# Digital Performer<sup>®</sup> User Guide

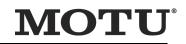

1280 Massachusetts Avenue Cambridge, MA 02138 Business voice: (617) 576-2760 Business fax: (617) 576-3609 Technical support: (617) 576-3066 Tech support web: www.motu.com/support Web site: www.motu.com

#### ABOUT THE MARK OF THE UNICORN LICENSE AGREEMENT AND LIMITED WARRANTY ON SOFTWARE

TO PERSONS WHO PURCHASE OR USE THIS PRODUCT: carefully read all the terms and conditions of the "dick-wrap" license agreement presented to you when you install the software. Using the software or this documentation indicates your acceptance of the terms and conditions of that license agreement.

Mark of the Unicorn, Inc. ("MOTU") owns both this program and its documentation. Both the program and the documentation are protected under applicable copyright, trademark, and trade-secret laws. Your right to use the program and the documentation are limited to the terms and conditions described in the license agreement.

#### **REMINDER OF THE TERMS OF YOUR LICENSE**

This summary is not your license agreement, just a reminder of its terms. The actual license can be read and printed by running the installation program for the software. That license agreement is a contract, and clicking "Accept" binds you and MOTU to all its terms and conditions. In the event anything contained in this summary is incomplete or in conflict with the actual click-wrap license agreement, the terms of the click-wrap agreement prevail.

YOU MAY: (a) use the enclosed program on a single computer; (b) physically transfer the program from one computer to another provided that the program is used on only one computer at a time and that you remove any copies of the program from the computer from which the program is being transferred; (c) make copies of the program solely for backup purposes. You must reproduce and include the copyright notice on a label on any backup copy.

YOU MAY NOT: (a) distribute copies of the program or the documentation to others; (b) rent, lease or grant sublicenses or other rights to the program; (c) provide use of the program in a computer service business, network, time-sharing, multiple CPU or multiple user arrangement without the prior written consent of MOTU; (d) translate, adapt, reverse engineer, decompile, disassemble, or otherwise alter the program or related documentation without the prior written consent of MOTU.

MOTU warrants to the original licensee that the disk(s) on which the program is recorded be free from defects in materials and workmanship under normal use for a period of ninety (90) days from the date of purchase as evidenced by a copy of your receipt. If failure of the disk has resulted from accident, abuse or misapplication of the product, then MOTU shall have no responsibility to replace the disk(s) under this Limited Warranty.

THIS LIMITED WARRANTY AND RIGHT OF REPLACEMENT IS IN LIEU OF, AND YOU HEREBY WAIVE, ANY AND ALL OTHER WARRANTIES, BOTH EXPRESS AND IMPLIED, INCLUDING BUT NOT LIMITED TO WARRANTIES OF MERCHANTABILITY AND FITNESS FOR A PARTICULAR PURPOSE. THE LIABILITY OF MOTU PURSUANT TO THIS LIMITED WARRANTY SHALL BE LIMITED TO THE REPLACEMENT OF THE DEFECTIVE DISK(S), AND IN NO EVENT SHALL MOTU OR ITS SUPPLIERS, LICENSORS, OR AFFILIATES BE LIABLE FOR INCIDENTAL OR CONSEQUENTIAL DAMAGES, INCLUDING BUT NOT LIMITED TO LOSS OF USE, LOSS OF PROFITS, LOSS OF DATA OR DATA BEING RENDERED INACCURATE, OR LOSSES SUSTAINED BY THIRD PARTIES EVEN IF MOTU HAS BEEN ADVISED OF THE POSSIBILITY OF SUCH DAMAGES. THIS WARRANTY GIVES YOU SPECIFIC LEGAL RIGHTS WHICH MAY VARY FROM STATE TO STATE. SOME STATES DO NOT ALLOW THE LIMITATION OR EXCLUSION OF LIABILITY FOR CONSEQUENTIAL DAMAGES, SO THE ABOVE LIMITATION MAY NOT APPLY TO YOU.

## UPDATE POLICY

In order to be eligible to obtain updates of the program, you must visit motu.com/ registration and complete the on-line product registration form (or complete and return to MOTU the Competitive Upgrade envelope if you have purchased a Competitive Upgrade).

#### **COPYRIGHT NOTICE**

Copyright ©2022, 2021, 2020, 2019, 2018, 2017, 2016, 2015, 2014, 2013, 2012, 2011, 2010, 2009, 2008, 2007, 2006, 2005, 2004, 2003, 2002, 2001, 2000, 1999, 1998, 1997, 1996, 1995, 1994, 1993, 1992, 1991 by Mark of the Unicorn, Inc. All rights reserved. No part of this publication may be reproduced, transmitted, transcribed, stored in a retrieval system, or translated into any human or computer language, in any form or by any means whatsoever, without express written permission of Mark of the Unicorn, Inc., 1280 Massachusetts Avenue, Cambridge, MA, 02138, U.S.A.

Digital Performer, MOTU, Mark of the Unicorn and the unicorn silhouette logo are trademarks of Mark of the Unicorn, Inc.

ZTX Time Stretch/Pitch Shift technology licensed from Zynaptiq GmbH (http:// www.zynaptiq.com). © Zynaptiq GmbH.

#### **MPEG LICENSE**

Supply of this product does not convey a license nor imply any right to distribute MPEG Layer-3 compliant content created with this product in revenue-generating broadcast systems (terrestrial, satellite, cable and/or other distribution channels), streaming applications (via Internet, intranets and/or other networks), other content distribution systems (pay-audio or audio-on-demand applications and the like) or on physical media (compact discs, digital versatile discs, semiconductor chips, hard drives, memory cards and the like). An independent license for such use is required. For details, please visit http://mp3licensing.com.

Version 11.1

# **Contents at a Glance**

## Part 1: Managing Projects

- 23 The Digital Performer Project
- 33 Import and Export
- 41 Soundbites Window
- 55 Content Browser
- 57 Audio File Management
- 61 Project File Interchange

#### Part 2: Customizing Your Workspace

- 77 Preferences and Settings
- 99 Time Formats and Display
- 105 Commands
- 109 Consolidated Window
- 119 Window Sets

# Part 3: Sequences and Tracks

- 123 Sequence Basics
- 125 Track Basics
- 131 Bundles
- 139 MIDI Tracks
- 151 Audio Tracks
- 159 Instrument Tracks
- 167 Aux Tracks and Master Fader Tracks
- 171 VCA Tracks
- 177 Tracks Window
- 195 Track Folders and Track Groups

# Part 4: Playing and Recording

- 203 Control Panel
- 229 Playback
- 239 Recording
- 263 Click and Countoff
- 271 MIDI Monitor
- 273 Audio Monitor
- 279 Step Record

- 291 Retrospective Record
- 295 Clips Window
- 311 **POLAR**
- 323 Movie Window
- 331 Articulation Maps

#### Part 5: Editing

- 339 Editing Basics
- 353 Edit Windows
- 359 Tools
- 367 Information Windows
- 383 Sequence Editor
- 423 MIDI Editor
- 449 Event List
- 463 Drum Editor
- 485 Notation Editor
- 491 QuickScribe Editor
- 537 Waveform Editor
- 559 Selecting
- 573 Searching
- 585 Edit Menu
- 605 Region Menu
- 657 Audio Menu
- 669 Fades and Crossfades
- 677 Takes and Comping
- 685 Tempos and Audio
- 693 Audio Beats and Tempo Detection
- 709 System Exclusive
- 717 Clippings
- 723 Custom Consoles

## Part 6: Arranging

- 745 Conductor Track
- 753 Change Tempo
- 761 Change Meter
- 767 Change Key
- 771 Insert Measures

- 773 Adjust Beats
- 777 Record Beats
- 783 Markers
- 793 Find Tempo
- 799 Streamers, Punches and Flutters
- 805 Chunks Window
- 817 **V-Racks**
- 823 **Songs**

## Part 7: Mixing

- 835 Mixing Board
- 865 Mix Automation
- 885 Mixing in Surround
- 899 Meter Bridge

#### Part 8: Processing

- 905 Effects Window
- 911 Audio Effects Processing
- 925 MIDI Effects Processing
- 933 Audio File Conversion
- 935 Time-stretching and pitch-shifting
- 941 Background Processing
- 945 Spectral Effects
- 949 Transposing Audio
- 961 Scale Time
- 963 VocAlign

# Part 9: Mastering

- 967 Bounce To Disk
- 985 Mastering

# Part 10: Synchronization

- 991 Receive Sync
- 1009 Audio Sync
- 1015 Transmit Sync
- 1019 MIDI Machine Control

# Part 11: Appendices

- 1029 Control Surfaces
- 1037 Troubleshooting and Support
- 1043 Menus reference
- 1067 Index

# Contents

# Part 1: Managing Projects

- 23 The Digital Performer Project
- 23 Overview
- 23 Components of a DP Project
- 24 Creating a new project
- 24 Creating a new project with Create Tracks
- 25 Creating a new project from a template
- 25 Opening an existing project
- 25 Open Recent sub-menu
- 25 Saving a project
- 25 Saving a project file under a different name
- 26 Save a Copy As
- 26 Using Save a Copy As for incremental backups
- 26 Autosave
- 26 Collecting a project for backup or transfer
- 27 Avoiding disaster
- 27 Importing files in other formats
- 27 Exporting a project
- 27 Moving a project between Mac and Windows
- 27 Interchanging with Final Cut Pro XML
- 27 Exporting to notation software through MusicXML
- 28 Reverting to a previously saved project
- 28 Creating project templates
- 29 Loading a sequence, song or V-Rack
- 30 Adding project notes
- 30 Printing project windows
- 31 Closing a project
- 31 Quitting/Exiting Digital Performer
- 32 Setting Digital Performer's startup preferences
- 32 Helpful project and disk hints
- 33 Import and Export
- 33 Overview
- 33 Importing project files in other formats
- 33 Exporting a project
- 36 Exporting selections
- 36 Interchanging with Final Cut Pro XML
- 36 Importing and exporting audio
- 40 Bouncing audio files
- 41 Soundbites Window

- 41 Overview
- 41 Quick Reference
- 42 Soundbites window mini-menu
- 43 Opening the Soundbites window
- 43 The Soundbite list
- 47 Soundbite Basics
- 47 Mono, stereo and multi-channel audio
- 47 Importing and exporting audio
- 47 Soundbite Management
- 51 Dragging and dropping soundbites
- 52 Working with multiple sample formats
- 52 Converting sample rate/format
- 52 Automatic conversions
- 53 Reload Soundbite
- 53 Replace Soundbite
- 53 Edit in Waveform Editor
- 53 Use external waveform editor
- 53 Viewing more Sound File Information
- 55 Content Browser
- 55 Overview
- 55 Quick Reference
- 56 Content Browser mini-menu
- 56 Opening the Content Browser
- 56 Using the Content Browser
- 56 Auditioning audio clips
- 57 Audio File Management
- 57 Overview
- 57 The Audio Files folder
- 57 Renaming audio files
- 57 Moving audio files
- 57 Working with multiple drives
- 57 Deleting audio files
- 58 Getting rid of unused audio
- 60 Compacting an entire project
- 61 Project File Interchange
- 61 Overview
- 61 Introduction to OMF and AAF
- 61 Importing OMF/AAF files
- 62 Exporting OMF/AAF files
- 67 Final Cut Pro XML interchange

## Part 2: Customizing Your Workspace

- 77 Preferences and Settings
- 77 Overview
- 77 The Preferences window
- 78 Audio Files
- 79 Audio Plug-ins
- 79 Background Processing
- 79 Document
- 80 Run Command Window
- 80 Shortcuts
- 81 Consolidated Window
- 81 Control Panel
- 81 Data Display
- 83 Scrolling and zooming
- 83 Text Size
- 83 Themes
- 85 Track colors
- 89 Automatic Conversions
- 91 Chord Symbols
- 91 Clippings
- 91 Continuous Data
- 91 Edit Windows
- 92 Information Bar
- 92 Lyrics
- 92 MIDI Editing
- 94 Region Commands
- 94 Soundbite List
- 94 Tools
- 94 Tracks List
- 95 Tracks Overview
- 95 Undo Pruning
- 95 Waveform Editor
- 95 Audio Options
- 96 Click
- 96 Click Defaults
- 96 Countoff
- 96 Film Scoring Events
- 96 MIDI Options
- 97 Pitch and Stretch
- 97 Receive Sync
- 97 Transmit Sync
- 97 Transport
- 98 Scaling all windows up or down
- 98 Help menu

- 99 Time Formats and Display
- 99 Overview
- 99 Specification of time formats
- 100 Time Formats window
- 103 Setting the start time
- 105 Commands
- 105 Overview
- 105 Opening the commands window
- 105 Navigating the commands window
- 106 Command groups
- 106 MIDI Masters
- 106 Assignments
- 107 Numeric Base note
- 107 Chunk remote assignment
- 107 Run command
- 108 Export Key Bindings
- 108 Import Key Bindings

#### 109 Consolidated Window

- 109 Overview
- 110 Quick Reference
- 111 Window menu
- 111 Deciding how to work with windows
- 112 Consolidated Window preferences
- 113 Opening the Consolidated Window
- 114 Going full screen
- 114 Consolidated Window title bar
- 114 Other window Title bars
- 114 The Control Panel
- 114 The body (center) section
- 114 The Sidebars
- 115 The Mixing Board
- 116 Using Horizontal Dividers
- 116 Dragging cells
- 116 Cell focus
- 117 Getting rid of a cell
- 117 Popping windows in and out
- 117 The Consolidated Window and Window Sets
- 118 Opening old documents
- 119 Window Sets
- 119 Overview
- 119 Creating a new window set
- 119 Choosing a window set
- 119 Changing an existing window set
- 119 Otherwise modifying window sets
- 120 Window set tips and tricks

#### Part 3: Sequences and Tracks

- 123 Sequence Basics
- 123 Overview
- 123 Chunk types
- 123 Managing sequences, V-racks and songs
- 125 Track Basics
- 125 Overview
- 125 Basic track types
- 126 Special track types
- 126 Track settings
- 129 Creating a track
- 129 Creating several tracks at once
- 129 Creating multiple track types at once
- 129 Duplicating a track's settings
- 130 Duplicating a track's settings and data
- 130 Renaming a track
- 130 Deleting a track
- 131 Bundles
- 131 Overview
- 131 Audio bundles
- 132 Bundle types
- 132 Adding and deleting bundles
- 132 Renaming bundles
- 133 Working with tiles on the grid
- 133 Exporting and importing bundles
- 133 Bundle channel formats
- 134 Reassigning bundles
- 135 Bundles and surround sound
- 135 The instruments tab
- 136 The MIDI Devices tab
- 139 MIDI Tracks
- 139 Overview
- 139 Integrated MIDI and hard disk audio
- 139 MIDI only
- 139 What is a MIDI track?
- 139 Creating a MIDI track
- 140 Creating several MIDI tracks at once
- 140 MIDI track settings
- 141 Record-enabling a MIDI track
- 141 Choosing a MIDI input source
- 141 Choosing a MIDI output destination
- 142 Making I/O assignments for multiple MIDI tracks
- 142 Multiple output destinations
- 143 Creating a MIDI device group

- 144 MIDI Drum & percussion tracks
- 144 Remapping MIDI track inputs & outputs
- 144 Multi-channel MIDI tracks
- 145 Choosing a default patch (sound)
- 145 The patch list
- 145 The current patch
- 145 Track Quantize
- 145 Track Transpose
- 145 MIDI Keys
- 147 MIDI Polyphonic Expression (MPE)
- 151 Audio Tracks
- 151 Overview
- 151 Integrated MIDI and hard disk audio
- 151 Types of audio tracks
- 151 Audio (disk) tracks
- 151 Mono, stereo, and surround tracks
- 152 Creating an audio track
- 152 Creating several audio tracks at once
- 152 Audio track settings
- 153 Input source: Audio bundles
- 153 Choosing an audio input and output
- 153 Record-enabling an audio track
- 153 Input monitor enable
- 153 Stretch
- 154 Pitch and Stretch Cache
- 154 Enabled
- 155 Track Transpose
- 155 Track Detune
- 155 Monitoring an audio track input
- 155 Changing audio track settings on the fly
- 155 Making I/O assignments for multiple tracks
- 156 Managing your computer's system resources
- 156 Freezing tracks
- 159 Instrument Tracks
- 159 Overview
- 159 Creating an instrument track
- 160 Instrument track settings
- 161 Working with instrument tracks
- 163 Instrument tracks in the Mixing Board
- 164 Instrument track inserts
- 164 Open Instrument shortcut
- 164 Instrument track automation
- 164 Freezing instrument tracks
- 164 Instruments as audio plug-ins
- 165 Instrument tracks in V-Racks

- 165 Multiple audio outputs
- 165 Creating instrument output bundles
- 165 Digital Performer's included instruments
- 167 Aux Tracks and Master Fader Tracks
- 167 Overview
- 167 Aux tracks
- 168 Master Fader tracks
- 171 VCA Tracks
- 171 Overview
- 171 VCA tracks and track groups
- 171 Creating a VCA track
- 172 VCA control
- 172 Shared tracks and nested VCA groups
- 173 VCA tracks and mix automation
- 174 Releasing a VCA track from its group
- 174 MIDI tracks and VCA tracks
- 175 Exporting to earlier versions of DP
- 177 Tracks Window
- 177 Overview
- 178 Quick Reference
- 181 Tracks Window Mini-menu
- 182 Opening the Tracks window
- 182 Sequence management in the Tracks window
- 183 The Marker menu
- 183 The Track List
- 187 Working with the Track List
- 189 The Track Overview
- 194 Customizing the Tracks Window
- 195 Track Folders and Track Groups
- 195 Overview
- 195 Track Folders
- 196 Track Groups

# Part 4: Playing and Recording

- 203 Control Panel
- 203 Overview
- 204 Quick Reference
- 206 Control Panel preferences
- 207 Transport Controls
- 209 Counter
- 213 Large Counter
- 214 Memory buttons
- 218 Auto-Record
- 219 Overdub record mode

- 220 Countoff
- 220 Wait
- 220 Slave to External Sync
- 220 Saving Memory and Auto-Record Times
- 221 Status Strip
- 221 Tempo Controls
- 225 Click
- 225 Audible Mode
- 225 Auto Scroll
- 225 Solo Mode
- 225 Primary and alternate tools
- 226 Keypad shortcuts
- 227 Display Preferences
- 229 Playback
- 229 Overview
- 229 MIDI Playback basics
- 229 Audio playback basics
- 229 How to play a sequence or song
- 230 Monitoring levels
- 230 Editing during playback
- 230 Screen re-display
- 231 Muting and unmuting tracks during playback
- 231 Soloing Tracks
- 231 'Partial-solo'
- 232 Looping playback
- 232 Playing the current selection
- 232 Event Chasing
- 234 Auto scroll
- 237 Scrubbing multiple MIDI tracks
- 237 Scrubbing and grid snapping
- 237 Scrubbing audio
- 237 Slow and fast forwarding
- 237 Stop Sounding MIDI Devices (Panic)
- 239 Recording
- 239 Overview
- 240 Choosing a sequence to record into
- 240 Setting tempo and meter
- 240 Recording to a click
- 240 Recording with a Countoff
- 241 Input Filter
- 241 Input Quantize
- 242 Non-destructive output quantize
- 243 Preparing a MIDI track for recording
- 244 Preparing an audio track for recording
- 246 MIDI input monitoring

- 249 Audio input monitoring
- 252 Using the wait and countoff features
- 252 Start recording
- 252 Stop recording
- 253 How audio is recorded on disk
- 253 Undo record
- 253 Recording stereo audio
- 253 Recording in surround
- 253 Recording several MIDI tracks in one pass
- 254 Recording several audio tracks in one pass
- 254 Recording audio and MIDI at the same time
- 254 Manual punch-in/punch-out on the fly
- 255 Automatic punch-in/punch-out
- 256 Punch Guard
- 256 Overdub recording
- 257 Recording multiple takes
- 257 Cycle-recording
- 260 Step Recording
- 260 Retrospective MIDI Record
- 260 Recording in External Sync
- 260 Sample Format
- 261 Getting an error message
- 263 Click and Countoff
- 263 Overview
- 263 Click
- 264 Click Preferences
- 266 Click Defaults
- 267 Countoff
- 267 Countoff preferences
- 271 MIDI Monitor
- 271 Overview
- 271 Opening the MIDI Monitor Window
- 271 Basics
- 273 Audio Monitor
- 273 Overview
- 273 Audio Monitor quick reference
- 274 Mini-menu quick reference
- 274 Buses in the Audio Monitor
- 274 Virtual instrument inputs
- 275 Naming a takefile before recording
- 275 Changing the takefile location before recording
- 276 Adjusting the level meter range
- 277 Setting the input level
- 277 Other ways to monitor input levels
- 279 Step Record

- 279 Overview
- 279 Step Record quick reference
- 280 Basics
- 280 Getting ready
- 284 Performing step entry
- 287 Step recording during playback
- 287 Step Record shortcuts
- 290 Be careful
- 290 Hints
- 291 Retrospective Record
- 291 Overview
- 291 MIDI and audio input is always being captured
- 291 Inserting captured material into a track
- 293 Retrospective Record in the Clips Window
- 293 Retrospective MIDI Record and Multi-Record
- 294 Retrospective MIDI Record and Input Quantize
- 294 Retrospective Record and Undo
- 294 Re-Run Retrospective Record
- 294 Setting the time limit for audio
- 295 Clips Window
- 295 Overview
- 296 Quick reference
- 297 Clips window mini-menu
- 298 What is a clip?
- 298 Clips versus clippings
- 298 Opening the Clips window
- 299 Clips window basics
- 299 The track Stretch setting
- 299 Showing, hiding and arranging track columns
- 299 Track types
- 299 Track playback versus clip playback
- 300 Creating clips
- 301 The trigger button
- 301 Track clips
- 301 Clip menu
- 302 Scenes
- 302 The track scene
- 302 Playing clips and scenes
- 303 The multi-queue
- 303 Mixer channels
- 304 The Clip Editor
- 305 Clip Record mode
- 306 MIDI Learn Mode
- 307 Attaching MIDI controllers for mixing
- 307 Using a 3rd-party pad controller

- 307 Akai APC family
- 308 Akai APC40 mkll
- 309 Novation Launchpad
- 310 Novation Launchpad / SHIFT
- 311 **POLAR**
- 311 Overview
- 312 A typical POLAR session
- 313 Ideas for using POLAR
- 313 Preparations for using POLAR
- 314 Opening the POLAR window
- 314 Memory used
- 314 Ways to free up RAM for POLAR recording
- 314 Setting the length of each pass
- 315 Choosing an input and setting input level
- 315 Processing POLAR input with effects
- 315 Recording multiple channels into POLAR
- 315 Choosing an output
- 316 Controlling POLAR's output volume
- 316 Effects processing on output
- 316 Monitoring POLAR's live audio input
- 316 The current pass
- 317 Adjusting levels and panning
- 317 Playback and transport control
- 317 Punching in and out
- 317 Creating new passes
- 318 The record gate settings
- 318 Viewing previous passes
- 318 Working with passes in the pass list
- 318 Working with pass groups
- 319 Exporting a POLAR session
- 320 Saving and loading POLAR sessions
- 320 Remote control of the POLAR window
- 323 Movie Window
- 323 overview
- 323 Random access digital picture
- 323 Supported video formats
- 323 Opening movies
- 324 Closing movies
- 325 Movie control bar
- 325 The movie track
- 326 Movie window mini-menu commands
- 327 Scrubbing the Movie window
- 327 Improving movie window performance
- 327 External video hardware output
- 329 FireWire video output

- 330 Streamers and other visual cues
- 330 Exporting a Movie
- 331 Articulation Maps
- 331 Overview
- 331 Articulation Map Setup
- 334 Editing articulations
- 335 Articulations in the QuickScribe Editor

#### Part 5: Editing

- 339 Editing Basics
- 339 Overview
- 339 Unlimited Undo/Redo
- 339 Editing during playback
- 339 Selecting and searching
- 339 Region editing
- 340 Track groups
- 340 View menu
- 342 View Filter
- 345 Zooming
- 348 Scroll To
- 348 Graphic editing techniques
- 349 Audio editing basics
- 351 Sample accurate editing
- 351 Audible mode
- 353 Edit Windows
- 353 Overview
- 353 Edit window overview
- 355 Edit windows by track type
- 355 Opening edit windows
- 356 Viewing multiple tracks in one edit window
- 356 Viewing the same track in multiple edit windows
- 356 Window Target
- 357 Edit Window mini-menus
- 357 Information windows
- 357 Legend
- 358 Related topics for Editor windows
- 359 **Tools**
- 359 Overview
- 359 Main and Alternate Tools
- 360 Rotating the Tool palette
- 360 Palette docking
- 360 Closing the Tool palette
- 360 Keyboard shortcuts for tools
- 361 Pointer tool

- 361 I-Beam tool
- 362 Pencil tool
- 362 Insert/Reshape Curve
- 362 Reshape tool
- 362 Reshape Mode menu
- 363 Rhythm Brush
- 363 Zoom tool
- 364 Scrub tool
- 364 Mute tool
- 364 Scissors tool
- 365 Trim tool
- 366 Roll tool
- 366 Slip tool
- 366 Slide tool
- 366 Comp tool
- 366 Velocity tool
- 366 Hand tool
- 366 Scale Per Note CC Data tool
- 367 Information Windows
- 367 Snap Information
- 370 Cursor Information
- 371 Event Information
- 372 Selection Information
- 373 Track Inspector
- 374 Channel Strip
- 376 Track Selector
- 378 Sound File Information
- 381 Information Bar
- 383 Sequence Editor
- 383 Overview
- 384 Quick Reference
- 387 Tool palette quick reference
- 388 Sequence Editor mini-menu
- 388 Sequence Editor title bar
- 388 Sequence Editor basics
- 388 Opening the Sequence Editor
- 388 Switching sequences
- 389 Sequence management
- 389 Track management
- 390 Snap, Cursor, Selection, and Event Information
- 390 The Time Ruler
- 390 The Marker Strip
- 391 The Memory Cycle Strip
- 391 The Auto Record Strip
- 391 Zoom buttons

- 392 Zooming techniques
- 392 Audio track settings
- 397 MIDI track settings
- 398 Working with MIDI tracks
- 398 Resizing tracks
- 399 Effect inserts panel
- 400 Audio editing basics
- 401 Inserting soundbites
- 402 Moving soundbites
- 404 Muting and unmuting soundbites
- 405 Bite Gain
- 405 Overlapping and layering soundbites
- 405 Trimming (edge editing) soundbites
- 408 Graphic time stretching of audio
- 408 Applying fades and crossfades
- 408 Takes
- 408 Graphic editing techniques
- 408 Selection techniques
- 410 Show times
- 411 Sync points
- 412 Working with Clips
- 415 Working with breakpoint mix automation
- 419 Soundbite volume automation
- 420 Working with event flags
- 420 The View Filter
- 420 Scrolling during playback
- 420 Scrubbing in the Sequence Editor
- 421 The movie track
- 421 The Conductor track
- 423 MIDI Editor
- 423 Overview
- 424 Quick Reference
- 426 Tool palette quick reference
- 427 MIDI Editor mini-menu
- 427 MIDI Editor title bar
- 427 MIDI Editor basics
- 427 Opening the MIDI Editor
- 427 The Track Selector
- 428 The master track selector
- 428 Opening a separate MIDI Editor for each track
- 428 Switching tracks with the Window Target menu
- 428 Snap, Cursor, Selection, and Event Information
- 428 The Time Ruler
- 429 The Marker Strip
- 429 The Memory Cycle Strip

- 429 The Auto Record Strip
- 429 The Note Grid
- 430 The Pitch Ruler
- 431 Inserting Notes
- 432 Selecting Notes
- 432 Editing Notes
- 434 The Continuous Data Grid
- 434 Continuous data display modes
- 435 The Continuous Data Ruler
- 436 Showing/hiding continuous data types
- 437 Cont. Data lcons
- 437 Changing continuous data colors
- 438 Note velocities
- 439 Editing continuous data in Points or Bars mode
- 441 Editing continuous data in Lines mode
- 443 Per-note continuous controller data
- 445 The Median Strip
- 446 Zooming
- 446 Graphic editing techniques
- 446 The View Filter
- 447 Scrolling during playback
- 447 Scrubbing in the MIDI Editor
- 447 Editing in the Conductor Track
- 448 Clips in the MIDI Editor
- 449 Event List
- 449 Overview
- 449 Quick Reference
- 450 Event List mini-menu
- 450 Event List title bar
- 450 Event List basics
- 451 Types of events
- 451 MIDI Data
- 455 Audio data
- 456 Mix automation data
- 456 Clips and Conductor Track data
- 457 Inserting data in the Event List
- 458 Editing data in the Event List
- 460 Event List hints
- 463 Drum Editor
- 463 Overview
- 464 Quick Reference
- 467 Tool palette quick reference
- 467 Drum Editor mini-menu
- 468 Drum Editor basics
- 468 Opening the Drum Editor

- 468 The Drum Editor title bar
- 468 The Track Selector
- 468 The Master Track Selector
- 469 Using the Window Target menu
- 469 Snap, Cursor, Selection, and Event Information
- 469 The four drum editor panes
- 469 The note list
- 475 The note grid
- 479 The controller grid and median strip
- 479 Using the Tool palette in the Drum Editor
- 482 Note groups
- 483 Scrolling during playback
- 483 Scrubbing in the Drum Editor
- 483 Zooming
- 483 Graphic editing techniques
- 485 Notation Editor
- 485 Overview
- 486 Notation Editor Quick Reference
- 487 Notation Editor Mini-menu
- 487 Notation Editor basics
- 487 Opening the Notation Editor
- 487 The Notation Editor title bar
- 487 Snap, Cursor, Selection, and Event Information
- 487 Display resolution
- 488 Octave up/down buttons
- 488 Inserting, selecting & editing notes
- 489 Scrubbing in the Notation Editor
- 490 Zooming in the Notation Editor
- 490 Graphic editing techniques
- 491 QuickScribe Editor
- 491 Overview
- 492 QuickScribe Editor Quick Reference
- 493 QuickScribe Editor mini-menu
- 495 QuickScribe Editor basics
- 496 Opening the QuickScribe Editor
- 496 The QuickScribe Editor title bar
- 496 The Track Selector
- 496 The QuickScribe transcription engine
- 497 The playback wiper
- 497 Getting around in the QuickScribe Editor
- 498 Zooming
- 498 QuickScribe options menu
- 499 Score options
- 501 Track options
- 503 Marker options

- 504 Measure numbers
- 504 Measure spacing
- 505 Set Score Length
- 505 Controlling page size
- 505 Adjusting system margins
- 505 Snap, Cursor, Selection, and Event Information
- 506 The QuickScribe Tool Palette
- 506 Working with notes
- 510 Chord Symbols
- 512 Inserting a staff brace or bracket
- 512 The Dynamics Palette
- 513 The Articulations Palette
- 514 Popup Meter Changes, key changes and tempos
- 515 Working with text
- 519 Lyrics
- 523 Score Arrangement
- 528 Display-only and playback-only notes
- 530 Film Cues view
- 533 Printing
- 534 Exporting a MusicXML file
- 537 Waveform Editor
- 537 Overview
- 538 Waveform Editor quick reference
- 539 Tool palette quick reference
- 540 Waveform editor mini-menu
- 540 'Destructive' editing
- 541 Opening the Waveform editor
- 541 The Waveform Editor title bar
- 542 Snap, Selection, and Event Information
- 542 Cursor Information
- 542 Cursor Guidelines
- 542 Grid lines
- 542 Waveform Editor edit grid
- 543 Edit Layers
- 543 Transport lock
- 543 Selection
- 543 Global time format
- 543 Undo History
- 544 The audio file overview
- 544 The Audio layer
- 546 Selecting with the I-Beam cursor
- 547 Making an insertion point
- 547 Auditioning
- 548 Scrubbing
- 548 The Audio Layer menu

- 548 The Soundbites layer
- 550 The soundbites Layer menu
- 550 The Loops Layer
- 552 The Loops menu
- 553 Soundbite and loop shortcuts
- 553 The Pitch layer
- 553 The Beats layer
- 553 The Beats menu
- 553 The Tempos layer
- 553 The Tempos menu
- 553 The Stretch Layer
- 554 The Bite Volume layer
- 554 Creating a new, empty audio file
- 554 Creating a new audio file from a selection
- 554 Edit menu operations
- 555 Region and Audio menu operations
- 556 Waveform Editor preferences
- 559 Selecting
- 559 Overview
- 559 Selection basics
- 560 The View Filter
- 560 Choosing a Pointer tool selection mode
- 561 Selecting events
- 563 Selecting a time range
- 568 Smart Selections
- 573 Searching
- 573 Overview
- 573 Search window Quick Reference
- 574 Search window mini-menu
- 574 Basics
- 576 Working with search settings
- 578 The time-related search settings
- 579 The event-related search settings
- 580 Working with search results
- 582 Basing settings on the current selection
- 582 The Search Results window
- 585 Edit Menu
- 585 Overview
- 585 Undo
- 585 Redo
- 586 Redo Next/Select Branch
- 586 Undo History
- 592 Cut
- 592 Copy
- 593 Copy to Clipping window

- Paste Multiple Paste Repeat Paste Repeat Multiple Other Paste commands Merge Multiple Merge Together Merge Repeat Merge Repeat Multiple Merge Repeat Together Other Merge commands Splice Multiple Other Splice commands Continuous Data **Heal Separation** Split at Counter Trim End / Trim Start Show/Hide Clipboard Select All in Range Smart Selections **Region Menu** Region command windows Region command preferences Groove Quantize Create (Extract) Groove Smart Quantize
- Humanize 630
- DeFlam 633
- **Change Velocity** 634
- **Change Duration** 637
- Split Notes 640
- Invert Pitch 643
- **Change MIDI Channel** 644
- Set Articulation 644
- MIDI Effects Plug-ins 644
- The continuous data commands 645
- 647 Thin Continuous Data
- Insert Continuous Data 648
- 649 Change Continuous Data
- **Reassign Continuous Data** 650
- 650 **Reverse Time and Retrograde**
- 651 Scale Time
- Scale Tempo 653
- Pack into Clips 654
- **Unpack Clips** 655
- 655 Set Sequence Tempo from MIDI
- Capture real-time MIDI effects 655
- Take automation snapshot 656
- Set Gap Between Soundbites 656
- 656 Insert Mute Automation
- Clear mute automation 656
- Audition Selection 656
- 657 Audio Menu
- Overview 657
- Dither 658
- Fade 658
- Delete fades 658
- 658 Freeze/Unfreeze selected tracks
- **Merge Soundbites** 658
- Strip Silence 658
- **Smooth Audio Edits** 660
- 661 Smooth Audio Edits Again
- 661 Spectral Effects
- Bite volume and gain 662
- Pitch and Stretch 662
- Apply Plug-in 662
- Audio Beats 663
- Soundbite Tempo 663
- Timestamps 663
- 664 Sync points
- **Duplicate Soundbite** 664

593

594

594

594

594

594

594

595

595

596

596

596

596

596

596

597

597

597

597

597

599

599

599

600

600

600

601

601

601

602

602

602

602

603

603

605

605

605

606

606

606

615

621

627

630

Paste

Erase

Duplicate

Repeat

Merge

Snip

Splice

Shift

Split

Trim

Split Audio

Trim Audio

Search

Select All

Deselect All

Overview

Previewing

Transpose

Quantize

Layering

- 664 Reload Soundbite
- 667 Replace Soundbite
- 667 Reveal in Finder/Show in Explorer
- 668 Edit in Waveform Editor
- 668 Use external waveform editor
- 668 VocAlign
- 669 Fades and Crossfades
- 669 Overview
- 669 What is a crossfade?
- 670 Creating a single fade or crossfade
- 672 Types of crossfades
- 673 Fade curves
- 674 How fades are generated
- 674 Fades are anchored to their splice
- 675 Applying multiple fades in one operation
- 675 Reapplying the last fade settings
- 675 Deleting fades
- 676 Editing existing fades
- 676 Fades that cannot be fully computed
- 676 Trimming soundbites that have a fade or crossfade
- 676 Clipping when crossfades are calculated
- 677 Takes and Comping
- 677 Overview
- 677 Take menu
- 678 Indication of multiple takes
- 678 Comp takes
- 680 Comp tool
- 682 Takes and key commands
- 683 Conductor track takes
- 683 Takes interact with multiple mixdowns
- 685 Tempos and Audio
- 685 Overview
- 685 Soundbite Tempo Maps
- 686 The track Stretch layer
- 686 Audio menu > Soundbite Tempo
- 687 Set Soundbite Tempo
- 688 Clear Soundbite Tempo
- 688 Halve/Double Soundbite Tempo
- 688 Find Tempo Factor Near Sequence Tempo
- 688 Copy Sequence Tempo to Soundbite
- 688 Adjust Soundbites to Sequence Tempo
- 689 Adjust Sequence To Soundbite Tempo
- 690 Viewing and editing soundbite tempo maps
- 691 Tempo menu
- 693 Audio Beats and Tempo Detection

- 693 Overview
- 693 The Beat Detection Engine
- 694 What works and doesn't work
- 694 Enabling preemptive beat and tempo detection
- 695 Manually applying beat and tempo detection
- 695 Where beats and tempo maps are stored
- 695 Viewing beats in the Sequence Editor
- 696 Editing beats in the Waveform Editor
- 697 Beats menu
- 699 Audio menu > Audio Beats
- 702 Using the beat grid
- 703 Stretching audio beats
- 704 Quantizing beats within soundbites
- 705 Applying a groove to beats within soundbites
- 705 Extracting a groove from audio
- 706 Ideas for quantizing audio
- 706 Beats determine tempo detection
- 706 Editing beats to improve tempo detection
- 707 Reanalyzing tempo after editing beats
- 707 Adjusting soundbite tempo maps
- 709 System Exclusive
- 709 Basics
- 709 Recording and playing SysEx messages
- 710 Viewing and editing SysEx data
- 711 Editing data in the system exclusive window
- 712 Inserting SysEx data in the event List
- 712 Editing SysEx data with the Edit Menu
- 712 Transmitting a SysEx message
- 713 Recording SysEx into the Editor Window
- 713 Recording SysEx into a track
- 714 Hints
- 715 Be Careful
- 717 Clippings
- 717 Overview
- 717 Clipping Window Quick Reference
- 717 Clipping Window Basics
- 719 Using clippings
- 723 Custom Consoles
- 723 Overview
- 724 Custom Console Basics
- 724 Building a Custom Console
- 732 Controlling Knobs and Sliders
- 733 Recording a Knob, Slider, or Button
- 735 Taking a Snapshot of a Console
- 735 Animation During Playback

- 735 Using Controllers Above 63
- 736 Grouping Control Items
- 738 Generating Sysex with a Slider or Knob
- 740 Hints

#### Part 6: Arranging

- **Conductor Track** 745 745 Overview 745 Conductor track basics Opening the Conductor track 745 Types of Conductor track events 745 749 Working with the Conductor track event list 749 Working with the Conductor track Editor 749 Editing in the Conductor Track 753 **Change Tempo** Overview 753 753 Change Tempo guick reference Change Tempo basics 754 755 Using Change Tempo Viewing and editing tempo changes 760 Tempo editing resolution 760 760 Changing tempo on-the-fly during playback **Change Meter** 761 Overview 761 Change Meter guick reference 761 761 Change meter basics Using the Change Meter window 762 Viewing meter changes 765 Editing meter changes in the Conductor track 765 Hints and examples 765 767 Change Key Overview 767 Change key Quick Reference 767 Change Key basics 767 768 Types of key signatures Inserting key signatures 768 Viewing and editing key changes 769 771 Insert Measures 771 Overview Before you use Insert Measures 771 Using the Insert Measures command 771 773 **Adjust Beats**
- 773 Overview
- 773 The problem

- 773 Using Adjust Beats
- 777 Record Beats
- 777 Overview
- 777 Record Beats example
- 778 Using Record Beats
- 779 Handling odd meters
- 780 Handling pick up beats with the shift data to option
- 780 Recording beats while slaved to tape
- 783 Markers
- 783 Overview
- 784 Markers window quick reference
- 785 Markers window mini-menu
- 785 Basics
- 786 Opening a Markers Window
- 786 Switching between sequences and songs
- 786 Scrolling during playback
- 786 Creating new markers
- 786 Changing the name of a marker
- 787 Changing a marker time location
- 787 Marker streamer, punch & Flutter settings
- 787 Custom pre-gap for CD Burn
- 787 Setting the counter to a marker location
- 787 Marker locate numbers
- 788 Jumping to a marker with a shortcut
- 788 Selecting markers
- 789 Using markers to define an edit region
- 789 Selecting with markers
- 789 Markers in edit windows
- 789 Markers in the Song window
- 790 Editing markers in the conductor track
- 790 Locking and unlocking markers
- 790 Shifting locked markers in time
- 790 Locked markers and the sequence start time
- 791 Locked markers and changing meter
- 791 Recording hits
- 791 Using markers to find a tempo
- 791 Streamers
- 791 Marker hints
- 793 Find Tempo
- 793 When Find Tempo works best
- 794 Preparing markers
- 794 Opening Find Tempo
- 794 Entering search parameters
- 795 Processing the results
- 796 Browsing the tempo search results

- 797 Auditioning a specific tempo
- 797 Viewing the results of a specific tempo
- 797 Applying the tempo to your sequence
- 797 Copy and move locked markers
- 798 Locking tracks before applying a new tempo
- 799 Streamers, Punches and Flutters
- 799 Overview
- 799 Streamers
- 799 Punches
- 799 Flutters
- 799 Video output from Digital Performer
- 800 Supported film cue hardware
- 800 Setting up the VTP or DTP
- 800 Setting up the ProCue 1m1 or ClickStreamMachine
- 801 Activating streamers, punches and flutters
- 802 Working with marker streamers
- 804 Visual cue events in the Conductor track
- 804 Exporting visual cues
- 805 Chunks Window
- 805 Overview
- 805 Chunks window Quick Reference
- 807 Chunks window basics
- 811 Organizing chunks
- 812 Working with chunks
- 814 The Chunk Control buttons
- 817 V-Racks
- 817 Overview
- 817 V-Rack basics
- 818 Creating a V-Rack
- 818 V-Rack quick reference
- 818 Working with a V-Rack
- 823 Songs
- 823 Overview
- 823 Quick reference
- 825 Columns
- 825 Creating a song
- 827 Recording MIDI into a song
- 829 Edit menu commands and the song window
- 829 Song window hints

#### Part 7: Mixing

- 835 Mixing Board
- 835 Overview
- 836 Mixing Board quick reference

- 838 Mixing Board mini-menu
- 840 Mixing Board window basics
- 841 Track strips
- 848 EQ and Dynamics (audio tracks only)
- 855 Instrument tracks
- 855 Automated mixing
- 856 Mixing in real time
- 856 Editing your mix graphically
- 856 Monitoring
- 857 Audio mixing features
- 858 Aux tracks
- 858 Master faders
- 858 Track groups
- 858 VCA tracks
- 858 Remote control
- 859 Working with effects plug-ins
- 862 Narrow view in the Mixing Board
- 862 Working with multiple mixes

#### 865 Mix Automation

- 865 Overview
- 865 Automated mixing for MIDI and audio
- 867 Mix automation setup
- 867 Global automation enable/disable
- 867 Automation setup for each track
- 869 Automation settings in other windows
- 869 Reasons to disable automation
- 870 Automation modes
- 874 Recording automation
- 874 Inserting and editing automation
- 877 Insert and clear Mute Automation
- 878 Tempo locked, beat-based automation
- 878 Snapshot automation
- 882 Automation preferences
- 883 Removing and restoring plug-ins
- 884 VCA track automation
- 884 Automation and system resources
- 884 Control surfaces
- 885 Mixing in Surround
- 885 Overview
- 885 Your monitor system
- 885 Surround bundles
- 886 The surround panner dish
- 887 Controlling a surround panner with a joystick
- 888 Surround formats
- 888 Creating a multichannel submix

- 889 Surround tracks
- 890 Fold down
- 891 Panner plug-ins
- 894 ArcPanner
- 894 N Panner
- 895 TriPan
- 896 Auralizer
- 897 Other surround plug-ins
- 899 Meter Bridge
- 900 Opening the Meter Bridge
- 900 Showing and hiding meters
- 900 Linear and wrap-around layout
- 900 Meter width
- 900 Meter scale
- 900 Inputs
- 901 Outputs
- 901 Busses
- 901 Bundles
- 901 Instruments
- 901 Tracks
- 901 Clipping

## Part 8: Processing

- 905 Effects Window
- 905 Overview
- 905 Effects Window Quick reference
- 907 Opening and Closing the Effects window
- 907 Bypassing an effect
- 907 Saving, loading, and editing presets
- 909 Editing Effects
- 911 Audio Effects Processing
- 911 Overview
- 911 Native plug-in processing
- 912 Real-time versus rendered effects
- 912 File-based plug-in processing
- 913 Working with MAS plug-ins
- 914 Working with VST and Audio Unit plug-ins
- 915 Organizing plug-ins
- 915 Audio plug-in preferences
- 918 Using effect presets
- 918 Busing, master faders & aux tracks
- 918 Monitoring system performance
- 918 Live Performance Mode
- 919 Monitoring Effect Performance

- 920 Copying and pasting effect settings
- 920 Plug-ins from other companies
- 920 Plug-in automation
- 920 Taking an automation snapshot of plug-in parameters
- 921 Attaching a MIDI controller to plug-in parameters
- 921 Tempo-locked effects
- 921 Channel configurations
- 921 Side chain inputs
- 922 Multiple audio outputs
- 922 Making a real-time plug-in effect permanent
- 922 Digital Performer plug-ins
- 923 Digital Performer virtual instruments
- 923 MOTU Instruments Soundbank
- 925 MIDI Effects Processing
- 925 Overview
- 925 Change duration
- 925 Change velocity
- 926 DeFlam
- 926 Echo and Arpeggiator
- 930 Groove Quantize
- 930 Humanize
- 931 Invert Pitch
- 931 Quantize
- 932 Reassign Continuous Data
- 932 Remove Duplicates
- 932 Time Shift
- 932 Transpose
- 933 Audio File Conversion
- 933 Overview
- 933 Performing conversions
- 933 Converting the sample rate
- 934 Converting the sample format
- 934 Converting the file format
- 934 Converting the interleave format
- 934 Converting entire audio files
- 934 Soundbite replacement options
- 934 Automatic Conversions
- 935 Time-stretching and pitch-shifting
- 935 Overview
- 935 ZTX<sup>™</sup> audio processing
- 935 Selecting audio for processing
- 936 Editing MIDI and audio together
- 936 Constructive editing
- 936 Audio quality is preserved
- 937 Handling lengthy processing tasks

- 938 ZTX Preferences
- 940 Soundbite preferences
- 941 Background Processing
- 941 Overview
- 941 Background processing
- 941 The Background Processing window
- 942 Background processing and Undo/Redo
- 942 Background processing preferences
- 945 Spectral Effects
- 945 Overview
- 945 The Spectral Effects command
- 945 What is a formant?
- 946 What does Spectral Effects do?
- 946 Gender-bending
- 946 Special effects such as "chipmunking"
- 946 Any pitched audio can be used
- 946 Spectral Effects dialog controls
- 946 Spectral Effects presets
- 947 Applying Spectral Effects to audio
- 949 Transposing Audio
- 949 Overview
- 949 Pitch Shifting mode
- 950 Pitch automation
- 957 Using the Transpose command
- 958 Transposing audio and MIDI together
- 958 Temporarily disabling pitch modifications
- 958 Converting audio pitch to MIDI data
- 959 Formant-corrected vs. standard pitch shifting
- 959 ZTX processing preferences
- 960 Background processing
- 961 Scale Time
- 961 Time Scaling
- 961 The Scale Time command
- 961 Selecting a region to time scale
- 961 The "Don't Time Scale" Preference
- 961 Audio and tempo
- 962 Graphically time-scaling audio
- 963 VocAlign
- 963 Overview
- 963 How it works

#### Part 9: Mastering

- 967 Bounce To Disk
- 967 Overview

- 967 Previewing
- 967 Bouncing to Disk
- 968 Bounce to Disk settings
- 974 Bouncing to MP3
- 975 Bouncing to a CD or disk image (Mac only)
- 980 Bouncing to a Movie
- 981 Bouncing stems
- 981 The Bounce Settings menu
- 985 Mastering
- 985 Overview
- 985 Master fader
- 985 Allocating processing power
- 986 Real-time bounce to disk
- 987 Rendering audio
- 988 Bounce to disk
- 988 Delivery

#### Part 10: Synchronization

- 991 Receive Sync
- 991 Overview
- 991 Receive Sync basics
- 991 Basic types of sync
- 992 Using Receive Sync
- 992 Choosing a SMPTE frame format
- 993 Choosing a SMPTE start frame
- 993 Sync to port menu
- 993 Record while still-framed
- 994 Sample-accurate sync
- 995 MTC (MIDI Time Code)
- 996 MIDI Beat Clocks
- 997 Tap Tempo
- 998 Slaving to external sync
- 999 Using Tap Tempo
- 1001 Using Tap Tempo while slaved to external sync
- 1002 Recording with a multitrack analog tape recorder
- 1004 Converting a click track into a tempo map
- 1006 Slaving to VITC
- 1006 Synchronization hints
- 1009 Audio Sync
- 1009 Overview
- 1010 Sample-accurate sync
- 1011 Frame-accurate sync
- 1012 Sync and the computer's built-in audio
- 1013 Audio System Clock

**Transmit Sync** 1015 1015 Overview MIDI Time Code 1015 1016 MIDI Beat Clocks Turn off Transmit Sync when you don't need it 1017 **MIDI Machine Control** 1019 1019 Overview Setting up MMC hardware 1019 1021 Setting up Digital Performer Setting up a MOTU MTP AV or Digital Timepiece 1021 Activating MMC in Digital Performer 1022

#### Part 11: Appendices

1029 Control Surfaces

- 1029 Overview
- 1029 MIDI Device configuration
- 1029 Enabling a control surface driver
- 1030 Configuring a driver
- 1030 Working with multiple control surfaces
- 1030 CueMix Console control surface
- 1031 Supported devices
- 1031 Icon Control
- 1031 EuCon
- 1031 Emulated devices
- 1031 MCU Generic

- 1032 Native Instruments Komplete Kontrol mk2
- 1034 Softube Console 1
- 1034 Working with an Open Sound Control (OSC) device
- 1035 Track Pinning Options
- 1037 Troubleshooting and Support
- 1037 Overview
- 1037 Preventing Catastrophe
- 1037 General troubleshooting
- 1038 MIDI troubleshooting
- 1038 Audio troubleshooting
- 1040 Technical support
- 1043 Menus reference
- 1043 Overview
- 1044 Digital Performer menu (Mac only)
- 1045 File menu
- 1047 Edit menu
- 1049 View menu
- 1052 Region menu
- 1054 Audio menu
- 1057 Project menu
- 1060 Studio menu
- 1062 Setup menu
- 1064 Text menu
- 1065 Window menu
- 1066 Help menu
- 1067 Index

# Part 1 Managing Projects

# CHAPTER 1 The Digital Performer Project

# **OVERVIEW**

This chapter reviews basic procedures for handling Digital Performer projects. Most are standard File menu procedures; however, Digital Performer is in some ways unique in how it manages projects and their many associated files.

| Components of a DP Project                      | 23 |
|-------------------------------------------------|----|
| Creating a new project                          | 24 |
| Creating a new project with Create Tracks       | 24 |
| Creating a new project from a template          | 25 |
| Opening an existing project                     | 25 |
| Open Recent sub-menu                            | 25 |
| Saving a project                                | 25 |
| Saving a project file under a different name    | 25 |
| Save a Copy As                                  | 26 |
| Using Save a Copy As for incremental backups    | 26 |
| Autosave                                        | 26 |
| Collecting a project for backup or transfer     | 26 |
| Avoiding disaster                               | 27 |
| Importing files in other formats                | 27 |
| Exporting a project                             | 27 |
| Moving a project between Mac and Windows        | 27 |
| Interchanging with Final Cut Pro XML            | 27 |
| Reverting to a previously saved project         | 28 |
| Creating project templates                      | 28 |
| Loading a sequence, song or V-Rack              | 29 |
| Adding project notes                            |    |
| Printing project windows                        | 30 |
| Closing a project                               | 31 |
| Quitting/Exiting Digital Performer              | 31 |
| Setting Digital Performer's startup preferences |    |
| Helpful project and disk hints                  | 32 |

# **COMPONENTS OF A DP PROJECT**

A typical Digital Performer project consists of the following components:

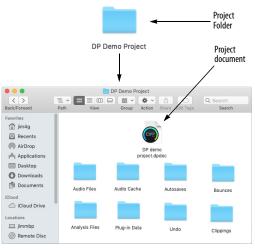

Figure 1-1: The components of an example Digital Performer project.

## **The Project Folder**

When you first create a new project, Digital Performer makes a *project folder* in which it places your new Digital Performer *project file*. In addition, several additional folders, described below, are created to store files that Digital Performer may generate as you work on the project.

## **Audio Files folder**

An audio file is a document on your computer's hard disk that contains digital audio data. (For further explanation, see chapter 8, "Hard Disk Recording Concepts" (page 55) in the *DP Getting Started* Guide). As you record, Digital Performer places newly generated audio files into the Audio Folder, unless you change this default location before you record. (See "Changing the takefile location before recording" on page 275.) Audio files are not *required* to be in this folder. A Digital Performer project can use audio files located on any available hard drive. Digital Performer keeps track of them, even if you move them on the computer desktop. The Audio Files folder is primarily intended as a default location for new files that you record in the project. For further information, see chapter 5, "Audio File Management" (page 57).

#### Audio Cache folder

At times, Digital Performer may make temporary audio files for various tasks it is called upon to do. These files are stored temporarily in the Audio Cache folder.

#### **Autosaves folder**

Digital Performer has the ability to autosave your documents. When doing so, it stores autosaved files in this folder. See "Autosave" on page 26.

#### **Bounces folder**

The *Bounces* folder is the default location for audio files created by Digital Performer's Bounce to Disk feature. See "Bouncing to Disk" on page 967.

## **Analysis Files folder**

A Digital Performer project folder may also include an *Analysis Files* folder; Digital Performer generates analysis files for each audio file being used in the project. Analysis files greatly reduce the amount of time it takes Digital Performer to apply time stretching and pitch-shifting to the audio files. Digital Performer handles analysis files automatically, so you never need to be concerned with them. For further details, see "Audio file analysis" on page 938.

#### Plug-in Data folder

This folder may be created automatically as needed by some of Digital Performer's included plug-ins. For more information, see chapter 1, "Audio Effects Plug-ins" (page 7) and chapter 2, "Instrument Plug-ins" (page 97) in the *DP Plug-in Guide*.

## Undo folder

This folder is created automatically as needed when an operation gets rid of an audio file. The audio file will remain in the Undo folder until you flush the Undo History.

For further details, see "Undo" on page 585 and "Undo History" on page 586.

#### **Clippings folder**

Clippings can be global or specifically associated with a particular Digital Performer project. In the latter case, they are stored in the project's Clippings folder. See chapter 55, "Clippings" (page 717).

#### **CREATING A NEW PROJECT**

To create a new project:

**1** Launch Digital Performer (if it is not already running).

**2** Choose *File menu > New > New*.

You'll now see a standard Save dialog.

**3** Navigate to the hard drive and folder where you'd like to save the new project.

4 Click Save.

# CREATING A NEW PROJECT WITH CREATE TRACKS

The Create Tracks command (Project menu) provides a convenient way to build many tracks in one operation. You can invoke this command while creating a new project by choosing *File menu> New> New Document and Create Tracks...* For details, see "Creating multiple track types at once" on page 129.

# **CREATING A NEW PROJECT FROM A TEMPLATE**

If you would like to create a new project based on one of several template files, choose *File menu*> *New* and then choose the desired template from the *New* sub-menu. This opens a new, empty project (with no data in it) formatted as prescribed by the template you choose.

# **OPENING AN EXISTING PROJECT**

Here are several ways to open a Digital Performer project:

| Action                                                                               | What happens                                                                                                    |
|--------------------------------------------------------------------------------------|----------------------------------------------------------------------------------------------------|
| Double-click the project file icon.                                                  | Launches Digital Performer (if it's not already running) and opens the project.                                                                                                    |
| Choose Open from Digital<br>Performer's file menu.                                   | A standard open dialog appears,<br>from which you can select the<br>project you wish to open. If an<br>unsaved project is open at the<br>time you do this, you'll be asked if<br>you wish to save the changes<br>before the newly chosen project is<br>opened. |
| (Mac only) Drag and drop a project file onto the Digital Performer application icon. | Launches Digital Performer (if it's not already running) and opens the project.                                                                                                    |

Only one Digital Performer project can be open at a time, although there are many ways to transfer data between projects. For details, see "Loading a sequence, song or V-Rack" on page 29 and chapter 55, "Clippings" (page 717).

## **OPEN RECENT SUB-MENU**

For convenient access, the *Open Recent* sub-menu in the File menu displays the most recent Digital Performer projects you have opened, so you have quick access to them.

To clear the list of recent files, choose Clear Menu.

# SAVING A PROJECT

When you choose *Save* from the File menu, Digital Performer writes the changes you have made into the original project file on the disk. If you do not save, the changes you have made are never written to the disk. For example, if you quit without saving changes, the work you have done is not saved on the disk and is permanently deleted from the computer's memory.

This is why you should save frequently. If Digital Performer or your computer should malfunction, all of the work you have accomplished since you last saved may be lost! (See "Avoiding disaster" on page 27.) However, if the project was recently saved, you can retrieve the latest version from the disk and proceed without having lost much work.

To save a project:

**1** Choose *Save* from Digital Performer's File menu.

Your project is saved on disk in its current state, replacing the old version with the same name. If you want to keep the old version, use the *Save As* command on the File menu (see below) instead to save the current version under a different name.

**2** Type in the name of your file.

You can't use a colon in the name; all other characters are permitted, including spaces. If you enter a name that is already in use, a dialog box will ask you to confirm your choice.

**3** Click Save.

# SAVING A PROJECT FILE UNDER A DIFFERENT NAME

To preserve the last-saved version of the project and save the current state of the project under a different name:

**1** Choose *Save As* from Digital Performer's File menu.

The Save As dialog appears.

**2** Choose the desired location for the new project file and type in the new name for the project, if desired.

3 Click Save.

Your project is saved on the disk in its current state under the new name. In addition, the project you currently see on your computer screen is the newly created project.

# SAVE A COPY AS

The Save a Copy As command works exactly the same way as the Save As command described above, except for the very last sentence. When you've completed the Save a Copy As operation, the project you see on your computer screen is not the newly created project; instead, it's the original project that you were saving from. In addition, it may still be in an unsaved state (if you haven't saved it since making any changes).

## USING SAVE A COPY AS FOR INCREMENTAL BACKUPS

The *Save a Copy As* feature as described above is great for making incremental backups of your project file. To do so:

**1** Every 15 minutes (or as often as you can bear), choose *Save A Copy As*.

**2** Type in new name for the backup file.

For example, you might adopt a numbering convention, such as MyProject.1, MyProject.2, etc.

3 Click Save.

**4** Continue working on your current project file, which is still on screen.

By choosing *Save a Copy As* every 15 minutes or so and incrementing the number, you have a separate copy of your project file that is never more than around 15 minutes old. This means that if the most current project file is damaged or corrupted somehow, you've never lost more than 15 minutes of work. You can also automate this process using Autosave (below).

# AUTOSAVE

If the Autosave preference is enabled, Digital Performer will save automatically, according to your preferred settings. You can either save, or save a copy as for automatic incremental backups. See "Autosave" on page 79.

# COLLECTING A PROJECT FOR BACKUP OR TRANSFER

The *Save As* commands described in the last two sections only save the project *file* under a different name. The rest of the files related to the project (audio files and analysis files) are not included in the *Save As* operation.

There may be times, however, when you need to use the *Save As* operation with the entire project, including all related audio files and analysis files.

There is an option in the *Save As* and *Save a Copy As* windows called *Duplicate audio data and copy shared samples to project*. When checked, this option makes Digital Performer create an entire duplicate set of all the audio files being used by the current project. Also included are all of the analysis files, if any. This command will "collect" all audio files that are being used, even if they are scattered across several hard drives.

| Documents        | Audio Cache              | Today, 7:32 PM               |       | Folder  |
|------------------|--------------------------|------------------------------|-------|---------|
|                  | Audio Files              | Aug 30, 2018, 7:03 PM        |       | Folder  |
| O Downloads      | Plug-In Data             | Aug 30, 2018, 7:03 PM        |       | Folder  |
| Creative Clou    |                          |                              |       |         |
| (計 jim4g         |                          |                              |       |         |
|                  |                          |                              |       |         |
| Documents        |                          |                              |       |         |
| Devices          |                          |                              |       |         |
|                  |                          |                              | ~     |         |
|                  | Format: Digital Performe | er Project Document          |       |         |
|                  | Duplicate audio and co   | py shared samples to project | - )   |         |
| _                |                          | -,                           |       |         |
|                  |                          |                              |       | _       |
| 🗹 Hide extension | New Folder               |                              | Cance | el Save |
|                  |                          |                              |       |         |

Figure 1-2: The 'Duplicate audio data and copy shared samples to project' option makes a copy of the entire project folder.

The *Duplicate audio data and copy shared samples to project* option is ideal for backing up Digital Performer projects, as well as transferring them to clients or collaborators, because it ensures that all associated audio files, analysis files, and shared samples are included.

# **AVOIDING DISASTER**

Digital Performer project files often represent many hours of hard work. If something bad should happen to the file, and it's your only copy, you've lost all that hard work forever. So please follow these guidelines and make them habit:

- Save early and save often
- Make incremental backups with Save As
- Backup early and backup often

For details about incremental backups, see "Using Save a Copy As for incremental backups" on page 26.

# **IMPORTING FILES IN OTHER FORMATS**

Digital Performer can import a wide variety of industry standard interchange file formats. See "Importing project files in other formats" on page 33.

# **EXPORTING A PROJECT**

Digital Performer can export a project to a variety of industry standard interchange formats. See "Exporting a project" on page 33.

# MOVING A PROJECT BETWEEN MAC AND WINDOWS

Digital Performer runs on macOS and Windows. You can move Digital Performer projects between Mac and PC computers. Remember, however, that Audio Unit plug-ins and virtual instruments are Mac-only, so if they are used in a Digital Performer project on your Mac, they will not be available when you open the project in Digital Performer running under Windows. All plug-ins and instruments included with Digital Performer will transfer across platforms just fine. The same is true for any VST plug-ins or instruments, as long as they are installed in both your Mac and PC systems. Check with the plug-in developer for information regarding any differences that may exist between their Mac and Windows VSTs.

# Moving legacy Mac projects to Windows

If you have a legacy project created in an earlier (Mac-only) version of Digital Performer, check to see if it contains audio files in the Sound Designer II file format. If so, you'll need to open the project in the current version of DP running on a Mac to convert all SDII files to WAV files, as explained in chapter 77, "Audio File Conversion" (page 933).

After checking for SDII files and converting them, if any, save a copy of the project. Doing so creates an updated, cross-platform project file that is fully compatible with the Windows version of DP. In addition, the *.dpdoc* file extension is added to the end of the project file name, which is required by the Windows version of DP. The newly saved copy of the project can then be successfully opened by Digital Performer on a Windows computer.

# **INTERCHANGING WITH FINAL CUT PRO XML**

Digital Performer can exchange XML files with Final Cut Pro 6 and 7. See "Interchanging with Final Cut Pro XML" on page 36.

# EXPORTING TO NOTATION SOFTWARE THROUGH MUSICXML

Digital Performer can export a QuickScribe notation score as a MusicXML file for import into notation programs such as Finale<sup>™</sup> and Sibelius<sup>™</sup>. See "Exporting a MusicXML file" on page 534.

# REVERTING TO A PREVIOUSLY SAVED PROJECT

If you've made unwanted changes to a project, you can undo the changes you've made by returning to the last saved version. This operation is identical to closing the project without saving and opening it again.

1 Choose *Revert to Saved* from the File menu.

A dialog box asks you to confirm this choice.

**2** Click on OK to confirm the action, Cancel to withdraw it.

Reverting to the last saved version of the project means that all changes you've made since you opened or last saved the project will be lost.

Reverting to a previously saved version is useful when experimenting with a project. You can quickly discard all changes by using this command. Make sure that you save the file in the state you want it before beginning to experiment.

# **CREATING PROJECT TEMPLATES**

The Save As Template command, found in the File menu, allows you to customize your copy of Digital Performer. You control what appears on the screen when you open a new project, by creating your own New project templates. You control the list of templates in the *File menu> New* sub-menu. A template is a "skeleton" project, a framework designed to save you time when building your project.

For example, let's say you typically work in projects with one sequence, the same number of tracks, measure time and SMPTE displays in the Large Counter, and a Sequence Start Time of measure -1. In addition, you arrange Digital Performer's windows to suit your screen size and style of working. You can use the Save As Template command to give your 'New' projects all of these characteristics *automatically*. You can also create your own list of new file templates in the *New* sub-menu.

## **Creating a template**

To create a template:

**1** If you aren't already in a Digital Performer project, open one or choose *New* from the File menu.

**2** Configure Digital Performer's windows, their contents, and any other features as you find most useful.

Digital Performer will remember your exact track setup, window layout, mix automation settings, and so on.

**3** Choose Save As Template from the File menu.

A dialog appears.

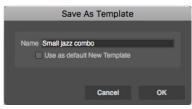

Figure 1-3: Naming a new template.

**4** If you wish the template to be the default template when you create a new document, check the *Use as default New Template* box.

**5** The newly created template now appears in the *New* command sub-menu (in the File menu).

#### Removing a template file from the sub-menu

To remove a template from the *New* command sub-menu, remove it from Digital Performer's document templates folder, which is located in your user directory preferences folder. Here is the path:

| Platform | Path                                                                   |
|----------|------------------------------------------------------------------------|
| macOS    | ~/Library/Preferences/com.motu.DigitalPerformer/<br>Document Templates |
| Windows  | C:\ProgramData\MOTU\Digital<br>Performer\Document Templates            |

You can quickly access this folder with the "Open Document Templates Folder" button under *Preferences > Startup Options.* 

## **Creating a default New Template**

When you check the *Use as default New Template* option, Digital Performer remembers the exact state of the project file and reproduces it when you request a new project. The *File menu* > *New* submenu command will produce an untitled, empty new project identical to the source project.

# LOADING A SEQUENCE, SONG OR V-RACK

When a Digital Performer project is currently open, the *Load* command in the File menu lets you load sequences, songs and V-Racks from other projects directly into the open project without closing it. To load a sequence, song or V-Rack into an open project:

1 Choose *Load* from the File menu, click the file containing the sequence, song or V-Rack you wish to load, then click Open.

Alternatively, you can drag the Digital Performer project that contains the material you wish to load from the desktop and drop it into the Chunks window of the currently open project.

**2** In either case, the Load window appears:

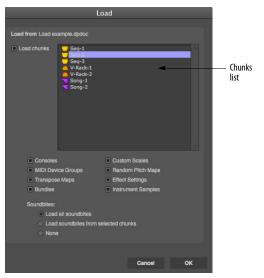

Figure 1-4: Loading a sequence, song or V-Rack from another project into the currently open file.

**3** Make sure the *Load Chunks* option is checked.

If it is not, click its check box. The Chunks list displays all Chunks in the selected project.

**4** Select the sequence, song or V-Rack you wish to load.

If you wish to load more than one, Shift-click or drag to select contiguous items and Command/ Ctrl-click to select non-contiguous items.

**5** Optional: If you wish to load any other items from the selected project, select the appropriate option.

**6** Click OK to confirm your choice or Cancel to withdraw the Load command.

Clicking OK causes the selected Chunks to be placed in the Chunks window of the currently open Digital Performer project. You can change each item's position in the list by dragging its Type icon. Loading a song automatically loads its component sequences (and songs). For example, you choose to load Song-1, which contains Seq-1, Seq-2, and Song-2. Song 2 contains Seq-3 and Seq-4. When you execute the Load command, all six Chunks (two songs and four sequences) will be loaded in and added to the Chunks list of the open project.

# ADDING PROJECT NOTES

Choose *Project menu> Project Notes* to type in notes about your project. This is a simple text editor that allows you to store text within the project itself.

## **PRINTING PROJECT WINDOWS**

You can print the contents of some Digital Performer windows. This includes list windows, such as the Event List, Tracks, Markers, Chunks, and Commands windows, and notation windows, such as the QuickScribe Editor.

#### Printing the contents of a list window

To print the contents of the Track List, an Event List, the Markers Window, the Chunks window, or the Commands window:

**1** Bring the window you want to print to the front to make it the active window.

To do so, click its title bar or choose its name from the Window menu.

**2** Choose *Page Setup* from the File menu, make any desired changes to the page settings, and click OK to confirm the settings.

The options that appear in this dialog box depend on the type of printer you are using. For example, if you are printing on a laser printer, you can choose an enlargement or reduction above or below 100%.

**3** Choose *Print* from the File menu.

The standard print setup dialog box appears for your printer.

**4** Set up the printer options as needed, such as the number of copies, and click OK.

The entire contents of the list is printed.

## **Printing notation**

Printing notation in Digital Performer is easy. Digital Performer transcribes unquantized or quantized MIDI data in a readable fashion. You can format the music on screen exactly as it will print, including text, page margins, staff spacing, measure spacing, and more.

To print notation:

1 Choose Page Setup from the File menu, choose the desired page size, make any desired changes to the page settings, and click OK to confirm the settings.

The options that appear in this dialog box depend on the type of printer you are using. For example, if you are printing on a laser printer, you can choose an enlargement or reduction above or below 100%.

**2** Select the MIDI track (or tracks) that you would like to print.

**3** Open the QuickScribe Editor.

A window appears containing staves for the MIDI track or tracks you have selected. This window displays the music on a page exactly as it will print out. For information about editing music and formatting it in this window, see chapter chapter 43, "QuickScribe Editor" (page 491).

**4** Use the QuickScribe Editor mini-menu and Page Setup commands to format the music on the page as desired.

Summarized below, these menu commands are discussed in detail in chapter chapter 43, "QuickScribe Editor" (page 491).

| Formatting command           | Brief description                                                                                                    |
|------------------------------|----------------------------------------------------------------------------------------------------|
| Score Options<br>(Mini-menu) | Provides control for title page, staff<br>names, measure numbering and<br>spacing, and staff spacing. The<br><i>Page Scale</i> option controls how<br>much music is displayed on the<br>page. See "Page Scaling" on<br>page 499. |
| Page Margins<br>(Mini-menu)  | Lets you adjust top, bottom, left,<br>and right page margins.                                                                                                    |

**5** Add text and musical symbols as desired with the text and symbol tools in the Tools palettes.

See "Working with text" on page 515 for more information.

**6** Choose Print from the File menu.

The standard print setup dialog box appears for your printer.

**7** Set up the printer options as needed, such as the number of copies desired, and click Print.

Digital Performer proceeds to print the document, providing you with a status window as it does.

## **CLOSING A PROJECT**

To close a project, choose *Close 'Project Name'* from the File menu.

## **Closing a project without saving**

If new audio files have been created in an unsaved project, and you don't save the project before closing, Digital Performer will alert you to the fact that there are unsaved audio files on disk:

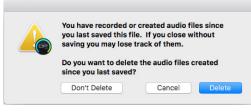

Figure 1-5: If you close an unsaved project, Digital Performer warns you about audio files that were created in the unsaved project and lets you either keep them or discard them.

The alert dialog shown above in Figure 1-5 lets you choose whether you want to delete them or not.

## **QUITTING/EXITING DIGITAL PERFORMER**

Quitting or Exiting Digital Performer returns you to the computer desktop. On the Mac, choose *Quit* from the Digital Performer menu. On Windows, choose *Exit* from the File menu.

As when closing a project with unsaved changes, if you quit Digital Performer without saving your project a dialog box may appear asking you if you want to save changes made to the file. To save the changes, press Yes. If you don't want to save changes, press No. To withdraw the Quit command and return to your Digital Performer file, press Cancel.

# SETTING DIGITAL PERFORMER'S STARTUP PREFERENCES

When Digital Performer first launches, you have four choices for what it can do:

- Open a new project
- Present you with the Open file dialog box, which lets you open either an existing project or a new project with the "New" button
- Neither of the above, which lets you either choose Open or New from the File menu
- Open the project you last had open

To set this preference, choose Preferences from the Digital Performer menu (macOS) or Edit menu (Windows), select the Startup Options pane, and choose the desired setting. This setting is stored in the Digital Performer Preferences file in the Preferences Folder inside your user library directory on your hard disk.

# **HELPFUL PROJECT AND DISK HINTS**

*File menu commands (except Save) cannot be used during playback.* To use a command in the File menu, press the Stop button beforehand.

*Save your file as often as possible.* You should use the Save command after every significant change to your project. Consider using Autosave.

Always keep backup copies of your important projects. We cannot emphasize enough the importance of this. At the end of a working session, copy to a backup disk all of the files you recorded and edited. (The Save A Copy As command is good for this, together with the Duplicate Audio Data option.) If anything should happen to your original, you will have fully updated backup of the file.

Using the *Save A Copy As* command while working can be useful when you want to keep a record of earlier versions.

Be sure to backup your projects as often as is bearable, at least at the end of every working session and several times during the session if possible. The consequences of not making backups are severe: if your hard disk is damaged, some or all of the projects may be lost forever.

# Using the macOS stationery feature (Mac only)

Digital Performer supports the macOS "Stationery pad" feature in the Get Info window for a project file as shown below:

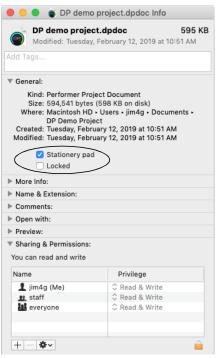

Figure 1-6: Stationery pad option in the Get Info window.

When this option is checked, the project file can be opened, but the Finder will prevent you from modifying the original file by forcing you to Save As when you attempt to save the project. This option is great for preserving projects that you do not want to modify and that you use regularly as a "template" from which to build other files. For more information about the Stationery pad option, consult your macOS help.

# CHAPTER 2 Import and Export

# OVERVIEW

This chapter provides a summary of the numerous importing and exporting features in Digital Performer.

| Importing project files in other formats | . 33 |
|------------------------------------------|------|
| Exporting a project                      | . 33 |
| Exporting selections                     | .36  |
| Interchanging with Final Cut Pro XML     | .36  |
| Importing and exporting audio            | .36  |
| Bouncing audio files                     | .40  |

# IMPORTING PROJECT FILES IN OTHER FORMATS

Use the *Open* command in Digital Performer's File menu to open the following types of files:

- Files created in earlier versions of Digital Performer and Performer
- Files created in AudioDesk<sup>™</sup>
- Standard MIDI files
- OMF interchange files
- AAF interchange files

After choosing one of these files in the Open dialog, a message will appear informing you that Digital Performer is converting file formats, if necessary. The file will open as a Digital Performer file; if you want to save it back into the Standard MIDI file format, see "Exporting a project" on page 33.

Standard MIDI files can also be imported and exported via drag and drop – see below.

# Importing/exporting MIDI files via drag and drop

You can import and export standard MIDI files using Digital Performer's drag and drop capabilities. To import MIDI files, just drag them from the computer desktop into the Chunks window. To export a MIDI file, Command/Ctrldrag a chunk in the Chunks window (by its handle) to the computer desktop. You can also do the same with a MIDI clipping, or a selection of MIDI data in the MIDI Editor or QuickScribe Editor.

#### Importing OMF/AAF files via drag and drop

You can import OMF and AAF interchange documents (with the .omf or .aaf file name extension) by dragging and dropping them into the Chunks window.

#### **Reveal Sequence After Import**

If File menu > Import > Reveal Sequence After Import is enabled (checked), Digital Performer opens the Chunks window and highlights (without play-enabling) the chunk that was just imported. If the chunks window was already open, it just highlights the new sequence.

If *Reveal Sequence After Import* is disabled (unchecked), DP leaves the UI as is after importing.

# **EXPORTING A PROJECT**

Digital Performer can export projects in several other file formats:

- Standard MIDI file (type 0 and type 1)
- OMF interchange
- AAF interchange

- Digital Performer (Version 11.03, 10.1, 10.01,
- 7-9, 6.0, 5.12, 5.1, 4.6, 4.5, 4.1, 3.1)
- AudioDesk (Version 2.0 and 1.0)
- Final Cut Pro XML

To export a Digital Performer project to a different file format:

**1** In the Chunks window, play-enable the sequence that you wish to save.

**2** If you are saving a MIDI file, and you want the tempo and meter map of the sequence to be saved with the MIDI data, choose *Conductor Track* from the Tempo control menu in the Control Panel.

**3** Choose *Save A Copy As* from the File menu.

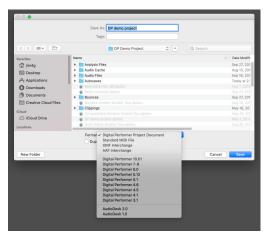

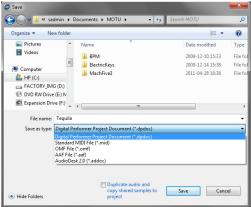

Figure 2-1: Using the Save A Copy As command to save a file in a different file format.

**4** Choose the desired file format from the Format menu.

**5** Click *Save* to activate the conversion.

**6** If you are saving a standard MIDI file or OMF/ AAF interchange document, you'll now see another window with several options that are specific to that file format.

#### **Exporting songs**

Only sequences can be exported in other file formats. If you wish to save a song, you can do so by converting it into a sequence beforehand. Refer to chapter 67, "Chunks Window" (page 805) to learn about converting a song into a sequence.

#### **Exporting to a standard MIDI file**

Use the procedure explained in "Exporting a project" on page 33. Music exported in the MIDI file format can be opened with any program that also reads and writes MIDI files — even programs that run on other types of computers. The following sections explain the MIDI File Options that appear on-screen during the export process.

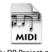

My DP Project.mid

Figure 2-2: The file icon for a standard MIDI file created by Digital Performer.

#### **MIDI File Format options**

When you export to a standard MIDI file, the following dialog box appears:

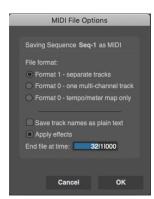

Figure 2-3: Digital Performer's options for exporting to a standard MIDI file.

#### File format

Digital Performer can export the following types of standard MIDI files:

| MIDI file format                    | Description                                                                |
|-------------------------------------|----------------------------------------------------------------------------|
| Format 1                            | Separate tracks with tempo and meter information as the first track.       |
| Format 0<br>One multi-channel track | One multi-channel track with tempo/<br>meter information at the beginning. |
| Format 0<br>Tempo/meter map only    | Conductor track only with tempo data and a meter map                       |

#### Save track names as plain text

When selected, the *Save track names as plain text* option causes only plain text events, such as track names, to be saved. No special text events, such as track comments, are saved. This option is necessary when transferring files to programs that do not support special text events. If you discover inconsistencies when transferring text in MIDI files, try using this option.

#### Expand loops and capture effects

Standard MIDI files cannot contain loops or realtime MIDI effects processing. The *Expand loops and capture effects* option addresses this problem by converting each loop into a region of repeated data in the same way as Digital Performer's *Repeat* command. The *End file at time* option allows you to specify the end time of the sequence in the box provided. For convenience, the box appears with the sequence's current end time. Similarly, all realtime effects processing is written permanently to the data as it is exported.

Digital Performer can also import MIDI files. For more information, see "Importing project files in other formats" on page 33.

#### **Exporting to earlier versions of Digital Performer**

Digital Performer is constantly being updated and developed. Due to these changes, projects saved in the current version cannot be opened in earlier versions of Digital Performer. If for some reason you need to work with a project in an earlier version, Digital Performer lets you export projects in any format as far back as Digital Performer Version 3.1. Just use the procedure described in "Exporting a project" on page 33.

When saving to older versions of Digital Performer, the audio files in your project may need to be converted if they are not compatible with that version of Digital Performer you are saving to. If this is the case, a dialog will prompt you that the audio must be copied and converted to a supported format.

The following audio file formats are not supported in Digital Performer 5.13 or earlier:

- AIFF
- Broadcast WAVE
- interleaved
- 32-bit floating point

Additionally, when saving as Digital Performer 5.11 or earlier, mixed sample formats are not supported (all files must be the same bit depth).

# **Exporting to AudioDesk**

Digital Performer can export projects to AudioDesk Version 1.0 and 2.0, via the procedure described in "Exporting a project" on page 33.

# Exporting to OMF or AAF

Digital Performer can export projects to OMF and AAF files. See chapter 6, "Project File Interchange" (page 61).

# **EXPORTING SELECTIONS**

# Exporting a selection as a MIDI file

To export the currently selected MIDI data as a MIDI file, choose *File menu* > *Export* > *Selection As MIDI File*.

# Exporting a selection as a clipping file

To export the currently selected audio and/or MIDI data as a clipping, choose *File menu* > *Export* > *Selection As Clipping File.* See chapter 55, "Clippings" (page 717) for more information about clippings.

# INTERCHANGING WITH FINAL CUT PRO XML

Digital Performer can interchange projects using the Final Cut Pro XML format, using the *Import Final Cut Pro 7 XML* and *Export Final Cut Pro XML* File menu commands. See "Final Cut Pro XML interchange" on page 67.

# **IMPORTING AND EXPORTING AUDIO**

The Soundbites window (chapter 3, "Soundbites Window" (page 41)) provides many features for exporting and importing digital audio into and out of Digital Performer. Many audio file formats are supported.

# Importing audio with the Import Audio command

The Import Audio command lets you to browse audio files and soundbites before importing.

To import using the Import Audio command, choose *Import Audio* from the File menu (or the Soundbites window mini-menu). You'll see the standard file window (as shown below in Figure 2-4). In this window, you can import individual regions from an audio file (unlike drag & drop into the Soundbite list, which imports all regions), and you can audition them before importing. (See "Specifying audio output for auditioning" on page 352.)

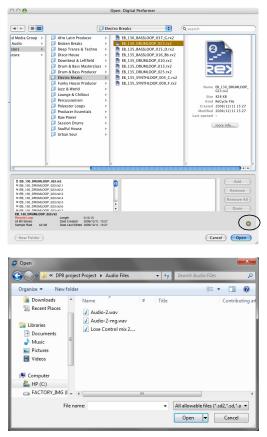

Figure 2-4: Importing audio. On macOS, click the audition button (circled) to turn on auditioning. This allows you to hear individual audio regions when you click them. Click the Add button to add them to the list of regions you would like to import. As you can see, this window lets you import individual audio regions.

Video sound tracks, MP3 files and many other types of audio files can be auditioned in the *Import Audio* dialog.

Digital Performer can natively use interleaved or deinterleaved 16-bit, 24-bit, or 32-bit floating point audio files in AIFF and WAVE formats.

Other types of audio files are converted into the project audio file format for use in Digital Performer. For a list of audio file types that can be imported, see "Audio file formats that can be imported" on page 38, and for details on the conversion settings, see "Automatic Conversions" on page 934.

## Importing and exporting audio by drag & drop

Digital Performer supports standard drag and drop techniques for importing audio files from the computer desktop into any window in Digital Performer that holds audio, such as the Soundbites window. This is true for all of the supported file formats listed in "Audio file formats that can be imported" on page 38. If the imported file does not match one of Digital Performer's supported native formats, Digital Performer can automatically convert the file for you.

Soundbites can be exported in a similar fashion by grabbing their move handle in the Soundbites window and dragging them to the computer desktop (or any window on the computer desktop).

## Importing an entire audio file

The easiest way to import an entire audio file is to drag and drop it into a track in Digital Performer's Tracks window or Sequencer Editor. Make sure the track type (mono or stereo) matches the audio file. You can also import an entire audio file using the *Import Audio* File menu command as described in the previous few sections.

## Loading soundbites from other Digital Performer files

You may encounter a situation in which you have created soundbites in another Digital Performer file and you would like to work with them in the current Digital Performer file. To load soundbites from another Digital Performer file, use the Load command in the File menu and check the Soundbites option. For details, see "Loading a sequence, song or V-Rack" on page 29.

## Converting soundbites that cannot be played

When you import soundbites into Digital Performer, it may be the case that they cannot be played properly. For example, the imported audio's sample rate might not match the playback sample rate currently chosen in the Configure Hardware dialog box. In this case, Digital Performer can automatically convert the audio to the project's sample rate, sample format and even tempo. For complete details, see "Automatic Conversions" on page 934.

If an audio file has a sample rate that does not match the current sample rate setting in the *Configure Audio System* > *Configure Hardware Driver* command in the Setup menu, it appears with an "X" on its move handle in the Soundbites window, as shown in Figure 3-12 on page 49. You can play the audio file either by changing the sample rate setting in the Configure Hardware dialog to match the audio file, or by changing the sample rate of the audio file itself with the *Convert Audio File* command in the Soundbites window mini-menu. For more information, see chapter 77, "Audio File Conversion" (page 933).

## Audio file formats that can be imported

Digital Performer is able to import the following audio file formats:

- AIFF
- WAV
- Broadcast WAV (non-MPEG)
- Sound Designer II
- mp3
- Acid
- REX (and RCY)
- Apple Loops (AIFF or CAF)
- Core Audio Format (CAF)

- QuickTime movies
- AVI movies
- Audio CD files
- MuLaw files

You can import any of the file formats above by dragging the file into Digital Performer and dropping it into the Soundbites window or — in most cases — any window that holds audio.

If you drag and drop an audio file into Digital Performer's Soundbites window, all of the regions in the audio file are imported.

## **Importing REX files**

Recycle 1.0 and 2.0 REX files can be imported into Digital Performer, either by dragging and dropping them from the computer desktop into a mono or stereo audio track, or by using the *Import Audio* command (File menu). Recycle 1.0 RCY files can also be imported.

## Importing a REX file into a track

When you drag and drop a REX file into a track, be sure that the track format (mono or stereo) matches the REX loop. As shown in Figure 2-5, the individual audio slices in the REX loop are placed in the track at the appropriate measure, beat and tick location to preserve the feel of the loop at the current tempo of the sequence. After importing, each slice of the REX loop is treated as in individual soundbite, both in the track and in the Soundbites window.

If you change the tempo, the REX slices will "breath" with the tempo, staying precisely in time with the conductor track. When they are first imported, REX slice soundbites are given the *Don't time scale* attribute in the Soundbites window, so each individual slice won't be automatically timestretched when the tempo is changed. However, you can easily change this attribute to *Time Scale* in the Soundbites window, as explained below.

#### Importing REX files into the Soundbites window

You can import REX files using the *Import Audio* command in the Soundbites window mini-menu (or the File menu). This opens the audio import window, in which the REX file can be auditioned before importing. Just enable auditioning by clicking the speaker button and the click on the REX file in the file list. After importing, all of the REX file's individual slices are handled as individual soundbites, with no further grouping or association. Therefore, it is better to drag and drop a REX file into a track, where you can then loop, repeat or cut/paste it as a whole loop.

#### Viewing REX loop slices and changing their timestretch attribute

You can easily view all of the soundbite slices that belong to a REX file with the Soundbite window's sorting features. Just view by file name, and the REX file will appear with a disclosure triangle next to its name that lists all slices below it. If you wish to change the time scale attribute of the slices, select them and open the Sound File Information window, and choose either *Time Scale* or *Don't Time Scale* for the *Time Compress/Expand* soundbite attribute. You can do so for multiple selected soundbites (REX slices) at one time. If you don't time scale the slices, you might (but are unlikely to) hear gaps between the slices when using the loop at a tempo that is considerably less than its original tempo. Most of the time, however, you will get better results with the *Don't Time Scale* setting, which preserves the audio slices in their original form (tempo). For more details, see "Sound File Information" on page 378.

## Acid file and Apple Loop import

Digital Performer can import Acid WAV and Apple Loop AIFF files. To do so, drag and drop the Acid or Apple Loop file into the Soundbites window or into an audio track of the same format (mono or stereo). Or import them as usual using the *Import Audio* command in the Soundbites window mini-menu (or the File menu). If the file

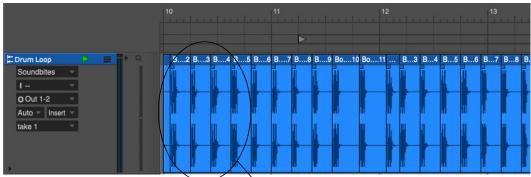

Figure 2-5: Importing a REX file into a track. Each slice is placed as a separate soundbite to conform to the sequence's meter and tempo.

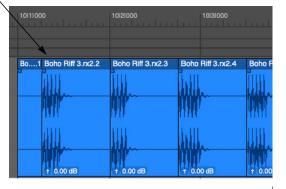

has a tempo, the tempo will be imported with the audio so that it will automatically conform to the sequence tempo when placed in a track, as long as automatic tempo conversion (as explained in "Automatic Conversions" on page 89) is enabled.

## **Audio file exporting**

The *Export Selected Soundbites* command in the Soundbites window mini-menu can export any soundbite in the file formats shown in Figure 2-6 for Mac and Windows.

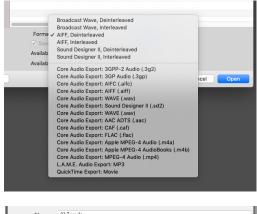

| File name:    | 02 Tequila                            | • |
|---------------|---------------------------------------|---|
| Save as type: | Broadcast Wave, Deinterleaved (*.wav) | • |
|               | Broadcast Wave, Deinterleaved (*.wav) |   |
| $\sim$        | AIFF, Deinterleaved (*.aif)           |   |
| Hide Folders  | L.A.M.E. Audio Export: MP3 (*.mp3)    |   |
|               |                                       | _ |

Figure 2-6: The audio export file formats.

For the macOS Core Audio Export formats, stereo soundbites are exported in the interleaved stereo version of these formats.

For further information about exporting to the MP3 file format, see "Bouncing to MP3" on page 974, as MP3 export works the same way for bouncing as it does for exporting.

## Saving an audio export preset

To create and save an audio export preset, check the *Save Settings as Audio Export Format* option in the audio export dialog (Figure 2-6). If there are any additional settings required, they will appear in subsequent dialogs. Then, you'll be asked to name your export preset. After a preset has been saved, it appears in the audio export file format menu (shown in Figure 2-6) for your convenience, as well as the Bounce to Disk format menu (Figure 84-8 on page 973). To use an export preset, simply choose it from the menu when bouncing or exporting. These presets are saved as a preference, so they are not project-specific. They are global to all projects. See also "Editing audio export presets" on page 973.

## **BOUNCING AUDIO FILES**

Digital Performer's Bounce to Disk feature is a powerful and convenient way to export material, from small phrases to entire mixes. See "Bouncing to Disk" on page 967.

## CHAPTER 3 Soundbites Window

## **OVERVIEW**

This chapter assumes that you are familiar with terms like *audio file*, *region*, *soundbite*, *playlist* and *audio track*. If not, review chapter 8, "Hard Disk Recording Concepts" (page 55) in the *DP Getting Started* Guide.

As you work with Digital Performer, you'll create many soundbites. The soundbites window helps you manage them. Think of the Soundbites window as your "catalog" of audio data. It lists all of the portions of audio that you are dealing with in the project. It helps you keep the ones you want and throw away the ones you don't. A complete built-in waveform editor is included for Pencil tool removal of click and pops and many other waveform editing tasks.

| Quick Reference41                      |
|----------------------------------------|
| Soundbites window mini-menu42          |
| Opening the Soundbites window43        |
| The Soundbite list43                   |
| Soundbite Basics47                     |
| Mono, stereo and multi-channel audio47 |
| Importing and exporting audio47        |
| Soundbite Management47                 |
| Dragging and dropping soundbites51     |
| Working with multiple sample formats52 |
| Converting sample rate/format52        |
| Automatic conversions52                |
| Reload Soundbite53                     |
| Replace Soundbite53                    |
| Edit in Waveform Editor53              |
| Use external waveform editor53         |
| Viewing more Sound File Information53  |

## **QUICK REFERENCE**

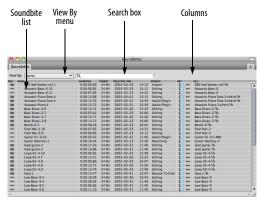

The Soundbites window serves as a catalog and "command center" for all of the audio files in a project.

**Soundbite list:** The soundbite list shows detailed settings for each soundbite.

**Columns:** Each column displays one piece of information about a soundbite: name, file name, duration, sample rate, sample format, timestamp, and so on. You can choose which columns to show and how they are ordered.

**View By menu**: This controls how the soundbites how are sorted: by soundbite name, audio file name, duration, sample rate, and so on.

**Search box**: Searches soundbite names and audio file names for the entered text. As you type a search term, the window will update in real-time to display the relevant results.

## SOUNDBITES WINDOW MINI-MENU

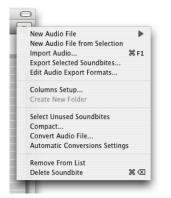

Figure 3-1: Soundbites window mini-menu.

**New Audio File:** Creates an empty mono, stereo or multichannel audio file on your hard drive. You can then paste material into it or otherwise do what you want with it. For further information, see "Creating a new, empty audio file" on page 554.

**New Audio File from Selection:** Creates a new, separate audio file on your hard drive based on the currently selected soundbite. In other words, the new audio file will contain a copy of the currently selected audio.

**Import Audio:** Opens a dialog box that allows you to audition and import audio files and/or individual soundbites (regions). This is the same as the *Import Audio* command in the File menu.

**Export Selected Soundbites:** Lets you save the currently selected stereo soundbites in a variety of file formats, including AIFF, WAVE, Sound Designer II, and MP3.

**Edit Audio Export Formats:** Lets you delete and rename saved audio export formats. See "Saving an audio export preset" on page 40.

**Columns Setup:** Lets you show and hide the columns in the Soundbite list.

**Create New Folder:** Adds a new folder to the soundbite list. This command is only available when *Folders* is chosen in the *View by* menu at the top of the Soundbites window.

**Select unused soundbites:** Highlights all soundbites in the list that are not currently being used in any tracks in any sequence in the file. The highlighted soundbites can be removed from the list or deleted entirely from their parent audio file. (Note that the audio data itself is not removed by deleting. See *Compact* below.)

**Compact:** Caution! Unlike Delete, this command actually removes audio data from the hard disk. Compact removes all portions of the parent audio file of the currently selected soundbites which are not defined as a region in the audio file region list. This command can be used to remove unused audio data in one or more audio files to free up space on the hard disk.

**Convert Audio File:** Opens a dialog box that lets you change the sample rate, sample format, file format, and/or interleaved format of the currently selected soundbites in the list. Several levels of quality are provided. For complete information, see chapter 77, "Audio File Conversion" (page 933).

Automatic Conversions Settings: Opens the Automatic Conversions preferences where you configure how Digital Performer automatically converts audio data, wherever necessary, to make it conform to the current project's sample rate, file format, interleave format, and tempo.

**Remove From List:** Deletes the soundbite from the Soundbites window list without deleting its corresponding region in the audio file region list.

**Delete:** Removes the selected soundbites from the list, removing Digital Performer's reference to the data from the Soundbites window. If the soundbite

is the last one in the parent audio file to be deleted, Digital Performer asks if you would like to delete the parent audio file entirely.

#### **OPENING THE SOUNDBITES WINDOW**

To open the Soundbites window, choose *Project menu>Soundbites*, or press its keyboard shortcut, Shift-B. To open it in a sidebar, choose it from any sidebar cell menu (Figure 10-5 on page 115).

## THE SOUNDBITE LIST

The Soundbite list provides a complete list of all soundbites in the Digital Performer project, along with detailed information about each soundbite.

#### Showing/hiding columns in the soundbite list

at the beginning of this chapter (page 41) shows the default information shown in the soundbite list. The *Columns Setup* mini-menu item lets you show and hide columns as desired. (As a shortcut, double-click or Option/Alt-click the label at the top of one of the columns to open these preferences.) Figure 3-2 below shows all of the columns.

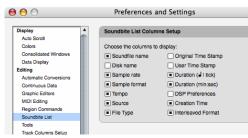

Figure 3-3: Double-click or Option/Alt-click any column title in the Soundbites window to open the Columns Setup preferences.

#### **Rearranging soundbite list columns**

To rearrange the order of the columns (as in the Tracks window), drag the label at the top of a column to the left or right. Digital Performer saves your customized column arrangement in the Digital Performer preferences file, so it is remembered in all of your Digital Performer files.

#### Soundbite list quick reference

Here is a brief explanation of each column in the soundbite list.

Move Handle: Drag up or down to reposition the soundbite in the list. Also use it to drag and drop the soundbite into other windows or the computer desktop. When dropping it into an audio track in the Sequence Editor, hold down the Command/ Ctrl key while dragging to make it "snap" to the end of the previous soundbite in the track. A question mark icon on the move handle means that Digital Performer does not currently know the location of the audio file containing the soundbite. The soundbite can't be played and its waveform can't be displayed. An 'X' icon on the move handle means that Digital Performer cannot currently play the soundbite for some reason. For example, it may not match the current sample rate setting of your audio hardware. For details, see "Lost soundbites" and "Finding lost soundbites" on page 49.

**Name:** Displays the name of the soundbite (region). Click the name to select it. To hear it play back, turn on Audible Mode in the Control Panel

| 000     | 5                |               |            |                      |         |                   |         | Sour      | ndbites                                |               |       |        |         |         |                   |                |
|---------|------------------|---------------|------------|----------------------|---------|-------------------|---------|-----------|----------------------------------------|---------------|-------|--------|---------|---------|-------------------|----------------|
| Soundb  | ites             |               | _          |                      | _       | _                 |         | _         |                                        | _             | _     | -      | _       | _       | _                 | ſ              |
| lew By: | Name             | •             |            |                      |         |                   |         |           |                                        |               |       |        |         |         |                   |                |
| VE NAM  |                  | ORIGINAL TIME | USER TIME  | FILE                 |         | TEMPO             | I TICKS | SAMP RATE | SOURCE                                 | CREATION TIME |       | FORMAT |         | DISK    | FILE TYPE         | INTERLEAVE     |
| $\sim$  | Gruve            |               |            | Mini-fill            |         | <b>d</b> = 110.00 | 3 463   |           | Convert Format                         | 2008/04/30    | 15:35 |        | 🕐 付     | Storage | WAVE              | Mono           |
| $\sim$  | Gruve Beat       |               |            | Mini-fill            |         | <b>d</b> = 110.00 | 2 001   | 44100     | Convert Format                         | 2008/04/30    | 15:35 | 16 Bit | (2) ↔   | Storage | WAVE              | Mono           |
| $\sim$  | Gruve Fill       |               |            | Gruve Fill           | 0:01.09 | <b>d</b> = 110.00 | 2 003   | 44100     | Editing                                | 1999/01/27    | 03:41 | 16 Bit |         | Storage | Sound Designer II | Mono           |
| ~       | JF #1 Scat       |               |            | JF #1 Scat-02        | 0:01.09 | = 110.00          | 2 001   | 44100     | Convert Format                         | 2008/04/30    | 15:34 | 16 Bit | 12 ↔    | Storage | AIFF              | Mono           |
| $\sim$  | JF #2 Scat       |               |            | JF#2 Scat-02         | 0:01.16 | <b>d</b> = 110.00 | 2 063   | 44100     | Convert Format                         | 2008/04/30    | 15:34 | 16 Bit | 10 ↔    | Storage | AIFF              | Mono           |
| $\sim$  | JF #3 Scat       |               |            | JF #3 Scat           | 0:01.44 | <b>d</b> = 110.00 | 2 315   | 44100     | Editing                                | 1999/01/27    | 03:41 | 16 Bit | 10 ↔    | Storage | Sound Designer II | Mono           |
| ~       | JF #4 Scat       |               |            | JF #4 Scat           | 0:01.44 | = 110.00          | 2 310   | 44100     | Editing                                | 1999/01/27    | 03:41 | 16 Bit | 10 H    | Storage | Sound Designer II | Mono           |
| ~       | Mini-fill        |               |            | Mini-fill            | 0:01.07 | d = 110.00        | 1 464   | 44100     | Convert Format                         | 2008/04/30    | 15:35 | 16 Bit | 0 +     | Storage | WAVE              | Mono           |
| ~       | Phasor loop      | 0:00:00:00    | 0:00:00:00 | Phasor loop-02.1/R   | 0:04.00 |                   |         | 44100     | Convert Format                         | 2008/04/30    | 15:35 | 16 Bit | 17 ↔    | Storage | WAVE              | Noninterleaved |
| ~       | Phasor loop-02   |               |            | Phasor loop-02.1/n   | 0:01.46 |                   |         | 44100     | Create Soundbite From Editor Selection | 2008/04/30    | 15:37 | 16 Bit | 10 H    | Storage | WAVE              | Noninterleaved |
|         | Phasor loop-02.2 |               |            | Phasor loop-02.1/8   | 0:00.43 |                   |         | 44100     | Create Soundbite From Editor Selection | 2008/04/30    | 15:37 | 16 Bit | 12 +    | Storage | WAVE              | Noninterleaved |
|         | Phasor loop-02.3 |               |            | Phasor loop-02-02-02 | 0:01.46 |                   |         | 44100     | Convert Format                         | 2008/05/07    | 08:58 | 16 Bit | 1 ± € € | Storage | WAVE              | Interleaved    |
|         | SpeedHip20       | 0:00:00:00    | 0:00:01:21 | SPEEDHIP20.5/k       | 0:03.99 |                   |         | 44100     | Editing                                | 1998/05/28    | 08:49 | 16 Bit | 0 +     | Storage | Sound Designer II | Noninterleaved |
|         | WaWa Guitar      |               |            | WaWa Guitar.2        | 0:01.24 | d = 110.00        | 2 133   |           | Convert Format                         | 2008/04/30    | 15:35 |        | 1 +     |         |                   | Mono           |
|         | WaWa Guitar.2    |               |            | WaWa Guitar.2        |         | d = 110.00        | 21019   |           | Convert Format                         | 2008/04/30    | 15:35 |        |         | Storage |                   | Mono           |

Figure 3-2: The soundbite list with all detail columns shown.

and then click it. Option/Alt-click the name to rename the soundbite. Double-click the name to edit the soundbite in Digital Performer's built in Waveform Editor or in a third-party audio editor such as Bias Peak<sup>™</sup> (see page 53).

**Original time:** The time at which the soundbite was originally recorded (or created), regardless of where it currently resides. If a soundbite does not have an original timestamp (perhaps it was created in an earlier version of Digital Performer that didn't support timestamping), then no time is shown. For details, see "Show times" on page 410.

**User time:** Displays the soundbite's user timestamp, if it has one. A user timestamp can be applied to a soundbite at any time with the *Timestamps* command in the Audio menu. If a soundbite does not have a user timestamp, then no time is shown. For details, see "Show times" on page 410.

**Duration (real time):** Indicates the length of the soundbite in hours, minutes, seconds, and hundredths of a second.

**Ticks (duration in ticks):** Displays the length of the soundbite in quarter notes and ticks. If the soundbite doesn't have a tempo map, this column will be empty.

**Tempo:** In order to make time-scaling musically useful, Digital Performer allows Soundbites to have tempo maps. This makes it very easy for you to manipulate audio along with MIDI without worrying about the tempo, and change the tempo however and whenever you want. A soundbite does not have to have a tempo, but if it does, it is displayed here. If the tempo of the soundbite varies, the average tempo is shown (labeled "avg.") If the soundbite doesn't have a tempo map, this column will be empty. For complete information, see chapter 52, "Tempos and Audio" (page 685). **Sample Rate:** Indicates the rate in samples per second at which the audio data making up the soundbite was sampled.

**Format:** Displays the bit depth (e.g. 16-bit, 24-bit, or 32-bit floating point) of the audio data in the soundbite.

**Interleaved Format:** Displays the interleaved format (mono, deinterleaved, or interleaved) of the audio file the soundbite is from.

**Creation Time:** Displays the date and time that the soundbite was created.

**Source:** Explains briefly how the soundbite was created.

**DSP:** The DSP column shows the soundbite's preference settings for transposing and time scaling. These settings determine what happens (or does not happen) when you attempt to transpose to time-scale the soundbite. Each soundbite can have its own unique settings. For complete information about these preferences, how to set them, and what the results will be, see "Dragging and dropping soundbites" on page 51.

**File:** This is the name of the audio file that contains the soundbite. Double-click to replace or relocate the soundbite. Option/Alt-click to change the name of the audio file.

**Disk:** Shows the name of the disk on which the audio file resides.

## Shortcuts for finding soundbites in the Soundbite list

The shortcut for selecting a soundbite in a track (in the Sequence Editor or other edit window) and then viewing that soundbite in the Soundbites window is Command-Option-Control-L (Mac) or Ctrl-Alt-Win-L (Windows). Keyboard shortcuts are also available for viewing the selected soundbite in the Sound File Information window (Command-Option-Control-A on the Mac and Ctrl-Alt-Win-A on Windows) or in the Waveform Editor (Command-Option-Control-W on the Mac and Ctrl-Alt-Win-L on Windows).

#### View By menu

The View By menu at the top of the Soundbites window is a powerful sorting feature that allows you to view soundbites hierarchically by the characteristics shown below in Figure 3-4:

| View By:   | Name                       | <b></b>                     |            |
|------------|----------------------------|-----------------------------|------------|
| MVE NAM    |                            | FILE                        | DURATION   |
| $\sim$     | Gruve                      | Mini-fill                   | 0:02.16    |
| $\sim$     | Gruve Beat                 | Mini-fill                   | 0:01.09    |
| $\sim$     | Gruve Fill                 | Gruve Fill                  | 0:01.09    |
| $\sim$     | JF #1 Scat                 | JF #1 Scat-02               | 0:01.09    |
| ( <b>a</b> |                            |                             |            |
| Sound      |                            |                             |            |
|            | Folders                    |                             |            |
| View By:   | ✓ Name                     |                             |            |
| MVE NAM    | E File Na                  | me                          | DURATION   |
| $\approx$  | Disk                       | MLOOP_023.7x2.9             | 0:00:00.32 |
| $\sim$     | Source                     | Type                        | 0:00:02.16 |
| $\sim$     | aruve seat                 | 21                          | 0:00:01.09 |
| $\sim$     | File Typ                   |                             | 0:00:01.09 |
| $\sim$     | . Sample                   | Rate                        | 0:00:01.09 |
| $\sim$     | <ul> <li>Sample</li> </ul> | Format                      | 0:00:01.09 |
| $\sim$     | Channe                     | E Format                    | 0:00:00.55 |
| $\sim$     | Interlet                   | ved Format                  | 0:00:00.53 |
| $\sim$     |                            | i co i onnice               | 0:00:00.26 |
| $\sim$     |                            | n (hr:min:sec)              | 0:00:00.28 |
| $\sim$     | Duratio                    | n (🖌   ticks)               | 0:00:01.16 |
| $\sim$     | Tempo                      |                             | 0:00:01.44 |
| $\sim$     | Transp                     | ose Preference              | 0:00:01.44 |
| ×          |                            | ale Preference              | 0:00:04.00 |
| ~          |                            | concentration of the second | 0:00:01.46 |
| ~          |                            | l Time Stamp                | 0:00:00.43 |
| ~          | User Ti                    | me Stamp                    | 0:00:01.46 |
| ŵ          | Time C                     | reated                      | 0:00:03.99 |
| Ň          | wawa Guitar                |                             | 0:00:01.24 |

Figure 3-4: Hierarchical sorting in the Soundbite list.

When you choose an item from the View By menu, the Soundbites window sorts all soundbites alphabetically and/or numerically based on what you choose, displaying soundbites hierarchically beneath the attribute that you choose, with disclosure triangles so that you can show/hide all of the soundbites for a certain attribute. For example, if you sort by file name, audio files will be listed alphabetically with a disclosure triangle that shows the soundbites indented to the right beneath it, as demonstrated below in Figure 3-5:

| View      | By: File Name -      |            |
|-----------|----------------------|------------|
| MVE       | NAME                 | DURATION   |
| D         |                      | Donormon   |
| $\sim$    | Gruve Fill           | 0:00:01.09 |
| D         |                      |            |
| $\sim$    | JF #1 Scat           | 0:00:01.09 |
| $\sim$    | JF #1 Scat.2         | 0:00:01.09 |
| $\sim$    | JF #1 Scat.3         | 0:00:00.55 |
| $\sim$    | JF #1 Scat.4         | 0:00:00.53 |
| $\sim$    | JF #1 Scat.5         | 0:00:00.26 |
| $\sim$    | JF #1 Scat.6         | 0:00:00.28 |
| D         |                      |            |
| $\sim$    | JF #2 Scat           | 0:00:01.16 |
| D         |                      |            |
| $\sim$    | JF #3 Scat           | 0:00:01.44 |
| D         |                      |            |
| $\sim$    | JF #4 Scat           | 0:00:01.44 |
| D         |                      |            |
| $\sim$    | Gruve                | 0:00:02.16 |
| $\sim$    | Gruve Beat           | 0:00:01.09 |
| $\sim$    | Mini-fill            | 0:00:01.07 |
| D         | Phasor loop-02-02-02 |            |
| $\sim$    | Phasor loop-02.3     | 0:00:01.46 |
| D         | Phasor loop-03       |            |
| $\approx$ | Phasor loop          | 0:00:04.00 |
| $\approx$ | Phasor loop-02       | 0:00:01.46 |
| $\approx$ | Phasor loop-02.2     | 0:00:00.43 |
| D         | SPEEDHIP20           |            |
| $\approx$ | SpeedHip20           | 0:00:03.99 |

Figure 3-5: Sorting by file name.

Here are a few other examples: you could sort by *Time Created* to find a soundbite you recorded during a particular recording session. Or you could sort by *Channel Format* to view all stereo soundbites currently being used.

#### Organizing soundbites into folders

The Soundbites window allows you to create your own folders and then view soundbites *By Folder*. To create a folder, first view *By Folder* and then choose *Create New Folder* from the Soundbites window mini-menu. A new Folder appears, either at the bottom of the list or just below the currently selected item in the list. You can then drag soundbites into it using their move handles.

• When creating a new folder, you may need to scroll to the bottom of the list to see the new folder.

Command-double-click a folder (or any other 'view by' container) to select all soundbites within it.

## Soundbite source

The Soundbites window displays the source of each soundbite (as shown in Figure 3-6), to provide you with information about where it came from. For example, the source might say "Transpose from Guitar.1" or "Bounce". This setting can often help you trace the relationships between soundbites.

## Viewing soundbite sources hierarchically with 'By Folder' view

The *By Folder* view has one additional feature over other views: it displays the sources of soundbites and newly generated audio files hierarchically, so that you can trace their origins. For example, if you use the *Edge Edit Copy* feature to make a new soundbite from an existing soundbite, the new soundbite will be listed below the original with an indentation to the right. If you make yet a third soundbite from the second, it will be listed below the second and further indented to the right. This is demonstrated in Figure 3-7:

|        | / By:                   | Folders      |               |          |
|--------|-------------------------|--------------|---------------|----------|
| MVE.   | NAME                    |              | FILE          | DURATION |
| $\sim$ | Ŧ                       | JF #1 Scat   | JF #1 Scat-02 | 0:01.09  |
| $\sim$ | $\overline{\mathbf{v}}$ | JF #1 Scat.2 | JF #1 Scat-02 | 0:01.09  |
| $\sim$ | w                       | JF #1 Scat.3 | JF #1 Scat-02 | 0:00.55  |
| $\sim$ |                         | JF #1 Scat.5 | JF #1 Scat-02 | 0:00.26  |
| $\sim$ |                         | JF #1 Scat.6 | JF #1 Scat-02 | 0:00.28  |
| $\sim$ |                         | JF #1 Scat.4 | JF #1 Scat-02 | 0:00.53  |
| $\sim$ |                         | JF #2 Scat   | JF #2 Scat-02 | 0:01.16  |
| $\sim$ |                         | JF #3 Scat   | JF #3 Scat    | 0:01.44  |
| $\sim$ |                         | JF #4 Scat   | JF #4 Scat    | 0:01.44  |

Figure 3-7: The 'By Folders' view shows the origins of soundbites by displaying them below their source soundbite or audio file. In this example, 'JF #1 Scat.2' was created by duplicating 'JF #1 Scat.' And 'JF #1 Scat.3' was created by edge editing 'JF #1 Scat.2'.

There is no limit to the number of possible levels in the hierarchical display shown above in Figure 3-7. This sort of hierarchical grouping only occurs for audio files generated from existing files by operations (such as spectral effects, timestretching, file-based plug-in processing from the plug-ins menu in the Audio menu, etc.) or from soundbite editing operations (such as Edge Edit Copy) where there is a clearly defined source soundbite.

You can separate hierarchically related items by dragging them elsewhere in the list, but the visual representation of their relation to one another cannot be later restored after you've done so.

#### Dragging soundbites into folders

In 'By Folder' view, there are two ways to put a soundbite into a folder:

 by dragging the soundbite's move handle into the name column to manually determine its position in the list, or

• by dragging the soundbite's move handle onto the folder name in the name column. In this case, the soundbite will be put at the top of the list inside the folder.

If you drag the soundbite's move handle onto the folder icon, the soundbite will not be placed in the folder. Instead, it will be placed below the folder in the list.

## Searching the Soundbites list

A search field is provided to search soundbite names and audio file names.

|           | v By: Name     | <b>•</b>           | (                   |                                        |
|-----------|----------------|--------------------|---------------------|----------------------------------------|
| MVE ~     | NAME<br>Gruve  | FILE<br>Mini-fill  | DURATION<br>0:02 16 | Source<br>Convert Format               |
| $\sim$    | Gruve Beat     | Mini-fill          | 0:01.09             | Convert Format                         |
| $\sim$    | Gruve Fill     | Gruve Fill         | 0:01.09             | Editing                                |
| $\sim$    | JF #1 Scat     | JF #1 Scat-02      | 0:01.09             | Convert Format                         |
| $\sim$    | JF #1 Scat.2   | JF #1 Scat-02      | 0:01.09             | Duplicate Soundbite                    |
| $\sim$    | JF #1 Scat.3   | JF #1 Scat-02      | 0:00.55             | Editing                                |
| $\sim$    | JF #1 Scat.4   | JF #1 Scat-02      | 0:00.53             | Editing                                |
| $\sim$    | JF #1 Scat.5   | JF #1 Scat-02      | 0:00.26             | Editing                                |
| $\sim$    | JF #1 Scat.6   | JF #1 Scat-02      | 0:00.28             | Editing                                |
| $\sim$    | JF #2 Scat     | JF #2 Scat-02      | 0:01.16             | Convert Format                         |
| $\sim$    | JF #3 Scat     | JF #3 Scat         | 0:01.44             | Editing                                |
| $\sim$    | JF #4 Scat     | JF #4 Scat         | 0:01.44             | Editing                                |
| $\sim$    | Mini-fill      | Mini-fill          | 0:01.07             | Convert Format                         |
| $\approx$ | Phasor loop    | Phasor loop-02.1/k | 0:04.00             | Convert Format                         |
| -         | Phasor loop-02 | Phasor loop-02. VR | 0:01.46             | Create Soundbite From Editor Selection |

Figure 3-6: The Soundbites window displays where a soundbite came from in the Source column. In this example, the soundbite list is being sorted by source, as well.

| View By: | Name               | •          | Q bas  | 5             |       |            | 0   |                   |                          |
|----------|--------------------|------------|--------|---------------|-------|------------|-----|-------------------|--------------------------|
| VE NAM   |                    | DURATION   | FORMAT | CREATION TIME | _     | SOURCE     | DSP | _                 | FILE                     |
| ~        | Acoustic Bass-0.10 | 0:00:06.85 | 24 Bit | 2003-03-23    | 12:12 | Editing    |     | $\leftrightarrow$ | Acoustic Bass-0          |
| ~        | Acoustic Bass-0.11 | 0:00:07.63 | 24 Bit | 2003-03-23    | 14:55 | Editing    | 10  | $\leftrightarrow$ | Acoustic Bass-0          |
| ~        | Bass Dives-3.10    | 0:00:12.09 | 24 Bit | 2009-03-12    | 16:11 | Editing    | 10  | $\leftrightarrow$ | Bass Dives-3.4k          |
| *        | Bass Dives-3.11    | 0:00:02.62 | 24 Bit | 2009-03-12    | 16:11 | Editing    | 10  | $\leftrightarrow$ | Bass Dives-3.4k          |
| *        | Bass Dives-3.12    | 0:00:09.46 | 24 Bit | 2009-03-12    | 16:11 | Editing    | 10  | $\leftrightarrow$ | Bass Dives-3. VR         |
| ~        | Bass Dives-3.6     | 0:00:13.71 | 24 Bit | 2003-03-20    | 15:23 | Editing    | 10  | $\leftrightarrow$ | Bass Dives-3. Vie        |
| ~        | Bass Dives-3.7     | 0:00:03.42 | 24 Bit | 2003-03-23    | 16:06 | Editing    | 10  | $\leftrightarrow$ | Bass Dives-3. VR         |
| ~        | Bass Dives-3.7     | 0:00:13.71 | 24 Bit | 2003-03-20    | 15:26 | Editing    | 10  | $\leftrightarrow$ | Bass Dives-3. VR         |
| ~        | Bass Dives-3.8     | 0:00:13.71 | 24 Bit | 2003-03-23    | 16:06 | Editing    | 10  | $\leftrightarrow$ | Bass Dives-3. VR         |
| ~        | Bass Dives-3.9     | 0:00:01.61 | 24 Bit | 2009-03-12    | 16:11 | Editing    | 10  | $\leftrightarrow$ | Bass Dives-3. VR         |
| ~        | Low Bass-9.3       | 0:00:18.09 | 24 Bit | 2003-03-20    | 16:43 | Editing    | 10  | $\leftrightarrow$ | Low Bass-9               |
| ~        | Low Bass-9.4       | 0:00:00.03 | 24 Bit | 2003-03-31    | 11:40 | Editing    | 10  | $\leftrightarrow$ | Low Bass-9               |
| ~        | Low Bass-9.5       | 0:00:06.85 | 24 Bit | 2003-03-31    | 11:40 | Editing    | 10  | $\leftrightarrow$ | Low Bass-9               |
| ~        | Low Bass-9.6       | 0:00:11.19 | 24 Bit | 2003-03-31    | 11:40 | Editing    | 10  | $\leftrightarrow$ | Low Bass-9               |
| ~        | Synth Bass-2.10    | 0:00:13.71 | 24 Bit | 2003-03-20    | 15:26 | Editing    | 10  | $\leftrightarrow$ | Synth Bass-2             |
| ~        | Synth Bass-2.20    | 0:00:12.01 | 24 Bit | 2003-03-23    | 12:47 | Editing    | 10  | $\leftrightarrow$ | Synth Bass-2             |
| ~        | Synth Bass-2.24    | 0:00:01.79 | 24 Bit | 2003-03-23    | 12:48 | Scale Time | 10  | $\leftrightarrow$ | Synth Bass-2.21 1.031705 |

Figure 3-8: Searching the Soundbites list

As you type a search term, the window will update in real-time to display the relevant results.

To clear the search results and return to the regular view, click the "x" button at the right side of the search field, or press the Escape key.

## SOUNDBITE BASICS

A new soundbite is created in Digital Performer every time you record audio. For example, when you record-enable an audio track, hit the record button, play in some audio, and press stop, you have just created a soundbite in the track. In addition, the soundbite gets added to the list in the Soundbites window. New soundbites are also generated when you apply file-based DSP operations to existing soundbites, or perform a bounce to disk operation. Any time you create new audio, a soundbite is added to the soundbite list.

## Generating soundbites while editing

Soundbites can also be created in Digital Performer with soundbite editing commands like Trim, Split, and Strip Silence. For example, when you select a portion of the existing soundbite and choose Trim, the unselected portions get stripped away, and the highlighted portion that you are left with is a new soundbite. As always, the new soundbite gets added to the list in the Soundbites window.

#### MONO, STEREO AND MULTI-CHANNEL AUDIO

Soundbites may be mono, stereo or multi-channel (surround). Digital Performer supports both interleaved and deinterleaved audio files as native formats.

When using interleaved audio files, a stereo or multi-channel soundbite stores all of its channels in one file.

When using deinterleaved, a stereo soundbite comes from a stereo pair of files that have the same name (except that one contains '.L' and the other '.R', as in "Guitar-1.L.wav" and "Guitar-1.R.wav"), the same length, the same sample rate, and the same sample format. The same is required for multi-channel files: they must have the same length, sample rate, sample format, and name (with appropriate filenames containing .L, .R, .C, .Ls, .Rs, .LFE, etc.).

When using the deinterleaved format, you can't really tell the difference from within the program. You can think of a stereo or multi-channel soundbite as a single soundbite that just happens to have individual channel components. But the channels are tightly linked; there is no way to accidentally shift one relative to the other. Even Digital Performer's pitch-shifting, time-scaling, and tempo-adjusting features preserve the phase relation between the left and right channels of stereo soundbites.

## IMPORTING AND EXPORTING AUDIO

Digital Performer provides a variety of methods for importing and export audio to and from the Soundbites window. See chapter 2, "Import and Export" (page 33).

## SOUNDBITE MANAGEMENT

As you work with Digital Performer, you'll create many soundbites. The Soundbites window helps you manage them. Think of the Soundbites window as your "catalog" of audio data. It lists all of the portions of audio that you are dealing with in the file. It helps you save the ones you want to keep and throw away the ones you don't.

## Sorting the soundbites list

The View by menu at the top of the Soundbites window lets you sort soundbites by any criterion shown in the list. For details, see "View By menu" on page 45.

## Auditioning soundbites with Audible Mode

There are two ways to audition (play back) a soundbite in the Soundbites window:

**1** Click the Audible mode button in the Control Panel so that it is highlighted.

**2** Click the name of the soundbite you wish to hear.

**3** To stop playback, wait for the soundbite to finish playing, or click the mouse.

Alternatively, you can do the following, regardless of whether the Audible Mode button is highlighted or not:

**1** Highlight the name of the soundbite you wish to hear.

**2** Option/Alt-click the Audible Mode button.

**3** To stop playback, wait for the soundbite to finish playing, or click the mouse.

## Specifying the audio output for auditioning

See "Specifying audio output for auditioning" on page 352.

## Adjusting the volume for auditioning

To adjust the volume for previewing, use the *Audition volume* preference. See "Audition volume" on page 96.

## **Renaming a soundbite**

To rename a soundbite in the soundbites window, Option/Alt-click its name.

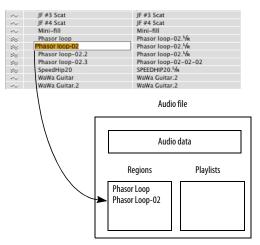

#### Figure 3-9: Renaming a soundbite.

When you change the name of a soundbite, Digital Performer updates the name of the corresponding region in the audio file. For example, if you use the Split command to create a new soundbite, it appears in the Soundbites window with a name like *Soundbite.3*. Digital Performer adds a new region to the audio file region list called *Soundbite.3* as well. At this point, if you viewed the audio file's region list with third-party waveform editing software, you would see *Soundbite.3* in the audio file's region list. If you change the name of *Soundbite.3* to *Low whistle* in Digital Performer's Soundbites window, Digital Performer updates the name of *Soundbite.3* to *Low whistle* in the audio file region list as well.

## Lost soundbites

At times, Digital Performer may lose track of the location of an audio file. For example, the audio file may have been dragged to the trash since the Digital Performer file was last saved. Or the hard disk on which the audio file is located may be off line at the moment. In this case, Digital Performer displays the move handle of the soundbite with a question mark as shown below:

| $\sim$    | JF #3 Scat       | JF #3 Scat           |
|-----------|------------------|----------------------|
| $\sim$    | JF #4 Scat       | JF #4 Scat           |
| ( 🤹 )     | Mini-fill        | Mini-fill            |
| ~         | Phasor loop      | Phasor loop-02. 1/k  |
| $\approx$ | Phasor loop-02   | Phasor loop-02. VR   |
| $\approx$ | Phasor loop-02.2 | Phasor loop-02. 1/k  |
| $\approx$ | Phasor loop-02.3 | Phasor loop-02-02-02 |
| $\approx$ | SpeedHip20       | SPEEDHIP20.5/k       |
|           |                  |                      |

Figure 3-11: Digital Performer displays this icon when it does not currently know the location of the audio file containing the soundbite.

## **Finding lost soundbites**

If Digital Performer does not know the location of a soundbite as shown in Figure 3-11, you can remind Digital Performer where it is using the Replace Soundbite command in the Audio menu. Click the name of the soundbite to highlight it and choose Replace Soundbite from the Audio menu. For more information, see "Replace Soundbite" on page 667.

## Soundbites that cannot be played

If a soundbite cannot be played back for some reason (perhaps its sample rate doesn't match the current sample of the project), Digital Performer displays an "X" icon as shown below:

| $\sim$    | JF #3 Scat       | JF #3 Scat           |
|-----------|------------------|----------------------|
| $\sim$    | JF #4 Scat       | JF #4 Scat           |
| (×)       | Mini-fill        | Mini-fill-48000      |
| ~         | Phasor loop      | Phasor loop-02. VR   |
| $\approx$ | Phasor loop-02   | Phasor loop-02. VR   |
| $\approx$ | Phasor loop-02.2 | Phasor loop-02. VR   |
| $\approx$ | Phasor loop-02.3 | Phasor loop-02-02-02 |
| $\approx$ | SpeedHip20       | SPEEDHIP20. VR       |

Figure 3-12: Digital Performer displays this icon when it cannot play back the soundbite for some reason.

If necessary, you can convert the soundbite's sample rate using the *Convert Audio File* minimenu item.

## Selecting unused soundbites

While you work with Digital Performer, you may find that you have many soundbites in the list, but some of them are not going to be used in the sequence and are no longer needed for any other purpose.

The *Select unused soundbites* command searches through every track in every sequence in the file to determine which soundbites are being used in a track and which ones are not. It then highlights all the soundbites that are not being used, and you can inspect, audition, delete, or group them as desired to clean up the list.

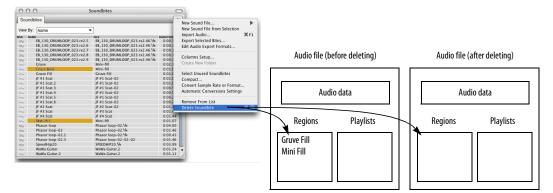

Figure 3-10: Deleting soundbites removes their corresponding region in the audio file. Just the region and its pointers are removed; not the actual audio data.

To select unused soundbites, choose *Select unused soundbites* from the Soundbites window minimenu. All soundbites that are not being used in a track become highlighted in the Soundbites window list.

#### **Deleting soundbites**

The Delete command in the Soundbites window mini-menu removes currently selected soundbites from the list. In addition, the soundbite's corresponding region is removed from the audio file region list as shown in Figure 3-14 below (unless the region is being used as part of a playlist in the audio file).

Note that the Delete command will only delete the actual audio data when the last soundbite referring to an audio file is deleted. If you want to delete just a portion of the audio data from an audio file, use the *Compact* command. See "Compacting audio files" on page 58. If you do not want Digital Performer to remove the region from the audio file region list (because it is used in another Digital Performer project, for example), use the *Remove* from list command described in the next section.

## Deleting soundbites that are currently being used in a track

If a soundbite you are deleting is being used in a track, Digital Performer presents a warning box as shown below.

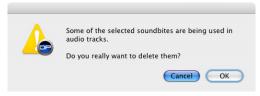

Figure 3-13: Hold down the Option/Alt key while choosing Delete from the mini-menu to bypass this warning.

# Removing soundbites from the soundbites list without deleting their corresponding region in the audio file

There may be times that you wish to delete a soundbite from the list, but you do not want to delete its corresponding region in the audio file region list as shown in Figure 3-14 on page 51. For example, the region might be part of a sequence in another Digital Performer project. In this situation, use the *Remove from list* command.

After this command severs the connection between the soundbite and the region in the audio file, you won't have access to the region unless you import it again. (See "Importing and exporting audio" on page 47.) Also, after removing a soundbite from the list, you cannot compact its audio data without first importing it and then deleting the soundbite. (See "Compacting audio files" on page 58 for more information.)

## Deleting the last soundbite in an audio file

If you delete a soundbite, and it is the last soundbite belonging to a particular audio file, Digital Performer asks you if you wish to completely remove (delete) the audio file from the hard disk:

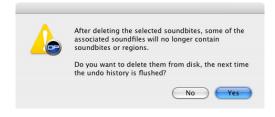

Remember, Digital Performer is cautious about deleting audio data: it never deletes audio data that is possibly being used in other files. Therefore, if an audio file has regions in its regions list, Digital Performer won't allow you to accidentally delete it.

## Bypassing warning dialogs when deleting audio files

You can bypass warning dialog boxes by holding down the Option/Alt key while you choose *Delete* or *Remove from list* from the mini-menu. Digital Performer proceeds as if you answer Yes to the alerts.

## Deleting an audio file that contains regions

If an audio file contains regions, but you are absolutely sure that you want to throw away the file, you can do so by dragging the file into the trash on the computer desktop.

## Getting rid of unused soundbites after a session

After a recording session with Digital Performer, you can quickly get rid of all the soundbites that you did not use in a track as follows:

**1** Choose *Select unused soundbites* from the Soundbites window mini-menu.

This highlights all soundbites that are not being used in a track.

**2** Hold down the Option/Alt key and choose *Delete* from the Soundbites window mini-menu.

All of the highlighted soundbites are removed from the list, and their parent audio files are deleted from the hard disk.

## **Compacting audio files**

The Compact command in the Soundbites window mini-menu deletes portions of an audio file that are not part of a soundbite and then closes the gaps between the leftover regions. For more information, see "Compacting audio files" on page 58.

## **DRAGGING AND DROPPING SOUNDBITES**

You can "drag and drop" soundbites into the Track Overview, Sequence Editor, Event Lists and even the computer desktop (or any desktop window). To do so, grab the move handle of the soundbite as shown below in Figure 3-15 and drop it into the desired window.

In the Track Overview the soundbite is placed at the beginning of the grid segment you drop it into. If you hold down the Command/Ctrl key while dragging, the soundbite will "snap" to the end of the previous soundbite from the drop point or to the beginning of the track.

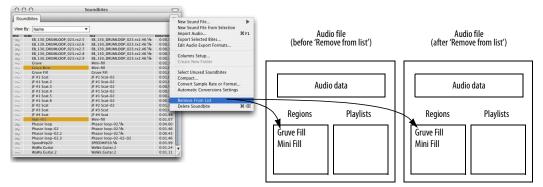

Figure 3-14: The Remove from list command leaves the region list in the audio file untouched. You can re-import the soundbites later, if desired.

In the Sequence Editor, the soundbite is placed where the cursor is located when you drop. If you hold down the Command/Ctrl key while dragging, the soundbite will "snap" to the end of the previous soundbite in the track from the drop point or the beginning of the track. For more information, see "Dragging and dropping audio into the Sequence Editor" on page 401.

In both the Track List and Sequence Editor, you can drag and drop a soundbite into the left-hand side of the window (into the Track List itself or into the left side of the Sequence Editor where the track information panels are displayed) to add a new track to the project and insert the soundbite into the new track. The soundbite is placed at its original timestamp, or, if there is none, at the beginning of the track.

In an Event List, the soundbite is placed end-toend with the last soundbite at the bottom of the list. For more information, see "Dragging soundbites into the Event List" on page 458.

For more information about dragging and dropping soundbites to and from the desktop (to import and export them), see "Importing and exporting audio by drag & drop" on page 37.

## WORKING WITH MULTIPLE SAMPLE FORMATS

Digital Performer can use 16-bit integer, 24-bit integer, and 32-bit floating point audio files together in the same project, without any conversions.

## **CONVERTING SAMPLE RATE/FORMAT**

The *Convert Audio File* command in the Soundbites window mini-menu allows you to change the sample rate, sample format (bit depth), file format (AIFF, Broadcast WAVE, or Sound Designer II), or interleave format of an audio file or soundbite. Like Digital Performer's other filebased "constructive" DSP processes, these operations can occur in the background. For complete details, see chapter 77, "Audio File Conversion" (page 933).

## **AUTOMATIC CONVERSIONS**

Digital Performer can automatically convert audio data wherever necessary to make it conform to the current project's sample rate, file format, interleave format and tempo. Because processing is initiated automatically and carried out via background processing (for lengthy operations), these autoconversion features greatly streamline the process of importing audio quickly into your projects, or the process of converting the entire project to a

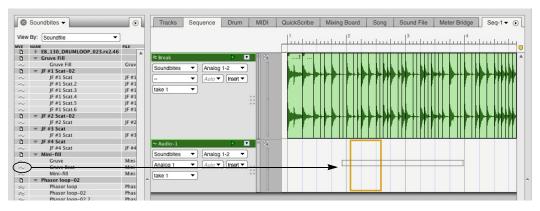

Figure 3-15: Dragging and dropping Soundbites into the Sequence Editor. Soundbites can also be dropped into other windows, such as Event Lists. different sample rate, bit depth or tempo. For complete details, see "Automatic Conversions" on page 89.

## **RELOAD SOUNDBITE**

*Reload Soundbite* (Audio menu) updates a soundbite to match its corresponding region in the audio file. For example, if you trim the edges of a region with other software, the *Reload Soundbite* command updates the soundbite in your Digital Performer project to use the new edge boundaries. This command is useful after using the *Edit in Waveform Editor* command (see below). For more information, see "Reload Soundbite" on page 664.

## **REPLACE SOUNDBITE**

*Replace Soundbite* replaces a soundbite with a completely different region. For example, if you have inserted a soundbite called *Riff* in many places throughout your sequence, but later you record a better-sounding riff, you can quickly replace the old one with the new one using *Replace Soundbite*. For more information, see "Replace Soundbite" on page 667.

## EDIT IN WAVEFORM EDITOR

You can edit audio files in Digital Performer's built-in Waveform Editor for Pencil tool editing of the waveform and other tasks. To open the Waveform Editor for an audio file, double-click any soundbite in the Soundbites window.

Also, if the "Update the Waveform Editor to the selection" preference is enabled and the Waveform Editor is in the Consolidated Window (see page 113), the Waveform Editor will automatically update to the soundbite you select in the Soundbites window.

For more information on the Waveform Editor, see chapter 44, "Waveform Editor" (page 537).

## **USE EXTERNAL WAVEFORM EDITOR**

The Use External Waveform Editor option lets you choose a third-party waveform editor, such as BIAS Peak<sup>™</sup>, as your preferred waveform editor (instead of Digital Performer's own built-in waveform editor). For details, see "Use external waveform editor" on page 668.

## VIEWING MORE SOUND FILE INFORMATION

To view more information for a soundbite or audio file, such as the length in samples, the creation or last edited date & time, Automatic Conversions settings, sync point, sampler loops, and more, use the Sound File Information window.

For details on the Sound File Information window, see "Sound File Information" on page 378.

## CHAPTER 4 Content Browser

## **OVERVIEW**

The Content Browser gives you immediate access to assets that you can quickly drag and drop into your Digital Performer project. Examples include audio files, loops, plug-ins, virtual instruments and clippings.

| Quick Reference             | 55 |
|-----------------------------|----|
| Content Browser mini-menu   | 56 |
| Opening the Content Browser | 56 |
| Using the Content Browser   | 56 |
| Auditioning audio clips     | 56 |

## **QUICK REFERENCE**

**Project:** Provides access to audio files, bounces, clippings and other project-related content.

**Places:** Folders on your hard drive(s). Click the *Add Place* item to add a folder to the list. The folders can contain any content that is relevant to Digital Performer, including audio files, loops, etc.

**Plug-ins:** This section provides access to assets that are specific to plug-in operation, such as virtual instruments and plug-ins you have

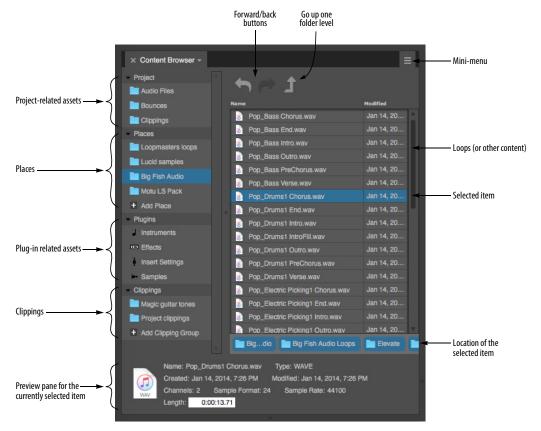

Figure 4-1: The Content Browser.

installed in your system, plug-in presets (as clippings), and samples used by virtual instruments.

**Clippings:** Provides access to Digital Performer clippings. Click *Add Clipping Group* to add it as a folder to the list. For more information about the different types of clipping groups, see chapter 55, "Clippings" (page 717).

**Preview pane:** Shows information about the currently selected item.

**Forward/backward buttons:** Moves forward and backward through your browsing history.

**Go up one folder level:** Goes to the enclosing folder of the one you are currently viewing in the browser.

## **CONTENT BROWSER MINI-MENU**

The Content Browser only has one mini-menu item:

**Show Content Info:** When checked, this command displays the Preview pane (Figure 4-1).

## **OPENING THE CONTENT BROWSER**

To open the Content Browser as a separate window, choose *Project menu*> *Content Browser*, or press its keyboard shortcut, if you've already assigned one. To open it in a sidebar, choose it from any sidebar cell menu (Figure 10-5 on page 115).

## **USING THE CONTENT BROWSER**

Use the Content Browser for quick access to assets...any items you might use as you work with Digital Performer. Use the Content Browser to navigate to a particular audio loop, plug-in, clipping, Mixing Board insert preset or any similar item and then drag and drop it into any Digital Performer window that accepts that type of item. For example, you can drag and drop audio loops from the Content Browser into the Clips window or Sequence Editor. Or drag and drop plug-ins or entire plug-in chains (as clippings) — into the insert section of the Mixing Board.

## **AUDITIONING AUDIO CLIPS**

To audition audio clips in the Content browser, enable Audible Mode ("Audible mode" on page 351) and then click the item you wish to audition. Note that some audio file types may not support auditioning.

## CHAPTER 5 Audio File Management

## **OVERVIEW**

This chapter tells you:

- Where audio files are stored on disk
- How to manage the audio files associated with a Digital Performer project
- How to get rid of unused audio
- How to reclaim hard disk space using the Compact command

| The Audio Files folder       | 57 |
|------------------------------|----|
| Renaming audio files         | 57 |
| Moving audio files           | 57 |
| Working with multiple drives | 57 |
| Deleting audio files         | 57 |
| Getting rid of unused audio  | 58 |
| Compacting an entire project | 60 |

## THE AUDIO FILES FOLDER

As explained in "Components of a DP Project" on page 23, each Digital Performer project includes an Audio Files folder (Figure 1-1 on page 23).

The Audio Files folder keeps track of all of the audio files for a Digital Performer project. In a new project, takefiles are placed in the Audio Files folder by default. You can record an entire Digital Performer session without concern for the location of the audio files you record because Digital Performer will automatically store them by default in this folder. However, audio files do not have to be located in this folder. For example, you might import an audio file into the project that is located on another hard drive. Or you might want to record audio on another hard drive that has much more free space on it. (See "Checking the current takefile location" on page 276.)

## **RENAMING AUDIO FILES**

You can rename audio files at any time by editing the file name on the computer desktop or by Option/Alt-clicking its name in the Soundbites window. In either case, Digital Performer automatically updates the name in the other location so that they always match.

## **MOVING AUDIO FILES**

You can freely move audio files to any location you want and Digital Performer will automatically keep track of them. You can even place them on a different hard drive. If you are not sure where an audio file is, and you would like to find out, click one of its soundbites in the Soundbites window and look at the information for the parent audio file in the Sound File Information window. If necessary, you can make the window larger to see the entire path.

If you copy a file onto another volume and delete the original, Digital Performer will *not* know about it and will ask you to find it.

## **WORKING WITH MULTIPLE DRIVES**

Since Digital Performer does not care on which hard drive you record and store your audio files, you can store audio files for a single Digital Performer project on several different hard drives. This can help improve the overall disk performance of your system because it distributes the intensive disk accessing burden across more than one disk.

## **DELETING AUDIO FILES**

You can delete audio files by dragging them into the trash or recycle bin. The only drawback to this method is that you can't view or audition the regions that the file contains to verify that you don't need them. If you want to inspect the soundbites in the audio file before deleting it, use Digital Performer's Soundbites window. Open the Digital Performer file associated with the audio file (or import its soundbites into Digital Performer) and do the following:

**1** View by file name (using the View by menu the top of the window).

This groups the soundbites together by audio file.

**2** If you want to check the soundbites by listening to them, turn on the Audible Mode button (in the Control Panel) and click them.

**3** Drag over their names to highlight them.

**4** Choose *Delete* from the mini-menu and answer Yes when asked if you would like to delete the audio file.

As a shortcut, hold down the Option/Alt key when selecting the *Delete* mini-menu command to bypass the warning dialog.

## **GETTING RID OF UNUSED AUDIO**

Digital Performer provides several simple techniques for permanently removing unused audio data from the hard drive. You can employ these techniques at any time to generate more free hard disk space. Just be aware that they permanently remove audio data, so be careful when choosing what to delete. The next few sections cover these techniques.

## Selecting and deleting unused soundbites

The Soundbites window mini-menu has an item called *Select Unused Soundbites*. This command highlights all soundbites in the list that are not being used in any track in any sequence in the file. (For more information, see "Selecting unused soundbites" on page 49.)

You can delete the highlighted soundbites by choosing *Delete* from the mini-menu.

## **Compacting audio files**

After a recording session, you may wish to get rid of all the data that ended up not being used in any of the tracks to reclaim significant amounts of free space on the hard disk. Compacting is a process that deletes portions of an audio file that are not part of a soundbite and then closes the gaps between the leftover regions.

As shown in Figure 5-1, the unused data between soundbites is removed, and the remaining soundbites are placed end to end. Compacting

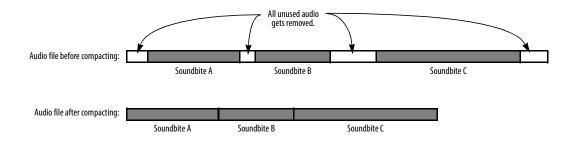

Figure 5-1: Compacting removes all audio data that doesn't fall within an existing region. Depending on how much unused audio gets removed, this process can free up large amounts of space on the hard disk. conserves disk space by removing unwanted data from within a file, while preserving data being used for soundbites.

You can compact all audio files at once or individually.

When compacting occurs, there is only one criterion for determining if data is thrown out:

Is the data part of a region in the audio file's region list?

If the data **is** part of a region in the audio file's region list, it is *not* deleted.

If the data is **not** part of a region, it *is* deleted.

The key to successfully compacting a file is to make sure that the region list in the audio file contains regions that you want to keep, and *only* those regions that you want to keep.

How do you do this? With the Soundbites window. If you delete a soundbite that you want to discard, Digital Performer removes the soundbite's corresponding region in the audio file's region list (see "Deleting soundbites" on page 50), and the remaining audio data is deleted when compacted. Conversely, soundbites that are not deleted are not compacted.

If any audio data in the audio file is being used by other Digital Performer files, it is not deleted by these commands as long as you have not deleted the region from the audio file's region list with Digital Performer or other sample editing software. Digital Performer does not delete any regions in the audio file, even if they are not used in the currently open Digital Performer file. Since compacting results in the erasure of audio data on the hard disk, and possibly *very large amounts* of audio data, this operation may take a few moments, depending on how much audio data is being removed.

To compact one or more audio files:

**1** (Optional) Choose *Select unused soundbites* from the Soundbites window mini-menu.

This highlights all of the soundbites that are not being used in any track in the file. These are likely candidates for disposal.

**2** Delete all soundbites from the Soundbites window that you want to discard using the *Delete* command in the mini-menu.

If necessary, you can audition ones that you aren't sure about using Audible mode. To delete the soundbite, highlight its name and choose *Delete* from the mini-menu. *Don't use the Remove from list command—it will not remove the regions from their audio files.* 

**3** Highlight a soundbite from each audio file that you wish to compact.

If you want to compact all the audio files, choose *Select All* from the Edit menu (or press Command/ Ctrl-A).

**4** Choose *Compact* from the Soundbites window mini-menu.

The compacting operation may take some time. After compacting, an alert box informs you that disc space won't actually be reclaimed until after you flush the undo history, which permanently discards the data removed by the compact operation. If you click *Don't Flush*, then the compacted data is preserved in the undo history, and you'll still have a chance to recover it if you change your mind. If you click *Flush*, then the undo history is flushed, and the data removed by the compact operation is permanently discarded (and therefore becomes unrecoverable).

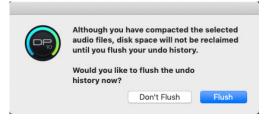

## Compacting won't work if...

There is one condition in which compacting won't do the right thing for you: if the data you want to get rid of exists as a region in the audio file and there is no corresponding soundbite for it in Digital Performer's Soundbites window. This situation can arise if:

• the region wasn't created in the current Digital Performer file

## OR

• at some point you highlighted the region and chose the *Remove from list* mini-menu command, which removes the soundbite name from the Soundbites window but doesn't delete the corresponding region from the audio file region list.

The first case is rare. It isn't often that you want to delete a region from anywhere other than the file it was first created in. Otherwise, the region is probably there for a purpose — and therefore you don't really want to delete it.

To avoid the second case, only use the Remove from list command with soundbites you are absolutely sure that you will never want to discard. Otherwise, they might take up hard disk space without you even knowing it. If this is the case, import the region into Digital Performer and then delete the soundbite with the *Delete* command.

## COMPACTING AN ENTIRE PROJECT

The *Compact Project* command (File menu) provides a unified, comprehensive way to discard unused audio, flush the undo history and reduce a project's overall size on disk. *Compact Project* is specially designed to eliminate the items you choose in the dialog in the optimum order to achieve maximum efficiency in compacting the project.

You can use this feature at any time you wish during the course of a project, but it flushes the entire undo history, so beware. This feature is particularly useful for project archiving, as it can significantly reduce the amount of disk space used by the project, making it much easier to archive.

● Warning: *Compact Project* affects the original project, and it permanently discards data that is flushed during the compacting process.

| (                           | Compact Project           |                  |        |
|-----------------------------|---------------------------|------------------|--------|
|                             |                           |                  |        |
| This command will flush the | e project's undo histor   |                  |        |
| Also flush audio file und   | lo histories              |                  |        |
| Delete non-current take     | es in:                    |                  |        |
| Audio Tracks                | Aux Tracks                | MIDI Traci       | (S     |
| Master Tracks               | Mix Takes                 | Conductor        | Tracks |
|                             |                           |                  |        |
| Delete unused soundbit      | tes and audio files       |                  |        |
| Compact audio files that    | t have more than 50       | % wasted sp      | ace    |
| Preserving 500 ext          | ra msec of audio aroui    | nd each soundt   | oite   |
| Only flush the undo hist    | tories of, delete, or cor | npact audio file |        |
| that are located in this p  | project's Audio Files fo  | lder             |        |
| Delete analysis files       |                           |                  |        |
|                             |                           |                  |        |
|                             |                           |                  |        |
|                             |                           |                  |        |
|                             | Car                       | ncel             | ок     |

Figure 5-2: The Compact Project command.

## CHAPTER 6 Project File Interchange

## OVERVIEW

Digital Performer can exchange projects with other applications using industry-standard formats such as OMF, AAF, and Final Cut Pro XML. Digital Performer's support for import and export of these formats is built-in — no additional software is needed (though the other application you're interchanging with may require additional plug-ins or add-ons to import the files).

| Introduction to OMF and AAF61   | l |
|---------------------------------|---|
| Importing OMF/AAF files61       | L |
| Exporting OMF/AAF files62       | 2 |
| Final Cut Pro XML interchange67 | 7 |

## INTRODUCTION TO OMF AND AAF

OMF interchange (Open Media Framework Interchange, sometimes abbreviated as OMFI) and AAF (Advanced Authoring Format) are file formats used to interchange projects and their audio files between different applications.

Digital Performer has the ability to import and export AAF 1.0 and OMF 2.0 session files for interchange with other OMF and AAF-compliant applications. You should be able to exchange both AAF and OMF sessions with any application that supports AAF (1.0) or OMF (1.0 or 2.0) session interchange. Digital Performer's implementation has been mostly tested with Pro Tools, Logic Pro, Cubase and Avid Xpress.

## **IMPORTING OMF/AAF FILES**

OMF and AAF files can be opened like a regular Digital Performer project:

- Using *File menu > Open*
- Double-clicking the file on your computer desktop

- Dragging to the Digital Performer dock icon
- Dragging to the Chunks window

When you open an OMF or AAF file, you will be prompted to choose a project name and location for the project files. Any audio files which need to be extracted (such as with OMF or AAF files containing embedded audio) will be copied to the project's Audio Files folder.

## **General recommendations for import**

First and foremost, please read all documentation regarding OMF and AAF interchange for the application you will be interchanging with. In many cases, a broad choice of compatible settings are available; understanding those settings will assist you in creating the best OMF or AAF file for use in Digital Performer.

Keeping your files organized and properly labeled prior to exporting will make interchange much easier — þfiles will have descriptive names and you won't need to worry about missing files. However, note that some applications may rename audio files when exporting as OMF or AAF.

## Guidelines for creating OMF and AAF files for use in Digital Performer

 Digital Performer can import OMF and AAF files using WAVE, AIFF, Sound Designer II, or embedded audio. Digital Performer does not import MXF audio.

 Digital Performer can import OMF & AAF files using 16 and 24 bit audio.

 Video files embedded in or referenced by OMF and AAF files are ignored when imported into Digital Performer. • Digital Performer can accept OMF or AAF files at any of the frame rates Digital Performer can use as its project frame rate: 23.976, 24, 25, 29.97 (drop & non-drop), and 30 (drop & non-drop). Files at HD frame rates of 50, 59.94 (drop & non-drop), and 60 (drop & non-drop) can also be imported, but the frame rate is set to the corresponding half rate. Files at other frame rates can also be imported, but their frame rates are not supported and you must choose one of Digital Performer's supported frame rates.

• When exporting OMFs for use in Digital Performer, choose OMF 2.0 over 1.0 whenever possible. If no choice is provided, check the application's documentation to find out which OMF version is exported. Though OMF 1.0 files will generally import into Digital Performer without issue, OMF 2.0 is strongly recommended for the most robust OMF interchange.

 Fades can be saved as part of the OMF/AAF file; however, different host applications may handle this fade data differently (including ignoring them entirely). To ensure consistent fades between hosts, choose to export the fades as separate regions. This is somewhat less flexible, as those fades are now regular audio regions, but it ensures consistent results. Most hosts will include enough extra audio around the abutting regions to allow you to delete the fade and trim out the original audio regions, should you wish to change your fade. Check your application's documentation to see how it handles fades. If it supports fades as OMF/AAF effects, make a short test file to ensure that they translate into Digital Performer as intended.

■ Remember, OMF and AAF files do not transfer any MIDI data; in addition to notes and controllers, components such as tempo changes and markers may be saved as MIDI data. If you need to transfer them as well, export a Standard MIDI File in addition to your OMF or AAF file.

## **EXPORTING OMF/AAF FILES**

To export an OMF or AAF file, choose *Save As* or *Save a Copy As* from the File menu, and then choose *OMF Interchange* or *AAF Interchange* from the Format menu (Figure 6-1). The *OMF/AAF Export Options* window appears (Figure 6-2).

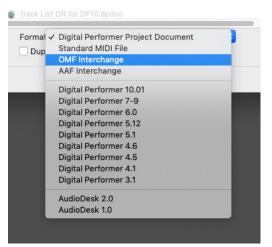

Figure 6-1: Digital Performer can import and export OMF and AAF files.

## **OMF/AAF** export options

Other applications support varying degrees of OMF and AAF interchange support, depending on the application and version. For example, some older versions of Pro Tools only support OMF files with 16-bit audio, but newer versions support 16or 24-bit. Similarly, other applications that support OMF and AAF interchange also have varying degrees of support for these interchange files formats. As a result, Digital Performer provides numerous interchange options to give you the broadest possible compatibility across the board. Here is a brief explanation of the OMF/AAF export options shown in Figure 6-2.

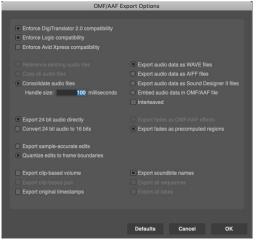

Figure 6-2: The OMF/AAF Export Options.

#### The 'Enforce Compatibility' options

The *Enforce* options at the top of the window enable or disable various settings below so that you won't inadvertently enable an option that is not supported by the third-party application. For example, Pro Tools does not support clip-based pan; therefore, when you chose the *Enforce Pro Tools compatibility* check box at the top of the window, the *Export clip-based pan* check box at the bottom of the window becomes grayed out (unavailable).

Pro Tools version 9 and later can import OMF and AAF files without additional tools, but earlier versions require DigiTranslator (a separately purchased add-on). For further information, refer to your Pro Tools documentation or contact Avid.

## References existing audio files

*Reference existing audio files* will reference the existing audio files in the current location; it does not create new audio files (with some exceptions – see below). Choose *Reference existing audio files* if you want the OMF or AAF file to refer to the same set of audio files on disk as the Digital Performer project that you are exporting from. This option saves disk space because it does not duplicate audio data. Because the Digital Performer Project and OMF/AAF file refer to the same set of audio, use this option when you are making permanent ("destructive") changes to the audio data in the audio files that you would like to be reflected in both Digital Performer and the program you are interchanging with. For example, you might be removing clicks and pops, normalizing, etc. It can also help to simply save disk space when you are interchanging with another application on the same computer.

The *References existing audio files* option will be unavailable if:

• You've chosen the *Quantize edits to frame boundaries* option, which requires you to use the *Consolidate audio files* option.

• Your project contains Sound Designer II audio files and you are exporting as AAF (as AAF does not support Sound Designer II audio files).

 Your project contains 32-bit floating point audio files.

• Your project contains a mix of interleaved and deinterleaved files, or a mix of mono files and interleaved stereo files. All audio files must be interleaved OR deinterleaved OR a mix of deinterleaved and mono to be exported as references.

Even when using *Reference existing audio files* is permitted, note that some applications may not support all audio file format combinations that Digital Performer does, such as mixed file formats (e.g. WAVE and AIFF) or mixed sample formats (e.g. 16 and 24 bit). Check your target application's documentation, and if necessary convert the file format or sample format of your files before exporting as OMF or AAF, or use *Copy all audio files* or *Consolidate audio files* instead.

#### Reference existing audio files exceptions

When the *Reference existing audio files* option is selected, Digital Performer will try to reference the existing files if possible. However, there are some cases where your choices for the other export options will force the creation of new audio:

• When the export format (OMF or AAF) does not support audio files in the file format of those in your project, any files in non-supported formats are exported as audio files. OMF supports AIFF, WAVE, and SDII, whereas AAF supports only AIFF or WAVE. So for example, if you are exporting as AAF and your Digital Performer project contains mostly WAVE files, but also contains some SDII files, Digital Performer will export references to the WAVE files (i.e., they will not be copied) but the SDII files will be converted to WAVE files.

• When converting from 24-bit to 16-bit, the converted files are exported as audio files.

- When using *Export fades as precomputed regions*, the fade regions are exported as audio.
- When additional audio must be created, the new audio will be embedded (when exporting as OMF) or created as additional WAVE files (when exporting as AAF).

#### Copy all audio files

Choose *Copy all audio files* to make a completely self-contained copy of the entire project, including all audio files. All audio files that are listed in the Soundbites window are included, even if they are not used in any tracks in the project. This option is ideal for transferring the project to another hard drive or computer as it ensures that all associated audio files are "collected" and included in the interchange document. When you use this option, the exported project will have no references to your original project. This makes it completely independent, and it will not be affected by any changes made to the original project. The *Copy all audio files* option is grayed out if you've chosen the *Quantize edits to frame boundaries* option, which requires you to use the *Consolidate audio files* option (explained in the next section).

## Consolidate audio files

Like *Copy all audio files* above, the *Consolidate audio files* option leaves no references to the original project and instead copies the original audio. However, it only copies audio that is actually used in soundbites. Portions of audio files that fall outside of soundbite boundaries are not copied. This option is useful because it can save a significant amount of disk space in some projects. If you are looking to economize on the project size, perhaps for archival purposes, this option is a good choice.

The *Handle Size* option specifies the amount of extra audio (in milliseconds) to include before and after each soundbite. This is useful if you will be trimming (edge editing) the soundbites in the destination application.

## Embed audio data in OMF

This option applies to audio being copied during the export operation, if any.

Choose *Embed audio data in OMF file* to place the copied audio directly into the OMF file itself. This makes a single, completely self-contained document that consists of a copy of the entire project, including all audio files. See "Copy all audio files" on page 64 and "Consolidate audio files" on page 64 for further information about what audio gets copied and when this option is useful.

## Export audio data as Sound Designer II/AIFF/ WAVE files

These options apply to audio being copied during the export operation, if any. Choose the desired file format for the audio files being copied to the AAF or OMF project. The Sound Designer II file option is disabled (not available) when you are exporting to an AAF file because AAF files do not support Sound Designer II files. In general, exporting as WAVE or AIFF is recommended.

## 'Export fades as' options

The *Export fades as OMF/AAF effects* option produces fades and crossfades that can be fully modified in the target application after the transfer, if desired. The *Export fades as precomputed regions* option renders each fade as an audio region, preserving the exact nature of the fade or crossfade as it was programmed in Digital Performer but rendering it un-modifiable. For example, if you like the way your fades and crossfades sound already in Digital Performer, and do not need to further modify them in the target application, use this option.

If you've chosen the *Quantize edits to frame boundaries* option, then the *Export fades as OMF/ AAF effects* option is not available (grayed out).

#### Exporting 24-bit audio

The *Convert 24 bit audio to 16 bits* option converts all 24-bit audio in the project to 16-bit audio. Most third-party audio applications support 24-bit audio, so it is recommended that you enable this option only if you must. If you are exporting 24-bit audio and wish to maintain this bit depth, choose *Export 24 bit audio directly*.

• One notable 16-bit–only example is OMFTool/DigiTranslator 1.0. If you intend to open the OMF file in DigiTranslator 1.0, enable the *Convert 24 bit audio to 16 bits* option.

## Export sample-accurate edits/Quantize edits to frame boundaries

For Avid Xpress and other applications that require OMF/AAF files to specify all timing in SMPTE time code frames, choose *Quantize edits* to frame boundaries. Digital Performer's current frame rate setting (*Setup menu> Frame Rate*) is used. This frame rate setting must match the frame rate in the Avid Xpress session into which you will import the OMF/AAF file.

Also, when using the *Quantize edits to frame boundaries* option, you are forced to use the *Consolidate audio files* and *Export fades as precomputed regions* options. All of your soundbites will get trimmed so that they start and end on frame boundaries. To maintain timing and ensure that all audio is properly included, Digital Performer then generates one-frame audio regions placed before and after the trimmed soundbite, containing the audio that was trimmed.

For all other applications (that don't require frame-based timing), choose *Export sampleaccurate edits*. Consult the documentation for your editing application to determine if it requires frame-based timing for audio.

## Export clip-based volume/pan

Because the OMF and AAF interchange formats support a clip-based automation model, automation data between clips is lost when exporting, but automation data within the boundaries of every audio region is preserved during transfers.

The *Export clip-based volume* and *Export clip-based pan* options determine whether volume and/or pan automation data will be included in the resulting OMF or AAF interchange document.

If the *Enforce Pro Tools compatibility* or *Enforce Logic compatibility* options are checked, then the *Export clip-based pan* option is grayed out because Pro Tools and Logic do not support pan automation interchange via OMF or AAF.

If you are exporting an OMF file intended for use with DigiTranslator 1.0, leave both options unchecked as these options are not supported by DigiTranslator 1.0.

#### Export original timestamps

Check the *Export original timestamps* option to include the original timestamps in each audio file. If your destination application does not support them, you can turn them off. For a complete explanation of timestamps, refer "Timestamps" on page 663.

If you are exporting an OMF file intended for use with DigiTranslator 1.0, leave this option unchecked as this option is not supported by DigiTranslator 1.0.

#### Export soundbite names

Check the *Export soundbite names* option to export each audio region with its given soundbite name in Digital Performer.

#### Export all sequences

If the Digital Performer project you are exporting has two or more sequences, check the *Export all sequences* option if you wish to include all sequences, even the ones that are not currently play-enabled. This option is grayed out if you are enforcing any compatibility modes other than Avid Xpress.

## Export all takes

If the tracks in the sequences you are exporting have multiple takes, check the *Export all takes* option if you wish to include them in the export operation. Each take is saved in the OMF/AAF export document as a separate track.

#### **OMF/AAF** export summary

Here is a summary of OMF and AAF export:

| OMF/AAF |  |
|---------|--|
|         |  |

| export option                | Summary                                                                                                    |
|------------------------------|----------------------------------------------------------------------------------------------------|
| When<br>exporting AAF        | Disables Reference existing audio files (when using<br>SDII files)<br>Disables Export audio data as SDII files                           |
| Pro Tools<br>compatibility   | Disables Export clip-based pan<br>Disables Export all sequences<br>Disables Export all takes                                             |
| Logic<br>compatibility       | Disables Export fades as OMF/AAF effects<br>Disables Export clip-based pan<br>Disables Export all sequences<br>Disables Export all takes |
| Avid Xpress<br>compatibility | Requires Quantize edits to frame boundaries                                                                                              |

Quantize edits to Requires Consolidate audio files frame boundaries Requires Export fades as precomputed regions

## **General OMF/AAF export recommendations**

If the application you are interchanging with is not covered by the OMF/AAF Export dialog's *Enforce compatibility* modes, use the following generic settings as a starting point. There are two basic groups of OMF/AAF settings: those intended for DAWs (digital audio workstations, such as Digital Performer), and those intended for NLEs (nonlinear video editing applications, such as Final Cut Pro).

#### Exporting to DAWs

Digital Performer's default settings are a good starting point for interchange with any DAW. To return to the default settings, press the Default button in the OMF/AAF Export Options window at any time. The default settings are:

- Enforce Pro Tools compatibility
- Enforce Logic compatibility
- Copy all audio files
- Export audio as WAVE or AIFF
- Deinterleaved audio (interleaved unchecked)
- Export 24 bit audio directly

- Export fades as pre-computed regions
- Export sample-accurate edits
- Export soundbite names

## Exporting to NLEs

Non-linear video editing applications, such as Avid Xpress and Final Cut Pro, require that edits are aligned with frame boundaries; this means that the *Quantize edits to frame boundaries* option must be enabled, which in turn forces *Consolidate audio files* and *Export fades as precomputed regions*.

Digital Performer's Avid Xpress compatibility mode is the recommended starting point for interchange with any NLE:

- Consolidate audio files, 1000 ms handle
- Export audio as WAVE or AIFF
- Deinterleaved audio (interleaved *unchecked*)
- Export 24 bit audio directly
- Export fades as pre-computed regions
- Quantize edits to frame boundaries
- Export soundbite names

## Using embedded audio

In the above recommendations, we recommend using copied or consolidated WAVE or AIFF audio. Depending on the target application, you may also be able to use embedded audio, but it is recommended that you do not embed the audio if you are unsure.

If there is a problem importing the file when the audio is embedded, you may be unable to open the file or access its associated audio; but if you use copied audio, in a worst case scenario you may be able to manually re-create the project using the timestamped audio files. Check with your target application's documentation to see if embedded audio is permitted. You may also want to create a small test file to verify that it works before sending large projects when time is sensitive.

## OMF version

Digital Performer always creates OMF version 2.0 files.

## FINAL CUT PRO XML INTERCHANGE

Digital Performer supports advanced session interchange with Final Cut Pro (FCP) Version 5.0 or later via Final Cut's XML session interchange features. These features allow you to produce a full multitrack music score — or even a complete soundtrack including sound effects, foley, dialog and music — completely in Digital Performer, even as picture is being edited in Final Cut Pro, either on a different computer or the same computer as Digital Performer.

Final Cut Pro 6.0 or later is recommend for this feature.

## XML interchange overview

In Digital Performer, there are two commands in the File menu for performing session interchange with Final Cut Pro:

## Import Final Cut Pro 7 XML

The *Import Final Cut Pro 7 XML* command opens a modeless window used to import sequences from Final Cut Pro using either an XML file or direct communication with the Final Cut Pro application running on the same computer.

## Export Final Cut Pro XML

The *Export Final Cut Pro XML* command opens a modal dialog used to export sequences to either a Final Cut Pro XML file or directly to the Final Cut Pro application running on the same computer.

## Overall workflow

When picture edits are made in Final Cut, the FCP editor can export an XML file that describes all current edits, which the Digital Performer composer/editor can simply import, to then compare and conform all music and audio tracks to the latest picture edits. All changes are displayed in Digital Performer's *Import Final Cut Pro 7 XML* window, which provides a complete, detailed list of every new picture edit. Double-click any edit in the list, and Digital Performer scrolls to and highlights the location of the edit in the Sequence Editor time line. The highlight shows a blue border (old position) and red border (new position) for each picture edit. The Digital Performer composer/editor can then adjust their conductor track, audio data and/or MIDI data as necessary to conform to the new edit, snapping edits to the vertical red line if necessary.

If Digital Performer is running on the same computer as Final Cut Pro, the *Export Final Cut Pro XML* command sends all tracks (and all sequences) in the current Digital Performer project to the project currently open in Final Cut Pro (or any FCP file on disk, if desired), allowing easy transfer of all work done in Digital Performer into Final Cut at any point during the production process, from previewing dailies to final conform and export from Final Cut.

#### The Final Cut Pro XML Export Dialog

The Final Cut Pro XML Export dialog (Figure 6-3) exports all sequences (excluding V-Racks and Songs) in the currently open Digital Performer project. It does so either to an XML file that you specify, or to an invisible temporary XML file, which is used to transfer the information directly to Final Cut Pro running on the same computer.

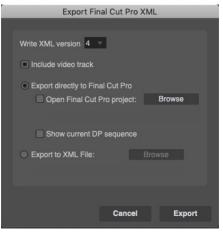

Figure 6-3: Final Cut Pro XML Export dialog.

## Video and audio files

The XML file format only makes references to audio and video files stored on your hard disk. It does not copy the audio or video data into the XML file (which is just a text file). Therefore, if you want to send a Final Cut Pro XML file to a colleague running Final Cut Pro on a different computer, and your colleague doesn't already have the media files, you need to send the audio and video files separately, along with the XML file.

## Conforming path names

If the location of the media files on the destination computer does not match their relative location stored in the exported XML file, then the path names of the audio and video files embedded in the XML file must be edited to match their location on the destination computer's hard drive. This can be done with any standard text editor, as the XML files are simply text files. The file path names in the XML file look like this (note that spaces are represented by "%20"):

<pathurl>file://localhost/Users/YourDirectory/Documents/ Audio%20Files/Audio-2-0</pathurl>

#### XML version menu

The *Write XML version* menu (Figure 6-3) lets you choose to export an Apple XML Interchange Format version 4 file or an Apple XML Interchange Format version 3 file. Always use version 4 unless you are sending the XML to Final Cut Pro Version 5. XML Version 4, used by Final Cut Pro Version 6 and later, is a more robust file format that can identify audio and video clips by ID and recognize them even after they have been reordered. This more advanced format provides much better support for Digital Performer's XML Compare feature (explained later in this chapter).

#### Include video track

When checked, the *Include video track* option (Figure 6-3) creates a Final Cut Pro video track in each sequence that references the movie associated with that sequence in Digital Performer.

#### Export to XML File

When the *Export to XML file* option (Figure 6-3) is enabled, the results of the export are put into an XML file of your choosing. Click the *Browse* button to choose a location and filename for this file, after which the name of the file will appear in the read-only file name box below the radio button. Or, you can just click *Export*, and you will be prompted to specify your output file if you have not already done so.

#### Export directly to Final Cut Pro

When the *Export directly to Final Cut Pro* option (Figure 6-3) is enabled, Digital Performer exports to an invisible temporary XML file, which it then sends directly to Final Cut Pro for import. This works only if Final Cut Pro is currently running on the same computer. If neither of the check boxes below this radio button are enabled, when you click on the Export button, the following will happen:

1. Final Cut Pro comes to the foreground.

2. Final Cut Pro creates a new untitled project, and fills it with sequences with the same names as the incoming Digital Performer sequences.

3. A bin named *Master Clips from DP* is created to contain all audio files referenced by the Digital Performer sequences. If you enabled the *Include video track* option, the referenced movie files also appear in this bin.

#### **Open Final Cut Pro project**

The Open Final Cut Pro project sub-option (Figure 6-3) modifies how the Export directly to Final Cut Pro" option works. When it is enabled, you are asked to select a Final Cut Pro project document (a file ending in .fcp). You can use the Browse button to make your selection immediately, or you will be prompted to do so if you have not already done so when you click the Export button. After you have chosen a .fcp file, Final Cut Pro will first open that project document and then import the sequences from Digital Performer into that document. It will not overwrite existing sequences in the Final Cut Pro document; instead, it will make new ones. If the chosen Final Cut Pro project is already open in Final Cut Pro, it will just be brought to the foreground and used as the receiver of the incoming sequences from Digital Performer. (Note: the Final Cut Pro project will not be reverted to the state saved on the hard disk beforehand.) This is useful if you have several Final Cut Pro projects open at the same time, some with unsaved changes.

#### Show Current DP Sequence

The Show Current DP Sequence option (Figure 6-3) displays the imported current (playenabled) Digital Performer sequence in Final Cut Pro after the export operation.

## The Final Cut Pro 7 XML Import Window

The *Final Cut Pro 7 XML Import* window (Figure 6-4) allows you to import sequences from Final Cut Pro into Digital Performer, and to compare different versions of Final Cut Pro sequences. The compare feature can even analyze changes made to video and audio clips in Final Cut Pro sequences without the need to import anything. These features allow you to conform a Digital Performer project to the current version of cues in a Final Cut Pro project.

|                                                         | Import Final Cut Pro XML                      |           |
|---------------------------------------------------------|-----------------------------------------------|-----------|
|                                                         | Import Pinal Cut Pro XML                      |           |
|                                                         |                                               |           |
| Direct from Final Cut Pro Final Cut Pro project: Browse | Include video     Include audio     Last impo |           |
| From XML File:     Browse                               | Replace sequences     Add new sequences       | P project |
| Import                                                  |                                               | Compare   |
| Click on the Compare button to display sequenc          | e changes below.                              |           |
|                                                         |                                               |           |
|                                                         |                                               |           |
|                                                         |                                               |           |

Figure 6-4: Final Cut Pro 7 XML Import window.

#### Import from XML File

The *Import from XML File* option (Figure 6-4) lets you import a Final Cut Pro 7 XML file that already exists on your hard disk. Use the Browse button to locate the file you want to use, or just click the Import button and you will be prompted to choose an XML file. After you have done so, the file name appears in the read-only box below and can be used again the next time you want to import.

#### Import directly from Final Cut Pro

The Import directly from Final Cut Pro option (Figure 6-4) lets you import directly from the Final Cut Pro application, which must be currently running on the same computer. When using this option, you must specify a Final Cut Pro project file (ending in .fcp) that you wish to import from. The Final Cut Pro project file need not be currently open in Final Cut Pro —if necessary, Digital Performer will first open it in Final Cut Pro and then do the import. Use the Browse button to locate the Final Cut Pro project file that you wish to use. If that project is already currently open in Final Cut Pro, then you will be importing the current state of that project in Final Cut Pro including any unsaved changes.

#### Include video

When the *Include video* option (Figure 6-4) is enabled, Digital Performer searches for the first movie clip in a video track for each imported Final Cut Pro sequence. If it finds one, it will install it as the movie associated with that Digital Performer sequence.

## Include Audio

When the *Include Audio* option (Figure 6-4) is enabled, Digital Performer creates audio tracks that duplicate any Final Cut Pro audio tracks that it finds in each imported sequence.

## **Replace sequences**

When the *Replace sequences* option (Figure 6-3) is enabled, Digital Performer replaces any sequence in the currently open Digital Performer project with an imported sequence that has the same *uuid* tag, which is a unique identifier applied to each sequence by Final Cut Pro. To see the uuid tag for any sequence, export an XML file from Final Cut Pro and look for a line similar to what is shown below, usually located just after the sequence id line:

#### <uuid>2305560D-F0FE-417F-A133-CE1407363D1F</uuid>

To see the uuid stored in Digital Performer for a sequence, export a Final Cut Pro XML file from Digital Performer and inspect the same line.

#### Add new sequences

When the *Add new sequences* option (Figure 6-4) is enabled, Digital Performer creates new sequences for the imported Final Cut Pro sequences, even if an existing sequence in the current Digital Performer project has the same uuid as an incoming one.

## Missing media files

If a media file cannot be imported, you will be warned. This may be for one of three reasons:

• The path could be incorrect on the host machine, and therefore DP can't find the media file

• The media file could have an unsupported format (meaning DP can't play it and can't convert it)

• The media file could be in a format that DP understands, but cannot play natively.

These three conditions are now reported with alerts during the import process, along with information about the offending file. You'll see a warning dialog like the one shown below:

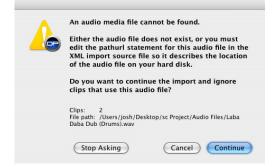

Figure 6-5: The Final Cut Pro 7 XML Import warning dialog.

You can choose one of these options:

**Continue:** Ignores the file and continues importing

**Stop Asking:** Ignores the file and continues importing, suppressing any future warnings during this import

Cancel: Cancels the entire import process

## **Comparing imported Final Cut Pro sequences**

The *Compare Import Source To* section of the Final Cut Pro 7 XML Import window (Figure 6-4) allows you to compare sequences to see what changed. The first set of sequences that are being compared (the newer version) is specified in the left side of the window (the "Import Source"). The second set of sequences being compared (the older version) is determined by the options in the right side of the window, described in the next few sections.

## Compare Import Source To: XML file

When the *Compare Import Source to: XML file* option (Figure 6-4) is enabled, you select an XML file that contains a description of the sequences you want to compare to. Use the Browse button to locate the XML file on your hard disk. A typical workflow is to export each version of a changed project from Final Cut Pro to an XML file, and save each file on disk as a change history. To compare any two such files, simply set the Import source to a newer XML file and the *Compare Input Source To: XML file* to an XML file that holds an older version of the sequences. Then click on the Compare button to see a list of differences in the bottom section of the import window.

## Compare Import Source To: Last imported XML

When the *Compare Imported Source To: Last Imported XML* option (Figure 6-4) is enabled, Digital Performer will compare the Import source to whatever Final Cut Pro XML data was last imported. This option works for the current Digital Performer session only; if you quit Digital Performer and start it up again, the last imported XML file will be forgotten.

Compare Import Source To: Current DP project

When the *Compare Imported Source To: Current DP project* option (Figure 6-4) is enabled, Digital Performer will compare the Import source to the sequences in the currently open Digital Performer project. This option is convenient if you want to compare the current state of audio clips in Digital Performer with the state of audio clips in Final Cut Pro. When you use this option, however, the current Digital Performer project will have at most only one video clip per sequence. When compared to a Final Cut Pro XML source with many video clips, this option will likely produce a lot of messages about missing video clips. Therefore, this option is most useful when comparing XML sources to see how audio changed, not how video changed.

If your Import Source is currently set to *Import directly from Final Cut Pro* (Figure 6-4), you will be comparing to the current state of a Final Cut Pro project in the Final Cut Pro application, including any unsaved changes that have been made to that project in Final Cut Pro.

#### Viewing comparison results

After you have chosen an Import Source and a Compare To source (Figure 6-4), click the Compare button to produce a detailed comparison. The scrolling list in the bottom of the XML import window fills with a list of differences between the compared sequences (Figure 6-6). Each portion of the list can be collapsed or expanded in order to show only those changes that you are interested in. Note that when you do a Compare, no sequences are imported into the current Digital Performer project. You can use the Compare function as a way to "pre-flight" changes in a Final Cut Pro project before you decide whether or not you want to import those changes. Or, you can use the Compare function to see what changes were made to non-importable video tracks in Final Cut Pro, so you can make corresponding conform edits to your Digital Performer audio tracks.

|   | Changes for Project "Cane Final Cut": |
|---|---------------------------------------|
| - | Changes for Sequence "Sequence 1":    |
| - | Video changes:                        |
| - | Track 1:                              |
| ► | Clip 4:                               |
| - | Audio changes:                        |
| ⊧ | Track 1:                              |
| ► | Track 2:                              |
| ⊧ | Track 3:                              |

Figure 6-6: The XML comparison results list.

Click the disclosure triangles in the left column to show or hide portions of the comparison report. If you Option/Alt-click on a triangle, all of the triangles will open or close.

|     | Changes for Project "Cane Final Cut":                                                                |
|-----|----------------------------------------------------------------------------------------------------|
| ▼ ( | Changes for Sequence "Sequence 1":                                                                   |
| •   | Video changes:                                                                                       |
| •   | Track 1:                                                                                             |
| •   | Clip 4:                                                                                              |
|     | Duration changed - Old: 64, New: 43.                                                                 |
|     | End time changed - Old: 3518 ( 1:28:26:14, 55 1 045 ), New: 3497 ( 1:28:25:16, 54 3 374 ).           |
| •   | Audio changes:                                                                                       |
| Ψ.  | Track 1:                                                                                             |
| Ψ.  | Clip 4:                                                                                              |
|     | Duration changed - Old: 64, New: 43.                                                                 |
|     | End time changed - Old: 3518 ( 1:28:26:14, 55 1 045 ), New: 3497 ( 1:28:25:16, 54 3 374 ).           |
| •   | Track 2:                                                                                             |
| •   | Clip 4:                                                                                              |
|     | Duration changed - Old: 64, New: 43.                                                                 |
|     | End time changed - Old: 3518 ( 1:28:26:14, 55 1 045 ), New: 3497 ( 1:28:25:16, 54 3 374 ).           |
| •   | Track 3:                                                                                             |
|     | Start Time changed - Old: empty track, New: 3275 ( 1:28:16:10, 51 1 428 ).                           |
|     | End Time changed - Old: empty track, New: 4205 ( 1:28:55:04, 65[4]036 ).                             |
|     | Number of Clips changed - Old: 0, New: 1.                                                            |
| •   | New Clip:                                                                                            |
|     | Clip was added - Start time: 3275 ( 1:28:16:10, 51 1 428 ), End time: 4205 ( 1:28:55:04, 65 4 036 ). |
|     |                                                                                                    |

Figure 6-7: Option/Alt-click a disclosure triangle to open or collapse all.

#### Inspecting a change

If you click on any entry in the comparison report (Figure 6-8), the corresponding time regions will be highlighted in Digital Performer's Sequence Editor (Figure 6-9). If you wish to highlight all changes for a sequence, click on the topmost entry named Changes for Sequence 'SequenceName". When you click an entry in the list, the Sequence Editor highlights all changes contained within that list entry, even if some of those changes are currently hidden by disclosure triangles. You can select only one item in the comparison report list at a time, but it is permissible to have no selection at all. You may also use the Up and Down Arrow keys to step through the list of changes. As each list item containing a start or end time change is highlighted in the list, Digital Performer scrolls the Sequence Editor to the first highlighted time. Similarly, if you double-click a list entry containing a start or end time change, Digital Performer scrolls to the time of the first such change.

Here's an example. Suppose you select the following change in the comparison report:

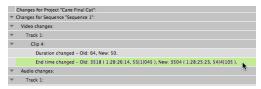

Figure 6-8: Selecting a change in the comparison report list.

This results in a gray highlighted area in the Sequence Editor (Figure 6-9). To make the gray highlight go away, deselect the change line in the comparison report list by Shift-clicking it, or close the Import Final Cut Pro 7 XML window entirely. To select the gray highlighted change area, use the I-beam tool on a track; your drag gesture will snap to the edges of the gray highlighted area. Shiftclick other tracks to extend the selection to those other tracks as well.

The gray highlighted region has a blue vertical line on one side and a red vertical line on the other side. The red line indicates the *new position* of a clip edge in the Import Source (newer) sequence, and the blue line indicates the *original position* of the same clip edge in the *Compare To* (older) sequence. In an XML comparison, blue lines correspond to original (old) positions — the positions in the *Compare To* sequence. Red lines correspond to changed (new) positions — the positions in the *Import Source* sequence.

Figure 6-9 is displaying the change range for a video edit to a video track that was not even imported into Digital Performer. As indicated by the placement of the red and blue lines, this video clip was shortened in Final Cut Pro because the change highlighted in the comparison report (Figure 6-8) reports that the End time changed and the new (red) position is to the left of the old (blue) position. To conform the audio to this change in video, we could move the end of a corresponding soundbite to the position of the red line, which is the new end of that video clip. If we edge edit the soundbite and hold down the Command/Ctrl key, the end of our soundbite snaps to the red and blue lines at the edges of the gray highlighted area. Similarly, when dragging a soundbite, if you do not hold down the

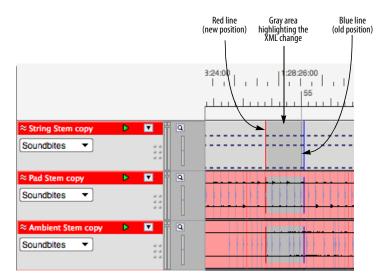

Figure 6-9: Inspecting an XML comparison change in the Sequence Editor.

Command/Ctrl key, the beginning of the soundbite snaps to the red and blue comparison range lines.

## Volume and pan information

Final Cut Pro allows you to automate volume and pan settings within each audio clip (what Digital Performer would call a soundbite). Final Cut Pro does not support track automation of volume or pan, independent of the clips in the track. Final Cut Pro allows a maximum +12 dB boost in clip volume automation, whereas Digital Performer allows only a maximum +6 dB boost.

When you import a Final Cut Pro sequence via XML into Digital Performer (including audio), all clip-based volume and pan automation is converted to track volume and pan automation in Digital Performer audio tracks. In addition, any volume levels set to higher than +6 dB in Final Cut Pro are pinned to +6 dB in Digital Performer. On tracks which have more than one volume or pan keyframe of different values, automation will be automatically play-enabled.

When you export a Digital Performer sequence to Final Cut Pro XML, all track volume and pan automation is converted back into clip volume and pan automation in the Final Cut Pro sequences. If there is no volume or pan automation in the tracks, their volume fader and pan knob positions in the Mixing Board will be exported.

# Stereo and surround audio

Stereo and surround tracks are properly preserved when moving between Digital Performer & Final Cut Pro via XML, including when using interleaved audio. The order of output bundle tiles in DP must remain as they are assigned by default to ensure proper channel mapping.

Additionally:

- For proper import in DP, do not mix stereo and mono clips in the same tracks in Final Cut Pro.
- DP and Final Cut Pro handle panning of stereo and surround tracks differently, so although pan data on mono tracks is maintained when importing or exporting via Final Cut Pro XML, pan data on stereo or surround tracks is not.
- DP imports "linked" tracks as dual mono. If you export those dual mono tracks from DP via XML and re-import back into Final Cut Pro, the tracks will be preserved but will no longer be linked.
- It is recommend that you do not "stereo link" clips in FCP that are not truly stereo (i.e., clips that are not the left & right channels of the same file).

# Part 2 Customizing Your Workspace

# CHAPTER 7 Preferences and Settings

# **OVERVIEW**

The *Preferences* command in the Digital Performer menu (macOS) or Edit menu (Windows) lets you further customize your DP workspace.

# THE PREFERENCES WINDOW

To view a set of preferences, click their name in the list. The settings are displayed on the right. Fly-over help is supplied in the *Description* section below: when you move the cursor over a setting, a brief explanation of it appears below.

|                                        | Preferences and Settings                       |      |
|----------------------------------------|------------------------------------------------|------|
|                                        |                                                |      |
| General A                              | Startup Options                                |      |
| Audio Files                            |                                                |      |
| Audio Plug-ins                         | Welcome to Digital Performer                   |      |
| Background Processing                  | Reopen last file                               |      |
| Document                               | None                                           |      |
| Run Command Window<br>Shortcuts        | U None                                         |      |
| Display                                |                                                |      |
| Consolidated Window                    | Recent Documents                               |      |
| Control Panel                          |                                                |      |
| Data Display                           | Number of recent documents: 10                 |      |
| Scrolling and Zooming                  |                                                |      |
| Text Size                              | Ask before closing                             |      |
| Themes                                 |                                                |      |
| Track Colors                           | Always ask before closing documents            |      |
| Editing                                |                                                |      |
| Automatic Conversions<br>Chord Symbols |                                                |      |
| Clippings                              | Autosave                                       |      |
| Continuous Data                        |                                                |      |
| Edit Windows                           | Save a copy of the project file every 5 minute |      |
| Information Bar                        | Keep the 20 most recent autosaves              |      |
| Lyrics                                 |                                                |      |
| MIDI Editing                           |                                                |      |
| Region Commands                        |                                                |      |
| Soundbite List                         | Document Templates                             |      |
| Tools                                  |                                                |      |
| Tracks List                            | Open Document Templates Folder: Open           |      |
| Tracks Overview                        |                                                |      |
| Description                            |                                                |      |
| Description                            |                                                |      |
|                                        |                                                |      |
|                                        |                                                |      |
|                                        |                                                |      |
|                                        |                                                |      |
|                                        |                                                |      |
|                                        |                                                |      |
|                                        |                                                |      |
|                                        |                                                |      |
|                                        |                                                |      |
|                                        | Defaults                                       | Done |

Figure 7-1: Preferences window

## **Restoring factory default settings**

To restore factory default settings for the current preferences being displayed in the window (as indicated by what is currently selected in the list), click the *Defaults* button.

## Reverting

If you have made changes to the current preferences being displayed in the window (as indicated by what is currently selected in the list), and you change your mind and wish to go back to the settings as they were before you made changes, click the *Revert* button.

## **Closing the Preferences window**

Changes you make in the Preferences and Settings window go into effect as soon as you make them. To close the window, click its close button, or click the *Done* button.

# **AUDIO FILES**

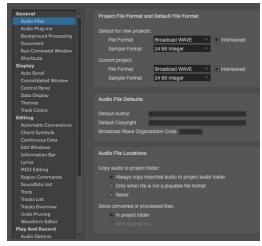

Figure 7-2: The Audio Files preferences

# **Project File Format and Default File Format**

Digital Performer supports a variety of audio formats:

- File Formats: AIFF, Broadcast WAVE
- Sample Formats: 16-bit integer, 24-bit integer,
   32-bit floating point
- Interleaved Formats: interleaved and deinterleaved

Here you can specify the default settings for new projects and the settings for the current project. These settings affect newly recorded or created files; they do not affect existing files in your project.

# Wave64

If you anticipate creating audio files larger than 4 GB, choose the Broadcast WAVE file format.

How quickly you create a 4 GB file depends on the channelization, sample rate, and sample format. When recording a mono 16 bit 44.1 kHz file, it takes about 13.4 hours to create a 4 GB file, but less than an hour when recording an interleaved stereo 24 bit 192 kHz file.

When using Broadcast WAVE, if a file will be smaller than 4 GB at the end of an audio recording pass, the resulting file will be a regular Broadcast WAVE file. If the resulting file will be larger than 4 GB, it will use the industry standard Wave64 extension to the Broadcast WAVE file format.

# Audio file defaults

*Default Author / Default Copyright* determine the default text for these items in new audio files. These fields are saved in the audio files and can be view in the Sound File Information window.

Broadcast Wave Organization Code is the threecharacter organization code that Digital Performer includes in the Unique Source Identifier field of all Broadcast WAVE format files. Refer to EBU document I30-1997 or www.ebu.ch for more information.

# **Audio File Locations**

Digital Performer provides several global preferences (that apply across all projects) for choosing where imported or converted audio is stored on disk.

# Copy Audio to Project Folder options

These options control where imported audio files are stored, including audio files that do not need to be converted into Digital Performer's native file format.

Digital Performer supports a variety of native audio file formats: mono, stereo, or multi-channel AIFF, and Broadcast WAVE files, interleaved or deinterleaved, in 16-bit integer, 24-bit integer, or 32-bit floating point formats. If you import audio that is already in one of these formats, it does not need to be converted. However, you may find it to be convenient for Digital Performer to automatically copy the imported file into the project's *Audio Files* folder anyway, so that all audio for the project, imported and otherwise, is consolidated in one place. If so, choose the *Always copy Imported Audio To Project Folder* option. If you only want this to happen when the imported audio is in non-native format and needs to be converted, choose the *Only when format is not a playable file format option*. If, however, you want even converted files to remain in the same folder as their originals (instead of the project's Audio Files folder), choose the *Never* option.

## Store converted or processed files options

These options control where converted or processed files are stored. The *In Project folder* option refers to the Audio Files folder in the project folder. This option ensures that the audio files are always consolidated together in the project folder. The *With Original File* option stores converted files in the same folder as the original file.

## **AUDIO PLUG-INS**

This preference pane allows you to manage your audio plug-ins. For details, see "Audio plug-in preferences" on page 915.

#### **BACKGROUND PROCESSING**

For details about the background processing preferences, see "Background processing preferences" on page 942.

## DOCUMENT

#### **Startup Options**

Choose how you would like Digital Performer to open when you first launch the application. Digital Performer can do one of three things:

- Open the Welcome to Digital Performer window
- Open the project you last had open

• Neither of the above. In this case, no window or dialog box appears. Instead, Digital Performer's menu bar appears at the top of the screen, and the only menu available is the File menu, from which you can choose *New* or *Open*.

| General<br>Audio Files<br>Audio Pilyo-ins<br>Background Processing<br>Document<br>Run Command Window<br>Shortcuts<br>Display | Startup Options  Welcome to Digital Performer Peopen sat Tie None Recent Documents                                     |
|----------------------------------------------------------------------------------------------------|----------------------------------------------------------------------------------------------------|
| Consolidated Window<br>Control Panel<br>Data Display<br>Scrolling and Zooming                                                | Number of recent documents: 10                                                                                         |
| Themes<br>Track Colors<br>Editing<br>Automatic Conversions                                                                   | Ask before closing Always ask before closing documents                                                                 |
| Chord Symbols<br>Clippings<br>Continuous Data<br>Edit Windows<br>Information Bar<br>Lyrics<br>MIDI Editing                   | Autosave<br>Save a copy of the project file every S minutes<br>Keep the 20 most recent autosaves<br>Keep all autosaves |
| Region Commands<br>Soundbite List<br>Tools<br>Tracks List<br>Tracks Overview<br>Undo Pruning                                 | Document Templates Open Document Templates Folder: Open                                                                |
| Description                                                                                                    |                                                                                                    |

Figure 7-3: Document preferences

#### **Recent Documents**

Specify the number of recent documents that you want to appear under *File menu > Open Recent*.

#### Ask before closing

When the *Ask before closing* preference is enabled, Digital Performer always asks before closing the project. This is useful in situations where reopening projects might take a long time due to virtual instrument loading.

#### Autosave

Autosave can be toggled on or off, and the save interval can be specified (from 1 to 60 minutes). You can keep all Autosave files or limit to a certain number of the most recent ones. Autosaved files go in an Autosave sub-folder in the project folder.

#### **Document Templates**

This "Open" button will open the folder on disk which contains your Document Template files. There, you can rename, copy, delete, etc. your template files.

## **RUN COMMAND WINDOW**

By default, the Run Command Window is assigned to shift-spacebar. You can, of course, reassign it to any key combination you wish in the Commands window ("Commands" on page 105). The Run Command Window preferences (Figure 7-4) provide several choices.

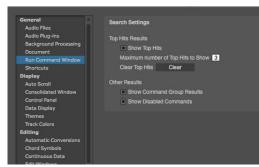

Figure 7-4: The Run Command Window preferences

## **Top Hit Results**

Top Hits are the most recently used commands that match the text string you've entered in the Run Command window. Type in the number of top hits you wish to see in the *Maximum number* of Top Hits to Show box, or uncheck the Show Top Hits box to hide all top hits. Click Clear to clear (reset) all current top hits.

## Other results

The *Other Results* options (Figure 7-4) let you show/hide command groups and disabled commands in the Run Command window results list (Figure 9-5 on page 107).

# SHORTCUTS

The Shortcuts window (Studio menu) provides convenient shortcut buttons for commonly used windows and dialogs.

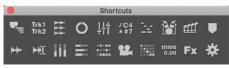

Figure 7-5: The Shortcuts window

The size and shape of the window can be changed by dragging the resize thumb in the lower right corner; the buttons will automatically reconfigure themselves to match the new layout.

| Shortcuts  |              |                |    |   |
|------------|--------------|----------------|----|---|
| ۳          | Trk1<br>Trk2 | ***            | Ö  | 閭 |
| JC4<br>▲#7 | <u>ix</u>    | Ì              | t∰ | ■ |
| <b>**</b>  | H)(          | $\mathbf{iii}$ | Ξ  |   |
| 12,        |              | 1 1 00<br>0.00 | Fx | * |

Figure 7-6: The Shortcuts window can be resized to different layouts.

To configure which buttons you would like to appear in the Shortcuts window, use the Shortcuts preference pane.

| General Audio Files               | Shortcuts                 |
|-----------------------------------|---------------------------|
| Audio Plug-ins                    | Chunks                    |
| Background Processing<br>Document | Tracks                    |
| Run Command Window                | Sequence Editor           |
|                                   | Clip Window               |
| Display                           | Mixing Board              |
| Consolidated Window               | Event List                |
| Control Panel<br>Data Display     | MIDI Editor               |
| Scrolling and Zooming             | Drum Editor               |
| Themes                            | QuickScribe Editor        |
| Track Colors                      | Markers                   |
| Editing                           | Soundbites                |
| Automatic Conversions             | Waveform Editor           |
| Chord Symbols<br>Clippings        | Meter Bridge              |
| Continuous Data                   | Audio Monitor             |
| Edit Windows                      | MIDI Monitor              |
| Information Bar                   | Movie                     |
| Lyrics                            | Bundles                   |
| MIDI Editing<br>Region Commands   | Counter                   |
| Soundbite List                    | Effects                   |
| Tools                             | Configure Hardware Driver |
| Tracks List                       |                           |

Figure 7-7: The Shortcuts window preferences

As you hover the cursor over each item in the list, a description appears below along with a picture of what its button looks like.

All major windows have a shortcut button available, with these two exceptions:

• To open the Configure Studio Settings dialog, Option/Alt-click the Configure Hardware Driver button.

• To open the Notation Editor, Option/Alt-click the QuickScribe Editor button.

# **CONSOLIDATED WINDOW**

For details about the Consolidated Window preferences, see "Consolidated Window preferences" on page 112.

# **CONTROL PANEL**

The Control Panel has options to float as a separate window (with adjustable transparency) or to appear across the top of the Consolidated Window. There are many options for what to show and hide in the Control Panel. These settings are controlled in the Control Panel preferences pane. Also see "Displaying the full tool palette" on page 226.

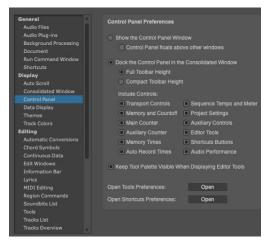

Figure 7-8: The Control Panel Preferences

# DATA DISPLAY

The Data Display Preferences give you several choices for how to display information.

| General                           | Data Display                                              |
|-----------------------------------|-----------------------------------------------------------|
| Audio Files                       |                                                           |
| Audio Plug-ins                    | Pitch Display                                             |
| Background Processing             | Standard pitch (middle C = 'C3')                          |
| Document                          | Alternate pitch (middle C = 'C4')                         |
| Run Command Window                |                                                           |
| Shortcuts                         | MIDI key number (middle C = '60')                         |
| Display                           | Tempo Display                                             |
| Consolidated Window               |                                                           |
| Control Panel                     | <ul> <li>Beats per minute (120 bpm = '120.00')</li> </ul> |
| Data Display                      | Frame click with slash (120 bpm = '12/0')                 |
| Scrolling and Zooming             | Frame click with dash (120 bpm = '12-0')                  |
| Themes                            |                                                           |
| Track Colors                      | Rectified Waveforms                                       |
| Editing<br>Automatic Conversions  | Sequence Editor Tracks Overview POLAR                     |
|                                   | Off     Off     Off     Off                               |
| Chord Symbols                     | Mini On On                                                |
| Clippings<br>Continuous Data      |                                                           |
| Edit Windows                      | Small                                                     |
| Information Bar                   | Medium                                                    |
|                                   | Always                                                    |
| Lyrics<br>MIDI Editing            |                                                           |
|                                   |                                                           |
| Region Commands<br>Soundbite List | Pitch Automation Reference                                |
| Tools                             |                                                           |
| Tracks List                       | Audio pitch automation reference: 440 Hz                  |
| Tracks Overview                   |                                                           |
| Tracks Overview                   |                                                           |

Figure 7-9: The Data Display Preferences

# **Pitch Display**

The Pitch Display preference lets you choose how note octaves are numbered. Also lets you control how pitches are displayed. Your choices are by note spelling/octave (C3) or by MIDI note number (60).

# Tempo Display

Digital Performer can display tempos throughout the program in beats per minute or in clicks per frame (i.e. "frame clicks"). Frame click tempos can be displayed with either a slash (/) or a dash (-).

Frame-clicks have their origin in the days of film before computers where a click track was created by physically punching holes in the film. As the hole passed over the projector's sound head, a pop or click was heard. The interval between the holes would determine how fast the click track would be.

Frame-clicks are expressed in two numbers. The first represents the number of whole frames between punches. The second represents fractions of a frame; as there are four sprocket holes in a frame of film, a punch could be made at each of the holes or the space between them, making eight total sub-frame placements. So for example, 12-0 means that a punch would be made every 12 frames; since film runs at 24 frames per second, this equals two clicks per second, or 120 beats per minute. If you wanted the tempo to be a bit slower, you could punch holes at every 12 frames plus a sprocket or the space in between: 12-1, 12-2, etc.

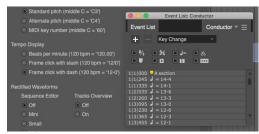

Figure 7-10: Set the Temp Display preferences as desired to determine how tempos are displayed throughout Digital Performer.

Regardless of how the tempos are displayed, you can type them in using either format and Digital Performer will convert between the formats at an extremely high degree of resolution (well beyond a hundredth of a bpm).

## **Rectified waveform display**

Rectified waveforms provide twice the detail in the same vertical space as regular waveforms. They are especially useful when the vertical size of an audio track is very small.

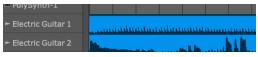

Figure 7-11: Rectified waveforms in the Track Overview.

As shown in Figure 7-9, rectified waveforms can be enabled or disabled separately for the Sequence Editor, Track Overview and POLAR window to suit your tastes. In the Sequence Editor, the choices are Off, Mini, Small, Medium and Always. The Mini, Small and Medium choices refer to the vertical size of a track that causes it display rectified waveforms. For example, if you prefer to see normal waveforms most of the time, but prefer to see rectified waveforms only for fairly small vertical track sizes, choose Mini or Small. Rectified waveform display is temporarily suspended when you zoom into the sample level.

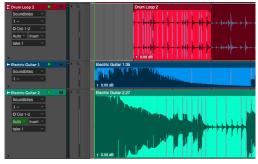

Figure 7-12: In this example, the 'Electric Guitar 1' track is rectified because it is vertically smaller than the other tracks.

#### Audio pitch automation reference

The Audio pitch automation setting lets you adjust the reference frequency for audio pitch automation. This preference defines the A above middle C, with a default setting of 440 Hz.

# SCROLLING AND ZOOMING

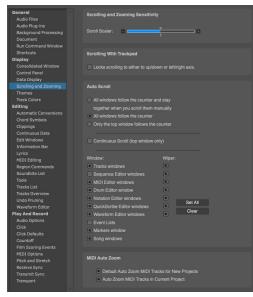

Figure 7-13: The Scrolling and Zooming Preferences

#### **Scrolling and Zooming Sensitivity**

Use the Scroll Scaler slider to adjust the speed of scrolling and zooming. A value of 1 represents normal speed. Move the slider to the left (lower values) to slow things down; move it to the right (higher values) to speed things up.

#### Scrolling with Trackpad

Check this option to prohibit diagonal scrolling and constrain trackpad scrolling vertically and horizontally. When unchecked, you can freely scroll vertically, horizontally and diagonally. In either case, hold down the Ctrl/Win key to temporarily toggle the current preference setting.

## Auto Scroll

For details about the Auto Scroll settings, see "Auto scroll" on page 234.

#### MIDI Auto Zoom

These two preferences allow you to specify the default "Auto Zoom Track" setting (page 346) for both new MIDI tracks and/or existing MIDI tracks in the current project.

# **TEXT SIZE**

Choose the desired text size for all list windows (Event List, Markers, etc.), the Project Notes window and the Lyrics window.

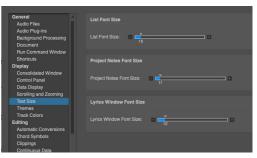

Figure 7-14: Text size preferences

# THEMES

Digital Performer's user interface can be changed with themes, configured in the Themes preference pane.

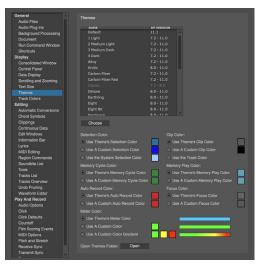

Figure 7-15: Themes preferences

A variety of themes are included. To change the theme, select a theme in the list and press the *Choose* button.

The *DP Version* column displays the compatible versions of Digital Performer for each theme. If a theme does not support the current version of Digital Performer, the theme will be unavailable (grayed out).

A text description and preview image of the selected theme is displayed in the bottom portion of the Preferences window.

## **Selection Color**

Selection color can also be further customized.

| Option                         | Where the color is defined                                               |
|--------------------------------|--------------------------------------------------------------------------|
| Use Theme's Selection Color    | The theme                                                                |
| Use A Custom Selection Color   | The color picker                                                         |
| Use the System Selection Color | The <i>Highlight Color</i> setting in<br>System Preferences > Appearance |

Examples are shown for each selection color option.

# Memory Cycle Color

The *Memory Cycle Color* refers to the Memory Cycle bar displayed in the time ruler in graphic editors like the Sequence Editor (Figure 22-16 on page 215). You can choose to either use the theme's color or a custom color that you specify by clicking the custom color swatch and setting the color using the color picker.

## **Memory Play Color**

When the *Link Playback to Memory* option is enabled (Figure 22-1 on page 204), these options control the color of the Memory Cycle bar (Figure 22-18 on page 217).

## **Auto Record Color**

The *Auto Record Color* refers to the Auto Record bar displayed in the time ruler in graphic editors like the Sequence Editor. You can choose to either use the theme's color or a custom color that you specify by clicking the custom color swatch and setting the color using the color picker.

## **Clip Color**

Use this preference to set the default color for clips (i.e. clips for which you have not yet manually chosen a color):

| Option                  | Where the color is defined                                                             |
|-------------------------|----------------------------------------------------------------------------------------|
| Use Theme's Clip Color  | The theme                                                                              |
| Use A Custom Clip Color | The color picker                                                                       |
| Use the Track Color     | The track's color setting<br>(Figure 20-1 on page 177 and<br>Figure 38-10 on page 392) |

# **Focus Color**

The *Focus Color* refers to the highlighted border that appears around the focused cell in the Consolidated window. (See "Cell focus" on page 116.) Each theme has a default color for this highlight border, or you can customize the color.

## Meter Color

Meter color can be further customized.

| Option                         | Where the color is defined                                                        |
|--------------------------------|-----------------------------------------------------------------------------------|
| Use Theme's Meter Color        | The theme                                                                         |
| Use A Custom Color             | The single color picker                                                           |
| Use A Custom Color<br>Gradient | The three color pickers, for the bottom,<br>middle, and peak ranges, respectively |

Animated examples are shown for each of the meter color options.

### **Clip Color**

Clip color can be further customized.

| Option                  | Where the color is defined |
|-------------------------|----------------------------|
| Use Theme's Clip Color  | The theme                  |
| Use A Custom Clip Color | The color picker           |
| Use the Track Color     | The track color            |

#### Managing theme files

Themes are installed in the following location:

| Platform | Path                                                           |
|----------|----------------------------------------------------------------|
| macOS    | /Library/Application Support/MOTU/Digital<br>Performer/Themes/ |
| Windows  | C:\ProgramData\MOTU\Digital<br>Performer\Themes\               |

Press the *Open* button (Figure 7-15 on page 83) to open the folder on disk which contains your theme files. There, you can rename, copy, delete, etc. your theme files.

#### **TRACK COLORS**

Digital Performer allows you to choose any display color you want for each track. Coloring tracks can help you to distinguish them more easily in the Track Overview, Mixing Board, MIDI Editor windows and elsewhere in the program. You can use preset colors or choose any color you want from the color picker. Digital Performer also provides many different color *schemes* (sets of colors) for you to choose from. You can even create your own schemes.

#### The Track Color Preferences

Choose *View menu > Colors > Track Color Preferences* to set the color use preferences:

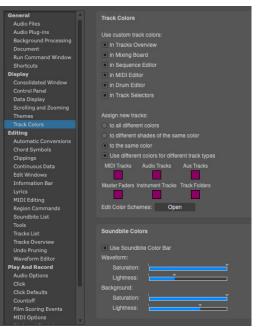

Figure 7-16: The Track Colors preferences.

The check boxes in the Track Colors section let you enable/disable the use of color in various windows.

#### Use custom track colors

In the *Use custom track colors* section, use the check boxes to choose the various windows in which you would like to display customized track colors.

#### Assign new tracks options

The *Assign new tracks* options let you determine how color is assigned to new tracks when they are first created.

**To all different colors:** when a new track is created, this option gives it a color from the current color palette.

To different shades of the same color: when a new track is created, this option gives it a shade of the color you choose from the swatch menu at the bottom of the Track Color Preferences dialog. **To the same color:** when a new track is created, this option gives it the exact same color you choose from the swatch menu at the bottom of the Track Color Preferences dialog.

# Use different colors for different track types:

when a new track is created, it is given the color you specify with the swatches below, according to what type of track it is.

# **Edit Color Schemes**

This "Open" button provides quick access to the Edit Color Schemes dialog (View menu > Colors).

# Use Soundbite Color Bar

When the *Use Soundbite Color Bar* option is checked, a color bar is displayed across the top of each soundbite in the Sequence Editor, as shown below, and in the Track Overview (Figure 20-2 on page 181). The color matches the current track color you've chosen (Figure 7-21 on page 88).

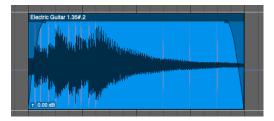

## Waveform Colors

The *Waveform Colors* sliders let you determine how colors are displayed for soundbite waveforms. Both the waveform itself, and the background within the soundbite, have independent saturation and lightness controls, giving you a great deal of control over the appearance of waveforms. These controls allow you to optimize waveform appearance for your preferred Theme and track color scheme. A few examples are shown below:

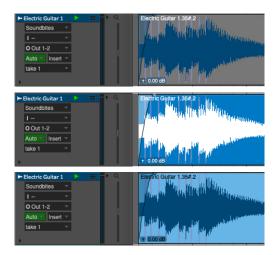

# Where track color gets displayed

The color for a track is displayed in several places throughout the program:

- On the color swatch in the Track List
- On soundbites and MIDI data blocks in the Track Overview
- On soundbites in the Sequence Editor (according to the Waveform Colors preference, see above)
- On MIDI notes in the MIDI Editors
- On Tracks in the Mixing Board
- On audio crossfades (and fades)

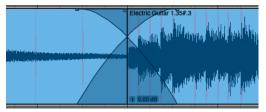

Figure 7-17: A crossfade is displayed with the audio track's color.

## Working with color schemes

A color *scheme* is a set of related colors that can be easily interchanged with a different set of related colors. For example, you could have a "Metallic" scheme and a "Earthy Pastels" scheme. Digital Performer provides several preset schemes, and you can freely change between them at any time. You can also create your own schemes.

#### Changing the color scheme

To switch to a different color scheme, go to the View menu, choose *Colors* and choose the desired scheme from the sub-menu.

#### Editing color schemes

To edit a color scheme, go to the View menu, choose *Colors > Edit Track Color Schemes*. Doing so opens the Edit Track Color Schemes dialog as shown below in Figure 7-18. The scheme currently being used is highlighted.

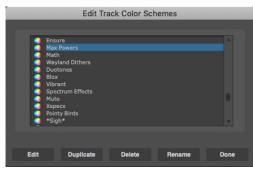

| Fiaure | 7-18: The | Color Schem | es dialoa. |
|--------|-----------|-------------|------------|
|        |           |             |            |

| To do this                   | Do this                                                                            |
|------------------------------|------------------------------------------------------------------------------------|
| To choose a different scheme | Click it once to select it and then click Done.                                    |
| To edit a scheme             | Double-click it. Or click it once to<br>highlight it and click the Edit<br>button. |
| To delete a scheme           | Click it once to highlight it and click the Delete button.                         |
| To rename a scheme           | Click it once to highlight it and click the Rename button.                         |
| To duplicate a scheme        | Click it once to highlight it and click the Duplicate button.                      |
| To make a new color scheme   | Duplicate an existing one (as described above), rename it, and edit it as desired. |

#### Modifying a color scheme

To modify a color scheme, double-click it in the Edit Track Color Schemes dialog (shown in Figure 7-18). When you do, the color palette appears as shown below in Figure 7-19.

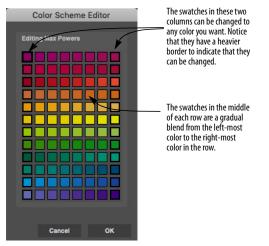

Figure 7-19: A color scheme palette. The 12 swatches in the in left-most and right-most columns — the ones with the heavier borders — can be changed. The swatches in-between are automatically filled with a gradual blend of the colors on either end of the row.

# Here is a summary of what you can do in this window:

| To do this                                                               | Do this                                                                                                    |
|--------------------------------------------------------------------------|----------------------------------------------------------------------------------------------------|
| To open the color picker                                                 | Double-click on any swatch in the left-most or right-most columns.                                                                                                   |
| To fill a swatch using the eyedropper tool                               | Click once on the swatch to select<br>it and then move the cursor over<br>any color on your screen — even<br>colors outside of Digital<br>Performer and its windows. |
| To move a row up or down                                                 | Drag the swatch on either end of the row.                                                                                                    |
| To flip a row (switch the left- and right-most swatches)                 | Drag either swatch to the other side of the row.                                                                                                    |
| To change which swatch is<br>currently selected (with a heavy<br>border) | Use the arrow keys, or click the desired swatch.                                                                                                    |

#### Using the Color Picker

The color palette (as shown in Figure 7-19 on page 87) also lets you create your own colors using the macOS or Windows Color Picker. To open the color picker for a swatch, just double-click the swatch. Remember, only the swatches in the leftmost and right-most columns of the palette can be modified. The swatches in the middle of each row are automatically filled with a gradual blend between the colors on either end of the row.

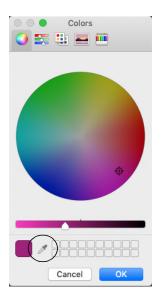

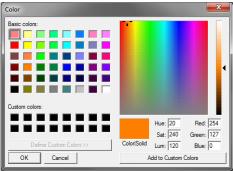

Figure 7-20: Double-click any swatch with a heavy border to open the standard macOS or Windows color picker. Use the eye-dropper tool (circled) to choose any color on your screen.

# Using the color picker to "import" colors (Mac only)

The color picker (as shown in Figure 7-20 above) lets you import any color you like using the magnifying glass tool. Just click the magnifying glass, and then move the cursor anywhere on your computer screen — even windows, dialogs, icons, and other items outside of Digital Performer (on the macOS desktop or in other applications running at the same time as Digital Performer).

For example, you could open a graphic image of some kind in Adobe Photoshop (or other graphics program) and then use the magnifying glass tool to import any color that is currently visible in the graphic image on your screen. You might find it helpful in this situation to close all of Digital Performer's other windows before opening the color picker so that they will not cover up parts of the image you would like to click with the magnifying glass tool. You could also make a window set that consists of all windows being closed (except the Control Panel, of course).

## Choosing a track's color

To choose a color for a track, click on the color swatch next to the track name in the Tracks Window, as shown below in Figure 7-21. Or Control/Win-click the track name in the Sequence Editor, Mixing Board or V-Rack.

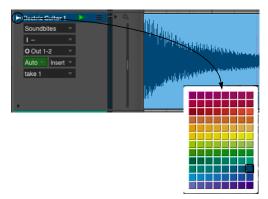

Figure 7-21: Choosing a color for the 'Vocals' track.

#### Assigning colors

The Assign Track Colors sub-menu command (View menu) lets you Assign Track Colors to multiple tracks at one time. Numerous options are provided, as shown below in Figure 7-22:

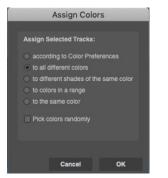

Figure 7-22: Assigning colors to many tracks at one time.

To use the Assign Track Colors command, select one or more tracks and then choose *View menu* > *Colors* > *Assign Track Colors*. Choose the option as desired and the click OK. Below is a summary of the assign color options:

| Option                                   | Explanation                                                                                                    |
|------------------------------------------|----------------------------------------------------------------------------------------------------|
| according to Track<br>Color Preferences  | Assigns colors to each track according to the settings in the Track Color Preferences dialog (Figure 7-16).                                                                                                    |
| to all different colors                  | Assigns a color to each track from the<br>currently selected color scheme (palette).<br>When the "Pick Colors Randomly" check<br>box is not checked, this option starts at the<br>beginning of the palette and works its way<br>towards the end as needed according to the<br>number of tracks selected. If "Pick Colors<br>Randomly" is checked, it will assign colors<br>randomly from the palette. |
| to different shades of<br>the same color | Lets you choose a specific color from the<br>color palette and then only uses the various<br>shades of that color (from the same row in<br>the palette).                                                                                                    |
| to colors in a range                     | Lets you choose a start color and an end<br>color from the color palette and then cycles<br>through all the colors in between as needed<br>according to the number of tracks selected.                                                                                                    |
| to the same color                        | Lets you assign all currently selected tracks<br>to a single color of your choice (as specified<br>by the swatch provided).                                                                                                    |

#### The 'Pick Colors Randomly' option

The *Pick colors randomly* option appears for several of the choices above it in the *Assign Track Colors* dialog. When it is checked, it assigns the specified colors at random to all currently selected tracks. When it is unchecked, colors are assigned from the current color scheme palette starting with the first color specified and then proceeding to the right and then down to the beginning of the next row.

# AUTOMATIC CONVERSIONS

Digital Performer can automatically convert audio data wherever necessary to make it conform to the current project's sample rate, file format, interleaved format, and tempo. Because processing is initiated automatically and carried out via background processing (for lengthy operations), these auto-conversion features greatly streamline the process of importing audio quickly into your projects, or the process of converting the entire project to a different sample rate, file format, interleaved format, or tempo.

The Automatic Conversions preferences (Figure 7-23) provides a global switch (the Enable Automatic Conversions option), and it also allows you to further specify your preferences for how audio is automatically converted.

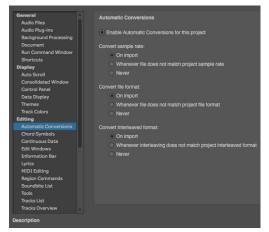

Figure 7-23: The automatic audio file conversion preferences.

## Enabling and disabling automatic conversions

Use the Enable Automatic Conversions check box to turn automatic conversions on or off for the current project. This setting is saved with the project. You can also toggle this setting with a key binding.

#### Automatic conversion settings

The following settings let you customize how files are automatically converted. Settings are provided to handle sample rate, file format, interleaved format, and tempo.

#### On Import

This option, along with the *When Bite is Added to A Track* option, converts audio when it is first imported into Digital Performer, and in the case of tempo, when it is first placed in a track.

#### Whenever File Doesn't Match Project

These options do the same thing as the *On Import* option, plus they automatically convert audio whenever circumstances arise where the audio no longer matches the project. For example, if you change the tempo for the sequence, all audio that is affected by the new tempo will automatically be time-stretched to match the new tempo. Or if you decide to change the project's sample rate, say from 48kHz to 44.1kHz, all audio will

automatically be sample rate converted. Needless to say, you need to be mindful of making changes like this, as very large amounts of audio data can be generated as a result of using these options.

#### Never

Choose this option when you don't want audio files to be automatically converted for this file characteristic.

#### Setting auto conversion options on a per file basis

You can choose audio conversion settings for individual audio files that override the current settings in the Automatic Conversions preferences (Figure 7-23). To do so, click the audio file by name in the Soundbites list, or a soundbite that belongs to it, and choose *Studio menu* > *Sound File Information*. In the Sound File Information window, check or uncheck the items in the Automatic Conversions section as shown below in Figure 7-24.

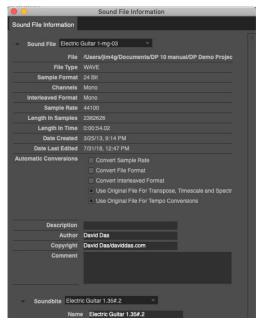

Figure 7-24: In the Automatic Conversions section, check items to enable them. These settings override the settings in the Automatic Conversions preferences.

# **CHORD SYMBOLS**

For details about the Chord Symbols settings, see "Chord symbols preferences" on page 512.

# CLIPPINGS

For details about the Clippings preference (Figure 7-25), see "Signal routing within a multitrack clipping" on page 720.

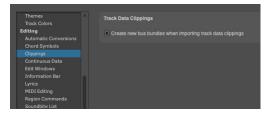

Figure 7-25: The Clippings preference.

# **CONTINUOUS DATA**

the Continuous Data preferences are shown in Figure 39-14 on page 437.

For details about Set Ramp Density, see "Ramp density" on page 442.

The *Switches are Continuous Data* check box, when checked, causes all controllers, including switch controllers #64 and above, to be displayed and edited as continuous controllers in the continuous data grid of the MIDI Editor and Sequence Editor. This is useful for MIDI devices, such as MIDI-controlled lighting consoles, that use all MIDI controllers as continuous controllers. For details, see "The Continuous Data Grid" on page 434.

For details about the Continuous Data Icons, see "Cont. Data Icons" on page 437.

For information about the On Velocities preference, see "On-velocity tails" on page 438.

# EDIT WINDOWS

| Consolidated Window<br>Control Panel | Editing                                         |                 |
|--------------------------------------|-------------------------------------------------|-----------------|
| Data Display                         | Conductor Edits                                 |                 |
| Scrolling and Zooming                |                                                 |                 |
| Text Size                            | Fix partial measures automat                    |                 |
| Themes                               |                                                 |                 |
|                                      | Track Selector Button                           |                 |
| Editing                              | <ul> <li>Always opens Track Selector</li> </ul> |                 |
| Automatic Conversions                |                                                 |                 |
| Chord Symbols                        | Opens Track Selector window                     |                 |
| Clippings                            |                                                 |                 |
| Continuous Data                      | Edit Window guides                              |                 |
| Edit Windows<br>Information Bar      | Show marker grid lines                          |                 |
| Lyrics                               | Show edit grid lines                            |                 |
| MIDI Editing                         | Show beat grid lines                            |                 |
| Region Commands                      | Show tempo mismatch lines                       |                 |
| Soundbite List                       |                                                 |                 |
| Tools                                |                                                 |                 |
| Tracks List                          | Default Edit Windows                            |                 |
| Tracks Overview                      |                                                 |                 |
| Undo Pruning                         |                                                 |                 |
| Waveform Editor                      |                                                 |                 |
| Play And Record                      | MIDI Editor                                     | MIDI Editor     |
| Audio Options<br>Click               | Notation Editor                                 | Sequence Editor |
| Click Defaults                       | Drum Editor                                     |                 |
| Countoff                             | QuickScribe Editor                              |                 |
| Film Scoring Events                  |                                                 |                 |
| MIDI Options                         | Sequence Editor                                 |                 |
| Pitch and Stretch                    | Audio Tracks                                    | Sequences       |
| Receive Sync                         | Event List                                      | Tracks Window   |
| Transmit Sync                        | Sequence Editor                                 | Sequence Editor |
| Transport                            | C Sequence Editor                               |                 |
|                                      |                                                 |                 |

Figure 7-26: Edit window preferences.

## Fix partial measures automatically

A *partial measure* is a measure that does not have a complete set of beats in it as determined by the current meter. Partial measures can be created in Digital Performer by inserting a Meter Change event in the middle of a measure. Since meter change events always start a new measure, a meter change event truncates any measure if it is inserted in the middle of the measure. This is a powerful feature of Digital Performer, especially handy when scoring music to picture because you can start a new measure at any SMPTE frame.

If the *Fix partial measures automatically* is turned on (checked), and you open a Digital Performer project that has partial measures, it will automatically get rid of the partial measures by moving meter changes as needed to do so. After the file opens, you should check to see if your MIDI data still lines up with all the barlines the way you want, and make adjustments with the Change Meter and/or Shift features as desired. If you want to get rid of partial measures in your files, leave this option turned on. If you want to preserve partial measures in a file, uncheck this option before opening the file. Don't worry, however: Digital Performer presents an alert before it corrects partial measures so that you can Revert to Saved if you decide not to do so.

# **Track Selector button**

This preference determines the behavior of the track selector button found in each edit window. For details, see "Track Selector button preferences" on page 376.

# **Edit Window guides**

The Show marker grid lines and Show edit grid lines options toggle (show or hide) the display of lines extending downwards from the MIDI Editor and Sequence Editor time rulers through the note grid and continuous data grid from markers in the marker strip or beats in the time ruler (for the Edit Grid).

The *Show beat grid lines* shows or hides beat grid lines within soundbites that have been beatanalyzed with the Beat Detection Engine. For details, see chapter 53, "Audio Beats and Tempo Detection" (page 693).

The *Show tempo mismatch lines* shows or hides red lines within soundbites when the soundbite tempo doesn't match the sequence tempo. For details, see chapter 52, "Tempos and Audio" (page 685).

## **Default Edit Windows**

This setting determines what edit window opens (Event List, MIDI Editor, Notation Editor, Drum Editor, QuickScribe Editor or Sequence Editor) when you double-click a track. In addition to double-clicking a track, there are many modifier key shortcuts for opening all other edit windows. For a complete list, see "Opening an edit window for a track" on page 189.

# **INFORMATION BAR**

This preference pane is used to configure how the Information Bar will appear in each edit window. For more information, see "Information Bar" on page 381.

# LYRICS

For details about the Lyrics settings, see "Lyrics preferences" on page 522.

# **MIDI EDITING**

| General A                           | MIDI Editing                                                                              |
|-------------------------------------|-------------------------------------------------------------------------------------------|
| Audio Files                         |                                                                                           |
| Audio Plug-Ins                      |                                                                                           |
| Background Processing<br>Document   | Open one MIDI Editor for each MIDI track                                                  |
| Bun Command Window                  | Open one MIDI Editor for each sequence with all MIDI tracks                               |
| Shortcuts                           |                                                                                           |
| Display                             |                                                                                           |
| Consolidated Window                 | Show note pitch                                                                           |
| Control Panel                       | Show velocity as a bar                                                                    |
| Data Display                        | Shade notes using velocity                                                                |
| Scrolling and Zooming               | Show notes with gradient                                                                  |
| Text Size                           |                                                                                           |
| Themes                              | Show notes with rounded corners                                                           |
| Track Colors                        | Show notes with colorized border when zoomed out                                          |
| Editing<br>Automatic Conversions    | Show notes when scrolled offscreen                                                        |
| Chord Symbols                       | Show per note events                                                                      |
| Clippings                           |                                                                                           |
| Continuous Data                     | Articulation Settings                                                                     |
| Edit Windows                        | Show Articulation Labels in Lanes                                                         |
|                                     |                                                                                           |
|                                     | Pitch Ruler Settings                                                                      |
| MIDI Editing                        | Always show all note names                                                                |
| Region Commands                     |                                                                                           |
| Soundbite List                      |                                                                                           |
| Tools<br>Tracks List                | Select all notes when double clicking a note                                              |
| Tracks Overview                     | Edit the per note events when double clicking a note                                      |
| Undo Pruning                        | Edit the per note events when double clicking a note with data otherwise select all notes |
| Waveform Editor                     |                                                                                           |
| Play And Record                     | Marguee Selection                                                                         |
| Audio Options                       | Notes are selected if the selection drag includes any part of the note                    |
| Click                               | Notes are selected only if the selection drag is over the start of the note               |
| Click Defaults                      |                                                                                           |
| Countoff                            | Track Display                                                                             |
| Film Scoring Events<br>MIDI Options | Hide other tracks when opening to selection                                               |
| MIDI Options                        |                                                                                           |
| Description                         |                                                                                           |
|                                     |                                                                                           |

Figure 7-27: The MIDI Editing preferences.

# **MIDI Editor options**

These two preferences control the MIDI Editor. If you would like a separate editor window for each MIDI track (that displays data only for that one track), choose *Open one editor for each track*. If you would like one global MIDI Editor window that can display one or more MIDI tracks in one window (with collapsible track selector list on the left side of the window), then choose *Open one MIDI Editor for each sequence*.

# **MIDI Note Display preferences**

**Show note pitch:** When checked, MIDI notes display their MIDI note number inside the note bar itself, at the left edge of the note, as shown in

Figure 39-6 on page 430. MIDI note numbers appear when the note grid is vertically zoomed in far enough to display text inside the note.

**Show velocity as bar:** When checked, MIDI notes display their note-on velocity as a bar inside the note, similar to a thermometer, as shown in Figure 39-6 on page 430. The higher the velocity, the longer the bar (from left to right).

**Shade Notes using Velocity:** When checked, MIDI notes will be shaded according to their onvelocity. The higher the velocity, the darker the note. Conversely, the lower the velocity, the lighter the note.

**Show notes with gradient:** When checked, MIDI notes are displayed with gradient shading to give them a more 3D appearance.

**Show notes with rounded corners:** When checked, MIDI notes are displayed with rounded corners.

Show notes with colorized borders when zoomed out: When enabled, this option can improved the visual clarity of notes when the note grid is zoomed out.

**Show Notes When Scrolling Offscreen:** When this item is checked, the note grid displays a small bar at the top border or bottom border when a note resides above or below the pitch range currently being displayed. See "Viewing notes that are out of view" on page 430.

**Show Per Note Events:** When enabled, MIDI notes in the MIDI Editor note grid display any per-note CC data that they contain. See "Show/ hiding per-note CC data" on page 444.

## **Articulation Settings**

The Show Articulation Labels in Lanes option lets you show/hide articulation names in the MIDI Editor lanes (Figure 33-5 on page 334).

# **Pitch Ruler Settings**

When checked, the *Always show all note names* option causes every key on the MIDI edit grid pitch ruler to display its respective MIDI note name. When the pitch ruler gets zoomed out (and the keys get narrow), note names will only appear on white keys. When this preference is disabled, note names only appear on octaves (c3, c4, etc.)

# Double-Click

The *Double-Click* section gives you one of three choices for what happens when you double-click a note. More specifically, these options are related to per-note CC data (see "Per-note continuous controller data" on page 443). The first option always selects all notes when you double-click a note. The second option opens the per-note CC data lane(s) when double-clicking a note that has them. The third option also opens the per-note CC data lanes for notes that have them, but selects all notes instead when double-clicking notes that don't have them.

## **Marquee Selection**

The *Marquee Selection* preference lets you control whether notes are selected if either a) *the start of the note* is within the marquee selection or b) *any portion of the note* is within the marquee selection. See "Selecting a group of notes" on page 432.

# Track Display Hide Other Tracks When Opening to

**Selection:** When checked, this option allows you to open (or refresh) the MIDI Editor or the Drum Editor in the Consolidated Window with only the currently selected tracks showing in the window. This option also applies to opening the MIDI Editor when the *Open one MIDI Editor for each sequence with all MIDI tracks* option is chosen. The Drum Editor always follows this preference setting.

# **REGION COMMANDS**

For details about the Region Command preferences, see "Region command preferences" on page 606.

# SOUNDBITE LIST

For details about the Soundbite list column setup preferences, see "Showing/hiding columns in the soundbite list" on page 43.

# TOOLS

## **Cursor Selection Mode**

The *Cursor Selection Mode* menu provides several choices for selection operations in graphic editor windows. For complete details, see "Choosing a Pointer tool selection mode" on page 560.

## **Tool Palette Options**

The Tool Palette Options allow you to automatically dock the Tool palette to the edge of edit windows, either vertically or horizontally.

#### Vertical Tool palette

This check box option, when enabled, causes the Tool palette to assume a vertical orientation.

#### Auto Position Tool Palette

This check box option, when enabled, allows you to "dock" the tool palette to the outside edge of the front-most edit window. Just drag the Tool Palette near the desired edge of the front most edit window, and it will snap to the outside edge, justified to the nearest corner. Press Shift-Option-tilde (~) to toggle the Tool palette between a vertical or horizontal orientation. When it is vertical, it will snap to the left or right edge of the front-most edit window. When it is horizontal, it will snap to the top or bottom edge.

When the Tool palette is docked, it will automatically dock itself to the front-most edit window, regardless of which window is in front. If the docking position is off-screen when you first bring the window to the front, the palette will automatically jump to the opposite edge, if currently visible.

If you resize the edit window with the zoom button in its title bar, it will automatically leave room for the docked Tool palette.

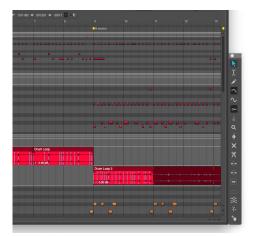

Figure 7-28: The Tool palette docked to the lower right corner of edit windows. The palette automatically docks itself to the front-most edit window.

#### Show in Tool Palette

Check the box next to the tools you would like to see in the Tool palette.

# TRACKS LIST

For details about the Tracks List preferences, see "Showing and hiding columns in the Track List" on page 184.

# TRACKS OVERVIEW

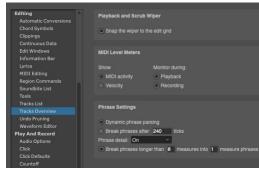

Figure 7-29: Tracks Overview preferences.

#### **Playback and Scrub Wiper**

When the *Snap the wiper to the edit grid* preference is enabled, the playback wiper snaps to the column grid in the Tracks Overview when you drag it. If you would like to be able to drag smoothly, with no snapping, disable this option. Either way, you can override the current setting by holding down the command/Win key while dragging the wiper.

#### **MIDI Level Meters**

For details about the Track List MIDI level meter preferences, see "Configuring the MIDI activity meters" on page 185.

#### **Phrase Settings**

For details about the Tracks Overview phrase setting preferences, see "Customizing MIDI phrasing blocks" on page 190.

#### **UNDO PRUNING**

For details about the Undo Pruning preferences, see "Pruning preferences" on page 590.

## WAVEFORM EDITOR

For details about the Waveform Editor preferences, see "Waveform Editor preferences" on page 556.

#### **AUDIO OPTIONS**

The audio options apply to Digital Performer's audio recording features.

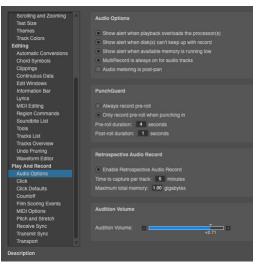

Figure 7-30: The Audio Options preferences.

# Show alert when playback overloads the processor(s)

When this preference option is checked, Digital Performer will display an alert dialog when system resources do not allow it to play back audio without interruption. In other words, if the clip light in the Audio Performance Monitor lights up, this option will also cause an alert dialog to appear. This option is useful for circumstances where you want to be sure that playback is completely uninterrupted, such as if you are transferring a final mix to a DAT tape. To alleviate processor load, bounce effects to disk and quit other applications, which can add additional strain to your computer's resources.

# Show alert when disk(s) can't keep up with record

When this preference option is checked, Digital Performer will display an alert dialog when system resources do not allow it to record audio without interruption.

# Show alert when available memory is running low

When this preference option is checked, Digital Performer will display an alert dialog when your computer's system memory reserved for applications like Digital Performer is running low.

# MultiRecord is always on for audio tracks

Causes audio tracks to always be in this mode.

# Audio metering is post-pan

Check this option if you would like audio meters (in the Mixing Board, Meter Bridge, etc.) to display channel levels after the panner has been applied to the channel's signal.

# Punch Guard

When *Always record pre-roll* is chosen, Digital Performer always records extra time before any record pass, as specified by the pre-roll duration option provided. When *Only record pre-roll when punching in* is enabled, pre-roll is only recorded when either manually or automatically punching in on the fly. This is the default behavior. For details, see "Punch Guard" on page 256.

# **Retrospective Audio Record**

Since recording audio for long periods of time can eat up a lot of your computer's memory, these preferences let you manage how the Retrospective Audio Record feature impacts your computer's memory resources. Use the check box to turn the feature on or off entirely. The *Time to capture per track* option determines how long DP will buffer material for record-enabled audio tracks before discarding it to capture the latest material. The *Maximum total memory* option caps the total amount of memory to be used by this feature.

# Audition volume

The *Audition volume* fader (Figure 7-30 on page 95) allows you to control playback volume of Digital Performer's various auditioning features, including Audible mode, the various auditioning commands (in the Commands window), selecting a soundbite in the Soundbites list, scrubbing or edge-editing a soundbite and previewing effects applied as a Region operation.

# CLICK

For details about the click preferences, see "Click Preferences" on page 264.

# **CLICK DEFAULTS**

For details about the click default options, see "Click Defaults" on page 266.

# COUNTOFF

For details about the countoff options, see "Countoff preferences" on page 267.

# FILM SCORING EVENTS

For details about Film Scoring Event settings, see chapter 66, "Streamers, Punches and Flutters" (page 799).

# **MIDI OPTIONS**

For further information about the MIDI Options:

| MIDI Option                            | For more information                                              |  |
|----------------------------------------|-------------------------------------------------------------------|--|
| MIDI Patch Thru                        | "MIDI input monitoring" on page 246                               |  |
| MIDI Solo Setup                        | "Partial-solo" on page 231                                        |  |
| Record MIDI in Tracks as<br>Clips      | See Step 8 in "Preparing a MIDI track for recording" on page 243. |  |
| Listen to MPE<br>Configuration Message | "Automated MPE configuration" on page 149                         |  |
| Record Obsolete MIDI<br>Types          | See below.                                                        |  |

# **Record Obsolete MIDI Types**

When *Record Obsolete MIDI Types* is enabled, Digital Performer will record obsolete MIDI 1.0 data types, such as the separate MIDI CC data events that constitute a Registered Controller message (RPN), instead of converting them to MIDI 2.0 data types (such as a Registered Controller message).

# PITCH AND STRETCH

The *Pitch and Time Stretch Options* (Figure 7-31) provide several settings that affect the CPU load and processing time of audio time-stretching and pitch-shifting throughout Digital Performer.

| Themes                                        | * | Pitch and Time Stretch Option:      | 5                          |
|-----------------------------------------------|---|-------------------------------------|----------------------------|
| Track Colors                                  |   |                                     |                            |
| Editing                                       |   | Default Transpose Mode For New      | w Soundbites:              |
| Automatic Conversions                         |   |                                     | 37 ZTX Formant-Corrected - |
| Chord Symbols                                 |   |                                     | ey Erx roman conocid       |
| Continuous Data                               |   | Default options for tracks in new   | projects:                  |
| Edit Windows                                  |   | Stretch Enable                      |                            |
| Information Bar                               |   | Pitch and Stretch Cache             | Enable                     |
| Lyrics                                        |   | Default ZTX quality for new prole   | nte'                       |
| MIDI Editing                                  |   |                                     |                            |
| Region Commands                               |   | Pitch and Stretch Playback          |                            |
| Soundbite List                                |   | Offline Processing                  | Efficient - Best -         |
| Tools                                         |   | Default options for tracks in curre | ant project:               |
| Tracks List                                   |   | Stretch Enable                      |                            |
| Tracks Overview                               |   |                                     |                            |
| Undo Pruning                                  |   | Pitch and Stretch Cache             | Enable                     |
| Waveform Editor                               |   | ZTX quality in current project:     |                            |
| Play And Record                               |   | Pitch and Stretch Playback          | Efficient - Better 🗸       |
| Audio Options<br>Click                        |   | Offline Processing                  | Efficient - Best ~         |
| Click<br>Click Defaults                       |   |                                     |                            |
| Click Defaults<br>Countoff                    |   |                                     |                            |
|                                               |   |                                     |                            |
| Film Scoring Events<br>MIDI Solo & Patch Thru |   |                                     |                            |
| Pitch and Stretch                             |   |                                     |                            |
| Receive Sync                                  |   |                                     |                            |
|                                               |   |                                     |                            |
| Transmit Sync                                 | Y |                                     |                            |

Figure 7-31: Transport preferences.

The *Stretch* and *Pitch and Stretch Cache* options let you choose whether these features are enabled for tracks that you add in new projects and the current project. For information about these features, see "Stretch" on page 153 and "Pitch and Stretch Cache" on page 154.

The ZTX-related settings also have an effect on the nature and quality of pitch-shifting processing, from pencil tool edits in the Sequence Editor pitch layer to wholesale transposition using the Transpose command. For details on these settings, see "ZTX Preferences" on page 938.

# **RECEIVE SYNC**

For details about the Receive Sync settings, see "Using Receive Sync" on page 992.

# TRANSMIT SYNC

For details about the Transmit Sync settings, see chapter 88, "Transmit Sync" (page 1015).

# TRANSPORT

The *Transport* preference controls the behavior of the Wait button and the Fast Forward/Rewind buttons.

| Themes                 | Transport                                                                      |
|------------------------|--------------------------------------------------------------------------------|
| Track Colors           |                                                                                |
| Editing                | When using Walt, start the transport:                                          |
| Automatic Conversions  | When a note is played                                                          |
| Chord Symbols          |                                                                                |
| Continuous Data        | When a note or controller is played                                            |
| Edit Windows           | On any MIDI activity                                                           |
| Information Bar        |                                                                                |
|                        | <ul> <li>Forward/Rewind buttons move playback position by: Measures</li> </ul> |
| MIDI Editing           | Slow forward/rewind increment: 1 measures                                      |
| Region Commands        |                                                                                |
| Soundbite List         | Fast forward/rewind increment: 4 measures                                      |
| Tools                  | <ul> <li>Forward/Rewind buttons move playback position continuously</li> </ul> |
| Tracks List            |                                                                                |
| Tracks Overview        |                                                                                |
| Undo Pruning           |                                                                                |
| Waveform Editor        |                                                                                |
| Play And Record        |                                                                                |
| Audio Options          |                                                                                |
| Click                  |                                                                                |
| Click Defaults         |                                                                                |
| Countoff               |                                                                                |
| Film Scoring Events    |                                                                                |
| MIDI Solo & Patch Thru |                                                                                |
| Receive Sync           |                                                                                |
| Transmit Sync          |                                                                                |
| Transport              | T                                                                              |
|                        |                                                                                |

Figure 7-32: Transport preferences.

# Wait button

#### When a note is played

If the *When a note is played* option is chosen, the main transport will start moving when a MIDI note-on is received.

## When a note or controller is played

If this option is chosen, the transport will start when a MIDI note-on or MIDI controller event is received.

## On any MIDI activity

If this option is chosen, the transport will start moving when any MIDI data is received, except for active sensing or MIDI clock.

# Fast Forward/Rewind buttons

Move playback position by...

Choose this option to move the playback position by a fixed increment in one of the following formats, chosen from the menu: measures, beats, ticks, frames or seconds. You can then specify different increments for slow versus fast cueing.

## Move playback position continuously

Choose this option to move the playback position smoothly, like an old tape recorder.

# SCALING ALL WINDOWS UP OR DOWN

Digital Performer gives you the ability to scale the appearance of all windows and text larger or smaller. To do so, choose *View menu > Scale > Scale All Windows Up/Down*.

# **HELP MENU**

# **Digital Performer Help viewer**

The Digital Performer Help viewer provides quick answers to some questions. See "Help Viewer" on page 193 in the *DP Getting Started* Guide.

# **Help Tags**

There is a *Show Help Tags* checkable item under the Help menu. When checked, you can hover over most items for a second or two and a "tooltip" description of the item will appear.

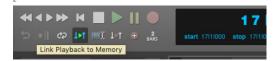

# **Checking for updates**

Digital Performer can automatically check for new versions. When a new version is available, a dialog will prompt you with options to download or skip the update.

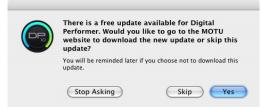

Figure 7-33: Automatic update check.

This automatic check can be disabled by deselecting *Help menu > Check for Updates Automatically.* To check for updates manually, choose *Help menu > Check for Updates Now*.

# Additional Help menu resources

The help menu also provides additional resources, including a direct links to PDF files for the Digital Performer User Guide, Getting Started Guide, Plug-in Guide, and additional PDF documentation files. There are also menu items that provide direct web links for on-line product registration, technical support, and downloads.

# CHAPTER 8 Time Formats and Display

# OVERVIEW

Digital Performer can display cursor and event information in a variety of formats, configured with the Time Formats window (Setup menu).

To configure the time formats for the Control Panel counters, see "Setting the counter time format" on page 210.

| Specification of time formats9 | 9 |
|--------------------------------|---|
| Time Formats window10          | 0 |

# SPECIFICATION OF TIME FORMATS

In Digital Performer, you will always be dealing with time specifications. Digital Performer gives you the option of using *measure time* (measure|beat|tick), *real time* (minutes:seconds.hundredths), *frame time* (hours:minutes:seconds:frames) and *samples* (digital audio samples).

# Measure time (measure|beat|tick)

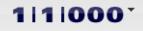

Figure 8-1: Specifying time in measures, beats, and ticks.

*Measure time* is the most musical of the time formats. Locations are displayed in standard measures and beats, with an additional unit called the tick. The three units are separated by vertical bars. The example shown above shows measure 1, beat 1, tick 0.

The number of beats in the measure depends on the specified meter: 4/4 will define 4 beats per measure, for example. Subdivisions of the beat vary, according to the ticks-per-quarter note setting you've chosen in the Time Formats window. The default tick value is 480 ticks per quarter note. At that resolution, a beat in 6/8 time (an eighth note) will have 240 tick subdivisions, a beat in 2/2 time (a half note) will have 960 tick subdivisions, and so forth. MIDI event times can thus be viewed and edited with an accuracy of 1/ 480 of a quarter note at this setting.

Data display resolution can be customized to be anywhere from 96 parts per quarter (PPQ) up to 10,000 PPQ. Additionally, up to four decimal places of resolution can be added. For example, if you prefer working at 480 PPQ, but would enjoy additional editing resolution and timing accuracy, you can add a few decimal places to 480. Data display resolution can be set using the Time Display settings in the Time Formats window (Setup menu). For more information on variable PPQ, see "MIDI display resolution" on page 102.

Unless you are doing film or video work, it is probably the only time representation you will need (though you may want to use real time for an objective measurement of the length of your sequence).

## Real time (hours:minutes:seconds.hundredths)

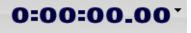

Figure 8-2: Specifying real time in hours, minutes, seconds, and hundredths.

*Real time* is clock time, i.e. time expressed in hours:minutes:seconds.hundredths of a second. Real time is useful to measure elapsed time for your sequence. By default, the sequence begins at time 0:00:00.00; this can be changed with the *Set Chunk Start Time* command described on page 211.

#### Frame time (hours:minutes:second:frames)

# 0:00:00:00

Figure 8-3: Specifying SMPTE time in hours, minutes, seconds and frames.

*Frame time* is a visual display of SMPTE (Society of Motion Picture and Television Engineers) time code. It is generally used in film and video work, but is also used for synchronization in audio production. Unlike measure time, frame time is used when absolute time location is necessary.

It is displayed similarly to real time, in hours, minutes, seconds, and frames. Frames are subdivisions of a second. The first frame number in a second is zero.

Digital Performer supports these frame formats: 23.976 frames per second (fps), 24 fps, 25 fps, 29.97 fps, 29.97 drop-frame, and 30 fps. Additionally, there are three "nonstandard" frame rates available.

#### Nonstandard frame rates

Three nonstandard frame rates are available: 30 drop, Legacy 29.97 drop, and Legacy 29.97 non-drop.

 30 drop: Use only when you must accommodate this frame rate. You'll nearly always want to use one of the more common frame rates, such as 29.97 drop or 30 non-drop.

• Legacy 29.97 drop and Legacy 29.97 non-drop: Use these only with old projects which open assigned to these frame rates. For new projects, always use the standard 29.97 drop and 29.97 nondrop frame rates.

Use these frame rates only in the cases described above; otherwise, use one of the standard frame rates.

SMPTE is useful as a standardized location scheme when synchronizing to production devices such as a tape deck or video deck. When synchronizing to an external time code source, the counter will always display the same frame time that is being received from the external source. You may specify the SMPTE location at which the first measure of the sequence or song starts. with the *Set Chunk Start Time* command described on page 211.

See chapter 86, "Receive Sync" (page 991) for a more detailed explanation of syncing to external timecode.

#### Samples

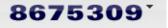

Figure 8-4: Specifying time in samples.

The *Samples* time format displays the number of digital audio samples since the beginning of the project. Digital Performer places digital audio in audio tracks with sample-accurate precision. MIDI data is stored with even greater precision.

#### TIME FORMATS WINDOW

The Time Formats window (Setup menu) lets you specify the time format to be displayed throughout Digital Performer in event lists, time rulers, dialogs, windows and any place where time is displayed.

| 0            | Time Formats 🛛 🔿          |
|--------------|---------------------------|
| Time Formats | $\bigcirc$                |
|              |                           |
| 🔘 💵 Measur   | es 🔿 🛲 Frames             |
| 🔿 🕓 Real tin | ie 🔿 🗢 Samples            |
| Custom M     | y studio time formats 🔹 💌 |
| Project      |                           |
| Details:     |                           |
|              |                           |

Figure 8-5: Time Formats window.

#### Customizing the time format display

Click the Details triangle to further customize which time formats are displayed in various areas of Digital Performer. You can specify certain time formats as needed.

| 0                     | Time I                | Formats                     | $\bigcirc$ |
|-----------------------|-----------------------|-----------------------------|------------|
| Time Formats          | _                     |                             | $\odot$    |
|                       |                       |                             |            |
| O E Measures          | 0 == 1                | Frames                      |            |
| 🔿 🕓 Real time         | 0 😽                   | Samples                     |            |
| Custom My studio      | time format           | s <b>v</b>                  |            |
| Project               |                       |                             |            |
| Details:              |                       |                             | _          |
| Time Display          |                       |                             |            |
|                       | Meas                  | ures:                       |            |
| O () Real time        | <ul> <li>S</li> </ul> | andard time formats 480 🔻   |            |
| O == Frames           | 00                    | ustom time format           |            |
| 🔿 🗢 Samples           | 1                     | licks per quarter note: 480 | 1          |
|                       | ſ                     | Decimal places: 0 🔹         |            |
| Rulers and Edit Grid  | đ                     |                             |            |
| Ma                    | ain Ruler &           | Aux                         |            |
|                       | Edit Grid             | Rulers                      |            |
| Measures              | •                     |                             |            |
| () Real time          | 0                     |                             |            |
| Frames                | 0                     |                             |            |
| ↔ Samples             | 0                     |                             |            |
| Cursor Information    |                       |                             |            |
| Measures              |                       |                             |            |
| Real time             |                       | Pitch Value                 |            |
| Frames                |                       | MIDI Note Number            |            |
| 🗌 🗢 Samples           |                       |                             |            |
| Event Information     |                       |                             |            |
| Measures              |                       |                             |            |
| 🗌 🕓 Real time         |                       | ■ ↔ Duration                |            |
| Frames                |                       | → End Time                  |            |
| 🗌 🗢 Samples           |                       | Sync Point                  |            |
| Selection Information | on                    |                             |            |
| Measures              |                       |                             |            |
| C Real time           |                       |                             |            |
| Frames                |                       |                             |            |
| 🗌 🗢 Samples           |                       |                             |            |
|                       |                       |                             |            |

Figure 8-6: Customizing the time format display.

As soon as you make any changes in the Details area, a new custom time display setup is added to the *Custom* menu. You can create as many custom setups as you like. Use the *Edit Time Formats* command in the *Custom* menu to rename, duplicate and delete custom time format setups.

#### Saving time format settings with the project

By default, time format settings are global: they control the display of any project that you open. However, there are several commands in the time Formats window mini-menu that allow you to apply time format settings to the current project.

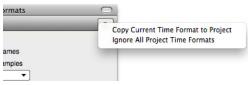

Figure 8-7: Use the Time Formats window mini-menu commands to apply time format settings to the current project.

The *Copy Current Time Format to Project* command saves the current Time Format settings with the current project. When you later reopen the project, these saved settings will be used instead of the current global Time Format settings.

The *Ignore All Project Time Formats* command is checkable. When enabled, it temporarily overrides saved time format settings, if any. For example, if you receive projects from colleagues that have project time format settings saved in them, you can temporarily override them and use your own global Time Format settings by checking this menu item. When this menu item is unchecked, the project always uses its saved time format settings, if any.

To use customized time format settings that you have copied to a project, select the *Project* option (below *Custom* in Figure 8-6). The other options (Measures, Frames, Real time, Samples and Custom) are global (not project specific).

#### Time format keyboard shortcuts

There are a several keyboard shortcuts for choosing the global time format. To locate them, search in the Commands window for one of their names. The *Next Time Format* command cycles through all global time formats, including any custom formats you may have created and saved.

| Command             | Default keyboard shortcut                  |
|---------------------|--------------------------------------------|
| Next Time Format    | Shift-period (.)                           |
| Show Measure Time   | Command-Option-Control-M<br>Ctrl-Alt-Win-M |
| Show Real-time Time | Command-Option-Control-R<br>Ctrl-Alt-Win-R |
| Show Frame Time     | Command-Option-Control-F<br>Ctrl-Alt-Win-F |
| Show Sample Time    | none                                       |

### **MIDI display resolution**

When displaying the time of MIDI data, Digital Performer divides a quarter note into 480 ticks by default, giving the program 480 PPQ (parts per quarter note) timing resolution. A quarter note is 480 ticks long, an 8th note is 240 ticks, a 16th note is 120 ticks, and so forth.

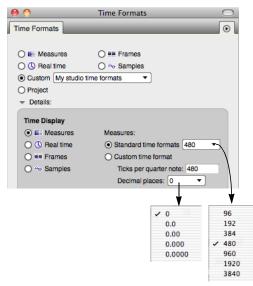

Figure 8-8: The Time Display settings.

### 2 trillion PPQ

Digital Performer has a very high internal timing resolution. In fact, the internal timing resolution is about two trillion PPQ. In other words, the number that Digital Performer now uses to store the location of each MIDI event is a 64-bit number, which can express a range of numbers up to over 8,000,000,000,000,000,000. A quarter note can be divided into 2,000,000,000,000 parts, while still allowing a sequence over 4,000,000 quarter notes long.

#### Adjustable PPQ display

This very high degree of internal precision serves as the basis for Digital Performer's adjustable PPQ resolution. Digital Performer allows you to view and edit MIDI data at any PPQ resolution you want.

#### PPQ affects data display only

The adjustable PPQ resolution settings only affect how data is displayed in Digital Performer. They have no effect on how the data is recorded or played back. For example, data would be recorded just as accurately at 96 PPQ as it would at 9600 PPQ.

#### What PPQ should you use?

If you are a seasoned Digital Performer user, you are probably accustomed to working with 480 ticks per quarter note. Therefore, it might be easiest for you to continue using 480. You can add greater resolution to your editing, however, by simply adding extra decimal places from the decimal places menu (Figure 8-8 on page 102).

| + - Note                 |        |             | •           |               |   |
|--------------------------|--------|-------------|-------------|---------------|---|
| 1 1 000.000 🤤 Top<br>🖥 # |        |             |             |               | 4 |
| 5 1 000.000 🥥Lea         | d in   |             |             |               | 1 |
| 7 1 000.000 🖵Intr        | 0      |             |             |               |   |
| 7 1 012.000 J F#         | 3 + 89 | <b>†</b> 89 | ↔ 3 419.000 | → 7 4 431.000 |   |
| 7 1 014.000 A3           | + 86   | <b>†</b> 79 | + 3 353.000 | → 7 4 367.000 |   |
| 7 1 016.000 🎝 B2         | + 95   | <b>†</b> 77 | ↔ 3 371.000 | → 7 4 387.000 |   |
| 7 1 019.000 J D3         | + 76   | <b>†</b> 90 | ↔ 3 427.000 | → 7 4 446.000 |   |
| 7 1 406.000 🔺 #          |        |             |             |               |   |
| 7 1 412.000 🔺 #          |        |             |             |               |   |
| 7 1 423.000 🔺 #          | 1 3    |             |             |               |   |
| 7 1 432.000 ▲ #          | 1 4    |             |             |               |   |
| 7 1 441.000 🔺 #          | 1 6    |             |             |               | - |
| 7 1 450.000 🔺 #          | 1 7    |             |             |               | 1 |
| 7 1 459.000 🔺 #          |        |             |             |               | 1 |
| 7 1 467.000 🔺 #          | 1 10   |             |             |               | 1 |

Figure 8-9: If you're a seasoned Digital Performer user, you can stick with 480 ticks per quarter note, and simply add decimal places to increase precision. In this example, three decimal places are being used, producing a thousand times the resolution of previous versions of Digital Performer.

If you're a Logic or Cubase user who has switched to Digital Performer, you could choose 960 or 1920, respectively. For even better PPQ resolution, add extra decimal places (e.g. 960.000 or 1920.000).

#### What's the minimum/maximum PPQ?

The minimum PPQ resolution you can choose is 2. The maximum PPQ resolution you can choose is 10,000.0000. At this maximum resolution, you

can move a note by 0.0001 of a tick. In doing so, you've just nudged it by one one-hundred millionth of a quarter note.

| + - No        | ote             | •      |             |                 |     |
|---------------|-----------------|--------|-------------|-----------------|-----|
| 1 1 0000.0000 | ↓ Top<br>↓ # 97 |        |             |                 | -   |
| 5 1 0000.0000 | Lead in         |        |             |                 | 1   |
| 7 1 0000.0000 |                 |        |             |                 |     |
| 7 1 0250.0000 | ♪ F#3 ↓ 89      | ↑ 89 ↔ | 3 8729.1666 | → 7 4 8979.1666 |     |
| 7 1 0291.6666 | A3 + 86         | ↑ 79 ↔ | 3 7354.1666 | → 7 4 7645.8333 |     |
| 7 1 0333.3333 | ♪ B2 + 95       | ↑ 77 ↔ | 3 7729.1666 | → 7 4 8062.5000 |     |
| 7 1 0395.8333 | ♪ D3 ↓ 76       | ↑ 90 ↔ | 3 8895.8333 | → 7 4 9291.6666 |     |
| 7 1 8458.3333 |                 |        |             |                 |     |
| 7 1 8583.3333 | ▲ # 1 2         |        |             |                 |     |
| 7 1 8812.5000 | A#1 3           |        |             |                 |     |
| 7 1 9000.0000 | ▲ # 1 4         |        |             |                 |     |
| 7 1 9187.5000 | A#1 6           |        |             |                 |     |
| 7 1 9375.0000 |                 |        |             |                 |     |
| 7 1 9562.5000 | <b>▲</b> #1 9   |        |             |                 |     |
| 7 1 9729.1666 | A # 1 110       | )      |             |                 | 11. |

Figure 8-10: With the above settings, one tick equals one one-hundred millionth of a quarter note.

#### PPQ chart

The following page shows a chart that displays the length in ticks of various note durations at several common PPQ resolutions.

#### SETTING THE START TIME

The *start time* serves as the base reference for all time readouts in Digital Performer. It is the time displayed in the counter when you rewind to the beginning. For details on setting the start time, see "Setting the start time" on page 211.

| PPQ resolution: | 96  | 192 | 384  | 480  | 960  | 1920 | 3840  |
|-----------------|-----|-----|------|------|------|------|-------|
| whole           | 384 | 768 | 1536 | 1920 | 3840 | 7680 | 15360 |
| half            | 192 | 384 | 768  | 960  | 1920 | 3840 | 7680  |
| quarter         | 96  | 192 | 384  | 480  | 960  | 1920 | 3840  |
| 8th             | 48  | 96  | 192  | 240  | 480  | 960  | 1920  |
| 16th            | 24  | 48  | 96   | 120  | 240  | 480  | 960   |
| 32nd            | 12  | 24  | 48   | 60   | 120  | 240  | 480   |
| 64th            | 6   | 12  | 24   | 30   | 60   | 120  | 240   |
| quarter triplet | 64  | 128 | 256  | 320  | 640  | 1280 | 2560  |
| 8th triplet     | 32  | 64  | 128  | 160  | 320  | 640  | 1280  |
| 16h triplet     | 16  | 32  | 64   | 80   | 160  | 320  | 640   |
| 32nd triplet    | 8   | 16  | 32   | 40   | 80   | 160  | 320   |
| 64th triplet    | 4   | 8   | 16   | 20   | 40   | 80   | 160   |

# CHAPTER 9 Commands

# **OVERVIEW**

The Commands window lets you assign keyboard shortcuts and/or MIDI events to Digital Performer functions. This allows you to use the wide variety of MIDI controllers as well as your computer's keyboard to quickly execute Digital Performer operations. For example, a MIDI note value of C0 could operate the Stop button in the Transport; controller 64 On could operate the Skip Forward button.

| Opening the commands window105    | 5 |
|-----------------------------------|---|
| Navigating the commands window105 | 5 |
| Command groups106                 | 5 |
| MIDI Masters106                   | 5 |
| Assignments106                    | 5 |
| Numeric Base note107              | / |
| Chunk remote assignment107        | / |
| Run command107                    | / |
| Export Key Bindings108            | 3 |
| Import Key Bindings108            | 3 |

# **OPENING THE COMMANDS WINDOW**

The Commands window is opened by choosing it from the Setup menu. The window contains a list of all assignable commands in Digital Performer. It is arranged in columns that display two keyboard assignments, a MIDI event assignment and master group designation.

# NAVIGATING THE COMMANDS WINDOW

There are several ways to search and browse in the Commands window.

#### Searching for commands

Type in a text string at the top of the window. As you type a search term, the window will update in real-time to display the relevant results.

| Comman                                |           |           |
|---------------------------------------|-----------|-----------|
| mmands                                |           | _         |
| Q track                               | 0         |           |
| AME                                   | MAC KEY 1 | MAC KEY 2 |
| New Track Folder                      | ∖⊂≋R      |           |
| New Track Group                       | 企業G       |           |
| Add Similar Tracks                    | ^#S       |           |
| Record Enable Next Track              | ^`#↓      |           |
| Add Multiple Similar Tracks           | ~て第5      |           |
| Close All Track Edit Windows          | \7₩W      |           |
| New Track Folder From Selected Tracks | 企郑R       |           |
| Ungroup Tracks                        | ^#G       |           |
| New Track Folder From Selected Tracks | 企業R       |           |
| Record Enable Previous Track          | ^ዤ†       |           |
| Duplicate Tracks                      | ^ ¥D      |           |
| Move Selected Tracks To V-Rack        |           |           |
| Track Record Enable                   | ^ û R     |           |
| Delete Track Folders                  | ^ 企業 🗵    |           |
| Temporarily Group Visible Tracks      | W         |           |
| Track Play Enable                     | ^ ①T      |           |
| Delete Tracks                         | ^₩⊗       |           |
| Track Solo                            | ^         |           |
| Track Groups                          | τôG       |           |
| Track Group Enable                    | \\%G      |           |

Figure 9-1: To search for a command, type in a text string and click Search.

To clear the search results and return to the regular view, click the "x" button at the right side of the search field, or press the Escape key.

#### Browsing with the list navigation commands

You can use the List Navigation Commands to navigate the Commands window, select any command and give it a key binding.

| List Navigation Commands |            |  |
|--------------------------|------------|--|
| Previous List Element    | t          |  |
| Next List Element        | 1          |  |
| Select List Element      | ب          |  |
| Go Up one List Level     | <b>#</b> † |  |
| Go Down one List Level   | ж↓         |  |
| Search List Backwards    | 17         |  |
| Search List Forward      | 17         |  |

Figure 9-2: Use the List Navigation

# **COMMAND GROUPS**

Commands are visually organized into logical groups. For example, all menu items found under the File menu are grouped together. Each group can be displayed or hidden by clicking the disclosure triangle to the left of the group name. Option/Alt-clicking a disclosure triangle will show or hide all groups.

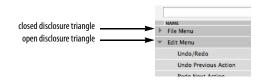

# MIDI MASTERS

The first group of commands are MIDI Master controls. MIDI Master controls enable or disable MIDI control of commands by group. Keyboard shortcut operation is unaffected. Like other commands, Masters can be assigned keyboard shortcuts or MIDI events.

Master controls have an additional check box next to their name that indicates their current status and allows you to manually enable or disable with the mouse.

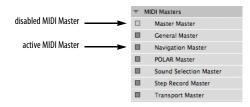

The 'Master' column in the Commands window indicates which master individual commands are controlled by.

The *Master Master* is a special master control that enables or disables all master controls, effectively enabling or disabling MIDI control of all commands. The *General Master* governs all commands that are not covered by the other master commands (Navigation, POLAR, Sound Selection, etc.)

You can see which master a command is assigned to by widening the Commands window to view the master assignment column, as shown below:

| 000                      |           | Commands      |              |                |
|--------------------------|-----------|---------------|--------------|----------------|
| ommands                  |           |               |              |                |
|                          |           |               |              | 1000           |
| KAMI                     | MAC NTY 1 | MAC NTY 2 MIC | INTEL SOURCE | Search         |
| File Menu                |           |               |              |                |
| Open                     | 80        |               |              | General Master |
| Load                     |           |               |              | General Master |
| Import Audio             | ¥71       |               |              | General Master |
| Import Final Cut Pro XML |           |               |              | General Master |
| Export Final Cut Pro XML |           |               |              | General Master |
| Close                    | 0.8W      |               |              | General Master |
| Save                     | #5        |               |              | General Master |
| Save As                  |           |               |              | General Master |
| Save A Copy As           |           |               |              | General Master |
| Revert to Saved          |           |               |              | General Master |
| Save As Template         |           |               |              | General Master |
| Compact Project          |           |               |              | General Master |

Figure 9-3: Viewing the master assignment for each command.

# ASSIGNMENTS

To assign a key binding to a given Command, simply click in the 'Key' column of a command and a field will appear indicating it is ready to receive a key stroke from the keyboard. The key or combination of key and modifiers you press at this time will be entered into the field.

There are two key bindings available for any given command. For example, the *Slave to External Sync* command could be mapped to both Command/ Ctrl-7 and Option/Alt-s.

You can use any key you want, except for the delete key, which removes the current key binding, if any.

For your convenience, keyboard shortcut key assignments are displayed in Digital Performer's menus.

## **MIDI Assignments**

Any MIDI event can be mapped to a command. You can further define the MIDI event by specifying a source. Click in the source column to reveal available devices as defined in your MIDI Device configuration (Setup menu > Bundles > MIDI Devices tab). If you have multiple controllers in your setup, you may want to dedicate a controller exclusively to executing Digital Performer commands.

# NUMERIC BASE NOTE

The *Numeric Base Note* is an arbitrary MIDI note of your choice. It is used to specify numbers from your MIDI controller when using other remotes that require you to specify something by number. To designate the base note, choose *Set Numeric Base Note* from the mini-menu in the Commands window.

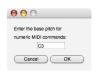

Figure 9-4: The Numeric Base control.

To specify a number, you count notes, going up from the *numeric base* note, until you reach the number you want, and then you play that note. For example, if your *numeric base* note is C3, you would play C3 to specify the number 1, C#3 to specify the number 2, D3 to specify the number 3, etc.

# **CHUNK REMOTE ASSIGNMENT**

When you create new sequences and songs, Digital Performer automatically gives them control assignments if *Add chunk selection commands automatically* is checked in the Commands window mini-menu. The first sequence in a file is assigned to the 'a' key on your computer keyboard. The second is assigned to the letter 'b', then 'c', and so on. Digital Performer automatically avoids all conflicts with other existing Commands, skipping letters as needed so the chunk won't have the same letter as another command. For example, the letters d, f, l, n and p are always skipped because they are used in the QuickScribe Editor for other purposes.

# **RUN COMMAND**

Type shift-spacebar (or choose *Setup menu > Run Command*...) to open the *Run Command* window (Figure 9-5), which provides a command-line style interface for quick access to commands. Essentially, it's like Spotlight (in macOS) or Windows Search (in the Start menu) for commands.

|                                           | Run Command |
|-------------------------------------------|-------------|
| Q transpose                               | 8           |
| Search Results                            |             |
| Transpose<br>MIDI Effects Plug-Ins        |             |
| Transpose<br>Region Menu                  | ж9          |
| Region Transpose<br>MIDI Effects Plug-Ins |             |
|                                           |             |
|                                           |             |

Figure 9-5: The Run Command window.

As soon as you begin typing in the Run Command window, the list immediately populates with any commands that match the text string you've typed so far. Keep typing to narrow your search. Each hit shows the command name, its group, if any, and its current key binding, if there is one. You can cancel the search at any time by hitting shift-spacebar again. This preserves the search text for next time.

If a hit is grayed out, it means that it cannot currently be executed, due to the current operational context (there is no current selection, for example).

Search results in the list are divided into three sections:

| Section                    | What is displayed                                                                           |
|----------------------------|---------------------------------------------------------------------------------------------|
| Top Hits                   | Displays up to three of the most recently<br>used commands that match the entered<br>query. |
| Search results             | Shows all commands whose titles contains text that matches to the entered query.            |
| Relevant command<br>groups | Shows all command from a command group whose name matches the query.                        |

If you've saved specific Region menu command presets, you can use the command group section of the results list to recall them quickly.

To cancel the Run Command, hit shift-spacebar again. This preserves the previously entered search text.

There are several Run Command preferences. See "Run Command Window" on page 80.

# **EXPORT KEY BINDINGS**

Commands are stored in the "Command Bindings" file inside the Digital Performer Preferences folder. Key bindings can also be exported to a file which can be imported at a later date.

This allows you to:

- Create libraries of key binding sets with different personalities.
- Back up your key bindings.
- Export your key bindings for use on another Digital Performer system.
- Save your key bindings before importing another set.

To export a set of key bindings, select *Export Key Bindings* from the Commands window minimenu.

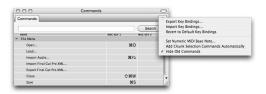

Figure 9-6: The Commands window mini-menu.

This will bring up the standard save dialog box where you can name your key bindings file and choose a location where it will be saved.

# **IMPORT KEY BINDINGS**

Key bindings can be imported from previously exported files. Digital Performer comes with a set of key binding files that match the operation of other sequencing and digital audio packages. If you are upgrading to Digital Performer from another software package, you may find it helpful to import the key bindings from your old software to ease the transition. Be sure to check the MOTU web site (www.motu.com) for updated and additional key binding sets.

To import a set of key bindings, select *Import Key Bindings* from the Commands window minimenu (Figure 9-6).

This will bring up the standard open dialog box where you can choose a key bindings file to import.

When importing commands, Digital Performer gives you the option of merging the new shortcuts (ones that differ from your current shortcuts) with your current set, and you can save or print a list of bindings that don't match.

# CHAPTER 10 Consolidated Window

# **OVERVIEW**

The Consolidated Window serves as Digital Performer's document window, giving you access to primary features (main Control Panel, Tracks Window, Sequence Editor, Mixing Board, Waveform Editor, etc.) in one window with tabs across the main central section. You can quickly access the desired feature by clicking its corresponding tab, without having to switch to a different window. In addition, the Consolidated Window is highly configurable, allowing you to split the window into several - or even many different sections for quick access to critical features conveniently presented in one window. With Digital Performer's Window Sets feature, you can create and save an unlimited number of Consolidated Window setups, finely tuned and customized for each stage in your workflow. The Consolidated Window provides you with a simplified, unified, highly customized work space.

When you close the Consolidated Window, you close the Digital Performer document you are working on (although there is a preference that affects this behavior. See "Additional Consolidated Window preferences" on page 113.)

| Quick Reference                         | 110 |
|-----------------------------------------|-----|
| Window menu                             | 111 |
| Deciding how to work with windows       | 111 |
| Consolidated Window preferences         | 112 |
| Opening the Consolidated Window         | 113 |
| Going full screen                       | 114 |
| Consolidated Window title bar           | 114 |
| Other window Title bars                 | 114 |
| The Control Panel                       | 114 |
| The body (center) section               | 114 |
| The Sidebars                            | 114 |
| The Mixing Board                        | 115 |
| Using Horizontal Dividers               | 116 |
| Dragging cells                          | 116 |
| Cell focus                              | 116 |
| Getting rid of a cell                   | 117 |
| Popping windows in and out              | 117 |
| The Consolidated Window and Window Sets | 117 |
| Opening old documents                   | 118 |
|                                         |     |

# QUICK REFERENCE

**Main body:** This is the main section of the Consolidated Window. It displays tabs across the top for switching among Digital Performer's various editors and other windows.

**Tabs:** Click the tabs to switch the main body to the desired editor. Command/Ctrl-click on a tab to close all rows except for the one you clicked on.

**Left/right sidebar:** These are resizable columns that flank the main body and can be independently shown or hidden. In addition, the sidebars can be divided horizontally into any number of independent sections. **Left/right sidebar dividers:** Drag these dividers to resize the sidebars; double-click the divider to open or close the sidebars.

**Window selector:** Lets you choose what is displayed in the sidebar section. Each sidebar cell has its own window selector.

Sidebar tabs: Each sidebar cell contains one window by default, but you can add additional windows as tabs. To add another tab, choose the "Add tab" item under the Window selector menu, or hold Option/Alt while selecting another window. Click the "x" button on a tab to close it, or hold Option/Alt and click the "x" button to close all other tabs in the cell.

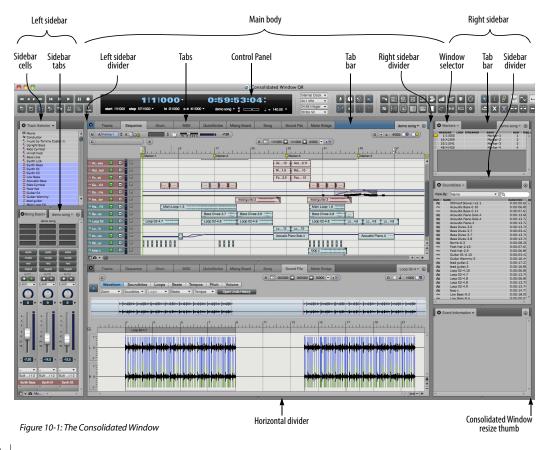

**Tab bar:** The tab bar displays tabs for the cell (or window). Double-click any empty portion of the tab bar to remove the window or sidebar cell from the Consolidated Window and makes it a separate window. The tab bar area then turns into a *popback-in* area, which puts the window back into the Consolidated Window.

#### WINDOW MENU

These items under the Window menu apply to the Consolidated Window.

**Show/Hide Left/Right Sidebar:** Shows or hides the sidebar. Keyboard shortcuts are Shift-[ and Shift-].

# Set Focus to Next/Previous Cell: In the

Consolidated Window, the *focus* is the section of the window with the black title bar and a light blue border around the outside edges of the cell. (Depending on the current UI theme being used, the title bar shading and outline border may have a different color.) Some operations in Digital Performer only apply to the section that currently has the focus. It is equivalent to the active (frontmost) window when you are working with multiple windows. Use these commands to set the focus to the next or previous cell in the window.

**Close Cell:** Removes the specified cell (the cell that currently has the focus).

**Pop Out of/Into Consolidated Window:** Pops the active cell or window out of or back into the Consolidated Window. Keyboard shortcut is Control/Win-1.

#### **DECIDING HOW TO WORK WITH WINDOWS**

Most of Digital Performer's primary features can either float as stand-alone windows or reside as a "pane" (or "cell") within the Consolidated Window. The best way to learn how the Consolidated Window might work best for you is to open a few of the factory default window sets that have been set up for particular purposes. Choose *Window menu > Window Sets* and choose several of the factory-supplied window sets in the sub-menu.

For example, open the window set named *Editing+Mixer Strip*. In this window set, the Mixing Board is parked to the side in a narrow strip. When you select a track for editing, the fader for that track scrolls into view in the Mixing Board strip. As another example, open the window set named *Soundbite Browser*. This window set shows the Sequence Editor, the Waveform Editor and the Soundbite list. When you select soundbites in the Sequence Editor, the Waveform Editor automatically switches to display that audio file.

You don't have to use the Consolidated Window if you don't want to. If you would like to work with independent windows as in earlier versions of Digital Performer, simply deselect them in the Consolidated Window preferences (Figure 10-2). This allows certain features to be displayed in the Consolidated Window and others to be displayed in a window by themselves.

Whenever you want a window to come out of the Consolidated Window, simply double-click in its popout area (Figure 10-7 on page 117). To put a stand-alone window into the Consolidated Window, double-click its pop-back-in area (Figure 10-8 on page 117). Whenever you create a window layout that you like, you can save it as a window set for easy recall later. For details about window sets, see chapter 11, "Window Sets" (page 119).

# **CONSOLIDATED WINDOW PREFERENCES**

To open the Consolidated Window preferences, choose *Preferences* from the Digital Performer menu (macOS) or the Edit menu (Windows) and the click on Consolidated Window item in the list, as shown below in Figure 10-2:

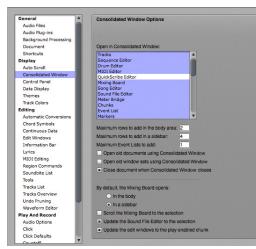

Figure 10-2: The Consolidated Window preferences.

These preferences are global (they apply across all Digital Performer projects).

# Choosing which windows to display in the Consolidated Window

This preference determines what happens when you first open a window. Use the list shown in Figure 10-2 to specify which windows do or do not appear in the Consolidated Window when they are opened. Click a window to highlight (include) or unhighlight (exclude) it. If a window is included in this list, and you then go to open the window, it will open the Consolidated Window with that chosen window displayed in it. If a window is excluded, it will open as its own separate window.

During the course of using Digital Performer in a session, using a window's *popout* and *pop-back-in* areas (as explained in "Popping windows in and out" on page 117) overrides this preference. For

example, if you pop a window out of the Consolidated Window and then close the window, the next time you open that window during the session, it will open as a stand-alone window. Similarly, if you pop a window back into the Consolidated Window, and then close it (close the window's cell), the next time you open it, it will appear in the Consolidated Window, even if it is turned off in the preferences. The rule of thumb is this: during a session, windows open in the location they were in when they were last closed.

# Maximum rows to add in the body area

This preference controls how many rows are added to the body (center) section of the Consolidated Window when using the normal methods of opening and closing windows. However, it does not limit the number of rows you can create manually. You can always split the body into as many sections as you wish by dragging the bottom divider or by Option/Alt-dragging an intermediate divider.

#### Maximum rows to add in a sidebar

This preference controls how many rows are added to the sidebar sections of the Consolidated Window when using the normal methods of opening and closing windows. After the maximum has been reached, when opening a window that will open in the Consolidated Window sidebar, tabs will be added to the existing sidebar cells. However, it does not limit the number of rows you can create manually. You can always split the sidebars into as many sections as you wish by dragging the bottom divider or by Option/Alt-dragging an intermediate divider.

# **Maximum Event Lists to add**

This preference controls how many Event Lists will be opened as separate sections in the Consolidated Window. For example, if you set the maximum to 2, then you can open two separate Event List sections in the left or right sidebar. If you then attempt to open a third Event List, it will replace one of the two already displayed.

This preference only limits how many Event Lists will be opened when using the normal methods of opening and closing Event Lists. It does not limit the number you can create manually (using the sidebar cell menu as shown in Figure 10-5 on page 115).

# Additional Consolidated Window preferences

The Consolidated Window has the following additional preferences (Figure 10-2 on page 112):

# **Open Old Documents Using Consolidated**

**Window:** If you want old documents (saved in previous versions of Digital Performer) to open with their window layout preserved exactly as it was last saved, uncheck this option. If you want them to open with a Consolidated Window layout that matches your current Consolidated preference settings, check this option. For further details, see "Opening old documents" on page 118.

**Open Old Window Sets Using Consolidated Window:** If you want old window sets (saved in previous versions of Digital Performer) to open with their window layout preserved exactly as it was last saved, uncheck this option. If you want them to open with a Consolidated Window layout that matches your current Consolidated preference settings, check this option. For further details, see "The Consolidated Window and Window Sets" on page 117.

# Close document when Consolidated Window

**closes:** The Consolidated Window is considered to be the Digital Performer document window. By default, closing the Consolidated Window also closes the project entirely. Uncheck this option if you want to be able to close the Consolidated Window without closing the project. **Mixing Board default preference:** This preference lets you choose where the Mixing Board opens in the Consolidated Window, by default. See "The Mixing Board" on page 115.

Scroll the Mixing Board to the Selection: If this preference is checked, and the Mixing Board is being displayed in the Consolidated Window, it will scroll to the channel strip for a track as soon as you select the track — or select some data in the track — in any editor. This option is particularly useful when you are displaying the Mixing Board in a sidebar, as demonstrated in Figure 10-1 on page 110. There is a keyboard shortcut for toggling this command in the Commands window, which you can assign to any keyboard shortcut you wish.

# Update the Waveform Editor to the Selection:

If the Waveform Editor is being displayed in the Consolidated Window, and this item is checked, the Waveform Editor will always display any soundbite that you select in other editors (such as the Track Overview or Sequence Editor). There is a keyboard shortcut for toggling this command in the Commands window, which you can assign to any keyboard shortcut you wish.

**Update Edit windows to Play Chunk:** When this preference option is checked, editor windows (such as the Event List, MIDI Editor, etc.) will always show tracks from the currently playenabled sequence or song. If you play-enable a different sequence or song, edit windows will update to reflect this change. There is a keyboard shortcut for toggling this command in the Commands window, which you can assign to any keyboard shortcut.

# **OPENING THE CONSOLIDATED WINDOW**

To open the Consolidated Window, open any window that is currently configured to appear in the Consolidated Window, as explained in "Choosing which windows to display in the Consolidated Window" on page 112. You can also open the Consolidated Window:

- by choosing a window set that contains it, or
- by double-clicking the pop-back-in area (Figure 10-8 on page 117) on an individual window.

# **GOING FULL SCREEN**

The Consolidated window supports the fullscreen feature in Windows and macOS 10.7 or later. When the Consolidated window is full screen, plug-in windows float above it.

# **CONSOLIDATED WINDOW TITLE BAR**

The title bar of the Consolidated Window has the same standard buttons as other Digital Performer windows, with one addition: the name of the project file. Command/Ctrl-click the project name to reveal a menu showing the path of the file on disk. If you click on any of the folders shown in this menu, a window will open to that folder.

# **OTHER WINDOW TITLE BARS**

When a window is displayed in the Consolidated Window, its title bar appears at the top of the section as a Tab bar, complete with a mini-menu and other Tab bar controls that are specific to that window, as demonstrated below in Figure 10-3:

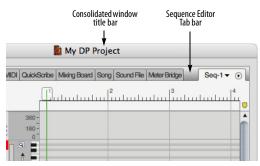

Figure 10-3: When the Sequence Editor and other windows are displayed in the Consolidated window, their title bar appears as the Tab bar at the top of the cell.

# THE CONTROL PANEL

The Control Panel appears across the top of the Consolidated Window. Like other cells, it can be popped in or out. It is also highly configurable, allowing you to show and hide sections. A *Compact Height* option conserves even more screen space. To access these settings, visit the Control Panel preferences (Figure 7-8 on page 81), or right-click anywhere on its background (Figure 10-4 below). When displaying shortcuts and the tool bar, you can further show/hide the desired tools and shortcuts.

|   | Open Control Panel Preferences |
|---|--------------------------------|
|   | Open Tools Preferences         |
|   | Open Shortcuts Preferences     |
| 1 | Dock in Consolidated Window    |
|   | Compact Height                 |
| 1 | Transport                      |
| 1 | Memory and Countoff            |
| 1 | Main Counter                   |
| 1 | Auxiliary Counter              |
| 1 | Memory Times                   |
| 1 | Auto Record Times              |
| 1 | Sequence Tempo and Meter       |
| 1 | Project Settings               |
| 1 | Auxiliary Controls             |
| 1 | Shortcuts Buttons              |
| 1 | Tools                          |
| 1 | Audio Performance              |
|   |                                |

Figure 10-4: Right-click on the Control Panel background to configure its layout as desired.

# THE BODY (CENTER) SECTION

The main body (center) section of the Consolidated Window is reserved for Digital Performer's editors and other primary windows, such as the Mixing Board. These windows are listed in the tabs across the top, and you can access any of them by clicking their corresponding tab. For information about splitting the body into several sections, see "Using Horizontal Dividers" on page 116.

# THE SIDEBARS

Sidebars display list windows, monitors and legends. To open the left-hand or right-hand sidebar, double-click the divider as shown in Figure 10-3, or simply drag it towards the center of the Consolidated Window. You can also use the keyboard shortcuts (Shift-[ or Shift-]). Likewise, to close a sidebar, double-click the divider, drag it towards the edge of the Consolidated Window, until it disappears, or use its keyboard shortcut (Shift-[ and Shift-]).

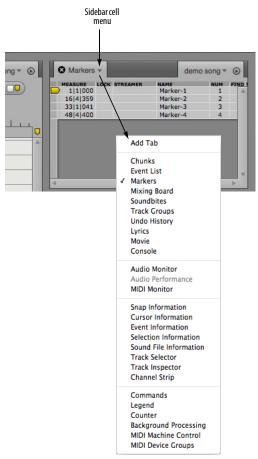

Figure 10-5: The sidebar cell menu lets you choose what is displayed in the cell.

#### Choosing what to display in a sidebar cell

You can choose what is displayed in a sidebar cell via a menu accessed by clicking on the current window's title, as shown above in Figure 10-5.

#### **Resizing the sidebar**

To resize the sidebar horizontally, drag its divider.

# Splitting the sidebar

For information about splitting the sidebars into several sections, see "Using Horizontal Dividers" on page 116.

#### Using multiple tabs in one cell

Each sidebar cell contains one window by default; choosing a different window from the window selector menu will change the current window to the newly selected window.

However, you can also add additional windows within a single cell, as tabs. To add another tab, choose the "Add tab" item under the window selector menu, or hold the Option/Alt key while selecting another window.

| Markers        | S Event List -     | Upright Bass 🔻 🕞 |
|----------------|--------------------|------------------|
| + - Pitc       | n Bend 🔻           |                  |
| 1 1 000 UMarke | r-1                |                  |
| 16 4 359 Mark  | er-2               | 6                |
| 30 1 000 A1    | ♦ 89 1 64 +> 0 253 |                  |
|                | ♦ 91 1 64 +> 0 178 |                  |
| 30121003 A2    | ↓ 100 ↑ 64 ↔ 0 174 |                  |
| anining have   | Lon A cr. es aisas |                  |

If you add more tabs than there is space to display, a tab with a double chevron on it will appear. Click on this tab to display a menu of the tabs which are not currently visible.

To close a tab, click the "x" button on that tab. To close all but one tab in the cell, hold Option/Alt and click the "x" button on the tab that you wish to remain.

# THE MIXING BOARD

The Mixing Board is a special case because it can be displayed either in the main body (center) section of the Consolidated Window or in either sidebar.

The center section is better for viewing many channels at a time. For example, you could display several dozen faders in the center section below the Sequence Editor, as demonstrated below:

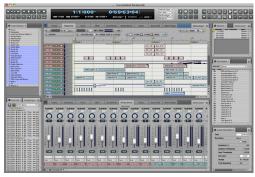

Figure 10-6: Displaying the Mixing Board in the body section of the Consolidated Window. It can be placed at any vertical position you wish.

The sidebars are best for showing just one — or several — channel strips at a time, as

demonstrated in the left sidebar in Figure 10-1 on page 110.

# **Mixing Board preference**

There is a preference (Figure 10-2 on page 112) for whether the Mixing Board appears in the body or in a sidebar by default.

# USING HORIZONTAL DIVIDERS

To divide the body or the sidebars into two more horizontal sections, grab the horizontal divider at the bottom of the section and drag up.

You can divide sidebars into as many horizontal sections (cells) as you like.

You can divide the body (center) into as many horizontal sections as you like, regardless of the maximum number of rows set by the preferences (Figure 10-2 on page 112).

In both the sidebar and body, you can also create additional dividers by Option/Alt-dragging an existing divider. If you'd like to close all of the rows in the body and display only one row, Command/Ctrl-click on the tab for the window you wish to display. The window you Command/Ctrl-click doesn't have to be open already when you click on it.

# **DRAGGING CELLS**

You can drag a window from one cell to another by grabbing its tab bar with the hand cursor and dragging it to the desired location. Some of the main tabs in the center section cannot be dragged (or displayed) in sidebar cells. But you can freely drag sidebar sections to any new location within either sidebar, as well as freely drag body sections above or below one another in the center section.

You can also drag windows out of the Consolidated Window to make them a separate window. See "Popping windows in and out" on page 117.

# **CELL FOCUS**

In the Consolidated Window, the *focus* is the cell in the window with the black title (tab) bar and the gray border around it, as shown in Figure 10-7. The default colors for the title bar shading and outline border are black and gray, respectively, in DP's factory default UI theme, but the colors may be different in other themes, and they can be customized in the Theme preferences (page 83). Some operations in Digital Performer only apply to the cell that currently has the focus. It is equivalent to the active (front-most) window when you are working with multiple windows.

To apply the focus to a cell, click its Tab bar with the hand cursor. Its Tab bar turns darker and the cell gets a blue border around it. You can also use the *Set Focus to Next/Previous Cell* Window menu commands. You can also apply cell-related features to that cell, such as removing it as explained in the next section.

# **GETTING RID OF A CELL**

To remove a cell from the Consolidated window, give it the focus (as explained in the previous section), and then choose *Close Cell* from the mini-menu. You can also click its Tab bar close button. The cell can also be moved out of the Consolidated Window by dragging it as explained above or popping it out as explained below.

# POPPING WINDOWS IN AND OUT

The empty space in the Tab bar of each cell constitutes its popout button. Double-click this area to move the cell out of the Consolidated Window and make it a separate window. The keyboard shortcut for this is Control/Win-1 (which pops out the cell that currently has the focus).

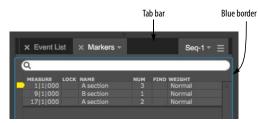

Figure 10-7: Double-click the Tab bar to extract the cell and make it an independent window.

Conversely, when windows are open on their own, double-click the Tab bar to "pop" the window back into the Consolidated Window in its original location.

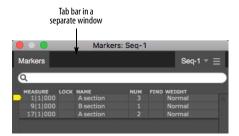

Figure 10-8: Double-click the Tab bar to "pop" the window back into the Consolidated Window.

# THE CONSOLIDATED WINDOW AND WINDOW SETS

The Consolidated Window integrates seamlessly with Digital Performer's Window Set features. You can save and recall window sets that include any number of different Consolidated Window layouts. You can even mix separate windows with the Consolidated Window in a window set.

Working with the Consolidated Window can feel much different than working with the separated window layouts in previous versions of Digital Performer. Therefore, you may wish to open old window sets (last saved in a previous version of Digital Performer) with the same separated window layout. You can then gradually migrate the windows in these older windows sets into the Consolidated Window at your leisure, as you get accustomed to working with the Consolidated Window.

If this is the case, uncheck the *Open old window sets using Consolidated Window* preference option (Figure 10-2 on page 112).

On the other hand, if you wish to directly migrate the window layout of your old window sets into the Consolidated Window as soon as you open them, then check the *Open old window sets using Consolidated Window* preference option (Figure 10-2 on page 112).

You can, of course, save new window sets with or without the Consolidated Window, at any time, regardless of this preference setting.

#### Window Set presets

Many useful preset window sets are provided for recording (tracking), editing, mixing, waveform editing, etc., as well as for emulating third-party applications. Access them in the normal fashion by choosing the *Window menu* > *Window Sets* submenu.

# **OPENING OLD DOCUMENTS**

Working with the Consolidated Window can feel much different than working with the separated window layouts in previous versions of Digital Performer. Therefore, you may wish to open old documents (last saved in a previous version of Digital Performer) with the same window layout. You can then gradually migrate the windows in these older files into the Consolidated Window at your leisure, as you get accustomed to working with the Consolidated Window.

If this is the case, uncheck the *Open old documents using Consolidated Window* preference option (Figure 10-2 on page 112).

On the other hand, if you wish to directly migrate the window layout of your old documents into the Consolidated Window as soon as you open them, then check the *Open old documents using Consolidated Window* preference option (Figure 10-2 on page 112).

# CHAPTER 11 Window Sets

# **OVERVIEW**

The Window Sets feature in the Window menu lets you save, name, and recall your favorite window layouts. You can create as many window sets as you want. You can assign each window set to keyboard shortcuts on your computer keyboard for instant recall.

| Creating a new window set       | 119 |
|---------------------------------|-----|
| Choosing a window set           | 119 |
| Changing an existing window set | 119 |
| Otherwise modifying window sets | 119 |
| Window set tips and tricks      | 120 |

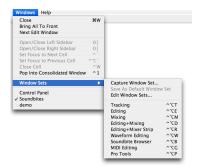

Figure 11-1: Digital Performer lets you save your favorite window layouts as window sets that you can recall by name from the sub-menu shown here or by keyboard shortcuts on your computer keyboard that you've assigned to them.

# **CREATING A NEW WINDOW SET**

To create a window set:

1 Arrange the windows on the screen the way you would like for the window set.

Digital Performer will remember the location of all windows, including edit for tracks windows.

2 Choose Save Window Set.

**3** Type in a name for the window set in the dialog box and click OK.

The window set will now appear by name at the bottom of the Window Sets hierarchical menu as shown in Figure 11-1.

#### **CHOOSING A WINDOW SET**

To choose an existing window set, select it from the *Window menu* > *Window Sets* submenu, or press its keyboard shortcut if one is assigned.

# **CHANGING AN EXISTING WINDOW SET**

To change an existing window set, use the procedure above for creating a new window set, and simply give it the same name as the existing window set.

# **OTHERWISE MODIFYING WINDOW SETS**

Choose *Edit Window Sets* from the Window menu to do any of the following things to a Window Set:

- Rename a window set
- Delete a window set
- Change the order of the window sets in the menu
- Assign keyboard shortcuts to window sets

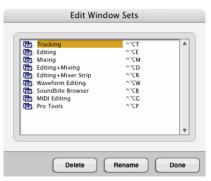

Figure 11-2: Editing Window sets.

#### **Renaming a window set**

To rename a window set, click its name in the Edit Window Sets dialog as shown in Figure 11-2 to highlight it and then click the Rename button.

#### **Deleting a window set**

To delete a window set, click its name in the Edit Window Sets dialog as shown in Figure 11-2 to highlight it and then click the Delete button.

# Changing the order of window sets in the menu

To change the order of the window sets in the Window menu, click on the icon to the left of their name in the Edit Window Sets dialog as shown in Figure 11-2 and then drag them up or down as desired in the list.

# Assigning a keyboard shortcut to a window set

To assign a keyboard shortcut to a window set:

**1** Choose *Window Sets>Edit Window Sets* from the Window menu.

**2** Click on the dash to the right of the window set name.

- **3** Press the desired keyboard shortcut.
- **4** Click anywhere outside the text box.

# WINDOW SET TIPS AND TRICKS

When you save a window set, only edit windows from a single chunk are stored. The top-most open window that belongs to a chunk (such as a Tracks window, Event List or Song window) determines which chunk this is. If there are no open windows that belong to a chunk, the play enabled chunk is used. All editing windows that belong to the target chunk are remembered, as well as all the other non-editing windows. Edit windows that do not belong to the target chunk are ignored.

When a window set is recalled, a similar process is applied in reverse. First, the target chunk is determined by looking at the open windows — or the play-enabled chunk, if necessary. Then for each edit window type in the window set, Digital Performer looks for an existing open window belonging to the target chunk that matches the window in the set. If no existing open window is found, the system tries to open one based on the name of the track in the window when it was saved with the window set.

# Part 3 Sequences and Tracks

# CHAPTER 12 Sequence Basics

# **OVERVIEW**

Digital Performer is modeled after the straightforward, conventional concept of a multitrack recorder. For a multitrack tape recorder, the basic unit of musical organization is a reel of tape. Typically, one song would be recorded on one reel of tape.

In Digital Performer, the basic unit of organization is called a *sequence* (a term that originates from Digital Performer's roots as a MIDI sequencer). A *sequence* holds a set of tracks. (Think of a sequence as a reel of tape — or one section of the tape, like the *chorus* or the *first verse*.) Each *track*, in turn, holds an individual stream of MIDI or audio data.

Every Digital Performer project must contain at least one sequence. By default, this sequence is named "Seq-1".

Unlike analog tape, Digital Performer sequences can hold as many tracks you like.

| Chunk types12                           | 23 |
|-----------------------------------------|----|
| Managing sequences, V-racks and songs12 | 23 |

# **CHUNK TYPES**

There are three kinds of chunks: sequences, and V-Racks, and songs. Each type is described briefly below.

#### Sequence

A sequence is a complete performance of MIDI and/or audio consisting of any number of tracks, which are shown in the Tracks Windows, edit windows, Mixing Board, and so on. Each track contains MIDI or audio data which may be assigned to a MIDI destination or audio output. A sequence also has a Conductor track, which contains meter, key, and tempo information.

# V-Rack

*V-Racks*<sup>™</sup> (virtual racks) are similar to sequences, except that they have no time domain and they do not hold track data or automation. The only types of tracks that you can add to them are Instrument tracks, aux tracks and master faders. As such, they are intended to be used as "effects" racks, a centralized location for effects processing and virtual instruments.

For more information, see chapter 68, "V-Racks" (page 817).

#### Song

A song is a collection of chunks that you organize to play back in the preferred order and combination. Each song has its own Conductor track, end time, and markers. Each song has its own Song window, where you arrange the chunks that comprise the song.

For more information, see chapter 69, "Songs" (page 823).

#### MANAGING SEQUENCES, V-RACKS AND SONGS

The Chucks window lets you add, duplicate, delete, rename, and otherwise manage multiple sequences, V-racks and songs in your Digital Performer project. For complete details, see chapter 67, "Chunks Window" (page 805).

# CHAPTER 13 Track Basics

# **OVERVIEW**

Each track in Digital Performer holds an individual stream of MIDI or audio data. Each track has its own settings, input/output assignment, and a separate mixer channel. Tracks can be edited individually or together with other tracks. They can be grouped into track folders.

| Basic track types12                       | 5 |
|-------------------------------------------|---|
| Special track types12                     | 6 |
| Track settings12                          | 6 |
| Creating a track12                        | 9 |
| Creating several tracks at once12         | 9 |
| Creating multiple track types at once12   | 9 |
| Duplicating a track's settings12          | 9 |
| Duplicating a track's settings and data13 | 0 |
| Renaming a track13                        | 0 |
| Deleting a track13                        | 0 |

# **BASIC TRACK TYPES**

A sequence can have the following types of tracks.

#### **MIDI tracks**

A MIDI track is where MIDI data is recorded, edited and played back. In Digital Performer, MIDI data is stored in a MIDI track without channel information. Instead, each track can be assigned to play back to one or more MIDI channels. During playback, the MIDI data in the track is transmitted to the assigned channels. Any MIDI instrument that is listening to (receiving on) that same channel will respond to the MIDI data from the track.

#### Audio tracks

An audio track is where digital audio data is recorded, edited, and played back. It could be a recording of a single instrument, containing any number of punch-ins and overdubs for the instrument. Or it could contain a wide variety of sounds occurring at different times, such as sound effects. You can record any audio you want into an audio track, including speech, vocals, sound effects, etc.

#### Instrument tracks

An instrument track is a special kind of track which has a virtual instrument plug-in as its first effects insert. Virtual instrument plug-ins work very much like synthesizers, samplers and other hardware instruments: you send them MIDI data and they output an audio signal. Instrument tracks contain MIDI data to trigger their instrument. You can also insert and record mix automation data into an Instrument track. For details, see chapter 17, "Instrument Tracks" (page 159).

#### Aux tracks

An Aux track is a special kind of audio track that routes an input directly to an output. You cannot record audio into an Aux track, nor can you place pre-recorded audio into it. But you *can* insert and record mix automation data into an Aux track.

Aux tracks are primarily intended as a routing mechanism. Aux tracks allow you to route audio from any source to any destination. For example, you can route several audio tracks to a single effects plug-in that you have placed on an Aux track effects insert.

#### **Master Fader tracks**

A Master Fader track controls the overall level of a output or bus bundle. Like Aux tracks, master fader tracks have no record button, and you cannot place audio in them. Instead, the master fader track provides an output assignment and volume control and automation over the output or bus you assign to it. The most common way to use a master fader is as a sub-mix fader for an output (or a bus) to which you have assigned a group of audio tracks. You can then control (automate, process, etc.) them as a group with the master fader.

#### VCA tracks

Similar to their analog mixing console counterparts, VCA tracks are used to control the relative volume, and other mixing parameters, of a group of other tracks with a single VCA track. You can create as many VCA tracks as you want in your mix, and you can even have VCA tracks control other VCA tracks as sub-groups. See chapter 19, "VCA Tracks" (page 171).

# SPECIAL TRACK TYPES

In addition to the basic track types, there are two special-purpose tracks.

#### The Conductor track

The Conductor track stores meter, key, tempo, and marker information. For details, see the chapter 57, "Conductor Track" (page 745).

#### The Movie track

The Movie track is for playback and display purposes only, and is displayed only in the Sequence Editor. For details, see chapter 38, "Sequence Editor" (page 383).

# TRACK SETTINGS

All basic track types have the following common track settings:

- Name
- Track type icon
- Play/mute
- Solo exemption
- Output assignment
- Take
- Automation settings
- Lock
- Color
- Comment
- Transpose Exclude

Each track type may also have additional settings which are specific to the track type. Refer to the following chapters for more information on each track type.

# Name

To change the name of a track, click it while holding down the Option/Alt key and edit the text as desired in the resulting box. To confirm your change, press the Return key. To cancel the change, press the Command and period keys, or the Escape key. You can also click outside the box to confirm your edit. Use the Enter or Down Arrow key to OK the name change and move to the next track in the list. Use the Up Arrow key to OK the name change and move to the previous name in the list. The Conductor Track's name cannot be changed.

# The track type icon

Digital Performer provides the following types of tracks, with the following icons to identify them in the Track List:

| lcon          | Track type                |
|---------------|---------------------------|
| S⊈.           | Conductor track           |
| ٦             | MIDI track                |
| <b> +</b> + . | Mono audio track          |
| <u>+</u> +    | Stereo audio track        |
|               | Quad surround audio track |
| w.            | LCRS surround audio track |
| S.1 .         | 5.1 surround audio track  |
| 6.I .         | 6.1 surround audio track  |
| 7.1           | 7.1 surround audio track  |
| ne.           | 10.2 surround audio track |
| ļ.            | Aux track                 |
|               | Instrument track          |
| Ť             | Master fader              |
| İ             | VCA fader                 |

#### Play/mute

The Play-Enable button engages a track for playback. When the button is lit, the track plays; when the button is empty, the track is muted. If muted, the data for the track is still there; you are just silencing the track during playback. Click the button to toggle between these two states. Any number of tracks may be play-enabled at one time, but your MIDI and audio hardware resources — the MIDI devices in your studio and the audio hardware installed in your computer ultimately determine how many tracks you can truly play all at once.

When Solo mode is engaged, clicking the play button toggles between play-enabled (blue) and muted (orange) or disabled (gray), depending on its state before entering solo mode.

The Conductor track contains no MIDI or audio data, so it therefore has no Play-Enable button.

Here are a few shortcuts for play-enabling tracks: to toggle the status of several tracks at one time, just drag ("glide") over their play buttons. To Playenable all tracks except for one, command click its play-enable button. To play-enable only one track and unplay-enable all others, Option/Alt-click the track's play-enable button. This convention also applies throughout Digital Performer to similar toggle buttons, such as record-enable buttons, play and record buttons in other windows (such as the Sequence Editor), and Lock buttons in various windows.

For important information about track soloing and how it relates to the play-enable buttons, see "Soloing Tracks" on page 231.

# Solo exemption

When you solo a track, the track you solo plays and all other tracks are muted. However, there are often tracks that should never be muted, even during soloing, such as master faders and aux returns. In addition, there might be disk tracks that you wish to always hear as you work (such as a tempo reference of some kind). For cases like these, tracks provide a setting called *Solo Exempt*, which appears as a column in the Track List labeled *XMPT*. If you click in this column for a track, it turns on solo exemption for the track. This means that the track will not be muted when other tracks are soloed. To further indicate this, the track's solo button in the Mixing Board disappears. Master faders are always solo exempt; therefore, their setting in the Track List cannot be toggled. Aux tracks are always Solo Exempt by default (although you can defeat their exempt status, if you wish). Solo exempt status can also be toggled in the track settings menus in the Sequence Editor and the Mixing Board (below the track name).

| \$ | Track-4      | 1 | Þ |           |   | ReMOTE-1   |
|----|--------------|---|---|-----------|---|------------|
| \$ | d Aux-1      | 1 |   |           | 8 | Analog 1-2 |
| \$ | ≈ Loops      | 1 |   |           |   | Analog 1-2 |
| \$ | Audio−1 copy | 1 |   | <br>- II- |   | Analog 1-2 |
| \$ | Track-5      | 1 | E |           |   | ReMOTE-2   |
| \$ | Master-1     | 1 |   |           | 6 | Analog 1-2 |

Figure 13-1: Solo-exempted tracks will not be muted when other tracks are soloed. In this example, the track "Aux-1' and the master fader are exempted.

#### **Output assignment**

the Output column displays the destination for the MIDI or audio data in the track.

MIDI tracks, are assigned to a MIDI device in your studio followed by a dash and a MIDI channel number (between 1 and 16). It can also be a MIDI device group, which consists of several devices. The list of possible MIDI devices is provided by your MIDI device configuration (Setup menu > Bundles > MIDI Devices tab). For information, see "Choosing a MIDI output destination" on page 141, "Multiple output destinations" on page 142 and "Changing the MIDI device list" on page 142.

Audio tracks are assigned to physical outputs on your audio hardware (such as the headphone output of your computer or a pair of outputs on an audio interface), or to one of Digital Performer's internal busses. For information, see chapter , "Choosing an audio input and output" (page 153).

#### Take

The Take menu is used to manage track takes. For more information, see chapter 51, "Takes and Comping" (page 677).

#### **Automation settings**

This menu lets you specify various mix automation settings for the track. For details, see "Automation settings in other windows" on page 869.

#### Lock

When a track is unlocked (the default setting), all data in the track stays anchored to its measure location. If you change the tempo of the sequence, the SMPTE frame location of the data will change.

When a track is locked, all data in the track stays anchored to its current SMPTE frame location, even if you change the tempo of the sequence.

#### Color

To choose a color for a track, click on the color swatch next to the track name in the Tracks List, as shown below in Figure 13-2.

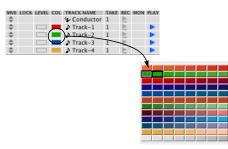

Figure 13-2: Choosing track color.

See "Track colors" on page 85 for more information on creating, using, and editing color schemes, and "Assigning colors" on page 89 for details about how to assign colors to multiple tracks at one time.

#### Comment

The Comment is a remark that you can display for the track. It is simply a space for text that you can use for whatever purposes you wish. To enter or change a comment, click on it and enter or edit the text. Click OK or the Enter key to confirm your entry, or press Cancel or Command/Ctrl-period (.) to cancel it. As much of the comment as possible is displayed in the Track List. If you wish to see the entire comment, click on it.

You can edit the comments for each track in succession: after bringing up a comment box, press the Down Arrow key to approve the changes you've made and move to the comment for the next track. The Up Arrow key likewise moves to the comment for the previous track.

#### Transpose Exclude

Enable the *Transpose Exclude* setting (in the *TRX* column in the Track List) for a track when you want the track to be excluded from any Transpose operations (using the Transpose command in the Region menu). To show or hide this setting in the Track list, double-click any column heading to open the Track list preferences. See "Showing and hiding columns in the Track List" on page 184.

You can quickly apply or remove this setting to one or more tracks using the *Exclude Tracks From Transpose* or *Clear Track Transpose Exclusion* commands. Select the tracks first, hit shiftspacebar, type in '*exclu*' and then double-click the desired command in the list.

# **CREATING A TRACK**

To create a track, choose the desired track type from the *Project menu* > *Add Track* submenu: MIDI, mono audio, stereo audio, and so on. New tracks are added to the Track List, the Sequence Editor, and all other windows that display tracks. In addition, a fader strip is added to the Mixing Board. You can create as many tracks as you like. If a current track is selected when you add new tracks, the new tracks are added below the selected track (or the last selected track, if more than one is selected).

# **CREATING SEVERAL TRACKS AT ONCE**

If you want to add several tracks at once, hold down the Option/Alt key and choose the desired track type from the *Project menu* > *Add Track* submenu.

# **CREATING MULTIPLE TRACK TYPES AT ONCE**

If you want to add multiple tracks that are a mix of different track types (MIDI, audio and instrument tracks, for example), choose *Project menu> Create Tracks*.

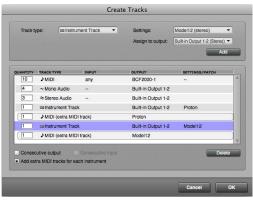

Figure 13-3: Create Tracks.

Use the *Consecutive output* and *Consecutive input* options to map tracks of the same kind to the next available output or input.

If you add an instrument track to the list, and you would like to create a separate MIDI track for it (or each instance of it), select it in the list and enable the *Add extra MIDI tracks for each instrument* option.

# **DUPLICATING A TRACK'S SETTINGS**

You can add new, empty tracks by duplicating existing tracks. To duplicate one or more tracks' layout, select the desired tracks and choose *Add* 

*Similar Tracks* from the Project menu. The new track will have the word "copy" appended to its name.

This command does not copy the data in the track; instead, it copies only the track's settings, such as name, input/output assignments, volume fader level, and so on.

# **DUPLICATING A TRACK'S SETTINGS AND DATA**

To duplicate one or more existing tracks, including the contents of the tracks, select the tracks you wish to duplicate and choose *Duplicate Tracks* from the Project menu. The new track will have the word "copy" appended to its name.

# **RENAMING A TRACK**

Option/Alt-click the track name to change it.

# **DELETING A TRACK**

To delete a track, select it and choose *Delete Tracks* from the Project menu. The track will be removed from the sequence. Delete several tracks at once by selecting them all before choosing the Delete Track command. When a track is deleted, all of its data is gone. You can undo the Delete command. You may also assign a keyboard shortcut to the Delete Tracks command.

# CHAPTER 14 Bundles

# **OVERVIEW**

The Bundles window serves as the crucial link between the virtual mixing world in Digital Performer and the audio and MIDI hardware that is physically connected to your computer. The Bundles window provides a convenient layer between them that lets you effectively manage audio and MIDI inputs and outputs.

| Audio bundles                   | 31  |
|---------------------------------|-----|
| Bundle types                    | 32  |
| Adding and deleting bundles     | 32  |
| Renaming bundles                | 32  |
| Working with tiles on the grid  | 33  |
| Exporting and importing bundles | 133 |
| Bundle channel formats          | 33  |
| Reassigning bundles             | 134 |
| Bundles and surround sound      | 135 |
| The instruments tab             | 135 |
| The MIDI Devices tab            | 136 |

#### **AUDIO BUNDLES**

Audio inputs, outputs and busses are all accessed via audio bundles. An *audio bundle* groups together a set of ins, outs or busses, then lets you refer to that group as a single entity. Audio bundles provide a layer of indirection between the audio assignment menus and the inputs, outputs and busses they contain. This is similar to how style sheets work in word processing programs. Instead of defining "Times, 12pt" for sections of text, you define a style called 'Body Text" whose properties are "Times, 12pt" This way, you can re-format your entire document by simply redefining what "Body Text" means.

In Digital Performer, you could have a large project consisting of many sequences with complex output and bussing assignments. Should you decide to switch a bus from an outboard

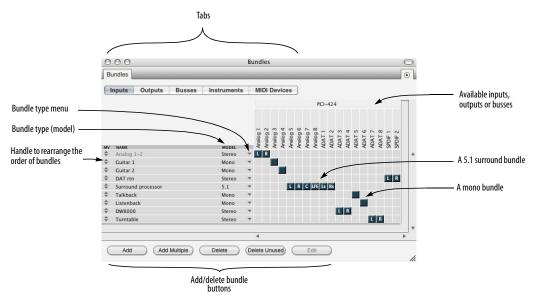

Figure 14-1: The Bundles window (Studio menu).

reverb to an internal plug-in, the Bundles window allows you to rewire your entire project in a single operation.

You can even change the behavior of existing bundles. If you decide you want to make a surround mix of your stereo project, simply change your primary output assignment from a stereo bundle to a surround bundle.

Bundles allow you to clean up your assignment menus, choosing only to display bundles that you'll actually use. For example, you might not need to look at 32 outputs from any single virtual instrument.

After a bundle is defined, it is available on the input and output assignment menus throughout Digital Performer.

# **BUNDLE TYPES**

The Bundles window has tabs that display inputs, outputs, busses, instrument outputs, and MIDI devices. Click on a tab to view the type of bundle you wish to edit. Before adding or removing bundles, be sure you are looking at the correct tab.

# ADDING AND DELETING BUNDLES

At the bottom of the bundles window, you will find five buttons (Figure 14-1). Click the Add button to add a single bundle, or if you need to create a number of bundles, click the Add multiple button. Bundles can be deleted by selecting a bundle and clicking the delete button. Use the *Del. Unused* button to get rid of all bundles shown in the list that are not currently being used in the project. The Edit button is used to modify MIDI devices, as described in "MIDI device properties" on page 137.

# Creating an audio bundle from assignment menus

Anywhere in Digital Performer where you can choose an input or output assignment, such as in the Tracks window, you can also create a new bundle.

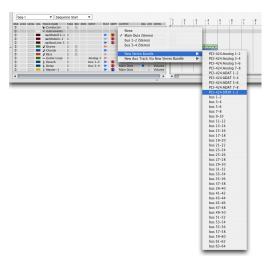

Figure 14-2: Creating a new output bundle from the Track List.

After a bundle is defined, it will remain available until the bundle is deleted.

# **RENAMING BUNDLES**

By renaming a bundle, you can create your own names for audio inputs, outputs and busses. For example, instead of generic terms like "Analog 1", you could name an audio input in your system "My U87 Mic". The customized bundle name will appear in all menus that display audio inputs, outputs and/or virtual busses.

To name a bundle, double click or option click on a bundle name. When you're done, hit the return key. The enter key moves the edit field to the next bundle name.

# WORKING WITH TILES ON THE GRID

The Bundles window consists of a grid where you can place and move *tiles* that connect audio bundles (rows) to their sources or destinations (columns). You make a connection by placing a tile in the grid square that intersects the bundle (row) with its source or destination (column).

Most sources or destinations are the physical inputs and outputs on an audio or MIDI interface, but they can also be busses inside of Digital Performer or connections to virtual instruments.

The sources and destinations available are displayed in the upper right corner of the Bundles window (Figure 14-1 on page 131). The are identified by device and then individual input or output. You may have to scroll left to right to see all available inputs and outputs for each device, especially if you are using multiple devices.

For examples, see "Reassigning bundles" on page 134.

# **EXPORTING AND IMPORTING BUNDLES**

There are two options in the Bundles window mini-menu that allow you to exchange bundles between Digital Performer projects.

**Import Bundles:** Imports saved bundles into the current Digital Performer project.

**Clear and Import Bundles:** Clears the existing bundles and imports saved bundles into the current Digital Performer project.

**Export Bundles:** Exports all audio bundles for use in any other Digital Performer project.

# **BUNDLE CHANNEL FORMATS**

After you've created a bundle, choose a channel format for it (mono, stereo, 5.1 surround, etc.) from the menu to its right, as shown below.

|    |                    |        | olar | olar | olar | olar | olar        | olar | olar | Analo | DAT | DAT |
|----|--------------------|--------|------|------|------|------|-------------|------|------|-------|-----|-----|
| MV | NAME               | MODEL  | R    | \$   | \$   | \$   | <pre></pre> | \$   | <    | 2     | R   | R   |
| \$ | Analog 1-2         | Mono   | L    | R    |      |      |             |      |      |       |     |     |
| \$ | Guitar 1           | Stereo |      |      |      |      |             |      |      |       |     |     |
| \$ | Guitar 2           | Quad   |      |      |      |      |             |      |      |       |     |     |
| \$ | DAT rtn            | LCRS   |      |      |      |      |             |      |      |       |     |     |
| \$ | Surround processor | √ 5.1  |      |      |      |      | L           | R    | C    | LFE   | ٤   | Rs  |
| \$ | Talkback           | 6.1    |      |      |      |      |             |      |      |       |     |     |
| \$ | Listenback         | 7.1    |      |      |      |      |             |      |      |       |     |     |
| \$ | DW8000             | 10.2   |      |      |      |      |             |      |      |       |     |     |
| \$ | Turntable          | Stereo | di i |      |      |      |             |      |      |       |     |     |

Figure 14-3: Choosing a channel format for a bundle. This determines what type of bundle it is (mono, stereo, 5.1 surround, etc.) and the number of tiles available for output and bus assignments to the right.

#### Audio bundle properties are bound to a hardware driver

When you create bundles, the following properties are bound to the audio hardware driver currently active in the *Configure Hardware Driver* dialog (under Setup menu> Configure Audio System):

- the bundle model (mono, stereo, 5.1, etc.)
- the bundle's physical output assignments (the arrangement of the channel tiles in the grid)

If you switch to a different hardware driver, the bundles you've created remain, but you can completely reconfigure the properties listed above without disturbing these same properties for the original hardware driver. For example, if you are working with a MOTU 2408mk3 (or other PCI-424 based audio interface), and you then switch to built-in audio, you can change the physical output assignments (move the tiles) for a bundle for built-in audio without disturbing your 2408mk3 output assignments.

This same principle applies when switching between different MOTU drivers (such as from a USB to Thunderbolt driver).

#### **Bundles and panners**

The output bundle assigned to a track determines the type of panner it has. There are three primary types of panners: Surround Panners, Stereo Panners and mono (direct). Stereo panners look and operate exactly like stereo pan knobs on a normal mixing console. Surround panners consist of a panning 'puck' inside a panner dish. The operation is similar to how a joystick works. Mono bundles remove the panner altogether, offering a direct path from the channel to the bus or output.

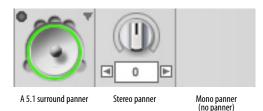

Figure 14-4: The output bundle assigned to a track determines what type of panner it has in the Mixing Board.

A mixing board can contain multiple types of bundles and even multiple surround formats. You can mix in surround, send multiple mono outputs to a digital mixing board and create a stereo mix simultaneously.

#### **Direct line outputs**

Mono audio bundles allow you to bypass panners if you wish to use Digital Performer like a tape recorder. This is useful if you use an external mixing board to mix. In Figure 14-5 below, see eight mono bundles are routed to eight analog outputs on a MOTU 828mk3 audio interface.

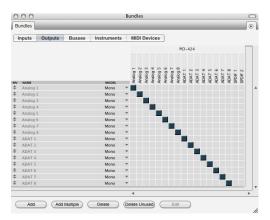

Figure 14-5: A direct line out configuration for external mixing.

Hint: if your mixing board consists entirely of mono bundle outputs, you can choose to disable the display of panners in the mixing board by using the mixing board's mini menu.

# **REASSIGNING BUNDLES**

After a bundle is defined, you can move the assignment to another location. This is a powerful feature of bundles.

To reassign the reverb send of a an entire project to a new set of busses, simply grab the bundle tiles and move to the new assignment.

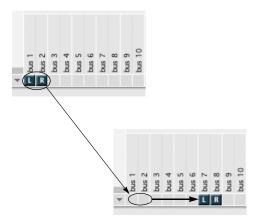

Figure 14-6: Moving a bundle to a different set of outputs.

To swap the left right output of a stereo bundle, drag the bundle tile onto its opposite channel.

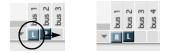

Stereo bundles can be split over non-adjacent destination pairs.

| 1711 IT 1 |   | bus 1 | bus 2 | bus 3 | bus 4 | bus 5 | bus 6 | pus 7 | bus 8 |  |
|-----------|---|-------|-------|-------|-------|-------|-------|-------|-------|--|
| ⊤ L R     | Ŧ | L     |       |       |       | R     |       |       |       |  |

You can double-click a box to move the tiles in that row directly to the box (without having to drag them).

# **BUNDLES AND SURROUND SOUND**

Surround output bundles can be rewired quickly. If you find you have mis-wired the physical outputs of your monitoring system, it may be easier to switch your output bundle than to move the physical connections, particularly if the cables are in a hard to reach spot.

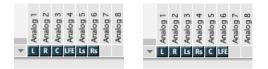

Digital Performer allows you to easily mix for different surround formats by modifying the type of bundle. If you need to deliver a 7.1 version of a 5.1 mix, all you need to do is set your primary output bundle from 5.1 to 7.1.

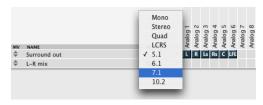

Figure 14-7: The Bundles window allows you to change the behavior of a bundle with a pull down menu.

Audio Bundles can be created that share outputs with a surround bundle so you can directly assign audio to those outputs. For example, as shown in Figure 14-1 on page 131, you can create stereo bundles for the front and rear speaker pairs in a 5.1 mix and mono bundles for the center and LFE channels. This allows you to send audio directly to those outputs without using a surround panner.

For more information on Surround Sound, see chapter 72, "Mixing in Surround" (page 885).

# THE INSTRUMENTS TAB

Some plug-ins provide multiple audio outputs. You can use the *Instruments* tab to route them anywhere in the Digital Performer mixing environment. For details, see "Multiple audio outputs" on page 165.

# THE MIDI DEVICES TAB

Once you've connected your MIDI hardware devices, you are ready to configure them in Digital Performer for use in all of your Digital Performer projects. To do so:

- 1 Launch Digital Performer.
- **2** Create a new project from the File menu.

**3** Choose *Studio menu > Bundles* to open the Bundles window.

**4** Click the MIDI Devices tab (Figure 14-8).

The MIDI devices tab lets you create and configure MIDI devices connected to your MIDI hardware. The settings you make here will be available to all Digital Performer projects. If you transfer the project to another computer system, the devices you used will be preserved so that you can easily remap them as needed.

#### Making MIDI connections in the I/O grid

Any connected MIDI interfaces appear across the top of the I/O grid, with their MIDI ports shown in columns beneath the interface. Use the Add buttons to create MIDI devices, which appear in the left-hand column and represent the hardware connected to the interface. Drag the MIDI in (I) and MIDI out (O) tile for each MIDI device to the appropriate MIDI interface port column (the column that represents the physical port it is connected to on the MIDI interface). For example, in Figure 14-8 the Roland JV-1080 is connected to MIDI IN port 1 and MIDI OUT port 1 on the micro express USB interface.

# Devices connected directly with USB, etc.

If you have a controller keyboard or other MIDI device that connects directly to the computer with USB, Thunderbolt, or other standard computer peripheral connection, it will appear above the I/O grid in the same fashion as the MIDI interface shown in Figure 14-8 (as long as its drivers have been installed successfully). In this case, no additional I/O configuration is required and the device will be available as a MIDI input and/or output, as determined by its driver.

#### **Renaming an interface or USB device**

To rename an interface or USB device above the grid, double-click its name.

# **Deleting offline interfaces**

If your USB MIDI interface or keyboard goes offline (it gets turned off or disconnected), its name appears in italics. If you wish to remove it from the Bundles window grid, click its name and click the Delete button.

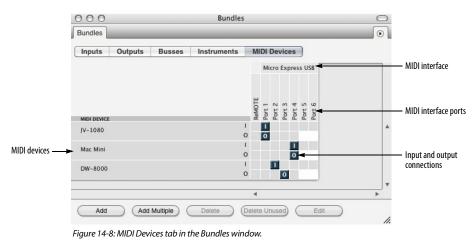

#### **MIDI device properties**

Click a MIDI device in the left-hand column to select it and then click the *Edit* button to specify the manufacturer and model for the device and to make additional device property settings (Figure 14-9).

| ) 🔴 💮 🛛 MIC                            | DI Device Properties             |
|----------------------------------------|----------------------------------|
| Name:<br>Manufacturer:<br>Model:       | JV-1080<br>Roland V<br>JV-1080 V |
| Proper                                 | rties Ports Patches              |
| Transmit                               |                                  |
| 1 2 3 4 5                              | 6 7 8 9 10 11 12 13 14 15 16     |
| Program Cł<br>Bank Selec<br>Bank Selec | t MSB MIDI Time Code             |
| Receive                                |                                  |
| 1 2 3 4 5                              | 6 7 8 9 10 11 12 13 14 15 16     |
| Program Cł                             | hanges MIDI Beat Clock           |
| Bank Selec                             |                                  |
| Features                               |                                  |
| General MII                            |                                  |

Figure 14-9: MIDI device properties.

#### Device

Choose the manufacturer of the device from the *Manufacturer* pop-up menu, then choose the model of the device from the *Model* pop-up menu. The *Name* field will be automatically filled in.

If you don't see the manufacturer or model of the device in the list, or you would like to rename it for whatever reason, you can fill in the *Name* field manually.

#### Properties and ports

Specify the properties that describe the device. For example, you can describe what MIDI channels it uses for transmitting and receiving MIDI data. Enable any MIDI data types that are supported. If the device has multiple sets of MIDI ports, configure them in the Ports tab.

#### Patches

If you have a device which supports expansion boards, such as the Roland JV-1080, use this section to configure which expansion cards are loaded in the device. This will ensure that your patch lists are displayed accurately.

| Name:            | JV-108   | 80                 |         |     |
|------------------|----------|--------------------|---------|-----|
| Manufacturer:    | Roland   | d                  |         | •   |
| Model:           | JV-108   | 80                 |         |     |
|                  |          |                    |         |     |
| Prope            | rties    | Ports              | Patches |     |
| Port:            | Port 1   |                    | •       |     |
| Master Names:    | JV-1080  | )                  | •       |     |
|                  |          |                    |         |     |
| Expansiones      | 001-128  | OVERRIDE<br>Defaul | t       |     |
| Expansiones      |          |                    | t       | 17  |
| Rhythm Kits      |          | Defaul             | t       | - 1 |
| Preset A Rhythm  | ı Kits   | Defaul             | t       | - i |
| Preset B Rhythm  | Kits     | Edited             |         | -   |
| Preset C Rhythm  | Kits     | Defaul             | it      |     |
| GM Rhythm Kits   |          | Defaul             | t       | -   |
| Data Card Rhyth  | m Kits   | Defaul             | t       | -   |
| ExpansionRh      | thm Kits | Defaul             | t       | -   |
| ExpansionRh      | thm Kits | Defaul             | t       | -   |
| ExpansionRh      | thm Kits | Defaul             | t       | -   |
| ExpansionRh      |          |                    |         | -   |
| User Performan   |          | Defaul             | t       | -   |
| Preset A Perform |          | Defaul             | -       | -   |
| Preset B Perform |          | Defaul             | -       | -   |
| Data Card Perfo  | mancas   | Defaul             | t       | 100 |

Let's say you have a JV-1080 and would like to specify that you have the "Bass & Drums" expansion card installed. To configure Expansion Slot A Rhythm Kits, for example, locate Expansion Slot A Rhythm Kits in the Bank column on the left, then choose "EXP Bass & Drums Rhythm Kits" in the Override column.

| BANK                   | OVERRIDE           |     |
|------------------------|--------------------|-----|
| Expansiones 001-128    | Default            | -   |
| Expansiones 129-256    | Default            | -11 |
| Rhythm Kits            | Default            |     |
| Preset A Rhythm Kits   | Default            |     |
| Preset B Rhythm Kits   | Edited             |     |
| Preset C Rhythm Kits   | Default            |     |
| GM Rhythm Kits         | Default            |     |
| Data Card Rhythm Kits  | Default            | -   |
| ExpansionRhythm Kits   | EXP Basshythm Kits | -   |
| ExpansionRhythm Kits   | Default            | -   |
| ExpansionRhythm Kits   | Default            | -   |
| ExpansionRhythm Kits   | Default            | -   |
| User Performances      | Default            | -   |
| Preset A Performances  | Default            |     |
| Preset B Performances  | Default            | -   |
| Data Card Performances | Default            |     |

# CHAPTER 15 MIDI Tracks

# **OVERVIEW**

This chapter covers topics that are specific to the setup of MIDI tracks for playback and recording. For audio track setup, see chapter 16, "Audio Tracks" (page 151).

| Integrated MIDI and hard disk audio139             |
|----------------------------------------------------|
| MIDI only                                          |
| What is a MIDI track?139                           |
| Creating a MIDI track139                           |
| Creating several MIDI tracks at once140            |
| MIDI track settings140                             |
| Record-enabling a MIDI track141                    |
| Choosing a MIDI input source141                    |
| Choosing a MIDI output destination141              |
| Making I/O assignments for multiple MIDI tracks142 |
| Multiple output destinations142                    |
| Creating a MIDI device group143                    |
| MIDI Drum & percussion tracks144                   |
| Remapping MIDI track inputs & outputs144           |
| Multi-channel MIDI tracks144                       |
| Choosing a default patch (sound)145                |
| The patch list145                                  |
| The current patch145                               |
| Track Quantize145                                  |
| Track Transpose145                                 |
| MIDI Keys145                                       |
| MIDI Polyphonic Expression (MPE)147                |
|                                                    |

# INTEGRATED MIDI AND HARD DISK AUDIO

Digital Performer is designed to facilitate seamless MIDI sequencing and digital audio recording. If you would like to work with both MIDI and audio tracks, choose *Setup menu* > *Audio System* > *MOTU Audio System*. Digital Performer's MIDI sequencing features are available regardless of whether you use audio or not.

# **MIDI ONLY**

If you would like to run Digital Performer as a MIDI sequencer only (no digital audio), choose Setup menu> Audio System>MIDI Only. Doing so streamlines Digital Performer for MIDI sequencing, although many "off-line" audio features are still available (i.e. features that don't involve the real-time recording or playing of audio data). For example, you can create new audio tracks and edit existing audio data.

#### WHAT IS A MIDI TRACK?

A MIDI track is where MIDI data is recorded, edited and played back. In Digital Performer, MIDI data is stored in a MIDI track without channel information. Instead, each track can be assigned to play back to one or more MIDI channels. During playback, the MIDI data in the track is transmitted to the assigned channels. Any MIDI instrument that is listening to (receiving on) that same channel will respond to the MIDI data from the track.

# **CREATING A MIDI TRACK**

To create a MIDI track choose *Add Track>MIDI Track* from the Project menu. New tracks are added to the Track List, the Sequence Editor, and all other windows that display tracks. In addition, a fader strip is added to the Mixing Board. You can create as many MIDI tracks as you like.

# **CREATING SEVERAL MIDI TRACKS AT ONCE**

If you want to add several MIDI tracks at once, hold down the Option/Alt key and choose the *Add Track>Multiple MIDI tracks* from the Project menu.

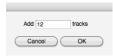

# **MIDI TRACK SETTINGS**

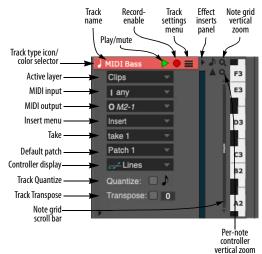

Figure 15-1: MIDI track settings. The display of these controls changes depending on the vertical size of the track.

Each MIDI track has the following universal track settings:

- Name
- Track type icon
- Play/mute
- Solo exemption
- Output assignment
- Insert menu
- Take
- Automation settings

- Lock
- Color
- Comment

For further details on these universal settings, see "Track settings" on page 126. Each MIDI track also has the following MIDI-specific settings:

- Record-enable
- MIDI input source
- MIDI output destination(s)
- Patch
- Default patch
- Track Quantize
- Track Transpose
- Input/output protocol

This chapter covers these MIDI track settings.

The following settings (shown in Figure 15-1) are specific to the Graphic Editor and Sequence Editor.

| Setting                              | For further information                            |
|--------------------------------------|----------------------------------------------------|
| Active Layer                         | "Working with MIDI tracks" on page 398             |
| Note grid vertical zoom              | "Note grid zooming" on page 446                    |
| Per-note controller<br>vertical zoom | "Per-note controller vertical zooming" on page 446 |
| Controller display                   | "Continuous data display modes" on page 434        |
| Effect Inserts panel                 | "Effect inserts panel" on page 399                 |

Track settings menu "MIDI track settings menu" on page 397

For additional information about working with MIDI tracks, see:

- "Working with MIDI tracks" on page 398
- chapter 39, "MIDI Editor" (page 423)

- chapter 41, "Drum Editor" (page 463)
- chapter 43, "QuickScribe Editor" (page 491)

# **RECORD-ENABLING A MIDI TRACK**

The record-enable button arms the track for recording (red). Record-enable buttons are only present if the sequence is selected for playback in the Chunks window or it is record-enabled in a Song window. Multiple audio tracks may be record-enabled at one time, although there is a preference that can restrict them to being recordenabled only one at a time, if you wish. For MIDI tracks, the Multi Record item in the Studio menu (discussed in the next section) controls this.

# **CHOOSING A MIDI INPUT SOURCE**

When Multi Record mode (in the Studio menu) is turned off (unchecked), a record-enabled MIDI track will record any incoming MIDI data from any MIDI channel.

#### Choosing an input in Multi Record mode

When Multi Record mode is turned on (checked), you can record-enable multiple MIDI tracks, and each track will record from its designated input device. This lets you record into several independent tracks from several different sources during a single record pass. Each MIDI track displays its own incoming MIDI device and channel for its *Input* setting. These device-specific recording assignments are only present for MIDI tracks in Multi Record mode. See "Recording several MIDI tracks in one pass" on page 253 for details.

Click on the current input source to change it. If the input assignment menu for a MIDI track is blank, click to open a menu of MIDI devices. You can select only one device for each MIDI track. Each device provides a sub-menu of channels. Choose the desired channel, or *Any*, which causes all data to be recorded regardless of the channel it is received on, even if the input device transmits on more than one channel.

If a device menu does not appear when you click on the Input menu for a MIDI track, make sure that Multi Record is checked.

#### MIDI channel data is stored with each event

Regardless of how MIDI data is recorded (Multi Record mode on or off), each recorded MIDI event stores the channel it was recorded from, along with all of the other parameters for the event (velocity, duration, CC value, etc.)

# **CHOOSING A MIDI OUTPUT DESTINATION**

Each MIDI track has an output destination. This is where the MIDI data in the track will be sent. For example, it could be a MIDI synthesizer or sampler in your studio, connected to the computer via a MIDI interface, or it could be a virtual (software) instrument running as a plug-in with Digital Performer, or perhaps concurrently on the computer with Digital Performer.

To select a MIDI output destination, choose it from the track's *Output* menu in the Track List (Figure 20-1 on page 177), Sequence Editor (Figure 15-2 below) or Mixing Board (Figure 70-4 on page 843).

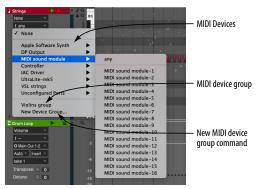

Figure 15-2: Choosing a MIDI track's output destination.

You can choose the output destination from your computer keyboard. For details, see chapter 9, "Commands" (page 105). You can change a track's playback channel or Device at any time — even while the sequence is playing back.

#### The MIDI output menu

The devices in the output menu list are provided by your MIDI device configuration. If a device you want is not present in the list, choose *Bundles* (Setup menu) and click the MIDI Devices tab to create a device in your setup. For further information, see "The MIDI Devices tab" on page 136.

#### The MIDI channel sub-menu

Each MIDI output device provides a MIDI channel sub-menu. Choose the desired destination channel from the menu, or choose *Any* (Figure 15-2) to send MIDI data to the channel it was originally recorded from.

#### **Device Groups**

A MIDI track can be assigned to only one output device. However, Digital Performer allows you to create *MIDI device groups*, which allow you to assign the track to several different MIDI channels and/or devices simultaneously, as described later in this chapter in "Multiple output destinations" on page 142.

#### **Changing the MIDI device list**

Digital Performer relies on your MIDI configuration for an up-to-date list of the MIDI devices connected to your computer. If a device is connected to the MIDI OUT of your MIDI interface, and the connection is accurately reflected in your MIDI configuration, then the device shows up in the output assignment list with the same name it has been given in MIDI Devices tab in the Bundles window (Setup menu). You can make any necessary changes to your MIDI device list there. MIDI ports which do not have a device connected to them will be listed in the "Unconfigured Ports" sub-menu, as shown in Figure 15-3.

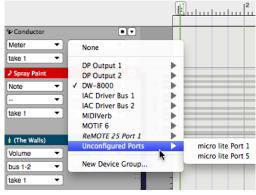

Figure 15-3: Unconfigured MIDI ports.

# MAKING I/O ASSIGNMENTS FOR MULTIPLE MIDI TRACKS

The *Track Assignments* command (Studio menu) provides a convenient way to reassign MIDI inputs and outputs. Just select the tracks you wish to assign and then choose this command. For details, see "Making I/O assignments for multiple tracks" on page 155.

# **MULTIPLE OUTPUT DESTINATIONS**

To send MIDI data in a track to multiple output destination channels and/or devices, assign the track to a *MIDI device group*. You can either choose an existing MIDI device group as shown in Figure 15-2, or create a new one by choosing *New Device Group*, which opens the MIDI Device Groups window (described in the next section). A MIDI device group can contain up to ten MIDI channels from any combination of devices in your MIDI setup. To create a MIDI device group, read the next section.

Hint: if a track is currently assigned to a MIDI device group, and you want to make changes to the MIDI device group, Option/Alt-click the MIDI device group name in the Tracks window.

# **CREATING A MIDI DEVICE GROUP**

A *MIDI device group* is a collection of individual MIDI devices, or more specifically, *MIDI channels* from MIDI devices. For example, a MIDI device group called *Massive String Pad* might include the following device channels: Kurzweil K2600 channel 1, Korg Triton channel 5, Akai S5000 channel 3, and Proteus/2000 channel 13. As a result, the MIDI device group produces a combination of the sounds currently playing on each of these MIDI channels. A MIDI device group can contain up to 10 MIDI channels.

Devices groups appear in the same output assignment list as all the rest of your MIDI devices, and they are used to assign multiple MIDI channels to a single track in the Tracks window.

To create a MIDI device group:

**1** Choose MIDI Device Groups from the Studio menu to open the MIDI Device Groups window.

**2** Choose *Add Device Group* from the minimenu.

If you would like to add more than one at a time, hold down the Option/Alt key while selecting the command from the mini-menu.

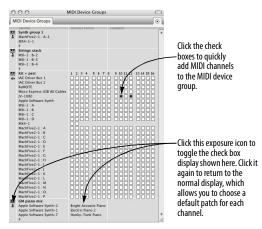

Figure 15-4: The MIDI Device Groups window allows you to quickly assign a track to playback on multiple MIDI channels — and even separate instruments.

Here is a summary what you can do in the MIDI Device Groups window:

| To do this                       | Do this                                                                                                    |
|----------------------------------|----------------------------------------------------------------------------------------------------|
| Rename the device group          | Option/Alt-click the name.                                                                                                    |
| Add a device to the group        | Click the menu arrow beneath the<br>device group name and choose the<br>desired device and MIDI channel<br>from the menu.                                                                                                    |
| Add several devices quickly      | Click the Expand/Compress icon<br>below the device group name to<br>open up a display of all the devices<br>in you studio. Then click the check<br>boxes that corresponds to the<br>MIDI channels you want to add to<br>the group.                    |
| Close the check box display      | Click the Expand/Compress icon<br>below the device group name<br>again.                                                                                                    |
| Remove a device                  | Click the device and choose None from the menu.                                                                                                    |
| Set a default patch for a device | If the device is currently expanded,<br>close it first by clicking the<br>Expand/Compress icon below the<br>device group name. Then click in<br>the default patch column to the<br>right of the device and choose the<br>desired patch from the menu. |

| Clear a default patch                            | Click the device name to select it<br>and choose Clear Default Patch<br>from the mini-menu. |
|--------------------------------------------------|---------------------------------------------------------------------------------------------|
| Remove a device or device group<br>from the list | Click the name to select it and choose Delete from the mini-<br>menu.                       |
| Duplicate a device group                         | Click the name to select it and                                                             |

Click the name to select it and choose Duplicate from the minimenu.

# **MIDI DRUM & PERCUSSION TRACKS**

If you are working with a MIDI drum kit that is made up of percussion sounds from multiple devices (a combination of a drum machine, sampler and a synth kit, for example), creating a MIDI device group for the drum kit is not the best way to handle this situation. Instead, it is best to create a separate track for each drum kit sound and then use the Drum Editor to work with them together in one window as a single drum kit. For details, see chapter 41, "Drum Editor" (page 463).

# **REMAPPING MIDI TRACK INPUTS & OUTPUTS**

If you would like to reassign the inputs or outputs of many MIDI tracks at once, use the *Remap MIDI Devices* command (Studio menu).

| urrent Assignment                  | New Assignment            |  |
|------------------------------------|---------------------------|--|
| IAC Driver<br>MIDI Keys            | Don't Remap<br>MIDI Keys  |  |
|                                    | Destinations<br>Model12-1 |  |
| Apple Software Synth<br>IAC Driver | Don't Remap               |  |
|                                    |                           |  |
|                                    |                           |  |

This dialog allows you to reassign all tracks from one device to another in one step. If you don't want to change an assignment choose *Don't Remap*.

# **MULTI-CHANNEL MIDI TRACKS**

As explained in "MIDI channel data is stored with each event" on page 141, MIDI events have a MIDI channel setting. Therefore, it is possible for a MIDI track to contain events with different channel settings. This could result from editing operations (such as pasting and merging) or by Multi Recording from several channels at once.

If you want all events in the track to play back on the same MIDI channel, set the track's MIDI output to the desired channel (1-16).

If you want each event to play back on its stored channel, set the track's MIDI output to *Any*, as explained in "The MIDI channel sub-menu" on page 142.

If, for some reason, you need to convert events to the same MIDI channel, use the *Change MIDI Channel* command (Region menu).

# Split by Channel and Merge by Channel

There are two additional commands, available in the Commands window (shift-space bar), for managing MIDI data by its channel number setting. These commands can be used for compatibility with older versions of DP and other purposes.

The *Split by Channel* command splits a single MIDI track with multi-channel data into multiple tracks by channel. In addition, the MIDI output assignment for each track matches the channel setting for the data in the track.

The *Merge by Channel* command does the opposite: it combines data from two or more selected MIDI tracks into a single track with mixed channel data. If you perform this operation on MIDI tracks assigned to an instrument track, and the instrument track is included in the selection, the MIDI tracks will be consolidated into the Instrument track.

#### **CHOOSING A DEFAULT PATCH (SOUND)**

The *default patch* is the sound that the track always begins with. It is remembered when you save the Digital Performer project so that the next time you open the project and press play, the default patch is called up from the synthesizer before playback begins so that the track will play with the correct sound. To select a default patch for a track, choose it from the default patch column or menu.

#### THE PATCH LIST

The list of patches (sounds) you see in the *Default Patch* menu displays the 'factory' sound names for many popular MIDI instruments. In some cases, patches are given the generic name "Patch-1", "Patch-2", etc.

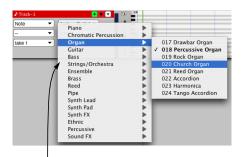

Click in the Default Patch column (Tracks List) or Default Patch menu (Sequence Editor) to choose a sound for the track. For many popular MIDI devices, Digital Performer provides a list of the factory-default sounds in the instrument.

Figure 15-5: Choosing a MIDI instrument sound from the patch menu. If you see generic names like "Patch 1, Patch 2", etc., you can go ahead and use them anyway, as long as you know what sounds correspond with each patch change number.

#### THE CURRENT PATCH

The Current Patch column in the Track List displays the name of the currently selected patch (sound) for the device that is assigned to the MIDI track. If a patch has not been selected, no patch name appears in the column. If you have patch changes in the track, the Patch column will update during playback to show the current patch. If you would like to choose a patch for the track, but you do not want the patch to be remembered with the project, choose it from this *Patch* menu. If you do, however, want it to be remembered, choose it from the *Default Patch* menu.

#### **TRACK QUANTIZE**

The *Track Quantize* setting (Figure 15-1 on page 140) allows you to apply real-time Quantizing (on playback) to the MIDI notes in the track. Click the check box to enable or disable quantizing. Choose the desired grid from the menu.

#### **TRACK TRANSPOSE**

The *Track Transpose* setting (Figure 15-1 on page 140) allows you to apply real-time transposition (on playback) to the MIDI notes in the track. Click the check box to enable or disable transposition. Enter the desired number of half steps in the text box.

#### **MIDI KEYS**

The *MIDI Keys* window (Studio menu) turns your computer keyboard into a basic MIDI controller (Figure 15-6). Keys in the "q-w-e-r-t-y" and "a-s-d-f" rows trigger an associated MIDI note event. Other surrounding keys serve as modifier keys for changing octave, changing on-velocity, applying pitch bend and applying modulation wheel. As a "virtual" controller, MIDI Keys may not be suitable for performing a Chopin Nocturne, but they do serve as a quick and convenient way to enter MIDI data when a "real" MIDI controller is not available.

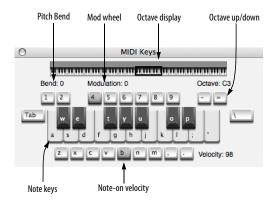

Figure 15-6: MIDI Keys

#### **Playing notes**

Press the keys in the top row (W through P) and middle row (A through ')of the computer keyboard (Figure 15-6) to trigger the notes in the current octave, where the letter A is the pitch C and the letter J is the B just below the next octave.

#### Octave up/down

Press the minus (-) and equal (=) keys to go down or up one octave, respectively.

#### **Octave display**

Displays the current octave being played by the MIDI Keys, as controlled by the octave up/down keys. Or click anywhere on the octave display keyboard to jump directly to the desired octave.

#### Note-on velocity

Press the Z through period ( . ) keys to adjust the note-on velocity between 0 and 127 as follows:

| Key        | Note-on velocity |
|------------|------------------|
| z          | 10               |
| x          | 32               |
| с          | 54               |
| v          | 76               |
| b          | 98               |
| n          | 120              |
| m          | 127              |
| , (comma)  | decrease by 1    |
| . (period) | increase by 1    |

#### **Pitch Bend**

Press the 1 and 2 keys to apply pitch bend down or up, respectively.

#### Mod wheel

Press the 4 through 9 keys to apply modulation wheel as follows:

#### Key Mod wheel value

| 4 | 0   |  |
|---|-----|--|
| 5 | 25  |  |
| 6 | 51  |  |
| 7 | 76  |  |
| 8 | 102 |  |
| 9 | 127 |  |
|   |     |  |

#### **MIDI sustain**

The tab and back slash ( \ ) keys provide MIDI sustain (CC# 64).

#### **Recording into a MIDI track with MIDI Keys**

To record into a MIDI track with MIDI Keys, simply record-enable the MIDI track, start recording and play MIDI Keys.

#### Playing a virtual instrument with MIDI Keys

To play a virtual instrument with MIDI Keys, set up a virtual instrument track as described in "Creating an instrument track" on page 159, record-enable the instrument track and then play MIDI Keys.

#### **MIDI POLYPHONIC EXPRESSION (MPE)**

MIDI Polyphonic Expression (MPE) is a newly adopted industry standard protocol for supporting MPE-enabled MIDI controllers such as the Roli<sup>™</sup> Seaboard<sup>™</sup>. MPE controllers have the ability to generate per-note controllers that affect performance parameters such as pitch bend, vibrato, timbre and volume.

Normally, continuous controller (CC) data in a track affects *all notes* in the track. What makes MPE different is that each note has its own stream of controllers that affect *only that note*. In addition, each note can have up to three CC parameters (controller streams) that affect it.

Needless to say, it would not be practical to separate each MIDI note of a performance into its own track, with its own CC data streams. But if all the notes are combined in the same track, their CC data streams would conflict with each other. Fortunately, DP provides several related features to streamline MPE editing, allow you to easily record, edit and manage MIDI data generated by an MPE controller.

#### Per-note parameters

The basic MPE specification prescribes the following three per-note parameters:

- Mono pressure
- Pitch bend
- Other (CC74)

Roli also refers to *Strike* and *Lift*, but those simply refer to Note-on and Note-off velocity, not CC's.

#### **Preparing for MPE**

To get started with MPE workflows, you need:

- An MPE controller (such as a Roli<sup>™</sup> keyboard)
- An MPE-compatible synth or virtual instrument

The controller *generates* MPE data and the synth *receives* the MPE data and maps it to parameters for each patch (sound).

The following synth instruments that are included with DP are MPE compatible:

- Bassline
- Modulo
- MX4
- Nanosampler
- Polysynth
- Proton

MPE is gradually being adopted by 3rd-party virtual instrument developers. Check with the developers for the latest news regarding MPE compatibility in their products.

#### MPE setup for a MIDI track

To set up a MIDI track for MPE:

**1** In the Sequence Editor, go to the Track Settings menu for the MIDI track (Figure 38-17 on page 398) and choose *Open Protocol Settings* (Figure 15-7).

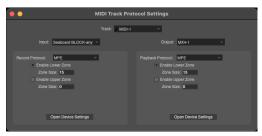

Figure 15-7: MIDI Track Protocol Settings.

**2** From the *Input* menu, choose the MPE device you will be recording from.

**3** Set the *Record Protocol* to *MPE*.

**4** Set the zones as explained below in "MPE Zones".

**5** From the *Output* menu, choose the MPE synth that the MIDI track is assigned to and set the *Playback Protocol* to *MPE*.

**6** Set the zones as explained below in "MPE Zones".

**7** If you are recording with Multi Record, choose your MPE controller as the track's input device.

#### **MIDI Track Protocol Settings**

The *MIDI Track Protocol Settings* (Figure 15-7) let you specify the MIDI protocol for recording and playback for each device in the list. Currently, two protocols are supported: *MIDI 1* (the MIDI 1.0 spec) and *MPE*. Eventually, other protocols may be supported in the future (such as MIDI 2.0).

#### MIDI 1 settings

Use the *MIDI* 1 protocol for any device that is not MPE-enabled. When enabled, the *Record Poly Touch into Notes* option (Figure 15-7) causes polyphonic aftertouch CC streams to be recorded as note-specific data within the note, similar to MPE CC data.

#### MPE settings

For each MPE controller in the list, choose MPE for the *Record Protocol* (Figure 15-8). For any MPE-enabled virtual instruments or hardware synths that respond to MPE, choose MPE for the *Playback Protocol*. If you have a hardware synth connected to a MIDI interface via MIDI cables, double-click the MIDI interface column in the Bundles window (such as the *M4* shown in Figure 15-8) and make the settings in the interface's MIDI Protocol Settings window.

#### MPE Zones

MPE controllers are capable of sending out two separate streams of MPE data via lower and upper *zones*. Consult your MPE controller documentation regarding zones. The Zone settings you enter here should match your controller's zone settings.

Each zone functions similarly to an individual MIDI channel but for MPE. The zone size essentially represents the polyphony of the zone, i.e. the number individual notes that can be played with their own per note expression. The lower zone uses channel 1 plus a number of channels above it equal to the zone size, and the upper zone uses channel 16 plus a number of channels below that equal to its zone size. If you are not sure about these settings, try setting the lower zone size set to the maximum of 15 channels (and leave the upper zone disabled).

#### MIDI protocol settings in the Bundles window

You can also access MIDI protocol settings for each MIDI device in the Bundles window (Studio menu). To do so, double-click the column for the device, as shown below in Figure 15-8. These are the same settings as shown in the *MIDI Protocol Settings* window (Figure 15-7).

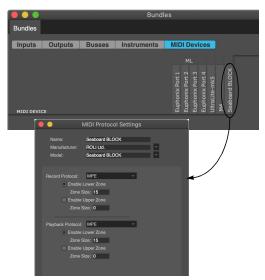

Figure 15-8: Accessing MIDI protocol settings in the Bundles window.

# Accessing MIDI protocol settings in the plug-in window

MIDI protocol settings for virtual instruments also appear in the top section of the instrument's plug-in window, as shown below. These are the same settings as shown in the Output section of the *MIDI Protocol Settings* window (Figure 15-7).

|                |   |            |   |            |   |    | Effect | s: Sec |
|----------------|---|------------|---|------------|---|----|--------|--------|
| Effects        |   |            |   |            |   |    |        |        |
| ➡ Modulo-1     | • | Instrument | - | Modulo     |   |    |        |        |
| ♦ None         | • | MPE        | - | Lower Zone | • | 15 | -      |        |
| and the second |   |            |   |            |   | _  | _      | _      |
| M              | 7 | PTT        |   |            | r |    |        |        |

Figure 15-9: MIDI Protocol settings in the plug-in window.

#### **Automated MPE configuration**

Some MPE controllers have the ability to transmit a configuration message to DP, so that their settings in DP are automatically configured by the device when it first establishes communication with DP. Just make sure that the *Listen to MPE Configuration Message* is enabled in the MIDI Options preferences.

• Some MPE controllers on the market do not support auto configuration. In this case, manually adjust their settings in DP (Figure 15-8) to match the settings in the controller itself.

#### MPE recording and playback

Once you've made the preparations described above, you can now record from your MPE controller into the MIDI track, patch through to your MPE-enabled synth or virtual instrument and play back the results.

Any pitch bend, mono pressure, and CC74 messages played on the note's channel are recorded as "per note events" and become part of the note event itself, instead of becoming separate events in the track. MIDI notes recorded into an MPE track are assigned the base channel from the controller's MPE configuration of the device. However, during playback to an MPE destination, the note's channel is ignored. Instead, its playback channel is determined by the destination device's MPE settings. This means that you can easily change the MPE playback destination for a track (such as a different instrument plug-in) without having to think about MIDI channel assignments.

#### Editing per-note MPE CC data

You can edit per-note MPE CC data in a similar fashion to regular CC data, as described later in this guide in the various edit windows. However, there are a few unique aspects to per-note event editing covered in the sections below.

| Editor / Window | For more information                                      |  |  |
|-----------------|-----------------------------------------------------------|--|--|
| MIDI Editor     | "Per-note continuous controller data" on page 443         |  |  |
| Sequence Editor | "MIDI track continuous controller data lanes" on page 416 |  |  |
| Preferences     | "MIDI Editing" on page 92                                 |  |  |
| Tool palette    | "Scale Per Note CC Data tool" on page 366                 |  |  |

#### **Managing MPE tracks**

There are several commands (*Setup menu > Commands*) that help you manage MPE tracks.

#### Split Tracks with MPE

This command allows you to split tracks with notes containing Per Note Events into separate tracks assigned to channels based on their MPE assigned channels.

#### Merge Tracks with MPE

This command does the inverse of the Split command (above): any selected tracks are merged into one track with Pitch Bend, Mono Pressure and Controller data converted to Per Note Events based on the channel that the track is assigned to.

#### Pack MPE Events into Notes

This command takes multi-channel data within a single track and converts it to notes with Per Note Events.

#### Pack Events into Notes

This command converts selected CC data into Per Note Events and packs them into any note that occurs at the same location on the time line. The CC data must be MPE-compatible (i.e. mono pressure, pitch bend or CC74).

#### **Unpack Per Note Events**

This command converts Per Note Events in selected MPE notes to regular events in the track at the time they would occur based on the note's position, and assigns them to the MPE channel of the note.

## CHAPTER 16 Audio Tracks

#### OVERVIEW

This chapter covers topics that are specific to the setup of audio tracks. For MIDI track setup, see chapter 15, "MIDI Tracks" (page 139).

| Integrated MIDI and hard disk audio151       |
|----------------------------------------------|
| Types of audio tracks151                     |
| Audio (disk) tracks151                       |
| Mono, stereo, and surround tracks151         |
| Creating an audio track152                   |
| Creating several audio tracks at once152     |
| Audio track settings152                      |
| Input source: Audio bundles153               |
| Choosing an audio input and output153        |
| Record-enabling an audio track153            |
| Input monitor enable153                      |
| Stretch153                                   |
| Pitch and Stretch Cache154                   |
| Enabled154                                   |
| Track Transpose155                           |
| Track Detune155                              |
| Monitoring an audio track input155           |
| Changing audio track settings on the fly155  |
| Making I/O assignments for multiple tracks   |
| Managing your computer's system resources156 |
| Freezing tracks156                           |
|                                              |

#### INTEGRATED MIDI AND HARD DISK AUDIO

In Digital Performer, *audio tracks* are very similar to MIDI tracks, and they all appear together in Digital Performer's various multitrack windows (Tracks window, Sequence Editor, Mixing Board, and so on).

#### **TYPES OF AUDIO TRACKS**

Digital Performer provides these audio track types:

Audio (disk) tracks

- Instrument tracks
- Aux tracks
- Master faders

Audio tracks are used for recording and playing hard disk audio. For information on Instrument tracks, Aux tracks, and Master Fader tracks, refer to the following chapters.

#### **AUDIO (DISK) TRACKS**

An *audio track* (disk track) is where digital audio data is recorded, edited, and played back. It could be a recording of a single instrument, containing any number of punch-ins and overdubs for the instrument. Or it could contain a wide variety of sounds occurring at different times, such as sound effects. You can record any audio you want into an audio track, including speech, vocals, sound effects, etc.

Audio (disk) tracks are the only type of audio track into which you can record or place audio. They can be mono, stereo or surround (discussed later in this chapter).

#### MONO, STEREO, AND SURROUND TRACKS

A mono track holds one channel of audio. A stereo track holds two channels of audio. Stereo tracks are designed to support stereo recording and editing. Mono tracks can only hold mono soundbites, while stereo tracks can only hold stereo soundbites. Stereo tracks have an input pair (i.e. in 1-2) instead of a single input, like mono tracks.

Surround tracks are multichannel tracks that may contain anywhere from four to twelve channels of audio. The number of channels in a surround track depends on the surround format chosen.

#### **CREATING AN AUDIO TRACK**

Choose *Add Track* from the Project menu, and then from the *Add Track* sub menu choose the desired type of audio track you wish to create (mono, stereo, or surround track). If you choose stereo, you'll see the inputs for the track shown as pairs (e.g. 1-2, 3-4, etc.) You can create as many audio tracks as you like, although the maximum number that you'll be able to simultaneously play and record depends on your computer.

New tracks are added to the Track List, the Sequence Editor, and all other windows that display tracks. In addition, a fader strip is added to the Mixing Board.

New audio tracks are named *Audio-1*, *Audio-2*, etc. You can rename the track by Option/Alt-clicking the name.

#### **CREATING SEVERAL AUDIO TRACKS AT ONCE**

If you want to add several audio tracks at once, hold down the Option/Alt key while accessing the Project menu and choose one of the *multiple* track options from the *Add Track* submenu.

#### AUDIO TRACK SETTINGS

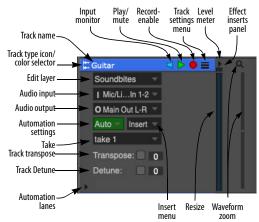

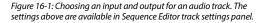

Each audio track has the following universal track settings:

- Name
- Track type icon
- Play/mute
- Solo exemption
- Output assignment
- Take
- Automation settings
- Lock
- Color
- Comment

For further details on these universal settings, see "Track settings" on page 126. Each audio track also has the following audio-specific settings, discussed in this chapter:

| Setting                 | For further information                             |
|-------------------------|-----------------------------------------------------|
| Audio Input             | "Choosing an audio input and output" on<br>page 153 |
| Record-enable           | "Record-enabling an audio track" on page 153        |
| Input Monitor-enable    | "Input monitor enable" on page 153                  |
| Stretch                 | "Stretch" on page 153                               |
| Pitch and Stretch Cache | "Pitch and Stretch Cache" on page 154               |
| Enabled                 | "Enabled" on page 154                               |
| Track Transpose         | "Track Transpose" on page 155                       |
| Track Detune            | "Track Detune" on page 155                          |

In addition, the Track Settings menu (Figure 16-1) contains a few settings that are specific to the Sequence Editor window, and they are covered in "Track settings menu" on page 394.

#### **INPUT SOURCE: AUDIO BUNDLES**

*Audio bundles* serve as the crucial link between the virtual mixing world in Digital Performer and the actual audio hardware that is physically connected to (or installed in) your computer. Bundles provide a convenient layer between them that lets you effectively manage audio and MIDI input and output. To save time, you can create bundles as part of the process of making audio track input and output assignments (as explained in the next section). If you have a more elaborate studio setup, you can set up your audio bundles in advance using the Bundles window. For further information, see chapter 14, "Bundles" (page 131).

#### **CHOOSING AN AUDIO INPUT AND OUTPUT**

For each audio track, choose an *input* source and *output* destination as shown in Figure 16-1. The available choices in the input and output menus reflect the physical input and output jacks on the audio hardware installed in or connected to your computer. They also include any virtual instrument software running at the same time as Digital Performer.

You can choose an existing input or output (or input or output pair), or you can create a *New mono bundle* or *New stereo bundle* to assign the track to a new input or output. Or you can assign it to an input or output bundle that you created in the Bundles window, as explained in chapter 14, "Bundles" (page 131). Bundles which are already in use are bolded in input and output assignment menus, and a red dot in the input menu indicates that the input is currently record-enabled.

#### **Output assignments**

The track in Figure 16-1 above is assigned to and panned across — the main outs of the audio interface. To play a track on a single output, pan hard left or right (where the odd numbered output is left and even is right). Alternatively, you can create a mono bundle and assign the output to that bundle.

#### **RECORD-ENABLING AN AUDIO TRACK**

The record-enable button (arms the track for recording). When the track is armed, the button is red.

Record-enable buttons are only present if the sequence is selected for playback in the Chunks window or it is record-enabled in a Song window.

Multiple audio tracks may be record-enabled at one time, although there is a preference that can restrict them to being record-enabled only one at a time, if you wish.

To arm several adjacent audio tracks, glide the arrow cursor over their record buttons (with the mouse button held down).

#### **INPUT MONITOR ENABLE**

The Input Monitor enable button (Figure 16-1 on page 152) lets you listen to the live audio signal being received on the audio track's chosen hardware input. See "Audio input monitoring" on page 249.

#### STRETCH

*Stretch* is found in the Track Settings menu (Figure 16-1 on page 152) for audio tracks, as shown in Figure 38-12 on page 394. When this menu item is checked, the track's Stretch edit layer is enabled and all soundbites in the track that have been beat and tempo analyzed (and therefore have their own tempo map) will be stretched to conform to the sequence tempo. As a result, they will always play in time with DP's click, as well as other audio and MIDI tracks that have been recorded or sequenced in time with the sequence tempo. This is true regardless of whether the sequence is running under a constant tempo with the Tempo Slider, or with variable tempos in the Conductor Track. When *Stretch* is unchecked, no stretching occurs automatically. Instead, soundbites play at their original tempo and duration. For example, if you have a dialog track or sound effects track for a movie, you would want to uncheck Stretch so that the dialog and sound effects do not get timestretched (unless you do it manually on a persoundbite basis).

If you lock the track ("Lock" on page 128) when the Stretch layer is enabled, doing so disables track stretching, as if it is turned off. Beat editing, however, remains available for editing.

There are preferences for enabling Stretch in the current project and new projects. See "Pitch and Stretch" on page 97.

For details about beat and tempo analysis, see chapter 53, "Audio Beats and Tempo Detection" (page 693). For details about managing soundbite tempos, see chapter 52, "Tempos and Audio" (page 685).

#### PITCH AND STRETCH CACHE

*Pitch and Stretch Cache* is found in the Track Settings menu (Figure 16-1 on page 152), as shown in Figure 38-12 on page 394. When this menu item is checked, Digital Performer stops processing audio pitch and stretch operations for the track in real time and instead caches them on disk to reduce the CPU overhead required to produce them. This processing occurs off line, in the background, so it won't affect playback performance.

If you are making pitch or stretch edits in an audio track, it is recommended that you leave this setting checked to reduce the demand on your computer's CPU, especially during playback.

The advantage to keeping this menu item unchecked is that making edits in the track's Pitch and Stretch could be a little more smooth and responsive, depending on how fast your computer is. The disadvantage is that the track will place higher overall demands on your computer's CPU, especially during playback. You can monitor this using the *Real time* and *Cache* meters in the *Audio Performance* panel (see "Monitoring system performance" on page 36 in the *DP Getting Started* Guide). If you notice that those meters show high activity during playback, check this menu item for any tracks that have pitch edits in them — or that have *Stretch* enabled.

There are preferences for enabling this cache in the current project and new projects. See "Pitch and Stretch" on page 97.

#### **ENABLED**

Audio tracks require varying amounts of computing resources, depending on the amount of mix automation data in the track, what plug-ins or instruments are instantiated on the track and other factors. The audio track Enabled option (Figure 16-2 on page 155) allows you to temporarily take an audio track off line to free up its computing resources. Note, however, that doing so causes Digital Performer to re-allocate its audio engine resource. Track enabling/disabling is not designed to produce totally smooth transitions during playback or recording. Therefore it is best done when Digital Performer is stopped. You can certainly do it during playback, but it is strongly recommended that you avoid doing so in critical listening situations.

When an audio track has been disabled, it's volume fader cap in the Mixing Board disappears, to clearly indicate that the track has been disabled.

If you wish to simply mute and unmute a track during playback (or recording), leave it enabled and use its play button to mute and unmute it. Doing so preserves the track's system resources and ensures a completely smooth transition.

#### **Track Enable button**

Each audio track has its own *Enable* button (Figure 16-2). In the Track list, this option is available via the Enable column, which displays an enable dot for each track. Click the dot to bring the track on line (blue) or off line (gray). In the Sequence Editor, Mixing Board and other windows that display track settings in menus, this setting is a checkable menu item. When a track is disabled, it relinquishes all of its system resources. But note that bringing it back on line is not instantaneous.

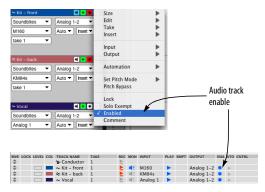

Figure 16-2: Audio track enable.

#### **TRACK TRANSPOSE**

The *Track Transpose* setting (Figure 16-1) allows you to apply non-destructive, real-time pitch transposition to the audio material in the track. Transposition is applied during playback and is not reflected in the track data itself. Click the check box to enable or disable transposition. Enter the desired number of half steps in the text box. The nature and quality of the pitch processing is determined by each soundbite's *Transpose* setting ("Transpose" on page 379) and its *ZTX Realtime Quality* setting ("ZTX Realtime and Offline Quality" on page 379).

#### TRACK DETUNE

The *Track Detune* setting (Figure 16-1) is similar to Track Transpose above, except that it detunes the track by the specified number of cents (0-99). This setting can be used in addition to the Track Transpose setting, or by itself.

#### MONITORING AN AUDIO TRACK INPUT

Digital Performer lets you listen to the live input signal being fed to a track via its chosen hardware input by "patching thru" the input signal to the track's output destination. See "Audio input monitoring" on page 249.

# CHANGING AUDIO TRACK SETTINGS ON THE FLY

When operating Digital Performer under MAS, you can change audio track input, output and send assignments while playing. However, as noted above, enabling or disabling a track entirely to free up its system resources is best done when Digital Performer is stopped.

#### MAKING I/O ASSIGNMENTS FOR MULTIPLE TRACKS

The *Track Assignments* command (Studio menu) provides a convenient way to reassign audio (and MIDI) inputs and outputs. Just select the tracks you wish to assign and then choose this command.

Tip: To quickly change the I/O assignments for all tracks, use keyboard shortcuts: Command/ Ctrl-A to Select All, then Option/Alt-A to open the Track Assignments dialog.

| Track Assignments                          |                     |  |
|--------------------------------------------|---------------------|--|
|                                            |                     |  |
| Assign Audio Inputs                        | Analog 1            |  |
| <ul> <li>Assign all selected tr</li> </ul> | acks to this input  |  |
| <ul> <li>Assign to consecutiv</li> </ul>   | e inputs            |  |
| E Assist Audio Outsute                     | Built-in Output 1-2 |  |
| Assign Audio Outputs                       |                     |  |
| <ul> <li>Assign all selected tr</li> </ul> | acks to this output |  |
| <ul> <li>Assign to consecutiv</li> </ul>   | e outputs           |  |
| Skip Master Fader tr                       | acks                |  |
| Assign MIDI Inputs                         | any 🔻               |  |
| <ul> <li>Assign all selected tr</li> </ul> | acks to this input  |  |
| <ul> <li>Assign to consecutiv</li> </ul>   | e Inputs            |  |
|                                            |                     |  |
| Assign MIDI Outputs                        | Model12-1-in 🔻      |  |
| <ul> <li>Assign all selected tr</li> </ul> | acks to this output |  |
| <ul> <li>Assign to consecutiv</li> </ul>   | e outputs           |  |
|                                            |                     |  |
|                                            |                     |  |
|                                            | Cancel OK           |  |

Figure 16-3: The Track Assignments feature.

#### Assigning inputs and outputs

You can choose to include or exclude inputs and/ or outputs with the check boxes provided. You can either assign them to the same input/output pair or assign them to consecutive input/output pairs (1-2, then 3-4, etc., for example), starting with the pair that you choose in the menu.

#### **Skipping master faders**

Typically, you'll quickly select all tracks when using the track assignments feature. But master faders usually have their own special output assignment and should therefore be excluded from the audio assignment operation. For your convenience, the *Skip Master Fader tracks* option, when checked, causes master faders to be left alone. If, for some reason, you would like them to be included, you can unchecked this option.

#### MANAGING YOUR COMPUTER'S SYSTEM RESOURCES

The number of tracks you can play or record at the same time depends on the computing resources provided by your computer. See "Configuring the hardware driver" on page 27 in the *DP Getting Started* Guide to optimize your system for the maximum number of audio tracks.

#### Track bouncing with the Bounce command

One way to hear more tracks at once is to mix many tracks down to one track. You can do this freely in Digital Performer because in the realm of digital audio, there is no noise accumulation as a result of digital mixing. Another great advantage to digital mixing is that the original tracks remain intact, so you can always go back to them if you want (or you can delete them to free up space on your hard disk). You can even create multiple versions of a mix and quickly A/B the mixes. For more information about using the Bounce command, see chapter 84, "Bounce To Disk" (page 967).

#### **FREEZING TRACKS**

The *Freeze Selected Tracks* command (Audio menu) can be thought of as a "mini", temporary bounce: it creates a new audio track, with the same output as the original track, that contains a recorded pass of the entire original track, complete with all real-time effects rendered to the track.

To freeze an audio track, aux track, or instrument track, select any portion of the track. If the instrument track also has any MIDI tracks assigned to the instrument, be sure to also select the same portion of them as well. Then choose *Audio menu> Freeze Selected Tracks*. Only the portion of the track you select is "bounced" in the freeze operation.

For hard disk tracks, the new frozen track "steals" the mix engine resources of the original disk track, which becomes disabled to mute the original track and free up any system resources it takes up due to plug-ins, etc. If you freeze a mono track assigned to a stereo output, the resulting frozen track will be a stereo track, so that it faithfully reproduces the stereo output of the original track.

This operation is especially useful for managing your computer's processing resources. It lets you temporarily freeze a track in its current state, with the option of changing the track later and refreezing it. If you make changes to the original track and refreeze it, it is "bounced" again to the same "frozen" track.

To unfreeze a disk track, select it and hold down the Shift key while choosing *Unfreeze Selected Tracks* from the Audio menu. Unfreezing an original disk track re-enables it, so that you can again play the original, unfrozen disk track. If you freeze the original disk track again, it once again becomes disabled. By consecutively choosing *Unfreeze Selected Tracks* on the original track, you can toggle the enable state between the original track and the frozen disk track (for A/B comparison or other purposes).

You can also freeze virtual instrument tracks. Select the track, along with any MIDI tracks that may also be assigned to it (if any), choose *Freeze Selected Tracks* from the Audio menu, and the result will be an audio disk track, assigned to the same output as the instrument track, that contains the bounced instrument output. Note that after a MIDI/instrument track freeze operation, you may need to disable the play-enable button of any external MIDI tracks included in the bounce, and set the instrument track output to *None*. This is not done automatically because if the instrument is multi timbral, it may still need to be able to play other tracks that have not yet been frozen.

#### Freezing and track mute automation

The Freeze Tracks feature takes into account track mute automation data. If you insert track mute automation, and it is enabled, then the resulting frozen track will have silence during the muted portions of the original track.

### CHAPTER 17 Instrument Tracks

#### **OVERVIEW**

Virtual instruments (also called VI's, software synthesizers, or soft synths) are MIDI instruments which are software-based rather than hardwarebased. These can be loaded (instantiated) as a plug-in on *instrument tracks* in Digital Performer. MIDI data in the instrument track triggers sounds from the virtual instrument instantiated on the track. The track's resulting audio output can be routed anywhere in the Digital Performer mixing environment.

Digital Performer provides a variety of included virtual instrument plug-ins; for details on these instruments, see chapter 2, "Instrument Plug-ins" (page 97) in the *DP Plug-ins Guide*. It also supports third-party virtual instrument plug-ins in its native MAS plug-in format (Mac and Windows), the VST format (Mac and Windows), and macOS's Audio Unit (AU) format. For further details about VSTs and AUs, see "Working with VST and Audio Unit plug-ins" on page 914.

| Creating an instrument track159             |
|---------------------------------------------|
| Instrument track settings160                |
| Working with instrument tracks161           |
| Instrument tracks in the Mixing Board163    |
| Instrument track inserts164                 |
| Open Instrument shortcut164                 |
| Instrument track automation164              |
| Freezing instrument tracks164               |
| Instruments as audio plug-ins164            |
| Instrument tracks in V-Racks165             |
| Multiple audio outputs165                   |
| Digital Performer's included instruments165 |

#### **CREATING AN INSTRUMENT TRACK**

To create an instrument track, choose *Project menu> Add Track*.

| Add Track          |      | MIDI Track               | ☆ℋM               |
|--------------------|------|--------------------------|-------------------|
| Create Tracks      | ΟжC  | Mono Audio Track         | ି ଅ A             |
| Add Similar Tracks | ^# S | Stereo Audio Track       | <del></del> ት ж s |
| Duplicate Tracks   | ^#D  | Surround                 | >                 |
| Delete Tracks      |      | Instrument Track         |                   |
| Conductor Track    | >    | Instruments with Options | 1807              |
| Frack Folders      | >    | Unassigned Instrument    | 쇼 <b>원</b>        |
| Frack Groups       | >    | Aux Track                | ^ # A             |
| Sequences          | >    | Master Fader Track       | ~ 光 M             |
| Chunks             | ΦC   | VCA Track                |                   |

Figure 17-1: Creating an instrument track.

From the sub-menu, you have several choices:

• Choose *Add Instruments with Options*. This opens a dialog that lets you add one or more instrument tracks and one or more separate MIDI tracks for each instrument at the same time.

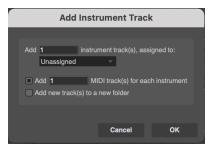

Figure 17-2: The Add Instruments dialog.

If you create multiple MIDI tracks and the instrument you choose has multiple MIDI input channels, Digital Performer will map each MIDI track to a separate channel. An option is also provided to place the new instrument and MIDI tracks together in a new Track Folder, if desired. Each instrument is placed in its own folder, with its MIDI tracks.

• Choose *Add Unassigned Instrument*. Doing so creates the new instrument track with no instrument yet assigned. You can then choose an instrument from the track's instrument insert, as shown below in Figure 17-3.

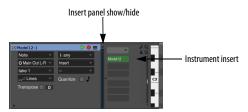

Figure 17-3: Assigning a MIDI track to an instrument plug-in.

• Choose a specific instrument from the Instruments sub-menu. This creates an instrument track for it with the instrument already instantiated.

• If you hold down the option/alt key while choosing a specific instrument from the *Add Tracks* sub-menu or while choosing *Add Unassigned Instrument*, they change to *Add Multiple...*, which allows you to add multiple tracks in one operation.

#### VST, AU, and MAS instruments

All instruments in all supported formats (VST, AU and MAS) appear in Digital Performer's instrument plug-in menus. You can manage which formats you wish to use, using the audio plug-in preferences. See "Plug-ins with multiple versions (formats)" on page 916.

#### **Organizing instrument menus**

Instruments are organized into several convenient sub-menus, which you can further customize using the plug-in browser. See "Choosing a plugin for an insert" on page 842.

#### Unavailable instruments in the sub-menu

If an instrument is unavailable (grayed out) in the Instrument Track sub-menu, it means that there is no current audio bundle in the project that supports the instrument's audio output format (quad, 5.1, etc.) Create a bundle that matches its format, and it will become active in the menu.

#### INSTRUMENT TRACK SETTINGS

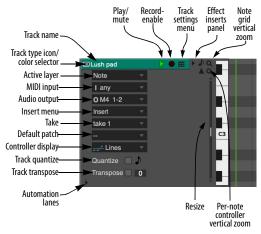

Figure 17-4: The instrument track settings above are available in Sequence Editor track settings panel.

Each instrument track has the following universal track settings:

- Name
- Track type icon
- Play/mute
- Solo exemption
- Output assignment
- Take
- Automation settings
- Lock
- Color
- Comment

For further details on these universal settings, see "Track settings" on page 126.

Each instrument track has the following MIDI track settings:

- Record-enable
- MIDI input source
- Patch
- Default patch
- Track Quantize
- Track Transpose
- Input/output protocol

For further details, see "MIDI track settings" on page 140.

The following settings (shown in Figure 17-4) are specific to the Graphic Editor and Sequence Editor.

| Setting                              | For further information                            |
|--------------------------------------|----------------------------------------------------|
| Active Layer                         | "Working with MIDI tracks" on page 398             |
| Note grid vertical zoom              | "Note grid zooming" on page 446                    |
| Per-note controller<br>vertical zoom | "Per-note controller vertical zooming" on page 446 |
| Controller display                   | "Continuous data display modes" on page 434        |
| Effect Inserts panel                 | "Effect inserts panel" on page 399                 |

Track settings menu "MIDI track settings menu" on page 397

Each instrument track also has the following setting, discussed in chapter 16, "Audio Tracks":

■ Enable/disable (page 154)

In addition, the Track Settings menu (Fig Figure 17-4) contains a few audio track settings that are specific to the Sequence Editor window, and they are covered in "Track settings menu" on page 394.

#### WORKING WITH INSTRUMENT TRACKS

Virtual instrument plug-ins are controlled by MIDI data (notes, continuous controller data, etc.), so their *input* is MIDI data, but their *output* consists of an audio signal (the sounds they produce when triggered by the MIDI data). Therefore, instrument tracks function like a MIDI track for recording, inserting and editing notes, but for output they function like an audio track. Overall, think of an instrument track as a MIDI track that has audio output settings, instead of MIDI output. In addition, an instrument track's insert section (Figure 17-6 on page 164) holds the instrument plug-in itself (the topmost insert), plus additional audio and MIDI plug-ins, if desired.

Refer to the table below for further information about instrument track recording and playback.

| Task or feature | For further information                            |
|-----------------|----------------------------------------------------|
| Recording       | "Record-enabling a MIDI track" on page 141         |
|                 | "Choosing a MIDI input source" on page 141         |
|                 | "Preparing a MIDI track for recording" on page 243 |
| Playback        | "Record-enabling an audio track" on page 153       |
|                 | "Choosing an audio input and output" on page 153   |

For more information about working with MIDI tracks, see:

- chapter 15, "MIDI Tracks" (page 139)
- "Working with MIDI tracks" on page 398
- chapter 39, "MIDI Editor" (page 423)
- chapter 41, "Drum Editor" (page 463)
- chapter 43, "QuickScribe Editor" (page 491)

#### Assigning MIDI tracks to an instrument track

MIDI data feeding a virtual instrument doesn't necessarily need to come from the instrument track itself. If you wish, you can send output from another MIDI track to the instrument. Here are a few examples of why you might want to do this:

- Earlier versions of DP required separate MIDI tracks for instrument tracks, and you may prefer to continue working this way.
- You may wish to organize various MIDI elements into separate tracks for musical reasons.

• You are working with a multi-timbral virtual instrument that receives MIDI data on two or more MIDI channels to trigger a different instrument sound on each channel, and you would like to split each part (channel) into its own track. This is discussed further below in "Working with instrument tracks and multiple MIDI channels".

To assign a MIDI track to a virtual instrument:

**1** Create an instrument track with the desired instrument plug-in instantiated on it.

When you first instantiate an instrument plug-in, it publishes its MIDI ports, which appear in the output menu of all MIDI tracks, as shown in Figure 17-5.

**2** Create a new MIDI track.

**3** Assign the MIDI track's output to the instrument plug-in, as demonstrated below in Figure 17-5. Make sure that the MIDI channel you choose matches the MIDI receive channel for the virtual instrument.

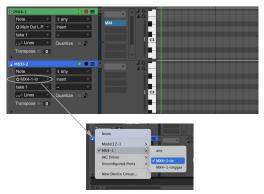

Figure 17-5: Assigning a MIDI track to an instrument plug-in.

#### Working with instrument tracks and multiple MIDI channels

If a virtual instrument is multi timbral, it can provide multiple parts, each with a unique preset (sound or instrument) and MIDI channel. In this scenario, there are multiple streams of MIDI data, each with a separate MIDI channel, for each part. There are several ways to approach this:

• Keep all MIDI channel streams together in the instrument track. See "Multi-channel MIDI tracks" on page 144.

• Split each MIDI channel stream into a separate MIDI track and assign each track to the corresponding MIDI channel on the instrument plug-in (see the previous section, "Assigning MIDI tracks to an instrument track").

• A combination of both approaches above.

#### Merging MIDI tracks into an instrument track

If, at some point, you need to combine one or more separate MIDI tracks into an instrument track, use the *Merge by Channel* command (in the Commands window in the Setup menu) as follows:

**1** Assign the MIDI tracks to the virtual instrument instantiated on the instrument track (if they aren't already).

If the virtual instrument is multi-timbral and supports multiple parts receiving on separate MIDI channels, assign each MIDI track to the appropriate channel (part).

**2** If the instrument track is a "legacy" track (that can't hold MIDI data), convert it. See "Converting legacy instrument tracks" below).

**3** Select the MIDI tracks and the instrument track.

**4** Invoke the *Merge by Channel* command, either by pressing the keystroke you've assigned to it in the Commands window, or by using Run Command (shift-spacebar).

The MIDI tracks are now consolidated into the Instrument track. Channelized MIDI data inherits the output channel assignment of its source track, allowing you to easily combine multiple channel streams. (See "Multi-channel MIDI tracks" on page 144.) If you need to change the MIDI channel of any data in the merged track, use the *Change MIDI Channel* command (Region menu).

# Splitting an instrument track into separate MIDI tracks by MIDI channel

If an instrument track has multiple MIDI channel data streams, and you wish to split them out into separate MIDI tracks, use the *Split by Channel* command (in the Commands window in the Setup menu):

**1** Select the entire instrument track, or the portion you wish to split out.

**2** Invoke the *Split by Channel* command, either by pressing the keystroke you've assigned to it in the Commands window, or by using Run Command (shift-spacebar).

The resulting separate MIDI tracks remain assigned to the instrument track.

#### Converting legacy instrument tracks

In earlier versions of DP, instrument tracks could not hold MIDI data like they can now. When you open a legacy project, you are presented with the option of converting legacy instrument tracks into current instrument tracks (that can hold MIDI). If you choose not to do so, these legacy instrument tracks will not allow you to record, paste or otherwise place MIDI data in the track. The *Convert Legacy Instrument Track* command (in the Commands window in the Setup menu) allows you to select an instrument track and convert it at any time. To do so:

**1** Select the legacy instrument track.

**2** Invoke the *Convert Legacy Instrument* command, either by pressing the keystroke you've assigned to it in the Commands window, or by using Run Command (shift-spacebar).

**3** You can now insert or record MIDI data directly into the instrument track itself.

**4** If you wish, you can consolidate any other MIDI tracks (feeding the instrument track) into the instrument track itself. See "Merging MIDI tracks into an instrument track" on page 162.

**5** If you have a multi-timbral VI instantiated on the instrument track, and you have two or more MIDI tracks sending to a different MIDI channel on the track's VI, you can either keep them separate, as is, or merge them together into the instrument track as described above in Step 4.

#### INSTRUMENT TRACKS IN THE MIXING BOARD

Instrument tracks appear in the Mixing Board, just like other audio tracks. See "Instrument tracks" on page 855.

#### Volume control of instrument tracks

The volume fader on instrument tracks in the Mixing Board (and channel strip) controls the audio volume of the virtual instrument. It does not control MIDI volume (CC#7), as it does for MIDI tracks. However, MIDI CC#7 can still be recorded or inserted in the track to control volume, if desired. The same applies to pan (CC#10). If you're using multiple MIDI streams assigned to the same instrument, think of the mixer volume fader as an overall output level for the track. Individual MIDI volumes can still be created and edited to control the levels of individual MIDI channels assigned to the instrument.

#### Soloing instrument tracks

When you use the solo control for an instrument track, you are soloing the MIDI data in the track, not the audio output of the virtual instrument. This allows separate MIDI tracks feeding the instrument to be soloed without having to solo the instrument track itself. This also allows instrument tracks to follow the MIDI Solo Setup preferences (see "Partial-solo" on page 231).

#### **INSTRUMENT TRACK INSERTS**

Instrument tracks have three types of plug-in inserts: instrument, audio and MIDI, as shown below in Figure 17-6. For more information, see:

| Insert type     | For further information               |
|-----------------|---------------------------------------|
| Insert settings | "Insert Settings presets" on page 844 |
| Instrument      | "Instrument tracks" on page 855       |
| Audio           | "Inserts" on page 841                 |
| MIDI            | "Inserts" on page 841                 |

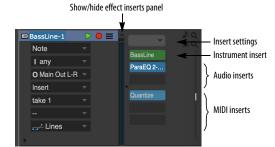

Figure 17-6: The insert panel for an instrument track in the Sequence Editor.

Insert setting presets for instrument tracks save the instrument insert, plus audio and MIDI inserts as well (the entire insert chain).

#### **OPEN INSTRUMENT SHORTCUT**

For instrument tracks and MIDI tracks assigned to virtual instruments, an *Open Instrument* shortcut is available to quickly open the instrument plug-in window. This shortcut is available in a number of ways:

- keyboard shortcut
- Sequence Editor track menu
- Mixing Board track menu
- Track Inspector/Info Bar button

If a MIDI track is not assigned to a virtual instrument, the *Open Instrument* command will be unavailable.

#### INSTRUMENT TRACK AUTOMATION

To control volume, panning, etc. for the instrument, you can use the controls on its channel strip in the Mixing Board. As with aux tracks and disk tracks, these parameters can be automated. Instrument plug-in parameter automation depends on the plug-in. If the plug-in supports automation, it is handled either via Digital Performer's control point automation features in the instrument track, or via MIDI continuous controller data. You can record, insert, edit and otherwise manage the MIDI controller data in the instrument track itself. For example, in MachFive, you can control the filter cutoff frequency by sending MIDI Controller #74.

#### FREEZING INSTRUMENT TRACKS

You can conserve computer processing power by freezing instrument tracks. For details, see "Freezing tracks" on page 156.

#### **INSTRUMENTS AS AUDIO PLUG-INS**

In all other respects, instrument plug-ins work just like audio effects plug-ins. For more information, see chapter 74, "Effects Window" (page 905) and chapter 75, "Audio Effects Processing" (page 911).

#### **INSTRUMENT TRACKS IN V-RACKS**

If you need to use an instrument track with multiple sequences in a DP project, you can conserve computer processing power by instantiating the instrument in a V-Rack, which can then be accessed from all sequences in the project. See chapter 68, "V-Racks" (page 817) for more information.

If you move an existing instrument track to a V-rack (see "Moving tracks from a sequence to a V-Rack" on page 819), its MIDI data stays in a MIDI track that remains behind in the original sequence and is assigned to the VI in the V-rack. However, automation data in the MIDI track is removed, since it will not play to the VI in its new location.

#### **MULTIPLE AUDIO OUTPUTS**

Some instrument plug-ins provide multiple audio outputs. You can access them in the Instruments tab in the Bundles window (Studio menu) as shown in Figure 17-7.

# W MARE Bundles Imputs Outputs Busses Instruments MiDi Devices Imputs Outputs Busses Instruments MiDi Devices Imputs Outputs Busses Instruments MiDi Devices Imputs Outputs Busses Instruments MiDi Devices Imputs Cutputs Busses Instruments MiDi Devices Imputs Cutputs Busses Imputs Cutputs Imputs Imputs Cutputs Busses Imputs Cutputs Imputs Imputs

Figure 17-7: The Instruments tab in the Bundles window provides access to multiple outputs from instruments.

#### **CREATING INSTRUMENT OUTPUT BUNDLES**

To make the instrument plug-in's outputs appear across the top of the Bundles window, instantiate the instrument plug-in as usual. Then use the Add button at the bottom of the window to create as many bundles as needed in the usual fashion: choose the desired channel format, specify a name, and place the tiles on the desired channels.

#### Using instrument output bundles

Instrument output bundles operate just like a bus: they can be used to route audio from the instrument to any other destination within Digital Performer's powerful mixing environment. For example, you could route the instrument's output to an aux track.

#### DIGITAL PERFORMER'S INCLUDED INSTRUMENTS

Digital Performer includes a variety of instrument plug-ins, plus the MOTU Instruments soundbank, which provides hundreds of multi-sampled instruments. Refer to chapter 2, "Instrument Plug-ins" (page 97) in the *DP Plug-ins Guide*.

## CHAPTER 18 Aux Tracks and Master Fader Tracks

#### **OVERVIEW**

Aux tracks and Master Fader tracks are special kinds of audio tracks for routing and grouping audio signals in the Digital Performer project.

| Aux tracks            | 67 |
|-----------------------|----|
| Master Fader tracks16 | 68 |

#### **AUX TRACKS**

An *Aux track* is a special kind of audio track that routes an input directly to an output. Think of it as an individual signal path within Digital Performer's virtual mixing environment. You cannot record audio into an Aux track, nor can you place pre-recorded audio into it. But you *can* insert and record mix automation data into an Aux track (as well as loops).

Aux tracks are primarily intended as a routing mechanism. Aux tracks allow you to route audio from any source to any destination. Here are just a few examples: you can route disk tracks to an Aux track via a bus; you can route an input on a external audio interface (such as a MOTU 2408mk3) directly to an output. You can route several audio tracks to a single effects plug-in that you have placed on an Aux track effects insert.

| 🕴 Reverb |                                | $\geq$ |
|----------|--------------------------------|--------|
| Volume   | <ul> <li>Analog 1-2</li> </ul> |        |
| bus 3-4  | ▼ Auto ▼ Insert ▼              | -      |
| take 1   | ▼ 33                           | -      |
|          |                                |        |

Figure 18-1: Aux tracks as they appear in the Sequence Editor. They do not have a record button, and you cannot record audio into them (or place soundbites in them). They are meant to serve purely as a 'virtual' routing mechanism.

You can add as many Aux tracks as you like, and, as mentioned earlier, you can use them in many situations to get audio from here to there in your system using the Aux track's input and output assignments. For details about bussing and aux tracks, see Part 7, "Mixing" (page 833).

#### **Using Aux tracks and Songs**

If you are working with Digital Performer's Song window feature (placing multiple sequences inside a song), please keep in mind that Aux tracks, once created, always remain "active" when a song is play-enabled, regardless of which sequence is playing inside it. Be sure to manage your Aux tracks accordingly.

#### **Conserving CPU resources with aux tracks**

If you would like to apply the same plug-in to two or more audio tracks, consider assigning the plug-in to a single Aux track insert instead. Then, apply it to multiple audio tracks by bussing them to the Aux track, using either their main output assignment, a send, or both (if you'd like a a bit of the original signal mixed in with the affected one). Having one plug-in with multiple inputs requires far less processing resources than applying the plug-in on multiple tracks.

# Using aux tracks for live inputs such as synthesizers

You can use Aux tracks to feed live inputs (synths, etc.) into your mix. However, you may need to compensate for your system's monitoring latency. See "Audio monitoring latency" on page 250.

#### Monitoring with Aux tracks present

Here's a problem you may encounter when monitoring inputs: you keep hearing an input, even though you don't have any tracks recordenabled. Or, you keep hearing an input, no matter which track you record-enable. The most likely cause of these situations is the presence of an Aux track. If you have created an Aux track that patches an input directly to an output, you'll always hear the signal from the Aux track's assigned input — unless you un-play-enable the Aux track altogether. So if you encounter monitoring problems, check your Aux tracks.

#### Aux track shortcut

You can create an aux track while assigning a track output or a send to a bus. The bus will then feed the track's signal to the newly created aux track.

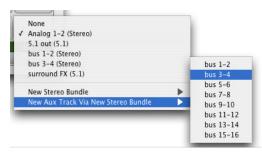

Figure 18-2: Shortcut for routing a track to an aux track via a bus.

#### Aux track settings

Each aux track has the following universal track settings:

- Name
- Track type icon
- Play/mute
- Solo exemption
- Output assignment
- Take
- Automation settings
- Lock
- Color
- Comment

For further details on these universal settings, see "Track settings" on page 126. Each aux track also has the following setting, discussed in chapter 16, "Audio Tracks":

- Input source (page 153)
- Enable/disable (page 154)

#### **MASTER FADER TRACKS**

A *master fader* track controls the overall level of a output or bus bundle.

| 4 Master-1        |            |          | > |   |
|-------------------|------------|----------|---|---|
| Volume -          | Analog 1-2 | •        | - | ⊢ |
| Auto 🕶 🛛 Insert 🕶 | take 1     | <b>•</b> | - |   |
|                   |            | 33       | - |   |
|                   |            |          | - |   |

Figure 18-3: A master fader as it appears in the Sequence Editor. Master faders do not have a record button, and you cannot record audio into them (or place soundbites in them). They are meant to serve purely as a 'virtual' level control mechanism for outputs and busses. Notice that the track 'Master-1' has stereo outputs.

Like aux tracks, master fader tracks have no record button (or pan knob), and you cannot place audio in them. Instead, the master fader track provides an output assignment and volume control and automation over the output or bus you assign to it. The most common way to use a master fader is as a sub-mix fader for an output (or a bus) to which you have assigned a group of audio tracks. You can then control (automate, process, etc.) them as a group with the master fader. This is a great way to automate the level of a group of tracks without having to create a fader group.

#### **Master Fader track settings**

Each master fader track has the following universal track settings:

- Name
- Track type icon
- Play/mute
- Solo exemption

- Output assignment
- Take
- Automation settings
- Lock
- Color
- Comment

For further details on these universal settings, see "Track settings" on page 126. Each master fader track also has the following setting, discussed in chapter 16, "Audio Tracks":

Enable/disable (page 154)

## CHAPTER 19 VCA Tracks

#### OVERVIEW

On large-format analog mixing consoles, a VCA (*Voltage Controlled Amplifier*) is a channel gain control used to adjust the volume faders of multiple tracks simultaneously. In Digital Performer, a VCA track does the same thing: after being assigned to a track group, it controls the relative volume of all the tracks in the group. It also controls the Solo, Mute and Record-enable status for all tracks in the group. In addition, VCA tracks can be automated, as explained later in this chapter. VCA tracks can be assigned to any track group, even groups that contain other VCA tracks.

| VCA tracks and track groups          | 171 |
|--------------------------------------|-----|
| Creating a VCA track                 | 171 |
| VCA control                          | 172 |
| Shared tracks and nested VCA groups  | 172 |
| VCA tracks and mix automation        | 173 |
| Releasing a VCA track from its group | 174 |
| MIDI tracks and VCA tracks           | 174 |
| Exporting to earlier versions of DP  | 175 |

#### VCA TRACKS AND TRACK GROUPS

VCA tracks depend on track groups, so be sure to familiarize yourself with this feature before using VCA tracks. See "Track Groups" on page 196.

#### **CREATING A VCA TRACK**

To create a VCA track, choose *Project menu > Add Track > VCA Track*. The new VCA track appears in the Track List, Sequence Editor, Mixing Board, etc. as usual. From it's output menu, choose the desired track group that you wish to control with it.

As a shortcut, you can create both the VCA track and its track group together in one operation. First, in the Track List or Sequence Editor, select the tracks you wish to include in the group, and then Choose *Project menu* > *Add Track* > *VCA Track And Group*. A dialog appears for naming the group and choosing the placement for the VCA track. Click OK and a new VCA track is created, assigned to a new VCA track group consisting of the tracks selected.

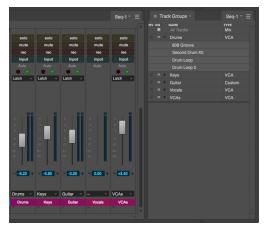

Figure 19-1: VCA tracks in the Mixing Board, along with their assigned track groups.

#### VCA track settings

Each VCA track has the following universal track settings ("Track settings" on page 126):

- Name
- Track type icon
- Play/mute
- Level meter
- Record-enable
- Input monitoring
- Output (see below)
- Take
- Automation settings
- Lock

Color

#### The VCA track output menu

For VCA tracks, the output menu shows available track groups that the VCA track can be assigned to control. If two or more tracks are selected when you access the output menu, choosing *Make New Group* from the menu creates a new group consisting of the selected tracks, and the VCA track is assigned to the new group. If you wish to disconnect a VCA track from its currently assigned group, choose *None* from its output menu. See "Releasing a VCA track from its group" on page 174.

#### Assigning VCA tracks to non-VCA groups

You can assign a VCA track to any type of group, even non-VCA groups: *Edit, Mix, Edit & Mix*, or *Custom*. When doing so, the group converts to *Custom* with inherited settings from its previous group type, which you can further customize as desired. The *Volume Fader* setting becomes grayed out to indicate that the group is under VCA control. See "Custom group" on page 197.

#### VCA track level meter

The level meter in a VCA channel strip in the Mixing Board (Figure 19-1) shows the current peak level of all tracks in the VCA track group.

#### VCA CONTROL

VCA tracks control the following channel settings of the tracks in its assigned group.

#### Volume fader

Drag the VCA track's volume fader to control all the track faders in its assigned group. The grouped faders scale their position relative to the VCA fader. To adjust their faders relative to the VCA, simply move their faders. Unlike mix groups, VCA controlled faders don't affect other faders in the group. Also note that a fader can't be raised above its +6 dB max level, as scaled by its VCA fader. If you try to do so, it will snap back down to its scaled +6 dB level. VCA faders can also be automated. See "VCA tracks and mix automation" below.

#### Mute/Solo/Record-enable/Input monitoring

VCA track channel strips in the Mixing Board display Mute, Solo, Record-enable and Input Monitoring enable switches above the fader (Figure 19-1). These switches toggle the corresponding setting for all tracks in the group.

#### SHARED TRACKS AND NESTED VCA GROUPS

Tracks can be freely shared among VCAcontrolled groups, so a single track could be controlled by several different VCA tracks. Similarly, you can nest VCA tracks within VCA-controlled groups, allowing you to control VCA tracks with other VCA tracks. This gives you a great deal of flexibility when setting up control of your mixes. For example, you could create several VCA groups for multi-track drum mics:

- Kit
- Toms
- Overheads
- Room

Then you could combine the VCA tracks for these four groups into another VCA group called *Drums*.

You could then combine the VCA track for the *Drums* group with VCA tracks for *Bass*, and *Guitar* groups to create another VCA group called *Rhythm Section*, as shown in Figure 19-2.

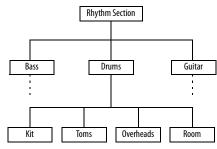

Figure 19-2: An example of nested VCA groups.

#### VCA TRACKS AND MIX AUTOMATION

If a VCA group track contains volume automation, the group's VCA track fader will affect that automation. In the VCA group track, the modified automation is represented by a green line, while the original automation appears as the usual black line (Figure 19-4). The green line represents what is actually played, based on the effect of the VCA fader.

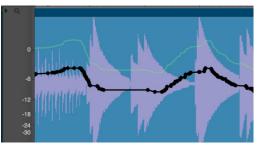

Figure 19-4: In this example, the VCA fader controlling this track is set to +5 dB, so the track automation is scaled up by 5 dB (green line).

#### VCA track automation

VCA tracks can be automated, just like audio tracks. Two types of automation data are supported: volume and track mute. Automation is handled in the same fashion as audio tracks. See chapter 71, "Mix Automation" (page 865).

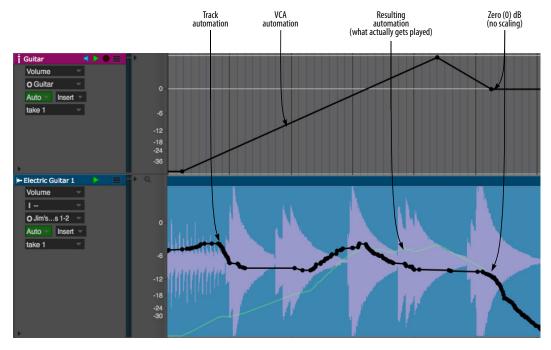

Figure 19-3: Volume automation in the VCA track scales any automation in the VCA group tracks it controls. The resulting scaled automation is shown as a green line. This is what actually gets played. Notice how the green line meets back up with the regular track automation (black line) when the VCA automation returns to zero (0) dB (no scaling).

#### VCA volume automation

VCA volume automation scales any volume automation in the VCA group tracks it controls. In the VCA group track, two automation curves are displayed: the original (black) and the scaled curve (green), which represents the effect of the VCA automation on the track automation. Therefore, you can always clearly see the effect that the VCA automation is having on the track automation, as shown in Figure 19-3. If multiple VCA tracks are controlling a VCA group track, their automation curves are combined in the group track to produce the resulting green line (what actually gets played).

#### VCA track mute automation

VCA track mute automation overrides any track mute automation in the grouped tracks controlled by the VCA track. Similar to volume automation, green lines in the group track indicate the effect of the VCA mute automation.

## Setting the colors for VCA volume and mute automation

To customize the colors for VCA volume and mute automation, choose *View menu* > *Colors* > *Set VCA Volume Color* and *View menu* > *Colors* > *Set VCA Mute Color*. A standard macOS or Windows color picker appears, allow you to set the color.

To reset the colors, choose *Reset VCA Colors to Default* from the same sub-menu.

#### **RELEASING A VCA TRACK FROM ITS GROUP**

If you wish to disconnect a VCA track from its currently assigned group, choose *None* from its output menu. When you do so, you will see the alert shown in Figure 19-5.

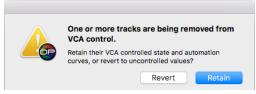

Figure 19-5: Disconnecting a VCA track from one or more tracks.

As explained earlier, VCA tracks scale the volume fader and and any volume automation of the tracks they control. If you want to retain that scaled result, even after the VCA is disconnected, click *Retain*. If you want the track to revert to its volume setting and/or original automation data, unaffected by the VCA, choose *Revert*.

#### **MIDI TRACKS AND VCA TRACKS**

MIDI tracks can be controlled by a VCA track in similar fashion to audio tracks. Automation data is displayed in green, as with audio tracks, in points, bars and lines mode, as shown in Figure 19-6. VCA mute events appear in the median strip.

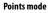

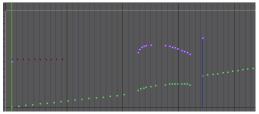

Bars mode

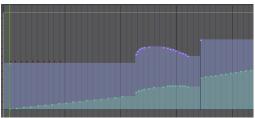

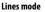

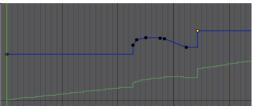

Figure 19-6: Similar to audio tracks, MIDI volume controllers scaled by VCA faders display their scaled value in green.

#### **EXPORTING TO EARLIER VERSIONS OF DP**

If you use the Save As command to save your project as a Digital Performer Version 9 project (or earlier), which does not support VCA tracks, VCA tracks will disappear from the project. In addition, group tracks with automation data being scaled by a VCA track will retain the VCA scaling, similar to clicking the *Retain* button in Figure 19-5. This means that the track will sound the same, even after being exported to an earlier version.

## CHAPTER 20 Tracks Window

#### **OVERVIEW**

The Tracks window allows you to define and organize the contents of each sequence in your Digital Performer file. The Track List portion of the window allows you to create tracks, assign each track's input and output for recording and playback, select regions for editing, customize track names, add comments, and more. The Track Overview portion allows you to view, select, and edit MIDI and audio data together.

| Tracks Window Mini-menu                  |
|------------------------------------------|
| Opening the Tracks window                |
|                                          |
| Sequence management in the Tracks window |
| The Marker menu                          |
| The Track List                           |
| Working with the Track List              |
| The Track Overview189                    |
| Customizing the Tracks Window            |

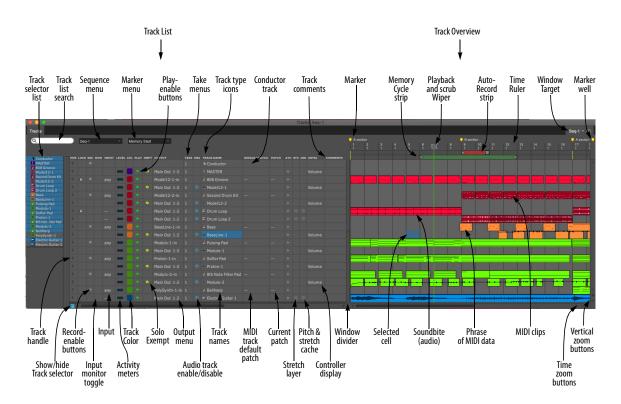

Figure 20-1: The Tracks Window

#### **QUICK REFERENCE**

**Track List:** Displays the track names and important information about each track: the MIDI output device assignment, the current patch setting, audio track input and output assignments, the play and record buttons, comments, etc. Option/Alt-click the track name to rename it.

**Track Overview:** Displays the MIDI and audio contents of all the tracks. The default horizontal zoom level displays one-measure columns, but they can also be zoomed to show as much as 16 measures per segment or as little as 30 ticks. You can also vertically scale the Tracks Overview to show greater detail.

Phrases of MIDI events are shown as blocks that display a miniature representation of the events. The blocks of events can be selected, dragged, duplicated, and otherwise edited as a single event. Soundbites in audio tracks appear in miniature form, too. For a more detailed view of the events, use the Sequence Editor window.

**Track Selector List:** Click or drag over the names of the tracks in this list to show or hide them in the Tracks window. Option/Alt-click to hide all except the one you click; Command/Ctrl-click to show all except the one you click. Use the commands in the View menu to show/hide tracks.

**Track list search:** If you have many tracks, type in the name of a track to search for it. All tracks matching the text string you type appear in the track list, with all other tracks temporarily hidden.

**Sequence menu:** Lets you switch between sequences. When you choose a sequence from this menu, the Track List displays the tracks of the sequence. **Marker menu:** Lets you jump to any marker, or other significant points in the sequence, such as the Memory Cycle points or the Auto-Record punch-in location.

**Play-Enable button:** Enables or disables a track for playback. To toggle its play status, simply click the button. Any number of tracks may be playenabled. Most commonly, all tracks will be playenabled. When solid blue, the track is playenabled and will be audible. If orange, the track is muted or silent. If muted, the data for the track is still there; you are just temporarily silencing the track during playback.

Take menus: Each track can have an unlimited number of takes. A take stores the contents of the track. If you want to keep what is already in a track, but you want to try an alternative version of it (either recorded from scratch or based on the current take), choose New Take or Duplicate Take from the Take menu. The original data is preserved in its own take, which you can always return to by choosing it by name from the Take menu.

**Track type icons:** The track type icons identify the track type. See "The track type icon" on page 127.

**Conductor Track:** A special track that contains the tempo map, meter changes, and key signatures for the sequence. The Conductor track also contains Markers. Data in the Conductor track can be edited just like MIDI and audio data in regular tracks. The Conductor Track cannot be deleted.

**Track Comments:** Display remarks that you can type in for the track. To enter or change a comment, simply click on it and enter or edit the text. Press OK or the Enter key to confirm your entry, or press the Up or Down Arrow keys to

confirm your entry and move to adjacent tracks, or press Cancel or Command/Ctrl-period (.) to cancel it.

**Marker:** An indicator that you can create to identify an important point in the music, such as the beginning of a section or a SMPTE hit point. Create markers by dragging them from the marker well at the top of the vertical scroll bar on the right. Drag markers to move them. Command/Ctrl-drag them to freely move them without snapping to columns. Option/Alt-click or double-click the name to change it. Option/Alt-click the marker icon to toggle whether it is locked or not. To delete a marker, drag it downwards until the cursor turns into a trash can icon.

**Memory Cycle strip:** Displays the Memory Cycle loop as a colored bar. Drag in the strip to enable the feature and set the start and end times. Drag the endpoints of the bar to change them, or drag the bar to move it. Click the bar to toggle Memory Cycle on or off.

**Playback and scrub wiper:** Shows the current playback location. Click in the top half of the ruler (with the "wiper" cursor) at any location to instantly cue playback to that location. Drag the wiper to "scrub" the music. While dragging, the wiper respects grid snapping, if enabled. (The Audible Mode button in the Control Panel must be turned on for scrubbing.)

Auto Record strip: Displays the Auto Record region. Click and/or drag in the Auto Record strip to enable the feature and set the punch-in and punch-out times. Drag the endpoints to change them, or drag the bar to move it.

**Time Ruler:** Displays the location of each segment in any combination of Digital Performer's four time formats: measures|beats|ticks, SMPTE time, real time, or digital audio samples. Click in the top half of the ruler (with the "wiper" cursor) at any location to instantly cue playback to that location. Drag horizontally in the lower half of the ruler (with the "I-Beam" cursor) to select a time range. Shift-drag to extend the selection.

**Window Target:** The Window Target tab displays the name of the sequence. A Digital Performer project can contain any number of sequences, each with their own Tracks window. Click to view a different sequence in the window.

**Marker well:** Allows you to drag and drop an unlimited number of markers anywhere into the Time Ruler. Option/Alt-click the marker name to rename it. Drag it left and right to move it. Drag makers downwards until the cursor turns into a trash can to delete them.

**Zoom Buttons:** The horizontal zoom buttons zoom the Time Ruler so that each segment represents a smaller or larger duration, while the vertical zoom buttons scale the vertical size of the tracks.

For example, in the Quick Reference diagram, each segment currently represents one *measure* of music at the default height. Clicking the Horizontal Zoom In button will cause each segment to represent one *quarter note*. Other zoom-in levels are: eighth note, sixteenth note, 32nd note, and 64th notes per segment. Other zoom-out levels are: 4, 8, and 16 measures per segment. The vertical height of the tracks can also be scaled down (if you have a very large project and want to see many tracks at once) or scaled up (if you want to see each track in more detail). Option/Alt-clicking any zoom button zooms all the way in that direction.

**MIDI Clips:** MIDI clips are displayed with rounded corners. They can be manipulated graphically as a single object. Double-click to open the Clip Editor.

**Phrase of MIDI data:** When MIDI events are not grouped as clips, they are displayed as a block so they can easily be dragged, copied, duplicated and otherwise edited as a single event.

**Soundbite (audio):** Soundbites can be graphically manipulated in the Track overview in a similar fashion as the other editors.

**Selected cell:** Track Overview cells — even empty ones — can be selected and edited.

**Window Divider:** Separates the Track List from the Track Overview. You can grab the divider anywhere along its length and drag it left or right to resize each portion of the window proportionally. Drag left to see more of the Track Overview or right to see more of the Track List, comments, etc. If you drag all the way to the right, the Track Overview completely disappears (the divider remains). Double-click the divider to hide the Tracks List; double-click the divider again to restore it to its previous position.

**Controller display:** Lets you display controller levels superimposed on top of each track in the Track Overview.

**Pitch and Stretch cache:** Lets you toggle this feature for the track. See "Pitch and Stretch Cache" on page 154.

**Stretch layer:** Enables the Stretch layer for the audio track. See "Stretch" on page 153.

**Current patch:** If a MIDI track contains patch changes, this column displays the current patch (the one in effect at the current playback location).

**Default patch:** Lets you choose the patch that will initially be called up for a MIDI track when the sequence starts playing. This setting is saved with the file.

**Track names:** Click a track name to select the track (or a portion of it) for editing. Option/Altclick a track name to rename it. Double-click or Command-double-click it to open editing windows for it. Drag over adjacent tracks to select several at a time. You can Shift-click tracks to select a contiguous range of tracks, or Command/ Ctrl-click to select tracks that aren't next to each other.

**Audio track enable/disable:** Brings the audio track on line (or takes it off line). See "Enabled" on page 154.

**Output menu**: Each track has an output assignment, which can be selected from a menu by clicking in this column next to the track. MIDI tracks are assigned to a MIDI device (channel) or a combination of several devices (several channels). Devices in the menu are provided by your MIDI device configuration (Setup menu > Bundles > MIDI Devices tab). Audio tracks are assigned to physical outputs on your audio hardware (such as the headphone output of your computer or a pair of outputs on a MOTU audio interface), or to one of Digital Performer's internal busses.

**Solo Exemption:** When enabled, this button prevents the track from being muted when solo mode is engaged.

**Track Color:** Lets you choose a color for the track. See "Color" on page 128 in chapter 13, "Track Basics".

Activity Meters: Indicate the intensity of playback coming from the track. For MIDI tracks, they monitor either note-on velocities or amount of data, including controllers and any other types of MIDI data. For audio tracks, the level meters provide a rough indication of audio level. For a more accurate level reading, use the full length level meters in the Mixing Board. **Input menu:** Choose the desired source for recording into the track. For audio tracks, the input sources shown in this menu are provided by the hardware driver. In many cases, such as the PCI-424 driver for MOTU PCI audio interfaces, you can enable and disable inputs as needed. Enabled inputs appear in this menu. For MIDI tracks, this menu is only available when *Multi Record* mode is enabled (checked in the Studio menu) and it lets you choose a specific device and MIDI channel to record from. When Multi Record is turned off, MIDI tracks record *any* MIDI input received by Digital Performer.

**Input Monitor toggle:** Lets you enable or disable live input monitoring for the audio track. See "Audio input monitoring" on page 249.

**Record-enable button:** Arms the track for recording (red). Record-enable buttons are only present if the sequence is selected for playback in the Chunks window or it is record-enabled in a Song window. Multiple audio tracks may be record-enabled at one time, although there is a preference (Setup menu) that can restrict them to being record-enabled only one at a time, if you wish. For MIDI tracks, the Multi Record item in the Studio menu controls this. When Multi Record is checked (enabled), you are allowed to recordenable two or more MIDI tracks at a time, and each record-enabled track allows you to specify a single MIDI device (and channel) for input. When Multi Record is off, only one MIDI track can be armed for recording at a time.

**Track locking toggle:** Locks or unlocks the track. When a track is locked, all data in the track stays anchored to its current SMPTE frame location, even if you change the tempo of the sequence.

Show/hide track selector: Opens and closes the track selector.

**Move Handle:** Drag up or down to change the position of a track in the Track List.

# TRACKS WINDOW MINI-MENU

| Tracks List Columns Setup   |
|-----------------------------|
| Tracks Overview Preferences |
| Open Edit Windows           |
| MIDI Track Annotations      |
| Scroll to Counter           |
| Scroll to                   |
| Clear Default Patch         |

Figure 20-2: The Tracks window mini-menu.

**Tracks List Columns Setup:** Displays the track columns setup preferences. See "Showing and hiding columns in the Track List" on page 184 for details.

**Tracks Overview Preferences:** Displays the tracks overview preferences. For details, see "Configuring the MIDI activity meters" on page 185 and "Customizing MIDI phrasing blocks" on page 190.

**Open Edit Windows:** This is the same as doubleclicking a track to open its default editor window.

**MIDI Track Annotations:** Lets you quickly add (or remove) information about MIDI playback device and patch settings to track names and comments. See "MIDI track device and patch annotations" on page 187.

**Scroll To Counter:** Scrolls the graphic display to the time currently displayed in the Counter. The counter location will appear at the left-most position in the window.

**Go To:** Scrolls the graphic display to a time you specify, which will appear at the left-most position in the window.

**Clear default patch:** Removes the default patch assignment in the Default patch column for the currently selected MIDI tracks.

# **OPENING THE TRACKS WINDOW**

To open the Tracks window, choose *Tracks* from the Project menu. Like the other windows in this sub-menu, the Tracks window is bound to a particular sequence (explained in the next section). You can also open the Tracks window by clicking the Tracks window tab in the Consolidated Window:

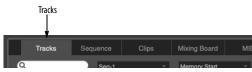

Figure 20-3: This tab in the Consolidated Window opens the Tracks window. If your Digital Performer project has multiple sequences, this button opens the Tracks window for the currently play-enabled sequence.

You can also open the Tracks window by doubleclicking the sequence name in the Chunks window (as described in "Opening chunks" on page 809).

# **Opening multiple tracks windows**

If your Digital Performer project contains more than one sequence, you can open more than one Tracks window at a time (one window for each sequence) using any of the methods described in the previous section. The Tracks window has many features for working with multiple sequences, as explained in the next section. For further details about working with multiple sequences in a Digital Performer project, see chapter 67, "Chunks Window" (page 805).

# SEQUENCE MANAGEMENT IN THE TRACKS WINDOW

The Tracks window displays one sequence at a time. That is, it displays all tracks in a single sequence. The Tracks window provides several features for working with multiple sequences, if your Digital Performer project has them.

# Making the Tracks window display a different sequence

You can create an unlimited number of sequences in a Digital Performer project. You can make the Tracks window display any sequence you want by choosing it from the Sequence menu shown below. Doing so causes Digital Performer to display the sequence's tracks in the list; in addition, the sequence name is displayed in the Window Target menu of the Tracks window. It also play-enables the sequence being viewed. If the Tracks window is displaying a sequence that is not play-enabled, then this menu will appear blank.

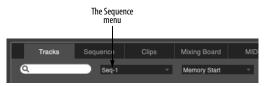

Figure 20-4: The Sequence menu lets you display a different sequence in the Tracks window.

# Using the Window Target to switch sequences

You can also use the Tracks window Window Target menu to change which sequence is displayed. To do so, just click the sequence name in the title bar's Window Target menu as shown below. Note, however, that this method of switching sequences is slightly different than using the Sequence menu as described above because it doesn't play-enable the sequence; it only switches the display. If you want to hear the sequence you are switching to, use the Sequence menu.

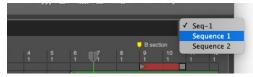

Figure 20-5: You can also switch the sequence being displayed in a Tracks window by clicking the Window Target menu.

**Creating new sequences in the Tracks window** When you choose New from the File menu to create a new Digital Performer project, the newly created project that appears on your screen contains a single empty sequence named "Seq-1", which is displayed in the Tracks window. You can use the Sequence menu to create other new sequences. Just choose either New Sequence or Copy Selection to New Sequence (as explained in "Making a new, separate sequence based on the current selection" on page 183.)

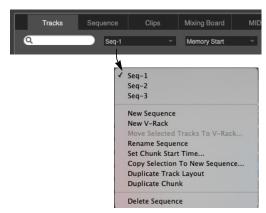

Figure 20-6: The Sequence menu also provides commands for creating, naming, and deleting sequences, as well as copying the current selection to its own, new sequence or V-Rack.

# Renaming and deleting a sequence in the Tracks window

The Sequence menu shown above lets you also rename or delete any sequence. Just choose the sequence by name from the menu, and then choose the desired command.

# Making a new, separate sequence based on the current selection

The Copy Selection to New Sequence command in the Tracks window Sequences menu (as shown in Figure 20-6 on page 183) creates a new, separate sequence based on the current selection. For details see "Splitting up a sequence into separate chunks" on page 813.

# Opening two or more Tracks windows at once

As mentioned earlier, you can freely switch which sequence is displayed in the Tracks window. If you'd like, you can also open multiple Tracks windows so that you can view two or more sequences at the same time. Just double-click its name in the Chunks window.

# THE MARKER MENU

The Marker menu, as shown in Figure 20-7, contains markers and other significant locations in the sequence. Use it to conveniently and instantly jump to any location in the sequence.

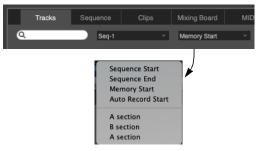

Figure 20-7: The Marker menu lets you instantly cue to any marker, Memory Cycle loop point or Auto-Record point.

# THE TRACK LIST

The Tracks window is divided into two portions, as shown in Figure 20-2 on page 181: the Track List on the left and the Track Overview on the right. The following sections discusses the Track List. For the Track Overview, see "The Track Overview" on page 189.

The Track List provides a list of all the tracks in the sequence. In addition, it shows all of the settings for each track, such as the track's output assignment. This information is shown in the same row as the track, as shown in Figure 20-2.

# **Customizing the Track List**

You can customize the Track List display to suit your tastes. You can hide columns you don't wish to view, and you can rearrange the order of the columns. For example, if you don't have any comments, you don't need to display the column.

# Showing and hiding columns in the Track List

To hide or show columns in the Track List, choose *Track List Columns Setup* from the Tracks window mini-menu. As a shortcut, you can double-click any column heading instead. The Column Setup preferences appear.

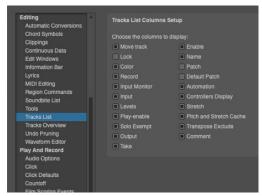

Figure 20-8: Showing and hiding columns in the Track List.

### **Changing column order**

You can rearrange the order of the columns simply by dragging the title of the column left or right.

See "Customizing the Tracks Window" on page 194 for an example of a more compact, customized Track List.

### The move handle

The move handle allows you to shift the position of a track in the Track List. Use it to rearrange the tracks in an order that is most useful to you. To use the Move Handle, press on it and drag the track where you want it to go.

# Lock button

"Lock" on page 128 in chapter 13, "Track Basics".

# Audio track enable/disable

Brings the audio track on line or takes it off line, which frees up computer system resources. See "Enabled" on page 154.

### The record-enable button

The record-enable button arms the track for recording. When the track is armed, the button is red.

Record-enable buttons are only present if the sequence is selected for playback in the Chunks window or it is record-enabled in a Song window.

Multiple audio tracks may be record-enabled at one time, although there is a preference (Setup menu) that can restrict them to being recordenabled only one at a time, if you wish. For MIDI tracks, the *Multi Record* item in the Studio menu controls this. When Multi Record is checked (enabled), you are allowed to record-enable two or more MIDI tracks at a time, and each recordenabled track allows you to specify a single MIDI device (and channel) for input. When Multi Record is off, only one MIDI track can be armed for recording at a time.

To arm several adjacent audio tracks (and/or MIDI tracks when Multi Record is enabled), glide the arrow cursor over their record buttons (with the mouse button held down).

The Conductor Track has a record-enable button, which is used to record tempo information while slaved to Tap Tempo synchronization. See chapter 86, "Receive Sync" (page 991) and "Using Tap Tempo while slaved to external sync" on page 1001 for details on using Tap tempo to record a tempo map in real time.

# Input monitor button

Lets you listen to the live audio signal being received on the audio track's chosen hardware input. See "Audio input monitoring" on page 249.

# The input column

The input column displays the source for MIDI or audio data to be recorded into the track. For MIDI tracks, see "Choosing a MIDI input source" on page 141. For audio tracks, see "Choosing an audio input and output" on page 153.

# Levels (activity) meters

The level (activity) meters act very much like the level meters on a tape deck: when there is signal on the channel, the level meter registers the signal. Similarly, at the moment a MIDI track plays data, the activity meter registers the outgoing MIDI data. For audio tracks, the activity meters register audio level, although not with as much resolution as the level meters in the Mixing Board.

# Configuring the MIDI activity meters

To configure the MIDI activity meters choose *Tracks Overview preferences* from the mini-menu to open the *MIDI Level Meters* preferences shown below. These settings are global across files and are automatically saved in the Digital Performer Preferences file.

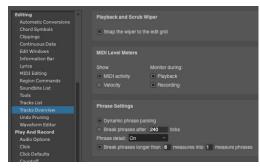

Figure 20-9: The Level Meter setup feature lets you customize the behavior of the MIDI activity meters in Track List.

# Showing MIDI activity or velocity

MIDI activity meters can show either the presence of MIDI data (activity) or note-on velocity. With MIDI activity, the meter is triggered every time a MIDI event is played back from the track. It can be any type of MIDI data, including notes, controllers, pitch bend, sysex data, etc. With velocity, the level meter reflects the note-on velocity of each note at the instant the note is triggered during playback.

MIDI activity meters do *not* function like *audio* level meters. For both MIDI activity and velocity, the MIDI level meter is triggered by a MIDI data byte, such as a note-on event or controller, at the time it is played back. The level does not sustain during the duration of the note.

# Monitoring

Activity meters can monitor MIDI data being played back, recorded, or both. With both options checked, the meters monitor playback when you are playing back, and they monitor recorded material on the current record-enabled track during recording. If you are in overdub record mode, both recording and playback are monitored at the same time for the record-enabled track.

We recommend using both options because this gives you the greatest amount of feedback about what is going on in your tracks.

# Hiding activity meters to reduce overhead

Digital Performer goes to great lengths to preserve the integrity of MIDI playback. Screen display takes a back seat to the more important function of playing back the sequence with as accurate timing as possible. However, the activity meters do require some effort from Digital Performer. In some situations, such as running Digital Performer on a slower computer, it may be desirable to hide the activity meters to ensure the highest playback performance.

To hide the activity meters, double-click the track column heading above the meters (labeled "LEVEL") to open the Track Columns Setup dialog box as shown in Figure 20-8. Uncheck the Levels option. If you'd rather not hide the meters, another overhead-reducing tactic is to monitor MIDI activity instead of velocities because MIDI activity monitoring requires less effort. Open the Level Meters Setup dialog (Figure 20-9 on page 185) and select the MIDI Activity option.

### Other metering options

Longer throw meters are available in both the Mixing Board ("Level meters" on page 853) and the Meter Bridge ("Meter Bridge" on page 899).

### **Play-enable button**

See "Play/mute" on page 127 in chapter 13, "Track Basics".

### Solo exemption

See "Solo exemption" on page 127 in chapter 13, "Track Basics".

### **Output assignment**

See "Output assignment" on page 128 in chapter 13, "Track Basics".

### The Take column

See chapter 51, "Takes and Comping" (page 677).

# Audio track enable/disable

Audio tracks require varying amounts of computing resources, depending on the amount of mix automation data in the track, what plug-ins or instruments are instantiated on the track and other factors. The audio track *Enable/Disable* option allows you to temporarily take an audio track off line to free up its computing resources. See "Enabled" on page 154.

# The Track Type icon

See "The track type icon" on page 127 in chapter 13, "Track Basics".

### The track name

See "Name" on page 126 in chapter 13, "Track Basics".

### Track color

See "Color" on page 128 in chapter 13, "Track Basics".

### The current patch (MIDI tracks only)

This column displays the name of the currently selected patch (sound) for the device that is assigned to the MIDI track. If a patch has not been selected, no patch name appears in the column. For further details, see "The current patch" on page 145.

# The default patch (MIDI tracks only)

The *default patch* is the sound that the track always begins with. It is remembered when you save the Digital Performer project so that the next time you open the project and press play, the default patch is called up from the MIDI instrument before playback begins so that the track will play with the correct sound. For further details, see "Choosing a default patch (sound)" on page 145.

### Automation menu (ATO)

This menu lets you specify various mix automation settings for the track. For details, see "Automation settings in other windows" on page 869.

# Stretch (STC)

The *Stretch* setting is for audio tracks only. See "Stretch" on page 153.

### Pitch and Stretch Cache (CSH)

The *Pitch and Stretch Cache* settings is for audio tracks only. See "Pitch and Stretch Cache" on page 154.

# The controller display (CNTRL)

The controller display column lets you display controller levels superimposed on top of each track in the Track Overview. Press on the empty space in this column to open a menu, which allows you to choose what controller to display. The options you see in the menu depend on what types of controllers or automation are being used in the track.

### The comment

"Comment" on page 129 in chapter 13, "Track Basics".

# The Conductor track

The Conductor track is a special track containing markers, meter, tempo and key change information. Every sequence always has a Conductor track; it cannot be deleted. In the Tracks window, the Conductor track has a Move Handle and Comments. The Conductor track cannot be looped. Certain editing commands can be used on the Conductor track. For more information, see chapter 57, "Conductor Track".

# MIDI track device and patch annotations

The Tracks window mini-menu contains a submenu full of commands for quickly adding information about MIDI playback device and patch settings to track names and comments. This feature is especially useful before exporting standard MIDI files because it allows information about the playback device and patch for each track to be included in the text of the track name or comment. This information would not otherwise be included in the standard MIDI file.

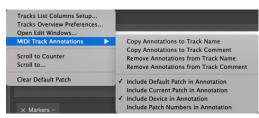

Figure 20-10: The MIDI track annotations sub-menu.

The commands in the MIDI Track Annotations menu affect all MIDI tracks. Use the four checkable items at the bottom of the menu to determine what will be included in the text that will be copied to the track name or comment. Then choose the desired operation from the upper portion of the menu.

| TRACK NAME                                     |   |
|------------------------------------------------|---|
| Conductor                                      |   |
| Track-2/Apple Software Synth-1[Tuba]           |   |
| Track-3/Apple Software Synth-2[String Ensemble | 1 |
| Track-4/Apple Software Synth-3[French Horn]    |   |
| Track-5/Apple Software Synth-4[Trumpet]        |   |
| Track-6/Apple Software Synth-5[Tremolo Strings | 1 |
| Track-7/Apple Software Synth-6[Tremolo Strings | 1 |
| Track-8/Apple Software Synth-7[Tremolo Strings | 1 |
| Track-9/Apple Software Synth-8[String Ensemble | 1 |
| Track-10/Apple Software Synth-9[Trombone]      |   |

Figure 20-11: In this example, device name and current patch annotations have been copied to track names.

To remove annotations, choose one of the two *Remove Annotations* commands. Annotations are preceded by a forward slash ( / ) or a colon ( : ). When removing them, all text to the right of a forward slash and/or colon in the track name text or comment text will be removed.

# WORKING WITH THE TRACK LIST

The following sections describe the many ways in which the Track List helps you manage your Digital Performer project.

# **Creating a new track**

To create a new, empty track, choose Add Track from the Project menu and choose the type of track desired from the sub-menu (MIDI track, mono audio track, stereo audio track, etc.) The new track is added to the bottom of the list with the name "Track-*n*", where *n* is a number. If you would like to add the track somewhere in the middle of the Track List, click an existing track first to highlight it. The new track is added just below the highlighted track.

To add several tracks at once, hold the Option/ Shift key and choose one of the *multiple* track options from the Add Track menu in the Project menu. You will be prompted for the number of tracks to add. You can add as many tracks as you wish to the Track List.

### Creating multiple tracks at once

Use the Create Tracks command (Project menu) to quickly create many tracks in one operation. See "Creating multiple track types at once" on page 129.

# **Track folders**

Track folders allow you to visually group, collapse, and manipulate multiple tracks in any window that displays tracks, including the Tracks window, Sequence Editor, Mixing Board, QuickScribe Editor, etc. For details, see chapter 21, "Track Folders and Track Groups" (page 195).

# Showing and hiding tracks

Use the Track Selector list ("The track selector list" on page 356) to show and hide tracks. Shortcuts for showing and hiding tracks are provided in the View menu. See "Show/Hide Tracks" on page 340.

### **Reordering tracks**

Use a track's move handle (Figure 20-2 on page 181) to move it up or down in the track list. If multiple tracks are selected (even a noncontiguous selection), you can grab the move handle of any selected track to move them all together as a group to the destination location in the list, where they are placed in order (top to bottom). If you wish to cancel the operation after you've started dragging, simply drag outside the list.

# **Creating and saving track layouts**

You can take a snapshot of which tracks are currently shown and hidden and save it for future recall. See "Track Layouts" on page 341.

# **Duplicating track layouts**

"Duplicating a track's settings" on page 129 in chapter 13, "Track Basics".

# **Duplicating tracks**

"Duplicating a track's settings and data" on page 130 in chapter 13, "Track Basics".

### Transferring tracks to another sequence

The Track Overview allows you to duplicate tracks and even transfer them to another sequence. See "Track copying and transfer via drag & drop" on page 193.

### Selecting tracks

There are many reasons for selecting tracks. For example, to select data for editing or delete a track, you must first select the track. There are several methods for selecting tracks:

*To select a single track*, click on its name. It will highlight.

To select several adjacent tracks, press on a track name and drag over the desired names. All tracks dragged over will highlight. You can also click on the first track, the hold down the Shift key and click on a second track to select all tracks between the first and second tracks you clicked on.

*To select several non-adjacent tracks*, hold down the Command/Ctrl key and click on the names of the tracks you wish to select. They will highlight.

To deselect tracks when more than one are highlighted, hold down the Command/Ctrl key and click on the tracks you wish to deselect. They will unhighlight.

# Selecting tracks for editing

The track selection techniques are also used to select data inside the tracks for editing with Digital Performer's powerful Edit and Region menu commands. For complete details, see "Selecting a time range in the Selection Information window" on page 563.

# **Deleting tracks**

"Deleting a track" on page 130 in chapter 13, "Track Basics".

### Opening an edit window for a track

The Edit windows display the MIDI or audio data in a track for detailed viewing and editing. Each track has several event editing environments to choose from: the Event List, the MIDI Editor, the Notation Editor, the QuickScribe Editor, the Drum Editor and the Sequence Editor. In these windows, the location and other details for each event are expressed numerically, graphically, or as music notation. You can edit, add and delete events in these windows as well as select regions of events to be modified by commands from the Region menu.

To open an edit window, click the track name as follows:

| To open this                                         | Do this                                                                                       |  |  |
|------------------------------------------------------|-----------------------------------------------------------------------------------------------|--|--|
| Your default editor<br>(as specified in Preferences) | Double-click.                                                                                 |  |  |
| Event List                                           | Right-click and choose <i>Open with</i> > <i>Event List</i> from the contextual menu.         |  |  |
| MIDI Editor                                          | Right-click and choose <i>Open with</i> > <i>MIDI Editor</i> from the contextual menu.        |  |  |
| MIDI Drum Editor                                     | Right-click and choose <i>Open with</i> > <i>Drum Editor</i> from the contextual menu.        |  |  |
| QuickScribe Editor (MIDI)                            | Right-click and choose <i>Open with</i> > <i>QuickScribe Editor</i> from the contextual menu. |  |  |
| Notation Editor (MIDI)                               | Right-click and choose <i>Open with</i> > <i>NotationEditor</i> from the contextual menu.     |  |  |
| Sequence Editor                                      | Right-click and choose <i>Open with</i> > <i>Sequence Editor</i> from the contextual menu.    |  |  |
|                                                      | Or                                                                                            |  |  |
|                                                      | Double-click an audio track or soundbite.                                                     |  |  |

For your convenience, the Preferences command in the Digital Performer menu (macOS) or Edit menu (Windows) lets you decide which window opens when you double-click a track. For more information, see chapter 7, "Preferences and Settings" (page 77). For a detailed explanation of event editing, see Part 5, "Editing" (page 337).

You can also open an editor by clicking a track name to select it and then pressing its keyboard shortcut as listed on page 355.

# THE TRACK OVERVIEW

The Track Overview portion of the Tracks window provides you with a global view of the MIDI and audio data in a sequence. It is useful for getting a "bird's eye" view, arranging parts among tracks, using edit commands such as Cut and Paste, and other region operations that affect more than one track at a time. It allows you to view and edit the data in your sequence all at once instead of one track at a time.

For more detailed editing of MIDI and audio tracks together, see chapter 38, "Sequence Editor" (page 383).

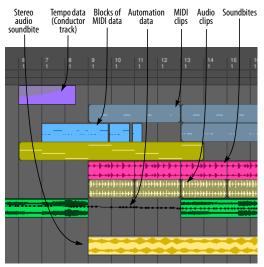

Figure 20-12: The Track Overview is designed to give you a "bird's-eye" view of your music.

# The time ruler

The Time Ruler displays time as regularly spaced columns labeled in any one of Performer's various time formats. By default, one column equals one measure of music (regardless of meter). You can, however zoom the columns with the +/- buttons in the horizontal scroll bar to show many measures per column (for an even greater overview) or as little as 30 ticks (for microscopic precision). To change time formats, choose Time Formats from the Setup menu.

The Time Ruler can also display markers. See "Working with markers in the Time Ruler" on page 193.

# Clips

The Track overview displays MIDI and audio clips as colored blocks of data with rounded corners. You can select, drag and edit them as objects, similar to the other graphic editors. Their edges, however, cannot be trimmed in the overview. Use the Sequence Editor or MIDI Editor for trimming. Double-click a clip to open the Clip Editor.

# Audio data

Soundbites (that are not contained within a clip) are displayed as blocks with square corners containing a waveform. They are selected and edited as single events. Their edges cannot be trimmed in the overview. Use the Sequence Editor or Waveform Editor for trimming.

# MIDI data

MIDI data (that is not contained within a clip) is displayed as phrase blocks with square corners containing a miniature representation of the MIDI notes inside the block. Digital Performer automatically determines how to group data into blocks. The blocks of events can be selected, dragged, duplicated, and otherwise edited as a single event, similar to clips. Clips, however, give you precise, manual control of the length of the clip and the MIDI data it contains.

# **Customizing MIDI phrasing blocks**

The Phrase setup settings in the Tracks Overview preferences (Figure 20-9 on page 185) lets you customize the way that data is phrased in the Track Overview.

Phrase Setup settings are saved with the project file, which allows you to choose different settings for different projects. You can also choose the desired settings for your new file template. (See "Creating project templates" on page 28 for details.)

# **Dynamic Phrase Parsing**

This is Digital Performer's special algorithm for determining how events should be grouped into phrase blocks. Dynamic Phrase Parsing does much more than just separate blocks of events by a certain minimum amount of empty time. It looks at overall event density and takes a number of factors into account. The result is a more musical organization.

# Break Phrases After \_\_\_\_\_ Ticks

This option gives you a simple, straightforward way of controlling where phrases begin and end. The number of ticks that you enter determines how much space there must be for a phrase to end and another one to begin.

# Phrase Detail

The term *Phrase Detail* refers to the miniature representation of the MIDI data you see inside each phrase block. The Phrase Detail menu gives you several choices for how this detail is displayed so that you can control the trade-off between a high degree of detail versus the Track Overview's responsiveness when scrolling, zooming and other redraw operations. Here is a summary of the three possibilities:

| Phrase<br>detail<br>setting | Explanation                                                                                                    |
|-----------------------------|----------------------------------------------------------------------------------------------------|
| On                          | Phrase detail is always computed before any<br>redrawing happens. This setting produces the best-<br>looking results, but it is also the slowest in<br>redrawing. If you are running Performer on fairly<br>slow computer, you will probably find one of the<br>other two options to be more convenient. |
| On Demand                   | Phrase blocks are initially shown by their outline<br>when redrawing, and detail is filled in after you<br>stop scrolling, zooming or otherwise redrawing the<br>Overview. This setting is faster than above, but it is<br>not quite as elegant.                                                         |
| Off                         | Phrase detail is completely turned off. Instead,<br>phrase blocks are filled with a generic pattern. This<br>setting definitely produces the fastest redraws, but<br>it is, of course, missing all detail.                                                                                               |

#### **Folder contents overview**

Folders show an overview of their contents in the Tracks Overview. When the folder is collapsed, the overview reflects the colors of the individual tracks contained in the folder; when the folder is expanded, the overview is grayscale (see Figure 20-13, below).

### Modifier key shortcuts in the Track Overview

Here is a summary of modifier key shortcuts that will save you time when using the Track Overview:

| To do this                                                                | Use this shortcut                                                                                                   |  |  |
|---------------------------------------------------------------------------|----------------------------------------------------------------------------------------------------|--|--|
| Extend the current selection                                              | Hold down the Shift key while clicking or dragging                                                                  |  |  |
| To make a duplicate copy of the selected data (or a time range selection) | Option/Alt-drag the selected data or time range                                                                     |  |  |
| Override the current grid snapping setting                                | Hold down the Command/Ctrl key<br>while dragging (in combination<br>with any of the above modifiers, if<br>desired) |  |  |

### Clicking the time ruler for selecting and cueing

Click in the top half of the ruler (with the "wiper" cursor) at any location to instantly cue playback to that location. Drag horizontally in the lower half of the ruler (with the "I-Beam" cursor) to select a time range. Shift-drag to extend the selection. Any of these operations can be done while playing back.

# Temporarily suspending scrolling during playback

The default settings in the *Auto Scroll* command (View menu > Scroll) cause the Track Overview to scroll during playback with a wiper that shows the current playback location.

When Auto Scroll is turned on, you can temporarily override it simply by clicking anywhere in the Track Overview or by scrolling

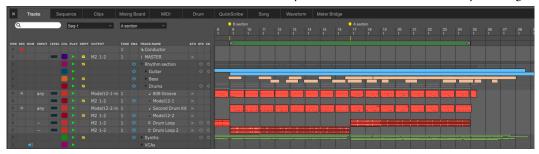

Figure 20-13: Folder contents overview in the Tracks Overview

the window manually. The window will stop for a moment before it resumes auto-scrolling. This lets you inspect data and make edits without having to stop playback.

# **Resuming scrolling**

If you have suspending scrolling as described above, you can immediately resume scrolling by clicking the Auto Scroll button in the Control Panel.

# Scrubbing with the playback wiper

You can "scrub" playback with the Track Overview playback wiper by dragging the wiper left and right (when Audible Mode is turned on.) For more information, see "Scrubbing multiple MIDI tracks" on page 237. There is a preference for controlling whether the wiper snaps to column boundaries or not. See "Playback and Scrub Wiper" on page 95.

# Nudging with the arrow keys

You can "nudge" an event selection in the Track Overview with the Left Arrow and Right Arrow keys on the computer keyboard. Just make a selection, and use the keys as desired. by default, nudging snaps to columns, but you can set the nudge amount as desired. For details, see "Nudge" on page 370.

# Zooming

Zooming the Time Ruler in the Track Overview changes the amount of time shown in each column. If you zoom out, each column represents more time, resulting in a more global view of the sequence. If you zoom in, each segment represents less time, allowing for more detailed work.

Zoom buttons

The Track Overview window defaults to showing one measure per column. Zoom-Out levels zoom to many measures per column (regardless of meter). Zoom-In levels zoom from 1 measure down to a quarter note, an eighth note, a sixteenth note, a thirty-second note, and a sixty-fourth note.

You can also zoom in or out vertically, to scale the vertical height of all tracks larger or smaller.

Here are a few zooming shortcuts:

| To do this                                            | Do this                           |
|-------------------------------------------------------|-----------------------------------|
| Zoom all the way in or out vertically or horizontally | Option/Alt-click the zoom button. |
| Zoom in horizontally using the keyboard               | Press Command/Ctrl-Left Arrow     |
| Zoom out horizontally using the keyboard              | e Press Command/Ctrl-Right Arrow  |
| To make the tracks bigger vertically                  | Press Command/Ctrl–Up Arrow       |
| To make the tracks smaller vertically                 | Press Command/Ctrl-Down Arrow     |

Zoom to the normal zoom level Press Command/Ctrl-Shift-N

# Making a selection in the Track Overview

To edit data, you must first select it. The Track Overview provides several graphically intuitive ways to make selections. After you've made a selection, you can use Digital Performer's many powerful Edit menu and Region menu commands on the selection. For information about selecting in the Track Overview, see:

- "Making an event selection in the Track Overview" on page 562
- "Selecting a time range in the Track Overview" on page 564.

For general information about selecting, see chapter 45, "Selecting" (page 559).

### Working with markers in the Time Ruler

The Time Ruler lets you display and edit Markers. Here is a summary:

| To accomplish this                                      | Do this                                                                                                    |  |
|---------------------------------------------------------|----------------------------------------------------------------------------------------------------|--|
| Create a new marker                                     | Click on the "marker well" to the right of<br>the Time Ruler and then drag and drop a<br>marker onto the Time Ruler. The marker<br>will "snap" to the nearest column. If you<br>want to override snapping so you can<br>place the marker anywhere, hold down<br>the Command/Ctrl key while you drag<br>and drop.                                                                                                    |  |
|                                                         | Marker-1<br>9 10 11<br>1 1 1                                                                                                    |  |
| Rename a marker                                         | Double-click or Option/Alt-click its name.                                                                                                    |  |
| Move a marker                                           | Drag its icon left or right.                                                                                                    |  |
| Move a marker without<br>"snapping" to columns          | Command/Ctrl-drag its icon left or right.                                                                                                    |  |
| Delete a marker                                         | Drag its icon downwards until the cursor turns into a trash can.<br>$ \begin{array}{c c}  & & \\  & & \\  & & \\  & & \\  & & \\  & & \\  & & \\  & & \\  & & \\  & & \\  & & \\  & & \\  & & \\  & & \\  & & \\  & & \\  & & \\  & & \\  & & \\  & & \\  & & \\  & & \\  & & \\  & & \\  & & \\  & & \\  & & \\  & & \\  & & \\  & & \\  & & \\  & & \\  & & \\  & & \\  & & \\  & & \\  & & \\  & & \\  & & \\  & & \\  & & \\  & & \\  & & \\  & & \\  & & \\  & & \\  & & \\  & & \\  & & \\  & & \\  & & \\  & & \\  & & \\  & & \\  & & \\  & & \\  & & \\  & & \\  & & \\  & & \\  & & \\  & & \\  & & \\  & & \\  & & \\  & & \\  & & \\  & & \\  & & \\  & & \\  & & \\  & & \\  & & \\  & & \\  & & \\  & & \\  & & \\  & & \\  & & \\  & & \\  & & \\  & & \\  & & \\  & & \\  & & \\  & & \\  & & \\  & & \\  & & \\  & & \\  & & \\  & & \\  & & \\  & & \\  & & \\  & & \\  & & \\  & & \\  & & \\  & & \\  & & \\  & & \\  & & \\  & & \\  & & \\  & & \\  & & \\  & & \\  & & \\  & & \\  & & \\  & & \\  & & \\  & & \\  & & \\  & & \\  & & \\  & & \\  & & \\  & & \\  & & \\  & & \\  & & \\  & & \\  & & \\  & & \\  & & \\  & & \\  & & \\  & & \\  & & \\  & & \\  & & \\  & & \\  & & \\  & & \\  & & \\  & & \\  & & \\  & & \\  & & \\  & & \\  & & \\  & & \\  & & \\  & & \\  & & \\  & & \\  & & \\  & & \\  & & \\  & & \\  & & \\  & & \\  & & \\  & & \\  & & \\  & & \\  & & \\  & & \\  & & \\  & & \\  & & \\  & & \\  & & \\  & & \\  & & \\  & & \\  & & \\  & & \\  & & \\  & & \\  & & \\  & & \\  & & \\  & & \\  & & \\  & & \\  & & \\  & & \\  & & \\  & & \\  & & \\  & & \\  & & \\  & & \\  & & \\  & & \\  & & \\  & & \\  & & \\  & & \\  & & \\  & & \\  & & \\  & & \\  & & \\  & & \\  & & \\  & & \\  & & \\  & & \\  & & \\  & & \\  & & \\  & & \\  & & \\  & & \\  & & \\  & & \\  & & \\  & & \\  & & \\  & & \\  & & \\  & & \\  & & \\  & & \\  & & \\  & & \\  & & \\  & & \\  & & \\  & & \\  & & \\  & & \\  & & \\  & & \\  & & \\  & & \\  & & \\  & & \\  & & \\  & & \\  & & \\  & & \\  & & \\  & & \\  & & \\  & & \\  & & \\  & & \\  & & \\  & & \\  & & \\  & & \\  & & \\  & & \\  & & \\  & & \\  & & \\  & & \\  & & \\  & & \\  & & \\  & & \\  & & \\  & & \\  & & \\  & & \\  & & \\  & & \\  & & \\  & & \\  & & \\  & & \\  & & \\  & & \\  & & \\  & & \\  & & \\  & & \\  & & \\  & & \\  & & \\  & & \\  & & \\  & & \\  & & \\  & & \\  & & \\  & $ |  |
| Select everything from<br>one marker to the next<br>one | Click the icon of the first marker. Shift-<br>click to extend the selection.                                                                                                    |  |
| Lock (or unlock)<br>a marker                            | Option/Alt-click its icon.                                                                                                    |  |

### Using the View Filter with the Track Overview

The View Filter (Setup menu) allows you to choose what types of events are displayed in the Track Overview. For example, if you would momentarily like to see patch changes only, you can use the View Filter to temporarily hide all other data types. For more information about using the View Filter, see "View Filter" on page 342.

### Track copying and transfer via drag & drop

You can drag and drop a Track Overview selection into the Track List (on the left side of the Tracks window). Doing so creates a new track (or tracks) at the bottom of the list.

For example, you can make a selection in the Track Overview of a source sequence and then drag and drop it into the Track List of a completely different destination sequence. When doing so, not only is the data transferred, but the tracks that contain the data are copied, too, along with all their settings (including effects plug-ins).

This allows you to transfer tracks from one sequence to another. Just make a selection in the Track Overview (or any edit window) of one sequence and then drag and drop it into the Track List (the left-hand side) of the other sequence's Tracks window.

You can also use this technique to duplicate tracks — or a portion thereof — within the same sequence. Just make a selection in the Track Overview (either a portion of a track or the entire track — or several tracks), and then drag it into the Track List.

You can also recreate tracks from clippings, MIDI file clippings and sequence clippings by dragging the clipping into the Track List (instead of the Track Overview). In doing so, the tracks in the clipping are added to the bottom of the Track List. See chapter 55, "Clippings" (page 717) for more information.

# CUSTOMIZING THE TRACKS WINDOW

The Tracks window can be completely customized. This allows you to set it up in the way that best suits the way you work. Refer to these sections for details:

- "Customizing the Track List" on page 183
- "Showing and hiding columns in the Track List" on page 184
- "Changing column order" on page 184
- "Configuring the MIDI activity meters" on page 185
- "Track color" on page 186
- "The controller display (CNTRL)" on page 186
- "The time ruler" on page 190
- "Customizing MIDI phrasing blocks" on page 190
- "Using the View Filter with the Track Overview" on page 193

# CHAPTER 21 Track Folders and Track Groups

# OVERVIEW

Track folders allow you to visually group, collapse, and manipulate multiple tracks in any window that displays tracks, including the Tracks window, Sequence Editor, Mixing Board, QuickScribe Editor, etc.

Track groups allow you to functionally link multiple tracks for editing and mixing purposes.

| Track Folders | 195 |
|---------------|-----|
| Track Groups  | 196 |

# TRACK FOLDERS

There is a *Track Folders* sub-menu in the Project menu. Choose *New Track Folder* to create one, and then drag tracks into it (see below). Or select two or more existing tracks first and choose *New Track Folder from Selected Tracks*. Track folders can be used in all windows that display multiple tracks, including the Tracks window, Sequence Editor, Mixing Board, QuickScribe Editor, etc. Track folders can be nested (folders within folders).

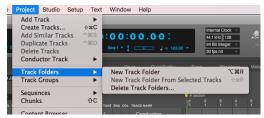

Figure 21-1: Track folders.

# Working with track folders

To show or hide the contents of a folder, click its disclosure triangle. Command/Ctrl-click it to show/hide all sub-folders inside it. Option/Altclick to show/hide all other folders at the same level. Command/Ctrl-Option/Alt-click to show/ hide all folders at all levels. In the Track List, you can drag tracks in and out of track folders using the track move handles. It helps to position the move handle column next to the track name column, as shown below in Figure 21-2.

To delete a folder, use the *Project menu* > *Track Folders* > *Delete Track Folders* command.

| E ENA | COL | TRACK NAME                         | РАТСН | DEFAULT PATCH | АТО | STC | сян | CNTRL  |
|-------|-----|------------------------------------|-------|---------------|-----|-----|-----|--------|
|       |     | Conductor                          |       |               |     |     |     |        |
|       |     | † MASTER                           |       |               |     |     |     | Volume |
| C     |     | <ul> <li>Rhythm section</li> </ul> |       |               |     |     |     |        |
| C     |     | Guitar                             |       |               |     |     |     |        |
| Ċ     |     | 🛏 Electric Guitar 1                |       |               |     |     |     |        |
| C     |     | 🗝 Electric Guitar 2                |       |               |     |     |     |        |
| Ċ     |     | Bass                               |       |               |     |     |     |        |
|       |     | J Bass                             |       |               |     |     |     |        |
| Ċ     |     | BassLine-1                         |       |               |     |     |     | Volume |
| Ċ     |     | Drums                              |       |               |     |     |     |        |
|       |     | J 808 Groove                       |       |               |     |     |     |        |
| Ċ     |     | - Model12-1                        |       |               |     |     |     | Volume |
|       |     | J Second Drum Kit                  |       |               |     |     |     |        |
| C     |     | - Model12-2                        |       |               |     |     |     | Volume |
| Ċ     |     | 🛱 Drum Loop                        |       |               |     |     |     |        |
| C     |     | 🛱 Drum Loop 2                      |       |               |     |     |     |        |
| Ċ     |     | Synths                             |       |               |     |     |     |        |
|       |     | J Pulsing Pad                      |       |               |     |     |     |        |
| C     |     | - Modulo-1                         |       |               |     |     |     | Volume |
|       |     | J Softer Pad                       |       |               |     |     |     |        |
| C     |     | - Proton-1                         |       |               |     |     |     | Volume |
|       |     | J 8th Note Filter Pad              |       |               |     |     |     |        |
| C     |     | - Modulo-2                         |       |               |     |     |     | Volume |
|       |     | J BellHarp                         |       |               |     |     |     |        |
| Ċ     |     | - PolySynth-1                      |       |               |     |     |     | Volume |
| C     |     | <ul> <li>Vocals</li> </ul>         |       |               |     |     |     |        |
| Ċ     |     | 🛱 Vox lead                         |       |               |     |     |     |        |
| Ċ     |     | 🛱 Vox riffs                        |       |               |     |     |     |        |
| Ċ     |     | 岸 Vox ad libs                      |       |               |     |     |     |        |
|       |     | VCAs                               |       |               |     |     |     |        |
|       |     |                                    |       |               |     |     |     | Volume |
|       |     | † Keys                             |       |               |     |     |     | Volume |
|       |     | † Guitar                           |       |               |     |     |     | Volume |
|       |     | † VCAs                             |       |               | ۲   |     |     | Volume |

Figure 21-2: Track Folders in the Track List.

Folders also have track controls, such as Playenable, Solo Exempt, and Lock, which toggle the corresponding settings on the tracks inside the folder.

# **TRACK GROUPS**

Digital Performer allows you to create an unlimited number of track groups. Tracks can be linked for editing, mixing, editing and mixing, a customized set of operations that you specify, or VCA control. Tracks can be a member of more than one group. Groups can also be "nested" within each other.

Tracks can also be organized into track folders, which allows you to show or hide them as a group. See "Track folders" on page 188. Track folders are independent of track groups.

# Creating a track group in the Tracks window or Sequence Editor

To create a track group in the Tracks window or Sequence Editor, select two or more tracks (or make a multitrack selection) and choose *Project menu>Modify Track Groups>New Track Group*. Or press Command/Ctrl-Shift-G. (This shortcut can be customized in *Setup menu > Commands*).

# Creating a track group in the Mixing Board

To create a track group in the Mixing Board:

**1** Choose *New Track Group* from the Mixing Board mini-menu.

The cursor turns into a plus sign to indicate that you are now ready to add (or remove) faders and/ or pan knobs from the group. Existing faders in the group display a flashing green box.

**2** Click the faders (and/or knobs) you want to add.

A flashing green box appears around the fader to indicate that it has been added to the group.

**3** To remove faders (and/or knobs) from the group (ones that already have a flashing box), click them.

**4** When you are finished adding and removing items, press the return or enter key to confirm the group, or double-click the last item you want to add or remove.

To cancel, press Command/Ctrl-period, the escape key (esc), or click elsewhere in the window (such as the title bar).

# **Deleting a track group**

To delete a track group, click one of its tracks to select it and choose *Project menu>Modify Track Groups>Ungroup Tracks*. Or delete it in the Track Groups window (explained below).

# The Track Groups window

Track groups are displayed and modified in the Track Groups window (Project menu).

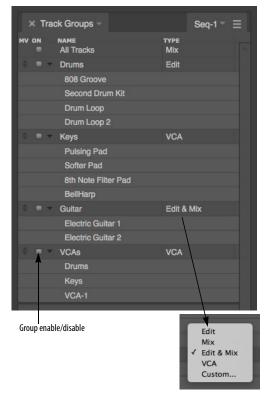

Figure 21-3: Track Groups window.

Use the Track Groups window as follows to manage track groups:

| To do this:                                | Do this:                                                                                                    |
|--------------------------------------------|----------------------------------------------------------------------------------------------------|
| To rename a track group                    | Double-click or Option/Alt-click its name.                                                                                                    |
| To delete a track group                    | Click it to highlight it and choose Delete<br>Track Group from the mini-menu.                                                                                                    |
| To view the tracks in a group              | Click its disclosure triangle                                                                                                    |
| To add a track to a group                  | Select the tracks (or make a selection in the tracks you wish to add), click the track group in the Track Groups window to highlight its name, and then choose <i>Add Selection to Group</i> from the mini-menu. |
| To add a grouped track to<br>another group | Temporarily disable track grouping (see<br>"Temporarily suspending track groups" on<br>page 198) and then use the procedure<br>above.                                                                            |
| To remove a track from a group             | Click it to highlight it and choose <i>Remove</i><br><i>Tracks from Group</i> in the mini-menu.                                                                                                    |
| To temporarily disable or enable a group   | Click the box to the left of its name.                                                                                                    |

To change the group typeChoose it from the Type menu as shown in Figure 21-3.

# **Group types**

Track grouping allows you to apply operations to the tracks in the group as a single unit. For example, for a mix group, moving the volume fader for one track in the group moves the faders in all tracks in the group. The Group Type menu (Figure 21-3) lets you determine which operations are affected by the group:

### Mix group

A *Mix* group controls track volume, play-enable (mute/unmute), solo, solo exempt status, automation play-enable, automation recordenable and automation mode.

If tracks are grouped for mix volume, dragging any fader within the group moves all members of the group, scaling them proportionally to their current values. Option/Alt-dragging temporarily overrides the group to adjust a control relative to the group.

You can override the grouping for volume and pan in the Mixing Board by holding down the Option/Alt key while dragging the fader or pan pot.

# Edit group

An *Edit* group controls time range selections. If you make a time range selection in one track, all other tracks in the group are included. It also includes inserting, reshaping and dragging continuous data, as well as the following track display characteristics in the Sequence Editor: edit layer, continuous data mode, track size and vertical zoom size.

# Mix & Edit group

A *Mix & Edit* group controls both the Mix and Edit group operations described above.

# VCA group

Use the VCA group setting when you wish to control the volume of the tracks in the group with a VCA track, but you don't want (or need) any Edit, Mix or Custom group parameters for the group. With VCA volume control, the VCA track controls all of the individual track faders, but dragging an individual track fader only controls that fader, not the rest of the group, as it does for a Mix group. In addition, the VCA track controls the Solo, Mute, and Record Enable settings for the VCA group. Mix automation data, if any, is also affected. For more information about VCA tracks, including how to assign a VCA track to a group, see chapter 19, "VCA Tracks" (page 171).

# Custom group

A *Custom* edit group lets you control a customized set of operations that you specify in the Custom group dialog (Figure 21-4). Check the items you wish to control in the group. If you choose Edit, Mix, Edit & Mix or VCA from the menu at the top of the window, the check boxes in the window will update to show you what the default settings are for these preset groups.

● If the custom group is being controlled by a VCA track, the Volume Fader option will be grayed out to indicate that volume faders are solely under the control of the VCA track (not individual track faders within the group).

| C                                                                                                    | Guitar                                                                       |
|----------------------------------------------------------------------------------------------------|------------------------------------------------------------------------------|
| Custom                                                                                                    | -                                                                            |
| <ul> <li>Show/Hide Track</li> <li>Set Track Color</li> <li>Set Track Color</li> <li>Selection</li> <li>Insert Continuous Data</li> <li>Reshape Continuous Data</li> <li>Drag Continuous Data</li> <li>Soundbite Edges and Fac</li> <li>Set Active Layer</li> <li>Continuous Data Mode</li> <li>Track Size</li> <li>Vertical Zoom</li> <li>Lock Track</li> <li>Add or Delete Take</li> <li>Switch Take</li> <li>Rename Take</li> </ul> | <ul> <li>Automation Play Enable</li> <li>Automation Record Enable</li> </ul> |
|                                                                                                    | Cancel OK                                                                    |

Figure 21-4: Customizing a track group.

# Including a track in several different groups

Tracks can be a member of more than one group. If a track is already in a group, you can easily add it to another group as follows:

1 Select the tracks or make a selection in the tracks you wish to add. If they are already in a group that is an Edit group, you'll need to temporarily suspend track grouping so that you can select the tracks independently of the rest of their current group.

**2** Click the track group in the Track Groups window to highlight its name.

**3** Choose *Add Selection to Group* from the minimenu.

# Nesting groups within each other

Because tracks can be part of other groups, this allows you to create any grouped configuration you need, including nested groups. For example, you might group your kick, snare and hi-hat tracks into a group called *Drum Kit*, which is part of a larger group called *Percussion*, which is part of yet another larger group called *Rhythm Section*, which might include bass guitar, rhythm guitar, organ, etc. In addition, the group type can be different at each level. For example, the *Rhythm Section* group in our example might be for mixing only, whereas the *Percussion* and *Drum Kit* groups might be mixing and editing.

# **Temporary track groups**

To temporarily group any currently selected tracks (that aren't already members of an active group), hold down the T key. Or double-tap the T key to make the temporary group "stick" until you tap or tap the T key again.

You can temporarily group all currently visible tracks in the Sequence Editor (or other multitrack editor) using the W key in the same fashion as described above.

# Temporarily suspending track groups

To temporarily suspend a track group, press Command-Option-G (Mac) or Ctrl-Alt-G (Windows). Then type in the number of the group (in the order in which it appears in the Track Group window list). Or click the box next to its name in the Track Groups window. The track group name is displayed in italic text when it is temporarily suspended. To temporarily suspend track groups globally, choose *Project menu>Modify Track Groups>Suspend Track Grouping*, or press Command-Option-Control-G (Mac) or Ctrl-Alt-G (Windows). To do so even more temporarily, hold down the G key. Doing so temporarily toggles the current suspension state.

# Temporarily overriding the group on the fly

To temporarily override a group when moving a fader, Option/Alt-drag it. This allows you to adjust a track's level relative to the rest of the group.

#### Deleting tracks that belong to a track group

If you delete one or more tracks that are the sole remaining tracks in a track group, the track group is also discarded.

### Track group keyboard shortcuts

Track grouping has its own set of fully customizable keyboard shortcuts in the Commands window (Setup menu):

| Command                                    | Default keyboard shortcut                  |
|--------------------------------------------|--------------------------------------------|
| New Track Group                            | Command/Ctrl-Shift-G                       |
| Ungroup Tracks                             | Command-Control-G<br>Ctrl-Win-G            |
| Temporarily Group<br>Selection             | Т                                          |
| Temporarily Group<br>Visible Tracks        | W                                          |
| Track Group Enable                         | Command-Option-G<br>Ctrl-Alt-G             |
| Suspend Track Grouping                     | Command-Option-Control-G<br>Ctrl-Alt-Win-G |
| Temporarily Toggle Track<br>Grouping       | G                                          |
| Add Selection to Group                     | none                                       |
| Remove Tracks from Group                   | none                                       |
| Delete Track Group                         | none                                       |
| Set Temporary Group Type<br>to Edit        | none                                       |
| Set Temporary Group Type<br>to Mix         | none                                       |
| Set Temporary Group Type<br>to Edit & Mix  | none                                       |
| Set Temporary Group Type<br>to Custom Type | none                                       |

# Part 4 Playing and Recording

# CHAPTER 22 Control Panel

# OVERVIEW

Digital Performer's Control Panel contains all the functions that make Digital Performer "go": buttons to record, play, rewind, set tempo, and more. The Transport controls look and act just like the transport controls for a standard recorder. Additional buttons provide immediate access to many of Digital Performer's significant features.

The Control Panel appears across the top of the Consolidated Window. If it is popped out as a separate window, you can bring it to the front by choosing *Control Panel* from the Studio menu.

| Quick Reference    204      Control Panel preferences    206 |
|--------------------------------------------------------------|
| Transport Controls                                           |
| Counter                                                      |
| Large Counter                                                |
| Memory buttons                                               |
| Auto-Record218                                               |
| Overdub record mode219                                       |
| Countoff                                                     |
| Wait220                                                      |
| Slave to External Sync220                                    |
| Saving Memory and Auto-Record Times220                       |
| Status Strip221                                              |
| Tempo Controls                                               |
| Click                                                        |
| Audible Mode225                                              |
| Auto Scroll                                                  |
| Solo Mode                                                    |
| Primary and alternate tools225                               |
| Keypad shortcuts226                                          |
| Display Preferences                                          |
|                                                              |

# **QUICK REFERENCE**

**Transport Controls:** These are Digital Performer's main controls for playback, recording, etc.

**Main Counter:** Displays the current playback position in one of Digital Performer's four time formats: measures|beats|ticks, real time, SMPTE time, or samples. Use the time format menu to the right to cycle through the four formats. Click the numbers and type to change the playback location. For more information about editing times in the Main Counter, see "Main counter shortcuts" on page 72 in the *DP Getting Started* Guide.

**Aux Counter:** Displays the current playback position in an alternative time format.

**Counter settings:** Independently for each counter, choose from the time display formats: measures|beats|ticks, real time, SMPTE time, samples, or markers.

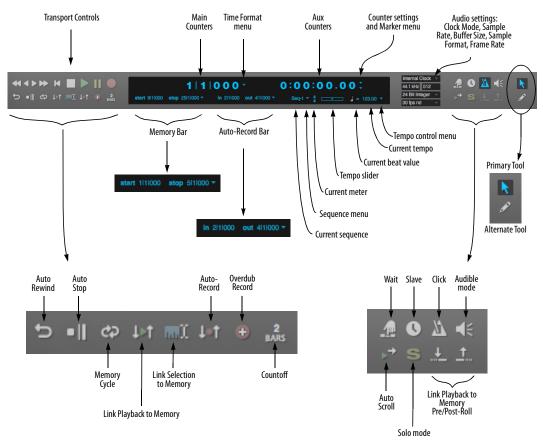

Figure 22-1: Digital Performer's Control Panel.

**Marker menu:** Lets you jump to any marker, or other significant points in the sequence, such as the Memory Cycle points or the Auto-Record punch-in location.

**Main/Alternate Tool**: Click to choose the desired main and alternate tool for the cursor. To temporarily switch to the alternate tool, hold down the semicolon key.

**Auto-Rewind button:** Causes automatic rewinding to the Memory Start location any time playback is stopped (for any reason).

**Auto-Stop button:** Causes playback or recording to automatically stop at the Stop location in the Memory Bar.

**Memory Cycle button:** Causes the time range between the Memory Start and Stop points to seamlessly repeat. In the time ruler of Edit windows, repeat barlines appear in the time ruler to indicate the repeat points.

Link Playback to Memory: Causes playback to start at the Memory Start location and end at the Memory End location.

**Link Selection to Memory:** Causes the Memory Start and End locations to be set by the current time range selection.

Auto-Record button: Causes automatic punch in and punch out during recording at the start and end times specified in the Auto-Record Bar.

**Overdub record button:** Toggles overdub record mode, in which newly recorded MIDI notes merge with existing notes instead of replacing them, and newly recorded audio data is layered on top of existing data (without replacing it). If Memory Cycle is also enabled, Overdub causes a new take to be created for each record pass. **Countoff button:** Causes a number of measures to countoff before playback or recording. The button denotes the number of measures, which can be set in the Countoff preferences by Option/ Alt-clicking the button.

**Wait button:** Causes Digital Performer to wait for a keystroke (or any other MIDI event) from a MIDI or computer keyboard as a signal to start playing back or recording. Wait can also be used together with Countoff to create an indefinite countoff.

**Slave to external sync:** When engaged, Digital Performer will wait for external sync. Option/Altclick to open the Receive Sync preferences to set sync options.

**Memory Bar:** Contains the locations for Memory functions.

**Sequence Bar/Auto-Record Bar:** Displays the name of the project, the name of the current chunk, and the Sequences menu, or if enabled, the Auto-Record punch-in and punch-out times.

**Current Meter:** Displays the meter at the current playback location. To change the meter, you must use the *Conductor Track>Change Meter* command in the Project menu or insert a Meter change event in the Conductor track.

**Tempo Slider:** Lets you control the tempo of the sequence. When the Tempo Control menu is set to *Tempo Slider*, drag the slider to change the tempo; when the Tempo Control menu is set to *Conductor Track*, the slider cannot be edited; and when the Tempo Control menu is set to *Tap Pad*, the slider is replaced with a tap pad.

**Current Beat Value:** Displays which note value gets the beat in the beats-per-minute tempo indicator. Click on it to change it.

**Current Tempo:** Displays the current tempo in beats per minute. Click on it and type in a new tempo or drag the Tempo Slider. If you work with film, you can use the Display Preferences in the Digital Performer menu (macOS) or Edit menu (Windows) to display tempos in frame-clicks.

**Tempo Control menu:** Selects the current source of the tempo from a menu. Tempo can be controlled from the Tempo Slider, the Conductor track, the Tap Pad, or remotely from a MIDI controller such as a mod wheel. Tempo control can be changed during playback.

**Clock Mode:** Provides quick access to the master clock source for your system.

**Sample Rate:** Lets you set the sample rate of your project.

**Buffer Size:** Controls the hardware buffer size, which affects latency. See "Audio monitoring latency" on page 250.

**Sample Format:** Lets you set the sample format of your project.

**Frame rate:** Sets the SMPTE frame rate for your project.

**Click (metronome) button:** Turns the audible metronome click on or off. Option/Alt-click to open the Click preferences.

Audible mode: Enables/disables Audible mode.

**Auto Scroll:** Enables/disables auto scrolling for the active window and all other Edit windows of the same type.

**Solo Mode button:** Engages and disengages solo mode, according to the solo setup options. Option/Alt-click to open the solo setup dialog, which lets you partially solo other MIDI tracks, or solo the track for the front-most event list window. See "Partial-solo" on page 231.

**Pre/Post Roll:** Adds a "lead-in" and "lead-out" when using Link Playback to Memory. Available only when Link Playback to Memory is enabled.

# **CONTROL PANEL PREFERENCES**

The Control Panel appears across the top of the Consolidated Window. Like other cells, it can be popped in or out (see "Popping windows in and out" on page 117). It is also highly configurable, allowing you to show and hide sections. A *Compact Height* option conserves even more screen space. To access these settings, visit the Control Panel preferences (Figure 7-8 on page 81), or right-click anywhere on its background (Figure 22-2 below). When displaying shortcuts and the tool bar, you can show/hide individual tools and shortcuts.

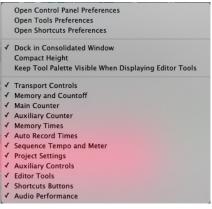

Figure 22-2: Right-click on the Control Panel background to configure its layout as desired.

# **TRANSPORT CONTROLS**

The Transport Controls are the buttons that make Digital Performer "go": with them you can record, play, rewind and more. The Transport Controls are enabled by clicking on them. When a button is enabled, it is highlighted and its function is active: the Record button records, the Pause button pauses, etc. Most buttons can be disabled by clicking a second time. To disable the Play and Record buttons, press the Stop button.

Think of Digital Performer's transport controls as similar to tape recorder or CD player transport controls. But Digital Performer's transport controls are more flexible than their hardware counterparts in that they are programmable via the Memory buttons (on the left of the window), utility buttons (on the right) and menu commands.

# The Play button and playback

Clicking the Play button starts playback of the currently play-enabled sequence or song. Playback will begin from the current time specified in the Counter. Playback can be delayed by the Countoff button and held by the Pause and Wait buttons.

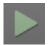

Figure 22-3: Digital Performer's play button.

The Play button turns green while the sequence is playing. It flashes when waiting for synchronization in the External Sync mode or when the wait button is on.

If you start playback in the middle of a sequence, and you do not hear exactly what you expect, check Digital Performer's event chasing settings. for details, see "Event Chasing" on page 232.

During playback, most Digital Performer features remain accessible, including the Save command and all editing commands. As a general rule, commands that cannot be used will either appear greyed out during playback or they will have no effect.

# **The Rewind button**

Clicking on the Rewind button sets the current location to the start of the sequence. If Memory Cycle or Auto Stop are enabled, clicking on the Rewind button will rewind to the Memory Start location. Double-clicking the button will always rewind to the start of the sequence or song.

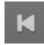

Figure 22-4: Digital Performer's Rewind button.

If the Rewind button is clicked during recording, the record button is turned off. The sequence rewinds normally.

For details about rewinding automatically, see "The Auto-Rewind button" on page 214.

# The Stop button

Clicking on the Stop button stops playback and recording. It also turns off the Pause button. All notes sounding when the Stop button is clicked will cease (unlike pause). If the Auto-Rewind feature is on, Digital Performer will rewind to the Memory Start location when the Stop button is clicked.

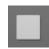

Figure 22-5: Digital Performer's Stop button.

# **The Pause button**

Clicking on the Pause button once turns it on; clicking on it a second time turns it off. The Pause button is highlighted when it is on.

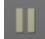

Figure 22-6: Digital Performer's Pause button.

Turning on the Pause button during playback will cause playback to be suspended without turning any notes off. Turning it off will cause playback to resume.

If the Pause button is turned on before playback, playback will be suspended until the Pause button is turned off.

While the Pause button is on, you can use the Rewind button and Counter window to adjust the current playback location. You may also set times in the Edit, Memory, and Auto-Record bars.

# The Record button and recording

Clicking on the Record button turns it on and begins recording in the currently play-enabled sequence from the current location in the counter. When it is on, the Record button is red and can be turned off by clicking on it again. This disables the record function while continuing playback. You can also turn on and off the record button during playback for manual punch-in and punch-out, as many times as you like. A more general way to think of the Record button is as an on/off toggle switch that you control manually.

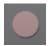

Figure 22-7: Digital Performer's Record button.

At least one track must be record-enabled for recording occur. This is done by clicking on the record-enable button for the desired track (or tracks). Record-enabling a track makes it the destination for incoming recorded data. ✓ If you engage recording without a recordenabled track, the record button flashes red to alert you that recording will not take place (because no track is record-enabled). If the record button is not flashing, this means that recording is successfully occurring, either in a record-enabled track or from triggered clips in the Clips window.

If the Auto-Record button is enabled, the Record button will flash red when enabled. It will then turn solid red when the Punch In location is reached. When the Punch Out location is reached, the Record button returns to "record-ready" mode.

If the Record button is flashing in "record-ready" mode due to Auto-Record, clicking on it will turn it off, canceling the punch-in.

When slaved to external sync, stopping or rewinding the master device will turn off the record button except in the case of Tap tempo sync, which requires that you click the Stop button.

# **Overdub Record**

See "Overdub record mode" on page 219.

# **Clip Record**

See "Clip Record mode" on page 305.

# Undo Record

Recording can be undone at any time with Digital Performer's unlimited undo features. For details, see "Undo" on page 585.

# Fast/Slow Forward & Rewind

These four buttons scan through your sequence – fast or slow, forward or backwards. The right set of arrows cues forward in time, the left set cues backwards. The inner arrows cue slowly, the outer ones cue faster. Use the Transport preferences to choose whether cuing occurs smoothly and continuously or in fixed increments of your choosing. For example, you could program the slow forward/rewind buttons to cue by one measure and the fast forward/rewind buttons to cue by four measures. See "Fast Forward/Rewind buttons" on page 97.

When cuing continuously, the left arrows cause playback to pause while cueing backwards until the arrow is released. If used during recording, the Record button will be turned off before cueing.

# COUNTER

The Counter displays the current playback position in the currently play-enabled Chunk (sequence or song), expressed in different forms: *measure time* (measure|beat|tick), *real time* (hours:minutes:seconds.hundredths), *frame time* (hours:minutes:seconds:frames), *samples* (digital audio samples), or *markers* (the most recent marker in the sequence). Two of these formats can be displayed at the same time: one as a main counter and the other as an auxiliary counter.

For information the marker counter, see "Marker counter" on page 210; the other time formats are explained in detail in chapter 8, "Time Formats and Display" (page 99).

# Using the Counter to change the current playback location

The *current playback location* is the position where the Chunk will next play or record from. You can edit the counter fields to change the current location.

You can change the current location in the currently play-enabled Chunk (sequence or song) by editing the counter numbers. This can be done while the Chunk is stopped or playing. If you edit the counter while the Chunk is playing, it will continue to play while you enter the values and will cue to the new location after you confirm your edit. To edit the counter:

1 Click on the time value you wish to change.

The number field will highlight.

**2** Enter the number you want.

You can only enter valid values (e.g. you can't enter 27 frames if you've chosen a 25-frame standard). Use the Tab key to move from one value field to the next. The decimal point on the keypad can also be used to cycle through fields. (On Windows, make sure the Num Lock key is engaged to use keypad shortcuts.) If you make a mistake in entering a value, press the delete key or click on the field again and re-enter the value.

**3** Click outside the highlighted number field or hit the Return key.

# Using the decimal key or Command/Ctrl-T to edit SMPTE main counter

The decimal key on the numeric keypad (with Num Lock engaged under Windows) will highlight the main counter, even if it is SMPTE time, real time or samples.

There is a shortcut for setting the measure time: using Command/Ctrl-T or the decimal point on the keypad will select the measure field and set the beat field to 1 and the tick field to 000. You may then enter the number of the measure you want to

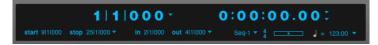

Figure 22-8: Main and auxiliary counters

move to. As soon as you click outside the highlighted field or press the Return key, the specified value will be entered.

These keys will always edit the main counter, even when it is set to SMPTE time, real time or samples.

# Setting the counter time format

To change which time format is shown in the Main or Auxiliary Counter, click the Time Format menu buttons to the right of each counter.

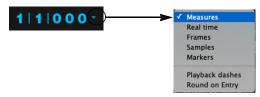

Figure 22-9: Use the Time Format menus to choose which of Digital Performer's various time formats you would like to display in the counter.

The counter displays dashes when no sequence or song is play-enabled in the file. To display numbers, play-enable a Chunk in the Chunks window.

During playback, the measure time counter is updated each time a metronome click would occur. If the click value is set to a half note in 4/4 time, only beats 1 and 3 will display in each measure. The click value can be set with the *Change Meter* command in the Conductor Track sub-menu in the Project menu.

# Playback dashes

If you would like for the last field of the counter to be displayed as dashes, instead of numbers quickly rolling by, enable the "Playback Dashes" option. You can set this independently for each counter.

# Round on Entry

By default, the "Round on Entry" option, found under the Time Format menu (Figure 22-9), is enabled and edits to larger time fields will clear smaller time fields. When the "Round on Entry" is disabled, smaller time fields are preserved when editing larger fields.

For example, locate to 3|2|017, then select the counter's measures field and drag it upward. With "Round on Entry" enabled, the counter value will become 4|1|000, 5|1|000, 6|1|000, etc.; with "Round on Entry" disabled, the counter value will become 4|2|017, 5|2|017, 6|2|017, etc.

# Marker counter

# Verse 1 \*

The *Markers* time format displays the most recent marker in the sequence.

The Markers counter can also be used to move the main transport to a marker location. Clicking on the marker name makes the field editable and displays a menu; choose the highlighted marker by clicking on it, or by pressing the Return or Enter keys.

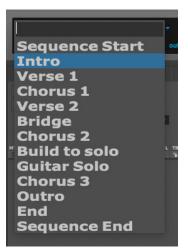

Figure 22-10: Selecting a marker from the Markers counter

You can also type in the text field. As you type, the drop-down menu will narrow the list to show only the markers containing the characters that you've typed. In the example shown in Figure 22-10, typing "ver" would narrow the list to Verse 1 and Verse 2, while typing "2" would narrow the list to Verse 2. The Up Arrow and Down Arrow keys can be used to navigate the list.

# Marker menu

The Marker menu, underneath the sub counter's time format menu, functions the same as the Marker menu in the Tracks window. For details, see "The Marker menu" on page 183.

# Setting the start time

The start time of the sequence is what you see in the counter when you rewind to the very beginning. Normally, the default start time for a sequence or song is measure time 1|1|000, real time 0:00:00.00 and frame time 0:00:00:00.

You can, however, use the "Set Chunk Start Time" command under the Sequence menu in the Status Strip.

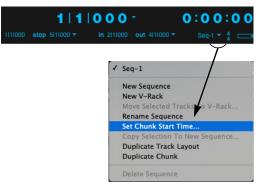

Figure 22-11: The Start Time button allows you to choose the start time at the beginning of the sequence for all of Digital Performer's time formats.

If you are synchronizing Digital Performer to SMPTE time code, you'll need to set the SMPTE start time according to SMPTE frame at which you want the Digital Performer to begin playing. For example, you may want the downbeat of the first measure in the sequence to begin playing when the time code reaches 1:00:20:00. The following are other examples of situations in which you might want to change the sequence start time:

• You would like to create one or more pickup measures before measure 1 (1|1|000).

• Your sequence should begin with a measure time other than measure 1 to match its location in a song. (For more information, see "Matching chunk start times with their location in a song" on page 831.)

The start times you enter for measure and real time are arbitrary and only affect the display of time locations. The SMPTE time code start time, however, determines the frame at which the sequence will actually begin playing while Digital Performer is slaved to external time code.

To set the start times of a sequence or song:

**1** If you have more than one sequence or song in the file, make sure it is the currently play-enabled chunk.

To do so, look at the current chunk indicator in the Control Panel Status Strip (Figure 22-26 on page 221). If you need to switch sequences, choose the desired sequence from the Sequence menu in the Control Panel, or use the Skip buttons in the Chunks window.

**2** Click the Sequence menu and choose "Set Chunk Start Time."

**3** A dialog box appears. The current Chunk name is displayed near the top of the dialog box.

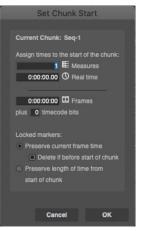

Figure 22-12: The Set Chunk Start dialog lets you choose completely different start times for each of Digital Performer's various time formats. This is where you determine the sequence's SMPTE start time (offset).

- 4 Click on the values you wish to change.
- **5** Enter the new values.

You may enter a value for each of the various time formats. Measure values range from -9999 to 9999. Real time ranges from 0:00.00 to 59:59.99. Frame time ranges from 0:00:000 to 23:59:59:30.

**6** Click on OK to confirm your choice or Cancel to cancel it.

# Using SMPTE timecode bits

In addition to the start frame, you may offset the SMPTE start time by a number of bits. There are 80 bits per frame. Although Digital Performer does not have single bit time resolution, it does offer sub-frame time resolution. Use the bit offset to finely adjust the start time.

### Setting the SMPTE frame rate

The SMPTE frame rate can be set with Frame Rate command in the Setup menu.

# Preserving locked markers when changing the start time

If your project contains locked markers, you can either preserve their location relative to the start of the sequence or preserve their absolute frame time when changing the sequence's SMPTE start time. For details, see "Locked markers and the sequence start time" on page 790.

# Creating pickup measures before 1|1|000

Normally, when you rewind Digital Performer back to the beginning of the sequence, the measure counter reads 1|1|000. But sometimes you may have several pickup beats (or measures) in your music, and you may still want the music at measure 1 to remain at measure 1. If so, you can create as many pickup measures before 1|1|000 as you need.

To create a pickup measure:

**1** As described in the previous section, set the measure start time of the sequence to 0 to create 1 pickup measure.

If you need two pickup measures, set the Measure start time to -1. If you need 4 measures, set it to -3.

**2** Now, when you press Rewind back to the beginning of the sequence, the Counter window will read 0|1|000.

If you set up two or four pickup measures instead of only one, the counter would read -1|1|000 or -3|1|000 respectively.

**3** If you already had data recorded in the sequence, shift the data back to its original location.

When you change the Measure start time, data that used to be at 1|1|000 is now at 0|1|000, and so on. All data has changed to match the new start

time. To restore all data to its original position before you changed the start time, use the Shift command to shift it back to where it was before.

**4** Highlight all track names in the Tracks window and double-click the "Load Selection" button in the Selection Information window.

This selects the entire sequence.

**5** Choose *Shift* from the Edit menu.

**6** Choose the *Later* option and type in the number of pickup measures that you previously added.

If you added 1 pickup measure by setting the start time to 0|1|000, shift by 1 measure here.

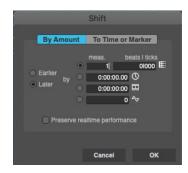

# 7 Click OK.

You have now successfully restored all data back to its original location before changing the measure start time, and you also have several empty pickup measures in which to record.

# The accuracy of the counter display

Digital Performer's first priority is to keep up with the flow of MIDI and audio data. If DP encounters a great deal of data, it selectively ignores its graphic display until the processor load decreases. This may keep the counters from updating and they may skip beats during these times. This is Digital Performer's way of keeping up, and does not necessarily mean that data is being transmitted inaccurately.

A side effect of this is that the counter may not always be accurate. It should therefore not be used as a metronome. In general, the counter display should not be used as a visual indication of tempo.

# Controlling how often the counter updates

During playback, the measure time counter is updated each time a metronome click would occur. For example, if the click value of the current meter in the sequence is set to a half note in 4/4 time, only beats 1 and 3 will display in each measure. The click value can be set with the Change Meter command in the Conductor Track sub-menu in the Project menu.

# Negative numbers in the counter display

When using an external sync source, Digital Performer may run for a little while before the sequence actually starts. During this time, you may see negative measure numbers. These increase in value (towards zero) until the start measure is reached.

# LARGE COUNTER

The Counter window is identical to the main counter in the Control Panel, except that it is a large, separate window, and it can display all time formats at once.

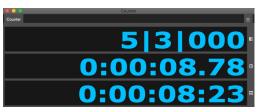

Figure 22-13: The Counter provides a large display of any combination of time formats you choose.

# **Opening the Counter window**

The Counter window can be selected from the Studio menu. Or, you may use its default key command, Shift-J.

### **Resizing the Counter window**

The Counter window is freely resizable, and the text size scales along with the window size. At larger sizes, the Counter window is easily visible from across the studio or across the stage.

# Setting the Counter window display

The counter window can display one or more of the four time formats in any combination. One format is designated as the Main Counter. It will appear at the top of the window. You can also specify three "Aux" (auxiliary) Counters which appear below the Main display. The format is identified by a small icon positioned just to the right of it. To set the counter display, choose the Set Display command from the Counter window mini-menu.

| Set Display                                                                    |                                |                 |  |  |
|--------------------------------------------------------------------------------|--------------------------------|-----------------|--|--|
| Time type:<br>E: Measures<br>③ Real time<br>E Frames<br>▲ Samples<br>■ Markers | Main<br>Counter<br>O<br>O<br>O | Aux<br>Counters |  |  |
| Cance                                                                          | el                             | ок              |  |  |

Figure 22-14: The Set Display mini-menu command lets you customize the Counter as desired.

# **Counter window mini-menu**

In addition to the Set Display command mentioned in the previous section, the Counter window mini-menu also has a "Set Chunk Start Time" command. This functions the same as the Set Chunk Start Time" command under the Control Panel's sequences menu.

For complete information about setting the start time of a sequence or song (chunk), see "Setting the start time" on page 211.

# MEMORY BUTTONS

The Memory buttons (Auto-Rewind, Auto-Stop and Memory Cycle) allow you to automate the primary transport controls. By using the Memory buttons, you can program the transport controls to activate at times specified in the Status Strip.

# The Auto-Stop button

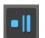

Enabling the Auto-Stop button causes playback of the sequence to automatically stop at the Stop location in the Memory Bar (Figure 22-1 on page 204).

Clicking on the Auto-Stop button enables it; when enabled, it is highlighted.

When Auto-Stop is enabled, the Memory Cycle strip displays the start and stop times (Figure 22-16 on page 215), except that the green Memory bar displays the stop icon at its end point, as shown below, to indicate that playback will stop at the end of the green bar:

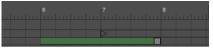

Figure 22-15: The Auto-Stop bar in the Memory Cycle strip.

The Memory Cycle button and the Auto-Stop button cannot be enabled at the same time.

# The Auto-Rewind button

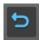

Enabling the Auto-Rewind button causes the sequence to automatically rewind to the Start location on the

Memory Bar. This occurs when the Stop button is pressed or when playback reaches the end position in the Memory Bar in Auto-Stop mode. Clicking on the Auto-Rewind button enables and highlights it.

Auto-Rewind is useful for returning to a particular location after stopping. It saves you from having to stop and rewind manually.

When Auto-Rewind is enabled, the Memory Cycle strip displays a green bar that begins at the Memory start time (Figure 22-16 on page 215) and extends indefinitely to the right, indicating that the transport will rewind to the start of the green bar from anywhere in the time line.

### The Memory Cycle button

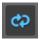

The Memory Cycle button is a cycleplayback and cycle-recording feature that causes a portion of the entire sequence to be played repeatedly until the stop

button is pressed, just like drum machines and hardware sequencers. Cyclic playback begins when the sequence reaches the specified Memory Cycle time rage. When the Counter reaches the end of the cycle range, it seamlessly returns to the

beginning and will continue to do so until you press the stop button, un-highlight the Memory Cycle button, or cue past the end time.

Use Memory Cycle for multiple consecutive playbacks of a particular time range. This can be very useful for cycle-recording a loop section or drum pattern, mixdowns, rehearsing a part that you plan to record, or for scrutinizing a particular section of a performance.

When cycle-recording, you add a new part to the loop with each consecutive pass. For MIDI tracks, be sure Digital Performer is in overdub record mode so that each new pass doesn't erase the last one. For audio, you can use Memory Cycle to overdub multiple audio passes into new takes. For details, see chapter 51, "Takes and Comping" (page 677).

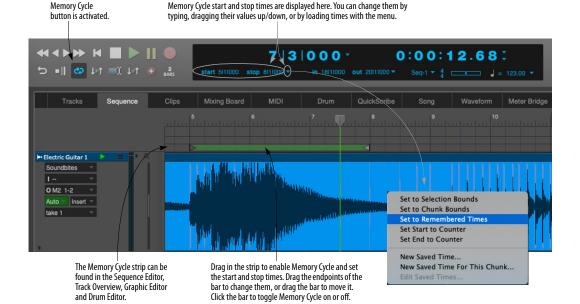

Figure 22-16: Memory Cycle.

You can also cycle record into POLAR for multiple takes or layering. For details, see chapter 31, "POLAR" (page 311).

If you want to permanently loop a region in one or more tracks and specify the number of times the loop will repeat, create a clip. See "Loop Start time/ End/Duration" on page 304 and "Looping a clip" on page 414.

Click on the Memory Cycle button to enable it. The next section discusses several ways to set the start and end times in the Memory Bar as shown in Figure 22-16.

The Memory Cycle button and the Auto-Stop button cannot be enabled at the same time.

# Setting the Memory Cycle points graphically in the Memory Cycle strip

When Memory Cycle is enabled, the Memory Cycle Strip displays the Memory Cycle loop as a green bar (Figure 22-16 on page 215). This strip appears in the Sequence Editor, Tracks Overview, MIDI Editor and Drum Editor. Drag in the strip to enable Memory Cycle and set the start and end times. Drag the endpoints of the bar to change them, or drag the bar to move it. Click the bar to toggle Memory Cycle on or off.

If the edit resolution check box is checked, dragging gestures snap to the current resolution setting (such as 8th notes, for example). For an explanation of edit resolution, see "Snap to Grid" on page 367.

You can adjust the cycle points at any time, even during playback. This lets you build patterns and other tasks without ever having to stop the music. Setting Memory Cycle points in the Memory Bar The Memory Cycle range is defined by the start and end times in the Memory Bar (Figure 22-1 on page 204). You can set these points in the Memory Bar by:

- typing (use the Tab key as usual)
- dragging on the numbers vertically
- choosing the desired command from the Memory Bar menu
- using several clicking shortcuts
- using several keyboard shortcuts
- linking them to selection (as explained in "Link Memory to Selection" on page 218)
- using the *Remembered Times* command

These same techniques are also used in the Selection Bar, and they are described in detail "The Track Overview" on page 189.

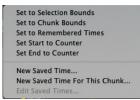

Figure 22-17: Setting Memory Cycle points with the shortcuts in the Memory Bar menu.

To automatically set the times to the current selection bounds, see "Link Memory to Selection" on page 218. To do so manually:

**1** Set the Edit resolution in the time ruler.

If you want the end points to land directly on beat or measure boundaries, the easiest way to do so is to set the edit resolution to an appropriate value, such as eighth notes or quarter notes. If you want to be able to set the loop points with no constraints whatsoever, uncheck the edit resolution box. **2** Drag over the desired time range in any time ruler.

**3** Highlight the Memory Cycle button if it is not already highlighted.

**4** Choose "Set to Selection Bounds" from the Memory bar menu.

The time range is loaded into the Memory start and end times. In addition, the Memory Cycle repeat barlines appear in the time rulers at the beginning and end of the range you highlighted. Now Digital Performer will cycle between them during playback and recording.

#### Selecting the Memory Cycle range for editing

If you would like to quickly select the time range within the Memory Cycle region, click either endpoint of the Memory Cycle bar (Figure 22-16 on page 215).

#### Link Playback to Memory

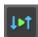

When enabled, the Link Playback to Memory button (Figure 22-1 on page 204) causes playback to begin and end at the times prescribed in the Memory Bar (Figure 22-1 on page 204).

In addition, the playback wiper is only visible during playback, and the colored bar in the Memory Cycle Strip (Figure 38-1 on page 384) turns blue, instead of green, as shown below.

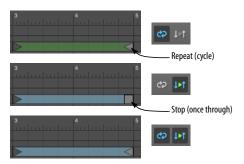

Figure 22-18: The colored bar in the Memory Cycle Strip changes from green to blue when Link Playback to Memory is enabled.

If *Memory Cycle* is also enabled (the third example shown above), playback will continuously loop within the Memory Cycle points.

#### Preroll and Postroll

When Link Playback to Memory is enabled, the Preroll and Postroll buttons become enabled (Figure 22-19). Click them to add preroll and postroll before and after the memory start and stop indicators. Preroll and postroll are displayed in time rulers as shown below in Figure 22-19. You can drag these indicators to change the amount of pre/postroll, or type in the desired amount in the text boxes in the Selection Information window (Figure 37-9 on page 372).

If Memory Cycle is enabled, there is no Postroll because playback never makes it past the end of the looped time range.

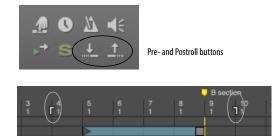

Figure 22-19: The Preroll and Postroll indicators.

The Preroll and Postroll text boxes (in the Selection Information window) adhere to the current global time format. This allows you to specify the amount of Preroll and Postroll in any time format you wish, including SMPTE frames, milliseconds, etc. For further information about time formats, see "Time Formats window" on page 100.

#### Punching in and out

If a track is record-enabled, and Auto-Record is disabled, the memory start and stop indicators serve as punch-in and punch-out points. If Auto-Record is enabled, then the Auto-Record Bar determines the punch-in and punch-out times.

#### **Link Memory to Selection**

When enabled, the *Link Memory to Selection* button (Figure 22-1 on page 204) causes the Memory Start and Stop times to always match the current selection start and end times. By combining this mode with other memory modes, playback will always begin, end, and loop over the current selection. For example, if you enabled Memory Cycle, the memory cycle start and end times will always match the time range that is currently selected.

#### Linking playback to the current selection

By enabling both *Link Playback to Memory* and *Link Memory to Selection*, you essentially link playback to selection. In other words, playback will always begin and end at the start and stop of the current time range selection, with preroll and postroll, if any. If Memory Cycle is also enabled, playback will loop indefinitely within the current time range selection. In this mode, the current selection can be changed by editing the Memory Cycle points, and vice versa.

#### AUTO-RECORD

Auto-Record causes recording to automatically turn on and off in a specific time range. This allows you to record without having to manually enable and disable the Record button.

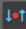

Figure 22-21: The Auto-Record button allows you to precisely program punch-in and punch-out points for recording.

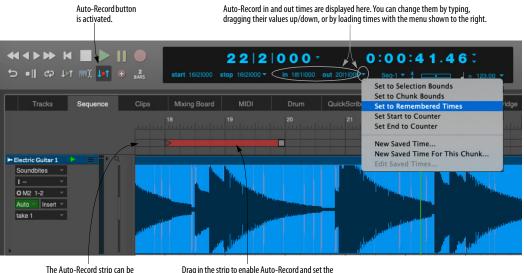

The Auto-Record strip can be found in the Sequence Editor, Track Overview, Graphic Editor and Drum Editor. Drag in the strip to enable Auto-Record and set the start and end times. Drag the endpoints of the bar to change them, or drag the bar to move it. Click the bar to toggle Auto-Record on or off.

Figure 22-20: Punch-in and Punch-out points are depicted graphically as a red bar in the Auto-Record strip, which you can drag with Snap to Grid turned on or off.

Clicking on the Auto-Record button enables and highlights it. Clicking on the Auto-Record button also causes the Auto-Record punch in and punch out times to appear in the Status Strip (Figure 22-20 on page 218). Punch in and punch out times are specified in the Auto-Record Bar: *Punch in* is the time where recording begins; *Punch out* is where recording ends. Auto-Record can be used while Digital Performer is slaved to external sync; see chapter 86, "Receive Sync" (page 991) for details on recording while slaved to each type of sync.

The Auto-Record button will remain on until you click on it again to disable it. Remember to disable it when you finish using it.

## Setting the punch-in and punch-out points graphically

When Auto-Record is enabled, the Auto-Record Strip (Figure 22-20 on page 218) displays the Auto Record region as a red bar. This strip appears in the Sequence Editor, Tracks Overview, MIDI Editor and Drum Editor. Drag in the strip to enable Auto-Record and set the start and end times. Drag the endpoints of the bar to change them, or drag the bar to move it. Click the bar to toggle Auto-Record on or off.

If the edit resolution check box is checked, dragging gestures snap to the current resolution setting (such as 8th notes, for example). For an explanation of edit resolution, see "Snap to Grid" on page 367.

You can adjust the Auto-Record bar at any time, even during playback or recording. This lets you adjust punch-in and punch-out on the fly without having to stop the music.

## Setting the punch-in and punch-out points numerically

The Auto-Record time range is defined by the in and out times in the Auto-Record Bar below the main counter (Figure 22-20 on page 218). You can set these points numerically by:

- typing (use the Tab key as usual)
- dragging on the numbers vertically
- choosing the desired command from the Auto-Record Bar menu
- using several clicking shortcuts
- using several keyboard shortcuts
- using the *Remembered Times* command

These same techniques are also used in the Selection Bar, and they are described in detail "The Track Overview" on page 189.

## **OVERDUB RECORD MODE**

If you click the Overdub button, Digital Performer goes into Overdub record mode. Overdub mode causes all recorded MIDI notes to merge with, instead of replace, pre-existing notes on the record-selected track. The pre-existing notes on the track are not erased. For audio data, new data is overlaid on top of existing data, rather than erasing and replacing existing data.

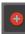

#### Figure 22-22: Digital Performer's Overdub Record mode button.

For MIDI tracks, the word overdub is used in a very specific sense in Digital Performer: real-time merging of incoming notes with note data already in a track. It works as if you recorded one track, recorded a second track to go along with it and then merged the two. You can use Overdub mode in conjunction with Memory Cycle to build patterns in multiple passes over a time range, similar to drum machines. (Overdub does not affect the Conductor Track; specifically, recording on the Conductor Track while slaved to Tap tempo sync always erases existing tempo events.)

For further information, see "MIDI overdub recording" on page 256 and "Audio overdub recording" on page 256.

## COUNTOFF

This buttons toggles the Countoff on and off. For more details on the Countoff and its options, see "Countoff" on page 267.

## WAIT

Enabling the Wait button causes Digital Performer to wait until it receives a MIDI event before it begins to play back or record. The Transport preferences (on page 97) let you control what types of MIDI data the Wait button responds to.

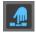

Figure 22-23: The Wait button causes Digital Performer to wait for an incoming MIDI event before it begins to play or record.

To enable the Wait button, click on it; it will highlight. Then, press either the Record or Play buttons. The wait button will then begin to flash, signaling that it is waiting for a keystroke. To start playback or recording, press the enter key on the computer keyboard or your MIDI controller instrument. If recording is enabled, the MIDI event you send to turn off Wait will be recorded.

The Wait button will remain enabled until it is clicked off. Thus, it will be in effect every time the Record or Play button is clicked on.

Use Wait to give yourself a moment to ready yourself at your keyboard or other input instrument before recording. Using Countoff and Wait together allows you as much time as you need to prepare for recording. If you turn on the Wait button together with the Countoff button, you create an indefinite countoff — the countoff keeps going until you start playing.

## **SLAVE TO EXTERNAL SYNC**

When engaged, Digital Performer follows an external clock source, as specified in the Receive Sync command (Setup menu). Double click this button to open Receive Sync settings. For details, see chapter 86, "Receive Sync" (page 991).

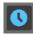

Figure 22-24: The Slave to External Sync button.

## SAVING MEMORY AND AUTO-RECORD TIMES

You can save Memory start/stop times and Auto-Record In/Out times using the commands in their menus, as shown in Figure 22-16 on page 215 and Figure 22-20 on page 218. Choose *New Saved Time* to name and save the currently loaded times, which will then appear in the menu as shown below:

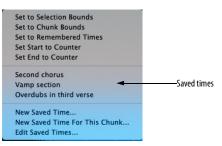

Figure 22-25: Saving a Memory start/stop or Auto-Record in/out time.

If you would like to save times that will appear in the menu only when the current chunk is playenabled, use the *New Saved Time for This Chunk* command instead. Use the *Edit Saved Times* command to rename and delete saved times.

### **STATUS STRIP**

The Status Strip has two sections that display information (Figure 22-26). The left side displays the Memory Bar, which contains the locations for Memory functions. The right side displays the name of the project and the sequence, or the Auto-Record punch-in and punch-out times, if enabled.

#### The Memory Bar

The Memory Bar displays the start and stop times for Auto-Stop, Auto-Rewind, and Memory Cycle.

For details about editing the start and end times in the Memory bar, see "Setting the Memory Cycle points graphically in the Memory Cycle strip" and "Setting Memory Cycle points in the Memory Bar" on page 216.

#### The Auto-Record Bar

The Auto-Record Bar displays the punch-in and punch-out times for Auto-Record. You can enter the start and end times numerically in the Auto-Record Bar. See "Setting the punch-in and punchout points numerically" on page 219. You can also set them up graphically. See "Setting the punch-in and punch-out points graphically" on page 219.

The Remember Times command (control-R), allows you to save any time range selection, so that you can load it into the Auto-Record bar later on. You can also load remembered times into the Selection bar and the Memory Cycle bar. For complete information, see "The 'Remember Times' command" on page 568.

#### The Project and sequence info

The right half of the status strip (Figure 22-26) shows you the name of the currently play-enabled sequence or song. Just to the right of the sequence name is the Sequences menu, which lets you add, delete, rename and otherwise manage multiple sequences in your project. The Sequence menu also provides commands for creating, naming, and deleting sequences, as well as copying the current selection to its own, new sequence.

#### **TEMPO CONTROLS**

The Control Panel displays the tempo and meter of the currently play-enabled Chunk (sequence or song).

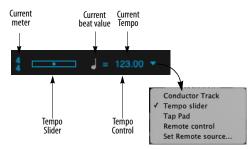

Figure 22-27: Digital Performer's Tempo Controls give you real time control of the tempo, as well as tempo programming (via the Conductor Track) and remote control of tempos from any MIDI source, such as the mod wheel on your controller keyboard.

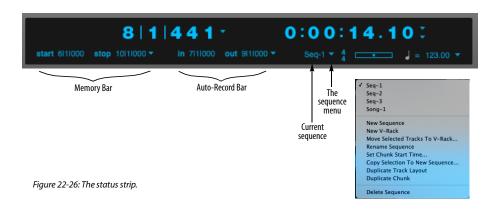

#### The Tempo Control menu

Tempo can be controlled by one of five possible sources:

- The Tempo slider
- The Tap Pad
- The Conductor track
- By remote control from an external MIDI controller, such as a modulation wheel
- The Tap to Enter Tempo command

The Tempo Control menu displays the current tempo source with a check mark; choose any other source from the menu to change it. You can change the tempo source at any time, even during playback, and the tempos you set in each mode are remembered. In addition, the tempo control settings are saved with each Chunk.

#### Tempo slider

When the Tempo Control is set to Tempo Slider, you can change tempo by entering a value in the tempo box in the Metronome window or by dragging the slider with the mouse or by placing your mouse over the slider and using the mouse scroll wheel. Tempo is expressed in beats per minute (bpm). Any programmed tempo changes (the tempo map) are ignored. You control the tempo directly with the tempo box and slider. This mode is useful for Chunks with one constant tempo or for temporarily adjusting tempos when working on a Chunk.

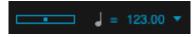

Figure 22-28: when Tempo Control is set to 'Tempo Slider', use the slider, or just tap the back slash key (\) to enter a tempo value in the tempo box below the main counter. Press return to confirm the tempo.

### The Tap Pad

When the Tempo Control is set to *Tap Pad* (Figure 22-29), the Tap Pad appears in place of the Tempo Slider:

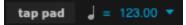

#### Figure 22-29: Tap Pad tempo.

This mode is similar to Tempo Slider mode: the sequence plays at a global constant tempo. Use the Tap Pad (instead of the Tempo Slider) to establish the tempo. Click the Tap Pad repeatedly at the tempo you wish. You can also set the tempo by using the *Tap to Enter Tempo* feature ("Tap to Enter Tempo" on page 223). Or you can simply type it in as usual.

The Tap Pad is similar to the Tap to Enter Tempo command in regards to playback: it does not track your tapping while the sequence is playing. So you'll probably find it easier to use the Tap Pad when the sequence is stopped. If you would like Digital Performer to track your tapping during playback, use the Receive Sync Tap Tempo mode. For details, see "Tap Tempo" on page 997.

#### Conductor Track

When the Tempo Control is set to Conductor Track, you cannot use the tempo box or slider to set the tempo. Instead, the tempo map in the Conductor track takes control of the Chunk. In this mode, the tempo slider is merely an indicator of the current tempo; the plus/minus buttons become disabled and you cannot change the tempo or beat value directly

To hear tempo changes that you create with the Change Tempo command or by using Tap tempo sync, set the Tempo Control to Conductor Track, where programmed tempo changes and tempo maps are stored.

#### Remote control of the tempo

When the Tempo Control is set to *Remote Control*, the tempo slider can be controlled from an external MIDI source such as a modulation wheel on a MIDI keyboard, or any other source of continuous controller data.

To set up the Tempo slider for external MIDI control:

**1** Choose Remote Control from the Tempo Control menu.

**2** Choose Set Remote Source from the Tempo Control menu.

### A dialog box appears.

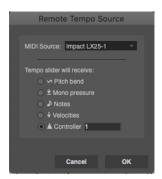

Figure 22-30: The Set Remote Source feature allows you to control Digital Performer's tempo dynamically, during playback or recording, with an external MIDI source, such as the mod wheel on a keyboard.

**3** Select the MIDI device from which the external control data will be received from the menu provided.

**4** Select which type of MIDI data will be used to control the slider.

Modulation wheels send controller #1.

**5** Click OK to confirm your choice or Cancel to withdraw the command.

### Tap to Enter Tempo

The *Tap to Enter Tempo* command in the Commands window (Setup menu) allows you to tap a tempo setting from your computer keyboard (or a MIDI trigger event):

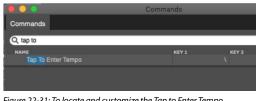

Figure 22-31: To locate and customize the Tap to Enter Tempo command, search on the word 'tap', and then enter the desired computer keyboard and/or MIDI event.

When the Project's Tempo control is set to Tempo slider (Figure 22-28 on page 222), you can change the tempo of the entire project (as displayed in the Control Panel) by simply tapping your customized keyboard shortcut or MIDI controller event for the Tap to Enter Tempo command. The BPM text box below the main counter will highlight to indicate that it is being modified by your taps. When you achieve the tempo you want, press the return key to confirm the change. If you attempt to do this while the sequence is playing back, Digital Performer will not closely track your tapping, like it does for the Tap Tempo Receive Sync mode (Setup menu), so you will probably find it most useful to use Tap to Enter Tempo while the sequence is stopped. If you would like Digital Performer to track your tapping during playback, use the Receive Sync Tap Tempo mode (see "Tap Tempo" on page 997).

#### Tapping to enter a tempo in a text box

The *Tap to Enter Tempo* command also allows you to tap a tempo setting into any text box where you can also type a tempo number (in beats per minute). For example, if you open the Change Tempo window (Project menu>Conductor Track), and you wish to enter a tempo in one of the text boxes in the dialog, instead of typing the number, simply click the text box (as if you were going to type in a number) and then tap the *Tap to Enter Tempo* keyboard shortcut at the tempo you wish to enter. This allows you to specify the tempo by "feel", rather than by typing a number.

Use the Commands window to enter the desired keystroke shortcut for the *Tap to Enter Tempo* command. Search for the word "tap" in the commands window as shown in Figure 22-31. You can also assign a MIDI event from a drum pad or other MIDI source.

The Tap to Enter Tempo command shown in Figure 22-31 is not the same as the *Tap Tempo* feature (see "Tap Tempo" on page 997). The Tap Tempo command shown above is meant solely for entering a BPM value in tempo text boxes.

#### Canceling tempo entry

If you begin to tap in a tempo, but then change your mind, press the escape key (esc) to exit the tempo text box without making a change to it.

#### The current meter display

The meter at the current location is displayed for your reference. To change meter, you must use the Change Meter command in the Conductor Track sub-menu in the Project menu.

#### The beat value

The beat value is the note duration that "gets the beat" in a given meter. In 4/4, for example, the quarter note usually gets the beat: in this case, the beat value is a quarter note. In 6/8, the beat generally falls on the first and fourth eighth notes in the measure, thus the dotted quarter is the beat value.

The beat value you set does not necessarily correspond to the value you set for the metronome click. The metronome click value is set when specifying the meter with the Change Meter command in the Conductor Track sub-menu in the Project menu. For example, in 6/8 meter, you may set a tempo of an eighth note = 220, but, set the metronome click to a dotted quarter note (standard in 6/8 time). Quite often though, the beat value will be the same as the meter denominator (the lower number of the meter marking).

#### The current tempo

By default, tempos are displayed in beats per minute (bpm). The beat value can be any standard musical duration between a sixteenth and whole note. All beat values can be dotted. A dotted value is equivalent to one and a half times the value of the duration. (A dotted quarter note is equivalent to one and a half quarter notes, for example.) Tempos are displayed and entered with an accuracy of a hundredth of a beat per minute. This allows you to specify tempos with two numbers to the right of the decimal point, e.g. 104.78 beats per minute. In addition to providing you with a high degree of resolution, this also allows you to easily enter tempos that match standard frame click metronome values.

When the tempo slider is controlling tempo, you can enter the tempo directly into the current tempo box. To change the tempo, click the current tempo box to edit the tempo. If necessary, click the current beat value to change it.

## Displaying and typing in frame-click tempos

If you write music for film, you might be accustomed to expressing tempos in frame-clicks as well as beats per minute.

In Digital Performer, you can type in tempos using either format. If you enter a frame click tempo, such as 12-6, Digital Performer will automatically convert it to beats per minute—at an extremely high degree of resolution (well beyond a hundredth of a bpm).

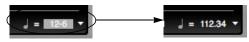

Figure 22-32: You can type in tempos in Digital Performer in frame clicks (using either a dash or a slash). Digital Performer will convert the click tempo to beats per minute at a very high degree of resolution. Use the Display Preferences in the Digital Performer menu (macOS) or Edit menu (Windows) if you want to see frame clicks all the time.

You can freely switch between the two formats. If you prefer to view frame-click tempos throughout Digital Performer, you can do so by setting the Data Display Preferences in the Digital Performer menu (macOS) or Edit menu (Windows) accordingly. See "Tempo Display" on page 81.

#### Tempo Control during external synchronization

When Digital Performer is slaved to external sync using the Standard MIDI beat clocks mode, the master device generates the tempo. The tempo slider acts solely as an indicator in this case: the master device (drum machine, a hardware sequencer, etc.) has complete control over Digital Performer's tempo, and the tempo control displays the phrase *MIDI Sync* to remind you that the Tempo slider is disabled because tempos are being generated externally by the master device:

#### MIDI Sync 🚽 = 112.94

Figure 22-33: When Digital Performer is slaved to external sync via MIDI Beat Clocks, the Tempo Control menu, slider handle and current tempo settings are temporarily hidden to indicate that tempo is being controlled by the incoming MIDI sync data.

When synchronizing to time code (such as SMPTE) using the Indirect or Direct lock modes, Digital Performer follows its own internal tempo. Set the desired tempo in the normal fashion, or set the Tempo Control menu to *Conductor track* to use a tempo map you have programmed into the Conductor track.

When synchronizing to Tap tempo sync, you control the tempo in real time by tapping (sending a MIDI event to Digital Performer), using any MIDI controller. For details on creating a tempo map using Tap tempo sync, refer to the chapter *Receive Sync*. When you choose Tap tempo and check the Slave to external sync command in the Setup menu, the Tempo slider is disabled and it reminds you why:

## Tap Tempo 🚽 = 112.94

Figure 22-34: When Digital Performer is slaved to external sync via Tap Tempo, the Tempo Control menu, slider handle and current tempo settings are temporarily hidden to indicate that tempo is being controlled by the incoming Tap Tempo events.

Digital Performer automatically adjusts real time and frame locations when the current tempo is changed.

## CLICK

This buttons toggles the Click on and off. For more details on the Click and its options, see "Click" on page 263.

### **AUDIBLE MODE**

When engaged, Audible Mode allows you to listen to notes and soundbites one at a time as you highlight them. For details, see "Audible mode" on page 351.

#### **AUTO SCROLL**

Auto Scroll controls if and how windows will scroll during playback, recording, and cuing. For details, see "Auto scroll" on page 234.

#### **SOLO MODE**

This button toggles Solo Mode on and off. For more details on Solo Mode, see "Soloing Tracks" on page 231.

#### PRIMARY AND ALTERNATE TOOLS

Choose the desired tool from *Primary Tool* menu (Figure 22-1 on page 204). The cursor will then switch to the primary tool when you hover over an edit window, or any location where the tool applies.

The Alternate Tool (Figure 22-1 on page 204) serves as a temporary alternative to the primary tool. To temporarily switch to the alternate tool, hold down the 'x' key. This keyboard shortcut allows you to quickly switch between the main and alternate tool, without having to visit the Tool palette (Figure 36-1 on page 359). This keyboard shortcut can be changed in the Commands window (page 105): search for the Alternate Tool shortcut.

### Displaying the full tool palette

As an alternative to displaying the primary and alternate tools, you can instead choose to show the full tool palette by enabling the *Keep tool Palette Visible When Displaying Editor Tools* preference (Figure 7-8 on page 81). When enabled, this preference causes the entire tool palette to be displayed in the Control Panel, as shown in Figure 22-35:

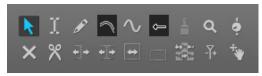

Figure 22-35: The Tool Palette.

When the full tool palette is displayed, it always shows either the primary tool or the alternate tool, when you are holding down the 'x' key (or custom assigned key). To change the primary tool, click the desired tool. To change the alternate tool, hold down the 'x' key and while doing so, choose the desired tool.

### **KEYPAD SHORTCUTS**

The Control Panel functions can be operated from the numeric keypad on an extended keyboard.

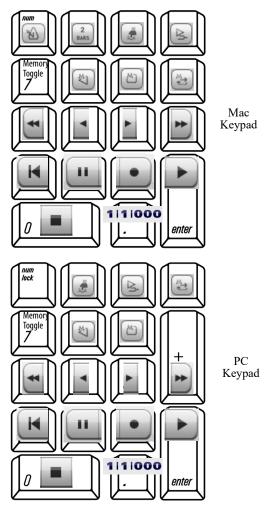

Figure 22-36: The extended keypad assignments for Digital Performer's Transport controls.

In addition, the spacebar acts as a play/stop toggle. These key assignments are provided for your convenience. However, you can create your own customized key assignments using the Commands window. See chapter 9, "Commands" (page 105) for more information.

## **DISPLAY PREFERENCES**

The Control Panel can be configured to be a floating window so it always appears on top of other windows. Its transparency can also be set, from fully opaque to fully transparent. Both options can be enabled in the Control Panel preferences. For more information, refer to "Control Panel" on page 81.

\_\_\_\_\_

## CHAPTER 23 Playback

## **OVERVIEW**

Except where noted, this chapter applies to both MIDI and audio track playback.

| MIDI Playback basics229                       |
|-----------------------------------------------|
| Audio playback basics229                      |
| How to play a sequence or song229             |
| Monitoring levels230                          |
| Editing during playback230                    |
| Screen re-display230                          |
| Muting and unmuting tracks during playback231 |
| Soloing Tracks                                |
| 'Partial-solo'                                |
| Looping playback232                           |
| Playing the current selection232              |
| Event Chasing232                              |
| Auto scroll                                   |
| Scrubbing multiple MIDI tracks                |
| Scrubbing and grid snapping237                |
| Scrubbing audio237                            |
| Slow and fast forwarding237                   |
| Stop Sounding MIDI Devices (Panic)237         |
|                                               |

## **MIDI PLAYBACK BASICS**

When Digital Performer "plays" MIDI tracks, it is not playing audio of any kind. Instead, it is sending out performance information in the form of stored MIDI data to MIDI-equipped instruments. These instruments use the data as instructions for when to turn notes on and off, how loud to play them, and so on. Conceptually, Digital Performer is similar to a player piano which uses a set of recorded data (the piano roll) to control its "instrument" (the piano mechanism). The synthesizer, sound module, or virtual instrument produces the actual sound, and Digital Performer tells it when and how to do so.

#### **AUDIO PLAYBACK BASICS**

When Digital Performer plays audio tracks, it reads audio data from the hard disk and sends the digitally encoded audio signal to your audio hardware (the built-in speaker output of your computer or your MOTU audio interface, for example). The digital-to-analog (D-to-A) converters in the audio hardware then convert the digital audio signal into an analog one that plays from the speakers you have attached to the audio hardware. Because the audio data is stored on the hard disk, Digital Performer has random access to the audio and can cue virtually instantaneously to any location in the stream of audio. For more information about these basic hard disk recording concepts, see chapter 8, "Hard Disk Recording Concepts" (page 55) in the DP Getting Started Guide.

#### HOW TO PLAY A SEQUENCE OR SONG

To play a Digital Performer sequence or a song:

1 Open a Digital Performer project.

**2** If the project contains more than one sequence or song, choose *Chunks* from the Project menu and play-enable the sequence or song that you wish to play back.

Only one sequence or song can play at a time.

**3** Play-enable the tracks you wish to play back.

If you are playing a sequence, double-click its name to open its Tracks window and click the Play-enable button to the left of the track names you wish to hear. If the track is not play enabled, you will hear nothing from the track. If you are playing a song, play-enable the tracks in each sequence that the song contains. **4** For each MIDI track, choose a MIDI output destination and patch (sound) as explained in "Choosing a MIDI output destination" on page 141 and "Choosing a default patch (sound)" on page 145.

**5** For each audio track, choose an audio output destination as explained in "Choosing an audio input and output" on page 153.

**6** Set the location from which you want playback to begin.

There are many ways to cue Digital Performer. Here are just a few: to simply rewind to the beginning of the sequence, click the Rewind button. To choose a general location, click the "wiper" cursor at the desired playback location in any time ruler in any window.

7 Press the Play button or press the spacebar.

The sequence will begin to play. The Counter advances.

**8** When finished playing back, press the Stop button, or press the spacebar again.

## **MONITORING LEVELS**

Long throw metering is available in both the Mixing Board ("Level meters" on page 853) and the Meter Bridge ("Meter Bridge" on page 899).

## EDITING DURING PLAYBACK

Many of Digital Performer's features, such as windows, dialog boxes, edit region selection, edit commands, and other features can be used during playback. For example, you can open another window or use the Transpose command while the music is playing back; you do not have to press the Stop button beforehand. As you listen to your music and find that you would like to make a change, don't reach for the Stop button. Just execute the command while the music is playing. Here are some examples of things you can do during playback:

 Select a region for editing (in an Event List, Tracks Window, etc.)

• Edit a region with the Edit or Region menu commands

Rearrange Chunks in the Song window

• Cut, copy, drag, Option/Alt-drag (copy), etc. notes and data in MIDI Editor and QuickScribe Editor

• Choose a different output destination for a track

Add, delete, rename, or reposition a track

Access a mini-menu command

Some features, because of their nature, cannot be accessed during playback. These features are either greyed out (inaccessible) during playback or will have no effect unless you press the Stop button before using them.

## SCREEN RE-DISPLAY

During playback, Digital Performer does its best to update items on the computer screen, such as the Counter and scrolling windows. However, audio recording and playback can often place a high demand on the computing power of the machine, and Digital Performer makes playback a much higher priority than refreshing the screen display. Therefore, you may find at times that Digital Performer must devote all of the computer's resources towards this end and thus may not be able to keep the screen display completely smooth and current. In addition, editing commands may sometimes take longer due to the amount of processor time required to deal playback. Rest assured, however, that your data is playing back accurately.

# MUTING AND UNMUTING TRACKS DURING PLAYBACK

Both MIDI and audio tracks can be muted and unmuted during playback by using solo mode or by clicking their play-enable button in the Tracks window or Sequence Editor, or their mute button in the Mixing Board. You can also record the action of muting and unmuting tracks. For details, see chapter 71, "Mix Automation" (page 865).

When muting a track, the response is instantaneous.

## **SOLOING TRACKS**

Soloing tracks allows you to isolate tracks for playback. This is a quick way to temporarily mute or unmute many tracks at once without having to click on the Play-Enable buttons of each. Think of soloing as a second, independent play-enable state for all tracks. Any combination of tracks can be play-enabled when solo is turned on — even tracks that have been muted when solo is off.

The color of the play-enable button tells you its play status:

 Blue — means the track will play in the current mode (solo or not soloed)

• Gray — means the track is muted and will not play

• Orange — means that the track is muted when soloing is on but play-enabled (blue) when soloing is turned off

Click a play-enable button to change its status at any time, regardless of whether solo is turned on or off.

Solo is turned on and off by pressing the Solo Mode button (labelled "S') in the Control Panel. Solo status can be changed during playback. You may mute and unmute tracks at any time during playback. Both the soloed play state and the un-soloed play state are remembered until you change them, and both are also saved with the project.

If the *Solo front-most edit window* option is checked in the Solo Setup dialog (see "'Partialsolo" below for details), individual tracks can be soloed when their edit window is open (Event List, MIDI Editing, QuickScribe Editor, etc.) by pressing the solo button in the Control Panel.

When tracks are muted during soloing, Digital Performer continues to process the MIDI and audio data contained in them. This allows tracks to be soloed and un-soloed during playback without pauses or glitching.

## 'PARTIAL-SOLO'

The solo button provides an additional capability: "partial solo mode". In this mode, MIDI tracks that are being muted are not muted all the way. Instead, their volume is brought down part way by reducing their note-on velocities by a percentage that you choose.

To enable partial-solo mode: Option/Alt-click the "S" Solo Mode button in the Control Panel.

| Editing                | MIDI Patch Thru                               |
|------------------------|-----------------------------------------------|
| Automatic Conversions  |                                               |
| Continuous Data        | MIDI Patch Thru mode:                         |
| Edit Windows           | 0.011                                         |
| Info Panels            | O Direct echo                                 |
| MIDI Editing           |                                               |
| Region Commands        | Auto channelize                               |
| Soundbite List         | Use CoreMIDI Patch Thru                       |
| Tools                  | Patch Thru in background                      |
| Track Columns Setup    | Sync Recorded MIDI to Patch Thru              |
| Tracks Overview        |                                               |
| Undo Pruning           |                                               |
| Waveform Editor        | MIDI Solo Setup                               |
| General                |                                               |
| Audio Options          | Set the non-solo MIDI tracks to % of velocity |
| Audio Plug-ins         | ▼ 110                                         |
| Background Processing  | Solo front-most MIDI edit window              |
| Startup Options        |                                               |
| Play And Record        |                                               |
| Click                  |                                               |
| Click Defaults         |                                               |
| Countoff               |                                               |
| Film Scoring Events    |                                               |
| MIDI Solo & Patch Thru |                                               |
| Receive Sync           |                                               |

Figure 23-1: The MIDI Solo Setup preference allows muted MIDI tracks to actually play softly at any percentage that you choose. It also lets you choose whether edit windows solo a MIDI or audio track when they are in front — or whether solo status in the Tracks window is maintained at all times.

#### Partial solo percentage

The value you choose is the percent that note velocities in each muted MIDI track will be reduced to when muted. (Velocities are not permanently changed; they are only modified temporarily during playback.)

#### The 'Solo front-most edit window' option

This option determines what is soloed when you are editing an audio or MIDI track in an edit window (i.e. an Event List, MIDI Editor, QuickScribe Editor, etc. is open and active). When this check box is *checked*, the track you are editing is soloed by itself. When this option is *unchecked*, which tracks are soloed is determined by the (soloed) play-enable buttons in the Track Overview and the solo buttons in the Mixing Board window.

#### **Disabling 'Partial Solo' mode**

To disable 'partial-solo' mode, Option/Alt-click the Solo Mode button and set the menu to "Off".

## LOOPING PLAYBACK

Playback of the entire sequence can be looped seamlessly between any two points. For information see "The Memory Cycle button" on page 215.

#### PLAYING THE CURRENT SELECTION

To audition the current selection, choose *Audition Selection* from the Region menu (or press Option/ Alt-spacebar).

## **EVENT CHASING**

Event chasing addresses a common difficulty in MIDI sequencing: Since MIDI data is transmitted serially (one event at a time), events that occur early in the sequence will not change the sound of a virtual instrument plug-in or MIDI sound module when playback is started from a point later in the sequence. For instance, if a program change event (patch change) occurs in the sequence at measure five and you begin playback at measure twenty, then the program change event will not be played and the synthesizer may produce the wrong sound (such as a trumpet sound instead of a bass sound).

Event chasing prevents such discrepancies: Whenever playback is stopped, Digital Performer searches backward through each MIDI track for the previous occurrence of each type of MIDI event that is enabled in the Event Chasing window. When playback starts again, it transmits those events, which updates the destination instrument plug-in or MIDI sound module to the expected settings. In the previous example, this would ensure that the synthesizer changes to the bass sound (according to the previous patch change event) when playback begins from measure twenty. Event chasing is also very useful for making sure that plug-ins and sound modules are updated to the correct settings for volume, pan, and other control change data (controller data).

#### **Enabling event chasing**

To enable event chasing, choose *Event Chasing* in the Setup menu. Event chasing can be enabled or disabled for different types of MIDI events independently of each other.

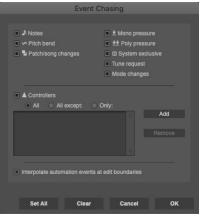

Figure 23-2: Event Chasing ensures that you get what you expect to hear from your MIDI tracks, no matter where you start playback in your sequence or song. Enable the types of MIDI events that you want Digital Performer to chase. Click Set All to enable event chasing for all types. In some cases, you may not want certain types of MIDI events to be chased. For example, it may be useful to disable event chasing when transmitting MIDI to devices that use MIDI messages for non-musical purposes, such as lighting controllers or console automation systems.

Audio track, auxiliary track, and master fader track parameters are not included in the Event Chasing window because Digital Performer always chases mix automation events in those types of tracks.

#### Inserting initial events in MIDI tracks

Inserting initial MIDI events such as patch change and controller values at the beginning of each track in the sequence is a useful practice in MIDI sequencing. This ensures that you hear what you expect from your instrument plug-ins and MIDI sound modules regardless of the state in which they were left when you finished working on a different sequence or playing a different part of the current sequence. It is especially useful when event chasing is enabled because it ensures that there are events for Digital Performer to chase when playback is started before any notes are transmitted from a given track.

For example, you might use the same hardware sampler module for a drum kit patch in two different sequences. In one sequence, the drum kit part plays quietly because its controller 11 (expression) value is 20. In the second sequence, the drum kit plays louder because its controller 11 value is 100. When you stop the first sequence and begin playing back the second sequence, the sampler's volume will still be low before the higher controller 11 value is received. Combining event chasing and placing an initial controller 11 event with value 100 at the beginning of the drum kit track in the second sequence guarantees that the sampler will play at the intended volume.

The "Take Automation Snapshot" command button in the Region menu is a convenient way to insert controller events for controller 7 (volume) and controller 10 (pan). For details, see chapter , "Snapshot automation" (page 878).

#### **Omitting initial controllers in MIDI tracks**

If you don't insert initial controller events at the beginning of a track, Digital Performer's event chasing feature transmits a default value when playback begins before the first event of a given type in a track (except for a few commonly used controllers discussed below). This only occurs for MIDI event types that are enabled in the Event Chasing window and are present somewhere in the track.

For example, the first pitch bend event in a track is in measure five and its value is -100. When event chasing is enabled for pitch bend and playback is started from measure one, Digital Performer will transmit a pitch bend event with value 0. When the wiper reaches measure five, a pitch bend event with value -100 will be transmitted as usual.

This behavior is usually desirable for tracks that are transmitting MIDI data to musical devices like virtual instrument plug-ins, synthesizers, and samplers. It may not be useful for devices that use MIDI messages for non-musical purposes, such as lighting controllers or console automation systems.

#### **Forward chasing**

If event chasing is enabled for controllers, the following commonly used controller types actually chase *forward* if there is no initial even in the track: CCs 1, 7, 10, and 11. For example, if you have CC7 in the track and the playback wiper is before the first CC7 event in the track, Digital Performer chases forward to the first event in the track to establish the current value, rather than using a default value of 127. This is similar to how DP's audio automation works.

#### Event chasing and audio track editing

When the *Interpolate chased automation events when editing* option is enabled (Figure 23-2 on page 232), copying audio track data selections will generate and place ramp-style automation events at the selection boundaries and include them when pasting, merging, splicing, or shifting the clipboard data. When cutting or erasing, interpolated automation events are left behind at the region boundaries.

By interpolating automation events at edit boundaries in this fashion, surrounding automation curves are preserved.

In addition, DP interpolates automation events at the paste/merge/splice/shift destination boundaries to preserve automation values within the originally selected data region.

## Event chasing in songs

Event chasing also works for sequences that are played inside a song chunk. In the example below, when playback begins at measure twelve (in the middle of Seq-2), the events in the tracks in Seq-2 will be chased as if Seq-2 were played by itself (not in the song chunk).

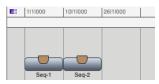

Figure 23-3: Sequences do event chasing, even when they are playing back inside a song.

## AUTO SCROLL

Auto Scroll (View menu > Scroll) lets you control if and how windows will scroll during playback, recording, and cuing. You can choose whether all windows on the screen will scroll, or only the top window. In addition, you can choose what kinds of Digital Performer windows will scroll, and which ones will not. You can also choose to display or not display the scrolling wiper in any window. Finally, you can choose between "paging" or "continuous scrolling".

| Data Display                      |                                                      |         |  |
|-----------------------------------|------------------------------------------------------|---------|--|
| Scrolling and Zooming             | Auto Scroll                                          |         |  |
| Themes                            |                                                      |         |  |
| Track Colors                      | <ul> <li>All windows follow the counter a</li> </ul> | nd stay |  |
| Editing                           | together when you scroll them m                      | anually |  |
| Automatic Conversions             | <ul> <li>All windows follow the counter</li> </ul>   |         |  |
| Chord Symbols                     |                                                      |         |  |
| Clippings                         | Only the top window follows the                      | counter |  |
| Continuous Data                   |                                                      |         |  |
| Edit Windows                      | Continuous Scroli (top window o                      |         |  |
| Information Bar                   |                                                      |         |  |
| Lyrics                            | Window:                                              | Wiper:  |  |
| MIDI Editing                      | Tracks windows                                       |         |  |
| Region Commands<br>Soundbite List |                                                      |         |  |
| Soundbite List<br>Tools           | Sequence Editor windows                              |         |  |
| Tracks List                       | MIDI Editor windows                                  |         |  |
| Tracks Overview                   | Drum Editor window                                   |         |  |
| Undo Pruning                      | Notation Editor windows                              | •       |  |
| Waveform Editor                   | QuickScribe Editor windows                           | Set All |  |
| Play And Record                   | Waveform Editor windows                              | Clear   |  |
| Audio Options                     | Event Lists                                          |         |  |
|                                   |                                                      |         |  |
| Click Defaults                    | Markers window                                       |         |  |
| Countoff                          | Song windows                                         |         |  |
| Film Scoring Events               |                                                      |         |  |

Figure 23-4: The Auto Scroll command allows you to configure how Digital Performer windows scroll during recording, playback and cueing.

## All windows versus the top window

Choose Only the top window follows the counter to improve scrolling performance in the top-most (active) window when you have more than one window open on the screen. This option reduces Digital Performer's processing load. If you have a slow computer, or if your sequences tend to contain large amounts of dense MIDI data, this option will ensure responsive scrolling and smooth screen redisplay.

When you choose either of the *All windows follow the counter* options, all windows will scroll together during playback or recording, and they will even stay together when you cue Digital Performer when it is stopped. For example, if Digital Performer is stopped and you press Rewind, all Auto Scrolling windows will scroll to the new location indicated in the counter. Auto Scrolling occurs when pressing the cueing buttons, typing a new location into the Counter window, cueing to a marker in the Markers window, or any other cueing method.

If you also want all windows to scroll together when you scroll one of them manually (with their horizontal scroll bar), choose the top-most option: *All Windows follow the counter and stay together when you scroll them manually.* 

## Paging versus continuous scrolling

Digital Performer provides two types of window scrolling:

- Paging
- Continuous scrolling

## Paging

When the *Continuous Scroll* option is unchecked, all Digital Performer windows proceed one windowful at a time during playback. That is, when playback reaches the last measure or event in the current time range being displayed in the window, the window jumps to the next windowful of data, just like clicking in the grey area of a scroll bar.

## **Continuous Scroll**

When the *Continuous Scroll* option is checked, the contents of the top-most window scroll smoothly from right to left, with the current playback location centered (left to right) in the window. If the wiper is being displayed in the window, the wiper remains centered in the middle of the window, except when it is close enough to the beginning of the sequence that it must first travel from the left-hand side of the window to the center.

Initially, the playback position is centered (left to right) in the window. You can change it to show more of the sequence before or after the current position by Option/Alt-dragging the wiper. Because continuous scrolling requires a great deal more of the computer's processing resources, it only applies to the top-most (active) window.

Continuous Scroll is available in the Sequence Editor, MIDI Editor and Drum Editor windows.

## **Enabling Auto Scroll by window type**

The Window section of the Auto Scroll dialog lets you enable and disable auto scrolling by window type. Just check the boxes for the types of windows you wish to auto scroll. You can also enable and disable Auto Scroll by window type using the Auto Scroll button in the Control Panel when each window is the active window.

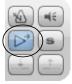

Figure 23-5: Enabling and disabling Auto Scroll by window type using the Auto Scroll button in the Control Panel.

## Displaying the playback wiper

To display a scrolling cursor, or "wiper", check the *Cursor* check box in the Auto Scroll window for each window in which you'd like to see it.

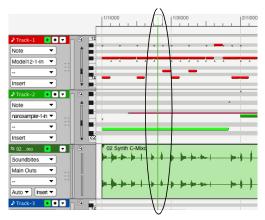

Figure 23-6: If you check the Wiper option for a window, a "wiper" appears to show the currently playback location of the sequence. This wiper can be dragged to change the playback location. You can also double-click inside the time ruler at any location to make the cursor jump to that location.

#### Cueing with the wiper

There are several ways to cue the current playback location with the wiper, either when Digital Performer is stopped or playing:

- Double-click any time ruler at the desired location
- Click once in the upper half of the time ruler with the "wiper" cursor
- Drag the wiper tab in the time ruler

#### Zooming with the wiper

You can zoom in and out by Control/Windragging vertically on the playback wiper handle. Control/Win-drag down to zoom in; drag up to zoom out. Release the Control/Win key to temporarily suspend wiper zooming. This allows you to continue zooming, even after you've reached the top or bottom of the computer screen. For example, if you pull down to zoom in, and you want to zoom in further but you're getting close to the bottom of the screen, release control, move back up to the top of the wiper (doing so maintains the current zoom level), press control/ Win, and then pull down to continue zooming in further. To move horizontally while zooming, simply release the Control/Win key temporarily while continuing your drag gesture. For example, you can drag left or right and then press Control/Win again to further zero in on a particular location.

Wiper zooming is an extremely useful zooming shortcut. It works particularly well when used hand in hand with the *Zoom Back* command (command-[).

## Auto Scrolling with multiple sequences or songs

Auto Scrolling will only occur in windows related to the currently play-enabled Chunk. For example, if a Song window is open, it will not Auto Scroll unless the song is play-enabled in the Chunks window. Windows associated with Chunks inside the song will not scroll when the song is playenabled. Only the Song window and its Markers window will scroll.

## **Suspending Auto Scrolling**

You can temporarily suspend Auto Scrolling in any window by simply clicking in the window or by scrolling the window manually. The window will stop for a moment before it resumes Auto Scrolling. This lets you view or edit things quickly without having to stop playback. Auto scrolling resumes after you leave the window alone for about 5 seconds. You can manually resume auto scrolling for the active window by clicking the Auto Scroll button in the Control Panel.

When Auto Scroll is enabled, windows that contain time rulers open to the current playback location.

## **Disabling Auto Scrolling**

To disable Auto Scrolling altogether, click the Clear button in the Auto Scroll preferences window.

## SCRUBBING MULTIPLE MIDI TRACKS

*Scrubbing* refers to the act of controlling playback manually, forwards or backwards, by dragging the Digital Performer's current playback location left or right. Scrubbing allows you to play MIDI tracks forwards or backwards in non-real time, where you control the tempo by how quickly you drag. Scrubbing is great for zeroing in on wrong notes or other artifacts that you hear during playback.

Scrubbing only happens in Digital Performer when Audible mode is turned on. To turn on Audible Mode, click the button with the speaker icon in the Control Panel.

You can scrub playback by using any of the following techniques:

- Drag the playback wiper
- Drag the QuickScribe Editor playback wiper
- Drag Movie Window slider
- Press the fast forward/rewind buttons or slow forward/rewind buttons in the Control Panel

Scrubbing respects the solo states of tracks, and in general, plays the same tracks that you would hear if you pressed the play button. This can be used in conjunction with Partial Solo Mode to only scrub the Edit window you are currently viewing. See "Partial-solo" on page 231 for details.

Scrubbing always chases:

- patch changes
- notes
- pitch bend
- volume controllers
- sustain pedal controllers

While scrubbing, however, only the following event types are played back:

- notes
- pitch bend
- sustain pedal

### SCRUBBING AND GRID SNAPPING

If *Snap to Grid* is enabled, the wiper snaps to the grid while scrubbing. To scrub smoothly, disable the grid. See "Snap Information" on page 367. When scrubbing in the Tracks Overview, you can disable snapping. See "Playback and Scrub Wiper" on page 95.

### **SCRUBBING AUDIO**

You can scrub the audio in a soundbite in the Sequence Editor. For information, see "Scrubbing audio inside a popped-up soundbite" on page 409 and "Scrubbing" on page 548.

#### **SLOW AND FAST FORWARDING**

When the slow and fast forward transport buttons are programmed for continuous cuing (see the transport preferences on page 97), fast forward advances the counter at four times normal speed and skips audio like a CD player. Slow forward advances the counter at half speed and slows audio down without skipping.

## **STOP SOUNDING MIDI DEVICES (PANIC)**

The *Stop Sounding MIDI Notes* command (Studio menu) is a MIDI "panic" command – it will send an "all notes off" message to all MIDI devices. This is helpful if there is a stuck note or a MIDI feedback loop.

## CHAPTER 24 Recording

## **OVERVIEW**

Except where noted, this chapter applies to both MIDI and audio track recording.

Digital Performer records very much like a multitrack tape deck: you connect inputs, specify tracks to record into and push the record button. Digital Performer, however, has a great deal more flexibility than a tape deck. There are many features you can use while recording that affect which types of data are recorded, control the time span in which recording takes place, manage multiple takes on the fly, automate loop-recording, and much more.

This chapter covers recording into MIDI tracks and audio disk tracks in real time. It also briefly discusses several other methods for recording (Step Record, POLAR loop recording, etc.) and provides references to other chapters that cover these topics in detail. They are mentioned here as a means of seeing how they relate to the recording process as a whole.

| Choosing a sequence to record into         |     |
|--------------------------------------------|-----|
| Setting tempo and meter                    |     |
| Recording to a click                       |     |
| Recording with a Countoff                  | 240 |
| Input Filter                               | 241 |
| Input Quantize                             | 241 |
| Non-destructive output quantize            | 242 |
| Preparing a MIDI track for recording       | 243 |
| Preparing an audio track for recording     | 244 |
| MIDI input monitoring                      | 246 |
| Audio input monitoring                     | 249 |
| Using the wait and countoff features       | 252 |
| Start recording                            | 252 |
| Stop recording                             | 252 |
| How audio is recorded on disk              | 253 |
| Undo record                                | 253 |
| Recording stereo audio                     | 253 |
| Recording in surround                      | 253 |
| Recording several MIDI tracks in one pass  | 253 |
| Recording several audio tracks in one pass | 254 |
| Recording audio and MIDI at the same time  | 254 |
| Manual punch-in/punch-out on the fly       | 254 |
| Automatic punch-in/punch-out               | 255 |
| Punch Guard                                | 256 |
| Overdub recording                          | 256 |
| Recording multiple takes                   | 257 |
| Cycle-recording                            |     |
| Step Recording                             | 260 |
| Retrospective MIDI Record                  | 260 |
| Recording in External Sync                 |     |
| Sample Format                              |     |
| Getting an error message                   |     |
|                                            |     |

## **CHOOSING A SEQUENCE TO RECORD INTO**

If you have more than one sequence or song in the project, be sure to play-enable the one that you wish to record into. To do so, look at the current chunk indicator in the Control Panel.

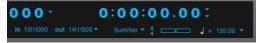

#### Figure 24-1: The current sequence or song.

If you need to switch sequences, use the Sequences menu next to the current chunk name, or use the Chunks window. If the sequence is inside a song, open the song's window by double-clicking on the song, highlight the sequence, and choose *Set Record Sequence* from the Song window minimenu.

#### SETTING TEMPO AND METER

If the material you are recording is musical in nature, then it is best to match it with the tempo and meter changes in the sequence, if any. Then it will be much easier to edit and mix the material musically with reference to measures and beats.

There are two ways to align live-recorded audio and MIDI data with the beats and barlines in Digital Performer:

- Record to existing material (such as a drum loop) or to a click
- Record freely into Digital Performer and align the beats and barlines afterwards by hand

Recording to existing material is self-explanatory. Recording to a click is covered in the next section. To record freely, there is no need to set tempos or meters before recording. Instead, you turn off the click and simply record. When you're done, you can align Digital Performer's beats and barlines with your recorded performance as explained in chapter 63, "Record Beats" (page 777) and chapter 62, "Adjust Beats" (page 773).

#### Setting the tempo

To set a constant tempo, choose *Tempo Slider* from the Tempo Control menu in the Control Panel and drag the tempo slider to the desired tempo. Using the tempo slider is handy for quickly setting a straight tempo. If your music involves a tempo map (a series of tempo changes, including, perhaps, ones that change smoothly over time), you may prefer to set these up before actually recording any MIDI data. See chapter 57, "Conductor Track" (page 745) and chapter 58, "Change Tempo" (page 753) for details.

### Programming a meter map

A meter map is a series of meter changes. To set up a meter map before recording, see chapter 59, "Change Meter" (page 761).

### Recording at a slower tempo

If the MIDI or audio material you are recording is particularly challenging for you to play, try setting the tempo slider to a slower tempo, perhaps 10 to 20 bpm slower than normal, and record at the slower tempo. Afterwards, you can return the tempo slider to the correct tempo. MIDI data will be scaled to the correct tempo automatically. Audio data can be scaled to match the correct tempo in one easy step. For details, see "Adjust Soundbites to Sequence Tempo" on page 688.

## **RECORDING TO A CLICK**

Digital Performer lets you record to a click. To learn more about DP's advanced click settings, see "Click" on page 263.

## **RECORDING WITH A COUNTOFF**

Digital Performer can help you start a recording pass with a programmable countoff. For further information, see "Countoff" on page 267.

### **INPUT FILTER**

The Input Filter allows you to specify what types of MIDI data are recorded.

To open the Input Filter window, choose Input Filter from the Setup menu.

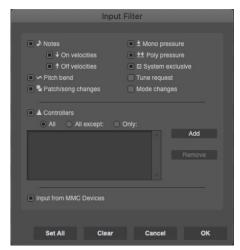

Figure 24-2: The Input Filter allows you to control what types of data Digital Performer will record.

Choose the types of data to be input by clicking on the corresponding check box(es).

Please note! *The types of data you select will stay in effect until you change the filter setting.* The Input Filter setting will affect all data recorded. Be especially careful when muting types of data that you normally don't filter. If you don't remember to turn them back on afterwards, you may lose valuable data in the future during recording.

#### Specifying controller numbers

The buttons under the Controllers check box in the Input Filter allow you to quickly choose which controller data to record. Click in the Controllers check box, click on the type of option you wish, and then enter the controller numbers if necessary. *All:* Information from all controllers will be recorded.

*All except:* Information from all controllers *except* the controller numbers you enter will be recorded.

*Only:* Only information from the controller numbers you enter will be recorded.

To add and remove controller numbers in the list for the *All except* and *Only* options, use the Add and Remove buttons to the right of the list.

#### The 'Input from MMC Devices' option

This option, when checked, allows Digital Performer to record MIDI data from MIDI Machine Control devices (devices in your MIDI configuration that have the MIDI Machine property checked). For example, you may have an MMC device such as an automated mixer, and you may need to record data from it, such as mix automation data. Just keep in mind, however, that it may re-transmit MMC commands back to Digital Performer, which will appear in whatever track you are recording into - although you could avoid this by using Multi Record. If you don't need to record MIDI from your MMC devices, you can save yourself the hassle of having to worry about recording unnecessary MMC commands by unchecking this option.

#### **INPUT QUANTIZE**

The Input Quantize feature quantizes notes during recording in the same fashion as a standard drum machine. Notes get quantized immediately as they are being received and appear quantized in the track afterwards. If you are loop recording, the notes will play back quantized the next time through the loop.

### **Opening the Input Quantize Window**

To open the Input Quantize window, choose Input Quantize from the Studio menu:

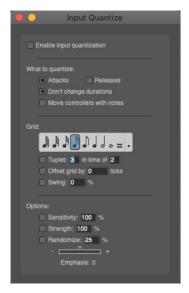

This is a standard Digital Performer window that can be left open while you play back, record, edit, and use Digital Performer's other windows and features. This allows you to make changes to Input Quantize *during recording*.

#### Turning Input Quantize on and off

To turn on Input Quantize, check the Enable input quantization box. When Input Quantize is turned on, all incoming notes are quantized according to the options shown in the Input Quantize window. To turn off Input Quantize, simply uncheck the box.

#### Setting the Input Quantize options

Input Quantize offers the same type of quantization as the regular Quantize command in the Region menu. The only differences are that 1) the quantization occurs in real time as data is being recorded, and 2) the options for each type of input quantization are set in the Input Quantize window rather than the Quantize window. But Input Quantize options behave the same way as their counterparts in the Region menu.

For more information about the Input Quantize options, see "Quantize" on page 615.

### **Changing options during recording**

Any option in the Input Quantize window can be changed at any time, even during recording. For example, you can record several measures with quantization turned on and then turn it off on the fly as you record the next several measures. As another example, you might check the triplet check box while recording triplets and uncheck it as you switch back to straight time.

#### **Retrospective MIDI Record**

Input Quantize can be used effectively with Retrospective MIDI Record. See "Retrospective MIDI Record and Input Quantize" on page 294.

## NON-DESTRUCTIVE OUTPUT QUANTIZE

As an alternative to input quantizing, you can instead apply non-destructive quantizing on MIDI track playback with the Quantize MIDI plug-in. This preserves the original performance you record in the track, while at the same time playing it back quantized. The advantage to this scenario is that you can remove the quantization at any time to return to the original performance in the track, if desired.

## **PREPARING A MIDI TRACK FOR RECORDING**

To prepare a MIDI track for recording:

**1** Record-enable the MIDI track.

This can be done in several different windows in Digital Performer. In the Tracks window, click the Record button next to the track (in the REC column). If the button is red, the track is recordenabled. In the Mixing Board, click the record button below the solo and mute buttons. In the Sequence Editor, click the record button next to the track name. In standard record mode, only one MIDI track can be record-enabled. In Multi Record mode, several MIDI tracks may be recordenabled (see "Recording several MIDI tracks in one pass" on page 253).

**2** If you are using Multi Record (Studio menu) to record two or more MIDI tracks simultaneously, or if you need to specify a MIDI device and channel to record from (in order to exclude data received from other input sources at the time of recording), choose the input device and channel from the track's Input column in the Track List.

See "Choosing a MIDI input source" on page 141 for details.

**3** Select the playback device for the track being recorded.

See "Choosing a MIDI output destination" on page 141 for details.

**4** (Optional) Turn on MIDI Patch Thru (Studio menu) so that you'll record the track with the same sound as it will play back with.

Patch Thru echoes incoming data to the output destination device you've chosen for the track. This is essential when using a separate MIDI controller instrument: it allows you to hear what you are playing while it is being recorded. For details, see "MIDI input monitoring" on page 246. **5** (Optional) If you are using MIDI Patch Thru, choose the desired patch (sound) for the track from its *Default Patch* or *Patch* column in the Track List. For details, see "The patch list" on page 145 and "The current patch" on page 145.

6 (Optional) Set the Input Filter, if needed.

See "Input Filter" on page 241 for details.

**7** (Optional) Set up Input Quantize or nondestructive output quantize, if desired.

See "Input Quantize" on page 241 and "Nondestructive output quantize" on page 242 for details.

**8** (Optional) By default, recorded MIDI data is captured into a clip in the track. If you would prefer that it be recorded freely, not into a clip, disable the *Record MIDI in Tracks as Clips* preference (in MIDI Options, shown below).

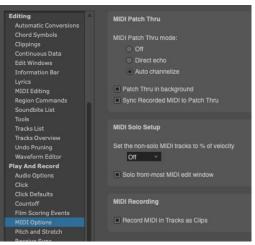

Figure 24-3: The 'Record MIDI in Tracks as Clips' preference.

You are now ready to record MIDI.

## PREPARING AN AUDIO TRACK FOR RECORDING

To prepare an audio track for recording:

**1** Make sure that the audio hardware that you are using for recording is activated.

If you are using the MOTU Audio System, choose Setup menu> Configure Audio System>Configure Hardware Driver to activate the hardware driver. For details, see "Configuring the hardware driver" on page 27 in the DP Getting Started Guide.

**2** Choose an audio input to record from.

This is the microphone input on your computer, a physical input jack (or pair of jacks) on your recording hardware, or a virtual input from a software synthesizer or sampler. You can also choose one of Digital Performer's internal virtual busses as the input. This means that you can record output from any other track—or combination of tracks—that are assigned to the bus you choose. In the Track List, choose the input by pressing on the input column next to the track as shown below in Figure 24-4. You can also choose the track input from the Mixing Board or Sequence Editor windows (from the menu next to or below the track name).

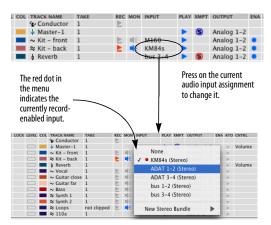

Figure 24-4: Choosing an audio input in the Track List. You can also choose an audio track input in the Mixing Board or Sequence Editor.

**3** Record-enable the audio track.

This can be done in several different windows in Digital Performer. In the Tracks window, click the Record button next to the track (in the REC column). If the button is red, the track is recordenabled. In the Mixing Board, click the record button below the solo and mute buttons. In the Sequence Editor, click the record button next to the track name. More than one audio track can be record-enabled at a time. However, there is a preference (Digital Performer menu) that restricts record-enabling to one track at a time. For details, see "Audio Options" on page 95.

■ Record-enabling should be done before you actually begin recording; audio tracks can be record-enabled during playback or recording, but you may experience a brief pause. A better alternative is to punch in and out on the fly. See "Manual punch-in/punch-out on the fly" on page 254 and "Automatic punch-in/punch-out" on page 255 later in this chapter.

 If the track's record button is missing, you need to choose an input first (Step 2 above).

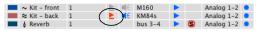

Figure 24-5: Record-enabling an audio track.

**4** In the Audio Monitor, confirm the current record input, as shown in Figure 24-6.

When you record-enable an audio track, the corresponding input row in the Audio Monitor turns red. In addition, the takefile name switches to plain text (instead of being italicized) as shown in Figure 24-6. Plain text indicates that the takefile has been created on disk and that the system is ready to record.

**5** In the Audio Monitor, check for free hard disk space as shown in Figure 24-6.

The Audio Monitor displays free hard disk space in either minutes or megabytes (click to toggle the display as shown in Figure 24-6). One mono minute of audio at 44.1 kHz (CD quality) takes up approximately 5 megabytes of disk space. One stereo minute of audio takes up twice that (10 megabytes). (For other sampling rates, see "How much disk space does audio require?" on page 58 in the *DP Getting Started* Guide.) Plan your session accordingly. If necessary, you may need to back up and remove audio files left over from other projects from the hard drive. Or you may need to record onto a different hard drive than the currently selected one (see the next two sections).

It's a good idea to give yourself extra space (several hundred megabytes at least) because hard disk fragmentation is more likely to adversely affect audio recording when the hard disk is almost full.

If you are recording multiple tracks at once, and you are using the MOTU Audio System, you can record them on separate hard drives (as described in the next step). If you anticipate creating audio files larger than 4 GB (about 6.7 hours when recording as 44.1 kHz 16 bit stereo interleaved files), use the Broadcast WAVE file format. For details, see "Wave64" on page 78.

**6** In the Audio Monitor, check the location of the current *takefile* as shown in Figure 24-6.

When Digital Performer records audio, it places the audio data in an audio file on your hard disk with a name that matches the track being recorded into, followed by a dash and a take number. We refer to this destination audio file as a *takefile*. By default, takefiles are located in the same place on your hard disk as the last takefile recorded for that input. For new projects, takefiles are initially located in a folder called Audio Files, which is located in the project folder. (See "Components of a DP Project" on page 23.)

The current takefile location is displayed in the Audio Monitor as shown below in Figure 24-6.

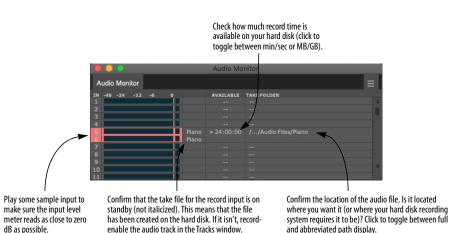

Figure 24-6: The Audio Monitor (Studio menu) is an important component of the audio recording process. Always check the settings shown above before recording. In this example, recording is being done on inputs 3-4.

If desired, you can change the current takefile location. For details, see "Changing the takefile location before recording" on page 275. You can also rename the current takefile. For details, see "Naming a takefile before recording" on page 275.

7 Check the audio input level.

Under MAS, check *Retain Clip* in the Audio Monitor mini-menu, play the input signal at its peak levels, and watch the level meter and adjust the input so that the peaks occur as close to 0 dB as possible without triggering the Clip indicator shown below.

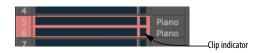

Digital clipping is much harsher than analog clipping. Therefore, it's better to err on the low side. Use discretion.

You can also monitor input levels using the meters in the Mixing Board (chapter 70, "Mixing Board" (page 835)) or in the Meter Bridge (chapter 73, "Meter Bridge" (page 899).

## **MIDI INPUT MONITORING**

*MIDI Patch Thru* (Studio menu) allows you to hear incoming MIDI data from your MIDI controller instrument played back on your output synthesizers (Figure 24-7) or virtual instruments. More technically, Patch Thru echoes MIDI data received by Digital Performer to any MIDI device in your studio that you choose. You'll want to use Patch Thru most of the time because it allows you to hear what you are playing on your MIDI sound modules while recording. Patch Thru also provides an easy way to experiment with different playback synthesizers without having to manually reconnect patch cords and change MIDI channels on the instruments.

Patch Thru works whether you are recording or not. However, MIDI data will only be patched through tracks which are record-enabled. If you don't hear anything on your synthesizer modules when playing your controller, check to be sure that the correct track or tracks are record-enabled.

Timing and synchronization data are *not* echoed in Patch Thru.

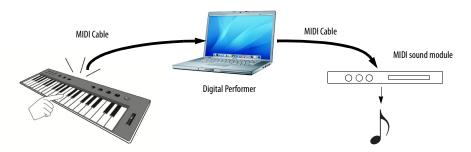

Figure 24-7: Here is an overview of how Patch Thru works. You press a key on your controller keyboard. The note gets sent to Digital Performer. Digital Performer determines which device (MIDI channel) the note will be echoed to by the track is currently record-enabled. It then sends the note to the output device assigned to that track, which plays the note using whatever sound (patch) is currently selected on that channel.

### **Turning on MIDI Patch Thru**

To turn on MIDI Patch Thru, choose it from the Studio menu and select either *Direct Echo* or *Auto Channelize*:

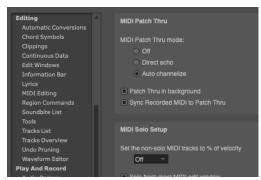

Figure 24-8: Digital Performer's MIDI Patch Thru command offers two types of patch thru: Direct Echo and Auto Channelize.

#### **Direct echo**

Direct Echo causes incoming MIDI data from your controller to be echoed back out on the same channel it was received. For example, if your MIDI controller is transmitting on channel 3, MIDI data is echoed back out on channel 3 by Digital Performer. The Input Filter settings do not affect direct-echoed data; information is simply echoed straight through, bypassing most of Digital Performer's MIDI processing.

Direct Echo is useful in situations where you want to be able to change the channel you are echoing to from your MIDI controller keyboard by simply changing its transmit channel.

#### Auto channelize

Auto Channelize causes incoming MIDI data from your controller to be echoed to the output device and channel for the currently recordenabled MIDI track. The following sections discuss several scenarios that affect Auto Channelize.

#### Auto channelizing in a sequence

When a sequence is play-enabled in the Chunks window, here is how Auto Channelize Patch Thru works. In normal recording mode (Multi Record off), incoming data *from any input source* is echoed to the device specified for the recordenabled track in the currently play-enabled sequence.

Every time you change the record-enable track, Patch Thru repatches your controller instrument to echo out to the specified device for that track. Thus you always hear your incoming data as it would be played back.

If the record-enabled track is assigned to a MIDI device group (several playback devices at the same time), all of the devices will receive the patched thru data. (See "Creating a MIDI device group" on page 143.)

## Auto channelizing with Multi Record turned on

If Multi Record is on (it's checked in the Studio menu), only MIDI data received on the specified recording Device for a track will be echoed to the corresponding playback channels for that track. In the following example, notes played on the K2600, channel 1 will be heard on MachFive, channel 2. Notes played from the ReMOTE controller, channel 2, will be patched through to the JV-1080, channel 1.

If the record channel for a track's input device is set to *Any* (e.g. *K2600-Any*), then data on any channel from the input device will be routed to the track's output channel.

| Track-1 | 1 | E   | ReMOTE-2    |   | JV-1080-1         |
|---------|---|-----|-------------|---|-------------------|
| Track-2 | 1 |     | ReMOTE-1    | • | MX4-1-in          |
| Track-3 | 1 | E I | K2600-1     | • | MachFive2-1 : A-2 |
| Track-4 | 1 | Þ   | MIDI Keys-1 | • | MSI-1 : A-1       |

Figure 24-9: In Multi Record mode, you can choose a specific source instrument (and channel, if desired) for each track that is record-enabled.

In the above example, the two controller instruments will be rechannelized separately. If two different tracks had the same input recording channel and had a common output channel, the incoming data will be echoed twice to that output channel. This may cause problems with some MIDI instruments; caution is advised.

Since Patch Thru works even when you're not recording, you can use Digital Performer as a sophisticated MIDI merger, mapper, or rechannelizer during playback, recording or when stopped. Patch Thru allows you to route MIDI information from your controller instrument to any combination of synthesizer modules. By adding a group of tracks, each assigned to a different MIDI channel or set of channels, you can change the module configuration used for playback by simply clicking on the record-enable button for the track or tracks with the desired channel configuration. This allows you to experiment with channelization freely.

#### Auto channelizing with MIDI effects plug-ins

The Mixing Board allows you to apply real-time MIDI effects plug-ins to a track. For example, you could apply the Echo effect to a MIDI track to make it echo during playback.

These same effects plug-ins will affect MIDI Patch Thru as well. When you record-enable a track, and the track has MIDI effects plug-ins currently applied to it, you will hear the effects on what you play.

This allows you to apply effects — in real time to what you are recording into (and patching thru) Digital Performer. For example, you can apply a Transpose Map that constrains all notes to within a certain scale — which automatically cleans up any wrong notes that you play! Or you can apply a MIDI echo as you record. See "Working with effects plug-ins" on page 859 for details.

#### Auto channelizing in a song

If a song is play-enabled in the Chunks window instead of a sequence, the following two conditions are necessary for Auto Channelizing to occur: 1) a sequence *within the song* must be record-enabled, and 2) a track within that sequence must also be record-enabled. If both are true, then MIDI Patch Thru will operate in the same manner as described above. For information about record-enabling sequences in a song, see chapter 69, "Songs" (page 823).

#### Auto channelizing and the Input Filter

The Input Filter affects incoming data in MIDI Patch Thru mode. All data selected to be filtered out will not be echoed to the outputs. For example, if the pitch bend box is not checked in the Input Filter dialog box, pitch bend information will not be echoed through in MIDI Patch Thru.

### Patching thru in the background

Digital Performer continues to patch thru even when it is in the background, i.e. not the active application. For example, if you bring another program to the front, you'll still be able to patch thru from your controller via Digital Performer.

## MIDI beat clocks and MIDI Patch Thru

If you use MIDI Patch Thru with a drum machine or any device that outputs timing information, the timing information will not be echoed through. To echo timing information, see chapter 88, "Transmit Sync" (page 1015).

#### MIDI patch thru via a MIDI interface

Some MIDI interfaces, such as the MIDI Express XT, have a patch thru option built into them. If you choose to use the echo feature, turn off MIDI Patch Thru on Digital Performer or incoming data will be echoed twice. If you choose to use MIDI Patch Thru in Digital Performer, turn off the echo feature on the interface for the same reason.

#### Sync Recorded MIDI to Patch Thru

If you have a MOTU USB MIDI interface, Digital Performer records with an extra degree of precision. When you are recording with MIDI Patch Thru turned on, Digital Performer places the events in the track so that what you heard yourself play when recording is exactly what you'll hear when you play back your performance. To do this, Digital Performer must compensate for the inherent, small amount of time it takes for the computer to receive the incoming MIDI data and send it back out to the patch thru destination. It does so by placing the event in the track a few milliseconds after the time at which it was actually received.

However, there may be times when you are not listening to your performance via Digital Performer's MIDI Patch Thru. For example, you might be playing your synthesizer with local control turned on, i.e. triggering sounds directly from its own keyboard. In this situation, be sure to turn MIDI Patch Thru off. Or, leave MIDI Patch Thru on and disable the *Sync Recorded MIDI to Patch Thru* option in the MIDI Patch Thru dialog (Studio menu) as shown below in Figure 24-8 on page 247. Doing so ensures that events are recorded exactly when they're received (as you heard when playing them).

## Patch Thru in Background

The *Patch Thru in Background* option (Figure 24-8 on page 247), when checked, lets you continue to use Digital Performer's MIDI patch thru, even when DP is not the active application. For example, you could switch to the computer desktop and still continue to play a virtual instrument from your controller.

## **AUDIO INPUT MONITORING**

*Audio input monitoring* is the process of listening to the live input signal being fed to a track via its chosen hardware input (Figure 24-4 on page 244). Digital Performer lets you do this by "patching thru" the input signal to the track's output destination (see "Choosing an audio input and output" on page 153). So be sure to choose an output destination assignment that is patched to a listening device. For example, you might choose a pair of audio outputs on your audio interface that is connected to a set of speakers, or a pair of outputs that is patched to the headphone outs on your audio interface. The output assignment can also be a bus that is being routed via an aux track to your speakers.

#### The input monitor button

To monitor an audio track's input, click its *input monitor button* to enable it (make it turn blue). There are several ways to enable input monitoring, as summarized below:

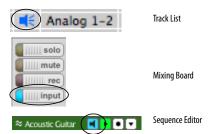

Figure 24-10: The input monitor button in the Track List, Mixing Board, and Sequence Editor.

If you don't see the Input Monitor button for a track, you need to choose an input for the track. See "Choosing an audio input and output" on page 153.

Input monitoring can be enabled or disabled independently of the track's record-enable state.

## The record button

When you record-enable a track (Figure 24-5 on page 244), input monitoring is enabled and you will begin to hear the live signal being received on the track's chosen hardware input. This is true, regardless of whether or not the track's input monitor button is engaged. • If you don't hear live input when the track is record-enabled, audio patch thru might be turned off, as explained in the next section.

#### Input monitoring modes (Audio Patch Thru)

Digital Performer provides four input monitoring modes that govern when you hear live input and how the live input signal interacts with disk audio (existing audio material in the track) during playback and Auto Record. In addition, input monitoring can be disabled entirely. To access these input monitoring modes, go to the *Studio menu> Audio Patch Thru* sub-menu:

#### Audio Patch Thru setting Explanation

| setting    | Explanation                                                                                                    |
|------------|----------------------------------------------------------------------------------------------------|
| Off        | The track input is never audible, regardless of the input monitor or record button state.                                                                                      |
| Input Only | When the track is either record-enabled or the input monitor button is enabled (or both), you hear the track input only, and you will not hear any disk audio during playback. |
| Auto       | Same as Input Only, except that during Auto<br>Record, when you are playing but not yet<br>punched in, you will still hear disk audio (until<br>punch in occurs).              |
| Blend      | When the track is either record-enabled or the<br>input monitor button is enabled (or both),<br>during playback, you hear both the input and the<br>disk audio.                |

## **Monitoring input levels**

In addition to the level meters in the Input Monitor (Figure 24-6 on page 245), long throw metering is available in both the Mixing Board ("Level meters" on page 853) and the Meter Bridge ("Meter Bridge" on page 899). The Meter Bridge provides audio track input monitoring, whereas the Mixing Board provides both MIDI and audio track input monitoring.

## **Monitoring outside of Digital Performer**

If you are using Digital Performer with an external mixer, or via the hardware-based CueMix DSP monitoring features in your MOTU audio interface, you might choose to monitor in the external hardware instead of through Digital Performer. In this scenario, or any situation in which you do not need to monitor the incoming audio via the outputs of the audio interface connected to your computer, disable Audio Patch Thru.

## Applying real-time audio effects plug-ins to live audio input

You can apply effects plug-ins to the live input signal by adding effects plug-ins to the track in the Mixing Board. (See "Inserts" on page 841.) However, you should read the following sections first, which discuss several important issues surrounding audio input monitoring under the MOTU Audio System.

## Audio monitoring latency

You might hear a slight delay when monitoring audio input. For example, if you have a sequence that already has several tracks of audio recorded, and you then try to record along with it while monitoring your input via Audio Patch Thru, you might hear a slight delay in what you are playing. This delay is commonly referred to as *monitoring* latency. Fortunately, however, the audio will be recorded into the sequence accurately and in sync with the other previously recorded audio tracks (as long as you managed to play it in sync with the sequence). But what you hear while you are recording will be noticeably and consistently behind. In other words, what you hear during recording will not be what you get: during recording, the input signal will sound late, but when you play it back after recording it, it will be fine (again, as long as you managed to play it in time with the sequence).

Again, *audio is always recorded accurately*. Latency is only an issue for monitoring (the live audio input that you listen to while recording).

There are several ways to minimize monitoring latency. Some of them are specific to certain hardware.

- Monitor outside of Digital Performer entirely (with a mixing console, for example).
- Use your audio hardware's direct, hardwarebased monitoring feature, if any.

• For MOTU audio hardware, set input monitoring mode to 'Direct hardware playthough'. You will not be able to monitor through audio effects plug-ins, but monitoring latency will be greatly reduced or completely eliminated. See "Hardware monitoring versus monitoring with effects" below for more information.

## Hardware monitoring versus monitoring with effects

When you use your audio hardware's built-in "hardware-based" monitoring feature (if any), there is little or no audible delay. However, the trade-off is that the input signal is not routed through the MOTU Audio System. This means that if you have effects such as EQ or reverb assigned to the track that is currently recordenabled, you will not hear the effects applied to the input signal.

In summary, your two choices for monitoring input are: 1) delayed input with effects, or 2) dry input with no delay.

You also have a third option: turn off your audio hardware's "hardware-based" monitoring and lower the *Buffer Size* setting. The default settings is 1024 samples. Try lowering it to 512, 256 or even 128 samples. This gives you the best of both worlds: very low monitoring latency (3-6 ms) with effects processing. The trade-off in this scenario is that the lower buffer settings put more strain on your computer.

## Setting the input monitoring mode

The two choices for input monitoring described in the previous section are provided by choosing *Configure Audio System > Input Monitoring Mode* from the Setup menu, which opens the dialog shown below in Figure 24-11.

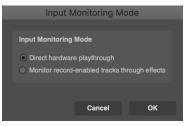

Figure 24-11: Under the MOTU Audio System, Digital Performer provides two input monitoring modes. 'Direct hardware playthrough' provides monitoring without delays, but it does not provide effects on the monitored signal. 'Monitoring record-enabled tracks through effects' lets you monitor input with effects applied to it, but there could be a noticeable delay in the signal.

#### Direct hardware playthrough

Direct hardware playthrough provides accurate monitoring with no delays, but if you have real time effects (EQ, reverb, etc.) assigned to the track being recorded into, you will not hear them during monitoring. Effects will, however, be applied to the recorded material during subsequent playback.

When this option is chosen, the input signal currently being monitored can always be heard, i.e. it will be patched through when Digital Performer is stopped, playing or recording.

When operating Digital Performer with a MOTU audio hardware system, this option is required to enable the Cue Mix<sup>™</sup> monitoring feature.

## Monitor record-enabled tracks through effects

Monitor record-enabled tracks through effects lets you apply effects to the input signal (via the effects inserts of the currently record-enabled track), but you might hear a delay during recording. If, however, the input signal is actually received by the computer in sync with the rest of the sequence, the input signal with be recorded properly (with no delay).

When this option is chosen, the input signal currently being monitored can always be heard when Digital Performer is either stopped or recording. During playback, however, the input signal being monitored will never be summed with existing track contents. Instead, you will hear either one or the other.

## **USING THE WAIT AND COUNTOFF FEATURES**

The Wait feature holds recording until you hit a key on your MIDI keyboard or the computer keyboard. Countoff gives you a number of measures of countoff in the starting tempo before recording begins. For details, see "Wait" on page 220, "Click" on page 263 and "Click Preferences" on page 264.

## **START RECORDING**

After making the preparations already discussed in this chapter, you are ready to begin recording:

**1** Set the Counter to the location in the sequence at which you want to begin recording.

If you are recording into a new sequence, you'll probably want to start at the beginning of the sequence. To do so, click the Rewind button. To start at a specific location other than the beginning, type in the location in the Counter.

**2** To begin recording, press the Record button in the Control Panel.

The Record button will turn red, indicating that Digital Performer is recording in real-time. You can also trigger recording by pressing the [3] key on the numeric keypad (with Num Lock engaged under Windows) or, if you have already set up a MIDI remote control, by sending a MIDI event from your controller. • To achieve the fastest response possible when you begin recording, use pause-record. That is, press the pause button first and then record. Digital Performer allocates record buffers as needed and then waits for you to press pause again to begin recording.

## Display update during recording

During recording, Digital Performer displays audio and MIDI data as it is being recorded. For audio, you'll see a continuously updating red bar. This bar appears temporarily during the record pass; it is for display purposes only and cannot be edited. However, as soon as recording stops, the bar is replaced by a fully editable soundbite.

## Record-enabling audio tracks on the fly

You can record-enable (and disable) audio tracks while playing (but not while actually recording). In other words, you can toggle audio track recordenable buttons as long as the record button is not red or flashing red. Therefore, to change recordenabled audio tracks during a record pass, just press the record button to temporarily drop out of record, change audio track record-enables as desired, and then press record again to drop back into record. If you have already recorded some material, and you change record enables on the fly in this manner, the previous material is "put away" (the red, temporary waveform bars turn into normal, editable soundbites).

## **STOP RECORDING**

To stop recording, stop Digital Performer by clicking the Stop button, pressing the spacebar, or pressing the [0] key on the numeric keypad (with Num Lock engaged under Windows).

Digital Performer stops recording and takes a moment to process the audio data.

For audio tracks, each record pass gets placed in the audio track as a single *soundbite*. The soundbite also gets added to the list in the Soundbites window. You can view the soundbite by opening the Sequence Editor or Event List of the track.

## HOW AUDIO IS RECORDED ON DISK

Digital Performer and other computer-based digital audio recording systems record audio data in much the same way. For a detailed explanation, see "How audio is recorded on disk" on page 55 in the *DP Getting Started* Guide.

## **UNDO RECORD**

Immediately after you record (before you do anything else), you can undo what you just recorded. For audio tracks, Digital Performer moves the takefile into the trash. If you then do another undoable action, the takefile is remembered in the undo history. However, at the end of the session, when you close the project, Digital Performer will alert you that there are unused record takes and ask if you want to delete them. This lets you undo and redo as much as you want without worrying about your hard drive filling up with unwanted takes.

## **RECORDING STEREO AUDIO**

Stereo recording is done in the same fashion as already described in this chapter, except that you record into a stereo track instead of a mono track. To add a stereo track, choose *Add track* > *Stereo Track* from the Project menu. Then just record-enable the track and prepare for recording as usual.

• If your project interleave format is interleaved, the stereo audio will be recorded to a single file.

• If your interleave format is deinterleaved, recorded audio data is stored as two separate mono files, each with the same name and .L or .R in the file names (e.g., "Guitar-1.L.wav" and "Guitar-1.R.wav"). The corresponding soundbites in the track will remain perfectly sample-locked, no matter what you do.

## **RECORDING IN SURROUND**

Recording in surround is handled as already described in this chapter, except that you record into a surround track. To add a surround track, choose *Add Track* from the Project menu and then choose the desired surround format from the submenu. Then just record-enable the track and prepare for recording as usual.

• If your project interleave format is interleaved, the surround audio will be recorded to a single file.

• If your interleave format is deinterleaved, recorded audio data is stored as separate mono files, each with the same name and the appropriate surround channel name in each file (.L, .C, .R, etc.). The corresponding channels in the surround track will remain perfectly sample-locked, no matter what you do

# RECORDING SEVERAL MIDI TRACKS IN ONE PASS

*Multi Record* mode is used to record from several MIDI devices simultaneously; each channel may be recorded on a separate track. This is very useful in transferring data from another sequencer or when recording from several MIDI instruments simultaneously. Multi Record is also useful for recording MIDI data while slaved to Tap tempo. See "Tap Tempo" on page 997 for more information.

In addition to the steps listed in "Preparing a MIDI track for recording" on page 243 above, you need to do the following to prepare for recording in Multi Record mode:

**1** Find out the current transmit channel on your MIDI controller keyboards or other input devices.

If you are recording from multiple MIDI sources, you may want to set each instrument or source sequencer track to transmit on a different channel. This helps to avoid accidentally merging them. **2** Choose Multi Record from the Studio menu to check the menu item.

The INPUT column appears.

**3** Record-enable the MIDI tracks that you wish to record on.

Click on the record-enable button next to the track. To toggle the record status of several tracks at one time, just drag — "glide" — over their record buttons. This is a great shortcut for toggling many tracks quickly.

**4** Select the input device and channel for each track from the menus provided in the INPUT column.

If you choose the -Any channel for an input device, MIDI data received on any MIDI channel from the input device will be recorded.

| Track-1 | 1 | Ł  | ReMOTE-2    |   | JV-1080-1         |
|---------|---|----|-------------|---|-------------------|
| Track-2 | 1 | Þ  | ReMOTE-1    | • | MX4-1-in          |
| Track-3 | 1 | E. | K2600-1     |   | MachFive2-1 : A-2 |
| Track-4 | 1 | ≥  | MIDI Keys-1 | • | MSI-1 : A-1       |
| -       |   |    |             |   |                   |

The MIDI Controller devices (and channels) that appear in this menu are configured in the Bundles window MIDI Devices tab.

Figure 24-12: Selecting an input device for each MIDI track in Multi Record mode.

**5** Get ready to record.

If you are sending data from another sequencer or a time-based MIDI device, you will probably want Digital Performer to synchronize with it. To put Digital Performer in External Sync mode, see chapter 86, "Receive Sync" (page 991).

## Changing Multi Record on the fly

You can toggle Multi Record (Studio menu) during playback.

# RECORDING SEVERAL AUDIO TRACKS IN ONE PASS

Digital Performer lets you record as many audio tracks at one time as your computer and audio hardware allow. Just record-enable the tracks as needed.

The total number of audio tracks you can record into at one time depends on your audio hardware.

# RECORDING AUDIO AND MIDI AT THE SAME TIME

Digital Performer allows you to record audio tracks and MIDI tracks at the same time. Just record-enable all the tracks that you want to record into. Multi Record mode is only necessary if you wish to record multiple MIDI tracks as well. But if you only need to record one MIDI track with multiple audio tracks, Multi Record is not necessary.

## MANUAL PUNCH-IN/PUNCH-OUT ON THE FLY

For both MIDI and audio tracks (when operating Digital Performer under the MOTU Audio System), you can punch in and punch out on the fly as many times as you need during a single record pass, regardless of how many tracks are record-enabled.

|   | <b>4</b> Þ | ₩  | M   |    | $\triangleright$ | Ш |           |  |
|---|------------|----|-----|----|------------------|---|-----------|--|
| Ð | •          | ¢Þ | ↓⊳† | шĬ | ↓t               |   | 2<br>BARS |  |

## Figure 24-13: To punch in manually, use the record button in the main transports.

To manually punch in, press play and then press the record button in the main transport at the desired time. Press record again to punch out. You can also use the [3] key on the numeric keypad (with Num Lock engaged under Windows). For MIDI tracks, you could alternatively use the track's individual record-enable button, but not for audio tracks.

## **AUTOMATIC PUNCH-IN/PUNCH-OUT**

Digital Performer's Auto-Record feature allows you to automate recording at precise punch-in and punch-out points. This feature allows you to record without having to manually enable and disable the Record button. Automatic punch-in produces the most accurate results possible when punching in. When you punch-in manually, there may be a brief delay—on the order of a few hundred milliseconds for audio tracks—before recording actually begins.

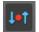

Figure 24-14: The Auto-Record button allows you to precisely program punch-in and punch-out points for recording.

To punch in automatically, set up Digital Performer's Auto Record feature in the Control panel as shown below in .

Clicking on the Auto-Record button (below the main transport controls) enables and highlights it. Clicking on the Auto-Record button also causes the Auto Record punch in and punch out times to appear in the Status Strip. Punch in and punch out times are specified in the Auto Record Bar: *Punch in* is the time where recording begins; *Punch out* is where recording ends. Auto-Record can be used while Digital Performer is slaved to external sync; see chapter 86, "Receive Sync" (page 991) for details.

#### in 4121000 out 4141000 \*

Figure 24-15: The Auto-record bar lets you set precise, automated punch-in and punch-out points during recording.

The Auto-Record button will remain on until you click on it again to disable it. Remember to disable it when you finish using it.

To use Auto-Record:

1 Arm the tracks you wish to record into.

**2** Press the Auto-Record button, which is located below the transport controls.

The button highlights to signify that Auto-Record is on.

**3** Enter the Punch In and Punch Out locations.

The Punch In location is where recording will begin. The Punch Out location is where recording will end. You can enter them in numerically in the Auto Record Bar. You can also set them up graphically. See "Auto-Record" on page 218 and "Setting the punch-in and punch-out points graphically" on page 219.

**4** Move to a location in the sequence before the Punch In point.

This location should be a spot that will give you plenty of time to prepare to enter the new material, anywhere from a whole section to a few measures before the Punch In point.

- 5 Get ready to record.
- 6 Press the Record button.

The sequence plays from the current location in the Counter. The Record button starts flashing. When the Punch In time is reached, the record button becomes continuously highlighted. When this happens, Digital Performer is recording and you can play new material. When the Punch Out time is reached, the Record button will return to flashing.

**7** Press the Stop button when you are finished.

#### Punch-in recording in MIDI tracks

If Digital Performer starts recording in a MIDI track while a pre-existing MIDI note is sustaining, it does not cut off that note. Only notes with attack times after the punch in time are erased. For example, in Figure 24-16 below, the two notes represented by light grey bars begin within the punch in time range, but the sustained note represented by the dark grey bar begins before the punch in point:

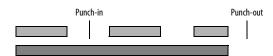

Figure 24-16: A passage of notes before Auto-Recording.

After recording, the notes that began before punch in remain, but the notes that begin within the recorded range are replaced by the new material:

Figure 24-17: The same passage of notes after Auto-Recording, with the newly recorded material displayed as the bar with the diagonal pattern.

Anything you play while the Record button is grey is not recorded. This allows you to play along with the sequence and only record between the Punch In and Out times.

## PUNCH GUARD

When recording audio tracks, Digital Performer can capture several extra seconds of audio before and after record passes. This feature is called Punch Guard, and it applies to both manual and automatic punch-ins (on audio tracks). For example, if you clicked the record button a little late, you can edge-edit the recorded soundbite to expose several extra seconds of audio before the beginning. If you clicked stop while the reverb was still decaying, you can edge edit past the end of the recorded soundbite to expose the rest of the reverb tail. By default, Punch Guard only happens when manually or automatically punching in, and the pre- and post-roll times are 4 and 1 seconds, respectively, but you can customize these settings as desired, and configure the pre-roll recording behavior. See "Punch Guard" on page 96.

## **OVERDUB RECORDING**

Overdub recording works slightly differently for MIDI tracks and audio tracks, although the basic principle is the same: existing data in the track is preserved. Overdub mode can be combined with Cycle-Recording (described later in this chapter) for drum-machine style MIDI loop recording and multi-take audio loop recording.

Ð

Figure 24-18: Digital Performer's Overdub Record mode button.

## **MIDI overdub recording**

In MIDI tracks, overdub mode causes newly recorded MIDI notes to merge with, instead of replace, pre-existing MIDI notes on the recordselected track. The pre-existing notes on the track are not erased. It works as if you recorded one track, recorded a second track to go along with it and then merged the two.

## Overdub recording and MIDI controller data

For MIDI continuous controller (CC) data, overdub record mode works differently than with notes. Newly recorded CC data *replaces* existing data of that same type in the track, according to the automation mode setting for the track in the Mixing Board. For example, with *Touch* and *Latch* modes, punch-in occurs when the first CC event is received and continues, replacing existing data of the same type. Existing data stops being replaced when you either stop sending data (Touch mode) or when you stop the record pass (Latch mode). For details about automation modes, see "Automation modes" on page 870.

## Audio overdub recording

When overdub record mode is enabled, punchedin audio is layered on top of existing audio. The existing audio remains beneath it, but only the newly overdubbed soundbite will play, i.e. what you see is what you'll hear. See "Overlapping and layering soundbites" on page 405 for more information about how multiple, overlapping soundbites play back in a track. If you change your mind about the punch-in and wish to remove it, just delete the overdubbed soundbite, which uncovers the original audio beneath.

✓ When overdub recording over existing material, the new material is not merged with the existing material. Instead, it is overlaid on top. To merge soundbites together into one soundbite, place them into separate tracks first and then use the Bounce to Disk command in the File menu. Or use the POLAR window, if you need to do largescale on-the-fly audio merging.

When overdub record mode is disabled, and you punch-in over existing audio in a track, the existing audio is completely replaced by the newly recorded audio. This record behavior prevents multiple layers of soundbites from piling up on top of one another when you are overdubbing. Instead, punching in will never create overlapping soundbites. Wherever there is a punch-in, the current soundbite is trimmed and a new soundbite begins. However, only those parts of existing soundbites you recorded over are erased. For example, if you record over the beginning of a soundbite, only the portion recorded over is replaced.

If you change your mind about the punch-in and wish to remove it, go back in the Undo History, or remove the punched in soundbite and use the Heal Separation command ("Heal Separation" on page 599) to close the gap.

Overdub record mode lets you choose either method (replacing or layering) for punch-in recording.

Overdub recording and the Conductor Track

Overdub does not affect the Conductor Track; specifically, recording on the Conductor Track while slaved to Tap tempo sync always erases existing tempo events.

#### **Record With Overdub On or Off**

Regardless of the current Overdub state, you can override when recording it by using the *Record With Overdub On* or *Record With Overdub Off* commands. These do not have key bindings by default, but can be assigned key bindings in the Commands window.

## **RECORDING MULTIPLE TAKES**

A *take* stores the contents of the track. Each track can have an unlimited number of takes. Takes are an ideal way to record, store, edit, and combine multiple versions of the material in a track. For details, see chapter 51, "Takes and Comping" (page 677).

### **CYCLE-RECORDING**

Several of Digital Performer's features can be combined to provide comprehensive cyclerecording, complete with MIDI Spot Erase and erasing the last pass.

#### Setting up for cycle-recording

To cycle-record:

**1** Click the Memory Cycle and Overdub record buttons in the Control Panel.

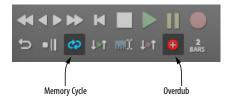

Figure 24-19: To cycle-record, turn on the Memory Cycle and Overdub record modes.

The Memory Cycle button causes Digital Performer to loop a section indefinitely. To prevent accidental erasure of the previous record pass, Digital Performer falls out of record mode when it hits the cycle end point, unless Overdub mode is enabled.

**2** Set the start and end times of the time range you want to loop in the Memory bar.

For a two measure loop, make the stop time 3|1|000. For a four measure loop, make the stop time 5|1|000. Stop time is always the downbeat of the measure after the last one in the loop. You can set the loop points graphically by dragging the loop repeat barlines in the time ruler of any window that has one, such as the Sequence Editor or the Track Overview, as shown below.

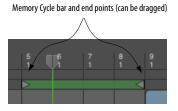

**3** If the playback wiper is not visible in the Track Overview or Sequence Editor, open the Auto Scroll window (View menu > Scroll) and turn on (check) the cursor option for the window.

The wiper shows you where playback is during looping.

**4** Set the tempo in the tempo slider.

**5** If needed, make sure that the Click is enabled in the Studio menu.

**6** Cue Digital Performer to the beginning of the Memory Cycle range.

**7** Click the record button in the main transport controls and begin recording.

## Cycle-recording in MIDI tracks

When you cycle-record into a MIDI track, each new pass is combined with the MIDI notes from previous passes in the same track take. For example, if the track is currently set to *Take 1*, and you first record a kick drum, the snare drum notes that you play in the second pass are combined with the kick drum notes in Take 1. You can, of course, change takes at any time.

## Editing newly recorded MIDI data

In Digital Performer, recorded MIDI data and digital audio data appears immediately as you record it, before you press the Stop button. For MIDI data, this allows you to edit the data (erase, transpose, quantize, etc.) without stopping cyclerecording. Audio data, however, cannot be edited until after you press the stop button.

## Erasing the last MIDI pass and MIDI Spot Erasing

You can easily accomplish common MIDI cyclerecording tasks such as erasing the last pass and Spot Erasing by opening the Drum Editor or other edit window while cycle-recording. As you record, notes appear in the window right away, so you can do whatever you want to them without having to press the stop button. You can even insert notes by hand in the looped time range, as well as continuous controllers such as volume controllers.

To quickly erase the last pass while recording a MIDI drum track, open the Drum Editor or MIDI Editor and double-click the note name in the note list, or pitch key on the pitch ruler, respectively, that corresponds to the note you just recorded. Doing so selects all the notes of that pitch in the track. Then hit the delete key.

To Spot Erase graphically, click the note and hit delete.

**Spot Erasing from your MIDI controller** A set of cycle-record commands, including a MIDI Spot Erase function, is included in the Commands window. These controls help further provide drum-machine style loop recording by providing the ability to spot erase from your MIDI controller while cycle-recording.

After you've assigned a key to Spot Erase, hold down the Spot Erase key and play back; any notes you hold down on your MIDI controller keyboard that exist in the track are erased as the wiper passes them.

| Commands                        |       |       |
|---------------------------------|-------|-------|
| Q, spot                         | KEY 1 | KEY 2 |
|                                 |       |       |
| Align and Spot Audio            |       |       |
| Set Guide, Align and Spot Audio |       |       |
| Set Dub, Align and Spot Audio   |       |       |

Figure 24-20: Search for the Spot Erase command, and other cyclerecording shortcuts, which can all be assigned to MIDI notes for triggering directly from your MIDI controller.

## Changing the MIDI channel or patch on the fly While you are cycle-recording, you can change the device, MIDI channel, or current default patch on the fly while recording as follows:

| Next/Previous item    | Key to press                                     |
|-----------------------|--------------------------------------------------|
| Device                | Shift up-arrow<br>Shift down-arrow               |
| MIDI channel          | Option/Alt up-arrow<br>Option/Alt down-arrow     |
| Default patch (sound) | Command/Ctrl up-arrow<br>Command/Ctrl down-arrow |

You can also map these shortcuts to MIDI keys on your MIDI controller, so that you can do everything from your MIDI controller during recording. See chapter 9, "Commands" (page 105) for details.

## Cycle-recording in audio tracks

When you cycle-record into an audio track (with *Overdub Record* mode turned on as shown in Figure 24-19), Digital Performer automatically creates a new take for each record pass. For example, if you record a bass line into Take 1, the track will automatically switch to take 2 immediately at the end of take 1. This allows you to play a second take that is completely different than the first.

## Capturing the perfect take

By automatically creating takes during audio cycle-recording, Digital Performer allows you to continuously record multiple independent passes into an audio track inside the current Memory Cycle loop points. For example, you could set up the Memory Cycle points around a solo section and then continuously play in multiple passes of the solo, one after the other, without ever stopping. Digital Performer saves each pass separately during recording. When you stop recording, Digital Performer then splits each pass into its own take. You can then choose among takes, or even build a composite take based on parts from each pass using Digital Performer's powerful take comping features; see chapter 51, "Takes and Comping" (page 677).

Audio cycle-recording with punch-in/punch-out Audio cycle-recording can also be used together with Digital Performer's Auto-Record punch in/ out feature. You can set up an Auto-Record time range inside the Memory Cycle time range and perform multiple record passes in Overdub Mode as described earlier. Each pass inside the Auto-Record range is stored in a separate take. This allows you to give yourself a bit of pre-roll and post-roll when recording multiple passes.

## Audio cycle-recording in the POLAR window

Digital Performer's POLAR window (Studio menu) is specially designed for sound-on-sound audio loop recording. In addition, POLAR has

several important advantages over Cycle Recording into a hard disk audio track. Perhaps the most important advantage is that POLAR lets you overdub directly into the current pass, mixing the new material with the existing material in the pass on the fly, as you record. This is possible with POLAR because the audio is being recorded into the computer's memory, which can be processed much more quickly than data stored on a hard disk. (When cycle-recording into a disk track, each pass is saved separately as a different take, so they are not mixed together, although you can mix them afterwards using the Merge Soundbites command.) For complete details about POLAR, see chapter 31, "POLAR" (page 311).

#### **Creating a permanent loop**

After you are satisfied with the MIDI or audio loop you've created, you can make it permanent by inserting a loop into one or more tracks. Use the Loop tool in the Tool palette (Studio menu).

## **STEP RECORDING**

In step recording, MIDI note events are input one at a time, not in real-time. Step recording is done with the Step Record command (Studio menu). Step recording is very useful for entering MIDI music which is too fast or complex to play accurately in real time. It is also useful when entering a score to be converted to music notation programs. For details about step recording, see the chapter 28, "Step Record" (page 279).

## **RETROSPECTIVE MIDI RECORD**

Digital Performer captures MIDI input on recordenabled tracks, whether or not you are actually recording. Use *Retrospective MIDI Record* (Region menu) to place captured MIDI input into a track. See chapter 29, "Retrospective Record" (page 291).

## **RECORDING IN EXTERNAL SYNC**

When recording in external sync other than Tap tempo, the Record button is turned off every time the master device stops or rewinds. This is a safety precaution, to prevent accidental erasure of previously recorded data. Refer to chapter 86, "Receive Sync" (page 991) for details on recording while slaved to each type of external sync.

## **Recording while still-framed**

If you are slaving to an external sync source, Digital Performer allows you to remain in record mode while the video parked on a SMPTE frame. To do so, check the *Record while still framed* option in the Receive Sync settings in the Setup menu.

## SAMPLE FORMAT

Digital Performer supports three sample formats: 16-bit integer, 24-bit integer, and 32-bit floating point.

24-bit digital audio recording uses a 24-bit word to describe each sample recorded. 16-bit recording provides 2 to the 16th — or 65,536 — values to record the level of audio for any given sample. 24-bit recording supplies 8 more bits (2 to the 24th), providing over 16 million separate values (16,777,216 to be exact) with which to record the level of any given sample. As you can see, 24-bit recording provides 256 times the resolution — or "fineness" — of 16-bit recording.

24-bit recording has several advantages over 16-bit recording. One is signal-to-noise ratio. In digital recording, each bit provides approximately 6 dB of signal-to-noise ratio (SNR). So 16-bit recording provides a theoretical 96 dB of SNR, 20-bits provide 120 dB, and 24-bits provide 144 dB. With medium to loud audio material, such as a pop music recording, this extra 48 dB of SNR is not a significant advantage. On quiet recordings, however, with long instrument decays or reverb tails, the extra SNR can become much more of an important advantage over 16-bit recording. The much more significant difference between 16 and 24 bit recording is the resolution, and this factor impacts sound at all levels, soft and loud, even to the untrained ear. As mentioned earlier, 24-bit recording has 256 times the resolution of 16-bit recording. You can readily hear the difference when A/B-ing material recording at the two different sample formats. 24-bit audio has a noticeably enhanced detail, tightness in the bottom end, and overall depth.

32-bit floating point audio file resolution is an emerging standard used for high-end recording, mixing and mastering applications. The advantage of floating-point representation over fixed-point representation is that it can support a much wider range of values by allowing the decimal point to "float" among the digits than store the value of each sample. For example, a fixed-point representation that has eight decimal digits, with the decimal point assumed to be positioned after the sixth digit, can represent the numbers 123456.78, 8765.43, 123.00, and so on, whereas a floatingpoint representation with eight decimal digits could also represent 1.2345678, 1234567.8, 0.000012345678, 1234567800000000, and so on. 32-bit resolution allows audio data to be stored with a very high precision and very wide dynamic range.

Digital Performer's mix engine employs 32-bit floating point precision throughout. Recording as 32-bit float is a good way to preserve the floating point precision employed by the Digital Performer mix engine at all stages, particularly if you will be re-recording, bouncing, or applying effects constructively or destructively to your audio.

#### Choosing the sample format

Digital Performer allows you to use audio files of different sample formats within the same project. You can freely import files at different sample formats and use them without first converting them. The project's sample format setting (Preferences > Audio Files) applies only to newly recorded or created files; existing files are not affected when you change that setting.

The sample format is saved with the Digital Performer project, and it can be different from project to project. You can also set a default sample format that will be used for new projects. You can change the sample format of a Digital Performer project at any time.

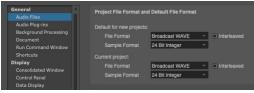

Figure 24-21: Choosing the sample format for a Digital Performer project.

## **GETTING AN ERROR MESSAGE**

Digital Performer keeps close track of whether or not it had any trouble processing the audio data during recording. If conditions prevent it from successfully encoding all the digital audio information, you will be presented with an error message letting you know that an error occurred. These errors can be due to conditions such as:

- Other background software interruptions
- A highly fragmented hard disk

• A hard disk that has an access time that is too slow

Other interruptions

See "Audio troubleshooting" on page 1038 for more information about how to handle error messages.

## CHAPTER 25 Click and Countoff

### **OVERVIEW**

Digital Performer provides flexible, programmable click and countoff features to help you achieve optimal results during recording.

You can use the click and countoff in any recording situation, from personal record passes to the Hollywood scoring stage.

| Click                | 263 |
|----------------------|-----|
| Click Preferences    |     |
| Click Defaults       |     |
| Countoff             |     |
| Countoff preferences |     |

## CLICK

The Click is the audible indication of the Metronome beat. The Click can "click" on the beat, or you can customize it to click in any pattern that you prefer. When it clicks on the beat, we refer to the click pattern as a *beat click*. For the beat click, the beat is determined by each meter change in the Conductor track (or the default 4/4 beat if no meter changes have been added). If the Click is on, Digital Performer will click at the beginning of every measure. The first beat of every measure is slightly accented. The subsequent clicks in the measure depend on how the metronome click value is set in the current meter. To learn more about setting meters, see chapter 59, "Change Meter" (page 761).

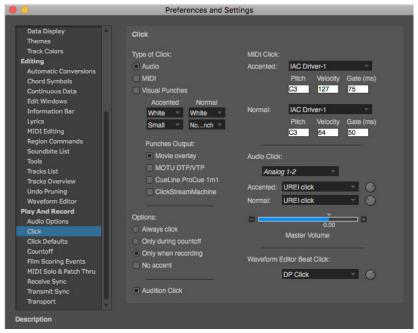

Figure 25-1: Click preferences.

#### **Enabling the click**

To turn on the Click, choose *Click* from the Studio menu or press Command/Ctrl-5. To turn off the click, choose it again. When the Click is on, the *Click* menu item will be checked.

You can also toggle the click on and off by pressing the Click button (which looks like a metronome) in Digital Performer's Control Panel.

The Click & Countoff Options described in the next section provide many options for customizing the click.

## **CLICK PREFERENCES**

The *Click Preferences* command (Studio menu) provides many settings for the click. You can also open this dialog by Option/Alt-clicking the Click button in the Control Panel, or by opening the Preferences from Digital Performer menu (macOS) or Edit menu (Windows) and clicking the *Click* list entry (Figure 25-1).

## Type of click

There are three choices for the type of click: *Audio*, *MIDI* and *Visual Punches*.

#### Audio click

The *audio* click plays back with sample-accurate precision. You can assign the click to play on any available audio output bundle in your system. A variety of preset click sounds are provided, and you can add an unlimited number of your own custom click sounds.

#### Audio output

Choose the desired audio output bundle for the click sound from the menu provided.

#### Click sounds

Choose the desired accented and normal click sounds from the menus provided (Figure 25-2). A variety of preset sounds are provided, including the ubiquitous Urei metronome click sound. Or you can use any compatible audio file you wish using the *Choose File* menu item.

| :k:                                | MIDI Click:<br>Accented: | Beep Click High<br>Beep Click Low<br>Beep Click Mid<br>Bessy Ring | 15) |
|------------------------------------|--------------------------|-------------------------------------------------------------------|-----|
| runches<br>Inted Normal<br>White V | Normal:                  | Blip Click<br>Bottle Click High<br>Bottle Click Low               |     |
| ▼ Nonch ▼                          |                          | Cowbell<br>DP Click                                               | ıs) |
| es Output:<br>vie overlay          | Audio Click:             | Hat 1<br>Hat 2                                                    |     |
| TU DTP/VTP                         | Aux 1-                   | Hat 3                                                             |     |
| eLine ProCue 1m1                   |                          | Hat 4                                                             |     |
| kStreamMachine                     | Accented:                | ✓ MOTU click                                                      | 2   |
|                                    | Normal:                  | MPC click<br>More Cowbell                                         | D   |
|                                    | -                        | Ride 1                                                            |     |
| click                              |                          | Ride 2                                                            |     |
| ring countoff                      |                          | Sharp Click High                                                  |     |
| en recording                       |                          | Sharp Click Low                                                   |     |
| -<br>int                           | Waveform E               | Sharp Click Mid                                                   |     |
|                                    |                          | Soft Tap Click                                                    | 2   |
| I Click                            |                          | Stick Click<br>UREI click                                         |     |
|                                    |                          | Choose File                                                       |     |

Figure 25-2: Choosing a click sound.

#### Audio click volume control

Use the Master Volume slider (Figure 25-1) to control the overall volume of both the accented and normal clicks. Use the individual volume knobs to the right of each click sound menu to adjust their volume relative to each other.

#### Adding your own click sounds

To add your own clicks to the click sound menus, save them as a mono AIFF, or WAVE audio file, give the file the name you wish to see in the menu, and then drop it into the *Clicks* folder below. You can add as many click sounds as you wish.

| Platform | Path                                                          |
|----------|---------------------------------------------------------------|
| macOS    | /Library/Application Support/MOTU/Digital<br>Performer/Clicks |
| Windows  | $C:\ \ C:\ \ \ C:\ \ \ \ \ \ \ \ \ \ \ \ $                    |

## Playing the audio click on the computer internal speaker (Mac only)

You can play the audio click on the computer's internal speaker, even when you are using a third-party audio interface product general audio input and output. Just Command/Ctrl-click the *Built-in Audio* option in the Configure Hardware Driver dialog to select it (along with your third-party hardware driver), as shown in Figure 4-1 on page 27 in the *DP Getting Started* Guide. Then choose Built-in Audio from the audio click's output menu (Figure 25-1).

## Disabling the audio click

To disable the audio click, uncheck the *Audio* check box (Figure 25-1).

## MIDI Click

The *MIDI* click (Figure 25-1) sends a MIDI note for every click. For this option, you must set up an instrument to receive these notes and play a 'click' sound of your choosing. For example, you could use Digital Performer's Model 12 virtual drum module or an external hardware drum machine to play a side stick or rim shots.

## Data for MIDI click

These options define what notes are played if the MIDI option is selected. The *Accented* note is played on the first beat of each measure; the *Normal* note is played at all other times. Each note has four parameters:

First, you specify the device that will play the accented and unaccented click by choosing it from the menu provided. The list of devices in the menu shows any virtual instruments that are currently available, as well as any external instruments provided by your MIDI device configuration (Setup menu > Bundles > MIDI Devices tab).

Pitch is the pitch of the note, expressed as a scale letter (A-G) (use the number sign # to represent a sharp, or a small letter 'b' to represent a flat) and an octave number. For example, C3 means middle C. Velocity is the attack (on) velocity, expressed as a number from 0-127.

Gate specifies the length of the note in milliseconds (thousandths of a second).

## **Visual Punches**

Visual Punches work just like the punches associated with streamers, as explained in chapter 66, "Streamers, Punches and Flutters" (page 799), except that they flash on-screen on each click. They can be used with or without the audible click. Choose the desired color and size from the menus provided (Figure 25-1). You can also choose the output devices to be used to generate the visual click.

## **Click options**

*Always click* makes the click audible whenever Digital Performer is counting off, playing or recording.

*Only during countoff* makes the click audible only during countoff measures. When playback or recording begins, the click will fall silent. See "Countoff preferences" on page 267 for more information about the countoff.

*Only when recording* makes the click audible only when Digital Performer is in record mode. If the Countoff button is enabled, Digital Performer will also click during the countoff in this mode.

*No accent* removes the accent from the first click in each measure. This option affects both the audio click and the MIDI click.

## **Audition Click**

If the *Audition Click* option is enabled, Digital Performer will audition the metronome sound as it is currently configured, at the current tempo.

## Master click volume

The *Master Click Volume* slider (Figure 25-1) controls the volume of the click.

#### **Waveform Editor Beat Click**

For details about the Waveform Editor beat click, see "Beat Click Preferences" on page 698.

## **CLICK DEFAULTS**

To access the *Click Defaults*, choose Preferences from the Digital Performer menu (macOS) or Edit menu (Windows) and click the *Click Defaults* list entry (Figure 25-3). This feature lets you choose a preferred click pattern for any meter and tempo range that you specify. For example, at a slow 6/8 time, you might prefer to click on eighth note subdivisions, whereas for a fast 6/8 you might prefer to only click every dotted-quarter note. You can create as many default click patterns as you wish for any variety of meters and tempo ranges.

After you customize your default click patterns as desired, Digital Performer will automatically use them whenever the click is enabled and your sequence Conductor Track matches the meter and tempo of each default click.

| Track Colors 🔺    | Click Defaults                          |
|-------------------|-----------------------------------------|
| Editing           |                                         |
|                   |                                         |
| Chord Symbols     | 4 - Tempo Range: 2 ≥ 20.00 and < 70.00  |
| Clippings         | 4 tompo rangor 2 20.00 and t 70.00      |
| Continuous Data   | Pattern - 221111/8                      |
|                   |                                         |
|                   |                                         |
|                   |                                         |
| MIDI Editing      | 4 - Tempo Range: J ≥ 70.00 and ≤ 400.00 |
|                   | •                                       |
|                   | Beat Value -                            |
| Tools             |                                         |
| Tracks List       |                                         |
|                   |                                         |
|                   | 2 → Tempo Range: 2 ≥ 20.00 and < 70.00  |
|                   |                                         |
| Play And Record   | Pattern - 1111/8                        |
| Audio Options     |                                         |
| Click             |                                         |
| Click Defaults    | 2 → Tempo Range: > 70.00 and < 400.00   |
|                   | 4 Tempo hange: 2 70.00 and 2 400.00     |
|                   | Bushleton B                             |
| MIDI Options      | Beat Value 👻 🤳                          |
| Pitch and Stretch |                                         |
| Receive Sync      |                                         |
|                   | Audition Click Add Delete               |
| Transport         |                                         |

Figure 25-3: Click Default preferences.

## The default click list

Using the *Add* button (Figure 25-3) to add a default click panel to the list. Each panel in the list defines a click setting for a specific meter within a tempo range. Each default click (Figure 25-4) is defined by the following information in its panel:

- A meter
- A tempo range
- A click

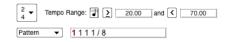

Figure 25-4: A default click.

## **Default click settings**

Choose the desired meter from the menu and then specify a tempo range using the controls provided. Then choose the type of click you would like to hear for that meter within the tempo range you specify. You can specify either a Pattern click or a Beat click, or you may choose a saved custom click pattern from the click menu.

## Saving a customized click

If you create a customized click and you wish to save it by name for use with Digital Performer's many other click-related features, use the commands in the click menu (Figure 25-5), which allow you to save, rename and delete as many custom clicks as you wish. To save a pattern click, choose Pattern from the menu, type in the desired pattern as explained in "Pattern click" on page 747, and then choose Save Pattern from the menu (Figure 25-5). Saved clicks then become available from the Saved Patterns sub-menu in all projects. Saved click patterns do not hold any meter or tempo information; they just hold the customized click pattern that you specified at the time that you saved it. To rename or delete a saved click pattern, choose it first and then choose the Rename Pattern or Delete Pattern menu command (Figure 25-5).

Tip: if you begin the name of each saved custom click pattern with the base meter (i.e. "4/4", "3/4", etc.), then all saved click patterns for a given

meter will be grouped together in the *Saved Patterns* sub-menu. In general, the menu lists them in alphabetical order.

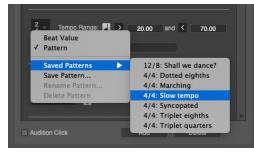

Figure 25-5: Saving, recalling, renaming and deleting click patterns.

## Selecting a default click panel

To select a default click panel in the list to audition it or delete it, click anywhere on the panel background. A red border appears to indicate that it is selected.

## Audition click

Enabled the *Audition Click* option (Figure 25-3) to listen to the currently selected default click panel.

## COUNTOFF

Enabling the Countoff button causes a countoff of a specified number of measures and/or beats before playback or recording. Clicking on the Countoff button enables and highlights it. You must enable the Click (in the Studio menu) to hear the countoff.

| Γ. | 0    |
|----|------|
|    | 2    |
|    |      |
|    | P195 |

Figure 25-6: The Countoff button produces any number of bars (measures) and/or beats of countoff that you wish.

To set the number of countoff measures and/or beats, Option/Alt-click on the Countoff button. The Countoff preferences will open, where you can enter the number of measures and beats. Several other options are also provided. For further details, see "Countoff preferences" on page 267. If you choose a countoff that is not simply a whole number of measures, the Countoff button in the Control Panel displays the number of beats in the countoff that you have chosen. For example, the countoff button displays *2 Bars* if you have chosen 2 measures and 0 beats. But it displays *9 Beats* if you have chosen 2 measures and 1 beat (in 4/4 time).

Use the Countoff button to give yourself time to adjust to the current tempo and prepare for recording. Using the Countoff and Wait buttons allows ample preparation for a recording pass; this is particularly useful in situations where the computer and keyboard are not adjacent.

## The counter runs during countoff

The counter updates during the countoff. For example, if you have a two-measure countoff, and you begin playback at 1|1|000, then the counter begins the countoff at -1|1|000 and counts the two measures leading up to 1|1|000. If you begin playback at 9|1|000, the counter starts at 7|1|000 and counts the two measures leading up to 9|1|000.

## The movie window and countoff

The movie window runs during countoff. This allows you to see what is happening in the movie during the countoff so that you can better prepare for the downbeat when the countoff is over. It also allows for streamers and punches in the movie window during the countoff.

## Indefinite countoff

For an indefinite countoff (the countoff keeps going until you start playing), turn on the Wait button (discussed in the next section) at the same time as the countoff button.

## **COUNTOFF PREFERENCES**

To access the *Countoff* preferences, Option/Altclick the Countoff button in the Control Panel. You can also choose *Preferences* from the Digital Performer menu (macOS) or Edit menu (Windows) and click the *Countoff* list entry (Figure 25-7).

#### Specifying an audio click during the countoff

The *Click* option (Figure 25-7) lets you hear an audio click during the countoff. Use the menu to choose the type of audible click you would like to hear. The choices are *Follow Conductor, Default for Meter, Beat Value* and *Pattern*.

#### Follow Conductor

The *Follow Conductor* option causes the Countoff click to follow the Conductor track's click mode.

#### Beat Value

The *beat value* option clicks according to the current meter's beat value. See "Change meter basics" on page 761 for an explanation of what a meter's beat value is.

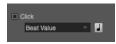

Figure 25-8: Beat click settings.

#### Default for Meter

The *default* click is similar to the beat value click, except that the click follows the general click guidelines for various meters and tempos as prescribed in "Click Defaults" on page 266. For example, in 12/8 time, the default click clicks on dotted quarter notes at fast tempos and eighth notes at slow tempos.

#### Pattern

The *Pattern* click produces a click according to a pattern specified, with a single specified sound (such as a drum kit). See "Pattern click" on page 747.

| lick      |
|-----------|
| Pattern 🔻 |
| 1111/4    |
|           |

Figure 25-9: Pattern click settings.

#### Saved pattern clicks

You can also choose any saved pattern clicks from the *Click* menu. This menu provides the same features for saving and managing custom click patterns as described in "Saving a customized click" on page 266.

| •                                 | Preferences and Setting            | IS    |         |         |            |       |         |            |
|-----------------------------------|------------------------------------|-------|---------|---------|------------|-------|---------|------------|
|                                   |                                    |       |         |         |            |       |         |            |
| Editing                           | Countoff                           |       |         |         |            |       |         |            |
| Automatic Conversions             |                                    |       |         |         |            |       |         |            |
| Chord Symbols                     | Click                              | 🗆 Vis |         |         |            |       |         |            |
| Clippings                         | Default for Meter                  |       |         |         |            |       |         |            |
| Continuous Data                   |                                    |       | Punches |         | with clici |       |         |            |
| Edit Windows                      |                                    |       |         | Acc     | ented      |       | Norm    |            |
| Information Bar                   |                                    |       | Color:  | White   |            | - W   | /hite   | -          |
| Lyrics                            | Options:                           |       | Size:   | Mediu   | m          | _     | lini    |            |
| MIDI Editing                      | Countoff 2 measures                |       |         | Weulu   |            | · ·   |         |            |
| Region Commands<br>Soundbite List | and 0 beats                        |       | Warning | streame | er before  | Cour  | ntoff   |            |
| Soundbite List                    |                                    |       | Color:  |         | Yellow     |       |         | <b>~</b> 1 |
| Tracks List                       | Countoff only when recording       |       |         |         | 2.67 se    |       | -       | _          |
| Tracks Overview                   | Countoff at Auto Record Start Time |       | Duratio |         |            | cona  | 15      |            |
| Undo Pruning                      |                                    |       | Punch   | Color:  | Yellow     |       |         | <b>*</b>   |
| Waveform Editor                   | Countoff Visuals Output:           |       | Punch   | size:   | Mediun     | n     |         | ×.         |
| Play And Record                   |                                    |       |         |         |            |       |         |            |
| Audio Options                     | Movie overlay                      |       | Warning | stream  | er at end  | of Co | ountoff |            |
| Click                             | MOTU DTP/VTP                       |       |         |         | Green      |       |         | · *        |
| Click Defaults                    | CueLine ProCue 1m1                 |       | Duratio |         | 2.67 se    | cond  | ls      | -          |
|                                   | ClickStreamMachine                 |       | Punch   | Color:  | Green      |       |         | -          |
| Film Scoring Events               |                                    |       | Punch:  | size:   | Mediun     | n     |         | Ŧ          |
| MIDI Options                      |                                    |       |         |         |            |       |         |            |
| Pitch and Stretch                 | Audition Countoff                  |       |         |         |            |       |         |            |
| Receive Sync                      |                                    |       |         |         |            |       |         |            |
| Transmit Sync                     |                                    |       |         |         |            |       |         |            |
| Transport                         |                                    |       |         |         |            |       |         |            |

#### Figure 25-7: Countoff options.

#### **Countoff length**

The length of the countoff (Figure 25-7) can be specified in a number of whole measures and/or individual beats using the *Countoff n measures and y beats* setting. Accordingly, the Countoff button in the Control Panel ("Countoff" on page 220) displays the number of beats in the countoff, if you have chosen a countoff that is not a whole number of measures. For example, the countoff button displays 2 Bars if you have chosen 2 measures and 0 beats, and it displays 9 Beats if you have chosen 2 measures and 1 beat (in 4/4 time).

#### Countoff only when recording

The *Countoff only when recording* option causes the countoff to occur only before recording, not before playback or any other function.

#### Visual countoff

The countoff preferences (Figure 25-7) allow you to trigger visual streamers and punches during the countoff. These visual effects can be produced by supporting hardware (as listed in "Supported film cue hardware" on page 800) and displayed on a video monitor connected to the hardware. They can also be generated by Digital Performer, which overlays them on video being played in Digital Performer's movie window. For more information about working with visual streamers and punches, see chapter 66, "Streamers, Punches and Flutters" (page 799).

#### Punches in sync with click

The *Punches in sync with click* option (Figure 25-7) creates a visual punch in time with the click during the countoff. Choose the desired color and size. For situations that require silence during the countoff, you can turn off the click (uncheck its box in Figure 25-7) and use the visual punch instead.

#### Warning streamer before countoff

The *Warning streamer before countoff* option (Figure 25-7) creates a streamer leading into (prior to) the countoff. Choose the desired color and duration of the warning streamer.

#### Warning streamer at end of countoff

The Warning streamer at end of countoff option (Figure 25-7) creates a streamer leading into the start time (the downbeat at the beginning of sequence playback, at the end of the countoff). Choose the desired color and duration of the start time warning streamer. You may want to choose a different color than the *before countoff* streamer.

## CHAPTER 26 MIDI Monitor

## **OVERVIEW**

The MIDI Monitor window displays incoming MIDI activity, broken down by input device, MIDI channel, and type of data. This feature is handy when testing hardware, tracing problems in your MIDI system, or monitoring time codes or other special MIDI data. The MIDI Monitor window will function whether active or inactive.

#### **OPENING THE MIDI MONITOR WINDOW**

Choose MIDI Monitor from the Studio menu; the window will appear. To move it, click in the title bar and drag to the desired location. To close the MIDI Monitor window, click in the window's close button.

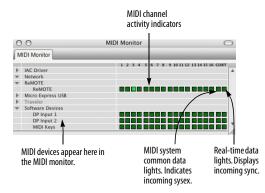

Figure 26-1: The MIDI Monitor window. The "Co" lights are MIDI system common data indicators. They light up when system exclusive data is being received from the device.

## BASICS

The MIDI Monitor window consists of one row of activity lights for each MIDI device that has its MIDI OUT connected to the MIDI interface in your current MIDI device configuration (Setup menu > Bundles > MIDI Devices tab). It therefore displays any devices that have the ability to send MIDI data to Digital Performer. Each row contains 16 MIDI channel indicators that are normally unhighlighted; they highlight to indicate incoming MIDI data. Each row includes a light for system common data and real-time data (sync).

If several devices are listed below one row of lights, as demonstrated in Figure 26-1, this indicates that the devices are connected to the same MIDI port via daisy chaining through their MIDI thru ports.

 The Input Filter has no impact on the MIDI Monitor window's display.

The MIDI Monitor window only displays *incoming* MIDI activity — only data being received by Digital Performer from somewhere else —phot *outgoing* data being sent by Digital Performer.

*Channel Activity indicators* display MIDI activity by MIDI channel. Most normal MIDI data will cause one of these indicators to light up; for example, pressing a key or moving the pitch bend wheel on a controller keyboard will cause the corresponding Channel Activity Indicator to turn black.

The *System Common indicator*, labelled "Co", indicates incoming system common data, such as system exclusive data, tune request, Song Position Pointer, and Song Select commands.

The System Real-Time indicator, labelled "Rt", includes MIDI beat clocks and System Reset commands. This type of data is used to synchronize devices, and is generated by most sequencers, drum machines, and SMPTE-to-MIDI converters. System real-time data is not assigned to a particular channel and therefore has just one indicator per port. Active sensing messages, which are sent by some brands of MIDI equipment, are ignored by the MIDI Monitor window. To see if your equipment is "on-line" and working correctly, send note data and observe the Channel Activity indicators.

## CHAPTER 27 Audio Monitor

### **OVERVIEW**

The Audio Monitor (Studio menu) displays important information about the recording settings for each digital audio input.

| Audio Monitor quick reference                   | .273 |
|-------------------------------------------------|------|
| Mini-menu quick reference                       | .274 |
| Buses in the Audio Monitor                      | .274 |
| Virtual instrument inputs                       | .274 |
| Naming a takefile before recording              | .275 |
| Changing the takefile location before recording | .275 |
| Adjusting the level meter range                 | .276 |
| Setting the input level                         | .277 |
| Other ways to monitor input levels              | .277 |

#### AUDIO MONITOR QUICK REFERENCE

#### Input (IN)

The leftmost column in the Audio Monitor indicates each audio input provided by your hardware.

#### **Level meters**

The level meters work like a standard VU meter on a mixing console. They indicate the amplitude of audio being recorded on each input. The meters in the Audio Monitor show input levels only. Playback levels are displayed in the level meters in the Mixing Board window. (See "Level meters" on page 853.) The Level Range mini-menu command allows you to change the range of the meters from 6 dB to 42 dB.

#### Takefiles

The Takefile column displays the name of the audio file that will contain the next portion of audio to be recorded on each input. As soon as you record-enable an audio track, Digital Performer automatically creates an audio file with a name that matches the name of the track being recorded into, followed by a take number (e.g. *Guitar-3*). These automatically generated audio files are referred to as *takefiles*. Here's a brief summary of what you can do with takefile names:

| To do this                                                | Do this to the takefile name                                                                                                    |
|-----------------------------------------------------------|----------------------------------------------------------------------------------------------------|
| To rename the takefile                                    | Uncheck the mini-menu option<br>called 'Base file names on track<br>names' and then Option/Alt-click<br>the takefile name.                              |
| To relocate the takefile                                  | Double-click                                                                                                    |
| To select one or more takefiles for<br>mini-menu commands | Click to select a single takefile;<br>Shift-drag to select a range;<br>Command/Ctrl-click to select or<br>deselect multiple non-contiguous<br>takefiles |

| 000            | A                  | udio Monitor  |                            | $\bigcirc$ |
|----------------|--------------------|---------------|----------------------------|------------|
| Audio Monitor  |                    |               |                            | ۲          |
| IN -48 -24 -12 | -6 0               | AVAILABLE     | TAKE FOLDER                |            |
| 1              | Vocal              | 0:43:03       | //Audio Files/Vocal        |            |
| 2              | Kit – fi           | ont 0:43:03   | //Audio Files/Kit - front  | 10         |
| 3              | Kit – b<br>Kit – b |               | //Audio Files/Kit - back   | ľ          |
| 5              | Guitar             | close 0:43:03 | //Audio Files/Guitar close |            |
| 6              | Guitar             | far 0:43:03   | //Audio Files/Guitar far   |            |
| 7              | Bass               | 0:43:03       | //Audio Files/Bass         |            |
| 8              |                    |               |                            |            |
| 9              | Synth<br>Synth     |               | //Audio Files/Synth 1      | 1          |
| 11 12          | Synth Synth        |               | //Audio Files/Synth 2      | I          |
| 13             |                    |               |                            |            |
| 14             |                    |               |                            | 1          |
| 15             |                    |               |                            | 1          |
| 16             |                    |               |                            | 1          |

Figure 27-1: The Audio Monitor window.

#### Available record time

Displays the total amount of time available for recording on the hard disk where the take file is currently located. Time is displayed in minutes and seconds. Click the value to toggle between minutes:seconds and megabytes (MB). Option/ Alt-click to toggle all inputs at once. One minute of audio at 44.1 kHz takes up about 5 MB of hard disk space. For other sample rates, see "How much disk space does audio require?" on page 58 in the DP Getting Started Guide.

#### **Take Folder**

Displays the current location on disk of the takefile. Click to toggle the display between showing the full path name and the abbreviated path name; hold option to toggle the display for all takefiles at once.

#### MINI-MENU QUICK REFERENCE

**Set Take Folder:** Lets you change the location of the currently selected takefiles in the Audio Monitor window. Click, Shift-click, or use Select All to highlight the take file names before choosing this command.

**Level Range:** Lets you choose among several different level ranges for the meters in the Audio Monitor, from 6 dB to 42 dB.

**Retain Clip:** When checked, this command causes the clip indicators to remain lit after clipping has occurred (instead of only remaining lit *as* clipping occurs). Click the clip indicator to turn it off.

**Base file names on menu:** When the "Track" option is checked, this command causes takefile names to be derived from the name of the track currently being recorded into. For example, When this option is checked, and the currently record-enabled track is named *Guitar*, the takefile name will be called *Guitar-x*, where x is a take number automatically assigned by Digital Performer.

Likewise, when the "Input" option is checked, this command causes takefile names to be derived from the name of the input of the track currently being recorded into. Use "Custom" to choose your own names.

#### Scroll to Record Enabled Inputs: When

checked, the Audio Monitor will automatically scroll to the record-enabled inputs.

#### **BUSES IN THE AUDIO MONITOR**

The Audio Monitor shows both inputs and busses. For example, under the MOTU Audio System, typically you'll have several hardware inputs, along with sixteen or more buses. (Under the MOTU Audio System, the number of available buses is adjustable. See "Stereo buses" on page 33 in the DP Getting Started Guide.) Bus inputs are displayed in the Audio Monitor because you can assign a bus to the input of a track, which you can then record. When you record a track that has a bus as its input, the audio input from the bus gets recorded onto your hard drive into the takefile shown for the bus in the Audio Monitor window. To help you identify them, takefiles for bus inputs are given a default name that includes the word bus.

#### VIRTUAL INSTRUMENT INPUTS

The Audio Monitor also displays any virtual instrument inputs that may currently be available to Digital Performer, from instrument plug-ins or virtual instrument software that is running concurrently with Digital Performer. Any inputs that appear in the *Inputs* tab of the Bundles window (Studio menu) will also appear in the Audio Monitor.

## NAMING A TAKEFILE BEFORE RECORDING

If the *Base file names on* >*Track* mini-menu item is checked (Figure 27-3 on page 276), then Digital Performer will automatically derive the audio file name from the name of the track currently being recorded into.

If the *Base file names on >Input* mini-menu item is checked (Figure 27-3 on page 276), then Digital Performer will automatically derive the audio file name from the name of the input of the track currently being recorded into.

If you want, you can choose the *Base file names on* >*Custom* mini-menu item and give the takefile any name you wish. To manually set the takefile name before recording, choose the *Base file names on* >*Custom* mini-menu item and Option/Alt-click the takefile name in the Audio Monitor. To rename the audio file after it has been recorded, Option/Alt-click its name in the Soundbites window.

#### CHANGING THE TAKEFILE LOCATION BEFORE RECORDING

Digital Performer automatically keeps track of the audio files associated with the project, regardless of where you store them on your hard disk. (For more information, see chapter 5, "Audio File Management" (page 57).) There might be times, however, when you would like to change the takefile location.

By default, Digital Performer places takefiles into a folder named *Audio Files*, which it automatically creates in the project folder when you first open a new project. If necessary or desired, you can move the takefile to a different disk or folder. For example, you may want to organize your takefiles into folders as you record them for convenience. Each input can be assigned a different location, allowing you to record into separate folders and

even hard drives. For general tips about audio file management, see chapter 5, "Audio File Management" (page 57).

To change the location where a takefile will be recorded:

**1** Double-click the takefile name in the Audio Monitor.

Alternatively, you can click the takefile name once to highlight it and choose *Set take folder* from the mini-menu. The Change Directory window appears.

**2** If necessary, use the Change Directory window to go to the desired folder or location on your hard disk.

**3** If you want to create a new folder, click New Folder.

**4** If you want to select an existing folder, click the folder's name in the list to highlight it, and click Choose.

# Changing the takefile location for several (or all) inputs once

To change the takefile location for all inputs at one time, click and Shift-click the takefiles you want to change and then choose *Set Take Folder* from the Audio Monitor mini-menu.

## Organizing audio files into folders as you go

Let's say you're currently adding the following to a sequence: backup vocals on input 1 and acoustic guitar on input 2. You also know you will be recording at least several takes for each part, thus creating several audio files for each.

In this situation, you might find it handy to place the vocal takes into one folder and guitar takes (record files) into another so that you don't get the vocal audio files mixed up with the guitar audio files. (It isn't absolutely necessary to separate record files like this, but the more takes you record, the easier it will be to sort through them later on, if necessary.)

## Checking the current takefile location

The current location of the takefile for each input is shown in the *Take Folder* column in the Audio Monitor as shown below.

| The abbreviated take file location is<br>shown as the hard disk and folder<br>name separated by two colons. | Click it to display the full path name<br>of the take file location, which is<br>shown with single colons. |
|----------------------------------------------------------------------------------------------------|----------------------------------------------------------------------------------------------------|
|                                                                                                    |                                                                                                    |
| //Audio Files/Synth 1                                                                                       | Ļ                                                                                                    |
| /Volumes/Storage/Documents/Project files/DP projects/DP                                                     | 5 manual projects/Audio Monitor Project/Audio Files/Synth 2                                                |

To view the full path to the takefile's location:

**1** Click the take folder location.

**2** Click the window's zoom button in the title bar to expand the window so you can see the full path name.

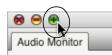

Figure 27-2: Click the zoom button to expand the window.

**3** Click the zoom button again to return the window to its original size and position.

You can also double-click the path to open a window to that location.

## **Remembering takefile locations**

Digital Performer remembers the takefile location settings when you save the file so that it will remember to put takefiles in the same folder the next time you record. If you like, you can save takefile locations in your new template file using the *Save As Template* command.

## ADJUSTING THE LEVEL METER RANGE

By default, the level meters have a full range from -42 dB to zero dB (clip). The Level Range minimenu command lets you adjust the range to as small as 6 dB. Just choose the desired range from the menu. You can even change it during recording. For a signal with a wide dynamic range, use a larger value; for a signal with a fairly consistent and narrow dynamic range, use a smaller value and record it as close to zero as possible. But be sure not to clip. (See the next section.)

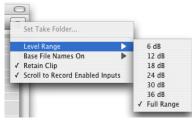

Figure 27-3: The Audio Monitor mini-menu.

## Using the clip indicator to avoid clipping

Each sample in a digital audio signal is expressed as a number within a certain range. (In 16-bit audio, the value of each sample is expressed as a binary number containing 16 bits, which provides a range of over sixty five thousand values.) If the level of audio being recorded or played back exceeds the range that can be expressed, the result is *clipping*. Those portions of the audio waveform that exceed the maximum value of the dynamic range get cut off at the maximum value that can be expressed. This causes the top of the waveform to get chopped off, giving it a shape more like a square wave, as shown below. The clipped audio signal on the left will sound distorted:

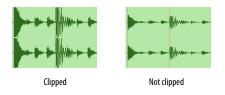

When clipping occurs, the level meter's clip indicator will light up as shown below:

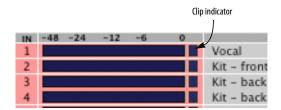

#### **Retain clip**

If Retain Clip is checked in the Audio Monitor mini-menu, the clip indicator lights up at the first occurrence of clipping and remains lit as a reminder that clipping has occurred. To clear the clip indicator, click it. This is a convenient way to keep track of clipping without having to stare continuously at the meter.

The Retain Clip setting here in the Audio Monitor also affects the clip indicators of the level meters in the Mixing Board window and the Meter Bridge (page 899).

#### **Clearing the clip indicators**

Click an indicator to clear it. Double-click it to clear all indicators, or choose *Clear all clipping indicators* from the Studio menu.

#### Scrolling to the record-enabled inputs

If the Audio Monitor has a lot of channels showing, this menu item can come in handy. When it is checked, the Audio Monitor will always scroll to the record-enabled inputs so you can easily see activity on the input without having to scroll the window manually.

## SETTING THE INPUT LEVEL

When recording, get as high a level as possible without any clipping. Before you record, always sample the entire range of the audio input you will be recording and adjust the input level accordingly. Ideally, the loudest part of the signal should peak just below zero dB (when the meter is all the way up without the clip light). Digital clipping is harsh, with virtually no headroom, so try to avoid it as much as possible.

#### **OTHER WAYS TO MONITOR INPUT LEVELS**

In addition to the level meters in the Input Monitor (Figure 27-1 on page 273), long throw metering is available in both the Mixing Board ("Level meters" on page 853) and the Meter Bridge ("Meter Bridge" on page 899). The Meter Bridge provides audio track input monitoring, whereas the Mixing Board provides both MIDI and audio track input monitoring.

## CHAPTER 28 Step Record

### **OVERVIEW**

Step Record (Studio menu) is an alternative to real-time MIDI recording. It waits for you to enter MIDI notes one at a time and allows you to specify the duration of each. With it, you can enter passages too complex for real-time entry. Whatever you enter in Step Record will be rhythmically accurate (it won't need quantizing). This is particularly useful for entering music for conversion to music notation by the QuickScribe Editor other music notation software.

| Step Record quick reference    | 279  |
|--------------------------------|------|
| Basics                         | .280 |
| Getting ready                  | .280 |
| Performing step entry          | 284  |
| Step recording during playback | .287 |
| Step Record shortcuts          |      |
| Be careful                     | 290  |
| Hints                          | .290 |

#### STEP RECORD QUICK REFERENCE

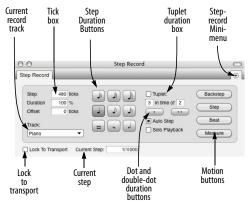

Figure 28-1: The Step Record window lets you input notes one at a time in non-real time. You can hear the rest of the MIDI tracks in the sequence play on each step, if you like, and notes appear in the track immediately as you record. There are also randomization settings to "humanize" your step-record performance as you enter it. The **Current record track** is selected from this menu and displayed for reference. This is the track that is being recorded into.

The **Step Duration** buttons allow you to set the duration for the step.

The **Dot** and **Double Dot** buttons extend the duration chosen with the step duration boxes by one half or three quarters of the selected value, respectively.

The **Tick** box displays the duration in ticks for the step. You can enter the duration for the step directly by clicking in this box and typing in the number of ticks.

The **Tuplet duration** box allows you to enter any kind of tuplet: triplets, quintuplets, etc.

The **Backstep** button erases the previous step.

The **Step** button records the current step with the chosen duration.

The **Beat** button records the current step and advances you to the next beat.

The **Measure** button records the current step and advances you to the next measure.

Checking the **Auto Step** check box causes the current step to be recorded each time a key is released on the MIDI controller.

The **Lock to Transport** setting connects or disconnects the Step Record window to or from the main transport controls and counter. When connected, Digital Performer plays all tracks as you step, and the main Counter follows the current step. When disconnected, the Step Record window steps independently of the main Counter. While disconnected, you can step record while Digital Performer is playing back.

The **Duration** box sets the duration of the notes being entered, where 100% is the length of the current step.

The **Offset** box shifts the attack time of the note being entered earlier or later than the current step.

The **Solo Playback** check box option solos the track being step-recorded into. When unchecked, all play-enabled tracks will play as you step.

#### Step record mini-menu

**Click with Each Step** causes a click to sound when a step is recorded.

**Note Durations:** Lets you assign a MIDI controller such as a modulation wheel to control note durations as you enter them.

**Note Offset:** Lets you assign a MIDI controller such as a pitch bend wheel to control the note offset as you enter notes.

**Clear MIDI Events:** Clears any events that are currently shown in the step bar.

## BASICS

Step Record is primarily used to enter notes and rests. For information about how to step record controllers, pitch bend, and patch changes, see "Step recording controllers, patch changes, or pitch bend" on page 287 in this chapter.

## Step recording notes and rests

A step consists of a particular duration (an eighth note, for example). In addition, a step can contain one or more notes that are being held over from previous steps. All notes in a step last for the complete duration of that step. A step recorded passage contains a series of adjacent steps. Each step has a duration specified by the user. A step can contain:

nothing: i.e. a rest

• *struck notes:* Notes with attacks at the beginning of the step. Unless held into the next step, these will be released at the end of the step.

*held notes*: Notes with attacks in a previous step.
 Unless held into the next step, these will be released at the end of the current step.

In Step Record, the time at the beginning of a step is represented in measure time. In 4/4 time, a quarter note beginning at 1|2|000 end just before 1|3|000. If a second quarter note directly follows the first, it will begin on 1|3|000. Two eighth notes following just after will begin on 1|4|000 and 1|4|240, respectively.

A rest is a step containing no notes. It is an "empty" duration. Although rests are registered in the Step Record window, they do not appear in edit windows: they are the spaces between note events.

Velocity information is recorded in Step Record unless specifically disabled by the Input Filter (Setup menu).

## **GETTING READY**

Before selecting Step Record, you should do the following:

**1** Set up a MIDI track as described in "Preparing a MIDI track for recording" on page 243.

**2** (Optional) Open the Sequence Editor, Event List, MIDI Editor, QuickScribe Editor, or other edit window for the track on which you are recording.

You can open several edit windows, if you like. This is recommend because it allows you to see what you are step recording as you go.

**3** If you are using the Sequence Editor, MIDI Editor, or QuickScribe Editors, make sure these windows are set to follow the counter in the Auto Scroll preferences, including their playback wiper.

**4** Set the Counter to the time you wish to start recording.

If you want to start at the beginning of the sequence, set the Counter to 1|1|000.

**5** If you don't want to erase pre-existing music on the track and want to merge new material with old, click the Overdub record mode button in the Control Panel.

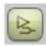

Figure 28-3: The Overdub Record mode button lets you record MIDI notes into a track without erasing what is already there.

**6** Select Step Record from the Studio menu.

The Step Record window appears.

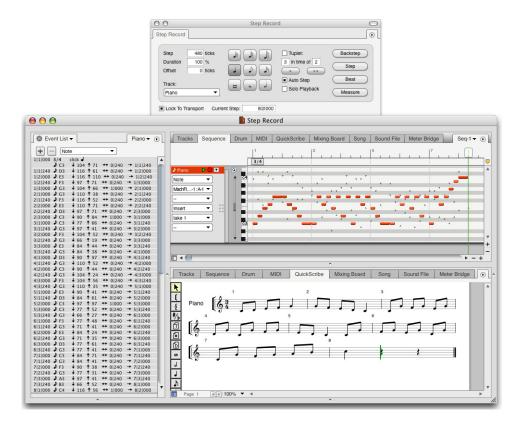

Figure 28-2: The Step Record window, along with the Event List, Sequence Editor, and QuickScribe Editor for the track being step recorded into. Notice that since Auto Scroll has been enabled in the Setup menu, the windows are scrolling as notes are entered. Also notice that the Sequence and QuickScribe Editors have the scrolling cursor to indicate the current step location.

The current step indicator in the Step Record window displays the starting location for the first step; this is automatically set to the current Counter location.

When you are finished setting up, you will see the Step Record window, along with one or more of the edit windows for the track. The notes that you step record will appear in the edit windows as you proceed with step recording.

#### **Setting step durations**

The duration buttons are used to set step durations. Clicking on a duration button will highlight it and assign that duration to the step. Durations remain set until changed, allowing you to enter a stream of notes with the same duration very quickly.

To select more than one duration box at once, hold down the Shift key while clicking on the desired duration box(es). When more than one box is selected, the step duration is equal to the sum of the selected values.

You can also select durations using the extended numeric keypad. (On Windows, make sure the Num Lock key is engaged to use these keypad shortcuts.) Press one of the number keys to select a duration. It remains selected until you deselect it. To deselect it, press it again.

These Step Controls are completely customizable. See chapter 9, "Commands" (page 105).

## **Setting dotted durations**

The dot and double dot boxes can be used to modify the selected step duration. If the dot box is selected, it signifies a dotted step duration, i.e. one and one half the value of the highlighted duration. If an eighth note and dot are selected, the step duration will be a dotted eighth note, i.e. a metrical value of an eighth plus a sixteenth. If the double-dot box is selected, it signifies a doubledotted step duration, i.e. one and three quarters the value of the highlighted durations. If a quarter note and double dot are selected, the step duration will be a double-dotted quarter note, i.e. a metrical value of a quarter plus an eighth plus a sixteenth. Only one of the dot boxes may be active at a time.

#### Entering a tuplet duration

The tuplet box can be used to set the step duration to a tuplet value, allowing you to enter triplets, quintuplets, septuplets, etc. These values are expressed in the standard way, x in the time of ydurations. The tuplet box, when active, actually *modifies the duration you choose in the duration boxes* (including the dot and double dot modifiers). For example, at 480 ppq, an eighth note duration is equivalent to 240 ticks. If the tuplet box is set to "3 in the time of 2", step duration (displayed in the tick box) becomes 160 ticks, one third of a quarter note.

Here are a few additional examples: eighth note triplets are three equal duration notes in the time of two eighth notes. Quintuplet sixteenth notes are five equal notes in the time of four sixteenth notes.

The tuplet box is active when the check box next to the word "Tuplet" is highlighted. Make sure to deselect it when you have finished entering the tuplet values. You may enter any number of notes in the space of any other number. Digital Performer does all the necessary calculations for the proper durations; you needn't worry about the exact number of ticks a single tuplet duration will require.

## Specifying an exact number of ticks for a step

Digital Performer computes the number of ticks for each duration automatically when you click on the boxes. You can directly specify the exact number of ticks for a step by editing the numeric duration specified in the tick box. All duration boxes will be deselected to indicate that you are entering the number of ticks directly. At this time, you can type in a new duration value. Click on any duration box to return to specifying durations as note values.

#### **Choosing a note duration**

Normally, the duration of the note being step-entered is 100%, which makes it exactly as long as the step itself. For example, if the step was a quarter note, the note would be 480 ticks long (at 480 ticks per quarter note resolution).

Often, however, you might want to choose a different duration than the length of the step. For example, you might want to enter staccato quarter notes: at 480 ppq, the step duration is 480 ticks, but the duration of the notes should be much shorter—say around 60 ticks.

To set a duration that is longer or shorter than the current step duration, type in a percentage below or above 100%.

The duration can be controlled on the fly using a pitch bend or modulation wheel. For more information, see "Step Record shortcuts" on page 287.

# Generating random note durations within a range

Note durations can be generated randomly within a range. Choose Note Durations from the Step Record mini-menu. In the duration range, as shown in Figure 28-9 on page 288, enter the lowest and highest percentage that you would like to use. 100% equals the current step duration, so if you'd like to be able to enter notes longer than the step duration, make the top value be above 100%. Check the "Randomize Durations within a range" option.

#### Setting default step-record durations

Digital Performer allows you to control the duration of the notes that you are step-entering independently of the step duration. For example, if you are entering quarter notes, the step duration is 480 ticks. However, if you would like the quarter notes to be played in a staccato fashion, you would probably set the duration to approximately 120 ticks or some other value less than 480 ticks.

One way to control the duration is with the duration option described earlier in "Choosing a note duration".

Often, however, you might like to select a different duration for each type of note (quarter note, half note, whole note, sixteenth, etc.). For example, you might want quarter notes to be 80% of their step duration, half notes to be 100%, and sixteenth notes to be 65%, where each duration has an independent duration.

You can set up default durations for each note duration as follows:

**1** Double-click the duration button that you would like to set.

A dialog box appears in which you can set the default duration for that note.

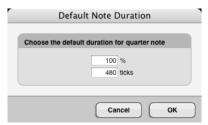

Figure 28-4: The Default Note Duration window (which you open by double-clicking a duration button in the Step Record window) lets you choose a duration for each note length that is different than its step size. For example, you may want to enter a lengthy passage of staccato sixteenth notes. In this case, their step size is still 120 ticks (at 480 ppq), but you would want to make their duration shorter, perhaps 60 ticks.

**2** Type in the desired duration.

You can either type a percentage or a number of ticks. In either case, the other text box will update to reflect the value you enter. For example, if you entered 50% in the box above, the tick value box would change automatically to 240 (at 480 ppq).

3 Click OK.

**4** Repeat this procedure for each desired duration.

## **Choosing a note offset**

Normally, step entered notes are inserted exactly at the tick location of the current step. The offset option allows you shift their entry a few ticks before or after the current step location. Offset is ideal for passages in which you'd like to push or lay back the feel.

To place notes a certain number of ticks *before* the current step location, type in a negative number of ticks in the offset text box.

To place the notes a certain number of ticks *after* the current step location, type in a positive number of ticks.

The offset can be controlled on the fly using a pitch bend or modulation wheel. For more information, see "Step Record shortcuts" on page 287.

## Generating random note offsets within a range

Note offsets can be generated randomly within a range. To do so:

**1** Choose Note Offsets from the Step Record mini-menu.

**2** In the offset range, enter the earliest and latest offset that you would like to use.

Use a negative number to indicate the earliest offset, such as -15.

**3** Check the "Randomize Durations within a range" option.

4 Click OK.

## Soloing the record track

Normally, all play-enabled tracks play along with you as you step record. However, if you want to mute all other tracks in order to solo the one being recorded into, click the Solo Playback check box.

## PERFORMING STEP ENTRY

After setting the step duration, you are ready to enter notes. When entering them, you can proceed to each next step automatically (with the Auto Step option checked) or manually (with the option unchecked).

#### **Stepping automatically**

Enter one or more enter notes with Auto Step in the following manner:

**1** Hold down one or more notes on your MIDI controller.

**2** Release the notes to enter the step.

When Auto Step is enabled, a step is automatically recorded when you release a key on your MIDI input keyboard, just as if you had pressed the Step button. This makes entry quick and easy.

For example, using Auto Step, you could enter an eighth note scale without using the step button: just set the duration to an eighth note and play the scale on your MIDI keyboard.

When using Auto Step, be aware of the following things:

*Play staccato*: make sure that the notes for each step are attacked and released crisply, with clean gaps between the notes. If the release of a note overlaps with the attack of the next one, you may get two notes in a step in which only one was

intended. Don't worry about the duration. Remember, it is determined by the duration option.

Wrong notes will be recorded automatically. If you hit a wrong note, you must use the Backstep button to erase it and re-enter the note or chord. This differs from manual step mode in which you can replay the notes as many times as you like before you click on the Step button, and only those notes being played at the moment you click on the button are recorded.

#### Stepping manually

At times, you may wish to choose when to proceed to the next step, such as when you are holding a note or chord through several steps. To do so:

**1** Hold down one or more notes on your MIDI input keyboard.

- 2 Click on the Step button.
- **3** Release the notes.

This will cause one step to be recorded containing the notes you played. Clicking on the Step button will record those notes which are being held down on the controller keyboard. The step will not be completed until you press the Step button. If you continue to hold the same notes down and press the Step button again, the notes will be recorded as "held" since they were not released in the previous step.

If you play a wrong note, simply play the correct one before pressing the Step button.

## **Entering rests**

Rests are entered by pressing the step, beat, or measure buttons with no notes held down. This records a step with no notes for the chosen duration.

#### Hearing a click after each step

When the *Click with Each Step* mini-menu item is enabled, it causes a click to sound every time a step is entered. This is highly recommended when using Auto Step, as it is a useful indicator of step completions.

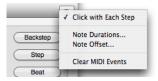

Figure 28-5: The "Click with Each Step" mini-menu item produces a click every time a step is entered.

## Listening to what you have recorded

When you are finished step recording, and you'd like to hear what you have done, press Rewind, or cue to the desired start measure. Then press Play.

#### Disconnecting the counter from step record

Notice that when you rewind and play back, or do just about anything else besides step-recording, the Lock to Transport button in the lower left corner unchecks. (You can also uncheck it by clicking it.) This indicates that the main Counter in the Control Panel is no longer locked to the current step location in the Step Record window.

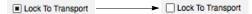

Figure 28-6: The Lock to Transport button is important: it engages (and disengages) step recording from Digital Performer's main transport controls. If you don't want the rest of the sequence to play as you are step-recording, uncheck this button.

In this mode, the Step Record window acts entirely independently of Digital Performer's main transports (play, stop, rewind, etc.), as well as the main Counter. Thus, you can play, rewind, fast forward, stop, and otherwise cue around in the sequence completely independently of where you are step recording. In this mode, other tracks do not play along with the track that you are step recording into. To get them to play along, click the Lock to Transport box again to highlight it. Doing so locks the transports to Step Record.

#### Connecting the main counter to step record

If, as you Step Record, you would like other tracks to step along with you, enable Lock to Transport before you begin. Doing so causes Digital Performer's main Counter to follow the current step indicator in the Step Record window. All playenabled tracks will play as you step through the sequence.

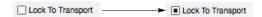

Figure 28-7: Turning on Lock to Transport engages the Step Record step buttons to Digital Performer's main transport controls so that the entire sequence plays as you step record.

#### Changing the current step location

To change the current step location:

1 Click the Current Step location to edit it.

| Track:<br>Plano   | •       | H     | • | 6       |
|-------------------|---------|-------|---|---------|
| Lock To Transport | Current | Step: |   | 3111000 |

- **2** Type in the desired location.
- **3** Press the return key.

**4** If you wish to connect the main Counter to the new Step Record location, check the Lock to Transport box.

Doing so causes the main Counter to follow you as you step, and all play-enabled tracks will play with you as you step.

#### Displaying notes as you step enter

Notes that you step enter appear in the edit windows of the track as you enter them. To view them either during or after entry, open any edit window, such as the Event List, MIDI Editor, and/ or QuickScribe Editor for the track on which you are recording. See Figure 28-2 on page 281.

#### Erasing the last step with the backstep button

Pressing the Backstep button will erase the step you just entered (the one displayed just above the current step bar). After pressing the Backstep button, the time in the current step bar will be the exact starting time of the step erased with the Backstep button.

#### Stepping to the next beat or measure

The Beat and Measure buttons are special step advance buttons. They compute the duration necessary to get to the next beat or measure: the step is recorded using that duration and you are advanced to the next beat or measure for the next step. For example, if the current step is on 2|1|212 the meter is 4/4, and Digital Performer's PPQ resolution is set to 480, when the Beat button is pressed, a step of 268 ticks will be recorded and the next step will be entered at 2|2|000. If the Measure button is pressed, a step of 2|268 (2 quarter notes and 268 ticks) will be entered and the next step will be entered at 3|1|000.

#### Changing the current record track

To change the current record track, click the "Recording on" menu and select a different track.

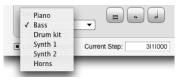

Figure 28-8: Choosing a track to step-record into.

#### Adding to existing material in a track

You can add to existing material in a track as long as you first turn on Overdub record mode with the Overdub record button in below the main transport controls. Otherwise, the newly step recorded notes will replace existing notes in the track.

#### Step recording controllers, patch changes, or pitch bend

To step record a controller event, patch change, or pitch bend event:

**1** Play the event.

The event appears in the current step bar.

**2** Press the Step button or any other motion button to record the event.

Events, such as patch changes, controllers, and pitch bend do not trigger auto step. In these cases, play the event and proceed to the next step by pressing the Step button (or any other motion control button.)

## STEP RECORDING DURING PLAYBACK

Step recording can be done during playback. For example, you can step record notes into a loop and have Digital Performer play back the loop in real time as you build the loop. This can be ideal for building drum loops with Step Record.

To Step Record into a loop during playback:

**1** Choose Step Record from the Studio menu and uncheck the Lock to Transport box.

This disconnects the main Counter from Step Record.

Lock To Transport
 Lock To Transport

**2** Set up a loop in a track.

If necessary, you can initially make the loop repeat infinitely while you are building it and later on change it to the desired number of repetitions.

**3** Choose the track with the loop from the "Recording on" menu in the Step Record window.

**4** Click the Overdub record button located just below the main transport controls to enable Overdub record mode.

This allows you to step record over the same time range in the loop without erasing existing material.

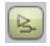

**5** Set up any other Step Record options as desired, such as Solo Playback and Auto Step.

6 Press the Play button to begin Playback.

As the sequence plays, notice that the Current Step in the Step Record window remains where you begin.

**7** Click the current step counter to type in to the location where you want to begin step-recording.

**8** Begin step-recording as desired.

**9** When you reach the end of the loop, edit the current step indicator to step-record the next pass through the loop.

As Digital Performer keeps playing, you can repeat this step as many times as necessary as you build the loop. As you build it, you will continue to hear it playback.

10When you are finished, press Stop.

## **STEP RECORD SHORTCUTS**

All of the functions in the Step Record window are available as shortcuts in the Commands window. This allows you to map them to your MIDI controller so that you can perform the entire step recording process from in front of your MIDI instrument, rather than in front of your computer screen. Keyboard shortcuts in brackets are located on the numeric keypad.

| Command              | Keyboard shortcut |
|----------------------|-------------------|
| Backstep             | [0]               |
| Step                 | [Enter]           |
| Beat                 | [+]               |
| Measure              | [-]               |
| Tuplet on/off        | [/]               |
| 128th note           | [9]               |
| 64th note            | [8]               |
| 32nd note            | [7]               |
| 16th note            | [6]               |
| 8th note             | [5]               |
| Quarter note         | [4]               |
| Half note            | [3]               |
| Whole note           | [2]               |
| Double whole note    | [1]               |
| Dot                  | [.]               |
| Double dot           | [=]               |
| Auto Step on/off     | [*]               |
| Solo Playback on/off | Р                 |
| Audible Click on/off | K                 |
| Clear MIDI Events    | [Clear]           |

#### Controlling duration with a MIDI controller

You can set up Step Recording such that a mod wheel or other continuous controller controls the duration of the notes being inserted.

To assign a pitch bend wheel, mod wheel, or data slider to the duration:

**1** Choose Note Durations from the Step Record window mini-menu.

| Durations                                                                                                    |
|----------------------------------------------------------------------------------------------------|
| Map Duration Range: 1 to 100 % C Randomize durations within range Map To MIDI remote control MIDI Remote Control |
| Range: 0 to 127                                                                                                  |

Figure 28-9: The Note Durations feature lets you adjust on the fly the durations of the notes you are step-recording with an external MIDI controller, such as the pitch bend wheel on your controller keyboard.

**2** For duration range, enter the lowest and highest percentage that you would like to use.

100% equals the current step duration, so if you'd like to be able to enter notes longer than the step duration, make the top value be above 100%. The maximum value you can enter is 200%.

**3** For the MIDI remote control, enter the controller type, and enter a range of controller values that will be mapped to the duration range you specified above.

For example, if you specify a duration range of 50% to 150%, and you specify a controller range of 0 to 100, when you move the mod wheel (pitch bend wheel, or data slider) to 100, the duration will be set to 150%. Likewise, if you move the controller to 0, the duration value will be set to 50%. You can enter any of the above values by highlighting the text box with the Tab key and moving the controller wheel or slider.

• Tip: use your pitch bend wheel so that you can always "snap" back to each note's normal duration.

**4** To enable the MIDI remote control, click the MIDI Remote Control check box.

**5** If you wish notes to be assigned a random duration within the duration range you've chosen, click the "Random Duration within range" check box.

6 Click OK to confirm your choices.

Now you can control the duration with your mod wheel. As you move the wheel, notice that the duration value changes in the Step Record window.

### Controlling the offset with a MIDI controller

You can set up Step Recording such that a mod wheel or other continuous controller controls the offset of the notes being inserted.

To assign a pitch bend wheel, mod wheel, or data slider to the offset:

**1** Choose Note Offset from the Step Record window mini-menu.

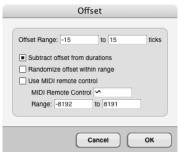

Figure 28-10: The Offset feature lets you adjust on the fly the placement of the notes you are step-recording with an external MIDI controller, such as the pitch bend wheel on your controller keyboard.

**2** For the offset range, enter the earliest and latest value over which you would like to set the offset.

Type a negative tick value in the first text box for the earliest value; type a positive tick value in the second box for the latest value. **3** For the MIDI Remote Control, enter the controller type, and enter a range of controller values that will be mapped to the offset range you specified above.

For example, if you specify an offset range of -15 to 15, and you specify a controller range of 0 to 100, when you move the mod wheel (pitch bend wheel, or data slider) to 100, the offset will be set to 15. Likewise, if you move the controller to 0, the offset value will be set to -15. You can enter any of the above values by highlighting the text box with the Tab key and moving the controller wheel or slider. The minimum is -240 ticks and the maximum is 240 ticks (at 480 ppq).

**4** If you would like the note's duration to be maintained, check the "Subtract offset from durations" option.

**5** To enable MIDI Remote Control, click the "Use MIDI Remote Control" check box.

**6** If you wish notes to be assigned a random offset within the range you've chosen, click the "Randomize offset within range" check box.

7 Click OK to confirm your choices.

### Using the numeric keypad

In addition, the step record commands are mapped to the numeric keypad as shown below. The Step Record window must be the front-most (active) window to use these key assignments. On Windows, make sure the Num Lock key is engaged when using these keypad shortcuts. Pressing the key performs the same actions as pushing the buttons in the Step Record window, with one exception: duration buttons are "sticky". This means that a duration remains selected until you press it again; pressing a different duration does not deselect currently selected durations. This allows you to easily specify a composite duration (such as an eighth and a quarter). To clear all durations, use the Clear key on the keypad.

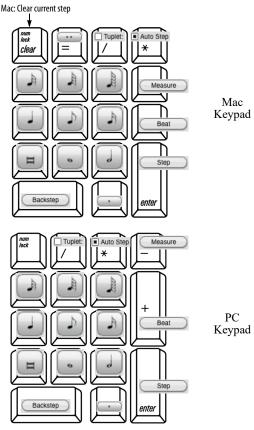

Figure 28-11: The extended keypad assignments for Digital Performer's Step Record controls. These assignments are activated by making the Step Record window active (the front-most window). On Windows, the Num Lock key must also be engaged.

## **BE CAREFUL**

Step recording will record over previously recorded material in the same time span in the track. Use Overdub record in the Control Panel if you want to merge your step recorded material with what is already on the track in that time span. If you enter notes or backstep quickly, the display might temporarily be suspended in order to accurately process the events. Don't worry: as soon as you slow down or stop entering or backstepping, the display will catch up.

You may find that velocities recorded in step record are uneven. If this occurs, you can edit them by selecting the step recorded region and using the Change Velocity command in the Region menu to set all velocities to the desired values.

Be sure to uncheck the tuplet box as soon as you are through with it; otherwise, subsequent durations will be incorrect.

## HINTS

If you discover that you've left out a note after step recording, use the Shift command on the Edit menu to remove or add extra space to avoid having to re-enter the entire passage again.

To enter a chord with staggered releases, use manual stepping.

You can enter chords with more than five notes (one hand's worth) by making two or more recording passes, for instance, one for each hand of a piano part. This can be done by recording on separate tracks or by using overdub record to merge in the second part.

If there are a number of duration changes in a step record passage, it may be easier to choose the smallest common duration value and hold notes through steps to create longer durations. For example, a half note can be entered by holding an eighth note over four steps. If the passage you are entering is rhythmically complex, it may be best to use manual stepping (Auto Step off) in order to keep track of each step entered.

## CHAPTER 29 Retrospective Record

## **OVERVIEW**

Digital Performer is always listening for MIDI and audio input on record-enabled tracks, even when it's not actually recording, either because the transport is stopped or the main record button is disengaged. As a result, you can decide at any time to capture recently played material into a track or a clip. This is extremely useful if you forgot to press the master Record button before playing, or if you prefer to improvise on the fly. Simply choose *Retrospective Record* (Region menu) to insert the captured material into a track.

| MIDI and audio input is always being captured | .291 |
|-----------------------------------------------|------|
| Inserting captured material into a track      | .291 |
| Retrospective Record in the Clips Window      | .293 |
| Retrospective MIDI Record and Multi-Record    | .293 |
| Retrospective MIDI Record and Input Quantize  | .294 |
| Retrospective Record and Undo                 | .294 |
| Re-Run Retrospective Record                   | .294 |
| Setting the time limit for audio              | .294 |

## MIDI AND AUDIO INPUT IS ALWAYS BEING CAPTURED

As soon as you open a project, DP starts listening for — and capturing — all MIDI input. You don't need to do anything to get this feature started. DP starts capturing audio as soon as you recordenable an audio track.

The *Retrospective Record* sub-menu (Region menu) offers three choices for capturing material:

| Command                   | What it captures |  |
|---------------------------|------------------|--|
| Retrospective Record      | MIDI and audio   |  |
| Retrospective MIDI Record | MIDI only        |  |
|                           |                  |  |

Retrospective Audio Record Audio only

In most situations, the *Retrospective Record* command will do what you want. Only use the MIDI or Audio specific commands if *Retrospect Record* does not achieve the results you were expecting. For example, if you have a live mic feeding a track that is record enabled, but you really only want to capture the riff you just played on your MIDI keyboard, then choose *Retrospective MIDI Record*.

## INSERTING CAPTURED MATERIAL INTO A TRACK

Before you choose one of the Retrospective Record commands, however, you need to specify the target track(s) and, if the material was captured while Digital Performer's main transport was stopped, a location in the track.

#### **Choosing a track**

To choose a target track to insert the captured material into:

- Record-enable the desired target track, or
- If it's MIDI data, open the MIDI Editor or Drum Editor for the track

When inserting captured material in the MIDI Editor or Drum Editor, the track does not need to be record-enabled. Note that in this case, the material is inserted as raw MIDI data (not as a MIDI clip).

For audio tracks, simply record-enable the desired target track.

#### **Specifying a location**

If the captured material was played while Digital Performer's main transport was rolling (playing back), the captured material is inserted at the time it was played, as if it had been recorded normally. If the captured material was played while Digital Performer's main transport was stopped, you can specify the location with one of the following (listed in order of precedence):

- 1. A time-range selection
- 2. An insertion point
- 3. The playback wiper

If there's no time-range selection or insertion point at the time you choose the Retrospective Record command, the material is inserted at the location of the playback wiper. If you make a timerange selection, the captured material is inserted at the beginning of the selected region.

#### 'Uncovering' captured audio

When audio is retro-recorded, all the data in memory for the record-enabled tracks is captured. The most recent time period that contains material (i.e. non-silence) is inserted into the track as a soundbite to complete the capture operation. However, the soundbite may not show all of the data captured. Other material earlier than the most recent material may be there, too, and it can be 'uncovered' by edge-editing the soundbite. So if the material you're looking for doesn't appear in the captured soundbite at first, try edge-editing to look for additional material beyond the periods of silence before the latest material.

#### Inserting into MIDI clips

When inserting MIDI data into a track, Retrospective MIDI Record follows the *Record MIDI into Clips* preference. See "Recording MIDI into track clips" on page 413. If you are inserting with the MIDI Editor or Drum editor as the active window, the captured material is always inserted as raw MIDI data (not encapsulated in a clip).

# Inserting captured material into an empty sequence

If the sequence contains no other clips or data in the project and the main transport is stopped, Retrospective Record detects the tempo of the material you played and applies that tempo to the sequence.

If the sequence is set to Conductor Track mode, a Conductor Track tempo event with the detected tempo will be placed at the location where the captured material is inserted. If the sequence is set to one of the other tempo modes, Retrospective Record will apply the detected tempo to the sequence tempo setting, as shown in the Control Panel's Current Tempo field.

#### Inserting into a sequence with existing material

If there is already existing data in the project, captured material is tempo analyzed and then inserted into the target track such that it conforms to the current tempo of the sequence. The current tempo of the sequence is not adjusted.

The nuanced timing variations present in the captured material will be preserved, even though the overall tempo of the material has been matched to the sequence tempo.

## Inserting at the end of a sequence with existing material

If the sequence is in Conductor Track mode, and you insert material beyond the last tempo change and last event, then Retrospective Record will insert tempo data to preserve the real-time performance of the captured material. This allows you to capture multiple Retrospective Record passes, one after the other, each with their own tempo.

### **Preserve Realtime Performance**

If you are working in a sequence with existing material, as described above, but you wish to preserve the original timing of the captured material, check the *Preserve Realtime Performance*  sub-menu item before choosing Retrospective Record to insert the material into a track. This feature works for both audio and MIDI that was captured while the transport was stopped.

If the target audio track has *Stretch* disabled, then the real time performance of the audio material is always preserved.

#### Overdub mode

Overdub mode affects how MIDI material gets inserted into a track by the Retrospective Record (or Retrospective MIDI Record) command.

When Overdub mode is off, inserted material overwrites existing MIDI data in the track.

When Overdub mode is on, inserted material is merged in with existing MIDI data in the track.

If the *Record MIDI into Clips* preference is enabled (Figure 24-3 on page 243), using Retrospective MIDI Record (with Overdub on) will merge inserted material into any existing MIDI clips in the track preserving the original MIDI data in the clip. This may also involve merging and flattening overlapping clips, as well as expanding looping clips.

With Overdub off, a new MIDI clip is created on top of existing ones, which remain intact below it.

## RETROSPECTIVE RECORD IN THE CLIPS WINDOW

To place captured material into a clip in the Clips window, make it the active window and choose a target track by record-enabling it. When you choose Retrospective Record, the material is placed in the first available empty cell, or, if a cell is currently selected, below the selected cell.

If the *Play on Clip Queue* option is checked (in the Clips window mini-menu), the new Retrospective clip will be queued and playback will begin.

Just like the Sequence Editor, when the sequence is empty and in Conductor Mode, a tempo event matching the overall tempo of the captured material is inserted in the Conductor track. In any other tempo mode, the sequence tempo is set to the analyzed tempo of the captured material.

#### Using Retrospective Record with MIDI clips

If a MIDI clip was playing on the record track when the captured MIDI material was first played, those captured events will be overdubbed into that playing clip. This behavior allows you to build up a clip within a track, like adding parts of a drum kit one by one, for example.

If there was no clip playing when MIDI data is captured, a new MIDI clip is created with the captured material, placed in the first empty cell (or below any selected cell). Note: it works in this manner whether the main transport is running or stopped.

#### Targeting a specific cell

To target a specific cell for captured material, right-click any cell and choose *Retrospective Record* from the menu.

Note: if the target cell is in a MIDI track and it already has a MIDI clip in it, the inserted MIDI material is merged with any existing material in the clip.

#### RETROSPECTIVE MIDI RECORD AND MULTI-RECORD

When Multi-Record mode (Studio menu) is enabled, Retrospective MIDI Record works similarly to single-track recording, except that multiple MIDI sources can be captured simultaneously. The input of each record enabled track must match the MIDI source from where the data was sent.

Multi-track Retrospective MIDI Record is useful for doing things like having multiple drum pads that are each routed to different virtual instruments, or creating a single keyboard part made from two or more layered voices (multiple tracks layered as a single instrument).

#### RETROSPECTIVE MIDI RECORD AND INPUT QUANTIZE

Input Quantize, if enabled, is applied when the Retrospective Record (or Retrospective MIDI Record) command is invoked, not when the captured data is first played. This allows you to set the Input Quantize settings after you've played and before running the Retrospective MIDI Record command. This is very useful for fine-tuning your Input Quantize settings, or if you simply forgot to configure any settings before issuing the command.

## **RETROSPECTIVE RECORD AND UNDO**

Undoing the Retrospective Record command is unique in that the system returns to the state before the command was issued. Digital Performer allows you to run the Retrospective command again after an Undo, remembering the captured material you played.

This allows for combinations like undo then change the record target, undo and change Input Quantize settings or Overdub state, etc. before reissuing the Retrospective Record command.

### **RE-RUN RETROSPECTIVE RECORD**

*Re-Run Retrospective Record* runs the last retrospect record operation again, possibly first undoing. This allows you to re-run the operation with new parameters. For example, you might want to adjust input quantize, or you might realize that the target of the record was the track list, when you actually wanted the record to go into the clips window. This was possible before when the system only handled MIDI, but now it has its own command and works for both MIDI and audio.

## SETTING THE TIME LIMIT FOR AUDIO

The Retrospective Record buffer for each audio track is time-limited due to memory constraints in your computer, so once the buffer is full, the oldest audio starts getting dropped. You can set the record limit for audio tracks, as well as the total memory that will be devoted to audio retro-record, in the *Play and Record > Audio Options* preference pane. See "Retrospective Audio Record" on page 96.

## CHAPTER 30 Clips Window

### **OVERVIEW**

The Clips window is a dynamic, interactive environment for triggering audio and MIDI clips during live performance. You can prepare any number of MIDI and audio clips and then individually trigger them during playback. If you enable the queue, you can cue up any number of clips in advance to play consecutively. You can also set up and trigger scenes, which consist of multiple clips arranged in a single row for simultaneous triggering. The Clip Editor lets you view, edit and create clips. You can also copy and paste track material to make clips, or drag and drop them from the Soundbites window or Content Browser.

| Quick reference                             |     |
|---------------------------------------------|-----|
| Clips window mini-menu                      | 297 |
| What is a clip?                             | 298 |
| Clips versus clippings                      | 298 |
| Opening the Clips window                    | 298 |
| Clips window basics                         | 299 |
| The track Stretch setting                   | 299 |
| Showing, hiding and arranging track columns | 299 |
| Track types                                 | 299 |
| Track playback versus clip playback         | 299 |
| Creating clips                              | 300 |
| The trigger button                          | 301 |
| Track clips                                 | 301 |
| Clip menu                                   | 301 |
| Scenes                                      | 302 |
| The track scene                             | 302 |
| Playing clips and scenes                    | 302 |
| The multi-queue                             | 303 |
| Mixer channels                              | 303 |
| The Clip Editor                             | 304 |
| Clip Record mode                            | 305 |
| MIDI Learn Mode                             | 306 |
| Attaching MIDI controllers for mixing       | 307 |
| Using a 3rd-party pad controller            | 307 |
| Akai APC family                             | 307 |
| Akai APC40 mkll                             | 308 |
| Novation Launchpad                          | 309 |
| Novation Launchpad / SHIFT                  | 310 |
|                                             |     |

## **QUICK REFERENCE**

**Audio track (column):** Each track is represented as a column.

**Clips:** Clips of any length can be placed in cells and triggered randomly in any order you wish. Audio clips go in audio tracks (mono or stereo) and MIDI clips go in MIDI tracks. **Clip trigger:** Click to play or queue the clip. The clip drops to the *Now Playing* row or *Multi-queue* section at the bottom of the column.

**Track clip:** The top row of cells are track clips, which represent material in the track itself. When a track clip plays, you will hear any audio or MIDI data in the track at that moment (i.e. the main counter location).

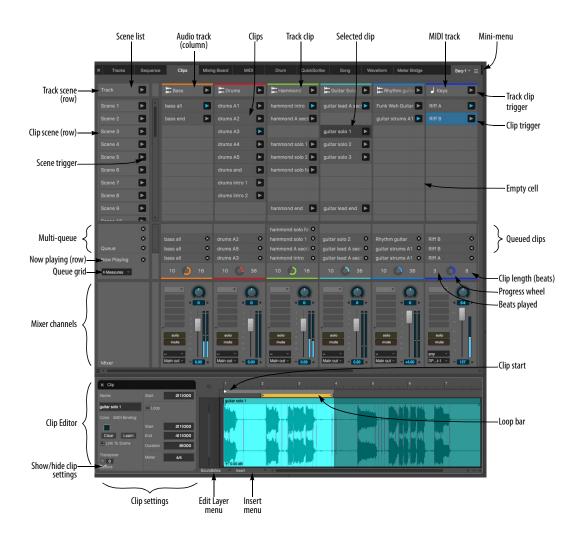

Figure 30-1: The Clips window.

**Track clip trigger:** Click to play or queue the clip. The clip drops to the *Now Playing* row or *Multiqueue* section at the bottom of the column.

**Selected clip:** Select a clip to view it in the Clip Editor. You can also cut, copy and delete it.

**Scene list:** A scene consists of an entire row of cells. Each row represents a different scene.

**Scene trigger:** Click to queue or play the scene (row). All the clips in the row drop to the *Now Playing* row or *Multi-queue* section at the bottom of the column.

**Clip scene (row):** A scene consisting of any clips present in the row. Click the scene trigger to play or queue the scene.

**Track scene (row):** A scene consisting entirely of track clips (in the top row). Click the scene trigger to play or queue the scene.

**Multi-queue:** Enable the Multi-queue from the Clips window mini-menu. When enabled, you can cue any number of clips, in the queue, where they then play consecutively.

**Queue grid:** Determines the interval at which queued clips begin to play, i.e. every 2 bars, 4 bars, 8 bars, etc.

**Queued clips:** When the Multi-queue is enabled, queued clips appear in stacked fashion here. When the cue empties, the last clip will loop continuously.

**Now playing (row):** Shows the clip currently playing in each track.

**Clip length (in beats):** The length of the current clip (in beats).

**Progress wheel:** Shows the playback progress of the current clip.

**Beats played:** The number of beats already played for the current clip.

**Mixer channels:** Displays basic Mixing Board settings for each track, including volume fader, pan, Solo, Mute, I/O assignments and inserts.

**Clip Editor:** Displays the contents of the selected clip. Lets you set basic parameters and edit the clip's audio or MIDI data.

**Clip settings:** Basic settings for the clip, including its name, start/end times, etc.

**Show/hide clip settings:** Shows or hides the clip settings section of the Clip Editor.

**Edit layer menu:** Access edit layers for clips here, just like the Sequence Editor.

**Insert menu:** Insert audio or MIDI data into the clip using this menu, just like the Insert menu in the Sequence Editor.

**Clip start:** Drag the Clip Start marker to graphically adjust the clip's start location.

**Loop bar:** If the clip's Loop option is enabled, drag the loop bar or its end points to adjust the loop graphically.

### **CLIPS WINDOW MINI-MENU**

**Play on Clip Queue:** When enabled (checked), DP's main transports will begin playback when you trigger a clip. When unchecked, cuing clips does not start playback.

Auto End Clip Record: When recording into a clip, enable (check) this option if you would like the record pass to finish after the first time through the queue grid loop (four bars, for example). When disabled (unchecked), recording continues indefinitely for the entire duration of the record pass.

**Show Clip Editor:** Displays the Clip Editor (Figure 30-1) below the Clips window.

**Enable Multi-Queue:** Enables the Multi-queue (Figure 30-1). When enabled, you can stack any number of clips in the queue, where they then play consecutively.

**Show Mixer:** Shows or hides the mixer section at the bottom of the window (Figure 30-1).

Attach/Clear Mixer MIDI Controller: Lets you assign MIDI controller data to items in the Clips window mixer panels for hands-on mixing from your MIDI controller device.

**MIDI Learn Mode:** Puts the Clips window into a special mode where you can click active items to assign them to any incoming MIDI triggers, like keyboard keys, controller pads, MIDI pedals, etc.

**Enable MIDI Bindings:** Temporarily enables or disables any MIDI assignments you've made in *MIDI Learn Mode*.

### WHAT IS A CLIP?

A clip is a container for a single track's worth of data. Think of it as a small slice of a track that you can manipulate as a single object.

Clips are typically one, two, four or eight bars long. However, they can be of any length, as short as one beat or as long as an entire song.

Clips can contain any combination of track data. For example, a MIDI clip can contain anything that goes in a MIDI track, such as notes and controller data. Audio clips can contain anything that goes in an audio track, including one or more soundbites, volume automation, plug-in automation, pitch and stretch layer edits, and so on. Clips also have their own object settings, such as a clip name, color, duration and so on. These settings can be accessed and edited in the Clip Editor (see "Clip settings" on page 304).

Clips can reside in the Clips window and also in tracks. However, they are required to match the basic format of their track. MIDI clips can only go in MIDI tracks. Audio clips can only go in audio tracks. Further, mono audio clips can only go in mono audio tracks, stereo clips in stereo tracks, and so on.

Clips are independent objects. For example, if you duplicate a clip, the resulting duplicate is a new, completely different clip. It is not a 'clone' — or 'instance' — of the original clip. Therefore, if you make change in one, it will not be reflected in the other.

## **CLIPS VERSUS CLIPPINGS**

Clips as described above are not the same as *Clippings*, as explained in chapter 55, "Clippings" (page 717). Clippings are much more broad in terms of what they can hold as data. For example, a clipping could consist of ten tracks worth of audio and MIDI data. A clip in the Clips window, however, can only consist of one track's worth of data. That said, a clipping could certainly be dragged and dropped into the Clips window if it, too, consists of data compatible with the track it is being dropped into. Conversely, a clip can be made into a clipping, so if you use clippings in your work with Digital Performer, you could certainly use the clippings feature to manage Clips window clips.

## **OPENING THE CLIPS WINDOW**

To open the Clips window, choose *Project menu* > *Clips*. You can also simply click the Clips tab in the Consolidated clips Window.

## **CLIPS WINDOW BASICS**

The Clips window displays tracks in the current sequence as columns with cells that hold clips (Figure 30-1 on page 296). Clips can be dragged and dropped into cells from the Content Browser, Soundbites window, Sequence Editor, Tracks Overview and other edit windows. Clip data can also be copied from other windows and pasted into a cell, or recorded directly into a cell. Within a track (column), clips can be arranged however you want in the cells; their order top to bottom doesn't matter (except for arranging scenes, as explained later).

Each clip has a trigger (play) button (Figure 30-1). Clicking it causes the clip to be queued for playback, either before or while Digital Performer is playing back. Once queued, clips initiate playback according to the queue grid setting at the time they are triggered (Figure 30-1). The Queue grid is adjustable and typically set to 2 bars, 4 bars, 8 bars, etc. For example, if the queue grid is set to 4 bars, newly queued clips will begin to play on the downbeat of bars 1, 5, 9, 13, 17, 21, etc. The queue grid only affects clips at the time they are triggered; clips that have already been triggered are not affected if you change it.

As explained earlier, clips consist of audio or MIDI data compatible with their corresponding track type. If you try to put a MIDI clip into a mono audio track, for example, it won't play; accordingly, it will have no trigger button (as shown in Figure 30-3 on page 301).

## THE TRACK STRETCH SETTING

Before you begin using the Clips window, it is a good idea to enable the *Stretch* setting for any audio tracks you'll be using in the Clips window. This ensures that your clips will play in time with the time line and each other. See "Stretch" on page 153.

# SHOWING, HIDING AND ARRANGING TRACK COLUMNS

Use the Track Selector to show and hide tracks in the Clips window.

Tracks are ordered left to right according to their position in the Track List and Sequence Editor, top to bottom. To rearrange the track columns, reorder the tracks in the Track List ("The move handle" on page 184) or Sequence Editor ("Moving tracks up or down" on page 389).

## **TRACK TYPES**

You can use any type of track in the Clips window ("Basic track types" on page 125). Most often, you'll be using MIDI tracks, and mono and stereo audio and instrument tracks. However, you can also include aux tracks, VCA tracks or even Master Fader tracks, for the purposes of triggering mix automation data.

## TRACK PLAYBACK VERSUS CLIP PLAYBACK

Once clips have been placed in the cells of a track, they aren't actually "in" the track. In other words, they exist independently of any material in the track, as viewed in the Tracks Overview, Sequence Editor or other edit windows. Accordingly, they won't play until you trigger them with their trigger buttons. Until you do, you'll hear whatever material is in the track. As soon as you trigger the clip, it "takes over" the track's playback. So at any given time, you will only hear either the clip or the track material, but not both. Similarly, only one clip can play at a time within a track. So, if you have clips that you intend to play consecutively, you can place them in the same track. For clips that you might want to play simultaneously, place them in separate tracks.

The top row of clips are an exception: see
 "Track clips" below.

## **CREATING CLIPS**

To create a clip, you can:

- place existing material into a cell in the grid
- create a new, empty clip and use the Clip Editor to construct new material
- record directly into a new, empty clip
- record into an existing clip

✓ When placing existing material in a cell, it must be compatible with the track format (MIDI, mono audio, stereo audio, etc.)

## Drag and drop

Drag and drop items from other windows (the Soundbites list, Content Browser, Sequence Editor, etc.) into any compatible cell. If the cell is already occupied by a clip, the existing clip is replaced.

## Copy and paste

To create a clip using copy and paste:

**1** Copy material from any single track in the Tracks Overview, Sequence Editor or any other editor.

You can do so from an object selection or a timerange selection.

**2** Select a cell in the Clips window and paste. Be sure the cell belongs to a track that is compatible with the data you've copied (MIDI, mono audio, stereo audio, etc.)

A new clip is created from the material on the clipboard. If the cell is already occupied by a clip, the existing clip is replaced.

### Create a new, empty clip

**1** Right-click an empty cell and choose *New Clip* from the menu.

**2** Use the Clip Editor to build the clip's content. See "The Clip Editor" on page 304.

## Record into an empty clip

To record into an empty audio or MIDI clip:

**1** Disable the *Play on Clip Queue* option in the Clips window mini-menu (page 297).

Otherwise, recording will begin as soon as you click the cell's record button (Figure 30-2).

**2** Record-enable the track (Figure 30-8 on page 303).

Each empty cell in the track now displays a record button.

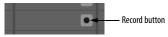

Figure 30-2: Recording into an empty clip cell.

**3** Click the cell's record button to record-arm the cell.

**4** Set the Queue Grid for the desired duration of the clip you wish to record (such as two bars).

**5** Start recording.

Recording occurs the first time through the loop (for duration you set for the queue grid, such as two bars). Then the clip drops into the queue and starts looping.

### Record into an existing clip

To record into an existing clip, follow the same procedure as above, except for the following two additional steps after Step 2:

Option/Alt-click the Record button

(Figure 30-13 on page 305) to engage Clip Record mode. This gives existing clips a record button, similar to what is shown in Figure 30-2.

• If you are recording into a MIDI clip and wish to overdub record over the existing material in the clip, enable *Overdub Record* mode (page 219).

♥ While recording in Clip Record mode, the clip is also recorded into its respective track. The same goes for any existing clips that you trigger in the Clips window: they are also recorded into their respective tracks, even if those tracks are not record-enabled. See "Recording triggered clips to tracks" on page 305. Be careful if there is existing material in the tracks that you wish to preserve; if so, don't trigger any other clips while recording into an existing clip.

### THE TRIGGER BUTTON

To trigger a clip, click its trigger button (Figure 30-1 on page 296).

● If the trigger button is missing from a clip, it means that the clip is not compatible with the track. For example, if you place a MIDI clip in an audio track cell, its trigger button will disappear to indicate that it cannot be played.

While a clip is playing, its trigger button is shaded blue. When not playing, it is gray.

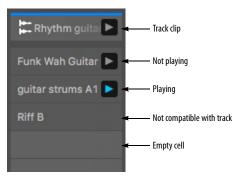

Figure 30-3: Clips.

### TRACK CLIPS

*Track clips* are displayed across the very top of the Clips window grid, in the top row. These track clips are "hard-coded" to represent material in the

track itself. When a track clip plays, you will hear any audio or MIDI data in the track at that moment (i.e. the main counter location). Because track clips exclusively represent time line material in the track, they cannot be pasted into, and the clip menu (Figure 30-4) is not available.

## **CLIP MENU**

Right-click a clip to open the Clip menu.

| Rename Clip        |     |
|--------------------|-----|
| Link Clip To Scene |     |
| Double Clip Loop   |     |
| Set Clip Color     |     |
| Clear Clip Color   |     |
| Insert Scene Above |     |
| Insert Scene Below |     |
| New Empty Clip Sce | ene |
| Delete Scene       |     |
| Cut                | ЖХ  |
| Сору               | жc  |
| Paste              | ₩V  |
| Erase              | ø   |
| Learn MIDI Binding |     |

Figure 30-4: Right-click to open the Clip menu.

Rename Clip: Lets you rename the clip.

**Link Clip to Scene:** Links or unlinks the clip to its corresponding scene. When linked, it will get triggered with the scene. When unlinked, it won't.

**Double Clip Loop:** (For MIDI clips only) Doubles the length of the looped portion in a MIDI clip and repeats the material to fill the new loop, so you can easily creates changes that will be heard every other time through the looped material.

**Set Clip Color:** Brings up the standard color picker with eye dropper, allowing you to set the clip's color.

Clear Clip Color: Reverts the clip color to black.

**Insert Scene Above/Below:** Inserts a new, empty scene (row) above or below the row you've right-clicked.

**New Empty Clip Scene:** Fills any empty cells in the scene you've click on with new empty clips. If you wish to fill an entire scene with new empty clips, create a new empty scene first and then use this command on it.

**Delete Scene:** Removes the scene (row) that you've right-clicked.

**Cut/Copy/Paste:** Cuts, copies or pastes into the contents of the cell.

**Erase:** Empties the cell without affecting the clipboard.

**Learn MIDI Binding:** Lets you to assign a MIDI command to the clip, as indicated in the Clip Editor.

## SCENES

A *scene* is an entire row of cells in the Clips window (Figure 30-1 on page 296). Each row represents a different scene. When you trigger a scene using the scene trigger button (Figure 30-1), the entire row of clips is queued for playback. A typical use of scenes is for different sections of a song, such as the intro, chorus, verse, bridge, solo section, etc. However, you can structure and use scenes however you want.

### Scenes contextual menu

Right-click on any scene name to access a menu of shortcuts for inserting and deleting scenes (Figure 30-5). See "Clip menu" on page 301.

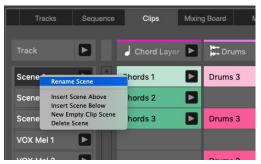

Figure 30-5: Right-click on any scene name to access this menu.

## THE TRACK SCENE

The *track scene* (Figure 30-1 on page 296) triggers track time line playback for all tracks in the Clips window, as explained earlier in "Track clips" on page 301).

## PLAYING CLIPS AND SCENES

When you trigger clips or scenes, they "drop" into the *Now Playing* row (Figure 30-6) and either begin playing, or they are queued to begin playing at the next *queue grid* boundary. The clip continues to loop until you either cancel it or trigger another clip (unless it's a one-shot clip, as explained later in this chapter).

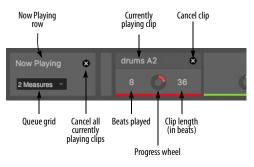

Figure 30-6: The 'Now Playing' row.

For example, in Figure 30-6, the queue grid is set to 2 measures. If you trigger a clip or scene at 5|3|000, it will be queued to begin playing at the next two-bar downbeat, which would be 7|1|000. Queue grid boundaries are measured from the beginning of the sequence. So, if you set the queue grid to 4 measures, the queue grid boundaries occur at the downbeats of bars 1, 5, 9, 13, 17, 21, 25, etc., When you then trigger a clip or scene, it plays at the next grid boundary.

To cancel a clip, or all currently playing clips, click the cancel buttons shown in Figure 30-6.

## THE MULTI-QUEUE

When the *multi-queue* is enabled in the Clips window mini-menu, the multi-queue appears above the Now Playing row (Figure 30-7). When you then trigger clips or scenes, they get stacked in the queue, each playing consecutively until the final clip makes it to the Now Playing row, where it will loop indefinitely until you either cancel it or trigger another clip.

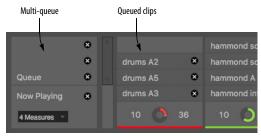

Figure 30-7: The multi-queue.

When queued clips play consecutively, they play as follows, depending on their length and the size of the queue grid:

| lf                                              | Then                                         |
|-------------------------------------------------|----------------------------------------------|
| The clip is shorter than the queue<br>grid      | It loops until the next queue grid boundary. |
| The clip is the same duration as the queue grid | It plays once through.                       |
| The clip is longer than the queue               | It plays partially, stopping at the          |

The clip is longer than the queue It plays partially, stopping at the grid next queue grid boundary.

For example, if you had an 8-bar grid and you queued a 1-bar drum loop, followed by a 4-bar drum loop and then an 8-bar drum loop, the 1-bar drum loop would play eight times, the 4-bar loop would play twice and then the 8-bar loop would play all the way through, indefinitely (since it's the last one queued).

This is really useful, for example, when you have eight bar bass and rhythm lines but you want to use 2-bar drum loops with them.

Once clips are queued, you can't rearrange their order, but you can cancel them, regardless of where they are in the queue stack.

## **MIXER CHANNELS**

Use *Show Mixer* in the Clips window mini-menu to show or hide the mixer channels (Figure 30-1 on page 296). These mix settings are the same as described for the Mixing Board. See chapter 70, "Mixing Board" (page 835).

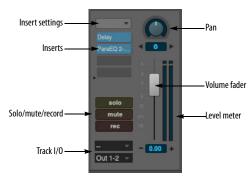

Figure 30-8: Mixer channel.

## THE CLIP EDITOR

Use *Show Clip Editor* in the Clips window minimenu to show or hide the Clip Editor (Figure 30-1 on page 296). The Clip Editor lets you view the contents of a clip, along with basic clip settings such as its name, length, etc.

## **Clip settings**

Each clip has the following clip settings:

- Name
- Color
- MIDI binding
- Link clip to Scene
- Start time
- Loop enable
- Loop start
- Loop end
- Loop Duration
- Meter
- Clip Transpose
- Clip Detune (audio clips only)
- Clip Quantize (MIDI clips only)

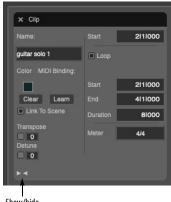

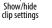

Figure 30-9: Clip settings.

#### Color

Each clip can be assigned a color to help you organize clips visually by color. Click the color swatch to open the standard color picker, which includes the eyedropper for copying other colors on your screen.

#### MIDI binding

Click *Learn* to assign the clip to a MIDI command. When you send that MIDI command, doing so triggers the clip. Also see "MIDI Learn Mode" on page 306.

#### Link Clip to Scene

When checked, the clip is linked to its corresponding scene. When linked, it will get triggered with the scene. When unlinked, it won't.

#### Start

The Start time (Figure 30-9) lets you determine where the Clip will start playing, relative to the data it contains. You can also adjust this setting graphically, as shown in Figure 30-10.

### Loop (versus one-shot)

When *Loop* is checked, the clip loops indefinitely until you either cancel it or trigger another clip. When Loop is unchecked, the clip will play as a one-shot clip (once through only).

### Loop Start time/End/Duration

Use the Loop Start/End/Duration times to determine when the clip starts and stops looping. You can set these values wherever you want in the clip. You can also edit them graphically using the loop points in the clip editor time ruler (Figure 30-10).

Meter Enter the desired meter for the clip.

#### Clip Transpose/Detune/Quantize

These settings apply non-destructive, real-time transposition, detuning or quantizing to the clip. The effects are applied during playback and are not reflected in the clip data itself. Click the check box to enable or disable the effect. For transposition, enter the desired number of half steps in the text box; for Detune, the value is in cents (0-99). For quantize, choose the desired grid from the menu. These settings are similar to the corresponding track settings. See "Track Transpose" and "Track Detune" on page 155 (for audio tracks) and "Track Quantize" and "Track Transpose" on page 145 for MIDI tracks.

#### **Clip Editor time line**

The Clip Editor time line works the same way as the equivalent features found in the Sequence Editor (chapter 38, "Sequence Editor" (page 383). Here, you can edit audio data, MIDI data, automation, pitch, stretch and so on.

The area above the time ruler displays useful information, similar to other editors. See "Information Bar" on page 381.

The Start Time strip works similarly to the Loop strip: drag the start time marker to change it. If you hold down the shift key while dragging the start time handle, the loop start handle or either bar, both move together. As another shortcut, click the start time handle or the loop boundary handles to make a time range selection.

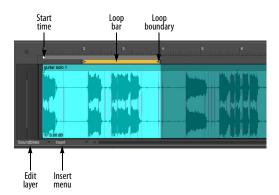

Figure 30-10: Clip Editor for an audio clip.

For MIDI tracks, the clip editor works like MIDI track editing in the Sequence Editor (chapter 38, "Sequence Editor" (page 383)).

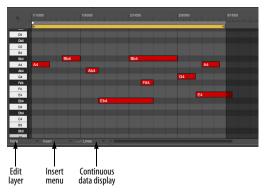

Figure 30-11: Clip Editor for a MIDI clip.

## **CLIP RECORD MODE**

Option/Alt-click the Record button to toggle between Record mode and Clip Record mode.

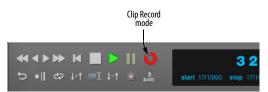

Figure 30-13: Option/Alt-click the Record button to toggle between Record mode and Clip Record mode.

In Clip Record mode, two things happen:

- Clips that are triggered in the Clips window are recorded into their respective tracks.
- Existing clips in the Clips window can be recorded into (see "Record into an existing clip" on page 300).

#### **Recording triggered clips to tracks**

Clip Record mode allows you to capture your performance as you trigger clips in the Clips window. You do not need to record-enable any tracks beforehand. With Clip Record mode enabled (as shown in Figure 30-13), simply click the Clip Record button (in Figure 30-13) to start recording. Any clips you trigger are placed in their respective track at the current counter location. If they repeat, they are looped within the track for as long as they remain looping. (For more information about looping clips in tracks, see "Looping a clip" on page 414.)

When using Clip Record mode, you do not need to record-enable each track. Any clip that is triggered is recorded.

■ Be mindful when using Clip Record. Every triggered clip is recorded, covering up any material already in the track. For details about editing clips, especially layered ones, see "Clip layering" on page 413.

## **MIDI LEARN MODE**

Choose *MIDI Learn Mode* from the Clips window mini-menu to put the window into a mode where you can assign MIDI bindings to items in the window, to be able to trigger them from a MIDI controller (Figure 30-12). Assignable items appear in gray against a darkened background. The currently active item flashes blue, and its MIDI settings are displayed in the pane below the window, as shown.

#### **Making assignments**

To make an assignment click the item you wish to assign. Alternately, you can use the tab key to move to different sections of the window, and then

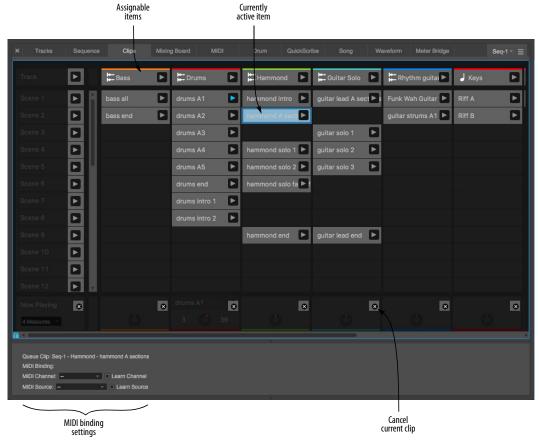

Figure 30-12: MIDI Learn mode in the Clips window.

use the arrow keys to navigate through the eligible items in that section to choose the desired active item. Once active, send the MIDI data from your MIDI controller and it appears in the pane below.

#### Learn channel/source

When making MIDI bindings, use the *Learn Channel* and *Learn Source* check box options to remember the specific MIDI channel or even MIDI source for the MIDI binding. This can be very useful when you are using multiple MIDI devices to trigger clips and other items in the Clips window.

### ATTACHING MIDI CONTROLLERS FOR MIXING

Choose *Attach Mixer MIDI Controller* from the Clips window mini-menu to assign a MIDI controller to any item in the Clips window Mixer panel for remote control from any MIDI device. Use the *Clear Mixer MIDI Controller* command to remove the assignment. You can also access these commands by right-clicking a mixer item. This works the same way as the Mixing Board. See "Remote control" on page 858.

## **USING A 3RD-PARTY PAD CONTROLLER**

To set up Performer for use with a supported 3rd-party pad controller, see Appendix A, "Control Surfaces" page (1029).

When a clips-based control surface is bound to the Clips Window, the Clips Window will highlight the portion of the grid that corresponds to the currently banked cells on the surface.

#### **Clip button states**

By default, the pad for a cell with a clip in it will be illuminated the color of the clip. This will default to the track color unless a custom color is set for the clip. A pad turns off when its corresponding cell in the Clips window is empty (and its track is not currently record-armed).

When an empty cell is record-armed, its pad illuminates dim red to indicate that it is recordenabled.

In Clip Record mode, a filled cell on a track that is record-armed illuminates bright red to indicate that it is record-enabled but not empty.

When a clip is queued for playback, its pad flashes white.

When a cell is playing, its pad illuminates green.

#### Scenes

Pressing a scene play button queues all clips in that scene for playback. When all clips in a scene are playing back, that scene button is illuminated green.

#### Supported controllers

| Akai APC family            | . 307 |
|----------------------------|-------|
| Akai APC40 mkll            | . 308 |
| Novation Launchpad         | . 309 |
| Novation Launchpad / SHIFT | 310   |

### **AKAI APC FAMILY**

Digital Performer's Akai APC plug-in supports the APC40 mkII, APC Mini and APC Key 25. The APC40 mkII is diagrammed on the next page. The other models function similarly, but they do not support custom clip colors: only green, red, yellow, or off. Pads for queued clips flash yellow. Recordarmed clips flash red and playing clips turn green.

#### **AKAI APC40 MKII**

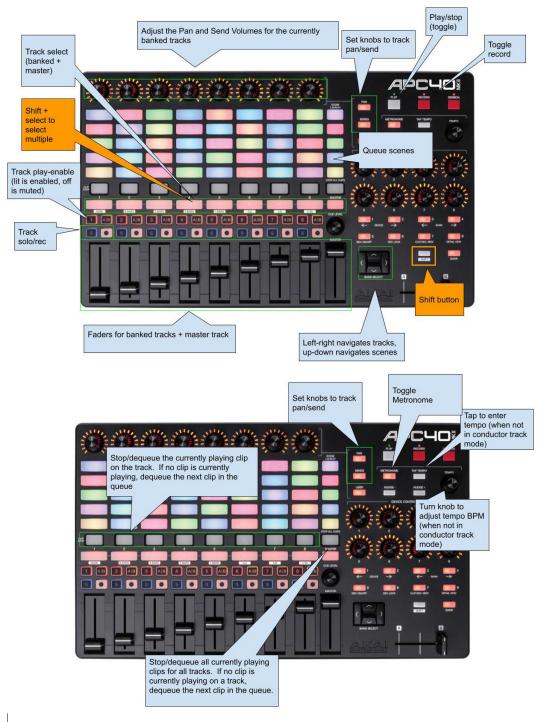

#### **NOVATION LAUNCHPAD**

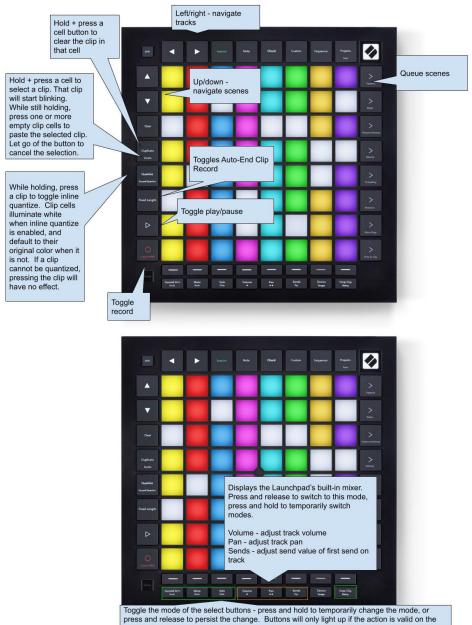

corresponding track. When no mode is selected, the buttons will simply select the track. When the selected track is a MIDI track, the Note grid notes will light up accordingly during playback.

Record arm - toggle record arm Mute - toggle track mute Solo - toggle solo on non-solo-exempted tracks Stop Clip - Stop or dequeue a clip on a track for which a clip is currently playing or queued

### **NOVATION LAUNCHPAD / SHIFT**

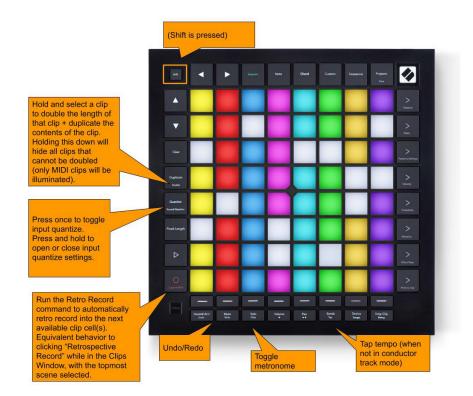

## CHAPTER 31 POLAR

## **OVERVIEW**

The POLAR window is a self-contained audio recording module within the general environment of Digital Performer. What makes POLAR different from Digital Performer's usual audio track-based recording is this: POLAR records your audio entirely into RAM, rather than writing it to a hard disk. Because RAM is so much faster, it allows Digital Performer to be much more interactive with you during recording, allowing you to immediately loop newly recorded material, overdub (merge) new audio data with existing audio, and otherwise respond instantaneously to your actions.

| A typical POLAR session                   |
|-------------------------------------------|
| Preparations for using POLAR              |
| Opening the POLAR window                  |
| Memory used                               |
| Ways to free up RAM for POLAR recording   |
| Setting the length of each pass           |
| Choosing an input and setting input level |
| Processing POLAR input with effects       |
| Recording multiple channels into POLAR    |
| Choosing an output                        |
| Controlling POLAR's output volume         |
| Effects processing on output              |
| Monitoring POLAR's live audio input       |
| The current pass                          |
| Adjusting levels and panning              |
| Playback and transport control            |
| Punching in and out317                    |
| Creating new passes317                    |
| The record gate settings                  |
| Viewing previous passes                   |
| Working with passes in the pass list      |
| Working with pass groups318               |
| Exporting a POLAR session                 |
| Saving and loading POLAR sessions         |
| Remote control of the POLAR window        |

### A TYPICAL POLAR SESSION

A typical POLAR session might go as follows: you import a 4-measure drum loop, place it in a regular audio track in the Tracks window and set up the memory cycle points around it so you can loop-record over it in the POLAR window.

You open POLAR and record a bass line over the drum loop. You like it, but you want to try again to see if you can lay down something a little better. You start playing another bass line and as soon as you start playing, POLAR automatically mutes the first pass for you (so it doesn't interfere with your new pass). You then record several more takes, automatically muting each previous pass as you begin recording a new one. Each take is stored as its own "pass" in the list at the bottom of the window, as shown in Figure 31-1. After choosing the bass line you like the best (by muting all the other passes), you proceed to some layered percussion. This time, you use POLAR's overdub recording capabilities, recording each percussion instrument into the same pass. The result is one pass with all of the percussion parts in it.

Using these same techniques, you add rhythm guitar and a lead guitar solo on top, mixing as you go with the mute, volume and pan controls for each pass.

When you're done, you click the *Export* button in the POLAR window, which writes the session to disk as audio files and adds the session to the sequence as a single hard disk track right below the drum loop you started with. (Or, if you prefer, you can export each pass as its own separate

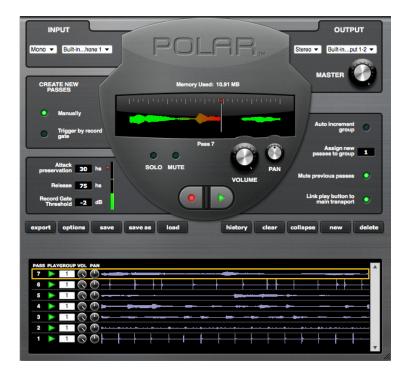

Figure 31-1: The POLAR window.

track.) Finally, you click the Save button in the POLAR window to save the entire POLAR session as its own document. This allows you to go back to the POLAR session at any time —exactly as you saved it — for further tweaking, layering, or other modifications.

#### **RAM-based loop recording**

The scenario above is just an example. Generally speaking, POLAR is ideal for any recording situation that calls for recording multiple passes of material, and either layering the passes on top of one another or recording each pass individually, storing each pass as a "take" that gets muted as you begin a new take.

#### **Recording in context**

One of the best things about POLAR is that you can play the rest of your sequence — both MIDI and audio — while recording into it.

#### Saving your POLAR session

When you're done recording into POLAR, you can export your RAM-based audio as hard disk audio — and even automatically create tracks, right along side your current MIDI and audio tracks to save them with the rest of your Digital Performer project. Or you can save your POLAR session as its own document. You can even do both, so that you can always go back to the original POLAR session for further modification.

### **IDEAS FOR USING POLAR**

Here are a few ideas for how you can use POLAR:

• For years, Digital Performer has allowed you to build MIDI drum loops by overdub recording into a MIDI track. Now you can do this sort of thing with audio in the POLAR window!

■ Remember the EchoPlex<sup>™</sup>? For those of you that don't, it was a device introduced in the 70's that let you record a short phrase and then build on top of it. POLAR is ideal for building this type of layered effect.

• POLAR is also ideal for recording multiple takes of the same material, such as multiple takes for solos, etc.

• How about writing entire sections of music? As long as you have enough RAM, you can build entire sections of music, interactively, in real time.

## PREPARATIONS FOR USING POLAR

The following sections cover the specific features in the POLAR window.

## Listening to existing audio and MIDI tracks while recording in POLAR

POLAR lets you record either with or without listening to existing MIDI and/or audio tracks.

If you don't want to hear any sequence tracks while recording in POLAR, the easiest way to keep them from playing is to turn off the *Link play button to main transport* button in the POLAR window. For details, see "Playback and transport control" on page 317.

If you *do* want to listen to sequence tracks, leave this button turned on so that when you start POLAR, the sequence will start, too. Often, you'll want to loop a specific section of the sequence while recording in POLAR. To do so, turn on Memory Cycle and set the cycle points accordingly. This will make the sequence loop that section of music while you're recording in POLAR.

Keep in mind, however, that you don't necessarily have to loop the sequence while recording a POLAR session. For example, you could (if you wanted to) play a 10-minute sequence from start to finish while layering 8-measure loops in POLAR.

### Establishing a tempo reference

If you're listening to existing material while recording into POLAR, then you're all set to record at the tempo of the sequence. If you don't have any existing material to listen to, but you want your POLAR material to match the tempo of the sequence, you might want to set up Digital Performer's metronome click as a reference for your first pass in POLAR. After you've recorded the first pass, you can turn off the click.

#### **Recording without a tempo reference**

Of course, there's no rule that says you have to record at the sequence's tempo. You can record into POLAR with no tempo reference at all if you want and then just build on your first pass although you might find it a bit difficult to anticipate the end of the loop when doing this sort of "free-form" recording. Therefore, for free-form recording like this, you might find it easier to give yourself a loop length that is 5 or 10 seconds longer than what you intend to record so that you can give yourself some blank time at the beginning and end of each pass.

#### **OPENING THE POLAR WINDOW**

Choose POLAR from the Studio menu.

#### **MEMORY USED**

POLAR records audio into RAM instead of writing it to your hard disk. It uses memory in your computer that it not being used by the system, Digital Performer, MAS, or any other currently running applications. The *memory used* display shows you how much RAM is currently being used by POLAR.

The maximum number of passes you can record in POLAR is determined by how much RAM is available in your computer and how long the loop is that you are currently recording into.

#### WAYS TO FREE UP RAM FOR POLAR RECORDING

You can give yourself more passes by freeing up as much RAM as possible before using POLAR. Here are a few ways to free up RAM: • Quit all other applications while you are running Digital Performer.

• Purchase more RAM for your computer. RAM is affordable these days (compared to the cost of your computer). The more you have, the more flexibility you have when using POLAR (e.g. you will be able to record longer passes, more passes, etc.)

#### SETTING THE LENGTH OF EACH PASS

POLAR is a loop recording environment. Therefore, each pass has a fixed length, which it continuously (and seamlessly) loops as you record into the pass and then play it. The length of each pass is determined by the current Memory Cycle points (Figure 22-16 on page 215) at the moment when the pass is first created. So *before you create a pass*, set the Memory Cycle points as desired to determine the length of the pass. After a pass is created, its length cannot be changed. (But don't worry. The POLAR window is very flexible, and there are other things you can do. For example, you can collapse a pass with passes of other lengths. More on this later.)

Each pass can be any length you want. Even within the same POLAR session, you can create passes of any length. For example, you might start with an 8-measure pass, and then record a 2-measure pass. The 2-measure pass simply loops continuously over the 8-measure pass, which itself loops continuously. You could then add a 1-measure pass and even a 3- or 7-measure pass. Even though they have odd lengths that don't match, they all continuously loop against each other.

#### Getting creative with passes of different lengths

By using passes with odd lengths — especially ones that don't land on measure or beat boundaries — you can create loop "collages" that sound somewhat repetitive but also sound like they are continuously evolving. For example, you might try a pass that is 14 and half beats against one that is 5 and three quarters of a beat long. When you add 5 or 6 layers with lengths that don't match, you can end up with some very interesting results.

## Setting the length of the first pass

When you first open the POLAR window, it opens empty, with no passes. As soon as you press the record button, the first pass is created. So be sure to set the Memory Cycle points before you begin recording (or before you click the *new* button, if you're using it to create the first pass) so the first pass is the length you want.

# CHOOSING AN INPUT AND SETTING INPUT LEVEL

Use the INPUT section of the POLAR window to choose the input you would like to record from. The input menu shows all of the inputs provided by your audio hardware; these are the same inputs that are available to regular audio tracks in the Tracks window.

You can switch the input at any time during POLAR recording.

Input level is determined by your audio hardware, just like it is for a regular audio track.

## **PROCESSING POLAR INPUT WITH EFFECTS**

Notice that the input menu lets you choose a bus (or bus pair) as an input. This allows you to process the live input going into POLAR with realtime effects plug-ins in Digital Performer's Mixing Board. Here's how:

**1** Create an audio track or aux track.

**2** For the track's input, choose the input from which you'll be feeding POLAR your live audio material.

**3** For its output, choose a bus (or bus pair).

**4** In the Mixing Board, choose whatever plug-ins you would like from the track's five plug-in inserts. For example, you might use echo and PreAmp-1 fuzz on a live guitar input.

**5** In the POLAR window, choose the same bus from the input menu.

✓ When applying effects to input in this manner, the effects will be recorded as part of the signal in POLAR, so you won't be able to remove or modify them later on. If you'd like to have that flexibility, do your processing on output instead (discussed shortly).

# RECORDING MULTIPLE CHANNELS INTO POLAR

If you need to record multiple channels of audio into POLAR, the way you set this up depends on whether or not you'll be recording them simultaneously.

If you are recording several live inputs simultaneously, you'll need to create a separate track with the appropriate input for each one and then bus them all to POLAR on the same bus. For example, you could assign all of their outputs to bus 1-2 and then choose bus 1-2 from POLAR's input menu.

Notice that this technique allows you to apply different effects processing to each input in the Mixing Board.

If you are going to record several inputs one at a time (not at the same time), you can set them up as just described above, or you can set up each one on its own input and then just switch inputs on the fly in POLAR during recording.

## **CHOOSING AN OUTPUT**

Use the OUTPUT section of the POLAR window to choose the output you would like to send POLAR's master stereo output mix. The output menu shows all of the outputs provided by your audio hardware; these are the same outputs that are available to regular audio tracks in the Tracks window.

You can switch the output at any time during POLAR recording.

## **CONTROLLING POLAR'S OUTPUT VOLUME**

The Master volume knob in the Output section of the POLAR window controls POLAR's overall output level. It only affects material that has already been recorded into POLAR. It does not affect live input that is currently being patched through.

## **EFFECTS PROCESSING ON OUTPUT**

Earlier, we discussed how you can process live input being recorded into POLAR. This is fine, as long as you know that you want to make the effect permanent. If you want to process what you are recording in POLAR, but you want the processing to be real-time so that you can bypass or modify it later on, you'll need to process the live input at the output stage. There are several ways to do this. One way is to choose an output pair in POLAR and then set up a master fader assigned to that same pair in the Mixing Board. Then, you can place any plug-in effects you want on the master fader. You'll hear them during recording, but the actual audio material you are recording into POLAR will be dry. You can then process it however you like later on. If you would like to hear different effects on different passes during your session, you could either change them on the fly as you go, or set up different output channels and master faders for each set of effects beforehand.

### **MONITORING POLAR'S LIVE AUDIO INPUT**

As soon as you open the POLAR window, it activates the input currently selected in the INPUT section of the window. Monitoring this input works just like record-enabling an audio track with the same input. Therefore, the procedure for monitoring POLAR input is the same as monitoring input for a record-enabled track. Be sure that *Audio Patch Thru* is not set to "Off" in the Studio menu, and choose the appropriate channel pair from the output menu. If necessary, set the buffer size in your audio hardware driver accordingly to reduce patch through latency. See "Audio monitoring latency" on page 250.

## THE CURRENT PASS

The main waveform display in the POLAR window shows the current pass you are recording into. This pass is also displayed at the top of the pass list in the POLAR window (more on this later). POLAR always records into the current pass. You can cycle through the current pass multiple times, overdubbing into it as many times as you like, or you can set up POLAR to automatically create a new pass each time you begin playing new material (each time you trigger the record gate — more on this later).

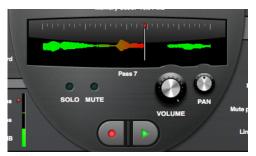

Figure 31-2: The main waveform display in the POLAR window shows the current pass — the one you are currently recording into.

As soon as you start playback, you'll see a wiper to indicate current playback position. If POLAR's *Link play button to main transport* button is enabled, this wiper also corresponds with the main wiper in Digital Performer's Tracks window.

During playback, the wiper leaves a blue trail behind it to indicate that no recording is going on. As soon as you click POLAR's record button, the trail turns red to give you a clear visual indication that you are now recording. You can punch in an out as many times as you like at any time.

Right below the waveform display, POLAR displays the current pass by name. You can look at previously recorded passes at any time by clicking on them in the pass list.

## ADJUSTING LEVELS AND PANNING

Each pass, including the current pass, has its own volume and pan control. Unity gain equals the level at which the pass was originally recorded (as determined by your input level at the time it was recorded). You can tweak the volume and pan of the current pass either with the big knobs in the current pass section (Figure 31-2) or with the smaller knobs next to it in the pass list at the bottom of the window.

## PLAYBACK AND TRANSPORT CONTROL

In general, you should think of POLAR's transport control as being pretty much independent of Digital Performer's main transports — with the exception of the Play button.

If POLAR's *Link play button to main transport* button is turned off, POLAR's transport is completely independent of Digital Performer's main transport.

If the *Link play button to main transport* button is turned on, then starting playback from either transport (POLAR's or Digital Performer's main transport) will start playback. The primary purpose of this feature is when you are listening to tracks in the Tracks window during POLAR recording.

POLAR's record button is completely independent of the record button in the main transport. For example, the [3] key on the numeric keypad does not toggle POLAR's record button — only the record button in the main transports. (POLAR can, however, be driven using keyboard shortcuts, and you can customize the shortcut assignments. See "Remote control of the POLAR window" on page 320.)

You can actually record material into a hard disk track and the POLAR window at the same time, although there's no reason to ever do this, since you can export POLAR material as an audio track at any time (more on this later).

## **PUNCHING IN AND OUT**

You can punch in and out freely using the (red) record button in the POLAR window as many times as you like, whenever you like.

## **CREATING NEW PASSES**

During POLAR recording, there are several ways to create a new pass. In the Create New Passes section of the window, there are two buttons as shown below.

| CREATE NEW<br>PASSES                            |
|-------------------------------------------------|
| Manually     Trigger by record     gate         |
| gate<br>Attack 30 hs                            |
| Release 75 hs<br>Record Gate<br>Threshold -2 dB |

Figure 31-3: New passes can be created manually or automatically with the record gate.

If you are creating new passes manually, the only way to create a new pass is to click the New button (or trigger it by remote control).

If you choose the *Trigger by record gate* option, then POLAR will automatically create a new pass every time you trigger the gate with your live audio input. With the record gate settings properly adjusted, as soon as you begin playing, POLAR begins recording into a new take. This option is ideal for creating new passes on the fly — in the heat of the creative moment.

#### THE RECORD GATE SETTINGS

**Attack preservation:** This is the amount of material (in hundredths of seconds - *hs*) that POLAR preserves (includes in the recording) just before the instant that the record gate is triggered. If you are using the record gate, and the material you are recording sounds clipped off at the beginning, try increasing this setting.

**Release:** This setting controls the release (in hundredths of seconds - *hs*) of the record gate. Lower settings cause it to stop recording almost immediately after your input signal falls below the threshold. Higher settings will give you more time before it stops recording. If you are using the record gate, and you find that POLAR creates new passes too readily (you get too many new passes), try increasing this setting.

**Record Gate Threshold:** This is the input level that triggers the record gate. When the signal goes above this level, POLAR starts recording. Experiment with your input to achieve the best threshold setting for your input signal.

#### Automatically muting the previous pass

If you like, POLAR can automatically mute the previous pass whenever a new pass is created. Just turn on the *Mute previous passes* button. This feature is ideal for recording multiple "takes" of the same thing, such as a guitar solo or bass line.

#### **VIEWING PREVIOUS PASSES**

You can view any pass in the main waveform display at any time by simply clicking on it in the pass list at the bottom of the window. Doing so selects the pass and displays it in the current pass section of the POLAR window.

### WORKING WITH PASSES IN THE PASS LIST

The list at the bottom of the POLAR window shows all of the previous passes that have been recorded during the current POLAR session. In this area of the window, you can mute, unmute, attenuate and pan each pass. It also lets you reassign a pass to a different group. (More on groups in the next section.) The table below discusses several other capabilities in the pass list:

| To do this                       | Do this                                               |
|----------------------------------|-------------------------------------------------------|
| Select a pass                    | Click its waveform                                    |
| Delete a pass                    | Select it and click the delete button                 |
| Select several passes            | Shift-click or command-click the waveform of each one |
| Delete several passes            | Select them & click the delete button                 |
| Collapse several passes into one | Select them and click the Collapse button             |
| Delete all passes                | Click the clear button                                |

## WORKING WITH PASS GROUPS

Passes can be grouped. As a group, they can be muted, unmuted, attenuated, panned, collapsed, exported and deleted together as a group.

Each group is identified by its number, starting with Group 1.

Use *Assign new passes to group* \_\_\_\_\_ to assign passes to each group on the fly. If you would like to assign each new pass consecutively to a new group, turn on the *Auto increment group* button.

To reassign a pass to a different group, type in the desired group number in the group column in the pass list.

To mute, unmute, attenuate, pan, collapse, or delete an entire group, use the remote controls. See "Remote control of the POLAR window" on page 320.

### **EXPORTING A POLAR SESSION**

At any time during your POLAR session, you can export any combination of passes to disk. Exporting takes the audio that POLAR has recorded into RAM and writes it to your hard drive as an audio file. If you want, you can also cause the export operation to create audio tracks in the Tracks window that correspond with each pass that you're exporting — or it can create a single track with a bounced mix of the passes you're exporting.

• Exporting is not the only way to permanently save your POLAR session work. See "Saving and loading POLAR sessions" on page 320.

### **POLAR Export Options**

To control what happens when you export, click the *options* button to open the Export Options dialog.

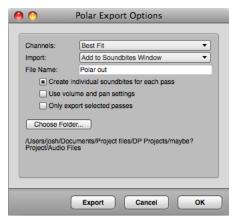

Figure 31-4: The export options.

**Channels:** You can choose Mono, Stereo, or Best Fit. *Best Fit* means that the export command will make the best choice (mono or stereo) based on the material being exported.

**Import:** This is where you choose what the export operation does with the audio. If you choose *Do not import*, it will simply create audio files on your hard drive. If you choose *Add to Soundbites* 

Window, the audio files will be added to the bottom of the Soundbites window list. If you choose Add to tracks named "Polar", then tracks will be created in the Tracks window with the newly created soundbites accurately placed in them. The Create individual bites for each pass option determines whether you get a separate track for each pass or simply a single soundbite that is a mix of all the passes being exported.

**File name:** Type in the name for the audio files being created. If multiple audio files are being created, they will all have the name typed in this field, followed by a numbered suffix. For example, if you type "Polar Audio" in the File Name field, the various audio files will be named "Polar Audio-1", "Polar Audio-2", and so on.

**Create individual bites for each pass:** When this option is unchecked, exporting will collapse all of the passes being exported into one audio file, either mono or stereo, depending on what you chose for the *Channels* setting above.

When this option is checked, exporting will create a separate audio file for each pass. If you're adding them to the Tracks window, too, a separate track will be created for each pass.

**Use volume and pan settings:** When this option is checked, each pass is written to disk with the volume and pan settings currently shown in the pass list. If you want to "get exactly what you hear", check this box. If you want to export each pass exactly as it was recorded, with no alterations due to POLAR mixing, uncheck this option.

**Only export selected passes:** Select passes by Command/Ctrl-clicking their waveform in the pass list at the bottom of the POLAR window.

**Destination folder:** Choose where you want the newly created audio files to be placed on your hard drive.

### SAVING AND LOADING POLAR SESSIONS

In addition to exporting, the POLAR window also has the ability to save your POLAR session as its own POLAR document on your hard drive. This lets you reopen the session at any time and restore it into RAM exactly in the same state as when you saved it. For example, you might record a fairly elaborate POLAR session, export just a stereo mix of it in your sequence as an audio track (for simplicity), and then save the POLAR session separately so that you can go back to it at any time to make modifications or additions. Between exporting and saving, the POLAR window gives you all the flexibility you need in saving your POLAR sessions.

POLAR session files are saved and opened as separate documents on your hard drive using the buttons in the POLAR window.

### **REMOTE CONTROL OF THE POLAR WINDOW**

POLAR is optimized for live, interactive recording with the computer. Therefore, all of its features can be used by MIDI remote control, so that you can sit in front of your instrument (or microphone or whatever) and make music without having to reach over to the computer. To set up remote controls, go to the Commands window in the Setup menu. The following table explains each POLAR command.

| POLAR remote                            | What it does/ how to use it                                                                                                    |
|-----------------------------------------|----------------------------------------------------------------------------------------------------|
| Toggle Play                             | Toggles POLAR's play button.                                                                                                    |
| Toggle Record                           | Toggles POLAR's record button.                                                                                                    |
| Clear Passes                            | Deletes all passes, including the current one.<br>This is the same as clicking the Clear button.                                                                                                    |
| Export Passes                           | Exports as determined by the current Export options. This is the same as clicking the Export button.                                                                                                    |
| Collapse Passes                         | Merges all of the currently selected passes into<br>one pass. This is the same as clicking the<br>Collapse button.                                                                                                    |
| New Pass                                | Creates a new pass. The same as clicking the <i>new</i> button.                                                                                                    |
| Toggle Manual Pass<br>Mode              | Toggles between the two buttons in the <i>Create</i><br><i>New Passes</i> section of the POLAR window: the<br><i>Manually</i> button and the <i>Trigger by record gate</i><br>button.                                                                                                    |
| Toggle Mute<br>Previous Passes          | Toggles the Mute Previous Passes button.                                                                                                    |
| Toggle<br>Transport Link                | Toggles the Link play button to main transport button.                                                                                                    |
| Set Group Assign                        | Opens a dialog that lets you type in a group<br>number or play the group number from your<br>MIDI controller. (See "Export Key Bindings" on<br>page 108 to learn how to do this from your<br>MIDI keyboard.) This changes the number in<br>the Assign new passes to group box, and the<br>current pass will be assigned to this group. |
| Increment/<br>Decrement<br>Group Assign | Raises or lowers the current group number in the Assign new passes to group box.                                                                                                    |

| Toggle Auto<br>Increment Group                 | Toggles the Auto increment group button.                                                                                                    |
|------------------------------------------------|----------------------------------------------------------------------------------------------------|
| New Pass in Group                              | Opens a dialog that lets you type in a group<br>number or play the group number from your<br>MIDI controller. (See "Numeric Base note" on<br>page 107 to learn how to do this from your<br>MIDI keyboard.) A new pass is created and<br>assigned to the group.                                                                   |
| Delete Passes In<br>Group                      | Opens a dialog that lets you type in a group<br>number or play the group number from your<br>MIDI controller. (See "Numeric Base note" on<br>page 107 to learn how to do this from your<br>MIDI keyboard.) All of the passes in the group<br>you specify will be deleted.                                                        |
| Export Passes In<br>Group                      | Opens a dialog that lets you type in a group<br>number or play the group number from your<br>MIDI controller. (See "Numeric Base note" on<br>page 107 to learn how to do this from your<br>MIDI keyboard.) All of the passes in the group<br>you specify will be exported (according to the<br>current Export Options settings). |
| Collapse Passes In<br>Group                    | Opens a dialog that lets you type in a group<br>number or play the group number from your<br>MIDI controller. (See "Numeric Base note" on<br>page 107 to learn how to do this from your<br>MIDI keyboard.) All of the passes in the group<br>you specify will be collapsed into one pass.                                        |
| Toggle Group Play<br>Enable                    | Opens a dialog that lets you type in a group<br>number or play the group number from your<br>MIDI controller. (See "Numeric Base note" on<br>page 107 to learn how to do this from your<br>MIDI keyboard.) All of the passes in the group<br>you specify will be muted (or unmuted).                                             |
| Polar Group<br>Louder/Softer<br>(assign group) | Makes the current group louder or softer. The<br>current group is the one whose number is<br>currently displayed in the Assign new passes to<br>group box To specify the group number, use the<br>Set Group Assign remote before using this<br>remote.                                                                           |
| Group Pan Left/<br>right (assign group)        | Pans the current group hard left or hard right.<br>The current group is the one whose number is<br>currently displayed in the Assign new passes to<br>group box. To specify the group number, use the<br>Set Group Assign remote before using this<br>remote.                                                                    |

## CHAPTER 32 Movie Window

## **OVERVIEW**

| 23 |
|----|
| 23 |
| 23 |
| 24 |
| 25 |
| 25 |
| 26 |
| 27 |
| 27 |
| 27 |
| 29 |
| 30 |
| 30 |
|    |

### **RANDOM ACCESS DIGITAL PICTURE**

Digital Performer's Movie Window provides synchronized playback of video clips with both MIDI and audio tracks in a sequence. Digital video provides random access to picture, just like digital audio and MIDI. For example, you can:

- Instantly locate to any spot in the movie
- Advance forwards or backwards one frame at a time through the picture and music
- Scrub forward or backward (with or without audio and MIDI scrubbing)
- Seamlessly loop both picture and music
- Display streamers, punches and flutters superimposed on the Movie window image (see chapter 66, "Streamers, Punches and Flutters" (page 799)

All of this can be done without the hassles of slaving to external time code.

#### SUPPORTED VIDEO FORMATS

Generally speaking, Digital Performer can play any video file that is supported by your computer system. More specifically, if the video file plays successfully in macOS QuickTime Player or Windows Media Player, the it should work with Digital Performer as well.

#### **OPENING MOVIES**

Only one movie can be open at a time for a sequence. The *Movie* command in the Project menu opens a movie in Digital Performer. To open a movie for a sequence:

- 1 Play-enable a sequence in the Chunks window.
- **2** Choose *Project menu> Movie* to open a movie.

A standard file browser appears, allowing you to navigate to the movie file you wish to open. For a discussion of supported video formats, see "Supported video formats" above.

#### Working with multiple sequences

If you are working with multiple sequences, you can either use the same movie for all sequences, or use a different movie for each sequence. There is a checkable menu item in the Movie Window minimenu called *Use Same Movie for All Sequences*. This menu item also appears in the movie track menu in the Sequence Editor. When it is checked, you get the following behavior:

• Every sequence in the project uses the same movie.

• Each sequence can have its own unique *sequence start time*, but the *movie start time* is the same for all sequences. Changing the sequence start time will make the movie begin earlier or later in the sequence.

- The movie window is placed at the same position and size for every sequence.
- Closing the movie window closes it for all sequences.

• Choosing a new movie for one sequence chooses that same movie for all sequences.

If you have two or more sequences in the project and you wish to open a separate movie for each sequence, uncheck the *Use Same Movie for All Sequences* mini-menu command and do the following:

1 Play-enable a sequence in the Chunks window.

**2** Choose *Project menu* > *Movie* to open a movie for it.

**3** Play-enable a different sequence in the Chunks window.

The movie window for the first sequence disappears at this point.

**4** Choose *Project menu*> *Movie* to open a movie for the second sequence.

**5** Repeat this procedure for as many sequences as you wish.

When you switch from one sequence to another (by clicking its play-enable button in the Chunks window), the movie window will update itself to show the movie you chose for that sequence. Each sequence also stores a separate location for the movie window on the screen. So you can reserve a different spot on screen for each movie. Or you can place them all in the same location, if you wish.

#### Displaying a blank movie for visual cues

You can open a blank movie (with a black background) by choosing *Project menu> Movie*, but then cancel the resulting dialog box. A blank movie can be used for any purpose, but it is especially useful for the purpose of providing a convenient, blank background for film score event visual cues, as shown below in Figure 32-1:

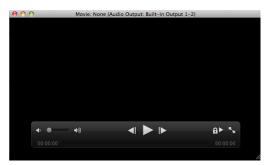

Figure 32-1: Creating a blank movie background for film score event visual cues.

### **CLOSING MOVIES**

You may close the Movie window, and Digital Performer will still remember which movie file you opened at the time you last saved the project. To reopen the movie, just play-enable the same sequence choose *Movie* from the Project menu again. To close the movie permanently so that Digital Performer forgets about it, choose *Clear Movie* from the mini-menu.

If you have a movie open and want to choose a different movie, choose *Open Movie* from the mini-menu. Only one movie can open at a time for each sequence. (But each sequence can have its own movie, as explained earlier.)

# **MOVIE CONTROL BAR**

The movie control bar (Figure 32-2) appears in the movie window when you move the mouse over the window. Drag the bar to reposition it as desired.

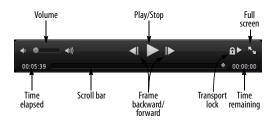

Figure 32-2: The Movie control bar.

#### Volume

The volume control allows you to set the playback volume for the movie's audio track.

# Play/Stop

The Play/Stop button starts and stops movie playback.

# Full screen

Click the full screen control to enter or exit fullscreen mode. If you have multiple monitors, place the movie window on the monitor you wish to fill before entering full-screen mode. If the movie window is full screen when you save and close the file, it will reopen in full screen mode when the project is reopened. To exit, press the escape key as a shortcut.

# Time elapsed/remaining

Displays the amount of time already played (elapsed) and yet to be played (remaining).

# Scroll bar

The scroll bar shows where in the movie you are, and can be used to "scrub" the movie or to set your location in the movie. If Audible mode is turned on (with the speaker button in the Control Panel), MIDI data will scrub along with the movie.

# Frame backward/forward

The frame backward/forward buttons move through the movie one frame at a time. Note that this means movie frames, not SMPTE frames. A movie may have 15 fps, 30 fps, or even a number which varies throughout the movie. The left/right arrow keys will also work if the window is active.

# Window resizing

Drag the bottom right corner to resize the movie window, while maintaining its original aspect ratio. Shift-drag to resize and change aspect ratio of the window, which will add black bars (pillar box or letter box) above or below the movie as needed. Drag again without the shift key to remove the black bars.

# Popping in and out of the Consolidated Window

Double-click anywhere on the movie to pop it in or out of a cell in the Consolidated Window. For example, you may want to edit with the movie displayed in a window cell, then pop it out and go full-screen to review your edits. Exit full-screen mode and double-click it again to pop it back into the original window cell.

# THE MOVIE TRACK

Use the Sequence Editor track selector (see "The Track Selector" on page 389) to display the Movie track, which displays the movie you've opened in the Digital Performer project, if any. For details about the movie track, see "The movie track" on page 421. All of the controls for the Movie window, such as the movie start time, audio output settings, and mini-menu, are available in the track setting panel to the left of the movie track, as shown in Figure 32-3.

| Eli Movie<br>Set Movie<br>Clear Movie<br>Built-1ut 1-2                                                                                                    |      |                               |
|----------------------------------------------------------------------------------------------------|------|-------------------------------|
| Size                                                                                                    | •    |                               |
| Set Movie<br>✓ Use Same Movie for All Sequen<br>Clear Movie                                                                                                    | ices |                               |
| Open Movie Window<br>Reveal Movie in Finder                                                                                                    |      |                               |
| Open Movie Window     Reveal Movie in Finder     Set Movie Start Time     Import Movie Audio     Vo External Video Output     FireWire     Video Output Playback Offset |      | Hilds Indentitien Statistical |
| ✓ No External Video Output<br>FireWire                                                                                                    | •    | 2                             |
| Video Output Playback Offset                                                                                                    |      |                               |

Figure 32-3: The movie track and movie window mini-menu

#### MOVIE WINDOW MINI-MENU COMMANDS

The Movie window mini-menu can be accessed by right-clicking anywhere on the movie or by going to the Movie track settings panel in the Sequence Editor (Figure 32-3).

**Size:** (Movie track mini-menu only) Lets you choose how big or small the movie track is displayed in the Sequence Editor.

**Set Movie:** Presents you with a standard file dialog to choose the movie file you wish to open.

**Use Same Movie for All Sequences:** Forces all sequences in the project to use one movie.

Clear Movie: Closes the movie.

**Open Movie window**: (Movie track mini-menu only) Opens the movie in a separate window.

**Reveal Movie in Finder / Show Movie in Explorer:** Switches out of Digital Performer and onto your computer desktop to show you the location of the movie on your computer hard drive.

Set Movie Start Time: Allows you to set the SMPTE time which corresponds to the beginning of the movie. If you want the movie to start at the beginning of the sequence, this should be set to the same time as the SMPTE chunk start time. You may need to try adjusting the start time by  $\pm 40$ time code bits if you find that the frames in the movie don't precisely line up with the frame numbers in Digital Performer's counter.

**Import Movie Audio:** If the movie has an audio track, this command creates a new track in the current sequence and places the movie's audio into the new track. If the movie has no audio track, this command is grayed out.

Lock to Transport: (Movie window mini-menu only) If this mini-menu item is checked, the movie is locked to Digital Performer's transport. The movie will slave to Digital Performer as you play, stop, and locate. Conversely, you can use the movie controls to control Digital Performer. If the *Lock to Transport* is unchecked, you can control the movie and Digital Performer's sequences independently. This is useful if you want to preview a movie without synths blaring, wipers scrolling, and so on.

**Chase Graphical Edits:** (Movie window minimenu only) When enabled, any graphical edits such as moving, trimming or stretching a soundbite or editing the placement of automation points will be chased by the movie window. This allows you to make edits quickly and see instantly how they relate to picture. **Chase Numeric Edits:** (Movie window minimenu only) When enabled, any numeric edits are chased by the movie window instantly.

#### Half Size, Normal Size, and Double Size:

(Movie window mini-menu only) Resize the window. One of these may be checked if the window is already that size.

Movie Floats On Top: (Movie window minimenu only) This causes the Movie window to "float" on top of other windows. This makes it possible to always have the Movie window visible because it will always be on top of other windows, even the active edit window.

Audio Output: (Appears in the Movie window mini-menu, right-click menu, and the Sequence Editor info panel) Lets you route the movie's embedded audio track to an audio output, bus, or aux track. From there, you can fully route, mix, and process it as desired within Digital Performer's mixing environment.

**No External Video Output:** Choose this menu item to disable video output to an external video device, such as a FireWire camera or a MOTU video interface.

HDX-SDI/HD Express/V4HD: If you have a MOTU video interface connected to your computer, choose it by name from the menu to output video to one or more video monitors connected to the interface.

**FireWire:** Lets you play back a DV-formatted QuickTime movie via a FireWire-based video hardware device such as a camera.

**Video Output Playback Offset:** Lets you compensate for the inherent playback delay in some video hardware devices.

# SCRUBBING THE MOVIE WINDOW

You can "scrub" playback with the Movie window scroll bar. For more information, see "Scrubbing multiple MIDI tracks" on page 237.

# **IMPROVING MOVIE WINDOW PERFORMANCE**

The following things may hinder the computer's ability to play a movie back smoothly:

- Larger movies (in pixels)
- Movies with higher frame rates
- Playing the movie from slower drives
- Resizing the window to non-optimal sizes (not double, full, or half size)
- Having many other open windows with scrolling wipers, auto scroll, level meters, etc.

Avoiding these things will help your movies play back more smoothly.

# **EXTERNAL VIDEO HARDWARE OUTPUT**

The Movie window can output SD or HD video to a video interface to view it as standard definition (SD) or high definition (HD) video on one or more external video monitors. MOTU video hardware and some third-party video hardware is supported.

# **MOTU video interfaces**

Supported MOTU video devices include:

- V4HD
- HDX-SDI
- HD Express

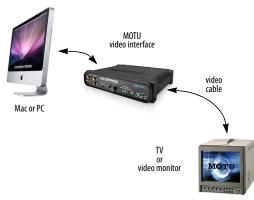

Figure 32-4: Connections for external video hardware output.

Each interface provides legacy SD output in all standard NTSC and PAL formats, including composite, component, S-video, and SD-SDI. They also provide high definition (HD) 720 and 1080 output in component, HDMI and HD-SDI, except the HD Express, which does not supply HD-SDI.

All interfaces provide at least sixteen channels of simultaneous audio output. MOTU video interfaces serve as capable video and audio I/O hardware solutions for film scoring and post production workflows.

# Third-party video hardware

Under macOS 10.7 or later, video interfaces from AJA Video Systems and Blackmagic Designs are also supported.

# Enabling external video hardware output

Install your video interface as instructed in the user guide. Be sure to check www.motu.com or the third-party manufacturer's web site for the latest up-to-date video driver installer. Run the MOTU Video Setup software (or third-party video setup utility) to ensure that the software can successfully communicate with the hardware. Consult the video interface's user guide for any troubleshooting tips, if necessary. Once you're video interface is running successfully, open a movie in Digital Performer. Then, display the movie track in the Sequence Editor (see "The Track Selector" on page 389). In the movie track mini-menu (Figure 32-3 on page 326), you should now see your MOTU video interface listed by name.

# **Choosing a video format**

Choose the desired output format from the MOTU video interface sub-menu as shown in Figure 32-3 on page 326.

The only requirement for choosing a format is that the frame rate of the movie must match the frame rate of the chosen output format. If you get an error message regarding frame rate, make sure the video hardware is set to the same frame rate as the format you are choosing.

If you choose *Auto-Detect Video Mode*, Digital Performer automatically chooses the video format that best matches the frame rate and format of the current movie.

Once a format is chosen, Digital Performer conforms the movie to the chosen output format, adding letter box or pillar box formatting as required to best reconcile the movie's aspect ratio with the chosen output format.

# Turning off external video output

To disable external video output, choose *No External Video Output* from the mini-menu.

# External video playback offset

Some video monitors introduce a small delay during playback, from the time they receive a video frame to the time it actually appears on screen. The specific amount of delay depends on the monitor, with most devices in the range of a few frames. Digital Performer can automatically compensate for this offset, so that external video playback remains frame-accurate with audio, both when the transport is stopped and during playback. This offset feature supports video hardware output and FireWire video output.

To set the external video playback offset, choose *Video Output Playback Offset> Other* from the Movie window mini-menu (Figure 32-5):

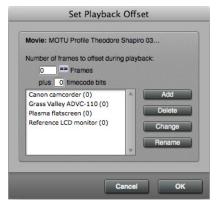

Figure 32-5: Setting the external video device playback offset.

#### Choosing an offset

Specify the number of frames and timecode bits (there are 80 timecode bits per frame). You can experiment with different values to determine the correct offset. Enter a frame amount (and timecode bit value, if needed), and then try playing back your video. Sharp audio hits or time code burn in are quite useful for judging the offset amount.

#### Creating offset presets

The *Set Playback Offset* dialog (Figure 32-5 above) lets you create named presets for different devices. This lets you conveniently save and recall multiple offsets by name, in situations where you are using multiple devices for playback. Use the *Add*, *Delete*, *Change* and *Rename* buttons to manage your playback offset presets.

#### **FIREWIRE VIDEO OUTPUT**

The Movie window has the ability to output standard definition (SD) video to a FireWire video output device. You can then use a FireWireequipped camcorder or FireWire video converter to view it as standard definition (SD) video (either NTSC or PAL) on a television or video monitor as shown below in Figure 32-6:

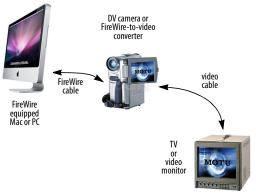

Figure 32-6: Connections for FireWire video output.

FireWire video output is limited to standard definition only. If you need HD video output, use a MOTU video interface as described earlier.

#### **FireWire video converters**

There are numerous choices for FireWire video devices that can convert FireWire video to NTSC or PAL for viewing on a standard TV screen or video monitor. Most camcorders provide either legacy SD video output (component, composite or S-video) and/or digital output in the form of HDMI (or in some cases, SDI-SDI). Dedicated FireWire video converters are also available.

#### **Enabling FireWire video output**

Connect a FireWire DV camera or converter as shown in Figure 32-6. Turn it on, and, if it's a camera, put it in playback mode. Open a movie in Digital Performer. Then, display the movie track in the Sequence Editor (see "The Track Selector" on page 389).

#### Choosing a video format

Choose the desired output format from the FireWire sub-menu. The only requirement for choosing a format is that the frame rate of the movie must match the frame rate of the chosen output format. If you get an error when choosing the format, make sure the video hardware frame rate (NTSC or PAL) matches the output format you are choosing.

If you choose *Auto-Detect Video Mode*, Digital Performer automatically chooses the video format that best matches the frame rate and format of the current movie.

#### Turning off external video output

To disable external video output, choose *No External Video Output* from the mini-menu.

#### FireWire video output does not support audio

FireWire video output from Digital Performer only supports video; it does not transfer audio. Therefore, this feature cannot be used to transfer a complete movie (sound and picture) to a video camera.

#### FireWire video playback offset

FireWire video devices introduce a small amount of delay during playback. The specific amount of delay depends on the device, with most devices in the range of 4-5 frames. Digital Performer can automatically compensate for this offset, so that video playback remains frame-accurate both when the transport is stopped and during playback.

To set the FireWire video playback offset, see "External video playback offset" on page 328.

#### STREAMERS AND OTHER VISUAL CUES

Digital Performer can superimpose streamers, flutters and punches on the Movie window, no matter how the video is being displayed (on the computer screen, through a FireWire output device, or through a MOTU video interface). For information about how to set up and program visual cues, see chapter 66, "Streamers, Punches and Flutters" (page 799).

#### **EXPORTING A MOVIE**

You can bounce an audio output bundle (mono, stereo or any surround format), together with video, to a movie file. This allows you to export a complete movie from Digital Performer in one easy operation, complete with a sound track that you've created in Digital Performer, as well as any visual cues (streamers, punches and flutters) that you would like to overlay on the resulting movie. For details, see "Bouncing to a Movie" on page 980.

# CHAPTER 33 Articulation Maps

#### **OVERVIEW**

Articulation maps allow you to dynamically apply variation to the output of a MIDI track using remote triggers that affect the output of the track. For example, you could create an articulation map called *Basic Articulations* with separate triggers for Legato, Staccato and Marcato, and then expressively switch among them, on the fly, as you record or play the track.

To continue with the example, you could trigger the Staccato Articulation by tapping the C-2 key on your MIDI keyboard. Doing so could send a patch change to your virtual instrument to change to the staccato version of the string sound you are playing. When Legato is triggered, all notes could change to 130% of their original duration. When Marcato is triggered, all note-on velocities could be scaled to 150% of their original value. A wide variety of output behaviors are available, providing you with great flexibility in programming dynamic, expressive MIDI playback.

Triggers can be keys on your MIDI keyboard (note-on messages), buttons on your MIDI controller (control change messages) or other MIDI sources such as a foot switch.

| Articulation Map Setup                  | 331 |
|-----------------------------------------|-----|
| Editing articulations                   | 334 |
| Articulations in the QuickScribe Editor | 335 |

#### **ARTICULATION MAP SETUP**

Choose *Articulation Map Setup* from the MIDI Editor mini-menu or the Sequence Editor track menus to open the Articulation Map Setup window (Figure 33-1).

#### **Articulation Maps**

The left hand column provides a list of articulation maps and controls for creating and managing them.

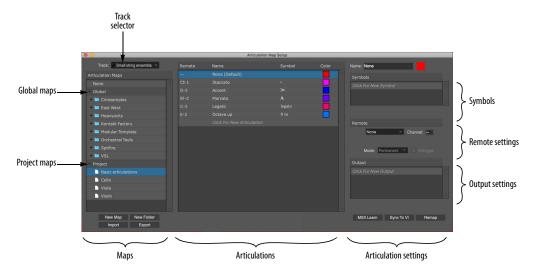

Figure 33-1: Articulation Map setup window.

#### Assigning an articulation map to a track

Articulation maps are assigned to MIDI tracks. To activate a map for a track:

**1** Choose the track from the track selector menu above the list (Figure 33-1).

**2** Click the name of the desired map to select it; this enables it for the track.

You can activate a different map for each track, but only one map can be active per track.

To disable mapping altogether for a track, click None at the top of the map list.

#### **Managing articulation maps**

In the map list (Figure 33-1), there are two sections: *Global* maps are available to all projects on the computer. *Project* maps are saved in the project's directory (per project). Files and folders can be drag and dropped or copy and pasted between the two sections or between different folders. For copying and pasting, use the Edit menu or right-click on list items for a convenient contextual menu for these operations. Optionclick to expand or collapse all sub-folders.

#### Importing and exporting articulation maps

Use the *Import* button (Figure 33-1) to import articulation maps created by Digital Performer or Cubase. The Export button allows you to share them with other Digital Performer users.

#### The articulation list

The Articulation list in the center of the window (Figure 33-1) provides an overview of the currently selected map, allowing you to view and manage the Articulations in the map. You can create new Articulations, delete unneeded ones (with backspace) and drag vertically to reorder them. Right-click to Cut/Copy/Paste between maps. The Articulation at the top of the list is the *Default Articulation*, or the one that plays when no other Articulation is chosen.

Double-click a name to rename it. Click the color swatch to open the Color Picker: this is the color that is used to display the articulation in the MIDI Editor lanes. The Remote and Symbol columns display the current trigger assignment and symbol, if any. These can be edited with the Articulation settings to the right of the list. Click an Articulation to highlight it and view its settings.

#### **Articulation settings**

The Articulation settings on the right-hand side of the window (Figure 33-1) apply to the currently selected Articulation (in the Articulation list).

#### Symbols

The symbol or text you specify in the *Symbols* menu (Figure 33-2) will appear in edit windows, including the QuickScribe Editor. Click a row in the Symbols list to open a menu of standard articulation symbols, plus the option to enter custom text. You can also delete, cut, copy, and paste the selected symbol.

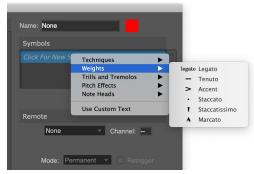

Figure 33-2: The Articulation symbols menu.

#### Remote

Use the *Remote* settings (Figure 33-3) to specify the trigger for the selected Articulation. This is the MIDI event that will engage and disengage the articulation.

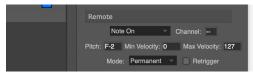

Figure 33-3: The Remote settings.

The possible choices in the menu are:

- Note-on
- Control Change (controller)
- Patch Change
- MIDI Channel

For the first three settings, you can further specify the specific note pitch, controller number, etc.

The *MIDI Channel* option causes the articulation to be applied to any MIDI notes played or recorded from the specified channel.

#### **Remote Modes**

The *Mode* menu (Figure 33-3)provides three types of remote triggers:

- Permanent
- Temporary
- Toggle

When a *Permanent* remote is triggered, all notes then play with the triggered Articulation until a new Articulation is triggered.

When a *Temporary* remote is triggered, notes will play using the triggered Articulation for as long as the trigger remains on, e.g. until the note off is received, when they then switch back to the Articulation that had been active beforehand.

The *Toggle* remote switches between two different Articulations. If the Articulation the toggle remote triggers is not active, it will become active. If it is active, it will switch back to the previously active Articulation.

#### Remote Retrigger

When the *Retrigger* option (Figure 33-3) is enabled, all notes that are playing when the Articulation gets triggered will be restarted and played with the new Articulation.

#### Output

The *Output* settings (Figure 33-4) let you specify what the Articulation does to the track's MIDI output when it is triggered.

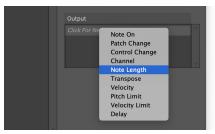

Figure 33-4: The Output settings menu.

The first three options in the menu (*Note On*, *Patch Change* and *Control Change*) generate an additional MIDI event, as specified by the settings provided below the menu.

The *Channel* setting causes the Articulated notes to be redirected to the specified MIDI channel.

The note-related settings (*Note Length, Transpose, Velocity, Pitch Limit* and *Velocity Limit*) modify the articulated notes, such as limiting their pitch or velocity, changing their length, transposing their pitch or scaling their on-velocity.

The *Delay* setting delays the effect of the articulation by a specified number of millisecond (ms), which can help to manage variable latency in the sound libraries being used.

Note that you can add two or more output settings to an articulation. This allows support for sound libraries, such as VSL Synchron<sup>™</sup>, that require multiple notes (or other MIDI events) to trigger different patches (sounds) in the library.

#### Reassigning notes to a different articulation map

When an articulation is first applied to a note, the note remembers the symbol, not the articulation's remote trigger or output settings. This means that if you change the Articulation map for the track, notes retain their symbols and remap to the corresponding articulation with that same symbol (in the new map), so that you don't have to do so manually for each articulation symbol. For example, staccato remains staccato — but the Articulation behavior for staccato could be completely different in the new map. Conversely, if you change the symbols in a map, notes with those symbols will lose their associated Articulations.

#### **EDITING ARTICULATIONS**

Articulations can be viewed and edited in the various editors by switching to the Articulations Edit Layer (Figure 33-5).

Each articulation has its own lane. Colored bars in the lanes indicate which Articulation is active for any given note in the note grid above. Multiple notes may appear on the same bar if the notes are positioned in the track simultaneously (as with a chord, for example). The top lane represents the *default articulation*, so if no articulation is yet applied, the note will appear in the top lane.

Click a bar to select it. To select multiple bars, marquee-selected them for group editing. Selected bars can be vertically dragged to change their notes' Articulations. To create new bars, use the Pencil Tool to draw in the Articulation for all notes in the drawn time range.

You can show/hide the Articulation names (Figure 33-5) in the MIDI Editing preferences. See "Articulation Settings" on page 93.

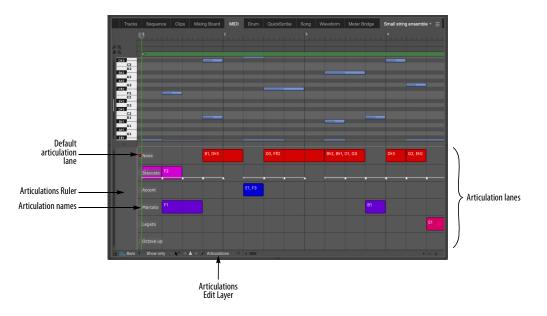

Figure 33-5: Articulation lanes in the MIDI Editor.

# ARTICULATIONS IN THE QUICKSCRIBE EDITOR

Articulation map symbols and text are displayed in the QuickScribe Editor. See "The Articulations Palette" on page 513. Also see "Reassigning notes to a different articulation map" above.

There is a preference for controlling the height of custom articulation text above the staff. See Figure 43-6 on page 501.

# Part 5 Editing

# CHAPTER 34 Editing Basics

# OVERVIEW

Digital Performer provides unmatched features for editing MIDI data, audio data and both at the same time. This chapter provides a introduction to editing in Digital Performer and covers several general features than can be employed universally while editing.

| Unlimited Undo/Redo        | 339 |
|----------------------------|-----|
| Editing during playback    | 339 |
| Selecting and searching    | 339 |
| Region editing             | 339 |
| Track groups               | 340 |
| View menu                  | 340 |
| View Filter                | 342 |
| Zooming                    | 345 |
| Scroll To                  | 348 |
| Graphic editing techniques | 348 |
| Audio editing basics       | 349 |
| Sample accurate editing    | 351 |
| Audible mode               | 351 |
|                            |     |

# **UNLIMITED UNDO/REDO**

Digital Performer supports unlimited Undo/Redo. It can remember everything you have ever done to a project, even after you close and quit, across any number of sessions, all the way back to the moment the project was first created. There are several commands in the Edit menu to support a simple, single-step undo behavior, plus several commands to step forward and backward through the undo history. The Undo History window provides a complete log of actions and numerous features for navigating through the undo history and jumping to any point. or complete details, see "Undo History" on page 586.

# **EDITING DURING PLAYBACK**

Almost all edit operations in Digital Performer can be done during playing back so that you don't have to stop and start to hear the result. For example, you could Transpose while the sequence is playing and then use the Undo/Redo command as the music continues playing to compare the original and modified data.

# SELECTING AND SEARCHING

To edit anything in Digital Performer, you must first select it. Digital Performer provides many useful ways to make selections, from a single event—or event parameter—to the entire project. After you've made a selection, you can apply Digital Performer's many powerful Edit menu commands to whatever is selected. Be sure to learn all of the ways to make selections by reading chapter 45, "Selecting" (page 559) and chapter 46, "Searching" (page 573). Both chapters contain many shortcuts that will speed up your work.

# **REGION EDITING**

A *region* is a span of time across one or more tracks. Digital Performer's edit windows provide flexible region editing across one or more tracks, allowing you to edit data within that region with a wide range of edit operations. You can edit audio tracks, MIDI tracks, and both simultaneously. The process of region editing consists of the following basic steps:

1 Select a region.

**2** Apply the desired operation from the Edit or Region menus.

These steps are discussed briefly in the following sections.

#### **Selecting regions**

There are many ways to select regions. For a summary, see "Selecting a time range" on page 563.

#### **Applying Edit and Region menu operations**

After you've selected a region, you can choose any command from the Edit or Region menu. Edit menu commands affect audio in the same way as MIDI. See chapter 47, "Edit Menu" (page 585) and chapter 48, "Region Menu" (page 605) for details about these basic commands. Region menu commands affect audio as discussed below.

#### Region menu exceptions for audio

The *Change Duration* command does not affect soundbites. To change a soundbite's duration, see "Graphic time stretching of audio" on page 408 and chapter 82, "Scale Time" (page 961).

The Transpose command has the ability to transpose the pitch of audio, with or without formant correction. For details, see "Transpose" on page 606 and chapter 81, "Transposing Audio" (page 949).

Some Region menu commands that affect timing (such as Retrograde) only affect the placement of soundbites-that is, the attack time of the soundbite. They do not have an effect on the audio data within the soundbite. For example, if you use Reverse Time over a region containing a soundbite, the soundbite audio data does not play backwards like a reversed sample. Instead, the placement of the soundbite within the region is modified, along with other soundbites and MIDI note data, according to their attack times within the region. To reverse the audio in the soundbite, you would use choose Audio menu> Plug-ins> Reverse. For details about Reverse Time, Retrograde, and other Region menu commands for MIDI, see chapter 48, "Region Menu"

(page 605). For information about reversing audio, see "Reverse" on page 77 in the *DP Plug-in Guide*.

# **TRACK GROUPS**

Digital Performer allows you to create an unlimited number of track groups, and tracks can be linked for mixing, editing, both, or for a customized set of operations that you specify. Tracks can be a member of more than one group. Groups can also be "nested" within each other. For further details, see "Track Groups" on page 196.

#### VIEW MENU

The View menu provides many useful shortcuts for controlling what you see in Digital Performer's windows and how information is displayed.

For details about the Filters command, see "View Filter" on page 342.

#### Show/Hide Tracks

The View menu provides several commands for showing and hiding tracks in any Digital Performer editor that can display multiple tracks, such as the Sequence Editor, Tracks List, Mixing Board or QuickScribe window.

When using these commands, it can be useful to open the Track Selector to get an overview of the results.

✓ To zero in on just the tracks you want, it can be useful to start out with all tracks hidden: choose *View menu > Hide Tracks > All.* 

Each Show/Hide Track command provides a submenu that allows you specify which tracks you wish to show or hide. For example, if you choose *Show Tracks > Play Enabled*, all currently playenabled tracks will be shown.

Showing and hiding is a one-shot operation; in other words, these commands are not checkable (i.e. "sticky"). Instead, they produce a result for the currently active (focused) window, at the moment you choose the command. You can then further adjust what is shown or hidden using additional consecutive show/hide command(s), or by using the track selector.

When using several show/hide commands consecutively, the effect is cumulative, which allows you to fine-tune the track display.

#### Show Tracks

The *Show Tracks* command "unhides" the type of track you choose from the sub-menu. The visibility of any other tracks remains unchanged. This command is good for adding tracks to the display.

#### Show Only Tracks

The Show Only Tracks command "unhides" the type of track you choose from the sub-menu and hides all other tracks. This command is good for "soloing" the type of track you choose from the sub-menu.

#### **Hide Tracks**

The *Hide Tracks* command hides the type of track you choose from the sub-menu. The visibility of any other tracks remains unchanged. This command is good for hiding tracks you don't want to see, while leaving other track types visible.

#### **Track Layouts**

A *track layout* is a "snapshot" of which tracks are currently shown and hidden at the time it is created. The commands in the *Track Layouts* submenu let you create, name, rename and delete track layouts. To create one, show and hide tracks as desired and then choose *View menu* > *Track Layouts* > *Save Track Layout As*. The resulting track layout appears by name at the bottom of the Track Layouts sub-menu, where you can choose it to recall the layout. Saved track layouts also appear in the Commands window (Setup menu), where you can assign them to keyboard shortcuts. To view them, type *Track Layout* into the Commands window search field. Applying a track layout preset hides tracks that did not exist at the time the preset was created.

# Show Only

The *Show Only*... commands in the View menu control the display of automation data and MIDI continuous controller data in the Sequence Editor and Graphic Editor.

When *Show Only the Active Edit Type* is checked, the Edit Layer menu (in the Sequence Editor track settings pane as shown in Figure 38-10 on page 392) and the Graphic Editor insert menu (as shown in Figure 39-1 on page 424) control the type of automation data that will be visible.

To use the *Show Only Selected Types (Quick Filter)* command (to make it not grayed out), the following two conditions must be met:

- the *Show Only Active Edit Type* command is unchecked, and
- at least one MIDI controller event must be selected

If these two conditions are met, then choosing this command will "solo" the selected data type, temporarily hiding all others. This command is the same as the *Show only* check box (explained on Figure 39-1 on page 424).

# Show/Hide Lanes

The view menu provides several commands for showing and hiding automation lanes in the Sequence Editor ("Displaying automation lanes" on page 415). To activate these commands (make them not grayed out), make the Sequence Editor visible and active. Choose *Show All Lanes with Data* to expose any automation lanes that contain data of any kind. Choose *Show/Hide Lanes* to show all lanes or hide any currently visible lanes.

#### **Show Per Note Events**

#### Grid

The commands in the Grid sub-menu show and hide various types of grid lines in the Sequence Editor and graphic editors (see "Edit Window guides" on page 92).

#### Colors

The Colors sub-menu in the View menu lets you control track colors in Digital Performer. See "Track colors" on page 85.

#### Auto Scroll

Auto Scroll controls how windows with time lines scroll during playback. See "Auto scroll" on page 234.

#### **VIEW FILTER**

The View Filter (View menu) allows you to specify what types of MIDI, audio and mix automation information are affected by Edit and Region menu operations. Using this feature, you can extract different types of information from a region without having to laboriously edit out events that you don't want. For example, if you wanted to copy only patch changes and aftertouch from a track, you could select only those items in the View Filter. Only the selected data would be copied to the clipboard. As another example, if you were editing Tempo changes in the Conductor track, you could set the View Filter for Tempo changes only. You could then cut and paste Tempo changes without erasing or in any way affecting meter and key changes in the same region. Remember, the View Filter setting you make will affect all the commands from the Edit menu, and all editing from the tracks window. You should therefore make sure to change it back after doing a specific editing task since it may cause unwanted effects the next time you use the Edit commands.

#### **Global View Filter vs. Event List View Filter**

The View Filter window actually represents two separate Filters: the *Global View Filter* and the *Event List View Filter*. After you have the window open, you can switch between them with the tabs at at the top of the window.

To set the View Filter:

1 Choose View Filter from the View menu.

| 0              | View Filters                                              |               |
|----------------|-----------------------------------------------------------|---------------|
| View Filters   |                                                           |               |
|                |                                                           |               |
|                | Global Event List                                         |               |
| Notes          | Pitch bend                                                | Mode changes  |
|                | Patch/song char                                           |               |
|                | Mono pressure                                             |               |
|                | /play) 🔲 🛨 Poly pressure                                  |               |
|                | <ul> <li>System exclusiv</li> <li>Tune request</li> </ul> | e Key changes |
| - Hayback-only | E Tulle request                                           |               |
| Click changes  | Streamers Pu                                              | Inches        |
|                |                                                           |               |
| Soundbites     | Audio volume                                              | Audio pan     |
|                |                                                           |               |
| Chord Symbols  | Dynamics Symbols                                          |               |
|                |                                                           |               |
| Clips          |                                                           |               |
|                |                                                           |               |
| Automation and |                                                           |               |
| All All exc    | ept: Only:                                                |               |
|                |                                                           | Add:          |
|                |                                                           | Remove        |
|                |                                                           |               |
|                |                                                           |               |
|                |                                                           |               |
|                |                                                           | Set All Clear |
|                |                                                           | Clear         |

Figure 34-1: The View Filter lets you control what you see and what will be affected by edit operations. Use the tabs at the top of the window to switch between the Global View Filter and the Event List View Filter.

**2** Choose the types of data to be edited as follows:

| To do this                | Do this        |
|---------------------------|----------------|
| To view all types of data | Click Set All. |
| To hide all types of data | Click Clear.   |

To hide one data type and view all Command/Ctrl-click its check others box.

| To show/hide controllers or mix automation | Use the controllers menu as<br>described in "Specifying<br>controller numbers and<br>automation types in the View<br>Filter" on page 343. |
|--------------------------------------------|----------------------------------------------------------------------------------------------------|
|                                            | rinter on page 5 15.                                                                                                    |

**3** If you want to make separate view filter settings for Event Lists, choose the *Event List View Filter* tab at the top of the window and repeat this procedure as desired for the Event List settings.

#### Always be aware of the View Filter settings

When using the View Filter, keep these rules in mind: *The View Filter settings you select will stay in effect until you change them, and they affect all editing operations.* When you are done using the View Filter, you should reset it.

# Specifying controller numbers and automation types in the View Filter

The buttons under the Automation and Controllers check box in the View Filter allow you to quickly choose which automation and controller data to include in Edit operations:

• *All:* All automation data and controllers will be affected by Edit operations.

- All except: All automation data and controllers except the types you enter will be affected by Edit operations.
- *Only:* Only the automation data and controller types you enter will be affected by Edit operations.

To specify controller numbers and mix automation data types for the *All Except* and *Only* options, choose them from the *Add* menu. To remove a data type from the list, click it and click Remove.

#### The View Filter window mini-menu

The View Filter window mini-menu has commands in it that let you name, save, recall and edit your favorite View Filter settings.

#### Saving View Filter settings

To save a View Filter setting, make the settings you want and then choose Save Settings from the mini-menu. A window appears to let you name it. Type in a name and click OK. Saved settings are independent of Global Filter and the Event List filter. In other words, it doesn't matter which filter is active in the window when you save filter settings.

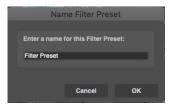

Figure 34-2: Saving a view filter setting.

#### Recalling saved settings

To recall a saved setting, choose it by name from the lower portion of the View Filter mini-menu. When you recall saved filter settings, they are restored as you saved them for whichever filter is currently displayed.

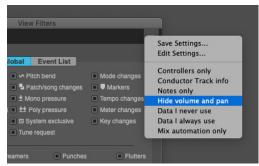

Figure 34-3: Recalling a saved View Filter setting.

Renaming, deleting, & re-ordering settings To rename, delete or change the order in which the filter settings are listed in the mini-menu, choose Edit Settings from the View Filter mini-menu. Click the setting you wish to rename or delete. Drag the handle to its left to move it up or down in the list. The order they appear in this list is the order they appear in the mini-menu.

| <ul> <li>Controllers only</li> <li>Conductor Track info</li> <li>Notes only</li> <li>Hide volume and pan</li> <li>Data I never use</li> <li>Data I always use</li> <li>Mix automation only</li> </ul> |       |                                                                                           | Edit Filter Pr | resets |          |
|----------------------------------------------------------------------------------------------------|-------|-------------------------------------------------------------------------------------------|----------------|--------|----------|
| X                                                                                                    | 11111 | Conductor Track<br>Notes only<br>Hide volume and<br>Data I never use<br>Data I always use | pan            |        | A.<br>V. |
| Delete Rename Done                                                                                                    |       |                                                                                           |                |        |          |

Figure 34-4: Renaming, deleting and re-ordering filter settings.

# **The Event List View Filter**

The Event List View Filter allows you to specify what types of MIDI information are displayed in Event List windows. You can open the Event List View Filter from the View menu by holding down the Option/Alt key while accessing the menu. The Event List View Filter is actually the same window as the *Global View Filter*. The only difference is that the tabs at the top of the window switch between *Global View Filter* settings and *Event List View Filter* settings. The Global View Filter affects all windows that display MIDI data and Conductor Track data, including the Event List; the Event List settings only affect the Event List. That is, when something is hidden in the Global View Filter, it will also be hidden in the Event List. However, you may hide additional items just in the Event List by disabling them in the Event List View Filter.

Both View Filter settings determine which types of events are affected by Edit menu commands when the data is selected in the Event List. Here's a simple rule to remember: if you can see an event in the Event List, it will be affected by edit commands.

#### View filter example: removing a specific type of data from a track

This works for removing one or more particular kinds of data from a track, such as mono key pressure, patch changes, etc.

**1** Choose View Filter from the View menu.

**2** Check only the check box for the type of data you wish to remove.

Option/Alt-click on the check box for the type of data to be removed; all other check boxes will uncheck.

**3** In the Tracks window, select the track with the data to be removed.

Click on the track name; it will highlight.

**4** Enter the Start and End times of the region in the Selection bar.

**5** Choose Erase from the Edit menu.

If you want to save this information for possible future use, cut it instead of erasing it, and paste the information into a new and separate storage track. You can later merge it back into the original track if you like.

Here's an alternative method for removing a specific kind of data using the Event List:

- **1** Open the Event List for the track.
- **2** Choose View Filter from the View menu.

**3** Choose Event List View Filter tab at the top of the window.

**4** Check only the check box for the type of data you wish to remove.

This will display only that type of data in the Event List. Option/Alt-click on the check box for the type of data to be removed; all other check boxes will uncheck.

**5** Select a region of events.

Click on the first event and drag over the rest of them.

**6** Choose Erase from the Edit menu.

# ZOOMING

Zooming in the edit windows is similar to the zooming found in most computer graphics programs. When zooming in, objects become larger as the display magnifies a portion of the screen. When zooming out, objects shrink as the display encompasses a larger region.

There are many ways to zoom the edit windows, as explained in the following sections. Individual windows may also have additional zoom abilities; refer to the chapters on each window for more details.

#### Zoom buttons

The Time zoom buttons appear in the bottom right corner of the window. Zooming out ( - ) gives you an overview by compressing more time into the window; zooming in ( + ) focuses on a shorter period of time at a higher viewing resolution.

Some windows, such as the Sequence Editor, also have vertical zoom buttons to increase the height of the data you're viewing.

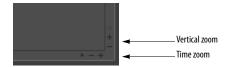

# Zooming quickly by pressing

If you press continuously on a zoom button, the display will zoom continuously until you release the mouse.

# Wiper zooming

In many windows that display the playback wiper, you can very quickly and conveniently zoom in and out by Control/Win-dragging vertically on the green playback wiper handle. For details, see "Zooming with the wiper" on page 236.

# Zooming with the scroll wheel

If your mouse has a scroll wheel, you can use it to zoom. Simply position the cursor over the zoomable portion of an editor and hold down the Option/Alt key while spinning the scroll wheel. To zoom vertically, hold Option+Control or Alt+Win.

# Zooming with a track pad

If you have a track pad, you can use standard pinch gestures to zoom the time ruler in and out. If you hover the cursor over the MIDI note grid pitch ruler, track pad pinching zooms the pitch ruler.

#### **Keyboard zooming shortcuts**

Below are several keyboard shortcuts for zooming. In addition, all of the zooming shortcuts discussed in the next section ("Zoom menu shortcuts") have keyboard shortcuts, which are available in the Commands window (see chapter 9, "Commands" (page 105).

| Shortcut                   | What it does                                                             |
|----------------------------|--------------------------------------------------------------------------|
| Command/Ctrl-left arrow    | Zoom out horizontally.                                                   |
| Command/Ctrl-right arrow   | wZoom in horizontally.                                                   |
| Command/Ctrl-up arrow      | Zoom in vertically (track height or note grid).                          |
| Command/Ctrl-down<br>arrow | Zoom out vertically (track height or the note grid).                     |
| Option/Alt key             | When added to the above shortcuts, the Option/Alt key zooms all the way. |

#### Zoom menu shortcuts

The *View menu* > *Zoom* sub-menu (Figure 34-5 on page 346) provides many useful options for magnifying or reducing the data displayed in graphic editors. Digital Performer offers completely unlimited zooming between the minimum and maximum horizontal zoom levels.

| Zoom In Horizontally        | ж→             |
|-----------------------------|----------------|
| Zoom Out Horizontally       | ¥←             |
| Zoom In Vertically          | Ж↑             |
| Zoom Out Vertically         | $\Re \uparrow$ |
| Zoom To Default Zoom        | ☆ ¥N           |
| Zoom To Selected Time Range | ₹₩S            |
| Zoom To Selection           |                |
| Zoom To Track               |                |
| Zoom Back                   | ₩[             |
| Zoom Forward                | ¥]             |
| Auto Zoom Track             |                |
| Zoom to Setting 1           | \_₩1           |
| Zoom to Setting 2           | ₹₩2            |
| Zoom to Setting 3           | ~₩3            |
| Set Zoom Setting 1          | 飞企第1           |
| Set Zoom Setting 2          | 飞企第2           |
| Set Zoom Setting 3          | 飞企第3           |
|                             |                |

Figure 34-5: The Zoom menu in Sequence Editor mini-menus.

#### Zoom in/out

Zooming in (either vertically or horizontally) enlarges the data; zooming out reduces it.

#### Zoom To Default Zoom

*Zoom To Default Zoom* restores the original zoom level for the window.

#### Zoom to Selected Time Range

*Zoom to Selected Time Range* fits the current selection horizontally to the left and right edges of the window.

#### Zoom to Selection

Zoom to Selection fits the current selection both horizontally and vertically in the window. This command can be used in the Sequence Editor, MIDI Editor and Track Overview.

#### Zoom to Track

*Zoom To Track* fits the currently selected track in the Sequence Editor to the full height of the window.

#### Zoom Back and Zoom Forward

As discussed in "Zoom history and Zoom Forward/Backward" on page 347, the *Zoom Back* and *Zoom Forward* commands keep track of every zoom operation that you do since you first opened the graphic editor. Therefore, they allow you to step backwards and forwards through all of the different scrolling and zooming actions you've taken. Just keep choosing them over and over to work your way backwards or forwards.

#### Auto Zoom Track

When you select a MIDI track in the Sequence Editor and choose *Auto Zoom Track*, the vertical zoom level and vertical scroll of the track is automatically set, such that all MIDI note data in the track will be visible within the track's lane in the Sequence Editor. The track will continue to automatically zoom, even when edits are applied to the MIDI note data in the track, so that all notes always remain in view. If, at any time, you manually zoom the track, perform pencil tool editing, or drag and drop material into the track, auto-zooming becomes disabled so that it doesn't interfere with your edits. When you are finished, you can re-enable it again by selecting the track and choosing the Auto Zoom Track command again.

#### Working with the zoom settings

The zoom settings let you store favorite zoom settings and easily restore them by choosing them from the menu (or pressing their key binding). To store a zoom setting:

**1** Zoom the display the way you want.

**2** Choose the desired *Set Zoom Setting* command in the menu.

To restore the zoom setting, choose the desired *Zoom to Setting* command.

#### Switching among 2 or 3 zoom settings

The zoom settings commands discussed above are ideal for zooming among several different zoom settings. For example, you might want to switch back and forth between the sample level and an overview level to consecutively make small sample edits and then audition them.

#### Zoom tool

The Zoom tool (magnifying glass) in the Tool palette lets you zoom in on a portion of the edit window by dragging a zoom box over it. In the time ruler or continuous data grid, drag horizontally to zoom the time axis only.

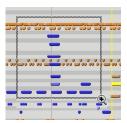

Figure 34-6: Zooming with the Zoom tool.

See "Zoom tool shortcuts" on page 364 for many Zoom tool shortcuts.

#### Zoom history and Zoom Forward/Backward

Digital Performer remembers consecutive zoom operations in a window. For example, if you zoom in three times consecutively to get a closer look at some data, Digital Performer remembers each zoom setting. You can then use Zoom Backward and Zoom Forward shortcuts to move forwards and backwards through these remembered zoom settings.

#### Zooming, Edit Resolution and nudging

Editing is allowed at any zoom setting. However, the current zoom level may affect the resolution at which events can be edited by dragging. For example, let's say that the Edit Resolution unit is set to 20 ticks. If you zoom way out, you will not be able to drag a note by only 20 ticks because one screen pixel, which is the smallest unit of movement on the computer screen, will equal a time value *greater* than 20 ticks. So, even if you move the note as little as possible, you will still have moved it more than 20 ticks.

In the example above, Digital Performer handles the situation by constraining location to *multiples* of 20 ticks. When you move the note, its new location will become the nearest multiple of 20 ticks, such as 80, 140, or 420 ticks. If you need more precision, zoom in. Or, you can nudge data in precise increments at any zoom level use the arrow keys and the Nudge Amount window. See "Nudge" on page 370.

# SCROLL TO

The Scroll sub-menu (View menu) provides two commands for scrolling immediately to the start or end of the current selection or file. The Scroll to File Start or End command applies to the sequence time line for edit windows. In the Waveform Editor, it applies to the audio file being viewed.

# **GRAPHIC EDITING TECHNIQUES**

Digital Performer has many powerful editing features. Most editing can be done with the mouse using familiar actions like clicking, dragging, and Shift-dragging. Such actions can shift data, change note pitch and duration, reshape continuous data curves, and more.

The sections below describe basic features that you will find helpful when working in Digital Performer's graphic environment.

# Shift-drag to constrain

If you hold down the Shift key *before* you begin to drag a selection, the pointer's movement on the screen will be constrained to either the horizontal or vertical axis, depending on the initial direction of movement. For example, if you click the mouse, hold down the Shift key, and drag upwards, the mouse will only move up or down: it will not stray left or right.

Constraining mouse movement in this way is often extremely helpful. For example, if you want to modify just the pitch of a note without changing its location, the Shift key allows you to do so by preventing the mouse from moving left or right.

# **Option/Alt-drag to duplicate**

Option/Alt-dragging an event (or several selected events) leaves the original data unchanged and places a copy of the data at the destination. Option/Alt-dragging is a convenient shortcut for copying and pasting.

# **Canceling while dragging**

If you are in the middle of dragging, and you change your mind, you can press the escape key while dragging to immediately cancel the operation and restore the data to its original position, unchanged.

# Shift-clicking to select non-adjacent events

Holding down the Shift key also serves as a useful way to select more than one event. For example, if you have already selected a note and you want to select another, scroll to the other note (if necessary) and Shift-click on it (but don't drag). It will highlight, and the first note will remain highlighted.

# Other selection techniques

There are many other useful selection techniques. See chapter 45, "Selecting" (page 559).

# Dragging multiple data types

The Shift-click method of selection allows you to simultaneously select and drag multiple data types.

For example, to move a loop containing notes, pitch bend data, and a patch change, select all four data types by Shift-clicking and drag them to a new location.

# Nudging

The Nudge Amount (Snap Information window) lets you move selected data with the left and right arrow keys by any amount in any unit of measurement that you choose. See "Nudge" on page 370.

#### **Using Edit Resolution**

When the Snap to Grid check box is selected in the Snap Information window, data that is moved or inserted will 'snap' to positions corresponding to the current edit resolution setting. For example, if the current grid resolution unit is 240 ticks, events that are moved with the mouse will snap to positions at every 240 ticks on the grid. If the Snap to Grid check box is not checked, events will move freely. You can temporarily override the current grid setting by holding down the Command/Ctrl key as you drag. Snapping can occur either relative to the original position of the data event, or relative to an absolute grid based on the timeline's bars and beats. For further review, see "Snap Information" on page 367.

#### Using Undo

The Undo command in the Edit menu will undo the last action you executed. For example, if you move a note and then change your mind, you can choose *Undo Move* from the Edit menu and the note will return to its original position.

#### **AUDIO EDITING BASICS**

The following sections explain several important concepts to keep in mind when editing digital audio.

#### Soundbites in a track are 'clones' of the original

It is important to understand that soundbites in a track are "clones" of the original soundbite in the Soundbites window as shown below in Figure 34-7. They do not actually consist of the soundbite itself; they are a reference to the original soundbite. As a result, you can freely cut, copy, paste, duplicate, and re-arrange a soundbite in a track as much as you want without affecting or duplicating its original in the Soundbites window. On the other hand, if you change the soundbite's name or length, all instances will change, including the original.

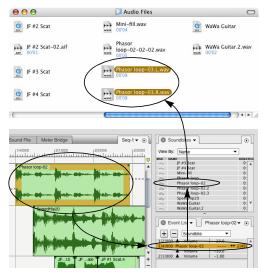

Figure 34-7: Soundbites in tracks are merely references, or "clones", of the original soundbite in the Soundbites list. In turn, the Soundbites there are references to the original audio data in the audio file on the hard disk.

Interestingly, the original soundbite is itself merely a reference to something else: it is a pointer to the original audio data in the audio file, as shown above in Figure 34-7. As a result, the amount of data that you generate by duplicating soundbites is insignificant, since soundbite data is merely a pointer to the actual audio data.

# Non-destructive, destructive and constructive audio editing

When you edit audio, your edit operation is either non-destructive, destructive or constructive. A clear understanding of these terms will help you make better decisions about how to edit your audio. Here is a brief explanation:

| Type of<br>audio editing | Explanation                                                                                                    |
|--------------------------|----------------------------------------------------------------------------------------------------|
| Non-destructive          | Original audio data is preserved. Only pointers<br>to the original audio data are modified.<br>Example: trimming the edge of a soundbite in<br>the Sequence Editor.                                                            |
| Destructive              | Original waveform data is permanently<br>modified. Example: normalizing audio in the<br>Waveform Editor.                                                                                                    |
| Constructive             | Original audio data is preserved on disk while<br>being replaced in the Digital Performer project<br>by new audio generated by the constructive<br>editing operation. Example: applying an audio<br>effect via the Audio menu. |

For further explanation, see "Non-destructive editing" on page 57 in the *DP Getting Started* Guide, "Destructive' editing" on page 540 and "Constructive editing" on page 936.

# Non-destructive Edit menu and Region menu editing

Edit menu and Region menu operations are *nondestructive* when applied to audio that has been selected in the Sequence Editor, Event List, or Tracks window, except for the Transpose command in some cases. When using Transpose with the "Transpose audio by creating new soundbites", audio data is processed constructively, (where the original audio is replaced by newly processed audio.) See "Constructive editing" on page 936.

# Destructive editing in the Waveform Editor

Edit menu operations are *destructive* when applied to audio that has been selected in the Waveform Editor. In addition, only some Edit menu commands can be applied to audio in the Waveform Editor. For details, see "Edit menu operations" on page 554. (In the Region menu only the Transpose command can be applied in the Waveform Editor.) The Waveform Editor also provides other destructive waveform editing operations, such as Pencil tool editing of digital audio samples and DSP features such normalize, reverse, time dilation, etc. For details, see chapter 44, "Waveform Editor" (page 537).

# You can't mix audio and MIDI in the same track

In Digital Performer, you cannot mix the two data types together into one track. You can, however, edit both types of tracks simultaneously as described in the next section.

# Editing audio and MIDI data simultaneously

As an integrated audio and MIDI editing environment, Digital Performer lets you to select audio tracks at the same time as MIDI tracks for simultaneous editing of audio and MIDI data. For example, you can select all tracks of an eight measure chorus, including audio tracks, to cut, copy, or paste the audio data along with the MIDI data.

# Editing soundbites in the Event List

Editing soundbites in an audio track Event List is pretty much the same as editing MIDI note data. Soundbites are treated as single 'events' in the track, and Edit menu commands such as Cut, Copy, Paste, Snip, Repeat, etc. affect soundbites in the same way that they affect MIDI notes. For details, see chapter 40, "Event List" (page 449).

# Editing soundbites in the Sequence Editor

The Sequence Editor offers and advanced, graphic environment for audio editing and selection. See chapter 38, "Sequence Editor" (page 383).

# **Editing clips**

Clips are a powerful way to edit regions of MIDI and audio data as single objects. See "Working with Clips" on page 412.

#### SAMPLE ACCURATE EDITING

Digital Performer provides sample-accurate editing of audio and MIDI data. This capability affects Digital Performer's interface in several ways, as explained in the following sections.

#### The Samples time format

Digital Performer has a samples time format, which can be chosen for display in the program's main counter and auxiliary counters. It is also available as a time ruler in the editor windows. (See "Time Formats window" on page 100.)

If you display samples in the counter, it shows the number of digital audio samples from the beginning of the project. This number is, of course, dependent on the project's overall sample rate. For example, if the sample rate for the project is 44.1 kHz, and you cue the counter to 1 second, the sample counter will display 44,100 samples.

0:01.00

44100

Figure 34-8: Digital Performer's sample counter.

# Zooming in to the sample level for editing, trimming, nudging, etc. by sample

Both the Sequence Editor and the MIDI Editor (as well as the Waveform Editor) allow you to zoom in to the sample level to perform sample-accurate editing tasks. For example, you could place a soundbite — or even a MIDI note — at an exact sample location. (Note, however, that the *playback* of the MIDI event may not be sample accurate due to the timing resolution of MIDI hardware.) You can also trim the edges of soundbites at the sample level, or select them and nudge them one sample at a time with the arrow keys. Audio playback is sample accurate, and you can even perform sample-accurate digital transfers to other devices, such as ADATs and Tascam digital tape recorders, if your hard disk recording hardware supports this feature, such as the MOTU 2408mk3 audio interface.

#### **AUDIBLE MODE**

Audible Mode allows you to listen to notes and soundbites one at a time, or phrase by phrase, as you highlight them in a Digital Performer track. This feature appears as a speaker icon in the Control Panel. Audible Mode provides an easy, intuitive way to see *and hear* an individual note, phrase or soundbite while you are working in Digital Performer's editing windows. Notes and soundbites can be played back one at a time by clicking on them individually or as a phrase by highlighting a region.

For MIDI tracks, Audible Mode playback is similar to pressing the Play button in the Control Panel, including output assignment and volume information. If you click on a note and don't hear anything when Audible Mode is activated, make sure that the output assignment for the track is set up properly. If the track plays back correctly when you press the Play button in the Control Panel, it will play back properly in Audible Mode as well.

For audio tracks, see "Specifying audio output for auditioning" on page 352.

#### **Enabling audible mode**

To toggle Audible Mode on and off, click the speaker icon in the Control Panel.

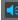

Figure 34-9: The Audible mode button.

#### **Playing individual MIDI notes**

When Audible Mode is enabled and you click on a note, the note will simultaneously select and play back on its MIDI instrument. The note sustains for as long as you hold down the mouse. In the Event List, you can 'scrub' a series of notes by dragging over them. Notes will play in the same fashion when you Shift-click to highlight discontiguous (non-adjacent) notes.

#### Playing individual soundbites

To audition a soundbite in the Sequence Editor, click the soundbite and hold down the mouse button. The soundbite will only play until you release the button.

To audition a soundbite in the Soundbites window, click it (but don't hold down the mouse button).

#### Specifying audio output for auditioning

When you audition a mono soundbite, Digital Performer plays it via the first mono output bundle that it encounters in the Bundles window (i.e. the highest one in the list). Similarly, when you audition a stereo soundbite, it plays via the highest stereo bundle in the Bundles window list. The same principle holds for auditioning surround audio files via surround bundles. To change which bundle is used, make it the highest bundle in the list using the move handle. For complete information about audio bundles, see "Input source: Audio bundles" on page 153.

#### Adjusting the volume for auditioning

You can adjust the volume for auditioning using the *Audition volume* preference. See "Audition volume" on page 96.

#### **Playing phrases**

Using the *Audition Selection* command in the Region menu, it is also possible to audition any selection of MIDI and/or audio data.

To audition a selection:

**1** Select the data. (See chapter 45, "Selecting" (page 559) for details.)

**2** Choose *Audition Selection* from the Region menu, or press Option/Alt-spacebar.

Alternatively, you can Option/Alt-click the Audible Mode speaker icon in the Control Panel. The speaker icon does not have to be highlighted. When you audition the current selection, the tempo of the phrase is determined by the current tempo setting in the Control Panel. Auditioning can be stopped at any time by clicking or striking a key on the computer keyboard.

#### **Playing MIDI chords**

Audible Mode allows you to hear MIDI chords one note at a time, all at once, or only with selected notes. To listen to a chord one note at a time, click on the first note of the chord and drag downward while holding down the mouse button. Or you can start on the last note and drag upward. Each note in the chord will play as it highlights.

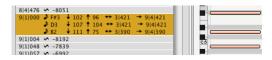

Figure 34-10: Playing chords with the Audition Selection command.

To hear the entire chord at once, highlight all of the notes and choose *Audition Selection* from the Region menu (or Option/Alt-click on the Audible Mode speaker icon in the Control Panel). To hear only selected notes within the chord, highlight only the notes you wish to hear.

# Playing MIDI data other than notes

Only notes will play back when you highlight them in Audible Mode. Other MIDI events such as controllers or pitch bend can be played with the audition feature. For example, to send a patch change to a MIDI instrument directly from the Event List, highlight the patch change and Option/ Alt-click on the Audible Mode speaker icon. System exclusive data cannot be auditioned in Audible Mode. To play back a system exclusive event, press the Play button in the Control Panel.

# CHAPTER 35 Edit Windows

# OVERVIEW

Digital Performer's edit windows provide many ways to view and edit your MIDI and audio projects. Some edit windows display only MIDI data; others only audio. Several display both MIDI and audio in one integrated pane, allowing you to look past the distinction of MIDI versus audio and think instead about the composition of your project, musical or otherwise.

| Edit window overview353                            |
|----------------------------------------------------|
| Edit windows by track type355                      |
| Opening edit windows355                            |
| Viewing multiple tracks in one edit window356      |
| Viewing the same track in multiple edit windows356 |
| Window Target                                      |
| Edit Window mini-menus357                          |
| Information windows357                             |
| Legend                                             |
| Customizing MIDI event icons                       |

# EDIT WINDOW OVERVIEW

Digital Performer's edit windows share many features. This chapter provides a summary of the edit windows and their common features. The chapters that immediately follow provide the complete information about the unique features in each edit window.

#### The Tracks window

Digital Performer's Tracks window provides an overview of your project. It lists all MIDI and audio tracks in the Track List and provides a bird's-eye overview of the project in the Track Overview pane. From there, you can work globally. See chapter 20, "Tracks Window" (page 177) for complete details.

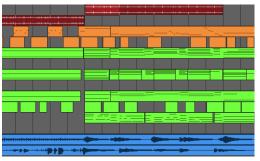

Figure 35-1: A sample of the Track Overview display.

The Tracks window is more of a *global* edit window, whereas the rest of the edit windows let you get directly at the data in your project, down to the finest level of detail.

#### **Sequence Editor**

The Sequence Editor is the primary window for multitrack audio editing. But it can also serve as your primary work environment because it brings all tracks together in one graphic window, including audio tracks, MIDI tracks, the Conductor track, and even a movie track, if you are working with video. In addition, it combines many of the features of the other windows. See chapter 38, "Sequence Editor" (page 383).

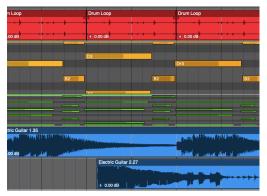

Figure 35-2: MIDI and audio tracks side by side in the Sequence Editor.

# The Event List

The Event List provides a numerical representation of each event in a track. The Event List displays one track at a time. See chapter 40, "Event List" (page 449).

| 1 1 000 | ) 🤜 A section              |     |
|---------|----------------------------|-----|
| 1 1 011 | L ♪ F#3 Ch: 1 ↓ 49 ↔ 5 424 | - n |
| 1 1 013 | 3 ♪ A3 Ch: 1 ↓ 65 ↔ 31 430 |     |
|         | ∔ 🎝 Db3 Ch: 1 🕹 60 ↔ 5 429 |     |
| 2 2 438 | 3 ♪ B2 Ch:1 ↓ 89 ↔ 1 435   |     |
|         | 2 ♪ E3 Ch: 1 ↓ 88 ↔ 1 442  |     |
| 2 2 455 | 5 ♪ Ab3 Ch:1 ↓ 69 ↔ 1 471  |     |
|         | 1 ♪ F#3 Ch: 1 ↓ 78 ↔ 5 440 |     |
|         | 5 ♪ D3 Ch: 1 ↓ 73 ↔ 5 460  |     |
|         | 5 ♪ A2 Ch: 1 ↓ 78 ↔ 5 399  |     |
|         | ) ♪ B2 Ch: 1 ↓ 100 ↔ 2 032 |     |
| 4 2 413 | 3 ♪ E3 Ch: 1 ↓ 88 ↔ 1 456  |     |
|         |                            |     |

Figure 35-3: Event List data.

#### **MIDI Editor**

The MIDI Editor provides a piano-roll style display for MIDI notes and a graph-style representation of MIDI continuous controller information, as well as a graph-style display for tempo changes in the Conductor Track. The MIDI Editor can display two or more MIDI tracks at the same time.

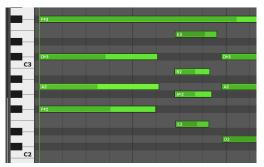

Figure 35-4: MIDI notes in the MIDI Editor.

#### **Drum Editor**

The Drum Editor provides a fixed note grid that is ideal for MIDI percussion programming and other rhythmic MIDI composition tasks. Many advanced features are included, such as a continuous controller display, note list (with percussion instrument names), and much more. See chapter 41, "Drum Editor" (page 463).

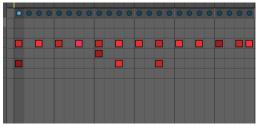

Figure 35-5: The Drum Editor grid.

#### **Notation Editor**

The Notation Editor provides a conventional music notation display for a single MIDI track, where MIDI notes are displayed on a single grand (piano) staff. The notes do not have engraver spacing; instead, the spacing is linear to allow for the time ruler above the notation and the controller graph below. This is the only window that displays notation and MIDI controller data side by side. See chapter 42, "Notation Editor" (page 485).

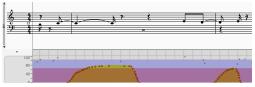

Figure 35-6: The continuously scrolling grand staff in the Notation Editor.

# **QuickScribe Editor**

The QuickScribe Editor provides a WYSIWYG ("What You See Is What You Get") music notation display. Multiple tracks can be displayed as a conventional music score with natural-looking, engraver spacing on a virtual page, exactly the way they will print out when you print the score. QuickScribe also supplies musical symbols, text insertion and page formatting features for score printing. See chapter 43, "QuickScribe Editor" (page 491).

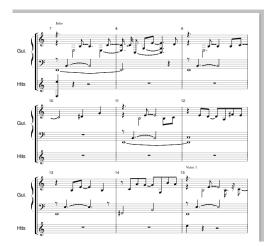

Figure 35-7: The QuickScribe Editor.

#### **Waveform Editor**

The Waveform Editor is a specialized window dedicated entirely to audio editing on individual audio files. It's like having hundreds of dollars of waveform editing software built in to Digital Performer. The Waveform Editor is ideal for mastering applications. See chapter 44, "Waveform Editor" (page 537).

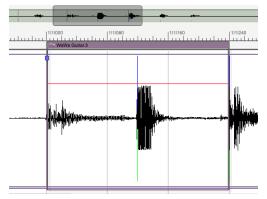

Figure 35-8: Audio data in the Waveform Editor.

# EDIT WINDOWS BY TRACK TYPE

The table below lists the types of tracks in Digital Performer and the edit windows available for each:

|                   | MIDI<br>Tracks | Audio<br>Tracks | Conductor<br>Track | Movie<br>Track |
|-------------------|----------------|-----------------|--------------------|----------------|
| Sequence Editor   | ~              | <b>v</b>        | <b>~</b>           | ~              |
| Tracks Window     | ~              | ~               | ✓                  |                |
| Event List        | ~              | ✓               | <b>~</b>           |                |
| MIDI Editor       | ~              |                 | ~                  |                |
| Drum Editor       | ~              |                 |                    |                |
| Notation Editor   | ~              |                 |                    |                |
| QuickScribe Edito | r 🖌            |                 |                    |                |

#### **OPENING EDIT WINDOWS**

There are several ways to open editors:

| Location                                     | What to do                                                                                               |  |
|----------------------------------------------|----------------------------------------------------------------------------------------------------|--|
| From the Consolidated<br>Window              | Click the appropriate tab.                                                                               |  |
| From the Tracks window                       | See "Opening an edit window for a track" on page 189.                                                    |  |
| From the Tracks window or<br>Sequence Editor | Select the track (or tracks) you wish<br>to edit and choose the desired editor<br>from the Project menu. |  |
|                                              | Or                                                                                                    |  |
|                                              | Use the keyboard shortcut for the editor (see below).                                                    |  |
| From other edit windows                      | Choose desired editor from the mini-menu.                                                                |  |
| Editor                                       | Keyboard shortcut                                                                                        |  |
| Sequence Editor                              | shift-S                                                                                                  |  |
| Tracks List                                  | shift-T                                                                                                  |  |
| Event List                                   | shift-E                                                                                                  |  |
| MIDI Editor                                  | shift-G                                                                                                  |  |
| Drum Editor                                  | shift-D                                                                                                  |  |
| QuickScribe Editor                           | shift-N                                                                                                  |  |
| Notation Editor                              | shift-Q                                                                                                  |  |

# VIEWING MULTIPLE TRACKS IN ONE EDIT WINDOW

The number of tracks that can be viewed in an editor window varies by the type of editor.

#### Editors that display only one track at a time

Some edit windows display only one track at a time. They are:

- The Event List
- The Notation Editor
- MIDI Editor (see "Exceptions" below)

# Editors that display one or more tracks

These edit windows can display one or more tracks at a time:

- Tracks list
- Sequence Editor
- MIDI Editor (see "Exceptions" below)
- Drum Editor
- QuickScribe Editor

# Exceptions

If you prefer to have a separate MIDI Editor for each MIDI track, instead of displaying all MIDI tracks in the same MIDI Editor window, there is a preference for this. See "MIDI Editor options" on page 92.

# The track selector list

For edit windows that display more than one track at a time, the Track Selector lets you show or hide the desired tracks in the window. "Track Selector" on page 376.

# VIEWING THE SAME TRACK IN MULTIPLE EDIT WINDOWS

Digital Performer allows you to display the contents of a track in multiple edit windows at the same time. For example, you could view a drum track in the event list and drum editor at the same time. Or you could view a piano track in the QuickScribe, Graphic, and Sequence Editors. When you select an event in one window, it becomes selected in all windows (see "Selections are global" on page 560). Any edits or modifications you make in one edit window are immediately reflected in all other windows. Think of the edit windows as different ways of viewing the same data in the track.

# WINDOW TARGET

In edit windows that display one track at a time, the Window Target tab displays the name of the track. In edit windows that display multiple tracks at once, the Window Target tab displays the name of the sequence.

# Switching to a different track

In edit windows that display one track at a time, you can switch to a different track in the same window. To do so:

1 Click the Window Target tab in the title bar.

A menu appears as shown below.

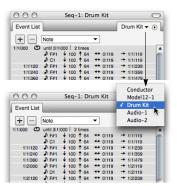

Figure 35-9: Click the Window Target menu to use the menu to move from track to track within the same window.

Alternately, you can choose Window menu > Next/Previous Target in Editor to switch to the next or previous target for the current edit window.

**2** Choose the desired track.

The contents of the window changes to the track you select.

#### Switching to a different sequence

In graphic edit windows that display two or more tracks at a time, such as the Sequence Editor, you can switch to a different sequence in the same window using the same technique as just described: click on the Window Target tab.

# EDIT WINDOW MINI-MENUS

This section covers mini-menu commands that are common to all editors. For mini-menu commands that are specific to a specific type of editor, refer to its chapter.

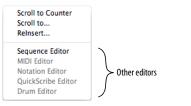

Figure 35-10: Edit window mini-menu commands

# **Scroll To Counter**

Scrolls the editor window to the time currently displayed in the Counter.

# Scroll To

Scrolls the editor data display to a time you specify.

#### Reinsert

Inserts another event that is the same type as the last one you inserted.

# **Other editors**

Choose the desired editor to open it. If you do so from an editor that displays one track at a time (such as the Event List), the chosen editor window will open for the same track.

# **INFORMATION WINDOWS**

The Information Windows — Snap, Cursor, Selection, Event, and Sound File — are windows shared by all Edit windows to provide information about the current cursor position, grid settings, selected event, selection range, and so on. The information displayed in these windows can also be configured to be displayed in a strip across the top of the Edit window, called the Information Bar. For more information, see chapter 37, "Information Windows" (page 367).

# LEGEND

The Legend (Setup menu) shows what each kind of MIDI event is named, and what it looks like in the Event List and info windows. For further explanation of each type of event, see "Types of events" on page 451.

| Event Info      | ·>                | ✓ Event Info          |  |
|-----------------|-------------------|-----------------------|--|
| ICON            | NAME              | MIDI Event Icons      |  |
| ~<br>~          | Pitch Bend        | MIDI Controller Names |  |
| •<br>•          | Patch Change      |                       |  |
| •               | Bank Select       |                       |  |
| ▲<br>▲          | Controller        |                       |  |
| <b>_</b>        | Registered Contro | llor                  |  |
| <b>_</b>        | Assignable Contro |                       |  |
| <u>−</u> ⊿      | Mono Key Pressun  |                       |  |
| -<br>**         | Poly Key Pressure |                       |  |
| 5               | System Exclusive  |                       |  |
| <b>▲</b>        | Audio Volume      |                       |  |
| Ā               | Audio Volume      |                       |  |
| <b>_</b>        | Automation        |                       |  |
| -               | Marker            |                       |  |
| ¥<br>4/4        | Meter Change      |                       |  |
| =/=<br>Eb Major | Key Change        |                       |  |
| ■ 120.0         | Tempo Change      |                       |  |
| 1 1 000         | Measure Time      |                       |  |
| 1:00.00         | Realtime          |                       |  |
| 0:01:00:00      | Frame Time        |                       |  |
| 0:01:00;00      | Frame Time (Drop  | Frame)                |  |
| 865723          | Sample Time       | Traine)               |  |
| <b>♪</b> C3     | Pitch             |                       |  |
| <b>↓</b> 64     | On Velocity       |                       |  |
| <b>↑</b> 64     | Off Velocity      |                       |  |
| ↔1 1 000        | Duration          |                       |  |
| →1 2 000        | End Time          |                       |  |

Figure 35-11: The Legend provides a handy reference for the icons that represent each type of data in the Event List.

#### **MIDI Event Icons**

Choose *MIDI Event Icons* from the menu at the top of the Legend panel (Figure 35-11) to view a list of icons for controllers and continuous data types, such as pitch bend and note on/off velocities (Figure 35-12).

| ×        | Legend  | i -                            |  |
|----------|---------|--------------------------------|--|
| MI       | DI Even | t Icons 🗸 Customize            |  |
| ICON     | NUM     | CONTROLLER NAME<br>Controllers |  |
|          |         | Modulation                     |  |
|          |         | Breath Controller              |  |
|          |         | Portamento Time                |  |
|          |         |                                |  |
|          |         |                                |  |
|          |         | Sustain                        |  |
|          |         |                                |  |
|          |         | MIDI Continuous Data Icons     |  |
|          |         | Pitch Bend                     |  |
|          |         | On Velocity                    |  |
| <b>A</b> |         | Off Velocity                   |  |
|          |         | Mono Key Pressure              |  |
|          |         | Poly Key Pressure              |  |
|          |         |                                |  |

Figure 35-12: MIDI Event Icons.

#### Customizing MIDI event icons

Click *Customize* to access the Continuous Data preferences, where you can make changes. See "Cont. Data Icons" on page 437. To change the color of an icon, click it in the Icon column to open the standard color picker.

#### **MIDI Controller Names**

Choose *MIDI Controller Names* from the menu at the top of the Legend panel (Figure 35-11) to view a list of all 128 MIDI continuous controllers (Figure 35-13) and the default parameter they control, according to the MIDI specification. If you have customized any names, the customized name will appear in this list as well.

| ×    | Legend   | v t                       |
|------|----------|---------------------------|
| MIC  | I Contro | oller Names 🔻             |
| ICON | NUM      | NAME                      |
|      |          | Bank Select (coarse)      |
|      |          | Modulation                |
|      |          | Breath Controller         |
|      |          | Undefined                 |
|      |          | Foot Pedal (coarse)       |
|      |          | Portamento Time           |
|      |          | Data Entry (coarse)       |
|      |          | Volume                    |
|      |          | Balance (coarse)          |
|      |          | Undefined                 |
|      |          | Pan                       |
|      | 11       | Expression (coarse)       |
|      | 12       | Effect Control 1 (coarse) |
|      | 13       | Effect Control 2 (coarse) |
|      |          | Undefined                 |
|      |          | Undefined                 |
|      |          | General Purpose Slider 1  |
|      | 17       | Conoral Durnosa Elidor 3  |

Figure 35-13: MIDI Controller Names.

# **RELATED TOPICS FOR EDITOR WINDOWS**

#### Scrolling during playback

All edit windows can scroll during playback and recording, and there are various settings that govern scrolling. See "Auto scroll" on page 234.

#### Selecting data in edit windows

Before you can modify data in an edit window, you must first select it. There are many powerful and convenient ways to do so. See chapter 45, "Selecting" (page 559).

#### Showing and hiding data with the View Filter

The View Filter lets you temporarily hide data in edit windows by data type, allowing you to focus on and edit only the data types you wish. See chapter , "View Filter" (page 342).

#### Zooming

Digital Performer has a variety of ways to zoom its windows to show you the finest level of detail, or a bird's eye view. See "Zooming" on page 345.

# CHAPTER 36 TOOLS

# **OVERVIEW**

Tools are available in the Tool palette (Studio menu) and in the Main and Alternate Tool menus in the Control Panel (Figure 22-1 on page 204). Tools are used for inserting, selecting, editing, reshaping, zooming, looping and scrubbing data in Digital Performer's various graphic and notation editing windows, including the Sequence Editor, MIDI Editor, Drum Editor, Notation Editor, QuickScribe Editor, and Waveform Editor.

| Main and Alternate Tools     | 359  |
|------------------------------|------|
| Rotating the Tool palette    | .360 |
| Palette docking              | .360 |
| Closing the Tool palette     | .360 |
| Keyboard shortcuts for tools | 360  |
| Pointer tool                 | .361 |
| I-Beam tool                  | .361 |
| Pencil tool                  | .362 |
| Insert/Reshape Curve         | .362 |
| Reshape tool                 | 362  |
| Reshape Mode menu            | 362  |

| Rhythm Brush                | 363 |
|-----------------------------|-----|
| Zoom tool                   | 363 |
| Scrub tool                  | 364 |
| Mute tool                   | 364 |
| Scissors tool               | 364 |
| Trim tool                   | 365 |
| Roll tool                   | 366 |
| Slip tool                   | 366 |
| Slide tool                  | 366 |
| Comp tool                   | 366 |
| Velocity tool               | 366 |
| Hand tool                   | 366 |
| Scale Per Note CC Data tool | 366 |
|                             |     |

#### MAIN AND ALTERNATE TOOLS

The Main and Alternate Tool menus in the Control Panel (Figure 22-1 on page 204) let you choose two different tools that you can quickly switch between using a keyboard shortcut, to avoid repetitive trips to the Tool palette. See "Primary and alternate tools" on page 225.

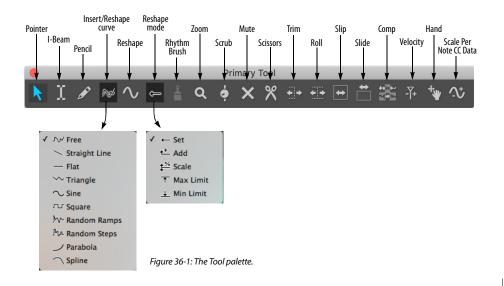

# **ROTATING THE TOOL PALETTE**

The Tool palette can be rotated to a vertical orientation by pressing Shift-Option/Alt-tilde (~).

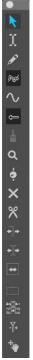

Figure 36-2: Press Shift-Option-tilde (~) to toggle the Tool palette between a horizontal and vertical orientation.

# PALETTE DOCKING

There are two preferences in the Preferences command in the Digital Performer menu (macOS) or Edit menu (Windows) for the Tool palette that allow you to dock the Tool palette to the edge of edit windows, either vertically or horizontally. See "Tools" on page 94.

# **CLOSING THE TOOL PALETTE**

Press Shift-O, or click the close button in the upper left corner of the Tool palette title bar.

# **KEYBOARD SHORTCUTS FOR TOOLS**

Hold down the following keys for tool selection:

| Command           | Keyboard shortcut |
|-------------------|-------------------|
| Pointer tool      | А                 |
| I-Beam tool       | Ι                 |
| Pencil tool       | р                 |
| Reshape tool      | R                 |
| Rhythm Brush tool | Е                 |
| Zoom tool         | Z                 |
| Scrub tool        | S                 |
| Mute tool         | М                 |
| Scissor tool      | С                 |
| Slip tool         | , (comma)         |
| Slide tool        | . (period)        |
| Roll tool         | ' (apostrophe)    |
| Trim tool         | /                 |
| Comp tool         | В                 |
| Velocity tool     | V                 |
| Hand tool         | G                 |

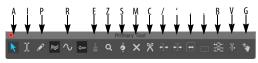

Figure 36-3: Tool shortcuts.

# Tool shortcuts can be "sticky"

If you double-tap the keys shown in the tool shortcuts shown above in Figure 36-3, the tool will remain selected until you select another tool.

# **Cycling tools**

Shift-tilde (~) cycles to the next tool.

TOOLS

# **POINTER TOOL**

The Pointer tool produces the standard 'cross-hair' selection cursor for 'marquee' selections over multiple events and and 'finger' selection cursor for selecting and editing individual events. For example, you could select several measures of notes by positioning the crosshair cursor over an empty portion of the data grid and dragging out a selection box over the desired events. Here's a summary:

| To do this:                                                                                | Do this with the Pointer tool:                                                                                                    |  |  |  |
|--------------------------------------------------------------------------------------------|----------------------------------------------------------------------------------------------------|--|--|--|
| To select an event                                                                         | Click it with the 'finger' cursor.                                                                                                 |  |  |  |
| To select several events                                                                   | Shift-click each one.                                                                                                    |  |  |  |
| To select a region of events                                                               | Drag a selection box over them<br>with the cross-hair cursor. To get<br>the cross-hair, position the cursor<br>over an empty cell. |  |  |  |
| To select all events within a time range                                                   | Drag in the time ruler.                                                                                                    |  |  |  |
| To duplicate an event                                                                      | Option/Alt-drag it.                                                                                                    |  |  |  |
| To move an event                                                                           | Drag it with the finger cursor.                                                                                                    |  |  |  |
| To move several events together                                                            | Select them, grab one with the finger tool and drag.                                                                               |  |  |  |
| To change the duration of a note<br>(only available where note<br>durations are displayed) | Position the cursor over its right<br>edge until you see the 'hand'<br>cursor and then drag it.                                    |  |  |  |

The Pointer tool can use different selection modes, which will change what kinds of selections are made in some places; see "Choosing a Pointer tool selection mode" on page 560.

# **I-BEAM TOOL**

The I-Beam tool allows you to make time range selections in any graphic editor, regardless of the material you are

dragging over to make the selection. Time range selections in the Sequence Editor are much easier with this tool, especially when you are making selections that begin in the middle of soundbites. As usual, you can hold down the Shift key while using the I-Beam tool to extend or shorten the current selection. Shift-click other tracks to add them to the current selection without changing the start and end times. To make a time range selection that matches the duration of a soundbite or MIDI note, double-click the soundbite or note with the I-Beam. To temporarily get the I-Beam cursor when another tool is selected, hold down the " i " key.

Here are some further details about doubleclicking with the I-Beam to create time range selections.

Selecting soundbites with the I-Beam tool

If, using the I-Beam tool, you double-click a portion of a soundbite that is partially covered by other soundbites, you'll select the entire soundbite, even the parts that are covered. However, if you hold down the Option/Alt key while double-clicking it with the I-Beam tool, you'll only select the portion of it that you clicked, as determined by soundbites that cover it on either side of where you click.

# Selecting MIDI notes with the I-Beam tool

If you double-click a MIDI note with the I-Beam cursor in a MIDI Editor, you aren't really doubleclicking the note itself. Instead, you are clicking a location in time for all pitches in the track. Doing so creates a time range selection that is determined by *any* notes of any pitch whose duration crosses the time location you clicked.

Here's an example: if you double-click a MIDI note in a MIDI Editor, you'll get a time range selection in the track that matches the duration of the note. If the note's duration overlaps the duration of another note (of the same pitch or a different pitch), then you can double-click it with the Ibeam tool in two places: where it overlaps, or where it doesn't overlap. If you double-click where it overlaps, you'll get a time range selection that includes the durations of both notes. If you double-click where it doesn't overlap, you'll get a time range selection of just the note you clicked.

## I-Beam cursor

Click the I-Beam tool at any location in any graphic editor to place an I-Beam cursor (flashing vertical line) wherever you click. The I-Beam cursor serves two basic purposes:

- An insertion point for a paste or merge operation
- An anchor point for selection commands

For further information about making selections with the insertion point, see "Initiating time range selections with an insertion point" on page 567 and "Modifying a time-range selection using the computer keyboard" on page 567.

# Getting an insertion point in an event list

To get an insertion point in an event list, click the line that separates two items in the list. The line will begin to blink. You can insert an event at that location (one tick after the event above the insertion point).

## **PENCIL TOOL**

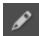

The Pencil tool lets you insert data using the following techniques:

| To do this:                                        | Do this with the Pencil tool:                                                                                                    |  |  |  |
|----------------------------------------------------|----------------------------------------------------------------------------------------------------|--|--|--|
| To insert an event                                 | Click in a note grid or continuous data grid.                                                                                                    |  |  |  |
| To remove a MIDI note                              | Click it on a MIDI note grid.                                                                                                    |  |  |  |
| To insert continuous data<br>Curve (MIDI or audio) | Click the master track button for the<br>desired track, if any, click the Pencil tool,<br>choose the desired shape from the in the<br>Tool palette, choose the desired data type<br>in the continuous data grid (or make it<br>the active layer in the Sequence Editor)<br>and then click or drag on the grid. |  |  |  |
| To edit audio pitch automation                     | Click and drag on the audio pitch display.                                                                                                    |  |  |  |
| To edit samples in the<br>Waveform Editor          | Click them or drag over them.                                                                                                    |  |  |  |

## The Pencil tool settings in the Drum Editor

When inserting notes in the Drum Editor, the Drum Editor Tool Settings Pane shows the settings for inserting notes For details, see "The Pencil settings" on page 479.

# **INSERT/RESHAPE CURVE**

Controls the shape or curve of continuous data when you insert it with the Pencil tool or modify it with the Reshape tool. For complete details, see "Inserting continuous data in Points or Bars mode" on page 439 and "Reshape tool", below.

# **RESHAPE TOOL**

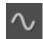

The Reshape tool lets you reshape a stream of continuous data. For complete details, see "Reshape Mode menu". The

techniques can be used in any continuous data grid, including volume editing mode for audio and MIDI tracks in the Sequence Editor.

# Using the Reshape tool in the Drum Editor note grid

In the Drum Editor, the Reshape tool can also be used to modify velocities in the note grid. See "The Reshape tool" on page 479.

# **RESHAPE MODE MENU**

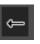

Digital Performer provides several powerful ways to reshape continuous data curves.

A variety of reshape modes are available, as shown below:

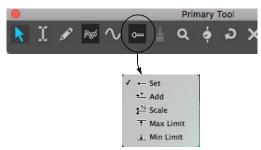

Figure 36-4: Choosing a reshape mode.

| Here is an explanation of each reshape mode. |
|----------------------------------------------|
|----------------------------------------------|

| Reshape mode | What it does                                                                                                    |
|--------------|----------------------------------------------------------------------------------------------------|
| Set          | Forces data values to exactly match the curve that you draw.                                                                                                    |
| Add          | Adds or subtracts a fixed amount to all data<br>values based on how far above or below the<br>origin you draw the reshape curve. Draw above<br>the origin to add; draw below it to subtract. |
| Scale        | Scales all data values based on how far above or<br>below the origin you draw the reshape curve.<br>Draw above the origin to scale up; draw below it<br>to scale down.                       |
| Max limit    | Lowers all data values that are above the reshape curve.                                                                                                    |
| Min limit    | Raises all data values that are below the reshape curve.                                                                                                    |

You can reshape any kind of continuous data, such as MIDI continuous controllers, audio volume automation, etc. To reshape a stream of continuous data, in this example a MIDI CC:

**1** Click the Reshape tool in the Tool palette.

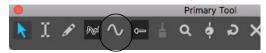

**2** Choose the desired shape of the curve from the Pencil/Reshape Curve menu in the Tool palette (Figure 36-4 on page 363).

**3** Drag over the data you wish to reshape, as demonstrated below in Figure 36-5.

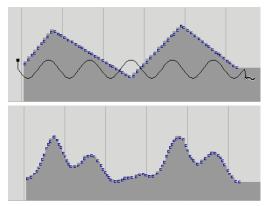

*Figure 36-5*: In this reshape example, a stream of volume controllers are being scaled with the sine wave reshape tool.

# **RHYTHM BRUSH**

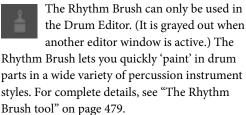

# ZOOM TOOL

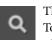

The Zoom tool (magnifying glass) in the Tool palette lets you zoom in on a portion of a graphic editor by dragging a zoom

box over it. Click to zoom in and Option/Alt-click to zoom out. In the time ruler or continuous data grid, drag horizontally to zoom the time axis only.

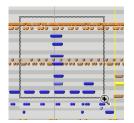

Figure 36-6: Zooming with the Zoom tool.

## Zoom tool shortcuts

Here are some zooming shortcuts:

| Shortcut                             | What it does                                                                         |  |  |  |
|--------------------------------------|--------------------------------------------------------------------------------------|--|--|--|
| Click once                           | To zoom in horizontally.                                                             |  |  |  |
| Option/Alt-click                     | To zoom out horizontally.                                                            |  |  |  |
| Shift click                          | To zoom backward through zoom history                                                |  |  |  |
| Shift-control click                  | To zoom forward through zoom<br>history                                              |  |  |  |
| Drag in the time ruler               | To fill the window with the region<br>you select without affecting the<br>pitch zoom |  |  |  |
| Drag over an area in the note grid   | To zoom time and pitch simultane-<br>ously                                           |  |  |  |
| Option/Alt-click the zoom out button | To zoom all the way out                                                              |  |  |  |
| Option/Alt-click the zoom in button  | To zoom all the way in                                                               |  |  |  |
| Command/Ctrl-click the zoom buttons  | To toggle between the last two zoom levels                                           |  |  |  |

For other zooming features and shortcuts, see "Zooming" on page 345.

## SCRUB TOOL

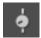

The Scrub tool lets you scrub data as follows:

| To scrub this:                                     | Do this:                                                                                                    |
|----------------------------------------------------|----------------------------------------------------------------------------------------------------|
| MIDI notes in the<br>MIDI Editor or<br>Drum Editor | Drag horizontally in the note grid.<br>Only notes in tracks that are currently<br>being displayed in the grid are<br>scrubbed. (To scrub all play-enabled<br>tracks, drag the playback wiper.) |
| A soundbite in the Sequence<br>Editor              | Make sure the track is displaying<br>soundbites, and then scrub directly on<br>the soundbite.                                                                                                  |
|                                                    |                                                                                                    |

Audio waveform data in the Scrub anywhere on the waveform. Waveform Editor

# **MUTE TOOL**

The Mute tool mutes and unmutes soundbites or MIDI notes when you click them or drag over them in the Sequence Editor or Track Overview. The Mute tool only works when soundbites or MIDI notes are the active layer in the track. Muting occurs independently of any volume automation in the track. Muted soundbites appear with a grayed-out waveform; muted MIDI notes appear as grayed out notes.

The Mute tool is a handy way to temporarily mute soundbites or notes, but it is also great for arranging and creating interesting rhythm parts. Here's just one example: use the Scissors tool to split an ambient pad into a rhythmic grid of slivers (explained further in the next section) and then use the Mute tool to quickly create syncopated riffs by muting various combinations of the slivers. To temporarily get the Mute tool when another tool is selected, hold down the " M " key. The same technique could be used on a MIDI drum loop or phrase of any kind.

In the Waveform Editor Beats tab, the Mute tool can be used to disable or enable individual beats.

## SCISSORS TOOL

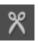

The Scissors tool splits a MIDI note or soundbite where you click. With the edit grid turned on, you can also drag across a

note or soundbite to split it repeatedly on grid lines, as demonstrated below in Figure 36-7. To temporarily get the Scissors tool when another tool is selected, hold down the "C" key.

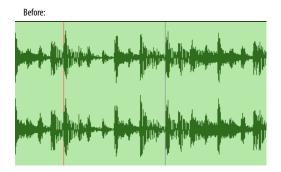

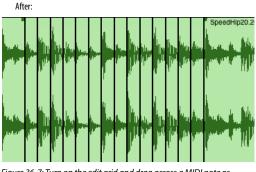

Figure 36-7: Turn on the edit grid and drag across a MIDI note or soundbite to split it repeatedly along edit grid lines.

# **TRIM TOOL**

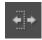

The *Trim tool* allows you to trim soundbites and continuous data. To temporarily get the Trim tool when

another tool is selected, hold down the forward

slash key (/).

# Soundbites

With the Trim tool chosen, click anywhere in a soundbite to move the right edge to the location where you clicked. Hold down the Option/Alt key to move the left edge of a soundbite.

# **Continuous data**

The Trim tool can also be used on continuous data, such as audio track volume, MIDI CCs, and pitch bend.

When the Trim tool is chosen and the mouse is directly over continuous data, the Trim tool cursor will change to a hand with a pointed finger. You can click on a data point, or on the line segment between data points, and drag it up or down to trim its value.

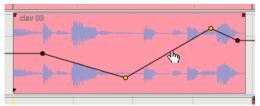

Figure 36-8: Trimming continuous data

If there is a time range selection or event selection of continuous data, clicking and dragging on one of the selected line segments or data points will move all of the selected data.

# Scaling continuous data

A selection of continuous data can also be scaled with the Trim tool. When there is a time range or event selection of continuous data, move the cursor within the selection (but not directly over a point or line segment) then click and drag up or down.

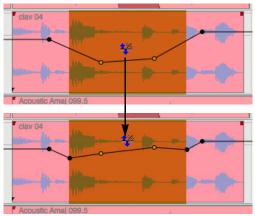

Figure 36-9: Scaling continuous data

Points are automatically added at the boundaries of the selection to preserve the data before and after the selection.

## Flattening continuous data

Holding the Option/Alt key while using the Trim tool as described above will flatten the data rather than scale it.

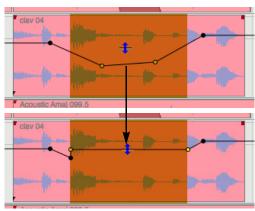

Figure 36-10: Flattening continuous data

# **ROLL TOOL**

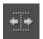

The Roll tool allows you to edge edit the beginning of one soundbite and the end of another where they abut each other.

They must be touching one another. To temporarily get the Roll tool when another tool is selected, hold down the apostrophe key (').

# **SLIP TOOL**

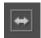

The Slip tool allows you to edge edit the start and end of a soundbite while the soundbite remains at the same position in

the track. The soundbite's length does not change. To temporarily get the Slip tool when another tool is selected, hold down the comma key (,).

# **SLIDE TOOL**

The Slide tool allows you to move a soundbite in the sequence while leaving the soundbite's audio at the same playback time. This is the same as edge editing both ends by the same amount forwards or

backwards. To temporarily get the Slide tool when another tool is selected, hold down the period key (.).

# COMP TOOL

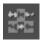

The Comp tool allows you to create a composite, or "comp," take from multiple takes in an audio track. To temporarily

get the Comp tool when another tool is selected, hold down the "B" key. See chapter 51, "Takes and Comping" (page 677).

# **VELOCITY TOOL**

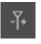

The Velocity tool allows you to click on a MIDI note and drag up or down to adjust its velocity. You can also swipe

horizontally in the continuous data grid in the MIDI Editor or the note velocity lane in the Sequence Editor to adjust multiple note velocities in a single gesture.

# HAND TOOL

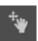

The Hand tool allows you to scroll graphic editors smoothly and precisely. It also lets you scroll vertically and horizontally in a single gesture. Simply click

anywhere in the graphic editor grid and drag as desired.

# SCALE PER NOTE CC DATA TOOL

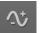

The Scale Per Note CC Data tool scales per-note continuous controller (CC) data when you drag vertically on a note that

contains it. See "Scaling per-note CC data" on page 444.

# CHAPTER 37 Information Windows

#### Overview

The Information windows provide feedback about a wealth of parameters, events, controls, and more. Each Information window has its own particular display or purpose, but they all behave similarly in several ways:

• The contents of the Information windows update to the current window, selection, cursor position, etc. while you work; in this way, they serve as central locations for feedback about your project.

• The exact information displayed in a window may change depending on choices made in the Time Formats window. See "Time Formats window" on page 100.

• When popped out of the Consolidated Window, the Information windows "float" (except for the Sound File Information window).

• The key command associated with each Information window (except for the Sound File Information window) is a show/hide toggle: press the key command once to show the window, then press it again to hide the window.

| Snap Information       | 367 |
|------------------------|-----|
| Cursor Information     | 370 |
| Event Information      | 371 |
| Selection Information  | 372 |
| Track Inspector        | 373 |
| Channel Strip          | 374 |
| Track Selector         | 376 |
| Sound File Information | 378 |
| Information Bar        | 381 |
|                        |     |

# **SNAP INFORMATION**

The Snap Information window contains information pertaining to snapping and nudging.

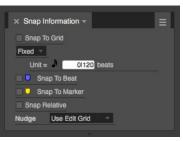

Figure 37-1: The Snap Information window.

## **Snap to Grid**

The *Snap to Grid* feature can be enabled or disabled with the check box provided. If the Snap to Grid box is turned on, data snaps to the edit grid. If it is turned off, data doesn't snap to grid. Choose the desired *Snap to Grid* mode from the menu (Figure 37-1): *Fixed* or *Auto*.

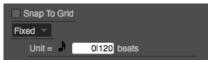

Figure 37-2: Snap to Grid.

#### Auto mode

In *Auto* mode, Digital Performer chooses a reasonable grid size, based on the time format of the time line and the zoom level of the edit window you are working in. For example, if you are zoomed in quite a bit for detailed editing, the Auto grid might snap to 32nd notes. If you zoom out, it will snap to 16th or 8th notes.

## Fixed mode

In *Fixed* mode, the *Unit* = setting (Figure 37-1) determines the minimum time unit for editing, which is shown as a note duration and a number of beats and ticks, such as 240 ticks. The Edit Grid Resolution (*Unit* =) determines the amount of time between grid points. MIDI events, note durations, soundbites, loops, region boundaries, automation data, Memory Cycle repeat barlines, or any event that can be dragged horizontally will snap to time increments in the time line equal to the value of the edit grid unit. For example, if the Unit is set to 120 ticks, events will snap to 000, 120, 240 and 360 ticks.

# Using Snap to Grid

Choosing between Fixed and Auto modes is a global setting for all edit windows. However, Snap to Grid's on/off state, the edit grid resolution and Snap Relative's on/off state can be set independently for each edit window, except that:

It does not affect the Event List.

• You can change the edit grid resolution in the Drum Editor, but because of its grid-based display, Snap To Grid is always enabled.

If you wish to maintain an event's original, unquantized position relative to the time line's absolute grid, use the *Snap Relative* option. See "Snap Relative" on page 369.

# Setting the Edit Grid Resolution

To change the Edit Grid Resolution, first make sure that *Fixed* mode is chosen from the menu and then use the value field provided to type in the desired grid duration, or choose a preset length from the *Unit*= menu.

When you type in a value, the note displayed next to the ticks box will grey out (or text will be displayed in italics) if the tick value does not equal one of the presets in the menu.

# Triplet and dotted triplet grid editing

The edit grid menu also provides choices for triplet and dotted triplet values.

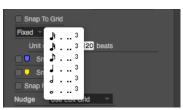

Figure 37-3: The edit grid menu for measures and beats provides triplet and dotted triplet values.

# Edit grid supports all time formats

The Time Format command (Setup menu) lets you choose any time format you wish for the edit grid (measures, frames, real time or samples). For example, if you choose SMPTE frames as the global time format, the Edit Grid switches to frame time, and grid editing can be done at SMPTE time code increments such as one frame, 10 frames, etc. A significant by-product of this feature is that the real-time grid, SMPTE frame grid and sample edit grid preserve the real-time relationship of events with respect to each other during edits. For example, if you move several sound effects events to a location in the sequence that is at a different tempo, their spacing with respect to one another will not expand or contract due to the different tempo; instead, their relation to one another will be maintained. This is similar to the editing behavior in locked tracks.

|                                                     | initiation -                       |         |
|-----------------------------------------------------|------------------------------------|---------|
| Snap To<br>Fixed<br>Unit =<br>Sna<br>Sna<br>Snap Re | 1 Second<br>2 Seconds<br>5 Seconds | 0:00.50 |
| Nudge                                               | 10 Seconds<br>30 Seconds           |         |
| Nuage                                               | 1 Minute                           |         |
|                                                     | 2 Minutes                          |         |
|                                                     |                                    |         |
| × Selectio                                          | 5 Minutes                          |         |
| ~ Oelectio                                          | 10 Minutes                         |         |
|                                                     | 30 Minutes Sel                     | ection  |
| 0-1                                                 |                                    | a       |

Figure 37-4: The Time Format window affects the edit grid, allowing you to edit it SMPTE frames, real time values (such as milliseconds) and even samples.

When the edit grid is set to any time format other than measures and beats, the Smart Selections feature (Edit menu), which provides assisted measure- and beat-relative editing operations, is automatically disabled (since you have no measures or beats to refer to during edits).

### Snap to Grid and selecting

Snap to Grid applies to selection, too, so it is an effective way to constrain selection operations.

## Edit resolution when the grid is turned off

When Snap to Grid is turned off, data can be dragged freely. The smallest unit of resolution is one screen pixel, the exact resolution of which is determined by the current zoom level.

## Temporarily overriding Snap to Grid

The Command/Ctrl key temporarily overrides the current Snap to Grid enable/disable state. For example, if Snap to Grid is currently enabled, the holding down the Command/Ctrl key while dragging overrides the current edit grid. Conversely, if Snap to Grid is currently disabled, the Command/Ctrl key forces dragging to snap to the current Snap to Grid grid setting. The same is true for selection operations.

## Don't let the edit grid fool you

When you zoom in, the edit grid (in *Fixed* mode) may cause data to seem like it is "stuck"; that is, data will not move when you try to drag it. This is because the fixed-size edit grid is larger than the distance you are dragging. To "unstick" the data, deselect the Snap to Grid check box, or hold down the Command/Ctrl key while dragging. Doing so overrides the edit grid temporarily. Alternately, you can use "Auto mode" on page 367.

## Snap to Grid and nudging with the arrow keys

Snap to Grid only affects dragging operations. It is independent of nudging data with the arrow keys (except when Nudge is set to *Use Edit Grid* – see "Nudge" below).

## Displaying edit grid lines

You can display lines extending downwards from the time ruler through the data grid to indicate the current edit grid. See "Edit Window guides" on page 92 for details.

## **Snap to Beat**

Snap to Beat (Figure 37-1 on page 367) snaps actions to the beats within the waveform. This is active only when in the Sequence Editor or Waveform Editor. See "Using the beat grid" on page 702. Similar to grid snapping, the Command/Ctrl key temporarily overrides the current Snap to Beat enable/disable state.

## **Snap to Markers**

When *Snap to Markers* is checked (Figure 37-1 on page 367), dragged events snap to markers. The edges of soundbites and MIDI notes dragged close to a marker location also snap to the marker's time. For example, the left edge or right edge of a soundbite or MIDI note will snap. Snapping also occurs when spotting soundbites by dragging them from the Soundbites window into the Sequence Editor.

You might find it helpful to turn off the Edit Grid and show marker grid lines (by checking the *Show Marker Grid Lines* MIDI Editors preference). Marker snapping is not affected by the display of marker grid lines ("Showing marker grid lines" on page 391): they can be shown or hidden and snapping will still occur (when it is turned on).

Hold down the Command/Ctrl key to toggle the current setting.

## **Snap Relative**

When *Snap Relative* (Figure 37-1 on page 367) is checked, an event moves relative to its original position, rather than snapping to the time line's absolute grid. For example, if the grid unit is set to 120 ticks, and the original event is located at 013 ticks, it will snap to 133, 253, and 373 (which are all 13 ticks after 000, 120, 240 and 360).

# Nudge

The *Nudge* amount (Figure 37-1 on page 367) lets you to choose the unit of time by which you can nudge any selected data with the arrow keys. Many different time formats are supported, including SMPTE frames, SMPTE sub-frames, samples, and milliseconds. Choose the desired time format from the menu and then enter the amount of time. You can change the nudge amount at any time.

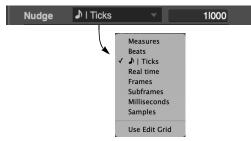

Figure 37-5: Setting the Nudge Amount.

When you choose a mensural time format (one that involves measures, beats and/or ticks), data is nudged in the same manner as using the Shift command (Edit menu) with the *Preserve Real-time Performance* option unchecked. This means that the data being nudged maintains its metrical relationship to the sequence, changing the way it plays back, if necessary, to respect any tempo changes that may be programmed in the conductor track in the area in which the data is being nudged.

When you choose any other time format (real time, SMPTE frames, sub-frames, milliseconds, or samples), the real time performance of the data is preserved, regardless of any tempo changes.

When you choose the *Use Edit Grid* menu item, the nudge amount is determined by the edit grid setting above. If the edit grid is currently disabled, then nudging occurs in the same manner as in the window itself (by one screen pixel). In the Tracks window, the column duration determines the nudge amount.

# **CURSOR INFORMATION**

The Cursor Information window displays the current location of the mouse cursor with respect to the horizontal and vertical axis in the edit windows. Values in this box are continually updated as the mouse cursor moves around the edit window, giving you immediate, numerical accuracy when inserting and manipulating data with the mouse.

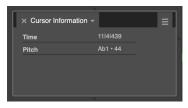

Figure 37-6: The Cursor Information window

# Time

The pointer's horizontal coordinate, Time, displays the time of the current cursor location. It is displayed in the time formats chosen in the Time Formats window – see "Customizing the cursor coordinates display" below.

# Value

The cursor's vertical coordinate, Value, depends on its location, and in the Sequence Editor, the active layer. It will display MIDI note values when the cursor is over a MIDI note grid, controller values when over a continuous data grid, audio volume when over audio track volume automation, soundbite names when over soundbites, and so on.

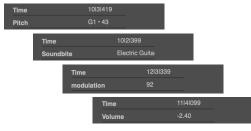

Figure 37-7: The vertical value of the cursor updates to the type of data under the cursor

## **Cursor Info in the Waveform Editor**

Additional fields are shown in the Cursor Information window when the Waveform Editor is the active window. See "Cursor Information" on page 542.

### Customizing the cursor coordinates display

Use the *Cursor Information* section of the Time Formats window in the Setup menu (Figure 8-6 on page 101) to specify the time and pitch formats you wish to display.

Any combination of the available time formats can be enabled. For example, you may wish to see both measures and SMPTE frame time, or perhaps all four time formats at once.

## **EVENT INFORMATION**

The Event Information window displays numerical details about a single event that has been selected. This displays data in the same way as it appears in the Event List. For example, a selected note appears with its location, pitch, on velocity, off velocity, and duration.

| × Event Information - |            |
|-----------------------|------------|
| Time                  | 11 3 240   |
|                       | 0:00:20.73 |
|                       | 0:00:20:21 |
|                       | 914268     |
| Note(♪)               | F#1        |
| Channel               | 1          |
| On Velocity(↓)        | 102        |
| Off Velocity(1)       | 56         |
| Duration(↔)           | 01290      |
|                       | 0:00:00.28 |
|                       | 0:00:00:09 |
|                       | 13038      |
| End Time(→)           | 11141051   |
|                       | 0:00:21.02 |
|                       | 0:00:21:00 |
|                       | 927306     |
|                       |            |
|                       |            |

Figure 37-8: When you click a note, its numerical information can be displayed and edited in the Event Information window.

When a soundbite is selected, additional information is displayed: soundbite mute, original timestamp, user timestamp, bite gain, tempo, and time signature.

| × Event Information - |                      |  |
|-----------------------|----------------------|--|
|                       |                      |  |
| Time                  | 8141433              |  |
|                       | 0:00:15.56           |  |
|                       | 0:00:15:16           |  |
|                       | 686266               |  |
| Soundbite             | Electric Guitar 2.27 |  |
|                       | Mute                 |  |
| End Time(→)           | 29111450             |  |
|                       | 0:00:55.09           |  |
|                       | 0:00:55:02           |  |
|                       | 2429550              |  |
| Duration(↔)           |                      |  |
|                       | 0:00:39.53           |  |
|                       | 0:00:39:16           |  |
|                       | 1743284              |  |
| Original Timestamp    | 0:00:17:15           |  |
| User Timestamp        | 0:00:17:15           |  |
| Bite Gain             | 0.00                 |  |
| Тетро                 | <b>J</b> = 123.00    |  |
| Time Signature        |                      |  |

Information displayed in the Event Information section can be edited by clicking it (with the exception of some soundbite attributes). The same editing conventions as the Event List apply, such as using the Tab key and arrow keys to move from field to field and press return to confirm any changes you have made. The event's graphic display will change to reflect the modifications.

# SELECTION INFORMATION

The Selection Information window holds the start and end times for any region that you wish to edit in any currently highlighted tracks. If the Digital Performer project file contains multiple chunks (sequences and/or songs), separate Selection Information is stored for each chunk.

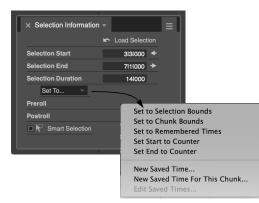

Figure 37-9: The Selection Information window.

You can set these times by:

- making a time range selection in an edit window
- typing (use the Tab key as usual)
- dragging on the numbers vertically to change them
- choosing the desired command from the Set To menu
- using several clicking shortcuts
- using several keyboard shortcuts

• loading them with the *Remember Times* Command

These techniques are discussed in the following sections.

# Editing the selection bar numbers directly

To enter a start or end time, click in a field and enter a value. You can use the Tab key (or decimal point key on the keypad) to cycle through the measure|beat|tick fields. Or you can simply press on any field and drag up or down to change its value.

# Using the Set To menu shortcuts

The Set To menu (Figure 37-9) holds several great shortcuts for loading times into the Selection Information window:

| Command                 | What it does                                                                                              |
|-------------------------|----------------------------------------------------------------------------------------------------|
| Set to Selection Bounds | Loads the beginning and end of the<br>currently selected region into the<br>Selection Information window. |
| Set to Chunk Bounds     | Loads the very beginning and end of the entire sequence.                                                  |
| Set Start to Counter    | Loads the current counter location into the start time.                                                   |
| Set End to Counter      | Loads the current counter location into the end time.                                                     |

For the last two commands, Digital Performer loads the counter location *at the time you click the menu*, not when you actually choose the command. This helps you load start and end times on the fly during playback. Click the menu at the desired instant, and then take as much time as you need to choose either *Set Start* or *Set End*.

# **Clicking the start and end buttons**

The buttons to the right of the Selection Start and Selection End values let you load times as follows:

*Click* the button to load the current counter location – even on the fly during playback.

*Command/Ctrl-click* the button to load the beginning or end of the sequence into the start time or end time, respectively.

*Control/Win-click* the button to load the beginning or end of the Remembered Times (previously retrieved from a selection with the Remembered Times command) into the start time or end time, respectively.

# The selection bar shortcuts

There are two shortcuts for loading the current counter location into the Selection start and end times. By default, they are assigned to the F5 and F6 keys on your computer keyboard. You can change these key assignments if you like. You can also program these key commands to respond to any MIDI device, so that you can actually load counter times from an external MIDI device. See chapter 9, "Commands" (page 105) for details.

## The "Remember Times" command

The Remember Times command (control-R), allows you to save any time range selection, so that you can load it into the Selection Information window later on. You can also load remembered times into the Memory Bar and the Auto-Record Bar. For complete information, see "The 'Remember Times' command" on page 568.

# Load Selection

The *Load Selection* button provides additional shortcuts. Click the *Load Selection* button once to Set Selection to Remembered Times, or double-click the button to Set Selection to Chunk Bounds.

# Making a selection in an edit window

You can make a time range selection in an edit window to set the Selection times. For example, you could click one of the Memory Cycle markers in the MIDI Editor to select the Memory Cycle range. The selection is automatically loaded into the Selection Information window.

# **Preroll and Postroll**

These text fields set the Preroll and Postroll for *Link Playback to Memory* mode. See "Preroll and Postroll" on page 217.

# **Smart Selections**

A check box is provided as a convenient shortcut to enable or disable Smart Selections. For more information, see "Smart Selections" on page 568.

# TRACK INSPECTOR

The Track Inspector window shows track settings such as color, input, output, play-enable status, record-enable status, Pitch mode, Stretch mode, and so on.

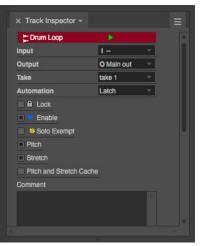

Figure 37-10: The Track Inspector window.

As with other Information windows, the Track Inspector may be added to the Info Bar using *Preferences* > *Information Bar*. This allows you to add controls for track play-enable, record-enable, take, automation, and so on in windows that did not previously have them available, such as the QuickScribe Editor.

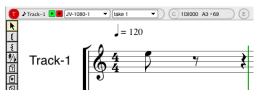

Figure 37-11: The Track Inspector in the QuickScribe Editor Information Bar.

Additionally, the Track Inspector has a mini-menu option to "Use Small Menus in Info Bar" (shown below). By default, this item is unchecked and the menus shown in the Track Inspector's Info Bar section are displayed at their full width.

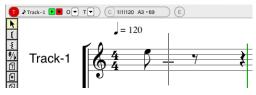

Figure 37-12: The Track Inspector using small menus

# **CHANNEL STRIP**

The Channel Strip window shows the Mixing Board channel strip controls for a single track. The Channel Strip window updates to focus on the current track at hand.

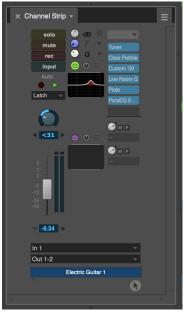

Figure 37-13: The Channel Strip window

The Channel Strip can be configured (via its minimenu) to display one, two, three, or four columns: When in two, three, or four column view, the fader defaults to the left side of the window. To reverse the order of the columns, deselect the "Fader on left" mini-menu item.

Additionally, similar to the Mixing Board, you can show and hide sections of the Channel Strip via the mini-menu:

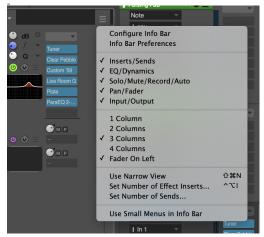

Figure 37-14: Showing and hiding sections in the Channel Strip window

# Locking the Channel Strip window

The Channel Strip window normally updates to follow the selected track, but it can be "locked" to display the track of your choice regardless of the selected track. To lock the Channel Strip window to the track currently showing in the Channel Strip, click the lock button beneath the track name; click the icon again to unlock it.

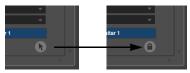

Figure 37-15: The Channel Strip lock

This only affects the Channel Strip window; if you're displaying the Channel Strip in the Information Bar (see below), it will always follow the selected track.

# Displaying the Channel Strip in the Information Bar

As with other Information windows, the Channel Strip may be added to the Info Bar using *Preferences > Information Bar*. This allows you to control a track's fader, pan knob, effect insert, and so on in windows that did not previously have them available, such as the Sequence Editor. You can configure the Channel Strip section differently in each edit window, if desired.

| Tracks                                  | Sequence   | Clips    | Mixir  | ng Board | MID      | l Dr         | um Qu |
|-----------------------------------------|------------|----------|--------|----------|----------|--------------|-------|
| T 🕨 Electric Guitar                     | 1 🗆 🕨 😐 00 | ut 1-2 🔍 | take 1 | -        | м 💮      | 8 12 8 0 8 F |       |
| С                                       |            |          |        |          |          |              | S     |
|                                         |            |          |        | 2        |          |              | 4     |
| 🗮 Drum Loop                             |            | - A      | ٩      |          | +        | Drum Loop    |       |
| Soundbites -                            |            |          |        |          | i.       |              |       |
| , i i i i i i i i i i i i i i i i i i i |            |          |        |          | <b>r</b> | 1 0.00 dB    |       |
| Bass<br>modulation                      |            |          | 0, 120 |          |          |              |       |

Figure 37-16: The Channel Strip in the Information Bar

The controls function in the same manner as in the Channel Strip window, with the exception that the Inserts and Sends sections display only one insert or send at a time. To change which insert or send is being displayed, click the up/down arrows in each section. A label is shown to the left of the insert or send to indicate which is shown.

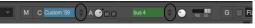

Figure 37-17: These controls change which insert or send is shown

#### Small menus

The Channel Strip has a mini-menu option to "Use Small Menus in Info Bar". By default, this item is unchecked and the menus shown in the Channel Strip's Info Bar section are displayed at their full width.

| _            |           | _         | 5                                     | o ips na      |
|--------------|-----------|-----------|---------------------------------------|---------------|
| Mixing Board | MIDI      | Drum      | QuickScribe                           | Song          |
| e 1 🔻        | M C 💭 🔶 A | • M P 🗖 🗧 | • • • • • • • • • • • • • • • • • • • |               |
|              |           |           | S 🖛 2141000                           | ← 6141000 → 1 |
| 2            | 3         | 4         |                                       | 5             |

Figure 37-18: The Channel Strip using small menus

#### Configuring the Channel Strip

When configuring the Channel Strip for the Info Bar (*Channel Strip mini-menu* > *Configure Info Bar*), not all of the Channel Strip's controls are shown. This is for two reasons: **1** The EQ and Dynamics sections are not available in the Information Bar.

**2** The following controls are added to the Information Bar by way of the Track Inspector:

- Solo/Mute/Record/Input
- Automation play/record-enable
- Input/Output
- Track name

For more information, see "Track Inspector" on page 373.

# TRACK SELECTOR

For edit windows that display more than one track at a time, the *Track Selector* (Figure 37-19) lets you show or hide the desired tracks in the window. In addition, the Track Selector provides additional view filtering for various data types.

# **Opening the Track Selector**

To open the Track Selector, choose it from any sidebar tab menu. Or, click the Track Selector icon in the lower left corner of any editor that displays multiple tracks.

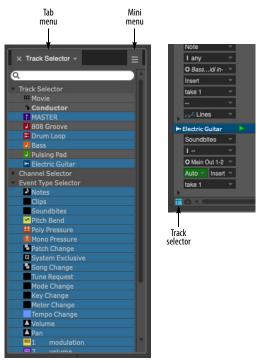

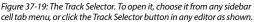

# **Track Selector button preferences**

The Track Selector can be opened as a sidebar cell in the Consolidated window that affects all editors globally; alternately, the sidebar cell can be popped out as a separate window. There is a third option: each editor can have its own independent track selector. To choose, open Preferences from the Digital Performer menu (macOS) or Edit menu (Windows) and choose *Edit Windows* from the list on the left (Figure 7-26 on page 91). The Track Selector section provides three options:

- Always open Track Selector
- Always open the edit window's Track Selector
- Opens Track Selector window for editors inside the Consolidated Window

The option you choose determines what happens when you click the Track Selector button (Figure 37-19) in an edit window.

# Tracks, Channels and Event Types

The Track Selector list provides three collapsible sections (as shown in Figure 37-19):

- Track Selector
- Channel Selector
- Event Type Selector

Each section functions as a quick-access view filter to show/hide tracks, MIDI data (by MIDI channel), or various data types.

# Showing/hiding items in the Track Selector list

Click a track name (or other list item) to show (select) it or hide (deselect) it. Option/Alt-click to hide all except the one you click; Command/Ctrlclick to show all except the one you click. Drag across several adjacent items to show or hide them.

# Track folders in the track selector

You can click track folders to show or hide the entire folder. Click the disclosure triangle of a track folder to show or hide the tracks (and subfolders) contained in the folder.

# The track selector list and soloing

If the *Solo frontmost edit window* option is enabled (Figure 23-1 on page 231), then showing and hiding tracks with the Track Selector also affects whether they are soloed or not when solo mode is engaged.

# Master track selector

The Drum Editor and MIDI Editor have an additional element in the track selector list: the *master track* selector. The master track selector controls which track's controller data is currently being displayed in the median strip and controller grid in the window. It also affects note insertion

with the Pencil tool, loop insertion with the Loop tool and other tasks that apply to a single track only. Click the master track selector next to the track name to make it the master track.

|                       | × Track Selector +                 |
|-----------------------|------------------------------------|
|                       | Q                                  |
|                       | <ul> <li>Track Selector</li> </ul> |
|                       | 808 Groove                         |
| Master track selector | Bass                               |
|                       | Pulsing Pad                        |
|                       | Channel Selector                   |
|                       | Event Type Selector                |

Figure 37-20: Master track selector in the track selector list

# **Right-clicking Track Selector items**

Here are few additional features in the Track Selector that can be accessed by right-clicking:

 Right-click a track to open the track color assignment.

• Right-click a channel to specify a color for data in channel. You can choose either to use the track color for the channel or to assign a custom color.

• Right-click an event type to specify a color for that type of event. You can choose 1) to use the track color, 2) the color of the channel (if it's a MIDI event) or 3) a custom color.

# Track selector mini-menu

The Track Selector mini-menu (Figure 37-19) has several commands that function identically to their counterparts in the "View menu" on page 340. There is one additional command that is specific to the Track Selector:

**Show Only Data Types in Sequence:** Causes the Channel Selector and Event Type lists to only display the data types that are actually in the sequence.

# SOUND FILE INFORMATION

Sound File Information window (Studio menu) gives you detailed information about the currently selected soundbite.

|                                                                                                    | Sound File Information                                            |
|----------------------------------------------------------------------------------------------------|-------------------------------------------------------------------|
|                                                                                                    | Sound File Information                                            |
| Sound File Information                                                                                                    |                                                                   |
| Sound File Flectric (                                                                                                    | Gultar 1-mg-03                                                    |
|                                                                                                    |                                                                   |
|                                                                                                    | /Users/jim4g/Documents/DP 11 manual/DP projects/DP Tutorial and D |
| File Type                                                                                                    | WAVE                                                              |
| Sample Format                                                                                                    |                                                                   |
| Channels<br>Interleaved Format                                                                                                    |                                                                   |
| Sample Rate                                                                                                    |                                                                   |
| Length In Samples                                                                                                    |                                                                   |
| Name and Address of the Owner of the Owner | 0:00:54.02                                                        |
|                                                                                                    | 3/25/13, 9:14 PM                                                  |
| Date Last Edited                                                                                                    |                                                                   |
| Automatic Conversions                                                                                                    | Convert Sample Rate                                               |
|                                                                                                    | Convert Sample Hate                                               |
|                                                                                                    | Convert Interleaved Format                                        |
|                                                                                                    | Use Original File For Transpose, Timescale and Spectral Effects   |
|                                                                                                    | Use Original File For Tempo Conversions                           |
|                                                                                                    | Use Original File For Tempo Conversions                           |
|                                                                                                    |                                                                   |
| Description                                                                                                    |                                                                   |
| Author                                                                                                    |                                                                   |
| Copyright                                                                                                    |                                                                   |
| Comment                                                                                                    |                                                                   |
|                                                                                                    |                                                                   |
|                                                                                                    |                                                                   |
|                                                                                                    |                                                                   |
| Soundbite Electri                                                                                                    | c Guitar 1.35 🚽                                                   |
|                                                                                                    | Electric Guitar 1.35                                              |
| Star                                                                                                    |                                                                   |
| Enc                                                                                                    |                                                                   |
| Length                                                                                                    |                                                                   |
| Length In Time                                                                                                    |                                                                   |
| Source                                                                                                    |                                                                   |
| Sync Poin                                                                                                    | 4034                                                              |
| Original Timestamp                                                                                                    |                                                                   |
| User Timestamp                                                                                                    | 0:00:01:28                                                        |
| Transpose                                                                                                    | STX Formant-Corrected                                             |
| ZTX Realtime Quality                                                                                                    | Project Default                                                   |
| ZTX Offline Quality                                                                                                    | Project Default                                                   |
| Time Compress/Expand                                                                                                    | Allow Time Scale                                                  |
| Bite Time Scale                                                                                                    | 1.00                                                              |
|                                                                                                    | April 6, 2013 10:58 PM                                            |
| Tempo                                                                                                    |                                                                   |
| Time Signature                                                                                                    |                                                                   |
|                                                                                                    | C3                                                                |
| Pitch Fraction                                                                                                    |                                                                   |
| Bite Volume Bypass                                                                                                    |                                                                   |
| Bite Gair                                                                                                    | 0.00                                                              |
|                                                                                                    |                                                                   |
|                                                                                                    | *                                                                 |
|                                                                                                    |                                                                   |
| Name                                                                                                    |                                                                   |
| Star                                                                                                    |                                                                   |
| Enc                                                                                                    |                                                                   |
|                                                                                                    | 611088                                                            |
| Length In Time                                                                                                    |                                                                   |
| Loop Type                                                                                                    |                                                                   |
| Loop Tune                                                                                                    |                                                                   |
| Transfer In Soundbites                                                                                                    |                                                                   |
|                                                                                                    | Electric Guitar 1.35                                              |
|                                                                                                    |                                                                   |

Figure 37-21: The Sound File Information window shows information about the currently selected soundbite, its parent sound file, and any sampler loops in the file, if any.

## Choosing an audio file, soundbite or loop

To view information in the Sound File Information window, click a soundbite in the Soundbite list or elsewhere to select it. When you do, the Sound File Information window shows information about the currently selected soundbite, its parent audio file, and any sampler loops in the file, if any.

## The Sound File section

The *Sound File* section at the top of the window shows information about the soundbite's parent sound file, such as its location, sample rate, length and the date it was created and last modified.

| Sound File Electric   | Guitar 1-mg-03 👻                                                                                                    |
|-----------------------|----------------------------------------------------------------------------------------------------|
| File                  | /Users/jim4g/Documents/DP 11 manual/DP projects/DP Tutorial and D                                                                                                    |
| File Type             | WAVE                                                                                                    |
| Sample Format         |                                                                                                    |
| Channels              |                                                                                                    |
| Interleaved Format    |                                                                                                    |
| Sample Rate           |                                                                                                    |
| Length In Samples     |                                                                                                    |
| Length In Time        |                                                                                                    |
| Date Created          |                                                                                                    |
| Date Last Edited      |                                                                                                    |
| Automatic Conversions | Convert Sample Rate<br>Convert File Format<br>Convert Interleaved Format<br>Use Original File For Transpose, Trnescale and Spectral Effects<br>Use Original File For Tempo Conversions |
| Description           |                                                                                                    |
| Author                |                                                                                                    |
| Copyright             |                                                                                                    |
| Comment               |                                                                                                    |

You can type in comments about the sound file that are stored with the file itself (so they will appear in this window when you import the audio file into other Digital Performer projects). The menu at the top of the section allows you to switch to a different sound file, if you like.

## Soundbite preferences for transposing and timestretching

The menus in the status area at the top of the Soundbites window show the Transpose preference and the Time Compress/Expand preference for the selected soundbite or soundbites. Each soundbite can be assigned its own preference.

To assign the transpose and time-compress/ expand preferences to multiple soundbites at a time, select them in the Soundbite list or Sequence Editor and change their setting in the Sound File Info pane. See "Setting sound file prefs for multiple soundbites" on page 379.

| Soundbite Electric   | Gultar 1.35 🗸               |
|----------------------|-----------------------------|
| Name                 | Electric Guitar 1.35        |
| Start                | 4034                        |
| End                  | 2382626                     |
| Length               |                             |
| Length In Time       |                             |
| Source               | Editing                     |
| Sync Point           | 4034                        |
| Original Timestamp   |                             |
| User Timestamp       | 0:00:01:28                  |
| Transpose            | TX Formant-Corrected        |
| ZTX Realtime Quality | Project Default             |
| ZTX Offline Quality  | Project Default             |
| Time Compress/Expand | Allow Time Scale            |
| Bite Time Scale      | 1.00                        |
| Creation Date        | April 6, 2013 10:58 PM      |
| Tempo                | <b>J</b> = 123.00           |
| Time Signature       | 4/4                         |
| Sample Pitch         | СЗ                          |
| Pitch Fraction       | 0                           |
| Bite Volume Bypass   | Play Bite Volume Automation |
| Bite Gain            | 0.00                        |
|                      |                             |

Figure 37-22: Pitch-shifting and time-stretching preferences are found in the Info pane for each soundbite.

The Transpose preference can also be set in the menu directly on the soundbite's title bar in the Sequence Editor (Figure 81-1 on page 949).

# Transpose

The Transpose preference determines the pitchshifting algorithm that will be employed when transposing the sound file, whenever audio transposing is employed. For more information about transposing, see chapter 81, "Transposing Audio" (page 949).

# **ZTX Realtime and Offline Quality**

The ZTX-related settings also have an effect on the nature and quality of pitch-shifting processing, from pencil tool edits in the Sequence Editor pitch layer to wholesale transposition using the Transpose command or Track Transpose setting. For details on these settings, see "ZTX Preferences" on page 938. If you choose the *Project Default* setting, then the soundbite takes its value from the *ZTX quality in current project* setting in the preferences (see "Pitch and Stretch" on page 97).

# Time scale versus don't time scale

There are only two options for the Time Compress/Expand preference: *Allow Time Scale* and *Don't Time Scale*. This determines the behavior of the Scale Time, Adjust Soundbites to Sequence Tempo and Stretch commands, as well as beat-based operations such as quantizing beats within soundbites. You may want to mark soundbites that contain a single note or sound effect, for instance, as Don't Time Scale. A soundbite that contains multiple notes, such as a two-measure drum loop, would typically be set to Allow Time Scale, so that its tempo will always match that of the rest of the sequence.

# Setting sound file prefs for multiple soundbites

To set the sound file preferences for two or more soundbites at one time:

1 Select the soundbites.

**2** Open the Sound File Information window. The Sound File menu will now say "Selected files".

**3** Choose the desired preferences in the Soundbite section. If the Soundbite section's details are not visible, click the triangle next to the Soundbite section to expand it.

## The Soundbite section

The *Soundbite* section (Figure 37-22) shows details about the currently selected soundbite, such as its start time, end time and length (in samples).

The menu at the top of the *Soundbite* section lets you display the information for any soundbite you wish.

The *start*, *end* and *length* of the soundbite are displayed in number of samples, whereas the Length in Time is a real-time measurement. The Original Timestamp is the location at which the soundbite was originally recorded, if any. This setting, as well as the User Timestamp, are explained further in "Timestamps" on page 663. The Transpose, Time Compress/Expand, Tempo and Time Signature items are the same as the information displayed in the Soundbite list (see "Soundbite preferences for transposing and timestretching" on page 378). The final two samplerrelated details, the Sample Pitch and Pitch Fraction settings, can be useful when you need to transfer the soundbite to a sampler. Bite Volume Bypass lets you bypass or play volume automation data that is associated with the soundbite (see "Soundbite volume automation" on page 419). Bite Gain nondestructively raises or attenuates the overall volume of the soundbite. The range is from -140 to +80 dB. See also "Bite Gain" on page 405.

#### The Audio Loop section

The *Audio Loop* section at the bottom of the Info pane provides details about any sample loops in the audio file. Sample loops are the loop points created by samplers (or sampler editors).

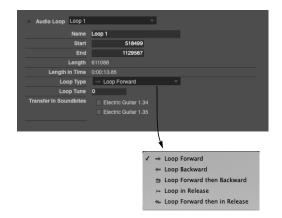

The *Loop Type* and *Loop Tune* items refer to the corresponding loop settings in today's samplers. These settings have no effect in Digital Performer.

The *Transfer In SoundBites* option lets you control which soundbites the loop "belongs" to. Listed are all of the soundbites that encapsulate the loop (i.e. all soundbites that start before it and end after it). When you check the box next to a soundbite, the loop will be included when you transfer that soundbite to the sampler (using Digital Performer's sample transfer abilities).

## **INFORMATION BAR**

The Information Bar is a configurable strip available in the Tracks Window and each of the Edit windows. It can contain some or all of the information shown in each of the Information windows (excluding the Track Selector and Sound File Information windows).

## **Information Bar settings**

The Information Bar is configured using the Information Bar preferences (*Preferences* > *Information Bar*) and the "Configure Info Bar" command (Information window mini-menus).

| General               | Information Bar    |          |               |          |            |               |        |
|-----------------------|--------------------|----------|---------------|----------|------------|---------------|--------|
| Audio Files           |                    |          |               |          |            |               |        |
| Audio Plug-Ins        |                    |          |               |          |            |               |        |
| Background Processing |                    |          |               |          |            |               |        |
|                       |                    |          | $\sim$        |          | $\sim$     |               | $\sim$ |
| Run Command Window    | Tracks Overview    |          |               |          |            |               |        |
| Shortcuts             | Tracks Overview    |          |               |          |            |               |        |
| Display               |                    |          |               |          |            |               |        |
| Consolidated Window   |                    |          |               |          |            |               |        |
|                       |                    |          | $\sim$        |          |            |               |        |
| Data Display          | Notation Editor    |          |               |          |            |               |        |
| Scrolling and Zooming | Notaboli Editor    | <b>v</b> | $\sim$        | <b>v</b> | <b>v</b>   | <b>S</b>      |        |
| Text Size             | QuickScribe Editor |          |               |          |            |               |        |
| Themes                |                    |          |               |          |            |               |        |
| Track Colors          |                    |          |               |          |            |               | $\sim$ |
| Editing               |                    |          |               |          |            |               |        |
| Automatic Conversions | Use two lines for  |          | tion Bar if m |          | ee section | s are showing |        |
| Chord Symbols         |                    |          |               |          |            |               |        |
| Cilppings             |                    |          |               |          |            |               |        |
| Continuous Data       |                    |          |               |          |            |               |        |
| Edit Windows          |                    |          |               |          |            |               |        |
| Information Bar       |                    |          |               |          |            |               |        |
|                       |                    |          |               |          |            |               |        |
| MIDI Editing          |                    |          |               |          |            |               |        |

#### Showing/hiding the Information Bar

To show the Information Bar for an Edit window, open the Information Bar preferences and enable at least one of the sections for the desired Edit window. To hide the Information Bar for an Edit window, disable all sections.

#### **Configuring the Information Bar**

There are two parts to configuring the Information Bar:

- Choosing which sections are visible
- Choosing which fields are shown within each section

To choose which sections are visible, open the Information Bar preferences and enable the desired sections.

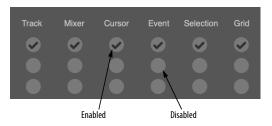

To choose which fields from the Information windows appear in the Information Bar, open an Information window and choose *Configure Info Bar* from its mini-menu: the Information window will enter configuration mode.

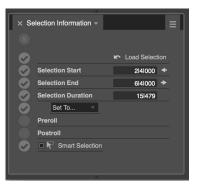

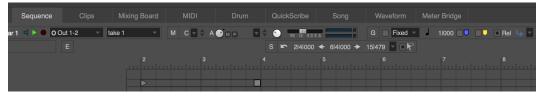

Figure 37-23: The Information Bar

To enable a field so that it will be shown in the Information Bar, check the circle next to the field; to disable a field so that it will not be shown in the Information Bar, uncheck the circle next to the field.

Each window maintains its own configuration of each Info Bar section. For example, you can choose to show Selection Start, Selection End, and Selection Duration in the Selection Information section of the Sequence Editor's Info Bar, but only show Selection Start and Selection End in the QuickScribe Editor's Info Bar.

When an Information window is in configuration mode, you're configuring its appearance in the active window's Information Bar. For example, when the Sequence Editor is focused and the Cursor Info window is open in configuration mode, enabling or disabling a field does so for the Cursor Info section of the Information Bar in the Sequence Editor. If you leave the Cursor Info window in configuration mode and change which edit window is focused, say, from the Sequence Editor to the MIDI Editor, the Cursor Info window will update to the configuration used for the new window. If you wish to enable or disable a field for all windows at once, Option/Alt-click the field's circle.

## Using two lines for the Information Bar

The "Use two lines..." option in the Information Bar preferences splits the Information Bar elements into two lines when more than three sections are showing to give each section more room to display its contents.

#### **Opening the Information windows**

To open an Information window from the Information Bar, click the circled letter at the left of the section.

| С |                        |         |  |
|---|------------------------|---------|--|
|   |                        |         |  |
| Г | × Cursor Information - |         |  |
|   | × Cursor mormation •   |         |  |
|   | Time                   | 3111339 |  |
|   | Pitch                  |         |  |
|   |                        |         |  |
|   |                        |         |  |
|   |                        |         |  |

Additionally:

• Option/Alt-clicking the circled letter will open the Information window in configuration mode.

• Command/Ctrl-clicking the circled letter will open the Information Bar preferences.

# CHAPTER 38 Sequence Editor

# **OVERVIEW**

The Sequence Editor is one of several edit windows in Digital Performer. To learn more about editors in general, see chapter 35, "Edit Windows" (page 353).

The Sequence Editor provides a multitrack graphic environment for editing audio tracks and MIDI tracks side by side. It includes a movie track for displaying a project's movie along the same timeline. You can view one or more tracks at a time using Digital Performer's standard track selector to show and hide tracks as desired.

MIDI tracks are displayed with the same graphic note grid as the MIDI Editor, except that continuous data and Median Strip events are overlaid on top of the grid. Similarly, audio tracks display waveform data with automation data overlaying it. You can switch layers in each track independently to bring any type of data to the front for editing.

As with other editors, the Sequence Editor provides sample-accurate editing of MIDI and audio.

The Sequence Editor includes basic track management features, such as adding, duplicating and deleting tracks and sequences. Combined with its MIDI and audio editing features, the Sequence Editor provides "one-stop shopping" for editing and managing a Digital Performer project.

| Quick Reference              | .384 |
|------------------------------|------|
| Tool palette quick reference | .387 |
| Sequence Editor mini-menu    | .388 |
| Sequence Editor basics       | .388 |
| Opening the Sequence Editor  | .388 |

| Sequence Editor title bar                      | . 388 |
|------------------------------------------------|-------|
| Sequence management                            | . 389 |
| Track management                               | . 389 |
| Snap, Cursor, Selection, and Event Information | . 390 |
| The Time Ruler                                 | . 390 |
| The Marker Strip                               | . 390 |
| The Memory Cycle Strip                         | . 391 |
| The Auto Record Strip                          | . 391 |
| Zoom buttons                                   | . 391 |
| Zooming techniques                             | . 392 |
| Audio track settings                           | . 392 |
| MIDI track settings                            | . 397 |
| Resizing tracks                                | . 398 |
| Working with MIDI tracks                       | . 398 |
| Effect inserts panel                           | . 399 |
| Audio editing basics                           | .400  |
| Inserting soundbites                           | . 401 |
| Moving soundbites                              | . 402 |
| Muting and unmuting soundbites                 | . 404 |
| Overlapping and layering soundbites            | . 405 |
| Trimming (edge editing) soundbites             | . 405 |
| Graphic time stretching of audio               | . 408 |
| Applying fades and crossfades                  | . 408 |
| Graphic editing techniques                     | . 408 |
| Selection techniques                           | . 408 |
| Show times                                     | .410  |
| Sync points                                    | .411  |
| Working with Clips                             | .412  |
| Working with breakpoint mix automation         | .415  |
| Soundbite volume automation                    | . 419 |
| Working with event flags                       | .420  |
| The View Filter                                | . 420 |
| Scrolling during playback                      | . 420 |
| Scrubbing in the Sequence Editor               | . 420 |
| The movie track                                | . 421 |
| The Conductor track                            | .421  |
|                                                |       |

## **QUICK REFERENCE**

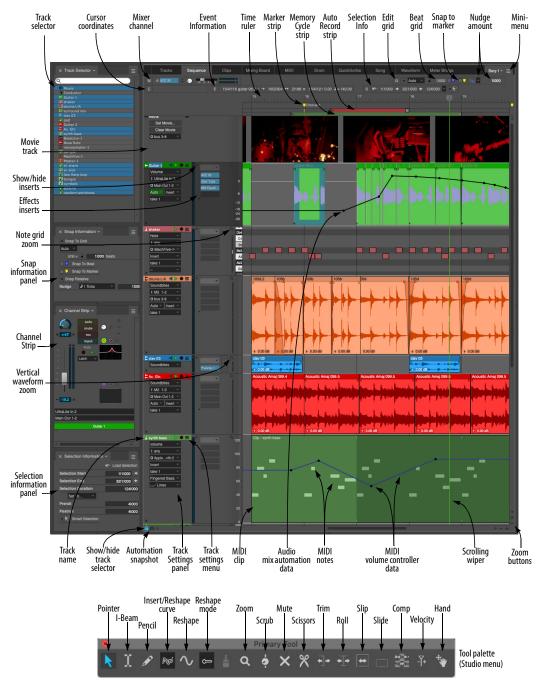

Figure 38-1: The Sequence Editor

**Track selector:** Click or drag over the names of the tracks in this list to show or hide them in the Sequence Editor. Option/Alt-click to hide all except the one you click; Command/Ctrl-click to show all except the one you click. Use the commands in the View menu to show/hide tracks.

**Cursor Coordinates:** Displays the mouse pointer's current location in the unit of measurement for the currently active layer in the track (dB for audio volume, 0-127 for MIDI volume, note pitch for MIDI notes, the name of the soundbite the cursor is currently over for, etc.)

**Mixer Channel:** Displays the mixer channel settings for the currently selected track.

**Event Information:** Displays the currently selected soundbite, MIDI note, audio automation control point, MIDI controller, or other type of event as it would appear in the Event List and allows you to edit the event's parameters, such as name, velocity, and attack time.

**Time Ruler:** Measures time in any combination of Digital Performer's various time formats. Double-click on the ruler to place the playback wiper. Drag within the ruler to make a time range selection. Shift-click in the ruler to extend or shorten the existing time range selection.

**Marker strip:** Displays markers, meter changes, and key changes. Markers and meter changes must be edited in the Conductor track or Markers window. No MIDI or audio data appears in the Marker Strip.

**Memory Cycle strip:** Displays the Memory Cycle loop as a colored bar. Drag in the strip to enable the feature and set the start and end times. Drag the endpoints of the bar to change them, or drag the bar to move it. Click the bar to toggle Memory Cycle on or off. **Auto Record strip:** Displays the Auto Record region. Click and/or drag in the Auto Record strip to enable the feature and set the punch-in and punch-out times. Drag the endpoints to change them, or drag the bar to move it.

**Edit Grid:** If the Edit Grid box is turned on, data snaps to the edit grid. If it is turned off, data doesn't snap to grid. Edit Resolution can be changed by typing in a different number of beatsäicks, or by choosing a duration from the note menu.

**Beat Grid:** Snaps actions to the beats within the waveform. See "Using the beat grid" on page 702.

**Snap to Marker:** Snaps actions to markers. See "Snap to Markers" on page 391.

**Nudge amount:** Specifies how far selected events are moved by the Left Arrow and Right Arrow keys. See "Nudge" on page 370.

**Mini-menu:** Provides features specific to the Sequence Editor. See "Sequence Editor minimenu" on page 388.

**Movie track:** If you've opened a movie in the project, you can view it in the Sequence Editor time line side by side with your MIDI and audio tracks. See "The movie track" on page 421.

**Show/hide inserts:** Shows or hides the Effects inserts pane.

**Effects inserts:** Provides quick access to the Mixing Board effects inserts for the track.

**Note grid zoom:** Controls the vertical scale of the MIDI note grid within the track strip.

**Snap Information panel:** Displays the current grid and snap settings, which will affect editing gestures you make in the Sequence Editor. See "Snap Information" on page 367.

**Channel Strip:** Provides quick access to the Mixing Board channel strip settings for the currently selected track. See "Channel Strip" on page 374.

**Vertical waveform zoom:** Controls the height of the audio waveform within the track strip.

**Selection Information panel:** Displays precise, numerical information about the current selection, if any. See "Selection Information" on page 372.

**Show/hide track selector:** Opens and closes the track selector.

Automation Snapshot: Takes a snapshot of the current automation settings you specify for the tracks you specify over the time range you specify. The snapshot operation inserts automation events in each included track. This can be done while Digital Performer is stopped or playing back.

**Track settings panel:** Displays information and track settings. The amount of information displayed depends on the track's current vertical size. All settings are always available in the Track settings menu.

**Track settings menu:** Contains all settings for the track. Some of these settings might also be displayed in the Track settings panel, depending on the track's current vertical size.

Audio mix automation data: Mix automation events (volume, pan, plug-in parameters, etc.) are viewed by choosing the desired data type from the Track's Edit Layer menu in the track's information panel (Figure 38-10 on page 392). Mix automation data is displayed as a line superimposed on top of the audio waveform, with automation events appearing as breakpoints on the line, which can be inserted, dragged, and selected. **MIDI clip:** MIDI and audio clips are displayed in the Sequence Editor as colored regions with rounded corners. If the clip is looped, the looped portion is slightly shaded (as shown).

**MIDI Notes:** MIDI tracks in the Sequence Editor display notes on a note grid just like the MIDI Editor. The main difference is that MIDI continuous data and Median Strip data are superimposed on top of the note grid, which changes into a continuous data grid when any type of MIDI controller data is chosen as the active layer for the track.

**MIDI volume controller data:** When MIDI volume or any other type of MIDI continuous data is chosen as the active layer for a MIDI track, it is displayed with one of the three continuous data display modes. All of the techniques for editing MIDI continuous data in MIDI Editor can also be used on an active MIDI continuous data layer in the Sequence Editor. When another layer is currently active, MIDI continuous data and audio mix automation lines appear as thin lines drawn in the track's color.

**Scrolling wiper:** Indicates the current playback location. Drag it to change it or double-click in the time ruler.

**Zoom buttons:** Reduce and enlarge the display vertically or horizontally. Click the plus sign to zoom in; click on the minus sign to zoom out. Press to zoom continuously. Zooming out gives you an overview; zooming in focuses on a shorter period of time at higher resolution. Editing can be done at any zoom level. Option/Alt-click to zoom in or out to minimum or maximum zoom level.

# **TOOL PALETTE QUICK REFERENCE**

**Pointer:** Use the Pointer to select data, move data, lengthen or shorten notes, and trim soundbites.

**I-Beam:** Use the I-Beam tool to make time range selections.

Pencil: Use the Pencil tool to insert data.

**Reshape:** Use the Reshape tool to reshape audio mix automation data or existing MIDI controller data using one of the curves in the curve menu just to the left of the Reshape tool.

**Pencil/Reshape Curve:** Determines the shape of the continuous data that you insert or modify with the Pencil or Reshape tools.

**Reshape mode:** Determines what the Reshape tool does to continuous data: set it to a specific value, add to it, subtract from it, scale it or limit it.

**Zoom:** Click to zoom in the time ruler (for all tracks). Option/Alt-click to zoom the time ruler out. Shift-click to zoom backwards (through previous zoom levels). Shift-control click to zoom forwards.

**Scrub:** Plays back the audio contained in a soundbite as you drag horizontally over it. Hold down the Shift key to select while scrubbing. (Soundbites must be the active layer in the track.) When you drag horizontally in a MIDI track (when notes are the active layer), the Scrub tool plays back the MIDI data in the track. Only the track you drag in scrubs. To scrub all currently play-enabled MIDI tracks, drag the playback wiper.

Mute: Click a soundbite to mute it.

**Scissors:** Use the scissors tool to split soundbites. With the edit grid or beat grid enabled, you can drag across a soundbite to quickly split it up into pieces at edit grid or beat boundaries. **Trim:** The *Trim tool* allows you to click anywhere in a soundbite to move the right edge to the location where you clicked. Hold down the Option/Alt key to move the left edge of a soundbite.

**Roll:** The *Roll tool* allows you to edge edit the beginning of one soundbite and the end of another where they abut each other. They must be touching one another.

**Slip:** The *Slip tool* allows you to edge edit the start and end of a soundbite while the soundbite remains at the same position in the track. The soundbite's length does not change.

**Slide:** The *Slide tool* allows you to move a soundbite in the sequence while leaving the soundbite's audio at the same playback time. This is the same as edge editing both ends by the same amount forwards or backwards.

**Comp:** The *Comp tool* allows you to create a composite or "comp" take from multiple takes of an audio track.

**Velocity:** Click on a note and drag up or down to adjust its velocity. Swipe horizontally in the continuous data grid to adjust multiple note velocities in a single gesture.

Hand: Allows you to scroll the note grid and continuous data grid smoothly and precisely, vertically and horizontally in a single gesture. Simply click anywhere in the grid and drag as desired.

# **SEQUENCE EDITOR MINI-MENU**

In addition to the standard items covered in "Edit Window mini-menus" on page 357, the Sequence Editor mini-menu shares many items with the MIDI Editor and Tracks window mini-menus, as shown below in Figure 38-2.

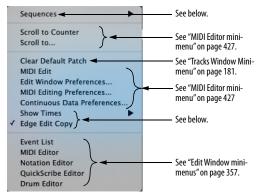

Figure 38-2: The Sequence Editor mini-menu.

In addition to the shared items indicated above in Figure 38-2, the Sequence Editor mini-menu has the following unique items:

**Sequences:** This sub-menu is the same as the Sequences menu in the Tracks window and Control Panel. See "Sequence management in the Tracks window" on page 182.

**Show Times:** This menu item produces a submenu, from which you can choose which timestamp to display on soundbites: *none*, the *current time*, the *original timestamp* (if any) or the *user timestamp* (if any).

**Edge Edit Copy:** This item affects soundbite trimming (edge editing). When checked, this item causes a new soundbite to be created when you trim (edge edit) any soundbite, preserving the original. When Edge Edit Copy is unchecked, trimming a soundbite affects the original soundbite (and all instances of it in elsewhere in

the project). Option/Alt-drag to override the current Edge Edit Copy setting (checked or unchecked).

# **SEQUENCE EDITOR TITLE BAR**

The Sequence Editor title bar contains the standard edit window elements discussed in "Window Target" on page 356.

# **SEQUENCE EDITOR BASICS**

The Sequence Editor is the most comprehensive edit window in Digital Performer. It serves as a multitrack waveform editor for audio tracks, a side-by-side multitrack graphic editor for MIDI tracks, and a combined editor for both MIDI and audio tracks. There is one Sequence Editor window for each sequence. In projects with more than one sequence, you can open multiple Sequence Editors (one for each sequence).

The Sequence Editor is the primary multitrack editor for audio tracks. For MIDI tracks, it shares many of the same features and operational techniques as the MIDI Editor. Several important differences in the way MIDI is handled between the two windows are covered later in this chapter.

For track management, such as adding, deleting, and duplicating tracks, their vertical position, and their settings, the Sequence Editor shares many features with the Tracks window. These shared features are covered briefly in this chapter, with references to further details in the chapter 20, "Tracks Window" (page 177).

# **OPENING THE SEQUENCE EDITOR**

See "Opening edit windows" on page 355.

# SWITCHING SEQUENCES

Like other multitrack editors, the Sequence Editor allows you to switch to other sequences by clicking its Window Target tab. See "Switching to a different sequence" on page 357.

## SEQUENCE MANAGEMENT

Use the Sequences sub-menu in the Sequence Editor mini-menu (Figure 38-2 on page 388) to view a different sequence in the Sequence Editor window, to create a new sequence, or to conduct other sequence management tasks. This sub menu is the same as the sequence menu found in the Tracks window (Figure 20-4 on page 182) and the Control Panel (Figure 22-26 on page 221). See "Sequence management in the Tracks window" on page 182.

## TRACK MANAGEMENT

The Sequence Editor provides many features for managing both audio and MIDI tracks in the project.

## **The Track Selector**

Like other Digital Performer editors, the Sequence Editor has a track selector that lets you show and hide tracks (and track folders) as desired. See "The track selector list" on page 356.

#### Moving tracks up or down

To move tracks up or down in the Sequence Editor, drag them by the left edge of their information panel as shown below in the Sequence Editor, or you can grab the area just to the right of its name, as shown in Figure 38-4. You can also drag their move handle in the Track List window. Track positioning changes you make in one window are always reflected in the other.

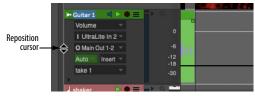

Figure 38-3: Move the cursor over the left edge of the Track settings panel until you see this cursor. Then drag it up or down ad desired.

## **Track Folders**

To show or hide the contents of a folder, click its disclosure triangle. Command/Ctrl-click it to show/hide all sub-folders inside it. Option/Alt-click to show/hide all other folders at the same level. Command/Ctrl-Option/Alt-click to show/ hide all folders at all levels.

In the Sequence Editor, you can freely drag tracks in and out of folders, even empty folders, by dragging them vertically as shown below in Figure 38-4. To span multiple levels of the folder hierarchy, drag left or right as you also drag vertically. Tracks become indented when they are dragged into a folder. You can also use Digital Performer's track color assignment features to further enhance your track folder organization.

Click in either area to grab a track or track folder and move it vertically in the list.

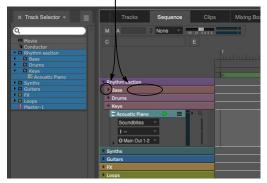

Figure 38-4: Track Folders in the Sequence Editor.

The Track Selector reflects track folder organization, as shown in Figure 38-4.

See also "Track folders" on page 188 in the Tracks Window chapter.

## **Selecting tracks**

To select tracks for the track management operations discussed in the next three sections, click or Command/Ctrl-click their names to select them.

## Adding, duplicating and deleting tracks

Use the track-related menu items in the Project menu to add, duplicate, delete and otherwise manage tracks in the Sequence Editor. Select the tracks you wish to duplicate or delete. You can also select a track to add a new track just below it. These operations are the same as those explained in "Working with the Track List" on page 187.

## Making audio track input/output assignments

The Track Assignments command in the Studio menu is a convenient shortcut for making input and output assignments to many tracks in one quick operation. Select the tracks you wish to assign and then choose the *Track Assignments* from the Studio menu. For further details, see "Making I/O assignments for multiple tracks" on page 155.

# Opening other edit windows from the Sequence Editor

To open an Event List, MIDI Editor or other editor for a track, click the track name to select it, or select a note, soundbite or other event in the track and choose the desired edit window from the mini-menu (or click the appropriate tab in the Consolidated Window).

# SNAP, CURSOR, SELECTION, AND EVENT INFORMATION

The Snap, Cursor, Selection, Event Information windows (Studio menu) display information about snapping settings, the current cursor position, selection range, and selected event. These windows update as you work, providing constant feedback.

This information can optionally be displayed directly in the Sequence Editor in the Information Bar area just above the time ruler. The Information Bar preferences let you choose which information you would like to display. For complete details about these information windows and the Information Bar, see chapter 37, "Information Windows" (page 367).

# THE TIME RULER

The Time Ruler (Figure 38-1 on page 384) measures time horizontally for all MIDI and audio data in the Sequence Editor tracks displayed below it. The Time Ruler consists of a main ruler, which appears just above the Marker Strip. Auxiliary rulers that display other time formats can also be displayed above the main ruler. For further information, see "Customizing the time format display" on page 101.

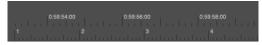

Figure 38-5: The Time Ruler gives you a visual indication of where data is. It can display time in any of Digital Performer's various time formats.

# THE MARKER STRIP

The Marker Strip appears just below the Time Ruler (Figure 38-6). It displays markers, meter changes, and key changes. It is always visible and is not affected by vertical scrolling.

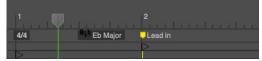

Figure 38-6: The Marker strip shows markers, loops, and Conductor track items like meter changes.

The Marker Strip shares the Time Ruler with the audio, MIDI and movie tracks below it. Therefore, the location of items in the Marker Strip will always correspond with data displayed below.

Markers, meter changes, and key changes often occur very close together or at the same location. If, for example, a marker and meter change occur exactly at the same tick, they are displayed with a single icon, shown below in Figure 38-7. Press the icon to view a menu of the events at that location.

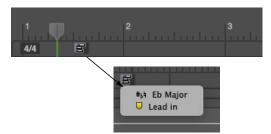

Figure 38-7: When items in the Marker Strip occur very close to one another (or even on the same exact tick), the Median Strip displays a single icon as shown here. Click the icon to see a menu of the events; you can select them by choosing them from the menu.

### Markers

In the Marker Strip, a marker appears as a marker icon, followed by the marker's name. The marker icon indicates the marker's exact location. If the marker is locked, a lock icon will appear between the pointer and the marker name.

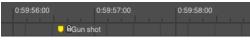

Figure 38-8: A locked marker.

#### Showing marker grid lines

The *Show marker grid lines* Edit Window preference (see "Edit Window guides" on page 92) toggles the appearance of a yellow line that extends downwards from each marker through the note grid, median strip and continuous data grid. This line can be used to align notes to the marker location.

#### Snap to Markers

To make items snap to marker locations (regardless of whether marker grid lines are currently displayed), enable the *Snap to Marker* option in the Snap Information window or Information Bar. For more details, see "Snap Information" on page 367.

Making a time-range selection with markers Click the marker to make a time range selection that extends to the next marker.

## **Editing markers**

To move, delete or otherwise edit the marker, use the Conductor track or the Markers window. See chapter 64, "Markers" (page 783) for more information about editing markers.

#### Markers in the Conductor Track Graphic Editor

In the Conductor track, markers are displayed in the Median Strip. See "Editing in the Conductor Track" on page 447 for more information.

#### Meter and key changes

Meter and key changes appear in the Marker Strip in much the same way as they do in the Event List. (Tempo changes are not displayed in the Marker Strip.) Similarly, they can only be edited in the Conductor track. See "Editing in the Conductor Track" on page 447.

## THE MEMORY CYCLE STRIP

The Memory Cycle Strip (Figure 38-1 on page 384) displays the Memory Cycle loop as a colored bar. Drag in the strip to enable Memory Cycle and set the start and end times. Drag the endpoints of the bar to change them, or drag the bar to move it. Click the bar to toggle Memory Cycle on or off. Also see "The Memory Cycle button" on page 215 and "Link Playback to Memory" on page 217.

## THE AUTO RECORD STRIP

The Auto Record strip (Figure 38-1 on page 384) displays the Auto Record punch-in/out region as a colored bar, which works in the same fashion as described for the Memory Cycle bar above. Also see "Auto-Record" on page 218.

## **ZOOM BUTTONS**

The Sequence Editor lets you zoom all tracks both horizontally and vertically. Zoom in using the 'plus' button to get more detail. Zoom out with the 'minus' to get more of an overview. If you press continuously, the window zooms continuously. Shortcut: Option/Alt-click to zoom to the maximum or minimum setting. When zooming vertically, tracks proportionally maintain their relative vertical sizes.

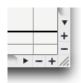

Figure 38-9: The Sequence Editor Zoom buttons.

# **ZOOMING TECHNIQUES**

In addition to the zoom buttons shown above, Digital Performer provides many other ways to zoom in and out, including many useful zooming shortcuts. In particular, you can very quickly and conveniently zoom in and out with the scroll wheel on your mouse or the track pad on your laptop. For details, see "Zooming with the wiper" on page 236 and "Zooming" on page 345.

# **Zoom shortcuts**

The *View menu* > *Zoom* sub-menu provides many useful options for magnifying or reducing the data displayed in the Sequence Editor. See "Zoom menu shortcuts" on page 346.

# AUDIO TRACK SETTINGS

The panel to the left of each track shows all of the settings for the track. Audio track settings are as follows:

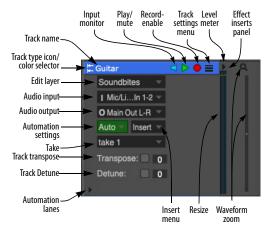

Figure 38-10: Audio track settings. The display of these controls changes depending on the vertical size of the track.

For the following universal track settings, see "The Track List" on page 183:

- Play/mute button
- Record-enable button
- Automation settings
- Take
- Lock
- Solo Exempt
- Comment

For the following audio-specific track settings, see "Audio track settings" on page 152:

- Audio input
- Audio output
- Input monitor
- Stretch
- Pitch and Stretch Cache

- Enabled
- Transpose
- Detune

The remaining track settings, which are unique to the Sequence Editor, are discussed below.

# Track names

Track names operate identically to their counterparts in the Tracks window and offer the following features:

• Click, Command/Ctrl-click, or Shift-click a track name to select the track for deleting, duplicating and other track management tasks. See "Track management" on page 389.

- Option/Alt-click the track name to rename it.
- Command-double-click a track name to open the Mixing Board with that track's channel showing.
- Control/Win-click on a track name to access a menu of options for managing tracks.

• Track names highlight if there is a selection in the track.

# Track type icon/color selector

The track type icon serves two roles: 1) it tells you what type of track you are looking at with an icon (identified in "The track type icon" on page 127), and 2) if you click on the icon, you can choose the track color.

# Locked tracks display a line under their name

If a track is locked, its name is underlined.

## The Edit Layer

In the Sequence Editor, tracks can display multiple types of data at the same time (soundbites, volume mix automation, pan automation, etc.), superimposed on top of one another. Each type of data resides in its own edit layer, which you can make *active* (bring to the front) while other layers remain dimmed but visible in the background.

The *Edit Layer menu* (Figure 38-10 on page 392) lets you choose what type of data you would like to "bring to the front" as shown below in Figure 38-11. In audio tracks, mix automation data (volume, pan, etc.) and loops are displayed directly on top of the soundbites, which are dimmed in the background. When soundbites are made active, they cover automation data. MIDI continuous data and audio mix automation lines remain dimmed and visible in the background when notes or soundbites are chosen as the edit layer.

When a data type is made active, it can be inserted and edited independently of other data types.

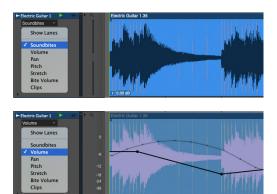

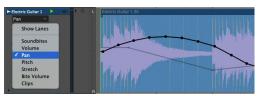

Figure 38-11: Choosing the edit layer.

Choosing the edit layer for all tracks at once Hold down the Option/Alt key when choosing what to display to change all tracks at once. You can do so from any track.

## Shortcuts for changing the edit layer

Here are a few shortcuts for choosing the edit layer:

- To activate soundbites for editing, click the title of any soundbite.
- To activate any type of automation data, click on any control point.

 To activate any event flag (explained later in this chapter), click it.

See Figure 71-15 on page 875 for an illustration of these techniques.

The *Edit menu> Continuous Data* sub-menu provides numerous commands for working with the edit layer. The Commands window provides keyboard shortcuts.

## Hiding background layers

You can temporarily hide all MIDI controller layers and audio mix automation layers that are currently background layers (not the edit layer) with the Show Active Layer Only command in the View menu (see "Show Only" on page 341).

## Using lanes instead of edit layers

As an alternative to using edit layers, you can show separate lanes for each type of automation data. See "Displaying automation lanes" on page 415.

## Using edit layers

For more info about each edit layer, see below.

| Edit layer For more information |                                                             |  |  |
|---------------------------------|-------------------------------------------------------------|--|--|
| Show Lanes                      | "Displaying automation lanes" on page 415                   |  |  |
| Soundbites                      | "Audio editing basics" on page 400                          |  |  |
| Volume<br>Pan                   | "Working with breakpoint mix automation" on page 415        |  |  |
| Pitch                           | chapter 81, "Transposing Audio" (page 949)                  |  |  |
| Stretch                         | "Stretching audio beats in the Sequence Editor" on page 704 |  |  |
| D'4. 17.1                       | "C                                                          |  |  |

Bite Volume Soundbite volume automation" on page 419

## Level meter

Each audio and MIDI track displays a mono or stereo level meter (with red clip indicator). These level meters function identically to the level meters in the Mixing Board. For details, see "Level meters" on page 853.

# Track settings menu

The track settings menu (Figure 38-10 on page 392) provides all of the track's settings in menu form, as shown in Figure 38-12. Since tracks can be resized vertically (see "Resizing tracks" on page 398), many of their panel settings get covered up when their vertical size is reduced. However, the Track Settings menu remains visible, even at a track's smallest vertical height, so that you always have access to all of the track's settings.

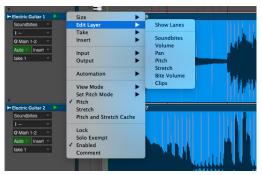

Figure 38-12: Even when a track is reduced vertically to its smallest size, the Track Settings menu gives you access to all track settings.

For audio tracks, most of the items in the Track Settings menu are explained in "Audio track settings" on page 152. However, there are a few menu settings that are specifically related to the Sequence Editor:

| Setting        | For further information                                 |  |
|----------------|---------------------------------------------------------|--|
| View mode      | "View Mode" on page 395                                 |  |
| Set Pitch Mode | "Setting the pitch mode" on page 954                    |  |
| Pitch          | "Temporarily disabling pitch modifications" on page 958 |  |

## View Mode

The View Mode sub-menu (Figure 38-12) Lets you display an audio track in the Sequence Editor in three ways: as a waveform, as a spectrogram or both. As demonstrated in Figure 38-13, the *Drums* track shows the spectrogram for a stereo track using the default track color (on a white background). The *Rhythm Guitar* track shows the spectrogram for a mono track using the *Jet* color scheme. Several color schemes are provided at the bottom of the View Mode menu. The *Solo* track shows both the waveform and spectrogram side by side.

#### The spectrogram display

The spectrogram display shows frequency content (along the vertical axis) against the Sequence Editor time line (horizontal axis). Bright spots indicate harmonic content in the audio frequency spectrum. This gives you visual insight into the frequency content of your audio, which can help you do things like balance the frequency content of your tracks using visual feedback. You can also use DP's extensive plug-in processing to manage and manipulate the frequency content of your audio tracks, and the spectrogram display allows you to view the results visually.

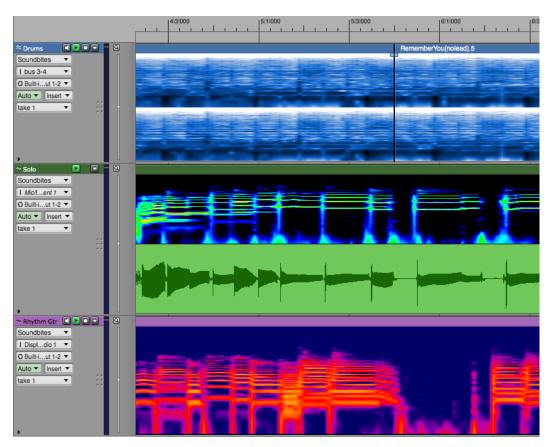

Figure 38-13:

## Waveform/note grid vertical zoom

The vertical zoom menu (Figure 38-14) vertically shrinks or expands the waveform display in an audio track and the note grid in a MIDI track. In audio tracks, it has no effect on the actual amplitude of the audio in the track; it is for display purposes only. Option-drag to vertically zoom all audio tracks or all MIDI tracks.

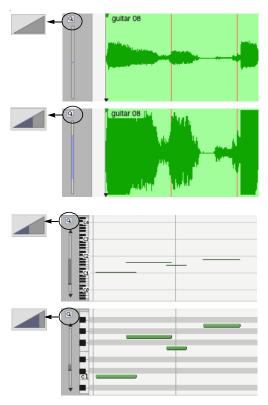

Figure 38-14: Waveform/note grid vertical zoom.

### Insert menu

The insert menu in each track lets you choose any type of data to insert into the track (except soundbites). In audio tracks, you can insert volume, pan, send levels, track mutes and plug-in parameter automation for any plug-ins currently assigned to the track. For complete details, see "Inserting and editing automation" on page 874. In MIDI tracks, you can insert any type of MIDI data.

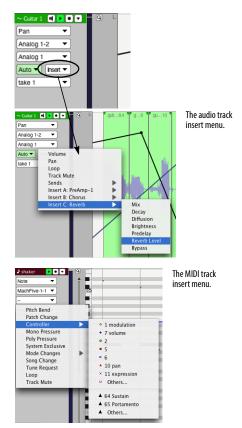

Figure 38-15: The Insert menu.

# **MIDI TRACK SETTINGS**

MIDI tracks have the following settings:

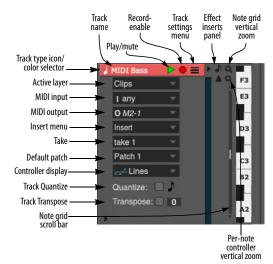

Figure 38-16: MIDI track settings. The display of these controls changes depending on the vertical size of the track.

Several of these settings are the same as they are for audio tracks:

- "Track names" on page 393
- "Track type icon/color selector" on page 393
- "The Edit Layer" on page 393
- "Track settings menu" on page 394
- "Level meter" on page 394
- "Insert menu" on page 396

For the following universal track settings, see "The Track List" on page 183:

- Play/mute button
- Record-enable button
- Automation settings
- Take
- Lock
- Solo Exempt

Comment

For the following MIDI-specific track settings, see "MIDI track settings" on page 140:

- Default patch
- MIDI input
- MIDI output
- Track Quantize
- Track Transpose
- Note grid vertical zoom
- Per-note controller vertical zoom
- Controller display

The remaining MIDI track settings, which are unique to the Sequence Editor, are discussed below.

#### **MIDI track settings menu**

The track settings menu provides all of the track's settings in menu form. Since tracks can be resized vertically (see "Resizing tracks" on page 398), their panel settings get covered up when their vertical size is reduced. However, the Track Settings menu remains visible, even at a track's smallest vertical height, so that you always have access to the track's settings.

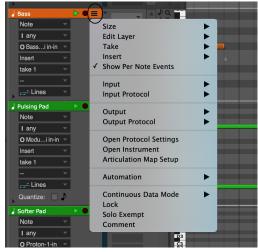

Figure 38-17: All of a MIDI track's settings are available in its track settings menu, including MIDI device output assignment and continuous data display mode.

### Note grid vertical zoom

The note grid vertical zoom menu lets you grow or shrink the number of octaves visible in the track's note grid, as demonstrated in Figure 38-14. You can also control whether note names are displayed on every key or just every octave. See "Pitch Ruler Settings" on page 93.

#### Note grid scroll bar

The note grid scroll bar lets you scroll the note grid up and down, just like the MIDI Editor note grid. See "The Pitch Ruler" on page 430 and also see "Viewing notes that are out of view" on page 430.

#### **WORKING WITH MIDI TRACKS**

Working with MIDI tracks in the Sequence Editor is almost identical to working with them in the MIDI Editor, with the following several differences:

• In the Sequence Editor, MIDI tracks allow you to view and edit Clips. See "Working with Clips" on page 412.

• Continuous data is superimposed on top of the note grid, instead of being displayed in a separate area below it. Functionally, however, it works the same way as the MIDI Editor: inserting and editing continuous data when it is the edit layer is the same as working with it in the Continuous Data Grid.

- Median Strip events are displayed as event flags across the bottom of the track. For further details, see "Working with event flags" on page 420.
- When notes have been chosen as the active layer, continuous data remains visible as thin lines drawn in the track's color behind the notes (rather than on a separate grid as in the MIDI Editor)
- Because of its multi-track design, the Sequence Editor allows you to easily drag MIDI data from one track to another by dragging it vertically.

Except for these differences, everything about working with the note grid and continuous data (in Lines Mode) is the same as described in chapter 39, "MIDI Editor" (page 423).

## **RESIZING TRACKS**

Both MIDI and audio tracks can be resized vertically. Position the mouse over the bottom edge of the track settings panel until you see the hand cursor. Then drag up or down as desired.

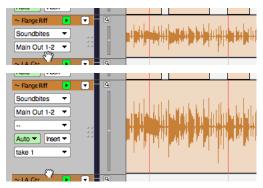

Figure 38-18: Resizing tracks vertically.

## Shortcuts for vertical track resizing

Use the following shortcuts to resize tracks:

| To do this:                                                                                  | Hold down this key<br>while dragging:                                                                                     |
|----------------------------------------------------------------------------------------------|----------------------------------------------------------------------------------------------------|
| To make all tracks the same height                                                           | Option/Alt key                                                                                                    |
| To enlarge one track and make all<br>other tracks scale their height to fit in<br>the window |                                                                                                    |
| To zoom back to the previous state<br>after either of the above operations                   | Press command-[ (left<br>bracket), or choose Zoom Back<br>from the Zoom sub-menu in<br>the Sequence Editor mini-<br>menu. |
| To make tracks snap to fixed sizes vertically                                                | Command/Ctrl key                                                                                                    |

These modifier key shortcuts can also be used when vertically resizing from track setting menus as shown below:

| ~ SOLO 🔳 🗖        | Size                                                                                                    |      | Mini                                     |                                                                                                    |
|-------------------|----------------------------------------------------------------------------------------------------|------|------------------------------------------|----------------------------------------------------------------------------------------------------|
| Soundbites        | Edit Layer                                                                                                    | •    | Small                                    |                                                                                                    |
| I bus 1 🔻         | Take                                                                                                    | - Þ. | Medium                                   |                                                                                                    |
| O Built-iut 1-2 🔻 | Insert                                                                                                    | •    | Large                                    | يد الللية.                                                                                                    |
| Auto  Insert      | Input                                                                                                    | •    | Jumbo<br>Huge                            |                                                                                                    |
| take 1 💌          | Output                                                                                                    | •    | Immense                                  | A A A A A A A A A A A A A A A A A A A                                                                                                    |
|                   | Automation                                                                                                    | •    |                                          |                                                                                                    |
|                   | View Mode                                                                                                    | •    |                                          | יין בין דין דייי בי                                                                                                    |
| <b>F</b>          | Set Pitch Mode                                                                                                 | •    | 1 S. S. S. S. S. S. S. S. S. S. S. S. S. |                                                                                                    |
| ≈ BASE 💌          | Pitch Bypass                                                                                                   |      | 1                                        |                                                                                                    |
| Soundbites 💌      | Lock                                                                                                    |      | COLLARD MAL                              |                                                                                                    |
| I Analog 1-2 🔻    | ✓ Solo Exempt                                                                                                  |      | a den artice en                          | The street of the street of th |
| O Built-iut 1-2 🔻 | Enabled                                                                                                    |      | . In the formality care and              |                                                                                                    |
| Auto - Insert -   | Comment                                                                                                    |      | 1                                        |                                                                                                    |
| take 1 🔹          | The second second second second second second second second second second second second second second second s |      |                                          |                                                                                                    |

Figure 38-19: Resizing tracks from the track settings menu.

### Resizing the track info panel

The Track Info Panel (Figure 38-10 on page 392) can be resized horizontally by dragging the handle on its right-hand edge. The menu items for each track automatically rearrange themselves in the panel as its width changes. By dragging it further to the right, you have more direct access to the menus when viewing many tracks at once with small vertical track settings, as demonstrated in Figure 38-20:

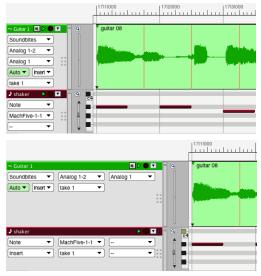

Figure 38-20: Track Info panel can be resized horizontally.

## **EFFECT INSERTS PANEL**

Click the *Effect Inserts panel* button (Figure 38-10 on page 392) to show or hide the effect insert panel for each track as shown below. These are the same effects inserts for the track in the Mixing Board. See "Inserts" on page 841.

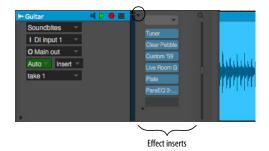

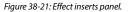

## AUDIO EDITING BASICS

This section explains several important concepts to keep in mind when you work with audio tracks in the Sequence Editor.

#### Working with waveforms

The Sequence Editor displays soundbites — and the audio data within them — as a waveform in a standard time-versus-amplitude display as shown in Figure 38-22. The waveform shown inside soundbites is a representation of the sound in graphical form. Time is expressed on the horizontal axis. Amplitude (loudness) is expressed on the vertical axis, and the waveform oscillates up and down over a center axis which represents zero, or no sound at all. The louder the sound is at a certain point, the greater the deviation is from zero. Silence is represented by a straight line. the point at which the waveform crosses zero is called a *zero-crossing*.

A soundbite is represented as a "block" of waveform data with adjustable boundaries. The waveform inside it represents the actual audio data in the audio file on disk. This graphic display allows you to make edit decisions based on what you see, as well as what you hear.

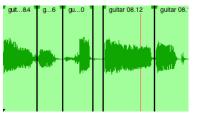

Figure 38-23: A soundbite is represented as a block of audio with a waveform inside.

#### Stereo versus mono waveforms

In stereo tracks, paired left/right soundbites appear in the Sequence Editor as two smaller waveforms joined together as shown in Figure 38-24. A stereo soundbite shows both channels connected together as one unit, so that they can always be edited simultaneously, with sample-accurate phase lock between the channels.

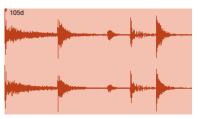

Figure 38-24: A stereo soundbite is represented as two audio channels joined together, which always remain phase-locked.

#### Surround waveforms

In surround tracks, grouped surround audio files appear in the Sequence Editor as a surround soundbite, which consists of multiple channels

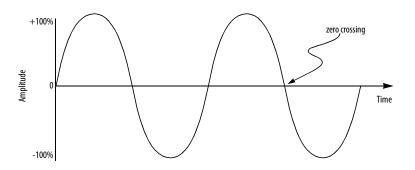

Figure 38-22: A simple audio waveform displayed on a time versus amplitude scale.

connected together as one unit, as shown below in Figure 38-25. In the Sequence Editor, all channels of a surround soundbite are always edited simultaneously, with sample-accurate phase lock between the channels. You can edit surround channels separately in the Waveform Editor.

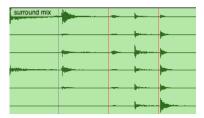

Figure 38-25: A 5.1 surround soundbite.

#### Soundbites are clones

An important thing to realize about soundbites in the Sequence Editor is that they are "clones" of their original soundbite in the Soundbites window as shown in Figure 34-7 on page 349. For further explanation, see "Soundbites in a track are 'clones' of the original" on page 349.

### Graphic editing is nondestructive

All of the editing procedures described in this chapter are non-destructive. For an explanation of non-destructive editing, see "Non-destructive, destructive and constructive audio editing" on page 350.

### Soundbites that cannot play

Soundbites that cannot be played (because they don't match the project's global sample rate, for example) are displayed in the Sequence Editor with a red outline and a grayed waveform, in addition to a red 'X' in their icon in the Soundbite list, to alert you to the fact that they cannot currently play back.

## Viewing Sequence Editor soundbites in the Soundbites window

If you are looking at a soundbite in the Sequence Editor, and you would like to find it in the Soundbite list, use the Command in the Commands window called *Select this soundbite in the Soundbite list.* Use the search feature in the Commands window to find the command and then assign it to any desired keyboard shortcut. There is a similar command called *Display this soundbite in Waveform Editor.* See "Searching for commands" on page 105.

### **Reveal In Finder/Show in Explorer command**

The *Reveal In Finder/Show in Explorer* command shows you the location on your computer desktop of the parent audio file for the currently selected soundbite or clippings. By default, the keyboard shortcut for this command is Option/Alt-R.

### **INSERTING SOUNDBITES**

The following sections explain several different ways to insert soundbites into the Sequence Editor. The soundbite must be present in the Soundbites window list before doing so. If it isn't, you must import it beforehand. See "Importing and exporting audio" on page 47.

# Dragging and dropping audio into the Sequence Editor

You can also place audio in the Sequence Editor by dragging soundbites from the Soundbites window, a Clipping window or the computer desktop. In the Soundbites window, just grab the move handle of the soundbite and drop it on top of the open Sequence Editor. The soundbite is placed at the exact location displayed in the cursor information box at the moment you drop it. Control/Win-drag the soundbite to make it "snap" to the end of the previous one (or the beginning of the track if it is empty). In the macOS Finder or Windows Explorer, just drag the audio file icon from the desktop or any window into the Sequence Editor. The soundbite's number of channels (mono, stereo, 5.1 surround, etc.) must match the number of channels for the track you wish to insert it into.

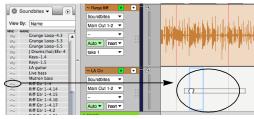

Figure 38-26: Dragging and dropping Soundbites into the Sequence Editor from the Soundbites window: grab the move handle and drop it on top of the Sequence Editor. Use the Cursor Information for precise placement. Control/Win-drag the soundbite to make it "snap" to the end of the previous one. You can also drag and drop audio into the Sequence Editor from the computer desktop.

#### Using the Insert Audio command

To insert a soundbite in the Sequence Editor with the *Insert Audio* command:

1 Press Shift-F1.

This is the default key binding for the *Insert Audio* command, but this may be reassigned in the Commands window.

**2** Select the desired soundbite from the list that appears. The soundbite's number of channels (mono or stereo) must match the number of channels for the track you wish to insert it into.

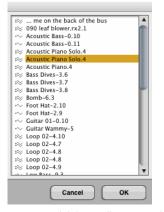

Figure 38-27: Click the soundbite name and then click OK, or—as a shortcut— simply double-click the soundbite. You can also select the desired soundbite by typing the first letter of its name. When the list disappears, the cursor turns into a cross-hair. Click the cross-hair cursor in the Sequence Editor at the location where you want to place the soundbite, using the cursor information (see page 370) to help determine the location.

#### **Building a playlist**

You can quickly build a playlist in the Sequence Editor by Control/Win-dragging soundbites into it from the Soundbites window. Holding down the Control/Win key when you first grab the soundbite causes it to "snap" to the end of the previous soundbite when you drop it.

#### Changing a soundbite name

To change a soundbite name in the Sequence Editor, Option/Alt-click its name.

#### Replacing a soundbite with another

To replace a soundbite with a another one from the soundbites window, click it once to select it and click its name in the Event Information window as shown in Figure 38-1 on page 384.

#### **MOVING SOUNDBITES**

Soundbites can be moved earlier or later in time by simply dragging them left or right, respectively. If the Edit Resolution check box is off, they move freely at the highest resolution allowed by the current zoom level. An information tab appears while dragging (Figure 38-28) to provide metrics regarding the drag operation (new position, offset, start time, end time, destination track, etc.)

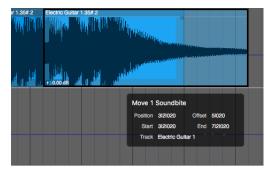

Figure 38-28: Dragging a soundbite.

# Moving soundbites vertically from one track to another

You can freely drag soundbites from one track to another simply by dragging them vertically — as long as the tracks involved are currently being displayed, of course.

## Constraining dragging operations

You can vertically or horizontally constrain dragging operations in the Sequence Editor by holding down the Shift key while dragging. This applies to soundbites, automation data, MIDI data and other events.

## Moving multiple soundbites at the same time

You can move several soundbites together by selecting them and dragging them together as a unit. Shift-click to select multiple soundbites. Also see "Selection techniques" on page 408.

## Snapping to the edit grid

When the Snap to Grid check box is checked in the Snap Information window, soundbites "snap" to the Edit Resolution grid when you drag them. Snapping can be absolute or relative. See "Snap to Grid" on page 367 and the edit grid controls in Figure 38-1 on page 384.

## **Canceling while dragging**

If you are in the middle of dragging, and you change your mind, you can press the escape key while dragging to immediately cancel the operation and restore the data to its original position, unchanged.

## Nudging soundbites with the arrow keys

Select one or more soundbites in the Sequence Editor and type the left or right arrow keys on your computer keyboard to nudge the data forward or backward in time. Use the Nudge Amount in the Snap Information window (or Information Bar) to control the resolution. See "Nudge" on page 370.

# "Throwing" soundbites to the next or previous soundbite

There is a shortcut for making a soundbite "snap" to the next or previous soundbite in the window: click the soundbite first to select it, and then Control/Win-drag the soundbite in the direction you want it to snap. For example, if you want a soundbite to be placed end-to-end with the next soundbite to the right as shown below, select it and then control-drag it to the right. You only have to drag a short distance—enough to determine the direction.

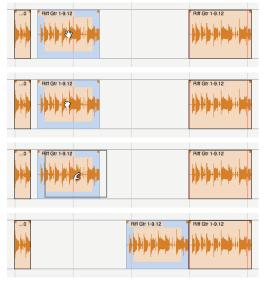

Figure 38-29: Control/Win-dragging a selected soundbite a short distance in either direction causes the soundbite to "snap" to the next or previous soundbite.

# Option/Alt-dragging to make a copy

To quickly make a copy of a soundbite while dragging, Option/Alt-drag it. The new soundbite is an exact clone of the original; in other words, they both refer to the same original soundbite listed in the Soundbites window. For example, if you rename either copy, they will both change to the new name.

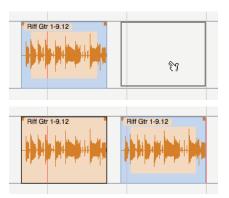

Figure 38-30: Option/Alt-dragging to make a copy of a soundbite.

#### Option/Alt-Control/Win-dragging to copy soundbites & place them end to end

By holding down both the Option/Alt key and the Control/Win key when dragging soundbites, you can copy and place soundbites end-to-end at the same time. This is a great shortcut for building playlists made up of many repeating soundbites, as shown in the example below.

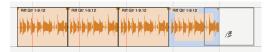

Figure 38-31: Option/Alt-Control/Win-drag soundbites to quickly place them end to end.

#### **Creating a stutter effect**

You can easily make a stutter effect by Option/Altdragging a soundbite several times and overlapping the copies. For rhythmic precision, it is easiest to do so with edit resolution turned on and set to a fairly small increment, such as 16th notes.

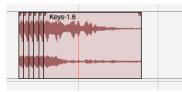

Figure 38-32: This 16th-note stutter effect was created by Option/Altdragging copies of a soundbite with edit resolution turned on.

#### MUTING AND UNMUTING SOUNDBITES

There are two ways to temporarily mute a soundbite:

- Insert mute automation
- Use the Mute tool

#### Inserting mute automation

To mute a soundbite using mute automation, select it and choose *Mute Region* from the Region menu. This inserts mute automation data at the beginning and end of the soundbite. To unmute, select it again and choose *Clear Mute Automation* from the Region menu.

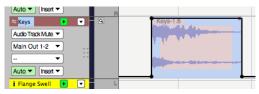

Figure 38-33: When using the Insert Mute Automation command (Region menu), mute automation data is inserted in the track.

#### Using the Mute tool

To mute the soundbite with the Mute tool, click it with the Mute tool. To unmute, click it again with the Mute tool. The Mute attribute for a soundbite can also be toggled in the Event Info panel. See "Event Information" on page 371.

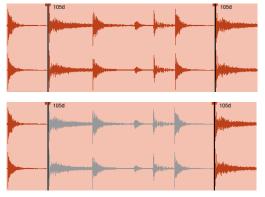

Figure 38-34: Muting a soundbite with the Mute tool.

# **BITE GAIN**

When audio tracks are resized vertically, and expanded far enough, each soundbite displays its *Bite Gain* setting and fader in the bottom left corner as shown in Figure 38-35. Bite Gain nondestructively raises or attenuates the overall volume of the soundbite. The range is from -140 to +80 dB. This is the same setting as found in the Sound File Info panel (see "Sound File Information" on page 378). Click the fader icon to adjust the Bite Gain.

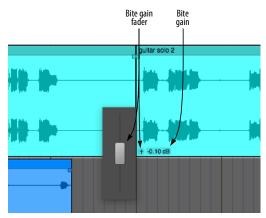

Figure 38-35: Bite Gain setting and fader.

## **OVERLAPPING AND LAYERING SOUNDBITES**

Digital Performer allows two or more soundbites—or portions thereof—to occupy the same location in an audio track. Each soundbite is handled in a separate layer that can be manipulated independently of other soundbites. However, only the visible portion of each soundbite plays back. A simple, intuitive rule of thumb is: *what you see is what you hear*. In other words, when one soundbite covers up another, it also takes over playback in the track.

Use the Layering commands in the Edit menu (Move Forward/Backward and Move to Front/ Back) to control how overlapping soundbites are layered as you edit them.

## **TRIMMING (EDGE EDITING) SOUNDBITES**

As explained in Figure 8-6 on page 61 in the *DP Getting Started* Guide, a soundbite represents a portion of audio from its parent audio file stored on disk. For example, a soundbite can be as short as a fraction of a second or as long as many hours. A soundbite can represent a portion of the parent audio file, or it can represent the entire file.

### The Pointer, Trim, Roll, Slip and Slide tools

The Pointer, Trim, Roll, Slip and Slide tools (shown below in Figure 38-36) can be used to edit the edges of a soundbite. The current edit resolution applies.

**Pointer:** The *Pointer tool* allows you to trim the left or right edge of a soundbite. The arrow cursor changes to the trim cursor (Figure 38-36) when you move it near the edge of a soundbite. When trimming, you "uncover" or "cover up" the audio in the audio file as illustrated in Figure 38-36. If the edge stops when you drag it, preventing you from going any further, then you have reached the end of the audio file.

**Trim:** The *Trim tool* allows you to click anywhere in a soundbite to move the right edge to the location where you clicked. Hold down the Option/Alt key to move the left edge to where you click.

**Roll:** The *Roll tool* allows you to edge edit the beginning of one soundbite and the end of another where they abut each other. They must be touching one another.

**Slip:** The *Slip tool* allows you to edge edit the start and end of a soundbite while the soundbite remains at the same position in the track. The soundbite's length does not change. **Slide:** The *Slide tool* allows you to move a soundbite in the sequence while leaving the soundbite's audio at the same playback time. This is the same as trimming both ends by the same amount forwards or backwards.

# Affecting all copies of a soundbite versus one copy

The *Edge Edit Copy* command in the Sequence Editor mini-menu allows you to choose whether you want to modify the original soundbite you are dragging or preserve the original by making a copy of it when you drag.

## **Edge editing all copies**

When *Edge Edit Copy* is unchecked, dragging a soundbite edge affects the original soundbite, as well as every other instance of it. For example, if you edge edit a soundbite called *Drum Fill* that has been placed many times throughout a percussion track, all copies of it in the track will change.

## Edge editing one copy

When *Edge Edit Copy* is checked, it causes a soundbite to be copied when you drag one of its edges, which preserves all original copies of the soundbite. The result is a new soundbite that is identical to the original except for the new boundary and a slightly different name. You probably won't even notice that a copy is being made. Instead, it will seem like you just moved the edge of the soundbite. The only noticeable change is a number appended to the soundbite (or, if it already has a number, it will increment by 1). The new soundbite is also added to the list in the Soundbites window.

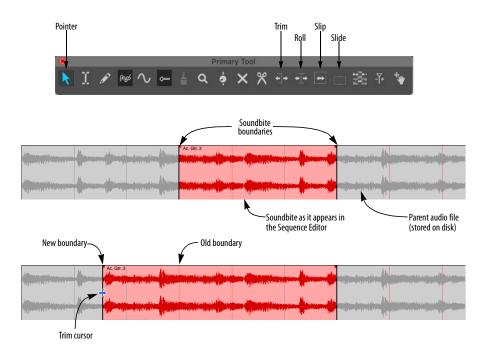

Figure 38-36: Edge editing a soundbite by dragging its boundaries.

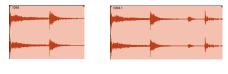

Original soundbite

New soundbite after Option/Alt-dragging its edge

Figure 38-37: Edge Edit Copy.

## Option/Alt-dragging to override Edge Edit Copy

Option/Alt-dragging a soundbite edge temporarily overrides the current setting of the *Edge Edit Copy* command. This allows you to set it the way you prefer most of the time, and the Option/Alt-drag to temporarily override it when necessary. For example, if you may want to edit all instances of a soundbite most of the time, uncheck the Edge Edit Copy command so you can simply drag soundbite boundaries, and use the Option/ Alt key to override this setting when needed.

## Edge editing multiple soundbites

To trim (edge edit) multiple soundbites together at the same time, select them, and then trim either the left edge or right edge of any selected soundbite.

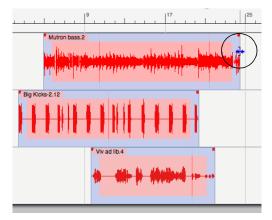

Figure 38-38: To trim multiple soundbites together in one operation, select them and drag an edge.

If you would like all edges to snap to the same location, hold down the Control/Win key while dragging an edge as shown below:

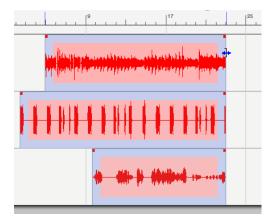

Figure 38-39: To make the edges of multiple soundbites snap to the same location, hold down the Control/Win key while trimming.

## Edge editing when soundbites overlap

When soundbites overlap one another, you may not have direct access to the soundbite edge you wish to edit because it may be covered up by another soundbite, and you may not want to change how they overlap with the layering command in the Audio menu. In this situation, you can edit the hidden edge by Shift-clicking the opposite, visible edge. Doing so gives you control over the edge you *didn't* shift-click.

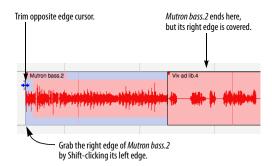

Figure 38-40: Edge editing when the edge you want to drag is covered by another soundbite.

### Using the edit grid when edge editing

The edit grid does not affect edge editing. However, if you would like your edge edit to snap to the edit grid, hold down the Command/Ctrl key while clicking on the soundbite edge to move it.

#### Scrubbing while trimming soundbites

If Audible Mode is turned on (the button in the Control Panel with the speaker icon), audio scrubs as you drag the edge of a soundbite to trim it. This allows you to hear your trim edits as you make them. You can adjust the volume for scrubbing using the *Audition volume* preference. See "Audition volume" on page 96. Also see "Specifying audio output for auditioning" on page 352.

## Using Slip, Slide and Roll on multiple soundbites

You can use the Slip, Slide and Roll tools (as described earlier on page 405) on multiple selected soundbites.

# **GRAPHIC TIME STRETCHING OF AUDIO**

You can time-stretch audio graphically by grabbing the edge of a soundbite with the hand tool and dragging it to the desired length. To get the hand tool, position the cursor over the edge of the soundbite, just below the crossfade handle as shown in Figure 38-41. When time-stretching a soundbite that has a sync point, audio stretches or shrinks around the sync point, which remains anchored to its original location. For details, see "Time-stretching and sync points" on page 412.

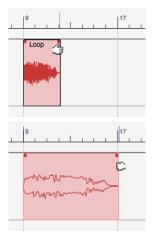

Figure 38-41: To graphically time-stretch a soundbite, position the cursor over the edge of the soundbite just below the crossfade handle and grab it with the hand cursor.

# APPLYING FADES AND CROSSFADES

You can apply fades and crossfades to the boundaries of soundbites using fade handles or time range selections. For complete details, see "Fades and Crossfades" on page 669.

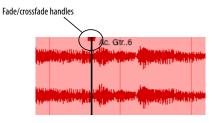

# TAKES

Takes are a way to store multiple versions of a track within a single track. You can add, delete, expand, absorb, and comp takes using the Takes menu and the Comp tool. For complete details, see chapter 51, "Takes and Comping" (page 677).

# **GRAPHIC EDITING TECHNIQUES**

All of Digital Performer's powerful editing features are available in the Sequence Editor. Most editing can be done with the mouse using familiar actions like clicking, dragging, and Shift-dragging. Such actions can shift data, change note pitch and duration, reshape mix automation data curves, and more. For a summary of Digital Performer's basic graphic editing techniques, see "Graphic editing techniques" on page 348.

## **SELECTION TECHNIQUES**

Digital Performer offers a variety of ways to select audio and MIDI data in the Sequence Editor. After audio is selected, you can apply one of Digital Performer's many powerful editing operations. For a complete discussion of selecting techniques in the Sequence Editor, see chapter 45, "Selecting" (page 559). The sections below discuss several selection operations that are unique to the Sequence Editor.

# Selecting a time range in the time ruler over one or more tracks

To select any time range, regardless of the audio or MIDI data contained within that range, drag in the time ruler as shown below. A time ruler selection affects *all* visible tracks, as well as all data currently visible in the view filter. Be sure to hide tracks and data types you don't wish to include. Mix automation data in the time range will also become selected, unless they are hidden in the View Filter. Shift-click to extend or shorten the current selection. You can also turn on the edit grid when dragging.

#### Pasting into a time ruler selection

If there is data in the clipboard, you can use the Paste or Merge commands. Doing so pastes the clipboard contents into the same track (or tracks) it was copied or cut from starting at the beginning of the selected region.

### Scrubbing audio inside a popped-up soundbite

To scrub audio inside a soundbite, use the Scrub tool (in the Tool Palette). You can also doubleclick the soundbite with the Arrow tool to popedit it and then Command/Ctrl-drag in either direction to scrub forwards or backwards as shown below. The scrub wiper indicates the current scrub location.

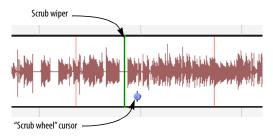

Figure 38-43: Command/Ctrl-drag to scrub audio within a pop-edited soundbite. In this example, the audio is being scrubbed forwards.

#### Controlling scrubbing speed

To speed up scrubbing — up to two times normal speed — move the "scrub wheel" cursor further away from the scrub wiper. To slow down, move

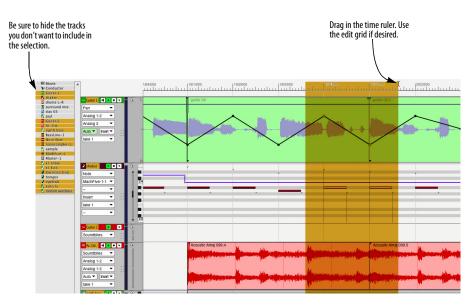

Figure 38-42: Selecting a time range using the time ruler.

the scrub wheel cursor closer to the scrub wiper. For a finer degree of control, zoom in the display horizontally.

## Scrubbing while selecting

When dragging to make and adjust selections inside a soundbite, you can scrub the audio while selecting by holding down the Command/Ctrl and Shift keys together as shown below in Figure 38-44. This lets you hear what you are selecting as you drag. For example, if you have made a selection already, and you want to extend its edge and scrub at the same time, hold down both the Command/Ctrl and Shift keys while you drag.

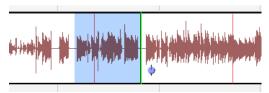

Figure 38-44: Scrubbing while selecting.

## Adjusting the volume for scrubbing

You can adjust the volume for scrubbing using the *Audition volume* preference. See "Audition volume" on page 96. Also see "Specifying audio output for auditioning" on page 352.

## Using the Search command to select data

The search command offers powerful ways to select data. For details, see chapter 46, "Searching" (page 573).

## Editing selected audio data

After you have selected audio data using one of the methods described in the previous sections, you can employ Digital Performer's numerous editing commands. For complete information, see chapter 47, "Edit Menu" (page 585), chapter 48, "Region Menu" (page 605) and chapter 49, "Audio Menu" (page 657).

# **SHOW TIMES**

The Sequence Editor mini-menu has a command called *Show Times*, with several sub-menu options, that display the SMPTE time code start and end times of each soundbite. The time locations are displayed in the upper left-hand corner of each soundbite as shown below in Figure 38-45.

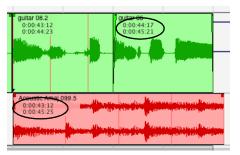

Figure 38-45: The Show Times menu lets you choose how to display the location of each soundbite.

# **Current Time**

When you choose *Current Time* in the Show menu, all soundbites display their current location.

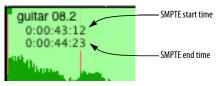

Figure 38-46: SMPTE start and end time.

## **Original Timestamp**

When you choose *Original Timestamp* in the Show Times menu, soundbites display the time at which they were originally recorded (or created), regardless of where they currently reside. If a soundbite does not have an original timestamp (perhaps it was created in an earlier version of Digital Performer that didn't support timestamping), then no times will be shown.

If a soundbite has an original timestamp, you can move the soundbite to its original time with the *Timestamps* command in the Audio menu.

#### **User Timestamp**

When you choose *User Timestamp* in the Show menu, soundbites display their user timestamp, if they have one. If a soundbite does not have a user timestamp, then no times will be shown.

If a soundbite has a user timestamp, you can move the soundbite to its user timestamp location with the *Timestamps* command in the Audio menu.

For applying user timestamps to soundbites, see "Setting a user timestamp" on page 663.

## SYNC POINTS

A *sync point* can be placed inside a soundbite as positional reference point for the soundbite instead of its beginning (left edge). For example, if you have a soundbite that consists of a hinge squeak followed by a door slam, followed by a hollow echo, you could put the sync point right at the door slam.

Sync points can also be very important for percussive hits that have a small bit of sound before the hit, such as a "ruff" snare hit. The example below in Figure 38-47 shows a cymbal crash with a small snare roll going into it. The Sync point has been placed at the cymbal crash, which is the highest point of rhythmic interest.

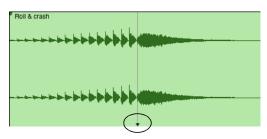

Figure 38-47: A soundbite sync point.

The sync point determines how the soundbite will be positioned when doing things like quantizing the soundbite or dragging it.

#### Creating a sync point

To create a sync point:

**1** Double-click the soundbite in the Sequence Editor to pop-edit it.

**2** Click at the desired location inside the popedited soundbite to place the flashing cursor. Use scrubbing, if necessary, to find the desired location in the audio.

**3** After you've placed the flashing cursor as desired, choose *Set Sync Point at Insertion Point* from the Audio menu. The sync point triangle appears.

#### Setting a sync point at the first beat

Choose Audio menu > Sync Points > Set Sync Point at First Beat to place the soundbite's sync point to the first beat within the current time range selection. If there is no selection, it will be placed at the first beat in the soundbite. Placing the soundbite's sync point at the first beat allows you to quantize the placement of the soundbite on any downbeat relative to the sequence time ruler.

#### Importing sync points

If you export audio regions with sync points from Pro Tools, you can import them with their sync points into Digital Performer.

#### **Resetting sync points**

To reset the sync point for one or more soundbites, select them and choose *Reset Sync Points* from the Audio menu. Resetting the sync point places it at the beginning of the soundbite.

#### Moving a sync point

You can move a soundbite's sync point in the Waveform Editor and the Soundfile Information panel. For details, see "Sound File Information" on page 378 and "Sync points in the Waveform Editor" on page 550.

#### Time-stretching and sync points

The location of sync points are preserved when you time stretch soundbites by dragging in the Sequence Editor as demonstrated below in Figure 38-48.

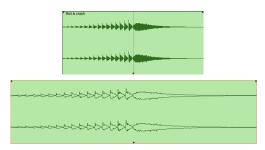

Figure 38-48: When you time-stretch a soundbite that has a sync point, the sync point anchors the time stretch, which extends out from the sync point in both directions.

#### Sync points in the Waveform Editor

Sync points are also displayed in the Waveform Editor. For details, see "Sync points in the Waveform Editor" on page 550.

#### Sync points and setting the meter for soundbite

The sync point determines the location of the downbeat of measure 1 in the soundbite. To set the meter for the soundbite, use the *Time Signature* setting as explained in "Sound File Information" on page 378. Each soundbite in the audio file can have its own unique sync point and meter.

### WORKING WITH CLIPS

In the Sequence Editor, clips are viewed and edited in a fashion similar to soundbites, as explained earlier in this chapter. The following sections cover details that are specific to clips.

#### **Clip basics**

A clip is a container for a single track's worth of data. Think of it as a small slice of a track that you can manipulate as a single object. (See "What is a clip?" on page 298.) Clips also have object properties, such as a start time, duration and looping (on or off). (See "Clip settings" on page 304.) Clips can be identified by their rounded corners.

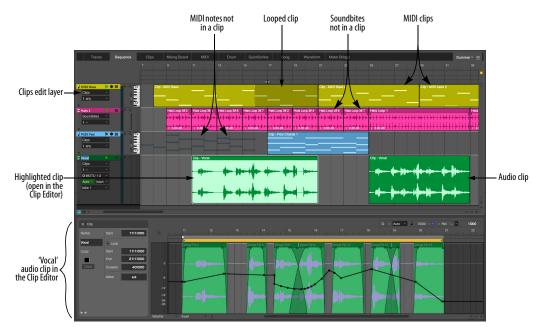

Figure 38-49: Clips in the Sequence Editor.

#### The Clip edit layer

Each audio and MIDI track provides an edit layer for Clips (Figure 38-49 on page 412) where clips can be managed and edited. Audio and MIDI tracks also have edit layers for soundbites and MIDI notes, respectively, allowing you to work seamlessly with clips and other data in the same track. Figure 38-49 shows an example of MIDI notes side by side with a MIDI clip in the same track. The same goes for soundbites, which can coexist side by side with audio clips in an audio track.

Click a clip in an audio or MIDI track to quickly switch to the Clips layer. Similarly, click a soundbite or MIDI note to quickly switch to the soundbite or notes layer.

#### **Creating a clip**

Here are some ways to create clip in a track:

- Use the Pack Into Clips command (see below)
- Drag and drop a clip from the Clips window into a track
- Record clips as you trigger them from the Clips window (see "Clip Record mode" on page 305)

#### **Recording MIDI into track clips**

When you record into a MIDI track, Digital Performer can pack the data into a clip for you. To do so, enable the *Record MIDI in Tracks as Clips* preference (Figure 24-3 on page 243).

#### Packing track data into clips

To make a clip out of existing data in a track:

**1** Make a selection (either an object selection or time-range selection) in one or more tracks.

**2** Choose Region menu > Pack Into Clips.

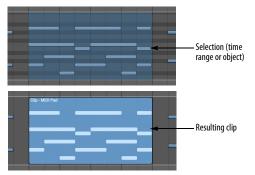

Figure 38-50: Packing data into a clip.

If you make a multi-track selection, a separate clip is created in each track, since clips are a singletrack objects by nature. (See "Clips versus clippings" on page 298.)

### **Unpacking clips**

When unpacking data from a clip, the data remains behind, at its original location in the track, and the clip is removed:

- 1 Select one or more clips.
- **2** Choose Region menu > Unpack Clips.

### **Clip layering**

Clips can overlap one another, just like soundbites. The front-most clip is what you hear. Use the layering commands (Edit menu) to manage layering. See "Overlapping and layering soundbites" on page 405. However, since clips can contain multiple types of data (unlike soundbites), layering them has further subtleties.

When the counter reaches a clip event during playback, that clip becomes the sole source of musical events for all the event types it contains. If there are any of the same event types in the track itself or in other clips layered behind the frontmost clip, they are suppressed for the duration of that clip event. Types not contained in the frontmost clip event are not suppressed by that clip, and will come from whichever source is closest to the front, either another clip event or the track itself. Track data not contained in clips is always considered to be in the back-most layer.

The same concept applies when launching clips in the Clips Window, except only one clip can play per track at any given time, so there are only two possible layers to consider: the *track layer* and the *clip layer*. For clip events that are stored directly in tracks (and can be viewed in the Tracks Overview and Sequence Editor) there are as many layers as there are clip events in the track (just like soundbites).

As an example, automation in the track plays while looping a clip that contains only soundbites. However, you also have the flexibility to explicitly override parts of the mix automation, if desired. For example, you might create a one-bar clip that automates the Multimode Filter's center frequency parameter. Since this clip only contains automation data for a single plug-in parameter, it will not suppress soundbites in the underlying track data. It can then be launched and looped in the Clips window at will, repeatedly applying the filter sweep to whatever soundbites are playing back in the track.

### **Edge-editing a clip**

When you edge-edit a clip, you are changing its start time or end time ("Clip settings" on page 304). To edge edit, position the cursor over the left or right edge of the clip and drag it. If the clip's loop setting is enabled, position the cursor over *the bottom half* of edge, as shown in Figure 38-51, to get the edge-edit cursor. The top half produces the loop cursor.

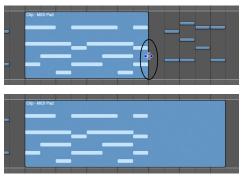

Figure 38-51: Edge-editing a clip.

## Looping a clip

To loop a clip, double-click it to open the Clip Editor, and then enable its *Loop* setting in the settings panel. Once you've done so, position the cursor over *the top half* of the left or right edge of the clip (as shown in Figure 38-52) and drag it. In this example, looping has been extended both before and after the original clip. Each full iteration of the loop is indicated by boundary markers, as shown.

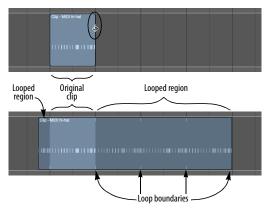

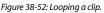

● If you open a DP project file created in a version of Digital Performer earlier than 10.1, and the project contains loops, the loops will be converted into looped clips. Conversely, if you save to an earlier version of DP without clips, looped clips are converted to loops.

### Muting/unmuting clips

To mute or unmute a clip, click it with the Mute tool (Figure 38-1 on page 384).

## Other clip editing techniques

Clips can be edited with many of the same techniques as soundbites. See:

| Moving soundbites                             | 402  |
|-----------------------------------------------|------|
| Muting and unmuting soundbites                | 404  |
| Overlapping and layering soundbites           | 405  |
| The Pointer, Trim, Roll, Slip and Slide tools | .405 |
| Edge editing multiple soundbites              | 407  |
| Edge editing when soundbites overlap          | 407  |
| Using the edit grid when edge editing         | .407 |

## **Opening the Clip Editor**

To open the Clip Editor for a clip (as shown in Figure 38-49 on page 412), double-click the clip. When a clip is being displayed in the Clip Editor, it is highlighted in its track (as shown in Figure 38-49), so that you can clearly see which clip you are editing.

### WORKING WITH BREAKPOINT MIX AUTOMATION

The Sequence Editor lets you display, insert, and edit volume, pan, plug-in parameters, send levels, track mutes and other mix automation data in the form of breakpoints (dots) on a continuous line. In audio tracks, mix automation data is stored in the form of sample-accurate control points that generate sample-accurate ramps during playback. In MIDI tracks, mix automation data is stored in the form of MIDI continuous controller data. For seamless, side-by-side operation of MIDI and audio tracks, the Sequence Editor displays both forms of automation with the same style of lines and points. The following sections discuss the specific techniques of working with breakpointstyle automation lines and points. Unless otherwise noted, the techniques are the same for both MIDI and audio tracks.

For complete details about working with MIDI continuous data, see "Editing continuous data in Lines mode" on page 441.

For complete details about working with audio mix automation, see "Inserting and editing automation" on page 874.

For complete details about working with pitch automation, see "Pitch automation" on page 950.

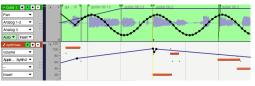

Figure 38-53: In the Sequence Editor, MIDI tracks and audio tracks display mix automation data with break-point automation curves.

### Choosing the active data layer

To view, insert or edit mix automation data in a track, you must first make it the active layer as explained in "The Edit Layer" on page 393. Alternately, you can choose to show a separate automation lane as described below.

### **Displaying automation lanes**

To display automation data in a separate lane below its parent track, choose *Show Lanes* from the Edit Layer menu (Figure 38-12 on page 394), or click the expansion triangle at the bottom of the track settings pane (Figure 38-54). Click the plus (+) and minus (-) buttons, as shown below in Figure 38-54, to add and remove additional lanes. Use the lane menu to choose the data type for the lane. To hide all lanes for a track, choose *Hide Lanes* from its Edit Layer menu.

The Edit menu> Continuous Data sub-menu provides numerous commands for working with automation lanes. The Commands window provides keyboard shortcuts. The View menu provides shortcuts for showing and hiding automation lanes. See "Show/ Hide Lanes" on page 341.

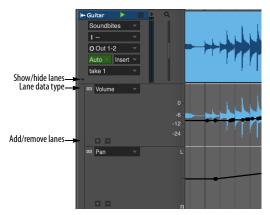

Figure 38-54: Automation lanes.

#### MIDI track continuous controller data lanes

Similar to audio tracks (Figure 38-54) MIDI tracks can show lanes for continuous controller (CC) data (Figure 38-55). If the track has per-note CC data (for polyphonic aftertouch or MPE data), and you wish to edit the per-note data in the lane, check the *Edit Per Note Events* box in the lane. To view the note's per-note data, choose the data type from the lane's menu and then click a note to select it. Doing so causes the note's per-note data to appear in the lane, and the note's pitch is indicated in the menu. You can set up multiple lanes to view multiple data types simultaneously.

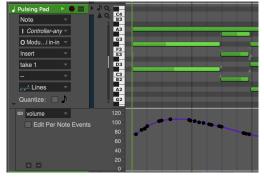

Figure 38-55: Continuous controller (CC) data lanes for MIDI tracks.

There is a shortcut for opening per-note CC data lanes in the Sequence Editor, double-click a note that contains per-not data. However, to enable this shortcut, you need to set the MIDI Editing *Double-Click* preference (Figure 7-27 on page 92). See "Double-Click" on page 93.

See "Per-note continuous controller data" on page 443 for additional information about editing per-note CC data.

#### Zooming for a better resolution

When inserting controllers, it helps to get a zoom level that best suits what you are doing. For example, if you are making fine adjustments to the track level, use a large vertical zoom level for better resolution. If you need to check out the overall level throughout a track, zoom out.

#### Inserting mix automation data

To insert mix automation data in the Sequence Editor:

1 Choose the data type you wish to insert from the active layer menu (Figure 38-10 on page 392) and then click the Pencil tool in the Tool palette (Studio menu).

**2** If the desired data type does not yet have a layer, choose the desired automation data type from the track's insert menu. This creates a layer and turns the cursor into the Pencil tool.

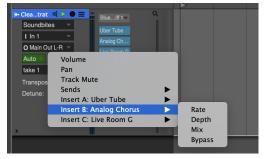

Figure 38-56: Creating a new automation data layer for insertion.

**3** Choose the desired shape of the curve you wish to insert from the Pencil/Reshape Curve menu in the Tool palette (shown below in Figure 38-57). If you wish to insert just a single point, the curve doesn't matter.

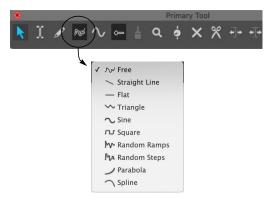

Figure 38-57: Choosing a shape for inserting a continuous data curve.

**4** If you would like the curve shape you have selected to snap to beats or a similar metric grid, set the Edit Resolution and turn on the Edit Grid (see "Snap to Grid" on page 367).

Doing so constrains periodic waveshapes to the resolution of the edit grid. For example, if the Edit Grid is set to a quarter note, and you insert a sine wave, the sine wave will cycle once each quarter note.

Hold down the Command/Ctrl key to override grid snapping.

#### 5 Insert data as follows:

| To do this:                | Do this:                                                                                                    |
|----------------------------|----------------------------------------------------------------------------------------------------|
| To insert a single event   | Click in the track with the Pencil.                                                                                                    |
| To insert a stream of ever | ntsDrag the Pencil. A stream of data is<br>inserted according to the curve shape<br>that you chose in the Tool palette. You<br>can conform to a beat grid with Edit<br>Resolution as explained in "Constraining<br>a periodic waveform to beats" below, and<br>you can use the waveform modifier keys<br>described in "Using modifier keys to |

control period, phase, and other waveform parameters" on page 417.

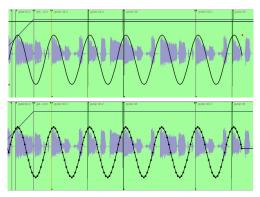

Figure 38-58: Inserting a periodic waveform. In this example, a sine wave curve is being inserted.

#### Constraining a periodic waveform to beats

To insert a continuous data periodic waveform that conforms to a rhythmic grid (quarter notes, eighth notes, etc.), set the edit grid to the duration that equals one complete period of the waveform. This forces the waveform to conform to the grid duration you specify.

# Using modifier keys to control period, phase, and other waveform parameters

When inserting (or reshaping) continuous data using a waveform shape as shown in Figure 38-58, you can hold down modifier keys while dragging to change waveform parameters as follows:

| To control this:                                                                           | Hold down this key: |
|--------------------------------------------------------------------------------------------|---------------------|
| Toggles grid snapping (on/off)                                                             | Command/Ctrl key    |
| Phase                                                                                      | Option/Alt key      |
| Duty cycle<br>• Triangle wave skew<br>• square wave pulse width<br>• sine wave pulse width | Control/Win key     |
| <ul><li>Periodic frequency</li><li>Random curve density</li></ul>                          | Shift key           |

To re-use the last settings for sine, Escape key triangle, square, random steps or random ramps

### Using the spline curve

The spline curve (Figure 38-57) provides three handles that can be adjusted for the desired shape during insertion. Just place the handles as demonstrated below in Figure 38-59 and then click anywhere off of the spline to complete the insertion.

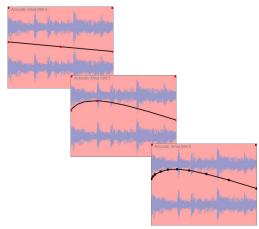

Figure 38-59: Inserting a mix automation curve with the spline tool.

#### **Reshaping an existing curve**

Use the same procedure as in the previous section to reshape an existing line or curve. Just drag over the existing data with the Reshape tool.

## Selecting mix automation data control points

To select mix automation data:

**1** Click the Pointer tool in the Tool palette (Studio menu).

### **2** Make a selection as follows:

| To do this:                          | Do this:                                                                                                    |
|--------------------------------------|----------------------------------------------------------------------------------------------------|
| To select a single event             | Click it with the finger cursor.                                                                                                    |
| To select several events             | Drag over the events in the grid with the lasso cursor.                                                                               |
| To select a continuous<br>data curve | Drag over the curve with the lasso cursor.                                                                                            |
| To select all events of a data type  | Double-click a control point of that type.                                                                                            |
| To add to the current selection      | Hold down the Shift key while using any of the selection techniques above.                                                            |
| To deselect events                   | Hold down the Shift key while using any of the above techniques on selected data.                                                     |
| To deselect all data                 | Choose <i>Deselect All</i> from the Edit menu or press its keyboard shortcut. Or click once in any empty area in the Sequence Editor. |

## **Dragging control points**

You can drag any control point on a line anywhere within the track strip. Notice that you can even drag it *past events on either side of it* as shown below. When you do, you delete the events that you drag over. This is a convenient shortcut for removing a curve.

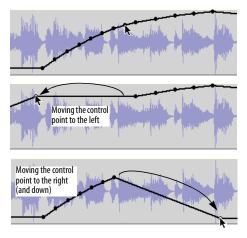

Figure 38-60: Dragging control points.

#### Selecting multiple data types at one time

To select several data types at one time:

**1** Click the Pointer tool in the Tool palette (Studio menu).

**2** Hold down the Option/Alt and Control/Win keys to get the cross-hair cursor and then drag over the desired time range in the track. Time range selections select all data within selected area, including audio and other types of automation data. (Lasso selection with the Pointer tool by itself only selects the active data type.)

In audio tracks, another way to make time range selections is to switch the active layer to *Soundbites* first, and then simply drag horizontally with the cross-hair cursor.

# Selecting control points with soundbites (or MIDI notes)

Use the procedure described in the previous section.

#### **Removing control points**

To remove a single control point, click it to select it and the press the delete key. To remove a curve, drag over it horizontally in the track to select all of the points and then press the delete key.

### Cutting, copying, and pasting control points

To cut, copy and paste audio mix automation or MIDI controller data in the Sequence Editor, select it first (as described earlier in "Selecting mix automation data control points" on page 418), and then cut, copy and paste them as usual. When pasting, you might find it useful to insert a control point at the location you wish to paste. Be sure it is selected before you paste. If you wish to preserve soundbites at the location where you are pasting, use Merge instead of Paste.

#### **Disabling automation temporarily**

To temporarily disable the automation data in an audio track, turn off automation playback as explained in "Global automation enable/disable" on page 867.

### SOUNDBITE VOLUME AUTOMATION

Digital Performer provides an additional level of flexibility with regard to volume automation: *soundbite volume automation*, also referred to as *bite volume*. This is a non-destructive volume automation curve that you can apply directly to a soundbite. This volume curve then stays with the soundbite, in effect becoming part of the soundbite.

#### Accessing bite volume automation

Bite volume automation works similarly to the pitch automation layer described in "Pitch automation" on page 950. In the Sequence Editor track layer menu (Figure 38-11 on page 393), there is a menu item called *Bite volume*. Similarly, there is a *Bite Volume* edit layer in the Waveform Editor, as shown in Figure 44-1 on page 538. When you choose the soundbite volume automation layer in either of these two windows, you have access to soundbite volume automation data with each soundbite.

### Working with soundbite volume automation

By default, the bite volume automation data in each soundbite is set to zero dB. The range is the same as track volume:  $-\times$  to +6.02dB. In all other respects, bite volume data can be viewed, inserted, edited and otherwise handled in the same manner as track volume automation. The only difference is that bite volume automation always stays with the soundbite. You can also use the dedicated bite volume commands in the Audio menu. See "Bite volume and gain" on page 662. Bite volume is supported by the Change Continuous Data command (Region menu).

# WORKING WITH EVENT FLAGS

An *event flag* is a MIDI or audio event that is considered to be a discrete event, rather than a control point on a line, or one of a stream of events that change gradually over time. Here are a few examples of event types that appear as event flags in the Sequence Editor:

• Any MIDI event that would appear the MIDI Editor Median Strip, such as switch controller (sustain pedal on/off)

Track mutes

• Audio plug-in parameter automation events for parameters that are not continuous (i.e. they have discrete values, such as LFO type — sine, square, triangle, etc.)

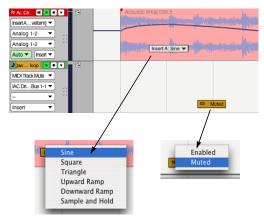

Figure 38-61: Event flags.

Event flags are handled just like other data types in the Sequence Editor: they have their own layer, they can be inserted using the Pencil tool and the Insert menu, and so forth. To change the setting for an event flag, press on it and choose the desired setting from the menu as shown above in Figure 38-61. To move an event flag, simply drag it. To delete it, click to select it and press delete. When event flags are displayed very close together (due to their proximity and the current horizontal zoom level), they are combined into a single flag. Click the flag to see a menu of the separate events at that location.

## THE VIEW FILTER

In the Sequence Editor, the View Filter serves two useful functions. It allows you to control what types of data you can *see* and *edit* in the window. In essence, the View Filter acts like an edit filter: if a type of data, such as pitch bend, is visible in the window, it will be affected by editing commands. If the data type is *not* visible in the window, it cannot be edited.

For information about using the View Filter, see "View Filter" on page 342.

# SCROLLING DURING PLAYBACK

The *Auto Scroll* command (View menu > Scroll) controls how the Sequence Editor scrolls during playback. For example, the playback wiper can travel across the window, or the window can scroll beneath a stationary wiper that remains anchored in the middle of the window. See "Auto scroll" on page 234.

# SCRUBBING IN THE SEQUENCE EDITOR

There are several ways to scrub in the Sequence Editor:

• With the playback wiper — scrubs all playenabled MIDI tracks. For more information, see "Scrubbing multiple MIDI tracks" on page 237.

• With the Scrub tool (Figure 38-1 on page 384) — when you drag horizontally in the note grid of a MIDI track (with notes chosen as the active layer), you'll hear only that MIDI track. When you drag horizontally on a soundbite with the scrub cursor, it will pop-edit and scrub the soundbite.

• While trimming — if Audible Mode is turned on, soundbites scrub while being trimmed.

## THE MOVIE TRACK

The movie track displays the movie you've opened in the Digital Performer project, if any. Frames are displayed as frequently as possible, given the horizontal frame size. Frames will never overlap, but if you zoom in further than the resolution of the movie frames (such as 15 frames per second), movie frames might be repeated in the display (if there's room) until the next frame occurs.

All of the controls for the Movie window, such as the movie start time, are available in the track setting panel to the left of the movie track. For details about these settings, see "Movie Window" on page 323.

## THE CONDUCTOR TRACK

The Conductor track in the Sequence Editor operates just like the Conductor track in the Graphic Editor. See "Editing in the Conductor Track" on page 447.

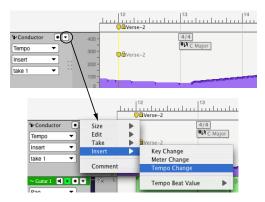

Figure 38-62: The Conductor track settings menu.

# CHAPTER 39 MIDIEditor

## **OVERVIEW**

The MIDI Editor is one of several edit windows in Digital Performer. To learn more about editors in general, see chapter 35, "Edit Windows" (page 353).

Each MIDI track and instrument track in a Digital Performer sequence can be viewed with the MIDI Editor. The MIDI Editor plots notes, velocities, and MIDI controller data on a scrolling, piano-roll graph that makes melodies, chords, dynamics, and tempo changes easy to recognize.

You can view one or more tracks at a time in the MIDI Editor, using Digital Performer's standard track selector to show and hide tracks as desired. Notes for each track are identified by their track color for easy identification when viewed either individually or many at a time.

The MIDI Editor clearly organizes information by displaying MIDI data in the center of the window and then surrounding the data with descriptive information such as loop indicators, markers, key changes, and meter changes. MIDI data is placed on two grids flanked by rulers that precisely measure location and value. Best of all, Digital Performer's MIDI Editor lets you see all types of data — notes, controllers, and pitch bend — in one window.

| Quick Reference                                |     |
|------------------------------------------------|-----|
| Tool palette quick reference                   |     |
| MIDI Editor mini-menu                          | 427 |
| MIDI Editor basics                             | 427 |
| MIDI Editor title bar                          | 427 |
| Opening the MIDI Editor                        | 427 |
| The Track Selector                             |     |
| The master track selector                      | 428 |
| Opening a separate MIDI Editor for each track  | 428 |
| Switching tracks with the Window Target menu   | 428 |
| Snap, Cursor, Selection, and Event Information | 428 |
| The Time Ruler                                 | 428 |
| The Marker Strip                               | 429 |
| The Memory Cycle Strip                         | 429 |
| The Auto Record Strip                          | 429 |
| The Note Grid                                  | 429 |
| The Pitch Ruler                                | 430 |
| Inserting Notes                                | 431 |
| Selecting Notes                                | 432 |
| Editing Notes                                  | 432 |
| The Continuous Data Grid                       | 434 |
| Continuous data display modes                  | 434 |
| The Continuous Data Ruler                      | 435 |
| Showing/hiding continuous data types           | 436 |
| Cont. Data Icons                               | 437 |
| Changing continuous data colors                | 437 |
| Note velocities                                | 438 |
| Editing continuous data in Points or Bars mode | 439 |
| Editing continuous data in Lines mode          | 441 |
| Per-note continuous controller data            | 443 |
| The Median Strip                               | 445 |
| Zooming                                        | 446 |
| Graphic editing techniques                     | 446 |
| The View Filter                                | 446 |
| Scrolling during playback                      |     |
| Scrubbing in the MIDI Editor                   | 447 |
| Editing in the Conductor Track                 |     |
| Clips in the MIDI Editor                       |     |

## **QUICK REFERENCE**

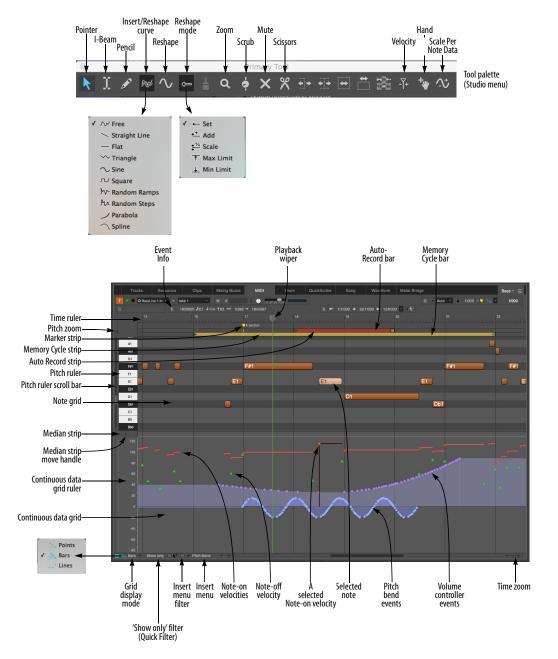

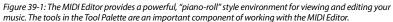

**Continuous Data Grid:** Displays continuous data on a time vs. value grid. Pitch bend, key pressure, controllers, and note velocities are displayed simultaneously on this grid. An event's location is measured by the Time Ruler at the top of the window. Value is determined by the Continuous Data Ruler on the left. Each type of continuous data has a unique icon. If the display mode is set to Lines mode, streams of controllers are represented as breakpoints on a line.

**Continuous Data Ruler**: Measures continuous data events. When viewing all continuous data types in the grid, this ruler can be switched among several scales: a controller scale from 0 to 127, whose origin rests at the bottom of the window; a pitch bend scale from -8192 to 8191, whose origin appears in the middle of the grid; and a combination scale that shows both pitch bend and controller data at once on a -80 to 127 scale. If an articulation map is assigned to the track, the ruler adds a fourth possible mode that displays the articulation names. Switch among the scales by clicking on the ruler.

**Grid display mode:** This menu lets you choose among three ways to display continuous data in the grid: Points, Bars and Lines.

**Show only filter (Quick Filter):** Shows currently selected data types and hides all others.

**Insert menu:** Lets you choose one type of continuous data in the grid for Pencil tool insertion.

**Insert menu filter:** Shows the data type currently chosen in the Insert menu, while hiding all others.

**Marker Strip:** Displays markers, meter changes, key changes, and loops. Loops (in the current master track) can be edited in this strip. Markers

and meter changes must be edited in the Conductor track or Markers window. No MIDI data appears in the Marker Strip.

**Memory Cycle strip:** Displays the Memory Cycle loop as a colored bar. Drag in the strip to enable the feature and set the start and end times. Drag the endpoints of the bar to change them, or drag the bar to move it. Click the bar to toggle Memory Cycle on or off.

**Auto Record strip:** Displays the Auto Record region. Click and/or drag in the Auto Record strip to enable the feature and set the punch-in and punch-out times. Drag the endpoints to change them, or drag the bar to move it.

**Median Strip:** Displays discrete MIDI events such as patch changes, mode changes, switch controllers like #64 (sustain), system exclusive events and mute automation events. Each type is displayed as an icon, defined by the Legend window. The Median Strip serves as a border between the Note Grid and the Continuous Data grid; drag it vertically with the handle on the left to proportionally resize the grids. Double-click it to hide the continuous grid.

**Median Strip Move Handle:** Moves the Median Strip up or down. Double-click to hide the Continuous Data Grid entirely.

**Memory Cycle:** Drag the memory cycle points to change them.

**Note Grid:** Displays notes as horizontal bars on a time vs. pitch grid. Only notes are displayed on this grid. Pitch is determined vertically by the pitch ruler on the left. Location and duration are measured by the Time Ruler above, with duration determined by the length of the bar. If the *Shade notes using velocity* MIDI Editor preference is checked, a note's velocity is indicated by its

shading. (Darker means a higher velocity; lighter means lower.) Notes can be edited with the mouse one at a time, in a group, or by region.

**Note-on velocity:** Can be edited just like continuous controller data. Use the View Filter to hide note-on velocities, if desired.

**Insert menu:** Specifies the type of continuous data to be inserted with the Pencil tool.

**Pitch Ruler:** Measures pitch along the vertical axis with a standard keyboard format. Each C-natural indicates the octave. For clarity, shaded lines extend to the right from each black key. With the Pitch Zoom menu, this ruler can zoom to increase or decrease the number of visible octaves.

**Pitch Zoom:** Zooms the pitch ruler. Zooming out allows you to see more octaves at once. Zooming in allows you to focus on a particular pitch range. The keyboard shortcuts for these zoom buttons are command-up arrow and command-down arrow.

**Playback wiper:** Scrolls across the window to indicate the current playback location, or remains stationary in the middle of the window while the data grid scrolls beneath it. See "Auto scroll" on page 234 for more information.

**Selected Note:** When a note is selected, it highlights. Complete information about the selected note appears in the Information Bar at the top of the window. Drag the end of the note to change its duration.

**Time Ruler:** Measures time in any combination of Digital Performer's various time formats. Double-click to place the playback wiper. Drag to make a time range selection. Shift-click to extend or shorten the existing time range selection. **Time Zoom:** Zooms the Time Ruler in or out. Click the plus symbol (+) to zoom in; click the minus symbol (-) to zoom out. Zooming out gives you an overview; zooming in focuses on a shorter period of time at higher resolution. Editing can be done at any zoom level.

## **TOOL PALETTE QUICK REFERENCE**

**Pointer:** Use the pointer to select data, move data and lengthen or shorten notes.

**I-Beam:** Use the I-Beam tool to make time range selections.

**Pencil:** Use the Pencil tool to insert data or erase existing notes.

**Reshape:** Use the Reshape tool to reshape existing controller data using one of the curves in the curve menu just to the left of the Reshape tool.

**Pencil/Reshape Curve:** Determines the shape of the continuous data that you insert with the Pencil or modify with the Reshape tool.

**Reshape mode:** Determines what the Reshape tool does to continuous data: set it to a specific value, add to it, subtract from it, scale it or limit it.

**Zoom:** Click or drag to enlarge the note grid. Option/Alt-click to zoom out. Option/Alt-Shiftclick to zoom backwards (through previous zoom levels). Option/Alt-Control/Win-Shift click to zoom forwards.

**Scrub:** Scrubs MIDI data when you drag in the note grid. Only the tracks currently visible will scrub. To scrub all tracks, drag the playback wiper.

**Loop:** Inserts a loop in the Marker Strip just below the Time Ruler.

Mute: Temporarily mutes or unmutes a note.

**Scissors:** Click on a note to split it. Click on the note grid to split all notes at that location. With the edit grid enabled, drag over a note to split it into subdivisions equal to the current edit grid. Or drag across the note grid to split all notes into subdivisions.

**Velocity:** Click on a note and drag up or down to adjust its velocity. Swipe horizontally in the continuous data grid to adjust multiple note velocities in a single gesture.

**Hand:** Allows you to scroll the note grid and continuous data grid smoothly and precisely, vertically and horizontally in a single gesture. Simply click anywhere in the grid and drag as desired.

## **MIDI EDITOR MINI-MENU**

In addition to the standard items covered in "Edit Window mini-menus" on page 357, the MIDI Editor mini-menu has the following additional items:

**MIDI Edit:** Allows data in the MIDI Editor to be edited from a MIDI controller.

**Filter Selected Continuous Data:** This checkable menu item is linked to the *Show only* check box (Figure 39-1 on page 424) and performs the same function.

Edit Window Preferences: Opens the preferences for edit windows.

**MIDI Editing Preferences:** Opens the preferences for the MIDI Editor.

**Continuous Data Preferences:** Opens the preferences for the display of continuous data in MIDI Editors.

# **Articulation Map Setup:** Opens the Articulation Map Setup window. See chapter 33,

"Articulation Maps" (page 331).

# **MIDI EDITOR TITLE BAR**

The MIDI Editor title bar contains the standard edit window elements discussed in "Window Target" on page 356.

## **MIDI EDITOR BASICS**

The MIDI Editor is available for MIDI tracks, instrument tracks and, in modified form, for the Conductor Track. MIDI graphic editing is also available for MIDI and instrument tracks when they are viewed in the Sequence Editor, where multiple MIDI tracks and audio tracks can be viewed side by side. Most of the MIDI graphic editing features discussed in this chapter apply to MIDI and instrument tracks displayed in the Sequence Editor. For details, see chapter 38, "Sequence Editor" (page 383).

In the MIDI Editor, the piano-roll display for notes and the continuous data grid for controllers and pitch bend allows you to manipulate MIDI data using many of the standard conventions established over the years by graphics programs. For example, you can insert a note with the Pencil tool, drag it to change its location and lengthen it by dragging its end-point. If the Edit Resolution feature is enabled, the note, when moved, will 'snap' to a time grid. You can select a group of notes by dragging a selection marquee over them. When you release the mouse, notes inside the box will become selected.

There are, however, many additional powerful features in the MIDI Editor covered in the rest of this chapter.

## **OPENING THE MIDI EDITOR**

See "Opening edit windows" on page 355.

## THE TRACK SELECTOR

Like other Digital Performer editors, the MIDI Editor has a track selector that lets you view multiple tracks at one time. See "Viewing multiple tracks in one edit window" on page 356. If you prefer to work in one MIDI Editor window, use *Open one graphic editor for each sequence* as explained in "MIDI Editor options" on page 92.

## THE MASTER TRACK SELECTOR

When a MIDI Editor is displaying multiple tracks, the Master Track Selector button (Figure 37-20 on page 377) determines which track is chosen for single-track operations in the window. For example, the continuous data grid portion of the window only displays continuous data in the master track. As a final example, the master track gets notes that are inserted with the Pencil tool.

## OPENING A SEPARATE MIDI EDITOR FOR EACH TRACK

There is one way in which the MIDI Editor is different from other editors: there is a preference that causes Digital Performer to open a separate MIDI Editor for each track (similar to earlier versions of the program). If you prefer to see one track at a time in the MIDI Editor, choose the *Open one editor for each MIDI track* option as explained in "MIDI Editor options" on page 92. By default, however, the *Open one MIDI Editor for each sequence* option is chosen.

After a MIDI Editor is open, however, you can freely use the Track selector (Figure 37-19 on page 376) to show and hide tracks as desired. Note that you can have several MIDI Editors open at one time; you can even use the track selector to display the same track in several MIDI Editors. The only restriction is that a track can be designated as the master track in only one MIDI Editor (see the "Master track selector" on page 377).

# SWITCHING TRACKS WITH THE WINDOW TARGET MENU

Like other editors, the MIDI Editor allows you to switch tracks by clicking its Window Target menu. See "Switching to a different track" on page 356.

# SNAP, CURSOR, SELECTION, AND EVENT INFORMATION

The Snap, Cursor, Selection, Event Information windows (Studio menu) display information about snapping settings, the current cursor position, selection range, and selected event. These windows update as you work, providing constant feedback.

The Information Bar can also be displayed directly in the MIDI Editor, showing some or all of the data shown in the Information windows.

For complete details about these information windows and the Information Bar, see chapter 37, "Information Windows" (page 367).

# THE TIME RULER

The Time Ruler measures time horizontally for all MIDI data in the Note Grid, the Median Strip, and the Continuous Data Grid.

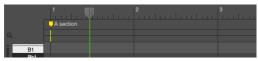

Figure 39-2: The Time Ruler gives you a visual indication of where data is. It can display time in any of Digital Performer's various time formats.

## **Cursor tracking**

To help align the mouse pointer with the Time Ruler, a line appears inside the Time Ruler to indicate the current position of the mouse. The cursor location is displayed numerically in the cursor information section of the information bar.

## **Choosing time formats**

The Time Ruler can display time in any combination of Digital Performer's various time formats. You can choose which formats to display with the Time formats command (Setup menu), as shown in Figure 8-6 on page 101.

The Time Ruler consists of a main ruler, which appears just above the Marker Strip. Auxiliary rulers that display other time formats can also be displayed above the main ruler. The main ruler appears lowest and determines the time format for editing. Auxiliary rulers appear above the main ruler.

## **Zooming the Time Ruler**

See "Zooming" on page 446.

## Using the Time Ruler to cue playback

You can click the time ruler as shown below to cue Digital Performer to that location.

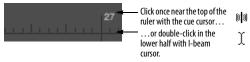

Figure 39-3: Cueing playback in the Time Ruler.

# Using the Time Ruler to select a time range

In the MIDI Editor, a time range can be selected by dragging horizontally in the lower half of the Main Time Ruler with the I-beam cursor as shown below. For more similar techniques, see "Time Ruler selection techniques" on page 566.

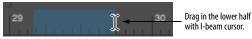

Figure 39-4: Selecting a time range in the Time ruler.

# THE MARKER STRIP

The Marker Strip appears just below the Time Ruler. It displays markers, meter changes, key changes and even loops (unlike the Marker Strip in the Sequence Editor, which displays loops in their individual tracks). For complete details about the Marker Strip, see "The Marker Strip" on page 390.

# THE MEMORY CYCLE STRIP

The Memory Cycle Strip (Figure 39-1 on page 424) displays the Memory Cycle loop as a colored bar. Drag in the strip to enable Memory Cycle and set the start and end times. Drag the endpoints of the bar to change them, or drag the bar to move it. Click the bar to toggle Memory Cycle on or off. Also see "The Memory Cycle button" on page 215 and "Link Playback to Memory" on page 217.

# THE AUTO RECORD STRIP

The Auto Record strip (Figure 39-1 on page 424) displays the Auto Record punch-in/out region as a colored bar, which works in the same fashion as described for the Memory Cycle bar above. Also see "Auto-Record" on page 218.

# THE NOTE GRID

The Note Grid (Figure 39-1) is the part of the MIDI Editor window between the Marker Strip and the Median Strip. It is flanked by the Pitch Ruler on the left and the edge of the window on the right.

# Note Grid basics

The Note Grid functions like a standard graph. Time extends horizontally from left to right and pitch stands vertically. Thus, the higher the pitch of a note is, the higher it will appear on the grid. The later a note occurs, the farther to the right it will appear on the grid.

The time and pitch axes are measured with a Time Ruler above the grid and a Pitch Ruler to the left of the grid. The rulers indicate the exact location and pitch of notes. Grid hairlines extend from each ruler to aid you in determining a note's position.

# Scrolling in the Note Grid

Because the size of the MIDI Editor is restricted, the Note Grid usually displays only a portion of the track at one time. The horizontal scroll bar at the bottom of the window moves the Note Grid to the left and right; the size of the scroll thumb shows you how much time you are currently viewing. The vertical scroll bar just to the left of the Pitch Ruler moves the pitch axis up and down over the entire MIDI note range. By scrolling, you can view any time range of the track at any pitch range.

#### Controlling the dimensions of the Note Grid

The size of the Note Grid is controlled by the MIDI Editor grow box in the lower right hand corner of the window, and by the Median Strip just below the Note Grid. Drag the grow box to resize the entire window. Drag the Median Strip up or down with the move handle provided on the left (Figure 39-1) to decrease or increase the size of the Note Grid and Continuous Data Grid respectively. Double-click the move handle to move the Median Strip down as far as it will go.

#### Viewing notes that are out of view

The note grid can give you a visual indication of notes that are currently above or below the pitch range currently being viewed in the note grid (Figure 39-5). To enable this feature, enable the *Show Notes When Scrolled Off-screen* MIDI Editor preference (page 92). You'll then see small notes at the top and bottom edge of the note grid at any location where notes are currently off-screen.

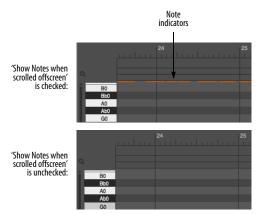

Figure 39-5: Viewing notes that are currently scrolled above or below the note grid.

## **Displaying notes**

Only notes are displayed on the Note Grid, and they appear as horizontal bars. The vertical position of the bar indicates pitch. The left end of the bar indicates where the note begins, and the right end indicates where the note releases. The length of the bar represents the note's duration. All of these characteristics can be determined by the Time Ruler above the grid and the Pitch Ruler to the left.

Note-on and -off velocities of notes are displayed in the Continuous Data Grid directly below the note or inside the note as a horizontal "velocity thermometer". See below and "Note velocities" on page 438.

## **MIDI note display preferences**

There are several preferences for controlling how MIDI notes are displayed. For example, you can display the MIDI note number and on-velocity bar inside the note, as shown in Figure 39-6. See "MIDI Note Display preferences" on page 92.

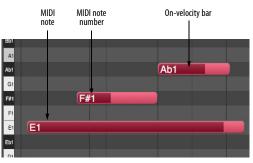

Figure 39-6: MIDI note display preferences.

## The View Filter and the Note Grid

The View Filter allows you to choose whether or not notes are displayed in the Note Grid. If you have MIDI data in a track, but you cannot see the notes in the Note Grid, check the View Filter and make sure that the *Notes* check box is selected.

## THE PITCH RULER

The Pitch Ruler lies vertically to the left of the Note Grid and measures pitch. It resembles a standard piano keyboard. Because the entire ruler cannot fit in the window at once, a vertical scroll bar is provided to the left of the pitch ruler to allow you to scroll up and down through the entire MIDI pitch range. By default, octaves are indicated on each C-natural key. However, you can also display the pitch name on every key. See "Pitch Ruler Settings" on page 93.

## Listening to the Pitch Ruler

When the Audible Mode is enabled (see "Audible mode" on page 351), the keys on the pitch ruler (Figure 39-1 on page 424) play their pitch via MIDI when you click on them. When you click on a Pitch Ruler key, a MIDI note with that pitch is transmitted to the MIDI output device for the track. If you are displaying two or more tracks in the MIDI Editor, the pitch ruler plays the master track. See "The master track selector" on page 428.

## **Zooming the Pitch Ruler**

See "Note grid zooming" on page 446.

# **INSERTING NOTES**

To insert a note:

**1** If you'd like to be able to hear notes as you insert them, turn on Audible mode (see "Audible mode" on page 351).

**2** If desired, set the Edit Resolution (see "Snap Information" on page 367).

**3** If you are displaying multiple tracks in the MIDI Editor, click the master track selector for the track in which you wish to insert notes (Figure 37-20 on page 377).

**4** Click the Pencil tool in the Tool palette (Figure 39-1 on page 424).

**5** Click in the note grid at the desired location, and then drag vertically to specify the pitch while dragging horizontally to specify the duration.

6 Repeat as desired.

#### Inserting two or more notes of equal duration

After specifying a duration with the first note inserted, you can insert more notes of the same duration simply by clicking.

### **Erasing notes with the Pencil**

To erase an existing note, click it with the Pencil.

### Inserting a note using a MIDI controller

To determine the pitch of a note by playing the note when you insert it:

**1** Make sure that "MIDI Edit" is checked under the MIDI Editor mini-menu.

**2** Insert a note with the Pencil tool as described in the previous section—except that you do not need to pay attention to the pitch, just the duration.

**3** With the inserted note still selected, press any key on your MIDI controller.

The inserted note will move to the pitch that you choose. The inserted note must still be selected from the previous step for this step to work. If you press the wrong note, try again. You can keep changing the note's pitch in this fashion as long as the note remains selected.

### Inserting a chord with a MIDI controller

To insert a chord from your MIDI controller with the Pencil tool:

**1** Make sure that "MIDI Edit" is checked under the MIDI Editor mini-menu.

**2** Hold down the desired chord on your MIDI controller.

**3** While holding down the chord on your MIDI controller, click in the note grid with the Pencil tool.

The chord is inserted where you click. You can change the notes in the chord while still holding down the mouse.

# SELECTING NOTES

This section describes how to select notes on the Note Grid. To learn how to select an entire time range by dragging in the Time Ruler, see "Using the Time Ruler to select a time range" on page 429.

## Selecting a note

To select a note on the Note Grid, click it with the Pointer tool (Figure 39-1 on page 424). The note becomes highlighted to indicate that it is selected.

## Selecting a group of notes

To select a group of events, shift click each one or drag over them as follows:

**1** Click the Pointer tool in the Tool palette (Figure 39-1 on page 424).

**2** Drag over the notes with the cross-hair cursor.

A highlighted box (marquee) indicates the selection area.

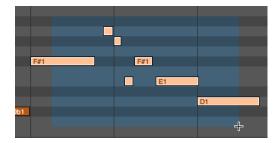

**3** Release the mouse.

All notes within the selection box become selected, even if only a portion of the note lies within the selection box. The *Marquee Selection* preference (page 93) lets you choose whether any portion of the note, or just its attack, must be within the selection box to become selected.

## Using the Shift key to extend selections

You can add to the current selection by holding down Shift key when selecting individual notes or groups of notes as described in the previous two sections.

### Selecting all notes of the same pitch

You can quickly select all notes of the same pitch in the note grid by double-clicking a key on the Pitch Ruler. Shift-double-click multiple keys to select discontiguous pitches. Shift-doubleclicking selects or deselects without deselecting other events.

## **EDITING NOTES**

The pitch, duration, and location of notes can be modified on the Note Grid in much the same way as objects in a graphics program. Note velocities can be edited in the Continuous Data Grid.

## Changing a note's pitch or location

To change a note's pitch or location:

- **1** Click the Pointer tool in the Tool palette.
- **2** Drag the note to the desired position.

When you begin dragging, an outline of the note will appear in place of the mouse pointer. Dragging the note vertically changes its pitch. Dragging the note horizontally changes its time location. Duration is not affected when dragging the entire note. When you release the mouse, the note will pop to the new location.

To help position the note in time, hairlines appear in the Time Ruler that show the attack and release of the selected note. In addition, the Pitch Ruler key that corresponds to the note's current pitch highlights as you move. If you hold down the Shift key before you drag, the mouse will be constrained either vertically or horizontally, depending on which way you drag first. This allows you to change the note's pitch or location independently.

#### Canceling while dragging

If you are in the middle of dragging MIDI notes, and you change your mind, you can press the escape key while dragging to immediately cancel the operation and restore them to their original position, unchanged.

#### Nudging notes with the Left Arrow and Right Arrow keys

After a note or group of notes have been selected, you can nudge them earlier or later in the track using the Left Arrow and Right Arrow keys; see "**Nudge**" on page 370.

Additionally, you can nudge the notes up or down by holding the Command/Ctrl and Control/Win keys while pressing the Up Arrow or Down Arrow keys.

#### Changing a note's duration

To change the duration of a note:

**1** Position the cursor near the right-hand tip or the left-hand tip of the note.

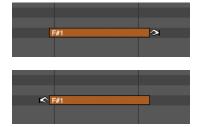

**2** Drag left or right to shorten or lengthen the note.

#### Changing a note's pitch using a MIDI controller

To change the pitch of a note with your MIDI controller:

**1** Make sure that MIDI Edit is checked in the MIDI Editor mini-menu.

- **2** Click the note once to select it.
- **3** Press any note on your MIDI controller.

The selected note will change to the pitch you play. This can also be done with more than one note selected. This is a quick way to convert a group of different notes to the same pitch.

#### Editing a group of notes

Editing a group of notes is similar to editing a single note.

**1** Select the notes that you wish to edit as described in "Selecting a group of notes" on page 432.

2 Click one of the notes and drag it to a new position. All of the notes will move together. When you begin dragging, an outline of the notes will appear in place of the mouse pointer.

#### Changing two or more notes to the same pitch

To convert a group of selected notes to the same pitch:

**1** Make sure that "MIDI Edit" is checked under the MIDI Editor mini-menu.

**2** Select the notes as described in "Selecting a group of notes" on page 432.

**3** Press any note on your MIDI controller.

The selected notes will change to the pitch you play.

#### Hearing notes when editing them

See "Audible mode" on page 351.

#### **Temporarily muting notes**

To temporarily mute or unmute a MIDI note, click it with the Mute (X) tool (Figure 39-1 on page 424).

#### THE CONTINUOUS DATA GRID

The Continuous Data Grid is the section at the bottom of the MIDI Editor below the Median Strip and above the horizontal scroll bar. It is flanked by the Continuous Data Ruler on the left and the edge of the window on the right.

#### Continuous data grid basics

The Continuous Data Grid displays MIDI controllers, pitch bend, mono and poly key pressure, and note-on/off velocities. The grid functions like a standard *X* and *Y* coordinate graph, in which time lies on the horizontal axis and value along the vertical axis. The higher the value of a continuous data event is, the higher it will appear on the grid. The later the event occurs, the farther to the right it will appear on the grid.

Location and value are measured with the Time Ruler and the Continuous Data Ruler respectively. Grid lines extend from the Time ruler to help in determining an event's position.

#### The grid displays the master track only

If you are viewing multiple MIDI tracks in the MIDI Editor window, the Continuous Data Grid displays data for the master track only. See "Master track selector" on page 377.

#### Adjusting the grid height with the Median Strip

The Continuous Data Grid has no vertical scroll bar. Instead, the grid automatically compresses or expands to fit in the current space between the Median Strip and the bottom of the window. The grid can be stretched (or compressed) vertically by dragging the Median Strip up (or down). To make more room for both the Continuous Data Grid and Note Grid, simply enlarge the entire window with the grow box.

#### Zooming the Continuous Data Grid

See "Zooming" on page 446.

### CONTINUOUS DATA DISPLAY MODES

The Continuous Data Grid provides several modes for displaying continuous controller data: Points, Bars and Lines. If an articulation map has been assigned to the track (see chapter 33, "Articulation Maps" on page 331), an additional mode displays articulation names.

#### Points

In Points mode (Figure 39-7), a continuous data event is displayed on the grid as a small icon, such as a square or a circle. Pitch bend data, aftertouch, velocities, and controllers each have a unique icon. When they are selected, a stalk extends to the origin (zero). The icons are defined in the Continuous Data Icons window (see "Cont. Data Icons" on page 437).

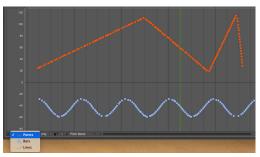

Figure 39-7: Points mode.

#### Bars

Bars mode (Figure 39-8 and Figure 39-9) is similar to Points mode except that a colored bar extends to the right from each event, allowing you to see the current value for each type of controller, even in portions of the track where no events of that type reside. With Event Chasing enabled ("Event Chasing" on page 232), Bars mode is a more accurate representation of what will happen during playback because Event Chasing maintains the current value of each type of controller in the track, regardless of where playback begins.

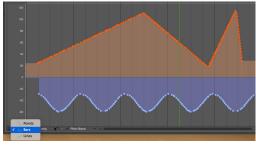

Figure 39-8: Bars mode.

The example below illustrates how the value of a single event is conveyed by the colored bar, up to the next controller event of the same time.

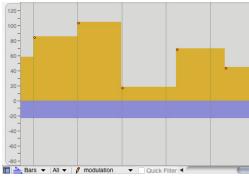

Figure 39-9: Bars mode illustrates how the value of an individual controller is maintained until the next event of the same type in the track.

Each type of continuous data has its own color for the bars. See "Changing continuous data colors" on page 437.

#### Lines

In Lines mode (Figure 39-10), Digital Performer employs sophisticated interpolation to draw a line that closely approximates the contour of individual controller events.

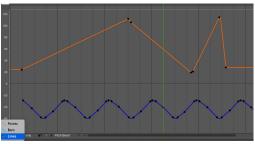

Figure 39-10: Bars mode.

#### **Articulation lanes**

In Articulation Lane mode, the grid shows lanes for each articulation. See chapter 33, "Articulation Maps" on page 331.

|        | • None      | B1, D⊧3               | D0, F#2     |
|--------|-------------|-----------------------|-------------|
|        | Staccato F2 |                       |             |
|        |             | E1, F3                |             |
|        | Marcato F1  |                       |             |
|        |             |                       |             |
|        |             |                       |             |
| 📥 Bars | Show only   | * Articulations 👻 < 🚥 | · · · · · · |

Figure 39-11: Articulation Lane mode.

## THE CONTINUOUS DATA RULER

All continuous MIDI data has a value range from 0 to 127 except pitch bend, which has a value range from -8192 to 8191. Because of these two separate scales, the Continuous Data Ruler provides three different scales:

1. a controller scale from 0 to 127, whose origin rests at the bottom of the window:

2. a pitch bend scale from -8192 to 8191, whose origin appears in the middle of the window:

3. a combination scale from -80 to 127, which combines the above two scales and whose origin appears just below the middle of the window.

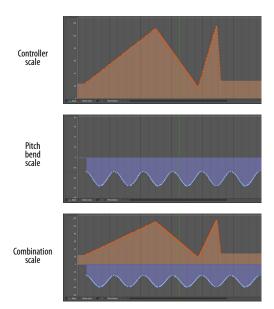

To switch from one scale to another, click in the ruler. Doing so toggles from the current scale to the next. Each scale displays data appropriate to that scale. The controller scale (0 to 127) displays controller data only. The pitch bend scale (-8192 to 8191) displays pitch bend only. The combination scale (-80 to 127) displays controller data *and* pitch bend together. Note velocities, if selected in the View Filter, appear in the controller and combination scales. The pitch bend scale displays pitch bend even if it is deselected in the View Filter.

All three scales provide numbered marks in the ruler and an origin line extending to the right that indicates where zero is on the ruler.

When viewing one continuous data type at a time with the Insert menu filter (Figure 39-13 on page 437), the ruler displays the scale appropriate for that data type.

## SHOWING/HIDING CONTINUOUS DATA TYPES

The expression *continuous data type* refers to a *kind* of continuous data. For example, pitch bend is one kind of continuous data. Controller #7 (volume) is another type. The Continuous Data Grid displays all continuous data types at once. At times it is useful to be able to see all at the same time, or several, or even just one data type by itself. There are several ways to show and hide continuous data types as needed. Except in the case of time range selections made in the time ruler, data that is visible is affected by edits; data that is hidden is not.

#### The View Filter

You can place the View Filter window next to the MIDI Editor window to show and hide data as needed in the Continuous Data Grid. See "View Filter" on page 342.

#### The 'Show only' Filter

When the *Show only* check box is checked, it hides all continuous data types in the Continuous Data Grid except those for which at least one event is selected. For example, if you select a controller #3 event and click the Show-only check box, all controller #3's will remain visible and all other data types, such as pitch bend and velocities, will disappear. To make the other data types reappear, uncheck the Show only check box.

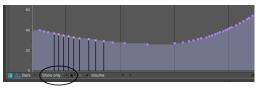

Figure 39-12: The Show-only check box lets you quickly "solo" (visually) the type of continuous data currently selected

#### The Insert menu filter

The Insert menu filter lets you choose a single data type for Pencil tool insertion. In addition, the ruler automatically switches to the appropriate scale. To temporarily hide all other data types in the grid, click the Insert menu filter check box, shown below.

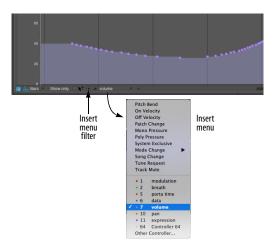

Figure 39-13: The Insert menu filter.

#### **The Pitch Bend ruler**

To view pitch bend data by itself, click on the Continuous Data Ruler. Doing so toggles the ruler among several displays, one which displays pitch bend data by itself. See "The Continuous Data Ruler" on page 435.

## **CONT. DATA ICONS**

The *Continuous Data Icons* preferences display icons for each type of MIDI continuous controller data (for viewing the data in Points or Bars mode). All 128 continuous data types are represented with thirteen different data type icons to help you differentiate between them on the continuous data grid. As shown in Figure 39-14 below, six of the icons are reserved and seven can be assigned to any data type you wish. Any data type that is not assigned to one of the first 7 icons is displayed with the *All Others* icon. To assign a data type to an icon, type its number into the box next to the icon.

| General                        | Set Ramp Density                                               |                                       |  |  |  |
|--------------------------------|----------------------------------------------------------------|---------------------------------------|--|--|--|
| Audio Files                    |                                                                |                                       |  |  |  |
| Audio Plug-ins                 | Set event density for ramps: 45 ticks                          |                                       |  |  |  |
| Background Processing          |                                                                |                                       |  |  |  |
| Document<br>Bun Command Window |                                                                |                                       |  |  |  |
| Shortcuts                      | Switches are Continuous Data                                   |                                       |  |  |  |
| Display                        |                                                                |                                       |  |  |  |
| Consolidated Window            | Switches are Continuous Data                                   |                                       |  |  |  |
| Control Panel                  |                                                                |                                       |  |  |  |
| Data Display                   | Continuous Data Icons                                          |                                       |  |  |  |
| Scrolling and Zooming          | Continuous Data icons                                          |                                       |  |  |  |
| Themes                         | Controllers:                                                   |                                       |  |  |  |
| Track Colors                   | Number Name                                                    |                                       |  |  |  |
| Editing                        |                                                                | Other MIDI Data:                      |  |  |  |
| Automatic Conversions          | 1 modulation                                                   |                                       |  |  |  |
|                                | <ul> <li>7 volume</li> </ul>                                   | <ul> <li>Pitch Bend</li> </ul>        |  |  |  |
| Clippings                      | 2 breath                                                       | On Velocity                           |  |  |  |
| Continuous Data                | 5 porta time                                                   | Off Velocity                          |  |  |  |
|                                | 6 data                                                         | Mono Key Pressure                     |  |  |  |
|                                | • 10 pan                                                       | <ul> <li>Poly Key Pressure</li> </ul> |  |  |  |
| Lyrics                         | 11 expression                                                  |                                       |  |  |  |
| MIDI Editing                   | All others                                                     |                                       |  |  |  |
| Region Commands                | <ul> <li>All others</li> </ul>                                 |                                       |  |  |  |
| Soundbite List<br>Tools        |                                                                |                                       |  |  |  |
| Tracks List                    | On Velocities                                                  |                                       |  |  |  |
| Tracks Overview                |                                                                |                                       |  |  |  |
| Undo Pruning                   | On velocity will have a tail representing duration of its note |                                       |  |  |  |
| Waveform Editor                |                                                                |                                       |  |  |  |
|                                |                                                                |                                       |  |  |  |

Figure 39-14: Continuous Data Icons preferences.

Because more than eight types of controllers exist, the most commonly used controllers have been assigned to icons by default. However, you can change which controller an icon represents. For example, a square can represent controller #7 or controller #38. All controllers that have not been assigned to one of the first seven icons are automatically assigned to the last "u"-shaped icon. The icons for pitch bend, velocity, and key pressure cannot be changed and are displayed for reference.

#### **CHANGING CONTINUOUS DATA COLORS**

When viewing multiple data types in Bars mode (Figure 39-8), you may wish to change the color of the continuous data bars to better distinguish each continuous data type. To change a continuous data color:

**1** Select at least one event of the continuous data type you wish to change.

**2** From the View menu, choose *Colors>Set Continuous Data Color*.

The standard macOS or Windows color picker appears. Choose the desired color and click OK.

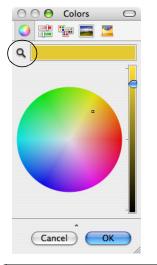

| Color                   |                                         |
|-------------------------|-----------------------------------------|
| Basic colors:           | •                                       |
| Custom colors:          |                                         |
|                         | Hue: 20 Red: 254<br>Sat: 240 Green: 127 |
| Define Custom Colors >> | Color/Solid Lum: 120 Blue: 0            |
| OK Cancel               | Add to Custom Colors                    |

#### Clearing a continuous data color

To clear a continuous data color (set it to a neutral gray), select at least one event and then choose *Colors>Clear Continuous Data Color* from the View menu.

#### Reverting to a default color

To revert to the default color for a continuous data type, select at least one event and then choose *Colors>Reset Continuous Data Color to Default* from the View menu.

## **NOTE VELOCITIES**

Note-on and -off velocities are displayed and edited in the Continuous Data Grid directly below the note. An on velocity appears as a small "î" directly below the beginning of the note bar, and an off velocity appears as a small "^" directly below the release. If a note is selected, its velocity icons will be selected with the note.

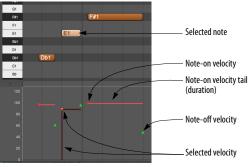

Figure 39-15: How note velocities are displayed in the continuous controller grid.

Displaying on-velocities in this manner allows you to edit them in the same ways as continuous data. For example, you can create a crescendo or decrescendo simply by editing on-velocities in the Continuous Data Grid. See "Editing continuous data in Points or Bars mode" on page 439 called for more information.

• On-velocities cannot be dragged horizontally (in time). To move them, drag the note itself (or its duration).

• Off-velocities are displayed in the continuous data grid for reference only; they cannot be graphically edited. On-velocities can be edited.

Both on- and off-velocities are hidden in Lines mode, since they are bound to their parent notes and cannot be generated in streams like continuous data.

#### **On-velocity tails**

Note-on velocities are displayed with a tail (Figure 39-15) that indicates the note's duration. You can choose to hide the tail with the *On Velocities* preference (Figure 39-14 on page 437).

#### **Hiding velocities**

You can hide velocities using any of the methods covered in "Showing/hiding continuous data types" on page 436.

# EDITING CONTINUOUS DATA IN POINTS OR BARS MODE

The procedures for inserting, selecting and editing continuous data are the same for both Points and Bars mode. Lines mode handles these operations somewhat differently, as explained later in "Editing continuous data in Lines mode" on page 441.

#### Inserting continuous data in Points or Bars mode

To insert continuous data in Points or Bars mode:

**1** Click the Pencil tool in the Tool palette (Figure 39-16).

**2** If you will be inserting a stream of continuous data, choose the desired shape of the curve from the Pencil/Reshape Curve menu in the Tool palette.

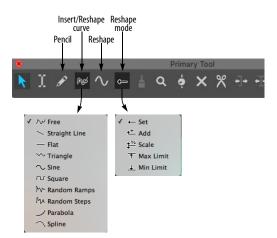

Figure 39-16: Choosing a shape for inserting a continuous data curve.

**3** If you would like the curve shape you have selected to snap to beats or a similar metric grid, set the Edit Resolution and turn on the Edit Grid (see "Snap Information" on page 367).

Doing so constrains periodic waveshapes to the resolution of the edit grid. For example, if the Edit Grid is set to a quarter note, and you insert a sine wave, the sine wave will cycle once each quarter note.

**4** Choose the desired data type from the Insert menu shown below in Figure 39-17, or choose the desired data type from the Insert menu (Figure 39-17), which hides all other data types and restricts insertion to the type of data being viewed.

| -40 -<br>-60 -<br>-60 -<br>■                                                                                                    | volume |
|----------------------------------------------------------------------------------------------------|--------|
| Pitch Bend<br>On Velocity<br>Off Velocity<br>Patch Change<br>Mono Pressure<br>Poly Pressure<br>System Exclusive<br>Mode Change<br>Tune Request<br>Track Mute<br>• 1 modulation<br>• 2 breath<br>• 5 porta time<br>• 6 data |        |
| ✓ + 7 volume                                                                                                    |        |
| • 10 pan                                                                                                    |        |
| <ul> <li>11 expression</li> <li>64 Controller 64</li> </ul>                                                                                                    |        |
| Other Controller                                                                                                    |        |

Figure 39-17: The Insert menu.

#### **5** Insert data as follows:

| To do this:                  | Do this:                                                                                                    |  |  |
|------------------------------|----------------------------------------------------------------------------------------------------|--|--|
| To insert a single<br>event  | Click on the grid with the Pencil.                                                                                                    |  |  |
| To insert a stream of events | Drag the Pencil. A stream of data is inserted<br>according to the curve shape that you chose in<br>the Tool palette. You can conform to a beat<br>grid with Edit Resolution as explained in<br>"Constraining a periodic waveform to beats"<br>on page 440, and you can use the waveform<br>modifier keys described in "Using modifier<br>keys to control period, phase, and other<br>waveform parameters" on page 440. |  |  |

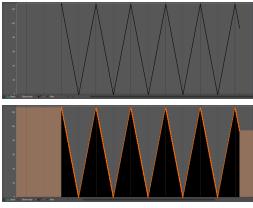

Figure 39-18: Inserting a periodic waveform. In this example, a triangle curve is being inserted. Notice that grid snapping is on and set to a quarter note. Accordingly, the triangle wave is snapping to a quarter note grid.

#### Constraining a periodic waveform to beats

To insert a continuous data periodic waveform that conforms to a rhythmic grid (quarter notes, eighth notes, etc.), set the edit grid to the duration that equals one complete period of the waveform. This forces the waveform to conform to the grid duration you specify.

## Using modifier keys to control period, phase, and other waveform parameters

When inserting (or reshaping) continuous data using a waveform shape as shown in Figure 39-18, you can hold down modifier keys while dragging to change waveform parameters as follows:

| To control this:                                                                           | Hold down this key: |  |  |
|--------------------------------------------------------------------------------------------|---------------------|--|--|
| Toggles grid snapping (on/off)                                                             | Command/Ctrl key    |  |  |
| Phase                                                                                      | Option/Alt key      |  |  |
| Duty cycle<br>• Triangle wave skew<br>• square wave pulse width<br>• sine wave pulse width | Control/Win key     |  |  |
| <ul><li>Periodic frequency</li><li>Random curve density</li></ul>                          | Shift key           |  |  |

To re-use the last settings for sine, Escape key triangle, square, random steps or random ramps

#### Selecting continuous data in Points or Bars mode

To select continuous data in Points or Bars mode:

**1** Click the Pointer tool in the Tool palette (Studio menu).

#### **2** Make a selection as follows:

| To do this:                          | Do this:                                                                                                    |  |
|--------------------------------------|----------------------------------------------------------------------------------------------------|--|
| To select a single event             | Click it with the pointer cursor. A stalk is<br>drawn from the icon to the origin of the<br>continuous data graph.                                       |  |
| To select several events             | Drag over the events in the grid with the cross-hair cursor.                                                                                             |  |
| To select a continuous<br>data curve | Drag over the curve with the cross-hair<br>cursor. Hide other data types first, if<br>necessary ("Showing/hiding continuous<br>data types" on page 436). |  |
| To select all events of one type     | Double-click one event.                                                                                                    |  |
| To add to the current selection      | Hold down the Shift key while using any of the selection techniques above.                                                                               |  |
| To deselect events                   | Hold down the Shift key while using any of the above techniques on selected data.                                                                        |  |
| To deselect all data                 | Choose <i>Deselect All</i> from the Edit menu or press its keyboard shortcut. Or click once in any empty area in the grid.                               |  |

#### Dragging events in Points or Bars mode

To change the value or location of continuous data events in Points or Bars mode:

**1** If desired, set the Edit Resolution (see "Snap Information" on page 367).

**2** Click the Pointer tool in the Tool palette.

**3** If you are modifying a single event, drag its icon to a different position or value.

Hold down the Shift key to constrain vertically or horizontally. For exact positioning, refer to the Cursor Information box and the rulers.

**4** If you are modifying several events, select them first as described in the previous section, and then drag one of the selected events.

#### Scaling by dragging

If you hold down the Control/Win keys when dragging selected continuous controllers, they are scaled in value (vertically) and time (horizontally).

## Editing the value of an event using a MIDI controller in Points or Bars mode

To change the value of an event with your MIDI controller:

**1** Make sure that "MIDI Edit" is checked under the MIDI Editor mini-menu.

**2** Click the event with the Pointer tool to select it.

**3** Transmit a corresponding event from your MIDI controller.

For example, if you have selected pitch bend event, move the pitch bend wheel on your controller and the event will change to the new value you set with the wheel.

**4** When you have entered the value you wish, press the Return key or the mouse to confirm the new value.

#### **Reshaping data curves**

You can modify continuous data with the Reshape tool. For example, you can scale, compress or limit it.

For complete details on the Reshape tool, see "Reshape tool" on page 362.

#### EDITING CONTINUOUS DATA IN LINES MODE

Lines Mode attempts to represent a stream of continuous data events as a straight line between two points, similar to the breakpoint automation display in audio tracks. This allows you to view and modify continuous MIDI data in a similar fashion as audio automation data. However, MIDI continuous data is fundamentally different than audio automation data: MIDI data consists of a stream of individual events, as shown below in Figure 39-19, whereas audio automation data consists of two points that prescribe a ramp. It is very important to keep this distinction in mind when working in Lines Mode because, as explained in the next few sections, MIDI Lines Mode does not always act the same way as audio automation.

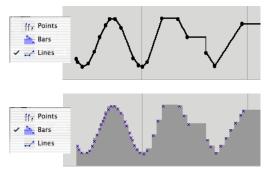

Figure 39-19: Volume controller data displayed in Lines Mode and Bars Mode. Notice the stair-steps in Bars mode—a more accurate representation of the MIDI events that underlie the points and lines in Lines Mode. Lines Mode can be convenient for inserting and editing continuous data, but Bars mode tells you 'what's really going on' with the individual events.

#### MIDI data versus audio ramps

The lines and points in Lines Mode look very similar to ramp automation in audio tracks. Editing MIDI continuous data in Lines Mode is very similar to audio track break-point automation. However, in the Continuous Data grid, these lines are based on individual MIDI events, as you can see above in Figure 39-19. If you switch to Points or Bars mode, you can see the individual events at any time.

Because MIDI continuous data is really a stream of individual events, as opposed to audio automation ramps, which are straight lines calculated with single sample-accuracy between control points, you may sometimes encounter stair-steps and other situations that do not occur in audio tracks. Again, you can always switch to Bars mode for a more clear idea of what's going on with the events that lie beneath the lines.

#### Points, stair-steps and ramps

Lines Mode employs three elements to represent continuous data streams: ramps, points and stair-steps.

#### Ramps

Ramps are straight lines drawn between two points. Lines Mode draws a ramp when continuous data events are close enough and straight enough to be drawn as a line. The distance between events that is required for them to be interpreted as a line can be adjusted with the *Ramp Density* setting (explained in the next section).

#### Points

A point consists of a continuous data event that falls between two ramps that have different slopes. The point consists of an actual MIDI data event; by moving it such that it falls more in line with events around it, you can actually make it 'disappear' when it crosses the threshold for being interpreted as part of the ramp.

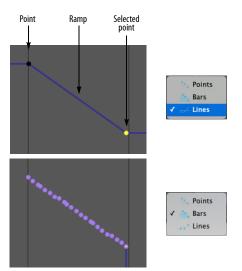

## Figure 39-20: Ramps and points in Lines Mode. Notice that the selected point is actually a selected event (shown in Bars mode).

#### Steps

Lines Mode displays a step (as shown below in Figure 39-21) when consecutive events are too far apart to be interpreted as a line. As you can see, a step, gives you an accurate representation of the underlying data, and the effect it will have when it is played back.

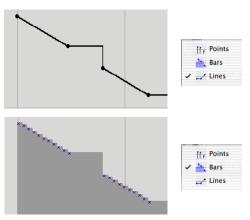

Figure 39-21: A step in Lines Mode.

#### **Ramp density**

*Ramp density* is the distance between events that is required for them to be interpreted as a line. The default ramp density is 90 ticks (at 480 ticks per quarter note); this default value produces good results in most situations. The *Set Ramp Density* command in the MIDI Editor mini-menu lets you adjust the ramp density as follows:

| To achieve this:           | Do this:               |  |  |
|----------------------------|------------------------|--|--|
| To see fewer stair-steps   | Raise the ramp density |  |  |
| To see more control points | Lower the ramp density |  |  |

Ramp Density also controls the time interval between MIDI continuous data events that are automatically generated when editing lines and points in Lines Mode. A lower number produces higher density (more data per unit of time) and greater resolution. For example, if the changes in volume of a particular MIDI instrument in your setup are not smooth enough, you could choose a lower number for the Ramp Density. (Be sure to redraw the curve after doing so to generate new data.) A higher Ramp Density number reduces the density, lowering the amount of overall data produced. For example, you might find that a particular MIDI instrument might not be able to handle so much data. In this case, you can raise the Ramp Density number to send it less data.

#### Working with Lines Mode

Use the following techniques in Lines Mode:

| To do this:                                                            | Do this:                                                                                                    |  |  |
|------------------------------------------------------------------------|----------------------------------------------------------------------------------------------------|--|--|
| To insert a point                                                      | Click with the Pencil tool.                                                                                                    |  |  |
| To add a point to an existing line                                     | Click with the Pencil tool on the line and<br>drag a little bit. If you don't drag, the newly<br>inserted event will be interpreted as part of<br>the line, and it won't remain an<br>independent point.                                                                                                    |  |  |
| To move a point                                                        | Drag it with the Pointer tool.                                                                                                    |  |  |
| To delete a point                                                      | Remember, underlying a point (and the<br>lines extending from it), there is an entire<br>stream of events. Deleting one point only<br>deletes one event, but there are many more<br>right next to it, so it may seem like it is not<br>being deleted properly. Instead, try<br>dragging an adjacent point past the one you<br>want to delete. Or make a time range<br>selection with the Pointer tool—and<br>perhaps even switch to Bars Mode or Points<br>Mode—to delete the stream of events that<br>prescribes the point. |  |  |
| To remove a step                                                       | Grab the corner of the step (or anywhere on<br>the horizontal part of it) with the Pointer<br>tool and drag as desired.                                                                                                    |  |  |
| To insert a waveform or<br>reshape an existing line<br>with a waveform | Choose the Pencil tool, choose a reshape<br>curve as shown in Figure 39-16 on<br>page 439), and then drag horizontally in<br>the grid. You can conform to a beat grid<br>with Edit Resolution as explained in<br>"Constraining a periodic waveform to<br>beats" on page 440, and you can use the<br>waveform modifier keys described in<br>"Using modifier keys to control period,<br>phase, and other waveform parameters" on<br>page 440.                                                                                  |  |  |

#### **Region operations in Lines Mode**

Region operations, such as cut, copy, paste and change continuous data do not always have the same affect on MIDI data in Lines Mode and audio automation ramps. In the example below (Figure 39-22), both MIDI data and audio data display a single point within the time range selection. However, as you can see in Bars Mode (bottom row), there are actually many selected MIDI events, not just one. If continuous data scaling is applied (second column), the single audio control point scales by itself, whereas all of the selected MIDI events scale together, producing a different final result. Note: to get the same result with MIDI as audio in this example, you could simply drag the control point in the MIDI track downwards.

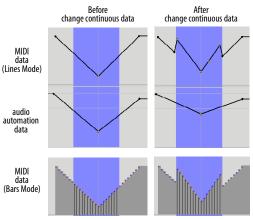

Figure 39-22: Region operations like Change Continuous Data have a different effect on MIDI data and audio automation data.

#### PER-NOTE CONTINUOUS CONTROLLER DATA

Continuous controller (CC) data in a track affects all notes in the track. However, there are two scenarios in which CC data is meant to affect only a specific note in the track: 1) polyphonic aftertouch CC data and 2) MIDI polyphonic expression (MPE) CC data. Polyphonic aftertouch is intended to affect only a specific note, e.g. the note triggered by the keyboard key that generated the note and the aftertouch CC data streams. The same is true when recording from an MPE controller. In both cases, the MIDI Editor lets you display and edit this per-note CC data as contained within the note itself. To record and edit polyphonic afterouch as pernote CC data, be sure to enable the *Record Poly Touch into Notes* option (Figure 15-7 on page 147).

To record and edit per-note MPE CC data, set up the track for MPE as explained in "MIDI Polyphonic Expression (MPE)" on page 147.

#### Viewing and editing per-note CC data

Per-note CC data appears inside each note in the note grid, as shown in Figure 39-23. You can zoom the display of the per-note data streams vertically as shown in Figure 39-28 on page 446.

#### Show/hiding per-note CC data

You can show/hide the per-note CC data with the *Show Per Note Events* preference (Figure 7-27 on page 92).

#### Scaling per-note CC data

To scale a note's per-note CC data, choose the *Per Note Event Scale Tool* (Figure 39-1 on page 424) and then drag vertically on the note.

#### Editing notes with per-note CC data

When editing the pitch, time or duration of each MIDI note, or even splitting the note in two, the per-note CC data stays with the note, maintaining its relative timing to the note itself.

# Editing per-note CC data in the Continuous Data grid

To edit per-note CC data in more detail in the Continuous Data grid, enable the *Edit Per-Note Event* option at the bottom of the window (Figure 39-24) and then select the note to view its CC data in the grid. You can set a preference to do this by double-clicking notes that contain per-note CC data. See "Double-Click" on page 93. When in this mode, the *Insert* menu shows only per-note data types associated with the currently selected note.

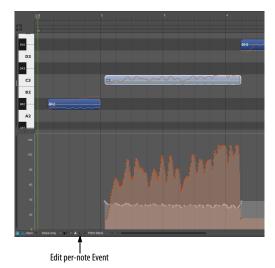

Figure 39-24: Editing per-note CC data in the Continuous Data grid.

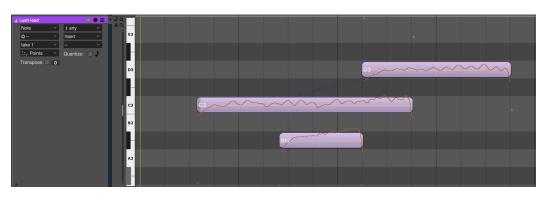

Figure 39-23: Per-note CC data in the note grid.

Per Note Events can never occur before the beginning of the note they belong to, and, as such, cannot be dragged or penciled in before that time. They can, however, exist after the note ends.

### THE MEDIAN STRIP

The Median Strip separates the Note Grid from the Continuous Data Grid. It contains only the following discrete MIDI events: patch changes, mode changes, switch controllers like #64 (sustain pedal), tune requests, song changes, mute automation events and system exclusive events. Notes and continuous data do not appear in the Median Strip.

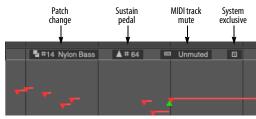

Figure 39-25: The Median Strip shows MIDI events that aren't notes and are not continuous, such as patch change events and system exclusive events.

#### **Moving the Median Strip**

The Median Strip serves as the border between the Note Grid and the Continuous Data Grid. It can be dragged up and down by its handle on the left edge. Moving the Median Strip resizes the Note Grid and the Continuous Data Grid proportionally. For example, if you drag the Median Strip down as far as it will go, you will see only the Note Grid. If you drag the Median Strip all the way up, you will see only the Continuous Data Grid.

# Working with discrete MIDI events in the Median Strip

Events in the Median Strip do not have durations. Each event is therefore displayed as a single item inside a small box. Patch changes, system exclusive events, Mute Automation events, and controllers are displayed with their Event List icon; mode changes are displayed as text, such as "Poly" or "Omni on". An event may be edited in the Information Bar in the same fashion as in the Event List. Location is determined by the Main Time Ruler. To indicate time location, the vertical grid lines from the Main Ruler extend through the Median Strip.

#### Inserting an event in the Median Strip

Discrete MIDI events that are not continuous data, such as patch changes, mode changes, switch controllers like #64 (sustain pedal), and system exclusive events, appear in the Median Strip. To insert such an event:

**1** If desired, set the Edit Resolution and turn on the Edit Grid (see "Snap to Grid" on page 367).

**2** Click the Pencil tool in the Tool palette (Studio menu).

**3** Choose the desired data type from the Insert menu (Figure 39-17 on page 439).

**4** Click once at the desired time location in the Median Strip.

#### Editing an Event in the Median Strip

Some median strip events, such as patch changes and mute automation events, can be edited directly in the Median Strip. For other event types, their parameters can be edited in the Information Bar. Click the event to select it and then edit parameters as desired in the Information Bar. Drag an event in the Median Strip to change its location. If two or more events occur at the same time, they appear as a menu as shown below:

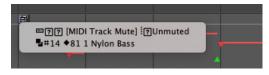

Figure 39-26: When items in the Median Strip occur very close to one another (or even on the same exact tick), the Median Strip displays the menu icon shown here. Click the menu to see the events; you can select them by choosing them from the menu.

## ZOOMING

Digital Performer provides many ways to zoom in and out, including many useful zooming shortcuts. In particular, you can very quickly and conveniently zoom in and out by Control/Windragging vertically on the green playback wiper. For details, see "Zooming with the wiper" on page 236. For general zooming techniques, see "Zooming" on page 345 and "Zoom menu shortcuts" on page 346. See the sections below for abilities specific to the MIDI Editor.

#### Note grid zooming

Time and Pitch can be zoomed independently. For example, you can zoom out the Time Ruler to see more measures at one time, and zoom in the Pitch Ruler to focus on a specific pitch range.

With the Pitch Ruler, zooming out reduces the height of each pitch, allowing you to see more octaves at once; zooming in enlarges the height of each pitch, allowing you to focus on a particular pitch range.

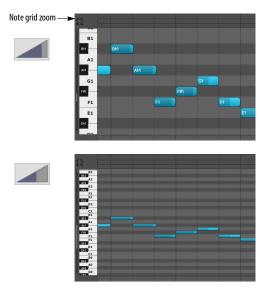

Figure 39-27: Note grid zoom control.

You can also zoom the note grid with the scroll wheel on your mouse or the trackpad on your laptop. See "Zooming with the scroll wheel" on page 345 and "Zooming with a track pad" on page 345.

#### Per-note controller vertical zooming

When viewing MPE controllers in the MIDI Editor, per-note controllers can be zoomed vertically with this setting (Figure 39-28). See "Per-note continuous controller data" on page 443.

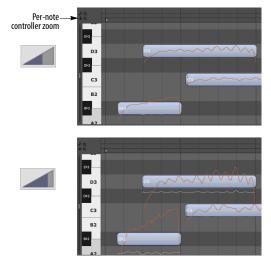

Figure 39-28: Per-note Controller Vertical Zoom control.

#### **GRAPHIC EDITING TECHNIQUES**

All of Digital Performer's powerful editing features are available in the MIDI Editor; refer to "Graphic editing techniques" on page 348.

#### THE VIEW FILTER

In the MIDI Editor, the View Filter serves two useful functions. It allows you to control what types of data you can *see* and *edit* in the window. In essence, the View Filter acts like an edit filter: if a type of data, such as pitch bend, is visible in the window, it will be affected by editing commands. If the data type is *not* visible in the window, it cannot be edited. For information about using the View Filter, see "View Filter" on page 342.

## SCROLLING DURING PLAYBACK

The *Auto Scroll* command (View menu > Scroll) controls how the MIDI Editor scrolls during playback. For example, the playback wiper can travel across the window, or the window can scroll beneath a stationary wiper that remains anchored in the middle of the window. See "Auto scroll" on page 234.

## SCRUBBING IN THE MIDI EDITOR

There are two ways to scrub in the MIDI Editor:

- With the playback wiper scrubs all playenabled MIDI tracks. For more information, see "Scrubbing multiple MIDI tracks" on page 237.
- With the Scrub tool (Figure 39-1 on page 424) — when you drag horizontally in the note grid, you'll hear only the tracks currently shown (with the Track selector).

## EDITING IN THE CONDUCTOR TRACK

The Conductor Track Editor is similar to a regular track but has several differences. It does not have a Note Grid because the Conductor Track cannot contain notes. In addition, the Median Strip is wider and fixed at the top of the window just below the Time Ruler. Finally, the Conductor Track has a Tempo Change Grid similar to the Continuous Data Grid that displays tempo changes only.

Meter changes, key changes, and markers are displayed in the Median Strip.

#### The Conductor Track Median Strip

The Median Strip in the Conductor Track functions much like the Median Strip in a regular track. Each meter change, key change, and marker is displayed as a single item. The Conductor Track Median Strip is wide enough to accommodate all three kinds of events without overlapping.

Editing in the Conductor Track Median Strip works the same as editing MIDI data in a regular track's median strip: click an item to make it appear in the Information Bar and click in the Information Bar to edit its values; drag the item left or right to change its location.

### Inserting a meter/key change

To insert a meter change or key change:

**1** If desired, set the Edit Resolution and turn on Snap to Grid (see "Snap to Grid" on page 367).

**2** Click the Pencil tool in the Tool palette (Studio menu).

**3** Click once at the desired time location and vertical position in the Median Strip as shown below:

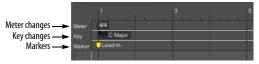

Figure 39-29: To insert a meter change with the Pencil tool, click in the top third of the Median Strip; for key changes, click in the middle.

#### Working with markers

Double-click a marker to change its name. To insert or delete markers, use the Markers Window (Project menu).

# Editing the location of a meter change, key change, or marker

To change the location of an item in the median strip:

1 Click the item you wish to move and drag left to advance it or drag right to delay it.

The event will move to the new location when you release the mouse.

Moving meter changes can produce partial measures and other situations that require an indepth knowledge of how meter changes work. Before dragging meter changes, be sure to review chapter 59, "Change Meter" (page 761).

#### The Tempo Change Grid

Tempo changes are displayed and edited on the Tempo Change grid in the same fashion as continuous data, except that the Tempo Grid is displayed in Bars mode only. Each tempo change event is displayed on the grid as a small icon with a colored bar extending to its right until the next tempo event. When the tempo change event is selected, a line extends from its icon to the origin at the bottom of the grid. A tempo change ruler on the left measures events on the grid. Tempo changes can be selected and edited in the same way as a selected continuous data type. For more information, "Editing continuous data in Points or Bars mode" on page 439.

#### Inserting tempo changes

Follow the same procedure for inserting continuous data. See "Inserting continuous data in Points or Bars mode" on page 439.

## Getting Digital Performer to follow tempo changes

Digital Performer follows tempo changes when it is placed in *Conductor Track* tempo mode. For details, see chapter 58, "Change Tempo" (page 753).

#### Zooming the Tempo Ruler

The Tempo ruler in the Conductor track can be zoomed in for more precise tempo editing. Clicking the Tempo ruler toggles quickly between your custom zoom scale and the normal scale. To zoom the Tempo ruler, drag over the range of values you wish to zoom. The Tempo ruler will zoom in on the range that you select. Then click the Tempo ruler to toggle between your custom zoom scale and the normal scale.

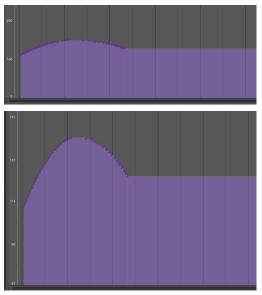

Figure 39-30: You can zoom in the Tempo Ruler to get better resolution when editing tempos. Just drag over the range you want to zoom in on, and then click the ruler to toggle between the zoomed in range and the normal range.

#### **CLIPS IN THE MIDI EDITOR**

Clips (and the data they contain) do not appear in the MIDI Editor. Instead, view and edit them in the Sequence Editor (see "Working with Clips" on page 412) and the Clip Editor (see "The Clip Editor" on page 304).

## CHAPTER 40 Event List

#### **OVERVIEW**

The Event List is one of several edit windows in Digital Performer. To learn more about editors in general, see chapter 35, "Edit Windows" (page 353).

The Event List displays track data as a chronological list of "events". Examples of events are MIDI notes, audio soundbites, MIDI controller data, audio volume events, and program (patch) changes. Other information that occurs in specific time locations can be displayed in an Event List as well: markers, meter changes, key changes, tempo changes, and loop points. The Event List can be used to edit individual events or select a region of events for editing with menu commands. Event Lists for different tracks can be open at one time. Event Lists can be opened, scrolled, and edited during playback.

For a window which shows only one event at a time, the currently selected event, see "Event Information" on page 371.

| Quick Reference                  | 449 |
|----------------------------------|-----|
| Event List mini-menu             | 450 |
| Event List title bar             | 450 |
| Event List basics                | 450 |
| Types of events                  | 451 |
| MIDI Data                        | 451 |
| Audio data                       | 455 |
| Mix automation data              | 456 |
| Clips and Conductor Track data   | 456 |
| Inserting data in the Event List | 457 |
| Editing data in the Event List   | 458 |
| Event List hints                 | 460 |
|                                  |     |

#### **QUICK REFERENCE**

| Insert<br>button         | Remove<br>button                               | Insert<br>menu                               | View<br>filter | Text<br>box                      | Event                                   | Selected<br>events |
|--------------------------|------------------------------------------------|----------------------------------------------|----------------|----------------------------------|-----------------------------------------|--------------------|
| × =                      | ~ •                                            | Pressure                                     |                |                                  | Pulsing P                               | ad▼ Ξ              |
|                          | 00 UA secti<br>4/4 cl                          | on<br>ick J                                  |                |                                  |                                         |                    |
| 41410                    | ♪ F#3 (<br>♪ Db3 (                             |                                              |                | 5 424                            | → 8 4 430 → 2 2 420 → 2 2 420           | 4                  |
| 1 1 0                    | 56 ± 70 (<br>25 ± 30 (                         | Ch:1<br>Ch:1<br>Ch:1<br>Ch:1 ↓89             | <b>↑</b> 61 ↔  | 11435                            | → 2 4 39                                |                    |
| 2 2 4<br>2 2 4           | 42 🎝 E3 (                                      | Ch:1 ↓88<br>Ch:1 ↓69                         |                | 1 442                            | → 2 4 40<br>→ 2 4 44                    | 4/                 |
| 2 3 2                    | 10 ∽ 768<br>56 ∽ 896<br>47 ∽ 768<br>93 ∽ 384   | Ch: 1<br>Ch: 1                               |                |                                  |                                         |                    |
| 2 3 4                    | 93 ∽ 384<br>39 ∽ 128<br>05 ∽ -256<br>50 ∽ -384 | Ch: 1<br>Ch: 1                               |                |                                  |                                         | =1                 |
| 2 4 4:<br>2 4 4:         | 14 ♪ F#3 0<br>26 ♪ D3 0                        | Ch: 1 ↓ 78<br>Ch: 1 ↓ 73<br>Ch: 1 ↓ 78       | ↑ 65 ↔         |                                  | → 4 2 37<br>→ 4 2 40<br>→ 4 2 36        | 5                  |
| 4 2 4 <br>4 2 4<br>4 2 4 | 00 ♪ B2 (<br>13 ♪ E3 (<br>17 ♪ Ab3 (           | Ch:1 ↓100<br>Ch:1 ↓88<br>Ch:1 ↓83            |                | 1 456<br>2 024                   | → 4 4 43→ 4 4 39→ 4 4 44                | 0                  |
| 4 4 4)<br>6 2 4)         | 20 Db3 (<br>29 B2 (                            | Ch:1 ↓84<br>Ch:1 ↓83<br>Ch:1 ↓92<br>Ch:1 ↓88 |                | 5 472<br>5 462<br>1 380<br>1 395 | → 6 2 410 → 6 2 400 → 6 4 320 → 6 4 340 | 2<br>9             |

Figure 40-1: Digital Performer's Event List gives you a precise, numerical look at the data in a track. This is a MIDI track.

**Insert menu:** Chooses what kind of data will be inserted by the Insert button.

**Insert button:** Inserts an event of the data type shown in the Insert menu. Option/Alt-click to reinsert another event of the type just inserted.

Remove button: Removes the selected events.

**Text box:** Appears when you double-click or Option/Alt-click on a field of an event. You can enter a new value for the field by either typing or by dragging up or down.

**View filter:** Show and hide types of data in the list.

**Event:** A row of information concerning a single bit of MIDI, audio or conductor track data. Events at different locations are separated by a line. The information displayed for an event depends on its type; see "Event List basics" on page 450 for more information.

**Selected events:** Click an event to select it. Shiftclick to select a range of events. Command/Winclick to select non-adjacent events.

#### **EVENT LIST MINI-MENU**

In addition to the standard items covered in "Edit Window mini-menus" on page 357, the Event List mini-menu has the following additional item:

**ReInsert:** Inserts an event of the same type that you last inserted. For example, if you insert a patch change with the Insert button, the next ReInsert command will insert a patch change as well. For more information, see "Inserting data in the Event List" on page 457. This command can also be invoked by Option/Alt-clicking on the Insert (+) button.

#### **EVENT LIST TITLE BAR**

The Event List title bar contains the standard edit window elements discussed in "Window Target" on page 356.

#### **EVENT LIST BASICS**

The Event List displays MIDI data and other events sequentially. There is one event per line in the display. Events which occur at the same time (such as notes in a quantized chord) will be grouped together between horizontal lines. The starting time is listed only for the first event of these groups. MIDI notes are defined by their location, pitch, on velocity, off velocity, duration and end time as shown below in Figure 40-2. Audio soundbites display their location, name, duration and end time as shown in Figure 40-4.

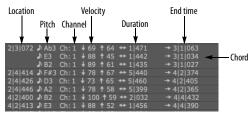

Figure 40-2: This example shows eight MIDI notes.

All events types are displayed in the Event List, even ones that are not MIDI or audio data, like markers, tempo changes and mute automation events. The next example shows several different types of events. Some are MIDI data, like the patch change event, notes, and pitch bend. Others are Digital Performer-related events, like the marker, key change, and meter change events.

| 1 1 000 A section C Major                  | — Marker<br>— Key change<br>— Meter change |
|--------------------------------------------|--------------------------------------------|
| Ch: 1 # 2 Island Pluck                     | — Patch change<br>— Mode change            |
| Local control on                           | -Mode change                               |
| 1 1 085 → A3 Ch:1 ↓ 65 ↔ 31 430 → 9 1 036  |                                            |
|                                            |                                            |
| ♪ Db3 Ch: 1 ↓ 60 ↔ 5 429 → 2 3 034         |                                            |
| 2 3 072 ♪ Ab3 Ch: 1 ↓ 69 ↔ 1 471 → 3 1 063 | —Notes                                     |
| JE3 Ch: 1 ↓ 88 ↔ 1 442 → 3 1 034           |                                            |
| B2 Ch: 1 ↓ 89 ↔ 1 435 → 3 1 027            |                                            |
| 2 3 164 \land 256 Ch: 1                    | — Pitch bend                               |
| 2 3 210 v 768 Ch: 1                        |                                            |

Figure 40-3: Examples of several different types of events displayed in the Event List.

Audio track Event Lists display audio events, including soundbites, volume automation control points and plug-in automation data.

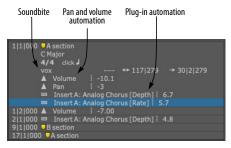

Figure 40-4: Examples of several different types of events displayed in audio track Event Lists.

#### **Choosing time formats**

Event locations, durations and end times can be displayed in any combination of Digital Performer's various time formats. See "Time Formats window" on page 100.

| 2 4 414:0:00:03.83:0:00:03:25:169131    | J) F#3 Ch:1 J 78 ↔ 51440  |
|-----------------------------------------|---------------------------|
| 2 4 426 0:00:03.84 0:00:03:25 169660    |                           |
| 2 4 446 0:00:03.86 0:00:03:26 170565    |                           |
| 4 2 400 0:00:06.74 0:00:06:22 297585    | ▶ B2 Ch: 1 ↓ 100 ↔ 2 032  |
| 4 2 413 0:00:06.76 0:00:06:22 298190    | ♪E3 Ch:1 ↓88 ↔ 1 456      |
| 42417 0:00:06.76 0:00:06:22 298325      | ♪ Ab3 Ch: 1 ↓ 83 ↔ 2 024  |
| 4 4 418:0:00:07.74:0:00:07:22:341400    | J F#3 Ch: 1 ↓ 84 ↔ 5 472  |
| 4 4 420:0:00:07.74:0:00:07:22:341499    |                           |
| 6 2 429 0:00:10.68 0:00:10:20 470996    |                           |
| 6 2 430 0:00:10.68 0:00:10:20 471032    | JE3 Ch: 1 ↓ 88 ↔ 1 395    |
| CIDI4241 0-00-10 CO1 0-00-10-201 471202 | NAL2 Chill [ [2] 45 11420 |

Figure 40-5: Any combination of Digital Performer's several time formats can be displayed in the Event List. For notes and audio soundbites, the location, duration and end time of the note are displayed in the chosen time formats.

## Showing/hiding durations, end times and sync points

The Time Formats window in the Setup menu ("Time Formats window" on page 100) lets you show (check) or hide (uncheck) note and soundbite durations and end times. In addition, you can show or hide soundbite sync points in the Events Lists of audio tracks. For details about sync points, see "Sync points" on page 411.

#### Showing/hiding types of data

Use the View Filter at the top of the event list (Figure 40-1 on page 449) to temporarily hide types of data you are not currently concerned with, such as streams of continuous controller data or pitch bend. You can also access these filter settings, plus many more, in the View Filter (View menu). See "The Event List View Filter" on page 344.

#### **TYPES OF EVENTS**

Event List data falls into four general categories:

- MIDI data
- Audio data
- Mix automation data
- Clips and Conductor Track data

Within each category, there are several types of events, each identified by a small icon. The following sections provide a brief explanation of each data type.

#### **MIDI DATA**

#### Notes

As shown in Figure 40-2 on page 450, a MIDI note event comprises a start time (location), a pitch, an on velocity, an off velocity, a duration and an end time. The pitch is expressed as a note name and an octave, e.g. C#4. C3 is middle C on a keyboard, although with some patches it might sound in another octave. In addition, there are preferences that allow you to globally specify middle C as C4 instead or to display notes by their MIDI note number (from 0-127). (See "Data Display" on page 81.) The spelling of the note name is determined by the key signature you choose. See chapter 60, "Change Key" (page 767).

#### 5|3|240 ♪ C3 Ch: 1 ↓ 78 ↔ 2|145

On velocity is a value that represents how hard a note is struck. The harder you strike a note, the faster you are pressing it down, hence the term "velocity". Off velocity is a value that represents the speed at which a note is released. Some instruments don't respond to off velocities, but many use this information to determine envelope decay parameters or other effects. Values of on and off velocities range from zero to 127. You can omit on and off velocities from the Event List display by unchecking them in the View Filter (View menu).

Duration is the time between the attack and release of the note. It is displayed in quarter notes and ticks, e.g. 3|240. Note that this is different from measure time, displayed in measures, beats and ticks. A note must have a minimum duration of one tick (0|001). End time is the location at which the note stops playing — where it cuts off. Like note attack times, the end time is displayed in whatever time formats you choose in the Time Formats window.

#### Pitch bend

A pitch bend event comprises a start time and a value. Pitch bend data causes the pitch of notes being played to change. When a stream of pitch bend data occurs, a smooth pitch change can be approximated. A value of zero signifies no bend, increasing values bend the pitch up, and decreasing values bend it down. Values are in the range -8192 to 8191.

2|3|118 🗸 6421 Ch: 3

There is no specific MIDI standard for how much of a bend specific pitch bend data causes: each instrument may be different. Also, some instruments do not respond to all 16,384 values; adjacent values may produce the same result. Also see "Types of MIDI continuous data" on page 646.

#### Patch change

A patch change event has a start time and a patch change number. When an instrument receives a patch change, it changes to the patch specified by that number.

#### 23|1|000 🖥 Ch: 1 # 2 Bright Piano

Patch changes are generally in the range 0 to 127. Some MIDI devices use the range 1 to 128. In such cases, the patch number displayed in Digital Performer may be one less than the number on the MIDI module. Digital Performer thus would display a zero when a 1 was sent, a 9 when a 10 was sent, etc.

Some MIDI instruments have more than 128 patches. Since MIDI only allows for 128 different patch values to be sent, there is no direct way to access patches above the 127th one. In this case, there is usually some way to set up banks (groups) of patches and switch banks via a "bank select" MIDI command. If this is the case, and the device's patch lists support bank select messages, patch change messages for the device appear with the appropriate bank select number as shown below. The bank number automatically appears in tracks assigned to a device that supports them in its patch lists. If the track is assigned to a non-bank select device, no bank number is shown.

> Bank number (Could be one or two numbers, depending on the MIDI device.)

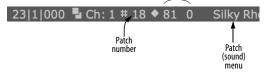

Figure 40-6: If a MIDI instrument supports bank select, the bank selection numbers (controller 0 and/or 32)

#### Song change

Song changes, also called *song select*, select songs (a collection of rhythmic patterns) on drum machines. They have a value range of zero to 127. Song changes have no channel number when sent over MIDI: all connected instruments receive them.

#### 1|1|000 Song # 5

#### Mono key pressure

Also known as aftertouch or channel pressure, this is actually a special kind of controller. A mono key pressure event has a start time and a value between zero and 127. If you continue to press down a key after you play a note, mono key pressure information is sent. The harder you press, the higher the value. Mono key pressure can be used for such things as changing the timbre (tone quality) of a sound or controlling the amount and depth of vibrato.

#### 13|2|174 🛨 93 Ch: 5

Mono key pressure data can be voluminous. If you aren't using mono key pressure information, it is best to use the Input Filter to filter it out while recording. Also see "Types of MIDI continuous data" on page 646.

#### Poly key pressure

This is similar to mono key pressure except that each key can generate its own pressure information instead of one pressure level for the whole instrument. This allows for much more subtle and complicated effects using aftertouch. A poly key pressure event has a start time, a pitch and a value between zero and 127.

#### 55|3|013 🛨 Eb4Ch: 1 🗄 44

#### Controllers

A controller event has a start time, a controller number (between zero and 127), which identifies the parameter being controlled (such as volume, modulation, sustain, etc.) and a value (with a range from zero to 127).

#### 2|1|000 ▲ # 7 Ch: 1 100

*Continuous* controllers such as volume (#7) and modulation (#1) have values that change smoothly over time and are usually controlled by wheels, sliders, ribbons and so on. *Switch* controllers, such as sustain pedal (#64), have a binary value (on/off) and are usually controlled with a button, switch pedal or similar toggling device. Controller numbers 120-127 are reserved for *Channel Mode Messages* such as All Notes Off (#123).

Most MIDI devices respond to the standard controllers mentioned above. For a list of other standard controllers, see Figure 35-13 on page 358. To learn more about other standard controllers, visit midi.org or google *MIDI CC list*  (or similar). To learn which controllers to use to control a particular MIDI device or virtual instrument, consult its user manual. Also see "Event List hints" on page 460 and "Types of MIDI continuous data" on page 646.

#### **Registered controllers**

Registered controllers (also referred to as *Registered Parameter Numbers* or *RPN's*) are similar to controllers but allow you to manipulate additional settings not covered by controllers, such as *pitch bend sensitivity* (#0), *fine tuning* (#1) and *coarse tuning* (#2). Registered controllers have a more extended range from 0-16,383. Refer to midi.org for a list of standard registered controller functions, and consult the documentation of your specific MIDI device to learn what registered controllers it responds to, if any.

#### 4|2|000 📥 # 1 Ch: 1 🗄 2661

#### Assignable controllers

Assignable controllers (also referred to as *Non-Registered Parameter Numbers* or *NRPN's*) are similar to registered controllers except that they can be used for manufacturer- or device-specific purposes. Refer to your MIDI device documentation for information about specific assignable controllers and the functions they control in the device.

### 14|4|018 🗛 # 13 Ch: 1 🗄 334

#### System exclusive

System exclusive data can be used for a variety of purposes. Each musical instrument manufacturer defines special kinds of data that are particular to specific instruments: patch dumps, drum machine patterns, tuning information, sample data and so forth. System exclusive data begins with an ID code specifying the manufacturer followed by the actual data.

#### 7|1|000 🖾 F0 01 20 03 44 54 41 F7

Digital Performer lets you view and edit system exclusive data in hexadecimal (base 16) notation. See chapter 54, "System Exclusive" (page 709) for more information.

#### **Tune request**

The tune request is used for analog synthesizers, prompting them to tune their oscillators. It has no value and does not have a channel number when sent over MIDI: all connected MIDI instruments will respond to it if applicable.

#### 1|1|001 Tune request

#### Mode changes

MIDI modes are used to set synthesizers to respond to MIDI data in different ways. Not all synthesizers respond to all MIDI modes.

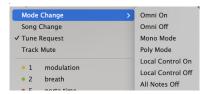

#### Omni mode

Omni mode has largely disappeared from today's instruments. Back in the early days of MIDI, it was a standard feature, intended for the benefit of new MIDI users who weren't ready to deal with the concept of separate MIDI channels. When Omni Mode is on, a synthesizer ignores the channel in channelized messages (Note On, Note Off, Program Change, etc.) If your MIDI instrument has an Omni mode switch, turn it off and leave it off.

#### Poly mode ("Mode 3")

This is the most common mode used in MIDI instruments today. In Poly mode, all notes received on a MIDI channel are played independently. The number of simultaneous notes is limited only by the instrument's polyphony (the maximum number of notes that it can play simultaneously).

#### Mono mode ("Mode 4")

In the MIDI specification, Mono mode was tailored for early MIDI instruments that were only capable of producing a single timbre at any given time. When in Mono mode, a synthesizer acts like a number of independent monophonic synthesizers responding on adjacent MIDI channels. (MIDI guitar players can appreciate the need for this). Today's MIDI instruments generally implement "Multi Mode" (see below), which is somewhat more flexible and which allows Mono mode to be approximated.

#### Multi mode (Omni off)

This mode is only briefly mentioned in the MIDI Specification. However, it is probably the most common mode used today, and it is the recommended mode for sequencing. In Multi mode, a synthesizer acts like a number of independent MIDI synthesizers operating on different basic channels. Each of these "virtual synthesizers" can be in Poly or Mono mode.

The implementation of Mono mode within Multi mode is generally limited. Check your MIDI instrument's documentation to see how it interprets the MIDI Mono Mode and Poly Mode messages. Chances are these messages simply select monophonic or polyphonic reception on the channel to which the message is addressed. In other words, the "virtual synthesizer" is limited to one mono mode channel.

In true Mono mode, control change messages received on the basic channel minus one (or channel 16 if the basic channel is 1) apply to all the channels that have been assigned to Mono mode. This allows controllers to be "global", affecting all channels without having to be sent on all of the channels at the same time, which would take up an excessive amount of MIDI bandwidth. Unfortunately, for MIDI guitar players, modern synthesizers are rarely able to simulate this feature.

#### Local control

In a MIDI instrument, local control is either on or off. When local control is on, the instrument works normally: notes pressed on the keyboard are played by the synthesizer unit. When local control is off, the keyboard is disconnected from the synthesizer unit. The keyboard transmits MIDI data to its MIDI OUT port; the synthesizer only plays data received from its MIDI IN port. This allows you to use an instrument as a controller while simultaneously using its synthesizer unit to play something else.

#### All Notes Off

The all notes off message causes all notes that are currently sustaining to be shut off.

#### **AUDIO DATA**

Audio data is displayed in audio track Event Lists, including those for audio (disk) tracks, aux tracks and master faders (which hold mix automation data).

#### Soundbites

A Soundbite (region of audio) comprises a location, soundbite name, duration and end time. All times can be expressed in any of Digital Performer's various time formats. Click it to select the soundbite. Option/Alt-click it to change the name. Double-click the name to replace the soundbite with another. Command-double-click to edit in the Waveform Editor.

#### 8|4|433 Electric Guitar 2.27 ---- ↔ 81|017

The Event List gives you precise information about soundbites. It consists of a chronological list of all the soundbites in the track. It also displays audio pan and volume events, as well as plug-in automation data.

#### Soundbite location

Indicates the location at which the soundbite starts playing back. Double-click to edit.

#### Soundbite duration

Indicates the length of the soundbite. This cannot be edited in the Event List. To edit the length of a soundbite, drag its edges in the Sequence Editor or Waveform Editor.

#### Soundbite end time

Indicates the location at which the soundbite ends. Double-click to edit. Note that editing the end time will also change the location by the same amount. In other words, changing the end time does not change the length; instead, it moves the entire soundbite.

#### Soundbite name

Identifies the soundbite by name. Click it to select the soundbite. Option/Alt-click it to change the name. Double-click the name to replace the soundbite with another. Command-double-click to edit in the Waveform Editor.

## Event List soundbites are "clones" of their original

The most important thing to realize about soundbites in the Event List is that they are "clones" of their original soundbite in the Soundbites window. For further explanation, see "Soundbites in a track are 'clones' of the original" on page 349.

#### Inserting a soundbite in the Event List

Soundbites can be placed in an Event List in one of several ways:

- by inserting from the Event List (see "Inserting data in the Event List" on page 457)
- by dragging and dropping it from the soundbites window, a clipping window, the computer desktop, etc. (see "Dragging soundbites into the Event List" on page 458).

#### Soundbite sync points

In the Event List, soundbite sync points are displayed to the right of the duration and end time information as shown below. Sync points can be edited in the Event List.

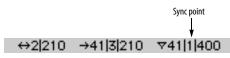

Figure 40-7: Sync Points in the Event List.

#### Soundbite layering

The Event List does not indicate soundbite layering. To see how overlapping soundbites are layered, view them in the Sequence Editor as explained in "Overlapping and layering soundbites" on page 405.

#### Audio volume and pan events

Audio volume and pan events represent the breakpoints that you see on the volume and pan automation lines displayed in the Sequence Editor. Audio volume and pan events can be identified by their name and continuous controller icon in the Event List:

| 2 3 173 | 🔺 Volume | i -9.50 |
|---------|----------|---------|
| 3 1 225 | 🛦 Pan    | ÷-22    |

#### Audio volume events

An audio volume event has a start time and a value (in dB). In the Sequence Editor, it is represented as a breakpoint on the volume line, where the line represents the volume ramp that is calculated between control points during playback.

#### Audio pan events

An audio pan event has a start time and a value in a range from -64 to +63. In the Sequence Editor, it is represented as a breakpoint on the pan curve.

For more information about controlling audio pan and volume, see chapter 70, "Mixing Board" (page 835).

#### **MIX AUTOMATION DATA**

#### Plug-in parameter automation

Audio plug-in automation events display their location, followed by the plug-in automation event icon, the insert on which the plug-in resides, the name of the plug-in, the parameter (displayed in brackets) and the value for the parameter. Below, the value is *sine* (sine wave) for the LFO type:

#### 1|1|000 📼 Insert A: AutoPan [LFO Type] 👘 Sine

#### Mute automation

Mute automation events can appear in both MIDI and audio track event lists.

| 1 1 000 📼 | [MIDI Track Mute]  | i Enabled |
|-----------|--------------------|-----------|
|           |                    |           |
| 1 1 002 📼 | [Audio Track Mute] | i Enabled |

#### Send level and mute automation

Audio track send levels and mutes can be automated, too.

| 1 1 005 | 📼 Send 3 [Send Level] | i -00     |
|---------|-----------------------|-----------|
| 1 1 010 | 📼 Send 4 [Send Mute]  | i Enabled |

#### **CLIPS AND CONDUCTOR TRACK DATA**

#### Markers

Markers are displayed for reference in the edit windows for all tracks in a sequence. Since they are often used for reference during editing MIDI and audio data, they are not affected by edits made in the Event List (or other Editors) of normal MIDI and audio tracks. Instead, Markers can be edited in the Conductor track, the Markers window, the Sequence Editor and the Track Overview Time Ruler.

#### |11|1|086 🤪Solo

#### Meter changes

Meter changes are displayed for reference in the Editors for all tracks in a sequence. They can only be edited in the Conductor track editor windows. Meter change events display the time signature (the number of beats per measure, over the duration value which gets the beat) and the click value (the duration value between metronome clicks). See chapter 59, "Change Meter" (page 761) for more information.

#### 21000 6/8 click .

#### **Tempo changes**

Tempo changes can be displayed and edited in the Editor windows for the Conductor track. Tempo change events display the duration value for the tempo marking, i.e. which value the tempo is measured in (quarter note = 90 for example), and the tempo value itself, which signifies the number of beats per minute. See chapter 58, "Change Tempo" (page 753) for more information.

#### 1|1|183 🖌 = 99.14

#### Key changes

Key changes are displayed for reference in the Editor windows for all tracks in a sequence. They can only be edited in the Editor windows for the Conductor track. Key change events display the name of the key. See chapter 60, "Change Key" (page 767) for more information.

#### Eb Major

#### Clips

In the Event List, a clip event displays its duration and end time. These parameters can be edited in standard Event List fashion.

21|1|000 Clip - MIDI Bass 3 ↔ 32|000 → 29|1|000

Figure 40-8: A clip in the Event List.

#### **INSERTING DATA IN THE EVENT LIST**

The Insert button inserts an event of the type specified by the Insert menu. To insert an event:

**1** Activate the Event List for the desired track by clicking on it.

**2** Click on the Insert menu: a menu appears containing the different types of events you can insert.

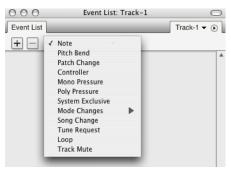

Figure 40-9: Inserting events in the Event List.

- **3** Choose the type of event you wish to insert.
- **4** Press the Insert (+) button.

An event will pop up in front of the Event List.

1|1|000 → 64 ↑ 64 ↔ 1|000 → 1|2|000

**5** Specify the time at which the event is to be inserted.

If you wish to change other values for the event, use the Tab or the Left Arrow and Right Arrow keys to move between the value fields.

**6** To enter the event, press Return.

#### Inserting an event using the insertion cursor

If you click on the line between two events, you'll see a flashing insertion cursor. If you then insert an event (with the Insert button), its default location will match the event just below the insertion cursor. This is a convenient way to insert a new event at the same location as an existing event.

#### Inserting multiple events of the same type

If you will be inserting another event of the same kind, press the Enter key instead of Return (Mac) or the keypad Enter key (Windows). This will insert the event and present you with another to be inserted. Press Command/Ctrl-period or the escape key to cancel the Insert.

When inserting Mode changes, or System Exclusive data, extra steps are required. See chapter 54, "System Exclusive" (page 709) for information on inserting this type of data. See chapter 60, "Change Key" (page 767) for information on inserting key changes.

#### EDITING DATA IN THE EVENT LIST

Commands in the Edit and Region menus work on events in Event Lists. This gives you the ability to precisely specify which events to modify. Using the Event List to edit events allows you to work with one track at a time.

#### Selecting data in the Event List

To edit events in an Event List, you must first select them, and then execute an edit or region command. For information on selecting events, see "Making an event selection in the Event List" on page 561. Selected events become highlighted to indicate that they are selected. Here are a few important things to remember when editing in the Event List.

• Only highlighted events will be affected by the command. Also, events not visible due to the View Filter setting will not be affected.

• Use the View Filter at the top of the event list to display and edit only those events you wish to edit. This is a great way to hide data you are not concerned with at the moment — especially

lengthy streams of controllers or pitch bend. For even more view filter control, see "The Event List View Filter" on page 344.

• The Paste and Merge commands on the Edit menu work as follows: If one or more events are highlighted, the contents of the Clipboard are pasted at the time of the first highlighted event. If no events are highlighted, the contents of the Clipboard are pasted at the location of the playback wiper (the main counter). See "Paste" on page 593.

• The Snip, Repeat, and Retrograde commands do not affect highlighted events. When using these commands, you must use create a time range selection that includes the events. See "Selecting a time range" on page 559.

Markers, key changes, meter changes, and tempo changes can be edited only in the Conductor track. They are not affected when highlighted or when you attempt to edit them directly in normal Event Lists. This allows you to select large regions of events without having to worry about excluding these events.

#### Choosing an insertion point for pasting

Click the line between two events to place a flashing insertion cursor there. If you then paste, the pasted material is placed at the same location as the event just below the insertion cursor.

#### **Dragging soundbites into the Event List**

You can insert soundbites into an Event List by dragging them from other windows, such as the Soundbites window, into the Event List. Just grab the move handle of the soundbite as show below and drop it on top of the open Event List. The soundbite is placed end-to-end with the last soundbite at the bottom of the list. You can also drag soundbites from a clipping window and the computer desktop.

| Soundbites    | Soundbites         |          | 2   |         |           |         |     |
|---------------|--------------------|----------|-----|---------|-----------|---------|-----|
| View By: Name | •                  |          |     |         |           |         |     |
| WE NAME       |                    | DURATION | FOR |         |           |         |     |
| ∽ Gruve Beat  |                    | 0:01.09  |     |         |           |         |     |
| Gruve Fill    |                    | 0:01.09  |     |         |           |         |     |
| ~ guitar 20   |                    | 0:02.40  |     |         |           |         |     |
| ~ guitar 20.2 |                    | 0:02.35  |     |         |           |         |     |
| ∽ JF #1 Scat  |                    | 0:01.09  |     |         |           |         |     |
| ✓ JF #2 Scat  |                    | 0:01.16  |     |         |           |         |     |
| ✓ JF #3 Scat  |                    | 0:01.44  |     |         |           |         |     |
| No JF #4 Scat |                    | 0:01.44  |     |         |           |         |     |
| ~ Mini-fill   |                    | 0:01.07  |     |         |           |         |     |
| notif 04      |                    | 0:03.20  |     |         |           |         |     |
| motif 04.2    |                    | 0:02.35  | 11  |         |           |         |     |
|               | Event List         | Even     |     | Audio   |           | Audio-1 | • 0 |
| \             | + - Soundb         | ite      | •   |         |           |         |     |
| \             | 1 1 000 Gruve Beat |          | +   | + 1 479 | → 1 2 479 |         |     |
| \             | 1 3 000 Gruve Beat |          |     | + 1 479 |           |         |     |
| 1             | 2 1 000 Gruve Beat |          | +   | + 1 479 | + 2 2 479 |         |     |
|               |                    |          |     |         |           |         |     |
|               |                    |          |     |         |           |         |     |
|               |                    |          |     |         |           |         |     |
|               |                    |          |     |         |           |         |     |
|               |                    |          |     |         |           |         |     |
|               |                    |          |     |         |           |         |     |
|               |                    |          |     |         |           |         |     |
|               |                    |          |     |         |           |         |     |

Figure 40-10: Dragging and dropping Soundbites into the Event List from the Soundbites window: grab the move handle and drop it anywhere on top of the Event List.

#### Building a playlist

A *playlist* is a collection of songs played end-toend to produce a continuous presentation of music. You can quickly build a playlist using the drag-and-drop technique shown in Figure 40-10 above. Just make sure that the soundbites you drop into the Event List have lengths that generate an even tempo when they are placed end to end. In the example above, notice in Figure 40-10 that the soundbite being used to build the playlist has a duration of exactly one measure so that the next soundbite used begins on a downbeat. You don't, of course, have to use one-measure lengths: just plan your durations accordingly when you are creating the soundbites you will use in the playlist.

If your songs consist of entire sequences (or song chunks), you can build playlists in the Chunks window. See "Playlists" on page 811.

#### **Editing individual events**

To edit any parameter field of an event in the Event List, hold down the Option/Alt key and click on the field. You can also double-click on the field. In most cases, a text box will appear surrounding that field in which you can enter the value you want; some events display a dialog box.

|          | <b>∌</b> F#2  | i127 164         | ↔4 008 |
|----------|---------------|------------------|--------|
| 27 1 019 | <b>₽</b> E2   | i77 164          | ↔3 464 |
| 28 1 001 | 103 €         | <u>i114</u> 164  |        |
| 28 1 238 | ♪A2           | i <b>111</b> 164 | ↔3 289 |
| 29 1 019 | <b>⊅</b> D3 _ | ¥120 !64         | ↔3 356 |
| 29 4 354 | <b>₽</b> E3 - | i84 164          | ↔0 138 |
| 30 1 020 | ₽F#3          | 177 164          | ↔3 413 |
| 3011022  | <b>₽</b> D3   | i72 164          | ↔3l408 |

Figure 40-11: Editing an event parameter.

After you begin to edit events by using text boxes, you can use the Tab, Enter, and arrow keys to move between fields and events.

Here is a list of the keys you can use when a text box is present:

- *Return* enters the value and closes the text box
- as does clicking anywhere outside the box.

• *Command/Ctrl-period* or *Escape* cancels the entry.

• *The Enter and Down Arrow keys* enter the value and highlight the same field in the next event.

• *The Up Arrow key* enters the value and highlights same field in the previous event.

• *Tab and the Right and Left Arrow keys* move through each field of an event.

#### Changing event values by dragging

When editing an event parameter as shown above in Figure 40-11, you can press on the popped-up number and then drag vertically to change it. Drag up to increase it; drag down to decrease.

Changing event values from a MIDI controller

You can use your MIDI input keyboard to enter values for events. When a parameter is popped up for editing as shown in Figure 40-11, if you send an event over MIDI of the same type as the parameter, it will be entered into the field. For example, if the pitch field of a note event is popped up for editing and you play a note on your MIDI controller, the pitch you play appears in the text box.

This technique is particularly useful when you are uncertain of a value. For example, you can set an on velocity for a note by double-clicking on the on velocity field so that it pops up, then hitting a key on your controller until the note velocity sounds correct. Each time you hit the key, the new velocity appears in the pop up box; when you hear the one you want, simply press the Return key to save the value in the Event List.

#### The Change MIDI Channel command

To change the MIDI channel of one or several MIDI events, you can simply edit their channel number setting individually. However, to do so for many events at a time, use the *Change MIDI Channel* command (Region menu).

#### Changing the name of a soundbite

To change the name of a soundbite in an audio track Event List, Option/Alt-click the soundbite's name. When you change the name of a soundbite, you change the name for all instances of that soundbite.

#### Replacing a soundbite with another soundbite

You can replace a soundbite with another by double-clicking the soundbite name in the Event List. A list appears showing of all the soundbites in the project:

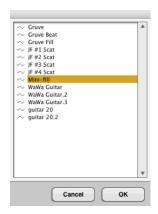

Double-click the desired soundbite. The new soundbite is placed in the same location as the original one.

## **EVENT LIST HINTS**

You can use the Event List to find out useful information about the way your MIDI instruments output data. For example, you can use the Event List to determine the controller number for a wheel, slider, foot pedal, etc.:

**1** Locate a controller event in an Event Edit window.

If you can't find one, insert one.

**2** Option/Alt-click on the controller number field to make a text box appear.

**3** Move the controller on your input keyboard.

The controller number will be displayed in the text box.

**4** Press the Return key to save the event, or the Command and period keys to close the text box without making any changes.

#### **Finding patch numbers**

You can use a similar technique to find the patch numbers that correspond to each preset on a MIDI module. Make sure that the MIDI output from the device in question connects to the MIDI input of your interface; then:

**1** Find a Patch Change event in an Event List.

If you can't find one, insert one.

**2** Option/Alt-click on the patch number field to make a text box appear.

**3** Select the preset or patch on the MIDI module.

The patch number box in Digital Performer will display the MIDI patch number corresponding to the preset.

**4** Press the Return key to save the event, or the Command and period keys to close the text box without making any changes.

#### Inserting multiple events with Repeat

You can insert multiple events of the same type quickly by first inserting the event, selecting a time range including the event (in any graphic editor) and then choosing Repeat from the Edit menu. This will effectively duplicate the event the specified number of times. You can then go back and edit the locations and values of each event.

## CHAPTER 41 Drum Editor

#### **OVERVIEW**

The Drum Editor window is an advanced, musical environment for creating and editing percussive music. The Drum Editor places notes in rows (by pitch) on a rhythmic grid, allowing you to quickly and intuitively view and edit rhythmic patterns. The columns in the grid can be adjusted to any rhythmic resolution you want, from 64th notes to whole notes, including triplet, dotted, and doubledotted variants. Rows in the grid represent percussion instruments (kick, snare, hat, tambourine, etc.). Each row (instrument) can be independently viewed in one of four different modes that display various degrees of information about the notes, from simple note-on/off cells, to velocity bars to duration views. Like other edit windows, the Drum Editor can display notes from multiple tracks at one time, allowing you to build drum kits with instruments from multiple synths, drum machines, samplers, etc. MIDI controller data is displayed below the drum grid, just like the graphic editor.

The Drum Editor includes advanced features like the Rhythm Brush, which lets you 'paint' drum parts (like triangle, bongo, etc.) that you don't want to take the time to sequence yourself. The Drum Editor also allows you to easily work with advanced rhythmic patterns like triplets, fills, and odd meters such as 7/8 time.

| Quick Reference                                |     |
|------------------------------------------------|-----|
| Tool palette quick reference                   | 467 |
| Drum Editor mini-menu                          | 467 |
| Drum Editor basics                             | 468 |
| Opening the Drum Editor                        | 468 |
| The Drum Editor title bar                      | 468 |
| The Track Selector                             | 468 |
| The Master Track Selector                      | 468 |
| Using the Window Target menu                   | 469 |
| Snap, Cursor, Selection, and Event Information | 469 |
| The four drum editor panes                     | 469 |
| The note list                                  | 469 |
| The note grid                                  | 475 |
| The controller grid and median strip           | 479 |
| Using the Tool palette in the Drum Editor      | 479 |
| Note groups                                    | 482 |
| Scrolling during playback                      | 483 |
| Scrubbing in the Drum Editor                   | 483 |
| Zooming                                        | 483 |
| Graphic editing techniques                     | 483 |
|                                                |     |

#### **QUICK REFERENCE**

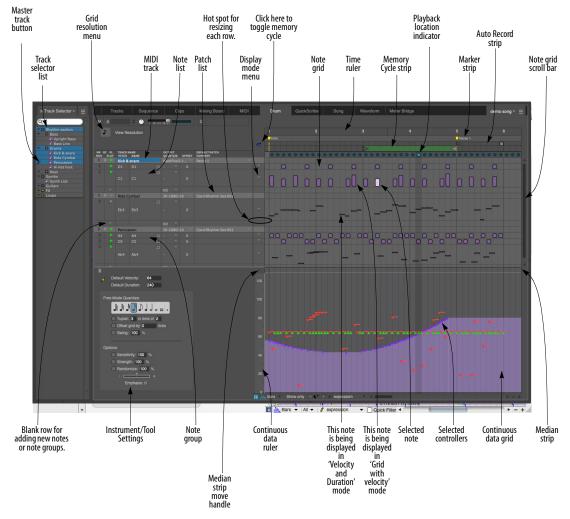

Figure 41-1: The Drum Editor provides a powerful environment for viewing and editing percussive music.

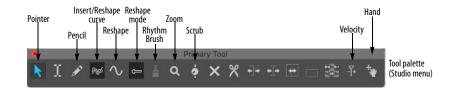

**Blank row for adding new notes:** Type in or play in a new pitch to add the note pitch (instrument). Use the drop-down menu (triangle) to show pitches that are currently hidden.

**Continuous Data Grid:** Displays continuous data on a time vs. value grid. Pitch bend, key pressure, controllers, and note velocities are displayed simultaneously on this grid. An event's location is measured by the Time Ruler at the top of the window. Value is determined by the Continuous Data Ruler on the left. Each type of continuous data has a unique icon. If the display mode is set to Lines mode, streams of controllers are represented as breakpoints on a line.

**Continuous Data Ruler:** Measures continuous data events. This ruler can be toggled between three scales: a controller scale from 0 to 127, whose origin rests at the bottom of the window; a pitch bend scale from -8192 to 8191, whose origin appears in the middle of the grid; and a combination scale that shows both pitch bend and controller data at once on a -80 to 127 scale. Toggle among the three scales by clicking on the ruler.

**Display mode menu:** Lets you choose one of four display modes for each row (instrument): grid, grid with velocity, velocity and duration, or 'Free' mode.

**Grid Resolution menu:** Determines the rhythmic duration of each column in the note grid for viewing and editing notes. Can be changed at any time to any duration in the menu, from a 64th note to a whole note, with triplet, dotted, and double-dotted variants.

**Grid with velocity mode:** One of four modes in which each row can be viewed (as chosen from the display mode menu to the left of the row). Grid with velocity mode uses the height of the bar to indicate the note's velocity.

Hot spot for row resizing: When displaying a row in any mode other than 'grid' mode, you can position the cursor above it's bottom edge (below its display mode menu) to change the cursor into a hand. You can then grab the bottom edge with the hand cursor and drag it vertically to resize the row.

**Instrument/Tool settings:** This area of the window displays settings for the currently selected note in the note list — or the Pencil tool or Rhythm Brush tool if either tool is selected. Use these settings to enter triplet figures or paint custom rhythms.

**Marker strip:** Displays markers, meter changes, and key changes. Also displays the Memory Cycle bar.

**Master track button:** This button is displayed next to the name of each track in the list. Only one track can be the master track when multiple tracks are present. The median strip and continuous controller grid only display master track data. Click the master track button to make a track the master track.

**Median Strip:** Displays discrete MIDI events such as patch changes, mode changes, switch controllers like #64 (sustain), and system exclusive events. Each type is displayed as an icon, defined by the Legend window. The Median Strip serves as a border between the Note Grid and the Continuous Data grid; it can be dragged up and down with the handle at its left to proportionally resize the grids.

Median Strip Move Handle: Moves the Median Strip up or down. Dragging up shrinks the Note Grid and enlarges the Continuous Data Grid; dragging down enlarges the Note Grid and shrinks the Continuous Data Grid. Double-click the move handle to collapse the bar all the way to the bottom of the window. Double-click it again to restore it to its original position. **Memory Cycle strip:** Displays the Memory Cycle loop as a colored bar. Drag in the strip to enable the feature and set the start and end times. Drag the endpoints of the bar to change them, or drag the bar to move it. Click the bar to toggle Memory Cycle on or off.

Auto Record strip: Displays the Auto Record region. Click and/or drag in the Auto Record strip to enable the feature and set the punch-in and punch-out times. Drag the endpoints to change them, or drag the bar to move it.

**MIDI track:** The drum editor can display notes from multiple tracks, as determined by the track selector, which shows/hides tracks. The pitches for each track are displayed below the track. The track row itself displays the track's playback device and current patch (drum kit).

**Note Grid:** Displays notes on a time vs. pitch grid. Only notes are displayed on this grid. Pitch is determined by which row the note is in. Location and duration are measured by the Time Ruler above, with duration determined by the length of the bar (either vertically or horizontally, depending on the mode in which the row of notes is being viewed). Notes can be edited with the mouse one at a time, in a group, or by region.

**Note grid scroll bar:** Scrolls the note grid when the list is longer than the window size.

**Note group:** A set of pitches that act as a single instrument, such as several variations of a hit hat sound (pedal, open closed, etc.) A note group ensures that they won't be played at the same time; it also lets you mute/unmute them as a group.

**Note list:** Displays the list of MIDI note pitches you are working with in the drum editor. Each row represents one pitch (C3, Eb4, etc.), which corresponds to a particular drum instrument.

**Patch list:** lets you choose the drum kit on your drum machine or synth for the track.

**Playback location indicator:** Shows Digital Performer's current playback location.

**Pointer tool:** Turns the cursor into Digital Performer's standard arrow cursor for selecting.

**QuickFilter button:** Temporarily hides all types of continuous data, except for the type that is currently selected.

**Selected Note:** When a note is selected, it highlights. If the note is being displayed with its duration, drag the end of the note to change its duration. Complete information about the selected note will automatically appear in the Event Information window, if open.

**Selected volume controller:** Continuous controllers, such as volume controllers, are edited in the same way as they are in the MIDI Editor.

**Time ruler:** Measures time in measures and beats (and ticks, at small grid resolutions) for the columns and data in the note grid, median strip and continuous data grid. The time ruler can be zoomed in or out using the Grid Resolution menu or the time zoom buttons in the bottom right corner of the window.

**Track selector list:** Shows and hides tracks in the Drum Editor.

Velocity and duration mode: One of four modes in which each row can be viewed (as chosen from the display mode menu to the left of the row). Velocity and duration mode uses the height and length of the note to indicate its velocity and duration, respectively.

### **TOOL PALETTE QUICK REFERENCE**

**Pointer:** Use the pointer to select data, move data and lengthen or shorten notes (in Free mode).

Pencil: Use the Pencil tool to insert data.

**Reshape:** Use the Reshape tool to reshape note velocities in the note grid or controller data in the continuous data grid.

**Pencil/Reshape Curve:** Determines the shape of the continuous data that you modify with the Reshape tool.

**Reshape mode:** Determines what the Reshape tool does to continuous data: set it to a specific value, add to it, subtract from it, scale it or limit it.

**Rhythm Brush:** Turns the cursor into a brush that 'paints' in percussive note patterns in the note grid. You choose the desired pattern from the menu in the Brush tool settings area below the note list.

**Zoom:** Zooms the time ruler in. Option/Alt-click to zoom out.

**Loop:** Inserts a loop in the drum grid row just to the right of the track name.

**Scrub:** Scrubs MIDI data when you drag in the note grid. Only the tracks currently visible will scrub. To scrub all tracks, drag the playback wiper.

**Velocity:** Click on a note and drag up or down to adjust its velocity. Swipe horizontally in the continuous data grid to adjust multiple note velocities in a single gesture.

**Hand:** Allows you to scroll the note grid and continuous data grid smoothly and precisely, vertically and horizontally in a single gesture. Simply click anywhere in the grid and drag as desired.

### **DRUM EDITOR MINI-MENU**

In addition to the standard items covered in "Edit Window mini-menus" on page 357, the Drum Editor mini-menu has the following additional items:

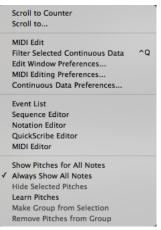

Figure 41-2: The Drum Editor mini-menu.

**MIDI Edit:** Allows data in the Drum Editor to be edited from a MIDI controller.

**Filter Selected Continuous Data:** This checkable menu item is linked to the *Show only* check box (Figure 39-1 on page 424) and performs the same function.

Edit Window Preferences: Opens the preferences for edit windows.

**MIDI Editing Preferences:** Opens the preferences for the MIDI Editor.

**Continuous Data Preferences:** Opens the preferences for the display of continuous data in MIDI Editors.

**Show Pitches for All Notes:** Displays all currently hidden notes in the note list.

Always Show All Notes: When checked, tracks will always display all notes (and their corresponding pitch) that currently exist in a track. This ensures that you always see every note (and all pitches being used) in the track. When unchecked, you need to manually add pitches when adding notes to the track.

**Hide Selected Pitches:** Temporarily removes the selected rows (pitches) from the note list. You can show them again by choosing them from the menu in the last row.

**Learn Pitches:** Prepares the Drum Editor to add pitches to the note list when you play them on your MIDI keyboard, drum pad, or other MIDI controller.

Make Group From Selection: Joins two or more selected pitches in the note list together into a note group. The most common example of when you would want to use a note group is a hi-hat group, which consists of several hi-hat sounds (closed, open, foot-closed, etc.) that should never sound at the same time and that are treated as one percussion instrument (for muting/unmuting, etc.)

**Remove Pitches From Group:** Separates a note from a note group.

#### **DRUM EDITOR BASICS**

The Drum Editor is very similar to the MIDI Editor in overall operation, except that it has several features that are specially designed for the graphic insertion, selecting and editing of percussive MIDI material. Other features, such as the Continuous Data Grid, operate identically to the MIDI Editor. As such, this chapter focuses on features that are unique to the Drum Editor.

#### **OPENING THE DRUM EDITOR**

See "Opening edit windows" on page 355.

### THE DRUM EDITOR TITLE BAR

The Drum Editor title bar contains the standard edit window buttons discussed in "Window Target" on page 356 and "The Track Selector", below.

#### THE TRACK SELECTOR

Like other Digital Performer editors, the Drum Editor has a track selector that lets you view multiple tracks at one time. (See "Viewing multiple tracks in one edit window" on page 356.) This allows you to build drum kits with sounds from several different MIDI instruments in your studio, as demonstrated below in Figure 41-3. For example, you could use the kick and snare from a software sampler, and cymbals, toms and percussion sounds from a drum machine.

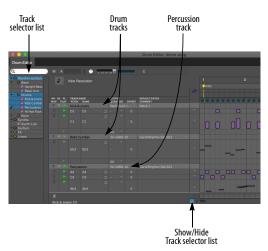

Figure 41-3: The Drum Editor's track selector allows you to show/hide tracks. Click tracks in the track selector list to show/hide them.

## THE MASTER TRACK SELECTOR

When the Drum Editor is displaying multiple tracks, the Master Track Selector button (Figure 37-20 on page 377) determines which track is chosen for single-track operations in the window. For example, the continuous data grid portion of the window only displays continuous data in the master track.

### **USING THE WINDOW TARGET MENU**

Like other editors, the Drum Editor allows you to switch to other sequences by clicking its Window Target menu. See "Switching to a different sequence" on page 357.

# SNAP, CURSOR, SELECTION, AND EVENT INFORMATION

The Snap, Cursor, Selection, Event Information windows (Studio menu) display information about the current cursor position, selection range, and selected event. These windows update as you work, providing constant feedback.

The Information Bar can also be displayed directly in the Drum Editor, showing some or all of the data shown in the Information windows.

For complete details about these information windows and the Information Bar, see chapter 37, "Information Windows" (page 367).

### THE FOUR DRUM EDITOR PANES

As shown below in Figure 41-4, the Drum Editor window is divided into four panes, which are explained in the remainder of this chapter.

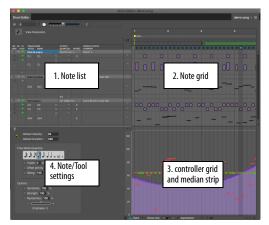

Figure 41-4: The four areas of the Drum Editor window.

## THE NOTE LIST

Synthesizers and samplers typically supply drum sounds in 'kits'. A MIDI patch change message calls up a certain drum kit (*Brush kit* or *Techno kit*, for example), and then individual notes (pitches) trigger various percussion instruments within the kit, such as kick drum, snare, hi hat, tambourine, and so on. The kick drum might be triggered by playing C1 (two octaves below middle C), and a snare drum might typically be triggered by D1.

### Each pitch represents a drum instrument

As you can see, each pitch (or row) represents a particular percussion instrument. Digital Performer's Drum Editor is based on this standard method organizing drum sounds in MIDI instruments. In essence, the note list (as shown in Figure 41-4) is a list of the percussion instruments you are working with. Each pitch (drum instrument) gets its own row, which displays the MIDI pitch (C1, Eb3, etc.) and name of the instrument, along with several other parameters for the instrument. (If the name of the instrument does not appear automatically, you can type it in. For details, see "Working with note names" on page 474.) Each row in the note list extends into the note grid to the right, which displays the actual MIDI notes (more on the note grid in a bit).

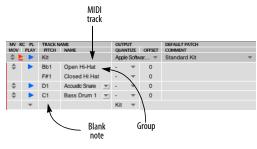

Figure 41-5: the note list.

### Parent MIDI tracks

All notes in the Drum Editor are listed below their parent track, as demonstrated above in Figure 41-5. Parent tracks have the following settings, which are the same settings shown for the track in the Tracks window.

### Move handle

Moves the track, together with all associated notes.

### **Record button**

The track's record button arms the track for recording, overdub recording or Auto Record.

### Play button

The track's play button mutes and unmutes all notes in the track together at one time.

### Track name

This is the name of the track, just like in the Tracks window. Option/Alt-click it to change the name.

### Playback device

Just to the right of the track name is the MIDI playback device and MIDI channel for the track. If no device is selected, you'll see dashes. Click on the playback device to open a menu of MIDI devices. This list of devices is supplied by your MIDI device configuration (Setup menu > Bundles > MIDI Devices tab).

### Default patch/drum kit

At the far right of each Track row is the default patch (drum kit) that is currently selected for the track. If no drum kit is currently chosen, you'll see dashes. Click on this area of the row to choose a default patch or drum kit.

## Parent track selecting/highlighting

Parent track names in the Drum Editor highlight when there is a selection in the track, just like in the other editors. Similarly, you can click (or Shiftclick or Command/Ctrl-click) the track names in the Drum Editor to include the track in (or exclude it from) the current time range selection.

## Working with the note list

As shown in Figure 41-5 on page 469, each note is displayed below its parent MIDI track. Here is a summary of the settings in each row for each note (instrument).

### Move handle

Drag the move handle up or down to move the instrument in the list. You can't drag pitches above their parent track in the list or below the next track in the list.

You can also use the move handle to add one or more selected notes to an existing group. To do so, select the notes you want to add, and then Command/Ctrl-Option/Alt-drag one of their move handles and drop them into the group.

### Play button

Mutes and unmutes the instrument (pitch), even if it resides in the same track as other MIDI pitches.

### Pitch (instrument)

Displays the MIDI note for the row. To change the pitch (instrument), click on this box and drag up/ down, or type in a new pitch, or play a new pitch from your MIDI controller. The MIDI notes in the grid will be transposed to the new pitch.

### Name

Displays the name for the MIDI pitch as determined by the MIDI instrument and drum kit to which the parent track is currently assigned. A drum kit must be assigned to the parent track for note names to appear. If Digital Performer doesn't know the factory-supplied names for the device, and if you haven't typed in a name yet, the MIDI pitch is displayed here instead (e.g. 'C3'). If it does not allow you to type in a note name, you need to choose a patch for the note's parent device (in the *Patch* column). For further details, see "Working with note names" on page 474.

Click the pitch name to select the instrument row.

Double-click the pitch name to select all notes of that pitch in the track.

The name column also displays a menu for changing notes as shown below in Figure 41-6. This menu is only active if the parent MIDI device and patch has note names. If so, you can use this menu to switch the row to a different instrument.

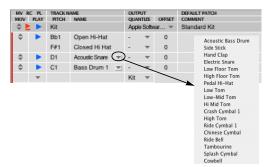

Figure 41-6: Changing an instrument with the note menu.

### Quantize

This column displays whether the instrument is being quantized (Q), Groove Quantized (G), or Humanized (H). All three forms of processing are applied non-destructively in real time during playback; they do not modify the actual data in the track. If no processing is being applied, this column displays a dash (-). The Quantize options appear in the area below the note list as explained below in the next section. To apply any of these forms of quantizing, choose the desired effect from the menu provided in the Quantize column.

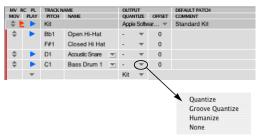

Figure 41-7: Click the triangle in the Quantize column to choose nondestructive, real-time a quantize effect.

### Adjusting quantize settings

To adjust the quantize settings for an instrument:

1 Click the instrument name to select it.

The quantize menu appears in the instrument settings area below the note list as shown in Figure 41-8.

**2** To get a better view of the quantize settings area of the window, click the expand button shown below and drag the resize handle upwards as needed. When you're done with the settings, click the expand button again to shrink the settings section back to its original, smaller size (for better viewing of the note list).

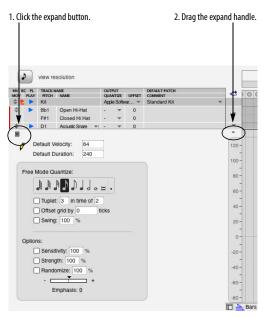

Figure 41-8: Use the expand button on the left of the divider bar and the resize handle on the right as shown here to get a complete view of the quantize settings. When you're done, click the resize button again to snap the divider bar back to its original position.

**3** Choose quantize settings as desired. They work the same way as Digital Performer's quantize, groove quantize, and humanize plug-ins for MIDI tracks. You can change the settings at any time.

### Offset

This is the instrument's timing offset in ticks. Negative values shift the instrument earlier in time. Positive offsets shift it later.

### Comment

Type in a comment of any length for the instrument.

## Viewing only the notes you're working with

Typically, drum kits provide dozens of instruments mapped across three or four octaves. But one of the best things about Digital Performer's Drum Editor is that it lets you view only the notes you wish to work with. So you'll always see a clear, compact list of drum sounds that you're actually using, without a long list of other sounds getting in the way. When you first open the Drum Editor window for a track, it will display one row for every note (pitch) that already exists in the track. You can also add pitches (instruments) to the list at any time.

## **Always Show All Notes**

In the Drum Editor mini-menu, there is a checkable command called *Always Show All Notes*. When checked, tracks will always display all notes (and their corresponding pitch) that currently exist in a track. This ensures that you always see every note (and all pitches being used) in the track. When unchecked, you need to manually add pitches when adding notes to the track.

## Adding instruments to the list

If the *Always Show All Notes* option explained above is unchecked, there are several ways to add instruments (pitches) to the list using the mouse and computer keyboard (discussed below). You can also add instruments by simply playing them on your MIDI keyboard, drum pad, or other MIDI controller (see "Adding instruments from your controller" on page 473).

Adding notes to the list using the 'blank' note At the end of the note list for each track in the Drum Editor is a 'blank' note, as shown below.

| MV R | IV RC PL TRACK NAME |       |                |          | ACK NAME OUTPUT |      |        |              |
|------|---------------------|-------|----------------|----------|-----------------|------|--------|--------------|
| MOV  | PLAY                | PITCH | NAME           |          | QUAN            | TIZE | OFFSET | COMMENT      |
| 2 ا  | •                   | Kit   |                |          | Apple           | Soft | var 🔻  | Standard Kit |
| \$   | •                   | Bb1   | Open Hi-Hat    |          | -               | Ŧ    | 0      |              |
|      |                     | F#1   | Closed Hi Hat  |          | -               | Ŧ    | 0      |              |
| -    | •                   | D1    | Acoustic Snare | $ \Psi $ | -               | Ŧ    | 0      |              |
| *    | •                   | C1    | Bass Drum 1    | $ \Psi $ | -               | Ŧ    | 0      |              |
|      | Ŧ                   |       |                |          | Kit             | Ŧ    |        | ←            |

Figure 41-9: use the 'blank' note at the bottom of each track to add instruments to the list.

There are several ways to add a pitch (instrument) using this blank note.

If the track has note names (it's assigned to a MIDI device for which there are note names), you can choose the instrument by name from the note

name menu as shown below in Figure 41-10. You can also use this menu to show notes that have been hidden (explained later).

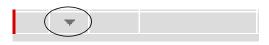

Figure 41-10: Use the menu in the blank note to add new notes or show notes that have been hidden.

Or you can click in the name column and start typing the desired name. When you press the return key, it matches to the closest available name.

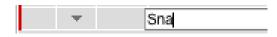

If note names are not available, you can type in the desired MIDI note in the pitch text box as shown below. (You can also type in the pitch in the name column, and the pitch column will be filled in automatically when you press the return key.) If you want to choose the pitch by playing on your MIDI keyboard, drum pad, or other controller, simply click on the pitch text box and play notes on your controller until you hear the drum instrument you want. Its corresponding pitch will appear in the text field as you play. Press the return key to confirm your choice.

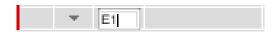

If you're not sure what the correct pitch is for the drum instrument you want, do the following:

1 Make sure that the Audible mode button in the Control Panel is turned on. This allows you to audition the correct drum sound before you add it. **2** Click on the pitch box of the blank note and drag up or down until you hear the drum instrument you want.

**3** Press the return key to confirm your choice.

Adding instruments from your controller You can quickly add notes from your MIDI keyboard, drum pad or other MIDI controller using the *Learn Pitches* mini-menu command:

**1** Make sure that you've successfully achieved MIDI patch thru from your controller to the MIDI instrument and drum kit patch you'll be adding sounds from. You should be able to 'play' the desired drum kit from your controller. You can do this in the Tracks window by record enabling the track and choosing the desired patch.

**2** Bring the Drum Editor window to the front and choose *Learn Pitches* from the Drum Editor window mini-menu.

**3** One at a time, play each desired note from your controller. As soon as you play the note it will appear in the list.

**4** To confirm your last added note and turn off *Learn Pitches* mode, you can choose one of the following actions: click the mouse, press the return key, press escape or press Command/Ctrl-period (.).

# Adding a pitch range

The empty note menu (Figure 41-9 on page 472) has an item called *Add Pitch Range*. This option lets you add a range of pitches in the track in one convenient operation.

# Drum Editor drum kit presets

For your convenience, the Drum Editor provides drum kit presets, which are simply collections of MIDI pitches that correspond to common drum kits. Choose a preset drum kit from the Kit menu at the bottom row of each track. Doing so replaces any currently visible pitches for that track with the preset kit pitches.

| \$ と 🕨 | Kit |                |          | App | le Softw | ar 🔻     | Standard Kit | - |
|--------|-----|----------------|----------|-----|----------|----------|--------------|---|
| ۰ 🕨    | Bb1 | Open Hi-Hat    |          | -   |          | 0        |              |   |
|        | F#1 | Closed Hi Hat  |          | -   | -        | 0        |              |   |
| ۰ 🕨    | D1  | Acoustic Snare | $ \Psi $ | -   | Ŧ        | 0        |              |   |
| ۰ 🕨    | C1  | Bass Drum 1    | $ \Psi $ | -   | Ŧ        | 0        |              |   |
| ۰ 🕨    | E1  | Electric Snare | $ \Psi $ | -   | -        | 0        |              |   |
| -      |     |                |          | Kit | GM R     | lock Kit | t i          |   |
|        |     |                |          |     | GM P     | ercussi  | ion Kit      |   |
|        |     |                |          |     | Minir    | nal Kit  |              |   |
|        |     |                |          |     | Save     | Drum I   | Kit          |   |
|        |     |                |          |     | Edit I   | Drum K   | its          |   |

Figure 41-11: The drum kit presets menu in the Drum Editor.

### Saving, renaming and deleting drum kits

To save the current pitches shown in a track as a drum kit preset, choose *Save Drum Kit* from the Kit menu (Figure 41-11). To rename or delete a kit preset, choose *Edit Drum Kits* from the Kit menu.

### **Hiding notes**

To hide one or more notes (instrument rows) in the note list, click their names to highlight them and choose *Hide Selected Pitches* from the minimenu. As a shortcut, press the delete key.

### Showing notes that are currently hidden

If you're ever in a situation where you've got some existing notes in a track that are not currently being displayed in the Drum Editor, and you'd like to see them there, choose the note from the blank note menu as shown earlier in Figure 41-10 on page 473. To show all currently hidden notes, choose *Show Pitches for All Notes* from the minimenu.

### Working with note names

The Drum Editor is easiest to use when you can see the actual names of each drum instrument in the note list. Note names are only displayed for tracks that have been assigned to a drum kit on one of your MIDI instruments. If Digital Performer already 'knows' the factory default note names for the instrument, the name of each drum automatically appears in the note list. If not, you can type in the name by hand.

Editing note names in the Drum Editor note list also modifies their name in the list Digital Performer, so the change will be reflected across all your Digital Performer projects.

If the track isn't assigned to a drum kit (patch), the instruments in the Drum Editor note list are listed by their MIDI pitch only, and you cannot type in names for them.

If the track is assigned to a MIDI device group, the Drum Editor window allows you to type in names for each pitch. For information about MIDI device groups, see "Creating a MIDI device group" on page 143.

You can assign a drum kit to the track either in the Tracks window (as usual) or in the Drum Editor itself:

**1** In either the Tracks Window or the Drum Editor (as shown below in Figure 41-12), assign the track to a MIDI instrument and MIDI channel that provides drum kits (usually channel 10).

**2** Choose the desired drum kit for the track.

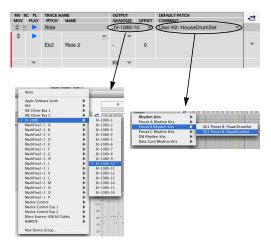

Figure 41-12: Assigning a track to a drum kit in the Drum Editor.

**3** Check for the instrument names in the list.

| MV RO | C PL | TRACK N | AME          |              | OUTPUT   |        | DEFAULT PATCH         |  |
|-------|------|---------|--------------|--------------|----------|--------|-----------------------|--|
| MOV   | PLAY | PITCH   | MALE         |              | QUANTIZE | OFFSET | COMMENT               |  |
| \$ ⊵  | •    | Kit 2   |              | <li></li>    | JV-1080- | 10 🔻   | Preset B: RaveDrumSet |  |
| \$    | >/   | Bb1     | 606 HiHat Op | -            |          | 0      |                       |  |
| \$    | ¥    | F#1     | 606 HiHat CI | $ \Psi $     |          | 0      |                       |  |
| \$    |      | D1      | 808 SN2      | •            |          | 0      |                       |  |
| \$    |      | C1      | Round Kick   | $\mathbb{Z}$ |          | 0      |                       |  |
|       | *    | 1       | /            | /            | Kit 🔻    |        |                       |  |
|       |      | -       | -            |              |          |        |                       |  |

Figure 41-13: Instrument names in the note list.

**4** If drum instrument names don't appear, Option/Alt-click the pitch in the Name column to type in the name by hand.

| \$<br>• | D1 | 808 SN2 | -   | $\mathbf{T}$ |
|---------|----|---------|-----|--------------|
| - 🕨     | C1 | Kick    | -   | $\mathbf{T}$ |
|         |    |         | Kit | $\mathbf{T}$ |

Figure 41-14: Typing in note names by hand.

Working with factory-supplied note name lists Note names are supplied by Digital Performer. When you type in a note name in the Drum Editor, it actually gets stored by Digital Performer, which associates the name with a particular drum kit (patch change event) and MIDI instrument (device) in your your MIDI device configuration (Setup menu > Bundles > MIDI Devices tab).

Digital Performer provides factory supplied note

names for some drum machines, synthesizers and sound modules. There may be times, however, when you need to create your own note name list for a device that isn't yet supported. Or you may have customized the drum kit and need to customize its associated note name list. The Drum Editor environment is much easier to work with when note names are present.

## Working with pitched percussion

Some drum kits contain a pitched percussion instrument, like a tom sound or a single snare sound, that has been mapped across several pitches. Sometimes, an entire drum kit will be devoted to such a thing. The Drum Editor has several powerful features that let you work with pitched percussion of this kind as well. In a case like this, you can treat each note separately as usual, or you can use the Drum Editor's grouping feature to treat several pitches as one instrument.

## THE NOTE GRID

The note grid displays the MIDI note data for each drum instrument row. Each cell represents a beat on the grid. The resolution (duration) of the cells can be changed globally at any time using the View Resolution menu above the note list.

| ♪        | view resolution |                 |
|----------|-----------------|-----------------|
| MV RC PL | TRACK NAME      | OUTPUT          |
| MOV PLAY | PITCH NAME      | QUANTIZE OFFSET |
| 🗢 📐 🕨    | Kit 2           | JV-1080-10 🔍    |

Figure 41-15: The View Resolution menu controls the note grid.

Alternatively, you can change the View Resolution by changing the edit resolution in the Snap Information window. Note that when the Drum Editor has the focus, the Snap Information window's "Snap to Grid" setting cannot be disabled.

## **View resolution**

The *view resolution* menu lets you choose how much time is represented by the cells (columns) in the note grid. To be musical, the choices are

expressed in note durations, from a 64th note up to a whole note. You can choose any resolution you want and change it at any time. For example, you might normally work with a 16th note grid, but you might want to switch to a 32nd note grid to insert a roll of some kind. The longer grid durations (quarter, half and whole note) give you more of a 'birds-eye' view of the data. You can also set the grid duration to triplet, dotted, or doubledotted versions of each note.

### The time ruler

The Drum Editor time ruler functions in much the same way as the time ruler in Digital Performer's other windows. However, there are a few minor differences. First of all, it displays only one of Digital Performer's four time formats: measures. This is because the nature of the Drum Editor grid is musical; it wouldn't make that much sense, for example, to build a drum groove based on SMPTE frames.

The other difference is, of course, its appearance. The Drum Editor time ruler looks a little different, but it is essentially the same as all other time rulers. For example, you can drag in it to select time ranges, as usual.

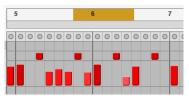

Figure 41-16: Making a time range selection in the ruler.

### The marker strip

The marker strip is the area just below the time ruler. It displays markers, key changes and meter changes. These items cannot be edited here (moved, added, deleted), but you can click on markers to quickly select everything between the marker you click and the next marker. To edit them, use the Conductor track.

### The Memory Cycle strip

The Memory Cycle Strip (Figure 41-1 on page 464) displays the Memory Cycle loop as a colored bar. Drag in the strip to enable Memory Cycle and set the start and end times. Drag the endpoints of the bar to change them, or drag the bar to move it. Click the bar to toggle Memory Cycle on or off. Also see "The Memory Cycle button" on page 215 and "Link Playback to Memory" on page 217.

### The Auto Record strip

The Auto Record strip (Figure 41-1 on page 464) displays the Auto Record punch-in/out region as a colored bar, which works in the same fashion as described for the Memory Cycle bar above. Also see "Auto-Record" on page 218.

### The playback locator

The row of lights below the marker strip indicates Digital Performer's current playback location, which illuminates the green light at the top of the column and highlights the rest of the column below. Click anywhere in the row of lights to instantly cue Digital Performer to that location.

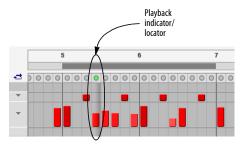

Figure 41-17: Playback locator. Click anywhere on the row of lights to instantly locate there.

### The four display modes

Each row in the note grid can be independently viewed in one of four display modes as shown below:

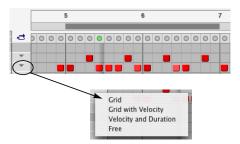

Figure 41-18: The four display modes for each row in the note grid.

You can freely choose any one of the four modes for each row. For example, you might use *Grid* mode for the kick and snare, but *Grid with Velocity* mode for the hi-hat so that you can easily see the velocity (accent) contour of the hi hat part. You might use *Free* mode for a triplet, tuplet, fill or roll.

### Display mode selection shortcuts

To set all rows to the same display mode, hold down the Option/Alt key while choosing the desired mode as shown in Figure 41-18. To set all currently selected rows to the same display mode, hold Command and Option while choosing the desired mode as shown in Figure 41-18.

### Grid

In *Grid* mode (Figure 41-18), each cell in the row is a simple on/off toggle. Either the note exists or it doesn't. Notes appear as squares inside each cell, just like an old drum machine. Everything is visually quantized to the current grid setting (even if the actual data itself is unquantized). Notes that are inserted in grid mode will be quantized to the grid.

The only other information presented in this mode is the velocity shading of the note (if the velocity shading mini-menu option is checked). The note will be darker and more colorful if it has a high velocity; it will be lighter and less saturated if its velocity is low.

✓ In Grid mode, notes are visually quantized to the grid, but their actual location (when recorded) might not be exactly quantized.

### Grid with Velocity

*Grid with Velocity* mode displays notes as bargraph-like columns, where the height of the note shows its note-on velocity. Like Grid mode, everything is visually quantized to the current grid setting.

Velocity shading will affect the color of each note bar. (If the bar is tall, the color will be more saturated to indicate a higher velocity).

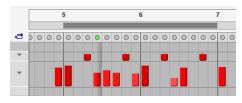

Figure 41-19: Grid with velocity mode.

Notes inserted in this mode will be quantized to the grid, but you may drag vertically within each grid cell to set the velocity. When inserting a series of notes, you can hold the Shift key to constrain the velocity. You can hold shift and let go as many times as you want while inserting a series of notes.

### Velocity and Duration

*Velocity and Duration* mode displays three things: the note, its velocity and its duration. The height of the note indicates its velocity, and the length of the note bar shows its duration. Like the previous two display modes, everything is visually quantized to the current grid setting.

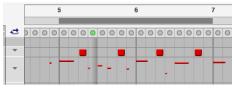

Figure 41-20: Velocity and Duration mode.

Notes inserted in this mode will have their start time quantized to the grid, but you can draw the duration freely within each grid cell. When you reach the boundary of the next grid cell, a new note is inserted; holding the Option/Alt key overrides this and creates one long note, spanning multiple grid cells.

As with *Grid with Velocity* mode, you can also drag vertically within each grid cell to set the note's velocity.

### Free

*Free* mode is just like *Velocity and Duration* mode, *except that* notes are not visually quantized to the grid. Free mode is just like a miniature piano roll display for that one row in the Drum Editor. If you compare Figure 41-20 with Figure 41-21 below, you can see the difference between the two modes: in Figure 41-21, the notes are not visually quantized to the grid. Free mode is great for working with triplets, fills, and other rhythmically complex material.

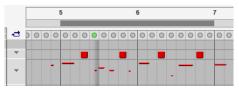

Figure 41-21: Free mode.

Notes inserted in this mode will have their start time quantized to the grid, unless you hold the Command/Ctrl key; this overrides the grid and allows you to enter the start time freely. The duration of the note is determined by the Pencil tool's Default Duration (see "The Pencil settings" on page 479).

Like *Velocity and Duration* mode, when you reach the next grid cell a new note is inserted; holding the Option/Alt key overrides this and creates one long note, spanning multiple grid cells.

### **Resizing each row**

In all display modes except *Grid*, you can vertically resize the row to any height you prefer. Just drag the bottom edge of the row, just below the display mode menu as shown below.

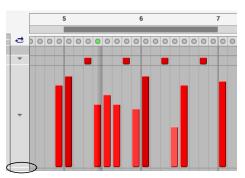

Drag here with the hand cursor.

Figure 41-22: Resize the row to any height you prefer. Larger vertical sizing gives you more precision when editing velocities. Shorter vertical sizing allows you to see more rows at one time in the window.

### **Resizing shortcuts**

To resize all resizable rows at the same time, hold down the Option/Alt key while resizing one of them.

To snap to fixed sizes when resizing, hold down the Command/Ctrl key. You can combine the Command/Ctrl key with the Option/Alt key as described above.

# Working with triplets, tuplets and non-grid based rhythms

To insert a triplet in the Drum Editor note grid, change the View Resolution to the triplet resolution desired. Also, you can choose *Free* mode for the instrument line in which you wish to insert the triplet or tuplet, then choose the Pencil tool. Go to the pencil settings panel below the note list in the Drum Editor. Set the pencil settings to triplet/ tuplet insertion by choosing, for example, *3 in the time of 4*, or any tuplet combination that you like. Make the other settings as desired. Then drag the Pencil tool in the instrument line to the left or right.

## THE CONTROLLER GRID AND MEDIAN STRIP

The controller grid and the median strip work identically to the MIDI Editor. See "The Continuous Data Grid" on page 434 and "The Median Strip" on page 445.

### Working with multiple tracks

If you are working with multiple tracks in the Drum Editor, the median strip and controller grid only show data for the *master track* (see "Master track selector" on page 377).

### Inserting notes and continuous data with the Pencil tool

See "Pencil tool" on page 362 for details.

# USING THE TOOL PALETTE IN THE DRUM EDITOR

The Tool palette provides essential cursor modes for inserting, selecting and editing data in the Drum Editor. For complete information, see chapter 36, "Tools" (page 359). The following sections cover Tool palette features that are unique to the Drum Editor.

## The Pencil settings

When you click the Pencil tool, the pencil settings appear in the tool settings section of the Drum Editor window below the note list, as shown in Figure 41-23.

The pencil settings determine what type of MIDI data the pencil inserts. For notes, you can specify a duration and velocity, and you can even choose quantize settings for inserting in the *Free* display mode. The *Tuplet* option allows you to insert triplets, tuplets, fills, rolls and other rhythmic figures (in *Free* mode), regardless of the current display resolution in grid mode.

| 8                      | ^        |
|------------------------|----------|
| Default Velocity: 111  | 120-     |
| Default Duration: 240  |          |
|                        | -        |
| Free Mode Quantize:    | 100-     |
|                        | -        |
| Tuplet: 3 in time of 2 | 80- v    |
| Offset grid by 0 ticks | -        |
| Swing: 100 %           | 60-      |
|                        |          |
| Options:               | -        |
| Sensitivity: 100 %     | 40-      |
| Strength: 100 %        | _        |
| Randomize: 100 %       |          |
| +                      | 20 -     |
| Emphasis: 0            | -        |
|                        | 0-       |
|                        | 🔲 📥 Bars |

Figure 41-23: The pencil settings. To get a better view of all the pencil settings, resize the settings pane as shown in Figure 41-8 on page 472.

### The Reshape tool

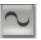

In the Drum Editor note grid, the reshape tool lets you edit the velocities of notes on the note grid when you are displaying

them in one of the view modes that shows velocity, such as the *Grid with Velocity* or *Velocity and Duration* modes. To modify the velocity of a single note, click on it. To modify several notes, you can drag across them.

In the Drum Editor continuous data grid, the Reshape Tool can be used to reshape streams of continuous data as explained in "The Continuous Data Grid" on page 434.

## The Rhythm Brush tool

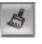

The Rhythm Brush lets you quickly 'paint' in drum parts in a wide variety of percussion instrument styles. For

example, if you're in the heat of building a groove, and you need a triangle part, but you don't want to take the time to play it in or program it by hand, you can choose a triangle pattern from the Rhythm Brush preset menu and simply sweep the Brush across the triangle row in the note grid. The brush inserts notes in the preset pattern you chose. You can either use the pattern as is or modify it as desired.

The preset menu gives you many common percussion instrument styles, and you can tweak them as much as you like. You can even save your own Rhythm Brush presets.

You can also insert notes according to a standard rhythmic grid that you specify.

### Using the Rhythm Brush

To insert notes with the Rhythm Brush:

**1** If the instrument hasn't already been added to the note list, add it now. (See "Adding instruments to the list" on page 472 for details.)

2 Click the Rhythm Brush tool to select it.

The Rhythm Brush settings appear in the area below the note list as shown below.

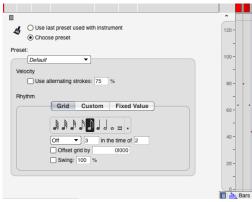

Figure 41-24: The Rhythm Brush settings. To get a better view of all the settings, resize the panel as explained in Figure 41-8 on page 472.

**3** Make the Rhythm Brush settings as desired (explained in the next section).

**4** Drag across the desired portion of the note grid with the Rhythm Brush tool.

Choosing a rhythmic pattern for the Rhythm Brush There are five ways to choose a rhythmic pattern for the Rhythm Brush tool, as summarized below:

| Method                                                                           | What to do                                                                                                    |
|----------------------------------------------------------------------------------|----------------------------------------------------------------------------------------------------|
| To use the same pattern you used<br>last time for an instrument                  | Choose the Use last preset used with the instrument option.                                                               |
| To use a new pattern that consists<br>of a standard rhythmic grid                | Click the <i>Choose Preset</i> option,<br>and then set the grid as desired<br>with the settings shown in<br>Figure 41-24. |
| To use a standard rhythmic grid<br>that you have previously saved as<br>a preset | Choose the preset from the Preset menu.                                                                                   |
| To use a custom preset rhythmic pattern (triangle, bongo, etc.)                  | Click the <i>Custom</i> button, and<br>choose the Rhythmic pattern<br>from the menu, as shown below in<br>Figure 41-25.   |
| To use a rhythmic pattern based<br>on a raw number of ticks between<br>each note | Click the <i>Fixed Value</i> button and<br>type in the desired number of<br>ticks as shown in Figure 41-26.               |

### The preset menu

The preset menu lets you save and recall standard grid pattern settings that you've made with the *Grid* settings shown earlier in Figure 41-24. To make a preset, make the settings as desired and then choose *Save Pattern* from the preset menu. A dialog asks you for a name, and then you click OK. Your new preset then appears in the Preset menu. To edit the presets in the menu, use the *Edit Patterns* item in the menu.

### Using custom rhythmic patterns

The Rhythm Brush *Custom* option lets you select preset rhythm patterns and create your own preset patterns.

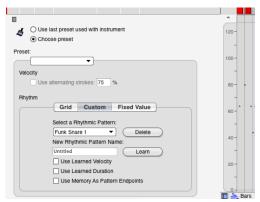

Figure 41-25: Click the 'Custom' button to create and select custom instrument patterns.

To choose an existing pattern, select it from the menu provided.

### Creating custom patterns

To create and save your own preset pattern:

**1** Select some MIDI note data in the Drum Editor Note Grid that matches the rhythmic pattern you want.

You can select any data you want, including data you recorded, data you imported into the Drum Editor from a library of drum patterns, or any other MIDI data. The data you select can be of any length.

■ If the rhythmic pattern you are creating either begins or ends with a rest (any period of silence), be sure to make a time range selection (instead of an event selection) that includes the necessary amount of time before the first note and/or after the last note. Otherwise, the saved pattern won't include the rest. Note, however, that a time range selection might include drum instruments that you may not want to include in your pattern. If this is the case, then make an event selection of the notes instead (using the Arrow tool) and set up the memory cycle points to the desired start and end times for the pattern. Later in this procedure, you will choose an option that uses the memory cycle points to determine the length of the pattern.

- **2** Choose the Rhythm Brush tool.
- **3** Click the Custom button.

**4** Type in a name for the pattern in the text box provided (Figure 41-25).

**5** If you want the pattern to inherit the velocities of the notes you have selected, check the *Use Learned Velocity* option. Otherwise, the pattern will be inserted with the velocities you draw with the mouse.

**6** If you want the pattern to inherit the durations of the notes you have selected, check the *Use Learned Duration* option. Otherwise, the pattern will be inserted with durations determined by the current grid.

**7** If you are using the Memory Cycle points to specify the start and end time of the pattern, check the *Use Memory As Pattern Endpoints* option.

8 Click the Learn button.

## Deleting patterns

To delete a pattern, choose it from the menu and the click the Delete button.

### Using a fixed value

The Rhythm Brush *Fixed Value* option lets you select any number of ticks between each note to be inserted as shown below in Figure 41-26.

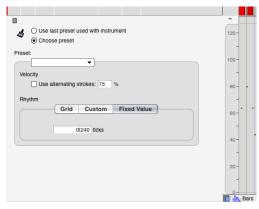

Figure 41-26: Click the 'Fixed Value' option to specify a fixed number of ticks between each note.

### The 'Use Alternating strokes' option

When generating evenly spaced notes with the Grid or Fixed Value options (Figure 41-24 on page 480 and Figure 41-26 above), use this option to insert them with alternative velocities (loudness). This effect creates a more realistic feel. One note will be loud and the next note will be soft. The alternating strokes percentage determines how much of a difference in loudness there is between the loud and soft notes. To use this option, choose a view resolution that is greater than the rhythmic division you want to insert. For example, if you want to insert a sixteenth-note high hat part with alternating strokes, set the View Resolution to an eighth note or quarter note. Choose a sixteenth note grid and then the alternating notes will be inserted into each column in the note grid as shown below in Figure 41-27. You can best see the alternating strokes effect in the 'Free' display mode.

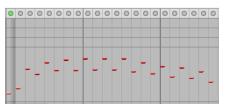

Figure 41-27: To insert alternating strokes, choose a view resolution that is longer in duration than the notes you want to insert.

### Loop tool

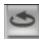

The Loop tool lets you graphically insert a loop in a track by dragging in the note grid in the same row as the track name, as

shown below.

| 5        |   |   |   |   |   |   | 1 | 6 |   |   |   |   |   |   | 1 | 7 |   |
|----------|---|---|---|---|---|---|---|---|---|---|---|---|---|---|---|---|---|
| 0 0<br>5 | 0 | 0 | 0 | 0 | 0 | 0 | 0 | 0 | 0 | 0 | 0 | 0 | 0 | 0 | 0 | 0 | C |
|          |   |   |   |   |   |   |   |   |   |   |   |   |   |   |   |   |   |

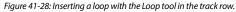

## **NOTE GROUPS**

A note group can be made by selecting two or more pitches (instruments) in the note list and choosing *Make Group from Selection* from the Drum Editor mini-menu.

| \$<br>► | Bb1 | Open Hi-Hat   | - | - | 0 |
|---------|-----|---------------|---|---|---|
|         | F#1 | Closed Hi Hat | - |   | 0 |

#### Figure 41-29: A note group.

Grouped notes function together as one instrument. Perhaps the most common way to use this feature is to make a hi-hat group out of several hi-hat sounds (closed hat, open hat, pedal hat, etc.) When notes (instruments) are grouped, the Drum Editor automatically constrains note insertion and editing so that you won't stack mutually exclusive drum sounds, such as an open hi-hat and a closed hi-hat, at the same time in the note grid. In addition, you can move the notes together with their single handle. Note, however, that they can still be individually offset or quantized.

Note groups are stored with their respective note names by Digital Performer.

#### Adding notes to a group

You can add one or more notes to an existing group by doing the following:

1 Select the notes you want to add.

**2** Command/Ctrl-option drag one of their move handles and drop them into the group.

## SCROLLING DURING PLAYBACK

The *Auto Scroll* command (View menu > Scroll) controls how the Drum Editor scrolls during playback. For example, the playback location indicator can travel across the window, or the window can scroll beneath a stationary playback indicator that remains anchored in the middle of the window. See "Auto scroll" on page 234.

## SCRUBBING IN THE DRUM EDITOR

There are two ways to scrub in the Drum Editor:

• With the playback indicator — scrubs all playenabled MIDI tracks. For more information, see "The playback locator" on page 476 and "Scrubbing multiple MIDI tracks" on page 237.

With the Scrub tool (Figure 41-1 on page 464)
 when you drag horizontally in the note grid, you'll hear only the tracks currently shown (with the Track Selector). See "Scrub tool" on page 364.

# ZOOMING

The note grid and continuous data grid in the Drum Editor can be zoomed similarly to the MIDI Editor, including all zooming shortcuts. See "Zooming" on page 345 and "Zoom menu shortcuts" on page 346.

# **GRAPHIC EDITING TECHNIQUES**

All of Digital Performer's powerful graphic editing features are available in the Drum Editor. See "Graphic editing techniques" on page 348.

# CHAPTER 42 Notation Editor

## OVERVIEW

The Notation Editor is one of several edit windows in Digital Performer. To learn more about editors in general, see chapter 35, "Edit Windows" (page 353).

Each MIDI track and instrument track in a Digital Performer sequence can be viewed with the Notation Editor. The Notation Editor displays notes in a track on a continuously scrolling piano grand staff. In all other respects, the Notation Editor is very similar to the MIDI Editor. This chapter covers features unique to the Notation Editor. For additional information, review chapter 39, "MIDI Editor" (page 423).

If you would like to see two or more tracks in the same window displayed as music notation, use QuickScribe Editor as described in chapter 43, "QuickScribe Editor" (page 491).

## NOTATION EDITOR QUICK REFERENCE

**Selected note:** Click once to select the note. While the note is selected, its information will appear in the Information Box above. Shift-click or drag a selection box to select more than one. Drag the note up or down to change pitch; drag left or right to change time location.

**Grand staff:** Displays notes on standard treble and bass clef staves. By default, middle C between the staves is C3. Click the Octave Up/Down buttons to change middle C to a different octave to place notes in higher or lower octaves on the staff.

**Time zoom buttons:** Contract or expand the Time Ruler, Grand Staff, and Continuous Data Grid to display more or less measures at a time. The left button zooms out (more measures), and the right button zooms in closer (less measures). **Octave up/down buttons:** Transpose the display of notes on the Grand Staff by octaves. When untransposed, middle C on the Grand Staff is C3. For example, in a bass track, low notes are displayed many ledger lines below the staff. To distinguish the pitches, click the Octave Down button; middle C will become C2 and the bass notes will be displayed an octave higher on the grand staff. An octave indicator appears in the Staff Margin to indicate the degree of transposition.

**Staff margin:** A portion of the Grand Staff that displays clefs, key signature, and meter. The margin remains fixed at the edge of the window and does not scroll along with the notes.

**Continuous data grid:** Displays continuous data in the same manner as the MIDI Editor.

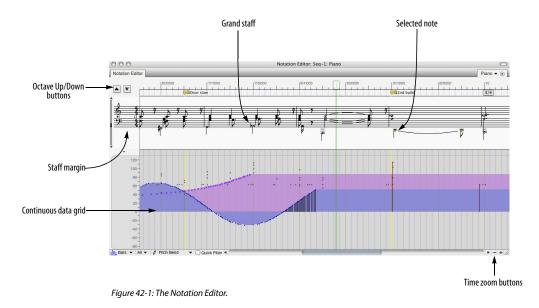

### NOTATION EDITOR MINI-MENU

The Notation Editor mini-menu has the same items as the MIDI Editor. For details, see "MIDI Editor mini-menu" on page 427.

## NOTATION EDITOR BASICS

The Notation Window is similar to the MIDI Editor. It has a Time Ruler, a Markers Strip, a Median Strip, and a Continuous Data Grid, features that are identical to those found in the MIDI Editor. Instead of a pitch ruler and note grid, however, the Notation Editor displays notes on a grand staff in standard music notation. Octave Up/Down buttons are provided to center any octave on the grand staff, and a non-scrolling staff margin on the left displays clefs, key signature, and meter.

For further information about the Time Ruler, Markers Strip, Median Strip, and Continuous Data grid, refer to chapter 39, "MIDI Editor" (page 423). Features that are unique to the Notation Editor are discussed below.

### **OPENING THE NOTATION EDITOR**

See "Opening edit windows" on page 355.

### THE NOTATION EDITOR TITLE BAR

The Notation Editor title bar contains the standard title bar items discussed in "Window Target" on page 356.

# SNAP, CURSOR, SELECTION, AND EVENT INFORMATION

The Snap, Cursor, Selection, Event Information windows (Studio menu) display information about the current cursor position, selection range, and selected event. These windows update as you work, providing constant feedback.

The Information Bar can also be displayed directly in the Notation Editor, showing some or all of the data shown in the Information windows. For complete details about these information windows and the Information Bar, see chapter 37, "Information Windows" (page 367).

## **DISPLAY RESOLUTION**

Internally, Digital Performer accurately records the attack and release times of notes at a very high degree of precision. For example, a whole note that you attempted to play on the downbeat of measure three, 3|1|000, may have actually occurred a split second before the beat at 2|4|465:

| 2 4 465 | <b>∌</b> F2 | i84 | 164 | ↔3 478 | →3 4 463 |
|---------|-------------|-----|-----|--------|----------|
|---------|-------------|-----|-----|--------|----------|

Even though the note is a little early, it may sound like it is right on the beat because of the sound used, the nature of the music, etc.

If Digital Performer tried to apply this degree of precision when displaying the note in standard music notation, the result would be many 64th and 128th rests followed by lots of tied 64th and 128th notes—certainly not a recognizable whole note!

Instead, Digital Performer internally sets up an evenly spaced grid of note durations, finds the nearest grid location, and displays the note as if it began at the grid location. The Notation Editor's display resolution is a sixteenth note grid. For example, the above note at 2|4|465 is displayed on the nearest downbeat at 3|1|000 (as a much more recognizable whole note!)

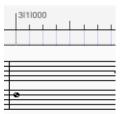

Even though the note actually occurs after the downbeat, it gets displayed on the downbeat, which is the nearest grid location.

### Display resolution affects display only

Display Resolution does not affect the actual location or playback of the notes. Don't worry about affecting the notes in the track when using the Display Resolution: it only affects their display. If you would like to make the note data more rhythmically accurate, use the Quantize or Smart Quantize commands.

## **OCTAVE UP/DOWN BUTTONS**

The Octave Up and Octave Down buttons change the octave of middle C, the pitch directly between the treble and bass staves. By default, middle C is MIDI note number 60, or C3. If the notes in the track fall well below middle C, they will be displayed on ledger lines below the grand staff. To change the display of the notes, click the Octave Up or Down buttons:

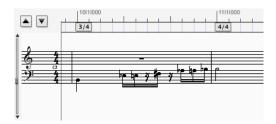

The result, as shown below in Figure 42-2, is that the entire Grand Staff display is transposed, as indicated above the treble clef, and the notes are displayed within the staff. Only the display gets transposed; the actual notes maintain their original pitches.

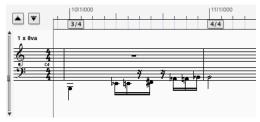

Figure 42-2: The Octave up/down buttons transpose the entire grand staff.

# **INSERTING, SELECTING & EDITING NOTES**

The following sections describe basic procedures in the Notation Editor.

### **Inserting Notes**

To insert a note on the grand staff:

**1** Click the Pencil tool in the Tool palette (Studio menu).

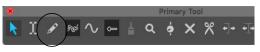

Figure 42-3: Use the Pencil tool to insert notes in the Notation Editor.

**2** Click at the desired pitch and location on the Grand Staff, drag to the right to draw the desired duration, and release the mouse.

The note's attack will begin at the nearest grid location. The duration is shown as a grey bar extending to the right. As you drag to the right, the duration of the note increases in sixteenth note increments. For example, to enter a half-note, drag eight increments to the right as shown below.

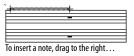

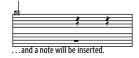

**3** To insert more notes of the same duration, click the Pencil. To change duration, drag to the right after clicking.

### Selecting notes for editing

The techniques for selecting notes on the Grand Staff are the same as those for selecting notes in the MIDI Editor. To select a single note, click the note. The notehead will invert to indicate that the note is selected. To select several notes, Shift-click each one. Or, drag a selection box over them. Shift-click to select non-contiguous notes. To select all notes in the track, double-click any note.

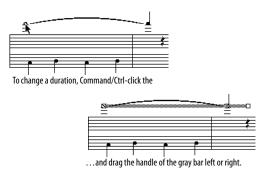

**2** Drag the handle of the grey bar to the left to shorten the note or to the right to lengthen it. The grey bar will show you the change in duration.

with real t

### **Dragging Notes**

To change the location or the pitch of a note, simply drag the note to the desired pitch or location. This can also be done with more than one note selected. As usual, Option/Alt-dragging will produce a copy of the originally selected notes, which can be used to quickly generate repeated phrases or chords.

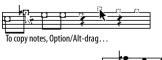

...and a copy of the notes will result.

If a note is displayed as several tied notes, you must click the first of the tied notes.

### **Editing Durations**

To change the duration of a note:

1 Command/Ctrl-click the note.

If the note consists of several tied notes, you must click the first of the tied notes. A grey bar will appear to indicate the current duration of the note with respect to the Time Ruler. To change the duration of more than one note, select them and Command/Ctrl-drag any one of them.

When changing a duration in the Notation Editor, the new duration maintains any differences between its actual length and its displayed length. For example, if a quarter note ends 17 ticks after beat 2, and you lengthen it by one beat to beat 3, the release will still be 17 ticks after beat 3.

## SCRUBBING IN THE NOTATION EDITOR

There are two ways to scrub in the Notation Editor:

• With the playback indicator — scrubs all playenabled MIDI tracks. For more information, see "Scrubbing multiple MIDI tracks" on page 237.

• With the Scrub tool — see "Scrub tool" on page 364.

# ZOOMING IN THE NOTATION EDITOR

The grand staff and continuous data grid in the Notation Editor can be zoomed similarly to the MIDI Editor, including all zooming shortcuts. See "Zooming" on page 345 and "Zoom menu shortcuts" on page 346.

# **GRAPHIC EDITING TECHNIQUES**

All of Digital Performer's powerful graphic editing features are available in the Notation Editor. See "Graphic editing techniques" on page 348.

# CHAPTER 43 QuickScribe Editor

## **OVERVIEW**

The QuickScribe Editor is one of several edit windows in Digital Performer. To learn more about editors in general, see chapter 35, "Edit Windows" (page 353).

The QuickScribe Editor allows you to view and edit any number of MIDI tracks and instrument tracks as standard music notation.

Digital Performer interprets unquantized MIDI data, notating it in a readable fashion without permanently quantizing the data, so your original performance is always preserved. In fact, the notation transcription engine used in Digital Performer has been recognized by industry experts as the best available in *any* music software program. Music is displayed and edited on a page on the screen exactly as it will print on your printer.

Notes can be inserted with the mouse, computer keyboard, or via MIDI step entry. You can also transpose and edit using all of Digital Performer's powerful commands in the Edit and Region menus.

The QuickScribe Editor provides intuitive text entry for preparing title pages, headers, footers, lyrics, and page numbers. It lets you adjust system margins, staff spacing, measure spacing, and other formatting. Arrangement features let you print out scores, lead sheets and other music documents that have been fine-tuned and consolidated for printing.

| QuickScribe Editor Quick Reference             | . 492 |
|------------------------------------------------|-------|
| QuickScribe Editor mini-menu                   | . 493 |
| QuickScribe Editor basics                      | . 495 |
| Opening the QuickScribe Editor                 | . 496 |
| The QuickScribe Editor title bar               | . 496 |
| The Track Selector                             | . 496 |
| The QuickScribe transcription engine           | . 496 |
| The playback wiper                             | . 497 |
| Getting around in the QuickScribe Editor       | . 497 |
| Zooming                                        | . 498 |
| QuickScribe options menu                       | . 498 |
| Score options                                  | . 499 |
| Track options                                  | . 501 |
| Marker options                                 | . 503 |
| Measure numbers                                | . 504 |
| Measure spacing                                | . 504 |
| Set Score Length                               | . 505 |
| Controlling page size                          | . 505 |
| Adjusting system margins                       | . 505 |
| Snap, Cursor, Selection, and Event Information | . 505 |
| The QuickScribe Tool Palette                   | . 506 |
| Working with notes                             | . 506 |
| Chord Symbols                                  | . 510 |
| Inserting a staff brace or bracket             | . 512 |
| The Dynamics Palette                           | . 512 |
| The Articulations Palette                      | . 513 |
| Popup Meter Changes, key changes and tempos    | . 514 |
| Working with text                              | . 515 |
| Lyrics                                         | . 519 |
| Score Arrangement                              | . 523 |
| Display-only and playback-only notes           | . 528 |
| Film Cues view                                 | . 530 |
| Printing                                       | . 533 |
| Exporting a MusicXML file                      | . 534 |

## **QUICKSCRIBE EDITOR QUICK REFERENCE**

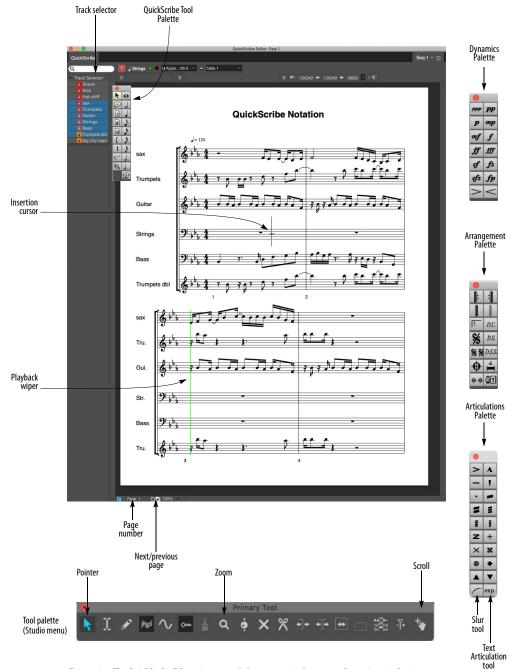

Figure 43-1: The QuickScribe Editor gives you a "what you see is what you get" notation window in which you can view, edit, and print your music.

**Dynamics Palette:** Provides graphic insertion of dynamics symbols.

**Arrangement Palette:** Provides symbols, such as repeat barlines and endings, that help to condense the display of the score for previewing and printing.

Articulations Palette: Provides standard articulation symbols and percussion noteheads.

**Insertion Cursor:** Indicates the location at which notes will be inserted via computer keyboard entry and MIDI step recording. Click on the staff with the pointer to activate the insertion cursor, and then use the arrow keys to change its location and pitch.

**Next/Previous Page:** Scrolls to the next or previous page, if any.

**Page number:** Click on the page number and type in a different page number to jump directly to that page.

**Page zoom:** Provides preset levels at which to enlarge or reduce the size of the notation displayed in the window. You can also zoom with the Zoom tool in the Tool palette.

**Playback Wiper:** Indicates the main counter location. Drag it to scrub all MIDI tracks.

**QuickScribe Tool palette:** Provides mouse insertion of notes, dotted notes, triplets, text, lyrics, chord symbols, braces, brackets and note spellings.

**Tool palette:** When the QuickScribe Editor is the front-most (active) window, the Tool palette gives you access to the Pointer and Zoom tools, which both can be used in the QuickScribe Editor.

**Track Selector:** Click track names to show or hide them in the QuickScribe Editor.

## **QUICKSCRIBE EDITOR MINI-MENU**

**Go to Page:** Provides sub-menu commands for scrolling to the next, previous, first or last page.

**Go to measure:** Jumps to the page containing the measure you specify.

**Options>Score options:** Provides many options for displaying the score in the QuickScribe Editor.

**Options>Track options:** Provides unique display options for individual tracks.

**Options>Marker options:** Provides options for the display of markers in the score.

**Options>Lyrics options:** Provides options for the display of lyrics in the score.

**Options>Chord Symbol options:** Provides options for the display of chord symbols in the score.

**Options>Measure numbers:** Provides options for the display of measure numbers in the score.

**Options>Measure spacing:** Provides options for how tightly or loosely notes are spaced in the score.

**Options>Set Score Length:** Lets you specify the length of the score, for both linear view and arrangement view. In linear view, the score length can also be determined automatically.

**Edit System Margins:** When checked, this menu item displays draggable system margins for the current page. QuickScribe provides separate system margin settings for the first page versus all subsequent pages. The system margins control the distance of staff lines, as well as all staff-related text like instrument names, from the edge of the page. **Print Individual Parts:** Prints each staff currently being shown in the QuickScribe Editor as a separate part using the current system margin and page text settings. Each part is printed exactly the same way as it would if it were being displayed by itself in QuickScribe, including its part transposition, if any.

**Tool Palette:** This checkable menu item shows and hides the QuickScribe Editor tool palette.

**Dynamics Palette:** This checkable menu item shows and hides the QuickScribe Editor dynamics palette.

**Arrangement Palette:** This checkable menu item shows and hides the QuickScribe Editor Arrangement palette. These tools only work when you have selected *Show Arranged Score* (described earlier), except for the Time-Anchored text tool, which can be used in the linear score view as well.

**Switch Staff:** Moves the currently selected notes into the other hand on a piano (grand) staff.

**Change Selected Notes to:** Lets you specify notes as *Display-only* (silent) or *Playback-only* (hidden), change notes to small noteheads (or back to normal-sized noteheads), or change note durations to *Automatic* or *Manual*.

**Split Selected Normal Notes:** This command operates only on those selected notes that are *normal*, i.e. a note that is not set to be *Display-only* or *Playback-only*. This command replaces each selected normal note with two copies of itself: a Playback-only copy and a Display-only copy. The purpose of this command is to make it easy to start editing the appearance of a measure without changing the playback of the measure.

**Display-only Notes:** This sub-menu provides several commands for selecting, showing/hiding, and playing/muting notes that have been

designated as *Display-only* notes (with the *Change Selected Notes to* mini-menu command described above).

**Playback-only Notes:** This sub-menu provides several commands for selecting, showing/hiding, and playing/muting notes that have been designated as *Playback-only notes* (with the *Change selected notes to* mini-menu command described above).

**Show Lyrics:** This option toggles the display of lyric text in the QuickScribe score.

**Show Film Cues:** This checkable menu item shows and hides the Film Cues View at the top of each system in the QuickScribe Editor.

Show Arranged Score: When checked, this menu item causes QuickScribe to display the arranged notation view. When not checked, QuickScribe will show the linear notation view. Initially, the arranged view will be the same as the linear view, except that certain tools and commands can be used only in the arranged view. In the arranged view, the score can contain repeats, endings, coda and segno symbols, and score jumps like D.S. al Coda (which the wiper will follow during playback). As you apply tools from the Arrangement palette and begin to "hide" and "move" measures, the arranged view will start to differ from the linear view. Changing the arranged view does not change the playback of the piece it just changes the look of the score and changes where the wiper goes during playback (and makes your notation more readable when you print it out). See "Score Arrangement" on page 523 for a complete explanation of how to create and print out an arranged view of your score.

**Show Alternate Bar Menus:** Displays a small square pop-up menu next to each regular measure number displayed on the QuickScribe page. Each alternate bar menu shows all of the linear bars that

are currently associated with an arrangement bar. This menu item is only available when the *Show Arranged Score* command is checked. When working on an arrangement, also be sure that *Show measure numbers* is turned on (under *Options> Measure Numbers*), and that they are set to display on every measure.

Allow Measure Selection: When checked, this menu item lets you select entire measures by clicking and Shift-clicking on them with the QuickScribe arrow tool. When a measure is selected, you can then apply score arrangement operations to the measure (such as hiding, "popping-out" or moving them).

**Clear Arrangement:** Reshuffles the measures in the arrangement view back to a completely linear state where no bars are hidden. All consolidated rests are unconsolidated. Deletes all Coda, double Coda, Segno and double Segno symbols from the score, as well as all endings. It will NOT delete any time-anchored text, including time-anchored text boxes that were created using the D.C., D.S., or D.S.S. tool.

**Do to Selected Measures>Hide:** When you *Hide* a measure behind another measure, it disappears. But when playback reaches a hidden linear measure number, the wiper will jump to the measure where you "hid" it and wipe over that measure while playing the hidden linear measure. Use this feature to hide the second instance of repeated measures behind the first instance, or to hide the second and third verse measures behind the first verse measures.

**Do to Selected Measures>Pop Out:** Extracts the currently visible linear measure (in a selected arrangement measure that has several linear measures "hidden" in it) and places it just to the right of the arrangement measure you selected. After being liberated, you can then move the popped-out measure anywhere in the score (such as its original linear position). This operation is the opposite of "hiding" a measure.

**Do to Selected Measures>Move:** Positions the currently selected measure anywhere in the score. You will be asked where you want to move the selected measure to, and you then specify an arrangement measure location.

Consolidate Rests / Unconsolidate Rests:

Specifies the minimum number of consecutive empty measures that will be displayed as consolidated rests for all tracks currently visible. If a track is already set to consolidate rests in a certain way, it will continue to prefer that setting when it is shown by itself or in combination with other tracks.

**Make Arrangement Markers:** Creates markers for interesting points in an arranged score. In particular, a marker is created at the start of every repeat, at segno and coda marks, and at the start of each ending. Open the markers window to quickly navigate to the various parts of the arrangement. Markers can be shown or hidden in the QuickScribe Editor with the *Show Markers* check box in the Marker Options window.

**Open Selected Ending Bracket:** Gets rid of the small vertical line at the end of the currently selected ending bracket. Doing so implies that the reader of the score should continue on after taking the ending.

### **QUICKSCRIBE EDITOR BASICS**

Digital Performer provides one QuickScribe Editor per sequence, and you can have an unlimited number of sequences in a Digital Performer project. For example, if you have three sequences, you could open three separate QuickScribe windows all at once, one for each sequence. To do so, you must first pop them out of the Consolidated window. To do so: **1** Click the QuickScribe tab in the Consolidated Window to view the QuickScribe cell.

If QuickScribe is the only cell in the center portion of the Consolidated Window at this point, the QuickScribe cell will not be allowed to "pop out" yet.

**2** Drag down the horizontal window divider to create a second horizontal cell in the center portion of the Consolidated Window.

You'll now be able to pop-out the QuickScribe window.

**3** Double-click the QuickScribe cell's pop-out area.

The QuickScribe window is now a separate window.

**4** Play-enable the next sequence in the Chunks list and repeat this procedure to extract its QuickScribe window from the Consolidated window.

If you keep the QuickScribe window inside the Consolidated window, then there is only one QuickScribe cell that simply updates to display the currently play-enabled sequence.

## Virtual paper

The QuickScribe Editor can display any combination of tracks in the sequence, and you can easily change what is displayed. Page formatting is preserved, even if you decide to change what is displayed in the window. The QuickScribe Editor is ideal for quickly printing scores and parts.

Unlike the Notation Editor, which employs linear note spacing aligned with a time ruler, the QuickScribe Editor uses engraver spacing so that the notation looks more natural for printing. In addition, the QuickScribe window displays staves on a page—essentially a virtual piece of paper such that what you see on-screen is what you get when you print a QuickScribe score. QuickScribe automatically generates as many pages as needed to hold your score. The contents of the QuickScribe Editor can be printed at any time. This chapter explains all about preparing the appearance of the score. For information about printing it, see "Printing project windows" on page 30.

## **OPENING THE QUICKSCRIBE EDITOR**

See "Opening edit windows" on page 355. The QuickScribe Editor window position, as well as the zoom setting, current page, and other aspects of the window, are saved with the file. In addition, the QuickScribe Editor can be saved with window sets.

## THE QUICKSCRIBE EDITOR TITLE BAR

The QuickScribe Editor title bar contains the standard edit window items discussed in "Window Target" on page 356.

# THE TRACK SELECTOR

Like other Digital Performer editors, the QuickScribe Editor has a track selector that lets you view multiple tracks at one time. See "Viewing multiple tracks in one edit window" on page 356.

# THE QUICKSCRIBE TRANSCRIPTION ENGINE

The QuickScribe Editor employs a highly sophisticated transcription engine to interpret unquantized MIDI data as readable music notation. QuickScribe tries to write the music just like it sounds — perhaps like you might write it down if you listened to a tape of it and tried to transcribe it yourself by ear. Transcription is not an exact science, and QuickScribe does its best to take precisely recorded MIDI data (which is often played much differently than the way it is written), make "human" judgements about how it might be written, and then turn it into readable notation.

### Floating split points and multiple voices

Digital Performer's QuickScribe Editor transcription engine is quite sophisticated. For example, it employs floating split points when notating a track on a grand staff, intelligently deciding whether notes should be written on the treble or bass clef staves. QuickScribe can also notate multiple voices on a single staff — that is, notes that have different rhythms happening at the same time in the same measure. But you don't really need to know any of this; the result of it all is that you get some of the best automated notation transcription available in music software.

### **Displaying triplets and tuplets**

In addition to being able to properly display unquantized data, Digital Performer automatically detects triplets and tuplets and displays them with the appropriate bracket and note spacing. In some cases, the placement of the notes in the tuplet may not be accurate enough for Digital Performer to properly detect the tuplet. If you'd like to see the tuplet properly displayed, try quantizing the data with the tuplet option in the Quantize command. Try experimenting with Strength settings less than 100%, as the tuplet does not need to be fully quantized for Digital Performer to recognize it. However, if all else fails, quantize the start time of all notes in a given measure to be sure that triplets and certain other rhythms will be detected.

### **Context sensitive note spelling**

QuickScribe's transcription engine also takes into account the context in which an accidental is spelled. For example, in an ascending line, QuickScribe will use a sharp to notate an accidental, but use a flat in a descending line.

### THE PLAYBACK WIPER

The playback wiper operates as usual in the QuickScribe Editor (see "Auto scroll" on page 234), with the following exception: since the QuickScribe editor employs engraver spacing for notes, it does not have a linear time ruler like Digital Performer's other editors. Therefore, to make the playback wiper jump immediately to a particular location, double-click on a staff at the desired spot. To scrub, drag the wiper as usual. Note that you can drag it vertically to jump to the next or previous staff system. If you drag horizontally off the end of a system, the wiper will continue on to the next system at its current speed, as long as the mouse is held down. Continuing to drag left and right with the mouse will change the speed and direction of the "runaway wiper".

# GETTING AROUND IN THE QUICKSCRIBE EDITOR

Use the next/previous page buttons (Figure 43-1 on page 492) or the corresponding QuickScribe Editor mini-menu commands to scroll through each page and go to the first or last page. The mini-menu commands have the following keyboard shortcuts:

| Mini-menu command | Keyboard shortcut |  |
|-------------------|-------------------|--|
| Next page         | Ν                 |  |
| Previous page     | Р                 |  |
| First page        | F                 |  |
| Last page         | L                 |  |

You can also jump to a particular page by using the page number box at the bottom of the window.

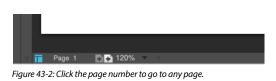

### Mouse wheel scrolling

If your mouse has a wheel on it, you can scroll the QuickScribe window vertically and horizontally with the wheel. To scroll horizontally, hold down the Shift key.

### QuickScribe commands

There are many QuickScribe commands in the Commands window. These keyboard shortcut operations can greatly speed up your work in the QuickScribe Editor, and they can be fully customized. For details, search for "QuickScribe" in the Commands window (Setup menu).

## ZOOMING

The contents of the QuickScribe Editor can be magnified and reduced with the following mouse techniques:

| To do this:                                                            | Do this:                                                                                                    |
|------------------------------------------------------------------------|----------------------------------------------------------------------------------------------------|
| To go directly to a particular<br>zoom magnification<br>(such as 400%) | Choose it from the zoom menu at<br>the bottom of the window<br>(Figure 43-1 on page 492).                                                  |
| To zoom in<br>with the Zoom tool                                       | Select the Zoom tool in the Tool<br>palette (Figure 43-1 on page 492)<br>and drag over the desired area, or<br>click to zoom in one level. |
| To zoom out<br>with the Zoom tool                                      | Option/Alt-click.                                                                                                    |
| To zoom in with the Pointer tool                                       | Select the Pointer tool and<br>Option/Alt-drag over the desired<br>area.                                                                   |
| To zoom forward with the Pointer<br>tool                               | r Option/Alt-Control/Win-Shift-<br>click.                                                                                                  |
| To zoom back with the Pointer tool                                     | Option/Alt-Shift-click.                                                                                                    |

### **Keyboard zooming shortcuts**

The QuickScribe Editor supports Digital Performer's zooming keyboard shortcuts for Zoom to Selection, Zoom to Selected Time Range, Zoom Forward/Back, Zoom to Setting, and Set Zoom Setting. These shortcuts are explained in "Zoom menu shortcuts" on page 346. They can be customized as explained in chapter 9,

"Commands" (page 105). When zooming to a selection, QuickScribe zooms to the center of the area prescribed by the currently selected notes.

## **QUICKSCRIBE OPTIONS MENU**

The Options sub-menu in the QuickScribe window mini-menu provides several commands for controlling the appearance of your QuickScribe score.

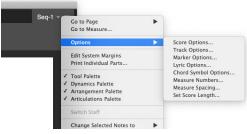

Figure 43-3: The Options sub-menu.

# Separate QuickScribe options for three different QuickScribe views

Digital Performer maintains a separate set of score options for three separate QuickScribe views: *Normal QuickScribe, QuickScribe + Film Cues*, and *Film Cues Only.* (See "Three different QuickScribe views" on page 532.) When you enable one of the three different views, they are displayed with their own set of QuickScribe options. Four of the options dialogs shown above in Figure 43-3 (Score Options, Measure Spacing, Measure Numbers and Marker Options) contain a popup menu that lets you select which set of preferences you are editing:

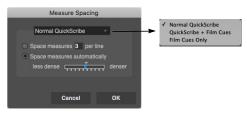

Figure 43-4: Setting options for the three different QuickScribe views.

## **SCORE OPTIONS**

Choose Score Options (Figure 43-3) to open the Score Options dialog box:

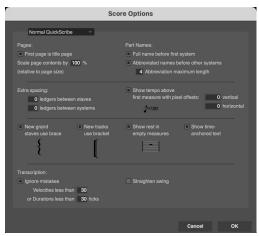

Figure 43-5: The Score options command in the mini-menu gives you many choices for laying out your score.

All score option settings are saved with the file, and they can be included in your New file template.

## **Creating a title page**

The *First page is title page* option allows the first page of music to be formatted differently from the rest of the body pages. Its system margins can be adjusted separately from other pages to allow for a title, subtitle, composer, and other text. Text can be inserted on the title page without having it be displayed on other pages.

### Page Scaling

The Page Setup command (File menu) lets you control the size of the page in the QuickScribe Editor. The *Scale page contents by* \_\_\_\_% option (Figure 43-5) lets you control the size of the notation relative to the page size. To fit more material on the page, enter a percentage lower than 100%. Values higher than 100% make the notation larger on the page. Either way, the page size remains the same and QuickScribe material scales relative to the page size.

On Mac, the Scale page contents setting produces results similar to the Scale setting in Page Setup (File menu). However, the Page Setup setting is bound to the currently selected printer driver on your computer. If you open the document on a different computer, or change the printer driver, you may lose the Scale setting and the layout of your notation in the QuickScribe Editor could change dramatically. Therefore, it is recommended that you leave the Page Setup Scale setting at 100% and use the Score Options setting instead. The benefit of this approach is that the page scaling is saved with the project and transfers across platforms and devices. If you open the project with a different printer driver selected, or open it on a different computer, the scaling won't change.

### System margins and text

When adjusting the *Scale page contents* setting, system margins ("Adjusting system margins" on page 505) are not affected: they remain the same at any percentage.

When changing the *Scale page contents* setting, page text such as titles, page numbers, timeanchored text, etc. (see "Working with text" on page 515) may shift slightly, due to the interaction between the scaling engine and the page size. Therefore, try to choose an optimal scale setting for your score prior to entering a lot of text, in order to minimize this effect.

### Full part names/Abbreviated part names

Two options are provided for displaying staff names, which appear between the left margin and the left edge of the staff. In both cases, the staff name is derived from the track name. Check the first option, *Full name before first system*, to display the full track name to the left of the first staff. Check the second option, *Abbreviated names before other systems*, if you would like an abbreviated name to appear next to each staff after the first one. By default, the abbreviation is the first four letters of the staff name, but this can be customized as explained in "Track name abbreviation" on page 502. If you don't want staff names, uncheck both options.

The *Abbreviation maximum length* option lets you choose the maximum length of the default abbreviated staff names.

To set the font, style, size, etc. of all staff names, click any staff name and choose the desired text settings from the Text menu. The settings you choose will affect all staff names and abbreviations.

# Adjusting the space between staves and staff systems

In addition to the space created above and below individual staves by their ledger line settings, you can make more space between staves and staff systems globally with the "Extra spacing" options. When you are printing a single track, use either option to increase the amount of space between the staves. If you are printing several tracks at the same time, they are grouped together into a staff system. Use the staff spacing option to increase space within the system; use the system spacing option to increase space between systems.

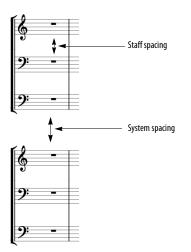

### Show tempo marking above first measure

Digital Performer takes the tempo for the metronome marking from the tempo setting in the first measure displayed in the score. The tempo number is taken from the current settings in the metronome panel. For example, if the tempo control is set to the tempo slider, the current tempo slider setting is used. If tempo control is set to the Conductor track, the current tempo setting in the Conductor track is used.

The *Pixel offsets* option lets you adjust the position of the tempo marking. Positive offsets move the marking up and to the right. Negative offsets move it down and to the left.

### System Bracket/Grand Staff Brace options

These two options let you choose whether or not new tracks should default to using a bracket or a brace. Brace and bracket groupings can easily be changed by using the brace and bracket tools in the QuickScribe Tool Palette.

### Show rests in empty measures

You may choose whether or not to show a whole rest in empty measures (measures with no note data in them).

### Showing/hiding time-anchored text

Use the *Show time-anchored text* option (Figure 43-5 on page 499) to show or hide time anchored text ("Time-Anchored Text" on page 516).

### Transcription

The *Ignore Mistakes* options help clean up the transcription by ignoring (hiding) notes that have either a very short duration or a very low velocity—typical characteristics of notes that were played by mistake. You can adjust threshold for what is considered a "mistake" by adjusting the duration and velocity settings provided. The Ignore Mistakes option can be especially helpful when viewing performances with lots of grace

notes or lead-ins. Note, however, that if you want to choose which notes to show on a case-by-case basis, you can also make any note invisible by setting it to be "playback only". For details, see "Display-only and playback-only notes" on page 528.

When you check the *Straighten Swing* option, QuickScribe automatically writes swung eighth notes as straight eighths, instead of writing them as triplets with a triplet bracket. Only the display of the notes is affected. The actual MIDI data remains unmodified, so it will still play back with the original feel. This option is a great way to instantly clean up any score that was recorded with a swing feel.

## **TRACK OPTIONS**

When displaying a track in the QuickScribe Editor, the Track options sub-menu command (Figure 43-3) lets you specify how you want it to be displayed, such as whether to display the track on a single staff or a grand staff.

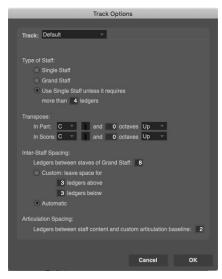

Figure 43-6: Track options.

#### Track menu

Choose each track one at a time from this menu and, below, choose the unique settings you want for each track. Settings are remembered. You can change them at any time. The "Default" item in this menu has its own settings, too; they are applied to any track for which you have checked the *Use Default* option (see below).

### **Use Default**

Th *Use Default* check box (Figure 43-7) causes the track to use the default settings shown in Figure 43-6. To change the default settings, choose *Default* from the Track menu at the top of the dialog box.

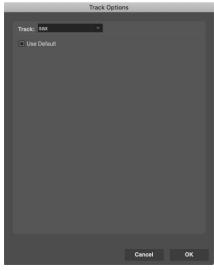

Figure 43-7: The 'Use Default' track option.

### Type of staff (and clef)

When viewing the track options for an existing track as shown in Figure 43-6, choose the desired staff type and clef from the menu provided.

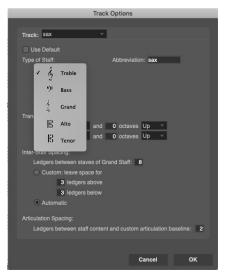

Figure 43-8: Choosing a staff type and clef for a track.

When viewing the 'Default' track options as shown in (Figure 43-7), you have five staff options.

### Single staff

The *Single staff* option causes tracks using the default settings to be displayed on a single staff, regardless of what notes are in the track. When using a single staff, Digital Performer automatically chooses either a bass clef or treble clef in an effort to place most of the notes inside the staff and to avoid lots of ledger lines.

### Grand staff

The *grand staff* option causes tracks using the default settings to be displayed on a grand staff, regardless of the notes in the track. Hand splitting is taken care of dynamically by Digital Performer's transcription engine.

### Use single staff unless it requires more than \_\_\_\_\_ ledgers

This option causes Digital Performer to use a grand staff for the track if notes exist more than the specified number of ledger lines above or below a single staff. Use the ledger line option to control when a grand staff will be used instead of a single staff. Raise the number if you want to avoid using the grand staff very often.

## Track name abbreviation

When viewing the track options for an existing track as shown in Figure 43-6, type in any track name abbreviation you wish in the text box provided. This custom name abbreviation overrides the "Default" track abbreviation (as specified by the track abbreviation settings in the Score Options mini-menu command).

When viewing the 'Default' track options as shown in (Figure 43-7), each track is given a default track abbreviation as specified in the Score Options (Figure 43-5 on page 499). See "Full part names/Abbreviated part names" on page 499.

## Transposition

The *Transpose* settings specify a part (instrument) transposition for each track, as well as a score transposition. QuickScribe uses the part transposition when you view or print the track by itself; QuickScribe uses the score transposition when you view or print the track together with other tracks. You will most likely want to set the score transposition for each track to concert pitch, which is represented as C natural. For transposing instruments, choose the appropriate transposition. For example, you will also most likely want to set the part transposition for a B flat trumpet track to B flat.

### Inter-staff spacing

These options give you control over the amount of space above and below the staff. This spacing is specific to the one track you are making settings for. To change the spacing of all staves, see "Adjusting the space between staves and staff systems" on page 500.

## **MARKER OPTIONS**

Choose *Marker Options* (Figure 43-3) to display markers in the score at their location in the sequence. The marker text can appear above or below the staff, and you can control the distance from the staff by typing in a number of ledger lines in the box provided.

| Marker Options                                                         |                                   |
|------------------------------------------------------------------------|-----------------------------------|
| Normal QuickScribe                                                     | •                                 |
| ledgers     below system     below system                              | Weasure time Real time Frame time |
| Show Markers with weights:  Very Important Normal Least Important None | Cascade overlapping<br>markers:   |
| Hide markers when showin                                               | g 8 or more bars per line         |
|                                                                        | Cancel OK                         |

Figure 43-9: Marker options.

### **Displaying marker location**

You can also choose to show the exact location of markers along with their name in any combination of Digital Performer's various time formats. Just check the box next to the time format you wish. This time is appended to the marker text:

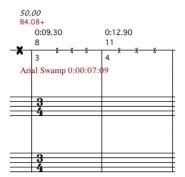

#### Cascading overlapping markers

If markers occur close to one another, given the spacing of your score, you can use the *Cascade overlapping markers* option to force QuickScribe to cascade them vertically rather than overlap their names:

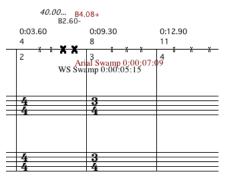

Figure 43-11: Cascading overlapping markers in Film Cues View.

#### Hiding markers in a dense score

If you are using the \_ measures per line measure spacing option, and measure spacing gets very dense, you can hide markers altogether with the Hide markers when showing \_ or more bars per line option. When this option is enabled, and markers are being hidden, markers weighted Very Important remain visible and are displayed as dots.

#### Setting marker font, size, and style

To set the font, style, size, etc. of all markers, click any marker name and choose the desired text settings from the Text menu. The settings you choose will affect all markers.

Figure 43-10: Displaying the marker (cue point) time in frames in Film Cues View.

## **MEASURE NUMBERS**

The *Measure numbers* sub-menu command (Figure 43-3) sets the frequency and position of measure numbers in the score.

### MEASURE SPACING

The measure spacing sub-menu command (Figure 43-3) lets you determine the number of measures per line or the overall spacing of notes.

| Measure Numbers                   |  |  |
|-----------------------------------|--|--|
| Normal QuickScribe                |  |  |
| Show Measure Numbers              |  |  |
| 2 ledgers O above system          |  |  |
| <ul> <li>below system</li> </ul>  |  |  |
| <ul> <li>Every system</li> </ul>  |  |  |
| <ul> <li>Every measure</li> </ul> |  |  |
| O Every 5 measures                |  |  |
|                                   |  |  |
|                                   |  |  |
| Cancel OK                         |  |  |

### Measure number text formatting

Click any measure number displayed in the QuickScribe window to select all measure numbers and change their font, size and style using the Text menu. Changes apply to all measure numbers in the document. Changes are saved in the preferences for the current view (QuickScribe, QuickScribe + Film Cues, or Film Cues Only), so the setting can be made independently by view.

If you want a certain font, size or style to be the default for measure numbers, first make a file that has measure numbers the way you like them. Then save it as a file template (*File menu* > *Save As Template*) and check the *Use as default New template* option.

The measure numbers displayed just below the Show Film Cues staff (Figure 43-43 on page 531) cannot be formatted in this manner. They are displayed in a fixed font, size and style.

| Measure Spacing              |
|------------------------------|
| Normal QuickScribe           |
|                              |
| Space measures 4 per line    |
| Space measures automatically |
| less dense                   |
|                              |
|                              |
| Cancel OK                    |

### Space measures \_\_\_\_ per line

This option lets you choose a certain number of measures per line, such as four or five. You can type in the desired number. With this option, each measure is the same size no matter what notes are in the measures.

If measures have lots of notes in them, use automatic spacing for best results.

### Space measures automatically

This option lets Digital Performer decide how many measures to put on each line, depending on how many notes are in them. You can tighten or expand the overall spacing of measures by adjusting the slider. Its range depends on the music: don't hesitate to experiment with its full range.The QuickScribe score will update in realtime as you drag the slider.

In many cases (depending on the music itself), automatic spacing produces the best-looking results.

## SET SCORE LENGTH

The Set Score Length sub-menu command (Figure 43-3) lets you determine the length of the score.

| ſ | Score Length                                       |  |
|---|----------------------------------------------------|--|
|   | Linear Score:                                      |  |
|   | Auto: at least 4 bars long     Fixed: 52 bars long |  |
|   | Non-Ilnear (Arranged) Score:                       |  |
|   | Cancel OK                                          |  |

#### **Linear Score**

The "Auto" option lets Digital Performer determine how long the score is; however, it won't be shorter than the minimum length specified here. The "Fixed" option sets the score to the exact length specified.

## Non-linear (Arranged) Score

This specifies the length of the score when "Show Arranged Score" is enabled. This section is unavailable when "Show Arranged Score" is not enabled; likewise, when "Show Arranged Score" is enabled, the Linear Score section is unavailable.

## **CONTROLLING PAGE SIZE**

The size of the page in the QuickScribe Editor is controlled by the Page Setup command (File menu). Custom page sizes are not supported. Also see "Page Scaling" on page 499.

## ADJUSTING SYSTEM MARGINS

System margins can be adjusted graphically by choosing the *Edit System Margins* mini-menu command in the QuickScribe Editor. Doing so causes system margins to appear on each page. The adjustments you make on any page will automatically be reflected on all other pages, except for the title page, if there is one. If the *First*  *page is title page* option is enabled in the Score options dialog (QuickScribe Editor mini-menu), the title page margins can be adjusted separately from the rest of the pages to allow for title text. In this case, you can adjust the system margins of the other pages by scrolling to any page besides the title page.

## SNAP, CURSOR, SELECTION, AND EVENT INFORMATION

The Snap, Cursor, Selection, Event Information windows (Studio menu) display information about the current cursor position, selection range, and selected event. These windows update as you work, providing constant feedback.

The Information Bar can also be displayed directly in the QuickScribe Editor, showing some or all of the data shown in the Information windows.

For complete details about these information windows and the Information Bar, see chapter 37, "Information Windows" (page 367).

## THE QUICKSCRIBE TOOL PALETTE

The QuickScribe Tool Palette allows you to insert notes, text, system brackets and braces, dots and tuplets. It also provides a tool for changing the enharmonic spelling of accidentals. The tools in this palette are explained in the following sections.

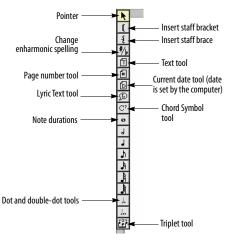

Figure 43-12: The QuickScribe Tool Palette.

## Braces, brackets and barlines

Barlines extend across the staff systems that are grouped together with a brace or bracket.

## **WORKING WITH NOTES**

The QuickScribe Editor allows you to do basic sequencing tasks, including inserting, step-recording, transposing, and editing notes.

You can insert notes with the mouse, the computer keyboard, or a MIDI keyboard. All three methods involve using the tool palette.

#### **Rests are automatic**

Rests are handled automatically by Digital Performer's transcription algorithms. You do not need to enter them.

#### Inserting notes with the mouse

Insert notes and other symbols with the mouse as follows:

| To insert this                                                      | Do this                                                                                                    |
|---------------------------------------------------------------------|----------------------------------------------------------------------------------------------------|
| A note                                                              | Click the desired note duration in the tool<br>palette. Press anywhere in the measure<br>where you want to insert the note. With<br>the mouse still held down, drag to the<br>desired pitch and location. Watch the<br>Cursor Information window to help<br>determine the beat location. |
| A note with an accidental                                           | Same as above.                                                                                                    |
| A dotted note                                                       | Click both the desired note duration and<br>the dot in the palette. Then insert the same<br>as above.                                                                                                    |
| A chord                                                             | Insert the first note as described above.<br>Click directly above or below the first note<br>to add more notes to the chord.                                                                                                    |
| A triplet                                                           | Click a note duration in the tool palette<br>and click the triplet tool. Both are now<br>selected. Insert each note in the triplet as<br>described above. See "Displaying triplets<br>and tuplets" on page 497 for more<br>information about triplet detection.                          |
| To add a dot to a note                                              | Click the dot tool and then click on the notehead you want to add it to.                                                                                                    |
| To change the duration of a note                                    | Click the desired duration in the palette and click the note.                                                                                                    |
| To change several notes to<br>the same duration                     | Select the notes with the pointer.<br>Command/Ctrl-click the desired duration<br>or dot in the tool palette. Note: to scale<br>durations (to double or halve them, for<br>example) use the Scale Time command in<br>the Region menu.                                                     |
| To change the location or<br>pitch of one or more<br>existing notes | Choose the pointer and then drag the note<br>as desired. To drag multiple notes, select<br>them before dragging.                                                                                                    |

#### Inserting notes with the computer keyboard

To insert notes and other symbols with the computer keyboard:

**1** Click the Pointer tool in the palette.

**2** Click on the staff at the desired pitch and location for the symbol.

A blinking insertion cursor appears on the staff.

**3** After you have a blinking insertion cursor on the staff, refer to the following table:

| To do this                                                                   | Do this                                                                                                    |
|------------------------------------------------------------------------------|----------------------------------------------------------------------------------------------------|
| To move the cursor                                                           | Use the arrow keys.                                                                                                    |
| To determine the exact beat<br>location and pitch of the<br>insertion cursor | Use the Cursor Information window.                                                                                                    |
| To select a duration                                                         | Use the open bracket ([) and closed<br>bracket (]) keys to choose the next<br>highest and lowest duration. Or use<br>the extended keypad (see "Selecting<br>durations with the extended keypad"<br>on page 507). Or click the desired<br>duration in the palette. |
| To add a dotted duration to the current note duration                        | Press the d key to turn on the dotted<br>duration tool; press it again to turn it<br>off.                                                                                                    |
| To insert a note and advance                                                 | e Press return.                                                                                                    |
| To insert a note with an accidental                                          | Press the + or - key on the extended keypad.                                                                                                    |
| To insert the first note of a chord                                          | Press the enter key. (Enter inserts the note without advancing the insertion cursor.)                                                                                                    |
| To insert the second, third, fourth, etc. note in a chord                    | Press the enter key.                                                                                                    |
| To insert a tuplet                                                           | Press the t key to turn on the tuplet<br>tool, and use the bracket keys as<br>described above to select any note<br>duration. Press t again to toggle off the<br>tuplet tool.                                                                                     |
| To delete a note or chord                                                    | Position the insertion cursor to the<br>right of the note and press the delete<br>(backspace) key.                                                                                                    |

Selecting durations with the extended keypad

The extended keypad can be used to select durations in the QuickScribe tool palette during keyboard insertion, as shown below in Figure 43-13. On Windows, the Num Lock key must be engaged to enable these keypad shortcuts. These are the same duration keys used for Step Record. These QuickScribe keypad shortcuts are only available when there is an active insertion cursor somewhere in the QuickScribe window. Otherwise, the keypad keys are bound to Digital Performer's standard transport shortcuts.

| Command      | Keyboard shortcut |
|--------------|-------------------|
| Arrow tool   | [Clear]           |
| Tuplet       | [/]               |
| 64th note    | [8]               |
| 32nd note    | [7]               |
| 16th note    | [6]               |
| 8th note     | [5]               |
| Quarter note | [4]               |
| Half note    | [3]               |
| Whole note   | [2]               |
| Dot          | [.]               |
| Double dot   | [=]               |

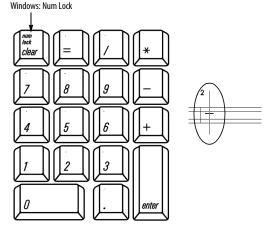

Mac: arrow cursor

Figure 43-13: When there is an active insertion cursor in the QuickScribe Editor (and it is the front-most window), the extended keypad provides these QuickScribe Tool Palette shortcuts. On Windows, the Num Lock key must be engaged.

## Hearing notes while inserting them with the mouse

To hear notes played back on a MIDI device as you insert them, enable Audible mode (see "Audible mode" on page 351).

#### Step Recording notes with a MIDI controller

To insert notes with a MIDI controller:

**1** Click the Pointer tool in the palette.

**2** Click on the staff at the location where you would like to begin entering notes.

A blinking insertion cursor appears on the staff. Use the Cursor Information window to determine the exact location in the measure. If necessary, use the Left Arrow and Right Arrow keys to move the cursor.

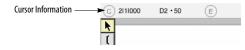

## **3** Select a note duration.

There are several ways to select a duration: 1) click the desired note duration in the tool palette, 2) press the open bracket ([) and closed bracket (]) keys on the computer keyboard repeatedly, or 3) use the extended keypad as described in "Selecting durations with the extended keypad" on page 507. The currently selected duration is displayed in the tool palette.

**4** Play the desired note or chord on your MIDI controller.

Notes appear when you release the keys, so be careful not to slur notes together. It's best to play in a staccato fashion to avoid accidentally inserting two notes when you only want to enter one. If you would like to hold one note while inserting others, just keep holding it down while inserting the other notes.

**5** Play as many notes and chords as you'd like.

Change durations as needed. Step Recording uses many of the same keyboard actions as computer keyboard entry, so you may want to review the section "Inserting notes with the computer keyboard" on page 506.

## Getting the pointer temporarily

While working with the QuickScribe Tool palette, you may want to temporarily restore the pointer for selecting or some other purpose. To do so, press the Option/Alt key. While you hold it down, the cursor turns into a pointer. When you release the Option/Alt key, the cursor switches back to whatever it was.

## Selecting notes for editing

Below is a summary of how to select notes for editing in the QuickScribe Editor. Notes are selected with the Pointer tool.

| To select this                                                           | Do this                                 |  |
|--------------------------------------------------------------------------|-----------------------------------------|--|
| A single note                                                            | Click it once.                          |  |
| Several notes that are not next to Shift-click each note.<br>one another |                                         |  |
| The notes in several measures                                            | Drag a selection box over the measures. |  |
| A region of notes                                                        | Drag a selection box over them.         |  |
| All notes in the track                                                   | Double-click any note                   |  |

• If a note is displayed as several tied notes, you can click any notehead to select the entire note.

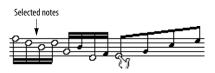

When a single note is selected, its information appears in the Event Info window. This information can be edited as usual.

#### **Dragging selected notes**

To change the pitch of selected notes, drag them vertically. To change their time location, drag them horizontally. In either case, your action is constrained to the direction you first drag. For example, if you drag vertically to change pitch, your action is constrained to the vertical axis as soon as you begin dragging so that you don't accidentally move the notes in time as well. Conversely, if you drag horizontally first, your action is constrained horizontally so that you don't accidentally change pitch.

When dragging horizontally across multiple systems, you can drag to any staff in the system. (You are not limited to the original staff.)

Hold down the Option/Alt key when dragging notes if you want to drag copies of the notes.

#### Drag and drop from the QuickScribe Editor

You can drag and drop selected notes out of the QuickScribe window onto your computer desktop or into other Digital Performer windows. To do so, drag the material horizontally, not vertically, as vertical dragging is reserved for transposing the pitch.

#### Cutting, copying & pasting notes

After notes are selected as described in the previous section, they can be cut, copied, and pasted using the commands in the Edit menu. To paste notes you have either cut or copied, click the staff with the pointer on the location at which you would like to paste the material. Watch the Cursor Information window to specify the exact beat location at which you will paste. You can copy and paste between other editing windows as well.

#### **Using Region menu commands**

Similar to the Edit menu commands mentioned above. Any Region menu command can be applied to notes you have selected. This includes quantizing, transposing, and any other command from the Region menu.

#### **Changing note durations**

To change a note duration, click the desired duration from the tool palette and click on the note you wish to change. To change several notes at once, select them and then Command/Ctrlclick the desired duration in the tool palette.

#### Automatic vs. Manual durations

QuickScribe's transcription engine automatically displays notes with intelligent durations that are best for notation. The *Change Selected Notes to Automatic Durations* and *Change Selected Notes to Manual Durations* commands, available under the QuickScribe mini-menu's *Change Selected Notes to* sub-menu, let you change the display duration for selected notes.

Using *Change Selected Notes to Manual Durations* is somewhat like quantizing durations in QuickScribe without changing the actual durations in the MIDI data. It means, "Be more precise in how the durations are notated, instead of using durations that make live recorded MIDI data look simpler." Using *Change Selected Notes to Automatic Durations* tells QuickScribe to use durations which may be less precise but produce simpler notation. Neither command changes the duration of the actual MIDI note event.

#### **Controlling note spellings**

Accidentals in the QuickScribe Editor are automatically calculated by the transcription engine.

## Changing how an accidental is spelled

To change how an accidental is spelled:

**1** Click the Change Enharmonic Spelling tool (Figure 43-12 on page 506).

**2** Press on the notehead to the right of the accidental with the Change Enharmonic Spelling Cursor as shown below in Figure 43-14.

**3** Choose the desired enharmonic spelling from the menu. Choose *Auto* to let QuickScribe automatically choose the spelling using context-sensitive note spelling algorithms.

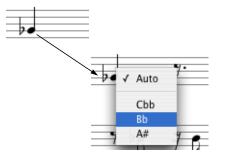

Figure 43-14: Changing the spelling of an accidental. Choose 'Auto' to let QuickScribe automatically choose the accidental using contextsensitive note spelling algorithms.

## Moving a note into the left or right hand on a grand staff

The QuickScribe transcription engine employs sophisticated, context-sensitive algorithms to determine if a note should be written in the right hand (treble clef) or left hand (bass clef) on a piano staff. There may be times, however, where you'd like to manually override QuickScribe and move a note to the opposite staff. To do so, select the note and choose *Switch Staff* from the QuickScribe Editor mini-menu.

## Changing the size of a notehead

Digital Performer offers two notehead sizes: normal and small. Small noteheads can be used for embellishments, cue notes, and other notational elements that call for small noteheads. To change the size of noteheads:

**1** Select the notes.

**2** From the QuickScribe window mini-menu, choose *Change Selected Notes to> Small noteheads* or *Change Selected Notes to> Normal noteheads*.

## **CHORD SYMBOLS**

Chord symbols can be added to your score. Chord symbols are MIDI track events, and can be transposed along with MIDI notes.

## **Entering chord symbols**

To enter a chord symbol, choose the Chord Symbol tool in the QuickScribe tool palette (C<sup>7</sup>) and click on or above the desired note. Alternatively, assign a keyboard shortcut to the *Enter Chord Symbol* command (Setup menu> Commands) and press the keyboard shortcut to enter a chord symbol above the selected note (or if there is no selection, above the playback wiper).

An empty chord symbol edit box will appear, ready for you to type in the symbol:

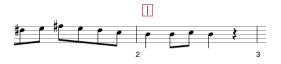

Figure 43-15: An empty chord symbol edit box

Type the desired chord symbol in the empty box. The first character, the root note, must be a letter A–G ; after that, you may use any of the following symbols:

| Symbol | Description                                                 | What to type       |
|--------|-------------------------------------------------------------|--------------------|
| #      | sharp                                                       | pound sign (#)     |
| þ      | flat                                                        | В                  |
| -      | minor sign                                                  | hyphen (-)         |
| 0      | diminished symbol                                           | Option/Alt-Shift-8 |
| ø      | half diminished symbol                                      | Option/Alt-O       |
| ý      | major 7th triangle                                          | Option/Alt-J       |
| 6/9    | 6/9 chord suffix                                            | 6/9                |
| /      | diagonal slash for hybrid chord, inversion, or altered bass | slash ( / )        |
| _      | horizontal slash for a poly chord                           | underline ( _ )    |
|        | any other text                                              | the text itself    |

For chord suffixes, type the opening character, the desired suffix, then the closing character. Use these opening and closing characters:

| Symb | ol Description                            | What to type                                                      |
|------|-------------------------------------------|-------------------------------------------------------------------|
| (    | ) stacked suffix with parentheses         | Left parenthesis,<br>Right parenthesis                            |
| {    | stacked suffix with braces                | Left Braces ( { ),<br>Right Braces ( } )                          |
| [    | stacked suffix with brackets              | Left Bracket ( [ ),<br>Right Bracket ( ] )                        |
|      | stacked suffix with no braces or brackets | Option/Alt-Backslash ( « ),<br>Option/Alt-Shift-Backslash<br>( ») |

For example, to create this chord symbol:

C<sup>7</sup>(<sup>‡9</sup> (<sub>13</sub>)

After typing a chord symbol, press Enter or Return to confirm.

To enter additional chord symbols, press Tab or Shift-Tab to advance to the next/previous metric position in the measure (as determined by the "Tab key advances" preference explained below) or Option/Alt-Tab or Option/Alt-Shift-Tab to jump to the next/previous measure. If a chord symbol already exists at or before the next position that you will Tab or Shift-Tab to, the chord symbol will be selected for editing.

#### **Transposing chord symbols**

Chord Symbols are transposable along with other MIDI data. Select the desired chord symbols, with or without a MIDI note selection, and choose *Region menu > Transpose*. Select the "Transpose chord symbols" check box, choose the desired transpose options, and Apply.

## Chord symbols in the Event List

Chord symbols are also displayed in the Event List. This is for display purposes only — chord symbols cannot be edited in the Event List. To edit chord symbols, use the QuickScribe Editor.

| 000            | Event List: Track-1 | (         | $\supset$ |
|----------------|---------------------|-----------|-----------|
| Event List     |                     | Track-1 🔻 | Ð         |
| + - Note       | •                   |           |           |
| 1 1 000 J B3   | ↓ 127 ↑ 127 ↔ 0 240 | → 1 1 240 |           |
| 1 1 240 J C4   | ↓ 127 ↑ 127 ↔ 0 240 | → 1 2 000 |           |
| 1 2 000 🎝 Eb4  | ↓ 127 ↑ 127 ↔ 0 240 | → 1 2 240 |           |
| 1 2 240 🎝 E4   | ↓ 127 ↑ 127 ↔ 0 240 | → 1 3 000 |           |
| 1 3 000 🎝 F#4  | ↓ 127 ↑ 127 ↔ 0 240 | → 1 3 240 |           |
| 1 3 240 🕹 E4   | ↓ 127 ↑ 127 ↔ 0 240 | → 1 4 000 |           |
| 1 4 000 🎝 Eb4  | ↓ 127 ↑ 127 ↔ 0 240 | → 1 4 240 |           |
| 1141240 C4     | ↓ 127 ↑ 127 ↔ 0 240 | > 2 1 000 |           |
| 2 1 000 🛛 Choi | rd Symbol C7        |           |           |
| 2 1 000 B3     | ↓ 127 ↑ 127 ↔ 11000 | 22000     |           |
| 2 2 000 🎝 B3   | ↓ 127 ↑ 127 ↔ 0 240 | → 2 2 240 |           |
| 2 2 240 A C4   | ↓ 127 ↑ 127 ↔ 0 240 | → 2 3 000 |           |
| 2 3 000 🎝 B3   | ↓ 127 ↑ 127 ↔ 1 000 | → 2 4 000 |           |
|                |                     |           | v         |
|                |                     |           | 11.       |

Figure 43-16: Chord symbol in the Event List

## **Hiding chord symbols**

Chord symbols can be dragged freely within the QuickScribe score; hold the Shift key to constrain the drag horizontally or vertically, as described in "Shift-drag to constrain" on page 348.

The arrow keys can also be used to nudge the selected chord symbol up, down, left, or right.

## **Hiding chord symbols**

To temporarily hide chord symbols, deselect "Chord Symbols" in the View Filter (Setup menu).

## **Chord symbols preferences**

The Preferences window has a Chord Symbols pane to specify the default text style and tabbing behavior.

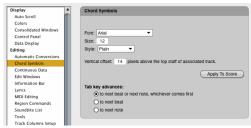

Figure 43-17: Chord symbol preferences

## Text style

These options specify the default font, size, style, and vertical positioning of chord symbols.

## Tab key advances

The options for Tab are to advance in one of three ways:

- To the next beat or the next note, whichever comes first
- To the next beat
- To the next note

## Apply To Score

The *Apply To Score* button applies changes made in the Chord Symbol preferences to the current project's QuickScribe score.

## Setting preferences from existing chord symbol

The Commands window (Setup menu) includes a *Use Chord Symbol Settings as Prefs* command. If you select a chord symbol and invoke this command, the font, size, style and vertical offset settings for the selected chord symbol are copied into the Chord Symbol preferences for use by all new chord symbols.

This command is available only when you have a single chord symbol selected.

## Setting preferences on-the-fly

Hold down the Control/Win key while dragging a chord symbol to set the resulting vertical offset of the chord symbol in the Chord Symbol preferences, which will be used by all new chord symbols.

## **INSERTING A STAFF BRACE OR BRACKET**

The Staff Brace and Bracket tools in the QuickScribe Editor Tool Palette (Figure 43-12 on page 506) allow you to add and remove staff braces and brackets as desired to a staff system. Each staff can display—or be grouped by—one brace, one bracket or both. Each staff (track) remembers its brace/bracket status when you show or hide it. It might be useful to think of staff braces and brackets as an *attribute* of each staff that can be toggled on or off, rather than thinking of the brace or bracket as an object. With this in mind, below is a summary of how to add and remove brackets and braces:

| To do this:                                                     | Do this:                                          |
|-----------------------------------------------------------------|---------------------------------------------------|
| To add a brace or bracket to a single staff or grand staff      | Click the staff with the Brace or Bracket tool.   |
| To remove a brace or bracket from a single staff or grand staff | Click the staff with the Brace or Bracket tool.   |
| To add a brace or bracket to several adjacent staves            | Drag over them with the Brace or<br>Bracket tool. |

To remove a brace or bracket from Drag over them with the Brace or several adjacent staves Bracket tool.

## THE DYNAMICS PALETTE

To open the QuickScribe Dynamics Palette (Figure 43-1 on page 492), choose it from the QuickScribe window mini-menu. This palette allows you to insert standard dynamic symbols, including hairpin crescendos and decrescendos.

#### **Dynamic symbol placement**

Dynamic symbols are associated with the nearest staff (track). If you show and hide the track, the dynamic symbol will show and hide with its track. When you insert or move a dynamic symbol, make sure it is closest to the track and measure to which it applies. In regards to time, dynamic symbols are associated with and remain at the measure and time location at which you place them, except as noted in the next section when moving them together with notes.

#### Working with dynamic symbols

Below is a summary of how to work with dynamic symbols:

| To do this:                                                                                         | Do this:                                                                                                    |  |
|----------------------------------------------------------------------------------------------------|----------------------------------------------------------------------------------------------------|--|
| To insert<br>a dynamic symbol                                                                       | Click the desired symbol in the palette and then click on the QuickScribe page.                                                                         |  |
| To insert<br>a crescendo/decrescendo                                                                | Click the Crescendo or Decrescendo<br>tool and then either click or drag on the<br>page.                                                                |  |
| To select one or more<br>dynamic symbols                                                            | Use the same Pointer tool selection techniques as described in "Selecting notes for editing" on page 508.                                               |  |
| To move<br>a dynamic symbol                                                                         | Drag it with the Pointer tool.                                                                                                    |  |
| To duplicate<br>a dynamic symbol                                                                    | Option/Alt-drag it.                                                                                                    |  |
| To move a dynamic together with notes                                                               | Select both with the Pointer tool and then drag the selected notes.                                                                                     |  |
| To copy and paste dynamic symbols                                                                   | Select them (as described above), copy, click at the desired location to place the insertion cursor, and paste.                                         |  |
| To copy and paste dynamic symbols together with notes                                               | Select them both with the Pointer tool,<br>copy, and then paste the notes as<br>explained earlier in "Cutting, copying &<br>pasting notes" on page 509. |  |
| To adjust the shape of a crescendo or decrescendo                                                   | See "Adjusting a hairpin crescendo/<br>decrescendo" below.                                                                                              |  |
| To remove a dynamic symbolClick it with the Pointer tool to select<br>and the press the delete key. |                                                                                                    |  |
| To hide all dynamic<br>symbols                                                                      | Deselect "Dynamics Symbols" in the<br>View Filter (Setup menu).                                                                                         |  |

#### Adjusting a hairpin crescendo/decrescendo

You can adjust the length and angle of a hairpin crescendo or decrescendo as shown below:

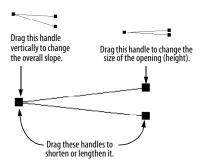

Figure 43-18: Adjusting a hairpin crescendo or decrescendo.

## **Closing the Dynamics Palette**

To close the Dynamics Palette, uncheck it in the QuickScribe window mini-menu, or click the close button in its title bar.

## THE ARTICULATIONS PALETTE

To open the QuickScribe Articulations Palette (Figure 43-1 on page 492), choose it from the QuickScribe window mini-menu. This palette allows you to insert standard articulation symbols (including text articulations), stem ornaments, percussion noteheads and special noteheads.

To insert an articulation, stem ornament or notehead on one or more notes, select them and then click the desired symbol(s) in the Articulations palette.

To remove any articulation palette item from one or more notes, select the articulation and hit the delete key.

To insert notes with symbols from the Articulations palette:

**1** Choose a note duration in the QuickScribe Tool palette.

**2** Select the desired symbols in the Articulations palette so that they are selected while inserting the notes.

**3** Insert the notes as usual.

#### **Articulation maps**

More articulations are available through Articulation Map Setup window. See chapter 33, "Articulation Maps" (page 331). If an articulation map has been assigned to a MIDI track, you can click a note and then change its articulation in the currently selected map using the event info strip.

## Articulations and MusicXML

Articulations are supported by Digital Performer's MusicXML feature, so they will export to (and import from) other applications that support MusicXML.

#### Slurs

To insert a slur, select a range of notes (or just the first and last note) and click the Slur tool (Figure 43-1 on page 492). To adjust the slur, drag it, or click it to select it and then reshape it using the handles, as shown below in Figure 43-19. To remove a slur, select it and hit the delete key. Slurs are included when exporting to MusicXML (see "Exporting a MusicXML file" on page 534).

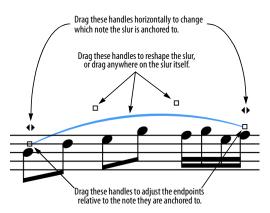

# POPUP METER CHANGES, KEY CHANGES AND TEMPOS

You can change meters directly on the QuickScribe page using the Arrow tool as follows:

| To do this                                                         | Do this                                                                                          |
|--------------------------------------------------------------------|--------------------------------------------------------------------------------------------------|
| To change an existing meter                                        | Click on it with the "4/4" cursor for a pop-up menu of options.                                  |
| To add a meter change after a key change                           | Click on the right third of a key signature with the "4/4" cursor to get the meter change popup. |
| To add a meter change at a measure that has no key or meter change | Click on the barline itself with the "4/4" cursor to get the meter change popup.                 |

Meter changes performed with the mouse always use the *Only move barlines* option ("Only move barlines" on page 764), and take effect until the next meter change. The metronome click value is set to the denominator of the time signature (except that for 6/8, 9/8 and 12/8 it is set to a dotted quarter note). For more options, use the *Change Meter* dialog in the *Project menu> Conductor Track* sub-menu.

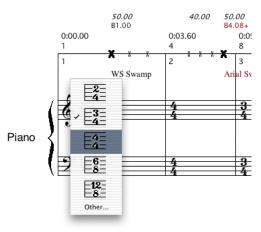

Figure 43-20: Changing meter in the QuickScribe window.

Figure 43-19: Adjusting a slur.

#### Popup Key Changes

You can change keys directly on the QuickScribe page using the Arrow tool as follows:

| To do this                                                             | Do this                                                                                         |
|------------------------------------------------------------------------|-------------------------------------------------------------------------------------------------|
| To change an existing key signature                                    | Click on it with the "#/b" cursor<br>for a popup menu of options.                               |
| To add a key change before a meter change                              | Click on the left third of a meter<br>with the "#/b" cursor to get the key<br>change popup.     |
| To add a key change at a<br>measure that has no key or meter<br>change | Hold down the Option/Alt key<br>and click on the barline itself to<br>get the key change popup. |

Key changes performed with the mouse take effect until the next key change. For more options, use the *Change Key* dialog in the *Project menu> Conductor Track* sub-menu. Note that popup key changes cannot be performed in the Film Cues only view, which does not display key signatures.

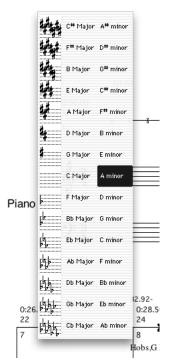

Figure 43-21: Changing key signature in QuickScribe.

#### **Popup Tempo Changes**

You can change tempo at the beginning of a measure directly on the QuickScribe page using the mouse. To do so, hold down the Control/Win key and click on any barline (or near the beginning of the first measure in a system) with the "bpm" cursor to get a simple Set Tempo dialog box.

| Set Tempo      |
|----------------|
| Enter a tempo: |
| = 102.70       |
| Cancel OK      |

Figure 43-22: Setting the tempo directly in QuickScribe.

Tempo changes performed with the mouse take effect until the next tempo change. For more options, use the Change Tempo dialog in the *Project menu> Conductor Track* sub-menu.

Tempo changes that you enter in the QuickScribe window are placed in the Conductor track. They display in the QuickScribe window only if you have set Digital Performer's main Tempo Control to *Conductor Track* as explained in "Tempo Controls" on page 221. Even then, only the tempo at the start of the first measure is displayed in QuickScribe via the metronome marking — unless you have checked *Show Film Cues* in the QuickScribe window mini-menu. Then all tempos that don't collide with other text in the Film Cues View will be shown in italics.

## **WORKING WITH TEXT**

The QuickScribe Editor Tool palette has several text items that let you enter titles and other text on the page, including page numbers and metronome markings.

Text is handled in a similar fashion to standard computer graphics programs. Text is placed on the page inside text boxes, which can be cut, copied, pasted, and otherwise edited. A text box is a resizable, transparent box in which you can type and edit text. If you have worked with graphics software, you are already familiar with how to use text boxes in Digital Performer.

## **Inserting text**

To insert text:

**1** Scroll to the page on which you'd like to insert the text.

If you are inserting title page text, scroll to the title page. If you'd like the text to appear on body pages, scroll to any body page.

**2** Click the Text tool in the Tool palette (Figure 43-12 on page 506).

**3** As a shortcut, if you want the text to be timeanchored text (see "Time-Anchored Text" on page 516), hold down the Control/Win key.

**4** Drag out a text box on the page.

**5** Choose the desired font, point size, style, justification, and display properties from the Text menu. For details about the *Display* text attribute, see the next section, "Choosing where to display text".

**6** Type the desired text.

**7** Click anywhere outside the text box to complete the text entry.

#### Choosing where to display text

The display sub-menu (in the Text menu) provides several ways to control where text appears in your score. Here is a summary:

| Display menu item                | Explanation                                                                                                    |
|----------------------------------|----------------------------------------------------------------------------------------------------|
| This page only                   | Text only appears on the page on which it is entered.                                                                                                    |
| Title page only                  | Text only appears on the first page of the score.                                                                                                    |
| Body pages only                  | Text only appears on body pages (all pages except the first page).                                                                                             |
| Both title & body pages          | Text appears on all pages.                                                                                                    |
| Time anchor<br>left/center/right | Text is anchored to the linear measure where it is inserted.                                                                                                   |
| On linear score only             | Text only appears when the <i>Show</i><br><i>Arranged Score</i> mini-menu item is<br>unchecked.                                                                |
| On arranged score only           | Text only appears when the <i>Show Arranged Score</i> mini-menu item is checked.                                                                               |
| On These Parts Only              | Text only appears when one or more of the checked tracks in this submenu are showing in the QuickScribe window.                                                |
| On Single Part Only              | Text only appears when a single part<br>(track) is showing in the QuickScribe<br>window. When two or more tracks are<br>visible, the text box will not appear. |

The first two groups of items in the Display menu are mutually exclusive: either the text box is timeanchored in some way, or it is set to appear on title page/body pages/both. The last four items in the Display menu (linear or arranged score visibility; on specific track[s] or on single part displays) can be used with either type of text box.

## Time-Anchored Text

Time-anchored text boxes stay with the measure where they are inserted. If the QuickScribe display changes in such a way that the measure moves to a different location on the page — or to a completely different page altogether — the text will stay with the measure. For example, if you change the measure spacing of the score, the text will move with the measure. Time-anchored text sticks to a particular time within a linear measure. If you "hide" a linear measure that contains timeanchored text (see "Hiding, extracting and moving measures" on page 524), the text will become invisible until the linear measure containing that time is made visible again.

Time Anchored Text will adjust its horizontal position on the page when notes are added or removed, or when anything else happens that changes the position and size of measures on the page. If the time-anchored text is not associated with a particular track (see "On These Parts Only" below), then its vertical position will always be a constant distance from the top of the system in which it appears. If the time-anchored text is associated with a particular track, then its vertical position will always be a constant distance from the top of the first staff for that track.

Time-anchored text is good for entering the names of chords over the top of each system, and for adding arranged score directions and labels like *To Bridge, To Coda*, and *ritard*. Time-anchored text that is also associated with a specific track can be used to enter textual directions that apply only to the performance of a specific part, or symbols that you want to attach to specific notes within that part.

Time-anchored text can be shown or hidden with the *Show time-anchored text* option in the Score Options dialog. See "Showing/hiding timeanchored text" on page 500.

## **On These Parts Only**

When one or more of the items in this sub-menu are checked, the text box will appear only when one or more of the checked tracks are showing in the QuickScribe window. You can associate a text object with as many tracks as you'd like.

## **On Single Part Only**

When this *Display* sub-menu item (in the Text menu) is checked, the text box will appear only when a single part (track) is showing in the QuickScribe window. When two or more tracks are visible, the text box will not appear.

If both *On "Track-1" Only* and *On Single Part Only* are checked, then the text box will appear only when Track-1 is the only track showing.

#### Making titles, headers and footers

Titles, headers, and footers are inserted in the manner described in "Inserting text" on page 516. Just choose the appropriate *Display* attribute in the Text menu.

If the *Title page only* and *Body pages only* menu items are grayed out, check the *First page is title page* option in the Score options command located in the notation view mini-menu. For more information about this option, see "Creating a title page" on page 499.

## Making page numbers

Page numbers are inserted using the Page Number tool (Figure 43-12 on page 506). Using this tool, insert them in the same manner as described in "Inserting text" on page 516. The page number automatically appears in the text box. Be sure to choose the appropriate Display attribute (*Body pages only* or *Both title & body pages*). See "Choosing where to display text" on page 516 for more information.

## **Displaying the current date**

The current date can be inserted using the Date tool (Figure 43-12 on page 506). Using this tool, insert the date in the same manner as described in "Inserting text" on page 516. The current date (as specified by your computer) automatically appears in the text box. Be sure to choose the appropriate Display attribute (*Body pages only* or *Both title & body pages*).

#### Selecting text

To select an entire block of text, click it once with the Pointer tool. Handles appear to indicate that it is selected.

To select individual words within a text box:

**1** Double-click the text box with the Pointer tool, or click once on it with the Text tool.

2 Select the desired text by dragging over it.

To select multiple text boxes, hold the Shift key while clicking on each text box, or make a lasso selection with the Pointer tool.

After text is selected, it can be cut, copied, or deleted. You can also change the font, style, and other attributes of the text.

#### Moving page text

Page text objects can be dragged freely within the QuickScribe score; hold the Shift key to constrain the drag horizontally or vertically, as described in "Shift-drag to constrain" on page 348.

The arrow keys can also be used to nudge the selected page text object up, down, left, or right.

#### Typing and editing text inside a text box

To edit text, double-click it with the Pointer tool (or click once with the Text tool) to get an insertion cursor inside the text box. After you have an insertion cursor inside the text box, use the following actions to edit the text:

| To do this                                                        | Do this                                                                               |
|-------------------------------------------------------------------|---------------------------------------------------------------------------------------|
| Move the text cursor within the text box                          | Press the arrow keys                                                                  |
| Delete a character                                                | Position the cursor to the right of it<br>and press the delete key                    |
| Select a word                                                     | Double-click the word                                                                 |
| Select several words or sentence                                  | sDrag over them inside the text box                                                   |
| Change the font, point size or style of some text in the text box | Select the text and choose the<br>c desired font, size, and style in the<br>Text menu |
|                                                                   | , Choose Justify from the Text menu<br>and select the desired justification           |
| Finish inserting or editing the text                              | Click anywhere outside the text box                                                   |
| Cut, copy, and paste text within<br>the text box                  | Select the text and choose the desired command from the Edit menu.                    |

## Pasting text into Digital Performer from other programs

You can copy text from a text editing program such as Microsoft Word and then paste it into a text box in the QuickScribe Editor. Just copy the text from the other program, switch into Digital Performer, double-click or insert a text box, and then paste.

## **Changing text attributes**

Text attributes like point size, style (bold, italic, etc.), justification (left, center, or right), and display properties (title page only, time anchored, arranged score versus linear score, etc.) can be changed after text has been entered. To change the attributes of an entire text box, click the text once with the Pointer tool to select it. Then choose the desired attributes in the Text menu. This works for staff names, staff abbreviations, measure numbers and marker text as well.

To change the attributes of individual words within a text box:

**1** Select the desired text as described in "Selecting text" on page 518.

**2** Choose the desired text attribute from the Text menu.

**3** Click anywhere outside the text box to complete the edit.

## Installing fonts in the Text menu

The fonts that you see in the Text menu are the fonts that you have installed in your computer system. If you are not familiar with how to install text fonts in your computer system, refer to your computer documentation.

← When troubleshooting font problems in Digital Performer, determine if the problem occurs in a word processor program, or other programs that deal with text. For example, if you can't find a font that should be in the list, check the font list in your word processor. Most likely, it will be missing there, too, and you then know that the problem lies somewhere in the computer system.

## LYRICS

Lyrics can be added to your score in the QuickScribe Editor.

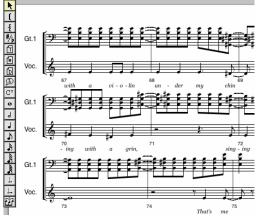

Figure 43-23: Lyrics in the QuickScribe Editor

## Entering lyrics for a single track

To enter lyrics for a single track, choose the Lyric Text tool in the QuickScribe tool palette () then click on or below the desired note. Alternatively, assign a keyboard shortcut to the *Enter Lyric* command (Setup menu> Commands) and press the keyboard shortcut to enter a lyric below the selected note (or, if there is no selection, below the note nearest to the playback wiper).

An empty lyric text box will appear, ready for you to type in:

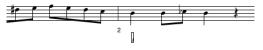

Figure 43-24: An empty lyric text box

Type a single word or syllable in the empty box. To advance the edit box to the next note, press the space bar to start a new word, a dash ( - ) to enter another syllable in the current word, or an underscore ( \_ ) to extend the current word or syllable to the next note. (Note, however, that you don't have to add underscores for a syllable that extends across tied notes —þunderscores are added automatically beneath tied notes when you hit the space bar to go to the next non-tied note.)

To dismiss the lyric text box, press Enter or Return to confirm, or Escape to cancel.

## Entering lyrics shared by multiple tracks

Lyrics can be associated with two or more tracks. For example, in a SATB choral score (Soprano, Alto, Tenor and Bass), you might have lyrics that are shared among the Tenor and Bass parts (tracks) for a portion of the score, or perhaps shared by all four parts. You can freely choose which parts the lyrics are associated with, at any time. For example, the four SATB parts might have individual lyrics for some sections of the score and shared lyrics for other sections of the score. You have complete control over which parts (tracks) the lyrics are associated with.

If you wish to associate lyrics for multiple tracks when first entering the text, simply select a note in each track at the location where you want the shared lyric text to begin, and then either click with the Lyric Text tool or press the Enter Lyric command keyboard shortcut, as usual. An empty lyric text box will appear, but its vertical position below (or between) the shared staves will be governed by the Lyrics Preferences. See "Lyrics placement" on page 523.

## Working with shared lyrics

Lyric text that is shared among several staves, will appear with each staff that it is linked with, whether the staff is displayed by itself or together with shared tracks.

If you have existing lyric text on the page, and you would like to see which tracks it is linked with, click the lyric text box with the Arrow cursor to select it and choose *Text menu> Display> On These Parts Only.* Tracks with check marks next to

their names are linked to the lyric. Choose any track from this sub-menu to toggle its checked/ unchecked status. Doing so will link/unlink the track to the lyric text, respectively.

You can freely assign and unassign lyric text to any track or tracks using the *On These Parts Only* submenu as explained above.

## **Editing lyric text**

To edit existing lyric text, double-click the lyric. While the lyric text box is selected for editing, you can press Tab or Shift-Tab to advance to the next/ previous lyric. Tabbing will go to the next or previous lyric that is linked with that same track or tracks. Be sure to keep this in mind when you are working on a section of a score that has lyrics linked to different tracks, as tabbing may not necessarily jump to the very next, adjacent lyric text box if it is not linked to the same tracks as the current text box.

## The Lyrics window

The Lyrics window (Project menu) allows you to enter and edit lyrics into your score via a conventional text editor environment. The Lyrics window is particularly useful when you already have lyric text from another source (such as a word processor or email) and would like to add them to your score all at once using the Auto Flow command.

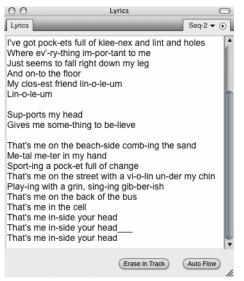

Figure 43-25: The Lyrics window

#### Auto Flowing lyrics

Follow these steps to Auto Flow lyrics into your score:

1 Open the Lyrics window and type or paste text.

**2** Format the text so that it will flow properly onto the QuickScribe page, using spaces, dashes, and underscores as described in "Entering lyrics for a single track", above.

**3** Select the portion of the text in the Lyrics window that you want to flow onto the QuickScribe page.

If you place the insert cursor anywhere in the Lyrics window, only the text after the insert cursor will be flowed. If you make a selection in the Lyrics window, only the selected text will be flowed. If you wish to flow all of the text in the Lyrics window, either place the insert cursor at the very top of the window, or select all the text in the window.

**4** Select the tracks that you want to associate with the flowed lyrics.

If you don't make a track selection, then the lyrics will flow into the first visible track in the score, beginning at the first note at — or after — the playback wiper location. If you select a note in a track, the lyric will flow over the notes in that track only, beginning at the selected note. pIf you select notes in multiple tracks, the lyric will be "shared" by all of those tracks, and will flow over the combined notes in all of the selected tracks. See "Lyrics preferences" below for settings that control how lyrics are displayed for multiple tracks.

**5** Click on the Auto Flow button to flow the selected lyric text into the selected tracks.

#### **Reflowing text after making edits**

The Lyrics window is not dynamically linked to the text in the QuickScribe score. Therefore, if you make changes in the Lyrics window, you will need to reflow the text afterwards to update the QuickScribe score. Remember, you can reflow just a portion of the lyrics by selecting just the edited text in the Lyrics window and then selecting the note in the score where you want it to reflow.

#### **Erasing lyrics**

To erase lyrics, use the Arrow tool to select the desired lyrics in the QuickScribe window and press the Delete key or choose *Erase* from the Edit menu.

To quickly erase a large section of lyrics, select a note in the part whose lyrics you want to erase and press the *Erase in Track* button in the Lyrics window. This will erase all lyrics in the selected part after the selected note.

## **Copying and pasting lyrics**

Lyrics are not MIDI events; rather, they are a special kind of QuickScribe page text. Therefore, they will not copy along with notes if you cut and paste sections of the notes themselves. You can, however, easily recapture the lyrics from the copied section to the Lyrics window and then reflow them into the QuickScribe score at the pasted location; see "Recapturing lyrics from the score into the Lyrics window", below.

## **Hiding lyrics**

To temporarily hide lyrics, deselect "Show Lyrics" in the QuickScribe mini-menu.

## Lyrics in an arranged score

You can enter lyrics into a linear score and then arrange it. bOnce arranged, lyrics for verses will automatically stack on top of each other in verse sections. You can also arrange the score first, and then Auto Flow into the arranged score. In that case, the Auto Flow algorithm still flows the lyrics into each linear measure in turn, stacking the lyrics as needed in the second, third, etc. pass through the repeated sections.

## Converting regular page text into lyrics

If you have projects containing regular page text that you would like to convert to lyric text, the *Capture Non-Lyric Text* command (Lyrics window mini-menu) pulls the text from page text objects in the score (excluding date/time and page numbers) and puts the resulting text into the Lyrics window. The text from each text object will appear on a line by itself in the Lyrics window, and all instances of two or more spaces will be reduced to a single space.

Once all of the page text is in the Lyrics window, you can edit it to add syllable breaks and extensions. Delete the old page text from the score and use the Auto Flow process to flow all of the text back onto the score as lyric text.

## Recapturing lyrics from the score into the Lyrics window

The Lyrics window is not dynamically linked to the text in the QuickScribe score. Therefore, if you add new lyrics directly to the QuickScribe score or make edits directly on the score, these changes will not be automatically reflected in the Lyrics window. To update the Lyrics window text, you must recapture the lyrics from the score.

If you would like to send lyric text from the score to the Lyrics window, choose *Capture Lyric Text* from the Lyrics window mini-menu. This captures the lyric text for the tracks shown in the QuickScribe score; if there is a selection, only the lyrics in that time range will be captured.

To capture all text from the score (excluding date/ time and page numbers), use the *Capture All Text* command.

## Lyrics preferences

The Preferences window in the Digital Performer menu (macOS) or Edit menu (Windows) has a Lyrics pane to specify the default text style, placement, and syllable extension behavior of lyrics.

| Display 🔺              | Lyrics                                              |                              |
|------------------------|-----------------------------------------------------|------------------------------|
| Auto Scroll            |                                                     |                              |
| Colors                 | Lyrics Window:                                      | Lyrics on QuickScribe Score: |
| Consolidated Windows   |                                                     |                              |
| Control Panel          | Font: Arial                                         | Font: Georgia                |
| Data Display           | Size: 14                                            | Size: 10                     |
| Editing                | Style: Plain 🔻                                      | Style: Italic 🔻              |
| Automatic Conversions  |                                                     |                              |
| Chord Symbols          | Lyric placement:                                    |                              |
| Continuous Data        |                                                     |                              |
| Edit Windows           | For a Grand Staff:                                  |                              |
| Information Bar        | <ul> <li>In between staves</li> </ul>               |                              |
| Lyrics                 | O below the bass staff                              |                              |
| MIDI Editing           | When lyric is shared by two trac                    | eka                          |
| Region Commands        |                                                     | CKS:                         |
| Soundbite List         | <ul> <li>In between tracks</li> </ul>               |                              |
| Tools                  | <ul> <li>below second track</li> </ul>              |                              |
| Track Columns Setup    | <ul> <li>duplicated for each track</li> </ul>       |                              |
| Tracks Overview        | When lyric is shared by three or                    | r more tracke:               |
| Undo Pruning           | below last track                                    | more dacks.                  |
| Waveform Editor        | · · · · · · · · · · · · · · · · · · ·               |                              |
| General                | <ul> <li>duplicated for each track</li> </ul>       |                              |
| Audio Files            | Vertical offsets:                                   |                              |
| Audio Options          | When below a staff. 18 p                            | lixels                       |
| Audio Plug-ins         | When in between staves of a                         |                              |
| Background Processing  |                                                     |                              |
| Shortcuts              | When in between two tracks,                         | 14 pixels.                   |
| Startup Options        | Separation between verses in                        | an arranged score: 2 pixels. |
| Play And Record        |                                                     |                              |
| Click                  | Syllable extensions:                                |                              |
| Click Defaults         | <ul> <li>append underlining to syllables</li> </ul> | s                            |
| Countoff               | O put a dash under each note to                     | which svilable extends       |
| Film Scoring Events    |                                                     |                              |
| MIDI Solo & Patch Thru |                                                     | (Apply To Score )            |
| Receive Sync           |                                                     |                              |
| Transmit Sync 🔻        |                                                     |                              |

Figure 43-26: Lyrics preferences

## Lyric text style

Options are provided to specify the font, size, and style of lyric text in the Lyrics window and on the QuickScribe page.

#### Lyrics placement

Various options specify the placement of lyric text on the QuickScribe page.

● When specifying a vertical offset between two staves or tracks, the offset is the distance beneath the top staff or track.

#### Syllable extensions

By default, syllables are extended by underlining, but you can alternatively put a dash under each note.

## Apply To Score

The *Apply To Score* button applies changes made in the Lyrics preferences to the current project's QuickScribe score.

## SCORE ARRANGEMENT

The QuickScribe arrangement view is shown by selecting *Show Arranged Score* from the QuickScribe Editor mini-menu. The purpose of this view is to collapse a linear score into a compact arrangement using repeats, endings, and score jumps like D.S. al Coda. When you add a repeat in the QuickScribe arrangement view, it does not change the playback of the piece: it just changes the look of the score and changes where the wiper goes during playback (and makes your notation more readable when you print it).

In a linear score, measures are displayed consecutively as demonstrated below:

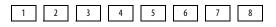

#### Figure 43-27: A linear score.

In an arranged score, you use repeat barlines, endings, and other similar arrangement symbols to condense the score. For example, when a repeat happens, the continuous linear measures are folded back on themselves, like a ribbon, for the length of the repeated section:

#### Arranged score bars:

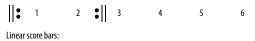

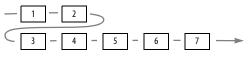

Figure 43-28: In an arranged score, linear measures are folded back like a ribbon to share arranged score measures.

If, in the example above, we made the repeat a 2x ("two times") repeat, meaning that you repeat twice instead of just once, the linear measures would flow through the arranged score like this:

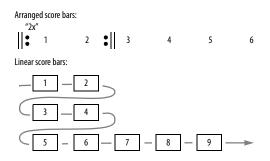

Figure 43-29: In this example, the repeat is taken twice, so measures 5 and 6 are included in the repeat, and therefore fall in measures 1 and 2 of the arranged score.

Figure 43-30 below shows an arrangement that has a repeat followed by first and second endings, along with how this would look in the QuickScribe arranged score.

## Linear bars and Arrangement bars

A *linear bar* number is the number of the bar from the beginning of the unarranged piece, the number of the bar that appears in the global counter, and the number of the bar in every other editing window in Digital Performer. Every bar of music has a unique linear bar number. The first bar is linear bar 1.

An *arrangement bar* number is the number of the bar in an arranged score in QuickScribe. Each arrangement bar will be associated with one or

more linear bars. In other words, if your chorus is visited three times during playback, then each bar of the chorus will have a single arrangement bar number, but will be associated with three different linear bar numbers.

#### Showing alternate bar menus

When working on an arrangement, you should turn on *Show Alternate Bar Menus* in the QuickScribe Editor mini-menu. This displays a small pop-up menu next to the regular measure number on the QuickScribe page:

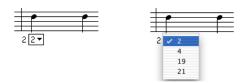

Figure 43-31: Showing alternate bar menus.

The alternate bar menu shows all of the linear bars that are currently associated with an arrangement bar. In the example above, arrangement bar 2 will be visited four times during playback: when the counter reaches linear bars 2, 4, 19 and 21. The checked item is the linear bar whose data is currently being shown. The rest of the associated linear bars are hidden.

✓ When working on an arrangement, also be sure that *Show measure numbers* is turned on (QuickScribe Editor mini-menu> Options> Measure Numbers) and that they are set to display on every measure.

## Hiding, extracting and moving measures

Most of the tools for arranging a score simply make cosmetic changes to it. There are only four operations that cause the wiper to jump around on the score during playback. One of them is rest consolidation, which will be discussed later. The other three all appear under *Do to Selected Measures* in the QuickScribe Editor mini-menu:

| Do to Selected Measures | Hide    |
|-------------------------|---------|
| / IF 0                  | Pop Out |
| Consolidate Rests       | Move    |

Figure 43-32: Use these commands to hide, extract and move measures in the arranged score.

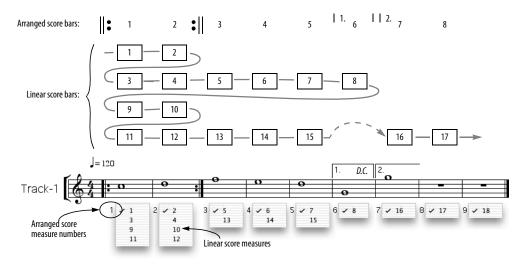

Figure 43-30: Above, linear bars are condensed into an arranged score with a repeat, combined with first and second endings. Below, this same example is shown as it would appear in the QuickScribe window, except that the alternate bar menus have all been opened simultaneously to show you which linear bars reside in each arranged score measure.

## Hide

When you "Hide" a measure behind another measure, it disappears. But when playback reaches a hidden linear bar number, the wiper will jump to the bar where you "hid" it, and wipe over that bar while playing the hidden linear bar. Use this feature to "hide" the second or third instance of some repeated measures behind the first instance, or to hide the second or third verse measures behind the first verse measures.

To hide a measure:

**1** Make sure that *Show Arranged Score* is enabled in the QuickScribe Editor mini-menu.

**2** Turn on *Allow Measure Selection* in the QuickScribe Editor mini-menu.

**3** Click the Pointer tool in the QuickScribe tool bar.

**4** Click anywhere in the measure you wish to select. Shift-click to select two or more measures.

You cannot hide a measure which contains hidden measures itself, so be sure to select a measure that has none.

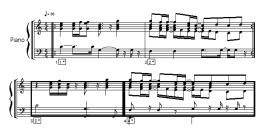

Figure 43-33: Selected measures appear with a box around them.

**5** Choose *Do to Selected Measures> Hide*.

You will be asked where you want to hide the measures. You must specify an arrangement measure location as the destination.

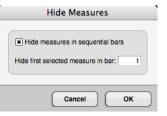

Figure 43-34: Choosing a destination for the hidden measures.

After you click OK, the selected measures will be hidden in the arrangement measures you specified. You can view them by choosing them from the alternate bar menu in that measure, as demonstrated below.

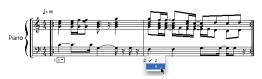

Figure 43-35: Hidden measures can be viewed by choosing them from the alternate bar menu.

## Displaying hidden measures does not change playback

Note that when you hide a measure behind another measure, you do not change playback. If you have linear bars 2 and 4 associated with arrangement bar 2 in your arranged score, you can choose either linear bar as the representation that you want to see for that bar (as demonstrated in Figure 43-35). But choosing a linear bar for display purposes does not mean that *those notes* are going to play every time through the bar. The hidden linear bars always play exactly as recorded when it is their turn to play. The wiper will wipe over whatever representation is on the screen for that bar, but the performance of linear bars 2 and 4 will happen exactly as recorded regardless of what is on the screen (and on the printed page).

The Hide measures in sequential bars option

If the *Hide measures in sequential bars* option is unchecked, then all of the measures that you have selected will be hidden in the destination bar you choose. For example, if you've selected bars 7, 8 and 9, and you choose bar 1 as destination bar to hide them in, they will all go into bar 1. However, if the *Hide measures in sequential bars* option is checked, then bars 7, 8 and 9 will be hidden consecutively in bars 1, 2 and 3.

#### Locating hidden linear measures

To quickly locate a hidden linear measure, try entering that measure number in the global counter and hitting play. The wiper will jump to the arrangement measure where that linear measure is hidden. You can then select the hidden linear measure from the alternate measure popup next to the measure number in order to see it and edit its data. You can also use the *Pop Out* command (explained below) to extract it from that arrangement measure.

## Pop Out

*Pop Out* is the opposite of *Hide*. If you select an arrangement bar that contains more than one linear bar, the *Do to Selected Measures*> *Pop Out* command (Figure 43-32 on page 524) extracts the currently visible linear bar and places it just to the right of the arrangement bar you selected. After being liberated, you can then move the popped-out bar anywhere in the score (such as its original linear position).

#### **Moving measures**

Do to Selected Measures> Move (Figure 43-32 on page 524) allows you to position a selected measure anywhere in the score. You will be asked where you want to move the selected measures, and you specify an arrangement measure location. This command is seldom needed, but will become necessary sometimes when you have multiple endings in a score, with other sections (like a bridge) occurring in between. After you finish collapsing the score, you may find that your bridge lies between your second and third ending, and the only way to get all of the endings together is to move the third ending measures just after the second ending measures.

## A suggested approach to hiding measures

In general, when building an arrangement you want to start at the beginning of the piece and proceed forward. As soon as you encounter a measure that is another instance of a previously played measure, hide that measure under the previous instance. Later, you can use the alternate measure menu to select which linear measure instance is the best representation of the notation for a given arrangement measure.

## The Arrangement palette

To open the QuickScribe Arrangement palette, choose it from the QuickScribe window minimenu. The QuickScribe Arrangement palette contains tools that work only when you have selected *Show Arranged Score* from the QuickScribe Editor mini-menu, except for the Time-Anchored Text tool, which can be used in the linear score view as well.

| •              |        |  |
|----------------|--------|--|
| ŀ              | :      |  |
|                |        |  |
| 1.             | D.C.   |  |
| %              | D.S.   |  |
| %%             | D.S.S. |  |
| ¢              | 4      |  |
| <del>0</del> 0 | ĞΤ     |  |

Figure 43-36: The Arrangement palette.

Selecting any of these tools changes your cursor to an image of the tool, and allows you to click on the score to do something.

**Begin Repeat:** Click near a barline to enter a begin repeat. Click near the barline again to remove a begin repeat.

**End Repeat:** Click near a barline to enter an end repeat. Click near the barline again to remove an end repeat.

**Fine Bar:** Click near a barline to select where the Fine bar should go. There can only be one Fine Bar in the score, so if it is already present in a score, clicking with this tool will move the Fine Bar to where you click.

Thin Double Barline: Click near a barline to enter a thin double barline. Click near the barline again to remove a thin double barline.

**Endings:** Click and drag over a number of sequential measures to create an ending bracket. To extend an existing ending, hold down the Shift key and drag in the measures after the existing ending. (This is especially useful if an ending needs to extend across a page break.)

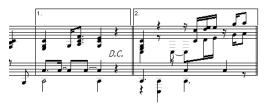

Figure 43-37: A first and second ending.

To adjust the height of an ending, uncheck *Allow Measure Selection* and then drag it vertically with the arrow tool. All ending brackets in the score are adjusted.

To edit the ending number, or change its font or style, uncheck *Allow Measure Selection* and then click the ending number with the Arrow tool.

To remove the vertical bar at the right-hand edge of the ending, click the ending with the Arrow tool to select it and choose *Open Selected Ending Bracket* from the QuickScribe Editor mini-menu.

To get rid of an ending, click it with the Arrow tool to select it, and press the delete key.

**D.C.:** Click on the page to enter time-anchored text that says "D.C.". You can set the font, size, style, etc. of the text as described earlier in this chapter.

**Segno:** Click on the page to enter a time-anchored Segno symbol.

**D.S.:** Click on the page to enter time-anchored text that says "D.S.". You can set the font, size, style, etc. of the text as described earlier in this chapter.

**Double Segno:** Click on the page to enter a timeanchored double Segno symbol.

**D.S. S.:** Click on the page to enter time-anchored text that says "D.S.S.". You can set the font, size, style, etc. of the text as described earlier in this chapter.

**Coda and Double Coda:** Click on the page to enter a time-anchored coda or double coda symbol.

## **Consolidated Rest tool**

Click an empty measure to consolidate it with another empty measure just to the right of it. To unconsolidate one measure within a consolidated rest, hold down the Control/Win key while clicking with this tool.

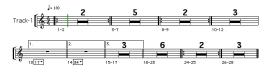

Figure 43-38: Consolidated rests in an arranged score.

The Consolidated Rest tool makes small changes to a specific consolidated rest, whereas the *Consolidate /Unconsolidate Rests* commands in the QuickScribe Editor mini-menu make changes to all consolidated rests in the visible tracks. These operations change the pattern of consolidated rests for all tracks currently visible. However, if a track is already set to consolidate rests in a certain way with the Consolidate Rest tool, it will continue to prefer that setting when it is shown by itself or in combination with other tracks. This makes it possible to customize rest consolidation for each part individually, but still control the way rests consolidate when a specific combination of tracks are shown.

Consolidated rests automatically break at meter changes.

## Time-Anchored Text tool

Use the Time-Anchored Text tool in the Arrangement palette just like the normal text box tool in the main QuickScribe Editor tool palette. However, this tool creates a text box that is anchored to a time in the score. For details, see "Time-Anchored Text" on page 516.

Use the Text menu in the main menu bar to select whether the time anchor is at the left, center or right of the text bounding box. You can also choose whether you want your time-anchored text to appear in the arranged view, the linear view, or both, and whether it should appear only when a certain track is showing, or when any single track is showing.

The Time-Anchored Text tool is just a convenience. You can actually create either type of text box with either text tool with these shortcuts:

- If you are using the normal Text tool, hold down the Control/Win key to enter time-anchored text.
- If you are using the Time-Anchored Text tool, hold down the Control/Win key to make normal text.

## DISPLAY-ONLY AND PLAYBACK-ONLY NOTES

There may be times when you wish to hide notes in the QuickScribe window, but still hear them play back. For example, you may have played a grace note or other performance-related material that wouldn't normally be written as notation.

Conversely, you may sometimes wish to display notes in QuickScribe that don't play back, such as cue notes for individual instrument parts, or simplified notation for an embellished performance.

The QuickScribe window mini-menu lets you specify notes as playback-only (hidden) notes or display-only (silent) notes. Just select the notes and then choose *Playback-only* or *Display-only* from the QuickScribe Editor's *Change Selected Notes to* mini-menu command.

To change notes back to normal notes (i.e. they appear in QuickScribe and play back), choose *Change Selected Notes to> Normal*. If the notes are hidden (Playback-only), you'll need to display them in order to select them and turn them back into normal notes. See "Showing, hiding and selecting playback-only and display-only notes" below.

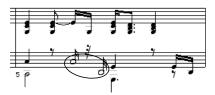

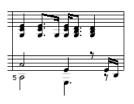

Figure 43-39: Above: the two circled notes will be turned into Playbackonly notes. Below: the result.

## Display-only and playback-only notes in the Event List

When you change notes into Playback-only or Display-only notes, they are annotated as such in the Event List:

| 000        |            | Eve      | ent List: B | ass       |               | 0  |
|------------|------------|----------|-------------|-----------|---------------|----|
| Event List |            | _        | _           | _         | Bass 🔻        | ۲  |
| + -        | modulation | 0        | •           |           |               |    |
| 1 2 077    | ∽ -6912    |          |             |           |               |    |
| 1 2 095    | ∽ -7808    |          |             |           |               | 1  |
| 1 2 355    | ~ 0        |          |             |           |               |    |
| 1 2 360    | ♪ Bb1 ↓    | 112 1 64 | ↔ 0 091     | → 1 2 451 | display-only  |    |
| 1 3 000    | ♪ D2 ↓     | 88 1 64  | ↔ 0 266     | → 1 3 266 | display-only  |    |
| 1 3 240    | ♪ F2 ↓     | 77 1 64  | ↔ 0 269     | → 1 4 029 | display-only  |    |
| 1 4 000    | ♪ G2 ↓     | 68 1 64  | + 0 257     | → 1 4 257 | display-only  |    |
| 1 4 240    | ♪ Bb2 ↓    | 68 1 64  | ↔ 0 262     | → 2 1 022 | display-only  | 10 |
| 2 1 000    | Ab2 +      | 127 1 64 | ↔ 0 143     | → 2 1 143 |               |    |
| 2 1 120    | ♪ Bb2 ↓    | 88 1 64  | ↔ 0 131     | → 2 1 251 |               |    |
| 2 1 240    | ♪ G2 ↓     | 80 1 64  | ↔ 0 134     | + 2 1 374 |               |    |
| 2 1 360    | Ab2 +      | 127 1 64 | ↔ 0 100     | + 2 1 460 |               |    |
| 2 2 360    | Ab2 +      | 127 1 64 | ↔ 0 120     | + 2 3 000 | playback-only |    |
| 2 3 120    | ♪ Eb2 ↓    | 60 1 64  | ↔ 0 129     | → 2 3 249 |               |    |
| 2131240    | 1 102      | 88 1 64  | ↔ 01116     | + 2131356 |               | 1  |

Figure 43-40: Playback-only and Display-only notes in the Event List.

## Showing, hiding and selecting playback-only and display-only notes

In the QuickScribe Editor mini-menu, the *Display-only Notes* and *Playback-only Notes* submenus (Figure 43-41) let you select, show/hide and play/mute all notes in your score that have been designated as Playback-only or Display-only.

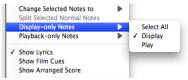

Figure 43-41: Controlling the display and playback of display-only and playback-only notes.

**Temporarily viewing all playback-only notes** To temporarily see all playback-only notes in QuickScribe:

1 Turn on (check) *QuickScribe mini-menu> Playback-only Notes> Display.* 

**2** Open the View Filter (Setup menu), deselect "Normal (display/play)" and "Display-only", and select "Playback-only".

Alternatively, to select all playback-only notes:

1 Turn on (check) *QuickScribe mini-menu> Playback-only Notes> Display.* 

**2** Choose QuickScribe mini-menu> Playback-only Notes> Select All.

Temporarily viewing all display-only notes To temporarily see all playback-only notes in QuickScribe, open the View Filter (Setup menu), deselect "Normal (display/play)" and "Playbackonly", and select "Display-only".

Alternatively, to select all display-only notes:

**1** Make sure *QuickScribe mini-menu> Displayonly Notes> Display* is checked.

**2** Choose QuickScribe mini-menu> Display-only Notes> Select All.

## **Split Selected Normal Notes**

The *Split Selected Normal Notes* mini-menu command operates only on those selected notes that are normal. A normal note is a note that is not set to be display-only or playback-only. This command replaces each selected normal note with two copies of itself: a playback-only copy and a display-only copy. The purpose of this command is to make it easy to start editing the appearance of a measure without changing the playback of the measure. After issuing this command, you can then edit the display-only notes without affecting the (now hidden) playback-only notes. Just make sure that playback-only notes are set to be hidden (their *Display* sub-menu item as shown in Figure 43-41 is unchecked).

## Finding hidden notes

If there is a note in the event list that is not showing up in QuickScribe, then one of the following is happening:

• The note is being hidden from the QuickScribe Editor display due to the *Ignore Mistakes* settings in the Score Options dialog.

• The note has been designated as a playbackonly note, and playback-only notes are currently being hidden (the *QuickScribe mini-menu> Playback-only Notes> Display* setting is unchecked).

• The note has been designated as a display-only note, and display-only notes are currently being hidden (the *QuickScribe Editor mini-menu> Display-only Notes> Display* setting is unchecked).

• The note has been designated as a display-only or playback-only note, and display-only notes or playback-only notes are currently being hidden in the View Filter (Setup menu).

• The note is in a linear measure that has been hidden using the *Do to selected measures> Hide* command in the QuickScribe Editor mini-menu, and the linear measure is currently *not* being used to represent the arrangement measure to which it belongs. To view it, choose the measure from the alternate measure menu. If you can't find the hidden measure, see "Finding hidden notes" on page 529.

## FILM CUES VIEW

The QuickScribe Editor can display film cues in a manner familiar to film composers. To see this view, open the QuickScribe window and choose *Show Film Cues* from the mini-menu:

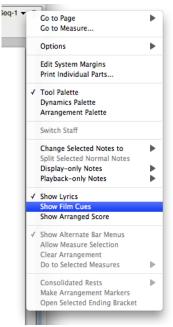

Figure 43-42: Displaying Film Cues view.

When *Show Film Cues* is checked, the QuickScribe view includes an extra area of film cue information above the top staff in every system, as shown in Figure 43-43.

## **Tempo changes**

As shown in Figure 43-43, the top line of information in this view (50.00, 40.00, 50.00) shows tempo changes in Beats Per Minute (BPM) in italic text.

## **Beat location**

The next line of information in Figure 43-43 (B1.00, B4.08) shows the beat location of a cue point (marker), accurate to hundredths of a beat. These numbers appear only where a cue point falls within a measure. It is displayed with the same color as the cue point text. In addition, beat location times are appended with a + or - sign if their associated cue point is late or early, in relation to the closest beat or half-beat. The hit range settings in the Markers window for the cue point's marker are considered when determining whether or not a cue point is hitting a beat or halfbeat.

#### **Measure start time**

The next line in Figure 43-43 (0:00.00, 0:03.60, 0:09.30, etc.) shows the time at the start of each measure in minutes:seconds:hundredths of a second.

#### **Beat number**

Also at the beginning of each measure in Figure 43-43, two integers are displayed. The number above the horizontal line is the beat number from the beginning of the sequence. The number below the horizontal line is the measure number from the beginning of the sequence.

#### **Beat marks**

Each measure in Figure 43-43 shows a small "x" where the beats lie in the measure. If a cue point lies within the measure, then the nearest beat to the cue point is marked with a bold "X".

#### **Cue points**

The QuickScribe Film Cues view uses markers as cue points, as demonstrated below in Figure 43-43 by the words WS Swamp and Arial Swamp. To create or edit markers, choose Project menu> Markers. For complete details, see chapter 64, "Markers" (page 783). This section covers the specifics of marker operation with regard to the Film Cues View.

Markers appear in the same measure as their closest beat. By default, the Film Cues View does not display any marker whose weight is set to *None* in the Markers window. To change which types of markers appear on the QuickScribe page, use the Marker Options window. If the weight of a marker is set to *Very Important*, it appears in red. Use the *Very Important* weight to indicate markers that are key hits.

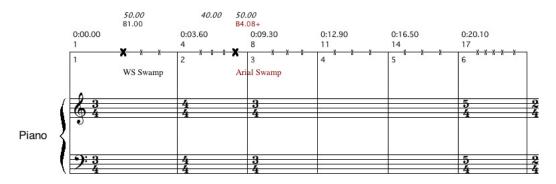

Figure 43-43: QuickScribe + Film Cues view.

## Three different QuickScribe views

Digital Performer maintains a separate set of score options for three separate QuickScribe views:

| QuickScribe view        | How to view it                                                                                                    |
|-------------------------|----------------------------------------------------------------------------------------------------|
| Normal QuickScribe      | Uncheck the Show Film Cues mini-menu item                                                                                                   |
| QuickScribe + Film Cues | Check the <i>Show Film Cues</i> mini-<br>menu item and display one or<br>more staves in the QuickScribe<br>window using the track selector. |
| Film Cues Only          | Check the Show Film Cues mini-<br>menu item and hide all staves in<br>the QuickScribe window using the<br>track selector.                   |

## Film Cues Only view

If you use the track selector in the QuickScribe window to turn off all tracks, and if you have selected *Show Film Cues* in the QuickScribe minimenu, then you will see a trackless *Film Cues Only* view shown below in Figure 43-44.

In the Film Cues only view, you can use the popup meter change and popup tempo change features described in "Popup Meter Changes, key changes and tempos" on page 514, but not the popup key change feature. Key signatures do not display in this view.

## Default QuickScribe Options in the Film Cues Views

When you choose *Show Film Cues* for the first time in a document, Digital Performer will set the following default viewing options for optimal appearance:

| Setting                                         | QuickScribe<br>plus Film Cues                 | Film Cues only                                |
|-------------------------------------------------|-----------------------------------------------|-----------------------------------------------|
| Score options                                   |                                               |                                               |
| Show rest in empty measures                     | Off                                           | Off                                           |
| Show tempo above first measure                  | Off                                           | Off                                           |
| Tempo mark pixel offsets<br>(first measure)     | V = -4<br>H = -18                             | V = -43<br>H = -20                            |
| Measure numbers                                 |                                               |                                               |
| Show measure numbers                            | Off                                           | Off                                           |
| Measure spacing                                 |                                               |                                               |
| Space measures _ per line                       | On<br>6 per line                              | On<br>6 per line                              |
| Marker options                                  |                                               |                                               |
| Show markers                                    | On<br>5 legers above<br>system                | On<br>2 legers below<br>system                |
| Measure time, real time, frame<br>time          | Off, off, off                                 | Off, off, off                                 |
| Show markers with weights                       | All except<br>markers<br>weighted <i>None</i> | All except<br>markers<br>weighted <i>None</i> |
| Hide markers when showing >= _<br>bars per line | Off<br>8 or more bars<br>per line             | On<br>8 or more bars<br>per line              |

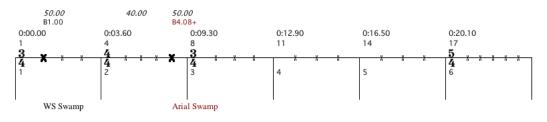

Figure 43-44: Film Cues Only view.

You can change these options, and any other score options that you wish, in order to adjust the Film Cues view to your liking. Remember only that *Show Markers* must be turned on (Marker Options window) in order to see the names of your cues.

## **Displaying markers in Film Cues View**

Use the Marker options dialog (Figure 43-9 on page 503) to set up how markers are displayed in the Film Cues View. See "Marker options" on page 503.

## Changing the height of the Film Cues staff

You can change the height of the Film Cues staff simply by dragging it up or down. The staff height will be the same for every system in the document.

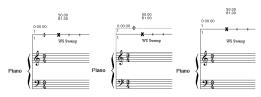

Figure 43-45: Adjusting the height of the Film Cues staff.

## PRINTING

The following sections explain the procedure for various common printing tasks.

## **Printing instrument parts**

To print instrument parts:

**1** Use the Track Selector list (Figure 43-1 on page 492) to display a single track (instrument), and then format the page as desired (system margins, text, track name, etc.) as described in this chapter. To display the track name in front of the staff as the instrument name, use the Part Names option in the Score Options mini-menu command.

**2** Use the Track Selector to show all tracks that you wish to print as individual parts.

**3** Choose *Print Individual Parts* from the QuickScribe Editor mini-menu.

Each track currently being displayed in the QuickScribe Editor will be printed by itself using the formatting you arranged in step 1.

## Preserving formatting for individual parts

If you want to preserve the QuickScribe formatting separately for each track, you can do so by copying each track into its own separate sequence. Since each sequence has its own separate QuickScribe Editor, each part will be preserved.

## Print Individual Parts and grouped tracks

When using *Print Individual Parts* with tracks which are a member of an active track group, the grouped tracks will print together, once for each track in the group. For example, if you have four horn parts grouped together and you print them with *Print Individual Parts*, you will get four copies, each showing all four parts.

This is useful when printing out a copy for each member of the group. However, if you have grouped tracks which will be played by a single player, such as the individual elements of a drum kit, suspend the track group before printing with *Print Individual Parts*, or use *File menu > Print*.

## Printing a keyboard part on a piano staff

To print a keyboard track on a grand staff:

**1** Use the Track Selector list (Figure 43-1 on page 492) to display the track.

**2** Choose *Track Options* from the QuickScribe Editor mini-menu.

**3** Choose the track that contains the keyboard part from the Track menu.

**4** Uncheck the Use Default check box, if necessary.

**5** Choose the Grand Staff from the staff type menu.

6 Set the spacing options as desired and click OK.

**7** Set the Score Options, text, margins and other formatting as desired.

**8** Choose Print from the File menu.

## **Printing a score**

When you display multiple tracks in QuickScribe, Digital Performer places them together in the same staff system. So, to print a score, use the Track Selector to show all tracks that you wish to include in the staff system for the score. To adjust the spacing between the staves in the system, as well as the spacing between systems, choose Score Options (QuickScribe Editor mini-menu).

## **Creating blank staff paper**

To create blank staff paper:

1 Create one or more empty MIDI tracks.

**2** Use the Track Selector to display the empty MIDI tracks in the QuickScribe Editor.

**3** In Score Options, disable the "Show rest in empty measures" option.

**4** In Measure Spacing Options, choose *Space measures* \_ *per line* and set the number of measures per line as desired.

**5** If necessary, you can lengthen the tracks (and therefore the number of pages) by extending the length of the sequence. To do so, choose *QuickScribe Editor mini-menu> Options> Set Score Length.* 

## **EXPORTING A MUSICXML FILE**

MusicXML is an XML-based file format for representing Western musical notation. It is a proprietary file format developed by Recordare LLC that is fully and openly documented, and it can be freely used under public license. For further information, visit musicxml.com.

MusicXML can be used to export a Digital Performer QuickScribe score to other programs that support MusicXML importing, such as Finale<sup>™</sup> and Sibelius<sup>™</sup>. For a list of music software applications that support MusicXML, visit musicxml.com/software.

## What gets exported

Digital Performer exports the following elements of a QuickScribe score:

- Notation transcription, as it appears in the QuickScribe window
- Key signatures
- Meter changes
- Dynamic markings
- Lyrics
- Transpositions
- Marker text

• Tempo changes (requires that the tempo source is set to *Conductor Track*)

As of this writing, the following elements are not exported, although future versions of Digital Performer may support these elements as well:

- Score arrangement markings (repeats, endings, etc.)
- Chord symbols
- Page text

## **Exporting a MusicXML file**

To export a Music XML file, choose *File menu> Export*. In the resulting sub-menu, there are two MusicXML export commands.

## Export> Selected Tracks As MusicXML:

Exports the currently selected tracks, which can be selected in any edit window. If no tracks are currently selected, then all MIDI tracks are exported.

**Export> Score As MusicXML**: This command is only available when the QuickScribe window is open, and it exports whatever is currently being shown in QuickScribe.

## Tips for exporting MusicXML

Importing MusicXML files into Sibelius, Finale or any program that imports this file format is a simple and straightforward process. The key to smooth transfers is preparing the score in Digital Performer to make sure all the information you require is included in the exported MusicXML file.

Here are some things to check before exporting a Digital Performer project as a MusicXML file.

## Key signatures

It is easy to work in Digital Performer without specifying a key signature. Therefore, be sure to choose *Project>Conductor Track>Change Key* to place a key signature at measure one (and any other locations in the score where the key changes).

## Tempos

Digital Performer will include all tempo changes as metronome markings in the MusicXML file. *However, you must have the conductor track selected in Tempo Control Menu as your tempo source to have all your tempo changes included.* If you have another source selected, it will only include a metronome marking on measure one of the exported MusicXML file.

## Markers

Digital Performer will include all markers as staff text attached to the top staff of the exported score. You may find it helpful to go through your project and add markers at all the important points to make them easier to find when you import the MusicXML file into your notation program.

## Instrument transpositions

The transposition of each track in the score is dictated by the transposition of the instrument's staff in the QuickScribe score. If, for example, you have a trumpet staff set to C transposition in the score and B flat transposition in the part, the exported MusicXML file will use the C transposition (not B flat). If you require the trumpet to be in B flat, you will need to change the staff to B flat transposition in QuickScribe score before exporting. Alternately, you can change the instrument definition in your notation program after you import the MusicXML file.

## Selecting which tracks to include

You may have a project with many tracks that do not need to be included in the exported MusicXML file, such as key switch control tracks, synth tracks, etc. In this case, go to the Track list, select only the tracks you wish to export and use the *Export>Selected Tracks as MusicXML* command.

If you have tracks organized into track folders, you can select a folder (or folders) and just those tracks will be included in the exported MusicXML file.

## Importing MusicXML files into Finale

Once you have exported your Digital Performer project as a MusicXML file, it can be imported into Finale 2014 (and several earlier versions) by following these steps.

• From the Launch window, click on the "IMPORT MUSICXML" button. Locate the MusicXML file you have exported from Digital Performer on your hard drive and click the open button.

or

• Go directly to the File menu and select *Import>MusicXML*... Locate the MusicXML file you have exported from Digital Performer and click the open button.

Finale now opens the MusicXML file as Finale score.

## Importing MusicXML files into Sibelius

Once you have exported your Digital Performer project as a MusicXML file, it can be imported into Sibelius 6, 7 or 7.5 by following these steps.

Sibelius opens MusicXML files the same way it opens Sibelius score files.

• From the Quick start window, click the *Open Other...* button in the lower left corner, locate the MusicXML file you have exported from Digital Performer on your hard drive and click the open button.

or

• Go directly to File menu bar, select Open, locate the MusicXML file you have exported from Digital Performer and click the open button.

The *Open MusicXML File* window appears. Here you can specify paper size, house style and instrument options. Explore these options and see what best fits your workflow. Generally speaking, the default settings with the house style you need for your project works well.

Sibelius now opens the MusicXML as a Sibelius score.

## CHAPTER 44 Waveform Editor

## **OVERVIEW**

Digital Performer's Waveform Editor window provides a complete 'destructive' waveform editing environment. Permanent modifications can be made to mono, stereo, and multi-channel audio files using the standard editing commands in Digital Performer's Edit and Audio menus, including the 'destructive' application of MOTU Audio System effects plug-ins. Pencil tool editing is provided, even when zoomed out. Many navigation, selection and auditioning features are provided, along with dozens of key bindings for quick, convenient operation from your computer keyboard. Basic sample loop editing is also provided. A special feature, automatic crossfading, can be applied to all edits for artifact-free editing. The Waveform Editor also lets you view and edit soundbite beats and tempo maps.

| Waveform Editor quick reference            |
|--------------------------------------------|
| Tool palette quick reference               |
| Waveform editor mini-menu                  |
| 'Destructive' editing                      |
| Opening the Waveform editor541             |
| The Waveform Editor title bar541           |
| Snap, Selection, and Event Information542  |
| Cursor Information                         |
| Cursor Guidelines542                       |
| Grid lines542                              |
| Waveform Editor edit grid 542              |
| Edit Layers543                             |
| Transport lock543                          |
| Selection543                               |
| Global time format543                      |
| Undo History543                            |
| The audio file overview544                 |
| The Audio layer544                         |
| Selecting with the I-Beam cursor546        |
| Making an insertion point                  |
| Auditioning                                |
| Scrubbing                                  |
| The Audio Layer menu                       |
| The Soundbites layer                       |
| The soundbites Layer menu                  |
| The Loops Layer                            |
| The Loops menu552                          |
| Soundbite and loop shortcuts               |
| The Pitch layer                            |
| The Beats layer                            |
| The Beats menu                             |
| The Tempos layer553                        |
| The Tempos menu                            |
| The Stretch Layer553                       |
| The Bite Volume layer554                   |
| Creating a new, empty audio file554        |
| Creating a new audio file from a selection |
| Edit menu operations554                    |
| Region and Audio menu operations           |
| Waveform Editor preferences                |

## WAVEFORM EDITOR QUICK REFERENCE

**Transport lock:** Links playback and selection to the controls in the main control panel.

Waveform zoom: Scales the waveform vertically.

**Transport lock:** Locks playback of the audio file displayed in the Waveform Editor to Digital Performer's main transport controls.

**Toggle grid lines:** Shows/hides horizontal and vertical grid lines.

**Toggle cursor guidelines:** Shows/hides guidelines when moving the cursor over the waveform.

**Close-up lens:** Represents the area of the audio file currently being shown in the main waveform editor display (below the overview). Drag it to move it. Drag its edges to expand or contract the view.

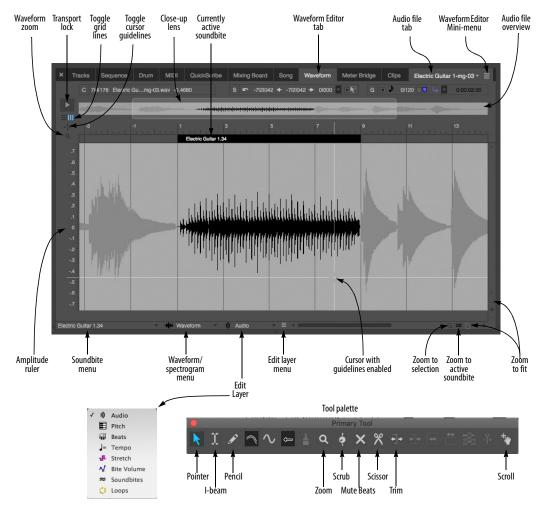

Figure 44-1: The Waveform Editor shows the parent audio file of the currently selected soundbite. The entire audio file is shown in the overview at the top. The 'Close-up Lens' controls what area is displayed in the main view below.

**Currently active soundbite:** The currently active soundbite appears in black here in the Waveform layer. In the Soundbites layer, it has emphasized borders and a title bar, and you can sample-accurately edit it, make a selection from it, zoom to its boundaries, move to the next or previous soundbite, and other useful tasks.

**Waveform Editor tab:** Click it to display the Waveform Editor.

**Audio file tab:** Displays the name of the audio file being viewed in the Waveform Editor. Click it to choose a different audio file.

**Waveform Editor mini-menu:** Provides features specific to the Waveform Editor.

**Audio file overview:** Provides an overview of the entire contents of the audio file currently being displayed in the window.

**Zoom to fit:** Click these buttons to zoom all the way out so that the entire audio file fills the available space horizontally or the waveform fills the full amplitude range vertically.

**Zoom to active soundbite:** Fills the waveform display with the currently active soundbite.

**Zoom to selection:** Fills the waveform display with the current selection, if any.

**Edit Layer:** Lets you choose an edit layer for waveform display, including audio data, pitch automation, beats, tempo, stretching, volume, soundbites and sampler loops.

**Edit Layer menu:** Provides features specific to the current edit layer.

**Waveform/spectrogram menu:** Switches between the standard waveform display and the spectrogram display, with numerous color options for the spectrogram. See "The spectrogram display" on page 395 for details.

**Soundbite menu:** Choose the currently active soundbite.

**Amplitude ruler:** Measures the gain of the audio samples in the waveform display. The range is from +1 to -1. For the spectrogram display, the ruler displays frequency in hertz (Hz), from zero to 21.1 kHz.

## **TOOL PALETTE QUICK REFERENCE**

**Pointer:** Gives you an I-Beam cursor over the waveform for placing an insertion point and selecting regions of audio for editing. Also gives you a Hand tool in Soundbites editing mode that lets you select and edit soundbites by clicking and dragging their left or right edge.

**I-Beam:** Gives you an I-Beam cursor over the waveform for placing an insertion point and selecting regions of audio for editing.

**Pencil:** In the waveform edit layer, drag the Pencil tool over the waveform to redraw the sample data in the audio file. In other layers, the Pencil inserts data relevant to that layer (tempo, beats, volume, etc.)

**Zoom:** Click or drag to enlarge the waveform. Option/Alt-click to zoom out. Option/Alt-Shiftclick to zoom backwards (through previous zoom levels). Option/Alt-Control/Win-Shift click to zoom forwards.

**Scrub:** Gives you a scrub cursor over the waveform for scrubbing and selecting while scrubbing.

**Mute beats:** Disables or re-enables a beat in the Beats edit layer.

**Scissors:** Use the scissors tool to split soundbites or pitch bars in the Pitch layer.

**Trim:** The *Trim tool* allows you to click anywhere in a soundbite to move the right edge to the location where you clicked. Hold down the Option/Alt key to move the left edge of a soundbite.

**Scroll:** Allows you to scroll the note grid and continuous data grid smoothly and precisely, vertically and horizontally in a single gesture. Simply click anywhere in the grid and drag as desired.

## WAVEFORM EDITOR MINI-MENU

**New Audio File:** Creates a new, empty mono, stereo or surround audio file.

**New Audio File from Selection:** Creates a new audio file based on the current selection in the waveform editor or soundbite list.

**Import Audio:** Imports audio files and their soundbites into Digital Performer.

**Export Selected Soundbites:** Lets you save the currently selected soundbites as a separate audio files in one of several different audio file formats, including interleaved, AIFF, WAV and MP3 files.

**Columns Setup:** Lets you show and hide the columns in the Soundbites list.

**New Soundbite Folder**: Adds a folder in the Soundbite List. This is unavailable when using the Waveform Editor (and is only available when you are viewing Folders in the Soundbite list).

**Waveform Editor Preferences:** Lets you choose how stereo files are displayed in the overview. Also lets you make several settings regarding how edits are handled. **Remove from list:** Deletes the soundbite from the Soundbites window list without deleting its corresponding region in the audio file region list.

**Delete:** Removes the selected soundbites from the list. This command does not delete audio data on the hard disk. It removes Digital Performer's reference to the data from the Soundbites window. If the soundbite is the last one in the parent audio file to be deleted, Digital Performer asks if you would like to delete the parent audio file entirely.

## 'DESTRUCTIVE' EDITING

The phrase *destructive editing* has been adopted by the audio industry as a way of referring to the process of permanently altering the audio data in an audio file. The Waveform Editor window allows you to apply all of Digital Performer's editing capabilities 'destructively' to an audio file, permanently modifying the original audio data.

In all other Digital Performer windows, audio editing is *non-destructive*. The original audio data remains unaltered, and you merely modify pointers (references) to the original audio data. For example, if you cut a portion of a soundbite in the Tracks window or Sequence Editor, you are simply modifying *pointers* to the original audio data, but the original audio data remains unaltered.

On the other hand, if you cut a portion of a soundbite in the Waveform Editor, you are removing the actual audio data itself from the audio file. This will affect any soundbites that refer to the removed portion of the file. In some cases, this is a good thing, such as when you are removing a click or pop with the Pencil tool (you want the click to be removed in all cases where the audio is being used). But in other cases, you could alter soundbites that you didn't intend to. So keep this in mind when making destructive edits. If you find yourself in a situation where you made a destructive edit that you wish you could "take back", Digital Performer has a powerful unlimited undo history feature, discussed later in this chapter, that allows you to remove destructive edits and restore the audio file to its original state.

#### **OPENING THE WAVEFORM EDITOR**

There are several ways to open the Waveform Editor:

| Location                   | What to do                                                                                                    |
|----------------------------|----------------------------------------------------------------------------------------------------|
| From the Soundbites window | Double-click a soundbite. This<br>opens a separate Waveform Editor<br>window for the parent audio file<br>of the soundbite.                                                                                      |
| From other windows         | Select a soundbite and choose <i>Edit</i><br><i>in Waveform Editor</i> from the<br>Audio menu.                                                                                                    |
| Sequence Editor            | Command/Ctrl-double click                                                                                                    |
| Consolidated Window        | Click the "Waveform" tab                                                                                                    |
| Any window                 | Invoke the Display soundbite in<br>Waveform Editor command with<br>your customized keyboard<br>shortcut. Search for this<br>command in the Commands<br>window (Setup menu) and assign<br>it to any key you wish. |

The Waveform Editor displays the parent audio file of the soundbite you click. It displays only one mono, stereo or surround audio file at a time, although you can open multiple waveform editors as explained below in the next few sections.

#### Opening a separate Waveform Editor window

Double-clicking on a soundbite in the Soundbite window list opens a separate Waveform Editor window. The window's title bar displays the name of the audio file.

Another way to open a separate Waveform Editor is to select a soundbite and choose *Edit in Waveform Editor* from the Audio menu.

## Opening multiple editor windows

Using the techniques discussed above, Digital Performer allows you to open a separate waveform editor window for each audio file being used in your project. For example, if your project currently has 20 soundbites in it, but they collectively belong to three separate audio files, you could open three separate Waveform Editors (one for each audio file).

## THE WAVEFORM EDITOR TITLE BAR

The Waveform Editor title bar contains the standard edit window items discussed in "Window Target" on page 356. However, the Waveform Editor's Window Target menu switches between audio files, rather than tracks or sequences.

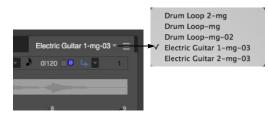

In addition to the standard items, when the Waveform Editor is out of the Consolidated Window the name of the parent audio file is displayed in the title bar. In macOS (only), you can drag the file icon to a Finder location to move the parent audio file on disk. Hold the Option key while dragging to copy the file instead of moving it, or hold Command-Option to create an alias to the file.

If you drag the file icon to a track in your project, the file will be added to your sequence. This works just like dragging a file into your project from the computer desktop. If you would like to drag a specific soundbite to your project, either drag the title bar of the active soundbite in the Waveform Editor to your sequence, or drag the soundbite from the Soundbites list or Content Browser.

## **SNAP, SELECTION, AND EVENT INFORMATION**

The Snap, Selection, Event Information windows (Studio menu) display information about the current selection range, selected event, and more. These windows update as you work, providing constant feedback.

The Information Bar can also be displayed directly in the Waveform Editor, showing some or all of the data shown in the Information windows.

For complete details about these information windows and the Information Bar, see chapter 37, "Information Windows" (page 367).

## **CURSOR INFORMATION**

As with other Edit Windows, the Waveform Editor uses the Cursor Information window and/or Information Bar to display the position and value of the cursor.

#### File

Shows the name of the audio file currently displayed in the window.

#### Time

*Time* shows the cursor's current location in the audio file, in the time formats specified in the Cursor Information section of the Time Formats window (see "Customizing the time format display" on page 101).

• If viewing Samples, the very first sample in the file is number zero (0).

• If viewing Measures, the start of the active soundbite will be measure 1. If the soundbite contains a sync point, the sync point will instead become measure 1.

## Amplitude

*Amplitude* shows the cursor's current vertical position in the waveform display. It is measured on a scale from -1 to 1.

For more information, see "Cursor Information" on page 370.

## Waveform Amplitude

*Waveform Amplitude* shows the amplitude of the sample currently beneath the cursor. This value only appears when you are zoomed in far enough so that one screen pixel equals at least one sample. Otherwise, the cursor cannot distinguish individual samples. The scale is from -1 to 1.

## **CURSOR GUIDELINES**

For precise visual editing, show the Cursor Guidelines (Figure 44-1 on page 538), which extend to the amplitude and time rulers.

## **GRID LINES**

For precise visual editing, show the horizontal and/or vertical grid lines (Figure 44-1 on page 538), which extend from the time ruler and amplitude ruler.

## WAVEFORM EDITOR EDIT GRID

The Waveform Editor edit grid is controlled by the Snap Information window or the Snap Info section of the Information Bar. When viewing the Waveform Editor, you may enable the Edit Grid, Beat Grid, or both. Your actions then snap to grid locations. For further details about editing to beats, see "Using the beat grid" on page 702. The time format is governed by the "Time Formats window" on page 100.

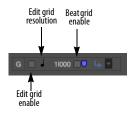

Figure 44-2: Waveform Editor edit grid.

## **EDIT LAYERS**

Edit Layers (Figure 44-1 on page 538) allow you to edit, select, audition and otherwise manipulate waveform data, soundbites, stretch edits, sampler loops, volume data, beats and tempo maps in the audio file. Features specific to each edit layer are explained in detail later in this chapter.

## A handy shortcut

Press Command/Ctrl-return to cycle through the edit layers.

## TRANSPORT LOCK

The *Transport Lock* button in the Waveform Editor (Figure 44-1 on page 538) locks playback of the audio file displayed in the Waveform Editor window to Digital Performer's main transport controls. You can play, stop, rewind and otherwise control playback of the audio file displayed in the Waveform Editor using all of the familiar transport features in the Control Panel. In essence, the Waveform Editor acts like the currently enabled sequence (with regard to all transportrelated features).

When you unlock the Transport Lock button, transport control returns to the currently playenabled sequence.

## **Control Panel**

When the Transport Lock button is engaged, all of the features in Digital Performer's main transport control panel, such as Memory Cycle, can be employed for Waveform Editor playback. In addition, all of Digital Performer's other playbackrelated features apply to the Waveform Editor. This includes:

- "Auto scroll" on page 234
- "Displaying the playback wiper" on page 235
- "Click Preferences" on page 264
- "Memory buttons" on page 214
- "Displaying the playback wiper" on page 235
- "Zooming with the wiper" on page 236

## SELECTION

All of the features in the Selection Information window ("Selection Information" on page 372) can be applied to selection procedures in the Waveform Editor, including pre-roll, post roll and so on.

Additionally, you can click a channel label (to the left of the vertical amplitude ruler) to apply the current selection to only that channel.

## **GLOBAL TIME FORMAT**

The global time format controls how time is displayed in the Waveform Editor. See "Time Formats window" on page 100. For example, if you wish to specify a selection by entering the start time and end time in samples, you can set the global time format to samples and then use the Selection Information window to type in the selection.

## **UNDO HISTORY**

Each audio file has its own Undo History. To open its Undo History window, choose *Edit menu* > *Undo History* while the audio file is being displayed in the Waveform Editor and the Waveform Editor has the window focus. The audio file undo history allows you to take back changes you've made to the audio file. You can even remove individual destructive edits in the undo history, without affecting other items in the history. For complete details, see "Undo History for audio files" on page 590.

## THE AUDIO FILE OVERVIEW

As shown in Figure 44-1 on page 538, the narrow strip above the main waveform display provides an overview of the entire audio file.

## The close-up lens

The close up lens in the overview represents the area of the audio file currently being displayed in the main portion of the Waveform Editor window as shown in Figure 44-1 on page 538. Drag the lens, or its edges, to change what is displayed. To view the entire file, drag the edges of the lens all the way left and right. (Or you can click the *Zoom to fit* button as shown in Figure 44-1.)

## Making selections in the overview

The overview displays any current selections you have made in the main waveform display. You can also select any portion of the audio file in the overview itself, as long as it is outside the close-up lens.

## Surround audio files in the overview

Surround audio files are displayed with all channels superimposed on top of one another.

## THE AUDIO LAYER

As shown in Figure 44-1 on page 538, the audio edit layer lets you edit the audio waveform itself. The amplitude ruler on the left measures sample value from -1 to 1.

## Editing deinterleaved audio files

When using deinterleaved audio, Digital Performer stores stereo audio in pairs of mono files, each with the same name and ".L" and ".R" in their names. Digital Performer sample-locks the files together, just as if they were interleaved, so that they always remain perfectly in phase with one another. The Waveform Editor has the ability to display and edit these stereo audio files, in effect treating them as if they are interleaved. Both channels of audio are displayed as a dualwaveform, which are selected and edited together (although you may also select either channel by itself, if you wish. See "Selecting with the I-Beam cursor" on page 546 for details.) In the overview, you have the choice of displaying both, one or the other, or both of them summed. See "Waveform Editor preferences" on page 556.

Likewise, Digital Performer stores deinterleaved surround audio files on disk as a group of mono audio files, each with the same name and appropriate file name (".L" for left, ".R" for right, ".C" for center, ".Ls" for left surround, ".Rs" for right surround, ".LFE", etc.). Digital Performer sample-locks these files together, just as if they were interleaved, so they always remain perfectly in phase with one another.

Surround audio files display their channels separately in Digital Performer's waveform editor.

## **Editing surround files**

The Waveform Editor provides full destructive waveform editing of the separate channels of a surround audio file. For example, you can use the Pencil tool on an individual surround channel to edit out a click or pop. The same is true for all other destructive edit operations, such as applying plug-in effects, cut/copy/paste operations, etc. To select individual channels, use the same keyboard shortcuts as for stereo files: Command/Ctrl-drag to select individual channels; Command/Ctrl-Shift-click to extend the selection. You can also Shift-click the channel name (in the amplitude ruler on the left edge of the window) to add or remove a channel from the current selection.

If you make a selection that includes one or two channels, you can use the *New Audio File from Selection* mini-menu command to make a new mono or stereo audio file.

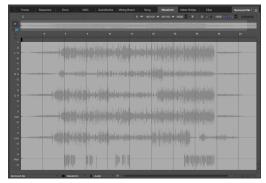

Figure 44-3: The Waveform Editor provides complete destructive editing of surround audio files.

When copying and pasting portions of a surround audio file in the Waveform Editor, the source material in the clipboard must have the same number of channels as the paste destination, with the exception that mono-to-stereo and stereo-tomono conversions are supported. See "Waveform Editor preferences" on page 556.

To apply Spectral Effects (Audio menu), such as formant-corrected pitch-shifting, to a surround audio file, all channels must be selected.

#### **The Waveform Editor Time Rulers**

The Waveform Editor can display time rulers in any of Digital Performer's four time formats: measures/beats, real time, SMPTE time code, and/ or samples. You can show and hide any combination of these four rulers using the "Time Formats window" on page 100. The measure|beats|ticks ruler displays time according to the tempo map, if any, and the soundbite's sync point, if it has one. Below is a summary of how the measure ruler displays time in the Waveform Editor:

| Tempo map? | Sync point? | Measure 1<br>placement | Time ruler<br>display                  |
|------------|-------------|------------------------|----------------------------------------|
| No         | No          | At sample zero         | Follows a constant<br>tempo of 120 BPM |
| Yes        | No          | At sample zero         | Follows the tempo map                  |
| No         | Yes         | At sync point          | Follows a constant<br>tempo of 120 BPM |
| Yes        | Yes         | At sync point          | Follows the tempo map                  |

If a soundbite has no tempo map or sync point, the measure ruler places measure 1, beat 1 at sample number 0 and displays measures and beats based on a default tempo of 120 BPM. If the soundbite has a tempo map, the time ruler follows the tempo map. If the soundbite has a sync point, the time ruler places measure 1, beat 1 at the sync point.

#### Scrolling

You can, of course, use the horizontal and vertical scroll bars to move around in the file. You can also scroll horizontally by dragging the close-up lens in the overview as shown in Figure 44-1 on page 538. Here are some keyboard shortcuts for scrolling:

| Keyboard shortcut | What it does              |
|-------------------|---------------------------|
| Left/Right Arrow  | Scrolls left or Right.    |
| Up/Down Arrow     | Scrolls up or down.       |
| Page Up/Down      | Scrolls up or down.       |
| Home              | Scrolls all the way up.   |
| End               | Scrolls all the way down. |

#### Zooming

The waveform display has very flexible zooming capabilities. You can zoom all the way out to see the entire audio file; conversely, you can zoom all the way in to make precise edits on individual samples, as demonstrated below in Figure 44-4.

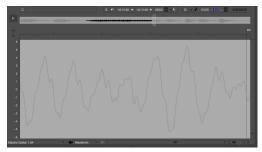

Figure 44-4: The Waveform Editor can zoom in to the sample level. Zooming in this far makes it easy to make precise edits on individual samples.

Use the zoom controls shown in Figure 44-1 on page 538 to zoom the waveform:

- Click the +/- zoom buttons in the lower right corner to zoom horizontally or vertically. (Press on them continuously to zoom continuously.)
- Click the *Zoom to Selection* (magnifying glass) button in the lower right corner to fill the window with the current time range selection.
- Click the *Zoom to Active soundbite* button (soundbite icon) in the lower right corner to fill the window with the currently active soundbite (in the soundbite layer).
- Click the *Zoom to File* button (file icon) in the lower right corner to zoom back out all the way.
- The *Waveform zoom* menu lets you zoom in on a smaller vertical range. Notice that the ruler scales with the waveform.

There are many additional ways to zoom the waveform display:

• Drag over the waveform with the Zoom tool in the Tool palette

• Drag in the time ruler with the Zoom tool to zoom in horizontally only

Use the many commands in the *View menu > Zoom* sub-menu as explained in "Zooming" on page 345 and "Zoom menu shortcuts" on page 346.

## SELECTING WITH THE I-BEAM CURSOR

To get the I-Beam cursor, click the Pointer tool in the Tool palette (Figure 44-1 on page 538).

#### Making selections with the I-Beam cursor

Dragging the I-Beam cursor in the waveform display or the overview makes a selection.

In a stereo or multichannel waveform, hold down the Command/Ctrl key to select just one channel.

#### Selecting by the numbers

Use the Selection Information window ("Selection Information" on page 372) to make precise, numerical selections.

#### Scrubbing while selecting

It is also possible to scrub while making selections. For details, see "Selecting while scrubbing" on page 548.

#### Summary of cursor selecting techniques

Here is a summary of the many techniques available in the waveform editor for selecting data:

| To do this:                                 | Do this:                                                                                          |
|---------------------------------------------|---------------------------------------------------------------------------------------------------|
| Select a time range                         | Drag with the I-Beam cursor.                                                                      |
| Select a time range<br>in the overview      | Drag with the arrow cursor.<br>Note: you cannot start the selection<br>inside the Close-up lens.  |
| Extend the current selection                | Shift-click or Shift-drag.                                                                        |
| Select All                                  | Press command-A, or choose<br>Select All from the Edit menu.                                      |
| Select a soundbite                          | Make it active (see "Making a soundbite active" on page 548) and then double-click its title bar. |
| Select a stereo waveform                    | Use any of the techniques listed above.                                                           |
| Select just one channel of a stere waveform | o Hold down the Command/Ctrl key<br>while doing any of the selection<br>techniques listed above.  |

#### **Extending the selection**

As noted above, you can extend the current selection in either direction by Shift-clicking before it or after it. The Waveform Editor offers other shortcuts for extending the current selection in either direction by pressing keys on the computer keyboard.

To incrementally extend the selection:

| Keyboard shortcut                                      | What it does                                                                                                    |
|--------------------------------------------------------|----------------------------------------------------------------------------------------------------|
| Shift–Left Arrow,<br>Shift–Right Arrow                 | Moves the <u>right edge</u> of the<br>current selection forwards or<br>backwards by a fixed number of<br>samples. |
|                                                        | The number of samples is determined by the current zoom level.                                                    |
| Shift-Control-Left Arrow,<br>Shift-Control-Right Arrow | Same as above, except that it moves the <u>left edge</u> of the current selection.                                |
| Option/Alt key                                         | Use the Option/Alt key together<br>with the above combination of<br>keys to move by a smaller amount              |

Extending the selection using soundbite or loop

of samples.

## boundaries

The Waveform Editor offers several similar key binding shortcuts for extending the current selection to surrounding soundbite and loop boundaries in the audio file. For details see "Soundbite and loop shortcuts" on page 553.

#### MAKING AN INSERTION POINT

Clicking the I-Beam tool (Figure 44-1 on page 538) gives you an insertion point, which determines where material on the clipboard can be pasted or spliced. It also determines where playback begins when you press Ctrl-spacebar to audition the audio file.

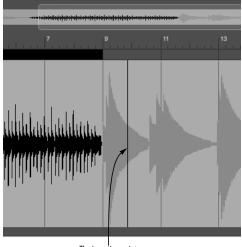

The insertion point

Figure 44-5: Click the I-beam cursor to place an insertion point. This can only be done in the waveform display, not the overview. Notice that the current insertion point location is displayed numerically in the Selection Information window.

## The insertion point numerical display

The precise sample location of the insertion point is displayed in the Selection Information window ("Selection Information" on page 372).

#### Placing the insertion point in one channel

To place the insertion point in one channel of a stereo or surround audio file, Command/Ctrlclick. To extend the insertion point to another channel, Command/Ctrl-Shift-click.

## AUDITIONING

The Waveform Editor provides many ways to audition the audio data.

#### **Auditioning a selection**

To audition any portion of the waveform, turn off Transport Lock and turn on Audible Mode, then make your selection; it will audition as soon as you release the mouse. If Audible mode is currently turned off, make your selection and then press Option/Alt-spacebar, or choose *Audition Selection* from the Region menu.

#### Auditioning from the insertion point

To audition starting at a specific point in the waveform, click it with the I-Beam cursor to place the insertion point. Then press Ctrl-spacebar to begin playing from the insertion point to the end of the file.

## Stopping playback

At any time during auditioning, click anywhere to stop playback.

#### Loop auditioning

For details about the *Audition Selection with Active Loop* command and other loop auditioning commands, see "Auditioning the active sampler loop" on page 551.

## SCRUBBING

To scrub audio forwards or backwards, click the Scrub tool in the Tool palette (Figure 44-1 on page 538) and drag left or right on the waveform.

#### If the Scrub tool grays out

The Scrub tool grays out when you are zoomed far enough in so that the rate of playback would be too slow to scrub. Choose *View menu* > *Zoom* > *Zoom to Default Zoom* (or use any other zooming technique you prefer to zoom out until the scrub button ungrays).

The Scrub tool also grays out if the MOTU Audio System is not currently active (*MIDI Only* is chosen in the Setup menu).

#### Scrubbing one channel of a stereo waveform

To scrub the left or right channel of a stereo waveform by itself, hold down the Command/Ctrl key while dragging with the scrub cursor.

#### Selecting while scrubbing

Hold down the Shift key while dragging with the scrub cursor to select what you are scrubbing or to extend the current selection while scrubbing.

#### Adjusting the volume for scrubbing

You can adjust the volume for scrubbing using the *Audition volume* preference. See "Audition volume" on page 96. Also see "Specifying audio output for auditioning" on page 352.

## THE AUDIO LAYER MENU

The Audio edit layer menu can be accessed when you choose the Audio edit layer (Figure 44-1 on page 538). The commands in this menu alter the original waveform data.

#### Normalize

The *Normalize* command in the Audio edit layer menu (Figure 44-1 on page 538) boosts the level of the selected region by whatever amount is needed to make the loudest peak reach digital full scale (zero dB).

## Fade In and Fade Out

To apply a linear fade in or fade out in the Waveform Editor, select the desired region and then choose *Fade In* or *Fade Out* from the Audio edit layer menu (Figure 44-1 on page 538).

## THE SOUNDBITES LAYER

In the *Soundbites* layer (chosen from the Edit Layer menu on Figure 44-1 on page 538), you can modify where soundbites start and end, a process referred to as soundbite *trimming*. In addition, you can perform many useful navigation and selection tasks.

#### Creating a soundbite in the Waveform Editor

To create a soundbite in the Waveform Editor, make a selection and choose *New Soundbite from Selection* from the Soundbite edit layer menu (Figure 44-1 on page 538).

#### Making a soundbite active

Before you can do anything to a soundbite in the Waveform Editor, you need to make it 'active' (so that Digital Performer knows which soundbite you wish to modify). When a soundbite is made active, its borders become emphasized and it displays a title bar above it that shows its name, as shown below in Figure 44-6.

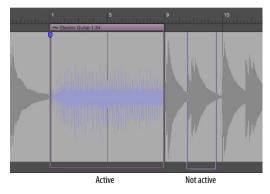

Figure 44-6: Before you can do anything to a soundbite, you need to make it active.

There are several ways to make a soundbite active:

- Choose it from the Soundbite menu (Figure 44-1 on page 538).
- Click its name in the Soundbites list.
- Choose the *Soundbites* edit layer from the Edit Layer menu (Figure 44-1 on page 538) and click the left or right edge of the soundbite with the cursor.

#### **Trimming soundbites**

To trim (move) the edge of a soundbite, make it active (as described above), and then grab the edge with the hand tool and drag it as desired. You can do this at any zoom level for any degree of precision you wish. You can also snap soundbite edges to beats, as explained in "Waveform Editor edit grid" on page 542.

#### Selecting the currently active soundbite

After you've made a soundbite active (as described in "Making a soundbite active" above), you can select the audio data in the soundbite by either of the following techniques:

Double-click the soundbite's title bar,

#### OR

• Choose *Set to Soundbite* in the Selection Information section of the Information Bar.

## Other soundbite-related selection techniques

You can double-click or triple-click as follows:

| Do this                                                                                                | To do this                                                                             |
|----------------------------------------------------------------------------------------------------|----------------------------------------------------------------------------------------|
| To select all the audio to the left or<br>right of the soundbite                                       | Double-click the title bar area to<br>the left or right of the soundbite<br>title bar. |
| To select a single channel within a stereo or n-channel soundbite                                      | Double-click the channel's waveform anywhere inside the soundbite.                     |
| To select a single channel to the<br>left or right of a stereo or n-<br>channel soundbite              | Double-click the channel's waveform to the left or right of the soundbite.             |
| To select the entire audio file                                                                        | Triple-click the soundbite title bar.                                                  |
| To select a single channel of a stereo or n-channel audio file for the entire length of the audio file | Triple-click anywhere on the channel's waveform.                                       |

#### Auditioning the active soundbite

There are several ways to audition the active soundbite:

• Use the *Audition Active Soundbite* command in the Commands window.

• Select the audio in the active soundbite (as described above) and then audition it using any of the techniques described in "Auditioning" on page 547.

• Choose *Audition Active Soundbite* in the Soundbite edit layer menu (Figure 44-1 on page 538).

#### Renaming the active soundbite

Option/Alt-click the soundbite's title bar to rename it.

#### Dragging and dropping a soundbite

To drag and drop a soundbite from the Waveform Editor into an audio track or other destination in Digital Performer, make it active and then drag it by its title bar to the desired window.

#### Sync points in the Waveform Editor

If a soundbite has a sync point (as described in "Sync points" on page 411), it will appear in the Waveform Editor. In soundbite mode, you can move the sync point.

#### THE SOUNDBITES LAYER MENU

The Soundbites edit layer menu can be accessed when you choose the Soundbites edit layer (Figure 44-1 on page 538) and offers several convenient features for working with soundbites.

#### Zooming to a soundbite

To fill the Waveform Editor window with the currently active soundbite, click the *Zoom to Active Soundbite* button (Figure 44-1 on page 538). This causes soundbite to fill the current space in the window.

#### Creating a soundbite from a selection

The Soundbite menu has an item that lets you create a new soundbite from any current selection. To do so, select any region (as explained in "Selecting with the I-Beam cursor" on page 546) and then choose *New Soundbite from Selection* from the Soundbite menu.

#### **Deleting a soundbite**

To delete a soundbite, make it active, and then choose *Delete Active Soundbite* from the Soundbite menu (Figure 44-1 on page 538). If the soundbite is being used in any track of any sequence in the project you currently have open, you'll see an alert dialog to warn you of this and confirm that you really want to delete it.

Be careful not to delete soundbites that you might still need for other projects (if the audio file is being used in other Digital Performer projects).

#### Auditioning a soundbite

To audition a soundbite, make it active and then choose *Audition Active Soundbite* from the Soundbite layer menu.

## Setting the sync point for a soundbite

The Soundbite layer menu provides several commands for managing a soundbite's sync point:

| Choose this                          | To do this                                                                                                    |
|--------------------------------------|----------------------------------------------------------------------------------------------------|
| Set Sync Point At<br>Insertion Point | To place the sync point at the current<br>insertion point. The insertion point must be<br>within the boundaries of the soundbite. If not,<br>this command is grayed out. |
| Set Sync Point At Fi<br>Beat         | rst To place the sync point at the first beat within the soundbite, if any.                                                                                              |
| Reset Sync Point                     | To place it at the start of the soundbite.                                                                                                    |

## THE LOOPS LAYER

In the *Loops* edit layer (chosen from the Edit Layer menu on Figure 44-1 on page 538), you can view, modify and otherwise manipulate sampler loops in the audio file currently being viewed in the Waveform Editor.

When you choose the Loops edit layer, the Loops edit layer menu appears to its right (Figure 44-1 on page 538).

#### Where sampler loops come from

Sampler loops may already exist in audio files that were imported into Digital Performer from a sampler or another program that supports filebased loops. You can also create them in the Waveform Editor (as explained in the next section).

#### **Creating a sampler loop**

To create a sampler loop, select the Loop tool in the Tool palette and drag over the waveform. Or make a selection and choose *New Loop from Selection* from the Loop menu. A loop is created out of the selection and given a default name of "Untitled".

#### Making a sampler loop active

In the Waveform Editor, Sampler loops work very much like soundbites. Before you can do anything to a sampler loop in the waveform editor, you need to make it 'active' (so that Digital Performer knows which loop you wish to modify). When a loop is made active, its borders become emphasized and it displays a title bar above it that shows its name, just like the active soundbite shown in Figure 44-6.

To make a loop active, choose it from the list at the bottom of the Loop menu. Or click its edge with the finger cursor.

#### Renaming an active sampler loop

To rename a sampler loop, Option/Alt-click its title bar.

## **Trimming a sampler loop**

To trim (move) the edge of a sampler loop, make it active (as described earlier), and then grab the edge with the hand tool and drag it. This works the same way as for soundbites. You can do this at any zoom level for any degree of precision you wish.

## Selecting the currently active sampler loop

After you've made a sampler loop active (as described earlier), you can select the audio data in the loop by either of the following techniques:

- Double-click the loop's title bar,
- OR

• Choose *Set selection to Active Loop* in the Loop menu.

## Auditioning the active sampler loop

The Waveform Editor lets you audition a loop, with or without playing any material just before or after the loop. Sometimes, you might just want to hear the loop itself, whereas other times you might want to hear some length of material leading up to the loop (i.e. the attack of a note), the loop itself (the sustain) and the material just after the loop (the release). Either way, before you audition the loop, you'll want to choose how many times you'll hear it repeat. To do so, choose *Set Loop Audition Options* from the Loop menu and type in the number of repetitions, as shown below.

| Set Loop Audition Options |                |               |
|---------------------------|----------------|---------------|
|                           |                |               |
| Repeat 3                  | times when aud | tioning loops |
|                           |                |               |
|                           |                |               |
|                           | Cancel         | ОК            |
|                           |                |               |

Figure 44-7: When auditioning a loop, use this feature in the Audition menu to determine the number of times the loop repeats. '

To audition the loop just by itself, make it active (as described earlier), and then choose *Audition Active Loop* from the Loop menu (Figure 44-1 on page 538). Or you can select the audio in the active loop (as described in the previous section), and then audition it using any of the techniques described in "Auditioning" on page 547.

To audition the loop along with material before and after it:

**1** Select the loop (as described in the previous section).

**2** Shift-click with the I-Beam cursor to the left or right of the current selection to add preview time before and/or after the loop.

**3** After you've selected the desired material before and/or after the loop, choose *Audition Selection with Active Loop* from the Loop menu.

## Making a sampler loop from a soundbite

To make a sampler loop from a soundbite:

**1** Select the soundbite. (See "Selecting the currently active soundbite" on page 549.)

2 Switch to loop mode.

**3** Choose *New Loop From Selection* from the Loop menu.

## THE LOOPS MENU

The Loops edit layer menu can be accessed when you choose the Loops edit layer (Figure 44-1 on page 538) and offers several convenient features for working with sampler loops.

## Loop navigation shortcuts

Use the commands in the Loop menu as shortcuts for navigating the Waveform Editor. These commands either make a loop active, or they act on the currently active sampler loop. Most of the commands have keyboard shortcuts:

| Loop menu item                  | Keyboard shortcut                |
|---------------------------------|----------------------------------|
| Next Loop                       | Command-Option-Right Bracket ([) |
| Previous Loop                   | Command-Option-Left Bracket ([)  |
| Scroll to Loop<br>Start or End  | Command/Ctrl-Option/Alt-B        |
| Zoom to Loop                    | (no default key binding)         |
| Set Selection to<br>Active loop | (no default key binding)         |

Audition Active Loop (no default key binding)

#### Jumping to the next/previous soundbite

The *Next/Previous Loop* commands in the Loop menu — and their respective key bindings — are a convenient way to quickly scroll to the various sampler loops in an audio file. After you've jumped to a loop, you can then use the other jump commands in the menu to inspect its edges or zoom in on its audio data.

## Jumping to the boundaries of a sampler loop

The *Scroll to Loop Start or End* command in the Loop menu causes the waveform display to scroll to the beginning or end of the sampler loop. If you choose it again, it will jump to the other edge. This allows you to quickly jump back and forth between the beginning and end of the loop boundaries at any zoom level.

## Zooming to a sampler loop

To fill the Waveform Editor window with the currently active sampler loop, choose *Zoom to Loop*. This makes the loop fill the current space in the window.

## Creating a sampler loop from a selection

The Loop menu also has an item that lets you create a new sampler loop from any current selection. To do so, select any region (as explained in "Selecting with the I-Beam cursor" on page 546) and then choose *New Loop from Selection* from the Loop menu (Figure 44-1 on page 538).

## Making a selection from a loop

The Loop menu also has an item that lets you set the selection to a sampler loop. Make the loop active and then choose *Set Selection to Active Loop*.

## **Deleting a sampler loop**

To delete a loop, make it active, and then choose *Delete Active Loop* from the Loop menu (Figure 44-1 on page 538).

## Setting the loop type

The Sound File Information window lets you choose the loop type for transfer to a sampler (loop forward, loop backward, etc.) See "The Audio Loop section" on page 380.

## **Transferring loops**

When exporting a soundbite, its "Transfer in soundbite" item (Sound File Information window) for the loop needs to be enabled for that soundbite to include the loop in the new file. See "The Audio Loop section" on page 380.

## SOUNDBITE AND LOOP SHORTCUTS

The following shortcuts are available for navigating through the soundbites and sampler loops in an audio file. These techniques move the insertion point, or the left or right edges of the current selection (if there is one):

| Keyboard shortcut                             | What it does                                                                                                 |
|-----------------------------------------------|----------------------------------------------------------------------------------------------------|
| Tab                                           | Moves the insertion point to the <u>next</u> soundbite or loop boundary.                                     |
| Option/Alt-Tab                                | Moves the insertion point to the <u>previous</u> soundbite or loop boundary.                                 |
| Shift-Tab                                     | Moves the <u>end</u> of the current<br>selection to the <u>next</u> soundbite or<br>loop boundary.           |
| Shift-Option/Alt-Tab                          | Moves the <u>end of</u> the current selection to the <u>previous</u> soundbite or loop boundary.             |
| Shift-Control/Win-Tab                         | Moves the <u>beginning</u> of the current selection to the <u>next</u> soundbite or loop boundary.           |
| Shift-Option-Control-Tab<br>Shift-Alt-Win-Tab | Moves the <u>beginning</u> of the<br>current selection to the <u>previous</u><br>soundbite or loop boundary. |

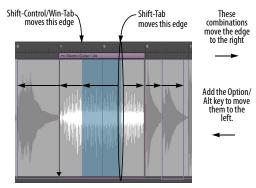

Figure 44-8: If there is a current selection, you can move its edges to surrounding soundbite boundaries by pressing the Tab key along with the additional key bindings noted above.

## THE PITCH LAYER

For details about using Pitch edit layer (Figure 44-1 on page 538) in the Waveform Editor, see chapter 81, "Transposing Audio" (page 949). When you choose the Pitch layer, the layer menu lets you choose between *Absolute* and *Relative* pitch editing mode, as explained in "Absolute vs. relative pitch editing" on page 952.

## THE BEATS LAYER

For details about using Beats edit layer (Figure 44-1 on page 538) in the Waveform Editor, see "Editing beats in the Waveform Editor" on page 696.

#### THE BEATS MENU

For details about using the Beats menu (Figure 44-1 on page 538) in the Waveform Editor, see "Beats menu" on page 697.

## THE TEMPOS LAYER

For details about using the Tempos edit layer (Figure 52-8 on page 690) in the Waveform Editor, see "Viewing and editing soundbite tempo maps" on page 690.

## THE TEMPOS MENU

For details about using the Tempos menu (Figure 44-1 on page 538) in the Waveform Editor, see "Tempo menu" on page 691.

## THE STRETCH LAYER

For details about using the Stretch edit layer (Figure 44-1 on page 538) in the Waveform Editor, see "Stretching audio beats" on page 703.

## THE BITE VOLUME LAYER

The Bite Volume edit layer (Figure 44-1 on page 538) provides breakpoint editing of a soundbite's Bite Volume curve, as shown below in Figure 44-9:

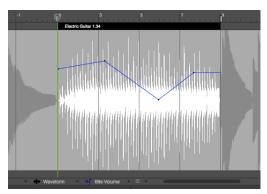

Figure 44-9: Breakpoint editing of Bite Volume.

For details about using the Bite Volume edit layer (Figure 44-1 on page 538) in the Waveform Editor, see "Soundbite volume automation" on page 419. Also see "Bite volume and gain" on page 662 and "Bite Gain" on page 405.

## **CREATING A NEW, EMPTY AUDIO FILE**

To create a new, empty audio file, choose *New Audio File* from the Waveform Editor mini-menu. The resulting sub-menu gives you a choices for creating a mono, stereo or surround file.

Digital Performer creates a new audio file that is half a second long. You can paste material into it of any length. Or you can lengthen it by copying the silence in it and pasting it multiple times.

# CREATING A NEW AUDIO FILE FROM A SELECTION

At times, you may want to take a section of audio from an existing file and "export" it to its own, separate audio file. To do so, select the portion of audio you wish to export — or select a soundbite in the Soundbite list — and choose *New Audio File from Selection* in the Waveform Editor minimenu. If the command is grayed out, make sure the Audio edit layer is selected (Figure 44-1 on page 538).

If you want to create a *soundbite* from a selection, see "Creating a soundbite from a selection" on page 550.

## **EDIT MENU OPERATIONS**

The following items in Digital Performer's main Edit menu can be used in the Waveform Editor:

- Undo/Redo
- Cut
- Copy
- Paste
- Erase
- Merge
- Snip
- Splice

All of these commands work pretty much the same way as they do for MIDI and audio data in Digital Performer's other windows — except that they are destructive in the Waveform Editor. Also note the special considerations discussed in the following sections.

## Cut, Copy, Erase and Snip

Just like you would expect, the Cut, Copy, Erase and Snip commands all require that you first select a region of audio on which to operate. Data is placed on the clipboard as usual. As in other windows, the Snip command actually removes the span of time covered by the selection.

## Paste, Splice and Merge

As usual, these operations require two things:

- Audio material on the clipboard, and
- A location at which to paste, splice or merge.

To place audio material on the clipboard, use the Cut, Copy or Snip commands.

To establish a location, you can either:

Make a selection

## OR

• Place the insertion point (Figure 44-5 on page 547)

In the case of a selection, the material on the clipboard is pasted, spliced or merged starting at the beginning of the current selection.

## Merging in the Waveform Editor

In the Waveform Editor, the *Merge* command combines the audio data on the clipboard with any existing data in the audio file at the point where it is being merged. In other words, the audio data from the two sources is actually blended.

## Undo/Redo

The Undo command in the Edit menu takes back your last action in the Waveform Editor. Redo puts it back. You can toggle between them as much as you want, until you do something else.

## **REGION AND AUDIO MENU OPERATIONS**

The following sections discuss Region menu and Audio menu operations that can be used in the Waveform Editor.

## Transpose

The *Transpose* command (Region menu) can be used on any selected region in the Waveform Editor. Just make a selection and choose *Region menu>Transpose*. Make sure that one of the two *Transpose Audio...* check boxes is checked in the dialog, depending on what you want to do. See "Transpose" on page 606 for details about these options.

## **Quantize and Groove Quantize**

The *Quantize* command (Region menu) can be used on any selected region in the Waveform Editor. Use the *Beats within Soundbites* option, or any option that includes soundbite beats. For complete details, see "Quantizing beats within soundbites" on page 704. Also see "Groove Quantize" on page 621.

## Scale Time

The *Scale Time* command in the Region menu can be used on any selected region in the Waveform Editor. Just make a selection and choose *Region menu>Scale Time*.

## Spectral effects

The *Spectral Effects* command in the Audio menu, which applies Digital Performer's time stretching, pitch shifting and formant-shifting audio effects, can be used on any selected region in the Waveform Editor. Just make a selection and choose *Audio menu>Spectral Effects*.

## **Pitch and Stretch**

The *Pitch and Stretch* sub-menu commands (Audio menu) apply to any pitch data that is within the current time range selection in the Waveform Editor. See "Pitch and Stretch" on page 662.

## Applying MAS, VST and AU plug-ins

To apply any MOTU Audio System (MAS), VST, or Audio Unit (AU) plug-in, make a selection in the Waveform Editor, go to *Audio menu>Plug-ins* and choose the desired plug-in from the submenu. The effect is applied 'destructively' to the data in the audio file. You can undo it, but after you do something else, the change is permanent.

## **Beat and Tempo commands**

All of the beat and tempo-related commands in the Audio menu can be applied to audio in the Waveform Editor (except for the commands that relate to matching the sequence tempo and soundbite tempo). For complete details, see chapter 53, "Audio Beats and Tempo Detection" (page 693).

## WAVEFORM EDITOR PREFERENCES

Choose *Waveform Editor Preferences* from the mini-menu to open them.

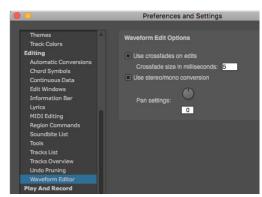

Figure 44-10: The Waveform Editor preferences.

## Use crossfades on edits

When this check box is checked, Digital Performer applies an equal-gain crossfade at the border of every edit. As demonstrated below in Figure 44-11, if you cut a portion of audio, a crossfade is placed at the point where the cut is made — both at the beginning and end of the region.

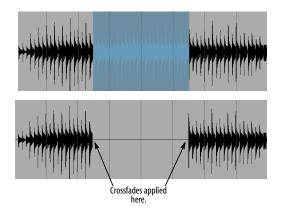

Figure 44-11: In this example, when cutting audio, crossfades are applied as indicated by the arrows.

## Choosing a crossfade length

You can also choose the length of the crossfades (in milliseconds) that are automatically applied during editing.

## Suggestions for automatic crossfading

Crossfading on edits can be a huge time saver. But the degree to which you want to use it depends greatly on the material you are editing. For example, if you are editing the attacks of percussive hits, either turn off the automatic crossfading entirely, or apply very short crossfades (less than 10 milliseconds). Otherwise, the edits will take the "hit" out of the attacks. If you are editing sustained sounds, or complex audio material (multiple instruments, for example), you can edit freely with automatic crossfades and not have to worry about any undesirable artifacts. Your best bet is to audition the results of an edit the first time you start editing a certain type of material.

## Be careful with crossfades when applying effects

Beware of crossfades when reversing audio or applying any other MAS, VST or AU plug-ins that might apply a strange transformation to your audio. For example, if you have crossfades turned on with a large fade size, and you choose the Reverse plug-in, it will reverse your audio, plus the size of the crossfade area. However, the crossfade area may contain unwanted audio and then it will fade that area into the file. Here's a more specific example: if you recorded yourself saying "A B C D E F", then selected "C D" and reversed it, you may end up with audio that sounded a bit like "A Be D C bE F" (where lowercase letters represent faded audio). In some circumstances this behavior will lead to undesired crossfades. If you hear strange things at the boundaries of where you applied the audio effect, undo, turn off crossfades and try again. Or you could try making the fade time smaller.

#### Stereo/mono conversion settings

When the *Use stereo/mono conversion* option is *unchecked*, the Waveform Editor allows you paste mono material into a stereo file or vice versa.

When the *Use stereo/mono conversion* option is *checked*, the Waveform Editor allows you to paste mono material into a stereo file and, similarly, stereo material into a mono file. In addition, the *Pan Settings* option determines what happens in the conversion from mono to stereo (or vice versa). For example, if you paste mono material into a stereo file with the pan setting at pan center, the mono signal will be panned equally across both left and right channels. If it's panned hard left, however, the result when you paste is exactly that: the mono signal panned hard left within the stereo field.

The pan settings also affect what happens when pasting stereo into mono files. A hard left setting will mix just the left channel, for example.

## CHAPTER 45 Selecting

## **OVERVIEW**

Before you can edit anything in Digital Performer, you must first select it. Digital Performer provides many useful and powerful ways to make selections. After you've made a selection, you can apply Digital Performer's many powerful Edit menu and Region menu commands to whatever is selected.

This chapter shows you the many convenient ways to select data in Digital Performer. Except where noted, these techniques apply to any type of data (MIDI, audio, conductor track, automation, etc.)

| Selection basics                       | .559 |
|----------------------------------------|------|
| The View Filter                        |      |
| Choosing a Pointer tool selection mode |      |
| Selecting events                       | .561 |
| Selecting a time range                 | .563 |
| Smart Selections                       | .568 |

## SELECTION BASICS

There are three ways to make selections in Digital Performer:

- Event selection Selects specific events
- Time range selection Selects a region of time, regardless of what is in the region
- Use the Search command to make selections based on time- and event-based search criteria

#### **Selecting events**

*Event selection* involves clicking (or dragging over) events in one Digital Performer's edit windows. The events become highlighted to indicate they are selected, and they can then be edited or otherwise modified.

#### Selecting a time range

A *time range selection* spans a certain period of time in one or more tracks, regardless of what data is in the region. In fact, time range selections can even be empty. For example, you could select four empty measures and actually copy them into the Clipboard — perhaps to splice the empty space somewhere in a track. Or, you could select two empty measures at the beginning of a track and then use the *Snip* command to remove them and move up everything else in the track to replace them.

Time range selections are always affected by Digital Performer's Smart Selections feature, which has an important impact on what happens when you make selections. So be sure to read "Smart' Boundaries on Time Range Selections" on page 569.

#### Using the Search command

The Search command lets you select data by criteria— or rules —that you specify. For information about using the Search command, see chapter 46, "Searching" (page 573).

## Edit operations that require time range selection

There are a few commands in the Edit menu and Region menu that require time range selection: Snip, Repeat, Paste Repeat, Merge Repeat and Retrograde. These commands wouldn't be able to do anything useful without a clearly defined end time for the selection, which event selections don't provide. Therefore, these commands are grayed out if the current selection is an event selection. To use them, make a time range selection as shown later on in "Selecting a time range" on page 563.

# The 'Smart Selections' command affects time range selections

Digital Performer's Smart Selections command (Edit menu) has an important impact on edits that you apply to Time Range Selections. The effects are automatic, but you should definitely know about them so that you can use them to your benefit. For a summary, see "Smart Selections" on page 568.

## Selections are global

After you have made any type of selection, the selection remains in effect until you either deselect or make another selection. The current selection appears in all edit windows. For example, if you highlight a few notes in a track's Event List, and then open the MIDI Editor for the same track, the notes will be highlighted in the MIDI Editor, too.

The current selection remains in effect even if you close all edit windows. So be careful not to inadvertently edit hidden data. Always be certain about what the current selection is before using Edit and Region menu operations.

#### Applying successive edits to the selection

Data remains selected even after you apply an edit operation to it. This lets you easily apply successive edits to the same data.

#### Auditioning the current selection

To play back the current selection, choose *Audition Selection* from the Region menu.

## THE VIEW FILTER

In Digital Performer, if data is visible, it can be selected. Conversely, if it is hidden by the View Filter, it can be excluded from any selections you make. The View Filter can be a very fast and convenient way to include and exclude data by data type when making selections. For details, see "View Filter" on page 342.

# CHOOSING A POINTER TOOL SELECTION MODE

Selection operations are made with either the Pointer tool or the I-Beam tool.

All selection operations made with the Pointer tool in the Track Overview or the Sequence Editor depend on the Cursor Selection mode (*Preferences*> *Editing*> *Tools*). These modes control what will happen when you use the Pointer tool to make selections in these multitrack windows.

## 'Event & Phrase Selections only' (lasso mode)

In this cursor selection mode, clicking in empty space makes a lasso selection (data only). Clicking on individual soundbites, MIDI notes, or data points (such as MIDI controllers or automation) selects them.

When dragging to make a selection, you can drag both horizontally and vertically so as to specify a specific time and value range. When you finish dragging to make your selection and let go of the mouse, only the events themselves remain selected; the time range is not selected.

• Holding down the Control/Win key forces a lasso selection, even if you click a soundbite, unless the soundbite is selected, in which case you throw the soundbite.

• Additionally, holding control will cause the selection to span the entire vertical range of the track (for example, to select all MIDI notes in a region without having to drag vertically over all of them).

• Holding down the Control/Win and Option/Alt keys performs a time range (crosshair) selection.

## 'Range Selections only' mode

In this cursor selection mode, clicking anywhere except a selected soundbite or note performs a time range selection (with the crosshair cursor).  Holding the Control/Win key down allows you to make a range selection even when clicking on a selected soundbite or note. (To perform a throw operation you must hold the Control/Win key down after you click.)

• Holding down the Control/Win and Option/Alt keys performs a lasso style selection.

## 'All Selections' mode

In this cursor selection mode, the Pointer tool is dynamic and will change depending on where it is positioned in the window. This mode gives you the most immediate flexibility for selection operations. Clicking on individual soundbites, MIDI notes or other events selects them. Moving the cursor over empty space turns the cursor into a cross hair and initiates a time range selection. Holding down the Control/Win key forces a time range selection, even if you click on a soundbite, unless the soundbite is already selected, in which case you throw the soundbite. Option/Alt-Control/Win-clicking performs a lasso-style (event) selection.

## SELECTING EVENTS

The following sections explain how to select events. For time range selection techniques, see "Selecting a time range" on page 563. Also see "Edit operations that require time range selection" on page 559 to learn about a few commands in Digital Performer that can't be applied to event selections.

Event selections are *not* affected by the Smart Selections feature in the Edit menu, even when it is turned on. For more information, see "Smart Selections" on page 568.

## Using the Pointer tool for event selection

The Pointer tool in the Tools palette (Studio menu) is used for event selections. Hold down the "a" key as a temporary shortcut for enabling the Pointer tool. Or double-tap the "a" key to permanently switch to the Pointer tool. With certain windows active, such as the Event List and the QuickScribe Editor, the Pointer tool is the only available tool.

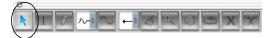

Figure 45-1: Use the Pointer tool to make event selections.[

#### **Making an event selection in the Event List** To make an event selection in the Event List:

**1** Open the Event List for the track.

**2** Select the events you wish to change with the Pointer tool.

Below is a summary of how to select events in the Event List.

| To select this                       | Do this                                                                                                   |
|--------------------------------------|----------------------------------------------------------------------------------------------------|
| A single event                       | Click on it.                                                                                              |
| Several adjacent events              | Drag over the desired events. All events dragged over will highlight.                                     |
| Several non-adjacent events          | Hold down the Command/Ctrl key<br>and click on the events you wish to<br>select. They will highlight.     |
| Deselect events                      | Hold down the Command/Ctrl key<br>and click on the events you wish to<br>deselect. They will unhighlight. |
| Extend the currently selected region | Shift-click or Shift-drag at the desired end location.                                                    |

The specific events you select with the above techniques will become highlighted to show that they are selected. You can then apply any command from the Edit menu (except for Snip, Repeat, and Retrograde. For details about these commands, see "Edit operations that require time range selection" on page 559).

| 000                            | Event List: Piano  | 0                 |
|--------------------------------|--------------------|-------------------|
| Event List                     |                    | Piano 🔻 🕟         |
| + - Note                       | -                  |                   |
| 7 1 012 🕹 F#3 🕴 89             |                    | 4 431             |
| 7 1 014 A3 + 86                |                    | 4 367             |
| 7 1 016 B2 95<br>7 1 019 D3 76 |                    | 4 387             |
| 7 1 019 D3 76<br>7 4 476 E4 10 |                    | 4446              |
| 8 1 008 D3 \$95                |                    | 8 4 415<br> 4 399 |
| 8 1 010 E3 + 10                |                    | 3 4 399           |
| 8 1 015 J G3 4 10              |                    | 3 4 385           |
|                                |                    | 3 4 377           |
|                                |                    | 0 4 421           |
|                                |                    | 9 4 421           |
| ♪ B2 ↓ 11                      | 1 ↑ 75 ↔ 3 390 → 9 | 9 4 390           |
| 10 1 018 🎝 B3 🕴 1              | 02 ↑ 79 ↔ 1 380 →  | 10 2 398          |
|                                |                    | 10 2 407          |
|                                |                    | 10 2 392          |
| 10 1 031 🕹 G3 🕴 6              |                    | 10 2 438          |
| 10 3 017 B3 + 1                |                    | 10 4 400          |
| 10 3 020 🕹 G3 🕴 9              | 8 ↑ 102 ↔ 1 406 →  | 10 4 426 //.      |

Figure 45-2: An example of an event selection, shown here in the Event List.

#### Making an event selection in the MIDI Editor

There are a number of techniques for selecting individual MIDI events in the MIDI Editor. For complete information, see "Selecting Notes" on page 432 in the MIDI Editor chapter. Many of these techniques apply to event selection in other edit windows: Sequence Editor, Drum Editor, etc.

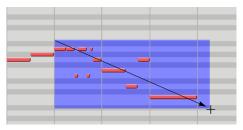

Figure 45-3: Making an event selection (notes, in this case) in the MIDI Editor.

#### Making an event selection in the QuickScribe Editor

For information about selecting notes in the QuickScribe Editor, see "Selecting notes for editing" on page 508.

## Making an event selection in the Track Overview

This section explains how to make event selections using the Track Overview. Also see "Selecting a time range in the Track Overview" on page 564. Event selection in the Track Overview is affected by the Cursor Selection mode setting (*Preferences* > *Editing* > *Tools*). For details, see "Choosing a Pointer tool selection mode" on page 560.

To make an event selection in the Track Overview:

**1** Choose the Pointer tool in the Tools palette (or, as a shortcut, double-tap the "a" key).

**2** Place the cursor in the middle of a data phrase "block" so that the cursor turns into an arrow (instead of a cross-hair).

Be sure you use the arrow cursor. The cross-hair cursor is for selecting a time range (see the next section).

■ If the arrow cursor does not appear, make sure that the Cursor Selection Mode (*Preferences> Editing> Tools*) is set to either *Event & Phrase Selections Only* or *All Selections*.

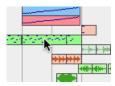

Figure 45-4: Put the cursor over the very center of a data block to produce the arrow cursor shown here.

**3** Click the phrase with the arrow cursor to select it.

The events displayed inside the phrase becomes selected, showing a gold highlight and outline. This is similar to selecting the events in the Event List. In fact, if you open the track's Event List, you'll see the events highlighted in the list.

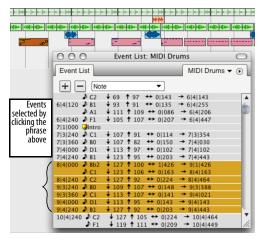

Figure 45-5: Clicking a block in the Track Overview with the arrow cursor as shown here produces an event selection. If you look in the track's Event List, you'll see the selected events, also shown.

## Making an event selection in the Sequence Editor

Use the Pointer tool to make event selections in the Sequence Editor. Be sure that the Cursor Selection Mode (*Preferences*> *Editing*> *Tools*) is set to either *Event & Phrase Selections Only* or *All Selections*.

**1** Choose the Pointer tool in the Tools palette (or, as a shortcut, double-tap the "a" key).

**2** Place the cursor over the item you wish to select so that the cursor turns into an arrow or a pointing finger.

**3** Click the event to select it.

## SELECTING A TIME RANGE

The following topics show you the many ways to select a time range. For event selection techniques, see "Selecting events" on page 561.

Time range selections are affected by Digital Performer's Smart Selections feature, which has an important impact on what happens when you make selections. See "Smart Selections" on page 568 for more information. Time range selections in the Sequence Editor are affected by the edit grid, if enabled. For details, see "Snap to Grid" on page 367 and the edit grid controls in Figure 38-1 on page 384.

## Selecting a time range in the Selection Information window

This method of time range selection allows you to make a selection containing any combination of tracks. It lets you specify the region numerically, which gives you a high degree of precision. It works with all Edit menu and Region menu commands.

**1** Open the Selection Info window (Studio menu).

**2** Enter the desired start and end times.

**3** Select the track or tracks that contain the region.

To learn track selection techniques, see "Selecting tracks" on page 188.

You now have a time range selection that includes all of the tracks you highlighted. Notice that the Track Overview reflects the selection as well, as does the Sequence Editor and other the edit windows of the selected tracks.

# The Event List and QuickScribe Editor allow event selection only

The QuickScribe Editor does not provide for time range selections because it uses non-linear, engraver spacing to display MIDI events as music notation. Therefore, the Pointer tool can be used to make "marquee" selections over notes and other events (text, etc.) on the page.

The Event list provides a list of events, with no graphic representation of time, so it allows for event selection only using the Pointer tool.

## Using the Pointer and I-Beam tools to make time range selections in graphic editors

The Pointer and I-Beam tools in the Tools palette (Studio menu) can both be used to make time range selections in graphic editors, as explained in the following sections.

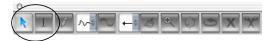

Figure 45-8: Use the Pointer tool and I-Beam tools make time range selections.

## Selecting a time range in the MIDI Editor and Drum Editor

To select a time range in the MIDI Editor or Drum Editor, drag horizontally in the Time Ruler with either the I-Beam tool or the pointer (which turns into an I-Beam in the ruler).

You can also drag across the note grid or continuous data grid with the I-Beam tool.

## Selecting a time range in the Track Overview

Both the I-Beam tool and the Pointer tool can be used to make time range selections in the Track Overview. The I-Beam tool restricts time range selections to one track at a time, whereas the Pointer tool lets you select across several tracks in one operation.

#### Time range selections with the I-Beam tool

The I-Beam tool is ideal for "surgical" selection operations in the Track Overview, such as selecting tracks that are not adjacent to one another. As you drag the I-Beam tool to make a time range selection, it constrains the operation to a single track. You can then Shift-click other tracks above and below the selected region to add them to the selection.

## Time range selections with the Pointer tool All selection operations made with the Pointer tool in the Track Overview depend on the Cursor Selection mode (*Preferences*> *Editing*> *Tools*). For

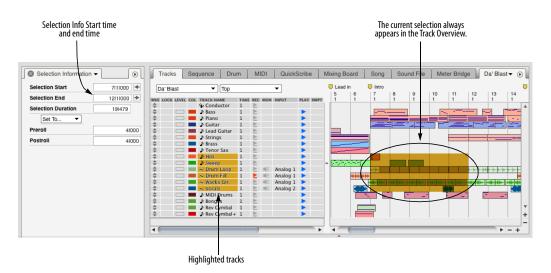

Figure 45-6: Figure 45-7When you make a time range selection using the Track List (by selecting tracks and setting the selection start and end times), the selection appears as a highlighted region in the Track Overview.

example, you can choose *Range Selections Only* mode, which produces a cross-hair cursor anywhere in the Track Overview. For complete details, see "Choosing a Pointer tool selection mode" on page 560.

Below are some further details about making time range selections in *All Selections* mode:

closed folder but do not wish to edit a folder's contents, deselect the folder by Command/Ctrlclicking its name in the Tracks List.

#### Tracks Overview selection summary

Below is a summary of time range selection techniques in the Track Overview:

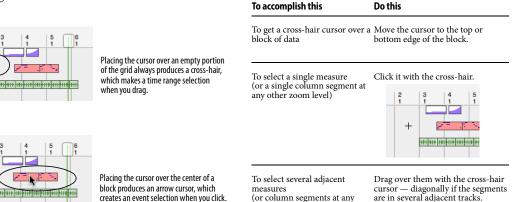

other zoom level)

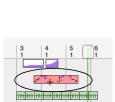

You can get the cross hair cursor (for a time range selection) over data blocks by moving the cursor near the edge of the block

Figure 45-9: Selection cursors in the Track Overview.

#### Folder selections

In the Tracks Overview, a time range selection can be made in collapsed or expanded folders, making a selection across all of the tracks in the folder. The selected data can then be copied, pasted, and otherwise edited like any other selection.

In the Tracks List, selecting the folder name selects all of the tracks in the folder.

← The *Edit Tracks in Closed Folders* option, found in the Tracks Window's mini-menu in previous versions of Digital Performer, has been removed. If you make a selection which includes a To select non-adjacent measures Shift-click and/or Shift-drag over (or column segments at any them with the cross-hair cursor. other zoom level)

To add or remove measures from Shift-click and/or Shift-drag over the current selection them with the cross-hair cursor. (or column segments at any other zoom level)

To quickly select a single Click in the Time Ruler above the measure in all tracks (or a single column. column at any other zoom level)

To select any time range in all Drag in the Time Ruler. tracks

To select any time range without Use the Command/Ctrl key along "snapping" to columns with any of the techniques mentioned above.

To select everything between two Click the first marker in the time markers ruler.

To select everything between the Click either the punch-in or punchauto-record punch in/out points out arrow marker in the time ruler. or the Memory Cycle repeat bars

To deselect all current selections Click in the area below the overview or press Command/Ctrl-D.

#### Selecting a time range in the Sequence Editor

Many of the same techniques just discussed for making time range selections in the Track Overview also apply to the Sequence Editor.

For example, the I-Beam cursor selects one track at a time; shift click the I-Beam tool above or below a current selection to add that track to the selection. To remove a track from the current selection, Shift-click the track name.

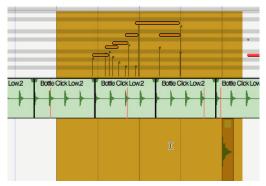

Figure 45-10: Using the I-Beam tool to select non-adjacent tracks.

The selection modes ("Choosing a Pointer tool selection mode" on page 560) apply to Pointer tool selections, giving you quick access to a variety of selection techniques via a dynamically changing cursor. For example, to select a soundbite, click near its (vertical) center with the pointer cursor. To initiate a time range selection in the middle of a soundbite, move the pointer to the bottom edge, where it turns into a cross hair.

#### **Time Ruler selection techniques**

There are several time-saving techniques for selecting data in the Time Ruler in the Track Overview, Sequence Editor, MIDI Editor, and Notation Editor:

• Drag horizontally in the lower half of the Time ruler with the I-Beam cursor. Shift-click to extend the selection. (If Snap to Grid is turned on, dragging will "snap" to the Edit Resolution grid.)

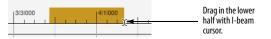

• Click one of the Memory Cycle markers (to select the time range between them).

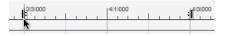

• Click the Auto Record punch-in or punch-out marker (to select the time range between them).

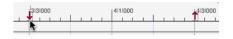

• Click any marker in the Track Overview (to select the time range between it and the next marker).

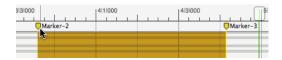

## Initiating time range selections with an insertion point

If you click the I-Beam tool anywhere in any graphic editor, an insertion point appears:

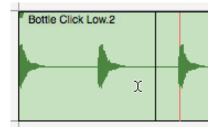

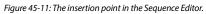

The insertion point can be placed in the Track Overview, Sequence Editor, MIDI Editor, Notation Editor and Drum Editor.

In the Track Overview, click in a column to place the insertion point at the column just to the right of where you click, or Command/Ctrl-click to place it anywhere:

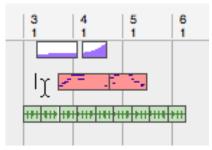

Figure 45-12: In the Track Overview, click the I-Beam cursor to place the insertion point at the column just to the right of where you click. Or you can Command/Ctrl-click to place it anywhere.

There are numerous keyboard shortcuts for controlling the placement of the insertion point, as shown below in Figure 45-13.

After you've placed the insertion point, you can use it as a starting point for making and extending a selection, by Shift-clicking and other selection modification techniques, including the keyboard shortcuts discussed in the next section.

# Modifying a time-range selection using the computer keyboard

The Commands window (Setup menu) has a large selection of shortcuts for manipulating selections. These commands can be used in the Tracks Overview, Sequence Editor, MIDI Editor, Notation Editor and Drum Editor.

| Command                                    | -             |           |
|--------------------------------------------|---------------|-----------|
| mmands                                     |               |           |
|                                            |               | Search    |
| ME                                         | MAC KEY 1     | MAC KEY 2 |
| election Commands                          |               |           |
| Move Insertion Point To Counter            | ¥.            |           |
| Grow Selection To Counter                  | <b>ĉж</b> .   |           |
| Move Insertion Point Right                 | ∂∺→           |           |
| Move Insertion Point Right A Little        |               |           |
| Move Insertion Point Left                  | ∂∺←           |           |
| Move Insertion Point Left A Little         |               |           |
| Move Start of Selection Right              | ^( <u>+</u> ) |           |
| Move Start of Selection Right A Little     | ^(6)          |           |
| Move Start of Selection Left               | ^ <u>(4</u> ) |           |
| Move Start of Selection Left A Little      | ^( <u>5</u> ) |           |
| Move End of Selection Right                | ☆⊕            |           |
| Move End of Selection Right A Little       | Û6            |           |
| Move End of Selection Left                 | 企(4)          |           |
| Move End of Selection Left A Little        | 合(5)          |           |
| Move Selection To Next Event               | →I            |           |
| Move Selection To Previous Event           | 7-+1          |           |
| Move Start of Selection To Next Event      | ^→I           |           |
| Move Start of Selection To Previous Event  | ℃☆→           |           |
| Move End of Selection To Next Event        | ৫→            |           |
| Move End of Selection To Previous Event    | ^\_→          |           |
| Move Insertion Point To Start              | ب             |           |
| Move Insertion Point To End                | 47            |           |
| Grow Selection To Start                    | 心も            |           |
| Grow Selection To End                      | て合わ           |           |
| Move Insertion Point To Next Marker        |               |           |
| Move Insertion Point To Previous Marker    |               |           |
| Move Start of Selection To Next Marker     |               |           |
| Move Start of Selection To Previous Marker |               |           |
| Move End of Selection To Next Marker       |               |           |
| Move End of Selection To Previous Marker   |               |           |
| Move Selection Up                          | 107           |           |
| Move Selection Down                        | 107           |           |
| Grow Selection Up                          | ☆第↑           |           |
| Grow Selection Down                        | ☆#↓           |           |
| Extend Selection To All Tracks             | 2.004         |           |

Figure 45-13: selection commands.

# Modifying a time-range selection using the mouse

Shift-click (or Shift-drag) near the edge of the selection you want to adjust.

#### Listening to the current selection

To listen to the currently selected region, press Ctrl-spacebar or Option/Alt-click the Audible mode button. Doing so causes the selected region to play in its entirety.

#### The 'Remember Times' command

The Remember Times command (control-R), allows you to save a time range selection, so that you can load it into the Selection bar later on. You can also load remembered times into the Memory Bar and the Auto-Record Bar. To use Remember Times:

- 1 Make any selection.
- 2 Press Control-R.

The start and end time of the current selection is stored by Remember Times.

To load the Remember Times into the Selection Bar, Memory Bar, or Auto-Record Bar, use the "Set to Remembered Times" command under the Selection, Memory, or Auto-Record menus.

## **SMART SELECTIONS**

The Smart Selections command in the Edit menu is a checkable menu item that can be either turned on (checked) or off (unchecked). When it is turned off, it has no effect on selections. When it is turned on, it affects Time Range Selections. (For an explanation of what a Time Range selection is, see "Selection basics" on page 559.)

What does the Smart Selections command do when it is turned on? Generally speaking, it makes Time Range selecting and editing operations give you results that are more musical and intuitive. In a way, turning on Smart Selections is like telling Digital Performer, "Do what I *mean*, not what I *say*."

Digital Performer accomplishes this "musical intelligence" in a combination of separate, but related, ways. Below is a summary of Smart Selection features, followed by several sections explaining each feature in further detail.

• "Smart boundaries" on time range selections this means that events that are a few ticks before or after the selection boundaries are either included or excluded, depending on what makes sense musically. Measure-relative pasting — allows you to place the playback wiper (or main counter) anywhere in the measure you want to paste into and data will be pasted at its original location within the measure. With Smart Selection turned off, data would be pasted at the exact tick location displayed in Digital Performer's main counter.

• Controller and pitch bend effects are maintained when cutting and pasting — this means that when controller and pitch bend data is added to or removed from a track via time range selection copying and pasting, Digital Performer maintains the effect of the controllers before and after the selected region by automatically generating and inserting new controller events into the track as needed.

 Barline placement is preserved when cutting and pasting in the Conductor track — allows you to freely cut, copy, and paste time range selections in the conductor track, even when it has lots of meter changes in it, without barlines getting out of alignment with existing music in the tracks.

#### 'Smart' Boundaries on Time Range Selections

If the *Smart Selections* command in the Edit menu is checked, Digital Performer automatically allows for a bit of musically determined "slop" before and after the boundaries of a time range selection to account for notes and other events that occur a few ticks on either side of the selected region's boundaries (as shown in Figure 45-14 on page 570). If Smart Selections is turned off, the selection bar start and end times are hard and fast — an event that is even 1 tick outside the region is not included.

If you want precision, turn Smart Selections off. If you want musical results without fussing with details, turn Smart Selections on.

Smart Selection must be turned on or off as desired *before* you make a selection. Turning it on or off does not affect *current* selections.

The Smart Selections feature affects all of the Time Range selection methods discussed in this chapter; it has no effect on event selections.

## Measure relative pasting

In general, when you paste, Digital Performer pastes at the location currently displayed in the main counter (and also indicated by the playback wiper in windows that have it) — along with one additional condition: if Digital Performer's *Smart Selections* feature is *turned off*, material is pasted at the exact tick location shown in the counter. If Smart Selections is *turned on*, material is pasted *measure relative*, which means that it is placed in the measure at its original location within the measure, so that you don't have to worry about exact placement of the counter, as shown below. Just get the counter anywhere into the measure you want and paste.

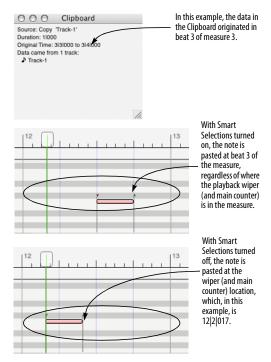

Figure 45-15: Measure relative pasting is a great convenience when you are working fast.

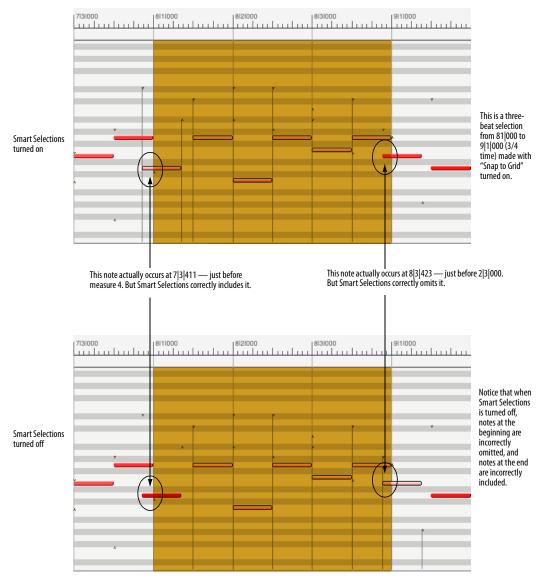

Figure 45-14: An example of how the Smart Selections feature affects time range selections.

#### Pitch bend and controller effects are preserved

Whenever you insert a controller or pitch bend event into a track, it affects all notes after it for the rest of the track — or until the next controller in the track. Similarly, when you cut and paste pitch bend or controllers, you are removing from or adding them to the track, which will have an impact on all notes after the cut or paste area.

When Smart Selections is turned on, however, Digital Performer preserves all pitch bend and controller values after the cut or paste region, automatically adding pitch bend or controller events after the edit region as necessary to do so, as shown in Figure 45-16.

The end result is that you will never be surprised: the portion of the track *after* your edits will always sound the same as it did before your edits.

#### Barlines are preserved in the Conductor track

If Smart Selections is turned off, cutting and pasting time regions in the Conductor Track can get tricky — especially if you have meter changes

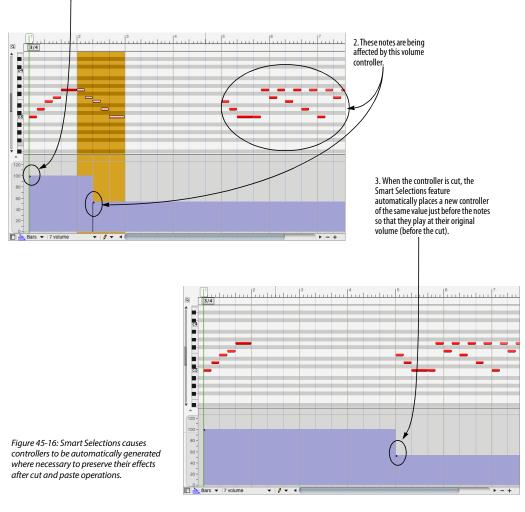

1. Notice this initial volume controller.

in the area you are editing. For example, if you cut a meter change, you may find that barlines after the removed meter change are no longer correctly aligned with the notes they are supposed to be aligned with.

Smart Selections takes care of problems like these by making sure that meter changes you introduce by cutting or pasting will preserve subsequent measures and meter changes in the Conductor Track to ensure that nothing gets out of alignment by mistake. If you are cutting and pasting the Conductor Track, be sure to turn on Smart Selections.

## CHAPTER 46 Searching

## **OVERVIEW**

Digital Performer's Search command provides you with a powerful, flexible way to locate and select data. You can select the data you find or display it in the Search Results window, which lets you browse it, select it, open its Event List, or even export it to an HTML file.

You can base your searches on as many search criteria as you like, making them as simple or elaborate as you want. You can also base your searches on the chosen attributes of currently selected data.

You can name and save search settings for later use.

You can conduct multiple successive searches to add or subtract to the current selection.

| Search window Quick Reference            |      |
|------------------------------------------|------|
| Search window mini-menu                  | .574 |
| Basics                                   | .574 |
| Working with search settings             |      |
| The time-related search settings         | .578 |
| The event-related search settings        |      |
| Working with search results              |      |
| Basing settings on the current selection |      |
| The Search Results window                | 582  |

#### SEARCH WINDOW QUICK REFERENCE

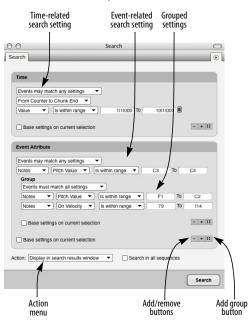

Figure 46-1: Digital Performer's Search window.

**Time-related search setting:** Lets you specify time-related criteria for your search, such as a range of time within the tracks being searched, and/or the metrical position of data within each measure being searched.

**Event-related search setting:** Lets you search for specific types of data, such as notes or pitch bend. You can even search for specific data characteristics, such as note-on velocity values or hex strings inside SysEx messages. You can also search for Digital Performer-generated events, such as tempo changes, key changes, meter changes and markers. **Grouped settings:** Lets you specify two or more search criteria that are to be considered together as a whole.

Add/remove buttons (+/-): The plus-sign button adds a new time- or event-related search setting to the bottom of its group. The minus-sign button removes the bottom setting (or group) from the group.

Add group button ([]): Adds a new group of settings, nested within the current group. You can then use the +/- buttons within the new group to add and remove criteria within the group.

Action menu: Lets you choose what to do with the search results.

## 'Base settings on current selection' option:

Causes Digital Performer to look at the currently selected data for search settings. This option only affects the settings in its particular group.

#### SEARCH WINDOW MINI-MENU

**New search:** Clears the Search window of all current search settings and restores it to its default state, ready for you to enter new search settings.

**Save search settings:** Lets you name and save the current search settings in the Search window for later recall from the mini-menu.

**Edit search settings:** Opens a dialog that lets you rename, delete, re-order and assign a keyboard shortcut to saved search settings.

**Restore default search settings:** Puts the factory default search settings back in the Search window mini-menu (and the Search sub-menu in the Edit menu).

## BASICS

The Search command is found in the Edit window mini-menu, and it provides a hierarchical submenu with several other search-related commands. The sub-menu also displays search settings you have created and saved.

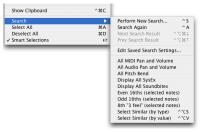

Figure 46-2: The search command sub-menu.

When searching, you need to choose where to search and what to search for. The Search Command lets you specify both to an extremely high degree of detail—as much detail as you like. There is no inherent limit to the number of criteria you can use when searching—except perhaps the maximum number of search settings that will fit on your computer screen in the Search window.

Searches can be simple. For example, you might want to search for all notes in a track between G#3 and F4. Searches can also be elaborate and detailed. For example, you might want to search for all notes between measures 10 and 20 that fall directly on downbeats and are between C2 and G3 with on-velocities between 80 and 110 and with durations greater than or equal to 240 ticks.

The Search window, which you open by choosing *Search>Perform New Search* from the Edit menu, lets you specify the search settings (as shown in Figure 46-1 on page 573). It also lets you choose whether to select the data or display the results of the search in the Search Results window.

If you choose to select the search results, you can then apply any Digital Performer Edit menu or Region menu command to the selection.

If you choose to view the outcome of your search in the Search Results window, you can browse the selected data in one convenient list. You can select any portion of the results. You can go to the data in its editing window. You can even export the contents of the Search Results window as an HTML file for printing or importing into a word processor programs or any other software that can import the file.

#### Overview of how to perform a new search

This section gives you the basic procedure for conducting a search. Each step is discussed in detail in the sections that follow.

To perform a new search:

**1** Decide where you want to search.

There are several things you can do to control where Digital Performer searches, and they are discussed in detail in the next section. In most situations, the Search command will search in the top-most open edit window. So if you want to search in more than one track, bring the Tracks window to the front and select the tracks in which you want to search. If you only want to search in one track, bring one of its edit windows to the front.

**2** Open the Search window by choosing *Search>Perform New Search* from the Edit menu.

| 0              | Search                             |          | C      |
|----------------|------------------------------------|----------|--------|
| earch          |                                    | _        | ۲      |
| _              |                                    |          |        |
| Time           |                                    |          |        |
| Value -        | Is within range   II 111000 To 2   | 111000   |        |
| Base settir    | ngs on current selection           |          | - + 1  |
| Event Attribu  | te                                 |          |        |
| Notes          | Pitch Value   Is within range   C3 | То       | C4     |
| Base settir    | ngs on current selection           |          | - + 0  |
| Action: Create | new selection                      | equences |        |
|                |                                    | ſ        | Search |
|                |                                    |          |        |

Figure 46-3: Performing a new search.

**3** Make your time- and event-related search settings.

Add new search settings with the plus buttons. Add a group with the "[]" button. To remove the bottom setting in a group, use the minus button.

**4** To determine what Digital Performer will do with the results of the search, choose the desired Action from the Action menu.

**5** Click the Search button.

If you chose to select the search results, data found by the search will become selected. If you chose to display the found data in the Search Results window, it will appear.

You can leave the Search window (and Search Results window) open to refine your search or conduct as many further searches as you want.

#### Choosing where to search

There are several factors that control where Digital Performer will conduct the search:

# THE SEARCH IN ALL SEQUENCES CHECK BOX OPTION IN THE SEARCH WINDOW, IF CHECKED.

THE TOP-MOST WINDOW BEHIND THE SEARCH WINDOW.

THE TIME-RELATED SEARCH SETTINGS YOU'VE CHOSEN.

#### THE ACTION YOU CHOSEN TO TAKE.

These factors are listed in order of precedence. Number 1 takes precedence over number 2, and so on. For example, if the *Search in all sequences* option is checked, it won't matter what the topmost window is.

Here's another example: let's say you have selected some data in a bass track, and you've chosen to search within the range of the current selection as shown below in Figure 46-4. But the piano track is the top-most window at the time you click the Search button. Even though the selection is in the bass track, the search will actually be conducted in the piano track because it is the topmost window. The selection in the bass track does, however, determine the time range of the search in the piano track.

|                                                                                                    | 1 E Apple Softwar<br>1 E Apple Softwar<br>1 E Apple Softwar<br>1 E Apple Softwar<br>1 E Apple Softwar<br>Track-6[String Ensemble 1]                                                                                                    | re Synth-3 French He<br>Restrict-1 French He<br>re Synth-5 Sering Dra                                                                                                    |  |
|----------------------------------------------------------------------------------------------------|----------------------------------------------------------------------------------------------------|----------------------------------------------------------------------------------------------------|--|
| 1394/465 3 Atol 4 36<br>2393/455 3 6 7 49<br>2393/465 3 6 7 49<br>2393/465 3 6 7 4 100<br>2394/465 3 5 4 77<br>2313/465 3 5 4 77<br>2313/465 3 5 4 77<br>2313/465 3 5 4 77<br>2313/465 3 5 4 77<br>2313/465 3 5 4 5 7<br>2313/465 3 5 4 5 4 77<br>2313/465 3 5 4 5 4 77<br>2313/465 3 5 4 5 4 77<br>2313/465 3 5 5 4 77<br>2313/465 3 5 5 4 77<br>2314/455 3 5 5 4 77<br>2314/455 3 5 5 7 | Track-48000g Exercise 1)           Image: Constraint of the second second secon | The     Second Range      Second Range      Second Range      Control Range      Control Range      Control Range      Second Range      Second Range |  |

Figure 46-4: Digital Performer always searches in the top-most window behind the Search window — unless the 'Search all sequences' option is checked. In this example, the selection in the trumpet track determines the range of time for the search, but the actual search occurs in the string ensemble track, since its Event List is the top-most window.

Here's an example of how the *Action* option you choose in the Search window can affect the results of the search. Let's say that in the example above, the Action you've chosen is *Select subset of current selection*. In this case, nothing will happen as a result of the search because there is no current selection in the piano track.

## WORKING WITH SEARCH SETTINGS

The Search window's search settings give you a great deal of control over your searches. The sections below will help you get the most out of them.

#### Adding/removing search settings

As you can see in Figure 46-1 on page 573, Search settings are always grouped into sections in the Search window (as prescribed by the outline boxes around them). Each group has *Add* (+), *Remove* (-), and *Add group* ([]) buttons that let you add and remove individual search settings, as well as groups of settings, to and from the group. New items are always added at the end of the group. The *Remove* button always removes the item at the end of the group. If you need to remove an item in the middle of a group, you'll have to delete the ones below it, too, and then re-add them again afterwards.

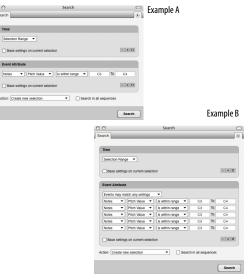

Figure 46-5: Adding search settings. If you start with Example A above and click the Add (+) button to the Event Attribute group four times, you'll then have four new search settings as shown in Example B. You can then adjust the newly added settings as desired. Also notice the 'Events may match any settings' option.

#### Adding/removing a group

As discussed above, groups are added and removed like other settings with the "[]" and Remove (-) buttons, respectively. You can add as many groups as you want, and you can nest groups within each other (discussed later).

#### Matching settings within a group

When two or more search settings are present in a group, an additional menu appears at the top of the group. The menu has two possible settings:

- Events may match any settings
- Events must match all settings

When you choose *Events may match any settings*, the Search command will find an event as long as it matches at least one of the settings in the group. It only has to match one of the settings in the group to be included.

When you choose *Events must match all settings*, the Search command will include an event in the search results *only if it matches all of the settings in the group*. In the example below, the only notes that will be found by the search are ones whose pitch is between C3 and C4 AND whose onvelocity is less than 64 AND whose duration is less than 1|000.

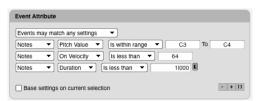

Figure 46-6: Grouping search settings. In this example, only notes that match all the settings will be found by the search. Combining groups with other settings/groups

Grouping can be a powerful tool for finding exactly what you are looking for in your searches. When you use the *Events must match all settings* option in a group, you are basically making the group act as a single unit in qualifying data for the search. In other words, when you combine it with other individual search settings within its enclosing group — or even other groups — it will following the same logic as if it were an individual setting.

#### Controlling search logic with groups

Grouping can be used to create logical distinctions between search settings. Consider the following example. Let's say you wanted to find all notes that are out of range for a certain instrument. So you enter the settings shown below.

| Events may ma | atch any settings | •                 |    |  |
|---------------|-------------------|-------------------|----|--|
| Notes 🔻       | Pitch Value       | Is greater than 🔻 | C4 |  |
| Notes 💌       | Pitch Value       | Is less than 💌    | C1 |  |

But now lets say that you wanted to further restrict the above search to notes with a duration less that 1 beat. If you just added a duration setting without grouping, as shown below, you would not get the result you want because the duration setting would select *any* notes with a duration less that 1 beat, not just ones above C4 and below C1.

| Events may ma | tch any settings | •                 |       |   |
|---------------|------------------|-------------------|-------|---|
| Notes 🔻       | Pitch Value 🔻    | Is greater than 🔻 | C4    |   |
| Notes 🔻       | Pitch Value 🔻    | Is less than 💌    | C1    |   |
| Notes 🔻       | Duration -       | Is less than 💌    | 11000 | 1 |

You would not be able to fix this problem by changing the *Events may match any settings* option to *Events must match all settings* because you would end up with a invalid search: you'd be searching for notes that are both above C4 and below C1 at the same time — an impossibility.

By grouping the settings as shown below, however, you set up a search logic that is exactly what you want:

| Event Attribute                                                                                                    |        |
|----------------------------------------------------------------------------------------------------|--------|
| Notes                                                                                                    | 11000  |
| Group                                                                                                    |        |
| Events may match any settings                                                                                                    |        |
| Notes   Pitch Value  Is greater than                                                                                                    | C4     |
| Notes   Pitch Value   Is less than   Is less than | C1     |
| Base settings on current selection                                                                                                    | - + [] |
| Base settings on current selection                                                                                                    | - + [] |

As you can see, this setup is like saying "I want all notes whose durations are less than 1 beat AND whose pitch is EITHER above C4 OR below C1."

## Nesting grouped settings

Groups of settings can be nested as deeply as you need to achieve the search logic you want, as shown below in Figure 46-7. Just remember: to make the group act as a whole (e.g. all of the settings within the group must be met before data will be included in the search result), use the *Events must match all settings* option for the group. If you want the events in the group to be considered individually, use the *Events may match any settings* option.

In case you are wondering, Figure 46-7 will find events between measures 10-20 only that fall on the 1st, 2nd, 3rd, 5th, 6th or 7th eighth-note of the measure. In addition, the data must be a note between C3 and C4 with an on-velocity greater than 80, or it can be a controller #55 with a value less than 10 or greater than 90.

| Time                                                                                                    |
|----------------------------------------------------------------------------------------------------|
| Events must match all settings                                                                                                    |
| Grid Spacing                                                                                                    |
| Tuplet: 3 In time of 2      Number of grid points: 6      Total grid time: 21320 Pars of checked points form ranges                                                                                                    |
| Value         Include:         start point         end point                                                                                                    |
| Base settings on current selection                                                                                                    |
| Event Attribute                                                                                                    |
| Events may match any settings                                                                                                    |
| Events must match all settings                                                                                                    |
| Notes  Vertex Haddings Notes  Vertex Haddings Is within range  C3 To C4                                                                                                    |
| Notes   On Velocity  Is greater than  80                                                                                                    |
| Base settings on current selection - + 0                                                                                                    |
| Group                                                                                                    |
| Events must match all settings                                                                                                    |
| Controller   Number   Is   55                                                                                                    |
| Group                                                                                                    |
| Events may match any settings                                                                                                    |
| Controller  Value Is less than 10                                                                                                    |
| Controller  Value  Kalue  Kalu |
| Base settings on current selection                                                                                                    |
| Base settings on current selection + + D                                                                                                    |
| Base settings on current selection                                                                                                    |

Figure 46-7: Nested search settings.

## THE TIME-RELATED SEARCH SETTINGS

Digital Performer lets you specify the location of what you are looking for by any combination of the following time-related search settings:

#### All time

*All time* means that the search will look from the beginning to the end of sequence.

#### Metric grid

*Metric grid* lets you specify events by their position within an evenly-spaced grid. For example, you could choose only data that falls on the eighthnote offbeat of the first and third beats of each measure being searched. The grid spacing is set up similar to the way you would specify a quantize grid in Digital Performer: choose a note duration that defines the grid with the controls provided (shown in Figure 46-8). In addition, Digital Performer uses its Smart Quantize engine when determining if events fall on a grid point, so the metric grid works even on unquantized data.

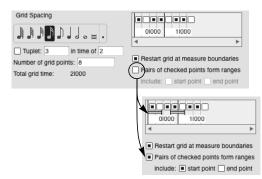

Figure 46-8: Searching using a metric grid.

The search command offers several additional options. The *Number of grid points* lets you restrict the grid to a limited size that repeats itself over the range of the search. This lets you apply the grid to each measure individually, or even several measures at a time. The *Restart grid at measure boundaries* option does exactly what it says, regardless of how long the grid is. The *Pairs of checked points form ranges* option creates ranges of time instead of individual grid points. This feature is very powerful because it lets you specify individual ranges of time of any size at any resolution. You can choose to either include or exclude the start and end points of the ranges.

#### Value

The *Value* setting allows you to choose specific time in which to search. Further choices are shown below. The *Is (with slop)* option is notable because it lets you specify a specific time with a little bit of "give and take" before and after the time you specify. You can choose the amount of "slop".

| l   | 1 | ls 💌 1121000             |  |
|-----|---|--------------------------|--|
| I   |   | ls not                   |  |
| •   |   | Is less than             |  |
|     |   | Is less than or equal    |  |
| 1   |   | Is greater than          |  |
| ł   |   | Is greater than or equal |  |
| 1   |   | ls in range              |  |
| ati |   | Is (with slop)           |  |

#### Selection range

The *Selection range* setting lets you specify a range of time by the current selection. Make sure you select a time range — or some data — before you use this option.

#### The counter and chunk start/end settings

The From Counter to Chunk End and From Chunk Start to Counter options let you specify a range of time using the current time in Digital Performer's main counter and the beginning or end of the current sequence.

## THE EVENT-RELATED SEARCH SETTINGS

The event attribute settings let you search by data type (such as notes) and by the specific parameters of each data type (like note-on velocities). You can further specify value ranges of a data attribute (velocities between 80 and 100, for example) or qualities of a given attribute (e.g. a key signature with 3 flats).

| ſ  | Event Type       |
|----|------------------|
| 1  | Key Change       |
| 1  | Meter Change     |
|    | Tempo Change     |
| E  | √ Notes          |
| E  | Pitch Bend       |
| Ŀ  | System Exclusive |
|    | Song Select      |
|    | Mono Pressure    |
| Ac | Poly Pressure    |
| E  | Controller       |
| 1  | Patch Change     |
| E  | Mode Change      |
|    | Loop             |
| ۲  | Soundbite        |
| ı  | Audio Volume     |
| ı  | Audio Pan        |
| E  | Marker           |
| 1  | Automation       |

Figure 46-9: Event types you can search for.

If you just want to search for several types of events, regardless of their specific parameters, you can use the *Event Type>Choose* option as shown below:

| Event Type 🔻 Choose            | 8 ▼                                |
|--------------------------------|------------------------------------|
|                                | Clear Set All                      |
| Notes                          | ± Mono pressure     G Markers      |
| ↓ On velocities                | ±± Poly pressure     Tempo changes |
| ↑ Off velocities               | System exclusive Meter changes     |
| Pitch bend                     | Tune request Key changes           |
| Patch/song changes             | Mode changes Loops                 |
| Click changes                  | Streamers Punches Flutters         |
| Soundbites  Automation and Cor | ▲ Audio volume     ▲ Audio pan     |
| O All O All except             | :    Only:                         |
|                                | . Ounj.                            |

If you need to further restrict your search to certain attributes of a data type, then choose it by name from the list shown above in Figure 46-9, and then you'll also have access to all of the attributes that type of data. An example is shown below.

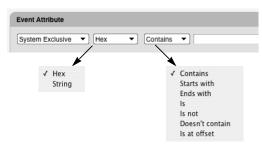

Figure 46-10: The event attributes for SysEx data.

## A few notes on SysEx searches

When searching for hex data within SysEx messages, do not include the F0 or F7 as part of the search string.

When you are using the *Is at offset* option shown in Figure 46-10, offset zero is the first byte past the F0 at the beginning of the message.

## **WORKING WITH SEARCH RESULTS**

After you set up the search settings the way you want, as described on the preceding pages, use the *Action* option at the bottom of the Search window to determine what will happen to the results of the search. The Action options are shown below and are self-explanatory:

| Action: | ✓ Create new selection             |
|---------|------------------------------------|
|         | Select subset of current selection |
|         | Add to current selection           |
|         | Display in search results window   |
|         |                                    |

Figure 46-11: Choose what to do with the results of your search with the Action option.

■ Be careful when you are using the *Select* subset of current selection option. The top-most window behind the Search window must have a selection for this option to do anything. For example, let's say that you have a selection in the Tracks window over several tracks, but the piano track is not included in the selection. If the Event List for the piano track is the top-most window when you click the Search button, nothing will happen. The current selection will remain unchanged, and there will be no selection made in the piano track. On the other hand, if you have a selection in the piano track, the Search command will create a subset of it (if it finds data within the selection that meets the search criteria).

## Searching again

The Search Again command in the Edit menu (located in the Search sub-menu) re-applies the last search you conducted. The settings used are the ones that were in the Search window at the time you clicked the Search button — not the settings that are currently in the window. On the other hand, if you've changed the topmost window — or any other factor that affects where the search takes place, the Search Again command applies the search to the new situation. For example, if the last search you conducted was over the entire sequence, but you now have a single track's Event List open as the topmost window, the Search Again command will search that track.

#### Searching again in exactly the same area

The *Refresh* command in the Search Results window mini-menu (explained later) lets you reapply the exact same search, even if you've change the top-most window or any other factor that affects where searching takes place. For details, see "Searching again with the Refresh command" on page 583.

## Performing multiple successive searches

By leaving the Search window and Search Results window open, you can perform multiple successive searches. You can also use the *Select subset of current selection* and *Add to current selection* options with successive searches to add and subtract from the current selection. By doing so, you can create a selection as elaborate as you wish.

#### **Next/Previous Search Results**

The Next Search Result and Previous Search Result commands in the Edit menu (located in the Search sub-menu) browse through the current search results in the editing window for their track. This is similar to clicking the Previous/Next Search Result buttons in the Search Results window (as shown in Figure 46-14 on page 582).

## Saving & editing search settings

The Search window mini-menu has several commands that let you name, save, edit, rename and delete search settings that you create. When you name and save a set of search settings, you are capturing all of the settings visible in the Search window at the time you save it.

Figure 46-12: To save the search settings currently shown in the Search window, choose Save Search Settings from the Search window minimenu.

| G All MIDI Pan and Volume     |       |  |
|-------------------------------|-------|--|
| G All Audio Pan and Volume    |       |  |
| Q= All Pitch Bend             |       |  |
| OT Display All SysEx          |       |  |
| Display All Soundbites        |       |  |
| Even 16ths (selected notes)   |       |  |
| Odd 16ths (selected notes)    |       |  |
| 8th "3 feel" (selected notes) |       |  |
| Select Similar (by type)      | ^~~S  |  |
| 💽 Select Similar (by value)   | ^~V2/ |  |
| Nested groups                 |       |  |
|                               |       |  |
|                               |       |  |
|                               |       |  |

Figure 46-13: the Edit Search Settings command in the Search window mini-menu lets you rename and delete search settings, as well as assign a keyboard shortcut to them. This command is also available in the Search sub-menu in Digital Performer's main Edit menu.

To assign a keyboard shortcut to a saved search setting:

**1** Choose *Edit Search Settings* from the Search window mini-menu (or from the Search sub-menu in the Edit menu).

- **2** Click on the dash to the right of its name.
- **3** Press the desired keyboard shortcut.
- **4** Click anywhere outside the text box.

#### **Restoring default search settings**

Digital Performer ships with a collection of useful search presets, which appear in the Search window mini-menu, as well as in the Search sub-menu in the Edit menu. If you accidently modify or delete some of these default search settings, you can restore them with the *Restore default Search*  Settings command in the Search window minimenu. Any custom search settings you have created and saved will not be modified in any way by this operation—as long as they have names that are different from the factory default search settings.

# BASING SETTINGS ON THE CURRENT SELECTION

Each group of settings in the Search window has an option called *Base settings on current selection*. When you check this option, the values for any settings in the group are taken from the current selection, if any. If there is no selection, they are ignored. In general, when you check this option, the settings that are taken from the current selection are displayed differently to indicate that the information is being taken from the current selection. For example, the option might gray out, or it might be displayed as a "----" instead of a text box.

There are some settings that are not taken from the current selection when this option is checked — in useful ways. For example, if you are using the *Time>Is* (*with slop*) setting as shown below, the time itself will be taken from the current selection, but the amount of slop is not. This allows you to search on various time locations with the same amount of slop each time.

| Time                               |               |         |
|------------------------------------|---------------|---------|
| Value 🔻 Is 💌                       | Plus or minus | 11000 E |
| Base settings on current selection |               | - + []  |

## THE SEARCH RESULTS WINDOW

To open the Search Results window, choose *Display in search results window* from the Action menu in the Search window and click the Search button.

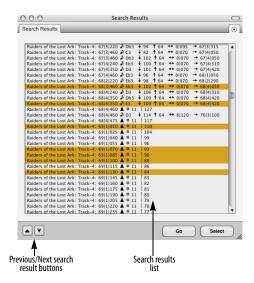

Figure 46-14: The Search Results window.

## Search Results window quick reference

**Search results list:** Displays the data found by the last search operation.

**Select button:** Selects the events currently highlighted in the Search Results window list. Unlike the Go button, this command does not open editing windows or the Tracks window. Instead, it just selects the data.

**Go button:** Opens the editing window and selects the data for the currently highlighted data in the Search Results window list. If events from more than one track are currently highlighted, the Go button opens the Tracks window (or brings it to the front) and selects the highlighted data.

**Previous/Next search result buttons:** Does the same thing as the Go button for the next or previous item in the Search Results window list.

#### Search Results mini-menu quick reference

**Refresh:** Performs the exact same search as the very last time you clicked the Search button in the Search window, even if you've since changed the top-most window, the selection being searched, or any other aspect of the search that can affect where it takes place.

**Export:** Opens a standard file save dialog box, which lets you save the current contents of the Search Results window as an HTML file.

**Group:** Some search settings, like the metric grid, naturally clump events into groups. If you use such a setting in your search, it will appear by name, such as *Metric grid 1*, as a checkable item in this sub menu. When you check it, you'll be able to select grouped items in the Search Results list as a group by clicking on just one of them.

## Search Results window basics

The Search Window appears when you choose *Display in search results window* from the Action menu in the Search window and then click the Search button.

Like the Search window, the Search Results window can stay open as you perform multiple searches.

Data listed in the Search Results window can't be edited, as this window is only meant for browsing. You can, however, highlight data in the list. After data is highlighted, you can either select it with the Select button, or select it *and* open its edit window with the Go button. If data from more than one track is highlighted when you click Go, it will select all of the data and open the Tracks window instead (or bring it to the front if it is already open). The *Previous/Next Search Result* buttons, as shown in Figure 46-14 on page 582, do the same thing as the Go button for the next or previously highlighted item in the list.

## Searching again with the Refresh command

Often, you'll conduct a search and then make changes to your data based on the search. You might then realize that you want to conduct the same search again. But since you've been working in many different windows, changing the current selection, and otherwise changing the conditions under which the original search was conducted, you can't just click the Search button again because you won't get the same results.

The Refresh command in the Search Results window mini-menu fixes this problem by conducting the exact same search again, regardless of whether the factors that control where the search takes place have changed.

## Exporting search results as text

The Export command in the Search Results window mini-menu lets you export the list in the window as an HTML file for printing or importing into a word processor programs or any other software that can import the file.

#### Grouping search results

Some search criteria, such as the metric grid, find clusters of events that you might like to highlight, select, and view as a whole. The Group item in the Search Results window mini-menu lets you do so. Simply check the search criteria you'd like to group the search results by. For example, if you've used a metric grid in your search, choose it by name something like "Metric Grid 1" — from the Group sub-menu. Now, when you click on an event in the Search Results list that belongs to a cluster of events found by the metric grid search setting, all of the events in the cluster will highlight. Similarly, if you click Go, they'll all be highlighted in the Event List that opens for them. The same goes for the Previous/Next Search Results arrow buttons.

## CHAPTER 47 Edit Menu

## **OVERVIEW**

For a general explanation of how to use Edit menu operations, see chapter 34, "Editing Basics" (page 339). All Edit menu commands can be applied to MIDI data, audio data or both:

| Undo                       |
|----------------------------|
| Redo                       |
| Redo Next/Select Branch586 |
| Undo History               |
| Cut                        |
| Сору                       |
| Copy to Clipping window593 |
| Paste                      |
| Paste Multiple594          |
| Paste Repeat594            |
| Paste Repeat Multiple594   |
| Other Paste commands594    |
| Erase                      |
| Duplicate                  |
| Repeat                     |
| Merge                      |
| Merge Multiple             |
| Merge Together596          |
| Merge Repeat596            |
| Merge Repeat Multiple596   |
| Merge Repeat Together596   |
| Other Merge commands596    |
| Snip597                    |
| Splice                     |
| Splice Multiple597         |
| Other Splice commands597   |
| Shift597                   |
| Layering                   |
| Continuous Data599         |
| Heal Separation599         |
| Split                      |
| Split Audio                |
| Split at Counter600        |
|                            |

| Trim                  | 601 |
|-----------------------|-----|
| Trim Audio            | 601 |
| Trim End / Trim Start | 601 |
| Show/Hide Clipboard   | 602 |
| Search                | 602 |
| Select All            | 602 |
| Select All in Range   | 602 |
| Deselect All          | 603 |
| Smart Selections      | 603 |
|                       |     |

## UNDO

The Undo command will undo the effects of most commands and actions that add, delete, move, or otherwise modify data. Undo will also undo the effects of both real-time and step recording. Undo is unlimited. This means that if you invoke it repeatedly, you can essentially step backwards through your previous actions. For example, if you choose *Undo* three times, you'll go back three actions. Undo can be used together with Redo to step forwards and backwards through your document's Undo History. For further details, see "Undo History" on page 586.

#### REDO

The Redo command restores the action that was just undone. Like Undo, Redo is also unlimited. This means you can restore undone actions until you reach the most recent action you've taken in your project.

Together, Undo and Redo allow you to step repeatedly backwards and forwards through the project's current history of actions (the "Undo History" on page 586).

Both Undo and Redo give you a brief description of the action they are undoing or restoring, such as *Undo drag note* or *Redo paste into track 'Lead Guitar'*.

## **REDO NEXT/SELECT BRANCH**

The *Redo Next/Select Branch* command is very similar to *Redo Next Action*: it lets you move forward through the project's current history of actions. But it also lets you choose a different path when you come to a point in the undo history where there is a branch, rather than simply stepping past the branch along the main branch. Branching is explained in more detail in the next section.

## **UNDO HISTORY**

Digital Performer supports unlimited Undo/Redo. It can remember everything you have ever done to a project, even after you close and quit, across any number of sessions, all the way back to the moment the project was first created. The Undo History window provides a complete log of actions and numerous features for navigating through the undo history and jumping to any point. Unlimited branching is supported (explained later), and an undo time line is also provided. 'Pruning preferences' allow you to control how far back actions are remembered and how much disk space the undo history will take up. Digital Performer also saves a permanent undo history for audio files, allowing you to undo any changes that have been made at any time since the audio file was first created.

#### How unlimited undo works

Digital Performer keeps track of every significant action you take in a project from the moment you first create the project. The undo history is permanent and never discarded—unless you choose to do so.

The same is true for audio files, which also have their own individual, permanent undo history that stores every action done to the audio file since it was first created. The history is never discarded and instead is saved in the same folder as the audio file itself. Each audio file has its own undo history. Audio file undo histories have an additional feature: they allow you to remove — or even modify — steps in the middle of the history, in essence letting you "rewrite history".

POLAR sessions also have their own Undo History window, although the POLAR session undo history is discarded when you close the session.

Summary of Undo commands in the Edit menu The Edit menu has the following Undo-related commands:

| Command:                   | Default<br>key binding:            | What it does:                                                                                                    |
|----------------------------|------------------------------------|----------------------------------------------------------------------------------------------------|
| Undo [action]              | Mac:<br>Command-Z                  | Undoes the last action.                                                                                              |
|                            | Win:<br>Ctrl-Alt-Z                 |                                                                                                    |
| Redo [action]              | Mac:<br>Shift-Command-Z            | Restores what has just been undone.                                                                                  |
|                            | Win:<br>Ctrl-Shift-Z               |                                                                                                    |
| Redo Next/Select<br>Branch | Mac:<br>Option-Shift-<br>Command-Z | Goes one step forward in<br>the Undo History, and lets<br>you specify which branch, if<br>there are more than one at |
|                            | Win:<br>(None)                     | that step.                                                                                                    |

#### The Undo History window

The project Undo History window (Edit menu) shows a complete log of actions taken since a project was first created. Each action taken appears as a line of information in the list, including its name (a brief description of the action), the time it occurred, the amount of memory (RAM) it takes to remember it, and the amount of disk space, if any, required to keep it as an action that can be undone later. Disk space only applies to actions that require disk space to begin with (such as recording). For example, if you record 20 MB of audio data, and then undo the record pass, the record pass item stored in the undo history takes 20 MB of disk space. Background processing tasks are displayed in italic text in the Undo History window list. If you would like to undo a background task, doubleclick it.

#### The Now column

The Now column, on the very left of the history window, displays a dot next to the most recent action taken or redone. It truly is "now" in the sense that its location represents the current state of the document. Double-click this column next to any action to immediately jump to that point in the undo history. You could work for three days, on and off, and still go all the way back to the state you were in at the beginning of the project by double-clicking next to the item at the very top of the undo history list.

Actions that have been undone are displayed with a blue highlight. To redo (jump to) an undone action, double-click the Now column to the left of its name.

#### The Undo history time line

The Time column in the undo history list gives you the exact time at which each action was taken. The time line at the top of the window provides a linear representation of the undo history. The *Time of Day* strip provides a time reference. Drag it left or right to move backwards or forwards in time. Zoom buttons are provided to the left. The current action marker is represented as a green vertical line. This marker corresponds to the current action dot in the *Now* column. To move the current action marker, move the current action dot as explained in the previous section.

The *Editing* strip just below *Time of Day* displays individual actions as small vertical lines. The white area represents the elapsed time from the beginning of the session up to the most recent action. To go to a particular location in the time line and identify the actions there, you can click directly on the action lines in this strip to highlight them, both in the strip itself and in the undo history list below. The list will provide all of the details.

 Here's a zooming shortcut for the undo time line: click on the Editing strip and drag vertically.
 Drag down to zoom in and drag up to zoom out.

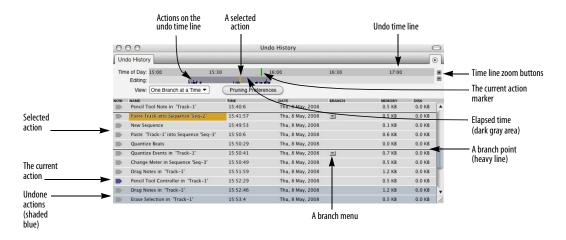

Figure 47-1: The project Undo History window (Edit menu).

## Branching

A branch occurs when you jump backwards in the undo history and then embark on a new set of actions. At this point, you have two *branches*: the original set of actions (now undone) and the new set of actions. Digital Performer remembers both sets of actions, called *branches*, and allows you to return to any point in either branch.

Here's an example. Let's say that you are starting a new project. You record some drums. Then you record some bass. Then you record some lead guitar. But after attempting a few passes of lead guitar, you realize that none of them are good, and in fact, you need to edit the bass part before going any further. So you jump back in the undo history window to the last bass guitar record pass and begin editing the bass track.

At this point, the Undo History window would look something like this, with a branch after the last bass record pass, followed by the bass edits below the branch:

| ω  | NAME                            | TIME        | BRANCH |       |
|----|---------------------------------|-------------|--------|-------|
| Þ. | Opened My DP Project            | 11:05:33 AM |        |       |
| Þ. | Record on Track 'drums'         | 3:39:47 PM  |        |       |
| Þ. | Record on Track 'drums'         | 3:39:56 PM  |        |       |
| Þ. | Record on Track 'drums'         | 3:40:04 PM  |        |       |
| Þ. | Record on Track 'drums'         | 3:40:12 PM  |        |       |
| Þ. | Record on Track 'bass'          | 3:40:44 PM  |        |       |
| Þ. | Record on Track 'bass'          | 3:40:48 PM  |        |       |
| Þ. | Record on Track 'bass'          | 3:40:53 PM  |        |       |
| Þ  | Record on Track 'bass'          | 3:40:57 PM  |        |       |
| Þ  | Edge Edit Soundbite 'bass-6'    | 3:47:18 PM  | T      |       |
| Þ. | Drag Events in Sequence 'Seq-1' | 3:47:23 PM  |        |       |
| Þ. | Drag Events in Sequence 'Seq-1' | 4:12:45 PM  |        |       |
| Þ. | Drag Events in Sequence 'Seq-1' | 4:12:48 PM  |        |       |
| Þ. | Edge Edit Soundbites            | 4:12:53 PM  |        |       |
|    | Edge Edit Soundbite 'bass-6'    | 4:13:05 PM  |        | - i - |

Figure 47-2: An undo history branch. The actions currently shown (and not undone) are the "main branch" or "main trunk".

The lead guitar passes constitute a branch that is stored in the branch menu shown in Figure 47-2. They are represented in the menu by the first action of the branch, *Record on Track 'Lead Guitar'*.

To continue with our example, if you now decide to discard your bass track edits and restore the lead guitar passes recorded earlier, you would view the lead guitar branch (by choosing it from the branch menu) and then double-click in the *Now* column next to the last action in that branch as shown below in Figure 47-3:

| NOW | NAME                          | TIME         | BRANCH     |
|-----|-------------------------------|--------------|------------|
|     | Opened My DP Project          | 11:05:33 AM  | 4          |
|     | Record on Track 'drums'       | 3:39:47 PM   |            |
|     | Record on Track 'drums'       | 3:39:56 PM   |            |
|     | Record on Track 'drums'       | 3:40:04 PM   |            |
|     | Record on Track 'drums'       | 3:40:12 PM   |            |
|     | Record on Track 'bass'        | 3:40:44 PM   |            |
|     | Record on Track 'bass'        | 3:40:48 PM   |            |
|     | Record on Track 'bass'        | 3:40:53 PM   |            |
|     | Record on Track 'bass'        | 3:40:57 PM   |            |
|     | Record on Track 'Lead Guitar' | 3:41:32 PM ( |            |
|     | Record on Track 'Lead Guitar' | 3:41:41 PM   | $\bigcirc$ |
|     | Record on Track 'Lead Guitar' | 3:41:48 PM   |            |
| -   | Record on Track 'Lead Guitar' | 3:42:03 PM   |            |

Figure 47-3: To view a different branch, choose it from the branch menu. To jump to that branch, double-click the Now column next to the action you wish to restore.

At this point, all of your bass track edits have been undone and are stored in the branch menu. All of the lead guitar passes have been restored. In other words, when you jump from one branch to another, the actions in the branch you leave are all undone.

#### Viewing one branch at a time

Notice that in Figure 47-2 and Figure 47-3, the View menu is set to *One Branch at a Time*. This means that the actions in the list represent one branch, or what we refer to as the *main trunk*. The main trunk is the set of actions that got the project to the state that it is currently in. All branches leading off of the main trunk are stored in branch menus like the one shown in Figure 47-3. You could simply ignore the branch menus and use the rest of the undo history features as described.

#### Viewing all branches at once

To view all branches at once, choose *All branches at once* from the view menu. With this option chosen, our previous example looks like this:

| NOW | NAME                            | TIME        | BRANCH |
|-----|---------------------------------|-------------|--------|
|     | Opened My DP Project            | 11:05:33 AM |        |
|     | Record on Track 'drums'         | 3:39:47 PM  |        |
|     | Record on Track 'drums'         | 3:39:56 PM  |        |
|     | Record on Track 'drums'         | 3:40:04 PM  |        |
|     | Record on Track 'drums'         | 3:40:12 PM  |        |
|     | Record on Track 'bass'          | 3:40:44 PM  |        |
|     | Record on Track 'bass'          | 3:40:48 PM  |        |
|     | Record on Track 'bass'          | 3:40:53 PM  |        |
|     | Record on Track 'bass'          | 3:40:57 PM  |        |
|     | Record on Track 'Lead Guitar'   | 3:41:32 PM  |        |
|     | Record on Track 'Lead Guitar'   | 3:41:41 PM  |        |
|     | Record on Track 'Lead Guitar'   | 3:41:48 PM  |        |
|     | Record on Track 'Lead Guitar'   | 3:42:03 PM  |        |
|     | Edge Edit Soundbite 'bass-6'    | 3:47:18 PM  |        |
|     | Drag Events in Sequence 'Seq-1' | 3:47:23 PM  |        |
|     | Drag Events in Sequence 'Seq-1' | 4:12:45 PM  |        |
|     | Drag Events in Sequence 'Seq-1' | 4:12:48 PM  |        |
|     | Edge Edit Soundbites            | 4:12:53 PM  |        |
|     | Edge Edit Soundbite 'bass-6'    | 4:13:05 PM  |        |

Figure 47-4: Viewing all branches at once. In this example, you can see both the 'lead guitar' branch and the 'bass edit' branch below it, which is currently undone (shaded blue).

In this view, all actions in all branches are shown in the list, with each branch separated by heavy lines. This view is not strictly chronological; instead, actions are grouped by branch. (Actions will always be listed chronologically within a branch.) In addition, there may be sections of undone actions (branches), interspersed with actions that are not undone and that constitute the current main trunk (as you'd see if you went back to viewing just one branch at a time). In our ongoing example, if we stepped back through (undid) two of our lead guitar record passes and then made another branch by editing the lead guitar track, the result would look like this:

| NOW | NAME                                | TIME        | BRANCH |
|-----|-------------------------------------|-------------|--------|
|     | Opened My DP Project                | 11:05:33 AM |        |
|     | Record on Track 'drums'             | 3:39:47 PM  |        |
|     | Record on Track 'drums'             | 3:39:56 PM  |        |
|     | Record on Track 'drums'             | 3:40:04 PM  |        |
|     | Record on Track 'drums'             | 3:40:12 PM  |        |
|     | Record on Track 'bass'              | 3:40:44 PM  |        |
|     | Record on Track 'bass'              | 3:40:48 PM  |        |
|     | Record on Track 'bass'              | 3:40:53 PM  |        |
|     | Record on Track 'bass'              | 3:40:57 PM  |        |
|     | Record on Track 'Lead Guitar'       | 3:41:32 PM  |        |
|     | Record on Track 'Lead Guitar'       | 3:41:41 PM  |        |
|     | Record on Track 'Lead Guitar'       | 3:41:48 PM  |        |
|     | Record on Track 'Lead Guitar'       | 3:42:03 PM  |        |
|     | Drag Events in Sequence 'Seq-1'     | 4:55:03 PM  |        |
|     | Edge Edit Soundbite 'Lead Guitar-8' | 4:55:06 PM  |        |
|     | Edit Fade in Track 'Lead Guitar'    | 4:55:08 PM  |        |
|     | Edge Edit Soundbite 'bass-6'        | 3:47:18 PM  |        |
|     | Drag Events in Sequence 'Seq-1'     | 3:47:23 PM  |        |
|     | Drag Events in Sequence 'Seq-1'     | 4:12:45 PM  |        |
|     | Drag Events in Sequence 'Seq-1'     | 4:12:48 PM  |        |
|     | Edge Edit Soundbites                | 4:12:53 PM  |        |
|     | Edge Edit Soundbite 'bass-6'        | 4:13:05 PM  | Υ.     |
| _   |                                     |             | ///    |

Figure 47-5: By undoing two of our lead guitar record passes, and then doing some edits on the guitar track, we create a third branch. The bass track edits are still visible as their own branch at the bottom of the list.

If we viewed Figure 47-5 as one branch only, it would appear as follows:

| NOW | NAME                                | TIME        | BRANCH   |  |
|-----|-------------------------------------|-------------|----------|--|
|     | Opened My DP Project                | 11:05:33 AM |          |  |
|     | Record on Track 'drums'             | 3:39:47 PM  |          |  |
|     | Record on Track 'drums'             | 3:39:56 PM  |          |  |
|     | Record on Track 'drums'             | 3:40:04 PM  |          |  |
|     | Record on Track 'drums'             | 3:40:12 PM  |          |  |
|     | Record on Track 'bass'              | 3:40:44 PM  |          |  |
|     | Record on Track 'bass'              | 3:40:48 PM  |          |  |
|     | Record on Track 'bass'              | 3:40:53 PM  |          |  |
|     | Record on Track 'bass'              | 3:40:57 PM  |          |  |
|     | Record on Track 'Lead Guitar'       | 3:41:32 PM  | <u>v</u> |  |
|     | Record on Track 'Lead Guitar'       | 3:41:41 PM  |          |  |
|     | Drag Events in Sequence 'Seq-1'     | 4:55:03 PM  | <u>v</u> |  |
|     | Edge Edit Soundbite 'Lead Guitar-8' | 4:55:06 PM  |          |  |
| -   | Edit Fade in Track 'Lead Guitar'    | 4:55:08 PM  |          |  |

Figure 47-6: Viewing the current example (in Figure 47-5) as one branch. The first branch menu contains the bass track edits made early on in our example. The second branch menu contains the two lead guitar passes that we just recently undid before the lead guitar track edits.

#### Undo history and branching is unlimited

Digital Performer records an unlimited number of branches and actions in the Undo History window. How much it can remember is limited only by the amount of RAM and disk space in your computer.

## **Pruning preferences**

The undo history has the potential to take up large amounts of memory and disk space, depending on the type of work you are doing. In addition, you may find that you rarely go back in time more than, say, about an hour as you work. For circumstances like these, Digital Performer can discard — or "prune" — branches according to rules that you specify and that accommodate your work style and needs. Click the Pruning Preferences button to open these preferences as shown below:

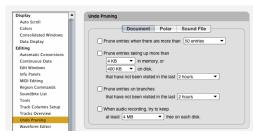

Figure 47-7: Pruning preferences.

The *Prune entries when there are more than* \_ *entries* option lets you limit the number of undo history entries to any number that you specify from the menu provided. When an undo entry moves back in the history further than this limit, it is permanently discarded.

The *Prune Entries taking up more than* option applies to all actions, both on the main trunk and in all branches. This option can be useful during recording sessions, in which you are likely to generate and discard large amounts of audio data. But if you are the type of person who often searches back for takes you recorded way back at the beginning of your sessions, use this option with caution!

The *Prune Entries on branches* option only applies to actions that are in branches and are therefore undone. In other words, they are actions that are not on the path that you took to get to the project in its current state (the main trunk). Often, these types of actions are much less likely to be revisited, so you can be more aggressive about pruning them.

The last option, *When Audio recording try to keep...*, forces the undo history to flush items when disk space gets low. It starts with actions farthest back in the history and works its way forward as needed. What you choose here depends largely on how much disk space your system provides, and the manner in which you record.

## **Undo History for POLAR sessions**

POLAR sessions have their own Undo History window, which you can open by clicking the *History* button in the POLAR window itself. POLAR session Undo Histories work the same way as project Undo Histories, except that they are not saved. Instead, they are discarded when the POLAR session is closed.

## Undo History for audio files

Each audio file has its own Undo History window. To open it, click the *Open Undo History* button in the audio file's Waveform Editor.

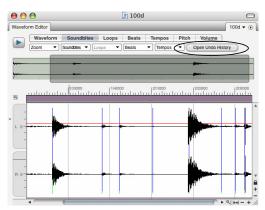

Figure 47-8: Opening the Undo History for an audio file.

This window functions identically to the project Undo History window. The Undo History for each audio file is saved with the file.

Audio file undo histories provide an additional feature: not only can you jump backwards in the history to any action, you can also modify or remove an action without affecting what comes after it in the history. For example, if you applied some EQ to an audio file, but three months later decide that you'd like to change the EQ settings, just double-click the EQ action item in the Undo History list to open the plug-in window or Spectral Effects window to modify the settings and reapply them. This works for plug-ins and spectral effects that have been applied to the audio file. To remove the action entirely, click its name to highlight it and choose Erase from the Edit menu or press the delete key. Modifications to actions in the undo history itself are not undoable, except by manually restoring them.

Undo histories for audio files are saved in the same folder as the audio file itself. To maintain the Undo History, do not separate the audio file and its undo history folder. Also, don't rename the undo history folder.

#### Audio file and POLAR Pruning Preferences

The Undo Pruning Preferences (Figure 47-7) provide separate preferences for audio file and POLAR undo histories:

| Un | do Pruning                                        |
|----|---------------------------------------------------|
| _  | Document Polar Sound File                         |
|    | Prune entries when there are more than 50 entries |

Figure 47-9: Pruning preferences for audio files and POLAR.

## Manually flushing the undo history

While the Undo History Pruning setup *automatically* flushes items from the undo history based on your criteria, Digital Performer also provides several ways to *manually* flush (empty) the Undo History for a Digital Performer project, a POLAR session or an audio file.

The most comprehensive way to flush the undo history is to use the Compact Project command (see "Compacting an entire project" on page 60).

The Undo History window mini-menu provides a set of commands for flushing the undo history in various ways:

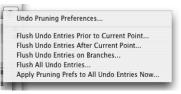

Figure 47-10: The Undo History window mini-menu.

These commands are present in the Commands window, as shown below in Figure 47-11:

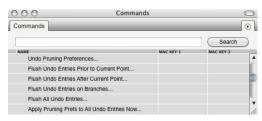

Figure 47-11: Use these commands to flush the undo history manually.

The Flush Undo Entries Prior to Current Point command gets rid of all undo entries before the current location of the dot in the Now column (as explained in "The Now column" on page 587). The Flush Undo Entries After Current Point command gets rid of all entries after the current location dot. The Flush Undo Entries on Branches command gets rid of all undo actions on any branches that are not part of the main branch. In other words, it gets rid of all actions that are not part of the branch that leads up to the document's current state. The Flush All Undo Entries clears the entire Undo History log. The Apply Pruning Prefs to All Undo Entries Now clears the undo history according to your current pruning preferences, except that it ignores the time attribute. So, if your current preference setting reads "Prune entries taking up more than 10 MB on disk, that have not been visited in the last 2 hours", it will flush all entries larger than 10 MB for all time.

#### Choosing which undo history to flush manually

As explained earlier, there are three different types of undo histories in a project: the project undo history, the POLAR session undo history, and audio file undo histories. The manual flush commands (Figure 47-11) apply to the front-most window as follows:

If an undo history window is in front, the undo flush commands are applied to that history.

If the POLAR window is in front, the undo flush commands are applied to the undo history for the POLAR session that is currently loaded in the POLAR window.

If the Soundbites window is in front, the undo flush commands are applied to the undo histories of the parent audio files of any currently selected soundbites. In addition, only the *Flush All Undo Entries* and *Apply Pruning Preferences* commands work on selected soundbites in the Soundbite list. To use the other commands on a specific audio file's undo history, just open its undo history window.

If none of the windows just mentioned are in front, then the flush commands apply to the project's undo history.

#### CUT

The Cut command removes data in the selected region and places it on the Clipboard. This does not remove the time region specified; instead, it leaves the measures blank (silent). The type of information that is cut is determined by the View Filter. The Cut command is undoable.

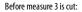

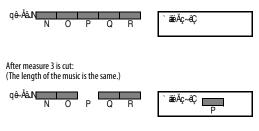

## COPY

The Copy command copies the data from the selected region and places it on the Clipboard. The original data is not affected at all. The type of information that is copied is determined by the View Filter. The Copy command is undoable. Before measure 3 is copied:

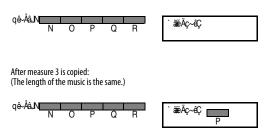

## COPY TO CLIPPING WINDOW

The *Copy to Clipping Window* command places the current selected data into the clipping window that you choose from the sub-menu as a single clipping. For details, see chapter 55, "Clippings" (page 717).

## PASTE

The Paste command inserts the contents of the Clipboard (i.e. whatever was most recently cut or copied) into a track at the location that you specify. When you paste, you need to tell Digital Performer *where* you want the Clipboard data to go. Digital Performer needs to know:

- What track (or tracks)
- What time in the track (or tracks)

Choosing a track (or tracks) to paste into To choose *the track* you want to paste into, you can either open an event edit window for the track (see "Opening an edit window for a track" on page 189) or click the track's name in the Tracks window or Sequence Editor to highlight it. To paste into several tracks at once, highlight their names (see "Selecting tracks for editing" on page 188).

If you are pasting into the MIDI Editor, and it is currently displaying multiple tracks (and there is no currently selected data), data will be pasted into the displayed track that is highest in the track list (and the track selector list). Indicating the time at which you want to paste There are several useful ways to choose *the time* at which you want to paste:

• If there is already *a current selection* in any track, Digital Performer will use the beginning of the selection (either the first event of an event selection or the start time of a time range selection) to determine where it pastes.

• If there is no current selection, Digital Performer pastes into the measure currently displayed in the main counter (and also indicated by the playback wiper in windows that have it) along with one additional condition: if Digital Performer's *Smart Selections* feature is *turned off*, material is pasted at the exact tick location shown in the counter. If Smart Selections is *turned on*, material is pasted *measure relative*, which means that it is placed in the measure at its original location within the measure so that you don't have to worry about exact placement of the counter. Just get the counter anywhere into the measure you want and paste. For more information, see "Smart Selections" on page 568.

**Choosing tracks and location at the same time** You can use any of the selection techniques in the Track Overview to choose the track and the location at which you want to paste with one easy selection. See "Making an event selection in the Track Overview" on page 562 and "Selecting a time range in the Track Overview" on page 564.

#### What happens when you paste

The length of the pasted region is exactly that of the data in the Clipboard (including any blank space at the beginning and end of the region that was placed on the Clipboard).

Pasting data always replaces what was previously there — unless you have temporarily hidden it with the View Filter. The types of information pasted from the Clipboard are determined by the View Filter. In addition, only the types of data selected in the View Filter are replaced; all other data is unaffected. The Paste command is undoable.

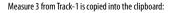

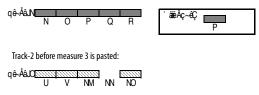

Track-2 after measure 3 is pasted:

## PASTE MULTIPLE

This variation of the Paste command can be accessed by holding down the Option/Alt key while accessing the Edit menu. *Paste Multiple* allows you to paste data from a single track into multiple tracks in a single operation. For example, if you copied track A, and you wish to paste it into tracks X, Y and Z, select tracks X, Y and Z, hold down the Option/Alt key, and then choose *Paste Multiple* from the Edit menu.

#### PASTE REPEAT

The *Paste Repeat* command fills the current time range selection with the contents of the clipboard, repeating the clipboard data to fill up the selection. For example, if you would like to fill a section of a track with material on the clipboard, repeating it as many times as necessary to fill the section, just make a time range selection over the section and choose Paste Repeat. In cases like this, Paste Repeat is more convenient than the Repeat command because you don't have to figure out how many times to repeat the data. Paste Repeat fills the selection for you, automatically repeating the data as many times as necessary.

## PASTE REPEAT MULTIPLE

This variation of the Paste Repeat command can be accessed by holding down the Option/Alt key while accessing the Edit menu. *Paste Repeat Multiple* allows you to paste data from a single track into multiple tracks in a single operation. For example, if you copied data from track A, and you wish to paste repeat the data into tracks X, Y and Z, select tracks X, Y and Z, hold down the Option/ Alt key, and choose *Paste Repeat Multiple* from the Edit menu.

## **OTHER PASTE COMMANDS**

Several additional variations on the Paste command can be found in the Commands window (Figure 9-1 on page 105). If you search the Commands list for the word *Paste*, you can find them and assign your own custom keystrokes to them. Included are *Paste At Wiper*, *Paste At Wiper Multiple*, *Paste At Original Time*, and *Paste At Original Time Multiple*.

## ERASE

The Erase command works like the Cut command except that no data is put on the Clipboard: all data in the selected region is removed and the region is left blank. The types of data erased are determined by the View Filter setting. The Erase command is undoable.

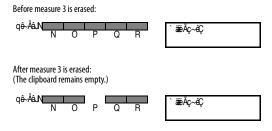

## DUPLICATE

The Duplicate command makes an internal copy (which does *not* go on the Clipboard) of the current selection (either a time-range selection or an object selection), then pastes a copy of this data immediately following the selected region. The resulting copy is selected, so that you can immediately use the Duplicate command again repeatedly to quickly create consecutive copies of the data.

## REPEAT

The Repeat command makes an internal copy (which does not go on the Clipboard) of the data in the selected region, then pastes, splices or merges this data repetitively, immediately following the selected region. For example, repeating measures 1-3 three times places a copy of measures 1-3 in measures 4-6, 7-9, and 10-12. Regardless of the events in the region, the entire selected region is repeated. In the above example, the start and end locations in the Selection bar would be set to 1|1|000 and 4|1|000, respectively. The entire three measure region is repeated, with each repetition starting on the down beat of the following measure. In most cases, it is best to select entire measures or groups of measures to repeat; this ensures that the repetitions will line up correctly with measure boundaries.

| Repeat selected data 16 time(s) |
|---------------------------------|
| Place copies using:             |
| <ul> <li>Paste</li> </ul>       |
| <ul> <li>Merge</li> </ul>       |
| Splice                          |

Figure 47-12: The Repeat command.

The Repeat command requires a time range selection instead of an event selection. For a further explanation, see "Edit operations that require time range selection" on page 559.

Using the Paste option in the Repeat dialog box, the repeated data replaces the data in the repeated region: the pre-existing data is erased. Using the Merge option in the Repeat dialog box, the repeated data is merged with the data in the repeated region. Using the Splice option in the Repeat dialog box, the repeated data moves the pre-existing data to a later time in order to make room for the data in the repeated region. The types of data repeated are determined by the View Filter setting, as are the types replaced by the Paste option and shifted by the Splice option.

## **Repeat vs. looping**

The Repeat command is useful for repeating sections of music, creating the same effect as looping. The advantage of using the Repeat command over looping is that you can make each of the repeats slightly different. Loops take less memory (which is an advantage) and each copy is exactly the same. Choose between them according to your needs at the time.

Repeat can also be used to create trills (by repeating just two very short notes), drum rolls (by repeating just one drum note) and stutter effects with soundbites (by rapidly repeating the beginning of the soundbite).

## MERGE

The Merge command combines the contents of the clipboard with pre-existing data in the selected tracks. The new data is mixed together with the data already in the region. In the case of audio, the merged audio is layered on top of any existing audio at that time, but the actual waveform data is not merged. Instead, the result is two soundbites layered on top of one another.

You need only specify a Start time when merging; the End time has no effect. The types of data merged from the Clipboard are determined by the View Filter setting. The Merge command is undoable.

Since Digital Performer allows unlimited tracks assigned to one channel, the Merge command isn't always necessary. You should use it only when you are certain that data in two tracks should be merged together (this is often true when you create a track during editing for the express purpose of merging it with another track later). After tracks are merged, they cannot be separated later.

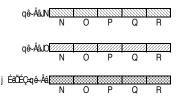

## MERGE MULTIPLE

This variation of the Merge command can be accessed by holding down the Option/Alt key while accessing the Edit menu. *Merge Multiple* allows you to merge data from a single track into multiple tracks in a single operation. For example, if you copied track A, and you wish to merge it into tracks X, Y and Z, select tracks X, Y and Z, hold down the Option/Alt key, and then choose *Merge Multiple* from the Edit menu.

## **MERGE TOGETHER**

This variation of the Merge command requires that there be two or more tracks of data already on the clipboard. If so, *Merge Together* can be accessed by holding down the Option/Alt key while accessing the Edit menu. *Merge Together* allows you to merge data from two or more tracks on the clipboard into a single track in one operation. For example, if you copied tracks A, B and C onto the clipboard, and you then wished to merge them all into track Z, select track Z, hold down the Option/Alt key, and then choose *Merge Together* from the Edit menu.

## **MERGE REPEAT**

The *Merge Repeat* command fills the current time range selection with the contents of the clipboard, repeating the clipboard data to fill up the selection. For example, if you would like to merge clipboard data into a section of a track, repeating it as many times as necessary to fill the section, just make a time range selection over the section and choose Merge Repeat. Merge Repeat is convenient because you don't have to merge many times by hand. Merge Repeat fills the selection for you, automatically repeating the data as many times as necessary.

## **MERGE REPEAT MULTIPLE**

This variation of the Merge Repeat command can be accessed by holding down the Option/Alt key while accessing the Edit menu. *Merge Repeat Multiple* allows you to merge data from a single track into multiple tracks in a single operation. For example, if you copied data from track A, and you wish to merge repeat the data into tracks X, Y and Z, select tracks X, Y and Z, hold down the Option/ Alt key, and choose *Merge Repeat Multiple* from the Edit menu.

## **MERGE REPEAT TOGETHER**

There is a third variation of the Merge Repeat command: *Merge Repeat Together*. This command 'merge repeats' data on the clipboard from multiple tracks into a single track in one operation. To use this command, copy data from two or more tracks, make a time range selection *in a single track*, and then hold down the Option/Alt key while accessing the Edit menu. If all of these conditions are met, the *Merge Repeat* command turns into *Merge Repeat Together*.

## **OTHER MERGE COMMANDS**

Several additional variations on the Merge command can be found in the Commands window (Figure 9-1 on page 105). If you search the Commands list for the word *Merge*, you can find them and assign your own custom keystrokes to them. Included are *Merge At Wiper*, *Merge At Wiper Multiple*, *Merge At Original Time*, and *Merge At Original Time Multiple*.

## SNIP

The Snip command removes data in the selected region and places it on the Clipboard. The time region containing the data is removed as well, closing up the gap between the beginning and end of the region: events at the End time are moved to the Start time. The types of data snipped are determined by the View Filter setting. The Snip command is undoable.

The Snip command requires a time range selection instead of an event selection. For a further explanation, see "Edit operations that require time range selection" on page 559.

Before measure 3 is snipped:

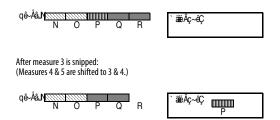

## SPLICE

The Splice command inserts data on the Clipboard in the selected region, making a gap for the new data and moving pre-existing data later in time to make room for the new material. The event just after the Start time moves forward the amount of time of the region on the Clipboard. Thus, if a one-measure section is copied to the Clipboard and spliced at measure 3, the old events starting at measure 3 shift to measure 4. The types of data spliced from the Clipboard are determined by the View Filter setting, as are the types shifted to make room. The Splice command is undoable. Before measure A is spliced:

$$q\hat{e}$$
-Åå $N$  N O P Q R  $\tilde{a}$  Å $\hat{e}$ - $\hat{e}$   $\tilde{e}$ 

#### **SPLICE MULTIPLE**

This variation of the Splice command can be accessed by holding down the Option/Alt key while accessing the Edit menu. *Splice Multiple* allows you to splice data from a single track into multiple tracks in a single operation. For example, if you copied track A, and you wish to splice it into tracks X, Y and Z, select tracks X, Y and Z, hold down the Option/Alt key, and then choose *Splice Multiple* from the Edit menu.

## **OTHER SPLICE COMMANDS**

Several additional variations on the Splice command can be found in the Commands window (Figure 9-1 on page 105). If you search the Commands list for the word *Splice*, you can find them and assign your own custom keystrokes to them. Included are *Splice At Wiper*, *Splice At Wiper Multiple*, *Splice At Original Time*, and *Splice At Original Time Multiple*.

## SHIFT

The Shift command moves the selected region ahead or back in time. The shift distance can be specified in one of two ways:

• Shift by amount — lets you specify a number of measures and/or a quarter notes|ticks duration, entered into a dialog box. Measures are computed based upon the meter marking at the start point of the selected region.

• Shift to time or marker — lets you specify an exact location, in any time format you wish, or by choosing a marker location, to which you would like to move the data.

| Shift                                                                                                    |  |  |  |  |
|----------------------------------------------------------------------------------------------------|--|--|--|--|
| By Amount         To Time or Marker           O Earlier         Image: State of the state of the state of t                                                               |  |  |  |  |
| Preserve realtime performance                                                                                                    |  |  |  |  |
| Cancel                                                                                                    |  |  |  |  |
| Shift                                                                                                    |  |  |  |  |
| By Amount To Time or Marker                                                                                                    |  |  |  |  |
| 17/11000     100     00.00     00     00.00     00     00.00     00     00     00     00     00     00     00     00     00     00     00     00     00     00     00     00     00     00     00     00     00     00     00     00     00     00     00     00     00     00     00     00     00     00     00     00     00     00     00     00     00     00     00     00     00     00     00     00     00     00     00     00     00     00     00     00     00     00     00     00     00     00     00     00     00     00     00     00     00     00     00     00     00     00     00     00     00     00     00     00     00     00     00     00     00     00     00     00     00     00     00     00     00     00     00     00     00     00     00     00     00     00     00     00     00     00     00     00     00     00     00     00     00     00     00     00     00     00     00     00     00     00     00     00     00     00     00     00     00     00     00     00     00     00     00     00     00     00     00     00     00     00     00     00     00     00     00     00     00     00     00     00     00     00     00     00     00     00     00     00     00     00     00     00     00     00     00     00     00     00     00     00     00     00     00     00     00     00     00     00     00     00     00     00     00     00     00     00     00     00     00     00     00     00     00     00     00     00     00     00     00     00     00     00     00     00     00     00     00     00     00     00     00     00     00     00     00     00     00     00     00     00     00     00     00     00     00     00     00     00     00     00     00     00     00     00     00     00     00     00     00     00     00     00     00     00     00     00     00     00     00     00     00     00     00     00     00     00     00     00     00     00     00     00     00     00     00     00     00     00     00     00     00     00     00     00     00     00     00     00     00     00     00 |  |  |  |  |
| O 0:00:00 00 ■■<br>O 0 ~<br>Marker: Sequence Start ▼<br>O Preserve realtime performance                                                                                                    |  |  |  |  |

Figure 47-13: The Shift command.

To move the region ahead, choose *Earlier*; to move it back, choose *Later*. The region will be shifted in time by the amount you enter. The types of data shifted are determined by the View Filter setting. The Shift command is undoable.

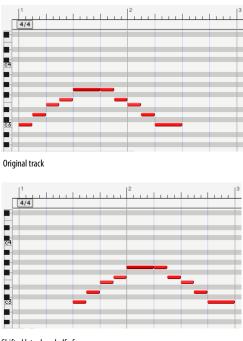

Shifted later by a half of a measure

#### Preserve realtime performance

The *Preserve realtime performance* option, when checked, will shift the selected data to the new location based on the first selected event. All of the rest of the selected events will be shifted relative to the first in a manner that preserves the realtime performance at their original location. This allows you, in effect, to shift material without changing how it plays due to differences in tempo between the original and new locations.

#### Shift and attack times

You may find that certain patches on your MIDI instruments have quicker attack times than others. You can play two notes at exactly the same time on two different MIDI instruments (with two different patches) and hear them not sounding together: one seems to "play" first and the second takes a longer time to come to full volume. The Shift command is useful for lining up attacks in situations like this one. By shifting a track forward or backwards just slightly (try a value of less than 100 ticks to start with), you can make all instruments sound as if they are attacking notes at the same time. You may want to leave some of the disparity between attack times: let your ear guide you.

## LAYERING

Clips and soundbites can overlap one another, giving you a great deal of flexibility when working with clips and soundbites in the graphic editing environment in the Sequence Editor. See "Overlapping and layering soundbites" on page 405.

## **CONTINUOUS DATA**

The *Continuous Data* sub-menu provides numerous commands for working with automation lanes and the current edit layer for automation data in the Sequence Editor. The Commands window provides keyboard shortcuts. For further explanation, see:

- "The Edit Layer" on page 393
- "Choosing the active data layer" on page 415
- "Displaying automation lanes" on page 415
- "Showing/hiding continuous data types" on page 436

## **HEAL SEPARATION**

The Heal Separation command joins adjacent MIDI notes that are the same pitch and that either touch each other or overlap one another. Heal Separation also rejoins adjacent soundbites that currently have a gap between them. Soundbites must belong to the same parent audio file, and their position in the track relative to each other must match their relative positions in the parent audio file. For example, if you remove a section from the middle of a soundbite, you can use the Heal Separation command to rejoin the resulting soundbites, as shown below in Figure 47-14. However, if you move the soundbites relative to each other, Heal Separation cannot rejoin them. Heal Separation can be done across multiple soundbites. Original soundbite:

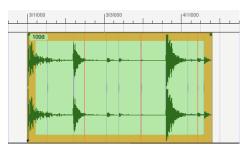

Remaining soundbites after the middle section has been cut:

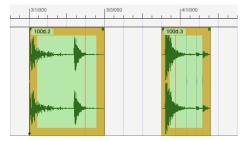

Original soundbite restored by Heal Separation command:

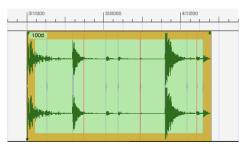

If you move the soundbites relative to each other, they can't be healed (use Merge Soundbites instead):

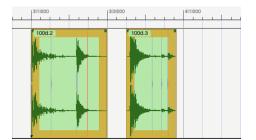

Figure 47-14: Heal Separation.

#### SPLIT

Split allows you to break up MIDI notes or audio soundbites into separate, smaller notes and soundbites. Split makes divisions at the boundaries of the region you select.

For soundbites, Split, Cut, and Erase all do a similar thing: they split out a section of the soundbite. The difference is that Split leaves behind the resulting piece, whereas Cut and Erase remove it. Split is a great way to break up audio soundbites so that pieces of a soundbite can be edited in the Tracks window along with MIDI data. If the region of audio that you want to edit along with MIDI is a portion of a soundbite, split the portion into its own soundbite and you can then cut, copy, and paste it right along with the MIDI data.

For MIDI notes, split is different than Cut, Erase and other Edit menu commands in the following way: the attack of the note does not need to be within the selected region for Split to have an effect on the note. If the selection begins half way through the note, the note will be split at the selection boundary.

#### **SPLIT AUDIO**

This variation of the Split command can be accessed by holding down the Option/Alt key while accessing the Edit menu. *Split Audio* does the exact same thing as Split except that it only affects audio data (*not* MIDI data).

#### **SPLIT AT COUNTER**

*Split at Counter* splits all currently selected MIDI notes and/or soundbites at the current main counter location (as indicated by the playback wiper). The default key binding for this command is option-Y, but you can customize this binding in the Commands window.

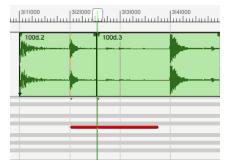

Figure 47-15: Using the Split at Counter command (Edit menu) to split both a MIDI note and a soundbite at the same time.

## TRIM

Trim allows you to select a portion of a soundbite and remove the parts of it that are not selected. For example, you might want to extract a single measure from a soundbite that is 8 measures long. It is also very useful for removing silence at the beginning and/or end of a recorded soundbite.

## **Using Split and Trim**

To split or trim a soundbite:

- 1 Select the region you wish to split or trim.
- **2** Choose Split or Trim from the Edit menu.

Data is split or trimmed as shown in Figure 47-16. In the case of splitting, data is divided into three separate parts. For a split soundbite, there is no audible gap between the three parts at this point (unless you move them).

**3** To change the name of the resulting soundbites, Option/Alt-click the name.

After split, soundbites and MIDI notes can be dragged and edited independently.

#### Selecting a region:

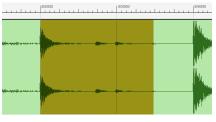

After using Split:

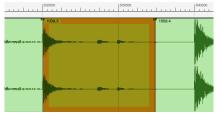

After using Trim:

13141000 13141000 13141000 13141000 13141000

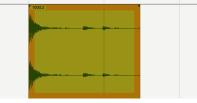

Figure 47-16: Using Split and Trim.

#### **TRIM AUDIO**

This variation of the Trim command can be accessed by holding down the Option/Alt key while accessing the Edit menu. *Trim Audio* does the exact same thing as Trim except that it only affects audio data (and *not* MIDI data).

## **TRIM END / TRIM START**

The *Trim End* command (Edit menu) removes any portion of a soundbite between what is currently selected and the end of the soundbite, if any. To change this menu command to *Trim Start*, hold down the Shift key while accessing the Edit menu. Trim Start removes any portion of the soundbite between what is selected and the beginning of the soundbite.

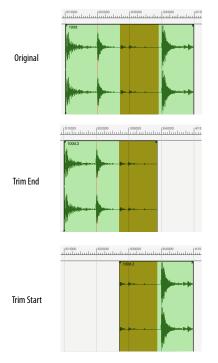

Figure 47-17: Trim End and Trim Start.

#### SHOW/HIDE CLIPBOARD

Choosing *Show Clipboard* from the Edit menu brings up a window which describes the contents of the Clipboard (in text). When the Clipboard is showing, the menu entry changes to Hide Clipboard. When you choose this, the Clipboard window is closed.

The Clipboard is a temporary storage place that holds data that is cut or copied. All data that is cut or copied is put on the Clipboard. When you paste, the data to be pasted comes from the Clipboard.

The Clipboard retains data until a new cut or copy action is made. This means that you can cut or copy a region of data once and paste this same information as many times as you like. *The*  *Clipboard retains its data between project files.* You can therefore copy data from one project file and paste it into another.

Digital Performer's Clipboard also lets you cut, copy and paste text between Digital Performer and other programs. For example, if you write some text in a word processor application, and you would like to display it on a page in QuickScribe Editor just open both programs at the same time, copy the text from the word processor, switch to a text box in Digital Performer's QuickScribe Editor (or any other text box in Digital Performer), and paste.

## SEARCH

The Search sub-menu provides access to Digital Performer's powerful rule-based search and select engine. For complete details, see chapter 46, "Searching" (page 573).

## SELECT ALL

The Select All command generally selects all items in the active window. If the Sequence Editor is active, choosing Select All will select all the tracks (thus highlighting all track names). If an Event List is active, choosing Select All will select all events in it.

#### SELECT ALL IN RANGE

To access the *Select All in Range* command, hold down the Option/Alt key while accessing the Edit menu, or press Command/Ctrl-Option/Alt-A.

The *Select All in Range* command selects all tracks, as its name implies, but it only selects a certain time range, rather than the entire length of the sequence. The time range is determined either by the selection start and end times currently chosen in the Selection Information window, or by the current selection, if any.

## DESELECT ALL

The *Deselect All* command makes all currently selected data not selected.

## **SMART SELECTIONS**

The *Smart Selections* command is a checkable menu item that can be either turned on (checked) or off (unchecked). When it is turned off, it has no effect on selections. When it is turned on, it affects Time Range Selections. (For further details, see "Selecting a time range" on page 559 and "Smart Selections" on page 568.

## CHAPTER 48 Region Menu

## **OVERVIEW**

For a general explanation of how to use Region menu operations, see chapter 34, "Editing Basics" (page 339). Region menu commands can be applied to MIDI data, audio data or both, with a few exceptions for audio as noted in "Region menu exceptions for audio" on page 340.

| Region command windows605       |
|---------------------------------|
| Previewing                      |
| Region command preferences      |
| Transpose                       |
| Quantize                        |
| Groove Quantize                 |
| Create (Extract) Groove         |
| Smart Quantize630               |
| Humanize                        |
| DeFlam                          |
| Change Velocity634              |
| Change Duration637              |
| Split Notes640                  |
| Invert Pitch                    |
| Change MIDI Channel644          |
| Set Articulation644             |
| MIDI Effects Plug-ins644        |
| The continuous data commands645 |
| Thin Continuous Data647         |
| Insert Continuous Data648       |
| Change Continuous Data649       |
| Reassign Continuous Data650     |
| Reverse Time and Retrograde650  |
| Scale Time                      |
| Scale Tempo                     |
| Pack into Clips654              |
| Unpack Clips655                 |
| Set Sequence Tempo from MIDI655 |
| Capture real-time MIDI effects  |
| Take automation snapshot        |
| Set Gap Between Soundbites      |
| Insert Mute Automation656       |
| Clear mute automation           |
| Audition Selection              |

## **REGION COMMAND WINDOWS**

All of the Region menu commands open as a window that can stay open, unlike Edit menu commands, which are dialog boxes that must be okayed or cancelled before you can do anything else. By staying open, Region menu commands let you apply their effect without revisiting the menu each time. For example, if you are quantizing a number of tracks, you can leave the Quantize window open while you successively select different tracks and apply different quantize settings to them.

Because of the way Region menu windows interact with global selection, only one Region menu window can be open at a time. If you have one already open, and you choose a different command from the Region menu, the current window is replaced with the new one.

When you open a Region menu window, its location on your computer screen is remembered when you close it and reopen it. In addition, all Region menu windows share this location, so they will always open in the same spot.

#### **Region command window mini-menus**

Region command windows have a mini-menu with several items.

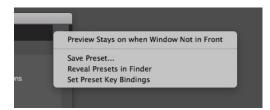

Figure 48-1: Region command window mini-menu.

## Preview Stays on when Window Not in Front:

This menu item is available for any Region commands that have previewing, such as the Quantize commands, as explained below in "Previewing". When checked, previewing continues (before actually applying the effect) even when the Region command window is not the front-most window.

**Save Preset:** Let's you name and save the current settings in the window as a preset. Saved presets appear by name at the bottom of the menu for that same Region command (Quantize, Transpose, etc.). They are also added to the Commands window (Setup menu), where you can assign shortcuts to them. This is a great way to save frequently used Region menu operations. If the Region command has a matching real-time MIDI plug-in, saved settings also appear in the Effect window mini-menu as presets for the corresponding real-time MIDI plug-in.

**Reveal Presets in Finder/Explorer:** Opens the macOS or Windows Explorer window where the preset files are located, where you can rename or delete them.

**Set Preset Key Bindings:** Opens the Commands window, where you can assign shortcuts to your presets. See chapter 9, "Commands" (page 105).

## PREVIEWING

Some Region menu commands have a preview check box to the left of the Apply button:

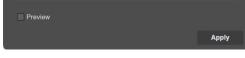

Figure 48-2: Previewing a Region command.

The preview check box provides real-time previewing, which allows you to hear the results of the Region operation in real time (as the sequence plays) before you actually apply it permanently with the Apply button. Data remains unaffected until you click the Apply button.

## **REGION COMMAND PREFERENCES**

The Region Commands preferences lets you choose one of the following three options:

| Editing<br>Automatic Conversions<br>Chord Symbols<br>Cilippings<br>Continuous Data<br>Edit Windows<br>Information Bar<br>Lyrics |   | Region Commands         Pegion Op Window Settings         Apply closes window         Apply sends window to back         Apply with enter key sends window to back |
|----------------------------------------------------------------------------------------------------|---|----------------------------------------------------------------------------------------------------|
| MIDI Editing<br>Region Commands<br>Soundbite List<br>Tools                                                                      | 1 |                                                                                                    |

Figure 48-3: Region window preferences.

**Apply closes window:** Makes the window close when you click the Apply button or press Enter.

**Apply sends window to back:** Causes the window to go to the back when you click the Apply button or press the Enter key.

**Apply with Enter key sends window to back:** Causes the window to stay in front when you click the Apply button and go to the back when you press the Enter key.

**Save settings:** Lets you name and save the settings currently displayed in the Region commands window. These settings then appear by name at the bottom of the mini-menu

## TRANSPOSE

Digital Performer's Transpose command, found in the Region menu, transposes the pitches of all MIDI notes in a selected region. It can also transpose the pitch of audio data with either formant-corrected pitch-shifting or conventional pitch-shifting, using Digital Performer's nondestructive pitch automation or by producing new audio files. The Transpose command can transpose both audio and MIDI notes in many ways:

- transpose by interval
- transpose diatonically
- change key from any root to any other
- change key from any mode to any other
- map each pitch to any other pitch
- transpose using scale sizes larger or smaller than 12 notes
- transpose up or down, by any number of octaves
- create and save custom transpose maps
- create and save custom scales or keys
- Create harmonies

When performing the above operations, you can:

- play in pitches or entire scales from your MIDI keyboard when setting up the transposition
- Undo and Redo the Transpose command

The Transpose window provides several ways of transposing, options for each type, a Transpose Map that shows you how each pitch will be changed, and a Custom Maps list which can save transposition maps.

#### **MIDI transpose options**

The following options are provided for MIDI transposition only.

#### Harmonizing instead of transposing

The Transpose window allows you to either transpose or harmonize. The Harmonize option copies the original notes, transposes the copied notes, and the merges them together with the original notes. This allows you to build harmonies quickly.

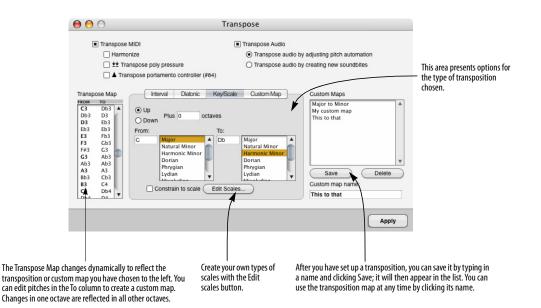

Figure 48-4: The Transpose command.

#### Transposing poly pressure and/or portamento

The *Transpose poly pressure* option transposes poly pressure (aftertouch data) along with the notes that it modifies.

The *Transpose portamento controller (#84)* option transposes portamento controllers.

#### Audio transpose options

The following options are provided for audio transposition only.

#### Transpose audio by adjusting pitch

Choose *Transpose audio by adjusting pitch automation* if you would like to transpose the audio by affecting Digital Performer's nondestructive, real-time pitch automation data for the selected audio. The audio data must already have pitch data to transpose; therefore, pitch analysis is required before you can use this option. For complete details, see chapter 81, "Transposing Audio" (page 949).

#### Transpose audio by creating new soundbites

Choose *Transpose audio by creating new soundbites* if you would like to transpose the audio by creating a new audio file that is the transposed form of the original file (leaving the original file in tact).

#### The Transpose Map

The Transpose Map displays a scrolling list of all 128 MIDI notes in a column on the left and the pitch to which each will be transposed in a column on the right. Notes and spellings in the map change dynamically according to the transposition options that you choose. In addition, you can edit values directly in the Transpose Map list to further modify the map, as shown below. Changes in one octave are reflected in all other octaves.

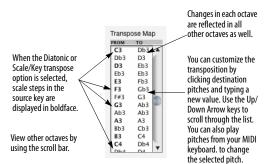

As soon as you edit a pitch in the Transpose Map, thus modifying it from they way it was originally set up by the transpose options, the Custom Map transpose option will then become automatically selected to indicate that the transpose map is now a custom map.

#### Playing in pitches from your MIDI controller

When editing the Transpose Map, you can play individual pitches or an entire scale from your MIDI controller. To play a scale, double-click the first pitch to edit it and then play the scale. As you play, each pitch gets entered into the current box, which then automatically scrolls down to the next note in the list and enters the next pitch you play. If you make a mistake, use the Up Arrow and Down Arrow keys to change the selected pitch.

When you are using the Custom Map option, Digital Performer provides another intuitive way for you to play in pitches from your MIDI controller:

**1** Select the Custom Map option.

**2** Hold down the pitch you wish to transpose, and while holding it down, play the pitch you wish to transpose it to.

You do not need to select any values with the mouse or computer keyboard to use this method.

#### Saving a Transpose Map

If you would like to save a transpose map, type in a name for it and click Save as shown below. Custom maps are saved with the project and can be loaded into other projects with the Load command in the File menu.

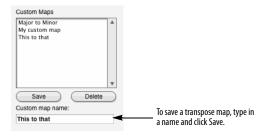

#### Using Transpose Maps

To recall the map, select its name in the list. To remove a Custom Map from the list, click its name and click Delete.

To make changes to an existing map:

- 1 Select the existing map in the list.
- **2** Make your changes to the Transpose Map.
- 3 Click Save.

The changes you made will be saved to the map.

To create a new map based on an existing map:

- **1** Select the existing map in the list.
- **2** Type in a new name.
- 3 Click Save.

The new map will appear in the list.

- 4 Edit the Transpose Map to make your changes.
- 5 Click Save to save the changes you have made.

#### Transposing by interval

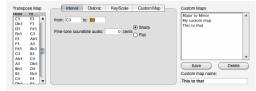

Figure 48-5: Transposing by interval.

Transposing by *Interval* is a chromatic, exact transposition: pitches are shifted by the number of semitones in the interval that you choose. Literally, it causes a mass shift of all pitch values in the selected region, just like dragging MIDI notes up or down in the MIDI Editing or QuickScribe Editors. For example, chromatically transposing from C3 to E3 causes all pitches to shift up a major third (four semitones).

The *from* and *to* pitches define the interval. The notes that you enter to define the interval are not important: only the interval between them matters. For example, instead of entering C3 to E3 to shift notes up a major third, you could enter F3 to A3.

The two pitches entered also define the direction of transposition. If the second pitch is above the first pitch, pitches will be transposed up. If the second pitch is below the first, pitches will be transposed down.

#### Adjusting the MIDI transpose map

Having chosen an interval, you can edit the transpose map to make modifications to it if you like. As soon as you edit a pitch in the Transpose Map, thus modifying it from they way it was originally set up by the *Interval* transpose options, the *Custom Map* transpose option will then become automatically selected to indicate that the transpose map is now a custom map.

#### Transposing audio by interval

If you've selected soundbites, and you'd like to include them in the transpose operation, check the *Transpose audio* check box (as shown in Figure 48-5 on page 609) and type in a number of cents, if desired, for fine-tuning the audio transposition. (There are 100 cents per half-tone.) To choose whether the soundbite is transposed using Digital Performer's formant-corrected pitchshifting or conventional pitch-shifting, set the soundbite's transpose attribute beforehand as explained in "Dragging and dropping soundbites" on page 51.

## **Transposing diatonically**

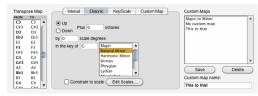

Figure 48-6: Transposing diatonically.

*Diatonic* transposition transposes MIDI notes by a number of scale steps within the type of scale that you choose. For example, if you transpose up 2 scale steps in the key of C minor as shown in the above example, all C naturals (the root) will be transposed up two steps to E flat (a minor third). Notice that the number of scale degrees, 2 in this example, refers to *the number of scale steps to change by*; it does not refer to the destination scale step.

This is extremely useful for quickly creating harmonies. For example, as shown above you can copy and paste a melody line into another track and transpose it diatonically up a third (two scales degrees) to harmonize with the melody. Scale tones in the key you choose are displayed in boldface in the transpose map column. To Transpose diatonically:

**1** Choose the Diatonic option.

**2** Choose the direction (Up or Down) and number of octaves.

**3** Type or play in the key root pitch and select a mode from the list.

This sets up the Transpose Map. You can play in the root pitch from your MIDI keyboard if you place the insertion point in the From text box.

**4** If you would like to transpose all non-scale pitches into the nearest scale pitch, select the Constrain to scale option.

**5** If you would like to customize the transposition, edit the pitch values in the Transpose map.

As soon as you edit a pitch in the Transpose Map, thus modifying it from they way it was originally set up by the *Diatonic* transpose options, the *Custom Map* transpose option will then become automatically selected to indicate that the transpose map is now a custom map.

6 Click Apply.

The Up and Down options determine the direction of transposition, and the Plus *n* octaves option allows you to transpose by intervals greater than one octave.

Remember that the key you choose is a way of setting up the diatonic transposition in the Transpose Map. Digital Performer doesn't really "know" what key the actual data is in. In fact, just about any musical phrase can be described in musical terms as being in one of several different, but related, keys. So, when transposing diatonically, it is up to you to know which key to choose to get the results that you want. The above also holds true for how notes get spelled. The key that you choose only affects the spellings in the Transpose Map: it will not change the spellings of the actual track data. Track note data spellings are controlled by the current key signature in the Conductor track.

## The Constrain to Scale option

The Constrain to scale option is available with the Diatonic and Key/Scale transpose options. If enabled, it causes all non-scale tones to be transposed to the nearest appropriate scale tone, as shown below:

| FROM | то    |    |  |   | FROM  | то                     |    |
|------|-------|----|--|---|-------|------------------------|----|
| C3   | C3    |    |  |   | C3    | C3                     |    |
| C#3  | C#3 - | E. |  |   | C#3   | <ul> <li>D3</li> </ul> | 6  |
| D3   | D3    |    |  |   | D3    | D3                     | E. |
| Eb3  | Eb3   |    |  |   | Eb3   | Eb3                    | E. |
| E3   | E3 -  |    |  |   | E3    | F3                     | 1  |
| F3   | F3    |    |  |   | F3    | F3                     | L  |
| F#3  | F#3 - |    |  |   | F#3   | G3                     |    |
| G3   | G3    |    |  |   | G3    | G3                     | 1  |
| G#3  | G#3   |    |  |   | G#3 > | G#3                    | L  |
| A3   | A3    |    |  |   | A3    | Bb3                    | L  |
| Bb3  | Bb3   |    |  |   | Bb3   | Bb3                    | 1  |
| B3   | B3    |    |  | - | B3    | C4                     | E. |
| C4   | C4    | -  |  |   | C4    | C4                     | 1  |
| C#4  | C#4   | •  |  |   | C#4   | D.4                    |    |

## Transposing by key/scale

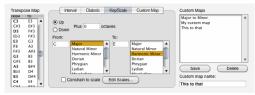

Figure 48-7: Transposing by key/scale.

Transposing by *Key/Scale* transposes MIDI notes from one key to another. For example, you can change music that is currently in a major key to its corresponding minor key. In the above example, notes in the key of C major are being transposed down to a entirely different root and key: E Harmonic Minor. The Transpose Map shows each note in the key of C Major on the left, and on the right, the pitch each note will be transposed to (in the key of E Harmonic Minor). To Transpose by key:

**1** Choose the Key/Scale option.

**2** Choose the direction (Up or Down) and number of octaves.

**3** Type or play in the source key root pitch and select a mode from the top list.

This sets up the From column in the Transpose Map. You can play in the root pitch from your MIDI keyboard if you place the insertion point in the From text box.

**4** Type or play in the destination key root pitch and select a mode from the bottom list.

This sets up the To column in the Transpose Map.

**5** If you would like to transpose all non-scale pitches into the nearest scale pitch, select the Constrain to scale option.

**6** If you would like to customize the transposition, edit the pitch values in the Transpose map.

As soon as you edit a pitch in the Transpose Map, thus modifying it from they way it was originally set up by the *Key/Scale* transpose options, the *Custom Map* transpose option will then become automatically selected to indicate that the transpose map is now a custom map.

## 7 Click Apply.

The Up and Down options determine the direction of transposition, and the Plus \_\_\_\_\_ octaves option allows you to transpose by intervals greater than one octave.

Remember that the source and destination keys that you choose are a way of setting up the diatonic transposition in the Transpose Map. Digital Performer doesn't really "know" what key the actual data is in. In fact, just about any musical phrase can be described in musical terms as being in one of several different, but related, keys. So, when transposing by key, it is up to you to know which key to choose to get the results that you want.

The above also holds true for how notes get spelled. The key that you choose only affects the spellings in the Transpose Map: it will not change the spellings of the actual track data. Track note data spellings are controlled by the current key signature in the Conductor track.

#### Transposing using a custom map

The Custom Map option allows you to do several things. You can:

• create a customized map that is based on one of the other transpose options

• transpose using octave ranges other than 12 halftones

- map each note to any other note
- map all notes to a single pitch

Each of these operations are discussed below.

## Custom transposing based on another transposition

Often you may want to slightly modify a transposition set up by one of the first three transpose options. For example, you may want to transpose diatonically up two scales steps except for each A-flat, which you would like to maintain as an A-flat. In this case, you can set up the Diatonic transposition and then edit the destination pitch for A-flat so that it doesn't change pitch. To create a customized map that is based on the Interval, Diatonic, or Key/Scale Transpose options:

**1** Choose the Transpose option you would like to base your custom map on.

Set up the parameters for the option as necessary.

**2** To customize the transposition, edit values in the Transpose map as needed.

As soon as you edit a pitch in the Transpose Map, thus modifying it from they way it was originally set up by the transpose options, the *Custom Map* transpose option will then become automatically selected to indicate that the transpose map is now a custom map.

**3** If you would like to save the map, type in a name and click Save.

The map will appear in the Custom Maps list.

**4** Click Apply to execute the transposition.

## Custom transposing with a non-standard octave range

Interval, Diatonic, and Key/Scale transpose options all set up the transpose map in 12 note octaves. Changes in one octave are reflected in all other octaves. The Custom Map option can set up the transpose map in octaves that are more or less than 12 notes. For example, if you have a sampler that has drum pitched drum sounds like tom-tom drums every 6 notes, you can transpose that 6note range to the 10-note range of another sampler. Or, you can transpose music from a 12tone synth to a synth that is tuned in quartertones.

The Custom Transpose option frees you from the octave and diatonic restrictions of the other transpose options.

To transpose using an custom octave range:

**1** Select the Custom Map transpose option.

The Custom Transpose options will appear.

| Transp<br>FROM                                                                | ose Map<br>To                                                                                 | Interval Diatonic I                                                                          | Key/Scale Custom Map | Custom Maps                                                                                 | - |
|-------------------------------------------------------------------------------|-----------------------------------------------------------------------------------------------|----------------------------------------------------------------------------------------------|----------------------|---------------------------------------------------------------------------------------------|---|
| C3<br>C#3<br>D3<br>E5<br>F3<br>F#3<br>G3<br>G#3<br>A3<br>B5<br>B3<br>C4<br>C4 | D3<br>E3<br>F#3<br>G#3<br>A#3<br>B#4<br>D4<br>E4<br>F#4<br>G#4<br>A#4<br>B#5<br>D5<br>CC<br>V | From:<br>Start Note: 3<br>Number of Notes: 12<br>To:<br>Start Note: 5<br>Number of Notes: 24 |                      | Major to Minor<br>My custom map<br>This to that<br>Save<br>Oustom map name:<br>This to that | * |

Figure 48-8: Transposing with a non-standard octave range.

**2** Type in the number of notes in the source and destination octaves and a root pitch for the initial octave.

In the example above, a standard 12-note octave is being mapped to a 24-note octave. The scale sizes can be any number between 1 and 128. The root pitches can be any note. Notice that the source octave from C3 to C4 gets mapped to the destination two-octave range of D3 to D5. Also notice that the root pitches do not need to be the same. All other octaves above and below become mapped in the same fashion as the one you define. If notes in other octaves get transposed to pitches outside the 128 note MIDI range, they are substituted with pitches inside the range.

**3** If you would like to save the map, type in a name and click Save.

The map will appear in the Custom Maps list.

**4** Click Apply to execute the transposition.

**Transposing all notes to a single pitch** To map all 128 MIDI notes to a single pitch:

1 Select the Custom Map transpose option.

The Custom Transpose options will appear.

**2** Type in 128 in the From: option.

This includes all notes into one, large octave.

**3** Type in 1 in the To: option.

This maps all note in the 128-note octave to a single note.

| ROM       | TO       |          |                  |     | Major to Minor   |      |
|-----------|----------|----------|------------------|-----|------------------|------|
| C3<br>C#3 | D1<br>D1 | <b>^</b> | From:            |     | My custom map    | 1    |
| D3        | D1       |          | Start Note:      | C3  | This to that     |      |
| b3        | D1       |          | Number of Notes: | 128 |                  |      |
| 3         | D1       |          | To:              |     |                  |      |
| 3         | D1       |          | IO.              |     |                  |      |
| #3        | D1       |          | Start Note:      | D1  |                  |      |
| 3         | D1       | -        | Number of Notes: | 1   |                  |      |
| G#3       | D1       |          | Number of Notes: | 1   |                  | _    |
| 13        | D1       |          |                  |     | Save De          | lete |
| b3        | D1       |          |                  |     |                  | 1010 |
| 3         | D1       |          |                  |     | Custom map name: |      |
| 34        | D1       | ¥        |                  |     | This to that     |      |

Figure 48-9: Transposing all notes to a single pitch.

**4** Type in or play in a pitch in the To: option.

In the above example, all notes are being mapped to C1.

**5** If you would like to save the map, type in a name and click Save.

The map will appear in the Custom Maps list.

**6** Click Apply to execute the transposition.

#### Transposing each pitch to any other pitch

The Custom Map option can also map each pitch to any other pitch, completely independently from the same pitch in other octaves. This allows you to create a transpose map to easily change drum tracks from one drum machine to another.

To set up a drum machine transpose map:

**1** Select the Custom Map transpose option.

The Custom Transpose options will appear.

**2** Type in 128 in both the From: and To: options.

Since there is only one source and destination octave, each change you make in the Transpose Map's To column will not be carried through to any other octaves.

| ROM             | то                |                                 |     |                  |
|-----------------|-------------------|---------------------------------|-----|------------------|
| C3<br>Db3<br>D3 | G2 ▲<br>E4        | From:<br>Start Note:            | C3  |                  |
| Eb3<br>E3       | F#2<br>Eb3<br>Db3 | Number of Notes:                | 128 |                  |
| E3<br>F3<br>F#3 | Bb3<br>E6         | то:                             |     |                  |
| G3              | F2                | Start Note:<br>Number of Notes: | C3  |                  |
| Ab3<br>A3       | Bb5<br>D3         | Number of Notes.                | 120 | Save Delete      |
| Bb3<br>B3       | F#6<br>A3         |                                 |     | Custom map name: |
| C4<br>Db4       | C4                |                                 |     | Untitled         |

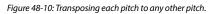

**3** Edit the pitches in the Transpose Map's To column.

Notice that each pitch treated individually and does not affect surrounding pitches or octaves. Notice in the above example that a same destination pitch, like Db3, can be used more than once, such as when several pitched tom-tom sounds are being mapped to a single tom sound.

**4** If you would like to save the map, type in a name and click Save.

The map will appear in the Custom Maps list.

**5** Click Apply to execute the transposition.

#### Creating a custom scale

The Custom Scale option allows you to create your own scale. To do so, you select which pitches are diatonic and which ones are not.

## Edit Scales...

After you create a custom scale, it appears in the list of keys/scales for the Diatonic and Key/Scale transposition options, allowing you to transpose diatonically using your own scale and any root pitch.

To create a custom scale:

1 Click the *Edit Scales* button.

The Create Scale dialog box appears.

| Natural Minor<br>Harmonic Minor<br>Dorian<br>Phryglan<br>Lydian<br>Mixolydian<br>Pentatonic<br>Whole-tone<br>Hungarian |     | ·<br>·<br>· | C<br>Db<br>Eb<br>F<br>F<br>G<br>Ab<br>B<br>B<br>B |  |
|----------------------------------------------------------------------------------------------------|-----|-------------|---------------------------------------------------|--|
| Custom scale nan                                                                                                    |     |             |                                                   |  |
| My scale                                                                                                    | ie. |             | _                                                 |  |

Figure 48-11: Edit Scale.

**2** Select the pitches you wish to be diatonic pitches.

You can have as many or as few diatonic notes as you wish. You can also select the diatonic pitches by playing them on your MIDI controller. A pitch turns into boldface to indicate that it is diatonic.

**3** Click OK to create the scale.

Your custom scale appears in the key/scale list for the Diatonic or Key/Scale transpose options.

#### **Deleting a custom scale** To remove a custom scale from the list:

To remove a custom scale from the list:

**1** Click the *Edit Scales* button in the Transpose window.

**2** In the list of scales, click the name of the scale you want to delete.

3 Click Delete.

## QUANTIZE

Quantizing changes the attack and release times of MIDI note events and audio soundbites to make them more rhythmically precise. It can also modify beats within soundbites that have been analyzed with Digital Performer's Beat Detection Engine (chapter 53, "Audio Beats and Tempo Detection" (page 693)). Attacks, releases and beats within soundbites are aligned with a *grid*, a set of locations that occur on the beat and its subdivisions. Quantize is useful in correcting perceived rhythmic inaccuracies after your sequence is recorded. It does a rhythmic "cleaning up" based upon your specifications.

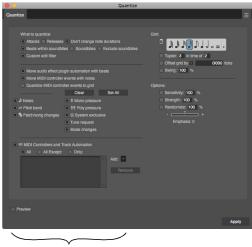

Custom edit filter

Figure 48-12: You can quantize just about everything with the 'what to quantize' options.

#### What to quantize

Quantize will only alter the locations and durations of the types of data you choose in the *What to quantize* section. All other data in the selected region will be unmodified. The *What to quantize* section gives you the following choices for what you can quantize:

Attacks

- Releases
- Don't change note durations
- Soundbites
- Beats within soundbites
- Exclude soundbites
- Custom edit filter

The *Custom edit filter* option, shown in Figure 48-12, gives you complete control over what you wish to quantize, including markers, patch changes, and tempo events in the conductor track. You can quantize anything except loops.

#### Some inaccuracy is good

Quantizing is, in its simplest form, a way to make all note events and/or audio beats in your sequence occur on a beat or one of its subdivisions, eliminating inaccuracies. But inaccuracy is far from undesirable. In fact, inaccuracy is what gives a piece of music its "feel", its particular rhythmic profile. If you always aligned all attacks and releases with grid locations, your music might have a mechanical, inhuman quality to it. You'll find that you'll often want to preserve some of the rhythmic nuances of your playing. Therefore, Digital Performer allows you to quantize selectively and specify the degree of quantizing you want. The Sensitivity and Strength options accomplish this. In addition, you might want to shift the occurrences of the beat slightly ahead or behind the metronome beats in a particular track or section. The Grid Offset option allows you to do this.

#### **Quantizing MIDI notes**

When MIDI notes are quantized, they are moved from their original locations to the nearest grid location.

You can choose to change the attack times and/or release times of notes. There is an added option to leave the note durations unaltered. Choosing to

change attack times causes them to be moved to the nearest grid location; release times are left unchanged. Choosing to change release times causes them to be moved to the nearest grid location; attack times are left unchanged. Both of these operations cause an automatic change in note durations.

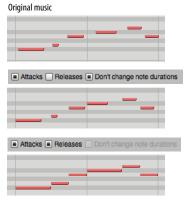

Figure 48-13: An example of quantizing with and without quantizing the releases.

You can choose not to change the original durations. This prevents durations from being truncated, which may cause the notes to sound chopped.

Note that if you choose to change both the attack and release times, the *Don't change note durations* option is automatically disabled. This is due to the nature of the operation: if you change both the attack and release times of a note, the durations will automatically be modified.

#### **Quantizing soundbites**

When quantizing soundbites, only their location is adjusted: their duration, and the beats within the soundbite, are not affected.

#### Quantizing beats within soundbites

For audio that has been beat-analyzed by Digital Performer's Beat Detection Engine, quantizing beats within soundbites affects the beats without splitting up the soundbite into smaller soundbites. Instead, time-stretching is applied between beats to stretch and shrink them as necessary to move the beat to the nearest quantize grid location. For further details, see "Quantizing beats within soundbites" on page 704.

## **Excluding soundbites**

If you don't wish to affect soundbites at all with the Quantize operation, use the *Exclude Soundbites* option (Figure 48-12 on page 615).

#### **Custom edit filter**

Check the *Custom edit filter* option to display the additional options shown in Figure 48-12 on page 615.

### Including audio automation data

If you wish audio effect plug-in automation data to move along with its associated soundbite when the soundbite gets quantized, check the *Move audio effect plug-in automation with soundbites option* (Figure 48-12 on page 615). This preserves the timing between a soundbite and any simultaneously occurring automation data affecting it.

This option also applies when quantizing beats within a soundbite: automation data affecting a certain beat will move with the beat when it is quantized.

#### **Quantizing MIDI controllers**

When quantizing MIDI controller data, you have two options:

#### Move MIDI controller events with notes

With this option, MIDI controller data moves along with its associated note when the note gets quantized. This preserves the timing between a note and any simultaneously occurring controller data affecting it.

#### Quantize MIDI controller events to grid

With this option, controllers shift their position to the nearest grid location, according to quantize options such as Sensitivity and Offset, just like MIDI note attacks. Since controllers have no duration or release times, these options have no effect on controllers.

## Specifying the controllers to quantize

When either of the two options for quantizing controllers are chosen, the filter check boxes shown in Figure 48-12 on page 615 let you choose which controllers to include and exclude. The *MIDI Controllers and Track Automation* list lets you further specify which types of controller and automation data you wish to include in the Quantize operation.

# Quantizing Conductor Track events

When you choose the *Quantize MIDI controller events to grid* option (Figure 48-14), options for quantizing markers, tempo changes and key changes appear as shown. (Meter changes cannot be quantized because they define the grid itself by determining where the downbeat is.)

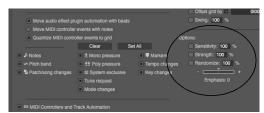

Figure 48-14: Quantizing Conductor Track events.

# Choosing the grid's duration value

The grid value is the distance between grid locations. For example, if you select an eighth note as the grid value, each grid location is an eighth note apart. This means that the note attacks and/ or releases will be moved to the nearest eighth note location.

The grid is aligned such that it begins on the first beat of the first measure of the selected region. If a meter change occurs in the selected region, the grid is realigned at the point of the meter change to begin on the first beat of the meter change. Generally, you should choose a grid value that is the smallest note value in the region. For instance, if you are quantizing a region with lots of sixteenth notes and a few quarter notes, choose a grid value of a sixteenth note.

The grid value can be modified with the dot and/ or tuplet boxes. When the dot is selected, it adds one half of the selected duration to the grid value. For example, if the quarter note and dot are selected, the grid value is a dotted quarter, equivalent to three eighths. If the tuplet box is selected, the tuplet specification is applied to the selected duration. This is similar to the way the tuplet box works in the Step Record window. Example: you have three eighth notes in the time of two specified and the tuplet box is checked.

# Tuplet: 3 in time of 2

The quantize grid will be set to triplet eighth notes. Each triplet grid location will have a duration of 160 ticks, which is equal to a third of a quarter note (480 ticks). To specify a tuplet grid value:

1 Select the base duration you want.

Click on one of the note symbols.

- **2** Check the tuplet check box.
- **3** Enter the number of tuplets in the left text box.
- **4** Enter the number of regular note values that the tuplet replaces in the right text box.

# Quantizing to SMPTE frames, real time or samples

By clicking the time format button in the grid section (Figure 48-15), you can change the quantize grid to any time format, including SMPTE frames, real-time or samples. (This feature is available in many other MIDI effects, too.) In the example below, the grid has been set to one SMPTE time code frame:

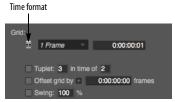

Figure 48-15: Quantizing to a SMPTE grid, or any time format, including real-time or samples.

# Grid offset

The start of the grid may be offset from its standard position on the first beat of the selected region by a number of ticks. This is done by clicking in the check box next to *Offset by n ticks* and entering a number of ticks to offset the grid by. Positive values offset the grid forward in time (after the beat), negative values offset it backward (before the beat).

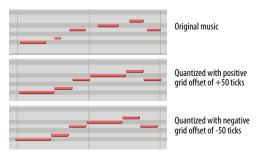

Figure 48-16: An example of quantizing with a positive or negative grid offset.

If you enter an offset greater than the distance (in ticks) between grid locations, the number will be scaled down to be less than the distance of the grid value. For example, if you are using a grid value of a quarter note (480 ticks at 480 ppq resolution) and you enter an offset of 500 ticks, it will be reduced to an offset of 20 ticks, that is 500 minus 480. Offset values range from -9999 to 9999.

# Swing

The *Swing* option delays every other grid point to create a swing feel.

The Swing option defaults to 100%, which produces straight swing. For example, an eighth note grid produces a grid point every 240 ticks. The swing option, at 100%, will delay every other grid point 80 ticks to 320, which is the attack time of the third eighth note in an eighth note triplet.

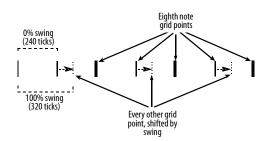

A larger percentage such as 120% would delay every other grid point to 336 ticks, creating a "loose" swing feel. A smaller percentage such as 80% would advance every other grid point to 304 ticks, creating more of a straight swing feel. The percentage can be any value between 0% and 300%. 0% does nothing and is the same as quantizing without the swing option. 300% delays every other offbeat all the way to the next grid point.

# Sensitivity

Each grid location has a "field of effectiveness" in which note events can be moved by the Quantize command. Normally, this field extends from one grid location halfway to the next, affecting all note events. The center of each field is the grid location: each field actually extends out in either direction from the grid location.

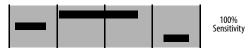

Figure 48-17: 100% Sensitivity reaches all the way from one grid location to the next, as shown here by the gray background.

Sensitivity is the size of this field. The default sensitivity (without the Sensitivity options selected) is 100%, i.e. extending continuously between grid locations. This field is actually split into 50% before the grid location and 50% after the grid location. If you select Sensitivity and enter a value of 50%, the quantizing field will be reduced:

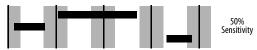

Figure 48-18: 50% Sensitivity reaches only part way (25%) on both sides of each grid location, as shown here by the gray regions.

Note that 50% means 25% before the grid location and 25% after it (i.e. 50% of the way to the midpoint between grid locations). Any notes not in the field would *not* be quantized.

As illustrated, a positive Sensitivity value quantizes notes surrounding a grid location. In contrast, negative Sensitivity values quantize notes surrounding the *midpoints* between grid locations.

With positive Sensitivity values, the field of effectiveness extends outward from the grid location. In the case of negative sensitivity, the field extends inward from the midpoints on either side of the grid location. As with positive sensitivity, the field is split on either side of the midpoint. So if you enter a Sensitivity value of negative 20%, notes from about 41 to 50% before the grid location and about 41 to 50% after would be moved to the grid location:

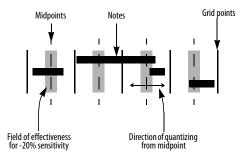

What's most important is the effect that different Sensitivity values will have on your music. To summarize:

• Positive sensitivities clean up the down beats without affecting 'swung' or freely played notes in between.

• Negative sensitivities catch major inaccuracies while retaining the music's 'feel'.

To use the Sensitivity option:

**1** Check the check box next to the Sensitivity option.

**2** Enter a number between -100 and 100 for the Sensitivity value.

#### Strength

Another way to preserve some of the rhythmic character of your music while making it more rhythmically accurate is to use the Strength option. Without any options chosen, Quantize will move all note events so that they align perfectly with grid locations. Since this can result in an overly precise effect, you might want to leave some of the original inaccuracy in the passage. The Strength option does this by not moving the note events all the way to the grid locations. Rather, they are moved a percentage of the way toward the grid points. Use the Strength option to tighten up a passage without losing its "feel". The Strength value specifies the amount that note events move toward grid locations when quantized. A Strength value of 100% (the default) moves them all the way to the nearest grid locations. A value of 0% leaves them where they are. A value of 50% moves them halfway to the grid locations.

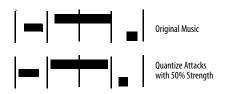

Consider this example: there is a note event occurring at 10|3|450. The grid duration is a quarter note (at 480 ticks per quarter note), the Strength option is selected and a value of 40% is entered. When Quantize is okayed, the note will move to 10|3|462. If no strength option were selected, it would have moved to 10|4|000, a distance of 30 ticks. A Strength value of 40% moved it that percentage of the distance (40% of 30 ticks = 12 ticks) to 10|3|462.

To use the Strength option:

**1** Click in the check box next to the Strength option.

**2** Enter a number between 0 and 100 for the Strength value.

## Randomize

Unlike all of the other Quantize options, which try to make notes more rhythmically precise, the Randomize option does just the opposite: it modifies the quantization randomly to make the notes as rhythmically imprecise as you like. 100% randomization causes note attacks (and/or releases) to be placed entirely randomly. A value of less that 100% reduces the range over which the notes will be randomized, and the grid point sits in the middle of the range. For example, if you choose a 16th note grid (a grid point every 120 ticks), and a randomize value of 50%, the range is 60 ticks, extending 30 ticks before and after each grid point. Thus, a note attack (and/or release) would be randomly placed within 30 ticks of its nearest grid point.

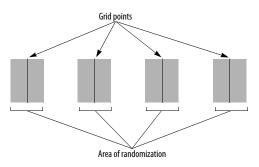

Figure 48-19: 50% Randomization on a 16th note grid produces a region of 30 ticks on either side of each grid point: notes will be placed randomly within this region around each grid point.

## Emphasis

This sub-option causes the tendency of the randomization to be earlier or later within the specified range. Thus, if you wish to randomize the note placement within a certain range, but you wish to push the beat by tending to make the notes occur a little bit early, use a negative emphasis; use a positive emphasis if you wish them to tend to be laid back—that is, after the beat. A value of zero equals no emphasis, which causes the randomization to occur evenly within the range.

#### **Hints for quantizing**

If you're trying to simply line up all notes with the beat and its subdivisions, selecting *Attacks* and *Don't change note durations* will most likely yield the results you want. If you select both Attacks and Releases, all notes will begin and end at grid locations. This may make them *too* precise, sounding chopped, inhuman, or just wrong. If you are trying to get the notes of a chord to line up to make the attack precise, consider using the DeFlam command on the Region menu instead of Quantize. It will line up the attacks but will not move the notes to a grid location.

If you want to quantize a region containing a mixture of sixteenth, eighth, and quarter notes which contains just two or three thirty-second notes, set the grid value to sixteenths for quantizing. You can subsequently change the thirty-seconds back individually. Otherwise, if you choose too small a duration value, many notes may move to undesirable locations. Choose a grid value that reflects the general rhythmic profile of the region in its most active, complex areas.

Digital Performer is very capable, but it can't read your mind; you'll find that there are some notes that just don't get moved to the locations you want them to be. This is due to the original location of the note not being within the quantize field for the desired grid location. The quickest way to fix this is to change them individually in the Event List for the track they are in.

You can use the Offset command to do some very fancy quantizing that may not, at first glance, even seem like quantizing. For example, suppose you've just entered your sequence in 4/4 time and you decided that you'd like to make notes that fall on the third beat of every measure slightly late. First, set the grid value to the whole note. Grid locations will occur only once per measure, on the first beat. Choose the Offset option and enter a value of 980 ticks. Since 960 ticks constitute one half note (at 480 ppq), 980 ticks is 20 ticks after the third beat. Now choose the Sensitivity option and enter a value of 20%. This limits quantization to those notes near the third beat already (if you didn't use the Sensitivity option, all notes would end up quantized to the third beat). You may have to experiment with the percentage. Use a larger

percentage if some notes don't get quantized that should; use a smaller percentage if some notes get quantized that shouldn't.

The Offset option was not designed for the mass shifting of notes in a region. If you want to move a section of your sequence forward or backward in time, use the Shift command on the Edit menu.

#### **GROOVE QUANTIZE**

Digital Performer's Groove Quantize feature is easy to use and — from a creative standpoint one of Digital Performer's most enjoyable features.

This section tells you how you can do the following:

- Use the Groove Quantize command to control the rhythmic depth and "feel" of your music
- Dynamically adjust the feel of grooves with faders while applying them
- Use Groove Quantize to apply the rhythmic feel of audio or MIDI tracks to other audio or MIDI tracks
- Create your own grooves, of any length, from any music you have recorded into Digital Performer or loaded from a standard MIDI file

• Extract grooves from audio files that have been beat-analyzed with Digital Performer's Beat Detection Engine and then apply it to other audio or MIDI tracks

• Extract a groove from MIDI data and apply it to other audio or MIDI tracks

 Build a groove database from which you can instantly call up any groove you have created

#### **Groove Quantizing audio**

Groove quantizing has the ability to affect the timing of beats within soundbites for any audio that has been beat-analyzed with Digital Performer's Beat Detection Engine. For details, see "Applying a groove to beats within soundbites" on page 705 and "Extracting a groove from audio" on page 705.

## What is a groove?

In musical terms, a *groove* is a unique rhythmic feel. Many artists are famous for a certain *feel*—or groove—in their music that makes their sound unique.

Digital Performer's Groove Quantize feature gives you complete reign over this important aspect of your music.

The effect of adding a groove to an otherwise mundane track can be stunning: the music instantly feels like it has a third dimension, and the sensation can be similar to that moment when you put on 3-D glasses in an old 3-D movie. Sometimes, the effect is subtle. Often, however, you'll find that a groove completely transforms music, making it sound totally different from its original form.

#### The elements of a groove

To master grooves, it is important to recognize the musical elements of a groove. A groove is generated by variations in the timing, accent, and duration of the notes being played. This is true for either MIDI data or audio data. In Digital Performer, a groove consists of a combination of the following elements:

- A quantize grid that affects the *timing* of notes (attacks only)
- A note-on velocity map
- A note duration map
- A meter
- A length (in measures)
- An overall beat subdivision

For example, a swing groove is usually based on a swung 8th note beat subdivision. If it's a hard swing, the eighth-note offbeats may be played quite late. The durations of the notes in such a groove tend to be longer, and the velocities emphasize the offbeats. The length of the groove is usually two measures, and it is often in 4/4 time.

When you apply a groove to some MIDI data in a track, the selected notes are modified according to these groove parameters.

#### **Applying a groove**

To apply an existing groove:

**1** Use Digital Performer's Memory Cycle feature to cycle playback over the region you wish to apply the groove to.

- 2 Start playback.
- **3** Select the data you wish to apply the groove to.

Make sure that what you select is within the region Digital Performer is currently looping. If you don't, you won't be able to audition the groove before applying it. Use any method of selection that you prefer. You can select individual notes or an entire region of data. The groove will be applied at the measure boundaries of the region you select.

**4** Choose Groove Quantize from the Region menu, or press command-G.

The Groove Quantize window appears.

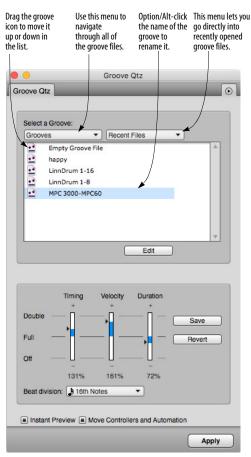

Figure 48-20: Groove Quantize.

**5** Open one of the Groove files (or folders) in the list by either double-clicking its name or by clicking its name once and clicking the open button.

You now see a list of grooves stored in that groove file.

**6** Select the desired groove by clicking its name.

If the *Instant Preview* button is checked and Digital Performer is playing back the region you selected, you'll hear the effect of the groove right away. You can audition as many grooves as you want without permanently applying one.  Instant preview does not affect beats within soundbites when Groove Quantizing audio.

**7** If you'd like to adjust the feel of the groove, click the *Edit* button.

This option is discussed further later on in this chapter.

**8** If you'd like MIDI controllers and audio automation data to move with its associated MIDI notes or audio beats, click the *Move Controllers and Automation* button.

This option is discussed below.

**9** To apply the groove, click Apply.

# Instant preview

When the Instant Preview button in the Groove Quantize window is checked, you can preview grooves being applied to MIDI data without having to click Apply to apply them. This lets you quickly scan through a list of grooves, auditioning each one until you find one you like. To apply it, click Apply. When Instant Preview is unchecked, you won't hear the groove until after you click Apply.

 Instant preview does not affect beats within soundbites when Groove Quantizing audio.

# **Move Controllers and Automation**

When the *Move Controllers and Automation* option is enabled, MIDI controller data or audio automation data will move together with its associated MIDI notes or audio beats when they are moved by the Groove Quantize command. This helps preserve the effect the controller and automation data has on the notes and audio beats.

# The Recent Files menu

The Recent Files menu is provided for your convenience. It lets you go directly into recently opened groove files.

#### The groove quantize sliders

A unique and powerful feature, the groove quantize sliders (Figure 48-20 on page 623) let you adjust the degree to which the groove is applied in essence, they let you "turn up" or "turn down" the groove. For more information, see "Adjusting groove parameters when applying a groove" on page 624.

#### Locating a groove

The groove list works like a standard open dialog box. Use it as usual to locate grooves.

#### **Renaming grooves**

To rename a groove, option/Alt-click its name in the Groove list to edit the name.

#### Deleting, moving, and duplicating grooves

Grooves can be cut, copied, and pasted in the Groove Quantize window. This allows you to delete them, move them from one file to another, and duplicate them.

Duplicating is useful because you can make a copy of a groove and then make adjustments to the copy, which preserves the original.

To do any of these operations, you first open the Groove Quantize window. To do so, select some data or a region and choose Groove Quantize from the Region menu. Locate the groove, and then do one of the following desired operations:

| Operation                                    | How to do it                                                                                                    |
|----------------------------------------------|----------------------------------------------------------------------------------------------------|
| To delete a groove                           | Click it in the list to select it and<br>choose Cut from the Edit menu.                                                                                           |
| To move a groove from one file<br>to another | Cut it (as described above), open<br>another groove file using the menu<br>above the list, and the choose Paste<br>from the Edit menu.                            |
| To duplicate a groove                        | Click it to select it and choose<br>Copy from the Edit menu. Then<br>choose Paste from the Edit menu.<br>After pasting, rename the copy to<br>differentiate them. |

#### Where grooves are stored

Grooves are stored in Digital Performer groove files. You can store as many grooves as you want in a groove file. You can create as many groove files as you want. The only requirement is that groove files must be placed in a folder called "Grooves", and this folder must be placed here:

#### Platform Path

| macOS   | /Library/Application Support/MOTU/<br>Digital Performer/Grooves |
|---------|-----------------------------------------------------------------|
| Windows | C:\ProgramData\MOTU\<br>Digital Performer\Grooves\              |

This is all taken care of for you when you first install Digital Performer, so, unless you have moved the folder, you don't need to worry about it.

When you create your own groove files (discussed later), we recommend that you organize them by category as shown above. This will make it easier to locate grooves.

Notice that you can further organize your groove files by placing them in folders (as long as they remain inside the Grooves folder). You can even place Mac alias files or Windows shortcuts in the Grooves folder and place the actual groove files somewhere else on your hard disk.

# Adjusting groove parameters when applying a groove

When you apply a groove, Digital Performer allows you to adjust groove parameters without permanently altering the groove itself. For example, you can "turn up" the degree to which velocities are affected without changing the original velocity map in the groove. To permanently edit the groove see "Modifying grooves" on page 628. To adjust groove parameters while applying a groove:

**1** Use Digital Performer's Memory Cycle feature to cycle playback over the region you wish to apply the groove to.

- 2 Start playback.
- **3** Select the data you wish to apply the groove to.

Make sure that what you select is within the region Digital Performer is currently looping. If you don't, you won't be able to audition the groove before applying it. Use any method of selection that you prefer. You can select individual notes or an entire region of data. The groove will be applied at the measure boundaries of the region you select.

**4** Choose Groove Quantize from the Region menu.

**5** Select the groove you wish to apply from the list.

**6** Make sure the Instant Preview check box is checked so you get instant feedback while adjusting the groove.

7 Adjust the groove as desired with the sliders.

These sliders are discussed in the following section.

 Instant preview does not affect beats within soundbites when Groove Quantizing audio.

**8** If desired, try different beat divisions by choosing them from the beat division menu.

Changing the beat division often has a dramatic effect on the feel of the groove. This is discussed further in a following section.

**9** When you like the groove, click Apply.

## Using the groove adjustment sliders

The three groove adjustment sliders give you complete control over the feel of a groove. They let you dynamically control the degree to which the timing, note-on velocities, and durations are affected. All three sliders apply to both MIDI data and beats within soundbites.

When you move a slider, the change occurs when you let go of the slider (as long as the Instant Preview check box is checked). No changes occur while you move the slider.

In essence, these sliders let you control the extent to which you are applying the original feel of the groove. You can either "turn up" or "turn down" its effect. We urge you to experiment with them because they produce interesting effects. The sliders perform as follows:

| Groove slider setting | Result                                                                                         |  |  |
|-----------------------|------------------------------------------------------------------------------------------------|--|--|
| Off (0%)              | Velocities and durations are<br>unchanged. For timing, a straight<br>grid quantize is applied. |  |  |
| Full (100%)           | Applies the exact feeling of the groove.                                                       |  |  |
| Double (200%)         | Groove feeling is exaggerated by a factor of 2.                                                |  |  |

You can clearly hear the effect of one slider by setting the other two sliders to their *off* position and then trying different strengths on the remaining slider.

One effective approach with these sliders is to set them all to off (0%) and then increase each one in small increments. Use the up (+) and down (-) arrow buttons to make small adjustments. This lets you gradually apply the groove to a point that sounds best.

#### Auditioning groove settings

Groove Quantize lets you adjust the sliders without affecting the settings that are currently saved with the slider. The same goes for the Beat Division menu. In addition, you can quickly audition a number of different grooves with the same settings (because the settings won't change when you select a new groove). For example, if you like the degree of groove you've set with the sliders, but you aren't quite satisfied with the type of groove yet, you can try several other grooves with the same slider settings.

If you've auditioned sliders settings and wish to now save them, click *Save*.

#### Saving groove settings with a groove

Click *Save* to apply the current slider and beat division settings with the currently selected groove. Click *Revert* to restore the grooves default settings.

#### Using different beat divisions

The beat division menu lets you choose an underlying quantize grid for the groove. Divisions range from eighth notes to 32nd notes in both straight and triplet time; several combination grids are also provided. See "Choosing a beat division" on page 627 for more information.

This menu allows you to try different beat divisions without losing the original beat division in the groove. For example, you can try applying an 8th-note division to a groove with a 16th triplet beat division. The original beat division is displayed as shown below:

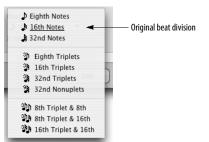

Notice that a groove can have more than one original beat division, and each original beat division can have its own unique settings. This can be accomplished by editing the groove. See "Adding an additional default beat division to a groove" on page 629 for more information.

The beat division menu is governed by auditioning and saving (See "Saving groove settings with a groove" on page 626.) For example, if you have a bunch of grooves that were created in 16th note divisions, but the particular section you are applying the groove to right now is in triplets, you can set the beat division menu to triplets, and leave it there as you audition groove after groove.

The beat subdivision has a dramatic impact on the groove. Try experimenting with different choices.

Grooves usually sound closest to their original feel with the beat division at which they were created.

# **CREATE (EXTRACT) GROOVE**

The *Create Groove* command lets you create your own Grooves from MIDI note data in any track, or beats within soundbites that have been beatanalyzed by Digital Performer's Beat Detection Engine. The source material can come from any Digital Performer file, any standard MIDI file or any beat-analyzed audio file or loop. Grooves can be any length.

#### **Extracting grooves from audio**

Audio data must be beat-analyzed before you can create a groove from it. For details, see "Extracting a groove from audio" on page 705. After audio has beats, the procedures below can be used to create grooves from the audio.

#### **Creating a groove**

To create a groove:

**1** Select the MIDI or audio data you wish to use as source material for the groove.

You may select them in the Track List, the Track Overview, or any of Digital Performer's editing windows. The groove will start at the beginning of the first measure of your selection, and its length will be a whole number of measures.

✓ When you choose MIDI data for a groove, the data must be aligned with Digital Performer's metronome (main counter). For example, you can't use a rubato passage, unless you first use the Record Beats feature to align Digital Performer's measure and beat boundaries with the music. For audio data, however, the groove can be extracted from any audio file that has been beat- and tempo-analyzed, even if it does not currently match Digital Performer's main time ruler.

2 Choose Create Groove from the Region menu.

The Create Groove window appears.

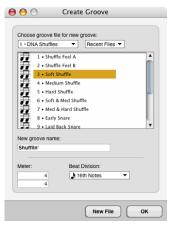

Figure 48-21: Create Groove.

**3** Open a groove file in which to save the groove, or create a new groove file with the New File button.

**4** Type in a name for the groove.

**5** If desired, change the meter for the groove.

This setting affects the overall length of the groove, and it also affects how many beats are in each measure. Try to choose a meter that most closely resembles the beat structure of the groove you are creating.

**6** Choose a default beat division for the groove from the menu.

See "Choosing a beat division" below regarding this option.

**7** Click OK to save the groove.

The new groove gets added at the bottom of the groove list.

#### Choosing a beat division

The choice you make for a beat division when creating a groove is an important one, for it governs the underlying resolution of the quantization that occurs when you apply the groove. The choices range from eighth notes to 32nd notes in both straight and triplet time; several combination grids are also provided.

As a rule of thumb, when you choose a beat division, think of how the music is notated, and use the shortest note duration that would be used to notate it. For example, a swing feel is customarily written as straight eighth notes. So when you are choosing a beat division for a swing groove, use a straight eighth note grid.

If the groove style you are defining has both a straight and triplet feel, use the appropriate *combination* grid (the straight and triplet options at the bottom of the menu, as shown below). For example, swung music often includes straight sixteenths, so you'd choose a triplet eight/sixteenth combination.

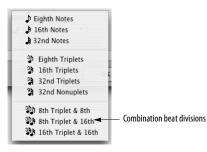

Keep in mind, however, that the combination grid has beat divisions for both straight time and triplet time, so there are more grid points. If the music you apply the groove to is not rhythmically accurate to begin with, there is more of a chance that notes will gravitate to the wrong grid point. For this reason, use discretion when applying combination grids. In some cases, it might be better to use a non-combination grid. When in doubt, you can make two versions of the groove: one with a combination grid and another with a straight or triplet grid.

# **Modifying grooves**

Digital Performer provides you with the ability to modify the timing, velocity, and duration information in the groove itself. Fortunately, you can do so quickly and easily, without having to switch files. To modify a groove, click the groove name in the Groove Quantize window and click the Edit button to open the Groove Editor shown below in Figure 48-22.

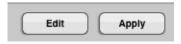

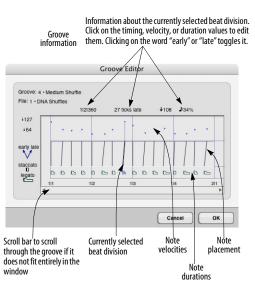

Figure 48-22: The Groove Editor.

Edit each beat division as desired. If Instant Preview is enabled, and you are looping a section to hear your changes, you'll hear them right away as you make them. Here is a summary of what to do in this window.

| To do this                                | Do this                                                              |
|-------------------------------------------|----------------------------------------------------------------------|
| Increase or decrease a velocity           | Drag it up or down                                                   |
| Adjust note placement earlier or<br>later | r Drag the note placement bar to the<br>left or right                |
| Increase or decrease a duration           | Drag the right side of the duration<br>icon left or right (0 - 200%) |

# Duplicating a groove before modifying it to preserve the original

The groove editor makes permanent changes to the groove (unlike adjusting the groove sliders, which doesn't affect the groove data itself). As a result, if you want to modify a groove but preserve the original, duplicate the groove and then edit the copy. To duplicate a groove, see "Deleting, moving, and duplicating grooves" on page 624.

# Adding an additional default beat division to a groove

A groove can have several default beat divisions (as shown in the menu on page 626). This lets you produce several permanent variations of the groove within the groove itself. To do so, select a non-default beat division from the beat division menu in the Groove Quantize window right before you click the Edit button. Doing so lets you modify the groove based on the newly selected beat division. The modifications you make to the groove in the editor will be unique to that beat division; you won't affect the groove with its original beat division setting. When you click OK, the beat division you chose will become outlined, and you'll be able to freely change between the two groove variations simply by selecting the outlined beat divisions in the beat division menu.

## **Obtaining grooves**

There are many ways to obtain grooves. You can:

 Use the stock grooves provided with Digital Performer

 Create new grooves from scratch in Digital Performer

• "Cop" grooves from any Digital Performer file, standard MIDI file, audio file or audio loop

 Purchase commercially available loop libraries (such as REX files, ACID files, Apple Loops, etc.) and create grooves from the audio in them

 Purchase commercially available groove libraries

Commercially available MIDI groove libraries are similar to sample libraries; they have been painstakingly produced in the recording studio.

MIDI grooves are similar to digital sampling in the sense that they present us with similar copyright issues. If you cop someone's groove using Digital Performer's Create Groove feature, consider handling it in the same fashion as you would for samples.

#### **Cubase grooves**

Digital Performer can read Cubase groove files if they are placed in Digital Performer's Grooves folder. They appear in the Groove Quantize list with a different icon along with all of your Digital Performer groove files. They can be used in the same fashion as Digital Performer grooves.

Cubase grooves can be viewed in Digital Performer's Groove Editor, but they cannot be edited directly. To edit them, first move them into a Digital Performer groove file using the Copy and Paste commands in the Edit menu (see "Deleting, moving, and duplicating grooves" on page 624).

### Applying the groove from one track to another

To apply a groove from one track to another, create a new groove based on the original track. After you have created the groove, you can apply it to any other track you wish using the Groove Quantize command. The Groove you create can be of any length.

# **SMART QUANTIZE**

Smart Quantize is especially designed for quantizing MIDI note data that will be transferred to music notation software, with the exception that Digital Performer's built-in QuickScribe<sup>™</sup> notation window does not require quantization of any kind—it will notate original, unquantized MIDI data.

Smart Quantize is great for quantizing large sections of music when you don't want to have to decide what the quantize grid value should be. For example, if a sixteenth note grid wouldn't be appropriate for the music, nor would any other particular quantize value, try Smart Quantize. It uses a floating grid depending on the music, and it even recognizes tuplets.

Smart Quantize also greatly enhances the transcription of the music when it is transferred to programs which do not have sophisticated transcription algorithms like those employed in Digital Performer's QuickScribe Editor, which doesn't require Smart Quantize. Using a speciallydesigned, floating quantize grid, Smart Quantize quantizes both attacks and releases to ensure that notes are notated on the correct beat with the proper duration. Triplets and tuplets will be properly quantized, along with notes in straight time.

Smart Quantize also provides several options to optimize the transcription of your musical performance.

| 😝 😑 🔘 Smart Quantize                                                                                                    |
|----------------------------------------------------------------------------------------------------|
| <ul> <li>Quantize attacks and durations</li> <li>Quantize attacks only</li> <li>Preserve duration</li> <li>Preserve release time</li> </ul> |
| Apply                                                                                                    |

Figure 48-23: Smart Quantize.

## HUMANIZE

The *Humanize* command lets you add a "random" element—or "humanized" feel—to your music. With this command, you can randomize any combination of the following elements of your music:

- Note placement
- Soundbite placement
- Note durations
- Velocities
- Pitches
- Tempo

In addition, you can create a unique blend of these *humanize* elements and save it as a humanize style, which you can recall and use at any time. You can use the Humanize command to create arpeggiation effects, hi-hat (or other percussion instrument) grooves, and other dramatic musical effects.

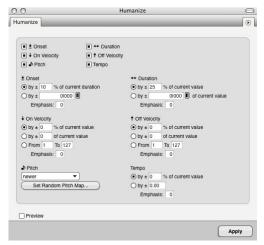

Figure 48-24: Humanize.

The Humanize command combines the randomize options of the following commands: Quantize, Change Duration, Change Velocity, and Scale Tempo. It also adds the randomization of note pitches.

For even further control over the feel of your music, be sure to check out "Groove Quantize" on page 621.

#### Humanize and audio

Humanize only affects the timing (placement) of soundbite as a whole. For details, see "Region menu exceptions for audio" on page 340.

#### Choosing what to humanize

Each type of musical element is a check box option in the Humanize window. To randomize that element, check its box. If you don't want to randomize it, uncheck it. For example, if you want to randomize velocities, but not note placement, uncheck note placement.

#### **Humanize sub-options**

Each element has sub-options which affect how it randomizes. These sub-options are discussed briefly below. All of the elements have an Emphasis sub-option, which is discussed in a separate section. The last section explains how to save and recall Humanize styles.

#### **Onset (note placement)**

The Onset sub-option randomizes the attack times of notes within a range (in ticks) of the note's current location. You can specify the range as a number of ticks, or as a percentage of the note's duration, in which case longer notes have a larger range and shorter notes have a smaller range.

#### Durations

The Durations sub-option randomizes durations within a range of the current duration, which you specify in the box provided. This range can be specified as an absolute number of ticks, or by a percentage of the current duration.

#### Velocities

The Velocities sub-option lets you choose between on (attack) or off (release) velocities. In addition, it lets you randomize the velocity within a range of its current value, or within an absolute range. Randomizing within a range of its current value lets you preserve the overall contour of the velocities, while still mixing them up a little bit. Randomizing within an absolute range lets you limit them to a certain range of values.

#### Pitches

The pitches sub-option allows you to randomize the pitch of each note within the region. You can randomize to:

- Any pitch
- A range of pitches
- Certain pitches within a range

In addition, you can assign weight to each pitch within a range so that it is used more or less often during the randomization process. For example, if you are creating a humanize style that generates a hi-hat part, you can assign more weight to the closed hi-hat pitch and less weight to the open hi-hat pitch so that the result is mostly closed hit with an occasional open one.

The Set Random Pitch Map button lets you determine what pitches notes can be randomized to:

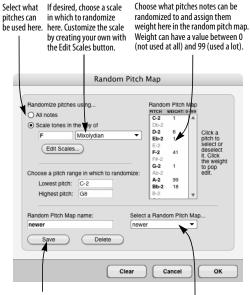

If you like the random pitch map you created, and you'll want to use it again, name it and save it here.

Recall saved random pitch maps by selecting them from this menu.

Figure 48-25: Creating a random pitch map for Humanize.

#### The Edit Scales button

The *Edit Scales* button opens the Create Scale dialog box. For information about this dialog, see "Creating a custom scale" on page 614.

Saving, recalling, and deleting a random pitch map To Save a Random Pitch Map:

- **1** Set up the pitch map as desired.
- **2** Type in a name for the Random Pitch Map.
- 3 Click Save.

To recall a random pitch map, select its name from the menu.

To delete a random pitch map:

**1** Select the pitch map you wish to delete from the menu.

2 Click Delete.

To rename a pitch map:

- **1** Select it from the menu.
- **2** Type in the new name.
- **3** Click Save.
- 4 Delete the original one.

## Tempos

The Tempos sub-option randomizes existing tempos within the selected region. Note that it does not generate new tempo events. (To do so, use Project menu>Conductor Track>Change Tempo.) This option only affects tempo events that already exist in the Conductor track. If the region you select has no tempo events in it, this option will have no effect. Use the Change Tempo command to generate tempo events.

# By \_\_\_\_% of current value

This option randomizes the tempo of each selected tempo event within a range that is expressed as a percentage of the tempo value. For example, if the tempo is 100 bpm, and you enter 10 percent, the tempo will be randomized within a range between 90 to 110 bpm ( $\pm$ 10 bpm).

# Within ± \_\_\_\_\_ bpm

This option randomizes the tempo of each selected tempo event within a range of beats per minute.

#### Emphasis

Each Humanize element has an emphasis suboption, which can be any value between -9 and +9. The emphasis value causes the tendency of the randomization to be higher or lower within the specified range. Thus, if you wish to randomize within a certain range, but you wish values to tend to be higher, use a positive emphasis; use a negative emphasis if you wish them to tend to be towards the lower end of the range. A value of zero equals no emphasis, which causes the randomization to occur evenly within the range.

#### Saving, recalling, deleting, and renaming a humanize style

To Save a Humanize style:

1 Set up the Humanize style as desired.

**2** Choose Save Settings from the Humanize window mini-menu.

**3** Type in the desired name and click Save.

To recall a Humanize style, select its name from the list at the bottom of the mini-menu.

To delete, rename or reorder Humanize styles, choose Edit Settings from the Humanize window mini-menu.

#### DEFLAM

The DeFlam command looks for groups of MIDI notes that are very close together. When such a group is found, the average attack time of the group of notes is computed. All notes in the group are moved such that their attack times are aligned exactly to the average time.

| 00              | DeFlam            | 0     |
|-----------------|-------------------|-------|
| DeFlam          |                   | ۲     |
| DeFlam notes cl | oser than 2 ticks |       |
| Preview         |                   |       |
|                 |                   | Apply |

#### Figure 48-26: DeFlam.

The group of notes that is deflammed is determined by the tick value you specify. This creates a "window" of effectiveness. Groups of notes within that window will be deflammed.

## **DeFlam basics**

When chords are played in real time, the attacks of individual notes are often splayed as in the example below, which shows two four-note chords:

| 3 1 478 | C3 +  | 64 1 6 | 4 ↔ 1 000 | → 3 2 478 |  |
|---------|-------|--------|-----------|-----------|--|
| 3 2 000 | C4 +  | 64 1 6 | 4 ↔ 1 000 | → 3 3 000 |  |
| 3 2 001 | G3 🕇  | 64 1 6 | 4 ↔ 1 000 | → 3 3 001 |  |
| 3 3 474 | Bb3 🖡 | 64 1 6 | 4 ↔ 1 000 | → 3 4 474 |  |
| 3 4 001 | F3 🕇  | 64 1 6 | 4 ↔ 1 000 | → 4 1 001 |  |
| 3 4 010 | Bb2 🖡 | 64 1 6 | 4 ↔ 1 000 | → 4 1 010 |  |

DeFlam is useful for consolidating the attacks of the notes in such chords. The following is the result of using DeFlam with a tick value of 50 on the above passage:

| 3 2 000 | A C4  | + 64        | <b>†</b> 64 | ↔ 1 000 | → 3 2 479 |  |
|---------|-------|-------------|-------------|---------|-----------|--|
|         | ♪ G3  | ↓ 64        | <b>†</b> 64 | ↔ 1 000 | → 3 2 479 |  |
|         | J C3  | ↓ 64        | <b>†</b> 64 | ↔ 1 000 | → 3 2 479 |  |
| 3 4 002 | ♪ Bb3 |             |             |         | → 4 1 001 |  |
|         | ♪ F3  | ↓ 64        | <b>†</b> 64 | ↔ 1 000 | → 4 1 001 |  |
|         | ♪ Bb2 | <b>↓</b> 64 | <b>†</b> 64 | ↔ 1 000 | → 4 1 001 |  |

The quarter notes are now grouped into two precise chords.

DeFlam averages the attack times of the groups of notes; there is no grid involved as there is with the Quantize command. In the above example, the resulting attack time of each chord is the average of the attack times of the four original notes. The durations of the notes are left unchanged. DeFlam attempts to detect grace notes and rolled chords and, if found, will leave them as such.

## Using DeFlam

If DeFlam leaves some notes out, try using a larger tick value; if it includes too many notes, try decreasing the tick value. (Remember, you can Undo and Redo the DeFlam command.) The correct tick value depends greatly on the particular passage you are working with. It may take several attempts to determine the correct value.

# **CHANGE VELOCITY**

Change Velocity is a powerful command that lets you modify the velocities of all MIDI notes in a region on a scale from 0-127. You can remove irregularities, make passages louder or softer and create crescendos, diminuendos and other similar effects. Note that not all MIDI instruments respond to velocity data, and those that do may need to be set up to respond correctly to this information. Consult your owner's manuals for details.

The Change Velocity window provides a menu with numerous options. These options are explained briefly in the following sections.

Change Velocity has no effect on audio.

# On velocities or off velocities

On velocities control the speed at which a note is attacked. This affects the note's loudness most dramatically, but on velocities can also affect other aspects of the note event such as its timbre (e.g. the harder the note is struck, the brighter it sounds). Off velocities control the speed of the release of the note and are sometimes used to control its decay rate. Not all MIDI instruments utilize off velocity information. The Change Velocity command can be applied to either on or off velocities: choose the type you wish at the top of the window. The default setting changes the on velocities.

# Set

This option sets all velocities in the selected region to a single value. Enter a value between 1 and 127. A result of this option is that all note events in the region will be played back at a constant volume.

# Add

This option adds the value you enter to all velocities in the selected region. The value must be in the range -127 to 127. Velocities that end up less than 0 or greater than 127 will be set to zero or 127, respectively. A result of this option is a uniform increase or decrease in volume of all notes in the region, within the zero to 127 range.

## Scale

This option scales all velocities by the percentage value you enter. Percentage values must be between 1 and 999. For example, if all notes in the region have a velocity of 120 and you enter a percentage value of 50%, the velocities will be set to 60. Thus, to halve velocities, use a value of 50%. To double them, use 200%. Velocities that end up less than 0 or greater than 127 will be set to zero or 127, respectively.

Scaling by a percentage may give you better results than using the *Add* <u>to all velocities</u> option above since the original velocity contours are preserved. Try both to discover which gives you the results you want.

#### Limit

This option modifies all velocities in the selected region that have a velocity greater than the value you enter, by changing them to that value. Enter a value between 1 and 127. This option imposes a maximum volume level on all notes in the region. You can use it to change the velocities of notes that "stick out".

## **Compress/Expand**

This option works just like an audio compressor or expander: it reduces or expands the velocities above the threshold you specify by the compression ratio you specify, and then adds any gain that you specify with the gain control. The graph shows a visual display of the current compression settings on a 128 x 128 grid, so you can see exactly how velocities from 0 to 127 will be affected.

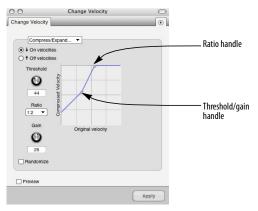

Figure 48-27: Graphic control over compression and expansion settings.

Expansion multiplies velocities by the ratio that you choose. Compression divides them. Velocity expansion or compression can be useful in many situations. For example, if you change the patch for a track, the new patch may have different velocity response characteristics than the original patch, and as a result, the track may not sound as expressive. By applying expansion to the note velocities, you can restore—or even magnify—the original expressiveness of the track. Ratios up to 1:8 are offered.

# Smooth

This option has two basic sub-options: \_\_\_% to \_\_\_% of current value and \_\_\_\_ to \_\_\_. Each gives you a different way to specify the smooth velocity changes. The first changes by percentages, creating a smooth velocity change for notes in the selected region while preserving some of the original velocity characteristics (most notably the accents); the second creates a smooth change with no fluctuations. You can specify a curvature for the change, which determines its contour.

<u>% to</u> *of current value:* This sub-option changes velocities similarly to the *Scale* option described above. The difference is that the percentage value *changes* from the first to the second entered value: the first value applies to the beginning of the region, the second to the end. Enter a value from 1 to 999 in each box. The curvature (see below) controls the contour of the change.

\_\_\_\_\_\_ to \_\_\_\_\_: This sub-option assigns the first entered value to the first note velocity in the selected region and the second entered value to the last note velocity in the region. All other velocities are calculated to make a smooth transition between the first and last ones. The curvature (see below) controls the contour of the change over the region.

*Curvature:* This sub-option controls the contour of the smooth change. With a curvature of zero, the change is linear from the first to the second entered value. As you increase the value positively (with values from 1 to 99), more of the change will take place towards the end of the region. As you increase the value negatively (with values from -1 to -99), more of the change will take place towards the beginning of the region. Here are a few examples to clarify this option:

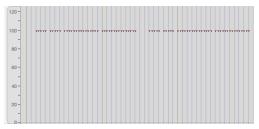

Figure 48-28: Change smoothly from 1 to 90, curvature 0. This results in a linear increase. One effect of this is a gradual, even crescendo.

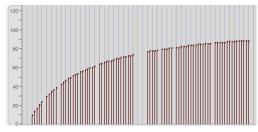

Figure 48-29: Change smoothly from 10 to 90, curvature -50. This results in a pronounced upward curve with most of the changes happening at the beginning. One effect of this is a crescendo that occurs more rapidly at the beginning.

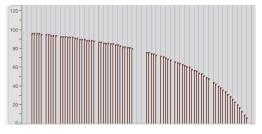

Figure 48-30: Change smoothly from 96 to 5, curvature 45. This results in a downward curve which is more pronounced at its end, e.g. a diminuendo that speeds up toward its end.

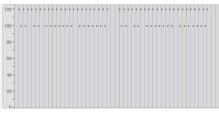

Original velocities

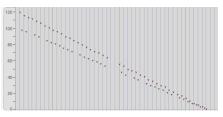

Scale smoothly from 100% to 1% with 0 curvature

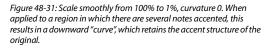

The velocity values assigned to notes by this option are calculated based on the distance of the note from the beginning or end of the selected region. If the first note in the region is after the start time, for instance, it will be assigned a velocity value somewhere between the values entered. Notes in a chord (with simultaneous attacks) are assigned the same velocity. If a specific change sounds too abrupt, it is probably due to the position of the note in the region. For instance, if notes occur at irregular times (e.g. bunched together followed by a sparse section), velocities will be assigned on the basis of note placement. The result may not seem smooth on a per-note basis.

#### Randomize

The randomize option allows you to randomize the velocities within a range of the current value, which you specify in the box provided. The emphasis sub-option causes the tendency of the randomization to be higher or lower within the specified range. Thus, if you wish to randomize the velocities within a certain range, but you wish them to tend to be higher, use a positive emphasis; use a negative emphasis if you wish them to tend to be towards the lower end of the range. A value of zero equals no emphasis, which causes the randomization to occur evenly within the range.

Note that the randomize option is a check box, which means that it can be selected together with one of the radio button options above. This allows you to randomize at the same time as executing one of the other Change Velocity options.

#### The effect of velocity is instrument-dependent

MIDI instruments vary widely in their response to velocity information. Some do not respond at all to any velocity information; many do not respond to off velocities. Some patches sound very different when large on velocity values are used. Some patches do not respond at all to velocity information, even when the instrument as a whole does.

Most often, you can be assured that if your instrument does respond to velocity information, you can control the loudness of note events. You should be able to create effective crescendos and diminuendos. This will work well for short-range dynamic effects. For longer effects (a 30 second fade, for instance), you might notice a "staircase" effect, i.e. discrete changes in the volume level.

#### Alternative methods for volume changes

Some MIDI instruments define one of the MIDI controllers as the volume control. If so, you might be able to use the Insert Continuous Data command to create smooth volume changes with a controller. Some instruments have only a few discrete volume levels, making it hard to create smooth changes. Consult the *Hints* in the *Event List* section for details about determining the limits of the controller values on your instrument. It is also possible with some instruments to control volume directly from an assignable controller. A patch may use the breath controller to control its volume, for instance. By sending this controller data through Digital Performer, you can control volume changes.

There is no single solution for making volume changes effectively with every patch on every instrument. You must find the best way for each given situation and use the appropriate command (Change Velocity or Insert Continuous Data) to create the kind of volume changes you want.

## **CHANGE DURATION**

The Change Duration command modifies the duration of all MIDI notes in the selected region without changing the placement of attack times. This means that the amount of time a note is "on" or sounding can be changed without affecting its actual rhythmic placement in relation to other notes and events. The Change Duration command is useful for changing the articulation or space between notes. You can make note events sound connected or separate in relation to each other, for example.

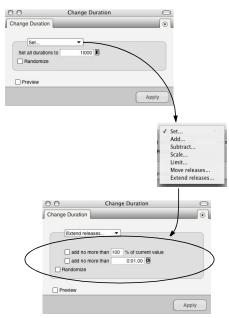

Figure 48-32: Change Duration.

#### Changing the duration of soundbites

The Change Duration command does not affect soundbites. To change the duration of a soundbite, trim it as explained in "Trimming (edge editing) soundbites" on page 405. To stretch it, see "Graphic time stretching of audio" on page 408 or "Scale Time" on page 651.

#### **Change Duration basics**

Duration is the length of a note, i.e. the time between its attack and release. Durations are specified in quarter notes and ticks (e.g. a half note would be 2|000 or two quarter notes). A note must have a duration of at least one tick (0|001).

A note's duration may be misleading in some cases: what you see might not be what you hear. The actual duration of a note event is dependent upon the MIDI instrument and patch used. The attack and release sent by Digital Performer are equivalent to manually pressing and releasing a key on the instrument. Also, some instruments have a sustain pedal that can be used to hold notes, extending the effective duration of notes far beyond the time when the release has been sent to the instrument.

## Set

All durations in the selected region will be changed to the entered value. The value entered must be between 0|001 and 9999|999.

## Add

The value entered will be added to all durations in the selected region. The value entered must be between 0|001 and 9999|999.

## Subtract

The value entered will be subtracted from all durations in the selected region. The value range is 0|001 and 9999|999. Notes which would have a duration of less than one tick after the subtraction are given a duration of one tick.

## Scale

The durations of notes in the selected region are scaled by the entered percentage value. The relative lengths of the notes are preserved and their overall length is modified. The percentage value entered must be between 1 and 999. To halve durations, enter a percentage value of 50%; to double durations, use 200%. Using this option may yield more of the results you want than using the *Add* <u>to all</u> option; durations are scaled proportionally instead of uniformly lengthened. Try both to see which you like best.

#### Limit

Any notes in the selected region which have a duration greater or less than the values entered will be assigned to the longest and shortest value you specify, respectively. The value entered must be between 0|001 and 9999|999.

#### Move releases (to closest attack)

The release of each note in the selected region is modified to occur just before the attack of the nearest note following it in time. The duration of the note may increase or diminish depending on when the next note occurs. If the next note occurs before the release of the current one, the release of the current note will be moved back in time, making the duration shorter. If the next note occurs after the release of the current one, the release of the current one will be moved forward in time, making the duration longer. If the note release is after the end of the selected region, the note is left unmodified. This option creates a legato effect, where the notes follow each other smoothly and without a gap.

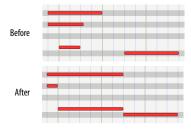

Figure 48-33: Move releases to closest attack.

## Extend releases (to the closest attack)

The duration of each note in the selected region is extended until it ends at the same time as the next note begins. This is very similar to the *Move releases to the closest attack* option but the durations of all notes are guaranteed to increase since the release is always moved forward in time. Any notes which end after the last note in the selected region begins are left unmodified.

This option creates a legato effect, where the notes follow each other smoothly and without a gap.

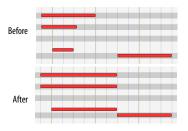

Figure 48-34: Extend releases to closest attack.

#### **Extend Releases sub-options**

Use these sub-options to extend releases and still preserve rests in a region. If both sub-options are checked, each note in the region is analyzed and the option that results in the smallest duration increase is used. Try using these options after quantizing attacks and releases to improve the notational display of the notes. Doing so adjusts the durations of notes that were not played in a legato style. For best results, experiment with different values. A good setting to start with is 100%.

#### Randomize

The randomize option allows you to randomize durations within a range of the current duration, which you specify in the box provided. This range can be specified as an absolute number of ticks, or by a percentage of the current duration. The emphasis sub-option causes the tendency of the randomization to be higher or lower within the specified range. Thus, if you wish to randomize the durations within a certain range, but you wish them to tend to be longer, use a positive emphasis; use a negative emphasis if you wish them to tend to be shorter. A value of zero equals no emphasis, which causes the randomization to occur evenly within the range.

Note that the randomize option is a check box, which means that it can be selected together with one of the radio button options above. This allows you to randomize at the same time as executing one of the other Change Duration options.

#### Hints

Some drum machines cannot receive dense bursts of MIDI data; they will often miss data altogether, causing drop-outs and other perplexing problems. Since the durations of drum machine events tend to be very short, the note releases tend to follow the attacks very quickly resulting in a very high data density. A problem also arises with Step Record: the release for each note is sent immediately before the attack of the next note. One way to improve the situation is to delay the note releases (most drum machines ignore these anyway since their note events have such short decays) by making the note durations longer. Use the Change Duration command to set the durations of these note events to a value somewhere around 10 to 20 ticks.

#### Using Change Duration to control articulation

The Change Duration command is very good for adjusting the articulation of note events. Rendering a passage legato or staccato is simple: for a legato effect (each note releasing just before the next one is attacked):

1 Select the region.

**2** Choose *Change Duration* from the Region menu.

- **3** Choose the *Set* option.
- **4** Enter a value of 1 tick (0|001) and press Apply.

This insures that durations are uniform for the next step.

**5** Choose *Change Duration* from the Region menu.

**6** Choose the *Extend releases* option and press the Apply button.

This is useful for removing any rests or gaps between notes.

For a staccato effect (each note releasing well before the next, giving the passage a rhythmically sharp, incisive character):

1 Select the region.

**2** Choose Change Duration from the Region menu.

**3** Choose the *Scale* option.

**4** Enter a value of 50% and press the Apply button.

If you enter a part in Step Record, all durations will be as long as specified, rendering a legato effect. You can use the Change Duration command to add the articulation you want to these parts.

#### **SPLIT NOTES**

The Split Notes command lets you selectively cut or copy notes in the selected region. The selection is based upon pitch, velocity and/or duration. This means that only notes with specific pitches, ranges, durations and velocities from the selected region are cut or copied. For example, all notes between A3 and C#3 with velocities greater than 100 and with durations above a half note can be extracted from a region. Here are some additional things you can do with Split Notes:

• Use an on-screen graphic keyboard to specify the pitches of notes you wish to split. This keyboard allows you to pick a non-contiguous range of pitches for splitting.

 Automatically Paste or Merge the split notes to a pre-existing track.

• Automatically create a new track and Paste the split notes to it.

• Automatically create a set of new tracks and paste the split notes to each track according to pitch.

Split Notes can be used to split a drum track into separate tracks, extract or double a melody line, separate one keyboard part into two parts to segregate right and left hand activity, pick out and double accented or long tones, and much more.

| Get the notes using:                | Send the                    | notes to:              | Place copies using: |     |    |
|-------------------------------------|-----------------------------|------------------------|---------------------|-----|----|
| Cut                                 | <ul> <li>Clipboa</li> </ul> | ird                    | Paste               |     |    |
| O Copy O One tr                     |                             | ck Track-1 💌           | O Merge             |     |    |
|                                     | One ne                      | w track Split Notes-1  |                     |     |    |
|                                     | ⊖ Separa                    | te tracks by pitch     |                     |     |    |
| Pitch criterion:                    |                             | Optional criteria:     |                     |     |    |
| <ul> <li>All notes</li> </ul>       |                             | Durations between      | 00010               |     |    |
| O Notes between C3                  | and C3                      | and                    | 01000               |     |    |
| O Top 1 notes of each chord         |                             | On velocities between  | 64                  | and | 64 |
| O Bottom 1                          | notes of each chord         | Off velocities between | 64                  | and | 64 |
| <ul> <li>Selected notes:</li> </ul> |                             |                        |                     |     |    |
| 4 02                                | ci →                        |                        |                     |     |    |
|                                     |                             |                        |                     |     |    |
| Clear Keyboard                      |                             |                        |                     |     |    |
| Clear Keyboard                      | )                           |                        |                     |     |    |

Figure 48-35: split Notes.

#### **Split Notes basics**

Split Notes is a highly specialized version of the Cut and Copy commands on the Edit menu. Only notes in the selected region and with specific properties are affected, other events are not affected. Each note is tested to see if it meets the requirements you specify, including velocity, pitch, and duration. They are then placed in a destination you select, such as the Clipboard or a new track. If cut, they are removed from the selected region.

 The Split Notes window remembers the settings you last chose.

#### **Cut or Copy**

If you choose the Cut option, the Split Notes command will place the selected notes on the Clipboard and remove them from the selected region. If you choose the Copy option, the Split Notes command will place the selected notes on the Clipboard without removing them from the selected region.

#### Send notes to

You have several choices here. Select the Clipboard option to place notes on the Clipboard (for the purpose of pasting afterwards). Select the One track option and select a track name from the menu to send the notes to one existing track. Select the One new track option and type in a name or use the default name to send the notes to a new track that will be added to the bottom of your Track List. Select the Separate tracks by pitch option to remove the notes by pitch and place them into new, individual tracks. Each new track will contain the pitch name in parentheses after the track name. The track name used for this option can be entered in the One new track option text entry box above. This last option is ideal for splitting up a drum track into separate tracks.

#### **Paste or Merge**

These options let you choose whether you would like the split notes to be pasted at their destination, which replaces what is already there, or merged together with what is already there.

#### All Notes

All notes will be cut or copied unless excluded by velocity or duration selections. Use this mode when you wish to cut or copy notes based solely on velocity or duration criteria.

#### **Range of Pitches**

All notes between the two entered pitch values will be cut or copied. The pitch range is inclusive (it includes the two entered pitch values and all notes between them). You must enter a pitch in each box for this option.

You can enter pitch and velocity values directly from your MIDI keyboard. The note you play will be entered directly into the value box which contains the flashing text cursor or is highlighted.

## Top \_\_\_\_ notes

The specified number of notes from the top of each chord are cut or copied. A chord is defined as two or more notes which have the same attack times. If single notes are encountered (i.e. not in chords), they alone are copied to the Clipboard. It is useful to use the DeFlam command on the Region menu to make sure that attack times of all chords line up before using this option. Enter the number of notes to be cut or copied from the top of each chord in the box for this option.

#### Bottom \_\_\_\_ notes

This option is similar to *Top* <u>notes</u> except that the notes are cut or copied from the bottom of each chord.

#### Select notes

Click keys on the keyboard to select and deselect specific pitches. Click Clear Keyboard to clear the currently selected pitches on the keyboard. Use the scroll bar and scroll arrows to select pitches that are above or below those pitches which are currently displayed. You can also play keys on your MIDI keyboard (or other controller) to select and deselect specific pitches.

The *Select notes* keyboard remembers the selected notes even when those notes are scrolled to the left or right and are not displaying. When you open the dialog and want to select some pitches on the keyboard and are not sure if there are selected notes above or below the pitches that are currently displayed, click Clear Keyboard to be sure that notes that are not displayed are also not selected.

The following are velocity and duration options that can be selected *in addition* to pitch options.

#### Durations

Notes in the selected region with durations within the specified range are cut or copied. You must enter two durations in the boxes from 0|001 to 9999/999. The duration range is inclusive (it includes the two entered duration values and all those between them).

#### **On velocities**

This option, when selected, allows only notes with the specified velocity range to be cut or copied from the selected region. You must enter two velocities (between 1 and 127) in the two boxes. The velocity range is inclusive (it includes the two entered values and all those between them).

## **Off velocities**

This mode is similar to the On velocities mode except that notes with off velocities in the specified range are cut or copied.

## **Hints for using Split Notes**

The Split Notes command by itself is not always completely useful: it can be used in conjunction with other region commands and operations to fully accomplish an editing task. We therefore have included some effective ways to use the Split Notes command as part of more complex operations.

#### Splitting up a drum part into separate tracks

You can use the *Separate tracks by pitch* option in combination with the *Select notes* option to quickly explode tracks such as drum parts into separate tracks so that each pitch can be treated uniquely. This is great for being able to shift, quantize and otherwise edit a certain percussion instrument without affecting others.

#### Using a temporary track

You can process data independently that is cut or copied with the Split Notes by pasting it into another track. You can perform various operations on the data in the temporary track (transpose, velocity editing, etc.), then merge it back into the original track and delete the extra track.

#### Extracting a lead line

Extracting the lead line from a passage (perhaps from block chords where the top notes of each chord form a melody) can be easily done with the Split Notes command. After the lead line is separated from the chords, it can be modified (doubled, accented or otherwise enhanced) in an extra track.

#### Enhancing a lead line

After you have the lead line separated out, you can change it in useful ways. Two suggested enhancements are doubling it an octave higher and increasing its velocity values. After you have made the modifications, you can merge the enhanced lead line back with the original material.

A variation on the operation to double the lead line an octave higher is to double the bass line an octave lower. Use the *Bottom* <u>notes</u> option and transpose it down an octave with the Transpose command.

Some variations on the operation to increase the velocity values of the lead line are as follows:

Make the notes of the chords softer (by decreasing their velocities) instead of the making the lead line louder. This would involve modifying the notes of the chords after you extracted the lead line from them and merging the (unaltered) lead line back with the modified chords.

Use the *Change to* \_\_\_\_% *of current value* option in the Change Velocity window rather than adding a constant value to the lead line. This better preserves the dynamic contour of the lead line.

Leave the lead line on a separate track and play it back through another MIDI instrument as well as on the instrument playing back the chords. This highlights the lead line through timbral or tone color means.

#### Doubling accented notes

Another procedure is to split out only those notes which have a higher velocity in order to accent them. After extracting them with Split Notes, use other Region commands (such as Transpose) to enhance the accented notes. Alternatively, you can simply assign the track with only the accented notes to be played back on a separate channel by another MIDI instrument.

# Dividing a keyboard part into its right and Left hand components

Sometimes, it is useful to be able to treat the lefthand and right-hand parts of a keyboard track separately. Digital Performer does this automatically in the QuickScribe Editor. If you want, you can do it manually by following the earlier procedure for extracting a lead line but use the *Notes with pitches between* \_\_\_\_\_ and \_\_\_\_ option. The pitches you enter should correspond with the range of either the right or left hand. Since this range is rarely consistent, you will probably have to organize your sequence into sections according to one hand's pitch range and use Split Notes on each section. You can then add a new track and paste the notes you've cut into it.

# **INVERT PITCH**

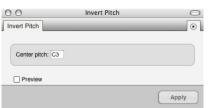

#### Figure 48-36: Invert Pitch

The Invert Pitch command inverts or flips MIDI notes around a specified axis. The inversion is chromatic, that is, exact. For example, if the following E major scale (starting on E3),

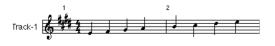

is inverted around an axis of D3, the following will result:

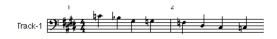

# Basics

Inversion is an operation in which the interval between a note and the inversion axis pitch is measured and the note is transposed the same interval on the opposite side of the axis pitch. Two examples are shown below: If the note to be inverted is F4 and the axis pitch is C4, the interval between them is a perfect fourth. Since F4 is above C4, it will be transposed down by the same interval, a perfect fourth, resulting in a G3. If the note to be inverted is C#3 and the axis pitch is A3, the resulting pitch would be F4. In the following picture, the axis pitch in each measure is represented by a diamond:

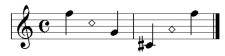

The inversion is always exact, transposing the note the same chromatic interval above or below the axis pitch.

# Hints

You can invert a region of notes around a pair of axis pitches. Follow the above procedure for normal inversion specifying the lower of the two pitches in the Invert Pitch window. Then use the Transpose command on the Region menu to transpose the region by the interval between the two axis pitches.

Example: You wish to transpose the following passage around the axis pitch pair C3 and E flat 3.

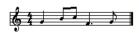

Use Invert Pitch on the passage specifying C3. The following is the result:

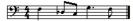

Select the region containing the passage and use the Transpose command on the Region menu transposing from C3 to E flat 3 (a minor third, the interval between the two axis pitches).

This is the final result, inverted correctly around the pair of axis pitches:

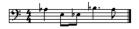

# **CHANGE MIDI CHANNEL**

Use the *Change MIDI Channel* command to set the currently selected MIDI events to the desired channel.

# SET ARTICULATION

Use the *Set Articulation* command to set the currently selected MIDI events to the desired Articulation. To use this command, you must first select MIDI notes in a track that has an articulation map. The command then lets you assign one of the articulations from the track's articulation map to the notes.

# **MIDI EFFECTS PLUG-INS**

The *MIDI Effects Plug-ins* hierarchical menu supplies "special effects" processing to your MIDI tracks. These are plug-ins that can be applied to your MIDI tracks in the same fashion as Digital Performer's standard Region menu operations.

| opin notes               | 00- |                          |  |
|--------------------------|-----|--------------------------|--|
| MIDI Effects Plug-ins    |     | Echo                     |  |
|                          |     | Arpeggiator              |  |
| Thin Continuous Data     | - 1 | Transpose                |  |
| Create Continuous Data   |     | Reassign Continuous Data |  |
| Change Continuous Data   |     | Remove Duplicates        |  |
| Reassign Continuous Data | - 1 | Remove Duplicates        |  |

Figure 48-37: MIDI Effects plug-ins in the Region menu. These first few effects (Echo, Arpeggiate, etc.) are not actually plug-ins. They are special effects made available as Region operations. Therefore, you will not see them in Digital Performer's 'Plug-ins' Folder.

# **Using MIDI Effects plug-ins**

MIDI Effects plug-in windows look very similar to Digital Performer's other Region menu commands. In fact, some — like the Transpose and Shift plug-ins — are virtually identical to Digital Performer's corresponding Region and Edit menu commands.

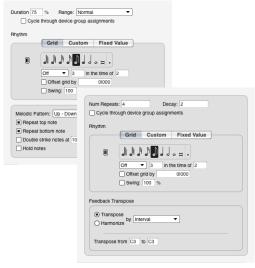

Figure 48-38: Examples of Digital Performer's MIDI effects plug-ins.

Apply the MIDI effects plug-ins in the same fashion as other Region menu commands.

For details regarding the options in the Transpose plug-in window, see "Transpose" on page 606.

For details regarding the options in the Echo and Arpeggiate effects, see "Echo and Arpeggiator" on page 926.

For details regarding the options in the Remove Duplicates effect, see "Remove Duplicates" on page 932.

For details regarding the options in the Reassign Continuous Data effect, see "Reassign Continuous Data" on page 932.

# **Real-time MIDI effects processing**

MIDI Effects plug-ins can also support Digital Performer's real-time MIDI effects processing in the Mixing Board. If the plug-in supports realtime processing, it will automatically appear in the effects inserts of MIDI tracks in the Mixing Board window. If the plug-in appears in the Region menu, but not in the Mixing Board inserts, then it doesn't support real-time operation. Real-time operation has the advantage of not permanently altering the data in the track. It only alters the data during playback.

# THE CONTINUOUS DATA COMMANDS

Continuous data is audio mix automation data or MIDI data which changes smoothly over time. Audio continuous data types include volume and pan mix automation, plug-in parameter automation, etc. Continuous MIDI data types include pitch bend, mono and poly key pressure and controller information. These types of data are output rather quickly, resulting in a large amount of data. Continuous data events are closely spaced, each specifying a slightly different value for the parameter which is changing. For instance, when you move a pitch wheel, a different pitch bend value might be sent every 20 ticks, resulting in 120 continuous data events per quarter note.

MIDI continuous data is not really continuous at all: it is approximated by large numbers of events, each of which contain a small value change. When played back, they create a change that seems smooth and continuous. The closer together in time successive values are, the smoother the change will be. If the values are too close together, delays can occur due to the baud rate (data transfer speed) limit of MIDI transmission.

There are 16,384 different pitch bend values and 128 different controller and aftertouch values. Some MIDI instruments do not respond to every different pitch bend value: several successive values may produce the same effect. The response to different controller values may also be hard to hear. These facts may influence your decision about how many continuous data events to store. Digital Performer gives you the option to decrease or increase the number of continuous data events in a region.

#### Types of MIDI continuous data

The continuous data commands require you to specify the type of continuous data to be modified. The following is a description of the different types of MIDI continuous data and how they are produced.

Pitch Bend: On most MIDI instruments, this is controlled by a wheel, joystick or ribbon controller. When moved, it "bends" or varies the pitch either up or down depending on the direction of movement. Pitch bend data indicates the movement of the pitch bend device; it does not necessarily correspond to a musical interval. When played back, this data controls the sound module's pitch bend device. Most instruments allow you to specify the interval by which a maximum pitch bend value will alter a pitch. Thus, moving the pitch bend device to its extreme high position could cause a pitch to be raised by an octave, a fifth or any other interval. All other pitch bend values are scaled according to the interval the maximum value produces. Also see "Pitch bend" on page 452.

**Mono key pressure:** Also known as *aftertouch* or *channel pressure*, this is a special kind of controller, which sends out values between zero and 127. If

you continue to press down a key after you play a note, mono key pressure information is sent. The harder you press, the higher the value. Mono key pressure is useful for things like changing the tone quality of a sound or controlling the amount and depth of vibrato. Also see "Mono key pressure" on page 452.

**Poly key pressure:** This is similar to mono key pressure except that each key can generate its own pressure information, instead of one pressure level for the whole instrument based on the key most recently pressed. Poly key pressure therefore allows for much more subtle and complicated aftertouch effects. Since each key can have its own set of key pressure data, you must specify the note name by entering a pitch value when using the Poly key pressure option in the continuous data commands. You can enter the pitch directly from your MIDI keyboard. If you don't specify a pitch, *all* keys will be affected by the command.

**Controller:** Foot pedals, wheels, sliders and breath controllers are common types of controller devices. Controllers are general purpose messages used to control such effects as vibrato and tremolo. They are identified by number; the number assigned to a specific controller depends on the MIDI instrument you are using. Continuous controllers produce smooth changes over time. Switch controllers toggle their parameter between two states (usually on and off) and are usually controlled by buttons, switches, foot switches, etc. Instruments will often respond to more controllers than they have physical controls for. Also see "Controllers" on page 453 and "Poly key pressure" on page 453.

When using the continuous data commands on controller messages, you must specify the number of the controller whose data you wish to modify. This can be done by clicking in the box next to the controllers option and moving the correct controller on your MIDI input keyboard. Registered controller: The MIDI 1.0 specification refers to this data type as a Registered Parameter Number (RPN). The MIDI 2.0 specification refers to it as a *registered controller*. Both terms refer to the same thing. Registered controllers serve a similar purpose as controllers, allowing you to manipulate additional settings not covered by controllers, such as pitch bend sensitivity (#0), fine tuning (#1) and coarse tuning (#2). While regular controllers have a value range from 0-127, registered controllers have a more extended range from 0-16,383. Refer to midi.org for a list of standard registered controller functions, and consult the documentation of your specific MIDI device to learn what registered controllers it responds to, if any.

Assignable controller: The MIDI 1.0 specification refers to this data type as a *Non-Registered Parameter Number* (*NRPN*). The MIDI 2.0 specification refers to it as an *assignable controller*. Both terms refer to the same thing. Assignable controllers are similar to registered controllers (above), except that they can be used for manufacturer- or device-specific purposes. Refer to your MIDI device documentation for information about specific assignable controllers and the functions they control in the device.

Audio volume/pan: Audio volume and pan automation allows you to dynamically change these parameters in real time. For details, see "Audio mix automation" on page 866.

**Bite Volume:** Bite volume is audio automation data that is bound to a specific soundbite. For details, see "Soundbite volume automation" on page 419.

**Effect Automation:** Effect automation allows you to dynamically control the parameters of effects plug-ins in real time. For details, see "Mix automation in audio tracks" on page 865.

# THIN CONTINUOUS DATA

MIDI instruments tend to send continuous data as fast as they possibly can. If you record several tracks of this and play them all back at once, Digital Performer, your instruments, or MIDI itself may bog down. The Thin Continuous Data command selectively removes continuous data events, "thinning out" the amount of continuous data while retaining all of its essential characteristics. This allows you to transmit a reasonable amount of continuous data that can be handled easily by all components of your MIDI system.

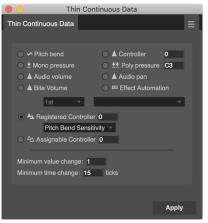

Figure 48-39: Thin Continuous Data

The Thin Continuous Data command actually determines the contour of the continuous data in the selected region. The continuous data in this region is erased and new continuous data is generated. This new data is more sparse, reconstructing the analyzed contour with fewer events. Unless musically necessary, successive continuous data events will not occur closer together than the minimum time change and will not differ in value from adjacent events by less than the minimum value change. Since the continuous data is regenerated, it is possible that this command will thicken the data instead of thinning it. You may find this aspect of the command useful if you have thinned out the data too much.

The appropriate minimum time change depends on the tempo of the sequence and the controller device involved. Generally, a value of 10 to 20 will work well. The minimum value change should be 1 for controllers and 4 to 8 for pitch bend. Experimentation is essential to find the best values in each instance.

## **INSERT CONTINUOUS DATA**

The Insert Continuous Data command creates a stream of continuous data events that change smoothly over time. You can use it to create pitch bends, crescendos and diminuendos, filter sweeps and many other effects.

This command creates continuous data events that change smoothly between the starting and ending values. All values must be within the range zero to 127, except for pitch bend data which is in the range -8192 to 8191. Data created by the Insert Continuous Data command will replace existing controller data of the same type.

The contour of the changing values is controlled by the curvature parameter. It allows you to "weight" the change. With a curvature of zero, the change is linear from the first to the second entered value. The more you increase the value positively (with values from 1 to 99), the more the change will take place towards the end of the region. The more you increase the value negatively (with values from -1 to -99), the more the change will take place towards the beginning of the region.

The number of events generated are controlled by the minimum time change and the minimum value specified: all events created will not be any closer together than the minimum time change and they won't be separated by values smaller than the minimum value change. Though Digital Performer can create a perfectly smooth set of values, the actual result may not be perfectly smooth due to the minimum time and value changes you enter. Experimentation is the key to good results.

| lnsert C                                   | Continuous Data       |
|--------------------------------------------|-----------------------|
| Insert Continuous Data                     |                       |
|                                            |                       |
|                                            |                       |
| 💿 ∽ Pitch bend                             | Controller 0          |
| 🔘 生 Mono pressure                          | ± Poly pressure C3    |
| 🔘 🛦 Audio volume                           | 🔘 🛦 Audio pan         |
| A Bite Volume                              | Effect Automation     |
| 1st 💌                                      | Internal : Send Level |
|                                            |                       |
| A Registered Controll      Ditch Road Conc |                       |
| Pitch Bend Sens                            |                       |
| <sup>A</sup> Assignable Control            | er O                  |
|                                            |                       |
| Change smoothly from <b>0</b>              | to O                  |
| Curvature (0 to ±99):                      | 0                     |
| Minimum value chang                        | ie: 1                 |
| Minimum time change                        | e: 1 ticks            |
| Randomize by ± 1                           |                       |
| Emphasis: 0 (-9 to                         | +9)                   |
|                                            |                       |
|                                            |                       |
|                                            | Apply                 |
|                                            | , they                |

Figure 48-40: Insert Continuous Data.

#### The Randomize option

The *Randomize* option allows you to generate variability in continuous data that you create, as opposed to a perfectly smooth line or curve. Doing so can introduce extra feel and depth to the musical effect you are creating with the continuous data.

Notice that the Randomize option is a check box, which means that it can be used with any of the radio button options above. Check the box to randomize; uncheck it for no randomization. When this command randomizes, it chooses random values within the range that you specify. Each continuous data event is first generated by the rest of the parameters above, and then the event's value is randomized within the range you specify in the range box. The result is a curve or line that is not perfectly straight, as shown in Figure 48-41:

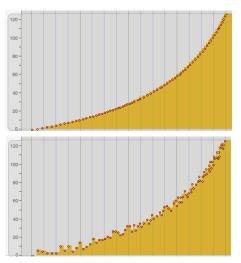

Figure 48-41: Here is a continuous data curve without randomization (above) and with a randomization of  $\pm 6$  (below).

#### Emphasis

The *Emphasis* sub-option causes the tendency of the randomization to be higher or lower within the specified range. Thus, if you wish to randomize the continuous data events within a certain range, but you wish them to tend to be higher, use a positive emphasis; use a negative emphasis if you wish them to tend to be towards the lower end of the range. A value of zero equals no emphasis, which causes the randomization to occur evenly within the range.

# **CHANGE CONTINUOUS DATA**

With the Change Continuous Data command, you can modify existing continuous data by scaling it or limiting it to a specific range.

| <ul> <li>Change Continuous Data</li> <li></li></ul>                                                                                                    | • •              | Change Co           | ntinuous Data   |        |
|----------------------------------------------------------------------------------------------------|------------------|---------------------|-----------------|--------|
| <ul> <li>M Pitch bend</li> <li>▲ Mono pressure</li> <li>★ Poly pressure</li> <li>▲ Audio volume</li> <li>▲ Audio volume</li> <li>▲ Audio pan</li> <li>▲ Bite Volume</li> <li>■ Effect Automation</li> <li>Ist</li> <li>■ Effect Automation</li> <li>Pitch Bend Sensitivity</li> <li>▲ Assignable Controller 0</li> <li>Add 1 to all values</li> <li>Limit to a range<br/>from 0 to 0</li> <li>Scale to 100 % of current value</li> <li>Create stairsteps</li> <li>Randomize by ± 1</li> </ul> | Change Continuou | is Data             |                 |        |
| <ul> <li>± Mono pressure</li> <li>± Poly pressure C3</li> <li>Audio volume</li> <li>Audio pan</li> <li>Bite Volume</li> <li>Effect Automation</li> <li>1st</li> <li>Pitch Bend Sensitivity</li> <li>As Assignable Controller 0</li> <li>Pitch Bend Sensitivity</li> <li>As Assignable Controller 0</li> <li>Etimit to all values</li> <li>Limit to a range<br/>from 0</li> <li>to 0</li> <li>Scale to 100 % of current value</li> <li>Create stairsteps</li> <li>Randomize by ± 1</li> </ul>  |                  |                     |                 | _      |
| <ul> <li>± Mono pressure</li> <li>± Poly pressure C3</li> <li>Audio volume</li> <li>Audio pan</li> <li>Bite Volume</li> <li>Effect Automation</li> <li>1st</li> <li>Pitch Bend Sensitivity</li> <li>As Assignable Controller 0</li> <li>Pitch Bend Sensitivity</li> <li>As Assignable Controller 0</li> <li>Etimit to all values</li> <li>Limit to a range<br/>from 0</li> <li>to 0</li> <li>Scale to 100 % of current value</li> <li>Create stairsteps</li> <li>Randomize by ± 1</li> </ul>  |                  |                     |                 |        |
| <ul> <li>Audio volume</li> <li>Audio pan</li> <li>Bite Volume</li> <li>Effect Automation</li> <li>Ist</li> <li>A Registered Controller 0</li> <li>Pitch Bend Sensitivity</li> <li>As Assignable Controller 0</li> <li>Add 1</li> <li>to all values</li> <li>Limit to a range<br/>from 0</li> <li>to 0</li> <li>Scale to 100 % of current value</li> <li>Create stairsteps</li> <li>Randomize by ± 1</li> </ul>                                                                                | Pitch bend       |                     | Controller      | 0      |
| <ul> <li>▲ Bite Volume</li> <li>■ Effect Automation</li> <li>1st</li> <li>▲ Registered Controller 0</li> <li>Pitch Bend Sensitivity</li> <li>▲ Assignable Controller 0</li> <li>Add 1 to all values</li> <li>Limit to a range<br/>from 0 to 0</li> <li>Scale to 100 % of current value</li> <li>Create stairsteps</li> <li>Randomize by ± 1</li> </ul>                                                                                                    | ○ ± Mono press   | sure                | ○ ± Poly press  | ure C3 |
| 1st       ▼         ▲ Registered Controller 0       Pitch Bend Sensitivity ▼         ● As Assignable Controller 0         ● Add 1       to all values         ● Add 1       to all values         ● Limit to a range<br>from 0       to 0         ● Scale to 100 % of current value       Create stairsteps         ■ Randomize by ± 1       ■                                                                                                    | 🔘 🛦 Audio volu   | me                  | 🔵 🛦 Audio pan   |        |
| <ul> <li>▲ Registered Controller 0<br/>Pitch Bend Sensitivity </li> <li>▲ Assignable Controller 0</li> <li>Add 1 to all values</li> <li>Limit to a range<br/>from 0 to 0</li> <li>Scale to 100 % of current value</li> <li>Create stairsteps</li> <li>Randomize by ± 1</li> </ul>                                                                                                    | A Bite Volum     | е                   | 🔘 📼 Effect Auto | mation |
| Pitch Bend Sensitivity ▼<br>A Assignable Controller 0<br>Add 1 to all values<br>Limit to a range from 0 to 0<br>Scale to 100 % of current value<br>Create stairsteps<br>Randomize by ± 1                                                                                                    | 1st              | -                   |                 | -      |
| Pitch Bend Sensitivity ▼<br>A Assignable Controller 0<br>Add 1 to all values<br>Limit to a range from 0 to 0<br>Scale to 100 % of current value<br>Create stairsteps<br>Randomize by ± 1                                                                                                    | A Registere      | d Controller        | 0               |        |
| <ul> <li>△ Assignable Controller 0</li> <li>Add 1 to all values</li> <li>Limit to a range<br/>from 0 to 0</li> <li>Scale to 100 % of current value</li> <li>Create stairsteps</li> <li>Randomize by ± 1</li> </ul>                                                                                                    |                  |                     |                 |        |
| <ul> <li>Add 1 to all values</li> <li>Limit to a range<br/>from 0 to 0</li> <li>Scale to 100 % of current value</li> <li>Create stairsteps</li> <li>Randomize by ± 1</li> </ul>                                                                                                    |                  |                     |                 |        |
| <ul> <li>Limit to a range<br/>from 0 to 0</li> <li>Scale to 100 % of current value</li> <li>Create stairsteps</li> <li>Randomize by ± 1</li> </ul>                                                                                                    |                  | e controller        | 5               |        |
| from 0 to 0<br>Scale to 100 % of current value<br>Create stairsteps<br>Randomize by ± 1                                                                                                    | Add 1            | to all values       |                 |        |
| <ul> <li>Scale to 100 % of current value</li> <li>Create stairsteps</li> <li>Randomize by ± 1</li> </ul>                                                                                                    | Limit to a range | ge                  |                 |        |
| Create stairsteps Randomize by ± 1                                                                                                    | from 0           | to O                |                 |        |
| Randomize by ± 1                                                                                                    | Scale to 100     | % of curre          | nt value        |        |
|                                                                                                    |                  |                     |                 |        |
| Emphasis: 0 (-9 to +9)                                                                                                    | 🔲 Randomize b    | y ± 1               |                 |        |
|                                                                                                    | Emphasis:        | <b>0</b> (-9 to +9) |                 |        |
|                                                                                                    |                  |                     |                 |        |
|                                                                                                    |                  |                     |                 |        |
| Apply                                                                                                    |                  |                     |                 | Apply  |

Figure 48-42: Change Continuous Data

For more information about the randomization options, see "The Randomize option" on page 648, as this option works the same as the Randomize option in the Insert Continuous Data command, except that it changes existing data rather than newly created data.

#### Add <u>to all values</u>

The entered value is added to all continuous data in the selected region. Enter a positive number if you wish to increase the values in the region or a negative number if you wish to decrease them. If a value exceeds the limit of its data type, it will be truncated at the limit value (e.g. if a pitch bend value comes out to -10,150, it will become -8192, the minimum limit for pitch bend values).

#### Limit to a range from \_\_\_\_ to \_\_\_

Events in the selected region whose values are outside the range of values that you enter (lower than the *from* value and higher than the *to* value) are changed to those values.

#### Change to \_\_\_\_% of current value

The values of all events in the selected region are scaled by the entered percentage value. Thus, specifying 50% halves the values, and 200% doubles the values. If a value exceeds the limit of the its data type, it will be truncated at the limit value (e.g. if a pitch bend value comes out to -10,150, it will become -8192, the minimum limit for pitch bend values).

#### **Create Stairsteps**

Digital Performer supports ramp automation with plug-ins. If, for some reason, a situation calls for stair stepping, you can convert it into stair steps using the *Create Stairsteps* option.

#### Randomization

For information about the Emphasis option, see "Emphasis" on page 620.

#### **REASSIGN CONTINUOUS DATA**

With the Reassign Continuous Data command you can convert one type of continuous data into another. For example, you can convert pitch bend data into modulation wheel data. This command is very useful for changing the controller number of continuous data when playing back a sequence on a different instrument than the one it was recorded with.

| eassign (                             | Continuous Data       |       |  |  |
|---------------------------------------|-----------------------|-------|--|--|
| Reassign Continuous Data              |                       |       |  |  |
|                                       |                       |       |  |  |
| Change Copy                           |                       |       |  |  |
| From                                  |                       |       |  |  |
| 💿 ∽ Pitch bend                        | Controller            | 0     |  |  |
| 🔘 🛨 Mono pressure                     | O ± Poly pressure     | C3    |  |  |
| Audio volume                          | 🔵 🛦 Audio pan         |       |  |  |
| Bite Volume                           | 🔵 📼 Effect Automati   | ion   |  |  |
| 1st 🔻                                 |                       | -     |  |  |
| A Registered Controller               | r 0                   |       |  |  |
| Pitch Bend Sensit                     |                       |       |  |  |
| O <sup>∆</sup> ∆ Assignable Controlle | r 0                   |       |  |  |
|                                       |                       |       |  |  |
| то                                    |                       |       |  |  |
| 10                                    |                       |       |  |  |
| Pitch bend                            | Controller            | 0     |  |  |
| Mono pressure                         | O ± Poly pressure     | C3    |  |  |
| Audio volume                          | 🔘 🛦 Audio pan         |       |  |  |
| ○ ▲ Bite Volume                       | 🔵 📼 Effect Automati   | ion   |  |  |
| 1st 👻                                 | Internal : Send Level | -     |  |  |
| 🔿 🐴 Registered Controlle              | r 0                   |       |  |  |
| Pitch Bend Sensitivity                |                       |       |  |  |
| O <sup>∆</sup> ∆ Assignable Controlle |                       |       |  |  |
|                                       |                       |       |  |  |
|                                       |                       |       |  |  |
|                                       |                       | Apply |  |  |

Figure 48-43: Reassign Continuous Data

#### **REVERSE TIME AND RETROGRADE**

The Reverse Time and Retrograde commands reverse the order of MIDI events in a selected region. However, each command reverses notes in a slightly different way, producing much different results.

#### **Reverse Time**

Reverse Time reverses the order of notes' attack times in a region. A note whose attack occurs two beats from the beginning of the region is moved so that its attack occurs two beats before the end of the region. In doing so, Digital Performer either maintains the note's duration or ends the duration just before the next attack. Notice in the example below that Reverse Time places the attack of the first note exactly at the end of the region, extending the duration into the next measure.

#### Retrograde

Retrograde inversion simply reverses the order of notes within the region: the first note becomes the last note, the last note becomes the first note, and so on. This is analogous to playing a tape backwards and recording the result.

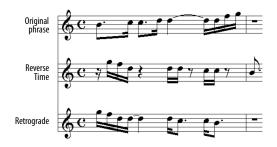

• Note: for clarity, we have shortened the durations in the Reverse Time example so that they don't extend beyond the next attack. In actuality, the notes maintain their original durations after being reversed.

To get an exact reversal of the notes, you must select a *region of time* rather than specific events. In addition, the region of time must include the duration of the last note in the region. In the example above, the last note is the sixteenth note, G4. To obtain the results shown on the bottom staff, you would have to select the region from 1|1|000 to 2|1|000, where 2|1|000 takes into account the duration of the G4 sixteenth note.

To specify a region of time that includes the final duration, select the region using the Selection Information window, or by dragging in the Time Ruler of the MIDI Editor or Track Overview. Selecting specific events won't work because the duration of the final note is not included. (For example, if you selected the original phrase above in the Event List, the end of the region would be 1|4|361 instead of 2|1|000.

#### **Using Retrograde**

When using the Retrograde command, you must select a time range. The Retrograde command will have no effect on event selections. For details, see "Selecting a time range" on page 559 and "Edit operations that require time range selection" on page 559 for details.

# **SCALE TIME**

The Scale Time command expands or compresses the duration of MIDI and audio events in the selected region by the length, end time, percentage or ratio (e.g. 2:3) that you specify. This effectively changes the distance between MIDI notes and soundbites, making them closer together or farther apart. Since the actual duration of events changes, the region will become smaller or larger after this command is invoked. If you check the Time-scale audio check box, then the actual waveform data inside the soundbites is "constructively" time-stretched, too. For details about constructive soundbite time stretching, see "Constructive editing" on page 936. For more information about time-scaling audio, see chapter 82, "Scale Time" (page 961).

The Scale Time command does not affect loops or any event in the Conductor track.

| Scale Time |                                                                                                    |                                                                                                    |
|------------|----------------------------------------------------------------------------------------------------|----------------------------------------------------------------------------------------------------|
| e audio    | 12000<br>120.00<br>120.00                                                                                                    |                                                                                                    |
| 6.00 K     | 5.00                                                                                                    |                                                                                                    |
|            |                                                                                                    |                                                                                                    |
| Start time | End time                                                                                                    | Length                                                                                                    |
| 0:00:24;29 | 0:00:29;29                                                                                                    | 0:00:05:00                                                                                                    |
| 0:00:24;29 | 0:00:30;29                                                                                                    | 0:00:06:00                                                                                                    |
|            | ne         End time           00         1611000           00         16131000           e audio         Car           6.00         tc           Start time         0:00:24:29 | ne         End time         Langth           00         1611000         100000           1813000         120.00           e audio         120.00           Cancel         OK           6.00         to         5.00           Start time         End time           0:00:24:29         0:00:29:29 |

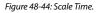

#### Specifying the scale amount

To specify the amount of time by which to scale, you can type in the desired:

- End time
- Length
- Percentage
- Ratio

Entering a value in one of these fields automatically updates the three other fields.

When entering a ratio, if the first number in the ratio is larger than the second, the region is expanded; if the first number is smaller than the second, the region is compressed. A ratio of 2:1 doubles the duration of all events in the region (and doubles the length of the entire region as well); a ratio of 1:2 halves the duration of all events in the region. You can enter integer ratios with up to two decimal places.

Events at the Start time of the region will remain in place. Since the overall length of the region changes, events at the end will be moved. If the end of the region expands, events in it will be merged with data already there.

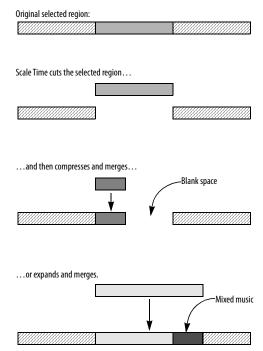

Figure 48-45: How Scale Time compresses or expands and then merges data.

#### Scale time examples

Here are three examples to give you a better idea of the use of Scale Time:

You've entered a melody in eighths but decided it would sound better in sixteenths. Select the region of the melody and use Scale Time with a ratio of 1:2.

Your sequence is in 4/4 time with lots of triplets, and you want to modify it to be in 12/8, converting the triplets to regular eighths. Select the entire sequence. Use Scale Time with a ratio of 3:2. Afterwards, change the meter and tempo appropriately.

You've entered a melodic idea in quarter notes and decide that it should actually be the bass line for the sequence — and all notes should be whole notes.

# **REGION MENU**

Select the region with the melody and use Scale Time with a ratio of 4:1. Then transpose it down to the correct octave.

# **SCALE TEMPO**

The *Scale Tempo* command provides several ways to modify existing tempos within a selected region in the Conductor track of a sequence or song. It modifies existing tempo events within the region, but it does not generate new tempo events. (To do so, use Project menu>Conductor Track>Change Tempo.) The Scale Tempo command is ideal for making global changes to an existing tempo map that you have already created with the Change Tempo command. For example, you might have created an elaborate tempo map with many tempo nuances, and you would like to increase the overall tempo while maintaining the nuances.

#### 😝 😑 🔿 🛛 Scale Tempo

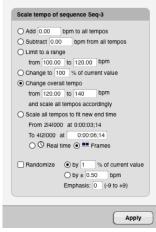

Figure 48-46: Scale Tempo.

#### Selecting a region to scale

The Scale Tempo command requires that you select the tempo events you wish to scale in the Conductor track before you select the command from the Region menu. ✓ Note that the Scale Tempo command only affects tempo events that already exist in the Conductor track. If the region you select has no tempo events in it, this command will have no effect. If so, use the Change Tempo command in the Project menu (in the Conductor Track submenu) to generate tempo events.

There are several ways to select a region in the Conductor track. For more information, see chapter 45, "Selecting".

#### Add \_\_\_\_ bpm to all tempos

This option adds the number of beats per minute (bpm) you enter to each tempo event within the selected region.

#### Subtract \_\_\_\_\_ bpm from all tempos

This option subtracts the number of beats per minute (bpm) you enter from each tempo event within the selected region.

#### Limit to a range from \_\_\_\_ to \_\_\_

This option searches for tempo events above or below the specified range. When it finds one, it changes the tempo to fall within the range. For example, if the tempo range is from 200 to 300, a tempo of 351 would be changed to 300 and a tempo of 60 would be changed to 200.

#### Change to \_\_\_\_% of current value

This option increases or decreases each tempo event by a percent of its current value, where the current value is 100%. Use a percentage lower than 100% to slow down the tempo; use a value above 100% to raise it. Use this option when you wish to maintain the degree of change between tempos within the tempo map when you raise or lower it.

# Change overall tempo from \_\_\_\_ to \_\_\_\_ and scale accordingly

This option scales the tempo events by a percentage, just like the option above it. However, it lets you specify the change in beats per minute (bpm) rather than as a percentage. For example, suppose you have a piece of music with varying tempos, but whose approximate tempo is 80 bpm. You simply wish to change it's overall tempo from around 80 bpm to around 96 bpm. Rather than figuring out what percent to type in the percentage option to achieve this change, you can use this option to type in the original approximate tempo of 80 bpm and the desired increased tempo of 96 bpm, and let Digital Performer figure out the percent increase for you. All in all, this option provides a more musical way of specifying a percent by which you wish to scale the tempos, even though it accomplishes the same thing as the "scale by percent" option.

#### Scale all tempos to fit new end time

This option scales all existing tempo events to increase or decrease the overall elapsed time of the selected region. The start time of the region is fixed, and the end time can be made earlier or later. Times can be expressed in real time or SMPTE frame time. Here is an example: suppose that you have created a sequence with many tempo changes, and it is around 3 minutes long. But you would like to make it 3 and a half minutes long. This option lets you select the three minute region and scale all the tempos so that it stretches out evenly to 3 1/2 minutes.

Here's another example: suppose you are locking a sequence to picture via SMPTE time code. You have composed a section of music, and you've programmed all of the tempo changes. You've got the section starting at the correct frame time, but it ends with a hit that is off by several frames. With the *Scale all tempos to fit new end time* option, you can select the region with the hit as the end time of the region and type in the new end time where the hit should occur. This changes the elapsed time such that the hit lands at the correct frame.

#### Randomize

The randomize option is a check box option that works in conjunction with the radio button option selected above.

#### By \_\_\_\_% of current value

This option randomizes the tempo of each selected tempo event within a range that is expressed as a percentage of the tempo value. For example, if the tempo is 100 bpm, and you enter 10 percent, the tempo will be randomized within a range between 90 to 110 bpm ( $\pm$ 10 bpm).

# By ± \_\_\_\_\_ bpm

This option randomizes the tempo of each selected tempo event within a range of beats per minute.

# Emphasis

This sub-option causes the tendency of the randomization to be higher or lower within the specified range. Thus, if you wish to randomize the tempos within a certain range, but you wish them to tend to be higher, use a positive emphasis; use a negative emphasis if you wish them to tend to be towards the lower end of the range. A value of zero equals no emphasis, which causes the randomization to occur evenly within the range.

# PACK INTO CLIPS

The *Pack into Clips* command places currently selected data into a clip. If the current selection spans two or more tracks, a separate clip is created in each track. When packing into a clip from a time range selection, any automation or continuous controller data present in the track is chased and preserved, such that the resulting clip sounds exactly the same as the original data in the track. Automation and controllers are not chased when packing a clip from an object selection. For more information about clips, see "What is a clip?" on page 298.

# **UNPACK CLIPS**

Use *Unpack Clips* to delete a clip and place its contents at the same location within the track.

# SET SEQUENCE TEMPO FROM MIDI

The Set Sequence Tempo from MIDI command analyzes the selected MIDI data and determines its tempo. This is helpful for determining the tempo of a performance with rubato sections, or one that was recorded without a click. If you are using the Conductor Track as your Tempo Control, the extracted tempo data is copied to the Conductor Track. If you are using the tempo slider as your Tempo Control, you have the option of setting the slider to the average tempo of the analyzed MIDI, or switching to Conductor mode.

If the selection of MIDI is too small for Digital Performer to properly analyze the tempo, a message will appear to let you know; in this case, try making a larger selection of MIDI data.

# **CAPTURE REAL-TIME MIDI EFFECTS**

The *Capture Real Time MIDI Effects* command lets you render any real-time MIDI effects processing that is currently applied to the track via the effects inserts in the Mixing Board window. Digital Performer cuts the original data from the track, runs it through the processing currently applied to the track, and then writes the data back to the track in its processed form.

Whereas real-time effects operate on the entire track as it plays, this command allows you to apply effects to certain portions of a track.

This command is also useful when you want to tweak a real-time effect in ways that are not possible with the effect's controls. For example, you might have an arpeggiator effect applied to a track, and you might want to tweak individual note velocities of the notes it is generating. The *Capture Real Time MIDI Effects* command writes all of the notes permanently to the track so that you can edit them in the usual fashion.

| Capture Realtime MIDI Effects                                                                                                    |
|----------------------------------------------------------------------------------------------------|
| Bypass effects after printing     Expand loops     This command captures the results of     the installed MID/D effects by replacing     the selected data with the effected     output. Unless you choose to bypass     the effects after capturing, you will hear     their influence applied twice when you     listen to the selected music. |
| Cancel                                                                                                    |

Figure 48-47: Capturing real-time MIDI effects.

#### Bypassing the original real-time effect after capturing

When you capture a real-time effect, you'll most often want to bypass the original real-time effect immediately afterwards. Otherwise, you'll hear the effect applied twice to your original data: once from the newly processed data generated in the track and again by the real-time effect.

For your convenience, a check box is provided in the Capture MIDI Effects dialog box as shown in Figure 48-47 to do this automatically for you.

After the effect is bypassed, you can either remove it entirely (since you may no longer need it), or leave it bypassed if you think you might want to apply it again later — or to another portion of the same track.

# **Expanding loops**

This option, when checked, makes Digital Performer turn loops into actual data. For example, if you have a two-measure loop repeating 10 times, Digital Performer will remove the loop and paste the two measures of data ten times in a row. The result sounds the same as if the loop was still there; the only difference is that the actual data is repeated for each iteration stipulated by the original loop. ● When you use this option, data that used to be overridden by the loop (data that appeared in italics in the Event List) will be removed and replaced by the expanded loop data.

If you are capturing real time MIDI effects on a track that contains loops, it is usually a good idea to check this option because if you don't, the loop will probably "override" at least some of the captured data. In other words, the captured data will appear in italics and not play because it is being overridden by the loop and its data.

# TAKE AUTOMATION SNAPSHOT

An automation *snapshot* is the process of inserting mix automation data for multiple mix parameters in one step at a particular location — or over a specified time range. For complete details about how to use this Region menu command, see "Snapshot automation" on page 878 in chapter 71, "Mix Automation" (page 865).

# SET GAP BETWEEN SOUNDBITES

The *Set Gap Between Soundbites* command sets the gap between each selected soundbite, and the previous soundbite, based on the time value specified in the dialog:

| Set Gap Between Soundbites |  |  |  |
|----------------------------|--|--|--|
| [Real time • 0:02.00]      |  |  |  |
| Cancel OK                  |  |  |  |

Figure 48-48: Set Gap Between Soundbites.

Each soundbite that is not selected is offset by the same amount, thus preserving the gaps in any non- selected bites. In other words, this command is essentially a "ripple edit" where the start time of soundbites later in the track is effected by changes to soundbites that precede them. This command has no effect on the very first soundbite in the track. This lets you *Select All* and set a gap of two seconds without a gap appearing at the beginning.

Soundbites that overlap other soundbites — or that have a crossfade with another soundbite are not treated as individual soundbites, and so no gap will be inserted between them.

This is particularly useful when preparing a sequence to be burned to CD. See "Setting the gap between CD tracks" on page 978.

# **INSERT MUTE AUTOMATION**

The *Insert Mute Automation* command lets you insert mute automation data over a selected time range in any MIDI or audio track. For details, see "Insert and clear Mute Automation" on page 877.

# **CLEAR MUTE AUTOMATION**

The *Clear Mute Automation* command lets you remove mute automation data in any MIDI or audio track. For details, see "Insert and clear Mute Automation" on page 877.

# **AUDITION SELECTION**

The *Audition Selection* command lets you audition a selection of MIDI and/or audio data. For details, see "Playing phrases" on page 352.

# CHAPTER 49 Audio Menu

#### **OVERVIEW**

The Audio menu is, in part, an extension of the Edit menu and Region menu, providing further editing operations that apply to audio data only. The Audio menu has a combination of nondestructive, destructive and constructive editing operations. (See "Non-destructive, destructive and constructive audio editing" on page 350.) In general, the non-destructive commands (such as Strip Silence) can be applied to audio that has been selected in any editor window except the Waveform Editor. Many Audio menu commands can only be applied destructively to audio selected in the Waveform Editor. The Spectral Effects command can be applied destructively in the Waveform Editor and constructively in all other edit windows, including the Soundbites window. For details about selecting soundbites in editors, see chapter 45, "Selecting" (page 559).

The Audio menu also contains soundbite management features and other audio-related operations and settings.

| Dither                            | 658 |
|-----------------------------------|-----|
| Fade                              | 658 |
| Delete fades                      | 658 |
| Freeze/Unfreeze selected tracks   | 658 |
| Merge Soundbites                  | 658 |
| Strip Silence                     | 658 |
| Smooth Audio Edits                | 660 |
| Spectral Effects                  | 661 |
| Bite volume and gain              | 662 |
| Pitch and Stretch                 | 662 |
| Apply Plug-in                     | 662 |
| Audio Beats                       | 663 |
| Soundbite Tempo                   | 663 |
| Timestamps                        | 663 |
| Sync points                       | 664 |
| Duplicate Soundbite               | 664 |
| Reload Soundbite                  | 664 |
| Replace Soundbite                 | 667 |
| Reveal in Finder/Show in Explorer | 667 |
| Edit in Waveform Editor           | 668 |
| Use external waveform editor      | 668 |
| VocAlign                          | 668 |
|                                   |     |

# DITHER

For an explanation of what *dither* is, see "Changing bit depth with dither" on page 56 in the *DP Plug-in Guide*.

Digital Performer's mixing and processing engine employs 32-bit resolution. When 16-bit or 24-bit digital audio first enters Digital Performer, its bit depth (resolution) is raised to 32-bits. From then on, as the audio is mixed and processed, it remains at 32 bits until it leaves Digital Performer. The Dither command, when checked, makes Digital Performer use dither whenever it must reduce the bit depth of audio. For example, if you bounce your mix to disk as a 16-bit, 44.1 kHz AIFF audio file to later burn a CD, Digital Performer converts your mix, which internally is being processed in 32 bits, to 16 bits during the bounce operation. If the Dither command is checked, dither is employed to help reduce the inherent quantization distortion that occurs when audio bit resolution is reduced.

# FADE

The Fade command lets you create fades and crossfades at the boundaries of soundbites to eliminate undesirable artifacts. For complete details, see "Fades and Crossfades" on page 669.

# **DELETE FADES**

See "Deleting fades" on page 675.

# FREEZE/UNFREEZE SELECTED TRACKS

The *Freeze Selected Tracks* command can be thought of as a "mini", temporary bounce: it creates a new audio track, with the same output as the original track, that contains a record pass of the entire original track, complete with all realtime effects rendered to the track. You can then disable the original track, and its real-time effects plug-ins or virtual instruments, to conserve computer power. For details, see "Freezing tracks" on page 156.

# **MERGE SOUNDBITES**

Use *Merge Soundbites* to quickly create a single, new soundbite out of several adjacent soundbites. To do so, select the adjacent soundbites and choose *Merge Soundbites* from the Audio menu. This operation creates a new audio file, sort of like a "mini-bounce". But it does not include any volume, pan or other automation data. It is meant for joining audio regions on a small, local scale.

If you use the Merge Soundbites command when there is a time range selection that extends beyond the selected soundbites, the resulting soundbite extends to the beginning and end of the selection.

# **STRIP SILENCE**

Strip Silence breaks up a soundbite into several smaller soundbites by removing all of the portions that consist of silence.

Before:

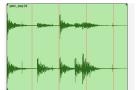

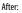

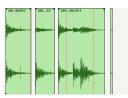

Figure 49-1: Strip Silence.

For example, you can use Strip Silence to remove the silence between words to separate them.

To use Strip Silence:

**1** Click the soundbite in the Sequence Editor or Event List to select it.

2 Choose *Strip Silence* from the Audio menu.

A dialog box appears asking for several parameters. See the discussion below for more information.

| Strip Silence |            |      |      |  |
|---------------|------------|------|------|--|
|               |            |      |      |  |
|               | Threshold: | - 30 | dB   |  |
|               | Attack:    | 10   | msec |  |
|               | Release:   | 100  | msec |  |
|               |            |      |      |  |
|               |            |      |      |  |
|               | Cancel     |      | ок   |  |
|               |            | -    |      |  |

Figure 49-2: The Strip Silence dialog.

**3** Set the options accordingly and Click OK.

**4** Play back the new soundbites to check for clicks, pops, or cutoffs.

If the parameters you chose do not produce soundbite regions that are satisfactory, choose *Undo* from the Edit menu and try again with different parameters.

**5** When you get soundbite regions you are satisfied with, Option/Alt-click their names to rename them, if desired.

# **Setting the Strip Silence options**

When you remove silence in a soundbite, Digital Performer needs a precise definition of silence from you, since there is always some noise in a recorded audio signal. The three options in the Strip Silence dialog box define silence. Together, they act just like a noise gate. They define a volume *threshold*, an *Attack* period, and a *Release* period.

# Threshold

The *Threshold* is a cut off point for the (amplitude) level of the audio. If audio falls below the threshold, it will be cut. If it rises above the threshold, it won't be cut.

The Threshold is expressed in decibels (dB). What value you should use depends on the nature of the audio and the signal to noise ratio. The rule of thumb is to try to set it as low as possible without generating unwanted soundbites (that are merely "noisy silence") or extensions at either end of soundbites. Using a low setting results in less clicks, pops, or clipping at the beginnings and ends of the soundbites created. But if you set the threshold too low, then hardly any audio will be removed, and you may still have unwanted low portions of the signal.

For "clean" audio with a high signal to noise ratio, use a Threshold value -30 dB. You may be able to go as low as -50 dB, which will reduce a possible clipping effect at the beginning or end of each new soundbite and still produce individual soundbites that do not have an excessive amount of near silence at either end. With more noisy audio, you may have to select a higher Threshold to avoid creating lots of short, unnecessary soundbites.

# Attack

The *Attack* is the minimum amount of time in milliseconds that audio must remain above the Threshold in order *not* to be cut. If the audio contains percussive attacks, such as drum sounds, you can set this fairly low (less than 10 milliseconds) to obtain a clean attack on the resulting soundbites. If the audio contains longer, sloping attacks, or irregular attacks, you might need to set this higher to avoid a clipped effect at the beginning of the soundbite.

#### Release

The *Release* is the period of time in milliseconds in which the audio must remain below the threshold in order to be cut. If the audio stays below the threshold for as long as the duration, it will be cut. If it rises above the threshold before the duration has passed, it will not be cut. Try values around 100 milliseconds. Set this value higher if the soundbites sound clipped at the end.

#### **SMOOTH AUDIO EDITS**

Audio edits often produce gaps between soundbites. This is especially true when editing dialog, or splitting soundbites into small slices using the *New Soundbites from Beats* command (*Audio menu > Audio Beats*). Gaps of silence between soundbites can be audible and usually sound unnatural. The *Smooth Audio Edits* feature fills these gaps with "room tone" to mask them.

#### Room tone

*Room tone* is Digital Performer's term for a small portion of ambient sound from the original audio file (or possibly another audio file). Digital Performer can automatically search the parent audio file for a small portion of the waveform that consists of *noise floor*: consistent, low-level background noise that can fill silence between soundbites and crossfade seamlessly with the beginning and end of each soundbite. Or you can manually specify a room tone audio file. In either case, Digital Performer then fills the gaps between soundbites with the room tone "silence", which matches the noise floor in the soundbites enough to provide a smooth, unnoticeable transition from one soundbite to the next.

At times, the gap to be filled may sit between soundbites that are from different recording sessions with completely different noise floor characteristics. If so, Digital Performer still tries to make the transition as smooth as possible. To do so, it finds noise from each parent audio file and creates a new soundbite to fill the gap that consists of a crossfade blend from one file's noise to the other file's noise.

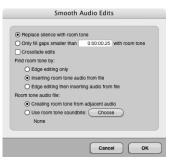

Figure 49-4: Smooth Audio Edits.

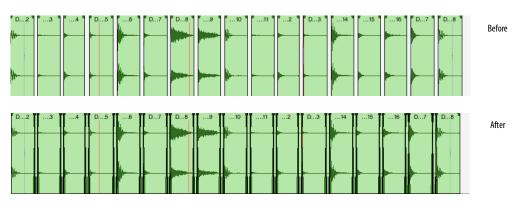

Figure 49-3: The effect of applying Smooth Audio Edits.

To apply Smooth Audio Edits, make a time range selection over the area that contains the gaps between soundbites that you wish to fill. Then choose *Audio menu> Smooth Audio Edits*. A window appears (Figure 49-4) with the several options discussed below.

#### Specifying what gaps to fill

To fill *all* gaps of silence, choose *Replace Silence with Room Tone*.

To specify the size of the gaps to be filled, choose *Only Fill Gaps smaller than \_ with Room Tone*.

If you wish to automatically generate crossfades between soundbites and the newly created room tone soundbites between them, check the *Crossfade Edits* check box.

#### Specifying how to fill gaps

The *Find Room Tone By* options let you decide how the gaps will be filled. There are essentially two basic techniques for doing so: edge edit (trim) the edges of the existing soundbites to "uncover" room tone that is just past the edge of the soundbite, or insert new room tone soundbites. Or, you can do both by trimming soundbites as far as possible until they run out of audio (or run into other portions of the waveform that rise above the noise floor), and then inserting room tone soundbites to fill any remaining gaps. This last approach usually produces the most natural sounding and complete results. To employ it, choose Edge Editing then Inserting Audio From File. If you wish to edge edit only or insert room tone only, choose either Edge Editing Only or Inserting Room Tone Audio From File.

#### Specifying how room tone is generated

The final options in the Smooth Audio Edits dialog let you choose how room tone is generated. If you want Digital Performer to automatically generate room tone by searching for it near the soundbites in their parent audio file, choose *Creating Room Tone from Adjacent Audio.* If you would like to create your own room tone audio file and use that instead, choose *Use Room Tone Soundbite* and click the *Choose* button to specify the file.

#### SMOOTH AUDIO EDITS AGAIN

If you wish to apply the same smoothing settings as were just used, hold down the Command/Ctrl key and choose *Audio menu> Smooth Audio Edits Again*. Doing so applies the same settings last used by this command to the current selection, as a convenient shortcut.

# SPECTRAL EFFECTS

The Spectral Effects command allows you to apply Digital Performer's formant-corrected pitchshifting, time stretching and "gender-bending" to monophonic digital audio. For details, see chapter 80, "Spectral Effects" (page 945).

#### **BITE VOLUME AND GAIN**

There is a soundbite attribute, accessed in the Sound File Information window ("Sound File Information" on page 378) and in the Sequence Editor ("Bite Gain" on page 405), called Bite Gain. It non-destructively raises or attenuates the overall volume of the soundbite. The range is from -140 to +80 dB. There is an additional soundbite attribute that temporarily bypasses both soundbite gain and soundbite volume automation. When bypass is engaged, the soundbite plays at its original volume. The commands in the Bite Volume and Gain sub-menu control these settings for individual soundbites. To use them, select a soundbite (either in the Sequence Editor or in the Waveform Editor) and choose the desired command below:

#### Soundbite volume submenu item What it does

| Set Bite Gain             | Sets the selected soundbite's gain to the value entered in the dialog.        |
|---------------------------|-------------------------------------------------------------------------------|
| Clear Bite Gain           | Sets the selected soundbite's gain to 0.0dB                                   |
| Toggle Bite Volume Bypass | Toggles the gain/volume bypass<br>setting for the selected<br>soundbites      |
| Adjust Bite Volume +0.5dB | Adds a half a dB to any soundbite volume within the current selection.        |
| Adjust Bite Volume -0.5dB | Subtracts a half a dB from any soundbite volume within the current selection. |
| Clear Bite Volume         | Clears the selected range in the soundbite volume curve.                      |

For breakpoint editing of soundbite volume automation in the Sequence Editor, see "Soundbite volume automation" on page 419. You can also edit soundbite volume automation in the Waveform Editor. See "The Bite Volume layer" on page 554.

# PITCH AND STRETCH

The commands in the Pitch and Stretch sub-menu let you control Digital Performer's real-time pitch automation data. For complete information, see chapter 81, "Transposing Audio" (page 949). Here is a brief summary of the commands in this submenu:

#### Pitch mode command What it does

| Fitch mode command                             | what it uses                                                                                                    |
|------------------------------------------------|----------------------------------------------------------------------------------------------------|
| Clear Pitch                                    | Returns a pitch segment to its original pitch. See "Pitch curve control points" on page 953.                                                                                                    |
| Clear Pitch Control<br>Points                  | Removes any control points in the<br>currently selected portion of a pitch curve.<br>See "Pitch curve control points" on<br>page 953.                                                                                                    |
| Quantize Pitch                                 | Centers any currently selected pitch<br>segments, so that they are tuned exactly to<br>their relative root pitch (to fix any notes<br>that are a little sharp or flat). See<br>"Quantizing pitch" on page 957.                                 |
| Scale Expression                               | Accentuates or flattens the currently selected pitch curve. See "Scaling the pitch curve" on page 953.                                                                                                    |
| Adjust Pitch<br>Segmentation                   | Raises or lowers the number of pitch<br>segments used to manipulate audio pitch.<br>See "Adjusting pitch segmentation" on<br>page 955.                                                                                                    |
| Set Track Pitch Mode                           | Sets the default pitch mode for any audio<br>material newly recorded into that track. It<br>does NOT affect existing soundbites<br>already in the track, or soundbites dragged<br>into the track. See "Setting the pitch mode"<br>on page 954. |
| Set Pitch Mode for<br>Selected Bites           | Sets the pitch mode and modifies the pitch<br>segments accordingly for the currently<br>selected audio in the Soundbites window<br>or in any tracks. See "Setting the pitch<br>mode" on page 954.                                              |
| Set Pitch Mode for Track<br>and Selected Bites | Applies the pitch mode to both the track<br>and any currently selected soundbites as<br>described above in one operation. See                                                                                                    |

Selected Bites and any currently selected soundbites as described above in one operation. See "Setting the pitch mode" on page 954.

#### **APPLY PLUG-IN**

The Apply Plug-in sub-menu holds non-real-time versions of your MAS, VST and AU plug-ins, allowing you to apply them constructively as region operations on audio selected in any window. For more information, see "File-based plug-in processing" on page 912.

# **AUDIO BEATS**

The Audio Beats sub-menu lets you manage Digital Performer's extensive audio beat detection features.

| Audio beats menu item                     | What it does                                                                                                    |
|-------------------------------------------|----------------------------------------------------------------------------------------------------|
| Find Beats                                | Triggers Beat Detection on selected audio<br>files in the Sequence Editor, Tracks<br>window or Waveform Editor with the<br>user-set detector sensitivity setting. See<br>"Find Beats" on page 697. |
| Clear Beats                               | Removes all the beats from the selected audio files.                                                                                                    |
| Disable Beats under<br>Strength Threshold | Controls how many beats are enabled or<br>disabled in a soundbite based on their<br>velocity threshold. See "Disable Beats<br>under Strength Threshold" on page 699.                               |
| New Soundbites From<br>Beats              | Lets you split up a soundbite into pieces at<br>beat boundaries. See "New Soundbites<br>from Beats" on page 699.                                                                                   |
| Copy Beats                                | Copies beats from one track to another.<br>See "Copy Beats" on page 702.                                                                                                    |
| Copy Beats as MIDI                        | Copies beats into the clipboard as MIDI<br>notes with velocities that match the beat<br>strength. See "Copy Beats as MIDI" on<br>page 698.                                                         |

# **SOUNDBITE TEMPO**

Digital Performer provides many advanced features for managing audio tempos. For complete information about the soundbite tempo commands in the Audio menu, see "Tempos and Audio" on page 685 and chapter 53, "Audio Beats and Tempo Detection" (page 693).

# TIMESTAMPS

A timestamp is the SMPTE timecode location at which a soundbite starts and ends. Digital Performer provides a host of features for creating, importing, displaying, modifying and using timestamps.

# **Original Timestamp**

There are four ways in Digital Performer to create a soundbite with an original timestamp:

- Record it
- Bounce it

- Export it to a hard disk track from POLAR
- Create it with the Merge Soundbites command

You can also import soundbites with timestamps.

#### **User Timestamp**

A user timestamp can be applied to a soundbite at any time with the *Set User Timestamp from Sequence* command in the Audio menu.

#### **Timestamps and editing**

Timestamps are preserved when you perform non-destructive soundbite edits. For example, if you trim the beginning of a soundbite, the timestamp changes to reflect the new location of the left edge of the soundbite. If you split a soundbite, each resulting soundbite has a timestamp consistent with the original soundbite's timestamp.

# Moving soundbites to their original or user timestamp

Regardless of their current location, you can always move soundbites to their original or user timestamp location by selecting them and choosing the *Move to Original Timestamp* or *Move to User Timestamp* command from the *Timestamps* sub-menu in the Audio menu.

#### Setting a user timestamp

To apply a user timestamp to one or more soundbites, place the soundbites at the desired location in the sequence, select them, and then choose *Timestamps* > *Set User Timestamp from Sequence* in the Audio menu.

If you have the same soundbite positioned at different locations in your project, and you then apply a user timestamp, Digital Performer notifies you that the soundbite is being used at more than one location. It then gives you the option of duplicating the soundbite so that each occurrence can be given the correct timestamp.

#### **Editing timestamps**

You can view and change timestamps in the Sound File Information and Event Information windows. For details, see "Sound File Information" on page 378 and "Event Information" on page 371.

#### **Displaying timestamps**

You can view a soundbite's original and user timestamp in the Soundbites window, if desired. See "The Soundbite list" on page 43.

You may also view the original or user timestamp on your soundbites in the Sequence Editor. See "Show times" on page 410

# Searching by timestamp

Digital Performer's powerful search feature lets you locate soundbites by their timestamps, as demonstrated below.

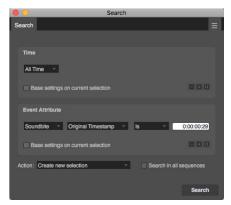

Figure 49-5: Searching by original or user timestamp.

# Exchanging timestamped audio with other applications

Digital Performer stores both its user timestamp and the original timestamp with the region data in the parent audio file itself. Therefore, you can freely transfer timestamped audio files between Digital Performer and other applications that can read this timestamp data directly from the audio file, such as Pro Tools.

# SYNC POINTS

A *sync point* can be placed inside a soundbite as positional reference point for the soundbite instead of its beginning (left edge). See "Sync points" on page 411.

# **DUPLICATE SOUNDBITE**

The *Duplicate Soundbite* command in the Audio menu creates an entirely new soundbite based on the currently selected soundbite. The new soundbite is given a different name from the original by adding a number extension to the end of the original name. For example, if you duplicate a soundbite with the name *Snare Hit*, Duplicate creates an identical soundbite with the name *Snare Hit.2*. The important thing to realize here is that you now have two separate soundbites that are not connected to each other. As a result, you can freely modify *Snare Hit.2* (trim its edge, for example) without affecting the original soundbite, *Snare Hit.* 

Duplicating is different from copying a soundbite, which produces a "clone" of the original that is still connected to it. If you modify a copied soundbite, the original is modified, too (and vice versa).

The Duplicate Soundbite command does not duplicate the actual audio data; it duplicates pointers to the audio data. Therefore, destructive editing that you perform on the duplicate soundbite will affect the original soundbite. So be careful when editing duplicate soundbites with the Waveform Editor.

# **RELOAD SOUNDBITE**

When a soundbite is created, Digital Performer adds a corresponding region in the audio file with the same name as the soundbite. Digital Performer does this so that other applications can access and use the regions. Most importantly, it prevents the region from being deleted when using the *Compact* command. (The *Compact* command never deletes audio data that falls within a region in the audio file's region list.)

Use *Reload Soundbite* any time that you have made changes to a region in an audio file using software other than Digital Performer and wish those changes to be reflected in the region's corresponding soundbite in Digital Performer.

For example, let's say that you have changed a region's boundaries in an audio file using a thirdparty waveform editor such as BIAS Peak, and you then switch back into Digital Performer. But now a discrepancy exists between the region in the audio file and the soundbite in the Digital Performer file: the soundbite still consists of the original region, not the modified one. To make the soundbite match the region again, use the *Reload Soundbite* command.

To reload a soundbite, select the soundbite by highlighting them in the Soundbites window, Event List, or Sequence Editor. (The *Reload Soundbite* command operates on only one soundbite at a time. If you select more than one in the Soundbites window, it replaces the highest one in the list. If you select more than one soundbite in the Event List or Sequence Editor, it replaces only the earliest one.) Choose *Reload Soundbite* from the Audio menu. Digital Performer searches in the parent audio file for a region that matches the name of the soundbite and loads the parameters for the region into the soundbite. *Reload Soundbite* affects all instances of a soundbite in a Digital Performer file.

# Reloading after destructive editing in an audio file

As another example, let's say that you have created several soundbites in Digital Performer.

If you open the audio file with a third-party waveform editor and cut a region of audio data at the beginning, all of the regions after the cut are shifted earlier, as shown in Figure 49-6 on page 666. Digital Performer, which may not even be running at the time, has no indication that anything has changed in the audio file.

The soundbites in Digital Performer no longer correspond correctly with the original regions of audio data, which have shifted earlier in the audio file due to the removed data. In fact, as you can see in Figure 49-6, Digital Performer is pointing to Soundbite.3 in a portion of the audio file that no longer even exists!

By using the *Reload Soundbite* command on the soundbites, you can properly re-align the soundbites in Digital Performer with their original regions of audio data:

To reload a soundbite:

1 Select the soundbite you wish to reload.

You can do so by highlighting it in the Soundbites window, Event List, or Sequence Editor.

**2** Choose *Reload Soundbite* from the Audio menu.

Digital Performer searches in the parent audio file for a region that matches the name of the soundbite and loads the parameters for the region into the soundbite.

The *Reload Soundbite* command can be used any time that you need to refresh the boundaries of a soundbite.

In general, always use *Reload Soundbite* after modifying an audio file with other software besides Digital Performer.

Reload Soundbite affects all instances of a soundbite in a Digital Performer file. In other words, reloading affects the soundbite and all "clones" of that soundbite wherever they may exist in audio tracks.

You'll notice that *Reload Soundbite* isn't really going to be used much if you don't use any other programs besides Digital Performer to work with the audio file. However, any time that you edit regions or audio data in an audio file, think about what impact the editing has on any Digital Performer files that contain soundbites from that audio file.

# Reloading all soundbites in an audio file at one time

Often, you'll have several — and usually many soundbites that originated the same audio file, and you'll need to reload all of them. Certainly a tedious task if you had to do so one at a time. But there is a shortcut for reloading all of them at once:

**1** Command-double-click the name of the parent audio file next to one of the soundbites in the Soundbites window.

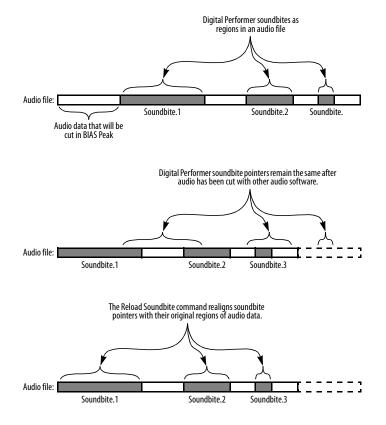

Figure 49-6: Using Reload after destructively editing an audio file with another program.

It doesn't matter which soundbite you choose, as long as its from the parent audio file you need to reload from.

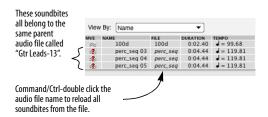

**2** In the dialog box that appears, locate and select the parent audio file.

If you are doing this procedure after having moved the entire project from one hard disk location to another, be sure to select the newly copied version of the audio file — not the original.

That's it. Digital Performer automatically reloads all of the soundbites in the file.

# If reloading fails

The Reload Soundbite command fails if Digital Performer cannot find a region with the same name as the soundbite in its parent audio file. Or, it may not be able to find the parent audio file. If so, Digital Performer warns you that this is the case and asks you to select another region to replace the soundbite. For information about replacing soundbites, refer to the next section.

# **REPLACE SOUNDBITE**

The *Replace Soundbite* command is similar to Reload Soundbite but gives you more flexibility. It allows you to replace a soundbite with *any* audio file region—even an entirely different region from another audio file. In addition to updating the soundbite's start and end pointers, Replace Soundbite also updates the name if the soundbite is being replaced by a region with a different name. Just like Reload Soundbite, Replace Soundbite replaces all instances of a soundbite in a Digital Performer file. Here's an example. Let's say that you recorded a vocal soundbite, named it *Yeah*!, and are using it as an effect in a mix. You have placed it fifteen or twenty times throughout the mix. During the course of the session, you decide that you would like to replace all the *Yeah*!'s with a different soundbite that you recorded and named *Hey*! Replace Soundbite makes substitutions like this easy.

To replace a soundbite:

1 Select the soundbite that you wish to replace.

The Replace Soundbite command operates on only one soundbite at a time. If you select more than one in the Soundbites window, it replaces the highest one in the list. If you select more than one soundbite in the Event List or Sequence Editor, it replaces only the earliest one.

**2** Choose Replace Soundbite from the Audio menu.

The open audio file dialog box appears.

**3** Select the audio file and region you want to replace the soundbite with.

After you click the Done button, the new region takes the place of the old region. Likewise, all instances ("clones") of the old region in all the tracks are replaced as well.

# **REVEAL IN FINDER/SHOW IN EXPLORER**

The *Reveal In Finder/Show in Explorer* command shows you the location (in the macOS Finder or Windows Explorer) of the parent audio file for the currently selected soundbite or clippings. By default, the keyboard shortcut for this command is Option/Alt-R.

#### **EDIT IN WAVEFORM EDITOR**

*Edit in Waveform Editor* switches you directly into Digital Performer's Waveform Editor window, with Pencil tool editing of the waveform and other tasks. For complete information, see chapter 44, "Waveform Editor" (page 537).

# **USE EXTERNAL WAVEFORM EDITOR**

The Use External Waveform Editor command is a checkable menu item in the Audio menu. When you first choose this command, it lets you choose a third-party waveform editor, such as BIAS Peak<sup>™</sup>, as your preferred waveform editor (instead of Digital Performer's own built-in Waveform Editor). In addition, the menu item becomes checked to indicate that it has remembered your preferred external editor. Accordingly, whenever you invoke the Edit in Waveform Editor command, Digital Performer automatically launches the third-party waveform editor and opens the audio file with the region selected for editing.

When the *Use External Waveform Editor* command is unchecked, Digital Performer's Waveform Editor opens instead.

# VOCALIGN

VocALign is an audio alignment tool from SynchroArts that automatically synchronizes two audio signals at the touch of a button. For complete details, see chapter 83, "VocAlign" (page 963).

# CHAPTER 50 Fades and Crossfades

# **OVERVIEW**

Digital Performer allows you to apply fades and crossfades to the edges of soundbites.

| What is a crossfade?                                 |
|------------------------------------------------------|
| Creating a single fade or crossfade670               |
| Types of crossfades672                               |
| Fade curves                                          |
| How fades are generated674                           |
| Fades are anchored to their splice674                |
| Applying multiple fades in one operation675          |
| Reapplying the last fade settings675                 |
| Deleting fades                                       |
| Editing existing fades676                            |
| Fades that cannot be fully computed676               |
| Trimming soundbites that have a fade or crossfade676 |
| Clipping when crossfades are calculated              |

#### WHAT IS A CROSSFADE?

A *crossfade* occurs at the boundary — what we'll call the *splice point* — between two soundbites. It fades out the volume of the first soundbite while fading in the volume of the second. A crossfade's main purpose is to produce a smooth transition between the soundbites, preventing clicks and pops and other undesirable artifacts that can sometimes occur. Crossfades are general in nature, however, and they can also be used for volume effects and other purposes.

A *fade* is similar to a cross fade, except that it occurs at the start or end of a single soundbite, and it fades between the soundbite and silence.

Fades and crossfades do not modify the original audio in any way, and you can remove the fade or crossfade at any time.

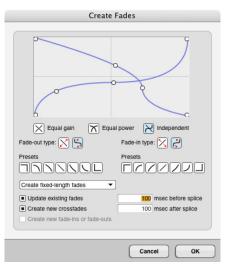

Figure 50-1: To create a fade or crossfade, select one or more soundbite boundaries and choose Fade from the Audio menu.

#### **CREATING A SINGLE FADE OR CROSSFADE**

There are two ways to create a fade or crossfade:

- Drag the fade/crossfade handles on a soundbite
- Make a selection and apply a fade with the *Fade* command (Audio menu).

Creating a fade/crossfade with fade handles

Fades and crossfades can be applied directly to soundbites by pulling fade or crossfade handles directly on the soundbites, as shown below in Figure 50-2:

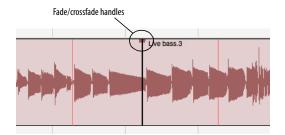

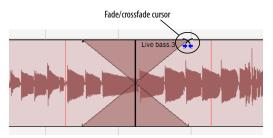

Select/Edit Fade/crossfade cursor

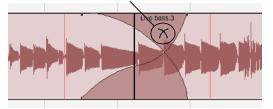

Figure 50-2: Position the cursor over a fade or crossfade handle until you see the fade/crossfade cursor shown above. Then just pull out a fade of the desired length. Double-click the fade or crossfade to edit its shape further.

To create a fade at the boundary of two soundbites that are touching, hold down the Command/Ctrl key while dragging one handle or the other:

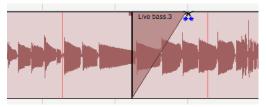

Figure 50-3: Hold down the Command/Ctrl key to create a fade (instead of a crossfade) where two soundbites touch.

Fades and crossfades are inserted with the shape most recently specified in the Fade dialog (Audio menu).

By default, fades and crossfades are inserted and edited symmetrically. To shorten or lengthen just one side of a crossfade while pinning the other side where it is, hold down the Option/Alt key while dragging the fade handle as shown below:

Original crossfade:

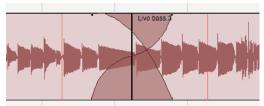

Option drag to edit one side only

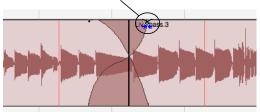

Figure 50-4: Option drag to move just one side of the fade. The other handle remains pinned to its original location.

To edit multiple fades together in one operation, select the soundbites that contain the fades, and then grab the fade handle of one of the selected soundbites:

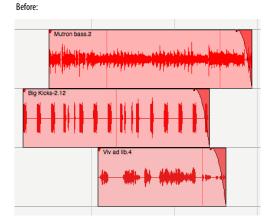

After:

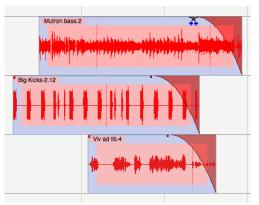

Figure 50-5: Editing multiple fades in one operation.

For example, if you needed to make all fades in a track a little longer, you can select all soundbites and then grab one fade to change them all.

#### Applying a fade/crossfade to a selection

To apply a single fade or cross fade to a selection:

1 In the Sequence Editor, make a selection over a splice point (the soundbite boundary that defines the fade or crossfade you wish to create).

You can use your selection to define the length of the crossfade, or you can create a fixed-length fade that is different from your selection.

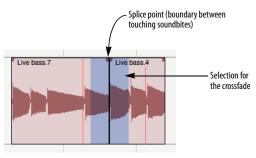

Figure 50-6: Making a selection over a soundbite boundary to apply a fade.

2 Choose *Fade* from the Audio menu to open the Create Fades dialog, as shown in Figure 50-1.

**3** Set the fade-out and fade-in curves as desired. These curves are explained later in the chapter.

**4** To create a fade over the exact length of your original selection, choose the Fade selected time ranges option from the menu at the bottom of the dialog. To create a fade of a specific length, choose Create fixed-length fades and then enter the desired length for the fade (in milliseconds) in the *before splice* and *after splice* text boxes.

**5** Click OK to apply the fade.

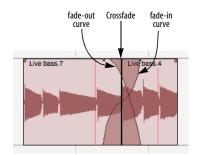

Figure 50-7: A crossfade.

FADES AND CROSSFADES

# **TYPES OF CROSSFADES**

When you apply a crossfade, the selection you make relative to the splice point determines the type of crossfade. If you make a selection with the splice point somewhere in the middle, you will create a standard, centered crossfade as shown below in Figure 50-8.

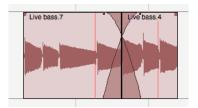

Figure 50-8: A centered crossfade.

If you make a selection to the left of the splice point, you create a pre-crossfade before the splice point as shown below in Figure 50-9. This will let you maintain the volume of the beginning of Soundbite 2 without fading across it. This is especially useful if there is a percussive downbeat at the beginning of Soundbite 2 that you want to preserve.

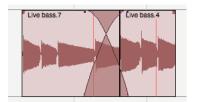

Figure 50-9: A pre-crossfade.

If you make a selection to the right of the splice point, you create a post-crossfade as shown below. This is useful if you want to maintain the volume of Soundbite 1 right up to the splice point.

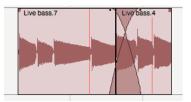

Figure 50-10: A post-crossfade.

#### Crossfades use material beyond the splice

All three types of crossfade discussed in the previous section use "hidden" material in each region beyond the splice point. In the centered crossfade shown below, the fade-out starts in 'Bass riff 1' and extends into the beginning of 'Bass riff 2'; the portion of the fade-out to the right of the splice point is actually calculated from material in Bass riff's parent audio file — material that is currently not visible.

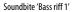

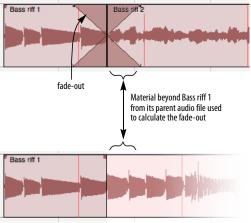

Bass riff 1's parent audio file

Figure 50-11: The area beyond 'Bass riff 1' in its parent audio file is used to calculate the fade-out curve of the crossfade. The same is also true for the area preceding 'Bass riff 2' in its parent audio file.

If there isn't enough additional material in the parent audio file for the fade-out (or fade-in) calculation, the fade will drop to zero at that point.

#### Fades mix with silence

Fades, on the other hand, do not use material beyond the edges of the soundbite from the parent audio file. Instead, they mix with silence to create a smooth transition to (or from) zero volume.

#### Fade types

The fade dialog box offers three types of crossfades and two types of fades:

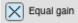

Equal gain crossfades are recommended for material that is phase coherent or nearly phasecoherent, as in crossfades between soundbites from the same audio source material (the same instrument, for example). Equal gain crossfades help avoid clipping that can occur when using equal power crossfades (described below). Equal gain fades are available for both fades and crossfades.

# Equal power

Equal power crossfades are recommended for material that is not phase coherent, such as completely different musical instruments. Equal power crossfades help you to avoid the volume drop that can sometimes occur with equal gain crossfades. Equal gain fades are available for both fades and crossfades.

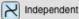

Independent crossfades are recommended for special circumstances in which you cannot achieve the desired results with the equal gain or equal power curves — or when you specifically need to create entirely different fade-out and fadein curves. This option only applies to crossfades; it is not available for fades (since a fade consists of only one curve).

# FADE CURVES

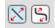

For all of the fade types discussed in the previous section, you can choose between a standard fade curve or an S-shaped curve. If you are using an equal power or equal gain crossfade, both the fade-in and fade-out curve must be the same curve type. (The curve buttons in the window enforce this for you.) However, if you are using independent curves, you can choose a different curve type for the fade-in and fade-out.

Regardless of which fade type you create, you are given handles on the curves in the diagram to further adjust the curve. The standard fade curve offers a single handle; it creates a smooth, continuous general-purpose fade. The one exception to this is when you are using independent curves, in which the standard curve also gives you two end points that let you modify where the curve starts and ends.

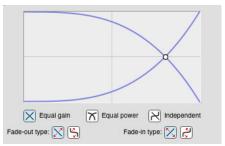

Figure 50-12: Here is an example of an equal gain crossfade with a standard curve.

S-shaped curves give you several handles, including one at the crossover point where it inverts its shape. S-curves are particularly useful for material that is hard to crossfade with a standard curve.

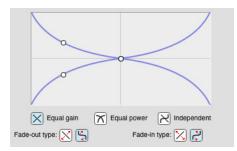

Figure 50-13: Here is the same equal gain crossfade shown in Figure 50-12 with an S-shaped curve instead of a standard curve.

When you choose independent S-shaped curves, you can get as elaborate as you need.

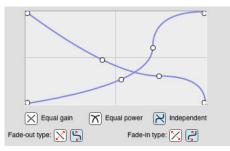

Figure 50-14: Here is a crossfade with independent S-shaped curves.

#### Fade curve presets

On each side of the Fades dialog, below the fadeout and fade-in sections, there is a row of buttons that provides you with several useful fade curve presets. These presets are commonly useful curves provided as a convenience to you. They are by no means "magical" in any way. These curves will cover most of the situations you encounter. You can also use them as a starting point and then further tweak them with the handles in the curve diagram.

# Presets Presets

For the most part, the icons on the buttons give you a pretty good idea of the shape of the curve and the effect it will have on your audio. The "square corner" presets are notable because the keep the volume of the fade-in or fade-out constant — either full volume or zero volume for the entire length of the fade.

#### HOW FADES ARE GENERATED

When you make a fade (or crossfade), Digital Performer computes the fade on-the-fly — no files are created on disk. Fades are applied nondestructively, just as with volume automation or real-time effect inserts.

# FADES ARE ANCHORED TO THEIR SPLICE

In general, fades and crossfades are preserved during editing operations such as dragging, shifting, compacting or setting the soundbite start time. For example, if you trim the edge of a soundbite, and it has a fade on it, the fade will remain after the trim operation. The same applies to deleting the end of a soundbite with a fade. In either case, if the audio data within the range of the fade or crossfade changes, it will be recomputed automatically.

There are a few situations in which crossfades cannot be preserved, due to their nature. Crossfades are defined by the splice to which they were applied. If the splice point changes, the fade may no longer be valid because the original arrangement of audio data from which the fade was computed no longer exists. As a result, crossfades always remain anchored to the soundbite edge (or boundary between two soundbites) to which they were originally applied. They cannot be moved independently of their splice point — although they can move *with* their splice point (as long as it doesn't change in the process). For example, if you move one of the two soundbites that define a crossfade, the crossfade will disappear. If you move them together, the crossfade will move with them.

# APPLYING MULTIPLE FADES IN ONE OPERATION

Often, you'll need to apply several — and possibly many — crossfades at one time. Rather than having to painstakingly apply them one at a time, Digital Performer allows you to apply as many fades as you want in one operation. One way to do this is to use the Shift key to select several splice points at one time before entering the Fades dialog. You can then apply the same fade to all of them, using your selections to define the length of each fade. Or you can apply fixed-length fades.

Another way to apply multiple fades at one time is to make one large selection that contains any number of splice points and then apply fixedlength fades to all of them in one operation. This technique is especially useful when you've made many detailed edits — perhaps dozens or even hundreds — and you need to apply crossfades to all of them.

To apply fixed-length fades and/or crossfades to many splice points in one operation:

**1** In the Sequence Editor, select the region that contains the splice points you would like to fade and/or crossfade. For example, if you want to apply fades and crossfades to all soundbite boundaries in the entire sequence, display all tracks in the Sequence Editor and *Select All*.

**2** Choose *Fade* from the Audio menu to open the Fades dialog.

**3** Choose *Create fixed-length fades* from the menu at the bottom of the window.

**4** If the region you selected contains existing fades, and you would like to replace them with new fades, check the *Update existing fades* option. If you want to preserve existing fades, leave it unchecked.

**5** If you would like to apply crossfades to all eligible splice points (ones that consist of boundaries between two touching soundbites), check the *Create new crossfades* option. If you don't want to create any crossfades where soundbites touch, leave it unchecked.

**6** If you would like to apply fades to all soundbite edges (e.g. edges that are not touching another soundbite), check the *Create new fade-ins or fade-outs* option. If not, leave it unchecked.

**7** Enter the length of the fade by entering times in the *before splice* and *after splice* value boxes provided. Values are in milliseconds (100 = one tenth of a second).

8 Click OK to generate the fades.

When you click OK, Digital Performer's applies the fades. Use the Background Processing window to monitor its progress. You can, of course, proceed with other work when the fades are being processed, if you like. Fades that are not calculated yet are displayed in gray; fades that are done appear in the same color as the soundbite.

# **REAPPLYING THE LAST FADE SETTINGS**

To apply another fade using the same settings you last used, hold down the Option/Alt key while choosing *Fade* from the audio menu.

# **DELETING FADES**

To delete a single fade, click it and choose *Delete Fades* from the Audio menu.

To delete all fades within a region, select the region and choose *Delete Fades* from the Audio menu.

To delete all fades in the entire sequence, use *Select All* in the Tracks window (or the Sequence Editor with all tracks showing) and choose *Delete Fades* from the Audio menu.

# EDITING EXISTING FADES

To modify an existing fade, double-click it.

To modify several existing fades at one time, select them and choose *Fade* from the Audio menu.

In either case, after you've made the changes you would like in the Fades dialog, make sure that the *Update existing fades* option is checked before clicking OK.

# FADES THAT CANNOT BE FULLY COMPUTED

If Digital Performer computes a fade or crossfade and the level of the mixed audio in it exceeds unity gain (0 dB), the fade appears bright red to alert you to the fact that it is clipping.

If, for some reason, a fade or crossfade doesn't have enough audio for Digital Performer to compute the complete fade, it appears bright blue. For example, you might draw a crossfade that is two seconds long, but one of the soundbites involved may not have a full extra second of audio in the parent audio file beyond the edge of the soundbite. In this case, the crossfade appears bright blue to indicate that it cannot be fully computed.

# TRIMMING SOUNDBITES THAT HAVE A FADE OR CROSSFADE

If a soundbite edge has a fade or crossfade on it, you have to delete the crossfade in order to change it. This makes sense because as soon as you change it, the crossfade is no longer valid anyway (since the splice point has changed). You can reapply the crossfade after you modify the soundbite edge.

# CLIPPING WHEN CROSSFADES ARE CALCULATED

If clipping occurs when Digital Performer calculates a crossfade, the crossfade is drawn in red instead of the soundbite's color. In this case, you will probably want to re-apply the crossfade, adjusting the curves. Try using the equal gain curves (since it is impossible for clipping to occur when using equal gain).

# CHAPTER 51 Takes and Comping

# **OVERVIEW**

A *take* stores the contents of the track. Each track can have an unlimited number of different takes. If you want to keep what is already in a track, but you want to try an alternative version of it (either recorded from scratch or based on the current take), choose *New Take* or *Duplicate Take* from the Take menu. The original data is preserved in its own take, which you can always return to by choosing it by name from the Take menu.

Takes are great for cycle-recording. If you'd like to try recording again the next time through the loop, just choose *New Take* from the menu. Your previous take is saved, and a new, empty take is ready to be recorded into. After you are done, you can either choose the best take, or quickly build a final composite track made of the best parts of several takes using the Comp tool.

Takes can be used with all track types. When used with audio tracks in the Sequence Editor, you can use Digital Performer's powerful comping features to quickly create a comp take from multiple takes.

| Take menu                             | .677 |
|---------------------------------------|------|
| Indication of multiple takes          | .678 |
| Comp takes                            | .678 |
| Comp tool                             | .680 |
| Takes and key commands                | .682 |
| Conductor track takes                 | .683 |
| Takes interact with multiple mixdowns | .683 |

# TAKE MENU

The Take menu (Figure 51-1), found in the Tracks List take column and the Sequence Editor info panel as shown below, has several commands to help you manage takes.

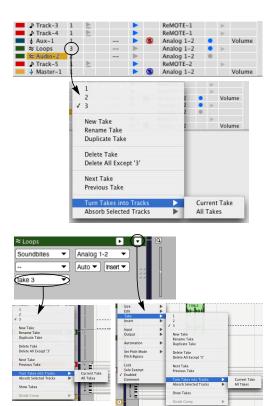

Figure 51-1: The Take menu.

#### New Take

*New Take* (Figure 51-1) creates a new, empty take for the track.

#### **Rename Take**

*Rename Take* (Figure 51-1) lets you rename the current take. The current take is the one with the check mark next to it in the top portion of the menu.

#### **Duplicate Take**

*Duplicate Take* (Figure 51-1) creates an exact duplicate of the current take, including all of the data in the track. The current take is the one with the check mark next to it in the top portion of the menu.

#### Delete Take

*Delete Take* (Figure 51-1) gets rid of the current take.

#### Delete all except 'current take'

*Delete all except 'current take'* (Figure 51-1) gets rid of all takes except the current take.

#### **Turn Takes into Tracks**

*Turn Takes into Tracks* (Figure 51-1) removes takes from the track and turns them into separate tracks. The *Current Take* sub-menu option is only available when there are two or more takes, and it operates on the current take. The *All Takes* option removes each take and turns it into a separate track containing a single take.

#### Absorb Selected Tracks

Absorb Selected Tracks (Figure 51-1) lets you collect takes from other tracks into the track from which you choose this command. To do so, select the tracks you wish to "absorb", then choose this command from the take menu of the track you wish to absorb them into. The selected tracks are deleted. The *Current Takes* sub-menu option only absorbs the current take of the selected tracks, whereas the *All Takes* option absorbs all takes from the selected tracks.

For audio tracks in the Sequence Editor, there are some additional commands for take comping. See "Comp takes" below.

# INDICATION OF MULTIPLE TAKES

When a track contains multiple takes, a bullet (•) is displayed to the right of the take name.

| ·             | N 6433 61763   |     | _ |   |         | -           |
|---------------|----------------|-----|---|---|---------|-------------|
| <b>\$</b>     | - Drums        |     |   |   |         | <b>&gt;</b> |
| ÷ 🛛 🗖 🗖       | Ride Cymbal    | 1   | E |   |         | •           |
| ÷ 🔳 🔳         | Hi Hat Foot    | 1   |   |   |         | •           |
| \$ <b>— —</b> | ~ Foot Hat     | 2 • |   |   |         | •           |
| \$ <b>— —</b> | ~ Ride Cymbal  | 1   |   |   |         | •           |
| ÷ 🔳 🔳         | ≈ Main Loop FX | 1 . |   |   |         | •           |
| \$ <b>— —</b> | ≈ Loop 02      | 1   | ≥ | 1 | bus 1-2 | •           |
| ÷ 🔳 🔳         | ≈ Loop 02 EQ'd | 3 • |   |   |         | •           |
| <b>\$</b>     | - Synth & FX   |     |   |   |         | >           |
| ÷ 🔳 🔳         | Synth Lick     | 1   |   |   |         | •           |
| \$ <b>=</b> = | ~ Synth 01     | 2 • |   |   |         | •           |
| A             | s. Sunth 02    | 1   |   |   |         | <b>b</b>    |

Figure 51-2: Indication of multiple takes

# **COMP TAKES**

*Compositing* ("comping") is the process of building a composite take — comp take — from portions of several regular takes. For example, you might record five or six guitar overdubs as separate regular takes and then take the best parts of each one to build a comp take that plays smoothly and seamlessly through the chosen portions from each take. Comp takes are different from regular takes in that they are built from portions of regular takes, although they also operate in many ways just like regular takes. For example, they appear in the Takes sub-menu side by side with regular takes, and you can record new material into them, just like a regular take. You can also use a comp take to build other comp takes. But comp takes differ from regular takes in that they remain connected to the component takes used to build them.

#### Creating a comp take

Choose *Show Takes* (Figure 51-3) to create a new comp take for the track (*Comp 1* in Figure 51-3) and also open a scrolling *take grid* that displays all other takes in the track (Takes *G*, *A*, *B* and *C* in Figure 51-3).

When a comp take is first created, it contains a copy of contents of the current take at the time the Show Takes command is invoked. In the example shown in Figure 51-3, *Take 1* was the current take

at the time Show Takes was chosen, so its contents appear in the *Comp 1* take, as indicated by the Take 1's shading in the take grid.

If you want to start with an empty comp take, create a new empty regular take first (with the New Take command) and then choose *Show Takes*.

You can create as many comp takes as you wish. To create a second, third, fourth, etc. comp take for a track, first choose a regular take from the *Takes* sub-menu (instead of an existing comp take) and then choose *Show Takes*.

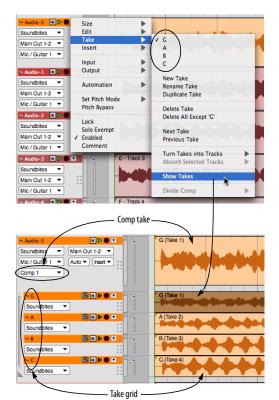

Figure 51-3: Show Takes.

#### The take grid

To view the take grid for an existing comp take, choose the comp take from the Take menu and then choose *Show Takes* from the Take menu. The take grid (Figure 51-3) displays all takes for the track in a scrolling, resizable grid. Shaded areas (Figure 51-6 on page 681) indicate portions of each take that are being used in the track's current comp take (the comp take currently chosen in the takes menu).

#### Resizing and scrolling the take grid

The take grid can be resized with the resize handle (Figure 51-4). If it is not opened all the way, use the take grid scroll bar (Figure 51-4) to vertically scroll through all of the takes displayed in the grid.

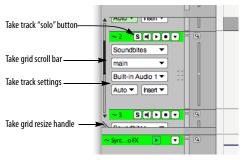

Figure 51-4: Take grid.

Working with take tracks within the take grid Takes appear in the take grid list in a fashion very similar to regular tracks. They are slightly indented below their parent track. You can resize them and reorder them vertically within the take grid, just like regular tracks. (For example, option drag to resize them all to the same height.) You can show and hide take tracks within the take grid using the Sequence Editor's track selector.

#### Take track settings

Take tracks have many settings similar to normal audio tracks (Figure 51-4), such as play-enable, record-enable and input monitoring buttons. They can also have their own independent audio input and output assignments, automation mode settings, etc. These track settings take affect when the take grid is visible. As soon as you collapse the take grid using the Hide Takes command (explained below), the track settings no longer apply; instead, the parent track settings take effect over the currently selected take or comp take.

#### "Soloing" a take track

The take track solo button (Figure 51-4) works slightly differently than a normal track solo button. Click it to temporarily change the parent comp take to a complete copy of that take. Usually, the only thing that plays back while the take grid is showing is the parent comp take (the current comp take in the main track strip). Therefore, if you want to temporarily hear a single take in its entirety instead, the easiest way is to use the take track solo button to temporarily copy all of that take's data into the comp take. Click it again to restore the comp take to its previous state. As you can see, this is a special kind of "soloing" that is not related to the solo button in the Mixing Board.

#### Editing take tracks

Take tracks in the take grid are fully editable, just like normal tracks.

#### Switching takes when the take grid is open

If you switch the current take on the track while it is showing takes, the take grid will remain open if you switch to another comp take. If you switch to a normal take, or choose New Take, the take grid will close and the track will display the normal take. If you duplicate a comp take, the take grid will remain open and display the duplicated comp take.

#### Hide takes

After you use the Show Takes command, its text in the Take sub-menu changes to Hide Takes.

Choosing Hide Takes hides the Take grid and its take tracks. If a new comp take was created when you chose Show Takes, but you did not edit that comp take in any way, then the new comp take is

discarded when you choose *Hide Takes* and the original current take is restored. However, if you did edit the comp take, it is saved and added to the Takes sub-menu (Figure 51-5):

| 1              |  |
|----------------|--|
| 2              |  |
| 3              |  |
| 4              |  |
| ✓ Comp 1       |  |
| New Take       |  |
| Rename Take    |  |
| Duplicate Take |  |

Figure 51-5: A comp take in the Takes sub-menu.

After the Hide Takes command is invoked, its text in the Take sub-menu item changes to Show Takes.

# Working with comp takes

When you use Hide Takes after creating and modifying a comp take, the comp take appears in the Takes menu (Figure 51-5) and behaves just like a regular take. You can make it the current take in the track and then edit it in the main track strip just like a regular take. You can even use it as a regular take track for other comp takes.

# Viewing and modifying a comp take

To view and modify the take tracks for a comp take, choose it from the Takes menu to make it the track's current take, and then choose Show Takes. The take grid reappears and shows you via shading how the comp take was originally constructed from its component takes (Figure 51-6).

# COMP TOOL

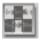

Use the *Comp tool* to construct a comp take from portions of its take tracks (Figure 51-6). Use the Comp tool to create vertical red dividers across all take tracks

and then build the comp take by selecting different take sections prescribed by the dividers. Only one take track at a time can be chosen for any given region between dividers. After you create dividers, use the Comp tool to click the sections you wish to

include in the comp take. Here is a summary of Comp tool techniques you can use to build comp takes:

| To do this                                                          | Do this                                     |  |  |
|---------------------------------------------------------------------|---------------------------------------------|--|--|
| To create a divider at the current cursor location                  | Option click.                               |  |  |
| To add a take section between dividers to the comp take             | Click it.                                   |  |  |
| To create a take section and add it to the comp take in one gesture | Drag over the desired take track section.   |  |  |
| To move a divider line                                              | Drag it left or right.<br>(See note below.) |  |  |
| To select a divider line                                            | Click it. It turns white.                   |  |  |
| To delete a selected divider line                                   | Press the delete key.                       |  |  |
| To nudge a selected divider line                                    | Press left/right arrow key.                 |  |  |
| To create silence in the comp take                                  | Control/Win-drag a divider                  |  |  |

When dragging a comp divider line, the snapping behavior is the same as when edge editing: dragging is unconstrained by default. Snapping will occur if it is enabled and you hold down the Command/Ctrl key while dragging.

#### Re-applying track takes after making changes

If you make changes to track takes used in a comp take, the comp take will not inherit those changes unless you click on those portions of the take grid with the Comp tool to "re-apply" them to the comp take. Only those portions of the take grid that you click will be re-applied to the comp take. If you made any changes or edits directly to the comp take itself within the re-applied time range, they will be lost and replaced by the re-applied material.

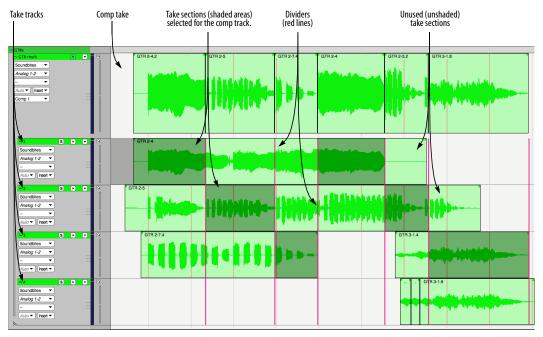

Figure 51-6: Building a comp take.

#### **Divide Comp commands**

The *Divide Comp* sub-menu in the Takes menu (Figure 51-7) provides several convenient shortcuts for creating comp divider lines.

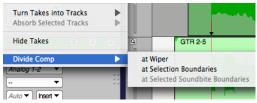

Figure 51-7: The Divide Comp sub-menu.

#### At wiper

The *at Wiper* command (Figure 51-7) creates a divider line in the Take grid at the current playback wiper time.

#### At selection boundaries

If the current selection is an insert point, the *at Selection Boundaries* command (Figure 51-7) creates a single comp divider line in the Take grid at that insert point. If the current selection is a time range selection, this command creates two divider lines in the Take grid: one at the start of the selection range and one at the end of the selection range. For example, you could use the Scrub tool in a take track to zero in on the desired time range selection that you want, then choose *Divide Comp at Selection Boundaries* to create a comp region.

#### At selected soundbite boundaries

The *At Selected Soundbite Boundaries* command (Figure 51-7) creates a comp divider line at the beginning and end of each selected soundbite.

#### Comping Multiple Tracks Simultaneously

There are some cases where you might want to simultaneously comp two or more grouped tracks. For example, you might want to comp multitracked drums, or a bass/guitar track that you recorded direct on one track and amped on another.

| Drum Kit                                                                                                    |                                                                                                    |  |  |  |  |
|----------------------------------------------------------------------------------------------------|----------------------------------------------------------------------------------------------------|--|--|--|--|
| Custom                                                                                                    |                                                                                                    |  |  |  |  |
| <ul> <li>Show/Hide Track</li> <li>Set Track Color</li> <li>Selection</li> <li>Insert Continuous Data</li> <li>Reshape Continuous Data</li> <li>Drag Continuous Data</li> <li>Soundbite Edges and Fades</li> <li>Set Active Layer</li> <li>Continuous Data Mode</li> <li>Track Size</li> <li>Vertical Zoom</li> <li>Lock Track</li> <li>Add or Delete Take</li> <li>Switch Take</li> <li>Rename Take</li> </ul> | <ul> <li>Play Enable</li> <li>Record Enable</li> <li>Solo</li> <li>Solo Exempt</li> <li>Input Monitor</li> <li>Automation Play Enable</li> <li>Automation Record Enable</li> <li>Automation Mode</li> <li>Volume fader</li> <li>Pan</li> <li>Send Level</li> <li>Send Pan</li> <li>Send Mute</li> <li>Show/Hide Takes</li> <li>Take Comping</li> </ul> |  |  |  |  |
|                                                                                                    | Cancel OK                                                                                                    |  |  |  |  |
|                                                                                                    | Cancel OK                                                                                                    |  |  |  |  |

In cases like these, you can collect the related tracks into a track group and use the "Show/Hide Takes" track group option to show and hide takes for all tracks in the group at the same time. Use the "Take comping" track group option if you also want to apply comping operations to all tracks in the track group simultaneously. That way, you can define comp regions and select takes in just one open take grid and have those choices take effect for all tracks in the track group. (Obviously, this is desirable only if each track in the track group has the same number of takes, and if the *n*th take on each track corresponds to elements of the same *n*th performance.)

#### TAKES AND KEY COMMANDS

There are key bindings for the items in the Take menu, as well as additional commands like *Next Take* and *Previous Take*. When invoked, these commands will affect all record-enabled tracks; if there are none, they will affect the selected tracks.

# **CONDUCTOR TRACK TAKES**

The Conductor track holds tempo changes, meter changes, key changes and markers. However, switching takes on the Conductor track only affects tempo data. Meter changes, key changes, and markers are not affected by takes. For example, if you have a meter change at measure 3, as well as a number of tempo change events, and you choose New Take from the Conductor Track take menu, the tempo events will disappear from the track (as part of Take 1, which is being replaced by Take 2), but the meter change at measure 3 will remain.

Also, as there can be only one Conductor Track in a sequence, the *Turn Takes into Tracks* and *Absorb Selected Tracks* commands are not available for the Conductor Track.

# TAKES INTERACT WITH MULTIPLE MIXDOWNS

See "How mix mode impacts your sequencing" on page 862 for an important discussion about how working with multiple mixdowns in the Mixing Board interacts with takes.

# CHAPTER 52 Tempos and Audio

### **OVERVIEW**

This chapter explains how to:

- Apply tempo maps to soundbites
- Extract tempo maps from soundbites that already have them
- Make soundbites follow the tempo of a sequence, including tempo maps with ritards, accelerandi, and rubato
- Make a sequence follow the tempo of a soundbite
- View and edit embedded soundbite tempo maps

For information about a related feature, see chapter 53, "Audio Beats and Tempo Detection" (page 693) and chapter 82, "Scale Time" (page 961).

| Soundbite Tempo Maps685                     |
|---------------------------------------------|
| The track Stretch layer                     |
| Audio menu > Soundbite Tempo                |
| Set Soundbite Tempo687                      |
| Clear Soundbite Tempo688                    |
| Halve/Double Soundbite Tempo688             |
| Find Tempo Factor Near Sequence Tempo688    |
| Copy Sequence Tempo to Soundbite            |
| Adjust Soundbites to Sequence Tempo688      |
| Adjust Sequence To Soundbite Tempo          |
| Viewing and editing soundbite tempo maps690 |
| Tempo menu                                  |

# SOUNDBITE TEMPO MAPS

In order to make time-scaling musically useful, Digital Performer allows soundbites to have tempo maps. This makes it very easy for you to manipulate audio along with MIDI without worrying about the tempo, and change the tempo however and whenever you want. When you record audio in time with the project time line, the new soundbite "knows" about the tempo map in effect at the time it was recorded, whether in manual tempo mode, or using a conductor track with tempo changes. Then, you may modify the tempo changes in the conductor track any way you like — using the Event List or MIDI Editor, manually or with the Scale Tempos or Change Tempo commands. At this point, the audio will no longer be lined up properly with any MIDI data in your sequence. All you need to do is enable the Stretch layer ("Stretch" on page 153) for the track and everything is perfectly aligned again! Digital Performer time-scales the soundbites, conforming their embedded tempo map with any tempo changes in the conductor track.

#### Audio beats and tempo detection

For audio that is not originally recorded in Digital Performer (in time with the project time line), Digital Performer can analyze the audio to detect beats and extrapolate the audio's tempo with a great deal of precision, even for long, complex tempo maps. The Waveform Editor provides many tools for refining the beat map and resulting tempo accuracy. See the next chapter, "Audio Beats and Tempo Detection" on page 693.

#### Working with soundbite tempo maps

This chapter explains how you can manually specify a soundbite's tempo, modify soundbite tempo maps and adjust the sequence to match the audio tempo, or vice versa.

#### An example of a soundbite tempo map

For now let's just consider the simplest case: a soundbite with a fixed tempo. The most common example of this case is a soundbite that was recorded to a click with a fixed tempo. If Digital Performer knows the tempo of a soundbite, it can compute the exact duration, in beats and ticks. If you have configured the Soundbites window to show the "Duration (beat|ticks)" and "Tempo" columns, you will see this, as shown below in Figure 52-1. You can also view the tempos in the Waveform Editor as explained in "Viewing and editing soundbite tempo maps" on page 690.

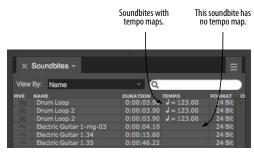

Figure 52-1: The Soundbites window has two columns that show information about a soundbite's tempo map, if it has one: the TEMPO column, which shows the constant or average tempo, and the QUARTER | TICKS column, which shows its duration in quarter notes and ticks. You can show and hide these columns by double-clicking one of the column titles.

# Viewing soundbite tempo maps in the Sequence Editor

In the Sequence Editor, Soundbites with tempo maps are drawn with gray lines on them, corresponding to the grid lines in the time ruler, as shown below in Figure 52-2.

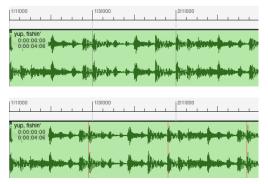

Figure 52-2: A soundbite recorded at 120 bpm in a 120bpm sequence (above), and the same soundbite placed in a 114 bpm sequence (below). Notice how the grid lines inside the soundbite no longer line up with the grid lines in the ruler to alert you to the fact that the soundbite tempo map doesn't currently match the sequence's tempo.

If a soundbite has a tempo map, the time ruler grid lines inside the soundbite stick to the audio data, not to the sequence. As a result, if a soundbite was recorded at 120 bpm, and you place it in a sequence with a tempo of 114 bpm, its gridlines won't line up with the time ruler grid lines to alert you that soundbite currently has a different tempo than the sequence. When this happens, the lines inside the soundbite are drawn in red, to further alert you to the discrepancy.

#### Ritards, accelerandi, and rubato tempos

Soundbites will usually have a constant tempo, but they are not required to. Each soundbite can essentially have an entire conductor track inside it! If you set up a conductor track with ritards and accelerandi, and record a soundbite, the soundbite automatically gets a copy of the current tempo map. If you later decide to change the conductor track, Digital Performer remembers the original tempo map with which the soundbite was recorded, and the audio will be stretched to remain in time with the new tempo (when the *Stretch* layer is enabled).

#### THE TRACK STRETCH LAYER

When the track *Stretch* layer is enabled for an audio track (Figure 38-12 on page 394), soundbites in the track will always remain conformed to the measures and beats of the project time line, as long as the soundbites have a tempo map that accurately reflects their tempo. The Stretch layer can be enabled on a per-track basis, so you can disable it for things like movie dialog tracks or sound effects tracks. For details, see "Stretch" on page 153.

#### AUDIO MENU > SOUNDBITE TEMPO

In addition to the automatic beat detection and tempo analysis features discussed in the next chapter, Digital Performer has several commands for manually creating or modifying a soundbite tempo map, as discussed in the following sections. These commands are found in the *Audio menu* > *Soundbite Tempo* sub-menu. These commands are also available in the Tempo layer menu in the Waveform Editor (Figure 52-8 on page 690).

#### Selecting audio to apply tempo commands

Most of the Audio Tempo commands work on selected soundbites or selections within popedited soundbites. For time-ruler selections, they affect all soundbites that start within the selection. They can also be applied to selections in the Waveform Editor.

# SET SOUNDBITE TEMPO

The Set Soundbite Tempo command (in the Soundbite Tempo sub-menu in the Audio menu) allows you to define a constant tempo for a soundbite or a portion of a soundbite. This is particularly useful with audio that was not recorded to the click, or that was obtained from a sample library, for instance. You can also make a selection within a soundbite while snapping to beats (see "Using the beat grid" on page 702) and quickly set the tempo based on the number of beats you have selected — very quick and easy.

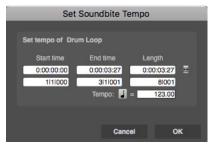

Figure 52-3: The Set Soundbite Tempo command lets you define a constant tempo for a soundbite or a portion of a soundbite.

Make your audio selection (in any window) and choose *Audio menu> Soundbite Tempo> Set Soundbite Tempo.* The dialog shows the start and end times and length of the soundbite in real time (you may toggle between min:sec and SMPTE time). You may edit the end time in measures, beats, and ticks, or the duration in quarter notes and ticks. For instance, if you know the soundbite is two measures long in 4/4 time, just enter 8|000 — eight quarter notes exactly — into the duration box. Digital Performer instantly calculates the correct tempo. Alternatively, you may type in the tempo in beats per minute.

You may also use this command on a selection within a pop-edited soundbite. This comes in handy if you do not know the length of the whole soundbite, but it may be very easy to select two measures, or four measures — especially with beat grid snapping turned on as described in "Using the beat grid" on page 702.

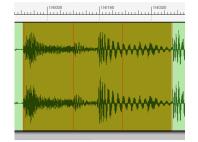

Figure 52-4: If you know the tempo of a portion of the soundbite, you can select just that portion and use Set Soundbite Tempo to apply a tempo.

What happens depends on whether the soundbite already has a tempo map or not. If the soundbite doesn't have a tempo map yet, a new tempo map is created using a fixed tempo for the whole soundbite. But if the soundbite already has a tempo map, *only the tempo of the selected part* of the soundbite is changed. This is one way of defining a varying tempo map for a soundbite.

The Set Soundbite Tempo command also works on selections in the Soundbites window. Note that in all cases, though, it only works on a single soundbite at a time.

This command has no effect on the audio data itself; it only affects the tempo map stored with the soundbite.

# **CLEAR SOUNDBITE TEMPO**

The Clear Soundbite Tempo command (in the *Audio menu> Soundbite Tempo* sub-menu) removes the tempo maps from any selected soundbites.

#### HALVE/DOUBLE SOUNDBITE TEMPO

These commands (in the *Audio menu> Soundbite Tempo* sub-menu) divide or multiply an existing soundbite tempo map by a factor of two.

Sometimes, audio material can be misleading enough that DP's tempo analyzer chooses a tempo that is actually twice or half the actual tempo. For example, a very fast jungle/drum 'n bass break beat loop that is 170 BPM might be incorrectly detected at 85 BPM. To quickly correct errors like these, choose *Audio menu > Soundbite Tempo > Double Soundbite Tempo* or *Halve Soundbite Tempo*.

The audio in the file does not change (no time stretching occurs); just the tempo map is changed.

This command is also useful if you simply wish to play back the soundbite at twice or half its original tempo (in an audio track with *Stretch* enabled).

# FIND TEMPO FACTOR NEAR SEQUENCE TEMPO

The Find Tempo Factor Near Sequence Tempo command (in the Audio menu> Soundbite Tempo sub-menu) scales the tempo map in the soundbite to match the sequence tempo as closely as possible. For example, if tempo analysis produces a tempo that is double or half the actual tempo of the audio, and you know that the soundbite's actual tempo is very close to the sequence tempo, this command will multiply or divide the tempo map by 1.5 (or 2, 3, 3.5, etc.) as needed to match the sequence tempo as closely as possible.

# **COPY SEQUENCE TEMPO TO SOUNDBITE**

The Copy Sequence Tempo to Soundbite command (in the Audio menu> Soundbite Tempo sub-menu) copies tempo information from the sequence into any selected soundbites, replacing their existing tempo maps, if any.

#### Manual tempo mode vs. conductor track

If the sequence is in manual tempo ("Tempo Slider") mode, it is the value of the tempo slider that is copied into the soundbites, not tempo changes from the conductor track. This command (as well as the ones described in the next two sections) always pays attention to the tempo that is actually being used by the sequence, whether it is the tempo slider, or the conductor track.

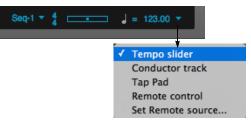

Figure 52-5: When copying the sequence tempo to a soundbite, Digital Performer takes into account the current tempo control setting. If it is set to Tempo Slider, the slider's current setting is mapped to the soundbite. If it is set to Conductor Track, the tempos in the conductor track are mapped to the soundbite.

This command does not work on selections in the Soundbites window.

# ADJUST SOUNDBITES TO SEQUENCE TEMPO

Select a soundbite that is out of alignment with the sequence tempo (one with red lines in the Sequence Editor), and choose *Audio menu> Soundbite Tempo> Adjust Soundbites to Sequence Tempo*. Digital Performer time-scales the soundbite to make it line up exactly with the sequence tempo. This may require compressing some parts of the soundbite and expanding others. It may require dozens or hundreds of different

time scale factors. It doesn't matter, just choose this command, and Digital Performer does the rest.

● If you would like soundbites in a track to always remain conformed to the sequence tempo, so that you don't have to take the time to do it manually with this command, see "Stretch" on page 153.

Only soundbites with tempo maps are affected. Also, any soundbites whose Time Compress/ Expand preference in the Soundbites window is set to Don't Time Scale will be left alone. Furthermore, any selected soundbites that match the sequence tempo are left alone.

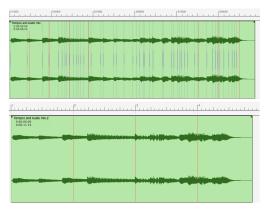

Figure 52-6: In this example, the soundbite "Rubato Piano" has a varying tempo map that does not match the sequence, as indicated by the uneven spacing of its grid lines (above). It is then shown mapped to the sequence, which has a constant tempo (below).

#### **Background processing**

This command does its work in Background Processing. The new unfinished soundbites will show up right away, and in the Sequence Editor you can see that the grid lines already line up properly with the sequence. See "Background Processing" on page 937.

# ADJUST SEQUENCE TO SOUNDBITE TEMPO

This command does the opposite of *Adjust Soundbites to Sequence Tempo*. It copies the tempo map from any selected soundbites into the sequence. If you are in Conductor Track mode, this modifies the conductor track. In Tempo Slider mode, it sets the tempo slider to the average tempo from the selected soundbites.

This is useful when creating a new sequence from an existing soundbite. For example, if you have a drum loop from a sample library, you can give it a tempo map with the *Set Soundbite Tempo* command, or use the tempo map created by Digital Performer's Beat Detection Engine and automatic tempo analysis, and then copy that tempo into the sequence with Adjust Sequence To Soundbite Tempo.

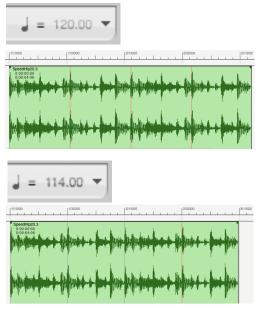

Figure 52-7: In this example, a 114 bpm Drum Loop has been placed in a new sequence set to 120 bpm as shown by the tempo indication (above). After selecting the soundbite and choosing Adjust Sequence to Soundbite Tempo, the tempo slider now exactly matches the tempo of the soundbite, as indicated by the time ruler grid lines, which now match up (below).

As another example, you could import a full mix, or drum track stems for an entire song, and then make the sequence tempo map exactly match the imported audio. The basic procedure to do this would be:

**1** Make sure that this background processing preference is enabled: *In this project: Automatically analyze beats and tempo*. See "Beat and tempo analysis" on page 943 and Figure 79-2 on page 942.

**2** Nudge all of the audio so that the first downbeat of the audio aligns with a measure downbeat.

You can also accomplish this with "Sync points" on page 411.

**3** Set the sequence to Conductor Track tempo mode.

**4** Select the audio and choose *Audio menu >* Soundbite Tempo > Adjust Sequence to Soundbite Tempo.

# VIEWING AND EDITING SOUNDBITE TEMPO MAPS

To view the tempo map in a soundbite, open the soundbite in the Waveform Editor and choose the *Tempo* edit layer from the Edit layer menu (Figure 52-8).

# Waveform Editor measure|Beat ruler

The Waveform Editor can display time rulers in any of Digital Performer's four time formats: measures/beats, real time, SMPTE time code, and/ or samples. You can show and hide any combination of these four rulers using the "Time Formats window" on page 100.

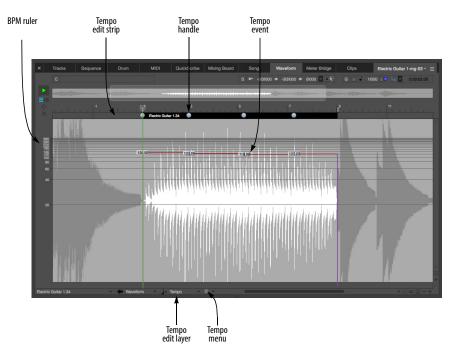

Figure 52-8: Viewing and editing an audio file's tempo map in the Waveform Editor via the Tempos tab.

#### Editing tempos directly in the tempo edit strip

In the Waveform Editor's Tempo tab, you can view, insert, modify, delete and otherwise manipulate the tempo map in the audio file currently being viewed in the Waveform Editor.

#### **Tempo Events**

Tempo events are shown superimposed over the audio waveform. Their location is measured by the time line ruler above. Their vertical position indicates the value of the tempo event, as measured by the BPM (beats per minute) ruler on the left. The exact tempo is shown on the tempo event.

#### **Editing Tempos in the Tempo Edit Strip**

Because tempo editing is so closely tied in with the time ruler, tempo editing is done in the tempo edit strip (Figure 52-8) just below the ruler. Each tempo has a circular tempo handle (Figure 52-8). Use the tempo handles to edit tempos as follows:

| To do this:             | Do this:                                                                                                    |
|-------------------------|----------------------------------------------------------------------------------------------------|
| To move a tempo event   | Drag its handle. The tempo events<br>immediately preceding and following the<br>one you drag serve as anchor points,<br>constraining ("rubber-banding") the<br>results between them.                                          |
|                         | Hold down the Control/Win key while<br>dragging the tempo handle. The tempo<br>event immediately preceding the one you<br>drag serves as an anchor point, but all<br>subsequent events move with the one<br>you are dragging. |
| To insert a tempo event | Click in the tempo edit strip with the arrow cursor                                                                                                    |
| To delete a tempo event | Click its handle with the Mute tool.                                                                                                    |

You can use the snap-to-grid and snap-to-beat check boxes to constrain your tempo edits, if desired. Snapping to beats can be particularly useful for quickly adjusting the tempo map to match beats and tempo of the audio.

# **TEMPO MENU**

The Tempo menu in the Waveform Editor (Figure 52-8) is activated by selecting the Tempo edit layer. The Tempo menu contains the same commands as found in "Audio menu > Soundbite Tempo" on page 686 (and subsequent pages), except for the additional commands noted below.

#### **Analyze Soundbite Tempo**

The Analyze Soundbite Tempo command engages Digital Performer's automatic tempo analysis features to generate a tempo map for a soundbite. This can be applied to any audio that has been beat-analyzed by Digital Performer's Beat Detection Engine; ensuring the audio file's beats are optimal before choosing this command can improve results. See "Editing beats to improve tempo detection" on page 706.

#### Set/Clear Soundbite Tempo

See "Set Soundbite Tempo" on page 687 and "Clear Soundbite Tempo" on page 688.

#### **Clear Tempos in Selection**

To use this command, select a portion of the waveform. Tempos within the selection are removed and anchor tempos are inserted, if necessary, at the boundaries of the selection to maintain the tempos before and after the selection.

# CHAPTER 53 Audio Beats and Tempo Detection

# OVERVIEW

This chapter gives you a brief overview of Digital Performer's beat detection and tempo analysis features, which give you unprecedented rhythmic and tempo control over your audio.

| The Beat Detection Engine                                                           |
|-------------------------------------------------------------------------------------|
| What works and doesn't work694                                                      |
| $\label{eq:constraint} Enabling  preemptive  beat  and  tempo  detection \dots 694$ |
| Manually applying beat and tempo detection695                                       |
| Where beats and tempo maps are stored695                                            |
| Viewing beats in the Sequence Editor695                                             |
| Editing beats in the Waveform Editor696                                             |
| Beats menu                                                                          |
| Audio menu > Audio Beats699                                                         |
| Using the beat grid702                                                              |
| Stretching audio beats703                                                           |
| Quantizing beats within soundbites704                                               |
| Applying a groove to beats within soundbites705                                     |
| Extracting a groove from audio705                                                   |
| Ideas for quantizing audio706                                                       |
| Beats determine tempo detection706                                                  |
| Editing beats to improve tempo detection706                                         |
| Reanalyzing tempo after editing beats707                                            |
| Adjusting soundbite tempo maps707                                                   |
|                                                                                     |

#### THE BEAT DETECTION ENGINE

Using sophisticated transient detection algorithms, Digital Performer's *Beat Detection Engine* can analyze any audio loop or audio file that contains rhythmic music and determine where the beats are in the music. After the beat locations have been determined, a wide variety of beat-related operations can be performed on the audio, giving you unprecedented rhythmic control over your music. For example, you can quantize or apply a groove to — the audio without breaking it up into separate soundbites. Instead, Digital Performer applies time-stretching between beats. As another example, you can snap edits and selections directly to beats for quickly making beat-accurate loops, beat-relative split points, and much more.

After the Beat Detection Engine analyzes an audio file for beats, state-of-the-art tempo analysis technology can then be applied to determine the overall tempo of the file. After a tempo map has been determined, a wide variety of tempo-related features can be applied, such as conforming the audio to the sequence tempo, or generating a conductor track tempo map that precisely matches the audio file's tempo.

The Beat Detection Engine can be highly accurate, depending on the nature of the audio material being analyzed. In most cases where a correct beat is found, the beat detection is sample accurate: it finds the exact sample where the beat transient begins. As a result, rhythmic manipulation, such as quantizing, groove extraction and groove application, will feel very accurate — or as they say, "in the pocket".

Digital Performer's beat detection features are designed to be smoothly integrated into the overall operation of the program. You can set up beat and tempo analysis preferences and then take advantage of Digital Performer's powerful rhythmic editing and tempo-based processing during the course of your uninterrupted workflow.

# WHAT WORKS AND DOESN'T WORK

Digital Performer's Beat Detection Engine and Tempo Analyzer are highly developed technologies. However, they have their limits. If an audio file has no rhythmic information in it whatsoever, then clearly beats and tempos won't be found. Examples of such audio include:

- Ambient pads with smooth changes between chords
- Percussion tracks with intermittent bursts of playing, separated by long silences (like a crash cymbal track)
- Non-musical sound effects
- Dialogue tracks

These are extreme examples, but they serve to illustrate one extreme: material that has no beats at all — or any sense of musical pulse.

# Audio files with embedded beat and tempo information

What's the other extreme? There are many cases where audio files already have embedded tempo information. Below are a few examples:

• Audio recorded directly in Digital Performer (and played to a click or other tempo reference to match DP's beats and barlines)

- ACID WAVE files
- REX (Recycle) files
- Apple Loops

If an audio file has an embedded tempo map, then it won't require tempo analysis in order for you to make it conform to the tempo of your Digital Performer project. Digital Performer simply uses the existing tempo map. However, if you wish to quantize the audio or perform other beat-related operations, you will still need to analyze it for beats (even if it is a REX file or Apple Loop).

# Rhythmic audio with no embedded tempo information

Digital Performer's Beat Detection Engine and Tempo Analyzer are intended for the middle ground between the two extremes just discussed and work best on audio files that have the following characteristics:

- The audio file has no embedded tempo information already.
- The audio material in the file has a perceptible rhythmic pulse.
- The audio file represents a single instrument or drum track.
- The audio material is not a full stereo mix.

The Beat Detection Engine is primarily designed for individual instrument parts that are rhythmic in nature and have a relatively steady tempo. It can often do a good job on complete mixes, but it is not fine-tuned for such material. However, you can often get great results, even on complete mixes, with a little bit of tweaking — far less work than would be needed using other much more painstaking techniques. For details, see "Editing beats to improve tempo detection" on page 706.

# ENABLING PREEMPTIVE BEAT AND TEMPO DETECTION

If you plan to work with the many powerful and convenient beat- and tempo-related features discussed in this chapter, it is strongly recommended that you enable preemptive background beat detection and tempo analysis. This avoids the inconvenience of applying the processing manually, each time you wish to apply a beat- or tempo-related operation to an audio file. Instead, you can freely manipulate the beats and tempos of your audio without needing to keep track of what's already been analyzed or not. To enable preemptive analysis, choose *Preferences* from the Digital Performer menu (macOS) or Edit menu (Windows) and click the *Background Processing* list item. The *Beat and Tempo Analysis* preferences (Figure 79-2 on page 942) let you choose when to apply the processing. See "Beat and tempo analysis" on page 943.

# MANUALLY APPLYING BEAT AND TEMPO DETECTION

If, for some reason, you choose not to use Digital Performer's preemptive background beat detection and tempo analysis, you can manually apply beat and tempo analysis to any selected soundbites or audio files.

To manually initiate beat analysis on individual soundbites, first select them in the Sequence Editor or Tracks Overview and then choose the Find Beats command (*Audio menu > Audio Beats*). This command opens a window that allows you to preview the beats found within the selected soundbites before applying them to the soundbite, with a slider to vary the analysis sensitivity setting of the beat detector. See "Find Beats" on page 697 for more information.

Alternatively, select the audio file in the Waveform Editor, open the Beats edit layer (Figure 53-2 on page 696) and choose *Find Beats* in the Beats menu.

Similarly, if beats are present in an audio file and you would like to manually initiate a tempo analysis, first select the soundbites in the Sequence Editor, Tracks Overview or Soundbite List and then choose *Analyze Soundbite Tempo* (Audio menu > Soundbite Tempo). This can also be done in the Waveform Editor by selecting the audio file, opening the Tempo edit layer (Figure 52-8 on page 690) and choosing *Analyze Soundbite Tempo* in the Tempo menu. Tempo analysis results depend on the quality of the beats detected in the audio file. Manually altering some beats in the Waveform Editor's Beats edit layer and then initiating a tempo analysis can improve tempo detection. See ""Editing beats to improve tempo detection" on page 706 for further information.

# WHERE BEATS AND TEMPO MAPS ARE STORED

Beat information is stored with the Digital Performer project and therefore does not transfer from one project to another.

The audio file's tempo map is stored with the audio file itself. Therefore, if the audio file is imported into another DP project, the tempo map is also imported and can be used to make the audio conform to the tempo map in the new project.

#### VIEWING BEATS IN THE SEQUENCE EDITOR

After a soundbite has been beat analyzed, the beats can be viewed in the Sequence Editor as faint vertical lines, as shown in Figure 53-1. You can show or hide these lines with the *Show beat grid lines* preference ("Edit Window guides" on page 92). They cannot be edited in the Sequence Editor: to edit them, use the Waveform Editor as explained in "Editing beats in the Waveform Editor" on page 696.

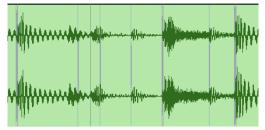

Figure 53-1: Beats appear as faint vertical lines in the Sequence Editor.

# EDITING BEATS IN THE WAVEFORM EDITOR

To view and edit beats, open the soundbite in the Waveform Editor and select *Beats* from the Edit Layer Menu at the bottom of the window, as shown in Figure 53-2. Beat editing allows you to make specific adjustments or corrections to individual beats, add them, delete them, and so forth. In turn, these adjustments can produce better results when applying beat-based edits, such as quantizing, groove extraction, etc.

#### **Beat editing**

Beats (Figure 53-2) appear as vertical lines at the beginning of transients (spikes) in the audio waveform. Drag a beat left or right to adjust its position, relative to the actual audio. Doing so does not alter the audio; it merely adjusts Digital Performer's notion of where the beat is.

### Adding and deleting beats

To add a beat, select the pencil tool and click the Waveform display at the point where you would like to add the beat. The vertical position of the cursor will correspond to the new beat's velocity.

To delete beats, simply select them and choose *Edit menu > Erase*, or simply hit the backspace key.

#### Selecting beats

To select a beat, click it. It then appears as a heavier line, with a tab at the top of the beat line (Figure 53-2).

You can select any number of beats by shiftclicking unselected beats, or by making a time range selection with the I-beam cursor to select all beats within the selection. You can then apply a number of beat-related commands to the selected beats using the Beats menu.

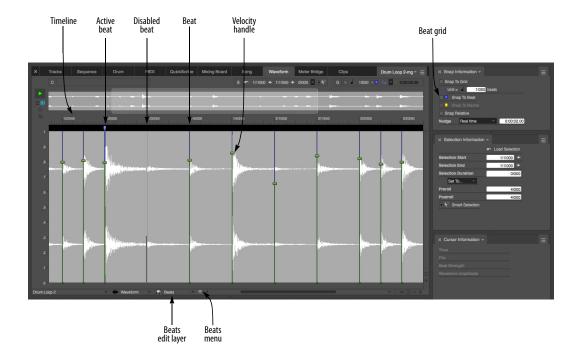

*Figure 53-2: Viewing and Editing beats in the Waveform Editor.* 

#### **Beat velocity**

In addition to placement, beats are also analyzed for their strength, relative to the other beats around them. The strength of the beat is represented by the beat's velocity handle (Figure 53-2), which can be adjusted by dragging the handle vertically. Move up the slider to increase velocity; move it down to lower velocity. Beat velocity translates into MIDI note-on velocity when copying beat data as MIDI using the *Copy Beats as MIDI* command in the Audio menu and Beats menu (Figure 53-2), or when extracting the audio's groove using the *Create Groove command* (Region menu).

#### **Disabled beats**

There may be times when you wish to disable a beat. When a beat is disabled, its location is remembered, but it is ignored for all beat- and tempo-related operations. You can re-enable it at any time by selecting it and choosing *Toggle Selected Beats* in the Beats menu, as explained in the following sections.

To disable a beat, click it with the Mute tool in the Tool palette (Figure 36-1 on page 359).

#### **BEATS MENU**

The Beats menu (Figure 53-2 on page 696) offers several convenient features for working with soundbites.

#### **Find Beats**

The *Find Beats* command opens a window that allows you to add beats to selected soundbites, detected using Digital Performer's beat detection algorithm. Once a soundbite has been selected, the algorithm will find the beats and display a preview. Click *Apply* to save these beats to the soundbite.

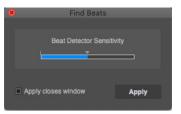

#### Figure 53-3: Find Beats.

The slider in the window adjusts the sensitivity setting, which alters how sensitive the beat detection algorithm is when finding beats in audio. A low sensitivity setting means the beat detector will detect fewer beats, and a high sensitivity setting will lead to more beats being found. Move the slider to the right to increase the sensitivity setting, or move it to the left to lower it: the preview will update the results accordingly. After clicking *Apply* the new sensitivity setting will be remembered so that any future beat detection on that audio file will use the updated sensitivity level by default.

There are situations in which it is useful to alter this setting. For example, in a live recording, audience noise or chatter could be mistaken for beats. In this case a lower sensitivity would remove these false positives. As another example, increasing the sensitivity would yield better results in recordings with very quiet transients.

In general, lowering the sensitivity setting reduces the detection of false positives while increasing the sensitivity will find more beats.

The Find Beats command is also available in the Audio menu so that you can use it on selected soundbites in the Sequence Editor, too.

#### **Clear Beats**

The *Clear Beats* command removes all the beats from the audio file.

#### **Toggle Selected Beats**

Choose *Toggle Selected Beats* to either enable or disable the currently selected beats. If the selected beats are a mixture of enabled and disabled beats, this command will disable the previously enabled beats and leave the previously disabled beats the same. If all the selected beats are the same (either all enabled or all disabled) it will toggle them all.

#### **Disable Beats under Strength Threshold**

Choose *Disable Beats under Strength Threshold* to open a window with a slider that lets you enable or disable beats based on a strength threshold.

This window applies to the beats within the current selection; you can make a selection before or after you open this window (with the window open). If there is no selection, it applies to all the beats in the file. No changes are made to beats until you click the Apply button.

Move the slider towards the right to disable more beats; move it to the left to disable fewer beats. Click Apply when you have the desired result. You can quickly disable or enable a large number beats in one operation using this command.

The Disable Beats under Strength Threshold command is also available in the Audio menu so that you can use it on soundbites in the Sequence Editor, as well as audio being displayed in the Waveform Editor.

#### **Delete Selected Disabled Beats**

The *Delete Selected Disabled Beats* command gets rid of all the selected disabled beats.

#### New Soundbite from Active Beat

Choose *New Soundbite from Active Beat* to create a soundbite that begins at the active beat and ends at the next beat.

#### **Copy Beats as MIDI**

Choose *Copy Beats as MIDI* to create a MIDI data stream with a MIDI note corresponding to each beat; each note's start time is the relevant beat's start time, and the note's velocity is that beat's strength. The end time of each note is set just before the following note's start time. This MIDI data will then be placed in the Clipboard and, like all copied MIDI data, it can be pasted to any MIDI track.

If there are selected beats, this command will only construct MIDI notes corresponding to the selected beats. If not it will copy all the beats in the audio file as MIDI.

Creating MIDI data from audio beats is useful if you want to trigger MIDI drum hits or notes synced with the transients of an audio file. Manually entering MIDI data to accomplish this is time consuming and inaccurate.

The *Copy Beats as MIDI* command is also available in the Audio menu so that you can also use it on soundbites in the Sequence Editor.

#### **Play Beats as Clicks**

Choosing *Play Beats as Clicks* enables clicks to play at detected beat times during playback when in the Beats edit layer in the Waveform Editor (Figure 53-2 on page 696).

The main purpose of this feature is to audibly check whether the detected beats are in the right place, or if there are any missing beats.

Often, transients are impossible to locate visually, and thus playing beats as clicks is a quick and accurate way to help place them.

#### **Beat Click Preferences**

Choosing *Beat Click Preferences* opens the Click Preferences and allows you to choose the audio file used as the Beat Click, as well as its volume. There are many samples to choose from, and you can also use any audio file you please using the Choose File menu item.

# AUDIO MENU > AUDIO BEATS

The Audio Beats sub-menu (in the Audio menu) has several commands for managing audio beats. Some of these commands are also found in the Beats menu in the Waveform Editor (Figure 53-2 on page 696). Digital Performer gives you access to them in the main Audio menu as well so you can easily apply them to selected soundbites in the Sequence Editor or Soundbites list.

#### **Find Beats**

The *Find Beats* command (*Audio menu > Audio Beats*) lets you find beats in selected audio files using Digital Performer's Beat Detection Engine, with the ability to tweak the sensitivity level of the beat detection algorithm. For details, see "Find Beats" on page 697.

#### **Clear Beats**

The *Clear Beats* command (*Audio menu > Audio Beats*) removes all the beats from selected audio files.

#### Disable Beats under Strength Threshold

The Disable Beats under Strength Threshold command (Audio menu > Audio Beats) lets you control how many beats are enabled or disabled in a soundbite based on their velocity threshold. For details, see "Disable Beats under Strength Threshold" on page 698.

#### **New Soundbites from Beats**

The New Soundbites from Beats command (Audio menu > Audio Beats) lets you split up a soundbite into pieces at beat boundaries. This can be useful when making drastic tempo changes that would not be suitable for time stretching beats within a soundbite. In addition, there may be other circumstances where smaller split up regions can be more useful than whole soundbites.

When you choose the *New Soundbites from Beats* command, a window appears with a slider in it:

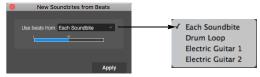

Figure 53-5: Creating soundbites from beats.

Select the soundbites you wish to split up (or make a time range selection) in the Sequence Editor. You can select the audio you wish to split up either before or after you open the *New Soundbites from Beats* window, and you can change your selection at any time before you click the *Apply* button. Before you click *Apply*, you'll see a preview of where the splits will take place:

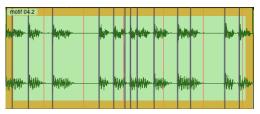

Figure 53-6: A selected soundbite with preview slices for the New Soundbites from Beats command.

#### Controlling the frequency of the splits

Move the slider to control how frequently the soundbite will be split up. Split points are added or removed from the operation based on their associated beat velocity. As you move the slider, beat velocities fall either above or below the threshold, to be included or excluded, respectively.

#### Splitting audio across multiple tracks

If you are splitting a single soundbite, or several soundbites that are all in the same track, choose *Each Soundbite* from *Use Beats From* menu.

If you are splitting audio in multiple tracks across the same time range, the *Use Beats From* menu gives you two basic choices:

| To do this                           | What to choose from the<br>Use Beats From menu |  |
|--------------------------------------|------------------------------------------------|--|
| To split each track<br>independently | Choose Each Soundbite                          |  |

To split all tracks at the same Choose the track that you wish to locations, based on a guide track use as a guide track

Figure 53-4 below demonstrates the difference between using the *Each Soundbite* setting and using a guide track. Using a guide track can be useful when you need to edit consistently across all of the tracks involved. If they all share the same split points, this will help your edits remain consistent, especially with regard to maintaining phase coherence. This can be especially critical when editing drum tracks that were recorded simultaneously from different mic positions.

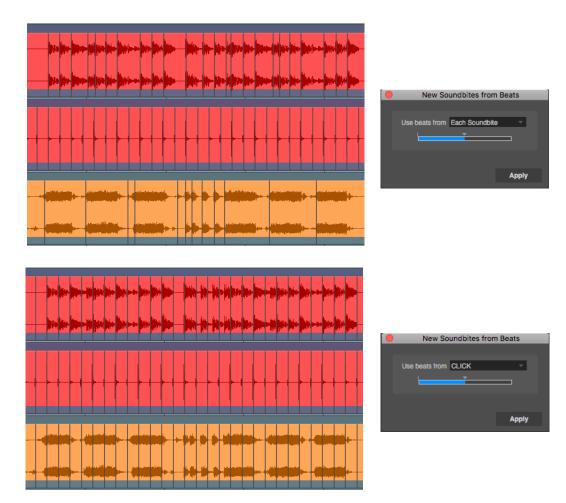

Figure 53-4: Using the 'Each Soundbite' setting versus using a guide track

# Using Smooth Audio Edits after creating soundbites from beats

A common application for the New Soundbites from Beats operation is to split up a drum track or percussion track and then slow down the tempo of the sequence. Typically, time-stretching audio to slow it down can produce artifacts. By splitting up the audio beforehand, a minimum of time stretching occurs, and instead, gaps appear between the individual drum track slices as they are moved further from one another by the slower playback tempo. This technique is good because it minimizes audio time stretching artifacts. However, the trade-off is that the gaps of silence between the slices are audible and sound unnatural. The *Smooth Audio Edits* feature can be a huge help in this situation by filling the gaps with room tone or other ambient noise that fills and completely masks the gaps between the slices. Numerous options are provided to produce the best results, based on the audio material. For details, see "Smooth Audio Edits" and "Smooth Audio Edits Again" on page 661.

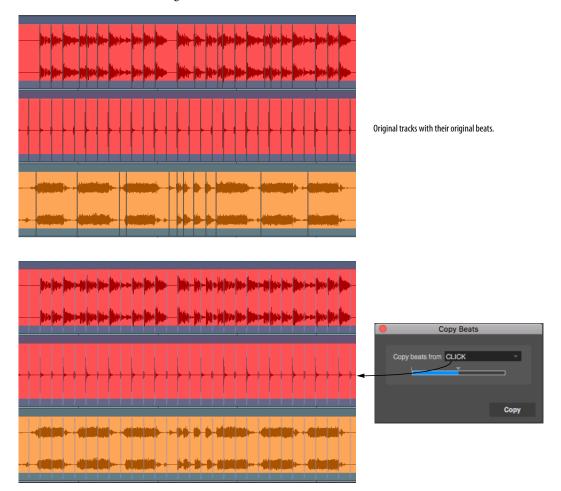

Figure 53-7: In this example, beats are being copied from the click track to the guitar and drum tracks.

#### **Copy Beats**

In multitrack audio recording projects, it is often useful to take the beats from a guide track and apply them to other tracks so that their beats match the guide track. You can then apply beatbased edits or processing consistently across the tracks.

For example, you might have a kick and snare track that represent the beat structure of your music perfectly, and you might wish to apply it to a highly syncopated conga track so that its beatbased edits are more consistent and in line with the overall music.

The *Copy Beats* command (*Audio menu > Audio Beats*) lets you copy beats from one track to another. When you choose the *Copy Beats* command, a window appears:

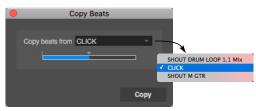

Figure 53-8: The Copy Beats command.

Select *both* the source and destination soundbites or tracks. You can select them either before or after you open the *Copy Beats* window, and you can change your selection at any time before you click the *Copy* button. Before you click *Copy*, you'll see a preview of the beats that will be copied, as shown in Figure 53-7 on page 701.

# Choosing the source track and beat frequency

Choose the desired source track from the *Copy beats from* menu, as demonstrated in Figure 53-7. Move the slider to control the frequency of the beats to be copied. Beats are added or removed from the operation based on their associated beat velocity. As you move the slider, beat velocities fall

either above or below the threshold, to be included or excluded, respectively. After you have the beat slider set as desired, click *Apply*.

# **Copy Beats As MIDI**

Choose the *Copy Beats as MIDI* command to generate in the clipboard a stream of MIDI notes corresponding to the audio beats of a selected soundbite in the Sequence Editor. This can then be pasted into any MIDI track. This operation can also be applied in the Beat layer of the Waveform Editor. See "Copy Beats as MIDI" on page 698 for details.

# **USING THE BEAT GRID**

The *Beat Grid* in the Snap Information panel (Figure 53-2 on page 696) snaps your selection and edit operations to the beats within the waveform. Editing to the Beat Grid is different than editing to the time ruler Edit Grid. With the Edit Grid, your actions snap to the specified beat resolution at regularly spaced intervals that are prescribed by Digital Performer's time ruler. But with the Beat Grid, your actions snap to actual beats within the waveform, as specified by the beat locations in the waveform, even if they don't match up with beats in the time ruler.

Essentially, the Beat Grid allows you to edit to the audio data, instead of to the project's time ruler. This is very powerful, especially when making edits that must remain faithful to the feel or "groove" of the audio, as this would not be reflected in the time ruler grid. Further, Digital Performer's Beat Detection Engine goes to great lengths to place beats at exact transient onsets, usually down to the sample. This makes beat editing extremely accurate.

Beat Grid snapping works similarly to marker snapping: when you drag close to a beat, it snaps. But if you are not close to a beat, it won't snap. The Beat Grid can be enabled with the *Snap to Beats* checkbox in the Snap Information window, and can be used in the Waveform Editor or the Sequence Editor. In the Sequence Editor, you can extend the selection across multiple audio tracks. In this case, your actions snap to the beats in the track under the cursor, so move the cursor over the track that contains the beat you wish to snap to.

If the Beat Grid is currently turned on, hold down the Command/Ctrl key to temporarily turn it off.

You can enable the Edit Grid, the Beat Grid and marker snapping at the same time, if you wish. In this case, your actions will snap to all three.

# STRETCHING AUDIO BEATS

You can use beat markers to move — or stretch their corresponding audio beat earlier or later in time, relative to the surrounding beats. This lets you seamlessly tweak the timing of individual beats in your audio.

In the Waveform Editor, choose the *Stretch* edit layer, as shown in Figure 53-9. Grab the beat you wish and drag it left or right. Use the *Snap to Grid* setting to determine the *anchor points* on either side of the beat you wish to drag, represented by purple lines. You might need to experiment a little bit to find the right grid setting, depending on the material. You can include surrounding beats if you wish, but if you only want to stretch the beat you are grabbing, choose a grid setting small enough that the surrounding beats don't move when you drag the beat.

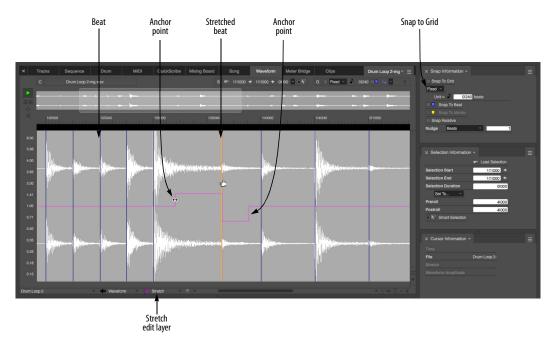

You can stretch as many audio beats as you wish in the Stretch layer.

Figure 53-9: The Stretch layer in the Waveform Editor. The Snap to Grid setting determines the anchor points surrounding the beat you drag.

#### **Adjusting anchor points**

If needed, you can drag the anchor points themselves using the arrow cursor shown in Figure 53-9. This gives you more control over the span of the audio affected by your adjustment. Often, anchor points have an initial position on an beat marker. Simply move the cursor over the purple line until it appears as an arrow cursor (rather than the hand cursor, which drags the beat itself). The arrow cursor moves the anchor point.

#### **Clearing stretch edits**

To clear a stretch edit, click the beat marker to select it (it turns yellow) and either hit the backspace key or choose *Edit menu > Erase*. You can also make a time range selection to clear multiple stretch edits in one operation. To clear all stretch edits in a soundbite, select it and choose *Audio menu > Pitch and Stretch > Clear Bite Stretch*.

#### Stretching audio beats in the Sequence Editor

You can also stretch audio beats directly in the Sequence Editor. The procedure is basically the same as described above: choose the *Stretch* edit layer for the track (see Figure 38-10 on page 392 and "The Edit Layer" on page 393) and use *Snap to Grid* to determine the span for the anchor points. Also be sure that the *Stretch* layer is enabled in the track settings ("Stretch" on page 153).

#### Quantize, Groove Quantize and beat stretching

If you quantize or groove quantize beats within audio (as explained in the next few sections), those operations will override any manual beat stretching you've done to the audio. Conversely, however, you can certainly make manual tweaks to beats *after* applying Quantize or Groove Quantize, to further tweak the feel of the audio beats post quantizing.

# **QUANTIZING BEATS WITHIN SOUNDBITES**

Soundbites that have been beat-analyzed (and have beats) can be quantized, without the need for splitting them into smaller soundbites first. Instead, the beats within the soundbite are quantized by many small time-stretching operations between each beat. Audio quality is preserved, and each beat is moved, just like MIDI notes, according to the settings in the Quantize dialog.

In general, quantizing beats within soundbites will produce best results when the soundbite has already been tempo-analyzed (as described later in this chapter) and has been adjusted to match the tempo of the sequence. Quantizing then finetunes beat placement with respect to the project's time ruler grid.

To quantize the beats within a soundbite:

1 Select the soundbite and choose *Region menu> Quantize* (Figure 48-12 on page 615).

**2** From the *What to quantize* menu, choose *Beats within Soundbites* and *Attacks* (if you are quantizing both audio and MIDI notes).

**3** Choose the other settings in the Quantize dialog as desired.

When quantizing beats within audio, the *Attacks*, *Releases* and *Don't change note durations* options are ignored, as these three options apply to MIDI notes only. The rest of the settings in the Quantize dialog apply to both MIDI and audio, including tuplet quantization, grid offset, swing, sensitivity, strength and randomize.

4 Click Apply.

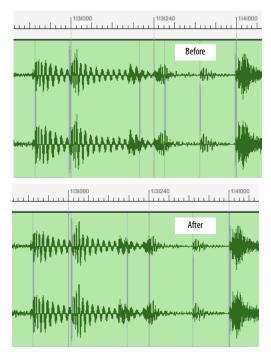

Figure 53-10: Quantizing beats within audio.

# Beats within audio quantize differently than MIDI notes

Beats within audio quantize slightly differently than MIDI notes. When you quantize MIDI notes, every single note moves to the nearest grid point (subject to the other settings you may have specified, such as strength, etc.) However, this is not the case for beats within audio. Instead, Digital Performer employs a more useful algorithm, which moves only the beat closest to each grid point and then smoothly scales all others between them. This produces much more useful results for audio, as it time-stretches the audio as little as possible while still achieving the desired quantizing results. As long as you choose a grid resolution that is appropriate for the audio (e.g. a 16th note grid for audio that has a 16th note subdivision pulse), then you'll get great results.

#### Previewing

The real-time *Preview* button in the Quantize window (Figure 48-12 on page 615) only previews the quantize effect for MIDI data. It does not provide a real-time preview for beats within audio.

#### Audio stretch and quantizing

The *Stretch* audio track setting ("Stretch" on page 153) has an impact on quantizing beats within audio. If it is enabled, quantizing occurs in the Stretch layer of the track. This means that any stretch edits you've previously made to the material being quantized will be replaced by the quantize operation. In addition, you can go into the Stretch layer after quantizing and view the results of the quantizing, as explained in "Stretching audio beats" on page 703. You can even further hand-tweak beat locations, if you wish.

# APPLYING A GROOVE TO BEATS WITHIN SOUNDBITES

Applying a groove to beats within soundbites works in a similar fashion as described above for quantizing. Select the soundbite and choose *Region menu> Groove Quantize*. In the case of Groove Quantize, however, there is no *What to Quantize* setting. The groove is applied to any selected MIDI notes and any beats within selected soundbites. All settings in the Groove Quantize window are applied to audio. The *velocity* slider applies the appropriate value to beat velocities. If the Stretch layer is enabled, you can further handtweak individual beats in the Stretch layer afterwards.

# **EXTRACTING A GROOVE FROM AUDIO**

To extract a groove from audio, select the audio in any window and choose *Region menu> Create Groove*. Choose a groove file to save the new groove to, or create a new groove file. Name the groove and then click OK. Beat timing, velocities and duration are saved in the groove. You can then apply the groove to MIDI data and/or audio data.

## **IDEAS FOR QUANTIZING AUDIO**

Digital Performer's audio quantize, groove quantize and groove extraction features are very powerful and offer many creative opportunities. Here are a few things you can do when quantizing or groove quantizing audio:

- Take an existing audio recording with sloppy timing and quantize it to clean up the timing.
- Extract the rhythmic feel of an audio recording and then apply it to other audio tracks and/or MIDI tracks.
- Turn a loop with a straight feel into a shuffle feel, using one of the MPC shuffles or any other shuffle groove.
- Tighten the timing of several rhythm section tracks (keys, bass, drum, rhythm guitar, etc.) by quantizing them with varying degrees of quantize strength.
- Take an existing audio recording with slight tempo changes in it make it a constant tempo throughout.

#### **BEATS DETERMINE TEMPO DETECTION**

Digital Performer uses beats to determine tempo. Even if beats are found at somewhat irregular intervals, the tempo analysis can, in most cases, still discern the correct tempo.

The tempo analyzer builds a tempo map by determining which beats represent the music's barlines. Using this technique, the tempo analyzer is capable of creating sophisticated tempo maps that track long passages of recorded music. The tempo analyzer can save hours of painstaking tempo adjustments by tracking the tempo of your recordings automatically.

Since Digital Performer's beat detection is sample accurate, the tempo analyzer is capable of determining very precise tempos for audio. It works best on steady, rhythmic, monophonic audio, but it is capable of tracking complex music with multiple instruments or live recordings with room noise. In most cases it determines the correct tempo, but there are some audio files, particularly long files of mixed music with varying tempo, where it can chooses the wrong tempo for sections of the music.

# EDITING BEATS TO IMPROVE TEMPO DETECTION

Understanding how the tempo analyzer chooses tempos will allow you to guide its tempo detection. Often, only one or two adjustments to the beats in an audio file are needed in order for the tempo analyzer to compute the correct tempo throughout the file. By moving, enabling or disabling beats (as discussed earlier in this chapter) and reanalyzing the file's tempo, you can effect the decisions that the tempo analyzer will make.

The tempo analyzer will only place tempo changes directly on beats with the goal of choosing which beats to align with measure boundaries. When it chooses the wrong tempo, it has likely chosen a beat *near* a barline but one that is slightly ahead of or behind the barline. This causes the resulting tempo at that location in the file to be incorrect.

In this case, you can try moving the offending beat to the correct position, and then reanalyzing the file.

Other common cases are melody lines or vocals that are not precisely aligned with the barlines to which they were performed. For example, the singer might come in just a little early, before the beat. These vocalizations can be louder than other beats that would make better guides for the tempo analyzer. Disabling these beats will often produce more accurate tempos. Here's another common case: often the rhythmic elements of the music are represented by the loudest beats. If so, you can use *Disable Beats under Strength Threshold* (page 698) to disable quieter beats.

Another technique that can dramatically improve tempo analysis is to select and disable beats that are not representative of the underlying rhythm. For example, you can focus on a snare drum or hi hat the is consistent with the rhythm and disable areas that contain sub-divisions or other beats. To check which beats are representative of the underlying rhythm, a useful tool is to enable the Beat Click. See "Play Beats as Clicks" on page 698.

#### **REANALYZING TEMPO AFTER EDITING BEATS**

In all cases, you can freely experiment with beat adjustments. Just reanalyze the tempo again. You can reanalyze tempo as many times as you wish.

### ADJUSTING SOUNDBITE TEMPO MAPS

The Soundbite Tempo sub-menu (Audio menu) provides several useful commands for further adjusting soundbite tempo maps. See "Audio menu > Soundbite Tempo" on page 686.

# CHAPTER 54 System Exclusive

Digital Performer allows you to record, playback, and edit MIDI System Exclusive (SysEx) messages. Common types of System Exclusive messages include patch dumps, preset selections, editing parameters, etc. Digital Performer can thus store patches, samples, and other important information from your MIDI equipment in system exclusive form. Patches, edit parameters, and other special commands can be incorporated into musical sequences, greatly expanding the resources of your MIDI sound modules.

| Basics                                         |  |
|------------------------------------------------|--|
| Recording and playing SysEx messages           |  |
| Viewing and editing SysEx data710              |  |
| Editing data in the system exclusive window711 |  |
| Inserting SysEx data in the event List712      |  |
| Editing SysEx data with the Edit Menu712       |  |
| Transmitting a SysEx message712                |  |
| Recording SysEx into the Editor Window713      |  |
| Recording SysEx into a track713                |  |
| Hints                                          |  |
| Be Careful715                                  |  |

#### BASICS

System Exclusive messages are a special type of MIDI data. A System Exclusive message consists of a header, body, and an 'end of message' byte. (A byte is a unit of digital information, roughly equivalent to a single character or letter.)

The header labels the following data as System Exclusive information, and includes a code identifying the manufacturer of the equipment transmitting the data.

The body of the message contains the actual data being sent. This data may take any form the manufacturer desires. There are some standards for the format of System Exclusive information, but for the most part a System Exclusive message is only understood by the type of equipment that generated it. As a result, recording a patch dump from one synthesizer and sending it to another will generally not produce useful results. Digital Performer does not respond to or interpret System Exclusive data; any analysis or editing of the body of the message is the user's responsibility.

Finally, the end of message byte, F7, marks the end of the System Exclusive data, and signals Digital Performer to interpret subsequent information as standard MIDI data.

As defined in the MIDI specification, a System Exclusive message must begin and end with an F0 and F7 byte, respectively. In addition, only hexadecimal values of 7F (127 in base ten) or less are allowed. When you click the OK button after inserting or editing the contents of a System Exclusive event, Digital Performer will scroll to and highlight any bytes that violate the conditions just stated.

#### **RECORDING AND PLAYING SYSEX MESSAGES**

System Exclusive messages are recorded and played back like any other MIDI data. These messages vary in size; information for a bank of patches, for instance, may be 10-20K or more. No matter how long a message is, it is treated as a single event by Digital Performer. Note that a long System Exclusive message can briefly halt recording or playback as Digital Performer processes the data; it is best to place larger System Exclusive events like patch or bank dumps in separate sequences, or at the start of a sequence before the actual music begins. Because System Exclusive messages have no channel assignment, they are sent to every MIDI device connected to a port. If you have several devices of the same model or brand connected to the same port they may all respond to a message sent to or from just one of them. Conversely, some manufacturers encode channel assignments into the body of the System Exclusive message. Digital Performer is unable to access or rechannelize such an assignment.

For example, if the playback assignment for a track is channel 1, but a System Exclusive message full of patches intended for that synth includes an encoded assignment to channel 16, the synth won't receive the patches.

Find out if any of your equipment encodes channel assignments in its System Exclusive messages, and be careful about changing channel assignments on equipment to which you intend to send System Exclusive. If you encounter difficulty when working with System Exclusive data, try patching the MIDI device directly to your MIDI interface to prevent interaction with other equipment.

Note that the Input Filter, found in Digital Performer's Setup menu, defaults to System Exclusive unchecked. Unless you explicitly check the box next to System Exclusive, you will be unable to record System Exclusive messages.

# VIEWING AND EDITING SYSEX DATA

System Exclusive data can be viewed and edited in the Event List window for the track on which it is recorded. In an Event List, a System Exclusive message will consist of the System Exclusive symbol and as much data as can fit on one line:

1|4|113 S <2832> F0 00 20 29 02 00 7F 00 00 13

To see the entire message, Option/Alt-click or double-click on the System Exclusive event. A window appears:

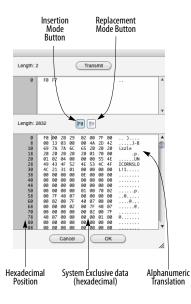

Figure 54-1: Digital Performer's system exclusive editor. The Transmit button transmits the message currently displayed in the upper portion of the display. Use it to send a SysEx request message to a device. The SysEx message the device sends in response will appear in the lower portion of the window.

The window is divided into a top and bottom portion. The bottom portion displays the system exclusive data contained in the event. The top portion is used to type in and transmit short system exclusive "request" messages, which can be sent to a synthesizer that requires a short system exclusive bulk dump request message to initiate a bulk dump to be recorded into the lower portion of the window.

The System Exclusive data is displayed in hexadecimal (base 16) numbering. Each pair of hexadecimal digits, which include the numerals 0-9 and the letters A-F, represents a byte of data. Each line contains eight pairs of digits. To the left of each line of data is a two-digit hexadecimal number indicating the position of the first byte of data in that row. The first row starts at position 00, the next at 08, the third at 10 (this equals 16 in hexadecimal), and so forth. To the right of each row of data is its translation into alphanumeric characters (using the ASCII standard). Most of the time this translation will be garbled and useless, but patch names and other text in the System Exclusive message may be visible.

The length of the System Exclusive message is displayed at the top left. This is the number of bytes of data in the message.

The scroll bars let you scroll through long messages. The Grow box in the lower right corner lets you adjust the size of the window. When you press the OK button, Digital Performer checks the changes you have made to the data and will scroll to and highlight any byte that does not conform to the MIDI specification. After confirming your changes, Digital Performer closes the window. Pressing the Cancel button closes the window without making any changes to the data.

# EDITING DATA IN THE SYSTEM EXCLUSIVE WINDOW

You can directly edit the hexadecimal data in the System Exclusive window using the mouse and computer keyboard. There are two basic editing modes: Insertion mode and Replacement mode. The editing mode is selected by clicking on the appropriate button at the top center of the window; the currently selected mode is indicated with a darkened border.

*Insertion mode:* This mode is similar to standard computer text entry. To insert new values, click the mouse to position the insertion point, and type in new values. Use the delete key to delete previous digits. You may edit only in the hexadecimal portion of the display.

**F0 F**0

*Replacement mode:* In this mode, one character is always highlighted. Typing a new character replaces the current highlighted character, and then highlights the next character. Use this mode if you are just changing a few bytes in a system exclusive message.

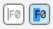

To edit a System Exclusive event:

**1** Open the Event List window that contains the System Exclusive event.

**2** Double-click on the System Exclusive event.

The System Exclusive window appears.

**3** Select the editing mode.

Click on the appropriate button. If just a few bytes need to be edited, use Replacement mode. Otherwise, use Insertion mode.

4 Edit the data.

In Insertion mode, delete the incorrect bytes and type in new data. In Replacement mode, click on the first digit of data to be replaced and type in the new data. The old data is written over.

**5** Press OK to confirm your changes and close the window, or Cancel to close the window without making any changes to the data.

If you press OK, Digital Performer will scroll to and highlight any byte that does not conform to MIDI specification requirements.

# **Cutting, Copying, and Pasting**

To Cut, Copy, or Paste a selection of hex data in *replacement* mode:

**1** Select the data.

To do so, drag over it with the mouse.

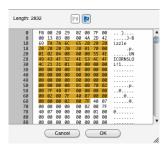

**2** Cut, copy, or replace the selection.

To Cut or Copy, press Command/Ctrl-X or Command/Ctrl-C respectively. The selected data will be placed in the Clipboard. To replace the selected data, type in or paste new data, which will replace the highlighted data.

# **INSERTING SYSEX DATA IN THE EVENT LIST**

You can insert system exclusive data into the Event List window. This is handy for inserting a short system exclusive message, like a parameter change or dump request, without having to record it. The following steps apply to System Exclusive insertion in an Event List. Refer also to chapter 39, "MIDI Editor" (page 423).

To insert a System Exclusive event into an Event List:

**1** Open the Event List into which you want to insert the System Exclusive event.

**2** Choose System Exclusive from the Insert menu.

**3** Press the Insert button.

A new system exclusive event pops up.

**4** Enter the location for the system exclusive event.

**5** Press the Tab key to move to the data field.

The System Exclusive window appears.

6 Select Insertion mode.

Click on the Insertion mode button at the center of the window.

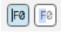

**7** Type in the data.

In Insertion mode, you can delete the incorrect bytes and type in new data. See the above section on editing System Exclusive data for more information.

**8** Press OK to confirm the insert and close the window, or Cancel to cancel the insert and close the window.

When confirming your insert, Digital Performer will scroll to and highlight any byte that does not conform to MIDI specification requirements.

# EDITING SYSEX DATA WITH THE EDIT MENU

The commands on the Edit menu work as normal on System Exclusive events; these events can be cut, pasted, shifted, etc. within a file or between files just like any other Digital Performer event. The only way to alter the body of a System Exclusive message is to use the System Exclusive window as described above. In all other cases, Digital Performer treats the message as a single event.

# TRANSMITTING A SYSEX MESSAGE

To transmit a system exclusive message from the system exclusive editor window:

1 Click the insertion mode button.

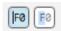

**2** Click between the F0 and F7 in the top portion of the window.

**3** Type in the system exclusive data.

4 Click Transmit.

# **RECORDING SYSEX INTO THE EDITOR WINDOW**

To record system exclusive into the system exclusive editor window:

**1** Be sure that your MIDI hardware and cables are set up properly.

Make sure there is a MIDI cable from the MIDI OUT on the device you will be recording from to the MIDI IN on your interface.

**2** If Multi Record is enabled (Studio menu), uncheck (disable) it to avoid problems.

**3** Open an Event List window for a track and choose System Exclusive from the Insert menu.

**4** Press the Insert button.

A system exclusive event will appear.

**5** Type in the measure, beat and tick location for the event, using the Tab key to move from one field to the next.

**6** Press tab one more time to open the System Exclusive Editor window.

The system exclusive editor window will appear.

**7** If necessary, type in a bulk dump request message in the top portion of the window.

This is only necessary if your synth requires it. Many synths allow you to initiate the transfer by pressing a button on the synth itself.

**8** Initiate the system exclusive data transfer from your MIDI device.

To do so, press the button on the device—or whatever is needed—to cause it to transmit the desired system exclusive dump. If you typed in a bulk dump request message, click the Transmit button. If all is well, the system exclusive data will appear in the lower portion of the window.

**9** Click OK to save the system exclusive data or cancel to discard it.

It is not necessary to enable system exclusive data in the Input Filter when recording data into the system exclusive editor window.

# **RECORDING SYSEX INTO A TRACK**

To record a system exclusive message into a track:

**1** Be sure that your MIDI hardware and cables are set up properly.

Make sure there is a MIDI cable from the MIDI OUT on the device you will be recording from to the MIDI IN on your interface.

**2** Choose Input Filter from the Setup menu in Digital Performer and check the System Exclusive option.

If the System Exclusive option is not checked, system exclusive data will be filtered on input and will not be recorded.

**3** If Multi Record is enabled (Studio menu), uncheck (disable) it to avoid problems.

**4** Record-enable a track in the Tracks window.

**5** Start recording.

**6** Send the system exclusive data from your MIDI device.

To do so, press the button on the device—or whatever is needed—to cause it to transmit the desired system exclusive dump. If you have the MIDI Monitor window open, you will see the MIDI System Common light (labelled *Co*) turn black while the data is being received by Digital Performer.

**7** Wait a few seconds, longer if it is a large bulk dump, and then stop recording.

**8** Open the Event List to view the System Exclusive event in the track.

What you should see is something like this:

| 000                                                                                                    | Ev                                                              | ent List: Track-                                       | 1 (                                                               | $\supset$ |
|----------------------------------------------------------------------------------------------------|-----------------------------------------------------------------|--------------------------------------------------------|-------------------------------------------------------------------|-----------|
| Event Lis                                                                                                    | st                                                              |                                                        | Track-1 🔻 (                                                       | Ð         |
| +                                                                                                    | Note                                                            | -                                                      |                                                                   |           |
| 1 4 113<br>2 2 359<br>2 3 173<br>2 3 434<br>2 4 182<br>2 4 434<br>3 1 150<br>3 1 369<br>2 3 4369<br>2 4 434<br>3 1 369<br>3 1 369<br>3 1 360<br>3 1 360<br>3 1 3 | C3 + 66<br>D3 + 66<br>E3 + 71<br>D3 + 90<br>C3 + 104<br>D3 + 52 | $ \begin{tabular}{lllllllllllllllllllllllllllllllllll$ | → 2 3 316     → 2 4 090     → 2 4 297     → 3 1 088     → 3 1 331 | 0         |
| 2111203                                                                                                    | 104                                                             | 1 121 00 0181                                          | - 3121070                                                         |           |
|                                                                                                    |                                                                 |                                                        |                                                                   |           |
|                                                                                                    |                                                                 |                                                        |                                                                   |           |
|                                                                                                    |                                                                 |                                                        |                                                                   | 11        |

Figure 54-2: An example of a SysEx message in Digital Performer's Event List.

If the Event List is empty, or you do not see a System Exclusive event, check the Input Filter and cable connections and try again. You may also want to open the MIDI Monitor window to see if the data is actually being received by the computer. If *Co* doesn't light up when you send the data from the device, then there is a problem with the MIDI connections or with the device that is transmitting the system exclusive.

# HINTS

Most synthesizers and many other MIDI devices allow you to dump patch settings as System Exclusive messages. You can use Digital Performer to store and organize these messages, creating a library of patches and presets. Store each patch or bank of patches as a separate sequence in one or more files. This way you can use the name and comment fields to label your presets, and use the Load command to quickly access them. To restore a patch or bank, load the desired sequence and play it.

You can paste System Exclusive dumps of sounds and settings at the start of a sequence. This lets you use patches or settings that can't fit into your MIDI devices' preset storage, and ensures that the right sounds are loaded for the sequence. Use the standard Copy and Paste commands to place the system exclusive events at the start of the sequence. It is best to leave a measure or two of space after the system exclusive messages and the start of the music, to allow your equipment to process the data. Use the comments fields in the Chunks and Tracks windows to describe the system exclusive data you've pasted into your sequence; system exclusive messages are hard to identify from their appearance.

Some manufacturers allow you to edit patch parameters over MIDI, using short system exclusive messages. This can add a great deal of expression to a sequence. For example, the attack of a filter envelope could be controlled with system exclusive and controller data, creating different bowing effects for a violin patch.

Some instruments must receive a handshake message before they will transmit a System Exclusive message. If this is the case with one of your MIDI instruments, first consult the user's manual for the instrument (or if necessary, the manufacturer) to find out the hexadecimal string that comprises the handshake message. Type this message into a Digital Performer track using the System Exclusive editing window as described above, then copy the track and paste it to a 'library' sequence for backup purposes. Back in the original sequence, play-enable the track containing the handshake message and recordenable an empty track. Upon playback, the handshake will be transmitted to the instrument, which will respond by dumping to the recordenabled track.

# **BE CAREFUL**

System exclusive data is not associated with a channel, as defined in the MIDI specification. System exclusive data in a track is merely sent to the port you specify for playback; no channel number can be attached. Some manufacturers have decided to include a channel number in some of their system exclusive messages. This number cannot be changed. Therefore, even if data is being sent to channel 3, for example, system exclusive messages contained in that data might be sent to a channel other than 3.

System exclusive data is complex, and varies greatly from device to device. If you are uncertain about your equipment's system exclusive implementation, you should be very careful in using or editing system exclusive data. Most of the time, turning a piece of equipment off and then on again will clear any strange behavior caused by incorrect system exclusive data; however, incorrect use of system exclusive data could permanently erase presets from a synthesizer or other MIDI device.

# CHAPTER 55 Clippings

# OVERVIEW

A *clipping* can be any useful part of a Digital Performer project that you'd like to conveniently store for future use. It could be a single note, a four-measure phrase, or an entire sequence with any number of tracks. It can consist of project data in portions of any size, including MIDI data, audio data, or both. It can even be an effects chain that includes multiple plug-ins, such as EQs and compressors, or a guitar effects chain to create that perfect guitar tone. Clippings can also be shortcuts to any item on your hard drive, such as folders or documents from other applications. You can use a clipping to link to a text file that contains lyrics for the song you're recording or to a folder of your favorite percussion loops.

Digital Performer's Clipping windows are

containers for groups of clippings that you want to access quickly and easily. For instance, you could have a clipping window for useful EQ settings that you'll want to reuse later, such as MasterWorks EQ settings for the lead guitar, ParaEQ settings for the rhythm guitar, and so on. Clipping windows can be associated with a particular Digital Performer project or they can be saved independently from any project so that their contents are always available.

| Clipping Window Quick Reference | 717 |
|---------------------------------|-----|
| Clipping Window Basics          | 717 |
| Using clippings                 | 719 |

### **CLIPPING WINDOW QUICK REFERENCE**

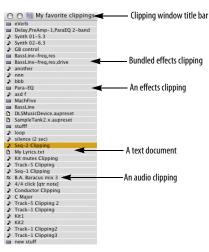

Figure 55-1: A Clipping window.

# **CLIPPING WINDOW BASICS**

The following sections show you how to create, rename, use, and otherwise get the most out of clipping windows.

#### **Creating a new clipping window**

To create a clipping window, choose *Project menu*> *Clippings*> and then choose one of the following:

- New Digital Performer Clipping Window
- New Project Clipping Window
- New Startup Clipping Window

| QuickScribe Editor | ۵Q |                                       |
|--------------------|----|---------------------------------------|
| Soundbites         | ΦB |                                       |
| Clippings          | •  | New Digital Performer Clipping Window |
| Consoles           | •  | New Project Clipping Window           |
| Movie              | ۵V | New Startup Clipping Window           |
|                    | -  | Delete Clipping Window                |
|                    |    | View By Large Icon                    |
|                    |    | ✓ View By Small Icon                  |
|                    |    | View By Name                          |
|                    |    | ✓ My favorite clippings               |
|                    |    | √ stuff                               |

Figure 55-2: The Clippings menu.

Here's the difference: a *Digital Performer* clipping window will be available regardless of the file you have open. A *project* clipping window is specific to the file you create it in; it will save and close with the file. *Startup* clipping windows can hold macOS aliases or Windows shortcuts to other documents that will automatically launch when you open a Digital Performer project. Startup clipping windows are project-specific, so you can launch documents that pertain specifically to the project in which you create them.

Startup clipping windows are useful for opening CueMix files, Reason sessions or other documents that are related to your Digital Performer project.

After you choose the type of clipping window you'd like to create, a new clipping window appears:

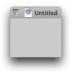

You can create as many clipping windows as you like.

# **Clipping windows are actually folders**

Each clipping window actually consists of a folder in either the Clippings folder in your Digital Performer project folder (for file-specific clipping windows) or a *MOTU Clippings* folder in ~/ *Library/Preferences/MOTU/Clippings* or *C:* \%userprofile%\AppData\Local\MOTU\Clippings (for global clipping windows).

Since Clipping windows are simply folders in the above-mentioned locations, you can also make clipping windows by simply creating folders (with any name you want) in those locations. They will then appear as clipping windows in Digital Performer the next time you open the project or start Digital Performer.

Additionally, folder aliases or shortcuts can be placed in any location where clipping folders are located. For example, you could create an alias to your Apple Loops folder (/Library/Audio/ Apple Loops) in the global clippings folder. This provides a way to treat any location on your hard drive as a clipping window, making its content readily available within Digital Performer without duplicating the folder's contents.

# Renaming a clipping window

To rename a clipping window under macOS, right-click its name, go up one level in the path menu, and change the name of its corresponding folder in the macOS Finder. On Windows, rename the clipping directory, which can be found at one of these locations (depending on the type of clipping window):

Project clippings:

(Path to Project)/Clippings/

Global clippings:

Mac: ~/Library/Preferences/MOTU Clippings/

Win: %userprofile%\AppData\Local\MOTU\Clippings\

# **Opening & closing existing clipping windows**

To open a clipping window or bring it to the front, select it by name from the bottom part of the Clippings sub-menu as shown in Figure 55-2. To close a clipping window, click the close box. Clipping windows remember their position on the screen.

# Opening a clipping window's folder

To open the corresponding Finder/Explorer window for a given clipping window, Command/ Ctrl-click on the title bar of the window and choose the desired folder from the pop-up list.

# **Deleting a clipping window**

To delete a clipping window:

**1** Make it the active window.

**2** Choose *Clippings* > *Delete Clipping Window* from the Project menu.

Or you can trash or recycle the window's corresponding folder in the Finder or Explorer.

### Viewing by name or large/small icon

The *View by* options in the Clippings sub-menu as shown in Figure 55-2 let you display clippings by name only, a small icon or a large icon.

# **USING CLIPPINGS**

The following sections show you how to create, rename, use, and otherwise get the most out of clippings.

# **Making a clipping**

To make a clipping, select some data and choose the *Copy to Clipping Window* command in the Edit menu. Or you can press Command/Ctrl-Option/ Alt-C to copy to the last clipping window that you copied to.

You can also drag items from the computer desktop or from any location from which soundbites can be dragged (such as the Soundbites window and other clipping windows).

# Dragging clippings into other Digital Performer windows

After you've made a clipping by copying it to a clipping window, you can drag it into any other eligible window in Digital Performer. Eligible windows are windows that can accept the type of data included in the clipping. For example, you can't drag an audio clipping into a MIDI track, but you *can* drag it into the Track List or Track Overview.

To drag and drop a clipping, drag it by its icon (to the left of its name) and drop it into the desired window. Or, you can click it first to select it and then click on it anywhere to grab it.

When you drag and drop a clipping, you are actually making a copy of it; the original remains in the clipping window.

| 0 | 🔿 🌒 stuff                 |
|---|---------------------------|
| 2 | low strings               |
| 2 | timpani                   |
| 2 | doumbek දි <sup>හ</sup> ා |
| ð | drum kit                  |

Figure 55-3: To drag and drop clippings, grab their icon. Or, you can select it first and click anywhere on it to grab it.

■ If the clipping window is in *Show by name* mode, there is no icon to grab. In this case, Digital Performer lets you click anywhere on a clipping to drag it. Because of this, however, Digital Performer disallows you from dragging over multiple clippings to select them. If you would like to do so, simply switch to one of the *show by icon* modes.

# **Track data clippings**

Anything that you can put in a track can be stored as a track data clipping. This includes MIDI, audio sequences, conductor data, etc.

Track data clippings appear with a note icon when the clipping window is in small icon display mode. These types of clippings can be dropped anywhere that you can view track data, including the Track Overview, Track List, Sequence Editor, any MIDI Editor, the Event List and QuickScribe.

To import a track data clipping into a sequence by dragging, you can drop it into the Track List, Track Overview or Sequence Editor. If you drop it into the Track List or onto the track settings panels in the Sequence Editor (on the left side of the window as shown in Figure 38-1 on page 384), doing so creates new tracks with the clipping data inserted at the beginning of the sequence.

Alternately, if you drop the clipping into the Track Overview timeline or the Sequence Editor timeline, the data will be dropped at the cursor's current timeline location. If the cursor is placed over existing tracks, and the tracks in the clipping are compatible with the target tracks (MIDI to MIDI, audio to audio, etc.), then the clipping data will be merged into the existing tracks.

If, instead, you wish to place the clipping data into *new tracks* at the cursor's timeline location, position the cursor near the dividing line *between* two tracks in the Sequence Editor or Tracks Overview. You will see a gap appear between the two tracks to indicate that you are inserting new tracks, rather than merging into existing tracks.

# Signal routing within a multi-track clipping

If a clipping file was created in Digital Performer version 10 or later, then any signal routing between the tracks within the clipping (using buses) is also saved within the clipping file. If the preference to *Create new bus bundles when importing track data clippings* is enabled (Figure 7-25 on page 91) when importing the clipping into new tracks, then Digital Performer will remap bus routings within a track data clipping to new bus bundles to preserve the routings within the clipping as well as the bus routings already established in the current document. If this preference is disabled, or if the clipping was created prior to Digital Performer 10.0, then Digital Performer will honor the bus routings that were in effect when the clipping was created, and will not create any new bundles.

# Soundbite and audio file clippings

Soundbite clippings, when dragged from a clipping window, become soundbites. They can be dropped anywhere in Digital Performer that soundbites can be dropped. Both Soundbites and audio files show up with a single-waveform icon in the clipping window for mono files or a dualwaveform icon for stereo files.

# **Plug-in effects clippings**

You can select one or more plug-ins for a track in the Mixing Board (they must be instantiated on the same track) then turn them into a clipping (as shown in Figure 70-32 on page 862) by either dragging and dropping them into a clipping window (as explained in "Plug-ins as clippings" on page 861) or by choosing *Edit menu* > *Copy to Clipping Window*.

# Saving sequences and songs as clippings

You can select a sequence or song in the Chunks window and turn it into a clipping by choosing *Edit menu> Copy to Clipping Window*.

# Selecting clippings

To select a single clipping, click its name. To select several clippings, drag across their names, or shift click each one.

# Auditioning clippings

To audition a clipping, double click the clipping. To audition multiple clippings, select them as described above and then double-click one of the highlighted clippings.

If you are auditioning audio clippings and don't here anything, you may have soundbites whose parent audio file has been deleted, or they might not match the current sample rate. In the case of MIDI data, you may not have a MIDI device connected properly. Digital Performer attempts to play MIDI clippings on the devices that they were originally assigned to when created. Digital Performer tries to find a suitable device if the original device is not available.

If auditioning from the clipping window is not working out, you can always drop the clipping into a track and set up the playback settings exactly the way you want.

#### **Deleting a clipping**

To delete a clipping, drag it to the trash, or select it and press the delete key.

#### **Renaming a clipping**

To rename a clipping, Option/Alt-click the name of a clipping.

#### Re-ordering clippings in the Clipping window

You can re-arrange items in the clipping window by grabbing their icon to the left of their name and dragging up or down in the list as desired.

# Launching other documents from the clipping window

Double clicking on files and folders in a clipping window to open the folder or open a document in its native application.

#### Dragging items in from the desktop

A clipping window can contain any item from your computer desktop.

#### Dragging clipping files in from the desktop

Clippings files (located in one of Digital Performer's clipping folders) can be dragged from the computer desktop to any window in Digital Performer that accepts clippings.

#### Alias/shortcut clippings

macOS alias or Windows shortcut clippings work just like the original file — with two exceptions: rename and delete operate on the alias/shortcut and not on the original file. Otherwise, Digital Performer handles the alias/shortcut just like the original file.

#### Exporting a selection as a clipping file

To export the currently selected audio and/or MIDI data as a clipping, choose *File menu* > *Export* > *Selection As Clipping File*.

### CHAPTER 56 Custom Consoles

#### **OVERVIEW**

Digital Performer's custom consoles provide a host of control items, including:

- Sliders
- Knobs
- Buttons
- Menus

Each control item can be used for virtually any musical purpose that involves MIDI data. For example, a control item can:

• Act as a "virtual" MIDI instrument, generating continuous data which can be sent to MIDI instruments and recorded into tracks

- Remap data, such as velocities into controllers
- Modify velocities of notes as you play back
- Generate system exclusive data to modify synth parameters on the fly

• Generate controller data to control and shape the sounds in your synthesizers

The sliders, knobs, and buttons can be controlled in real time, while Digital Performer is playing back or recording, to create musical effects. In addition, they animate during playback to reflect what you have recorded.

Note: for standard multitrack mixing of MIDI tracks (volume and pan control), use the Mixing Board (Project menu). It provides a more advanced environment for mixing applications. For details, see Part 7, "Mixing" (page 833).

| Custom Console Basics724                  |
|-------------------------------------------|
| Building a Custom Console724              |
| Controlling Knobs and Sliders732          |
| Recording a Knob, Slider, or Button733    |
| Taking a Snapshot of a Console735         |
| Animation During Playback735              |
| Using Controllers Above 63735             |
| Grouping Control Items736                 |
| Generating Sysex with a Slider or Knob738 |
| Hints                                     |

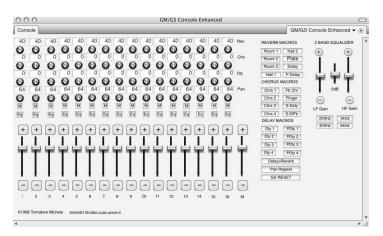

Figure 56-1: A custom console.

#### CUSTOM CONSOLE BASICS

Custom Console control items serve two functions. First, they monitor MIDI data being played from their target track or MIDI channel, animating in real time to reflect the data's current value. For example, let's say you have a track containing a stream of controller #1 (mod wheel) data, and the controllers increase in value over the span of two measures of music (in the range from zero to 127). A control item assigned to monitor controller #1 in the track will move as the track is played back, reflecting the changes in the values of the controller.

Secondly, control items generate new continuous MIDI controller data in real time when you take control of them, and send the data to either a MIDI device or track. When you take control of a control item, the new data that it generates *overrides the data already in the track*.

To demonstrate this, let's return to the mod wheel example above. If you play back the track and grab the control item with the mouse half way through the stream of mod wheel data, you will take control of the track with the control item. The mod wheel data remains in the track (assuming that recording is not engaged), but it does not get played as long as you are gripping the control item with the mouse. If you release the control item, it will immediately begin monitoring the existing data in the track again.

In summary, control items monitor continuous data being played back from their target track or MIDI channel. Grabbing a control item generates new data which overrides the data in its target track. During playback (Digital Performer is *not* recording), the new data does not modify the track; it only temporarily overrides the continuous data in the track. (If recording is engaged, then your new moves replace existing data. More on this later in the chapter.)

#### **BUILDING A CUSTOM CONSOLE**

Custom Console controls are created and displayed in custom console windows. You can create as many custom console windows as you like. They save, close, and open like other Digital Performer windows. They are saved with the file in which you create them, although the Load command (File menu) can export them to other projects.

If you would like to create your own customized console, you can open a new, blank custom console. To do so, choose *New Console* from *Project menu > Consoles* or any console's window target menu.

#### **Quick Reference**

A new, empty console window appears. It has a standard title bar with close, minimize, and zoom buttons, a window target menu, mini-menu and grow box like a standard Digital Performer window. Drag the title bar to move it. Click the close box to close it.

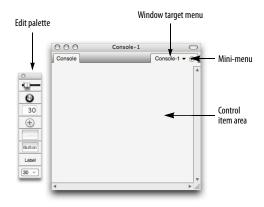

Figure 56-2: A new custom console.

**Window target:** This displays the current console. If you have more than one console in your project, you can switch between them with this menu, or create a new console. You can also open multiple Console windows from the *Project* > *Consoles* menu. **Mini-menu:** Use the "Edit Console" item under the mini-menu to toggle Edit mode on or off. A variety of other commands are also available; see "Mini-menu Quick Reference".

Edit palette: This appears when Edit mode is enabled. To add control items to the console, drag them from the Edit palette to the control item area.

**Control Items area:** This is the area where you create and position the knobs, sliders, buttons, etc.

#### **Mini-menu Quick Reference**

Edit Console: Toggles between two modes in the console. When Edit Mode is on (the item is checked), console items can be moved, resized, deleted, and otherwise graphically manipulated, and the edit palette appears. When Edit mode is off, the Edit palette is hidden and control items cannot be moved; instead, sliders slide, knobs turn, buttons push, and so on.

**Set Console Name:** Provides a dialog box in which you can change the name that displays in the title bar of the console and in the Window menu.

**Duplicate:** Makes a copy of selected control items.

**Snap to Grid:** Toggles whether or not control items snap to an invisible grid in the console when they are moved or resized. When checked, Grid Snap is on. When not checked, Grid Snap is off.

**Set Grid Spacing:** Determines the resolution of the snap grid when snapping is turned on. The resolution is measured in screen pixels, which are approximately 72 dots per inch (dpi). Align controls: Lines up selected controls to one another in a configuration that you choose. For example, you can line up the centers of several control items by selecting them and choosing this command.

**Set to Zero:** Sets the value of the highlighted control items to zero.

**Set to Null Point:** Sets the value of a highlighted master control item to its null point.

**Group:** Opens the Grouping dialog box for the highlighted control items. This command allows you to assign control items to a group all at once rather than one at a time.

**Ungroup:** Removes the highlighted control items from their assigned group.

**Control Assignment:** Opens the Control Assignment dialog box for the currently selected control item in the console. This dialog contains all of the settings for how the control item behaves.

**Set Source:** Lets you assign a remote control to one or more selected control items together at one time.

**Set Target:** Lets you assign one or more control items to a destination together at one time.

**Min(imum) Time and Value Change:** Lets you control the density of the controller data generated by a control item by increasing or reducing the minimum allowed time and value change between controllers.

**Name item:** Lets you type in a name for a currently selected control item.

**Delete Control:** Removes the currently selected control items from the console.

**Delete Console:** removes the console from the screen and removes its name from the Window menu.

#### Creating a slider, knob, or button

To create a control item:

**1** (Optional) Select the Snap to Grid menu item to turn the snap grid on or off.

This causes the control item to snap to an invisible grid in the console window when you create it, which can be useful for lining up multiple buttons and sliders.

**2** Drag the item you would like to insert from the Edit palette to the Control Item area.

**3** When you release the mouse, the control Assignment dialog box appears.

| Assignment for Slider                                  |                                                                                                    |  |  |  |  |
|--------------------------------------------------------|----------------------------------------------------------------------------------------------------|--|--|--|--|
| Source                                                 | Target                                                                                                   |  |  |  |  |
| MIDI: ReMOTE-1                                         | O MIDI: ReMOTE-1                                                                                         |  |  |  |  |
| Track: Track-1  Track: Track-1  Track-1  Track-1       |                                                                                                    |  |  |  |  |
| <ul> <li>Only follow source where</li> </ul>           | en selected. Echo data from source to target.                                                            |  |  |  |  |
| Receive: Controller                                    | ▼ Send: Controller ▼                                                                                     |  |  |  |  |
| Ctrl. # 1 Modulation                                   | Wheel  Ctrl. # 6 Data Entry Silder                                                                       |  |  |  |  |
| Min time change (1/                                    |                                                                                                    |  |  |  |  |
| Minimum value char                                     | nge: 0 Maximum value: 127                                                                                |  |  |  |  |
| Minimum value char                                     | Relation to master: Polarity:                                                                            |  |  |  |  |
| Minimum value char<br>Groups:<br>O Master              | Relation to master: Polarity:<br>Match   Polarity:                                                       |  |  |  |  |
| Minimum value char<br>Groups:                          | Relation to master: Polarity:<br>Match Offset by: 100 % Okgative                                         |  |  |  |  |
| Minimum value char<br>Groups:<br>O Master              | Relation to master: Polarity:<br>Match   Polarity:                                                       |  |  |  |  |
| Minimum value char<br>Groups:<br>O Master              | Relation to master: Polarity:<br>Match Offset by: 100 % Okgative                                         |  |  |  |  |
| Minimum value char<br>Groups:<br>Master<br>Slave (A-Z) | Relation to master:     Polarity:       Match     Positive       Offset     by:       100 %     Negative |  |  |  |  |

Figure 56-3: The Control Assignment window.

**4** (Optional) Choose a source data type for the control item.

See "Making the source assignment" on page 728 for more information.

**5** Choose the Target data type for the control item.

See "Making the target assignment" on page 727 for more information.

**6** (Optional) Set the minimum time and maximum value change.

These two options (on the left) control the density of the data that the control item generates. The lower the values, the more dense the data. Higher values thin out the data. Try to use as high a value as you can while still maintaining the musical effect you wish to achieve. If you use values that are too high, and the data is too thinly generated, it may not sound good.

**7** Choose the minimum and maximum values for the control item.

These are the absolute lowest and highest values that the control item can have. For controllers, the maximum range is 0 to 127. For pitch bend, the range is -8192 to +8191.

**8** (Optional) Assign the control item to a group.

See "Grouping Control Items" on page 736 for more information.

**9** (Optional) Type in a name for the control item.

**10**If desired, change the type of item (slider, knob, button) by choosing a different item type from the Type pop-up menu.

**11**When you have set all of the parameters as desired, click OK.

The control item appears in the console. Notice that it has a box around it. You can click the handle in the lower left of the box to further reshape or resize the item.

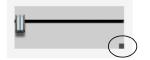

#### **Opening the Control Assignment window**

The Control Assignment window is where you make all the settings for a control item. This window automatically appears when you first create the control item. You can revisit the window at any time. To open the Control Assignment window for a control item:

**1** Put the Console window into Edit mode (with the Edit Console mini-menu item highlighted as shown in Figure 56-2 on page 724).

**2** Double-click the control item.

As a shortcut, you can skip step 1 above and simply double-click *right next to* the control item (not directly on the control item itself).

#### Making the target assignment

The target assignment is made in the Control Assignment dialog box when you first create the slider, knob or button as described in "Creating a slider, knob, or button" on page 726. The target can be changed at any time in the Control Assignment window (see "Opening the Control Assignment window" above).

The target assignment consists of two things: the *type of MIDI data* and the *target*, which is the place where the data will be sent. To access the target settings, open the Control Assignment window for the control item as described in the previous section.

| Target<br>MIDI: ReMOTE-1<br>Track: Track-1<br>Echo data from source to target. |
|--------------------------------------------------------------------------------|
| Send: Controller   Ctrl. # 6 Data Entry Slider                                 |

The target data type is the specific type of MIDI data that the control item will send and monitor. A control item only monitors one track and one data type at a time.

Sliders, knobs, and buttons in Digital Performer can control just about any type of MIDI data, including:

Continuous controllers

 Switch controllers (either as switch controllers or as continuous controllers)

- System exclusive messages
- Notes and velocities

For velocities, the slider or knob modifies the velocities of notes in the target track as they play.

The **Target** is the place where the data will be sent by the slider, knob or button. The target can be:

- A track
- A MIDI device

#### Target track

When the target is a **track**, the data from the control item is sent to the track, which then records and plays the data. In turn, the control item monitors the material it recorded in the track, animating as it does so. However, the control item only records into that one track in that one sequence; it cannot control another track in another sequence, unless you reassign it.

#### Target MIDI device

When the target is a **MIDI** device, the data from the control item is sent to the track in the current sequence which is assigned to that device. This is the most flexible of the target assignments because it doesn't matter what sequence is playing at the time. As long as one of its tracks is assigned to the device, the control item data will be recorded and monitored in the track.

#### Echo data from source to target

This option, when checked, causes the control item to pass source data directly to the target destination, exactly as it was received. When unchecked, the control item generates the target data type as specified by the settings below this check box.

#### Making the source assignment

The source assignment is made in the Control Assignment dialog box when you first create the slider, knob or button as described in "Creating a slider, knob, or button" on page 726. The source can be changed at any time in the Control Assignment window (see "Opening the Control Assignment window" on page 727).

What is a source for the slider or knob? It is a device other than the mouse which you can use to control the slider or knob. Normally, you change the value of a slider or knob by dragging it with the mouse. At times, however, it might be useful to move it from an external controller, such as the modulation wheel or data entry slider on your MIDI keyboard controller. To do so, set the Source assignment to match the incoming MIDI channel and data type for the controller you wish to use.

The source assignment consists of two things: a *type of MIDI data* and the *MIDI channel or track* from which the data is being generated.

| Source   |                            |
|----------|----------------------------|
| • MIDI:  | ReMOTE-1 🔻                 |
| O Track: | Track-1 🔻                  |
| Only for | llow source when selected. |
|          |                            |
|          |                            |
| Receive: | Controller 🔻               |

Notice that the slider or knob can be controlled by notes, velocities, pitch bend, controllers, or even mono pressure.

#### Source MIDI channel

Set the MIDI channel to match the transmit channel of the controller, pitch bend wheel, or whatever you are using.

#### Source track

Notice that the source can also be a track. Source data in the track then controls the slider. This allows you to create interesting effects. For example, you can assign the source of a slider to be the velocities of notes in track 3. You can then assign the target to be controller number 7 (volume) and assign it to the synth playing back the notes in track three. When you play the track, the slider reads the velocities and sends out a volume controllers to match the velocities, thus enhancing the volume change effect from the velocities.

#### Only follow source when selected

When this option is checked, the control item will only respond to source data with it is selected. (See "Selecting control items" on page 731.) When this option is unchecked, the control item will follow source data whenever it is received by Digital Performer. This option is useful if you have several control items with the same source that you would like to be able to control one at a time, as needed.

#### Changing the source or target

To change the source or target assignment, open the Control Assignment window for the control item as explained in "Opening the Control Assignment window" on page 727.

# Adding increment/decrement buttons to a slider or knob

To connect a scroll button to a slider:

**1** (Optional) Select "Snap to Grid" from the Console window mini-menu to check it.

Doing so causes the button to be lined up with the slider or knob. Otherwise, you may need to manually adjust the position of the button to line it up with the slider. The button doesn't have to be lined up, however; it will control the slider no matter where you place it.

**2** Insert the slider or knob.

To do so, drag a slider (or knob) from the Edit palette to the Control Item area. The Control Assignment dialog appears. Select the desired settings and click OK.

**3** Now drag an Increment button from the Edit palette to the Control Item area (or hold option while dragging to create a Decrement button). Drag it directly on top of the slider.

Don't worry about the exact placement of the arrow yet. You can take care of that after you have inserted it. Control the size of the arrow with the size of the box that you drag out. Below, an increment arrow is being inserted by dragging to the right. Notice that the cross-hair was initially clicked on top of the slider.

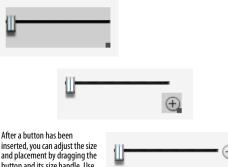

inserted, you can adjust the size and placement by dragging the button and its size handle. Use the Align command in the minimenu to quickly line things up.

**4** Adjust the size and placement of the button as needed.

Use the Align command in the mini-menu to automatically align the button with the slider.

**5** To use the button, disable Edit mode and click the increment (or decrement) button.

#### Adding a value box to a slider, knob, or button

A value box displays the current value of the slider, knob, or button, and it will update continuously as you move the slider or knob.

If you want, you can add a value box to a button. However, buttons can only send up to two values, so a value box might not be useful since it will only display two different values. (On the other hand, you might have a situation in which it *would* be useful, so that's why we mentioned it.)

To add a value box:

**1** (Optional) Select "Snap to Grid" from the Console window mini-menu to check it.

Doing so causes the value box to be lined up with the slider or knob. Otherwise, you may need to manually adjust the position of the value box to line it up with the slider. The value box doesn't have to be lined up, however; it will be connected to the slider no matter where you place it.

**2** Drag a slider, knob, or button from the Edit palette to the Control Item area. The Control Assignment dialog appears. Select the desired settings and click OK.

**3** Drag a value box from the Edit palette to the Control Item area, on top of the item to which you wish to add the value box. If grid snapping is enabled, click in the corner to line up the value box with the knob or slider.

**4** After the value box has been inserted, you can adjust its size and placement.

#### Using value boxes

You can enter a value into a value box just like any text boxes in Digital Performer, including just dragging up or down on the value box.

#### Labelling a slider, knob, or button

Often you will want to label the sliders, knobs, and buttons that you create. If you didn't set the name when you first created the control item, set it as follows:

1 Click the border of the control item to select it.

Alternatively, you can Shift-click anywhere on the control item to select it.

- **2** Choose "Name Item" from the mini-menu.
- **3** Type in the desired name.
- 4 Click OK to confirm your choice.

To add a label to the control item:

**1** Drag a label from the Edit palette to the Control Item area, on top of the control item you wish to label.

The label appears.

**2** If necessary, drag the label to the desired position.

You can do so with grid snapping enabled or disabled.

#### **Changing a label**

To change the text of a label:

**1** Click the label to select it, or click the border of the control item.

- **2** Choose "Name Item" from the mini-menu.
- **3** Type in the new name and click OK.

 Note: as a shortcut, you can Option/Alt-click the label.

#### **Creating a button**

Buttons send one MIDI message at a time. For example, a button might send a patch change to a synth or a MIDI patcher.

To create a button:

**1** Drag a button or text button from the Edit palette to the Control Item area.

**2** The Control Assignment dialog box appears. Set the Source and Target items as desired.

See "Making the target assignment" on page 727 and "Making the source assignment" on page 728.

**3** Select the type of button you wish it to be.

There are three types of buttons:

| ₀₫∔              | 0₫1           |        | Values:<br>M | 0 | ON<br>OFF |
|------------------|---------------|--------|--------------|---|-----------|
| Single-<br>state | Two-<br>state | On/off |              |   |           |

• Single state button: sends a single message only.

• **Two-state button:** toggles between two messages, sending the first when it is pressed and the second when it is released. For example, you might want to create a temporary mute button that mutes the track only while you are holding down the button. If you choose this type of button, you have two values to enter to the right of the option.

• **On/off button:** toggles between two messages, sending the first when it is pressed and the second when it is pressed again, and so on. For example, the button might toggle between a volume controller of zero and 127 to mute and unmute a track. If you choose this type of button, you have two values to enter to the right of the option.

**4** If you want the button to act like a mute button, click the "M" next to off value button as shown below.

When this setting is enabled, the button sends the current value of its target controller type at the time the button is unmuted, instead of sending a specific maximum value. This makes a button assigned to controller #7 (volume) act just like a real mute button by returning the track to the current volume at the moment it is unmuted.

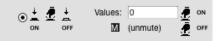

Figure 56-4: Making a mute button.

**5** If desired, choose a group for the button.

Buttons can be grouped, either by a master button or even by a slider or knob.

**6** If desired, type in a name for the button.

If it is a text button, the name will be displayed inside the button.

7 Click OK.

#### **Selecting control items**

Shift-click anywhere on a control item to select it. You can also use Shift-clicking to select multiple items.

To select a group of items, drag a selection box over them.

To select all the items in the console, choose Select All from the Edit menu, or press command-A.

#### Cutting, copying, and pasting console controls

Console controls can be cut, copied, and pasted. This greatly facilitates the process of building a custom console. For example, if you are creating a number of items that are similar, make one first and then copy and paste it as many times as needed. Then make the necessary minor adjustments to each copy.

To cut or copy a control item:

- **1** Choose "Edit console" from the mini-menu.
- **2** Select the desired items.

Note that you can select more than one at a time. For information about selecting control items, see "Selecting control items" above.

**3** Choose Cut or Copy from the Edit menu.

To paste a control item after cutting or copying, choose Paste from the Edit menu.

#### Aligning control items

There is an Align Controls command in the Console mini-menu to help align selected console controls. To use this command:

**1** Make sure "Edit Console" is enabled (via the mini-menu).

**2** Select the items to be aligned.

**3** Choose Align Controls from the mini-menu.

The Align Controls dialog appears.

| Iorizontal                      | Vertical                         |
|---------------------------------|----------------------------------|
| ilignment                       | alignment                        |
| <ul> <li>Unchanged</li> </ul>   | <ul> <li>Unchanged</li> </ul>    |
| <ul> <li>Left edges</li> </ul>  | <ul> <li>Top edges</li> </ul>    |
| <ul> <li>Centers</li> </ul>     | <ul> <li>Centers</li> </ul>      |
| <ul> <li>Right edges</li> </ul> | <ul> <li>Bottom edges</li> </ul> |

**4** Choose the desired options.

In this example, we are aligning the centers of the controls left-to-right.

#### 5 Click OK.

#### **Nudging control items**

Selected control items can be nudged using the arrow keys. Be sure that the item you want to nudge is selected. (You can nudge several at once, too.) Also make sure that Edit Mode is enabled. Items are nudged one screen pixel each time you press an arrow key, unless the *Snap to Grid* minimenu command is checked. If so, the controls are nudged by the amount of the current grid setting.

#### Moving or removing control items

After you have selected control items as described in the previous section, you can drag them anywhere in the console window. You can also remove them from the console by hitting the delete key, by choosing Erase from the Edit menu, or by choosing Delete control in the console minimenu.

#### **Duplicating a control item**

To duplicate a control item:

1 Select the control item.

See "Selecting control items" on page 731.

**2** Choose "Duplicate" from the Console mini-menu.

#### Changing the parameters of a control item

To change the source, target, grouping, and other parameters for a control item, open the Control Assignment dialog as described in "Opening the Control Assignment window" on page 727.

#### Moving or resizing a control item

To move or resize a control item, you need to be in edit mode. To enter edit mode, click "Edit Console" under the mini-menu so that it becomes checked. When you are in edit mode, you can only edit control items. You cannot use them, i.e. you cannot slide a slider, turn a knob, press a button, etc. To use the control items again, unhighlight the edit mode button.

As a shortcut, you can enter edit mode temporarily by holding down the Command/Ctrl key (instead of enabling "Edit Console") as you click the control item. Doing so allows you to move it or resize it without enabling "Edit Console" under the mini-menu.

#### **CONTROLLING KNOBS AND SLIDERS**

The following sections explain how to control sliders and knobs.

#### Controlling a slider or knob with the mouse

Try moving the slider with the following actions to familiarize yourself with them.

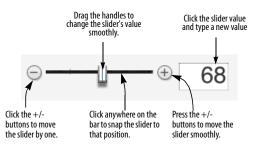

To turn a knob, simply click on it and drag horizontally or vertically.

#### Controlling a knob or slider with a mod or pitch bend wheel

After you have made the source assignment as described in "Making the source assignment" on page 728, click the slider or knob name to highlight it and move the mod wheel. You will see the slider respond as you move the wheel.

● If the "Only follow source when selected" option is unchecked (in the Control Assignment window for the knob or slider), it is not necessary to select the control item. See "Only follow source when selected" on page 728. When a slider or knob is being controlled externally, data from the external source is exclusive to the slider; that is, the data is used solely to control the slider and will not be accidentally recorded into another track.

#### Remapping data on the fly

External control is a very powerful feature because it allows you to reassign continuous data in real time as you move the controller. For example, a volume slider that is being controlled by a mod wheel is actually receiving controller #1 data from the wheel and then converting it into controller #7 data on-the-fly.

Digital Performer also allows you to control sliders with several types of data that you might not consider at first: notes, velocities, and aftertouch.

#### Moving a slider or knob during playback

To move the slider during playback, simply press the play button and move the slider with the mouse or mod wheel.

#### Controlling a slider or knob with notes

MIDI notes are numbered from 0 to 127. C3 is note number 60, for example. Note numbers correspond exactly to controller numbers, so pressing a note on your keyboard will set the slider to its corresponding value. This is useful for creating sudden, precise changes in controller value rather than smooth changes. Keep in mind while you do this that most keyboards do not have 127 keys and therefore will not allow you to span the entire zero to 127 range of the slider.

#### Controlling a slider or knob with velocity and aftertouch

Note velocities can also be used to control the slider, since they also span the range from zero to 127. The harder you strike a key, the higher (or lower) the slider will go. This might be useful for setting up a slider to send a controller that, in turn, affects a synth in a certain way: as you strike the key harder, the musical effect will become stronger (or weaker).

The same applies to aftertouch data. The harder you press on the key, the higher (or lower) the control item will go.

#### **RECORDING A KNOB, SLIDER, OR BUTTON**

After a control item's target and source parameters have been set up, you can record data generated by it into its target track. Recording with control items is specially designed so that the data from the control item will not erase data that already exists in the track. Instead, data generated by a knob, slider, or button is merged with existing data. For example, you can record some mod wheel data from the control item without erasing any of the notes in the track.

On the other hand, data from the control item *replaces* any existing data *of the same type*. If a track already contains mod wheel data from measure 1 to measure 10, and you record briefly with the slider in measure 5, the new data recorded from the slider will *replace* the existing mod wheel data in measure 5.

With this in mind, sliders, knobs and buttons can be recorded in one of the following ways:

• You can record a single "snapshot" of the current setting of all the sliders and buttons in a console. To do so, set the Main Counter to the desired location, set up the console the way you wish, and then choose "Take Automation Snapshot" from the Region menu. You can also take a snap during playback or while recording, using the Region menu or by pressing the keyboard shortcut (Control/Win-'). For more information, see "Taking a Snapshot of a Console" on page 735.

• You can record during playback, with the slider or knob recording continuously, even when you are not moving the slider, so that it continually replaces its own data type in the track.

#### Preparing to record

There are two ways to record knob or slider data without modifying or erasing any existing data:

• Record-enable the target track and place Digital Performer in overdub record mode.

#### OR

• Leave all tracks unarmed for recording (to prevent accidental erasure of existing material) and then make sure that the console window is the front-most window when you begin recording.

When recording console controls, a track does not have to be record-enabled — as long as the console window is the front-most window. When the console window is active, Digital Performer allows you to press the record button, even with no tracks armed for recording.

#### Recording during playback

After making the preparations just described, you are ready to record the control item. Press the Record button in the Control Panel and move the control item. When you move the control item, it generates data that gets recorded in the track, replacing any existing data of the same kind at the same location. When you release the control item, recording will stop and the control item will return to monitoring the track. Other data in the track will be preserved.

#### Punch-in recording using an external control

Moving the control item from an external control while punching in works much the same way: to punch in, the control item waits to receive an event from its external controller. When it does, it punches in. Punch out, however, is done automatically by Digital Performer and is determined by the amount of time after the last event was received from the controller.

#### Auto Punch Out Delay

Since controllers send data with different degrees of sensitivity, you may find that punch out occurs too frequently. To avoid stuttering punch out, you can lengthen the delay before Digital Performer punches out with the *Auto Punch Out Delay* option in the Automation Setup window (Setup menu). The Auto Punch Out Delay option allows you to determine the punch out delay in milliseconds.

#### Summary

Here are several situations and a description of what control items will do in each case:

#### Digital Performer is not playing or recording:

When the current location of the sequence is changed with the Main Counter, all control items jump to the value of their assigned parameter on their assigned track. They may then be moved; as they move they send out MIDI data of the assigned data type on the channels of their assigned tracks.

**Digital Performer is playing back:** As Digital Performer plays, the control items animate to reflect the values of their target data type from their target. A control item may be grabbed and moved independently, either by simply grabbing the handle or by external control; it then transmits MIDI data that takes the place of out-going data from its source track. The data it generates does not get recorded. When the control item is released, it returns to tracking the target track.

**Digital Performer is recording:** When Digital Performer is recording, the control item simply monitors its target, just like playback. When you move it with the mouse, it records your movement. Data in the target track is replaced by data generated by the control item. (Only data of the same type is replaced). When the control item handle is released, the control item starts tracking the target track again.

#### TAKING A SNAPSHOT OF A CONSOLE

After you have created your custom console, you can take a snapshot of it. A snapshot captures all of the current slider and knob settings. The snapshot is placed into the tracks of the currently playenabled sequence.

If you would like to record the snapshot, the target assignment of the sliders and knobs must be either a track or a device (instead of a MIDI channel).

To take a snapshot of the current position of the sliders, knobs, and buttons in a console:

**1** Set the main counter to the desired location at which you wish to record the snapshot.

You can also take the snapshot during playback or recording.

**2** Set up the sliders, knobs and other control items the way you would like them to be in the snapshot.

**3** Select the control items in the console that you want to include in the snapshot.

See "Selecting control items" on page 731.

**4** Choose "Take Automation Snapshot" from the Region menu, or press its keyboard shortcut (Control/Win-').

When you take a snapshot, each control item generates a MIDI event at that instant. The value of the event is determined by the control item's position at the time the snapshot is taken. The event is inserted into the control item's target track. If you have taken the snapshot of many sliders, knobs, etc., each item places its data into its own target track.

#### Editing a snapshot

After data has been inserted into one or more tracks by taking a snapshot, the data can be edited in the standard fashion in the tracks. For example, if you wanted to remove the snapshot, select the data in the tracks window and delete it.

#### **Retaking a snapshot**

You can retake a snapshot by first placing Digital Performer's playback head (the wiper) on the same tick at which the snapshot was first recorded, then taking a new snapshot.

#### ANIMATION DURING PLAYBACK

Unless the control item is being dragged, it monitors its target track, animating during playback to reflect MIDI data that it has recorded into the track. In general, the control item always reflects the current value of its target data type, even when cueing the sequence to a different playback location.

#### **USING CONTROLLERS ABOVE 63**

Only controllers 0 to 63 are considered to be "continuous" MIDI controllers — ones that can express any value between 0 and 127. Controllers 64 to 120 are defined by the MIDI specification as "switch" controllers — ones that are either on or off. Controllers 121 to 127 are reserved for special purposes.

Some MIDI hardware, however, treats controllers 64 to 120 as continuous controllers. Digital Performer's control items can generate any controller from 0 to 120 as continuous data, providing you with maximum flexibility with MIDI devices that treat controllers 64 to 120 as continuous controllers.

#### **GROUPING CONTROL ITEMS**

Digital Performer's custom consoles provide the ability to group control items together and control them from a master control item. Grouping allows you to control an entire bank of controls at the same time from one control item. Up to 32 control items can be assigned to a single group, and Digital Performer allows up to 26 groups, each identified by a letter from A to Z. Any control item can be a master control item or a grouped control item.

In addition, a master control item that controls a group can, in turn, be a member of another group controlled by another master. This allows you to create sub-groups of control items, and subgroups within sub-groups. There is no limit to the number of layers you can create.

#### Master and slave control items

Each control item in the group can have its own, customized relation to the group's master control item. Grouping provides three ways in which a control item (slave) responds to its group master: the grouped control item can match, offset, or scale values received from the master.

When matching the master, the slave simply goes to the same value as the master. For example, if the master control item is set to 79, the slave goes to 79 as well.

When offsetting the master, the slave can start at a different value than the master. When the master moves, the slave moves by the same amount, or by a percentage of the amount. For example, let's say that the master is at 0, the slave is at 20, and the slave is offsetting by 100%. If you move the master to 50, the slave will move to 70. If the slave is offsetting by 50%, it will only move to 45, which is 20 plus half of 50 (25).

When scaling the master, the slave can start at a different value than the master. When the master moves, the slave moves by a percentage of the distance that the master moves in its relation to the end of the control item. For example, lets say that the master is at 0, the slave is at 64, and the slave is scaling by 100%. When the master moves to 64, which is half way to the top, the slave moves to 96, which is halfway of its distance to the top. If the master goes to 96, which is 3/4ths of its 3/4ths of its distance to the top, the slave goes to 112, which is 3/4ths of its distance to the top. By the time the master has reached 127, so has the slave.

Slaves can be offset or scaled by a percentage between 0 and 999%.

#### Polarity

In addition to matching, offsetting, and scaling, a slave can react positively or negatively to its master. Positive polarity causes the control item to move in the same direction as its master. Negative polarity causes the control item to move in the opposite direction from its master.

Negative polarity is extremely useful for many musical effects, such as cross-fading or panning. You can bring the volume of one track up at the same time as you bring the volume of another track down.

#### Null points

In the grouping offset and scaling examples above, you may have noticed that an important part of how masters and slaves work is *their initial values*. In Digital Performer, the master's initial value is called the null point and the slave's initial value is called its reference value.

A master's null point is the value of the master slider on which changes to slaves are based. It is indicated on a slider as a bold hash mark behind the slider bar. The slave's reference value is its value when the master is at its null point. Whenever you would like to see the reference value of a slave, move its master to its null point.

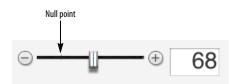

The slave responds to *changes* in the master slider's value, which are measured from the master slider's null point, and it moves from its reference point based on those changes. As the master moves from its null point, the slave moves from its reference value.

Digital Performer's null point is similar to the null point on most recording studio mixing consoles: it is a base value from which slaved sliders are measured.

Hardware mixers usually have a fixed null point somewhere near the middle of the slider's range. The null point of Digital Performer's sliders, however, can be set to any value on the slider, from zero to 127 (or -8192 to 8191). This provides an added level of flexibility when achieving the musical effects that you want.

#### Moving slaves independently of their master

Slaves always follow their master. However, a slave is not "locked" by the master; it can be moved independently at any time, regardless of the master's current value (position). When you move a slave, you are changing its reference point with respect to the master. In addition, its relation to the master is temporarily severed. The only way to reestablish the connection is to move the master, or reset the master to its current value. If you move both a master and a slave at the same time from the same external source, you will sever the master/slave connection between them and the slave will track the external source as if it was not connected to the master.

#### Assigning a control item to a group

To assign a control item to a group:

1 Select one or more control items.

**2** Choose *Group* from the console window minimenu.

The Grouping dialog box will appear.

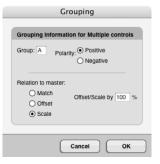

**3** Type the group letter to which you want to assign the control item.

The only restriction here is that a control item cannot be the member of a group if it is already the master of that group. Up to 32 control items can be included in one group.

4 Select the polarity.

**5** Choose whether to match, offset, or scale from the master.

If you want the grouped control items to reach their highest and lowest value at the same time as the master, choose scale at 100%, which is perhaps the most intuitive way to group control items. **6** Click OK to confirm your choice or Cancel to withdraw it.

#### Assigning a master control item

To assign a master control item:

**1** Select the control item.

**2** Choose Control Assignment from the minimenu.

**3** Type a letter in the Group text box.

You can enter any single letter. The only restriction is that the control item cannot be a master of its own group.

4 Choose the Master option.

5 Click OK.

#### Setting a master slider's null point

To change the null point of a master slider:

**1** Option/Alt-click anywhere on the slider.

The null point, which is indicated by a bold hash mark, will snap to the location, and you can drag it freely from there.

The null point can also be changed more precisely as follows:

**1** Select the master slider.

**2** Choose Control Assignment from the console mini-menu.

**3** Make sure the Master radio button option is selected.

**4** Type in the desired null point in the box provided.

**5** Click OK to confirm your choice or cancel to withdraw the command.

#### Setting a slave's reference value

To change the reference value of a slave, move the master back to its null point, and then move the slave to the desired value. It is not mandatory to move the master to its null point beforehand, but if you do not, the value you are setting is the *actual* reference value and does not reflect the current difference between the master and its null point. As soon as you move the master again, reestablishing the master/slave connection, the slave will pop to its new relative position, often causing an unexpected result.

#### Moving a master to its null point

To move a master to its null point, either drag the master's handle to the bold hash mark, or highlight the slider and choose *Set to Null Point* from the Console mini-menu.

# Sending multiple MIDI messages at once with grouped buttons

You can group buttons to a master button to send various messages to various destinations all at once. Just assign each button to the same group. Make sure each button is of the same type. Then create a master button that is also the same type. When you press the master button, the slaved buttons will be pressed and released at the same time.

 Please note: if you group buttons, the slaved buttons do not animate when you click the master button. They do, however, transmit data.

#### **GENERATING SYSEX WITH A SLIDER OR KNOB**

Digital Performer allows you to generate system exclusive data from a slider or knob. The slider generates a continuous stream of messages, each containing a range of bytes (up to four) that are changed incrementally by the slider or knob.

Doing so allows you to control device-specific parameters of MIDI hardware in ways that can not be achieved with continuous controller data. Please note! This section is not for the technically faint of heart. You should have a firm knowledge of MIDI be already familiar with your hardware's MIDI implementation.

Before you begin this procedure, here's what you need to know about the SysEx message:

- The message itself, or how to dump it into Digital Performer
- Whether or not the message contains a checksum, and if so, how many bytes the checksum consists of
- What the data bit format is (7-bit or 4-bit nibble)
- Which comes first, the LSB or the MSB
- The specific bytes within the message that will be the variable bytes controlled by the control item (up to 4 bytes)

To set up a control item that generates SysEx, you must first enter the SysEx data into Digital Performer, and you have two choices for how you can do so. You can:

#### TYPE IT IN BY HAND

TYPE IN A REQUEST MESSAGE AND RECORD IT FROM THE SYNTH To set up a SysEx slider or knob:

**1** Create the slider or knob.

If the SysEx message you'd like to control was recorded as a bulk dump into a device, be sure to assign the target to the device.

**2** Select it and choose Control Assignment from the console mini-menu.

**3** Choose system exclusive from the Target data type menu.

4 Click the *Set Sysex* button.

The Assign Slider Sysex window appears.

| Length: 283<br>0<br>8<br>10<br>18<br>20<br>28<br>30<br>38<br>40<br>Byte format | FØ<br>00<br>69<br>20<br>01<br>49<br>40<br>00<br>00 | 13<br>7A<br>20<br>02<br>43<br>21<br>00<br>00 | 20<br>03<br>7A<br>20<br>04<br>4F<br>31<br>00<br>08 | 29<br>00<br>6C<br>20<br>00<br>52<br>01<br>00<br>00<br>00 | 02<br>00<br>65<br>20<br>00<br>4E<br>00<br>0E<br>00 | 00<br>4A<br>20<br>01<br>00<br>53<br>00<br>00<br>00 | 7F<br>2D<br>20<br>70<br>55<br>4C<br>00<br>00<br>00 | 00<br>42<br>20<br>00<br>4E<br>4F<br>00<br>00<br>00 | 15mit)<br>,J-B<br>izzle<br>.p.<br>,UN<br>ICORNSLO<br>L!1<br>LSB -> MSB | Checksum options<br>Use checksum<br>Straight sum<br>(CS = data bytes)<br>Sum to zero<br>(data bytes + CS = 0) |
|--------------------------------------------------------------------------------|----------------------------------------------------|----------------------------------------------|----------------------------------------------------|----------------------------------------------------------|----------------------------------------------------|----------------------------------------------------|----------------------------------------------------|----------------------------------------------------|------------------------------------------------------------------------|----------------------------------------------------------------------------------------------------|
| ,                                                                              |                                                    |                                              |                                                    |                                                          | .,                                                 |                                                    | ,                                                  | 0                                                  | MSB -> LSB                                                             |                                                                                                    |
| Value<br>Checks                                                                | _                                                  |                                              | 1.1                                                | yte ra<br>st da                                          | -                                                  |                                                    |                                                    | _                                                  | to                                                                     |                                                                                                    |

If you want to type in the SysEx message, type the message into the SysEx editor. For more information about how to use this editor, see chapter 54, "System Exclusive" (page 709).

If you would like to enter a bulk dump request message, click Transmit. Digital Performer's standard SysEx editor window appears, into which you can type in the bulk dump message. See the System Exclusive chapter if you need more information.

#### Choosing the variable data bytes

After you have the SysEx message you want in the SysEx editor display, you can now select which data bytes are to be the variables that will be controlled by the slider.

To select the variable data bytes:

**1** Choose replacement mode for the edit cursor so that you can highlight the desired bytes.

**2** Select the desired data bytes.

You can select up to four bytes.

**3** After the bytes are selected, click the Value button.

Notice that the bytes now turn into "VV."

| Length: 28               | 32  |    |    | F      | ) F   | )  | C  | Tra | nsmit)     |    |
|--------------------------|-----|----|----|--------|-------|----|----|-----|------------|----|
| 0                        | FØ  | 00 | 20 | 29     | VV    | VV | VV | 00  | )          |    |
| 8                        | 00  | 13 | 03 | 00     | 00    | 4A | 2D | 42  | J-B        |    |
| 10                       | 69  | 7A | 7A | 6C     | 65    | 20 | 20 | 20  | izzle      | ۳. |
| 18                       | 20  | 20 | 20 | 20     | 20    | 01 | 70 | 00  | .p.        |    |
| 20                       | 01  | 02 | 04 | 00     | 00    | 00 | 55 | 4E  | ÜN         |    |
| 28                       | 49  | 43 | 4F | 52     | 4E    | 53 | 4C | 4F  | ICORNSLO   |    |
| 30                       | 4C  | 21 | 31 | 01     | 00    | 00 | 00 | 00  | L!1        |    |
| 38                       | 00  | 00 | 00 | 00     | ØE    | 00 | 00 | 00  |            | 11 |
| 40                       | 00  | 00 | 00 | 00     | 00    | 00 | 00 | 00  |            | •  |
| Byte format: MIDI format |     |    |    |        | it)   | Ŧ  | ]  | ۲   | LSB -> MSB |    |
|                          |     |    |    |        |       |    |    | 0   | MSB -> LSB |    |
| Valu                     | e ) |    |    |        |       | _  |    |     | ales [     |    |
|                          |     |    | D  | /te ra | ange: | ۰. |    |     | 4 to       | 6  |

 Note: if the SysEx message is a device bulk dump, several sliders can edit the same bulk dump message.

To see the values of the bytes being covered up by the slider, use the arrow keys to scroll the insertion cursor through the bytes. When it passes through the slider, the slider disappears for a few seconds.

#### Setting the checksum

If the synth requires a checksum, Digital Performer must generate the proper checksum as well, and it needs to know an initial value to do so.

To set the initial checksum value:

1 Click the *Use Checksum* check box.

**2** Select either the *Straight sum* or *Sum to zero* option.

**3** Type in the number of bytes for the checksum value.

**4** Identify the first data byte that is checksummed.

To do so, type in the byte number next to the Checksum button, or place the cursor at the first byte of checksummed data (normally the first byte immediately after the SysEx header) and click the Checksum button.

#### Setting the bit formats

Select the appropriate bit format from the menu and select either LSB->MSB or MSB->LSB.

You are done! Click OK. The slider will now generate the SysEx message. If the synth does not respond, verify the checksum values.

#### Monitoring a SysEx slider during playback

Sysex sliders cannot monitor the data they generate. This is due to the amount of data processing that would be required in real time.

Here is a work-around for this problem:

1 Create two sliders.

**2** Make one the master and the other a slave.

**3** Make the Master slider generate an unused controller and assign its target to a track.

**4** Make the slaved slider read that unused controller from the same track as its source.

**5** Then make the slaved slider generate the SysEx data.

In this scenario, you move the master slider. It generates controller data at the same time that it is controlling the SysEx slider, so that the SysEx slider matches its movement. On playback, the SysEx slider monitors the controller data and generates the SysEx. Thus, the SysEx data never gets recorded in the track; only the controller data does. But the controller data and SysEx data match because the were slaved when originally recorded. The end result is that the SysEx slider animates and plays back exactly as it was record.

#### HINTS

Control items can serve many purposes. Some suggestions are discussed below.

#### **Remapping continuous data**

Control items can be used for remapping continuous controller data in real time. For example, you may have a synth module that responds to controller #10 (MIDI Pan), but you may not have any keyboards that can send this particular controller. A control item can solve this problem by remapping a controller that your keyboard *does* send into controller #10. To do so, assign the source of a control item to be a controller that your keyboard can transmit, such as controller #1 (mod wheel). Set the control item's target to be the Device or track that sends to the synth module. Set the target data type to controller #10. Now, when you send controller #1 data from your keyboard by moving the mod wheel, you will be controlling the Pan settings on your synth module.

Control Items also offer a way to reassign continuous data in real time instead of using the Reassign Continuous data command. For example, you may have a track of controller #3 continuous data that you wish to change to controller #7. You can set up the source of a control item to be the track containing controller #3. In turn, you can assign the target data type to be controller #7, and assign the control item to send the data to a different target track. When you press record, the control item will read in the controller #3's and generate controller #7's, which in turn will be recorded into the target track.

#### Improving console animation

Digital Performer's first priority is to keep up with the flow of MIDI and audio data. If it encounters a great deal of data, it selectively ignores its graphic display until the processor load decreases. This may affect the animation of control items, and they may not move smoothly when lots of data is being played—especially if there are many control items on the screen. This is Digital Performer's way of keeping up and does not necessarily mean that data is being transmitted inaccurately.

Digital Performer gives the currently active window highest priority when animating control items. Therefore, whenever you want to watch control items while Digital Performer is playing back, make sure their window is active. To activate the window, simply click anywhere on the window.

If the control items you want to watch are in different consoles, you may want to create another single console that contains all of the control items you wish to monitor during playback. You can then make it the active window, and all of the control items in it will animate as smoothly as possible. You will find that as long as the console is active, Digital Performer does a pretty good job of animating control items accurately.

Another way to improve control item animation is to close as many consoles as possible.

#### Loading control Items and consoles from another project

Consoles from one Digital Performer project can be imported into any other Digital Performer file using the Load command (File menu). This means you can set up control items the way you like them once, and they'll be available for importing into any of your files.

The Consoles that you create in a file are automatically saved as part of that file. The Load dialog box, however, enables you to extract them from an unopened file, then load them into the file in which you are working.

To load Consoles into an open file:

1 Choose *Load* from the File menu.

The standard open dialog box appears.

**2** Click the file containing the assignments you wish to load, then click Open.

Alternatively, you can double-click the file name. Digital Performer's Load dialog box appears, displaying the file name at top.

#### **3** Choose the *Consoles* option.

**4** Optional: If you wish to load any Chunks from the selected file, choose the *Load Chunks* option.

If you wish to load more than one Chunk, you can drag to select contiguous Chunks and Shift-click to select discontiguous Chunks. Deselecting this option loads only the file's Control Items.

**5** Click OK to confirm your choices or Cancel to withdraw the Load command.

Clicking OK causes the selected file's Consoles, as well as any selected Chunks, to be loaded into the open file. The imported consoles appear in the Window menu.

#### Sending note-ons and note-offs

When you program a button or slider to generate notes as shown below by the "Send" menu, you have three possibilities:

#### SEND NOTES (BOTH NOTE-ONS AND NOTE-OFFS)

#### SEND NOTE-ONS ONLY

#### SEND NOTE-OFFS ONLY

For option 1, leave both check boxes unchecked. In this case, the slider, knob, or button will send a note-on when you click it, and it will send a note off when you release it or move it to another note.

For options 2 and 3, click the appropriate check box. In this case, the slider, knob, or button sends only a note on or a note off when you click it or move it.

 Please note: note-ons and note-offs by themselves do not constitute an entire note.
 Therefore, they cannot be recorded into a track.

#### **Creating a mute button**

To create a mute button, create a button as described in the section "Creating a button" on page 730. For the maximum value, click the "unmute button" as shown in Figure 56-4 on page 731.

#### Automating a fader group with a master control

Master console controls can control their slaves while monitoring a target track. This means you can automate the movement of many slave controls at once by recording only the data of their master control. For example, you can automate a master fade-out at the end of a sequence by slaving multiple sliders (one for each track or device in your sequence) to a master slider and then recording the master slider. When you play back the result, the master slider monitors the data you recorded in its target track and simultaneously drives the volume sliders for all other tracks. To accomplish this, make sure that the master slider target assignment is a track (or a device which is assigned to a track).

Remember that the master slider's track must be play-enabled for this to work. (It can't be muted.) As a result, you might consider assigning the master slider's track to a MIDI channel that you don't use. Also, since the target data type for the master slider doesn't matter (as long as it is some type of continuous controller), you might consider using a target data type for the master slider that is unlikely to affect anything else (like controller number 45).

# Part 6 Arranging

## CHAPTER 57 Conductor Track

#### **OVERVIEW**

The Conductor track is a special track containing markers, meter, tempo and key change information. Every sequence and song has a Conductor track; it cannot be deleted. You may use the commands from the Edit menu in the Conductor track to Cut, Paste, Repeat, Shift, and otherwise edit tempo, meter, and key maps, as well as markers. In addition, the Conductor track can be used to directly insert simple tempo, meter, and key changes, as well as to 'record' a tempo map entered in real time using Tap tempo synchronization.

The Conductor Track can be edited in the Event List and the MIDI Editor. It can also be edited in the Sequence Editor in the same manner as in the MIDI Editor. The examples in this chapter refer to the Conductor track's Event List; see "Editing in the Conductor Track" on page 447 for more information.

| Conductor track basics                      | 745  |
|---------------------------------------------|------|
| Opening the Conductor track                 | .745 |
| Types of Conductor track events             | 745  |
| Working with the Conductor track event list | 749  |
| Working with the Conductor track Editor     | 749  |
| Editing in the Conductor Track              | 749  |

#### **CONDUCTOR TRACK BASICS**

The Conductor track automatically appears in the Tracks window for each sequence. The Conductor track cannot be deleted or renamed; it can be moved and given comments like a standard track. The Conductor track has a record-enable button for use with Tap tempo synchronization, described in "Receive Sync" on page 991. The Conductor track cannot be looped.

#### **OPENING THE CONDUCTOR TRACK**

The Conductor track Event List and MIDI Editor can be opened in the same fashion as for regular tracks. See "Opening edit windows" on page 355.

A song's Conductor track can be opened by choosing *Edit Conductor Track* from the Song window mini-menu.

#### **TYPES OF CONDUCTOR TRACK EVENTS**

The Conductor track contains the following types of events:

- Tempo changes
- Meter changes
- Key changes
- Markers
- Click changes
- Streamers
- Punches
- Flutters

These events are not MIDI data; instead, they control or conduct your music's performance during playback. These events can, however, be edited like standard MIDI events, either with the commands on the edit menu or directly in the Event List or MIDI Editor. Markers, click changes and film cue events may be edited in the Conductor Track with edit menu commands such as Cut, Copy and Paste.

The following sections describe each type of event in some detail; for more information on the Change Key, Change Meter, and Change Tempo commands, the Markers window, or film cue events, see their respective chapters.

#### Key changes

#### 0|1|000 Eb Major

Key change events display the name of the key. User-defined key signatures are displayed as 'Custom'. See chapter 60, "Change Key" (page 767) for a full description of key signatures in Digital Performer.

#### Meter changes

#### 01000 4/4 click

Meter change events display the time signature (the number of beats per measure, over the duration value which gets the beat) and the click value, (the duration value between metronome clicks). See chapter 59, "Change Meter" (page 761) for more information about these values. Moving meter change events, or inserting them using the Insert button, can cause partial measures. See "Meter changes and partial measures" on page 750 before attempting to move or insert a meter change.

#### **Tempo changes**

#### 0|1|003 🚽 = 138.91

Tempo change events display the duration value for the tempo marking, i.e. the note value of the basic beat, and the tempo value itself, as a certain number of beats per minute. Tempo changes can appear as a single event, indicating an abrupt change in tempo, or as a series of events, approximating a smooth increase or decrease in tempo. In this regard they resemble continuous controller data as shown in Figure 39-30 on page 448. For more information on tempo events, see chapter 58, "Change Tempo" (page 753).

Tempo changes can be inserted graphically in the MIDI Editor with the Pencil tool. See "Inserting continuous data in Points or Bars mode" on page 439. For information on recording a tempo map in real time, see "Tap Tempo" on page 997. Recording in Tap Tempo creates normal tempo events.

See "Editing in the Conductor Track" on page 447 for information on editing tempo changes graphically.

#### Viewing and typing in frame click tempos

If you write music for film, you might be accustomed to expressing tempos in frame-clicks as well as beats per minute. In Digital Performer, you can type in tempos using either format. You can also display tempos throughout the program, including the Change Tempo dialog, in frame click tempos (e.g. 12-6 or 13/4). For further information about working with frame click tempos, see "Displaying and typing in frame-click tempos" on page 224.

#### Markers

#### 23|2|078 寻🚨 Guns fire

Markers are visible in all Event List windows, but in the Conductor track, they can be edited with Edit menu commands such as Cut, Copy and Paste. To add a new marker, use the Markers window *New Marker* mini-menu command.

#### **Click Changes**

You can insert click change events in the Conductor track. There are three types of click change events: *beat click, tacet click*, and *pattern click*. Together, these click change events give you complete flexibility in programming even the most elaborate click tracks. For example, conductors of film cues can customize the click for each cue in ways that are commonly used on sound stages when recording music for films.

#### Beat click

3121000 click J

A *beat click* event creates clicks on an even subdivision of the current beat. They are identical to the beat click that is part of a meter change event, except that they are independent of any meter change events. For example, you could insert a meter change event that clicks every quarter note, but then insert a beat click event a few measures later that clicks every eighth note.

Changing the beat sub-division of the click in this manner can be useful in a wide variety of situations. For example, clicking on quarter note downbeats might work at a medium tempo, but if the tempo then slows down due to a tempo change, then switching to eighth note clicks might work better.

Beat click events allow you to program any click pattern you wish by inserting a new beat click event whenever you wish to change the click.

#### Tacet click

#### 3l2l000 click Tacet

A *tacet click* event silences the click until the next (non-tacet) click event in the Conductor track. For example, you might create a countoff in which the last two clicks before the downbeat are silent. Or you may want to create a period of audible click silence in which you then program visual elements in the Conductor track (punches, flutters or streamers) during the silence in order to provide a visual timing reference.

#### Pattern click

#### 3l2l000 click Pattern 2 2 1 1 1 1 / 8

A *pattern click* is a customized click pattern that you program. Pattern clicks use an editable text code field for programming the pattern. You can easily program and audition different patterns in the Countoff or Click Defaults preferences windows (see "Click Preferences" on page 264 or "Click Defaults" on page 266), where you can choose *Pattern* for the click style and then type in different text codes and listen to the audition of the click to hear what they create. The syntax is as follows:

| What you type | What it means      |  |  |  |
|---------------|--------------------|--|--|--|
| 1111/4        | Four quarter notes |  |  |  |
| -             |                    |  |  |  |

| 221111/8         | Two quarter notes followed by four 8th notes                     |
|------------------|------------------------------------------------------------------|
| 3 3 1 1 1 3 / 8d | Two dotted eighths, three 16th notes, then another dotted eighth |

Somewhere in the string there is usually a number followed by a slash followed by a note type indicator, such as the "1 / 4" in the first example, above. The note type indicator must be one of the following:

| Indicator | Note type            |
|-----------|----------------------|
| 1         | Whole note           |
| 2         | Half note            |
| 2t        | Half note triplet    |
| 2d        | Dotted half note     |
| 4         | Quarter note         |
| 4t        | Quarter note triplet |
| 4d        | Dotted quarter note  |
| 8         | Eighth note          |
| 8t        | Eighth note triplet  |
| 8d        | Dotted eighth note   |
| 16        | 16th note            |
| 16t       | 16th note triplet    |
| 16d       | Dotted 16th note     |
| 32        | 32nd note            |
| 32t       | 32nd note triplet    |
| 32d       | Dotted 32nd note     |

The number before the slash determines what numeric value is associated with the given note type indicator. So, "2 / 4" means "everywhere a 2 appears in this string, interpret that 2 as a quarter note." If 2 means a quarter note, then 4 (twice as big as 2) means half note, and 1 (half as big as 2) means 8th note.

Often the slash will appear at the end of the string, but it can appear anywhere in the string. For example, the string " 3 / 4 3 3 1 1 1 " means that 3 equals a quarter note, making the pattern three quarter notes followed by three eighth note triplets.

If you don't use the slash anywhere in the string, then the number 1 is assumed to mean an 8th note, and all other numbers a multiple of 8th notes. Therefore, the string "1111", with no slashes anywhere, means four 8th notes and the string

" 2 2 2 2 ", with no slashes anywhere, means four quarter notes.

You can use any character you like to separate the numbers in the pattern code string. Spaces work well because they help keep the expression simple and clear. But you can also use the plus or period characters, which are handy in the number keypad, or any other non-digit. The parser just looks for the next digit, slash, or non-digit, and understands that digits right next to each other make up a single multi-digit number.

So, if you want to be obscure, you could type:

256+256\*256@256 ~~ / ===== 4

The above expression would mean four quarter notes, because the computer sees:

256 256 256 256 / 4

As a practical example, you could use the plus or the period key as a separator, making it quick and easy to type in the expression using just the numeric keypad.

#### Accenting a click

To accent a click in a pattern click, highlight the number you want to accent in the pattern code text and type Command/Ctrl-B. That makes it bold and red. Bold and red clicks are accented, plain black ones are not. Select an accented click and type Command/Ctrl-B again to remove the accent.

#### Saving custom click patterns

When you access the click type menu on a click change event, there are additional items at the bottom of the menu that let you create and save click patterns by name using the Save Pattern menu command (Figure 57-1). See "Saving a customized click" on page 266.

| 0           | J = 132.66      |
|-------------|-----------------|
| 0           | Tacet click     |
| 0           |                 |
| 0           | Beat click      |
| 0           | ✓ Pattern click |
| 0           | 1 = 141.63      |
| 0           | Saved Patterns  |
| 0           |                 |
| 0<br>0<br>0 | Save Pattern    |
| 0           | Rename Pattern  |
| 0           | Delete Pattern  |
| 0           | 152.33          |
| 0           | J = 154.18      |
| 0           | J = 155.97      |
| 0           | 1 155 30        |

Figure 57-1: Creating and saving custom click patterns.

#### Streamers

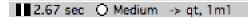

A streamer event triggers a streamer independently from a marker. The streamer event shows the streamer icon; click it to change the streamer color. Click the streamer length to choose from among several industry standard lengths. Click the punch size to change it. Click the streamer display destination on the far right to change it. For further information, see "Streamers, Punches and Flutters" on page 799.

#### Punches

#### 6:08:29:17 O Big -> qt, 1m1

A punch event triggers a punch independently from a marker. Click the punch icon to change its color. Click the punch size to change it. Click the punch display destination on the far right to change it. For further information, see "Streamers, Punches and Flutters" on page 799.

#### Flutters

#### 6:08:48:04 ○ ⊗ ○ Medium -> qt, 1m1

A flutter event triggers a flutter independently from a marker. Click the flutter icon to change its color. Control/Win-click the flutter icon to change the number of punches in the flutter. Option/Altclick to change the anchor punch, which corresponds to the exact frame location of the flutter event. Click the flutter size to change it. Click the flutter display destination on the far right to change it. For further information, see "Streamers, Punches and Flutters" on page 799.

#### WORKING WITH THE CONDUCTOR TRACK EVENT LIST

The Conductor Track Event List operates just like the Event List for MIDI and audio tracks, as explained in chapter 40, "Event List" (page 449). For example, to insert a Conductor track event, you can choose it from the Insert menu as shown below:

| O O O Event List: Conductor                                          | $\bigcirc$ |
|----------------------------------------------------------------------|------------|
| Event List Conduc                                                    | tor 🔻 🕟    |
|                                                                      | Ó          |
| $\begin{array}{r} 4 \\ 3 \\ 3 \\ 3 \\ 3 \\ 3 \\ 3 \\ 3 \\ 3 \\ 3 \\$ | ·          |

Figure 57-2: Inserting Conductor track events in the Event List.

# WORKING WITH THE CONDUCTOR TRACK EDITOR

In general, the Conductor Track Editor operates like the MIDI and audio track Graphic Editor as explained in chapter 39, "MIDI Editor" (page 423). However, there are a few notable differences as explained in "Editing in the Conductor Track" on page 447.

#### EDITING IN THE CONDUCTOR TRACK

The Edit commands Cut, Copy, Paste, Erase, Repeat, Merge, Snip, Splice, and Shift all function on the events in the Conductor track. You can use them to move tempo and meter changes together with other tracks in a sequence, shift tempo maps for precise alignment with synchronized video or audio, or to repeat tempo, meter, and key changes in looped sections. You can insert and edit tempos in the Conductor track without stopping playback.

Be sure to learn how Digital Performer's Smart Selections feature affects Conductor Track editing by reading "Barlines are preserved in the Conductor track" on page 571.

To use the Edit commands on the Conductor track of a sequence:

1 Highlight the Conductor track name in the Tracks window or Sequence Editor and make a time range selection in the Conductor track,

OR

**2** Open the Event List or Graphic Editor for the Conductor track and highlight the desired events.

**3** Select the desired command from the Edit menu.

To use the Edit commands on the Conductor track of a song:

1 Open the Song window.

Do so by double-clicking the Song name in the Chunks window.

**2** Choose *Edit Conductor track* from the Song window mini-menu.

The edit window for the song's Conductor track will appear.

**3** Highlight the events you wish to edit.

**4** Select the desired command from the Edit window.

The Edit menu commands affect events in the Conductor track in the same way as normal MIDI data. See chapter 45, "Selecting" (page 559) and chapter 34, "Editing Basics" (page 339) for more on how to select regions and use these commands.

When a region is cut or copied from the Conductor track, meter and tempo events representing the current meter and tempo values are automatically inserted at the beginning of the region in the clipboard. This guarantees that the region will keep its original meter and tempo when pasted elsewhere in the sequence or song. These automatically created meter and tempo change events may be edited normally after the region is pasted back into the Conductor track.

Note that editing meter changes can cause partial measures. See "Meter changes and partial measures" on page 750.

#### Using the View Filter with the Conductor track

Use the View Filter to effectively edit events in the Conductor track. The View Filter affects the Conductor track the same way as it does for regular tracks. See "View Filter" on page 342.

The View Filter is important when editing the Conductor track because it is common to want to edit just one element, e.g. tempo changes, without affecting the other events in the track.

#### Meter changes and partial measures

Digital Performer lets you place a Meter change event anywhere in a sequence or song. This allows a great deal of flexibility in laying out your music, but can produce unexpected results. For example, it is possible to place a Meter change in the middle of a measure, but this measure will be truncated at the location you specify for the new meter. This location becomes the downbeat of the first measure in the new meter.

The following simple rule should help clarify what happens in such situations:

• A Meter change event always starts a new measure.

For example, if the Insert button in the Event List is used to place a meter at 3|1|240, when you press the Return key to confirm the insertion, the meter change location will change to 3|1|000. This is because a meter must begin a new measure, and all measures begin at zero (000) ticks.

Here's another example: if the Insert button is used to place a 3/4 meter at the third beat of a 4/4 measure, the result is a two beat measure (still marked as 4/4!) followed by a whole 3/4 measure. Inserting the Meter change results in a *partial measure*, that is, a measure lacking its full duration.

Such partial measures are not always useful, but they can be handy in lining up cues for film and video work, since they let you start a measure precisely at a SMPTE time by creating a meter change at the right spot.

Partial measures may also result from using the Edit commands to Paste, Merge, or Repeat meter changes in the middle of existing measures. Once again, each new meter change event will begin a new measure. You can help avoid partial measures by leaving the *Smart Selections* command in the Edit menu checked when you are editing the Conductor track.

#### **Correcting unwanted partial measures**

It is important to remember that meter changes only affect the way data is displayed; they never affect the MIDI data itself or the way it sounds when it is played back. If the meter map for a sequence or song becomes complex or confusing during editing, simply erase the meter changes and re-enter them from the start of the region. See "Erasing the meter map to start over" on page 765.

Another way to remove partial measures is to use the *Fix partial measures automatically* preference. See "Getting rid of partial measures" on page 766.

#### Looping and the Conductor track

The Conductor track cannot be looped. If you need to repeat tempo or meter changes in a looped region, use the Repeat command from the Edit menu to make consecutive copies of the Conductor track over that region.

When using the Memory Cycle feature to play a section repeatedly, meter and tempo changes in the conductor track will play as usual. When doing so, it is often useful to switch tempo control in the Control Panel to the Tempo slider. Doing so temporarily disables tempo changes so that they don't complicate recording.

## CHAPTER 58 Change Tempo

#### OVERVIEW

Tempo is very flexible in Digital Performer. Not only can there be several tempos in a Chunk (sequence or song) but they can change dynamically, resulting in accelerandos, ritards other programmed tempo effects.

In Digital Performer, tempo is controlled by the Tempo Control in the Control Panel. There are four possible settings for tempo control:

- The Tempo slider
- The Conductor track
- The Tap Pad
- An external device, such as a mod wheel on a keyboard controller

Only one of these sources can be chosen at a time.

When Tempo Control is set to the Conductor track, you program all the tempo changes into the Conductor track. Collectively, these tempo changes are called the *tempo map*, and they occur automatically when you play the Chunk under Conductor track tempo control.

Tempo maps can be programmed using the Change Tempo command as described in this chapter. Alternatively, you can create a tempo map in real time by slaving Digital Performer to Tap tempo synchronization. See chapter 86, "Receive Sync" (page 991).

| Change Tempo quick reference75            | 3 |
|-------------------------------------------|---|
| Change Tempo basics754                    | 4 |
| Using Change Tempo75                      | 5 |
| Viewing and editing tempo changes76       | 0 |
| Tempo editing resolution                  | ) |
| Changing tempo on-the-fly during playback | ) |

#### **CHANGE TEMPO QUICK REFERENCE**

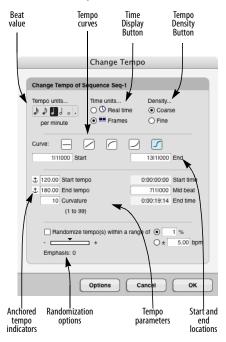

Figure 58-1: Change Tempo (Project menu>Conductor Track>Change Tempo).

**Beat Value:** Displays the note value on which the tempo is based. Click on the desired note to choose it. Click on the dot to make the beat value a dotted duration (i.e. one and one half of the chosen note's duration).

**Start and End locations:** Displays the time range over which the tempo change will take effect. Click on the box and type in the desired values. Use the Tab key to move from field to field.

**Anchored Tempo Indicators:** Click on the anchor icon to toggle a starting or ending tempo between anchored and unanchored. Anchored

tempos are automatically set to the current tempo in the region, preventing unwanted jumps in tempo.

**Time Display Buttons:** Click on the appropriate radio button to select real or frame time for the tempo parameters.

**Tempo Density Buttons:** Click on the appropriate radio button to choose between Coarse and Fine tempo event densities. The Fine setting generates 12 tempo events a beat; the Coarse setting generates far fewer events.

**Tempo Curves:** Click on the desired curve button to select the type of tempo change desired. Each curve has a set of parameters and options which control the shape and range of the tempo change.

**Tempo Parameters:** The number and type of parameters depends on the Tempo Curve selected. Parameters outlined by a box can be set by the user; other parameters are computed and verified by Digital Performer as soon as you change any parameter. Values that are incalculable or out of range will highlight and cause the computer to beep (or the menu bar to flash). Press the Option button to change the parameters that can be edited.

**Randomize tempos:** Check this box to randomize tempos within a specified range, expressed as a percent or as a number of beats per minute (bpm).

**Emphasis:** Move the slider between -9 and +9 to weight the randomization either lower or higher.

**The Options Button:** Click on this button to select which parameters are user-definable.

#### **CHANGE TEMPO BASICS**

The Change Tempo command (Project menu>Conductor Track>Change Tempo) is used to create tempo changes. You can specify a static tempo change (i.e. a constant tempo) or a dynamic one (a smooth change) via a curve. A constant tempo contains no variation of the tempo for its duration; it is merely a change from one tempo to another. A smooth change contains varying tempo values. The way that these values change is specified by one of four curves. An accelerando, for example, is a smooth change with a linear curve in which the tempo gradually increases. When a smooth change is specified with a curve, Digital Performer approximates the smooth change with a large number of discrete tempo changes in quick succession.

When you use Change Tempo, any existing tempo data in the specified time range is erased and replaced by the new data generated by the command.

#### Creating a tempo map

A *tempo map* is simply the complete set of programmed tempo changes for an entire sequence or song. These changes are displayed in the Conductor track.

 The tempo changes for a sequence or song can only be edited in its Conductor track.

To get a clear picture of the tempo map of a sequence, view it in the Conductor Track Editor.

When you change the tempo map, the real time location of all markers and events (viewed in edit windows) are updated. The real time locations of locked markers do *not* change in this case. Rather, their measure times change.

#### **Tempo resolution**

Digital Performer's tempo capabilities were designed to be very effective in film and video applications. Tempo calculations are very accurate resulting in very precise location abilities. Finding a frame time location will bring you to the exact measure time location consistently. Real time locations of events and markers are completely reliable and give an accurate representation of the timing of the music.

This precision is possible because Digital Performer maintains a very high degree of internal tempo resolution, much greater than the two decimal places that you can enter. This resolution allows you to set the tempo for a region by specifying its length in real or frame time: Digital Performer will calculate the correct tempo to make the end of the region occur at the time you specify.

# Switching between a tempo map and manual tempo control

When you set the tempo control to the Tempo Slider, the programmed tempo map is temporarily disabled by the current metronome slider tempo setting. When you switch back tempo control to the Conductor track, the programmed tempo map is re-enabled.

#### **USING CHANGE TEMPO**

The Change Tempo command (Project menu>Conductor Track>Change Tempo) lets you create smooth tempo changes in a defined region of time. The start and end of the region are defined by measure locations. With this command, you can calculate a tempo for a region by giving a real time length for it.

## Choosing the sequence or song in which to change tempo

If a Tracks window is active, the tempo change will apply to that sequence. If the Chunks window is active, the tempo change will apply to the highlighted Chunk or, if no Chunk is highlighted, to the current play-enabled Chunk. If an edit window is active, the tempo change will apply to whatever sequence it belongs to.

When you open the Change Tempo dialog, the name of the selected Chunk is displayed after the words "Change tempo of sequence (or song)" at the top of the dialog box.

#### Selecting a tempo beat value

Tempos are measured in beats per minute. You can select any beat value for the tempo from a sixteenth note to a whole note. The beat value can be dotted. The number of beats per minute can be between 20 and 400. At very slow tempos, you may want to use smaller beat values such as an eighth note. At fast tempos, you may want to use larger values such as a half note. Your choice of beat value does not affect the frequency of the Click. This is set separately with the Change Meter command.

When you type in a number of beats per minute in Digital Performer (in the Metronome, in a tempo event in the Conductor Track, or in the Change Tempo window), you can type in a timing resolution of up to a hundredth of a beat per minute (136.45, for example).

#### Viewing and typing in frame click tempos

If you write music for film, you might be accustomed to expressing tempos in frame-clicks as well as beats per minute. In Digital Performer, you can type in tempos using either format. You can also display tempos throughout the program, including the Change Tempo dialog, in frame click tempos (e.g. 12-6 or 13/4). For further information about working with frame click tempos, see "Displaying and typing in frame-click tempos" on page 224.

#### Selecting a time display

You can choose whether to display start and end times in real or frame time. This is very useful for calculating timings in film and video work.

#### Setting the start and end points

The measure time locations entered in the Start and End boxes in the Change Tempo dialog (Figure 58-1 on page 753) delineate the region in which the tempo change occurs. New tempo data will be inserted into this region according to your specifications.

#### Using the fine and coarse options

The Fine and Coarse options determine the density of tempo change data generated. Selecting the Fine option causes tempo changes to be generated 12 times per beat. This creates the smoothest changes but generates lots of data, taking up memory and possibly slowing down the display of real and frame times in the Markers or Event List windows. This option is best used over regions of only a few measures. With the Coarse option, fewer tempo changes per beat are generated. This is the best option to use in a large region.

In most situations, the tempo changes generated by the Coarse option will sound completely smooth. The rule of thumb here is to use the Coarse option unless the tempo changes are not smooth enough: in this case, the Fine option can be used.

#### Anchoring the start and end tempos

The Start and End tempo parameters have an anchor icon next to them. When the anchor icon is highlighted, the tempo is anchored. If the anchor icon is unhighlighted, the tempo is not anchored.

120.00 Start tempo

土 140.00 End tempo

To anchor or unanchor a tempo, click on the anchor icon next to it.

When a tempo is anchored, the current tempo at that location in the Chunk is used. For example, if you anchor the Start tempo parameter, the value used for that parameter will be the pre-existing tempo at the Start location.

The anchoring option is used to make sure that tempos just before and just after the region are matched exactly. This insures that there are no sudden jumps in tempo at the start or end of the region. It is best to anchor tempos when you want this continuous tempo effect; you cannot achieve the same degree of accuracy when entering tempos manually.

#### Using tempo curves

The tempo curve buttons specify the values for the individual tempo change events created by the Change Tempo dialog box. Rather than inserting each tempo change manually, you can select a curve and set a few parameters; Digital Performer will calculate the tempo changes necessary to create the desired effect. The flat, straight line (the constant curve) generates just one tempo change at the beginning of the region. The other curves linear, logarithmic, exponential and polynomial generate a number of tempo changes which approximate the shape of chosen curve. These curve types are described in detail below.

To select a curve, click its button. The currently selected curve is highlighted. When a curve is selected, the associated parameter fields are displayed in the lower section of the dialog box.

The curves are all displayed as increasing values. However, if you specify an End tempo that is less than the Start tempo, the tempo changes generated will decrease over time according to the chosen curve. In effect, this flips the curve upside down. For example, if you wanted to program a ritard (slowing down), you'd choose the linear curve and enter a lower ending value. This would "flip" the effect of the curve from up to down.

#### **Curve parameters**

Each curve has unique parameters. These parameters are the specifications for the tempo change data to be generated: starting time, ending time, etc. In addition, these parameters can be combined in several different ways for each curve. For example, the linear curve allows you to set different combinations of the Start tempo, End tempo and End time. After selecting a curve, pressing the Options button cycles through the various combinations of parameters possible for that curve. Parameters that you can enter are in boldface type and are enclosed in a box; parameters that Digital Performer will compute (and that you cannot enter) are in plain type without the box.

As soon as you change any parameter, Digital Performer instantly calculates other parameters on the fly that are affected by your change.

Each curve displays its Start time parameter. *This value is not user-changeable;* it is always computed from the starting measure time location. It is provided as a reference for viewing the length of the region.

The following paragraphs describe the effects of each curve on the specified region and the parameter options for each.

#### The constant curve

The constant curve sets the region to a constant tempo by inserting only one tempo change at the beginning of the region.

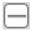

Parameters:

*Tempo*: This is the tempo for the entire region in beats per minute. You can use two decimal place values if you wish, e.g. 89.74. If you anchor the tempo, it will be the same as the pre-existing tempo at the Start location of the region.

*End Time:* This is the time at which the end measure location will occur.

#### The linear curve

The linear curve creates a smooth tempo change with no fluctuations in the specified region.

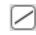

Parameters:

*Start Tempo:* This is the tempo at the Start location of the curve in beats per minute. If you anchor this value, it will be the same as the pre-existing tempo at the Start location.

*End Tempo:* This is the tempo at the End location of the curve in beats per minute. If you anchor this value, it will be the same as the pre-existing tempo at the End location.

*End time:* This is the time at which the End location occurs.

#### The logarithmic and exponential curves

These two curves are similar: they both create a smooth change in the specified region. The logarithmic curve changes tempo more rapidly at the beginning of the region; the exponential curve changes tempo more rapidly at the end.

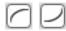

Parameters:

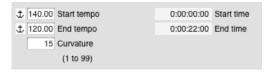

*Start Tempo:* This is the tempo at the Start location of the curve in beats per minute. If you anchor this value, it will be the same as the pre-existing tempo at the Start location.

*End Tempo:* This is the tempo at the End location of the curve in beats per minute. If you anchor this value, it will be the same as the pre-existing tempo at the End location.

*End time:* This is the time at which the End location occurs.

*Curvature:* This is a value that controls the degree of curve in the smooth change (i.e. its nonlinearity). Enter a value between 1 and 99. Low curvature values flatten the curve and produce a more even rate of change. For example, a value of 1 results in a near-linear change that is similar to the linear curve. High curvature values round out the curve and result in more change at the beginning or end of the region depending on the button selected. For example, a value of 99 will cause much of the tempo change to occur at either the beginning (for the logarithmic curve) or the end (for the exponential curve). The higher the curvature value, the more pronounced the curve shape.

#### The polynomial curve

The polynomial curve creates a change in the specified region which starts smoothly at the beginning of the region, changes most rapidly in the middle and ends smoothly. Note that the unique parameter *Mid Beat* is included with this curve, allowing you to control aspects of the middle of the curve.

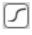

Parameters:

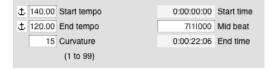

*Start Tempo:* This is the tempo at the Start location of the curve in beats per minute. If you anchor this value, it will be the same as the pre-existing tempo at the Start location.

*End Tempo:* This is the tempo at the End location of the curve in beats per minute. If you anchor this value, it will be the same as the pre-existing tempo at the End location.

*Curvature:* Allows values between 1 and 99. Low curvature values flatten the curve; high values round it. Values of 30 to 60 work particularly well with this curve.

*Mid Beat:* This is the measure time location at which the Mid Tempo value occurs. This is the point at which the most rapid tempo change occurs. This location can be any time between the Start and End times and allows you to control where most of the changing will occur.

*End time:* This is the time at which the End location occurs.

#### The Randomize option

The Randomize option causes the tempo or tempos being generated by one of the selected curves to be randomized within a range for the entire region over which the tempo change is being made. For example, if you are inserting a constant tempo of 120 bpm *without randomization*, the result is a single tempo event at the beginning of the region as shown below:

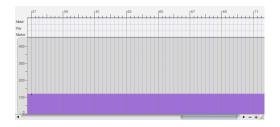

However, with the Randomize option checked and the range set to  $\pm 25$  bpm, the result is a tempo map that constantly and randomly changes between 95 and 145 bpm:

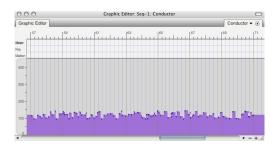

## Randomization can be used in conjunction with any curve

Randomization option is a check box option, which means that it can be used in conjunction with any of the tempo curves:

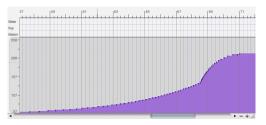

A polynomial tempo curve with no randomization.

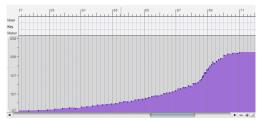

The same curve with randomization set to 2%.

#### Controlling the degree of randomization

The Randomize option is ideal for adding "human feel" to the tempos of a sequence. By controlling the range over which the randomizing occurs, you control the degree of that feel. You can specify the range either as a percentage or as a range of bpm. In either case, each tempo event generated is placed randomly within the range.

#### Emphasis

This sub-option causes the tendency of the randomization to be higher or lower within the specified range. Thus, if you wish to randomize the tempos within a certain range, but you wish them to tend to be higher, use a positive emphasis; use a negative emphasis if you wish them to tend to be towards the lower end of the range. A value of zero equals no emphasis, which causes the randomization to occur evenly within the range.

#### The effect of Density on randomization

A *Fine* density setting causes tempo events to be generated more frequently than a *Course* density setting. Notice that these two settings have an effect on the constant tempo curve, which normally only produce a single tempo event.

#### The Options button

Pressing the Options button cycles through the different combinations of entered/computed parameters for the selected curve. This allows you to specify the curve in a variety of manners. For example, if you select a constant curve, you can specify just the tempo or you can specify the End time, in which case the tempo will be calculated to make the end measure location occur at the end time.

If you are not working with externally imposed timings, as required in film and video work, you will probably not need to use the Options button.

## VIEWING AND EDITING TEMPO CHANGES

Tempo change data is stored in the Conductor track for the Chunk. Tempo changes look like and can be edited similarly to—continuous MIDI data (such as pitch bend or controller information) in the Conductor track editor windows.

Each tempo change has a time and a tempo value. The tempo has two parts, the tempo value in beats per minute and the beat value (e.g. 1/4 note, 1/8 note, etc.)

Editing tempo changes can be done in the Tracks window, Sequence Editor, Conductor track Event List or Conductor Track Editor. You can apply all the commands on the Edit menu to tempo changes. Make sure that tempo changes are selected in the View Filter (Setup menu).

Note that smooth tempo changes require a large number of discrete tempo changes very close together. Also note that Digital Performer's internal resolution of tempo events is much higher than that displayed in the Event List windows. So, tempo events that seem identical actually represent different tempos with higher resolutions than can be shown.

## **TEMPO EDITING RESOLUTION**

Tempos can be manually edited to a resolution of a hundredth of a beat per minute. When you use the settings in the Change Tempo window, tempos are calculated to a much higher degree of accuracy.

#### CHANGING TEMPO ON-THE-FLY DURING PLAYBACK

You can use the Change Tempo command without stopping playback.

## CHAPTER 59 Change Meter

## **OVERVIEW**

Meters specify the way musical time is counted and measured. In Digital Performer, meters affect the way measure|beat|tick locations are displayed in the Counter, dialog boxes, and Event List windows. Meters also affect the Click and countoff. In addition, they impact the way information is displayed in Digital Performer's QuickScribe Editor. The Change Meter command (*Project menu>Conductor Track>Change Meter*) allows you to enter any number of meter changes in a sequence.

| Change Meter quick reference                 | .761 |
|----------------------------------------------|------|
| Change meter basics                          | .761 |
| Using the Change Meter window                | .762 |
| Viewing meter changes                        | .765 |
| Editing meter changes in the Conductor track | .765 |
| Hints and examples                           | .765 |

## **CHANGE METER QUICK REFERENCE**

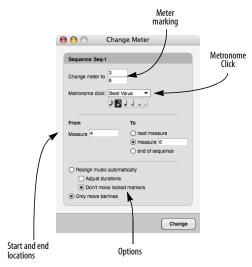

**Meter marking:** Displays the meter in standard musical format. Click on the numerator and/or denominator and type in new values to change it.

**Start and End Locations:** Displays the region over which the meter change takes effect. Click in the From box to set the starting location. Click in the To box to set the ending location. Click on the *end of sequence* button to extend the region to the end on the sequence.

**Options:** The *Only move barlines* option does not affect the actual events in the sequence. The *Realign music automatically* and *Adjust durations* options erase or change events to fit the meter.

Metronome Click value: Displays click associated with the meter change.

#### **CHANGE METER BASICS**

A meter consists of a *beat value* and the number of beats per measure. The beat value is generally the rhythmic pulse or beat of the music; a measure consists of a certain number of these beats. Digital Performer displays meters in the standard musical fashion as a fraction, with the beat value in the denominator (on the bottom) and the number of beats per measure in the numerator (on top). In Digital Performer, the numerator can be a value between 1 and 99. The denominator must be a power of 2 (1, 2, 4, 8, 16, 32, or 64).

Figure 59-1: The Change Meter window.

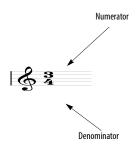

A Meter Change event in Digital Performer consists of a meter displayed in this way, along with a metronome click setting, which determines how the click will behave. It also determines how often the Counter is updated during playback or recording.

The meter's denominator value, the beat value of the current tempo and the click settings are all related, though they need not be set to the same value. You may wish to have a meter of 4/4 with a tempo of half note = 180 with the metronome clicking every eighth note. The ability to use separate values allows a great deal of flexibility and accuracy during recording. In addition, the click can be fully, independently customized. You can even specify default click behavior for specific meters and tempo ranges. See "Click Changes" on page 746 and "Click Defaults" on page 266.

If a sequence or song contains several meters, the resulting configuration of meters is termed a *meter map*. This map is simply the complete set of programmed meter changes for an entire sequence. These changes are displayed in the Event List windows for each track in the sequence. The meter changes for a given sequence or song can only be altered in its Conductor track.

It is often useful to set up the meter map before recording the music, this way the measure locations of the events you record will stay consistent through the recording and editing process. If you change the meter after recording a track or tracks, the measure|beat|tick locations of the events may change.

Inserting a new meter may or may not have an audible effect on the music. Depending on the options you select for inserting a new meter, note events may be excluded and durations may change. These options are explained in detail below.

Digital Performer starts a new measure at every meter change. Thus, if a meter change is inserted in the middle of a measure, that measure will terminate early, and a new one will begin with the meter change event. See "Meter changes and partial measures" on page 750.

#### **USING THE CHANGE METER WINDOW**

Use these general guidelines for changing meter.

# Specifying the sequence or song to insert meters into

If a Tracks window is active, the meter insertion will apply to that sequence. If the Chunks window is active, the meter insertion will apply to the highlighted Chunk or, if no Chunk is highlighted, to the current play-enabled Chunk. If an edit window is active, the meter insertion will apply to whatever sequence it belongs to.

When you open the Change Meter window (Project menu>Conductor Track>Change Meter), the name of the sequence or song in which the meter insertion will be placed is displayed at the top of the Change Meter window.

## **Entering the meter**

Click in each box and type in the numbers. The numerator must be a value between 1 and 99. The denominator must be a standard note value: 1, 2, 4, 8, 16, 32 or 64.

#### Specifying the From and To locations

These locations specify the starting and ending locations for the meter change. Click on the fields and enter the desired measure|beat|tick values. If you have just entered a meter change, the From location is automatically set to the previous To location. Click on the *end of sequence* button to change meter from the From location to the end of the sequence.

Entering meters quickly one measure at a time

If you are going to be entering a series of meter changes quickly, choose the *Next Measure* option. This option lets you press the enter key once for each measure. If you have several measures in a row in the same meter, just press the enter key once for each measure. The "from" measure is automatically updated as you do so. This lets you enter meter changes efficiently for an entire sequence by quickly pressing the enter key repeatedly as many times as necessary for measures with the same meter. When you need to change meter, type in the new meter and press enter again as many times as necessary for the new meter. Keep going as long as necessary.

#### The metronome click

Each meter change can have its own unique metronome click setting. There are four choices for a meter change metronome click:

| Default    | "Default for Meter" on page 268. |
|------------|----------------------------------|
| Tacet      | "Tacet click" on page 747.       |
| Beat value | "Beat Value" on page 268.        |
| Pattern    | "Pattern click" on page 747.     |

#### The measure range

When you enter a range of measures, Digital Performer will change the meter up to but not including the *to measure*. The *to measure* does not change; it remains in the same meter as before the operation. This is very similar to the way most edit/region operations work; events at the end time are not affected. If you choose the *end of sequence* option, the meter change will continue to the end of the sequence, no matter how the sequence may change.

For example, assume a sequence is completely in 4/4. Entering a change to 3/4 from measure 8 to measure 12 will place a 3/4 meter change in measure 8, and a 4/4 meter change in measure 12. The result is that measures 8 through 11 are now in 3/4, and measure 12 remains in 4/4.

#### **Realign music automatically**

This option allows you to maintain the metrical structure of each measure by deleting some note events and changing the durations of others. There is a sub-option, Adjust durations, which is discussed below. The following assumes that the Adjust durations box is not checked. When you change the meter of a measure that contains note events with this option on, beats are either added or removed according to the new meter you specify. If beats are added, rests are inserted for the new beats. If beats are removed, any note event occurring in the removed beat will be removed as well. The durations of note events that start before the deleted beats are preserved. For example, suppose you have the following two measure passage in 4/4 time:

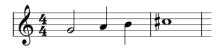

Graphically, the durations would be represented like this:

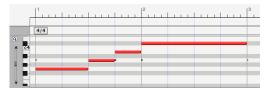

Figure 59-2: Original music, before changing meter.

Changing the meter to 3/4 and using the Realign music automatically without adjusting durations, the fourth beats would be removed. This would remove the quarter note in the first measure but not the whole note since it began before the deleted (fourth) beat:

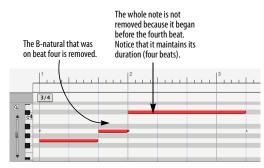

Figure 59-3: Realign music automatically.

#### **Adjust durations**

The Adjust durations sub-option can only be used when the Realign music automatically option is selected. The Adjust durations sub-option alters the durations of notes that begin before the removed or added beats. The durations are altered to conform to the new measure boundaries. In the example above, the original version in 4/4 has a note lasting the whole second measure. With the Adjust durations option on, the duration of this note is altered such that the note will last for the entire measure in the new meter:

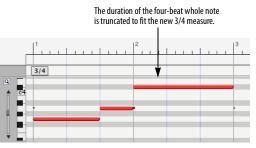

Figure 59-4: Adjust durations option.

## Don't move locked markers

When the *Don't move locked markers* option in the Change Meter dialog (Figure 59-1 on page 761) is checked, locked markers are not moved by the change meter operation and remain anchored to their SMPTE time code frame position.

#### **Only move barlines**

This option does not change any durations. It imposes the new barline structure over the music, keeping all durations the same. The above original 4/4 passage would look like this with the Only move barlines option:

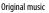

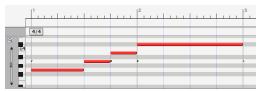

Realigned using the Only Move Barlines option

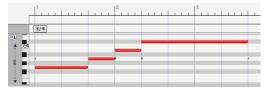

Figure 59-5: Only move barlines option.

### **VIEWING METER CHANGES**

The meter changes in a sequence can be viewed in all editor windows. Meter changes can be edited only in the Conductor track; they cannot be modified in the editor windows for MIDI and audio tracks.

Meters can be hidden from editor windows by turning off their display with the View Filter. Conversely, the entire meter map may be viewed alone by turning off the display of all other types of events.

# EDITING METER CHANGES IN THE CONDUCTOR TRACK

Meter changes can be edited directly in either edit window (Event List or MIDI Editing) for the Conductor track. See "Clips and Conductor Track data" on page 456 and "Editing in the Conductor Track" on page 447 for details.

#### Using edit menu commands with meter changes

You can apply any editing command to meters in the Conductor track: they can be cut, copied, pasted, spliced, etc., just like other events. You can do so using all of the same techniques for editing MIDI and audio events. You can even edit meter changes along with MIDI data in other tracks by selecting the Conductor track along with the other tracks.

When cutting, copying, and pasting meter changes, it is strongly advised that you leave the *Fix partial measures automatically* preference (Digital Performer menu) checked. This preference helps avoid partial measures, which in most cases you do not want to create with editing operations.

#### HINTS AND EXAMPLES

Editing meter changes can be confusing, especially if you create partial measures by unknowingly putting a meter change in the middle of an existing measure. Another way to avoid partial measures is to turn on (check) the *Smart Selections* command in the Edit menu. Smart Selections helps to avoid partial measures.

#### Erasing the meter map to start over

If you feel that your meter map has become too complicated, has errors that you can't easily detect, or has somehow become excessively complex, you can delete it and re-enter it correctly from the start.

To erase the current meter map:

**1** Open the Selection Information window.

**2** Choose *Set to Chunk Bounds* from the *Set To* menu.

This loads the start and end times of the entire sequence in the Selection Bar.

**3** Select the Conductor track by clicking on it in the Tracks Overview or Sequence Editor.

**4** Choose View Filter from the View menu.

**5** Make sure the menu at the top of the window says *Global View Filter*.

**6** Uncheck all check boxes except for meter changes.

Hold down the Option/Alt key and click on the meter change check box. Now the Edit commands will only affect meter changes.

7 Choose Erase from the Edit menu.

This gets rid of all the meter changes for the sequence.

8 Restore your previous View Filter settings.

Always try to remember to reset the View Filter immediately after using it.

#### Pasting into the conductor track

Be careful when pasting into the Conductor track: pasting *replaces* events of all types selected in the View Filter. This may be what you want. If, however, you are just rearranging meters and wish to leave the other data where it is, make sure to set the View Filter for meter changes only.

#### Inserting measures with a different meter

Here's a method for inserting a number of new measures with a different meter into your sequence:

**1** Use the Insert Measures command to insert the desired number of measures.

See chapter 61, "Insert Measures" (page 771) for details. The newly inserted measures will have the existing meter at the point of insertion.

**2** Choose Project menu>Conductor Track>Change Meter.

**3** Set the From and To locations to match the new range of blank measures you just inserted.

**4** Click on the Realign Music Automatically option.

Leave the Adjust durations box unchecked. This option adds or subtracts the necessary number of beats to ensure that new measures line up with the new meter.

**5** Click on the Change button.

This enters the meter change.

#### **Getting rid of partial measures**

In the Preferences window in the Digital Performer menu (macOS) or Edit menu (Windows), there is a preference called *Fix partial measures automatically*. If *Fix partial measures automatically* is turned on (checked), and you open a Digital Performer file that has partial measures, it will automatically get rid of the partial measures by moving meter changes as needed to do so. After the file opens, you should check to see if your MIDI data still lines up with all the barlines the way you want, and make adjustments with the Change Meter and/or Shift features as desired. If you want to get rid of partial measures in your files, leave this option turned on. If you want to preserve partial measures in a file, uncheck this option before opening the file. Don't worry, however: Digital Performer presents an alert before it corrects partial measures so that you can Revert to Saved if you decide not to do so.

## CHAPTER 60 Change Key

## OVERVIEW

Key signatures provide a way to interpret MIDI note data. In music notation, there are several ways to write every pitch. For example, although G sharp and A flat sound the same and describe the same pitch, a G sharp would make less sense in the key of E flat than an A flat would. Digital Performer allows you to specify key signatures in your sequences, making the display of notes in the Event List windows clear and musically accurate. Key signatures are also extremely important when viewing a sequence in music notation with Digital Performer's QuickScribe Editor; setting the correct key signatures ensures that the music will be properly notated.

| Change key Quick Reference      | .767 |
|---------------------------------|------|
| Change Key basics               | .767 |
| Types of key signatures         | .768 |
| Inserting key signatures        | .768 |
| Viewing and editing key changes | .769 |

## **CHANGE KEY QUICK REFERENCE**

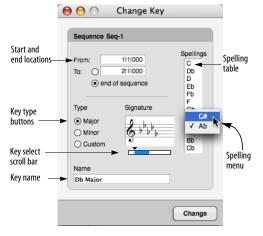

Figure 60-1: Change Key (Project menu>Conductor Track>Change Key).

**Start and End Locations:** Displays the region over which the key change occurs. Click on a value to highlight it, and type the desired starting and ending measure locations. After each change is made, the From location is set to the previous To location. Click on the *end of sequence* button to change key from the From location to the end of the sequence.

**Key type:** Click on the appropriate radio button to select a Major, Minor, or user-defined Custom key.

**Key Signature Scroll Box:** Use the scroll bar and arrows to select the desired key signature. Changing the key in this box automatically updates the key name and spelling table.

**Key Name:** Displays the name of the key signature. The name appears as the key change event in the Event List windows. The name is set automatically when the Major or Minor key types are chosen. Click the name and type to change it.

**Spelling Table:** Displays the spelling of the twelve chromatic notes for the currently selected key. Change a spelling by pressing on the note letter and selecting the desired spelling from the menu that appears.

#### **CHANGE KEY BASICS**

Key signatures in the Conductor track of a sequence apply to all the tracks in the sequence. At any given location, there can be only one key signature for all tracks. You can have as many key changes as you like in a sequence.

Key changes appear for reference in all track editor windows. They may be edited only in the Conductor track, directly in the Conductor track Event List, MIDI Editor, Sequence Editor or Tracks window. Each key change affects the spelling of notes to just before the beginning of the next key change. *Key changes only affect the display of note pitches; they do not change the actual MIDI data in your sequence.* 

If there is no key signature entered at the beginning of the sequence, the default key is C major (no sharps or flats).

It is possible to put key changes in the Conductor track of a song, but they will have no effect on the spellings of notes in sequences contained in the song. Only key changes in the Conductor track of the sequence will affect notes within that sequence.

## **TYPES OF KEY SIGNATURES**

Key signatures in Digital Performer actually have two components: the standard key signature (up to seven sharps or seven flats), and note-spelling assignments for non-diatonic notes (notes not in the basic scale of the key). A key has five nondiatonic notes; Digital Performer allows you to decide how each of them will be spelled. In the key of D, for instance, you can name the note that lies between B and C sharp either B sharp or C natural.

You can choose from three types of key signatures:

- *Major*: Any key from C sharp major (7 sharps) to C flat major (7 flats)
- *Minor*: Any key from A sharp minor (7 sharps) to A flat minor (7 flats)
- *Custom:* You can choose a signature with 7 sharps to 7 flats and call it what you wish. This is useful for modal key signatures: C Phrygian, for example, has 4 flats. The key signature name is only for your reference: only the key signature itself is displayed on the staff in the QuickScribe Editor.

## **INSERTING KEY SIGNATURES**

To insert a key signature or add a key change, keep these guidelines in mind when using the Change Key window (Project menu>Conductor Track>Change Key).

# Specifying the sequence or song to insert a key change into

If a Tracks window is active, the key insertion will apply to that sequence. If the Chunks window is active, the key insertion will apply to the highlighted Chunk or, if no Chunk is highlighted, to the current play-enabled Chunk. If an edit window is active, the key insertion will apply to whatever sequence it belongs to.

When you open the Change Key window (Project menu>Conductor Track>Change Key), the name of the sequence in which the key change will be placed is displayed at the top of the dialog box.

## Specifying the From and To locations

These locations specify the starting and ending locations for the key change. Click on the fields and enter the desired measure|beat|tick values. If you have just entered a key change, the From location is automatically set to the previous To location. Click on the *end of sequence* button to change key from the From location to the end of the sequence.

#### Choosing note spellings

Click on each note in the spellings list to select it and choose the desired spelling from the available ones displayed.

## VIEWING AND EDITING KEY CHANGES

The key changes in a sequence can be viewed in all editor windows. Key changes can be edited only in the Conductor track; they cannot be modified in the editor windows for MIDI and audio tracks.

Key changes can be hidden from editor windows by turning off their display with the View Filter. Conversely, the entire key change map may be viewed alone by turning off the display of all other types of events.

In the Event List for the Conductor Track, the location of a key change can be edited by altering its starting time. The key change itself may be modified by double-clicking it. The Change Key dialog box appears in which you can enter the modification (Figure 60-2 below). The box that appears is slightly different than the one chosen with the Change Key command: the Change button is replaced by OK and Cancel buttons, and the sequence name and From and To location fields are missing. Otherwise, this box works exactly as described above.

| C<br>Db       | Type<br>Major | Signature                               |
|---------------|---------------|-----------------------------------------|
| D             | Minor         | 6,,,,,,,,,,,,,,,,,,,,,,,,,,,,,,,,,,,,,, |
| Eb<br>Fb<br>F | O Custom      | U                                       |
| Gb            | Name          |                                         |
| Ab            | Db Major      |                                         |
| A<br>Bb<br>Cb |               |                                         |

Figure 60-2: When you double-click on a key change event in the Conductor track Event List, the Change Key dialog box appears. These settings are the same as the Change Key window (Figure 60-1 on page 767).

## Using the edit commands with key changes

You can apply the commands from the Edit menu to key changes in the Conductor track: key signatures can be cut, copied, pasted, spliced, etc., just like other events. The region to edit in the Conductor track may be selected by highlighting events in its Event List window or clicking on the Conductor track to highlight it and specifying a region in the Selection Bar. Key change information can be included in an edit operation involving note and other MIDI events by including the Conductor track along with the selected tracks.

## CHAPTER 61 Insert Measures

## **OVERVIEW**

The *Insert Measures* command (Project menu>Conductor Track>Insert Measures) lets you add any number of new, empty measures at any point in the sequence. This features has an option that preserves all subsequent SMPTE locations after the insertion, if desired. For example, if you were working on a film cue, and you needed to add ten measures of extra music before the current start time of the cue, the Insert Measures command lets you insert 10 empty measures at the beginning of the sequence, while at the same time preserving all your existing material's relationship to SMPTE time code.

| Insert 4   | measure(a) at the start of measure 7    |
|------------|-----------------------------------------|
|            | measure(s) at the start of measure 7    |
| Maintain a | all times following the insertion point |
|            |                                         |

Figure 61-1: Insert Measures.

#### **BEFORE YOU USE INSERT MEASURES**

The Insert Measures command automatically splits audio regions at the point of insertion. But it does not split MIDI notes. If MIDI notes extend through the insertion point, such as sustained chords, and you would like to split them, do the following before using the Insert Measures command: make a selection in the desired tracks with one edge of the selection at the split point. Then use the Split command in the Edit menu to split the MIDI notes.

#### USING THE INSERT MEASURES COMMAND

You don't need to select anything before using the Insert Measures command. Just choose it from the Conductor Track sub-menu in the Project menu, type in the number of measures you want to insert and the downbeat where you wish to insert them. If you wish to preserve the SMPTE times of all events *after* the insertion point, check the option called *Maintain all times following the insert point*.

## CHAPTER 62 Adjust Beats

## **OVERVIEW**

Adjust Beats (Project menu>Conductor Track>Adjust Beats) lets you align Digital Performer's time ruler to music (either MIDI or audio) in cases where the Beat Detection Engine and tempo analysis features are not suited for the material. For example, you might be importing a full mix of a rubato performance for which the Beat Detection Engine cannot accurately detect beats and tempo.

| The problem           | 3 |
|-----------------------|---|
| Using Adjust Beats773 | 3 |

## THE PROBLEM

Adjust Beats addresses the following problem: you've just imported an audio file into Digital Performer — or you recorded it without listening to Digital Performer's metronome — and the audio is completely out of sync with the sequence's tempo, beats and barlines. In addition, it cannot be accurately processed by the Beat Detection Engine or tempo analysis features because of the nature of the material.

How do you get Digital Performer's measures and beats to line up with the audio?

## **USING ADJUST BEATS**

The audio used in this example (Figure 62-1) is a simplified example for the purposes of demonstrating the Adjust Beats command. Note, however, that audio of this nature (monophonic audio with clearly defined transients) can be quite successfully analyzed with the Beat Detection Engine and should be aligned to the sequence tempo using beats and tempo analysis.

To use the Adjust Beats command to get Digital Performer's beats and barlines to line up with audio:

**1** Place the soundbite in a track.

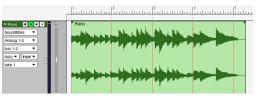

Figure 62-1: A rubato soundbite imported into a new sequence in Digital Performer. Notice that the measures and beats don't line up with the beat spikes in the audio waveform because their tempos do not match. (The sequence currently has a constant tempo; the soundbite has a changing tempo.)

**2** Choose Project menu>Conductor Track>Adjust *Beats.* 

**3** Turn on Adjust Beats (check the box).

**4** Adjust beats lets you adjust entire measures or specific beats. In this example, we'll start adjusting the first measure and then fine-tune the beats, so for now, the *Adjust* menu is set to measures, and we'll set the other options as shown below for now.

| ) 😑 🔿 🛛 Adjust Beats                                                  |   |
|-----------------------------------------------------------------------|---|
| Drag beats in Graphic Editor.                                         |   |
|                                                                       |   |
| Adjust: Measures                                                      |   |
| Move one beat at a time                                               |   |
| Move all following beats by the same amount                           |   |
| <ul> <li>Apply adjusted beat's tempo until end of sequence</li> </ul> | • |
| Preserve realtime performance.                                        |   |
| Snapping: None                                                        |   |
|                                                                       | _ |

**5** Zoom the Sequence Editor so you can easily see the beats in the waveform (you can even use the Zoom tool in the time ruler).

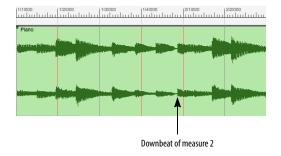

**6** In this simplified example, the downbeat of measure two is shown above. With Adjust Beats, we can simply drag the downbeat of measure 2 in the time ruler over to the downbeat in the waveform. You can grab measure two by either clicking on the time ruler or clicking directly on the waveform below it.

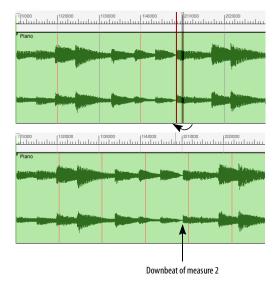

Figure 62-2: Using Adjust Beats to line up time ruler (the sequence's measures and beats) with audio. After dragging the down beat of measure 2 in the time ruler, it now matches the audio.

7 Since the audio does not have a constant tempo, we now need to use the same technique to line up the beats in measure 1. First, we'll switch the Adjust pop-up menu in the Adjust Beats window to *Beats* and choose the *Move one beat at a time* option.

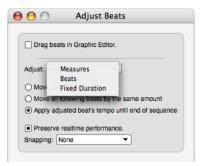

Figure 62-3: Switching to beat adjustment, moving one beat at a time.

**8** Now we can line up the beats in measure one by dragging them in the time ruler to match the beat spikes in the audio waveform.

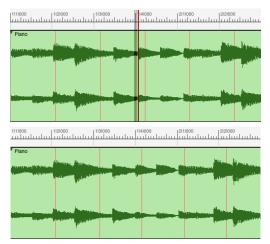

Figure 62-4: Adjusting the beats in measure 1. Above, beat four is being adjusted, and below, the final results.

You can continue this process for any portion of the audio, adjusting measures for larger scale changes and using beat adjustment for finetuning. The end result of this simple procedure is that the audio sounds the same: it plays exactly as it did originally. But now, the sequence has a rubato tempo map that was generated by your graphic adjustments — and its changing tempos will exactly match the changing tempos of the audio.

| Event List Conductor      | - • • |
|---------------------------|-------|
| + - Tempo Change -        |       |
| 1 1 000 : 0:00.00 = 75.97 |       |
| 1 2 000 0:00.78 = 74.93   |       |
| 1 3 000 0:01.59 = 70.88   |       |
| 2 1 000 0:03.28 = 79.96   |       |
| 3 1 000 0:06.28 = 78.10   |       |
| 4 1 000 0:09.35 = 60.53   |       |
| 4 3 000 0:11.34 = 39.73   |       |

Figure 62-5: This is the tempo map that was generated by beat adjustments made in example. These tempo changes make the sequence play along exactly with the rubato audio passage. (And the beats and barlines match up, too.)

## **Adjust Beats and grid lines**

Adjust Beats displays grid lines as follows:

- If the time ruler is displaying measures only, no grid lines are displayed.
- If an auxiliary time ruler is being displayed, Adjust Beats displays grid lines for the aux ruler.

Grid lines for a mensural auxiliary ruler are shown every measure.

Grid lines for real-time aux rulers (real time, SMPTE or samples) are shown at intervals representing the primary unit of measurement being displayed in the ruler (such as one-second intervals, for example).

#### Adjust beats and snapping

Adjust Beats can snap to audio beats and MIDI notes, if any, in the track you are dragging in. They can also snap to markers.

In the MIDI Editor, beats will snap to any visible MIDI notes.

In the Sequence Editor, your cursor actions snap to the MIDI notes or audio beats in the track currently beneath the cursor. Just move the cursor over the track you wish to snap to.

| 0 0                           | Adjust Beats                             |
|-------------------------------|------------------------------------------|
|                               | to in Graphic Editor                     |
| Drag bea                      | ts in Graphic Editor.                    |
| Adjust: Mea                   | sures 🔻                                  |
| O Move one                    | beat at a time                           |
| O Move all f                  | ollowing beats by the same amount        |
| <ul> <li>Apply adj</li> </ul> | usted beat's tempo until end of sequence |
| Preserve                      | realtime performance.                    |
| Snapping:                     | ✓ None                                   |
|                               | Notes or Audio Beats                     |
| _                             | Markers 💦                                |

Figure 62-6: Adjust Beats can now snap to audio beats as well as MIDI notes.

## CHAPTER 63 Record Beats

## **OVERVIEW**

The *Record Beats* command (Project menu>Conductor Track>Record Beats) allows you to record music without listening to a metronome click and then afterwards realign Digital Performer's internal beats and barlines with the music you recorded.

| Record Beats example777                                 |
|---------------------------------------------------------|
| Using Record Beats778                                   |
| Handling odd meters779                                  |
| Handling pick up beats with the shift data to option780 |
| Recording beats while slaved to tape780                 |

## **RECORD BEATS EXAMPLE**

Here's a simple example. The MIDI Editor below is the tune *Mary Had a Little Lamb* recorded without Digital Performer's metronome click:

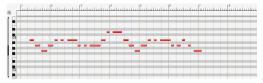

Figure 63-1: Mary Had a Little Lamb recorded in the MIDI Editor without using the metronome click. Notice that the first note is not on beat 1 and that none of the downbeats in the music match the downbeats in the measure ruler above.

Notice that the music does not line up with the beats and barlines in the measure|beat|tick ruler. This prevents many useful editing tasks, such as quantizing and easy region selection.

After using the Record Beats command, Digital Performer's beats and barlines have been realigned to match the beats in Mary Had a Little Lamb:

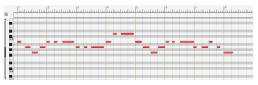

Figure 63-2: Mary Had a Little Lamb after using the Record Beats command. Notice that the beats and barlines in the time ruler now match the downbeats in the music. Also note that the music plays back exactly the same way as the original recording (as long as the Tempo Control in the Metronome is set to the Conductor track).

It is important to note that Digital Performer's beats have been realigned to the music, not the other way around. The music plays back in the same fashion as the original recording. When using Record Beats, you are in no jeopardy of losing the original feel of your performance. Digital Performer accomplishes this by creating a tempo map at the same time as realigning the beats. Thus, Digital Performer's beats speed up and slow down to match the original performance.

After beats and barlines have been realigned, many useful editing commands can be employed that were not possible beforehand. For example, the above tune can now be successfully quantized for rhythmic accuracy and transcription:

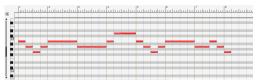

Figure 63-3: After using Record Beats, music can be quantized, groove quantized, and edited.

### **USING RECORD BEATS**

To use Record Beats:

**1** Record music into a track.

You can play as freely as you like. Pay no attention to Digital Performer's Counter window. You can even turn off the Metronome click.

**2** Open the Event List and make note of the time of the first event.

In the Mary Had a Little Lamb example above, the first note occurred at 1|2|132:

| 000          | Event       | t List:     | Track-1 |           | $\bigcirc$ |
|--------------|-------------|-------------|---------|-----------|------------|
| Event List   | -           | -           |         | Track-1 - | ۲          |
| + - Note     | 9           |             | •       |           |            |
| 1 2 132 🎝 B2 | ₹ 71        | <b>†</b> 61 | ↔ 0 278 |           |            |
| 1 2 475 🎝 A2 | <b>↓</b> 50 | <b>†</b> 52 | 0 333   |           |            |
| 1 3 404 🎝 G2 | + 50        | <b>†</b> 48 | ↔ 0 375 |           |            |
| 1 4 357 J A2 | + 50        | <b>†</b> 11 | ↔ 0 350 |           |            |
| 2 1 309 🎝 B2 | + 56        | <b>†</b> 31 | ↔ 0 196 |           |            |
| 2 2 210 🎝 B2 | + 50        | <b>†</b> 35 | ↔ 0 192 |           |            |
| 2 3 175 🎝 B2 | \$ 50       | <b>†</b> 84 | ↔ 1 149 |           |            |

**3** Set the Main Counter to the same time as the first event.

In this example, we enter 1|2|132 into the main Counter.

**4** Choose Project menu>Conductor Track>Record Beats.

The Record Beats dialog box will appear.

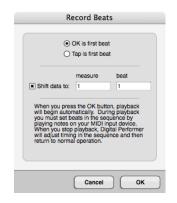

**5** Use the OK is first beat option.

This option means that Digital Performer will place the first downbeat right at the current counter location, which is 1/2/115, the location of the first note in this example.

**6** Check the Shift data to option and type in the measure and beat at which you want to place the first downbeat.

For example, if the first note of music should be at measure 1, beat 4, as a pickup note, type in measure 1, beat 4. Be sure that the location you choose here is NOT before the sequence start.

**7** Prepare to tap any note on your MIDI controller.

Get ready to tap along with the music you played.

**8** When you are ready, click OK and *begin tapping on the second beat.* 

With the *OK* is first beat option, Digital Performer begins playback and taps the first beat for you at the starting location of the Counter. In this example, Digital Performer places the first tap at 1|2|115. You should then begin tapping on the second beat. If you miss the second beat, stop, Undo, and try again.

**9** Keep tapping along with the beats in your music as accurately as you can.

**10**When you reach the end of the piece, click Stop.

Digital Performer may take moment to realign the beats and enter the newly generated tempo data in the Conductor track.

After Digital Performer calculates the changes, the downbeat of your music will now be at the measure and beat that you indicated with the Shift data to option. In addition, the Counter will beat in 4/4 time on the downbeats that you tapped. To change the meter, refer to the "Handling odd meters" later in this chapter.

#### Listening to what you have done

To listen to the result of your tapping:

**1** Choose *Conductor track* from the tempo control menu in the Control Panel.

Digital Performer will now play back according to the new tempo map in the Conductor track.

2 Press the Play button.

The music will sound the same, and the metronome and Counter windows will line up with the music as accurately as you tapped while Recording Beats.

## Using a countoff and the tap first beat option

The Tap first beat option in the Record Beats dialog box allows you to tap the first beat when you recorded a countoff at the beginning of your original performance, or a visual cue on film or video at which to start tapping.

In this case, you have an aural or visual cue before the first tap that allows you to prepare to hit the first tap accurately.

To use the Tap first beat option:

**1** Set the counter to a position several seconds before the first tap.

This will give you enough time to prepare for the first tap. You can have as much preroll time as you like to get ready for the first beat.

**2** Choose Record Beats and select the Tap first beat option.

**3** Click OK to begin Recording Beats.

Digital Performer will begin playing back. Listen carefully to the countoff or music and get ready for your first tap. Digital Performer will not begin recording beats until your first tap.

**4** Begin tapping on the downbeat where you would like to begin realigning beats.

**5** If you are punching out, click Stop immediately after your last tap.

This prevents music after the punch-out time from being realigned inadvertently. Digital Performer may take a moment to realign the beats.

## HANDLING ODD METERS

The Record Beats command realigns your original Digital Performer into a default meter of 4/4 time. However, if you would like the music to be expressed in an odd meter or in changing meters, you can do so by using the Change Meter command *after* using Record Beats.

For example, let's say that you would like to bar your music in 6/8 time. After using Record Beats, it will be in 4/4 time. To convert it to 6/8, open the Change Meter dialog box, type in 6/8 as the meter, set the beat value to a dotted quarter note, choose the measure range you wish to convert to 6/8, select the *Only move barlines* option, and click Change. This will re-bar the music in 6/8 time without changing the playback of the music. See chapter 59, "Change Meter" (page 761).

| Sequence Seq-1                       |                                  |
|--------------------------------------|----------------------------------|
| Change meter to 8                    |                                  |
| Metronome click: B                   | eat Value 🔹                      |
| From                                 | То                               |
| Measure 1                            | <ul> <li>next measure</li> </ul> |
|                                      | O measure 1                      |
|                                      | O end of sequence                |
| <ul> <li>Realign music au</li> </ul> | tomatically                      |
| Adjust durat                         | ions                             |
| Don't move                           | locked markers                   |
| Only move barlin                     | 05                               |

## HANDLING PICK UP BEATS WITH THE SHIFT DATA TO OPTION

The *Shift data to* option allows you to determine the placement of the first downbeat of the rerecorded beats. *The most important thing to remember is this: do not choose a beat that occurs before the Chunk Start Time.* For example, let's say that your music has two pickup beats and that you would like the following downbeat to occur at 1|1|000. Before you use Record Beats, create a pickup measure from 0|1|000 to 1|1|000 to accommodate the two pickup beats at 0|3|000 and 0|4|000.

To create a pickup measure:

**1** Choose *Set Chunk Start Time* from the Sequence menu in the Control Panel to open the Set Chunk Start dialog box.

**2** Set the Measure Start Time to 0.

If you need two measures of pickup, set the Measure start time to -1.

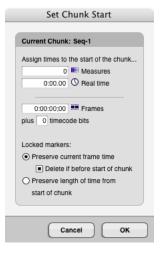

3 Click OK.

Now, when you press Rewind back to the beginning of the sequence, the Counter window will read 0|1|000.

After you have set up measure 0, you can set the *Shift data to* option in the Record Beats dialog box to measure 0, beat 3 to accommodate the two pickup beats in your music, and the first downbeat will occur at 1|1|000.

| <u> </u>       | OK is first beat<br>Tap is first bea |           |  |
|----------------|--------------------------------------|-----------|--|
| Shift data to: | measure<br>0                         | beat<br>3 |  |

## **RECORDING BEATS WHILE SLAVED TO TAPE**

Record Beats may also be used while Digital Performer is slaved SMPTE time code via Direct Time Lock or MIDI Time Code. This allows you to freely record music while slaving Digital Performer to film or video without being concerned with Digital Performer's metronome. After recording, you can then line up the beats and barlines afterwards with Record Beats.

Here are a several important preparations you will need to make to Record Beats while slaved to tape:

- Establish lockup to tape using MIDI Time Code and a SMPTE-to-MIDI converter such as MOTU's MIDI Timepiece<sup>™</sup> AV. For more information, see chapter 86, "Receive Sync" (page 991).
- Either before or after you record your music, make sure the first downbeat of the music occurs at the very beginning of the sequence and set the SMPTE Chunk Start Time so that the music starts at the desired SMPTE frame. You can either record the music this way, or shift the music after recording. This makes it easy to play the first beat accurately when you Record Beats.

• Set up a countoff before the sequence start using Digital Performer's click so that you can easily record the first downbeat. To do so, enable Digital Performer's click and select Only during Countoff in the Click & Countoff Options dialog box. To set the number of measures for the countoff, Option/ Alt-click the Countoff button in the Control Panel.

After you have made the above preparations, you are ready to record beats while slaved to tape:

**1** Set Digital Performer in Slave to external sync mode.

**2** Rewind the tape to several seconds before the Chunk start time.

**3** Choose Project menu>Conductor Track>Record Beats.

The Record Beats dialog box will appear.

**4** Select the Tap first beat option, but don't click OK yet.

This option means that you will tap the first downbeat (in addition to all subsequent beats).

**5** While the Record Beats dialog box is still open, get ready to tap any note on your MIDI controller.

**6** When you are ready, roll tape and immediately click OK.

Right after the Record Beats dialog box disappears, Digital Performer's play button should turn black, indicating that it is slaved to tape. The Counter will be counting down negative measures before the sequence start time.

**7** Listen for Digital Performer's countoff and *begin tapping on the first downbeat of the sequence.* 

**8** Keep tapping along with the beats in your music as accurately as you can.

**9** When you reach the end of the piece, click Digital Performer's Stop button.

Digital Performer may take moment to realign the beats and enter the newly generated tempo data in the Conductor track.

Before you listen to the results, be sure that the Tempo control is set to the Conductor track so that the sequence will play back with the tempo changes generated by the Record Beats command.

## CHAPTER 64 Markers

### **OVERVIEW**

The Markers window allows you to display and edit the markers for a sequence (or song). A marker is a name attached to a particular location. The Markers window can be used as a sophisticated autolocator, allowing you to move to a location instantly. The Markers window provides an easy way to organize your music; markers are visible in the Event List windows for each track, and are useful in quickly specifying editing regions. Markers are particularly useful when working with film and video; you can record them in real time to mark hit points, then use the Markers window as an intelligent cue sheet. With the commands in the Conductor Track sub-menu (in the Project menu) you can then adjust meters and tempos to automatically align musical cues to the hit points.

| Markers window quick reference             | 784 |
|--------------------------------------------|-----|
| Markers window mini-menu                   | 785 |
| Basics                                     | 785 |
| Opening a Markers Window                   | 786 |
| Switching between sequences and songs      | 786 |
| Scrolling during playback                  | 786 |
| Creating new markers                       | 786 |
| Changing the name of a marker              | 786 |
| Changing a marker time location            | 787 |
| Marker streamer, punch & Flutter settings  | 787 |
| Custom pre-gap for CD Burn                 | 787 |
| Setting the counter to a marker location   | 787 |
| Marker locate numbers                      | 787 |
| Jumping to a marker with a shortcut        | 788 |
| Selecting markers                          |     |
| Using markers to define an edit region     | 789 |
| Selecting with markers                     | 789 |
| Markers in edit windows                    | 789 |
| Markers in the Song window                 | 789 |
| Editing markers in the conductor track     | 790 |
| Locking and unlocking markers              | 790 |
| Shifting locked markers in time            | 790 |
| Locked markers and the sequence start time | 790 |
| Locked markers and changing meter          | 791 |
| Recording hits                             | 791 |
| Using markers to find a tempo              | 791 |
| Streamers                                  | 791 |
| Marker hints                               | 791 |

### MARKERS WINDOW QUICK REFERENCE

**Position indicator:** Displays the current location in the Chunk. Drag on the indicator to move it. Click anywhere in this area to move the indicator to a marker. Moving the indicator changes the current location in the Chunk.

Marker name: Click on a marker's name to select it. Option/Alt-click on the name to change it. Drag over several names to select several markers. Use Command/Ctrl-click to select or deselect several non-contiguous markers.

Search: Type in a marker name to search for it.

**Marker location:** Displays the marker locations in your choice of Digital Performer's various time formats, including SMPTE time code. Click on a location to change it. Select the formats you wish to see in the Time Formats window (Setup menu). **Locked indicator:** Indicates that the marker is locked to SMPTE frame time. Toggle from locked to unlocked and back by clicking in the lock column next to the marker name. Drag vertically to toggle multiple markers in a single gesture.

**NUM (locate number):** Lets you assign a locate number to each marker. When you invoke the *Go To Marker* command (found in the Commands window in the Setup menu), you can type in a marker's locate number and press return (or enter) to go to that Marker.

**Find Tempo settings:** These settings (*Find, Weight* and *Hit Range before/after*) allow you to configure each marker for inclusion in Digital Performer's powerful tempo searching features (via the Find Tempo mini-menu command). For complete details, see chapter 65, "Find Tempo" (page 793).

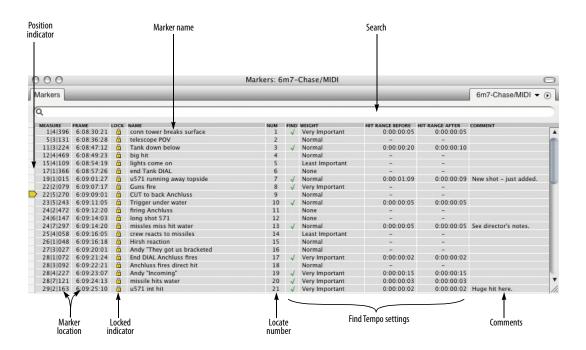

Figure 64-1: Digital Performer's Markers window.

### MARKERS WINDOW MINI-MENU

**New Marker:** Adds a new marker at the current location. Hold down the Option/Alt key while choosing Add to add several markers at once.

**New Marker with Options:** Adds a new marker at the current location, but first opens a dialog that lets you first access the marker's settings.

**Record hits:** Enables a special mode such that during playback, every time you hit a key on your controller instrument, a marker will be added at that location.

**Lock Marker:** Locks the highlighted markers to real/frame time. A small lock icon appears by the marker's location to indicate that it is locked.

**Unlock Marker:** Unlocks the highlighted markers.

**Shift locked markers:** Shifts all highlighted locked markers by a time offset.

**Show Streamers:** Shows or hides the streamer column in the Markers window.

**Toggle Streamer On/Off:** Toggles the streamer for the currently selected markers in the list on or off. This is the same as clicking the streamer's icon in the streamer column. When the icon is hidden, the streamer is temporarily turned off.

**Set Marker/Streamer Options:** Opens the marker/streamer options dialog for the currently selected markers in the list.

**Generate Streamer Track For:** Creates a new MIDI track with the MIDI data necessary to recreate the current streamer settings for the hardware device that you choose from the submenu. The resulting MIDI track can be exported as a Standard MIDI File for file transfer to other MIDI software. **Find Tempo for Locked Markers:** Opens the Find Tempo window.

**Include in Find Tempo Range:** Puts a check mark in the Find column for all currently selected markers in the list.

**Remove from Find Tempo Range:** Clears the check mark in the Find column for all currently selected markers in the list.

**Set Hit Range:** Lets you assign a hit range (in the Hit Range column) for all currently selected markers in the list.

**Next/Prev follows Marker Nums:** Check this menu item to follow markers by locate number (instead of their order in the sequence) when using the *Next Marker* or *Previous Marker* command.

**Renumber by Time:** Sets locate numbers for the selected markers (or all markers when none are currently selected) in ascending order from top to bottom in the Markers window.

**Renumber by Name:** Scans the names of the selected markers (or all markers if none are selected) and extracts the last number that appears in each name to determine the marker's locate number.

**Delete:** Deletes the highlighted markers.

#### BASICS

The Markers window is used to display and manipulate markers. Each chunk listed in the Chunks window has its own set of markers. The Window Target tab in the title bar of the Markers window displays the sequence or song to which the markers belong. Each marker consists of a name and a time location it is associated with. Markers are listed in chronological order. You can display the location of a marker in any combination of measure time, real time, frame time and samples.

#### **Measure location versus SMPTE location**

Normally a marker remains at the same measure location when you change the tempo of the sequence. In this case, changes in tempo or structure will affect the SMPTE frame location of the marker. However, when working with film or video, it is useful to assign a marker to a certain event in the action (termed a "hit point"). Such markers are intended to remain anchored to a SMPTE frame location. Since the location of the event in the film or video will not change, the location of the marker must not change either, even if you change the tempo of the music. Digital Performer lets you 'lock' markers to a SMPTE frame location. When you change tempos or make edits, the SMPTE frame location of locked markers will not change and, instead, the measure location will change to reflect the new tempo or edit.

## **OPENING A MARKERS WINDOW**

To open the Markers window, choose *Markers* from the Project menu, or press Shift-K.

If the project contains multiple sequences and songs, each sequence and song has its own set of markers, and the Markers window displays markers that belong to the currently play-enabled sequence or song. In addition, the Window Target tab displays the name of the chunk to which the markers belong.

# SWITCHING BETWEEN SEQUENCES AND SONGS

The Markers window shows the markers for an individual sequence or song. If you are working with multiple sequences in a Digital Performer project, you may often work with just one Tracks window and one Markers window open at a time. If you switch the sequence being viewed in the Tracks window (by clicking on the sequence name in the Window Target menu), the Markers window automatically switches to show the markers of the newly chosen sequence. The result is that the markers being shown in the Markers window match the sequence being viewed in the Tracks window. This only happens when one Markers window is open.

You can manually switch the Markers window from one sequence to another by clicking the name of the sequence in the Window Target tab as shown below:

|        | ✓ 6m7-Chase | MIDI        |
|--------|-------------|-------------|
| FTER   | 6m8-Finale  | & Crawl/MID |
| :00:05 |             |             |
| :00:10 |             |             |

## SCROLLING DURING PLAYBACK

The *Auto Scroll* command (View menu > Scroll) can make the Markers window scroll during playback. In addition, the window will automatically open to the current playback location of the sequence.

## **CREATING NEW MARKERS**

To add a new marker, choose *New Marker* or *New Marker with Options* from the Markers window mini-menu, or press their keyboard shortcut (assigned in the Commands window). The marker's location will be the same as that showing in the Counter. To add several markers at once, hold down the Option/Alt key while choosing *New Marker* from the mini-menu. *New Marker with Options* lets you make marker settings (Figure 66-5 on page 803) while adding them.

## **CHANGING THE NAME OF A MARKER**

To rename a marker, Option/Alt-click the marker name. Use the Enter or the Down Arrow key to approve the entry and move to the next marker name, or the Up Arrow key to approve the entry and move to the previous marker name.

## **CHANGING A MARKER TIME LOCATION**

To change the time location of a marker, click the time location and type a new value. Use the Tab key to move between time fields. You can use the Enter or Down Arrow key to approve the change and move to the time location of the next marker; use the Up Arrow key to approve the change and move to the time location of the previous marker.

If you change the measure time of a marker, even a locked marker, the real and frame times will also change. Changing the real or frame time of a marker will cause the measure time location to change.

Since the markers are listed in chronological order, a marker may seem to vanish when you edit its location. In such cases, the marker has simply been moved out of the visible portion of the marker list.

#### Moving markers by dragging

You can drag markers in the Track Overview, Conductor Track Editor, and the Sequence Editor to reposition them.

#### MARKER STREAMER, PUNCH & FLUTTER SETTINGS

To access the streamer, punch & flutter settings for a marker, click it to highlight it and choose *Set Marker/Streamer Options* from the mini-menu. For complete details about these settings, see "Working with marker streamers" on page 802.

## **CUSTOM PRE-GAP FOR CD BURN**

This option can be used when burning a mix to a CD and tracks are based on markers. For more details, see "Track Pre-gap" on page 978.

# SETTING THE COUNTER TO A MARKER LOCATION

You can easily set the current location displayed in the counter to the location of a marker. This lets you move to a location by its name instead of time, making it unnecessary for you to keep track of a number of arbitrary measures and times.

To move to the location of a marker, press on the position indicator and drag it to the marker you want. You can scroll the list up or down by dragging the position indicator slightly past the top or bottom of the marker list.

You can also jump to markers using the Marker menu in the Tracks window or Control Panel. See "The Marker menu" on page 183.

## MARKER LOCATE NUMBERS

The Markers window has a "NUM" (locate number) column. This lets you assign a locate number to each marker.

| MEASURE         LOCK         NAME         NUM         FIND         WEIGHT           11 000         Marker-1         1         Normal           17 1 000         Marker-2         2         Normal |   |
|----------------------------------------------------------------------------------------------------|---|
|                                                                                                    |   |
| 17 1 000 Marker-2 2 Normal                                                                                                    | 1 |
|                                                                                                    |   |
| 25 1 000 Marker-3 3 Normal                                                                                                    |   |
| 51 1 000 Marker-4 4 Normal                                                                                                    |   |

Figure 64-2: Marker locate numbers.

When you invoke the *Go To Marker* command (found in the Commands window in the Setup menu), you can type in a marker's locate number and press return (or enter) to go to that Marker:

| arker number: | 3 |
|---------------|---|
| Markar 2      |   |
| Marker-3      |   |
|               | 7 |
|               |   |

Figure 64-3: The 'Go To Marker' command.

Marker numbers are flexible and convenient because they are not tied to the marker's order in the marker list. Instead, you can assign any locate number to any marker you wish, regardless of their order in the Markers window. By default, each new marker that you add will receive the next highest locate number for that sequence.

For example, you could create marker 1 and marker 2, but then add marker 3 *between* markers 1 and 2. In doing so, marker 1 and 2 can maintain their original locate numbers, and marker 3 can be assigned a unique locate number (such as 3). This saves you from having to relearn all of the locate points in your song, every time you add a marker somewhere in the middle of the sequence. You have complete control over where each locate number takes you in the sequence.

#### **Renumbering markers**

You can edit a marker's number by double-clicking in the "Num" column in the Markers window.

There are also two mini-menu commands which can be used to renumber multiple markers:

• *Renumber by Time*: Sets locate numbers for the selected markers (or all markers when none are currently selected) in ascending order from top to bottom in the Markers window.

• *Renumber by Name*: Scans the names of the selected markers (or all markers if none are selected) and extracts the last number that appears in each name to determine the marker's locate number.

#### JUMPING TO A MARKER WITH A SHORTCUT

In the Commands window (Setup menu), there is a command called *Go To Marker* (in the Transport commands group). By default, the keyboard shortcut for this command is Shift-Control-M, but you can reassign it to any key you wish (that doesn't conflict with another assignment, of course). After invoking the *Go To Marker* command, either type in the desired marker number, or press a MIDI note on your MIDI controller that corresponds with the desired marker number, as specified by the Numeric Base Note. For details, see "Numeric Base note" on page 107.

There are also commands for *Go to Previous Marker* and *Go to Next Marker*. These commands move the counter to the next or previous marker in the sequence from the current counter location.

If you enable the *Next/Prev follows Marker Nums* mini-menu item, the *Go to Previous Marker* and *Go to Next Marker* commands will follow markers by locate number (instead of their order in the sequence).

#### SELECTING MARKERS

To select a marker in the Markers window list, highlight it by clicking on its name. There are several methods for selecting several markers at once:

*To select several adjacent markers*, press on a marker name and drag over the desired names. All markers dragged over will highlight.

*To select several non-adjacent markers*, hold down the Command/Ctrl key and click on the names of the markers you wish to select. They will highlight.

*To deselect markers when more than one are highlighted*, hold down the Command/Ctrl key and click on the markers you wish to deselect. They will unhighlight.

*To extend the currently selected region*, Shift-drag over the desired end location, or Shift-click on the desired end location.

## **USING MARKERS TO DEFINE AN EDIT REGION**

You can use markers to define a region to be edited: instead of typing the Start and End locations in the Selection Information window, you can use the Markers window and the Selection Set To menu.

To define a region using the Markers window:

**1** Select a group of markers such that the beginning and end marker of the group are at the starting and end times of the region to be edited.

If the marker with the start time you want for the edit region and the marker with the end time for the region are not adjacent, you must select all markers in between. Click on the starting marker and drag down until you reach the ending one.

**2** Choose *Set to Selection Bounds* from the Set To menu in the Selection Information window.

You can now use one of the commands from the Edit or Region menus. You can also use this procedure to transfer marker times to the Memory and Auto Record bars in the Control Panel.

## SELECTING WITH MARKERS

When you click a marker in a non-conductor track editor, it creates a time-range selection in that track that extends to the next marker or endof-sequence, just like in the overview.

## MARKERS IN EDIT WINDOWS

Markers appear in the edit windows for each track in a sequence, where they can be renamed (by Option/Alt-clicking) or relocated (by dragging). However, commands on the Edit menu may be applied to markers only in the Conductor track edit windows.

You can use the View Filter to determine whether or not markers are displayed in Event List windows. For more information about using the View Filter, see "View Filter" on page 342.

## MARKERS IN THE SONG WINDOW

Markers in a song are displayed in the Markers Strip in the song window. Digital Performer automatically generates a column in the Song window for each marker.

Markers can be of great help when building a song or score because you can use the Song's Markers window to create a list of section markers, which will become Chunk placement columns in the Song window. Marker-generated columns are particularly useful for placing Chunks at hit points, which can be created during playback using the *Record Hits* command.

#### Merging markers in the Song window

You'll often find when you place a Chunk into a song that it would be useful to see the Chunk's markers in the context of the whole song. The *Merge Markers* command in the Song window mini-menu lets you do just that. Simply select all the component Chunks whose markers you'd like to copy into the song, and choose *Merge Markers*. All unlocked markers in the selected Chunks now exist in the Song, and are displayed in the Song's marker strip and Markers window.

#### Removing merged markers from a song

You can just as easily delete a Chunk's markers from a song. Select the Chunks whose markers should be removed from the song and choose *Delete Markers*. Digital Performer compares the song's markers to those of the selected Chunks, and removes any that match up by both name and location. The markers in the Chunk are not affected. Keep in mind that after you merge markers of a Chunk into a song, dragging the Chunk to a different location will not move the markers. Further, selecting the relocated Chunk and choosing *Delete Markers* will not have any effect, as the markers in the song no longer match the markers in the Chunk.

# EDITING MARKERS IN THE CONDUCTOR TRACK

You may apply any of the Edit menu commands (Cut, Copy, Paste, etc.) to markers only in the Conductor track for the Chunk. Select the Conductor track in the Tracks Overview, or make a selection in the Conductor Track in the Sequence Editor, and set the Start and End times in the Selection Information window before invoking one of the Edit commands. See chapter 57, "Conductor Track" (page 745) and chapter 34, "Editing Basics" (page 339) for more information.

## LOCKING AND UNLOCKING MARKERS

Markers can be connected to a SMPTE frame location such that they will retain that location if the tempo is changed: they can be "locked" to the location. If the tempo is changed, the measure time location of the marker will change.

When a marker is unlocked, it remains anchored to a specific *measure/beat/tick*, and its SMPTE frame location is flexible.

To toggle a single marker between locked and unlocked states, click in the lock column next to the marker's name. To lock or unlock several markers at once, select them and choose Lock or Unlock from the Markers window mini-menu.

## SHIFTING LOCKED MARKERS IN TIME

The *Shift Locked Markers* command on the Markers window mini-menu lets you shift the times of highlighted locked markers by the amount you specify. Unlocked markers which are selected are unaffected by this command.

This feature can be useful if the film or video you are working with has been recut and the locations of the events have moved slightly. It is generally useful when changing the SMPTE frame locations of markers by a uniform amount. To shift the times of locked markers, select them and choose *Shift Locked Markers* from the Markers window mini-menu.

## LOCKED MARKERS AND THE SEQUENCE START TIME

There are several options in the Set Chunk Start dialog that affect the location of locked markers when changing the sequence start time.

The *Preserve current frame time* option, when checked, lets you preserve the absolute frame location of locked markers when changing the SMPTE start time of the sequence. In other words, locked markers won't move; they will remain anchored to their SMPTE time code frame.

If the new SMPTE start time causes a locked marker to shift before the beginning of the sequence, the marker will be placed at the beginning of the sequence. If you would rather get rid of such markers altogether, check the *Delete if before start of chunk* option.

If you wish to leave locked markers in the same position relative to the start of the sequence, use the *Preserve length of time from start of chunk* option.

|   | Set Chunk Start                                                                     |
|---|-------------------------------------------------------------------------------------|
|   | Current Chunk: Seq-1                                                                |
|   | Assign times to the start of the chunk  1 Ell Measures 0:00.00 C Real time          |
|   | 0:14:35:13 Frames                                                                   |
| ( | Locked markers:<br>Preserve current frame time                                      |
|   | Delete if before start of chunk     Preserve length of time from     start of chunk |
|   | Cancel OK                                                                           |

Figure 64-4: These Set Chunk Start options either preserve locked markers or shift them relative to the beginning of the sequence when changing the SMPTE time code start frame.

## LOCKED MARKERS AND CHANGING METER

When the *Don't move locked markers* option in the Change Meter dialog (Figure 59-1 on page 761) is checked, locked markers are not moved by the change meter operation and remain anchored to their SMPTE time code frame position.

## **RECORDING HITS**

New markers can be entered in a sequence during playback by striking a key on your MIDI controller instrument. The time location of each marker corresponds with the time in the Counter when the key is struck. This is a very useful feature for recording cue points or hits while viewing film or video.

To create markers during playback:

**1** Move to the location at which you wish to start playback.

If slaved to an external master device, this step is not necessary: Digital Performer will locate automatically when you start the master.

**2** Choose Record Hits from the Markers window mini-menu.

A dialog box will appear.

**3** Specify whether you want the markers to be locked or unlocked.

**4** Press OK to confirm your choice or Cancel to cancel it.

After you press OK, Digital Performer will start playback. If in external sync mode, the Play button will flash until the master device is started.

**5** Press a key on your MIDI controller every time you wish to enter a marker.

A marker will be entered at the current time in the Counter.

**6** To stop entering markers in this way, press the Stop button in the main transport controls.

Using the Auto Stop feature in the Control Panel will also stop this type of marker entry. If you are in external sync, note that stopping the master device does not take Digital Performer out of the Record Hits mode; you must press stop in Digital Performer to end recording hits.

## **USING MARKERS TO FIND A TEMPO**

The Markers window Find Tempo mini-menu command provides advanced tempo searching capabilities. For complete details, see chapter 65, "Find Tempo" (page 793).

## STREAMERS

Streamers are visual cues superimposed on a film or video screen to assist composers, conductors, directors and producers in writing, recording and producing music and soundtracks for picture.

For more details, see chapter 66, "Streamers, Punches and Flutters" (page 799).

## **MARKER HINTS**

Below are some helpful hints for using Markers.

#### **Composing and arranging**

Markers provide a useful tool for labeling structural sections of a piece of music. The music can be recorded first and markers added afterwards or markers can be entered first to lay out the structure of the sequence before recording. In the latter case, markers can be used as a kind of musical outline for the structure of the piece.

Markers can be used to quickly rewind to the beginning of a section. They can also be used as structural place holders to mark the ends of unfinished sections.

Since markers can be cut, pasted, merged, etc., in the Conductor Track, they can be moved around with the rest of the data as a sequence grows and changes. You can move them separately from the rest of the data if you wish.

Use the View Filter to specify if markers can be affected by Edit menu commands.

If you are not working with time code, you will probably not need to display real or frame time in the Markers window.

#### Film and video scoring

Markers make an excellent cue sheet for planning out or displaying the structure of your score. They can show you the relationship between time locations in the film and measure locations in the music. You can then use the Find Tempo window to find the tempo that best lines up metrical beats of the sequence with important visual events. This can all be done before recording a note of music.

In addition to using markers to define the structure and tempo of your score, you may want to add markers for visual cues and hit points. The Record Hits feature is especially suited for this. These markers should be locked since their time location corresponds to a frame location. When locked, the measure time location of the marker will be updated if you change the tempo and meter. The frame location will not change.

Markers can be an indispensable tool for triggering visual cues (streamers, punches and flutters). See "Streamers, Punches and Flutters" on page 799.

# CHAPTER 65 Find Tempo

The Find Tempo feature helps you find the tempo that best matches a list of locked markers ("hits"), with as many hits as possible falling on beats.

| When Find Tempo works best793              |  |
|--------------------------------------------|--|
| Preparing markers794                       |  |
| Opening Find Tempo794                      |  |
| Entering search parameters794              |  |
| Processing the results                     |  |
| Browsing the tempo search results          |  |
| Auditioning a specific tempo797            |  |
| Viewing the results of a specific tempo    |  |
| Applying the tempo to your sequence        |  |
| Copy and move locked markers797            |  |
| Locking tracks before applying a new tempo |  |

#### WHEN FIND TEMPO WORKS BEST

Find Tempo works best at the beginning of the scoring process, when you've got an EDL (Edit Decision List) or hit list, before you've written any music (although you can certainly experiment with it on existing material). If you do try it with existing material, it works better with music that is already a constant tempo. Lots of existing tempo changes in the conductor track do not generally produce good results.

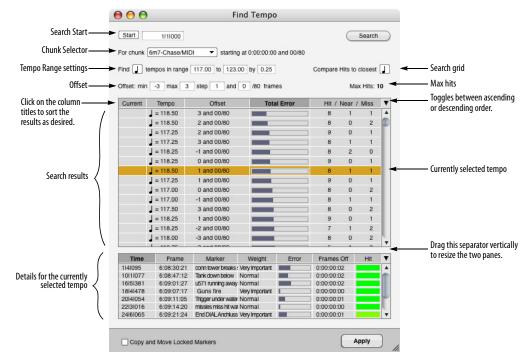

Figure 65-1: The Find Tempo window.

# **PREPARING MARKERS**

Use the Markers window to prepare your markers for effective tempo searches. Find Tempo only searches on locked markers, so be sure to lock any markers you wish to include in the search.

| L        | oc<br>I    | k                           | F     | ine  | d Weigh         | nt Hit F        | Range Be        | fore/After            |
|----------|------------|-----------------------------|-------|------|-----------------|-----------------|-----------------|-----------------------|
| 000      |            |                             | Marke | rs e | im7-Chase/MIDI  |                 |                 |                       |
| farkers  | 4          |                             |       | ۷    |                 |                 | <b>V</b>        | 6m7-Chase/MIDI -      |
|          | LCCK       | NAME                        | NUM   | riso | WEIGHT          | HT RANCE BEFORE | HIT RANCE AFTER | COMMENT               |
| 1 4 396  | 6          | conn tower breaks surface   | 1     | 1    | Very Important  | 0:00:00:05      | 0:00:00:05      |                       |
| 5 3 131  | - 🖴        | telescope POV               | 2     |      | Normal          | -               | -               |                       |
| 11 3 224 | 6          | Tank down below             | 3     | 1    | Normal          | 0:00:00:20      | 0:00:00:10      |                       |
| 12 4 469 | 8          | big hit                     | 4     |      | Normal          | -               | -               |                       |
| 15 4 109 | 8          | lights come on              | 5     |      | Least Important | -               | -               |                       |
| 17 1 366 | - <b>B</b> | end Tank DIAL               | 6     |      | None            | -               | -               |                       |
| 19 1 015 | - <b>B</b> | u571 running away topside   | 7     | 1    | Normal          | 0:00:01:09      | 0:00:00:05      | New shot - just adde  |
| 22 2 079 | 6          | Guns fire                   | 8     | 1    | Very Important  | -               | -               |                       |
| 22 5 270 | - <b>6</b> | CUT to back Anchluss        | 9     |      | Normal          | -               |                 |                       |
| 23 5 243 | - <b>D</b> | Trigger under water         | 10    | 1    | Normal          | 0:00:00:05      | 0:00:00:05      |                       |
| 24 2 472 | - Ö        | firing Anchluss             | 11    |      | None            | -               |                 |                       |
| 24 6 147 | 8          | long shot \$71              | 12    |      | None            |                 | -               |                       |
| 24 7 297 | 6          | missles miss hit water      | 13    | 1    | Normal          | 0:00:00:05      | 0:00:00:05      | See director's notes. |
| 25 4 058 | 6          | crew reacts to missiles     | 14    |      | Least Important | -               | -               |                       |
| 26 1 048 | 6          | Hirsh reaction              | 15    |      | Normal          | -               | -               |                       |
| 27 3 027 | 6          | Andy 'They got us bracketed | 16    |      | Normal          | -               | -               |                       |
| 28 1 072 | 8          | End DIAL Anchluss fires     | 17    | 1    | Very Important  | 0:00:00:02      | 0:00:00:02      |                       |
| 28 3 092 | 8          | Anchluss fires direct hit   | 18    |      | Normal          | -               | -               |                       |
| 28 4 227 |            | Andy 'Incoming'             | 19    | 1    | Very Important  | 0:00:00:15      | 0:00:00:15      |                       |
| 28 7 121 | 8          | missile hits water          | 20    | 1    | Very Important  | 0:00:00:03      | 0:00:00:03      |                       |
| 29 2 163 | 8          | u571 int hit                | 21    | 1    | Very Important  | 0:00:00:02      | 0:00:00:02      | Huge hit here.        |
| 31111329 | 8          | CUT to Triger trapped       | 22    |      | Normal          | -               |                 |                       |

Figure 65-2: Preparing locked markers for Find Tempo.

#### Choosing which locked markers to include

For any locked markers you wish to include as "hits" in the search, place a check mark in the *Find* column next to the marker name. To check or uncheck several (or all) markers at one time, select them and use *Include in Find Tempo Range* and *Remove from Find Tempo Range* in the Markers window mini-menu. Unlocked markers cannot be checked (because they would move when the tempo changes); lock them first and then check them.

#### Dragging in the Lock and Find columns

In the Markers window, you can vertically drag across multiple markers in the *Lock* and *Find* columns to enable them in one gesture.

#### Assigning weight (importance)

You can assign a degree of importance to each marker by choosing it from the menu in the *weight* column. Four weight settings are provided: *none*, *least important*, *normal*, and *very important*.

#### Assigning a hit range

In the *Hit range before* and *Hit range after* columns, you can enter a number of SMPTE frames before and after the marker that constitutes

a hit. To assign a range to several markers at one time, select them and use the *Set Hit Range* minimenu command.

| Set Selected Hit Range                                                                               |
|----------------------------------------------------------------------------------------------------|
| Hit Range before Selected Markers:<br>0:00:00:00<br>Hit Range after Selected Markers:<br>0:00:00:005 |
| Cancel OK                                                                                            |

Figure 65-3: Setting a hit range for one or more markers.

#### **OPENING FIND TEMPO**

After you've prepared your list of locked markers, you're ready to search for tempos. To open Find Tempo, choose *Find Tempo for Locked Markers* from the Markers window mini-menu.

#### ENTERING SEARCH PARAMETERS

As shown in Figure 65-1, use the area at the top of the window to enter basic guidelines for the search.

#### Search Start

Use the *Search Start* (Figure 65-1) to enter a measure|beat|tick where you want to start the tempo search. Applied tempos will be inserted at this point in the sequence. Click the *Start* button as a shortcut for entering the current counter time in the start field.

#### **Chunk Selector**

The *Chunk Selector* (Figure 65-1) lets you choose which cue (sequence) you are searching in. It also displays the start time of the chunk to the right of the selector popup. (Time code bits are displayed as 80ths of a frame.) This chunk start time will immediately update if you choose to apply a tempo with an offset, to show you what effect the offset had on the chunk start time. Therefore, it is not necessary to go to the Chunks window minimenu to open the *Set Chunk Start* dialog to verify what happened to the chunk start time.

# Tempo Range settings

The *Tempo Range* settings (Figure 65-1) let you choose the metric division (quarter note, eighth note, etc.), the range of tempos in which you'd like to search, and the frequency of different tempos you'd like to try within that range.

The default frequency is 0.25 of a bpm, which means that every tempo, in quarter bpm increments, will be searched within the range you specify. Smaller frequency values produce more resulting tempos and increase the chances of finding the most hits. But they also take longer. Lower frequency produces fewer tempos and shorter calculation times.

Note that the BPM (*Beats Per Minute*) note value for the tempo is independent of the resolution setting for the *search grid* setting (shown in Figure 65-1 and explained in the next section).

# Search Grid

The *Search Grid* note value menu (Figure 65-1) lets you set the beat resolution grid on which you would like to search for hits. Because this is separate from the tempo specification, you can search, for example, for quarter note tempos but evaluate hits according to the closest eighth note.

# Offset

The *Offset* settings (Figure 65-1) allow you to specify how much of an offset (in frames) you wish to consider from the chunk's current SMPTE start time, and how many different offsets to check. The offset settings shown in the example in Figure 65-1 would check the results of every tempo with offsets ranging between –3 and 3 frames. The *Step* setting specifies how many offsets to check between the minimum and maximum frame numbers. The Step setting in this example will test offsets at intervals of one and one-half frames. Therefore, the set of offsets that will be considered is { -3.0, -1.5, 0, 1.5, 3.0 }.

If you choose to search for tempos using a range of offsets, every offset within the range is shown in the list of results, regardless of the number of hits and misses it contains. This allows you to inspect the complete set of search results.

# Search button

The Find Tempo window automatically recalculates the tempo search results whenever a search parameter changes. But if you want to manually force Digital Performer to re-calculate the tempo search results for some reason, click the *Search* button (Figure 65-1).

# **Max Hits**

The *Max Hits* (Figure 65-1) indicator is a static text readout that tells you how many searchable markers you have (the maximum possible number of hits). This is a convenient reference for evaluating the number of hits and near hits. In this example, if you get 10 hits, you'll know that you got 10 out of 100. The Max Hits indicator counts only those markers that occur after the search start time.

# **PROCESSING THE RESULTS**

As soon as you finish entering a new set of search parameters, an animated processing symbol appears in the upper right corner of the window to indicate that tempos are currently being searched. Find Tempo always begins searching automatically, as soon as you enter new parameters, change the existing parameters or even make changes to the locked markers in the sequence. But you can always initiate searching again by clicking the Search button.

#### Searching before the beginning of the sequence

If you've chosen to include a locked marker in your search that occurs at or before the sequence start frame, offsets cannot be applied. As a result, you will see a red warning message at the top of the Find Tempo dialog that warns you that a locked marker at or before the sequence start time prevents use of offsets.

# **BROWSING THE TEMPO SEARCH RESULTS**

After a search is complete (when the processing symbol disappears), all of the tempos you specified (as prescribed by the tempo range) appear in the list, along with their *Offset, total error*, and their *hits/near/misses* count. You can sort the list in ascending or descending order by any one of these characteristics by simply clicking the title of the column. The list will immediately be resorted according to the column title you click. Use the triangle on the far right (as shown in Figure 65-1 on page 793) to toggle the list between ascending or descending order. For the sake of comparison, the sequence's current tempo is also calculated and included in the list.

The following sections provide a brief explanation of each column in the Search Results list. You can sort the list by the values displayed in each column by clicking the column title.

# Current

The *Current* column identifies the search results entry for the current sequence tempo (either a fixed tempo or the sequence's tempo map). If the sequence is in Conductor Track tempo mode, then the current tempo displayed in this column is the average tempo for the sequence. The average tempo is shown in italic text.

Click the column title and use the ascending or descending order triangle (above the vertical scroll bar) to sort the list such that the current tempo is listed first, at the top.

#### Tempo

The *Tempo* column displays each tempo (in beats per minute) for which hits have been calculated. The number of tempos in the list is determined by the tempo range you specify, along with the frequency of tempos you've chosen to try within that range (as explained earlier in "Entering search parameters" on page 794). Click the column title and use the ascending or descending order triangle (above the vertical scroll bar) to sort the list by tempo.

# Offset

The *Offset* column (Figure 65-1) shows you the offset (in frames and 80ths of a frame) that is associated with the tempo for this search result. A search result is the combination of a tempo and an offset. If you apply a tempo, its offset (if non-zero) will be added to the current chunk start time.

# Negative offsets

Offsets can be either positive or negative, although negative offsets are limited so they can never shift the chunk start time to a value that is less than zero.

# Partial frame offsets

Partial frame offsets are explicitly shown, rather than hidden (as in previous versions of Digital Performer). If you click the Tempo column heading to sort the results list by tempo, then each tempo is shown with all of its possible offsets before the next tempo is shown.

# Total Error

The *Total Error* column gives you a bar graph representation of how well or poorly the tempo matches your hits. This measurement takes into account how close each locked marker is to the nearest beat, and then averages the total. Each marker's weight is also factored into the total error, with important markers influencing the total error score more heavily than less important ones.

#### Hit / Near / Miss column

The *Hit/Near/Miss* column (Figure 65-1) shows three numbers: the number of hits, the number of markers that are within 1 frame of being a hit, and the number of misses. This is valuable information for honing in on tempo choices, and you can conveniently compare these numbers with the total possible number of hits (*Max Hits*) displayed just above this column. If you click the heading of the *Hits/Near/Miss* column to sort the tempo results list, it orders the results first by number of hits, and secondly by number of near misses.

# **AUDITIONING A SPECIFIC TEMPO**

If Audible Mode is on and a tempo in the list is selected, the metronome will click at that tempo. You can turn Audible Mode on or off with the speaker button in the Control Panel.

#### VIEWING THE RESULTS OF A SPECIFIC TEMPO

To get a closer look at the results for a certain tempo, click the tempo in the list to highlight it. When you do, the list in the lower portion of the window shows details about every marker for that tempo, including the number of *frames off* it falls from a beat and the total amount of *error* for that marker. In addition, the closeness of the hit is indicated by color in the Hit column as a general reference. Green means a direct hit; yellow means it is close, and red means there was no direct hit.

The following sections provide a brief explanation of each column in the Find window marker list. Once again, you can sort the list by the values displayed in each column by clicking the column title.

#### Time

This is the location of the marker in measures|beats|ticks (as entered in the Markers window).

#### Frame

This is the marker's SMPTE frame location (as entered in the Markers window).

#### Marker

This is the Marker name (as entered in the Markers window).

#### Weight

This is the Marker weight as specified in the Markers window. See "Preparing markers" on page 794.

#### Error

This is a bar graph representation of how far away the marker is from the nearest beat.

#### Frames off

This column tells you how many frames the marker is from the nearest beat.

#### Hit

This column gives you a visual indication of how close the marker is to a hit (beat). Green is a good hit (near the center of the marker's hit range). Yellow is a near miss; red is a complete miss.

# **APPLYING THE TEMPO TO YOUR SEQUENCE**

The *Apply* button writes the currently selected tempo to the sequence specified at the top of the Find Tempo window, starting at the *Start Search* location (Figure 65-1 on page 793).

# **COPY AND MOVE LOCKED MARKERS**

The *Copy and move locked markers* option helps you if you are finding a tempo after you have written music. It creates an unlocked copy of each locked marker so that when you apply your tempo, the unlocked markers shift with the music, allowing you to see where your music data has moved after applying the tempo.

# LOCKING TRACKS BEFORE APPLYING A NEW TEMPO

If you have data that you don't want to move when applying a tempo to a sequence, then lock that track before applying the tempo.

# CHAPTER 66 Streamers, Punches and Flutters

# OVERVIEW

Streamers, flutters and punches are visual cues superimposed on a film or video screen to assist composers, conductors, directors and producers in writing, recording and producing music and soundtracks for picture.

Digital Performer can superimpose streamers, punches and flutters as follows:

- On Digital Performer's Movie window viewed on your computer screen
- On an external SD or HD video monitor displaying DP's Movie window output through a hardware converter, with visual cues being composited "on the fly" and combined with the movie video.

• On an external NTSC or PAL video monitor connected to a Video Timepiece, Digital Timepiece, ProCue 1m1, or ClickStreamMachine. The video signal on which the film scoring cues are overlaid can be from any source, including Movie output from Digital Performer. In this scenario, the visual cues are generated by the ProCue 1m1 or other device.

On an exported movie.

| Streamers                                          |
|----------------------------------------------------|
| Punches                                            |
| Flutters                                           |
| Video output from Digital Performer799             |
| Supported film cue hardware800                     |
| Setting up the VTP or DTP800                       |
| Setting up the ProCue 1m1 or ClickStreamMachine800 |
| Activating streamers, punches and flutters         |
| Working with marker streamers802                   |
| Visual cue events in the Conductor track           |
| Exporting visual cues                              |

#### STREAMERS

A *streamer* is a colored vertical bar that travels across the screen from left to right. The time that it takes from its entrance on the left to its exit on the right can be specified, and there are several industry standard durations. The streamer is triggered such that it reaches the right-hand side of the screen at a visual *hit*, a point of interest in the visual material chosen as a reference. The streamer is usually then followed by a *punch* on the exact hit.

#### PUNCHES

A *punch* is a circle that flashes on-screen — usually for just one film or video frame — exactly at a hit point to emphasize the hit. Before the use of video and digital technology in scoring sessions, when celluloid work prints were still in use, streamers were created by scraping the emulsion off of the surface of consecutive film frames. Punches were created by actually punching a hole in the appropriate film frame.

#### FLUTTERS

A *flutter* is a sequence of 3, 5 or 7 punched frames each separated by an unpunched frame. The result is a flickering set of punches. Flutters are often used to mark the downbeats of measures. Flutters have an anchor frame, which corresponds to the exact frame location of the flutter event.

#### VIDEO OUTPUT FROM DIGITAL PERFORMER

Digital Performer can display streamers, flutters and punches in its Movie window. You can view them on your computer screen or secondary monitor in full-screen mode. You can also view them on an external SD or HD video monitor through a FireWire video converter or a MOTU video interface such as the HDX-SDI. Visual cues are composited "on the fly" and combined with the movie video. No pre-rendering is necessary.

To enable the display of streamers, flutters and punches on live video output, enable the *Movie Overlay* option (Figure 66-3). For complete information about the Movie window, see chapter 32, "Movie Window" (page 323).

# SUPPORTED FILM CUE HARDWARE

Digital Performer supports several hardware devices that can generate streamers, flutters and punches over a video input signal:

| Manufacturer       | Web site                       | Device               |
|--------------------|--------------------------------|----------------------|
| MOTU               | www.motu.com                   | Digital Timepiece    |
| MOTU               | www.motu.com                   | Video Timepiece      |
| CueLine            | www.cueline.com                | ProCue 1m1           |
| ClickStreamMachine | www.clickstreamma<br>chine.com | - ClickStreamMachine |

# SETTING UP THE VTP OR DTP

For information about setting up the Video Timepiece or Digital Timepiece to generate streamers, consult the Digital Timepiece or Video Timepiece manual. Essentially, all you need to do is add it to your your MIDI device configuration (Setup menu > Bundles > MIDI Devices tab) and make sure its MIDI connections are working properly.

# SETTING UP THE PROCUE 1M1 OR CLICK-STREAMMACHINE

Add the ProCue 1m1 or ClickStreamMachine to your MIDI device configuration (Setup menu > Bundles > MIDI Devices tab) and make sure it is connected to your MIDI interface as demonstrated below for the 1m1:

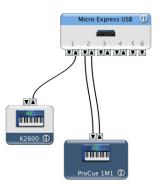

Figure 66-1: Adding the ProCue 1m1 or ClickStreamMachine to your MIDI device configuration.

Make sure that the video deck or other video source feeding the 1m1 or ClickStreamMachine is synchronized with Digital Performer. In the example below, a MOTU MIDI Timepiece AV is being used to synchronize Digital Performer to the video deck via SMPTE time code from the video:

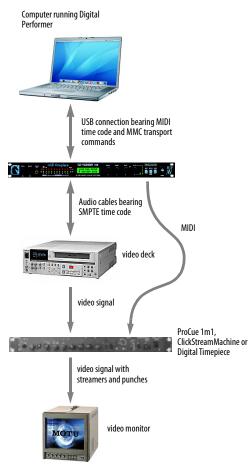

Figure 66-2: ProCue 1m1 synchronization and video connections.

# ACTIVATING STREAMERS, PUNCHES AND FLUTTERS

After you have made the preparations described in the previous sections for the Movie window or the film cue hardware you are using, you are ready to generate streamers, punches and flutters in Digital Performer. There are numerous ways to do so, but first, to activate them globally, choose *Preferences* from the Digital Performer menu (macOS) or Edit menu (Windows) and click the *Film Scoring Events* item as shown in Figure 66-3. Enable the check boxes for the types of visual events you would like to use, as well as the output devices on which you would like to view them. Checking the boxes in the left-hand column activates the features for each type of visual event globally in the program. The settings on the righthand side determine the default appearance for each type of visual event when it is first created, although in most cases you can customize each individual event (to override these default settings) as desired.

#### **Marker streamers**

*Marker streamers* (Figure 66-3) are streamers associated with — and triggered by — a specific marker. When playback approaches the marker, a streamer is generated of the specified duration to hit the right side of the video monitor exactly at the marker's frame location, optionally accompanied by a punch.

#### Stand-alone streamers

A *stand-alone streamer* (Figure 66-3) — or *streamer event* — is a special streamer event that you can insert in the Conductor Track, independent of markers or any other events. It functions identically to a marker streamer but gives you the added flexibility of not being associated with a marker.

#### Punch and flutter events

*Punch* and *flutter* events are similar to streamer events: they can be inserted in the Conductor Track, independent of markers or any other events.

• The Digital Timepiece and Video Time Piece cannot produce flutters or punches that are independent of streamers.

#### New Markers have a streamer

When checked, the *New Markers have a Streamer* option (Figure 66-3) causes newly added markers to have a streamer enabled for them (according to the default settings).

#### **Default settings**

In the right-hand column (Figure 66-3), choose the default color, duration and size for marker streamers, streamer events, punch events and flutter events. This is the color, duration and size that will be used for each type of event, unless you specify otherwise to override these default settings for an individual event, as explained later.

#### **WORKING WITH MARKER STREAMERS**

Choose *Show Streamers* from the Markers window mini-menu to show or hide the Streamers column. To enable a streamer for a marker, choose the desired duration from the streamer column next to the marker. To temporarily disable the streamer at any time, click the streamer icon in the left-

hand portion of the streamer column. You can also drag across multiple streamer icons to toggle them, and you can Option/Alt-click and Command/Ctrl-click them in the same fashion as in the Lock column.

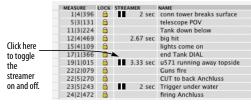

Figure 66-4: Marker streamers.

#### **Marker streamer options**

Select one or more markers and choose *Set Streamer Options* from the Markers window minimenu to open the Streamer Options:

Figure 66-3: Preferences for streamers, punches & flutters.

| Edit Windows                                                                                                    | - | Film Scoring Events                                                                                                    |                                                                                                    |                                                                                                    |
|----------------------------------------------------------------------------------------------------|---|----------------------------------------------------------------------------------------------------|----------------------------------------------------------------------------------------------------|----------------------------------------------------------------------------------------------------|
| Information Bar<br>Lyrics<br>MIDI Editing<br>Region Commands<br>Soundbite List<br>Tools<br>Tracks List<br>Tracks Overview<br>Undo Pruning<br>Waveform Editor<br>General<br>Audio Pilus-ins<br>Background Processing<br>Document<br>Shortcuts<br>Pelay And Record<br>Click<br>Click Defaults<br>Countoff<br>Film Scoring Events<br>MIDI Solo & Patch Thru<br>Receive Sync |   | <ul> <li>Generate Marker Streamers</li> <li>Generate Stand-alone Streamers</li> <li>Generate Punches</li> <li>Generate Flutters</li> <li>New markers have a streamer</li> <li>New markers are locked</li> <li>Default Visual Events Output:</li> <li>Movie overlay</li> <li>MOTU DTP/VTP</li> <li>CueLine ProCue 1m1</li> <li>ClickStreamMachine</li> </ul> | Default Marke<br>Color:<br>Duration:<br>Punch Color:<br>Punch Size:<br>Default Stream<br>Color:<br>Duration:<br>Punch Color:<br>Punch Size:<br>Default Punch<br>Color:<br>Size:<br>Default Flutter<br>Number of Pul<br>Anchor Punch<br>Color:<br>Size: | White     ▼       2.67 seconds     ▼       White     ▼       Medium     ▼       her Event:     ▼       White     ▼       2.67 seconds     ▼       White     ▼       Medium     ▼       Event:     ▼       White     ▼       Medium     ▼       Event:     ▼       Medium     ▼       Event:     ▼       Inches:     3 |
| Transport                                                                                                    |   |                                                                                                    |                                                                                                    |                                                                                                    |

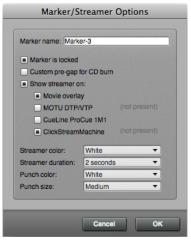

Figure 66-5: Streamer options.

The Streamer options window (Figure 66-5) lets you override the default marker streamer settings made in the preferences window (Figure 66-3). The settings are the same: they let you choose the output device for the streamer, as well as the color, duration, punch color and punch size.

# Accessing streamer options when adding a marker

If you would like to access the streamer options (Figure 66-5) when adding a new marker, choose *New Marker with Options* from the Markers window mini-menu. Doing so opens the streamer options, where you can name the marker and choose the desired options. When you click OK, the marker is added at the current counter location.

#### 3-second streamers and the Pro Cue 1m1

The Pro Cue 1m1 does not support 3-second streamers. Choose 3.33 seconds instead. If you choose to output a streamer of length 3 seconds to the ProCue 1m1, no streamer is displayed.

# Generating a marker streamer track for standard MIDI file export

The Generate Streamer track for command in the Markers window mini-menu allows you to generate a MIDI track that contains all the MIDI needed to generate your marker streamers on either a Digital Timepiece, Video Timepiece, a ProCue 1m1, or a ClickStreamMachine. However, you do not have to create this MIDI track in order to make your marker streamers appear. Digital Performer will automatically generate MIDI to produce your marker streamers on the selected outputs, whether or not a MIDI track has been generated.

The track generation feature is meant to make it easier for you to export your Digital Performer streamer project to other music programs. In fact, generation of the track does not stop the automatic output of MIDI during playback that happens whenever a film event is assigned to play to a given external box. If you assign the generated streamer track to output to the same box, then you'll be sending each MIDI message twice to the hardware: once automatically, and once from the generated track. To cease the automatic transmission of MIDI data to the box, you must either turn off the global generation of streamers, punches and/or flutters in the Film Scoring Events preferences pane, or turn off the output assignment for that box on each film scoring event in the sequence.

Choose *Generate Streamer Track for* from the Markers window mini-menu and choose the desired streamer hardware from the sub-menu to create a new MIDI track that contains all of the MIDI data necessary to precisely reproduce the marker streamers you've programmed in Digital Performer. After you've generated the streamer track, you can export your entire sequence as a standard MIDI file and then play it back from any other MIDI sequencer to trigger the streamers as originally programmed in Digital Performer.

You can also use this feature to directly edit the MIDI data that triggers the streamers for your streamer hardware.

# VISUAL CUE EVENTS IN THE CONDUCTOR TRACK

If you would like to create streamer events that are not associated with a marker, or if you would like to create independent punch or flutter events, you can insert them and edit them by hand in the Conductor track. Double-click the event to access its settings. For further information, see "Types of Conductor track events" on page 745. page 801, and then enable the *Include film scoring events* option in the QuickTime Export Options window (which appears during the export process). All currently visible (enabled) streamers, punches and flutters will be included in the resulting movie file. This includes the visual click, if enabled. Note that they must be enabled in the preferences and assigned to the QuickTime movie overlay to be included in the bounce. If not, this check box has no effect and they will not be included in the bounce.

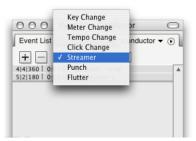

Figure 66-6: Inserting streamer, punch and flutter events in the Conductor track.

# **EXPORTING VISUAL CUES**

When running under macOS 10.7 or later, Film Scoring Events can be included when you Bounce to Disk using QuickTime Movie Export ("Bouncing to a Movie" on page 980). They become a permanent part of the exported movie and can be played back via any QuickTime compatible video player, Windows Media Player, or Digital Performer's hardware video output features, as described in "External video hardware output" on page 327.

To do so, make sure they are enabled in Digital Performer's preferences as explained in "Activating streamers, punches and flutters" on

# CHAPTER 67 Chunks Window

# **OVERVIEW**

The Chunks window displays the chunks in a Digital Performer file. A chunk is either a sequence (a collection of tracks), a song (a collection of sequences and other songs) or a V-Rack<sup>™</sup> (a collection of instrument tracks, aux tracks and/or master faders). A Digital Performer file can contain as many chunks as memory in your computer will allow. Sequence and song chunks can be cued for playback, either automatically or manually, in order or at random. You can also build an entire song out of other sequences and songs by chaining and stacking chunks in the Song window, which provides seamless, simultaneous playback of chunks in any order and combination.

V-Racks have no disk tracks and therefore do not "play back" in the same sense as sequences or songs. Instead, they serve as a virtual "effects rack" that can also contain virtual instruments. These effect and instrument plug-ins can be accessed by any audio and/or MIDI track in the currently playenabled sequence or song.

Chunks can be organized into Folders. Sequence and Song chunks can be added to Playlists.

| Chunks window Quick Reference | .805 |
|-------------------------------|------|
| Chunks window basics          | .807 |
| Organizing chunks             | .811 |
| Working with chunks           | .812 |
| The Chunk Control buttons     | .814 |

# **CHUNKS WINDOW QUICK REFERENCE**

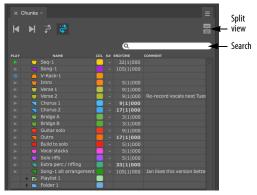

Figure 67-1: The Chunks window lists sequences, songs and V-Racks (categorically referred to as "chunks") in the Digital Performer project.

**Type:** Displays each chunk's type by icon. This icon is used to drag chunks into Song windows and to change the order of chunks in the Chunks window. If you change the color of the chunk (see below), this icon will match the color you choose.

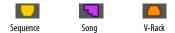

Figure 67-2: The sequence, song and V-Rack icons, shown in their default colors.

**Play:** Shows the play-enable button for each chunk. When a chunk's play-enable button is green, the chunk is play-enabled. Only one sequence or song chunk can be play-enabled at a time. V-Racks, on the other hand, display a blue "enable" icon (or dot, depending on the theme) to indicate that they are active and available at any time. Click their play-enable icon at any time to bring them on line or to take them off line.

**S# (Song Select Number):** Displays the song select number that will play-enable the chunk when received from a MIDI controller. Song select numbers range from 0-127. If a chunk has no song

number assigned, the column displays a single dash (-). V-Racks do not have a song select number because they do not have disk tracks that play back in the conventional sense.

If Digital Performer receives a song select number that is assigned to two or more chunks, Digital Performer will cue the chunk that appears highest in the list. For this reason, it is best to assign a unique Song Select number to each chunk.

**End time:** Displays each chunk's End time. In automatic mode, End time is the downbeat of the measure following the last complete measure in the chunk. When a chunk's End time is in manual mode, it is bold and can be edited to be any length. V-Racks do not have an end time because they hold no audio or MIDI data.

**Name:** Displays the name of the chunk. Click the name to select the chunk. Option/Alt-click the name to change it. Double-click the name to open the Tracks, Song or Mixer window belonging to the chunk.

Because chunks can be imported into other files, dragged without limit into Song windows, and duplicated easily, use the most descriptive chunk name possible to avoid confusion.

**Color:** The Color column lets you assign a custom color to each chunk using the standard color picker.

**Comments:** Displays as much as possible of your comments for each chunk. View and edit the comments by clicking them.

# Next/Previous Chunk buttons:

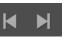

If you have more than one sequence or song in the file, these

buttons skip to the next or previous one, much like the skip buttons on MP3 player.

**Cue Chunks button:** When highlighted, the Cue Chunks button play-enables the next chunk in the chunks list after the current playback chunk reaches its End time and stops. To begin playback of the next chunk, press the Play button, or a command for the Play button.

Chain Chunks button: When highlighted, the Chain Chunks button starts playback of the next chunk in the list after the current chunk reaches its End time.

**Split View button:** Divides the chunk list into two sections for easy drag-and-drop into folders and playlists.

**Search:** If you have a lot of chunks in the list, type in the name of the one you are searching for.

#### The Chunks window mini-menu

The Chunks window mini-menu contains the following commands:

**New Sequence:** Creates a new sequence. To create several sequences at once, press the Option/ Alt key while choosing New Sequence.

**New V-Rack:** Creates a new V-Rack. To create several V-Racks at once, press the Option/Alt key while choosing New V-Rack.

**New Song:** Adds a song to the chunk list. To create several songs at once, press the Option/Alt key while choosing New Song.

New Folder: Adds a folder to the chunk list.

New Playlist: Adds a playlist to the chunk list.

**New Folder From Selection:** Creates a new folder in the chunks list and puts any currently selected chunks in the new folder.

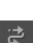

**New Playlist From Selection:** Creates a new playlist and puts any currently selected sequences and/or songs in the new playlist.

**Split View:** Divides the chunk list into two sections for easy drag-and-drop into folders and playlists.

**Duplicate Track Layout:** Creates a new, empty sequence with the same track layout as the selected sequence. Select an existing sequence before choosing this command.

**Duplicate Sequence:** Creates an exact copy of the currently selected sequence.

**Open Chunks:** Opens a Song window for each highlighted song, a Tracks window for each highlighted sequence, and a Mixing Board for each highlighted V-Rack.

Auto/manual end time: Toggles the Auto/ manual status of the selected chunks. Automatic mode locks the chunk's End time at the downbeat of the measure following the last complete measure in the chunk. Manual mode changes the time to boldface and allows it to be edited.

**Set Chunk Start:** Establishes the start times of the currently selected chunks in three of Digital Performer's time formats: measures, real time, and SMPTE time. The start times are what you see in the Counter when you rewind back to the beginning of the chunk. This is the same window that appears when you click the Start Time button in the main counter.

**Delete Selection:** Deletes the selected chunks. If you attempt to delete a chunk that is part of a song in the open file, a dialog box appears, prompting you to confirm your decision.

# **CHUNKS WINDOW BASICS**

The Chunks window lists the chunks in a file and provides useful features to manage them, such as adding, deleting, and other operations. In addition, chunks can be dragged from the chunks window into a Song window to build a song. For more information, see chapter 69, "Songs" (page 823). Chunks can also be automatically cued to playback in the order in which they are listed in the Chunks window. For more information about cuing, see "Saving Memory and Auto-Record Times" on page 220. Chunks can also be cued remotely from your MIDI controller. For more information, refer to chapter 9, "Commands" (page 105).

#### **Opening the Chunks window**

To open the Chunks window, choose *Chunks* from the Project menu. The Chunks window will appear, displaying a list of all sequences and songs in the open file.

#### **Selecting Chunks**

There are several methods of selecting chunks:

*To select a single chunk*, click on its name. The name will highlight.

*To select several adjacent chunks*, click a chunk name and drag over the desired names. All chunks dragged over will highlight.

*To select several non-adjacent chunks*, hold down the Command/Ctrl key and click on the names of the chunks you wish to select. They will highlight.

To deselect chunks when more than one are highlighted, hold down the Command/Ctrl key and click on the chunks you wish to deselect. They will unhighlight.

# **Creating new chunks**

To create a new, empty chunk, choose *New Sequence, New Song* or *New V-Rack* from the Chunks window mini-menu. To add several at once, hold down the Option/Alt key while choosing *Add*. You will be prompted for the number of chunks to add.

To create a new chunk with the same track layout as an existing Chunk, highlight the existing chunk and select *Duplicate Track Layout* from the Chunks window mini-menu. A new chunk will be added with the same name as the chunk you highlighted, appended by the word "copy". It will have the same track layout as the original: the number of tracks, the track names, and the track output assignment will be identical to the original.

#### **Duplicating existing chunks**

Sometimes you may want to duplicate a chunk to experiment with changes or for some other reason. To duplicate a chunk:

1 Highlight the chunk name in the Chunks list.

**2** Choose *Duplicate Sequence* from the Chunks window mini-menu.

An exact copy of the sequence, including all the data in the tracks, will be placed at the end of the list in the Chunks window. Rename it immediately so that you do not get the copy and the original mixed up.

# **Deleting chunks**

To delete a chunk, click its name to highlight it and choose *Delete Selection* from the Chunks window mini-menu. To delete several chunks at once, highlight the name of each one as described in the *Selecting Chunks* section above. You can Undo this command.

# Choosing the current playback sequence or song

At any given time, one sequence or song is designated for playback, and it is the only one you can play and record into. Certain functions, such as recording, are available only to the currently play-enabled sequence or song. For example, if a sequence is play-enabled, its Tracks window has record-enable buttons by its tracks. If a song is play-enabled, one of its component sequences can be record-enabled. Only that sequence's Tracks window will have record-enable buttons.

V-Racks, on the other hand, are always playenabled, making their tracks available at all times to the currently play-enabled sequence or song.

You may edit any sequence or song in the file at any time regardless of whether it is play-enabled or not.

To play-enable a sequence or song:

• Click the play-enable button to the left of its name. It will turn blue. The play-enable buttons of the other sequences and songs will be gray.

OR

 Click the Next/Previous Chunk buttons as needed until the sequence or song's name is displayed in the Control Panel

OR

• Select the sequence or song from the *Sequence* menu in the Control Panel (Figure 22-26 on page 221)

# Play-enabling by remote control

Digital Performer also provides two different methods of play-enabling chunks from a remote device.

# **Chunk Selection commands**

The first method is with the Chunk select Commands found in the Commands window, where each Chunk is assigned a computer key binding and MIDI event. You play-enable a Chunk by pressing its corresponding computer key binding or sending its corresponding MIDI event from your MIDI keyboard (or controller). Please refer to chapter 9, "Commands" (page 105) for more information.

#### Song Select messages

The second method is Chunk Select, which allows you to cue chunks for playback by sending a MIDI Song Select message from a MIDI controller. The Chunks window column *S#* displays the Song Select number that, when received, will cue the corresponding chunk for playback. If a chunk has no Song number assigned, the *S#* column displays a single dash (-).

Most hardware sequencers and some MIDI keyboard controllers can send and receive Song Select messages. Simply send a Song Select message as instructed in that module's documentation. If the open file contains a chunk assigned to the Song number in the message, that chunk will be play-enabled. If more than one chunk has the same Song number assigned, the one highest in the chunks list will be cued.

When used in combination with the Chunk Chaining buttons in the Chunks window, a Song Select message cues the corresponding chunk to be play-enabled or played back.

#### **Opening chunks**

Each sequence chunk can have its own Tracks window or Sequence Editor, and each song chunk has its own Song window. To see a chunk's Tracks or Song window, click the chunk's name to highlight it and choose *Open Chunks* from the Chunk window mini-menu. Or just double-click the chunk name.

#### **Rearranging the order of chunks**

You may rearrange the Chunks in whatever order is most meaningful to you. To change the position of a Chunk in the Chunks list:

**1** Press the type icon of the Chunk you want to move.

The cursor changes into that chunk icon.

**2** Drag and drop the mouse to the position where you want the Chunk.

If you wish to move two or more Chunks at once:

**1** Shift-click or Command/Ctrl-click their names to select them.

**2** Grab the type icon of one of them.

**3** Drag and drop to the position in the list where you want them.

Rearranging the order of the Chunks is a useful organizational tool. In addition, it lets you determine the Chunks' default cueing order when using the Next/Previous Chunk, Cue Chunks, and Chain Chunks buttons described later in this chapter.

#### Changing the name of a chunk

To change the name of a Chunk:

**1** Option/Alt-click the name of the chunk.

A small box will pop up.

**2** Type the chunk name in the box.

**3** Press the Return key or click outside the box to confirm the name or Command/Ctrl-period to cancel it.

You can use the Enter or Down Arrow key to approve the change and edit the next chunk name in the list. You can also use the Up Arrow key to approve the change and edit the previous chunk name in the list.

#### Assigning a color to chunks

Click the color swatch of a chunk to assign a color to it using the standard color picker. The chunk icon inherits your chosen color. To assign two or more chunks to the same color, select them first and then click the color swatch of any selected chunk.

#### **Entering comments**

To enter or modify comments for a chunk:

**1** Click in the comments field to the right of the chunk name.

A box appears. If you've already entered a comment for the chunk, the entire comment appears highlighted in the box.

**2** Enter or edit the comment.

**3** Click OK to confirm the changes you've made and close the comments box, or click Cancel to discard the changes.

Press the Down Arrow key or the Enter key to approve the changes you've made and move to the comment for the next Chunk. The Up Arrow key likewise moves to the comment for the previous Chunk.

When entering or editing a comment, the Return key starts a new line of text instead of approving the changes as usual in Digital Performer's user interface.

#### Auto versus manual end time

The Chunks window field *End Time* displays either the automatic, Digital Performer-generated ending time of the Chunk, or a time that you have entered manually. It's important to understand how this time affects your music.

Digital Performer offers two ways of playing Chunks sequentially: by arranging Chunks vertically and horizontally in the Song window, and by Chunk Chaining using the Cue Chunks, Chain Chunks, and Next/Previous Chunk buttons in the Chunks window. The End time shown for each Chunk in the Chunks window affects these two types of chaining differently. When a Chunk is in a Song window, the Chunks window End time does not affect the playback length of the Chunk. Within a song, a Chunk will play every note it contains, regardless of its Chunks window End time. What it *does* affect is column placement. Columns appear automatically at the End time of each Chunk dragged into the Song window. This makes it easy to place Chunks end to end.

For example, a Chunk whose last attack is at 4|4|322 will have an automatic End time of 5|1|000. When this Chunk is dragged into a Song window at time 1|1|000, a column will appear at 5|1|000, making it very easy for you to place the next Chunk in a metrically logical location. If you prefer a five measure phrase, just change the End time to 6|1|000. The end column will appear at 6|1|000, even though the Chunk only plays through four measures.

Again, remember that the Chunk End time does not affect playback in the Song window, only the column placement.

When using the Chunk controls in the Chunks window, you'll find that each Chunk's End time does affect its playback length. For example, clicking Play with the Chain Chunks button enabled causes playback of one Chunk after another, each Chunk playing until the counter reaches that Chunk's End time. Phrases, even notes that normally would last through the End time will be cut off. You can avoid this by setting a Chunk's End time to be later, thereby building sustain into the Chunk's play length.

In summary: regardless of auto/manual status, in the Song window the End time determines the Chunk's ending column location but not its playback length. During Chunk Chaining, playback actually stops at the End time. For more information about the Song window and Chunk cuing, see chapter 69, "Songs" (page 823) and "Saving Memory and Auto-Record Times" on page 220, respectively.

#### The Split View

Click the Split View button (Figure 67-1 on page 805) to divide the chunk list into two separate panes, which can be very useful when you have many chunks. The Split View allows you to view and search the chunk list independently in each pane. You can also drag and drop from one pane to the other. For example, you could search for chunks in one pane and then drag and drop them into a folder or playlist in the other pane.

Drag the divider (Figure 67-3) to resize the split view panes.

Each pane has independent cell focus (Figure 67-3), for any DP operations that involve window cell focus, such as commands in the Chunk list mini-menu.

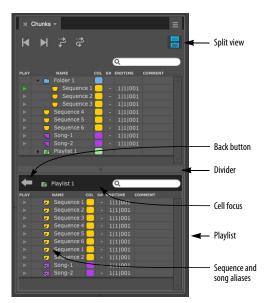

Figure 67-3: Split View.

#### **ORGANIZING CHUNKS**

You can organize chunks with color coding, folders and playlists.

#### **Color coding**

Color is a great way to visually group chunks. You can easily assign the same color to multiple chunks in one easy step. See "Assigning a color to chunks" on page 809.

#### **Chunk folders**

Choose *New Folder* from the mini-menu to create a folder in the chunk list. Folders can hold sequences, songs, V-racks and even other folders. They can be expanded and collapsed. You can assign a color to them.

As a shortcut for creating a folder, you can first select all the chunks you wish to include and then choose *New Folder From Selection*, from the minimenu, which places them in the new folder.

To move items in and out of a folder, expand it first. To move an item into it, drag the item just below the expanded folder, or between any items already in the folder. To move an item out of a folder, drag it to a position in the list above or below the indented items in that folder.

To open the folder, double-click it. To exit, click the Back button (Figure 67-3).

The Split View (Figure 67-3) can be very helpful when working with folders. You can double-click the folder in one pane to open it, and then drag and drop items from the other pane into it.

#### Playlists

Choose *New Playlist* from the mini-menu to create a playlist, which allows you to assemble and organize *aliases* of sequence and song chunks for sequential playback during live shows. Playlists are and ideal way to build set lists. As a shortcut for creating a playlist, you can first select all the chunks you wish to include and then choose *New Playlist From Selection*, from the mini-menu, which places them in the new playlist.

Since playlists are primarily meant for playback, they do not hold V-racks, folders or other playlists. Instead, they only hold sequences and songs, and more specifically, they hold an *alias* for each sequence and song (Figure 67-3). An alias is a reference to the original item. When you add a sequence or song to the playlist, the original chunk remains in its original position in the Chunks list. This means you can freely build playlists without affecting the organization of your chunks in the Chunks list. It also gives you the flexibility to place multiple aliases of the same sequence or song in the playlist, in case you want to play that chunk more than once.

To add a sequence or song to a playlist, expand it first. To move an item into it, drag the item just below the expanded playlist, or between any items already in the playlist.

To remove one or more items from a playlist, select them and choose *Delete Selection* from the mini-menu.

To open the playlist, double-click it. To exit, click the Back button (Figure 67-3).

The Split View (Figure 67-3) can be very helpful when working with playlists. You can double-click the playlist in one pane to open it, and then drag and drop items from the other pane into it.

#### **WORKING WITH CHUNKS**

The following sections provide examples of things you can do with Chunks.

#### **Building a song with chunks**

To build a Song out of Chunks in the Chunks window, drag their type icon into a Song Window (Figure 67-4 on page 812). For complete information, please refer to the next chapter, "Songs".

#### Copying tracks from one sequence to another

Use the following procedure to copy between sequences that have the same track layout (i.e. the same number of tracks, preferably with the same MIDI channel assignments). *If the sequences have different track layouts, this procedure will not work correctly.* See chapter 20, "Tracks Window" (page 177) for more information.

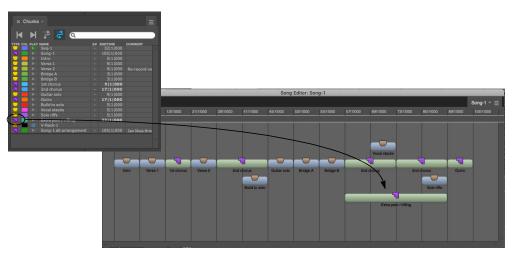

Figure 67-4: Building a song out of sequences.

To copy from sequence A and paste into sequence B:

**1** Activate the Tracks window and choose Sequence A from the Sequence menu.

**2** Set the start and end times in the Selection Information window to define the region you wish to copy.

To select the entire sequence, choose *Set to Chunk Bounds* from the Set To menu.

**3** Highlight all the track names in Sequence A.

Either click and drag over them, or choose *Select All* from the Edit menu.

**4** Select *Copy* from the Edit menu.

As a short cut, press Command/Ctrl-C.

**5** Choose Sequence B from the Sequence menu.

**6** Cue the main counter to the measure at which you want to paste the material into sequence B.

**7** Select Paste from the Edit menu.

The information from Sequence A is pasted into Sequence B at the measure location you chose.

# Splitting up a sequence into separate chunks

The *Copy selection to new sequence* command in the Control Panel sequence menu takes the current selection in the current window and turns it into its own sequence Chunk in the Chunks List window.

The Copy to new sequence command makes it easy to break up a sequence into separate pieces (Chunks) in order to rearrange them more freely in a Song window. For example, let's say that you have built several phrases that are a few measures long in a Sequence. But now you want to rearrange them and try different combinations. To do so, you can make any selection and choose Copy to new sequence from the mini-menu for each one. Then, you can drag the resulting sequence Chunks from the Chunks list window into an empty Song window to try different orders and combinations.

After you have arranged the Song as you like, you can even convert it back into a sequence using the Song window mini-menu command called Merge Chunks to Sequence. This command takes the separate Chunks inside the Song window and reduces them to a single sequence Chunk.

At any time, you can take your music freely back and forth from Sequence form to Song form with these two commands to help you create your music.

To create a sequence Chunk from the Track Overview window:

1 Make any selection that you wish.

**2** Choose *Copy Selection to New Sequence* from the Tracks window sequence menu.

A dialog box appears.

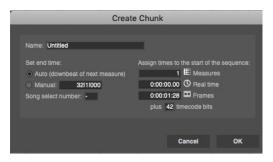

**3** Type in a name for the sequence.

**4** Type in an End Time to determine the length of the sequence.

By default, the end time is determined by the length of the selection.

**5** (Optional) Type in any other information you wish.

**6** Press OK to confirm your choice or Cancel to withdraw the command.

# Loading Chunks from another file

Digital Performer's Load command allows you to quickly import Chunks into an open file from another, unopened Digital Performer file.

For step-by-step instructions to load Chunks, see "Loading a sequence, song or V-Rack" on page 29.

# Copying and pasting Chunks between projects

You can copy and paste the following items between projects:

- Entire sequences, songs and/or V-Racks that have been selected in the Chunks window
- Song window selections (sequences and/or songs that have been selected in an Song window)

When copying and pasting sequences and songs, all soundbites and sequences used in them are also copied and pasted into the destination project.

# THE CHUNK CONTROL BUTTONS

The Chunk control buttons allow automatic and real-

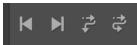

time cuing of Chunks, and automatic playback of cued Chunks. The Cue Chunks, Chain Chunks and Next/Previous Chunk buttons let you play Chunks from the Chunks list, moving up or down the list at your command.

Chunk curing does not yield seamless transitions between Chunks. Use them for curing situations where a pause between Chunks — either brief or indefinite — is acceptable or preferred.

For example, the Chunk Control buttons are perfect for live performance. Before a live show, you could build a playlist (as described earlier in this chapter) for the set. Then, before you begin, you could enable the Wait button. To begin the set, you simply press play. When the first song ends, the next song automatically cues up, and you can trigger it at your leisure from your MIDI keyboard. Or, without the Wait button, you can have Digital Performer go right into the next song without waiting.

It is also possible to cue and play Chunks remotely from your MIDI controller. For more information, see chapter 9, "Commands" (page 105).

When the Cue Chunks or Chain Chunks button is enabled, the Stop time displayed in the Memory Bar indicates the measure time at which the current Chunk will stop playing and the next Chunk will be cued. This time appears automatically when a Chunk is cued; it corresponds to the Chunk's End time in the Chunks window.

You can edit the Memory Bar time by clicking it, but this change lasts only until the next Chunk is enabled. If you wish a different End time to appear in the Memory Bar automatically for a particular Chunk, edit the End time in the Chunks window. Simply click the Chunk name and choose *Auto/ manual end time* from the Chunks window minimenu. The time becomes bold and editable. *Remember that the End time only affects a sequence's playback length when using the Chunk control buttons, not when the Chunk is played as part of a song.* 

#### The Cue Chunks button

The Cue Chunks button, when highlighted, playenables the next chunk in the Chunks list after the current playback chunk reaches its end time and stops.

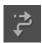

Figure 67-5: The Cue Chunks button makes Digital Performer playenable the next sequence or song in the Chunks window when it reaches the end of the current one.

To begin playback of the next chunk, press the Play button, or a command for the Play button.

#### The Chain Chunks button

The Chain Chunks button, when highlighted, starts playback of the next Chunk in the list after the current playback Chunk reaches its End time. This is a simple way of automatically chaining Chunks in their Chunks list order.

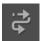

Figure 67-6: The Chain Chunks button makes Digital Performer cue up and start playing the next sequence or song in the Chunks window when it reaches the end of the current one. Chaining with this button does not yield seamless transitions between Chunks. Use it for cuing situations where a brief pause between Chunks is acceptable or preferred. For seamless chaining, assemble Chunks in a Song window. For more information, see chapter 69, "Songs" (page 823).

#### **Viewing the Chunk End Time**

When the Cue Chunks or Chain Chunks button is highlighted, the end time of the sequence is graphically displayed as a final barline in the time ruler of the Track Overview or any graphic editor.

#### The Next Chunk and Previous Chunk buttons

The Next/Previous Chunk buttons enable the next or previous Chunk for playback. Clicking these buttons is similar to pressing the skip buttons on a typical audio compact disc player: Digital Performer stops playback of the current Chunk and starts playback of the next or previous Chunk. Chaining Chunks in this manner does not yield seamless transitions between Chunks. To chain Chunks seamlessly, chain them inside a song as described in chapter 69, "Songs" (page 823).

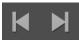

Figure 67-7: When you have multiple sequences in Digital Performer file, the Skip buttons work like the skip buttons on a CD player: the playenable the next or previous sequence or song in the project.

# CHAPTER 68 V-Racks

# OVERVIEW

*V-Racks*<sup>™</sup> (virtual racks) are similar to sequences, except that they have no time domain and they do not hold track data or automation. The only types of tracks that you can add to them are Instrument tracks, aux tracks and master faders. As such, they are intended to be used as "effects" racks, a centralized location for effects processing and virtual instruments.

V-Racks can be created and managed in the Chunks window. See chapter 67, "Chunks Window" (page 805).

| V-Rack basics          | .817 |
|------------------------|------|
| Creating a V-Rack      | .818 |
| V-Rack quick reference | .818 |
| Working with a V-Rack  | .818 |

# **V-RACK BASICS**

*V-Racks*<sup>™</sup> (virtual racks) are similar to regular sequences, but they are streamlined as follows:

- They have no time domain.
- They do not hold track data or automation.
- The only types of tracks that you can add are: Instrument tracks, aux tracks and master faders.

 They do not have a Tracks Window, Sequence Editor or any other type of edit window. The only window that can be opened to modify them is the Mixing Board.

They cannot be placed in a song.

V-Racks have several significant characteristics that makes them very useful:

• They are always active, regardless of what sequence or song is play-enabled.

• Their track inputs and outputs are always available to all other sequences in the project.

• They provide all of the real-time processing capabilities of a regular sequence, including the ability to host virtual instruments.

# A virtual effects and instrument rack

When you add up all of the above characteristics, essentially what you have is a virtual effects and instrument rack — hence the name *V-Rack*. V-Racks are ideal in situations where you are using multiple sequences in a project, as the following examples illustrate.

#### Virtual instruments

A very common situation is as follows: you have a project with multiple sequences that are all playing the same virtual instrument. For example, you might be working on a TV commercial with several sequences in the project: a :15 second version, a :30 second version and a :60 second version. But they are all playing essentially the same sounds loaded into MachFive. To work most efficiently, you can create one instance of MachFive in a V-Rack, and then access MachFive from any of the other sequences, just as if it were instantiated in each sequence individually. By instantiating it only once in the V-Rack, you save memory and computer processing resources. Samples and patches will not need to reload when switching among sequences.

#### Mastering

Another very common situation is this: you have multiple sequences that you want to master using the same mastering effects chain. To ensure consistency and to maximize efficiency, you can add a master fader track to a V-Rack, apply the desired effects processing and then run the master output of each individual sequence into the master fader in the V-Rack. Regardless of which sequence is play enabled, the V-Rack master fader settings can be applied. Not only do you conserve your computer's processing resources (since you only have to create one instance of the effects), you also ensure that each individual sequence is processed with exactly the same plug-in settings in your mastering chain.

#### **Effects loops**

A another common situation is this: you have multiple sequences and you wish to use the same effect in all of them as a send/return loop. For example, suppose all your sequences contain voice-overs that you would like to process through identical compression and reverb. To once again ensure consistency and simplify the setup of this loop across all sequences, you can add an aux track to the V-Rack and then add the desired effects chain plug-ins to it. Set the input to be a bus, and its output to be the main outs (or another bus, for added flexibility). Now, all tracks in any sequence assigned to that effect bus will receive identical effect processing.

#### Live effects processing

A final example for V-Racks is this: you are performing music in a live context, and you would like to have an effects chain set up that is always active, regardless of what sequence is playing back. You could set up an aux track in a V-Rack from a physical input on your audio hardware to a physical output, and add whatever processing you would like. Now Digital Performer can perform as a virtual effects rack, no matter which sequence is play enabled.

#### **CREATING A V-RACK**

You can add any number of V-Racks to a Digital Performer project in any of the following ways:

Choose Project menu> Sequences> New V-Rack

• Choose *New V-Rack* from the Chunks window mini-menu.

• Choose *New V-Rack* from the Sequences minimenu in the Control Panel, Tracks Overview or Sequence Editor.

• Choose *V*-*Rack Edit* from the Mixing Board or the Effects window mini-menu. If a V-Rack does not yet exist in your project, one is added.

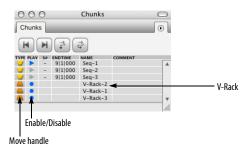

Figure 68-1: A V-Rack.

# V-RACK QUICK REFERENCE

**Move handle:** Drag this handle vertically to change its position in the list. Note: unlike track sequences and song, you cannot place a V-Rack into a song, or drag it anywhere else. This handle is for repositioning it in the list only.

**Enable/Disable:** Brings the V-Rack on line (active and processing audio) or offline (inactive).

#### **WORKING WITH A V-RACK**

V-Racks are viewed via the Mixing Board. Open the Mixing Board for the V-Rack using any of the standard techniques for accessing the Mixing Board for a sequence.

For example, in the Consolidated Window, go to the Mixing Board and then choose the desired V-Rack from the Window Target menu, as demonstrated below:

| d: Seq-1 |          | 0          |
|----------|----------|------------|
|          | _        | √ Seq-1    |
|          |          | Seq-2      |
|          | -        | Seq-3      |
| ich:A-3  | Mach:A-4 | V-Rack-2   |
| -        |          | V-Rack-1   |
|          |          | V-Rack-3   |
|          |          | New V-Rack |
|          |          |            |
|          | d: Seq-1 | •          |

Figure 68-2: Accessing the V-Rack in the Mixing Board.

For your convenience, in the Commands window (Setup menu), there is a command called *V-Rack Edit* that switches the Mixing Board between the sequence and V-Rack that were last viewed in the Mixing Board. The default keyboard shortcut is Command/Ctrl-Shift-V.

#### Adding tracks to a V-Rack

After you have opened the Mixing Board for the V-Rack (and it is the active window or cell), you can then add aux tracks, instrument tracks and master faders to it using any of the standard techniques for adding tracks to a sequence. For example, you could choose *Project menu> Add Track*.

#### Moving tracks from a sequence to a V-Rack

If you would like to move an aux track, master fader or instrument track from a regular sequence to a V-Rack:

- **1** Make sure the source sequence is play-enabled.
- **2** Select the tracks you wish to move.

**3** Choose *Move Selected Tracks to V-Rack* from the Sequence menu in the Control Panel (as shown below in Figure 68-3), Tracks Window or Sequence Editor.

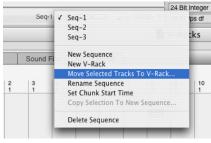

Figure 68-3: Copying a track from a sequence to a V-Rack.

**4** Choose the desired destination V-Rack from the resulting dialog.

The track disappears from the source sequence and is moved to the destination V-Rack.

# **Deleting tracks from a V-Rack**

To delete tracks from a V-Rack, choose *Delete Track* from the pop-up menu at the bottom of each channel strip in the Mixing Board.

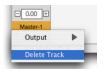

Figure 68-4: Deleting tracks from a V-Rack.

#### The V-Rack button

The V-Rack (V) button in the lower left corner of the Mixing Board window toggles between the last-viewed sequence and the last-viewed V-Rack.

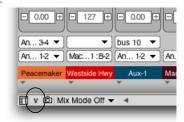

Figure 68-5: The V-Rack button

#### Displaying V-Racks alongside a sequence

To display V-Racks alongside your sequence tracks in the Mixing Board, use the "Show V-Racks" option in the Mixing Board mini-menu.

When enabled, the V-Rack tracks will be displayed to the right of your sequence tracks (Figure 68-6) and each V-Rack is displayed as a track folder in the Mixing Board's track selector (Figure 68-7).

To hide individual tracks from the V-Racks, deselect their names in the track selector; to hide an entire V-Rack, deselect the V-Rack's folder by clicking on its name, or collapse the folder by clicking its disclosure triangle.

V-Rack tracks are separated from sequence tracks by divider lines before and after the first and last tracks in each V-Rack. One corner is also rounded on the first and last tracks in a sequence or V-Rack to help visually group the related tracks. Additionally, each sequence and V-Rack has a label with its name above their associated tracks.

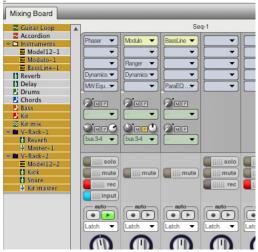

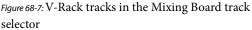

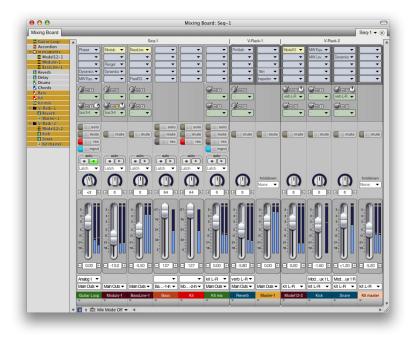

Figure 68-6: V-Rack tracks alongside sequence tracks in the Mixing Board

#### **Master fader priority**

Digital Performer now allows you to assign two or more master faders to the same output pair. But only one can be active at a time. Therefore, master fader priority is determined by their top-tobottom order in Chunks window list and, within a V-Rack, their left-to-right order in the Mixing Board.

Master Fader tracks in sequences that are higher in the chunk list take priority over Master Fader tracks farther down the list.

Similarly, within a given sequence or V-Rack, Master Fader tracks that are higher in the track list (or further to the left in a V-Rack Mixing Board) take priority over ones farther down (or to the right).

Here's an example: suppose that you have a multiple-sequence project where most sequences share a single "global" mastering V-Rack. However, one sequence's sonic characteristics are different enough that it requires completely different master stage processing, while still sending its final output to the same output pair as all the other sequences.

In this situation, you could add a master fader directly in the sequence, assign it to the same outputs as the mastering V-Rack, but then place it *above* the V-Rack in the Chunks window list. When you then make it the play-enabled sequence, its master fader becomes the active (priority) master fader for the output pair. When you play-enable any of the other sequences, the V-Rack master fader becomes active.

In essence, this setup provides a "default" mastering channel, while also allowing "override" mastering channels as needed for individual sequences.

# CHAPTER 69 Songs

# **OVERVIEW**

In Digital Performer, a song is a collection of Chunks. The Chunks that make up a song are displayed in that song's window, plotted on a grid beneath a horizontal, non-linear time ruler. The Song window is the work space in which you arrange the Chunks in time and in relation to other Chunks.

By dragging and using standard Edit commands on the Chunks, you can arrange them to graphically represent the order and combinations in which you want them to play back. What you see is what you will hear: adjacent Chunks will play one after the other, and stacked (vertically aligned) Chunks will play simultaneously. Arranging in the Song window can done in real time while the song is playing back.

| Quick reference                                   | 823 |
|---------------------------------------------------|-----|
| Columns                                           | 825 |
| Creating a song                                   | 825 |
| Recording MIDI into a song                        | 827 |
| Edit menu commands and the song window $\ldots$ . | 829 |
| Song window hints                                 | 829 |

# **QUICK REFERENCE**

**Chunk Grid:** Serves as a workspace in which you arrange Chunks. The grid will not scroll when you drag a Chunk to one of the borders; this allows you to delete a Chunk by dragging it out of the window, or to drag a Chunk to another Song window.

#### Song Chunks and Sequence Chunks:

Represent songs and sequences that have been dragged into the Song window. Click a Chunk once to select it, twice to open its Song or Tracks window. Change a Chunk's name by Option/Altclicking it in the Chunks window. If a Chunk's name is longer than its Chunk icon, the first several letters will be followed by an ellipsis.

A Chunk's size in the Song window is relative to that of the other Chunks in the window, rather than absolute. Chunks shorten and lengthen so that within a region, the longest Chunk always appears longest in the Song window. A Chunk's length can be changed in the Chunks window by setting the Chunk's End time to manual mode and typing in the new value.

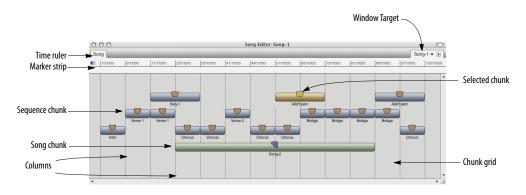

Figure 69-1: The Song window lets you arrange sequences and songs graphically in a compact, non-linear display.

The standard Edit commands (Cut, Copy, Paste, Erase, and Undo) and dragging operations can be used on Chunks in the Song window.

**Marker Strip:** Displays the Markers associated with the open song. Every marker in a song automatically produces a column at the same time location in the Song window.

**Time Ruler:** Indicates the position of each Chunk in any combination of measure|beat|tick, real, and SMPTE time formats. The Ruler is non-linear, meaning the ruler markings denote Chunk Start and End times rather than regular time units. Choose which time formats are displayed using the Song window mini-menu selections *Measures*, *Real time*, and *Frames*.

**Song name:** Displays the name of the song to which the window belongs. The song name can be changed by Option/Alt-clicking it in the Chunks window.

**Record-enabled Chunk:** Displays a recordenable button in its handle, indicating that if the Song is play-enabled and the Record button is pressed, it will begin to record data at its start time. Only sequence Chunks can be record-enabled.

**Column:** Serves as a placement guide for Chunks. Columns appear automatically at the end of each Chunk, and can be inserted manually by choosing *Insert* from the Song window mini-menu.

**Selected Chunk:** Appears inverted to indicate that it has been selected. Selected Chunks are subject to Edit commands as well as several Song window mini-menu commands.

#### The Song Window Mini-menu

The Song window has the following mini-menu items:

**Copy Conductor Tracks:** Copies the Conductor tracks of the selected Chunks into the song's Conductor track. In time regions where two or more Chunks are selected, the information from the uppermost Chunk is used. Markers are not included in the copy; use the *Merge markers* command to copy Chunk markers into a song.

**Edit Conductor Track:** Opens a Graphic or Event List editing window of the song's Conductor track.

**Record-enable Conductor:** Enables the Conductor track of the song for recording Tap Tempo information.

**Insert Column:** Produces a dialog box prompting for a measure, real, or SMPTE time at which to insert a new column.

**Set Record Sequence:** Enables or disables the selected sequence for recording within the song. Only one sequence can be record-enabled at a time. Choosing this item with more than one Chunk selected, or with a Song selected, produces a warning message.

**Merge Markers:** Merges the markers of all selected Chunks into the song's marker list.

**Delete Markers:** Deletes from the song's marker list any markers that are identical to markers in the selected Chunks.

**Merge Chunks to Sequence:** Produces the Merge Chunks dialog box, which contains the following options:

• **Copy all tracks** creates a sequence containing all tracks of the selected Chunks, and places this new sequence in the Chunks window.

• Merge tracks with identical names creates a sequence containing all tracks in the selected Chunks, merges any tracks with identical names, and places this new sequence in the Chunks window.

**Measures/Real time/Frames:** Determines which time formats should be displayed in the Song window Time ruler. Choosing a format checks or unchecks it; the checked formats are displayed.

# COLUMNS

When you place a Chunk in the Song window, its Start and End times are marked with columns. Columns serve as Chunk placement guides. A column following a Chunk does not necessarily mean that the Chunk will stop playing back at that point.

For example, Sequence-1 is four measures long and has an End time of 5|1|000. Dragging it into a Song window produces a column at the End time, and playback stops there as well.

Now let's say that Sequence-1 contains ten measures of music, but the End time has been manually set to 5|1|000. Dragging the sequence into a Song window still produces a four measure Chunk and a column at 5|1|000, but the Chunk plays back all the way to measure ten.

# **Inserting Columns**

Before you can place a Chunk at a time location in the Song window, there must be a column at that location. Columns appear automatically at the Song's Start time, at each marker in the Song, and at the end of each Chunk dragged into the Song window. You can also insert columns manually.

To insert a column manually:

**1** Choose *Insert Column* from the Song window mini-menu.

A dialog box appears, prompting you for a location in measure|beat|tick, real, or SMPTE time.

**2** Click the radio button next to the time format you wish to use, and enter the time.

|   | Insert Column    |
|---|------------------|
|   | Insert column at |
|   | ● 10111000 ■     |
|   | 0 1:02.04 ()     |
|   | 0 1:04:08:20     |
|   | 0 0 ^            |
|   |                  |
| ( | Cancel OK        |

**3** Click OK to confirm your entry or Cancel to cancel the Insert.

If you click OK, the dialog box disappears and a column appears at the time you specified. If you click Cancel, the dialog box disappears and the Song window is unchanged.

**4** Place a Chunk at the new column location.

Digital Performer automatically eliminates columns that do not have an associated Chunk or marker. So, if you don't place a Chunk at the new column you have just inserted, the column will disappear when the grid redraws.

# **CREATING A SONG**

Songs are created by dragging Chunk icons from the Chunks window into a Song window, then arranging the Chunks in any playback order and combination you wish. This can be done before or during playback of the Song. To create a song:

**1** Choose *New Song* from the Chunks window mini-menu.

A new, empty song is added to the Chunks list.

**2** If necessary, add other songs and sequences to the Chunks list.

For this example we'll assume you have at least two Chunks in addition to the song just added.

**3** Open the Song window by double-clicking the song's name in the Chunks window.

The song's window opens. Alternatively, you can open the Song window by clicking its name, then choosing *Open Chunks* from the Chunks window mini-menu.

**4** Grab a Chunk by clicking the icon to the left of its name in the Chunks window.

Release the Chunk in the Chunk Grid beneath the ruler. The Chunk left-justifies to the column at 1|1|000, and a new column appears to the right of the Chunk. Note that you cannot drag the song into its own Song window.

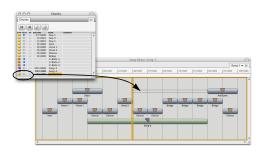

Figure 69-2: Building a song out of sequences by dragging and dropping them from the Chunks list window into a song window.

**5** Continue dragging, Option/Alt-dragging, and editing Chunks in the Song window to arrange them as desired.

Chunks that you place end to end will play sequentially; stacked Chunks will play simultaneously.

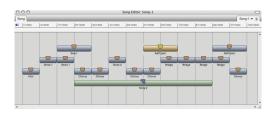

When placing Chunks into songs, keep the following in mind. Every Chunk has its own Chunk Start time. Every copy of the Chunk uses this time and will reflect any changes made to the original. Specifically, a Chunk's Event List times relate to its own start time, say 1|1|000, even if that Chunk has been dragged into a song to start playing at measure 300.

Similarly, each sequence Chunk has its own Tracks and edit windows, and each song Chunk has its own Song window. Every copy of a Chunk is affected by the edits performed in these windows.

# **Playing Back a Song**

To play a song:

**1** Click the title bar of the Chunks window to activate it.

**2** Click the play-enable button of the song you wish to play.

**3** In the Control Panel, click Play.

Adjacent Chunks in the song play sequentially; stacked Chunks play simultaneously.

For another method of playing Chunks one after the other, see "Saving Memory and Auto-Record Times" on page 220.

# Scrolling During Playback

The *Auto Scroll* command (View menu > Scroll) can make the Song window scroll during playback. In addition, the window will automatically open to the current playback location of the sequence. Please refer to "Auto scroll" on page 234 for more information.

# **Editing in the Song Window**

After you've placed a few Chunks into a song, the Song window offers powerful editing capabilities to help you arrange your music. These operations can be done before or during playback.

Select the Chunk by clicking it, or by dragging a marquee around it.

Open a Chunk's Song or Tracks window by double-clicking its icon.

The standard Edit commands (Cut, Copy, Paste, Erase, and Undo) can all be used on Chunks selected in a Song window, with the following results.

Cut: Removes each selected Chunk from the Chunk Grid and places a copy on the Clipboard.

Copy: Places a copy of each selected Chunk on the Clipboard.

Paste: Makes the cursor change to a mini-likeness of the chunk to be pasted. Click at the desired column location in a Song window to complete the paste operation.

Erase: Removes each selected Chunk from the Chunk Grid; nothing is placed on the Clipboard. You can also delete a Chunk from a Song window by dragging it out of the window.

Undo: Returns the Song window to its state prior to the last Edit or dragging operation. For example, dragging a Chunk to a different column enables the Undo command and updates it to *Undo Drag*. Choosing *Undo Drag* returns the dragged Chunk to its original position. *Dragging* the Chunk to a different column changes its playback start time. You can drag a Chunk from one Song window to another, resulting in a copy in each window.

*Option/Alt-dragging*, consistent with Digital Performer's graphic track editing, leaves a copy of the Chunk at its original location.

*Dragging* and *Option/Alt-dragging* do not cause the Song window to scroll. If you need to place a Chunk at a time location not displayed in the Song window, Cut or Copy the Chunk, use the scroll bars to move to the desired location, insert a column if necessary, and Paste.

# **RECORDING MIDI INTO A SONG**

Digital Performer lets you record both MIDI and tempo information into a song. MIDI information can be recorded into any sequence Chunk contained in the song, and tempo information can be recorded into the song's Conductor track.

To record MIDI information into a song's component sequence:

**1** In the Chunks window, play-enable the Song into which you wish to record.

| 0    | 0    | 0  |           | Chunks   |         | 0 |
|------|------|----|-----------|----------|---------|---|
| C    | hunk | s  |           |          |         |   |
| F    |      | H  |           |          |         |   |
| TYPE | PLAY | 5# | ENDTIME   | NAME     | COMMENT |   |
| 9    |      | -  | 9 1 000   | Bridge   |         |   |
|      | •    |    |           | V-Rack-1 |         | 6 |
|      | ٠    |    |           | V-Rack-2 |         |   |
|      | •    |    |           | V-Rack-3 |         |   |
| -    |      | -  | 105 1 000 | Song-1   |         |   |
|      |      |    | CELLIOOO  | Song-2   |         |   |
| 1    |      | -  | 65 1 000  |          |         |   |

**2** Double-click the song's name to open its Song window.

If the song's window was already open, the window activates.

**3** In the Song window, click the sequence Chunk into which you wish to record.

The Chunk highlights; any Chunks that were selected are deselected.

**4** Choose *Set Record Sequence* from the Song window mini-menu.

The highlighted sequence now has a recordenable indicator in its handle. If you change your mind, choose *Set Record Sequence* again to disable the Chunk.

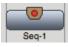

**5** Double-click the record-enabled Chunk.

The Tracks window for the Chunk opens. Each track has a record-enable button.

**6** Record-enable one of the sequence's tracks by clicking its record-enable button.

If you wish to record on several tracks, enable (check) Multi Record (Studio menu).

**7** Locate the point in the song at which you want to begin recording.

Use the motion controls in the transport controls or set the Counter directly.

8 Click Record.

The song begins to playback. Digital Performer starts recording at the record-enabled Chunk's starting time or the Auto-Record In time and continues indefinitely or until the Auto-Record Out time.

**9** When you are finished, click Stop.

To hear the recorded material, rewind as necessary and click Play.

# **Recording Tempo Information into a Song**

Digital Performer also lets you record tempo information into a song. Say you've created a song in which you'd like to have several tempo changes, even rubato passages. Tap Tempo is the most musical way to add these changes to your song you don't need to guess at the beats per minute, or even the measure numbers where the changes should occur.

Each Chunk has its own Conductor track, containing the tempo, key, and meter information for that Chunk. Instead of recording MIDI events, the Conductor track records tempo information while slaved to Tap Tempo. Tap Tempo lets you control the beat by simply playing a MIDI event like a metronome that Digital Performer follows and can record. If recorded, the information becomes a tempo map that can be edited in the Conductor track and that Digital Performer will follow during subsequent playbacks of the sequence.

You can even record tempo information into the song's Conductor track while recording music into one of the song's component sequences.

To record tempo information into a song's Conductor track:

**1** In the Chunks window, play-enable the Song into which you wish to record.

**2** Double-click the song's name to open its Song window.

If the song's window was already open, the window activates.

**3** Choose *Record Enable Conductor Track* from the Song window mini-menu.

The song's Conductor track is now recordenabled; this is indicated by a check mark in the mini-menu next to *Record Enable Conductor Track*.

**4** Choose *Receive Sync* from the Setup menu.

The Receive Sync settings appear.

**5** Click the radio button next to *Tap Tempo*, then choose the port, MIDI channel, MIDI event, and countoff beats you wish to use.

Choose an event/channel combination that you are not using as a Command. Refer to the *Commands* chapter for information on Commands assignments, and to the *Receive Sync* chapter for specific information on Tap Tempo.

**6** Optional: Click the sequence Chunk into which you wish to record.

If you wish to record MIDI data while recording tempo information, you must record-enable the desired sequence within the song, and tracks within that sequence.

**7** Choose *Set Record Sequence* from the Song Window mini-menu.

The highlighted sequence now has a recordenable indicator in its handle. If you change your mind, choose *Set Record Sequence* again to disable the Chunk.

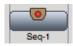

**8** Double-click the record-enabled Chunk.

The Tracks window for the Chunk opens. Each track has a record-enable button.

**9** Record-enable one of the sequence's tracks by clicking its record-enable button.

If you wish to record on several tracks, enable (check) Multi Record (Studio menu).

**10**Choose *Slave to External Sync* from the Setup menu.

**11**Click Record and begin tapping the specified tap event at the desired tempo.

The Play button remains grey until you have tapped the specified number of countoff beats. Digital Performer starts recording at the recordenabled Chunk's starting time and continues indefinitely or until the Auto-Record Out time, whichever is sooner.

12When you are finished, click Stop.

To hear the recorded material, rewind as necessary and click Play.

# EDIT MENU COMMANDS AND THE SONG WINDOW

The following Edit commands can be used in the Song window: Cut, Copy, Paste, Erase, Select All and Undo. Other Edit commands such as Snip, Splice and Repeat have no effect on Chunks in the Song window.

# SONG WINDOW HINTS

The Song window can be used to quickly create special effects. Try some of the suggestions here to get started.

# **Creating an Echo Effect**

To add an echo effect to part of a song, try the following.

**1** Find the Chunks that you wish to echo.

Note the starting time of each according to the Song window Time Ruler.

**2** Choose *Insert Column* from the Song window mini-menu.

The Insert Column dialog box appears, prompting you for the measure, real, or frame time at which a column should be inserted.

**3** Enter a measure time about 50 ticks after the original Chunk's starting time within the Song.

To create an echo that plays in rhythm with the original Chunk, use divisions of the beat (for example, a quarter note=480 ticks so try 60, 120, or 240). A column will appear in the Song window at the time you specify.

**4** While holding down the Option/Alt key on your computer keyboard, drag the Chunk to the new column.

A copy of the Chunk remains at the original location.

**5** Play back the song to hear the result.

Experiment with different amounts of delay to achieve the best effect.

# Exporting a song to other music software programs

Song Chunks cannot be directly converted to other file formats, but you can use the *Merge Chunks to sequence* command in the Song window mini-menu to convert the song into a sequence. The resulting sequence can be converted to any alternative file format available in the Save As command dialog box. See "Exporting a project" on page 27.

# Managing Markers in a Song

Every Chunk has its own markers. (See "Markers" on page 783 for an introduction to markers.) Markers serve many functions, from simple references to auto-locators. You'll often find when you place a Chunk into a song that it would be useful to see the Chunk's markers in the context of the whole song. The *Merge Markers* command in the Song window mini-menu lets you do just that. Simply select all the component Chunks whose markers you'd like to copy into the song, and choose *Merge Markers*. All unlocked markers in the selected Chunks now exist in the Song, and are displayed in the Song's marker strip and Markers window.

You can just as easily delete a Chunk's markers from a song. Select the Chunks whose markers should be removed from the song and choose *Delete Markers*. Digital Performer compares the song's markers to those of the selected Chunks, and removes any that match up. The markers in the Chunk are not affected. Keep in mind that after you merge markers of a Chunk into a song, dragging the Chunk to a different location will not move the markers. Further, selecting the relocated Chunk and choosing *Delete Markers* will not have any effect, as the markers are no longer associated with the Chunk.

Markers can be of great help when building a song or score because Digital Performer automatically generates a column in the Song window for each marker. You can use the Song's Markers window to create a list of section markers, which will become Chunk placement columns in the Song window. Marker-generated columns are particularly useful for placing Chunks at hit points, which can be created during playback using the *Record Hits* command found in the Markers window minimenu for each Chunk.

# **Chunking and Synchronization**

Chunking (arranging Chunks in the Song window) is the ideal method of playing multiple Chunks while slaved to external sync. Firstly, Chunking allows seamless transitions between Chunks within a song. What's more, these Chunks can be edited independently even after they have been dragged into a song. Secondly, rather than having a different Start time and tempo map for each Chunk within a song, the song itself has one Start time and one Conductor track to govern all component Chunks. In fact, when placing Chunks into a song you could use *Set Chunk Start*, found in the Chunks window mini-menu, to change each Chunk's start time to correspond with its playback location in the song. The Chunk's SMPTE start times will shift accordingly, matching those in the Song window Time Ruler. If a Chunk contains tempo changes, you can use the *Copy Conductor tracks* mini-menu command to make every SMPTE time of a component Chunk match those of the song that contains it.

Finally, film scoring applications benefit greatly from the Song window. Using the Record Hits feature in the Markers window, you can create a series of SMPTE hit points associated with a song. Each hit point becomes a marker. Because Digital Performer inserts a column in the Song window for each Marker, you automatically have a Chunk placement guide at each hit point in the song.

# Matching chunk start times with their location in a song

When Chunks are placed in a song, the song itself has one Start time and one Conductor track to govern all component Chunks. When placing Chunks into a song, you may want to change each component Chunk's start time to match its playback location in the song. Then, the SMPTE start time of the component Chunk will be the same as its SMPTE location with respect to the song.

To match a component Chunk's SMPTE start time with the song that contains it, look at the column where the Chunk starts in the Song window and make a note of the SMPTE time of the column. Then, set the Chunk's start time to be the same SMPTE time location. For information about how to set the start time, see "Setting the start time" on page 211.

If the component Chunk contains tempo changes, you can use the *Copy Conductor tracks* mini-menu command to copy all of its tempo changes into the song's Conductor track, making *every SMPTE hit point* of a component Chunk match its SMPTE time in the song that contains it.

# **Auto Versus Manual End Time**

The Chunks window field *End time* displays either the automatic, Digital Performer-generated ending time of the Chunk, or a time that you have entered manually. It's important to understand how this time affects your music.

Digital Performer offers two ways of playing Chunks sequentially: by arranging Chunks vertically and horizontally in the Song window, and by Chunk Chaining using the Cue Chunks, Chain Chunks, and Next/Previous Chunk buttons in the Chunks window. The End time shown for each Chunk in the Chunks window affects these two types of chaining differently.

When a Chunk is in a Song window, the Chunks window End time does not affect the playback length of the Chunk. Within a song, a Chunk will play every note it contains, regardless of its Chunks window End time. What it *does* affect is column placement. Columns appear automatically at the End time of each Chunk dragged into the Song window. This makes it easy to place Chunks end to end.

For example, a Chunk whose last attack is at 4|4|322 will have an automatic End time of 5|1|000. When this Chunk is dragged into a Song window at time 1|1|000, a column will appear at 5|1|000, making it very easy for you to place the next Chunk in a metrically logical location. If you prefer a five measure phrase, just change the End

time to 6|1|000. The end column will appear at 6|1|000, even though the Chunk only plays through four measures.

Again, remember that the Chunk End time does not affect playback in the Song window, only the column placement.

When using the Chunk controls in the Chunks window, you'll find that each Chunk's End time does affect its playback length. For example, clicking Play with the Chain Chunks button enabled causes playback of one Chunk after another, each Chunk playing until the Counter reaches that Chunk's End time. Phrases, even notes that normally would last through the End time will be cut off. You can avoid this by setting a Chunk's End time to be later, thereby building sustain into the Chunk's play length.

In summary: regardless of auto/manual status, in the Song window the End time determines the Chunk's ending column location but not its playback length. During Chunk Chaining, playback actually stops at the End time.

#### Aux tracks in songs

Aux tracks are always active in songs. For details, see "Using Aux tracks and Songs" on page 167.

# Part 7 Mixing

# CHAPTER 70 Mixing Board

# **OVERVIEW**

Digital Performer's Mixing Board window provides a powerful integrated mixing environment for MIDI and audio tracks. It also provides access to real-time effects processing and virtual instrument plug-ins.

The Mixing Board will seem familiar because it is modeled after standard hardware consoles. Lurking under the hood, however, are many powerful features, as well as many time-saving shortcuts. This chapter covers them all.

| Mixing Board quick reference     |
|----------------------------------|
| Mixing Board mini-menu838        |
| Mixing Board window basics       |
| Track strips                     |
| Instrument tracks                |
| Automated mixing855              |
| Mixing in real time856           |
| Editing your mix graphically856  |
| Monitoring                       |
| Audio mixing features            |
| Aux tracks                       |
| Master faders858                 |
| Track groups858                  |
| VCA tracks                       |
| Remote control                   |
| Working with effects plug-ins859 |
| Drag & drop plug-ins861          |
| Narrow view in the Mixing Board  |
| Working with multiple mixes      |
|                                  |

## **MIXING BOARD QUICK REFERENCE**

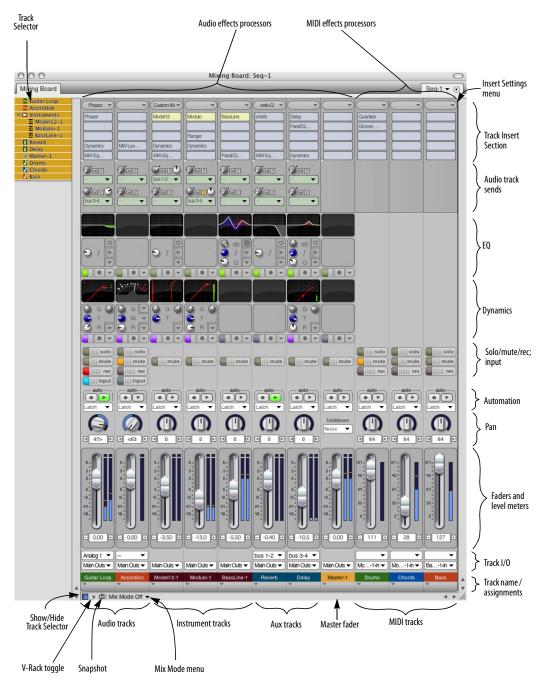

Figure 70-1: The Mixing Board gives you a fully automated mixing environment.

**Track Selector:** Click or drag over the names of the tracks in this list to show or hide them in the Mixing Board. Option/Alt-click to hide all except the track you click; Command/Ctrl-click to show all except the track you click.

**Show/Hide Track Selector:** Shows and hides the list of tracks at the left side of the window.

V-Rack Edit: Toggles the Mixing Board between the currently play-enabled sequence and the last viewed V-Rack. Option/Alt-clicking this button toggles the "Show V-Racks" mini-menu option.

**Snapshot button:** Takes a snapshot of the current mix automation settings of your choice for the tracks and time range you specify. The snapshot operation inserts mix automation events in each included track at the current main counter location. This can be done while Digital Performer is stopped or playing back.

**Mix Mode menu:** Lets you create and manage multiple mixes for a sequence. A *mix* consists of all of the volume pan and effects automation data in all tracks. You can duplicate a current mix and then modify it, or start from scratch by creating a new, blank mix. Volume and pan automation data for the current mix is recorded into tracks as usual with the Mixing Board controls, or with the other continuous controller features in Digital Performer. After you've created more than one mix, you can instantly switch between mixes by choosing them from this menu.

**Insert Settings menu:** Save, recall, and manage chains of inserts.

**Track Insert Section:** Displays real-time processing inserts for MIDI and audio tracks. Choose the desired effect from the insert. MIDI track inserts consist of MIDI processing effects such as the transposer and Change velocity. Audio inserts consist of plug-in effects, such as EQ, dynamics, reverbs, delays, and any 3rd-party plugins you currently have installed in your system. You can change the number of inserts per track with the *Set Number of Inserts* mini-menu item.

**MIDI effects processors:** MIDI effects processors are non-destructive, real-time output processors that affect the track's playback. The choices include Shift, Quantize, Transpose, Change velocity, Echo and many others. These effects only affect playback and can be changed or turned off (bypassed) at any time. They do not modify the original data in the track.

**Audio effects processors:** These are real-time, non-destructive audio processing inserts that can be applied to audio tracks.

**Audio track sends:** Allow you to bus the track's signal, either pre- or post-fader, to other tracks.

**EQ and Dynamics:** Provide visual feedback and quick-access control of each track's EQ and dynamics plug-ins.

**Solo/Mute/Rec/Input:** These buttons perform standard solo, mute, record and input monitor enable functions. "Glide" horizontally across these buttons with the mouse to quickly toggle several tracks at once.

**Automation:** Enables playback and recording of automation data and sets the automation mode. For more information, see chapter 71, "Mix Automation" (page 865).

**Pan:** For MIDI tracks, the pan knob generates standard MIDI pan controller data (controller #10). Typically, this controls the panning of the MIDI track across the main stereo outputs of the MIDI instrument, although this depends entirely on the instrument. For audio tracks, the pan knob pans an audio track across its pair of outputs, as assigned in the Tracks window. For example, if a

track is assigned to outputs 3 and 4, pan hard left sends the track to output 3; pan hard right sends it to 4. Double-click the pan knob to go to pan center. If pan automation data has been recorded, knobs animate during playback (when the Automation play button is enabled).

**Faders:** Control volume for each MIDI and audio track by generating MIDI and audio volume events, which can be recorded into the track for automation. Double-click the fader to go to unit gain. If automation data has been recorded, faders animate during playback (when the Automation play button is enabled). If the fader cap is missing, it means that the audio track has been disabled. See "Enabled" on page 154.

Level Meters: The level meters display the audio output level for each audio track. For MIDI tracks, the level meters indicate MIDI note-on velocities.

**Track I/O:** These menus give you direct access to each track's input and output assignments. Master faders don't have inputs. MIDI tracks only have an input assignment when the project is in Multi Record mode.

**Track name and assignment:** Double-click the track name to open the editor for the track. Drag it left or right to move the track in Mixing Board.

**Tracks:** Each strip in the Mixing Board represents a MIDI, audio, instrument, aux or master fader track in the currently play-enabled sequence. Show or hide them as desired using the Show/ Hide Track Selector (described above). Drag the track strip name horizontally to re-order them.

Window Target: Change which sequence or V-Rack you're viewing in the Mixing Board window, or create a new V-Rack.

# MIXING BOARD MINI-MENU

Mixer section show/hide: This section of the mini-menu displays checkable menu items that show and hide each section of the console. Checked items are visible. Unchecked items are hidden. Hold down the Option/Alt key to hide all sections except the one you choose; use the Command/Ctrl key to show all sections except the one you choose. If the Auto Resize command is checked, the console window will automatically resize itself when sections are shown or hidden. You can use these options to customize your mixing board and save screen real-estate.

By default, sends are not shown. If you would like to use sends in your project, be sure to check 'Sends' in the mini menu.

Auto Resize: When checked, this menu item causes the Mixing Board window to resize itself when sections or tracks are shown or hidden.

**Fader Height:** Controls the vertical size of faders in the Mixing Board and channel strip. The *Dynamic* setting causes the fader to fill all of the available vertical space, as prescribed by the window (or sidebar cell) size.

**Use Narrow View:** When checked, this menu item reduces the mixer channels horizontally, enabling you to display more channels in the same space.

**V-Rack Edit:** Toggles the Mixing Board between the currently play-enabled sequence and the last viewed V-Rack. This is the same as pressing the V-Rack button in the lower left corner of the Mixing Board. See chapter 68, "V-Racks" (page 817).

**Show V-Racks:** Toggles the display of V-Rack tracks alongside your sequence tracks. See chapter 68, "V-Racks" (page 817).

#### Enable Mouse Wheel for Sliders and Knobs:

When enabled, the mouse scroll wheel can be used to adjust the volume fader, pan knob, and other sliders and knobs; when disabled, the mouse scroll wheel only scrolls the Mixing Board window.

**Set Number of Effect Inserts:** Lets you determine the number of insert slots per channel. Up to 20 insert slots can be specified.

Automatically Add Inserts: When checked, the Mixing Board adds another row of inserts automatically when you fill the last (bottom-most) insert slot.

**Set Number of Sends:** Lets you determine the number of sends per channel. Up to 20 sends can be specified.

**Load Board Layout:** Rearranges the window with the mixing board layout that you choose from the sub-menu. A *layout* consists of which tracks and sections are currently showing in the window. There are several preset layouts, such as *Show Everything*, which shows all tracks and sections. You can also load a layout that you have previously created with the *Save Board Layout* command. A shortcut for this command is to option-click the Window Target tab of the Mixing Board window.

**Save Board Layout:** Saves the tracks and mixer sections currently being shown in the window as a customized board layout, which you can name, save, and recall at later time using the *Load Board Layout* command described above.

**Delete Board Layout:** Discards the customized board layout that you choose.

**Lock Layout to Track Order:** Causes the left-toright order of tracks in the Mixing Board to match the top-to-bottom order of tracks in the Tracks window and Sequence Editor. When it is unchecked, tracks in the Mixing Board can be ordered independently.

**New Track Group:** Lets you create a track group of any kind.

Attach MIDI Controller: Lets you connect a mixing board fader or knob to an external MIDI controller, such as a mod wheel. This includes send level knobs, send pan and send mute buttons.

**Clear MIDI Controller:** Removes the connection to an external controller from the knob or fader that you select with the cursor.

**Set Default Surround Panners:** Enables you to set which kind of surround panner plug-in is used by default when a surround channel is created.

**Enable Surround Panner Joystick:** When checked, this menu item enables control of surround panners via a standard USB joystick.

**Configure Surround Panner Joystick:** Allows you to map the controls of a USB joystick to mixing functions such as volume, track selection and surround panning.

Min Time and Value Change: Allows you to set the minimum amount of time between volume and pan events that the mixing board controls will generate when you move them. Also lets you choose the minimum value change. Raising these values can prevent unnecessarily high data density. But raising them too high can result in zipper noise, or audible "stepping" during smooth changes.

## MIXING BOARD WINDOW BASICS

The Mixing Board is a track-based mixing console for all MIDI and audio tracks. It has one strip for each track in the sequence.

#### **Opening the Mixing Board**

To open the Mixing Board, choose the *Mixing Board* command from the Project menu. If you have tracks selected at the time, the mixing board will appear with only those tracks showing. If you have multiple sequences in the file, it chooses the sequence to open by the front-most window on the screen, or alternatively, by which sequence is currently play-enabled.

#### Showing and hiding tracks

To choose which tracks you want to display, click the Track Selector button (in the lower left corner as shown below) to open the Track Selector. Then just click tracks to either show them or hide them. Option/Alt-click to hide all except the track you click; Command/Ctrl-click to show all except the track you click.

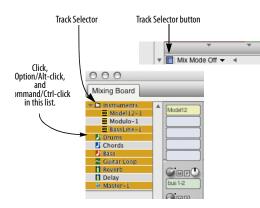

Showing and hiding tracks.

#### Changing the order of the track strips

To move tracks left or right, drag them by their name at the bottom of the strip.

#### Showing and hiding sections

Use the section names at the top of the Mixing Board window mini-menu to show and hide console sections, such as the Inserts section. Checked items are visible. Unchecked items are hidden. This allows you to optimize the console appearance for your screen size. Hold down the Option/Alt key to hide all sections except the one you choose; use the Command/Ctrl key to show all sections except the one you choose. If the Auto Resize command is checked, the console window will automatically resize itself when sections are shown or hidden.

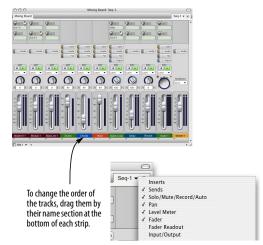

Figure 70-2: A simplified Mixing Board layout with several sections hidden, including inserts.

# Saving custom board layouts

If you have favorite board layouts that you use frequently, you can save them and later recall them by name. To create a custom board layout:

**1** Using the window's Track Selector, show the tracks you want to include in the layout; hide tracks you don't.

**2** Using the show/hide section mini-menu commands, show the sections you want to include and hide the ones you don't.

**3** Choose *Save Board Layout* from the minimenu.

**4** Type in a name for the layout and click OK.

#### Switching board layouts

There are several ways to change board layouts:

• Choose the layout you want from the *Load Board Layout* mini-menu command

• Option/Alt-click the Mixing Board's Window Target tab and choose the layout you want from the menu

|   | basic layout         |
|---|----------------------|
|   | just panners         |
| b | ✓ surround mixing    |
|   | Show All Tracks      |
|   | Show All Sections    |
|   | Show Everything      |
| _ | Rename Board Layout. |

Figure 70-3: Saving and loading customized board layouts.

# **Renaming board layouts**

To rename a board layout, choose the *Rename Board Layout* sub-menu item from the *Load Board Layout* mini-menu command.

# Manually resizing the Mixing Board window

You may notice that the Mixing Board window automatically resizes itself when you add or remove tracks, show or hide sections, or switch board layouts. This is because the *Auto Resize* mini-menu command is checked. If you would prefer to resize the window manually using the grow box in the lower right corner, uncheck Auto Resize.

# Switching sequences

To quickly switch the sequence you are looking at in the Mixing Board window, click the window's Window Target tab and choose the desired sequence from the menu. The tracks shown in the Mixing Board will also change when you change the play-enabled sequence.

## Switching between sequences and V-Racks

To switch to a V-Rack, click the V-Rack Edit button in the lower left corner of the Mixing Board window or choose *V-Rack Edit* from the minimenu to toggle the Mixing Board between the currently play-enabled sequence and the last viewed V-Rack.

Alternatively, click the window's Window Target tab and choose the desired V-Rack from the menu. See chapter 68, "V-Racks" (page 817).

# TRACK STRIPS

Each MIDI and audio track strip has the sections shown below in Figure 70-4 on page 843.

# Inserts

An *insert* is a real-time effect that is nondestructively applied to the data in the track on playback. MIDI tracks can be processed with MIDI plug-ins (such as the transposer and velocity compressor) and audio tracks can be processed with audio plug-ins. Virtual instrument plug-ins can also be inserted on the top-most insert of instrument tracks (see chapter 17, "Instrument Tracks" (page 159)).

Each insert slot in the track can hold one effect. To choose the desired effect plug-in for the insert, see "Choosing a plug-in for an insert" on page 842.

Up to 20 inserts can be simultaneously applied to an individual track, depending on how many inserts are configured with the *Set number of inserts* mini-menu option. When you choose the desired effect plug-in for the insert slot, the Effects window opens to display the selected processor's parameters. See chapter 74, "Effects Window" (page 905) for more information. The signal for a track passes through the inserts from top to bottom. Accordingly, inserts are labelled A, B, C, etc. from top to bottom. Similar to hardware mixing consoles, the order in which effects are applied makes a difference, so keep this in mind when employing multiple inserts. Insert settings apply globally to the entire track and are remembered until you change them.

# Configuring the number of insert slots (audio tracks only)

If you find yourself running out of insert slots, you can add insert slots with the *Set Number of Effect Inserts* command located in the mini menu of the Mixing Board. You can configure up to 20 inserts per channel.

| Number of Effect Inserts                    |           |
|---------------------------------------------|-----------|
| Number of Effect Inserts in Mixing Board: 5 |           |
| Cancel                                      | $\supset$ |

If you place an effects plug-in in the last (bottommost) insert, another row of inserts will be added automatically. If you don't want this behavior, uncheck the *Automatically Add Inserts* mini-menu command.

#### Configuring inserts as pre- or post-fader

Digital Performer allows you to graphically configure inserts as either *pre-* or *post-fader* inserts with the pre/post fader divider line as shown below in Figure 70-5. Inserts above the line are pre fader. Inserts below the line are post fader. A prefader insert is applied to the signal running through the channel *before* it reaches the channel's fader; similarly, a post-fader insert effect is applied to the signal *after* the channel's fader.

You can grab the handle on either side of the pre/ post fader divider to move the location of the divider in the inserts chain.

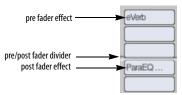

Figure 70-5: Configuring pre- and post-fader effects with the pre/post fader divider line.

#### Be careful when boosting gain

Some plug-ins provide volume controls of their own. By default, Digital Performer's effects inserts are pre-fader, so it is possible to boost level above unity gain with a plug-in's volume control. So be careful when setting levels for plug-ins that have been configured pre-fader.

#### Choosing a plug-in for an insert

For MIDI tracks, insert slots are menus. Simply choose the desired MIDI plug-in from the menu.

For audio tracks, click the insert slot to open the plug-in chooser (Figure 70-6). This window lets you quickly find the effect you are looking for, and you can then click *Select* to place it in the insert.

|                                                                                                    | ( | Effects Presets                                                                                                    |                                                                    |                                           |                                                             |
|----------------------------------------------------------------------------------------------------|---|----------------------------------------------------------------------------------------------------|--------------------------------------------------------------------|-------------------------------------------|-------------------------------------------------------------|
| + - 0                                                                                                   |   | Q.                                                                                                    |                                                                    |                                           |                                                             |
| Recent     Category     Dat     Category     Dat     Amp     Analysis     Delay     Distortion     Drum |   | Analog Chorus<br>Analog Delay<br>Analog Flanger<br>Analog Phaser<br>AUBandpass<br>AUDelay<br>AUDistortion<br>AUDvamicsProcessor   | stereo<br>stereo<br>stereo<br>stereo<br>stereo<br>stereo<br>stereo | MAS<br>MAS<br>MAS<br>AU<br>AU<br>AU<br>AU | MOTU<br>MOTU<br>MOTU<br>Apple<br>Apple<br>Apple             |
| Dynamics<br>EQ<br>Filter<br>Guitar<br>Loudspeaker<br>Mastering<br>Modulation                            |   | AUFilter<br>AUGraphicEQ<br>AUHighShelfFilter<br>AUHighShelfFilter<br>AULowpass<br>AULowpass<br>AULowShelfFilter<br>AUMstrikBeverb | stereo<br>stereo<br>stereo<br>stereo<br>stereo<br>stereo<br>stereo | AU<br>AU<br>AU<br>AU<br>AU<br>AU<br>AU    | Apple<br>Apple<br>Apple<br>Apple<br>Apple<br>Apple<br>Apple |
| Noise Reduction     Noise Reduction     Other     Reverb     Spatial     Stomp Box     Utility          |   | AUMatrixkeverb<br>AUMatrixkeverb<br>AUMatSend<br>AUPeakLimiter<br>AUPeakLimiter<br>AUPitch<br>AURogerBeep<br>AUSampleDelay        |                                                                    | AU<br>AU<br>AU<br>AU<br>AU<br>AU          | Apple<br>Apple<br>Apple<br>Apple<br>Apple<br>Apple<br>Apple |
| Apple     Apple     MOTU     Format     AU     MAS                                                      |   | AutoPan<br>BPMSampler<br>Buffy<br>Calibration<br>Chorus<br>Clear Pebble                                                           | stereo<br>stereo<br>stereo<br>stereo<br>stereo<br>stereo           | MAS<br>AU<br>MAS<br>MAS<br>MAS            | MOTU<br>MOTU<br>MOTU<br>MOTU<br>MOTU                        |
| - 1996                                                                                                  |   | Custom 759<br>D Plus<br>DC Notch<br>De-Esser<br>Delay<br>Delta Fuzz                                                               | stereo<br>stereo<br>stereo<br>stereo<br>stereo                     | MAS<br>MAS<br>MAS<br>MAS<br>MAS<br>MAS    | MOTU<br>MOTU<br>MOTU<br>MOTU<br>MOTU                        |
|                                                                                                    | Ŧ | Delta Fuzz<br>Diamond Drive<br>Dyna-Squash<br>Dynamic Equalizer<br>Dynamics<br>Echo                                               | stereo<br>stereo<br>stereo<br>stereo<br>stereo                     | MAS<br>MAS<br>MAS<br>MAS<br>MAS<br>MAS    | MOTU<br>MOTU<br>MOTU<br>MOTU<br>MOTU                        |
|                                                                                                    | _ |                                                                                                    | _                                                                  |                                           | _                                                           |

Figure 70-6: Click an audio track insert to open the plug-in chooser.

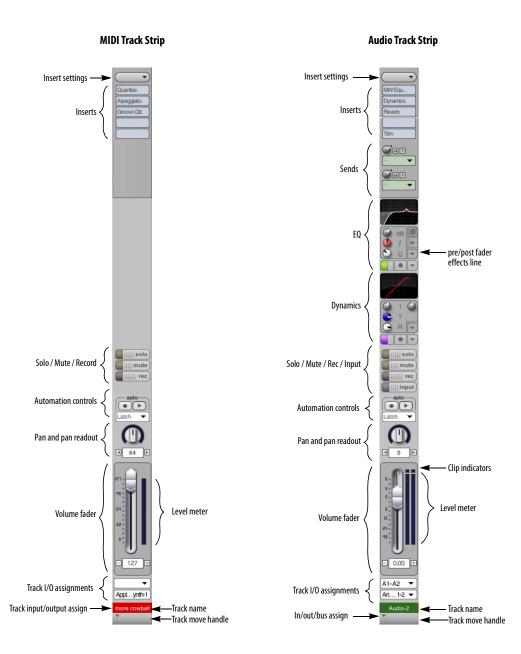

Figure 70-4: A Mixing Board track strip.

If an insert already holds a plug-in, right-click or Command/Ctrl-click the existing plug-in to open the plug-in chooser.

## Effects versus presets

The plug-in chooser provides two buttons at the top, which let you browse plug-ins by name or by their presets. The window functions in a similar fashion, either way.

#### Searching

To search for a particular effect or preset, type its name into the search field above the list. All matches appear in the list.

#### Folders and categories

The left-hand list provides organized folders and categories for your effects plug-ins. Factorysupplied folders include Categories, Manufacturers, and Formats. Use the plus (+), minus (-) and folder buttons above the list to create your own. Or right-click anywhere in the list. Usercreated categories can be dragged into usercreated folders. Folder can also be dragged into other folders to create hierarchical organization.

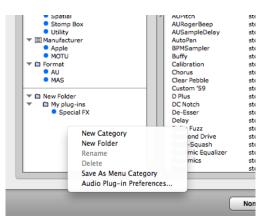

Figure 70-7: Organizing plug-ins and presets in the chooser.

To organize your plug-ins, drag and drop them from the right-hand list into the categories in the left-hand list. Shift-click and Command/Ctrl-click to select and drag multiple plug-ins at a time. The same organizational techniques apply to both effects plug-ins and presets.

You can also right-click in the right-hand list to access several shortcuts (Figure 70-8).

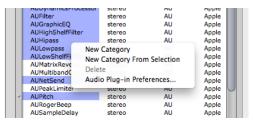

Figure 70-8: Right-click the plug-in list to access these shortcuts.

# Save As Menu Category

When choosing plug-ins in the Mixing Board inserts, as a shortcut, you can right-click an insert to access a menu of the category you have designated as the *Menu Category*. To do, rightclick the desired category and choose *Save As Menu Category* (Figure 70-7).

# **Insert Settings presets**

Chains of inserts can be saved and recalled with the Insert Settings menu found at the top of the Inserts section in the Mixing Board and Channel Strip. A variety of factory presets are included, and you can edit, save, and recall your own presets.

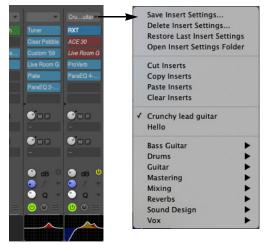

*Figure 70-9:* Insert Settings presets menu in the Mixing Board.

These presets affect only the inserts; other track settings, such as the fader or pan knob, are not affected.

#### Insert Settings menu commands

**Save Insert Settings:** saves a new insert settings file.

**Delete Insert Settings:** deletes the current insert settings file and clears the inserts. You will be warned that the action cannot be undone.

**Restore Last Insert Settings:** reloads the preset which was most recently loaded.

**Open Insert Settings Folder:** opens a Finder or Explorer window revealing the insert settings files. There, you can rename, copy, delete, and move your files.

**Cut Inserts:** Removes all effects on the channel and places the effects chain on the clipboard.

**Copy Inserts:** Copies all effects on the channel onto the clipboard.

**Paste Inserts:** Pastes any effects inserts currently on the clipboard onto the track's inserts.

**Clear Inserts:** removes all effects inserts. On instrument tracks, this command removes only the effects inserts; the instrument insert is unaffected.

#### Common folder

Presets for each track type (MIDI, Audio, Aux, and so on) are saved in separate folders. However, if you would like a preset to appear in the Insert Settings menu for all types of tracks that use audio effects plug-ins (Audio, Aux, Instrument, and Master Fader), save the preset in the Common folder. Common presets appear at the bottom of the Insert Settings menu on audio tracks.

#### Insert Settings are clippings

Insert Settings preset files are actually clipping files, so they can be used with all of the usual clippings operations. The insert settings files are located in:

| Platform | Path                                                                           |
|----------|--------------------------------------------------------------------------------|
| macOS    | /Library/Application Support/MOTU/Digital<br>Performer/Insert Settings Presets |
| Windows  | C:\User\AppData\Local\MOTU\Digital<br>Performer\Insert Settings Presets\       |

For more information on Clippings, see chapter 55, "Clippings" (page 717).

#### Bypass toggle

Option/Alt-click the Insert Settings menu to toggle Bypass of all inserts on that track at once.

#### Insert Settings presets in insert slots

Insert Settings presets can also be loaded from individual insert slots (using the plug-in chooser). In this case, the Insert Settings preset will be spliced in starting at the chosen slot. Other inserts that are already loaded on that track will not be removed; if necessary, existing inserts will be moved to lower slots to allow room for the new inserts.

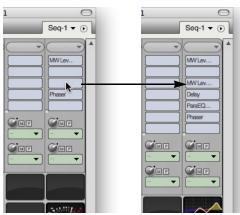

*Figure 70-10:* Loading an Insert Settings preset in a insert slot will move existing inserts if necessary.

# Insert Settings presets when adding instrument tracks

Insert Settings presets are also available when adding an instrument track via *Project menu* > *Add Track* > *Instrument Track* or *Project menu* > *Add Track* > *Add Instruments*.

# Sends (audio tracks only)

The Mixing Board provides up to 20 sends per track. (See "Configuring the number of sends" on page 848.) A send can be routed to a physical output in your system or to any virtual bus that you configure in the Bundles window.

Each send has the following controls:

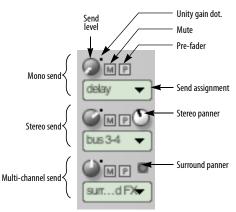

Figure 70-11: Send controls.

When viewing the Mixing Board in Narrow Mode ("Narrow view in the Mixing Board" on page 862), the send mute buttons and pre-fader buttons are converted into a checkable menu command in the send menu.

# Mono, stereo or multi-channel sends

Use the *Send assignment* menu (Figure 70-11) to route the send to any desired bus or output destination. Sends can be assigned to a destination in any channel format, including mono, stereo or multi-channel (surround):

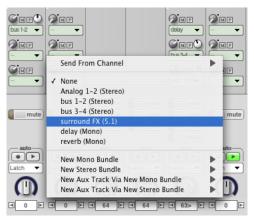

Figure 70-12: In this example, the send is being assigned to a 5.1 surround bus.

#### Send level

Use the *Send level* knob (Figure 70-11) to control the amount of signal going to the send destination. The range is from  $-\times$  to +6.02dB. Double-click the send level knob to set the send level to unity gain (0 dB), as indicated by the blue dot at the 2 o'clock position.

When you turn the send level knob, Digital Performer displays the send amount (in dB) in a pop-up box, as demonstrated below:

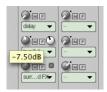

Figure 70-13: Send level is displayed as shown here as you adjust the send knob.

#### Send mute/unmute switch

Click the "M" button to mute or unmute the send. When engaged (on/illuminated), the send is muted.

#### Pre-fader button

The "P" *Pre-fader* button (Figure 70-11) determines whether the signal is passed to the send bus before the channel fader (pre) or after the channel fader (post). When disengaged (off/dark), the send is post-fader. When engaged (on/ illuminated), the send is pre-fader. When set to *pre-fader*, the send level is not affected by the main volume fader of the track. When set to *post-fader*, it is affected by the main volume fader.

#### Send panners

If you have assigned a send to a stereo destination, a stereo panner appears, as shown in Figure 70-11, to control send panning. As a shortcut, doubleclick the panner to return to pan center.

If you have assigned a send to a multi-channel (surround) destination, a surround panner button appears, as shown in Figure 70-11. Click the surround panner button to open a surround panner window, in which you can choose any surround panner you wish for controlling send panning in surround.

#### Send From Channel

For stereo or multi-channel tracks (or tracks whose signal has been split into stereo or other multi-channel format by insert plug-ins), the *Send From Channel* menu item (Figure 70-12) lets you choose how the source signal is fed to the send.

For mono send destinations, the *Send From Channel* sub-menu lets you choose which individual source channel (left, right, etc.) goes to the send. Or you can choose *Mono Sum* to send all source channels merged down to one channel:

| Send From Channel                                                                                               |      | Mono Sum                 |
|----------------------------------------------------------------------------------------------------|------|--------------------------|
| None                                                                                                    |      | √ L<br>R                 |
| Analog 1-2 (Stereo)                                                                                             | - 14 | IN                       |
| 5.1 out (5.1)                                                                                                   | - 1  |                          |
| bus 1-2 (Stereo)                                                                                                | _    |                          |
| bus 3-4 (Stereo)                                                                                                | _    |                          |
| surround FX (5.1)                                                                                               | _    |                          |
| ✓ delay (Mono)                                                                                                  | - 1  |                          |
| Send From Channel                                                                                               |      | / 11 C                   |
|                                                                                                    |      |                          |
| Send From Channel                                                                                               |      | / Mono Sum<br>L          |
| None                                                                                                    |      | r Mono Sum<br>L<br>R     |
| Contraction of the second second second second second second second second second second second second second s |      | L                        |
| None                                                                                                    |      | L<br>R                   |
| None<br>5.1 out (5.1)                                                                                           |      | L<br>R<br>C              |
| None<br>5.1 out (5.1)<br>surround FX (5.1)                                                                      |      | L<br>R<br>C<br>Lfe       |
| None<br>5.1 out (5.1)<br>surround FX (5.1)<br>✓ delay (Mono)                                                    |      | L<br>R<br>C<br>Lfe<br>Ls |

Figure 70-14: The 'Send From Channel' sub-menu for stereo or multichannel tracks. In the first example, only the left channel of a stereo track is going to the send. In the second example, all channels of a surround track are being summed to a mono send.

For stereo send destinations, choose *Stereo* from the *Send From Channel* sub-menu to feed the stereo source signal to the stereo send. Or you can choose an individual component channel (left, right, etc.) to go to the send (in stereo). For example, you could feed only the left channel of the source signal to the left and right channels of the send.

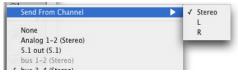

Figure 70-15: The 'Send From Channel' sub-menu for stereo send destinations.

For surround destinations, the *Send From Channel* menu lets you feed either the multi-channel source signal or an individual component channel to the surround send destination:

| Send From Channel              | ► ✓ Stere |
|--------------------------------|-----------|
| None                           | L         |
| Analog 1-2 (Stereo)            | R         |
| 5.1 out (5.1)                  |           |
| bus 1-2 (Stereo)               |           |
| bus 3-4 (Stereo)               |           |
| ✓ surround FX (5.1)            |           |
| delay (Mono)                   |           |
| reverb (Mono)                  |           |
|                                |           |
| Send From Channel              | > 5.1     |
| N                              | √L        |
| None                           | R         |
| 5.1 out (5.1)                  | C         |
| ✓ surround FX (5.1)            | Lfe       |
| delay (Mono)                   | Ls        |
| reverb (Mono)                  | Rs        |
| New Mono Bundle                |           |
| New Aux Track Via New Mono Bun | dle 🕨     |

Figure 70-16: The 'Send From Channel' sub-menu for surround send destinations.

#### Configuring the number of sends

If you find yourself running out of sends, you can add more with the *Set Number of Sends* command located in the mini menu of the Mixing Board. You can configure up to 20 sends per channel.

| Number of Sends                    |
|------------------------------------|
| Number of Sends in Mixing Board: 4 |
| Cancel OK                          |

#### Replicating active sends using drag & drop

To replicate an active send (one that already has a send assignment) to any other send slot in the Mixing Board, Option/Alt-drag it to any other empty or occupied send slot.

#### EQ and Dynamics (audio tracks only)

The EQ and Dynamics sections provide visual feedback and quick-access control of each track's EQ and dynamics plug-ins.

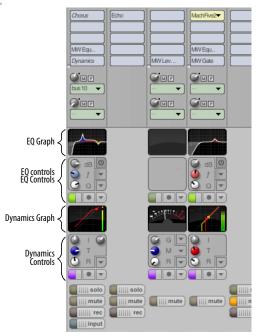

Figure 70-17: The EQ and Dynamics sections in the Mixing Board

Each section has two components: a group of controls for configuring and editing the plug-in, and a graph displaying a visual representation of the plug-in settings.

The controls which edit the plug-in settings work in the same manner as they do in the regular plugin window, but there are a few additional controls to be aware of which are used for managing the EQ and Dynamics sections themselves.

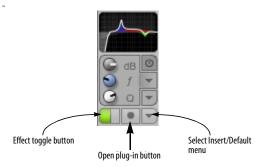

Figure 70-18: EQ and Dynamics controls

**Effect toggle button:** When the section is empty, this button instantiates the default EQ or Dynamics plug-in (as chosen in the Select Insert/ Default menu, below). When a plug-in is already present, clicking this button toggles the plug-in's bypass.

**Open plug-in button:** Clicking this button opens the Effects window for the associated EQ or Dynamics plug-in.

**Select Insert/Default menu:** The top portion of this menu chooses the insert assigned to the section; the bottom portion chooses the default kind off EQ or Dynamics plug-in.

# **Compatible plug-ins**

The EQ and Dynamics sections are compatible with all of Digital Performer's included EQ and dynamics plug-ins:

- MasterWorks EQ
- ParaEQ (2-, 4-, or 8-band)
- Dynamics
- MasterWorks Compressor
- MasterWorks FET-76
- MasterWorks Gate
- MasterWorks Leveler
- MasterWorks Limiter

# Selecting a plug-in

To select a plug-in for the EQ or Dynamics section when the section is empty, you can choose the desired plug-in from the bottom portion of the Select Insert/Default menu. You can also instantiate the default (checked) plug-in by pressing the Effect toggle button or by doubleclicking the graph.

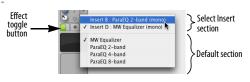

Figure 70-19: Select Insert/Default menu

Alternatively, you can associate the EQ or Dynamics sections with any compatible EQ or Dynamics plug-ins which are already instantiated. Use the top portion of the Select Insert/Default menu to choose an existing instance.

When opening projects from previous versions of Digital Performer, the EQ and Dynamics sections will automatically display the first compatible EQ and Dynamics plug-ins. If you have multiple EQ or Dynamics plug-ins instantiated on a track, use the top portion of the Select Insert/Default menu to change which plug-in's controls appear in the EQ or Dynamics section, as described above.

# **EQ** Controls

The EQ controls display the settings for the EQ band chosen under the *Band Selection* menu.

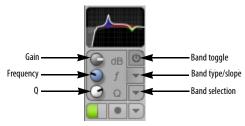

Figure 70-20: EQ controls

The controls in the EQ section work similarly when using MasterWorks EQ or ParaEQ. For more information on each plug-in, see "MasterWorks EQ" on page 41 and "ParaEQ" on page 65 in the *DP Plug-in Guide*.

# **Dynamics Controls**

The controls shown in the Dynamics section vary according to the plug-in you have chosen.

# Dynamics

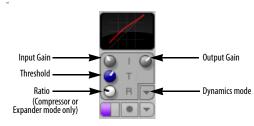

Figure 70-21: Dynamics controls for Dynamics plug-in

For more information, see "Dynamics" on page 27 in the *DP Plug-in Guide*.

# MasterWorks Compressor

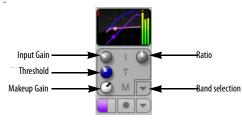

Figure 70-22: Dynamics controls for MasterWorks compressor

For more information, see "MasterWorks Compressor" on page 39 in the *DP Plug-in Guide*.

#### MasterWorks Gate

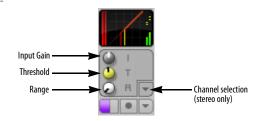

Figure 70-23: Dynamics controls for MasterWorks Gate

For more information, see "MasterWorks Gate" on page 50 in the *DP Plug-in Guide*.

# MasterWorks Leveler

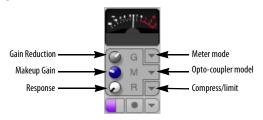

Figure 70-24: Dynamics controls for MasterWorks Leveler

For more information, see "MasterWorks Leveler" on page 52 in the *DP Plug-in Guide*.

# MasterWorks Limiter

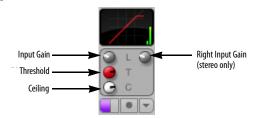

Figure 70-25: Dynamics controls for MasterWorks Limiter

For more information, see "MasterWorks Limiter" on page 55 in the *DP Plug-in Guide*.

# Graphs

The EQ and Dynamics graphs provide a visual representation of the plug-in's settings. The graphs are customized for each plug-in so the most relevant settings are displayed. Two example graphs are shown below:

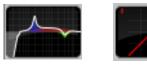

EQ graph (MasterWorks EQ)

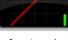

Dynamics graph (Dynamics plug-in)

Figure 70-26: EQ and Dynamics graphs

The controls shown in the graphs cannot be edited directly. To edit the plug-in settings, use the EQ or Dynamics controls beneath the graphs, or doubleclick a graph to open the Effects window.

To toggle the plug-in's bypass state, Option/Altclick the graph.

# **Pre-rendering**

Showing the EQ and Dynamics sections in the Mixing Board causes any associated plug-ins to be processed in real-time, i.e. not pre-rendered.

#### Hiding the EQ and Dynamics sections

The EQ and Dynamics sections can be shown or hidden by toggling them in the Mixing Board mini-menu. The EQ Controls, EQ Graph, Dynamics Controls, and Dynamics Graph can all be hidden or shown independently.

#### Solo / Mute buttons

Solo and Mute buttons perform standard soloing and muting functions for each track. In fact, they correspond directly to the soloing and muting features throughout DP. For example, if you mute a track in the Mixing Board, its play-enable button becomes disabled in the Tracks window. When soloing and muting, the volume fader background color changes to indicate the playback state of the track as follows:

| Fader background color | Meaning                                                      |
|------------------------|--------------------------------------------------------------|
| Blue                   | Track can play                                               |
|                        |                                                              |
| Yellow                 | Track cannot play because at least one other track is soloed |
| Gray                   | Track is muted                                               |

The colors above apply to Digital Performer's factory default appearance (theme). Other themes use different colors. See "Themes" on page 83.

# Record / Input (monitor) buttons

The *Record* button puts the track into record. The *Input* button engages input monitoring. These buttons function identically to their counterparts in the Sequence Editor and Track List. See "The record button" on page 249 and "Audio input monitoring" on page 249.

# **Automation play buttons**

When the Automation play button is turned off, all automation data in the track is temporarily disabled, allowing you to override the automation data with the current settings.

# **Button shortcuts**

The table below describes several shortcuts for the Solo, Mute, and automation play buttons:

| To do this                                                                          | Do this                                                 |
|-------------------------------------------------------------------------------------|---------------------------------------------------------|
| To solo or mute all tracks except the one you click                                 | Command/Ctrl-click the track's solo or mute button      |
| To unsolo or unmute all tracks except<br>the one you click                          | Option/Alt-click the track's solo or mute button        |
| To change the solo, mute, or auto<br>setting for several adjacent tracks<br>quickly | Drag across the buttons<br>horizontally with the cursor |

#### Panning

For MIDI tracks, pan pots generate standard MIDI panning controller data (controller #10). The data range for MIDI tracks is zero to 127, where 64 is pan center, 0 is hard left, and 127 is hard right. The data range for audio tracks is <64 (hard left) to 63> (hard right) with zero as pan center.

Pan pots pan an audio track across its pair of outputs. For example, if a track is assigned to outputs 3 and 4, pan left sends the track to output 3; pan right sends it to 4.

Below is a summary of techniques for pan knobs:

| To do this                                    | Do this                                                                                                    |
|-----------------------------------------------|----------------------------------------------------------------------------------------------------|
| Change panning smoothly over time             | Drag the pan knob up and down or left<br>and right, or click on the number in the<br>value readout and drag up or down |
| Go directly to pan center                     | Double-click the knob                                                                                                  |
| Increment or decrement the pan setting by one | Click the left or right arrow button                                                                                   |

#### **Stereo panning**

The following chart demonstrates the results of stereo panning. In general, center the knob for full separation of the stereo signal.

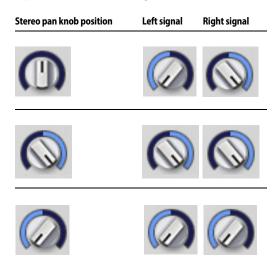

The Trim plug-in (see "Trim" on page 89 in the *DP Plug-in Guide*)can be used to invert the phase of an audio signal or constrain the stereo image of a stereo track.

#### **Volume faders**

The volume faders control the output level for each MIDI and audio track by generating MIDI and audio volume events, which can be recorded into the track for automation. If automation data has been recorded, faders will animate during playback (when the Automation play button is enabled).

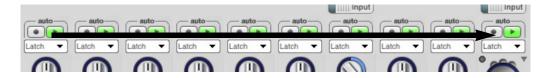

Figure 70-27: Gliding across the Solo, Mute, and automation play buttons. You can combine gliding with the Command/Ctrl and Option/Alt key modifiers as described in the table above.

■ If the fader cap is missing, it means that the audio track has been disabled. See "Enabled" on page 154.

MIDI volume has a scale from 0-127; audio volume is expressed in decibels (dB) where zero is unity gain. Audio faders provide an additional +6 dB of boost above zero dB. For example, if you move a fader in the Mixing Board as high as it can go, it will be set at 6.02 dB above unity gain. This range is provided throughout the program, wherever audio volume data values are displayed.

The background color of volume faders changes depending on the solo and mute state of the track. See "Solo / Mute buttons" on page 851 for details.

Below is a summary of mousing techniques for changing the values of Mixing Board volume faders:

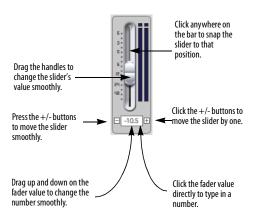

Figure 70-28: The many ways to control a fader.

Using MIDI note velocities to control volume MIDI notes have on-velocities that affect their volume. The range is from zero to 127. You can edit velocities individually in the edit windows, or you can use the Change Velocity command in the Region menu. Keep in mind, however, that velocity only affects the initial volume of the note and offers no way to change the note's volume while it's playing.

# Controlling pan, volume and send controls from an external MIDI controller

To control a volume fader, pan knob, send level knobs, send pan, or send mute buttons from an external MIDI controller such as a mod wheel on a keyboard, use the *Attach MIDI Controller* command in the Mixing Board window minimenu as described later in this chapter in "Remote control" on page 858.

# Using a control surface

There are a number of products designed to function as dedicated physical control surfaces for Digital Performer — see chapter A, "Control Surfaces" (page 1029).

#### Level meters

For MIDI tracks, the level meters indicate MIDI note-on velocities only (the fader indicates controller #7 MIDI volume).

For audio tracks, the level meters display the audio output level in dB for the track as determined by the volume automation data in the track. The *Level Range* mini-menu command in the Audio Monitor window controls the dynamic range displayed in the Mixing Board level meters. For details, see "Adjusting the level meter range" on page 276. For even more detailed metering, you can use the Trim plug-in ("Trim" on page 89 in the *DP Plug-in Guide*), or third-party metering products such as SpectraFoo from Metric Halo.

On stereo or surround audio tracks or tracks that have been made stereo or surround by the application of a stereo or surround (or mono-tostereo, mono-to-surround, or stereo-to-surround) effects plug-in, the level meter displays the signal with true stereo or surround meters. Level meters can be globally configured to display the audio level before or after the pan setting for the channel. See "Audio metering is post-pan" on page 96.

#### **Clip indicators**

Audio tracks display a clip indicator above their level meter. If the *Retain Clip* mini-menu command in the Audio Monitor window is checked (see "Retain clip" on page 277 for details), these clip indicators will remain illuminated until you click them. Double-click to clear all clip indicators, or choose *Clear all clipping indicators* from the Studio menu.

#### Other ways to monitor input and output levels

In addition to the level meters in the Audio Monitor (Figure 24-6 on page 245), long throw input and output metering is available in the Meter Bridge ("Meter Bridge" on page 899). The Meter Bridge provides audio track monitoring only, whereas the Mixing Board provides both MIDI and audio track monitoring.

# Track name

Track names appear here, with an ellipsis for long names, if necessary. You can drag a name horizontally to reposition its channel strip in the Mixing Board window. Option/Alt-clicking on a name allows you to rename the track from the Mixing Board. Control/Win-click on a name to change the track color.

You can open a track's edit window from the Mixing Board by double-clicking the track name. Use the same modifier keys as you do in the Track List to open the various types of edit windows for each track (as determined by the MIDI Editor preferences – see "Default Edit Windows" on page 92).

#### Input/Output/Bus Assignment menu

The menu below the track name lets you make the following assignments for the track:

For MIDI tracks, this menu includes a MIDI output device assignment, and a MIDI input device assignment (which is grayed out unless Multi Record is turned on in the Studio menu).

For audio tracks, this menu provides assignments for input and output, bus assignments, and audio track enable/disable. Solo Exempt status is also provided.

In both cases, these are the same assignments that you can make for the track in other windows, such as the Sequence Editor and the Tracks window. They are provided here in the Mixing Board for your convenience.

You can also remove a track entirely using the *Delete Track* menu item.

For more information about the I/O menus, see chapter 15, "MIDI Tracks" (page 139) and chapter 16, "Audio Tracks" (page 151).

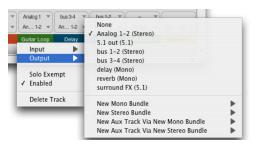

Figure 70-29: Input/output assignments for both MIDI and audio tracks can be made in the Mixing Board with the menu under the track name. This example shows an audio track I/O assignment menu, with Input, output, bussing, and enable/disable assignments.

## **INSTRUMENT TRACKS**

Instrument tracks (Figure 70-30) appear in the Mixing Board, just like audio tracks and MIDI tracks. However, instrument tracks have a special instrument insert, shaded in green, at the top of the insert section. To open an instrument plug-in, choose it from the green-shaded menu at the top of the insert section for the instrument track as shown above in Figure 70-30.

Instrument tracks also have MIDI effects inserts.

In other respects, virtual instrument plug-ins work the same as audio effects plug-ins in the Mixing Board.

For more information about virtual instruments, see chapter 17, "Instrument Tracks" (page 159).

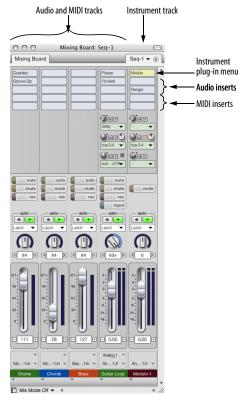

Figure 70-30: An instrument track in the Mixing Board.

#### AUTOMATED MIXING

The Mixing Board is a powerful environment in which to automate the combined mix of your MIDI and audio tracks. This section explains how to accomplish basic mixing tasks with the Mixing Board.

#### The importance of event chasing for MIDI tracks

Automated mixing of MIDI tracks in Digital Performer is heavily dependent on event chasing. Event chasing causes Digital Performer to always scan tracks for MIDI controller events to make sure that playback levels are correct, regardless of where you start playback. (For complete information, see "Event Chasing" on page 232.)

For consistency during the mixing process, it is best to enable event chasing for MIDI controllers. To do so, choose the *Event Chasing* command from the Setup menu and make sure that these items are checked.

#### Setting initial levels with the Mixing Board

Regardless of whether you plan to automate your mixing directly in Digital Performer or externally using an automated mixing console or other hardware automation system, it is always best to set initial mix automation settings in all of your tracks. This ensures consistency in your mix, gives Digital Performer an initial setting to chase to, and gives you a basis for any changes made later in each track. Digital Performer's snapshot feature is a powerful and convenient way to create initial values. Snapshots can include any mix automation parameters, including volume, pan, plug-in parameters, mutes, solos, etc. See "Snapshot automation" on page 878.

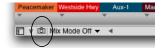

Figure 70-31: The Snapshot button.

#### Setting initial values in MIDI tracks

To set initial values in MIDI tracks, you can either insert volume and pan controllers at the beginning of each track (either individually or all at once via a snapshot), or you can simply set the volume fader and pan knob as desired in the Mixing Board. In the latter case, be sure that MIDI volume and pan are being chased (make sure they are checked in the *Event Chasing* dialog in the Setup menu).

# Defeating initial volume and pan values in MIDI tracks

There may be times when you wish to prevent Digital Performer from sending initial volume and pan controllers for MIDI tracks. For example, you may want to control volume from the front panel of your synthesizer. If so, you can either defeat volume and pan initialization globally for all MIDI tracks, or disable it specifically for individual tracks.

To defeat volume and pan initialization globally for all MIDI tracks, turn off MIDI volume and pan in the Event Chasing window (Setup menu).

To defeat volume and pan initialization for a few individual tracks (while preserving it for others):

• Be sure that MIDI volume and pan chasing is turned on globally (in the Event Chasing window)

• Use the Automation Setup window (Setup menu) to defeat MIDI volume and pan for the desired individual MIDI tracks. (For details about this window, see "Automation setup for each track" on page 867.) In this case, volume and pan controllers will not be sent, regardless of whether automation playback is enabled for the track or not.

# Viewing initial settings

To view initial settings, open the Sequence Editor select volume or pan from one of the track display menus with the Option/Alt key held down (which switches all tracks to display volume). To make changes graphically, drag the control points up or down as desired.

## Making snapshots elsewhere in the mix

You can make snapshots as described above anywhere in your Digital Performer mix.

# Changing initial levels (or any snapshot)

You can change your initial settings at any time, or any snapshot for that matter, by queuing to the same tick location in the main counter and repeating the procedure described earlier in "Setting initial levels with the Mixing Board". The snapshot feature will never duplicate controller data on the same tick, replacing existing data with the new snapshot value if data already exists at that location. Just make sure the main counter is exactly at 1|1|000 (or wherever your initial settings are located).

# **MIXING IN REAL TIME**

Mix automation is control data that changes the behavior of the effects and mixing board over time. Automation data can be recorded, edited and played back using the sophisticated set of tools that Digital Performer provides. Automation data can be used to control volume, pan, sends and most effects parameters. For complete information on automation, see chapter 71, "Mix Automation" (page 865).

# EDITING YOUR MIX GRAPHICALLY

You can edit your mix graphically in the Sequence Editor and MIDI Editor. See "Inserting and editing automation" on page 874.

# MONITORING

An important part of mixing is the process of monitoring live inputs. A live input could be a signal that you are currently recording, such as a microphone, or it could also be a stereo input from a MIDI instrument that you are triggering live from a MIDI track. For complete information about monitoring, see "MIDI input monitoring" on page 246 and "Audio input monitoring" on page 249. Also see "Effects can be applied to Patch Thru" on page 860.

# **AUDIO MIXING FEATURES**

The Mixing Board and Effects windows gives you access to Digital Performer's sophisticated digital audio mixing and routing environment. The following sections discuss several topics that are specific to audio mixing.

#### **Audio mixing features**

Digital Performer's virtual mixing environment provides the following features:

- Mixing
- Surround mixing
- Automation
- Bussing
- Audio track sends
- Aux tracks
- Master faders
- Real time effects plug-ins

# Surround mixing

For complete details, see chapter 72, "Mixing in Surround" (page 885).

# Bussing

A *bus* is an internal signal path. Digital Performer's virtual bussing is modeled after a conventional mixing board. Under the MOTU Audio System, Digital Performer provides up to 1,024 stereo busses. You can set the number of busses in the Studio Configuration dialog as shown in Figure 4-4 on page 33 in the *DP Getting Started* Guide. A bus routes signal from one place to another. It can also combine several signals as a sub-mix and route them together. To use a bus, you assign a bus bundle as an input or output of an audio track or aux track (explained in the next section). You can also assign a bus bundle as the output of a master fader. Audio track sends can also be assigned to a bus.

There are many useful ways to employ this powerful bussing architecture. For example, you can save large amounts of your system's processing resources by applying effects plug-ins to an aux track and then bussing multiple audio tracks to it, rather than applying the same plug-in multiple times to each individual audio track. By applying the plug-in only once on the aux track, you conserve processing resources.

## The impact of mixing and bussing on MOTU Audio System resources

The MOTU Audio System relies on the main CPU in your computer for all of its processing. Mixing and bussing require a certain amount of CPU power; the more you mix, split, route, and merge tracks using input, output and bus assignments in the Tracks window and Mixing Board, the more CPU power you'll use up. You can keep an eye on how much by viewing the Audio Performance window as shown in Figure 4-6 on page 36 in the DP Getting Started Guide. Each time you make a connection, split a signal, or merge two or more signals together in Digital Performer's virtual mixing environment, you'll use a tiny bit more CPU power. However, the amount of bandwidth taken up by such a connection is relatively small compared to the amounts required by MOTU Audio System effects plug-ins-even lowoverhead ones like the EQ plug-ins. You won't need to be very concerned about CPU power for basic mixing and routing. But you will need to be a lot more conscious of your CPU resources as soon as you start using effects plug-ins.

#### Multi-processor support

When operating Digital Performer with the MOTU Audio System on a multi-processor or multi-core computer, you can take full advantage of distributed processing. A dual-processor or dual-core computer, for example, effectively doubles the amount of processing available for mixing and plug-in processing (over its single-CPU or single-core counterpart). If you have a multi-processor/core computer, Digital Performer takes full advantage of the multiple processors/ cores.

#### **AUX TRACKS**

In the Mixing Board, Aux tracks look just like disk tracks, with effects inserts, sends, solo, mute, etc. The only difference is that aux tracks have no input monitoring button and no record-enable button. If the Aux track has stereo inputs, it will only display stereo effects plug-ins in the effects insert menus. If the track has mono inputs, it will only display mono or mono-to-stereo plug-ins in the insert menus. The same principle holds true for surround tracks. Aux tracks are primarily intended as a routing mechanism. Aux tracks allow you to route audio from any source to any destination. For further information, see chapter 18, "Aux Tracks and Master Fader Tracks" (page 167).

#### **MASTER FADERS**

In the Mixing Board, the only way master faders differ from other types of audio tracks is that they do not have a pan knob or surround panner. In their place, master faders have built in fold-down menu. When working in stereo or surround, the fold-down menu allows you to 'fold down' your mix to stereo or mono if you need to generate a mono or stereo mix or to check for mono/stereo compatibility. Note that you can apply plug-ins to the inserts of a master fader to apply the plug-in effect to your entire mix (or all tracks being submixed to that master fader). For additional information about master faders, see chapter 18, "Aux Tracks and Master Fader Tracks" (page 167).

# **TRACK GROUPS**

Digital Performer allows you to create an unlimited number of track groups. Tracks can be linked for mixing, editing, both, or for a customized set of operations that you specify. Tracks can be a member of more than one group. Groups can also be "nested" within each other.

For information about track groups, refer to "Track Groups" on page 196.

# VCA TRACKS

Similar to their analog mixing console counterparts, VCA tracks are used to control the relative volume, and other mixing parameters, of a group of other tracks with a single VCA track. You can create as many VCA tracks as you want in your mix, and you can even have VCA tracks control other VCA tracks as sub-groups. See chapter 19, "VCA Tracks" (page 171).

#### **REMOTE CONTROL**

You can control any of the faders or pan knobs in the Mixing Board from any external source that can generate MIDI controller data, such as a mod wheel on your controller keyboard or a fader on a control surface that generates MIDI data.

# Attaching a MIDI controller to faders and pan knobs

Use the *Attach MIDI Controller* command to set up external control of faders and pan knobs as follows:

1 Choose Attach MIDI Controller.

The cursor changes to a plus sign.

**2** Click the fader or pan knob you wish to control externally.

A red box appears around the control indicating that Digital Performer is waiting for an incoming MIDI controller event.

**3** Transmit the data from your MIDI Controller and the box flashes green.

Only MIDI continuous controller data can be used; pitch bend, note-ons, etc. cannot.

**4** (Optional) Click another fader or pan knob, or use the arrow keys to move the flashing box around to attach other controls in a similar fashion.

**5** When you are done attaching controllers, press return or enter, or double-click the last item you attached.

To cancel, press Command/Ctrl-period (.), the Escape key (Esc), or click elsewhere in the window (such as the title bar).

# **Clearing MIDI controllers**

Use the Clear MIDI Controller command to display all controls that have MIDI controllers attached. They all flash green. Click a control to detach it from the controller. Type Return or Enter to confirm the detachment or Command/Ctrlperiod (.) to cancel.

# Attaching a MIDI controller to sends or send pan

To attach a MIDI controller to a send knob or send pan knob in the Mixing Board, use the *Learn Controller* command. See "Attaching a MIDI controller to plug-in parameters" on page 921.

# Setting the punch-out delay

When you record a fader or knob via remote control, it punches in and out in much the same fashion as when you grab it with the mouse. To punch in, the fader or knob waits to receive an event from its external controller. When it does, it punches in. Punch out, however, is done automatically by Digital Performer and is determined by the amount of time after the last event was received from the controller. Since controllers send data with different degrees of sensitivity, you may find that punch out occurs too frequently. To avoid stuttering the punch out, you can lengthen the delay before Digital Performer punches out with the *Auto Punch-Out Delay* command in the Automation Setup window (Setup menu).

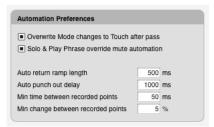

# Dedicated automated control surfaces

Digital Performer provides an open control surface plug-in format for third-party automated control surface products. Many companies have written Digital Performer plug-ins for their control surfaces, allowing you to use the products for tactile control of Digital Performer's mixing environment, as well as many other features, such as transport control, editing, and much more. For more information, see Appendix A, "Control Surfaces" page (1029).

# WORKING WITH EFFECTS PLUG-INS

# How effects settings apply to a track

Effects settings apply globally to the entire track. To apply an effect to just a portion of a track, you can use bypass automation to disable, enable and then disable again the effect. Or you can apply the effect 'constructively' using one of the following procedures. Make a time range selection in the track and then do one of the following:

Bounce to disk (for audio tracks only)

• Choose *Capture real-time MIDI effects* in the Region menu (MIDI tracks only)

• Save the plug-in settings as a preset, remove the real-time plug-in from the track (delete the plugin from the insert) and then apply it 'constructively' from the *Audio menu>Apply Plug-in* submenu using the same preset you just saved. (Audio tracks only)

#### Effects can be applied to Patch Thru

Both MIDI and audio effects processors can be applied to any MIDI or audio input that you are Patching Thru. To real-time process a patched thru signal:

**1** Assign the desired effects insert to a track in the Mixing Board window insert section.

- **2** Record-enable the track in the Tracks window.
- **3** If its a MIDI track, play your MIDI controller.
- 4 If its an audio track, feed live audio to its input.

# Patch thru effects work even when playback is stopped

Plug-in effects can be applied to a live input signal, even when playback is stopped.

#### Audio monitoring settings

When monitoring live audio through MAS effects, be sure to enable *Monitor record-enabled tracks through effects* in the Input Monitoring Mode window which is accessed from the *Configure Audio System* (Setup menu). For details, see "Audio input monitoring" on page 249.

|      | Input Monitoring Mode                                                        |  |  |
|------|------------------------------------------------------------------------------|--|--|
| Inpu | It Monitoring Mode                                                           |  |  |
| ~    | Direct hardware playthrough<br>Monitor record-enabled tracks through effects |  |  |
|      | Cancel OK                                                                    |  |  |

# Copying and pasting parameters from one insert to another

You can copy and paste effects parameters from one insert to another. Just choose *Copy* from the Edit menu while a specific insert's effect is being displayed, switch to a different insert with that same effect, and choose *Paste*.

#### Plug-in insert assignments and effects settings are remembered

Effects settings are saved with the file. In addition, the settings for each insert and track are remembered even if you temporarily remove the effect and re-apply later on. Settings are also remembered if you switch audio hardware.

#### Mono, stereo and surround effects

Audio plug-ins come in mono, stereo and surround variants. When using a stereo mix bus destination, effects plug-ins can be mono-tomono, stereo-to-stereo or mono-to-stereo. When using a surround mix bus, effects offer even more configurations, but we'll cover that in chapter 72, "Mixing in Surround" (page 885). If a mono audio track is assigned to a stereo bundle, it is panned across the bundle's output pair. If you assign mono plug-in, the track remains mono. However, as soon as you choose a mono-to-stereo plug-in, the track's output becomes stereo. In addition, all plug-ins on subsequent inserts will dynamically switch to stereo as well. If you remove the stereo plug-in, the track output will revert to mono.

#### When DSP resources are exceeded

Digital Performer will warn you if it cannot successfully allocate resources as a result of something that you do, such as add more audio tracks or choose a new type of effect.

#### Missing plug-ins in effects inserts

If an effect plug-in is missing when you open a Digital Performer project that uses it, an alert window appears, and you are given the option of remembering or forgetting the missing plug-in. If you choose to remember it, the missing effect will be displayed in parentheses in any inserts in the Mixing Board where it was being used. This allows you to preserve missing effects assignments in a project when they are not present. For example, you might copy a project from the main computer in your studio onto your laptop, but perhaps your laptop doesn't have all the same plug-ins installed. You can work on the project, save it, and then open it again in the studio without losing plug-in assignments in the Mixing Board.

#### Drag & drop plug-ins

After you choose a plug-in for an insert, it fills the slot as shown in the Insert section of the channel strip shown in Figure 70-4 on page 843. You can now treat the plug-in as an object that can be selected, deleted, dragged to a different insert, duplicated, or drag & dropped into a Clipping window.

Here is a summary of drag and drop techniques for plug-ins in the Mixing Board.

#### To do this Do this

To change to a different Click the right-hand side of the insert with plug-in on the same the chooser cursor to open the plug-in chooser.

| To open the plug-in's window                | Double-click the left side of the insert with the hand cursor.                                                         |
|---------------------------------------------|----------------------------------------------------------------------------------------------------|
| To select a plug-in                         | Click the left side of the insert with the hand cursor.                                                                |
| To remove a plug-in                         | Select it and press the delete key.                                                                                    |
| To move a plug-in to another insert         | Position the hand cursor over the left side of the insert, and then drag it.                                           |
| To duplicate a plug-in on another insert    | Hold down the Option/Alt key while dragging, as above.                                                                 |
| To select several plug-<br>ins              | Shift-click the left side of each insert with the hand cursor.                                                         |
| To move several<br>plug-ins to other insert | Select them, grab the left side of one of them<br>tswith the hand cursor, and drag them to the<br>destination inserts. |
| To duplicate several plug-ins               | Hold down the Option/Alt key while dragging them with the hand cursor, as above.                                       |

#### Plug-ins as clippings

Using the hand-grabbing technique described in the previous section, you can drag and drop plug-ins in and out of Clipping windows—or even folders on the computer desktop. This is a handy way to store your favorite plug-in settings. If you want to keep the settings you've made in a plug-in for general use, just drag it into a Clipping window. The same applies for groups of plug-ins. If you drag several plug-ins together into a Clipping window, they will be stored as a single clipping. When you drag them back into the insert section of the Mixing Board window, they will expand back into the original number of plug-ins (taking up one insert for each plug-in, as usual).

When creating the plug-in clipping, you can also use the *Copy to Clipping Window* command in the Edit menu, as explained in "Plug-in effects clippings" on page 720.

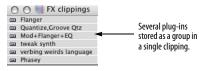

Figure 70-32: Storing plug-in settings in a Clipping window. You can store individual plug-ins or store several plug-ins together as a single clipping.

# NARROW VIEW IN THE MIXING BOARD

The Mixing Board also has a "narrow" view that displays more tracks at one time, as shown to the right in Figure 70-33. This feature is a checkable item called *Use Narrow View* in the Mixing Board mini-menu. Everything works the same way in narrow view as it does in the normal view, with the following exception: the mute buttons and prefader buttons for sends are transformed into a checkable item in each send menu.

There is also a keyboard shortcut that toggles the narrow view and its default key binding is Command-Shift-N.

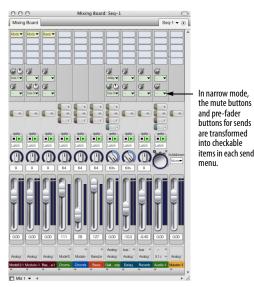

Figure 70-33: To see more tracks at one time in the Mixing Board window, check the 'Use Narrow View' mini-menu item.

# WORKING WITH MULTIPLE MIXES

The Mixing Board window has a very powerful feature called the Mix Mode menu, which is located in the lower left-hand corner of the window as shown below. This feature allows you to create an unlimited number of independent *mixes* in a sequence.

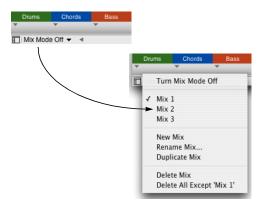

Figure 70-34: The Mix Mode menu.

#### What is a mix?

A *mix* consists of all of the volume, pan and other mix settings and automation data in all tracks in the sequence, as well as all of the current effects insert assignments and their settings. The Mix Mode menu allows you to create, save, and recall any number of mixes. Each mix can be completely different than the others. You can also create alternative mixes that are slightly different from each other by starting with the Duplicate Mix command. You can even copy and paste data between mixes by simply switching between them.

#### How mix mode impacts your sequencing

When Mix Mode is *off*, mix settings and automation data "belong" to the Track and Take in which they were set, recorded or inserted. If you switch takes, the mix settings and automation data switch along with the take, just like the rest of the data in the take. (For an explanation of takes, see "The Take column" on page 186.) When Mix Mode is *on*, however, mix settings and mix automation data "belong" to the current *mix*. If you switch takes, the mix settings and automation data in the track remain behind as part of the current mix. If, however, you switch to a different mix, the current mix automation data goes along with the mix, temporarily disappearing from all tracks. (You can restore the data, of course, simply by reselecting the Mix from the Mix Mode menu.)

#### Mixes include initial track settings

Each mix includes the following initial track settings, regardless of whether there is currently any automation data in the track:

- Track volume
- Pan
- Send levels
- Send mute states
- Track automation mode
- Track play-enable/disable state

By including these track attributes to each saved mixdown, the Mix Mode menu provides complete independence among separate mixes, even if they don't have any automation data in them. For example, you could simply set initial volume and pan settings for each track, create a mix, duplicate it, adjust the faders and then switch back and forth between the two mixes. You can then freely switch between them, comparing the fader settings, without the need to insert or render any automation data. In general, you will find it very easy to create and use multiple mixdowns because they include initial track settings.

#### Creating a new or duplicate mix

To create a new, empty mix (with no mix automation data in any of the tracks), choose *New Mix* from the Mix Mode menu (as shown in Figure 70-34 on page 862). Or you can choose *Duplicate Mix* to create a new mix based on the current mix (that is, the current volume and pan in all tracks, as well as the current effects insert assignments in the Mixing Board).

#### Renaming or deleting a mix

To rename or delete a mix, choose it by name from the Mix Mode menu and then choose either *Rename Mix* or *Delete Mix* from the same menu.

#### **Recalling a mix**

To recall a mix, just choose it by name from the Mix Mode menu Figure 70-34 on page 862.

#### Copying and pasting data between mixes

You can easily copy and paste data between mixes by switching between them (as described in "Recalling a mix" above). Copy data from the desired tracks in one mix, recall a different mix, and paste into the same or different tracks in the second mix.

# CHAPTER 71 Mix Automation

## **OVERVIEW**

Digital Performer's mixing environment offers complete automation of effects plug-in parameters, track muting/unmuting, effects send levels, send mutes/unmutes and more.

| Automated mixing for MIDI and audio  |
|--------------------------------------|
| Mix automation setup867              |
| Global automation enable/disable     |
| Automation setup for each track      |
| Automation settings in other windows |
| Reasons to disable automation        |
| Automation modes                     |
| Recording automation                 |
| Inserting and editing automation874  |
| Insert and clear Mute Automation     |
| Tempo locked, beat-based automation  |
| Snapshot automation                  |
| Automation preferences               |
| Removing and restoring plug-ins      |
| VCA track automation                 |
| Automation and system resources      |
| Control surfaces                     |

### AUTOMATED MIXING FOR MIDI AND AUDIO

The mix automation features discussed in this chapter apply to both MIDI and audio tracks, except as noted below.

## **Mix automation in MIDI tracks**

Only the following mix automation parameters can be automated in a MIDI track:

- Volume and pan
- Track mute/unmute
- Any form of MIDI continuous data

### Mix automation in audio tracks

Audio tracks can automate every mix parameter, including:

- Volume and pan
- Track mute/unmute
- Plug-in automation
- Plug-in bypass/unbypass
- All other mix parameters
- Pitch automation
- Soundbite volume

### Mix automation in virtual instrument tracks

Virtual instrument tracks can automate every mix parameter, as above for audio tracks, but there is varying support among virtual instruments for audio track automation. Many virtual instrument products rely on MIDI controller data for automation. Digital Performer supports both. For details, see "Instrument track automation" on page 164.

#### MIDI volume and pan automation

Digital Performer automates MIDI track volume and pan using MIDI controller data (#7 for volume and #10 for pan) to create sudden or smooth volume changes, crossfade effects and panning effects in MIDI tracks. MIDI volume controllers have a range from zero to 127. Unlike note-on velocities, which only affect the initial volume of the note, volume controllers affect volume at any time while a note is playing. Controllers can be inserted, generated, drawn, reshaped, recorded and otherwise handled using the Mixing Board, Sequence Editor and MIDI Editor features described in the rest of this chapter.

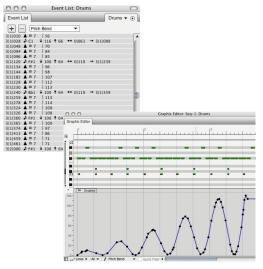

Figure 71-1: MIDI volume controllers. This smooth volume curve is shown in both the MIDI Editor and the Event List.

### Audio mix automation

Digital Performer provides continuous breakpoint automation for all audio mixing parameters, including volume, pan, and plug-in parameters. Audio mix automation data can be inserted, generated, drawn and reshaped. Unlike MIDI events, which create discrete changes in MIDI volume, audio automation events actually calculate a smooth, sample-accurate ramp from one event to the next. This effect is often referred to as "ramp" automation because graphically, audio volume events produce lines that ramp from one event to the next, as shown below in Figure 71-2. Several volume events can be used together to create volume curves, as demonstrated by the bottom track.

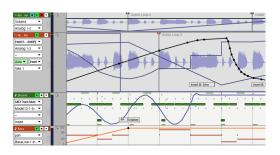

Figure 71-2: Digital Performer's ramp automation features are depicted as sloping lines connecting volume, pan and effects events as shown here.

## **Pitch automation**

For complete details on Digital Performer's realtime pitch automation layer, see chapter 81, "Transposing Audio" (page 949).

## **MIX AUTOMATION SETUP**

The *Automation Setup* window (Setup menu) provides dynamic control over automation, from a global level to the most detailed level in specific tracks. The Automation Setup window stays open so that you can easily access its features as you work.

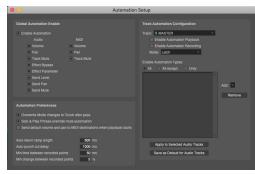

Figure 71-3: Automation Setup window (Setup menu).

## **GLOBAL AUTOMATION ENABLE/DISABLE**

As you work with automation, there will be times when you want to temporarily disable automation and later re-enable it. Automation features can be enabled and disabled at any time on several levels:

- Globally (all automation)
- Globally by type of automation
- Per track
- Per individual effect parameters in a track

The global automation settings let you enable or disable automation altogether, or individually by several types of automation.

| Global Automation Enable          |                            |
|-----------------------------------|----------------------------|
| Enable Automation                 |                            |
| Audio                             | MIDI                       |
| <ul> <li>Volume</li> </ul>        | <ul> <li>Volume</li> </ul> |
| Pan                               | Pan                        |
| <ul> <li>Track Mute</li> </ul>    | Track Mute                 |
| <ul> <li>Effect Bypass</li> </ul> |                            |
| Effect Parameter                  |                            |
| Send Level                        |                            |
| Send Pan                          |                            |
| Send Mute                         |                            |

To temporarily disable automation altogether, uncheck the *Enable Automation* check box. Doing so disables the playback or recording of all automation data (including volume and pan), although the data in each track remains unchanged (Figure 71-5), ready for reactivation. To re-enable automation, check the Global Automation check box.

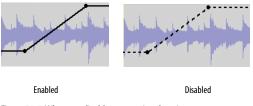

Figure 71-5: When you disable automation data, it appears as a dashed line in the Sequence Editor.

### Enabling/disabling globally by data type

Similarly, the Global Automation section (Figure 71-4) has individual enable/disable check boxes for categories of automation data (for both audio and MIDI tracks), including mute, volume, pan, send mutes, send levels, and plug-in effects parameters. For example, you might want to temporarily disable plug-in automation, while maintaining volume and pan automation.

### **AUTOMATION SETUP FOR EACH TRACK**

The Automation Setup window (Figure 71-3) also provides independent automation settings for each track (Figure 71-6). You can enable/disable automation recording, playback, and even individual plug-in parameters. In addition, you can choose one of the different automation recording modes. For convenience, some of these settings are duplicated in each track's channel strip in the Mixing Board, as well as the track settings section in the Sequence Editor (Figure 71-7).

Figure 71-4: The global automation enable/disable settings.

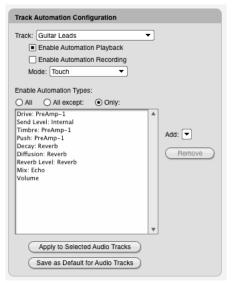

Figure 71-6: Automation setup for an individual track. In this example, the 'Gtr Leads' track has three plug-ins assigned to it: Echo, Reverb and PreAmp-1™.

## The track menu

Use this menu to choose the track for which you wish to make automation settings. All of the settings below this menu apply to the track currently chosen in the menu.

### **Enable automation playback**

Check this box to enable automation during playback. Uncheck it to disable automation during playback. This option is a great way to temporarily listen to the material in a track without its automation data, while the rest of the mix is still fully automated.

### **Enable automation recording**

Check this box to allow the recording of automation data during playback. This is an important control because when it is enabled, *any* changes you make to enabled automation parameters in the track — plug-in settings, panning, volume, etc. — will be recorded. So pay careful attention to this button and only enable it when you're sure you want to record your moves.

## Automation record mode

The *mode* menu lets you choose one of the different ways to record automation data into the track. You can change the mode at any time from the Automation Setup window, the track's channel strip in the Mixing Board or the track settings in the Sequence Editor. For details, see "Automation modes" on page 870.

### Enabling automation by data type

Initially, any plug-in parameter can be automated as soon as you begin using the plug-in.

However, you can be very specific regarding the types of data you wish to automate for each track, as shown previously in Figure 71-6. This allows you to automate certain controls, while leaving others 'free' to be tweaked at will. In the example shown in Figure 71-6, The 'Gtr Leads' track currently has three plug-ins assigned to it in the mixing board (as inserts): Echo, Reverb and PreAmp-1. These plug-ins appear in the Add menu, along with Volume, Pan, Send Level, Send Mute, and track Mute. Each plug-in displays a submenu for each one of its automatable parameters. Use the Add menu to add automatable parameters to the list, and then use the radio buttons above the list to specify All Except (what's in the list), or Only (what's in the list). To remove items from the list, click them to select them and click Remove. Choosing All enables all plug-in parameters, regardless of what is currently displayed in the list.

## 'Apply to selected audio/MIDI tracks' button

If you'd like to apply the automation types you've specified in the list to other tracks, select the desired tracks first and then click the *Apply to All selected audio/MIDI Tracks* button. This operation applies the current track settings to all currently selected audio or MIDI tracks (depending on what type of track is currently being displayed).

#### 'Save as Default for Audio/MIDI tracks' button

If you'd like to apply the automation types you've specified in the list to new tracks automatically when you add them, click the *Save as Default for Audio/MIDI Tracks* button. There is a separate default state for MIDI and audio tracks. The button changes its wording (audio vs. MIDI) depending on what type of track is currently being displayed.

### AUTOMATION SETTINGS IN OTHER WINDOWS

The Mixing Board displays several track-based automation settings directly in the channel strip for each track, just above the pan pot. These settings match the corresponding track settings in the Automation Setup window, the Sequence Editor, the Tracks window and the Effects window, as shown in Figure 71-7. If you change them in one location, they'll change in the others as well.

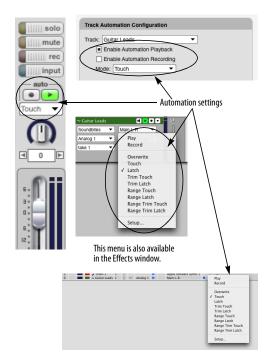

Figure 71-7: Each track has its own controls for enabling/disabling automation recording and playback. These settings are available in a variety of windows, shown here. In the Mixing Board, the same Option/Alt-click and Command/Ctrl-click conventions apply to the automation play-enable buttons as for track playenables. You can also 'glide' over the automation play-enable and record-enable buttons to quickly toggle a series of adjacent tracks.

#### The 'Auto' menu (automation menu)

As shown in Figure 71-7, the automation menu in the Sequence Editor contains the same basic automation mode settings as the Mixing Board and Automation Setup window. In addition, the 'Auto' menu changes color to further indicate the current automation record and playback settings as follows:

| 'Auto' menu color | What it means                                        |
|-------------------|------------------------------------------------------|
| Clear             | Automation playback and recording are both disabled. |
| Green             | Automation playback is enabled.                      |
| Red               | Automation playback and recording are both enabled.  |

## **REASONS TO DISABLE AUTOMATION**

Why would you ever want to disable automation, either globally, per track or even on the basis of individual plug-in parameters? Here are a few common reasons.

One of the main reasons to disable automation, or to enable only a particular plug-in parameter, is that often you are only automating one or two controls in a plug-in. You don't want to worry about accidentally recording changes you make to other controls that you are not automating. By not activating them for automation in the first place, this will never happen, regardless of the track's record mode setting.

Sometimes, you'll want to temporarily experiment with automatable parameters, such as plug-in controls, without accidentally recording your moves as you experiment. For example, you might want to adjust the EQ for a track to get it just right, but you don't want to record your moves as you're doing so. You can use the Automation Setup window to temporarily disable plug-in automation — or even just the EQ control you are adjusting — while you experiment.

Here's another case where you might want to temporarily disable automation: when you need to do A/B comparisons with and without it. For example, you might want to listen to a passage without the automation you've programmed for it, and then listen to it again with the automation reenabled.

### **AUTOMATION MODES**

Digital Performer's automation modes provide different ways to record automation. For example, *Overwrite* mode starts recording immediately when playback begins, overwriting any existing automation in the track. *Touch* mode, on the other hand, waits for you to grab a knob or fader before it begins recording.

Each track in the Mixing Board can be independently assigned to one of the modes. The automation mode menu for each track is located just above the fader as shown below.

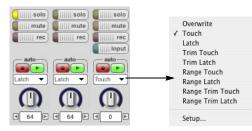

Figure 71-8: The automation modes for each track.

The automation modes are summarized below:

| Automation<br>mode | When it<br>punches in                    | When it<br>punches out                      |
|--------------------|------------------------------------------|---------------------------------------------|
| Overwrite          | As soon as<br>playback begins            | Never<br>(When playback<br>stops)*          |
| Touch              | As soon as you grab<br>the fader or knob | As soon as you release<br>the fader or knob |
| Latch              | As soon as you grab<br>the fader or knob | Never<br>(when playback stops)*             |
| Trim Touch         | Same as Touch                            |                                             |
| Trim Latch         | Same as Latch                            |                                             |
| Range Touch        | See "The Range n                         | nodes" on page 873                          |
| Range Latch        | See "The Range n                         | nodes" on page 873                          |
| Range Trim Touch   | See "The Range n                         | nodes" on page 873                          |
| Range Trim Latch   | See "The Range n                         | nodes" on page 873                          |

\*In Overwrite or Latch modes, there are actually two ways you can punch out of recording on the fly:

• Disable automation recording (using any available method for disabling it)

OR

Switch to a different automation mode

#### **Playing versus recording**

For all automation modes, the track can be either play-enabled for automation or record-enabled for automation. Except for *Overwrite* mode, the behavior of the controls you modify during playback is the same either way. The only difference is that automation data is or is not written into the track. For example, let's say that a track is play-enabled for automation (but not record-enabled). If you place the track in *Touch* mode, and you move its volume fader, the fader will return to tracking any existing automated volume levels in the track as soon as you let go of it. On the other hand, if the track is in *Latch* mode, the fader will remain where you leave it until playback stops. The next time playback begins, the fader will then return to tracking any existing automated volume levels in the track. Since the track is not record-enabled, no automation data would be written in either case.

#### Scaling volume data with the Trim modes

*Trimming* is the process of scaling existing volume or send level automation data in the track, instead of overwriting it entirely. This process is explained in further detail later in "The Trim modes" on page 872.

Overwrite, Latch and Touch modes overwrite existing automation data in the track, whereas *Trim Touch* and *Trim Latch* scale existing data. Only track volume and send levels can be trimmed. Other types of automation data are overwritten according to the mode chosen. Here's a summary:

| Automation<br>mode | Overwrite<br>or scale?  | Data that's affected                                                                                            |
|--------------------|-------------------------|----------------------------------------------------------------------------------------------------|
| Overwrite          | Overwrites              | All parameters currently being<br>automated in the track (except<br>those that you've temporarily<br>disabled). |
| Touch              | Overwrites              | Only the parameter currently being adjusted.                                                                    |
| Latch              | Overwrites              | Only the parameter currently being adjusted.                                                                    |
| Trim Touch         | Scales<br>existing data | Track volume or a send level<br>(whichever item is currently<br>being adjusted).                                |
| Trim Latch         | Scales<br>existing data | Track volume or a send level<br>(whichever item is currently<br>being adjusted).                                |

### **Overwrite mode**

As shown by the table above, *Overwrite* mode is special because it overwrites all of the parameters currently being automated in the track. In a sense,

this a way of 'wiping over' them all at once with the settings that you choose before you begin playback.

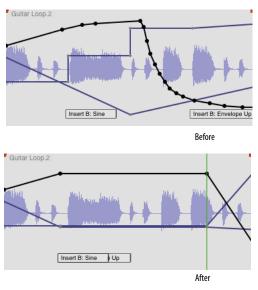

Figure 71-9: Overwrite mode 'wipes over' all currently enabled automation data in the track. The current data is replaced by data that reflects the current knob, fader or other control setting for each parameter. So be sure to set every control you are overwriting to the desired setting before overwriting.

#### **Selective overwriting**

You can selectively overwrite automation data while preserving other data by temporarily disabling certain effects parameters in the track beforehand. The disabled parameters will not be overwritten, as shown below in Figure 71-10.

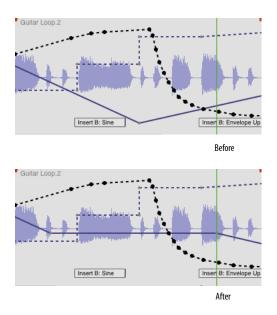

Figure 71-10: In this example, everything except volume automation has been temporarily disabled. In Overwrite mode, volume data is overwritten with the current positions of the fader.

### Switching to Touch mode after overwriting

Overwrite mode is generally used once in one pass, usually at the start of the mixing stage of your project, or perhaps to wipe over a section that you want to remix entirely. After overwriting, you generally want to touch up the mix from there with the other automation modes (Touch, Latch, etc.) For your convenience, the Automation Setup window (Figure 71-3) has a check box option called *Overwrite mode changes to touch after pass*. Check this option if you'd like tracks currently in Overwrite mode to automatically switch back to Touch mode after you do an overwrite record pass, so that you don't keep overwriting again and again.

#### **Touch and Latch modes**

With the Touch, Latch, Trim Touch and Trim Latch modes, only the parameter you are adjusting is overwritten (or scaled, in the case of the two trim modes). In addition, recording only takes place when you adjust the knob, fader or other control item for the parameter. These modes are the safest because you won't accidentally overwrite existing automation data; they'll only record when you deliberately adjust a control. Just be careful not to record adjustments during playback that are not meant to be inserted. See "Reasons to disable automation" on page 869.

### The Trim modes

Trim Touch and Trim Latch modes scale existing volume data or send level data in the track, rather than overwriting it. The two trim modes allow you to increase or decrease volume or send level while maintaining the existing contour in the track. For example, you might painstakingly program a detailed, dynamic volume mix for a track, but later decide that you want to raise the whole thing by 1 dB.

Accordingly, when you switch from a non-trim mode to a trim mode, the scale of the volume fader for the track changes from the normal scale where zero dB is unity gain to a relative scale where zero is the current volume level in the track, whatever it may be at any given moment. The two scales are shown below in Figure 71-11:

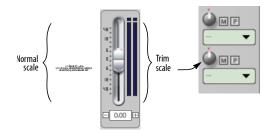

Figure 71-11: Latch mode displays the usual volume scale, where 0 dB is unity gain. Trim Latch mode (and Trim Touch) show a relative scale where zero dB is the current automation level in the track at any given location. The send knobs also go into trim mode, as shown.

In Figure 71-12 below, the volume curve is being scaled up by 8 dB using Trim Touch mode.

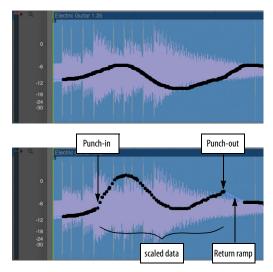

Figure 71-12: Trim Touch and Trim Latch modes scale existing automation data in the track, maintaining its original contour. The return ramp after punch-out is automatically inserted by Digital Performer to produce a smooth transition between the punch-out level and the remaining automation data.

## The Range modes

The *Range Touch*, *Range Latch*, *Range Trim Touch*, and *Range Trim Latch* modes behave similarly to the regular Touch, Latch, Trim Touch, and Trim Latch modes, but when recording automation using the Range modes, moving controls will change automation data only within a defined time range. The settings for the data on either side of the affected time range will be preserved.

### Determining a time range

To specify a time range for the range automation modes, use one of the following methods, which are listed in order of their priority:

- **1** an event or time range selection in the track
- **2** a time range selection in another track
- **3** the Memory Cycle range

## Range Latch and Range Touch

With the Range Latch and Range Touch modes, the value of the automation data within the defined time range will become constant according to the setting of the control. Therefore, these modes are useful for adjusting automation data that is already flat, or for leveling a data curve that you wish to flatten.

## Range Trim Latch and Range Trim Touch

With the Range Trim latch and Range Trim Touch modes, the current shape of the automation data curve within the time range (if any) is preserved, and the *entire curve* is moved up or down. Therefore, these two trim modes are ideal when there is already a shape to the automation data within the time range, and you wish to preserve that shape and simply raise it or lower it altogether.

### Using the range automation modes

All four range automation modes are useful when mixing groups of tracks, such as background vocals or horn sections, within a specific time range, where you want to jump in and change the mix just for that range without changing it before or after.

These modes provide the following additional benefits:

• The range automation modes allow you to use the same control for modifying the data as you did for entering it. For example, if you automated a plug-in filter sweep using the knob in the plug-in window, you can use that same knob to adjust your original sweep, without having to do by some other means (such as editing the automation data in the track).

The range automation modes allow you to make changes to automation data without having to switch edit windows to display the automation data. Instead, you can continue viewing the data you are currently viewing, such as soundbites (or automation data of another type).

#### **Return ramps**

A *return ramp* (Figure 71-12) is an automation ramp automatically inserted by Digital Performer after you punch out from an automation edit. The return ramp makes a smooth transition between the level you were at when you punched out and the level of the any existing automation in the track just after the point where you punched out.

The default length for return ramps is 500 milliseconds (half a second). You can change it to any length you prefer in the Automation Setup window (Figure 71-3 on page 867), and you can change it at any time.

### **RECORDING AUTOMATION**

Automation data can be recorded in real time during playback. To do so, enable the automation record button for the track you wish to record (as shown in Figure 71-7), and choose the desired mode (Overwrite, Touch, Latch, etc.) You do not need to put Digital Performer into record mode to record automation. Just start playback and adjust volume, pan, plug-in settings, send levels, and mutes as desired during playback.

The automation data is recorded directly into the track, replacing existing automation data of the same kind, if any.

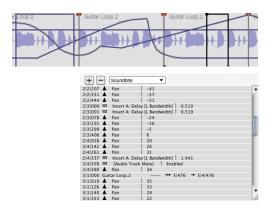

Figure 71-13: Automation data can be recorded or inserted directly into each audio track.

#### **Controlling MIDI data density**

The *Min Time and Value Range* mini-menu command in the Mixing Board window lets you control the density of the MIDI controller events generated by the Mixing Board faders and knobs in MIDI tracks. Higher minimum values produce lower density, which generally ensures smoother playback performance. But densities that are too low can cause zipper noise or "stair-stepping". When experimenting with data density, factors such as playback tempo also come into play.

## **INSERTING AND EDITING AUTOMATION**

All of the various types of automation data (plugin automation, mute automation, send levels, etc.) can be inserted and edited in the Event List, MIDI Editor and Sequence Editor for both MIDI and audio tracks. Use the Insert menus in the Event List or the Pencil and Reshape tools in the Graphic and Sequence Editors to insert and edit automation data. For complete details, see:

- "Inserting data in the Event List" on page 457
- "Editing continuous data in Points or Bars mode" on page 439
- "Editing continuous data in Lines mode" on page 441

• "Working with breakpoint mix automation" on page 415.

• "Event chasing and audio track editing" on page 234

Please note: some 3rd-party AU and VST plug-ins don't allow numeric editing of automation breakpoints points. In this case, you can drag control points graphically to change their values and inspect the new value in the info bar (or event list).

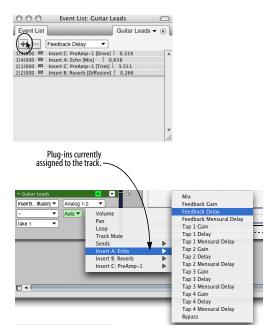

Figure 71-14: In these examples, automation data is being inserted in the Event List and Sequence Editor.

#### **Generating automation curves**

You can generate volume curves using the Insert Continuous Data command in the Region menu (Figure 48-40 on page 648). Be sure to select the region over which you'd like to generate the events first. This method gives you precise numerical control over the curve.

#### Viewing automation in the Sequence Editor

To view automation data in the Sequence Editor, choose the desired type of automation from the Active Layer menu as shown below in Figure 71-15. When you do, every type of automation data that currently exists in the track will be displayed together, superimposed over the audio waveform. The specific type of data that you chose from the menu will be *activated* (its ramps and control points will appear in bold). When activated, a parameter's control points can be edited, and new points can be added by clicking anywhere on its line. In addition, some parameters display guides (faint horizontal lines) that indicate values of interest. For example, when you activate Volume, you'll see a guide at unity gain (0 dB) and the top of the scale (6.02 dB). When you activate pan, you'll see guides at pan center and pan hard left/right. For complete details, see "Working with automation control points" on page 877.

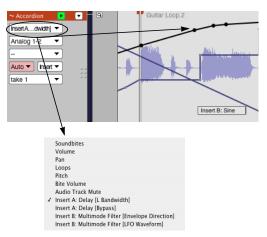

Figure 71-15: Choose any form of automation data from the Active Layer menu to display all automation data that currently exists in the track, superimposed over the waveform. To 'activate' (make bold) a particular data parameter, choose it from the Active Layer menu or click one of its control points.

#### The three types of plug-in automation data

Plug-ins have a wide variety of controls that fall into three general types of data:

| Automation<br>type | What it does                                                                                      | Examples                                                                                                    |
|--------------------|---------------------------------------------------------------------------------------------------|----------------------------------------------------------------------------------------------------|
| Ramp               | Produces a smooth<br>change between<br>control points.                                            | • Volume<br>• Pan<br>• Send level<br>• Mix gain                                                                    |
| Stair-step         | Produces sudden changes<br>among several possible<br>states.                                      | s • LFO phase<br>• Mute/unmute<br>• Bypass/unbypass                                                                |
| Single event       | Changes the setting of a<br>parameter that has only a<br>few settings or non-<br>numeric settings | <ul> <li>LFO waveform type<br/>(sine, sawtooth, etc.)</li> <li>Note values for beat-<br/>based effects.</li> </ul> |

All three types of automation are displayed together in the Sequence Editor as shown below in Figure 71-16.

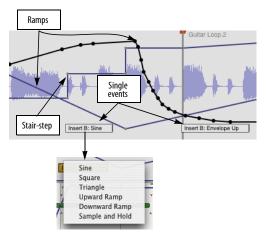

Figure 71-16: The three kinds of automation data: ramps, stair-steps, and single events. Click on a single event to access a menu of settings.

#### Sample-accurate ramps

Digital Performer's ramp automation produces a smooth change from one control point to the next. Ramps are calculated with sample-accurate, 32-bit floating point processing. Sample-accurate processing ensures that the ramp will be perfectly smooth, with no zipper noise or other unwanted artifacts.

#### Stair steps

Stair-step automation produces a sudden change at each control point. Stair-step automation is used for plug-in parameters that by nature don't call for smooth changes but instead provide discrete changes among several various states. A good example is the LFO phase controls in Sonic Modulator, which provide eight phase settings in 45-degree increments. Stair steps are also used for parameters that would be too "expensive" from a DSP bandwidth standpoint for calculating ramps. A good example of this is LFO rate.

#### Discrete events

Discrete events are used for any parameter that consists of two or more non-numeric settings (or just a few numeric ones). A good example is the waveform for an LFO: it could be a sine wave, square wave, sawtooth, triangle, etc. Depending on the number of possible settings for the event, Digital Performer displays the event either as a single automation event box, as shown in Figure 71-16, or as a stair-step event, with the possible values for the event shown in the ruler.

In the case of the single event box, here is a summary of what you can do with single automation events like these:

| To do this:           | Do this:                                                                                               |
|-----------------------|----------------------------------------------------------------------------------------------------|
| Insert an event       | Choose it from the insert menu as shown in Figure 71-14 on page 875 and click at the desired location. |
| To delete an event    | Click it to select it and press delete.                                                                |
| To change its setting | Press on its menu triangle and choose the desired setting from the menu as shown in Figure 71-16.      |
| To move an event      | Drag it.                                                                                               |

One important thing to realize about discrete parameter boxes is that they don't display their current value continuously throughout the track the way that ramps and stair steps do. To determine the current setting for a discrete parameter, you need to scroll backwards in the track to find the last discrete event of the type you're concerned with, and then look at its setting there.

#### Units of measurement

In Digital Performer's included plug-ins, the numeric value for each plug-in effect parameter (displayed in the Event List, Cursor Information window and Event Information window) is displayed with the appropriate format (percent, milliseconds, etc.) for the parameter. This is also true for most third-party plug-ins. Some thirdparty plug-ins, however, may have their own schemes for displaying parameter values. Check their documentation for details.

#### Working with automation control points

Here's a summary of techniques for inserting and editing automation control points in the Sequence Editor, including a new techniques for selecting and dragging multiple control points at one time:

| To do this:                                                              | Do this:                                                                                                    |
|--------------------------------------------------------------------------|----------------------------------------------------------------------------------------------------|
| To activate a data type*<br>(make it bold)                               | Click one of its control points or choose<br>it from the Active Layer menu<br>(Figure 71-15).                                                                                                    |
| Note: activating is<br>necessary for all of the<br>following techniques. | (figure / f-15).                                                                                                    |
| To insert<br>a control point                                             | Activate the desired data type and then click anywhere.                                                                                                    |
| To insert a ramp                                                         | Activate the desired data type. Then<br>click anywhere on the line as many<br>times as needed to create two or more<br>control points, positioning the control<br>points as needed to make the ramp.                        |
| To insert a curve                                                        | Activate the desired data type. Select<br>Pencil tool and the desired waveform<br>shape from the Tool palette and insert.<br>For more information see "Inserting<br>continuous data in Points or Bars mode"<br>on page 439. |
| To remove<br>a control point                                             | Click it to select it and press delete.                                                                                                    |
| To remove a curve<br>(multiple control points)                           | Select the control points (as described below) and press the delete key.                                                                                                    |
| To select a curve<br>(multiple control points)                           | Activate it and then drag horizontally over its control points.                                                                                                    |
| To move a curve<br>(multiple control points)                             | Select them as described above and drag one of the selected control points.                                                                                                    |

◆ \*To activate any type of data other than volume and pan, you must first insert some data (via the Insert menu or by recording) in order for the data to appear in the Active Layer menu (and be available for activation).

## **INSERT AND CLEAR MUTE AUTOMATION**

The Insert Mute Automation and Clear Mute Automation commands in the Region menu allow you to quickly apply and clear mute automation on a region by region basis in any editor window or the Tracks window. Just make a selection, such as an individual soundbite or any time range selection over any combination of MIDI and/or audio tracks, and then choose of these two commands from the Region menu to mute or unmute the selection.

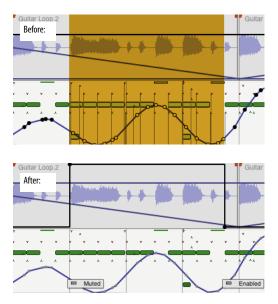

Figure 71-17: Muting a region with the Insert Mute Automation command. Note that two mute automation events are inserted at the beginning of the region to produce the proper stair-step effect.

## **TEMPO LOCKED, BEAT-BASED AUTOMATION**

Some plug-ins allow you to lock certain parameters, such as an LFO, to the tempo of your sequence. This allows the effect to stay in sync with the beat of your music.

For details on tempo-locking effects included with Digital Performer, see "Tempo lock" on page 8 in the *DP Plug-in Guide*. For details on tempolocking third-party effects, refer to their documentation.

## **SNAPSHOT AUTOMATION**

An automation *snapshot* is the process of inserting automation data for multiple mix parameters in one step at a particular location - or over a specified time range. For example, you might want to set initial values at the very beginning the project (e.g. bar 1) for all mix parameters you'll be automating. Or, you might like to reset all values for an entire section of a mix, regardless of the automation data currently there. Digital Performer lets you take a snapshot at a particular point in time or apply it to any time range of your choice. You also have complete control over which parameters to include in a snapshot. Snapshot automation can be applied from the Mixing Board, Sequence Editor, Effects window or other windows. Different default settings can be stored for taking snapshots from these different windows.

### Taking a snapshot

To take a snapshot:

**1** Prepare for the snapshot as discussed in the next few sections.

**2** Choose *Take Automation Snapshot* from the Region menu, or press the Snapshot button in the Sequence Editor, Mixing Board, or Effects window.

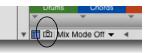

Doing so opens the *Automation Snapshot* dialog shown below in Figure 71-18:

| Time Range: | All Time 🔹             |
|-------------|------------------------|
| Tracks:     | All Tracks             |
| Data Types: | All Enabled Data Types |
| Command key | / bypasses dialog      |

Figure 71-18: Taking an automation snapshot.

**3** Choose the desired settings and click OK.

### Preparing for a snapshot

Before you take a snapshot, there are several preparations to make that determine the following characteristics of the snapshot:

- The *time range* to be affected
- The tracks to be included
- The automation *data types* to be included

### Specifying a location or a time range

Even though automation data consists of discrete events (control points in audio tracks and MIDI controller events in MIDI tracks), it is important to realize that they actually affect your mix over a range of time. For example, if you click on a volume automation line in an audio track to insert a volume control point, ramps are created between the new point and the two points before it and after it. So you've actually affected the entire time range between all three points. Similarly, when working with automation snapshots, you need to think about the time range that the snapshot will affect and specify it before inserting the snapshot. Digital Performer lets you specify a snapshot's time range in two ways:

- by positioning the playback wiper (the current counter location)
- by making a time range selection

The options in the *Time Range* menu (shown below in Figure 71-19) determine which method to use. Digital Performer then applies the snapshot by placing automation control points (or MIDI controller events) at the start *and end* of the time range (to maintain the existing automation levels beyond the time range).

When applying a snapshot to all time or a selected range, any existing automation data within the time range is removed.

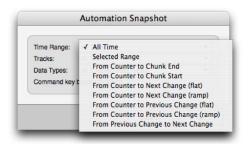

Figure 71-19: Specifying a time range for the snapshot.

## All Time

Use *All Time* if you wish to apply the snapshot to your entire mix, start to finish. The current counter location or current selection does not matter for this option.

## Selected Range

If you would like to apply the snapshot to a particular range of time, make a time range selection in any Digital Performer window before you take the snapshot and then choose the *Selected Range* option in the Automation Snapshot dialog (Figure 71-19).

## From Counter to Chunk End/Start

This option applies the snapshot from the current counter location all the way to the end or start of the sequence. To use this option, place the playback wiper at the desired location, or type it into the main counter, before taking the snapshot.

# From Counter to Next/Previous Change (Flat or Ramp)

This option applies the snapshot to the range of time from the current counter location to the next or previous automation control point (or MIDI controller). It does so independently for each parameter being included in the snapshot. The *Flat* option produces a constant parameter value throughout the time range being affected by the snapshot; the *Ramp* option produces a standard automation ramp from the control point inserted at the wiper location to the next or previous control point for each automation parameter. Note that the Ramp option only applies to ramp-style data types, such as volume and pan. See "Morphing' between presets" on page 881 for an interesting way to use this option.

## From Previous Change to Next Change

Use this option to apply the snapshot to the entire range of time between two existing snapshots (or any other arrangement of consecutive automation control points). Just place the playback wiper (or counter location) anywhere between them. Use this option to quickly adjust an existing snapshot by placing the wiper anywhere just to the right of it, rather than tediously attempting to place the wiper directly at the location of existing automation data.

If you situate control points at the beginning and end of a section, this option gives you a way to alter the automation in the section in one step.

### Specifying tracks

The *Tracks* menu in the Automation Snapshot dialog gives you several convenient options (Figure 71-20 below) for choosing which tracks to include in the snapshot. If you wish to use the *Selected Tracks* option, select the desired tracks before taking the snapshot. If you wish to use one of the window display options, be sure to show and hide tracks as desired before taking the snapshot. When using the *Edit Window* and *Mixing Board* options, all tracks currently highlighted in the track selector list are included in the snapshot, even if they are not currently visible in the window itself.

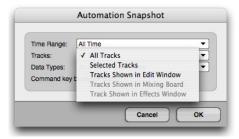

Figure 71-20: Specifying the tracks to be included in the snapshot.

### Specifying data types

The *Data Types* menu in the Automation Snapshot dialog gives you several convenient ways (Figure 71-21 below) for determining which types of automation data to write to each track with the snapshot operation.

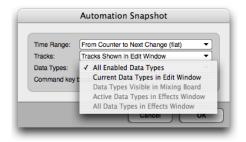

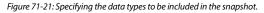

## All Enabled Data Types

This option causes the snapshot to write all of the automation data types that are currently enabled in the Automation Setup window (Setup menu). This includes the global enables and the automation enable/disable settings for each individual track. Be sure to enable and disable automation as desired before taking a snapshot using this option.

### Current Data Types in Edit Window

This option inserts automation data being displayed in the Sequence Editor window. More specifically, the snapshot only writes automation data that is currently 'active' (as demonstrated in Figure 71-15 on page 875) for each included audio track. Notice that only one data type can be active at a time. This option is good for quickly inserting snapshots for the data you are currently viewing in the Sequence Editor. For example, if you are currently displaying volume automation in all audio tracks (volume automation is the active data type for all tracks), use this option to quickly insert a volume-only snapshot.

### Data Types Visible in Mixing Board

This option inserts automation data for all automatable controls currently visible in the Mixing Board window. For example, if the Inserts section is currently hidden, no insert level or pan data will be inserted by the snapshot. If you wish to use this option, be sure to use the Mixing Board window mini-menu to show/hide each section as desired before taking the snapshot.

### Data types for Current Effect in Effects Window

This option inserts automation data for all automatable parameters of the plug-in currently being shown in the Effects window. This is a great way to automate plug-in presets (by inserting them as snapshots). Also see "Morphing' between presets" on page 881.

## Using snapshots to capture automation and apply it elsewhere

You can use Digital Performer's snapshot feature to capture automation settings from one part of your mix and apply them somewhere else. To do so:

**1** In the Automation Setup window (Setup menu), enable all automation types you wish to include in the operation.

**2** Position the playback wiper (or main counter) at the location in the mix you wish to capture. Doing so causes all automation-enabled knobs, faders and other settings in the Mixing Board to update to their correct values at that point in the mix.

**3** Back in the Automation Setup window, globally disable all automation by unchecking the global automation check box. Doing so 'freezes' all knob and fader settings in the Mixing Board, so that they will not move when you change the current playback location.

**4** Scroll to the location in the mix at which you'd like to apply the Mixing Board's current automation settings.

**5** In the Automation Setup window, check the global automation check box to re-enable automation globally.

 At this point, make absolutely sure that the current playback location does not change.
 Otherwise, the current settings in the Mixing Board will be lost.

**6** Take an automation snapshot as usual.

## 'Morphing' between presets

The *Ramp* option in the Automation Snapshot *Time Range* menu (Figure 71-19 on page 879) is a great way to "morph" from one plug-in preset to another as follows:

- **1** Position the playback wiper (or main counter).
- 2 Choose a plug-in preset.
- **3** Take a snapshot of the plug-in parameters.

**4** Move the playback wiper forward to the next location at which you'd like to insert a preset.

**5** Choose the next preset.

**6** Take a snapshot of the plug-in parameters using the *From Counter to Previous Change (Ramp)* Time Range option.

7 Repeat as desired.

Alternatively, you could start with the final preset in the series you are inserting and work backwards with the *From Counter to Next Change (Ramp)* Time Range option.

### Snapshot settings are remembered

You can take a snapshot from within the following windows (when the window is the front-most, active window):

- Sequence Editor
- Mixing Board
- Effects window
- Other (Tracks window, other edit windows, etc.)

Digital Performer remembers the snapshot settings you last used in each context. For example, you might only include visible mix parameters when taking a snapshot in the Sequence Editor, but include only plug-in parameters when taking a snapshot from the Effects window. In addition, you might like to always include *all* mix parameters when taking a snapshot from the Mixing Board. You can specify snapshot settings for each window the first time you take a snapshot from within the window. Digital Performer then remembers the settings and will use them the next time you take a snapshot from the window.

To reinforce this concept visually, the Automation Snapshot window (Figure 71-18 on page 878) opens directly on top of the window from which it is being invoked.

Digital Performer also stores a generic set of snapshot settings for all other windows. As a result, if you take a snapshot with the *Take Automation Snapshot* command in the Region menu when the Sequence Editor, Mixing Board or Effects window is *not* the front-most active window, the settings you see in the Automation Snapshot dialog (Figure 71-18 on page 878) will be remembered independently from the settings for those three windows.

### A shortcut for taking snapshots

To take a snapshot from within a window with same settings last used for that window, press Command–Control–single quote ('). Alternatively, you can hold down the Command/Ctrl key while choosing *Take Automation Snapshot* from the Region menu. Doing so changes the menu command into *Take Automation Snapshot Again*.

## Making the transition to an automated mix

When you first begin working on a Digital Performer project, there is no existing automation data in each track until you record it, insert it by hand or insert it via a snapshot. Beforehand, your mix simply consists of the current fader, knob and insert settings in the Mixing Board. If you record or insert an automation control point for the first time in an audio track, somewhere in the middle of the sequence, Digital Performer automatically extends a line from the control point back to the beginning of the sequence to maintain the initial setting for that parameter in the mixing board. As a result, you get what you would expect: the initial setting you had made in the mixing board (before automation), followed by the automation data you recorded or inserted.

The above behavior does not apply to MIDI tracks. When you insert MIDI controllers for volume, pan or other mix-related parameters, Digital Performer does not automatically insert an initial value for them at the beginning of the sequence. Doing so is up to you.

Before you begin to automate the mix, you might want to insert initial values for all mix parameters you'll be automating so that you have a convenient reference point to start from. This step is not necessary, but it you might find it helpful to have initial values before you begin automating, especially for MIDI tracks. You can always go back and change the initial values at any time, either by tweaking them individually in the edit window of your choice or by retaking the snapshot at the beginning of the sequence.

## **AUTOMATION PREFERENCES**

The Automation Setup window offers several preferences.

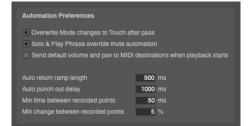

Figure 71-22: Automation preferences

## Overwrite mode changes to touch after pass

This automation preference, when checked, causes tracks in Overwrite mode to automatically change over to Touch mode after you record a pass in Overwrite mode. This option helps you to avoid unnecessary or unwanted consecutive overwriting. For details, see "Switching to Touch mode after overwriting" on page 872.

## Solo & Play Phrase override mute automation

When this option is checked, soloing a track causes mute automation in the track to be ignored, allowing you to always hear the audio in the track. Similarly, if you press Option/Alt-spacebar to audition some audio, it will play, even if it is currently being muted by mute automation data. If instead, you would like soloing and auditioning to reflect the track's current mute automation, uncheck this option.

# Send default volume and pan to MIDI destinations when playback starts

When enabled, MIDI tracks that do not have volume/pan events in the track (and are not controlled by a VCA track with volume automation) will send their current channel strip volume and pan values to their MIDI destinations when starting playback. The preference defaults to being turned off.

## Auto return ramp length

At the end of an automation record pass, when you punch out by either releasing the fader or stopping recording altogether, Digital Performer automatically inserts a *return ramp* at the punchout point. This ramp produces a smooth transition from the level you were at when you punched out and the existing data in the track at the punch out point. The *Auto return ramp length* preference determines the length of this ramp. For further details and an example, see "Return ramps" on page 874 and Figure 71-12 on page 873.

## Auto punch out delay

This automation preference is useful when you are controlling Digital Performer automation parameters from an external control surface, such as a control surface or a MIDI fader box of some kind. The *Auto punch out delay* is the amount of time (in milliseconds) after the last event is received from the external knob or fader and the instant when Digital Performer drops out of record (stops recording moves from the external device).

Control surfaces send data with different degrees of sensitivity. With some, you may find that punch out occurs too frequently; with others, you might find that punch-out takes too long. To avoid punch outs that stutter, raise the punch-out delay. To reduce punch-outs that take too long, lower it (but be careful not to lower it so much that it begins to stutter).

## Minimum time between recorded points

This automation preference determines how frequently control points will be generated during real-time recording. Lower settings generate more control points that result in finer tracking of your moves. Higher settings produce fewer control points that result in courser tracking of your moves.

## Minimum change between recorded points

This automation preference determines how frequently control points will be generated during real-time recording. Lower percentages generate more control points that result in finer tracking of your moves. Higher percentages produce fewer control points that result in courser tracking of your moves.

## **REMOVING AND RESTORING PLUG-INS**

If you remove a plug-in from a track entirely, its automation data remains in the track, and it can still be edited. If you later restore the plug-in (on any insert), the automation data will once again automate the plug-in. Orphaned automation data is displayed in the Track Display menu with italic text, along with the word *missing*, as demonstrated earlier in Figure 71-15 on page 875.

## VCA TRACK AUTOMATION

VCA tracks can be automated, just like audio tracks. Two types of automation data are supported: volume and track mute. Automation is handled in the same fashion as audio tracks. However, there are several unique ways that VCA automation interacts with VCA group tracks. See "VCA tracks and mix automation" on page 173.

## AUTOMATION AND SYSTEM RESOURCES

Automation adds to overall CPU processing overhead. If your mix is taxing your computer, you can conserve CPU overhead by enabling automation only for data types and plug-in parameters that you need. For example, don't enable automation for an effect parameter and then insert only one setting for the parameter in the track. Only enable automation for parameters that need to change over time.

## **CONTROL SURFACES**

A number of work surfaces serve as sophisticated, integrated control surfaces for Digital Performer's automated mixing environment. For details, see chapter A, "Control Surfaces" (page 1029).

# CHAPTER 72 Mixing in Surround

## **OVERVIEW**

In addition to the mono and stereo formats, Digital Performer also allows you to mix in a number of multichannel or 'surround' formats.

Supported mixing formats include LCRS, Quad, 5.1, 6.1, 7.1 and 10.2.

Surround formats include Dolby Surround (Pro Logic), Dolby Digital, DTS and SDDS. Digital Performer does not provide tools to encode to these formats. You will need to purchase software or hardware that performs the multichannel mix to encoding process.

A surround panner plug-in format provides an open ended method of placing mono or stereo signals in a surround matrix, and surround tracks allow surround sub mixes or 'stems' to be treated as a single track alongside mono and stereo tracks.

| Your monitor system                           |  |
|-----------------------------------------------|--|
| Surround bundles                              |  |
| The surround panner dish                      |  |
| Controlling a surround panner with a joystick |  |
| Surround formats                              |  |
| Creating a multichannel submix                |  |
| Surround tracks                               |  |
| Fold down                                     |  |
| Panner plug-ins                               |  |
| ArcPanner                                     |  |
| N Panner                                      |  |
| TriPan                                        |  |
| Auralizer                                     |  |
| Other surround plug-ins                       |  |

## YOUR MONITOR SYSTEM

Proper speaker position and alignment is critical to achieving good results from your surround mix. Consult the manufacturer of your monitor system documentation for proper installation procedures.

## SURROUND BUNDLES

Before you can place a mono or stereo source in a surround field, you must have a multichannel destination bundle to send the signal to. Multichannel bundles are created in the Bundles window.

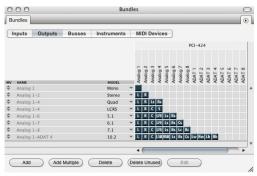

Figure 72-1: Surround bundles.

Figure 72-1 shows all supported surround output assignments, from mono to 10.2.

To create a new surround bundle, click the add button at the bottom of the window. The surround format of the bundle can be changed by using the pull down menu next to the bundle name. Doubleclick or Option/Alt-click the name to rename the bundle.

## **Conforming to channel layout standards**

The output assignments of the surround bundles can be changed or swapped by grabbing the individual chicklets and moving their positions. One thing this allows you to do is conform the channel layout to a particular standard.

|    |           |       |   | log 1 | log 2 | alog 3 | ialog 4 | nalog 5 | nalog 6 | Talog 7 | alog 8 |
|----|-----------|-------|---|-------|-------|--------|---------|---------|---------|---------|--------|
| MV | NAME      | MODEL |   | Anal  | Anal  | A      | A       | ₹       | 4       | A       | Anal   |
| \$ | DTS       | 5.1   | - | L     | R     | Ls     | Rs      | C       | LFE     |         |        |
| \$ | SMPTE/ITU | 5.1   | - | L     | R     | C      | LFE     | ٤       | Rs      |         |        |
| \$ | Film      | 5.1   | - | L     | C     | R      | Ls      | Rs      | LFE     |         |        |

See "Input source: Audio bundles" on page 153 for more information on how to create and manage audio bundles.

After an output bundle is created, the destination appears as an available output assignment.

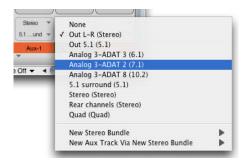

## THE SURROUND PANNER DISH

The surround panner dish in the Mixing Board is a standardized representation of the placement of the signal in the surround matrix. Digital Performer uses an open ended surround panner plug-in format so you can choose what type of surround panner you want to use on a channel per channel basis.

Digital Performer ships with four panner plug-ins:

Arc Panner - panning on a radial grid

- n-Panner panning using a square X/Y Cartesian grid
- TriPan panning using the three-knob panning technique with sophisticated divergence controls
- Auralizer a room simulation plug-in that uses a surround matrix to precisely place a sound at specific point.

For more information about panner plug-ins, see "Panner plug-ins" on page 891.

Clicking anywhere in the dish moves the puck instantly to the new position. Double-clicking the dish sends the signal to the front-center position.

The distribution indicator ring surrounds the dish and indicates the direction of the signal's energy distribution.

The appearance of the panning dish depends on the bundle it is assigned to. Each non-LFE (low frequency effects) channel is represented by a pocket on the outside radius of the dish. You can send 100% of the signal to a specific channel by 'pushing' the puck into the surround channel's associated pocket.

Click on a pocket to mute a surround channel. The pocket will turn orange to indicate it is muted.

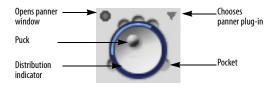

Surround panner movement can be automated along with volume and effects parameters. Editing surround panner automation differs from stereo panners because you have two degrees of freedom to edit: the X and Y position.

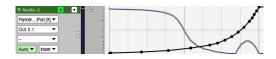

# CONTROLLING A SURROUND PANNER WITH A JOYSTICK

If you would prefer to control surround panning with a physical controller, Digital Performer provides support for any computer USB joystick.

**1** Select "Enable Surround Panner Joystick" from the mixing board mini menu.

**2** Select "Configure surround Panner Joystick" from the Mixing Board mini-menu.

|                             | Joystick Setup                                                 |                                                                                             |                                                                                |                  |
|-----------------------------|----------------------------------------------------------------|---------------------------------------------------------------------------------------------|--------------------------------------------------------------------------------|------------------|
| Target                      | Element                                                        | Value<br>Trigger                                                                            | Invert                                                                         | Auto<br>Calibrat |
| Surround Panner X           | MacALLY USB Joystick X-Axis                                    |                                                                                             |                                                                                |                  |
| Surround Panner Y           | MacALLY USB Joystick Y-Axis                                    |                                                                                             |                                                                                |                  |
| Surround Panner Punch In/Ou |                                                                | 1                                                                                           | -                                                                              | -                |
| Track Volume                | MacALLY USB Joystick Slider                                    |                                                                                             |                                                                                |                  |
| Track Volume Punch In/Out   | MacALLY USB Joystick Button #2                                 |                                                                                             | -                                                                              | -                |
| Track Control Select Left   | MacALLY USB Joystick Hatswitch                                 |                                                                                             |                                                                                |                  |
| Track Control Select Right  | MacALLY USB Joy tick Hatswitch                                 |                                                                                             |                                                                                |                  |
|                             |                                                                | Car                                                                                         | ncel                                                                           | ОК               |
|                             | macalle usa joysula sullui #2<br>Macalle USB Joysula sullui #2 |                                                                                             |                                                                                |                  |
|                             | MacALLY USB Joystick                                           | ► B                                                                                         | utton #1                                                                       |                  |
|                             |                                                                | B                                                                                           | utton #1                                                                       |                  |
|                             | MacALLY USB Joystick                                           | B<br>B<br>B<br>B                                                                            | utton #1<br>utton #2                                                           |                  |
|                             | MacALLY USB Joystick                                           | B<br>3<br>8<br>8<br>8<br>8<br>8<br>8<br>8<br>8<br>8<br>8                                    | utton #1<br>utton #2<br>utton #3                                               |                  |
|                             | MacALLY USB Joystick                                           | ► B<br>B<br>B<br>B<br>F<br>B<br>B<br>B<br>C<br>F<br>H                                       | utton #1<br>utton #2<br>utton #3<br>utton #4<br>latswitch<br>oystick           |                  |
|                             | MacALLY USB Joystick                                           | ► B<br>B<br>B<br>F<br>F<br>F<br>F<br>F                                                      | utton #1<br>utton #2<br>utton #3<br>utton #4<br>latswitch<br>bystick<br>ointer |                  |
|                             | MacALLY USB Joystick                                           | B<br>B<br>B<br>B<br>B<br>B<br>B<br>B<br>B<br>B<br>B<br>B<br>B<br>B<br>B<br>B<br>B<br>B<br>B | utton #1<br>utton #2<br>utton #3<br>utton #4<br>latswitch<br>oystick           |                  |

This brings up the Joystick Setup window.

**3** For each Digital Performer mixing function on the left, choose the desired joystick control from the menu to its right. This menu will show all of the USB joystick devices connected to your computer.

Most likely you'll want to map the primary joystick movement to control of the surround panner. Digital Performer provides additional functions to map to the controls such as track selection and volume control. If your joystick has a 'hat' switch, it is a good idea to map track selection to this controller. This allows you to jump from channel to channel without leaving the joystick.

**4** After your joystick is configured, hit OK and now you can use the joystick for mixing.

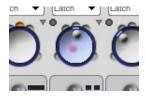

The panner dish of the channel under control of the joystick turns yellow to indicate it is selected. A red ghost puck displays the current position of the joystick before the joystick 'grabs' control of the puck. This allows you to match the current panning position to avoid jumps when recording automation. Use the buttons you defined as track selection to switch channels.

Track selection follows the order of tracks as they are defined in the Track Overview, not the mixing board. If the order of tracks in the mixing board does not match the Track Overview, this can lead to some odd behavior with the track switch function.

## SURROUND FORMATS

| ( | Ľ | ) |
|---|---|---|
| • | 0 | ► |

Stereo Panner

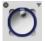

Quad Panner All channels at 45 degree increments.

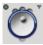

LCRS Panner Left and right channels at 30-degress plus center and rear channels. (Dolby Surround/Pro Logic)

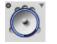

5.1 Panner Left and right channels at 30-degrees, surrounds at 120 degrees plus center and LFE channel. (Film/Dolby Digital)

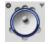

6.1 Panner

Like 5.1, but with the addition of a rear center speaker. (Dolby EX)

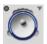

**7.1 Panner** Like 5.1, but with two additional front speakers set at 15 degrees. (SDDS)

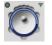

#### 10.2 Panner

Front and Rear center channels plus rear surrounds at 120degrees and six front speakers at 30, 45 and 60 degrees plus two subwoofers.

### LCRS (Dolby Surround)

The LCRS mixing format is typically used by Dolby Surround (ProLogic) systems. This format provides four total channels: Left, Right, Center and a rear surround speaker. Most consumer decoders feature two rear speaker outputs which share the single rear channel.

## 5.1 (Dolby Digital and DTS)

This is a six channel format consisting of five full range speakers and a sixth LFE (low frequency effects) channel. The Dolby Digital and DTS formats, although sharing the six channel speaker placement, differ in their filtering and encoding procedures.

## 6.1 (Dolby EX)

This format can be thought of as 5.1 with an additional rear center speaker.

## 7.1 (SDDS)

The 7.1 format features eight channels of information including a subwoofer. Compared to 5.1, an additional pair of front speakers are used at the 15-degree positions to fill out the front array.

## 10.2 (TMH)

The rather impressive 10.2 format features front speakers at +/- 30 and 60-degrees. In addition, a pair of speakers are also placed at the +/-45 degree positions, but raised and angled down at a 45degree angle. In addition, there are rear speakers placed at the center and +/-120 -degree positions, a center speaker and two LFE channels.

## **CREATING A MULTICHANNEL SUBMIX**

You may want to take a portion of your mix and bounce to disk to conserve processing power or simplify your mix.

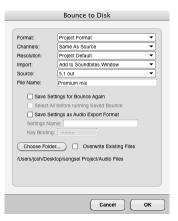

The Bounce to Disk function works the same for surround application as it does for mono or stereo bounces. Bounced submixes can be automatically imported back into your project and used in "Surround Tracks" For more information, see chapter 84, "Bounce To Disk" (page 967).

## SURROUND TRACKS

Surround tracks contain four or more channels of audio information in a single track space. Surround tracks provide the convenience of editing a multichannel submix as if you were editing a single track. Common uses of surround tracks include playback of bounced surround submixes or recording the output of a multichannel mic array or outboard surround reverb.

While recording into a surround track, the waveforms for all channels are superimposed over each other. After recording finishes, the waveforms for each channel are shown.

| Interleaved surrol                                                                                              | A ANALY IN THE REAL PROPERTY OF | and the second second second                                                                                   |  |
|----------------------------------------------------------------------------------------------------|---------------------------------|----------------------------------------------------------------------------------------------------|--|
| Approximation in the second second                                                                              |                                 | Malah Baraka sa hari ba                                                                                        |  |
|                                                                                                    |                                 |                                                                                                    |  |
|                                                                                                    |                                 |                                                                                                    |  |
| A STATE OF THE OWNER OF THE OWNER OF THE OWNER OF THE OWNER OF THE OWNER OF THE OWNER OF THE OWNER OF THE OWNER | A STORAGE AND A STORAGE AND A   |                                                                                                    |  |
|                                                                                                    |                                 | at abases                                                                                                    |  |
|                                                                                                    | Stannarten Istalienen           | The second second second second second second second second second second second second second second second s |  |
|                                                                                                    |                                 | and the second second second                                                                                   |  |
|                                                                                                    |                                 | Alater and souther                                                                                             |  |
|                                                                                                    |                                 |                                                                                                    |  |
|                                                                                                    |                                 |                                                                                                    |  |

Just like stereo tracks, audio files recorded or bounced into a surround track can be interleaved or deinterleaved. When using interleaved, all channels are stored in one file. When using deinterleaved, the files are automatically labeled with the appropriate filename descriptors. The type of surround track is appended as well as individual channel descriptions.

|     | Name                                 | Date Modified |  |
|-----|--------------------------------------|---------------|--|
| ث   | Interleaved surround.wav             | Today, 17:45  |  |
|     | Non-interleaved surround.5.1.C.wav   | Today, 17:46  |  |
|     | Non-interleaved surround.5.1.L.wav   | Today, 17:46  |  |
| *** | Non-interleaved surround.5.1.Lfe.wav | Today, 17:46  |  |
| *** | Non-interleaved surround.5.1.Ls.wav  | Today, 17:46  |  |
| -   | Non-interleaved surround.5.1.R.wav   | Today, 17:46  |  |
|     | Non-interleaved surround.5.1.Rs.wav  | Today, 17:46  |  |
| -   | Non-Intelleaved Suffound. 5.1.K3.Wav | 10uay, 17.40  |  |

### N-channel panners

Surround tracks and channels where a surround signal is sent to the panner (as is the case with an effect like the mono or stereo to n-channel Delay) are displayed as a surround dish with no panner puck. You can mute tracks by clicking on a pocket and fine tune the output and LFE settings using the panner plug-in.

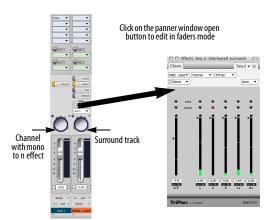

### Sends

Each send in a mixing board channel strip is configurable to use any channel of a surround signal, or the entire surround signal. The send's *Send from Channel* sub-menu determines which channel of the multichannel signal will be the source of the send, or if the entire signal will be sent.

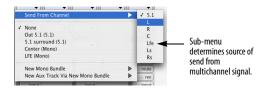

## **The Master Fader**

The master fader functions in a similar manner to a stereo master fader, but the actions of the fader affect a multi channel mix. The effects chain of a master fader is completely n-channels to nchannels so only effects that support n-n processing are available.

Multichannel master faders display a single meter to indicate output activity. The meter represents an average of all channels. For individual meter activity, open the faders mode panner window for the master fader or use a Trim or MasterWorks Limiter on the master fader insert.

### Calibration

After you have set up a master fader, it is a good idea to calibrate your mixing environment with the calibration plug-in and save the result as a preset. You should always monitor your mix through the Calibration plug-in, but remember to bypass or disable the plug-in when you write your final mix.

#### **N-Channel effects**

Most stereo to stereo effects in Digital Performer also function as n to n-channel effects. Usually nto-n effects are used on master faders or surround tracks where the entire signal path of the fader is multichannel. Mono or stereo to n-channel can also use n-channel effects under the following circumstances:

• when preceded by a mono or stereo to nchannel effect such as the delay to n-channel plugin • when inserted below the pre/post fader line on a channel that is assigned to a surround bundle

## **FOLD DOWN**

Fold down enables you to take a multichannel mix and fold it down to mono or stereo. This is useful if you want to want to generate a stereo mix of your surround project, if you simply wish to edit a surround project and do not have access to a full surround monitoring system, or if you would like to preview what your mix will sound like in a theater with only two speakers.

For stereo folddown, left channels are mixed to the left channel of the stereo mix, right channels are mixed to the right channel of the stereo mix and LFE and center channels are sent equally to the left and right channels.

For mono folddown, all channels are summed to both the left and right channels.

With Folddown enabled, the main left/right outputs of the multichannel bundle assumes the role of folddown output.

If you want to monitor a folded down mix on a system with only stereo output such as the computer's built-in audio, do the following:

**1** Make sure you have an output bundle for your stereo output.

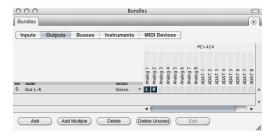

**2** Create a surround bus and a stereo bus with the Bundles window. Make sure the stereo bus shares the same output bus assignment as the left/right channels of the surround bundle.

| Ir | nputs   | Outputs | Busses | Instruments | MI    | DI    | Dev | rice | s              |   |   |   |   |       |   |       |   |       |
|----|---------|---------|--------|-------------|-------|-------|-----|------|----------------|---|---|---|---|-------|---|-------|---|-------|
|    |         |         |        |             | bus 1 | ous 2 |     |      | bus 5<br>hus 6 |   |   |   |   | us 12 |   | us 14 |   | us 16 |
| N. | NAME    |         |        | MODEL       |       |       |     |      |                | P | 9 | 9 | 9 | 9     | 9 | Φ     | 9 | Ð     |
| 2  | Bus 5.1 |         |        | 5.1         |       |       | c   | LFE  | Ls R           |   |   |   |   |       |   |       |   |       |
| •  | Bus L-R |         |        | Stereo      | L     |       |     |      |                |   |   |   |   |       |   |       |   |       |

**3** Select all the audio tracks and master fader in the project and use the Track Assignments command (Studio menu) to reassign their outputs to the surround bus you just created.

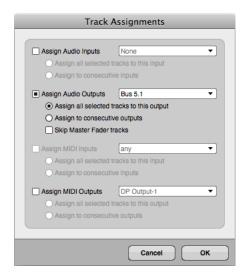

**4** Create an aux channel with the stereo bus as an input and the physical (built-in audio) outputs as the output assignment.

🛊 Aux-1 1 Bus L-R 🕨 🌀 Out L-R 🔍

**5** Select "Stereo" from the Folddown menu on the master fader and now you can monitor your multichannel mix using a single stereo output.

# Directly assigning channels to hardware outputs in a surround configuration

The Bundles window (Studio menu) allows you to create output destinations that share the same physical outputs on your hardware as the output of a surround panner. This is useful if you need to directly assign audio to a specific output without going through a panner - such as assigning dialog to the center channel, or reverb to the rear surrounds.

Direct assignments are also helpful for organizing music and sound effects stems (submixes) when mixing for film.

|         | nputs            | Outputs | Busses | Instruments  |   | MI    | DI    | De   | vice  | s    | )    |      |       |
|---------|------------------|---------|--------|--------------|---|-------|-------|------|-------|------|------|------|-------|
|         |                  |         |        |              |   | bus 1 | bus 2 | us 3 | bus 4 | us 5 | us 6 | us 7 | bus 8 |
| ₩V<br>‡ | NAME<br>5.1 surr |         |        | MODEL<br>5.1 | - | -     |       |      | Lit   |      |      | -    |       |
|         |                  | ound    |        |              |   | Ľ.,   | _     |      | LIFE  | ы    | ns.  |      |       |
| +       | Stereo           |         |        | Stereo       | * | L     | R     |      |       |      |      |      |       |
| \$      | Center           |         |        | Mono         | - |       |       |      |       |      |      |      |       |
| \$      | Rear chi         | annels  |        | Stereo       | - |       |       |      |       | L    | R    |      |       |
| *       | LFE              |         |        | Mono         | - |       |       |      |       |      |      |      |       |
| \$      | Ouad             |         |        | Ouad         | - |       | R     |      |       | 14   | Rs   |      |       |

## PANNER PLUG-INS

Digital Performer ships with four panner plug-ins: Auralizer, n-Panner, TriPan and ArcPanner. With the exception of the special Auralizer plug-in, there are some general concepts that apply to all panners.

#### Panning Stereo Tracks in a Surround Matrix

The panners supplied with Digital Performer provide five modes for panning stereo signals in a surround field. **Balance:** Left inputs go to left outputs, right inputs go to right outputs and gains vary with puck position. This mode is similar to how a normal stereo pan knob works, but with an added front to rear axis.

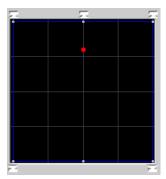

Figure 72-2: TriPan using balance mode.

**Mirror:** Two pucks are provided that represent each side of the stereo signal. Moving a puck results in the same movement to be mirrored by the virtual puck the other side of the stereo image. Movement towards the center reduces the stereo image of a track until the center point line after which the stereo image is swapped.

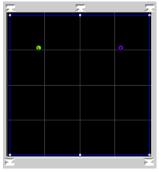

Figure 72-3: TriPan using Mirror mode

**Asymmetric:** Two virtual pucks are provided. Two pucks represent the left and right sides of the stereo signal and a center (red) puck is the 'control point'. Stereo image is widest in the center position and gradually decreases as signal is panned left or right of center. Extreme left or right placement results in the left and right input signals summing.

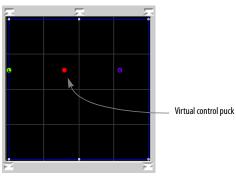

Figure 72-4: Tripan using Asymmetric mode

**Parallel:** The stereo image is fixed on a 'bar' You move the stereo image throughout the surround matrix with the virtual puck/control point. The stereo image never changes width in this mode.

**Mono:** The left and right signals are summed to a mono signal before panning.

## Filters

All panner plug-ins assigned to bundles with LFE support ('.1' or '.2' bundles) are equipped with inline filters. These filters allow you to maximize the headroom of your mix bus by filtering out signals that will not be used. If you are using an LFE in your mix, you can use the pre panner high pass filter (HPF) to filter frequencies below 120Hz. Likewise, for the LFE channel, you can filter out signals that occur over 120Hz by using the pre-LFE low pass filter (LPF)

| Filters | ~                 | $\neg$            |
|---------|-------------------|-------------------|
| Bypass  | 120 Hz<br>pre-pan | 120 Hz<br>pre-LFE |

Technically, the LFE channel should only contain frequencies 120Hz and below. Inside of Digital Performer, the LFE channel is full frequency bandwidth and you have the choice of using the in-line filters built into every panner or filtering the LFE channel on output. If you would like to filter the subwoofer output only, set the pre-pan high pass filter to 20Hz.

### **Meter Pane**

Each panner has an additional section which displays post panner level meters for each channel. You can access the meter pane by clicking the disclosure triangle in the upper right corner of the panner. Here you find meter activity for each channel, LFE Trim and solo and mute for each channel. "Solo" in joystick mode overrides the joystick position and hard assigns the input to the soloed output.

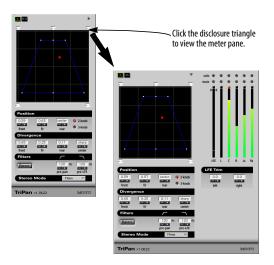

**LFE Trim:** The LFE trim control is located in the meter pane. This control acts like a send knob for directing signals to the LFE output. If you wish to increase the low end presence of a track, adjust the LFE control until the desired 'thump' is achieved.

### **Faders Mode**

When first opened, mono and stereo to surround panners display joystick mode. However, you may switch to faders mode by clicking the mode select toggle.

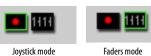

Faders mode provides accurate control in 1/10dB increments over how much signal is sent to each speaker in your surround matrix. For mono-tosurround panners, you have a fader send representing the mono input of the channel per surround output. For stereo-to-surround panners, you have two fader sends per surround output representing the left and right sides of the signal.

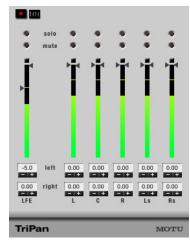

Figure 72-5: TriPan in Faders mode

If the signal is already a multichannel signal before it reaches the panner (as is the case when using a multi channel plug-in like the surround delay plug-in) your panner is automatically set to faders mode and can not be switched to joystick mode.

Surround panners in Digital Performer are designed to accept a mono or stereo input and convert it to a multichannel surround signal. Because the output of the channel is already multi channel when it reaches the panner, you may only use faders mode to tweak the output. In this mode, each input is hard wired to its corresponding surround output and each fader is a trim.

# ARCPANNER

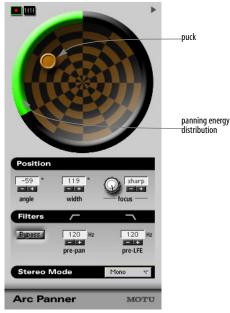

Figure 72-6: ArcPanner

The ArcPanner's panning field is represented on a radial grid. As the positioning puck is moved around the field, a representation of the panning energy is displayed by a green bar on an arc around the panning field.

**Angle:** Controls the angle, in degrees, from the listening position. If you want to change the angle without changing the width, hold down the Shift key while positioning the mouse and the width will stay fixed. This technique also works in the mixing board.

**Width:** Width of field, in degrees from listening position.

**Focus:** Determines the spread of panning across the surround field. The more narrow the focus, the more tightly imaged the panning will be. Higher or more diffuse values will be spread more broadly.

## N PANNER

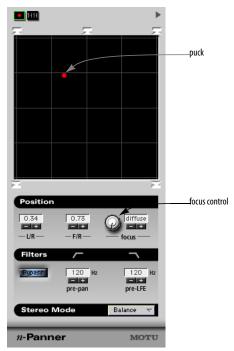

Figure 72-7: n-Panner

n-Panner is the simplest panner. It can be thought of as two independent pan pots, one for the left right ratio and one for the front back ratio. Clicking on any speaker icon places the puck directly to that output.

L/R: Controls the left to right (x-axis) positioning.

**F/B:** Controls the front to rear (y-axis) positioning.

**Focus:** Controls how sharply imaged the surround positioning is across the front channels. A lower or diffused setting slightly blurs the

output across all front speakers. A higher setting produces more tightly focused positioning between the two nearest speakers.

#### **TRIPAN**

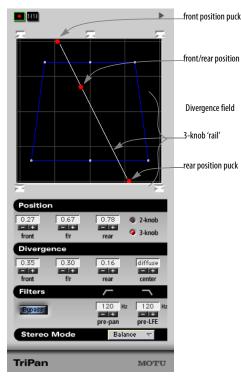

#### Figure 72-8: TriPan

TriPan is a more elaborate variation on n-Panner. Like n-Panner, TriPan can be thought of as two separate pan pots, one for left-right and one for front-rear. However, TriPan also has a three-knob method of panning which provides precise control for panning signals linearly across a surround field. Three knob panning provides a control for left to right across the front, a control for left to right across the rear and a control for front to rear placement. This method allows you to perform accurate transitions by setting two controls and sweeping a third. For example, if you wish to smoothly pan from the front left speaker to the rear right speaker, set the front control to hard left and set the rear control to hard right. Now simply move the front to rear control and your signal smoothly moves diagonally across the room.

#### Divergence

By default, TriPan divergence controls are 100% divergent. When fully divergent, a signal panned hard to a single speaker will only come out of that specific speaker. Lowering the divergence allows you to blur the placement of the signal, thus bleeding the signal in to the other speakers for broader coverage.

TriPan offers an independent divergence control for each of the three pan controls. You can tailor the amount of divergence across the front speakers, across the rear speakers or across the front to rear dimension speakers. In addition to displaying the narrowed image divergence provides, the graphic divergence display in TriPan is directly editable by manipulating the handles with the mouse. Positioning a sound outside the blue divergence field results in the signal converging.

In a multichannel mixing environment with a center speaker, the center channel is sometimes reserved for dialog. TriPan gives you control over how much signal gets sent to the center speaker. Reducing the center control avoids sending audio to the center speaker and creates a phantom center location by sending audio to the left and right speakers, thus freeing the center channel.

#### 2-knob vs. 3-knob panning

TriPan provides two methods of positioning audio: 2-knob and 3-knob. When TriPan is in 2knob mode, the front and rear knobs are linked. When you position a sound with TriPan you will see the front and rear controls are always the same. X/Y panning produces the most degree of freedom inside of TriPan with no diagonal movement constraints. Using the two knob method of panning under certain front to back panning maneuvers results in some sloppy movement. For example, if you use 2-knob panning to move diagonally from the front left speaker to the rear right speaker, by the time the panner gets to the center, virtually all surround channels are spewing out audio. Three-knob panning allows you to perform the same operation through the center, but only involve the front left and rear right speakers. Of course, TriPan allows you to automate switching of two knob to three knob mode at any time.

## AURALIZER

Even though Auralizer is considered a panner plug-in, it might be better thought of as an effects processor that uses the panning architecture of Digital Performer. The other three panners position signals spatially by distributing gain across the speakers in your n-channel matrix. Auralizer is a room simulator that uses a surround speaker matrix to position a sound in three dimensional space. Auralizer is different from simple panners in that the puck distance from the center determines the perceived distance of the signal, not which speakers are active.

#### Position

The combination of angle and distance determine the relationship of the source signal to the listening position. Positioning in Auralizer works the same way as other panner plug-ins. Simply drag the puck to position the sound.

**Angle:** Represents the perceived angle from the listening position.

**Distance:** Represents distance to the sound source as a percentage of the total room size.

Width: Determines the width (in meters) of the original sound source. This supplies another distance cue as a sound source with a large width will seem to originate as a point source when farther away and grow wider as it approaches the

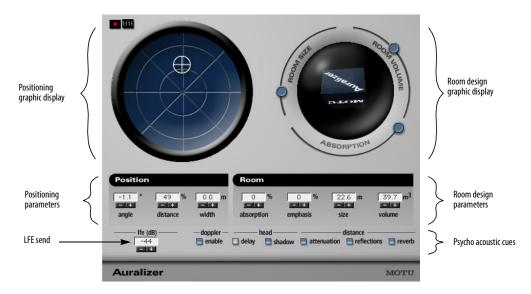

Figure 72-9: Auralizer

listening position. For mono signals, a pseudo stereo image is created. For stereo signals, width controls the spread of the left and right channels.

**Room:** Allows you to design the characteristics that define the space the audio is traveling in.

**Absorption:** Determines the reflective properties of the room walls. Higher values are deader (more absorptive). Lower values are a more live (harder surfaces)

**Emphasis:** Sometimes it may be necessary to reduce the effects of position cues to be usable in a musical context. The Emphasis parameter allows you to lessen the physical rules of Auralizer if necessary.

Size: Average distance between walls in meters.

**Volume:** Determines the total volume of room in meters cubed.

## Psycho acoustic cues

There are a number of psycho acoustic cues the brain uses to translate audio events into positioning information. You can individually enable or disable these cues in Auralizer:

**Doppler:** With Doppler enabled, sound is delayed based on it's distance from the listener. When the distance changes (via automation or by hand), the delay changes causing a "Doppler shift" in the frequency. Sound traveling toward the listening position will be slightly higher in pitch and sound traveling away from the listening position will be slightly lower in pitch. The amount of frequency shift depends on the rate at which the distance changes. The effect will be more pronounced as the speed increases. This cue is affected by Emphasis.

**Head delay:** There is a small delay based on the distance between your left and right ears. This cue is important for sounds localized to the left or right of the listening position.

**Head shadow:** Enables high frequency damping based on position. If a sound is located on the left side of your head, the high frequency response of the right side of your head is slightly dampened.

**Distance attenuation:** Enables the inverse square law. When a sound source is farther away, the overall volume is lower. This cue is affected by Emphasis.

**Reflections:** Enables early reflections. The relative volume of the reflections helps cue for source distance.

**Reverb:** Enables diffuse room reverb. The relative volume of the reverberation helps cue for source distance.

**LFE:** Determines the amount of signal sent to the LFE channel.

## **OTHER SURROUND PLUG-INS**

For complete information about the surround variants of Digital Performer's included MAS plug-ins, see chapter 1, "Audio Effects Plug-ins" (page 7) in the *DP Plug-in Guide*.

\_\_\_\_\_

# CHAPTER 73 Meter Bridge

The Meter Bridge window (Figure 73-1) displays level meters for all inputs, outputs, busses, tracks and bundles. With a single click, you can independently show or hide available hardware inputs, available hardware outputs, busses, bundles, virtual instruments and tracks as desired. The Meter Bridge provides long-throw, scalable meters with extremely fast, smooth and accurate ballistics. Two different layouts are provided.

| Opening the Meter Bridge      | . 900 |
|-------------------------------|-------|
| Showing and hiding meters     | . 900 |
| Linear and wrap-around layout | . 900 |
| Meter width                   | . 900 |
| Meter scale                   | . 900 |
| Inputs                        | . 900 |
| Outputs                       | . 901 |
| Busses                        | . 901 |
| Bundles                       | . 901 |
| Instruments                   | . 901 |
| Tracks                        | . 901 |
| Clipping                      | . 901 |

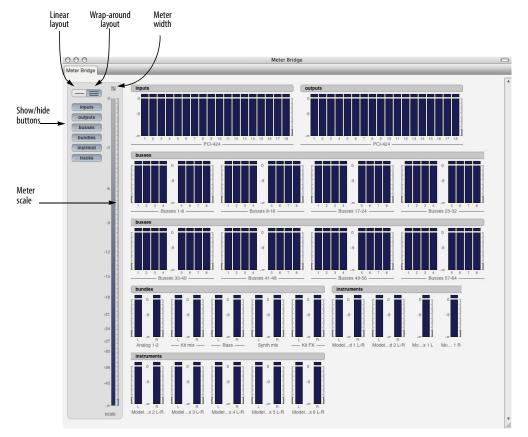

Figure 73-1: The Meter Bridge (showing the Wrap-around layout)

## **OPENING THE METER BRIDGE**

To open the Meter Bridge, click its button in the Consolidated Window, or choose it from the Studio menu.

## SHOWING AND HIDING METERS

Click the *Show/Hide* buttons (Figure 73-1) to display or hide the various types of audio paths. Option/Alt-click a button to display it and hide all others. Command/Ctrl-click to hide it and display all others.

## LINEAR AND WRAP-AROUND LAYOUT

Click *Linear* layout (Figure 73-2) to see all of the meters together in one row (good for displaying them along the bottom or top of a Cinema display). Click *Wrap-around* layout to get a birdsey view of all meters as shown (Figure 73-1).

## **METER WIDTH**

The *Meter Width* control in the Meter Bridge (Figure 73-1) lets you adjust the width of the meters.

## **METER SCALE**

Use the *Scale* control along the left side of the Meter Bridge window (Figure 73-3) to control the range of the meters. Drag the top and bottom of the blue range indicator to set the meter range as desired, as shown below:

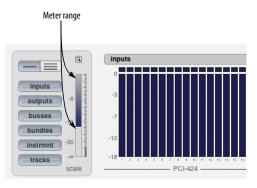

Figure 73-3: Adjusting the range of the meters in the Meter Bridge.

## INPUTS

The Inputs section displays all available hardware inputs provided by the audio hardware drivers currently selected in the Configure Hardware Driver window (see Figure 4-1 on page 27 and "Configuring the hardware driver" on page 27 in the *DP Getting Started* Guide). The input level meters are always monitoring the hardware inputs, regardless of whether input monitoring is active on any inputs.

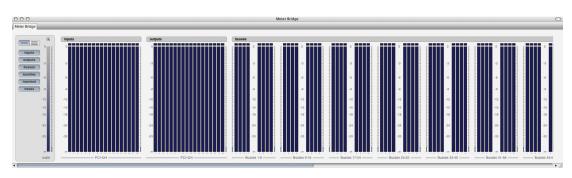

Figure 73-2: Linear layout.

#### OUTPUTS

The Outputs section displays all available hardware outputs provided by the audio hardware drivers currently selected in the Configure Hardware Driver window (see Figure 4-1 on page 27 and "Configuring the hardware driver" on page 27 in the *DP Getting Started* Guide). They show any signal that is reaching the hardware driver (which is then presumably passing on the signal to the actual hardware itself).

#### BUSSES

The Busses section displays all busses currently available in the Digital Performer mix engine. The number of busses shown is governed by the bus setting in the Configure Studio Settings window (see Figure 4-4 and "Configure Studio Settings" on page 33 in the *DP Getting Started* Guide). Busses are organized into banks of eight busses each.

#### BUNDLES

The Bundles section displays all output bundles, as created in the *Outputs* tab of the Bundles window (see Figure 14-1 on page 131 and chapter 14, "Bundles" (page 131)of this guide).

#### **INSTRUMENTS**

Enabling the *Instrument* button (Figure 73-1 on page 899) displays meters for the outputs that are mapped to your Instrument Bundles (multiple outs). The main output of your instruments are only viewable via the *Tracks* button.

#### TRACKS

The Tracks section displays an output level meter for each audio track in the currently play-enabled sequence. This meter is governed by the input monitor state of the track and generally matches the behavior of the track's level meter in the Mixing Board. For example, if you wish to monitor an audio track's input in the Meter Bridge, enable input monitoring for the track.

#### CLIPPING

Meter Bridge level meters turn red for a few seconds after clipping occurs to alert you that the signal has recently clipped. After a few seconds, they return to green. If they remain red for longer than a few seconds, this means that clipping is repeatedly occurring.

#### **Retain clip**

If the Retain Clip setting in the Audio Monitor ("Retain clip" on page 277) is enabled, then the red clip indicator at the top of each level meter will remain illuminated for a few seconds after clipping occurs.

#### **Clearing the clipping indicators**

Click an indicator to clear it. Double-click it to clear all indicators, or choose *Clear All Clipping Indicators* from the Studio menu.

# Part 8 Processing

## CHAPTER 74 Effects Window

#### **OVERVIEW**

The Effects window is a like a virtual effects rack for real-time, non-destructive MIDI and audio effects and virtual instruments. It displays all of the controls for a given effect on a given insert on a certain track. You can quickly and easily switch the effect, insert, and track you are viewing in the Effects window at any time.

The Effects window settings modify the track's playback only. The original data in the track is not changed. As a result, effects settings can be adjusted or turned off (bypassed) at any time.

This chapter provides general information about the Effects window. For details on using audio effects, MIDI effects, and virtual instruments, see chapter 75, "Audio Effects Processing" (page 911), chapter 76, "MIDI Effects Processing" (page 925), and chapter 17, "Instrument Tracks" (page 159).

| Effects Window Quick reference90         | )5 |
|------------------------------------------|----|
| Opening and Closing the Effects window90 | )7 |
| Bypassing an effect90                    | )7 |
| Saving, loading, and editing presets90   | )7 |
| Editing Effects90                        | )9 |

#### **EFFECTS WINDOW QUICK REFERENCE**

Below are the basic controls in the Effects window. The controls for each specific effect will, of course, vary.

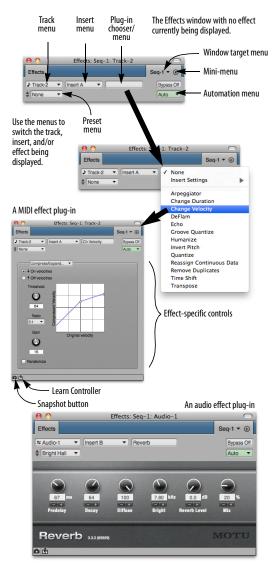

Figure 74-1: The Effects window.

**Window Target menu:** This menu is used to change the sequence or V-Rack that the Effects window is showing. The name of the selected sequence or V-Rack is displayed.

**Track menu:** This menu is used to change the track that the Effects window is showing. The name and track type icon of the selected track is displayed.

**Insert menu:** This menu is used to change the insert that the Effects window is showing. The name of the selected insert is displayed.

When the Insert menu is open, all inserts for the track are shown, with each occupied insert also including the name of plug-in loaded in that insert.

**Plug-in chooser/menu:** The Plug-in chooser/ menu is used to change the plug-in for the selected insert. The name of the selected plug-in is displayed.

Bypass: Temporarily disables the plug-in.

**Automation menu:** This menu is used to change the automation play-enable/record-enable state and automation mode for the track the effect is on.

**Preset menu:** This menu is used to save and recall presets. The name of the currently loaded preset is displayed. If you have made changes to the plug-in after loading a preset, the name becomes italicized to indicate that the preset's settings have been altered.

**Learn Controller:** Lets you assign a knob, slider or button from an external MIDI controller to a parameter in the plug-in window for MIDI remote control ("MIDI Learn"). See "Attaching a MIDI controller to plug-in parameters" on page 921. **Snapshot button:** Takes an automation snapshot of the settings in the plug-in window. See "Taking an automation snapshot of plug-in parameters" on page 920.

**Effect-specific controls:** Controls for the specific plug-in are displayed here. These will be different, depending on the selected plug-in.

#### Effects window mini-menu

The Effects window mini-menu contains the following commands:

**Floating:** When checked, this menu item causes the window to stay in front of all other windows.

**Float Effects by Default:** When checked, plug-in windows are set to float when they are first opened. This is the same setting as the global preference ("Plug-in windows float above other windows by default" on page 918).

**V-Rack Edit:** Use the *V-Rack Edit* command to toggle between the current sequence and the last viewed V-Rack. You can also use its default key binding, Command/Ctrl-Shift-V.

## OPENING AND CLOSING THE EFFECTS WINDOW

#### **Opening the Effects window**

There are several ways to open the effects window:

- Choose *Effects* from the Project menu (or press Shift-F)
- In the Mixing Board, choose an effect from any insert menu, or double-click an insert that already has an effect
- For virtual instruments, double-click the track name in the Tracks Window.

You can have many Effects windows open at once, if you'd like.

#### Choosing a new effect for an insert

To choose an effect for an insert, select the desired effect from the Mixing Board insert. (See "Choosing a plug-in for an insert" on page 842). When creating a new effect, Digital Performer uses the most recent settings for that effect. For example, if you tweak quantize parameters on one track until they are just right, adding the quantize effect to another track will initially apply the same settings.

#### **Floating effects windows**

Effects windows can be made to "float" (stay in front of) other windows. This can be done on a per-window basis by checking the *Floating* minimenu item of the Effects window itself. There is also a global preference to make all newly opened effects windows float. See "Plug-in windows float above other windows by default" on page 918.

#### **Closing the Effects window**

You can close the Effects window by:

- Clicking its close button
- With the standard 'Close window' key binding (Command/Ctrl-W)

• With the *Window menu > Close* command

Hold Shift and Option while closing an Effect window in any of those ways to close all open Effect windows.

#### **BYPASSING AN EFFECT**

An effect can be bypassed by clicking the Bypass button in the Effect window. As a shortcut, you can bypass an effect directly in the Mixing Board by Option/Alt-clicking the effect insert with the finger cursor.

#### SAVING, LOADING, AND EDITING PRESETS

Presets are found in the Preset menu in the Effects window when the desired effect is being displayed in the window. For example, when the Effects window is showing the Reverb plug-in, you'll see Reverb presets in the Preset menu.

#### The current preset

When you choose a plug-in preset from the Preset menu, the preset name is displayed in the Preset menu, as shown in Figure 74-2. It also gets a check mark next to the name when the menu is open. If no preset has been loaded, "None" is displayed.

If you modify the settings, the name of the preset will become italic to let you know that you are now working with a modified preset. If you like, you can save the modified preset as a new preset with the *Save Settings* Preset menu command.

| Effects | Insert A Snapshot | • | eVerb | -     |
|---------|-------------------|---|-------|-------|
|         | Concert Hall      | • | eVerb | expa. |

Figure 74-2: The current preset being used is displayed in the Preset menu. If you modify the settings of the effect, the preset name becomes italic to indicate that it is now modified.

#### Where presets are stored

Plug-in 'factory' presets are stored with the plugin itself, so they are always available in any Digital Performer project.

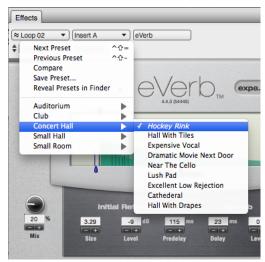

Figure 74-3: Effects presets are located in the Effects window Preset menu. The menu only displays presets for the type of effect currently displayed in the Effects window. This example shows the eVerb plug-in and eVerb effects presets in the menu.

User presets are stored in separate folders for each plug-in, with each preset saved as a separate file. See "Saving plug-in settings as a user preset" below.

#### Saving plug-in settings as a user preset

To save the current plug-in settings as a preset, choose *Save Settings* from the Preset menu and type in the desired name. You can save the settings anywhere you wish on disk, but if you would like them to appear in the User Presets sub-menu, save them in the plug-in's presets folder. For example, presets for the Chorus plug-in would be stored here:

macOS /Library/Audio/Presets/Digital Performer/Chorus

Windows User\Documents\MAS Presets\MOTU\Chorus

If it is saved in this location, the new preset appears in the User Presets sub-menu.

Use the *Show Presets in Finder/Explorer* minimenu command to go to the folder where user presets are stored for a plug-in. There, you can rename, duplicate, delete, etc. your preset files.

#### VST and Audio Unit presets

Some VST and Audio Unit plug-ins have the ability to save presets as a standard preset file on disk. Digital Performer supports these preset files. You can save them and load them in the same way as MAS plug-in presets, including the ability to drag and drop them to inserts in the Mixing Board.

#### Loading plug-in user presets

To load a user preset, choose it from the *User Presets* sub-menu in the Presets menu. Like clippings, user presets can also be dragged and dropped from the Finder or Explorer directly to inserts in the Mixing Board.

#### **Changing a preset**

To change an existing preset:

- 1 Choose the preset.
- 2 Modify it as desired.
- 3 Choose Save Preset from the Presets.

**4** Save it with the same name. An alert dialog will confirm that you wish to change the existing preset.

#### Accessing user presets in other projects

Because user presets are stored independently from Digital Performer documents or the Digital Performer application itself, they automatically appear in projects other than the one in which you created the preset. You can also drag and drop them from their folder into any project at any time.

#### Storing and recalling presets as clippings

You can save and recall presets—and even groups of presets—as clippings. For details, see "Drag & drop plug-ins" on page 861.

#### **Next/Previous Preset**

You can quickly cycle through the available presets by:

- Click the *Next Preset/Previous Preset* buttons (Figure 74-1 on page 905)
- Choosing *Next Preset*/*Previous Preset* from the Preset menu

• Using the *Next Preset/Previous Preset* key commands (Shift-Control/Win-equal and Shift-Control/Win-minus)

#### 'Compare' Preset menu item

The *Compare* Preset menu item lets you compare a modified preset with the original, unmodified preset. You can freely switch back and forth between them to make a thorough A/B comparison.

When you first call up a preset from the Effects window Presets menu (either a factory preset or a user preset you created), the Compare menu item is grayed to indicate that the preset is currently unmodified.

As soon as you modify a plug-in parameter, the *Compare* menu item becomes ungrayed, indicating that the preset has been modified.

If you now choose Compare, it becomes checked, and the original preset settings are restored. In addition, your modified settings are stored by the Compare feature, ready for recall.

If you choose the Compare menu item again, it becomes unchecked, and your modified preset is restored. You can then freely switch back and forth between the original preset (checked) and the modified preset (unchecked). Here is a summary of the compare feature:

| Compare<br>mini-menu item: | Meaning:                         |
|----------------------------|----------------------------------|
| Grayed                     | Unmodified preset (or no preset) |
| Active (not grayed)        | Modified preset is active.       |
| Checked                    | Original preset is active.       |

#### **EDITING EFFECTS**

The controls provided for the effect itself depend on the plug-in. Refer to the documentation included with the plug-in for information on how to edit the plug-in. For information on automation plug-ins, see chapter 71, "Mix Automation" (page 865).

## CHAPTER 75 Audio Effects Processing

#### **OVERVIEW**

An *audio effects plug-in* is a piece of peripheral software (developed by MOTU or another company) that can be used from within Digital Performer. Digital Performer serves as a *host* program for the plug-in, allowing you to apply its processing to your audio. Depending on the type of plug-in, you can either use the plug-in as an offline operation, selecting individual soundbites and then choosing the plug-in from the Audio menu, or you can apply it to an entire track as a real-time insert for the track in the Mixing Board.

| Native plug-in processing911                         |
|------------------------------------------------------|
| Real-time versus rendered effects912                 |
| File-based plug-in processing912                     |
| Working with MAS plug-ins913                         |
| Working with VST and Audio Unit plug-ins914          |
| Organizing plug-ins915                               |
| Audio plug-in preferences915                         |
| Using effect presets918                              |
| Busing, master faders & aux tracks                   |
| Monitoring system performance918                     |
| Monitoring Effect Performance                        |
| Copying and pasting effect settings920               |
| Plug-ins from other companies                        |
| Plug-in automation920                                |
| Attaching a MIDI controller to plug-in parameters921 |
| Tempo-locked effects921                              |
| Side chain inputs921                                 |
| Channel configurations921                            |
| Multiple audio outputs922                            |
| Making a real-time plug-in effect permanent922       |
| Digital Performer plug-ins922                        |
| Digital Performer virtual instruments                |
| MOTU Instruments Soundbank                           |
|                                                      |

#### NATIVE PLUG-IN PROCESSING

Almost all MOTU Audio System plug-in effects can be processed dynamically during playback. They do not require extra hardware installed inside your computer because their processing is handled by the computer itself (referred to as *native* processing). Digital Performer includes dozens of MOTU Audio System plug-ins, from basics (such as 8-band parametric EQ, reverb, and dynamics) to vintage gear emulations to exotic forms of processing that are unique to Digital Performer. DP also includes virtual instruments. See "Digital Performer plug-ins" on page 922 for a list, and consult the separate Digital Performer plug-ins guide PDF in the Help menu for complete information about each plug-in.

Many third-party plug-ins are also available.

The amount of effects processing you can apply at one time has no inherent limit in Digital Performer. Instead, it depends on how fast your computer is: the faster the computer, the more real time effects you can use simultaneously.

#### Using effects plug-ins

Applying audio effects plug-ins to your audio tracks is straightforward: just choose the desired plug-in from one of the inserts for the track in the Mixing Board as shown in Figure 75-1 on page 912. Once you choose the effect (either from the plug-in chooser window or the menu provided), the Effects window appears with the settings for the plug-in. If the Effects window is already open, you can choose the effect from the menu provided at the top of the window.

|                             | (        | Effects Presets       |        |     |       |
|-----------------------------|----------|-----------------------|--------|-----|-------|
| + - 0                       |          | Q.                    |        |     |       |
| All                         | <b>A</b> | ACE 30                | stereo | MAS | MOTU  |
| Recent                      |          | Analog Chorus         | stereo | MAS | MOTU  |
| T Category                  |          | Analog Delay          | stereo | MAS | MOTU  |
| ▶ 🗈 AU                      |          | Analog Flanger        | stereo | MAS | MOTU  |
| Amp                         |          | Analog Phaser         | stereo | MAS | MOTU  |
| Analysis                    |          | AUBandpass            | stereo | AU  | Apple |
| Delay                       |          | AUDelay               | stereo | AU  | Apple |
| Distortion                  |          | AUDistortion          | stereo | AU  | Apple |
| Drum                        |          | AUDynamicsProcessor   | stereo | AU  | Apple |
| Dynamics                    |          | AUFilter              | stereo | AU  | Apple |
| EQ                          |          | AUGraphicEQ           | stereo | AU  | Apple |
| <ul> <li>Filter</li> </ul>  |          | AUHighShelfFilter     | stereo | AU  | Apple |
| Guitar                      |          | AUHipass              | stereo | AU  | Apple |
| Loudspeaker                 |          | AULowpass             | stereo | AU  | Apple |
| Mastering                   |          | AULowShelfFilter      | stereo | AU  | Apple |
| Modulation                  |          | AUMatrixReverb        | stereo | AU  | Apple |
| Noise Reduction             |          | AUMultibandCompressor | stereo | AU  | Apple |
| <ul> <li>Other</li> </ul>   |          | AUNetSend             | stereo | AU  | Apple |
| Reverb                      |          | AUPeakLimiter         | stereo | AU  | Apple |
| <ul> <li>Spatial</li> </ul> | -        | AUPitch               | stereo | AU  | Apple |
| Stomp Box                   |          | AURogerBeep           | stereo | AU  | Apple |
| <ul> <li>Utility</li> </ul> |          | AUSampleDelay         | stereo | AU  | Apple |
| ▼                           |          | AutoPan               | stereo | MAS | MOTU  |
| <ul> <li>Apple</li> </ul>   |          | BPMSampler            | stereo | AU  | MOTU  |
| MOTU                        |          | Buffy                 | stereo | MAS | MOTU  |
| ▼ 🖬 Format                  |          | Calibration           | stereo | MAS | MOTU  |
| <ul> <li>AU</li> </ul>      |          | Chorus                | stereo | MAS | MOTU  |
| MAS                         |          | Clear Pebble          | stereo | MAS | MOTU  |
|                             |          | Custom '59            | stereo | MAS | MOTU  |
|                             |          | D Plus                | stereo | MAS | MOTU  |
|                             |          | DC Notch              | stereo | MAS | MOTU  |
|                             |          | De-Esser              | stereo | MAS | MOTU  |
|                             |          | Delay                 | stereo | MAS | MOTU  |
|                             |          | Delta Fuzz            | stereo | MAS | MOTU  |
|                             |          | Diamond Drive         | stereo | MAS | MOTU  |
|                             |          | Dyna-Squash           | stereo | MAS | MOTU  |
|                             |          | Dynamic Equalizer     | stereo | MAS | MOTU  |
|                             |          | Dynamics              | stereo | MAS | MOTU  |
|                             | $\nabla$ | Echo                  | stereo | MAS | MOTU  |
|                             |          |                       |        |     |       |
|                             | _        |                       |        |     |       |

Figure 75-1: Digital Performer provides real time effects plug-ins for audio tracks.

All of the features in the Effects window apply to audio effects, including using the Bypass button to temporarily remove the effect. See chapter 74, "Effects Window" (page 905) for details about the Effects window.

#### Automatic latency (delay) compensation

Digital Performer provides automatic latency compensation for all real-time audio plug-ins and virtual instruments. For details, see "Automatic plug-in latency (delay) compensation" on page 34 in the *DP Getting Started* Guide.

#### **REAL-TIME VERSUS RENDERED EFFECTS**

Digital Performer transparently pre-renders audio output from virtual instrument tracks and audio tracks with plug-ins instantiated on them to dramatically reduce their CPU load. This is called *pre-generation*, and it greatly enhances Digital Performer's CPU performance, allowing you to instantiate many times the number of instruments and plug-ins that you would be able to run in real time. Digital Performer seamlessly manages transitions between pre-generated audio and live audio as needed (such as when you record a virtual instrument live). In addition, virtual instruments are always available for preview activities, such as editing notes in the MIDI Graphic Editor or using a VI's on-screen keyboard.

To fine-tune the responsiveness of plug-ins and virtual instruments, go to Setup menu > Configure Audio System > Configure Studio Settings and adjust the *Prime Milliseconds* setting (see "Prime Milliseconds" on page 33 in the *DP Getting Started* Guide).

#### Pre-gen operation with 3rd-party plug-ins

MOTU works hard to ensure a high level of compatibility with 3rd-party virtual instruments and effects. There may be cases where pregeneration may not work as expected with a given 3rd-party plug-in. These cases should be reported to MOTU and the plug-in vendor so that compatibility can be fully established. In the meantime, you can run the plug-in or instrument in real time. To force a virtual instrument track into real-time operation, record-enable it (or any MIDI track that targets the instrument). To force an audio track's effects into real time, the track can either be record-enabled or monitor-enabled. Alternately, the effect can be placed on an aux track, either in a chunk or a V-rack, with busing used to access the effect. Aux track effects are always rendered in real-time.

#### **Disabling pre-gen operation**

To disable pre-gen operation, enable (check) *Live Performance Mode* (Setup menu). Doing so causes Digital Performer to perform all audio processing in real time, without pre-generation.

#### FILE-BASED PLUG-IN PROCESSING

File-based processing does not occur in real time. Instead, it is applied similarly to Digital Performer's time-stretching features: you select soundbites to be processed (using one of Digital Performer's many methods for selecting soundbites), and then you apply the plug-in by choosing it from the Audio menu. A window appears for the plug-in, you make settings, preview the settings (if previewing is available), and then click OK. When you do, a new audio file is created on your hard drive that consists of the original soundbites with the effect applied to them (plus any bite gain, if any has been applied to the original soundbite). Processing occurs in the background. All MAS plug-ins can be applied as file-based processing.

#### Reverse

There is one plug-in that is provided as a filebased plug-in only (in the Audio menu only): Reverse.

#### Previewing a file-based plug-in

When applying audio plug-ins from the *Audio menu> Apply Plug-in* sub-menu, you can preview the effect before applying it permanently:

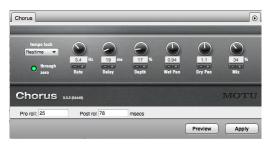

Figure 75-2: When you apply a plug-in as a n offline operation from the Audio menu Plug-ins sub-menu, use the controls at the bottom of the window to preview the effect before applying it.

When you click the Preview button, the currently selected region loops continuously until you click the Stop button (or click anywhere outside the effect window). Parameter adjustments can be heard in real time as you change them. A preroll and postroll amount can be added to the beginning and end of the currently selected region for previewing purposes. These previewing features can also be used for VSTs and Audio Units being applied as region operations.

To adjust the volume for previewing, use the *Audition volume* preference. See "Audition volume" on page 96. Also see "Specifying audio output for auditioning" on page 352.

#### WORKING WITH MAS PLUG-INS

Digital Performer can host MOTU Audio System (MAS) plug-ins. The MAS specification is a plug-in standard developed by MOTU that has been adopted by audio plug-in developers to optimize their products for use with Digital Performer. You can install MAS plug-ins on your computer and use them from within Digital Performer. The plug-in may also be supplied and installed in other plug-in formats as well for use with other host applications.

#### Installing MAS plug-ins

Digital Performer looks for third-party MAS plug-ins in these locations on your computer's hard drive:

| Platform | Path                                                           |
|----------|----------------------------------------------------------------|
| macOS    | startup disk/users/current user/library/<br>audio/plug-ins/MAS |
|          | and                                                            |
|          | startup disk/library/audio/plug-ins/MAS                        |
|          |                                                                |
| Windows* | C:\Program Files\Common Files\MOTU\                            |

Windows\* C:\Program Files\Common Files\MOTU\ Plug-ins\MAS

\*If you are running the 32-bit version of DP on a 64-bit Windows system, the root of the path is: *C*:\*Program Files (x86)*.

Digital Performer's included MAS plug-ins and instruments are not stored in the locations shown above. Instead, they reside inside the Digital Performer application bundle. This ensures that they are always compatible with the version of Digital Performer you are using. If older versions of DP's included MAS plug-ins are present in the macOS or Windows directory shown above, they will be ignored.

#### MAS plug-ins in macOS

For macOS, the user library directory refers to the user who is currently logged in to macOS.

Depending on how they were installed, plug-ins for Digital Performer are placed in one of the two locations shown above. If plug-ins are installed into the user library directory, they are installed for the user who is currently logged in to macOS at the time of installation.

#### Organizing MAS plug-ins in MacOS

You can organize the plug-ins across the system and user library directory locations as you prefer, with the following rules in mind:

• Plug-ins are bound to log-in access. For example, plug-ins that are placed in a user directory are available only when that user is logged in. This allows you to maintain different sets of Digital Performer plug-ins in multi-user environments.

• Never duplicate a plug-in across the system and user directories (although you could duplicate a plug-in across multiple user directories, since only one user directory is active at a time).

• You can organize plug-ins into folders, as explained in the next section.

## WORKING WITH VST AND AUDIO UNIT PLUG-INS

Digital Performer can host VST plug-ins (VST2 or VST3) on both Mac and Windows, and Audio Unit (AU) plug-ins on MacOS. The VST and AU specifications are a plug-in standards that are widely adopted by music and audio software developers. You can install VSTs and AUs on your computer, and use them from within Digital Performer or other host applications that support them.

#### Installing VSTs and AUs

Digital Performer looks for VST and AU plug-ins in these locations on your computer's hard drive:

| Platform | Format       | Path                                                                  |
|----------|--------------|-----------------------------------------------------------------------|
| MacOS    | AU           | Startup disk/Users/Current user/<br>Library/Audio/Plug-ins/Components |
|          |              | and                                                                   |
|          |              | Startup disk/Library/Audio/<br>Plug-ins/Components                    |
| MacOS    | VST2<br>VST3 | Startup disk/Users/Current user/<br>Library/Audio/Plug-ins/VST        |
|          |              | and                                                                   |
|          |              | Startup disk/Library/Audio/Plug-ins/VST                               |
| Windows* | VST2         | C:\Program files\Vstplug-ins\                                         |
|          | VST3         | and<br>C:\Program files\Steinberg\VstPlugins\                         |
|          |              | and<br>C:\Program files\Common Files\VST2                             |
|          |              | or<br>C:\Program files\Common Files\VST3                              |
|          |              |                                                                       |

\*If you are running the 32-bit version of DP on a 64-bit Windows system, the root of the path is: *C*:\*Program Files (x86)*.

For MacOS, the user library directory refers to the user who is currently logged in to macOS X. If AU plug-ins are installed into the user library directory, they are installed for the user who is currently logged in to macOS X at the time of installation.

#### Third-party plug-in compatibility

Audio plug-in specifications continue to evolve, and developers are modifying and improving their plug-ins on an on-going basis to conform to each specification as it develops. MOTU has worked closely with many developers to ensure compatibility and smooth performance. Always try to stay current with the latest versions of the plug-ins you use.

#### **Plug-in examination**

When you run Digital Performer for the first time, or after installing one or more new plug-ins, DP examines them during the loading process, checking them for problems. On MacOS, DP will first ask you to choose a primary external plug-in format (VST2, VST3 or AU) to examine and use as your preferred format (see "Primary external plug-in format (Mac only)" on page 918). This process may take a few minutes, depending on the nature and quantity of the plug-ins installed in your system. Each plug-in is examined only once, the first time it is loaded by Digital Performer. On subsequent launches, plug-ins that have already been examined will not be examined again. If a problem is detected with a particular plug-in, it will not be loaded for use in DP to prevent crashing and other serious problems.

You can choose to skip the examination of a particular plug-in, in which case it is not loaded and will not be available for use in that particular session. Skipped plug-ins can be examined later, the next time you launch Digital Performer or in the Plug-in Manager (see below).

If you wish to completely remove a plug-in so that it will not be examined or loaded, simply remove it from the folder where it is installed.

If a problem is detected with a particular plug-in, it will not be loaded for use in Digital Performer to prevent crashing and other serious problems. In the event that problems are found, the plug-in will be disabled and will not be loaded by Digital Performer. Contact the developer for information about updates for the plug-in.

For more information on managing third-party plug-ins, see "Audio plug-in preferences" below.

#### Using VSTs and AUs

Digital Performer supports two basic varieties of VSTs and AUs: effects plug-ins and virtual instruments. The effects plug-ins operate as described in this chapter. Just choose them from the desired effect insert and you are ready to go.

AU virtual instruments work as described in chapter 17, "Instrument Tracks" (page 159).

For details about using plug-in presets, see "VST and Audio Unit presets" on page 908.

#### **ORGANIZING PLUG-INS**

Digital Performer's plug-in chooser provides flexible and convenient plug-in organization and browsing. For details, see "Choosing a plug-in for an insert" on page 842.

#### AUDIO PLUG-IN PREFERENCES

To access Digital Performer's audio plug-in preferences (Figure 75-3), go to *Preferences* in the Digital Performer menu (macOS) or Edit menu (Windows) and click *Audio Plug-ins* in the list. These settings allow you inspect, enable, disable and otherwise manage the audio plug-ins installed in your system.

| eneral 🔺              | MOTU Audio System Plug-In Preferences                    |  |
|-----------------------|----------------------------------------------------------|--|
| Audio Files           | noro Addo of Marring In Frederation                      |  |
| Audio Plug-ins        | Set: Enable All   New Delete                             |  |
| Background Processing |                                                          |  |
| Document              | Q                                                        |  |
| Shortcuts             | MAS AudioUnit Support MAS                                |  |
| Display               | MAS VST Support MAS                                      |  |
| Auto Scroll           | ACE30 MAS                                                |  |
| Consolidated Window   | AnalogChorus MAS                                         |  |
| Control Panel         | AnalogChorus MAS                                         |  |
| Data Display          | Analog Delay MAS  Analog Flanger MAS                     |  |
| Themes                | Analoghanger MAS  Analoghanger MAS                       |  |
| Track Colors          | AnalogPhaser MAS                                         |  |
| diting                |                                                          |  |
| Automatic Conversions | Auralizer  MAS  AutoDan  MAS                             |  |
| Chord Symbols         |                                                          |  |
| Continuous Data       | C bass noneger                                           |  |
| Edit Windows          |                                                          |  |
| Information Bar       | Buffy MAS                                                |  |
| Lyrics                | Calibration MAS                                          |  |
| MIDI Editing          | Chorus MAS                                               |  |
| Region Commands       | ClearPebble MAS                                          |  |
| Soundbite List        | Custom59 MAS                                             |  |
| Tools                 |                                                          |  |
| Tracks List           | Enable Disable Reexamine                                 |  |
| Tracks Overview       |                                                          |  |
| Undo Pruning          | Ramp event density: 10 milliseconds                      |  |
| Waveform Editor       | Primary External Plug-in Format: Audio Units             |  |
| lay And Record        |                                                          |  |
| Audio Options         | Plug-in windows float above other windows by default     |  |
| Click                 | Contrag in this of a new above shift in moons by detable |  |
| Click Defaults        |                                                          |  |

Figure 75-3: Audio plug-in preferences.

When you change any settings in the audio plugin preferences pane (except for the *Ramp event density* setting, see below), the MOTU Audio System must restart to apply your changes. You will be prompted to do so when closing the Preferences window, or when switching to another preference pane.

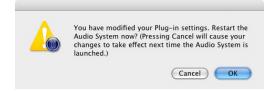

The plug-in preferences only apply to operation under the MOTU Audio System; when Digital Performer is operating under MIDI Only mode, the plug-ins list display will be empty.

#### **Plug-ins list**

All MAS, VST and Audio Unit plug-ins installed in your system and available to Digital Performer will be listed in this preference pane, with the plug-in format shown to the right of each plug-in. Use the search field to quickly locate a particular plug-in.

Each plug-in has a checkbox next to it. When the box is checked, the plug-in is enabled; when unchecked, the plug-in is disabled. Disabled plug-ins will not be loaded and will not appear in your audio plug-in lists in the Mixing Board or *Audio menu > Apply Plug-in* sub-menu (or in the case of instrument plug-ins, under the *Project menu > Add Track > Instrument Track* sub-menu).

You can also enable or disable multiple plug-ins simultaneously by selecting them and using the *Enable* and *Disable* buttons. Shift-click in the plug-in list to select a range of plug-ins, or Command/Ctrl-click to select non-contiguous plug-ins.

#### **Examining VSTs and Audio Units**

As explained earlier in "Plug-in examination" on page 915, VSTs and Audio Units will be automatically examined the first time Digital Performer is launched after they are installed. The result of the examination is listed next to each plug-in. The possible results are:

- **Passed:** The plug-in passed examination and is available for use.
- **Failed:** The plug-in did not pass examination and will not be loaded.
- **Skipped:** Examination of the plug-in was skipped and will be automatically reexamined the next time the MOTU Audio System is restarted.
- **Duplicate:** Multiple versions of the plug-in exist; for example, both a VST and MAS version exist. The MAS version is loaded.
- Non-primary: Indicates that the plug-in is not the primary format chosen in the preferences (Figure 75-3). See "Primary external plug-in format (Mac only)" on page 918.

If you wish to reexamine a plug-in or plug-ins, select the desired plug-ins and press the *Reexamine* button.

**Plug-ins with multiple versions (formats)** Some plug-ins are supplied (and installed into your system) in several plug-in formats. For example, you might see both a VST and AU (or MAS) version of the same plug-in in the list. By default, one of the formats is enabled and the other is disabled and labeled either *Duplicate* or *Nonprimary*. You can manually switch formats by unchecking and checking the boxes next to each plug-in as needed.

• DP allows both AU and VST versions of the same plug-in to be activated at the same time. While this may be useful in some circumstances, it may make it hard to tell which format you are

using. In the case of some plug-ins, activating both formats can cause problems with their operation. To avoid confusion or operational issues, only enable one format or the other.

#### **Plug-in sets**

*Plug-in sets* (Figure 75-4) are custom collections of enabled audio plug-ins. Loading a plug-in set will enable only a specific subset of your plug-ins.

To choose a plug-in set, select it from the plug-in set menu. The chosen plug-in set will be displayed, but its plug-ins will not be loaded until you restart the MOTU Audio System.

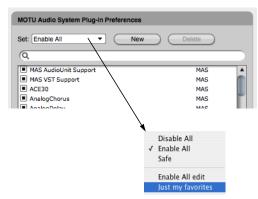

Figure 75-4: plug-in sets.

#### Enable All

When you choose the *Enable All* plug-in set (Figure 75-4), all plug-ins (except ones that did not pass examination) are enabled. This is the default plug-in set.

#### Disable All

When you choose the *Disable All* plug-in set (Figure 75-4), all plug-ins (except for Digital Performer's included surround panner plug-ins) will be disabled.

#### Safe

When you choose the *Safe* plug-in set (Figure 75-4), only the plug-ins which are included with Digital Performer are enabled; all other plug-ins will be disabled.

#### Creating and deleting plug-in sets

To create a new plug-in set, click the *New* button, enter a name, and click OK. To delete a plug-in set, choose it from the plug-in set menu and click the *Delete* button. When *Enable All*, *Disable All* or *Safe* is chosen, the *Delete* button will be grayed out as these plug-in sets cannot be deleted.

#### Editing plug-in sets

To edit a plug-in set, choose it from the plug-in set menu, then enable or disable the desired plug-ins.

The *Enable All*, *Disable All* or *Safe* plug-in sets cannot be modified. If you attempt to enable or disable any plug-ins while one of them is selected, you will be prompted to create a new set. You can then edit the new plug-in set just as you would any other.

| Create | a modifiable | copy of this | Set? |
|--------|--------------|--------------|------|
| Just m | y favorites  |              | _    |
|        |              |              |      |

#### Selecting a plug-in set at startup

Hold the Option/Alt key while launching Digital Performer to bring up a dialog which allows you to choose the plug-in set which will be loaded:

| Select a Plug | -in Set: |
|---------------|----------|
| Enable All    | •        |

#### Ramp event density

The *Ramp event density* option (Figure 75-3) sets the default density when writing ramp automation for plug-ins.

#### Primary external plug-in format (Mac only)

The *Primary external plug-in format* option is for MacOS only and determines the format of the plug-ins that DP will examine and enable by default. Choose *Audio Units* if you have a large number of existing DP projects that use AUs, and you don't need to transfer DP projects to and from Windows systems. Choose VST2 or VST3 to increase the cross-platform compatibility of your projects. This setting can be changed at any time.

## Plug-in windows float above other windows by default

When checked, the *Plug-in windows float above* other windows by default preference causes newly opened plug-in windows to appear in front of all other windows. This allows you to work in other DP windows without plug-in windows disappearing behind them. This preference only affects new plug-in windows when they are first opened. Once a plug-in window is open, it can float or not, as determined by its *Floating* minimenu setting (see "Effects window mini-menu" on page 906).

#### **USING EFFECT PRESETS**

Many audio effect plug-ins provide factory presets, and you can also save and recall your own presets. This works in the same way as it does with MIDI effects and virtual instruments. See "Saving, loading, and editing presets" on page 907.

#### **BUSING, MASTER FADERS & AUX TRACKS**

The MOTU Audio System provides a flexible virtual mixing environment. You can take advantage of features like the internal audio buses to apply effects as needed and even conserve your computer's processing power by busing multiple tracks to the same effect insert. You can also apply effects to aux tracks and master faders as pre or post fader effects. For details, see chapter 70, "Mixing Board" (page 835) for more ideas about how to work with real time audio effects within Digital Performer's virtual mixing environment.

#### MONITORING SYSTEM PERFORMANCE

Plug-ins can require a significant amount of CPU bandwidth (your computer's processing power). The speed of your computer determines how many effects you will be able to apply at one time. Use the *Audio Performance window* to keep an eye on how much of your CPU bandwidth you are using up with your plug-ins.

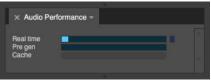

Figure 75-5: The 'Real time' meter in the Audio Performance window shows you how much of your computer processing power is being used by the MOTU Audio System and the real-time effects plug-ins that are currently active. If any of the meters reach yellow, you should consider reducing the number of plug-ins you are using.

The *Audio Performance window* can be opened by choosing *Audio Performance* from the Studio menu.

For tips on conserving the processing resources of your computer, see "Optimizing performance" on page 33 and "More ways to enhance performance" on page 35 in the *DP Getting Started* Guide.

#### LIVE PERFORMANCE MODE

Enable (check) *Live Performance Mode* (Setup menu) to make Digital Performer process all audio in real time. Keep an eye on Audio Performance window (Figure 75-5) when doing so. If the real-time meter spikes too high more often, you may experience better performance by disabling this feature.

#### MONITORING EFFECT PERFORMANCE

The Effect Performance window (Studio menu) monitors the processing load of all currently instantiated virtual instruments and effects plug-ins (Figure 75-6). It can help you identify and manage plug-ins that impose high processing demands on your computer.

| NAME                                        | PG/RT | PERFORMANCE | TIME OF MAX |
|---------------------------------------------|-------|-------------|-------------|
| Custom '59 : Electric Guitar 1 : Insert C   | PG    |             | 4 2 291     |
| Springamabob : Model12-2 : Insert D         | PG    |             | 4 2 291     |
| Modulo-2                                    | PG    |             | 3 3 040     |
| RXT : Electric Guitar 2 : Insert A          | PG    |             | 4 2 291     |
| Modulo-1                                    | PG    |             | 3 1 086     |
| Proton-1                                    | PG    |             | 3 1 269     |
| MW Leveler : MASTER : Insert B              | RT    |             | 3 4 234     |
| Plate : Model12-1 : Insert C                | PG    |             | 4 2 062     |
| Live Room G : Electric Guitar 1 : Insert D  | PG    |             | 1 1 087     |
| Model12-1                                   | PG    |             | 3 1 040     |
| Clear Pebble : Electric Guitar 1 : Insert B | PG    |             | 1 4 430     |
| ProVerb : Proton-1 : Insert C               | PG    |             | 1 1 087     |
| Plate : Electric Guitar 1 : Insert E        | PG    |             | 1 1 270     |
| Tuner : Electric Guitar 1 : Insert A        | PG    |             | 4 2 017     |
| Model12-2                                   | PG    | 1           | 1 1 225     |
| BassLine-1                                  | PG    | 11          | 2 2 429     |
| ProVerb : Electric Guitar 2 : Insert D      | PG    |             | 2 4 475     |
| MW Limiter : MASTER : Insert D              | RT    |             | 2 1 349     |
| MW Equalizer : MASTER : Insert A            | RT    |             | 2 2 418     |
| Delay : Drum Loop 2 : Insert B              | PG    |             | 1 1 133     |
| Diamond Drive : Model12-2 : Insert C        | PG    |             | 4 2 199     |
| PolySynth-1                                 | PG    |             | 3121200     |

Figure 75-6: Effect Performance window.

#### List sorting

Click the column headings in the Effect Performance list (Figure 75-6) to sort by name, performance, etc. Each heading can sort from top to bottom or bottom to top (or high to low, low to high, etc.) Click the heading to toggle the sort order. When sorting by *Performance* or *Time of Max*, the list reorders on the fly, as demand fluctuates during playback.

#### PG/RT

The *PG/RT* column (Figure 75-6) shows whether the plug-in is running in real time (RT) or pre-gen (PG) mode. If you hover the cursor over the RT indicator for a plug-in, you'll see a tool tip that explains why the plug-in is running in real time. If a real-time (RT) plug-in displays exceptionally high performance load, try running it in pre-gen (PG) mode.

#### Performance meter and Time of Max

The Performance meter (Figure 75-6) provides a visual representation of each plug-in's individual CPU load — essentially how hard it is working as a percentage of the overall processing currently being handled by Digital Performer's audio engine. Above the blue meter, there is a maximum peak load indicator shown as a colored line. The color of the line depends on which DP theme you are using (shown in yellow in Figure 75-6). The *Time of Max* column displays the sequence timeline location where this maximum peak occurred, which can help identify sections of the sequence that are particularly demanding from a CPU standpoint, especially for virtual instruments. Use the Clear Max mini-menu command to clear all max peak indicators and the Time of Max column.

#### Individual versus Coalesced

The Effect Performance mini-menu provides two views for this window: *Individual* and *Coalesced*. In Individual mode (the default setting) each effect is displayed separately in the list (Figure 75-6). In Coalesced mode, processing overhead is combined by effect type (Figure 75-7). For example, all instances of iZotope Ozone would be gathered into a single item in the list. You can freely toggle between these two modes. Two columns show combined average CPU load and peak percent of overall CPU load.

| NAME             | AVE % | MAX % V |  |
|------------------|-------|---------|--|
| Modulo           | 0.00  | 11.09   |  |
| Custom '59       | 0.00  | 5.56    |  |
| Springamabob     | 0.00  | 4.54    |  |
| RXT              | 0.00  | 4.36    |  |
| Plate            | 0.00  | 3.19    |  |
| Proton           | 0.00  | 3.10    |  |
| Live Room G      | 0.00  | 3.03    |  |
| MW Leveler       | 1.69  | 2.70    |  |
| Model12          | 0.00  | 2.57    |  |
| BassLine         | 0.00  | 2.56    |  |
| Diamond Drive    | 0.00  | 2.14    |  |
| ProVerb          | 0.00  | 1.35    |  |
| Clear Pebble     | 0.00  | 1.19    |  |
| Tuner            | 0.00  | 0.61    |  |
| MW Limiter       | 0.21  | 0.53    |  |
| PolySynth        | 0.00  | 0.53    |  |
| MW Equalizer     | 0.12  | 0.52    |  |
| Delay            | 0.00  | 0.52    |  |
| ParaEQ 4-band    | 0.00  | 0.40    |  |
| Multimode Filter | 0.00  | 0.25    |  |
| Pattern Gate     | 0.00  | 0.13    |  |
| ACE 30           | 0.00  | 0.10    |  |

Figure 75-7: Coalesced mode.

The *Time of Max* column is not available in Coalesced mode because each line in the Effect Performance list may represent multiple instances of plug-ins which have maximum CPU peaks at different times.

#### Tips for reducing plug-in performance load

For pre-gen virtual instruments, make sure the MIDI track feeding the instrument is not recordenabled (which temporarily puts them in RT mode).

Some instrument plug-ins, such as MachFive and Omnisphere, can host multiple instruments in one instance of the plug-in. You can reduce overall performance load by creating a separate instance of the plug-in for each instrument (i.e. a separate instrument track), rather than loading multiple instruments into one instance.

#### **COPYING AND PASTING EFFECT SETTINGS**

As with MIDI effects, you can copy and paste audio effect parameters from one insert to another. Just choose *Copy* from the Edit menu while a specific insert's effect is being displayed, switch to a different insert with another effect, and choose *Paste*. Even if the destination plug-in is completely different, any parameters of the same kind are pasted.

#### PLUG-INS FROM OTHER COMPANIES

The three plug-in architectures (MAS, VST and AU) are open systems. Many other companies have developed plug-ins that are compatible with these plug-in formats, running in real time on your computer with no extra hardware required.

#### **PLUG-IN AUTOMATION**

Plug-ins can be automated in real time. For complete information, see chapter 71, "Mix Automation" (page 865).

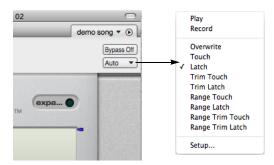

Figure 75-8: Click the Auto (automation) button to access the automation settings menu for this track. The menu has checkable items that enable/disable automation playback and recording. It also lets you choose the current automation mode for the track.

# TAKING AN AUTOMATION SNAPSHOT OF PLUG-IN PARAMETERS

Use the automation snapshot button (Figure 74-1 on page 905) to capture the current settings of the plug-in in the track at the current playback location. For more information about snapshots and automation, see "Snapshot automation" on page 878.

#### ATTACHING A MIDI CONTROLLER TO PLUG-IN PARAMETERS

The *Learn Controller* command (*Project menu*> *Consoles*) allows you to map controls on your MIDI controller to plug-in parameters.

• *Learn Controller* can also be used to map your MIDI controller to Mixing Board sends and send pan, as explained in "Attaching a MIDI controller to sends or send pan" on page 859.

To attach a MIDI controller:

1 Choose *Project menu> Consoles> Learn Controller*, or click the Learn Controller icon at the bottom of the plug-in window (Figure 74-1 on page 905).

2 Click the desired plug-in parameter.

**3** Move, turn or press the desired control on your MIDI device. To cancel the operation before completing it, choose Learn Controller (or click the icon) again at any time during the process.

This process creates a MIDI Custom Console with a value box object in it that establishes the connection between the external MIDI controller and the plug-in parameter. You can further inspect and adjust how the parameter responds to the controller by double-clicking the value box object in the console, which opens the Control Assignment window (Figure 56-3 on page 726).

#### **TEMPO-LOCKED EFFECTS**

Many plug-ins allow you to lock certain parameters, like their LFOs, to the tempo of your sequence. This allows the effect to stay in sync with the beat of your music, even if there are tempo changes. For details on tempo-locking effects included with Digital Performer, see "Tempo lock" on page 8 in the *DP Plug-in Guide*. For details on tempolocking third-party effects, refer to their documentation.

#### **CHANNEL CONFIGURATIONS**

Digital Performer allows you to configure your system with a combination of mono, stereo and surround signal paths. For more details, see "Channel configurations" on page 8 in the *DP Plug-in Guide*.

#### **SIDE CHAIN INPUTS**

A *side chain input* allows you to route any audio directly into the plug-in itself to control a parameter with the side chain input signal. It appears in a plug-in window as a menu that shows a list of Digital Performer's virtual busses. For many MAS plug-ins, the menu appears within the plug-in itself:

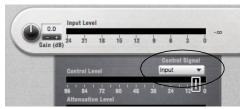

Figure 75-9: The side chain input in a MAS plug-in (Dynamics).

For some plug-ins, the side chain input menu appears in the Effects window:

| 00                   |            | Effe          | ects: Seq-1 | : Aux-2        |       | 0                    |
|----------------------|------------|---------------|-------------|----------------|-------|----------------------|
| Effects              | _          | _             | _           | _              | _     | Seq-1 🕶 🕞            |
| Aux-2<br>BassSustain | Insert H   | ▼<br>Chain Ir |             | pressor/Limite |       | Bypass Off<br>Auto 💌 |
| U                    | RS "       | 60 40         | 30 25 20    | 15 10 5        |       | )                    |
|                      | Out<br>DdB |               | 0           |                | 6.5:1 |                      |

Figure 75-10: The side chain input in the Effects window.

To use the side chain input, choose an audio input or bus from the menu and then route a signal to the bus from any source you want in Digital Performer's mixing environment (a track, a live aux input, etc.). Several included plug-ins have side chain inputs, including Dynamics, Ring Modulator, and Multimode Filter. Refer to chapter 1, "Audio Effects Plug-ins" (page 7) in the DP Plug-ins Guide.

#### **MULTIPLE AUDIO OUTPUTS**

Some effects plug-ins provide multiple audio outputs. You can access them in the *Instruments* tab in the Bundles window, just as with virtual instruments. For details, see "Multiple audio outputs" on page 165.

# MAKING A REAL-TIME PLUG-IN EFFECT PERMANENT

All real-time plug-ins that appear in the Mixing Board window effects inserts also appear in the *Audio menu > Plug-ins* sub-menu. To apply them, you can select audio in any window you prefer.

#### **DIGITAL PERFORMER PLUG-INS**

For details on the following plug-ins included with Digital Performer, see chapter 1, "Audio Effects Plug-ins" (page 7) in the *DP Plug-ins Guide* (Help menu).

- ACE-30
- Analog Chorus
- Analog Delay
- Analog Flanger
- Analog Phaser
- AutoPan
- Bass Manager
- Buffy
- Calibration
- Chorus
- Clear Pebble
- Custom '59

- D Plus
- DC Notch
- De-Esser
- Delay
- Delta Fuzz
- Diamond Drive
- Dynamic Equalizer
- Dynamics
- Dyna Squash
- Echo
- Ensemble Chorus
- eVerb
- FET-76
- Flanger
- Hardware Insert
- Hi-Top Booster
- Intelligent Noise Gate
- Invert Phase
- Live Room B
- Live Room G
- Live Stage
- MasterWorks Compressor
- MasterWorks EQ
- MasterWorks FET-76
- MasterWorks Gate
- MasterWorks Leveler
- MasterWorks Limiter
- MegaSynth
- MicroB

- MicroG
- MS Decoder
- MultiFuzz
- Multimode Filter
- MX4
- ParaEQ
- Pattern Gate
- Phaser
- Plate
- PreAmp-1
- Precision Delay
- ProVerb
- Quan Jr
- Reverb
- Reverse
- Ring Modulator
- RXT
- SMPTE-Z
- Soloist
- Sonic Modulator
- Spatial Maximizer
- Springamabob
- Subkick
- Tremolo
- Trigger
- Trim
- Tube Wailer
- Tuner
- Über Tube

Wah Pedal

#### DIGITAL PERFORMER VIRTUAL INSTRUMENTS

For details on the following virtual instrument plug-ins included with Digital Performer, see chapter 2, "Instrument Plug-ins" (page 97) in the *DP Plug-ins Guide* (Help menu).

- Bassline
- PolySynth
- Nanosampler
- Modulo
- Model 12
- MX4
- Proton

#### MOTU INSTRUMENTS SOUNDBANK

The MOTU Instruments soundbank provides approximately 5.5 GB of multi-sample instruments, loops, phrases, and synth instruments. To use the MOTU Instruments soundbank, you load it into the free UVIWorkstation application, which runs either as a standalone virtual instrument or as an instrument plugin within Digital Performer.

For details see chapter 3, "MOTU Instruments Soundbank" (page 139) in the *DP Plug-ins Guide* (Help menu).

## CHAPTER 76 MIDI Effects Processing

#### **OVERVIEW**

Digital Performer provides many real-time, nondestructive MIDI effects plug-ins. This chapter discusses the specifics of each MIDI plug-in.

For general information about the Effects window, see chapter 74, "Effects Window" (page 905). For general information about using plug-ins, organizing them, creating and managing user presets, and other related topics, see chapter 75, "Audio Effects Processing" (page 911).

| Change duration925          | ; |
|-----------------------------|---|
| Change velocity925          | ; |
| DeFlam926                   | ; |
| Echo and Arpeggiator926     | 5 |
| Groove Quantize930          | ) |
| Humanize                    | ) |
| Invert Pitch                | l |
| Quantize                    | l |
| Reassign Continuous Data932 | 2 |
| Remove Duplicates           | 2 |
| Time Shift932               | 2 |
| Transpose                   | 2 |

#### **CHANGE DURATION**

The Change Duration plug-in can nondestructively modify the durations of MIDI notes during playback. It has the same settings as the Change Duration command in the Region menu (page 637).

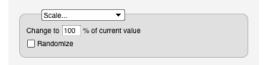

Figure 76-1: The Change Duration effects processor.

Change Duration modifies the duration without changing the placement of attack times. This means that the amount of time a note is "on" or sounding can be changed without affecting its actual rhythmic placement in relation to other notes and events. The Change Duration command is useful for changing the articulation or space between notes. You can make note events sound connected or separate in relation to each other, for example. It also provides some useful utility functions.

For more information, see "Change Duration" on page 637.

#### **CHANGE VELOCITY**

The Change Velocity plug-in can nondestructively modify the on and/or off velocities of MIDI notes during playback. It has the same settings as the Change Velocity command in the Region menu (page 634).

For the Compress/Expand option, the graph shows the result of the compression/expansion settings. A diagonal line from lower left to upper right represents no compression or expansion. Drag the Threshold, Ratio and Gain handles to change their settings. The higher the ratio, the higher compression; ratios below 1 produce expansion. Gain allows you to raise or lower the overall level. Threshold sets a cutoff value, below which no compression or expansion will occur.

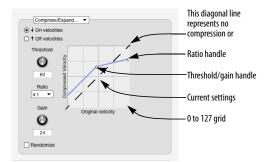

Figure 76-2: The Change velocity effects processor. Drag the handles to change the Threshold, Ratio and Gain settings.

#### DEFLAM

The DeFlam MIDI effects plug-in is a nondestructive version of the DeFlam region operation found under the Region menu (page 633).

DeFlam looks for groups of note that are very close together. When such a group is found, the average attack time of the group of notes is computed. All notes in the group are moved such that their attack times are aligned exactly to the average time.

The group of notes that is deflammed is determined by the tick value you specify. This creates a "window" of effectiveness. Groups of notes within that window will be deflammed.

For more information, see "DeFlam" on page 633.

DeFlam notes closer than 2 ticks

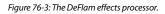

#### ECHO AND ARPEGGIATOR

The *Echo* effect is similar to a traditional digital delay. It remembers material played in, then repeats it later on. There are some interesting differences, though. You are not restricted to simple fixed delays. In fact the "rhythmic pattern" used by the Echo for regenerating the material is completely customizable. Additionally, each repetition of the material can be sent to a different output assignment. Furthermore, a transpose effect is hooked into the Echo's feedback loop, allowing you to transpose on each repetition.

The *Arpeggiator* watches what notes are sounding (being held) and then arpeggiates them (plays them one at a time). The Arpeggiator gives you complete control over the rhythm and order in which the notes are played back. In addition, each arpeggiated note can be sent to a different output assignment.

#### **Rhythmic patterns**

Both the Echo and Arpeggiator effects are built around a flexible rhythmic architecture. In the Echo effect the Rhythm section determines how each event will be delayed. In the Arpeggiator it determines the rhythm that will be used for each arpeggiated note. Rhythms can be set up using one of three modes: Grid, Custom and Raw Ticks.

**Grid:** You will notice that the Grid mode settings are almost identical to the Quantize effects grid settings. They function in a similar fashion. You can set up rhythms consisting of any metric subdivision. You can "swing" the grid, and you can offset the entire grid by an arbitrary number of ticks. (For more info, see the section on the Ouantize effect.) Rather than a check box for "Tuplets", there is a popup menu. This menu lets you turn off the tuplet feature, turn it on (select Tuplet) or put the grid into "poly rhythm" mode (select Poly). The "Off" and "Tuplet" settings are identical in effect to checking or un-checking the Tuplet box in the Quantize effect. The Poly mode combines both sides of the tuplet expression (you will notice that the words "in the time of" change to "against") to create a standard rhythmic interference pattern. For example if you pick Poly and choose 3 against 2 (eighth notes) you will hear both a straight eighth note pulse and a "3 in the

time of 2" pulse. Try different values to create interesting textures (5 against 3 is an interesting one).

**Custom:** This setting lets you define your own rhythmic patterns based on selected notes. You can make "Groove Echos", arpeggiations based on melodic patterns, bizarre multi-tap echo effects the sky's the limit. To create a rhythmic pattern, just select some notes in a single track, enter a name, and press Learn.

When a pattern is learned, it is the time between note events that is remembered. Thus, if you select 4 notes, only 3 grid spaces will be learned (the distance from note 1 to note 2, 2 to 3 and 3 to 4). With this in mind, you may need to add an extra note at the end of your selection to delineate the final grid span.

 Rhythmic patterns created in the Echo effect can also be used with the Arpeggiator effect.
 Rhythms can be loaded into Digital Performer from other files.

**Raw Ticks:** Simply lets you specify the echo or arpeggiation in raw ticks. This is handy for creating rhythms that are "off" from the main pulse of the music.

#### **Echo Settings**

Here is a brief explanation of each setting for the Echo effect:

| -                          | Grid Custom Fixed Value    |
|----------------------------|----------------------------|
| E                          |                            |
|                            | Off   I a in the time of 2 |
|                            | Offset grid by 01000       |
|                            | Swing: 100 %               |
|                            |                            |
| edback T                   | ranspose                   |
| <ul> <li>Transp</li> </ul> | by Interval                |
| ○ Harmo                    | piza by interval           |

Figure 76-4: The Echo effects processor.

**Num Repeats:** Sets how many times each event will be repeated. The number includes the first time you hear the note. (If you enter 4, and play a note, you will here that note a total of 4 times.)

**Decay:** An amount that will be subtracted from the velocities of note events each time they are regenerated. This lets you create echos that sound like they are fading out. You should coordinate this setting with Num Repeats so that the note stops repeating around the same time it finally fades out, otherwise you will be echoing almost silent notes.

**Cycle through device group assignments:** If you check this box and assign the track's output to a MIDI device group, each repetition of each event will be sent to a different assignment in the MIDI device group. For example, let's say that you have a track assigned to a MIDI device group with two devices in it (SC7 channel 1 and SC7 channel 2) and you have "Num Repeats" set to 4. When you play a note, the first repeat will go to SC7 channel 1, the second will go to SC7 channel 2, the third will go to SC7 channel 1, and the fourth will go to SC7 channel 2. There are many ways to use this feature. Here are a few examples.

*Create true echos including controller data.* Normally, controllers and pitch bend are not echoed. This is because overlapping streams of controller data almost always lead to unpleasant results. "Cycle through device group assignments", however, lets you send each instance of the echo to a different MIDI channel, circumventing this problem. To use the echo in this way, set up a MIDI device group containing the same number of assignments (on the same device) as number of repeats. (For example, if you wanted a 4-repeat echo, you could make a MIDI device group on your SC7 on channels 1, 2, 3 and 4.) Each assignment should have the same patch set as its default. (You can create panning echo effects by setting the pan differently on each channel in the group. To do this, add a track assigned to each channel in the group (SC7 1, SC7 2, etc.), open the Mixing Board, show only those tracks, set the pan knobs appropriately, rewind to measure 1 and take a snapshot.) In this way, each echo goes to a different channel, and none of the controller information collides with previous data.

Create weird rhythmic and "cannon" effects by setting things up the same way as above, but then give each device in the group a different patch. You can have a Sax echo your piano line or a murky voice echo your synth lead. Adding percussion assignments creates interesting rhythmic accents to your echos. Experiment!

**Feedback Transpose:** Each time the echo processor regenerates a note event, it passes it through the Feedback Transpose effect. (If the Transpose Effect is set to "unity transpose", i.e. C3 to C3, it has no affect.) You can use this to create all sorts of cascading note effects. Since the Transpose effect can use arbitrary Custom Maps, any sort of transpose is possible. For example, you could have your echos cascade up, while remaining in key. Or have each repetition of the echo jump to any arbitrary pitch. (Twisted!) Watch out for the Harmonize option, though. It can really chew through your polyphony in a hurry; it is best used only with short delays. See "Transpose" on page 932 for more info.

#### **Arpeggiator Settings**

Here is a brief explanation of each setting for the Arpeggiator:

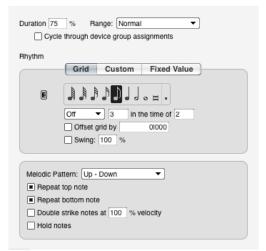

Figure 76-5: The Arpeggiator effects processor.

**Duration:** This sets the length of each arpeggiated note as a percentage of time until the next note. 100% makes each note last until the next note begins. 1% makes each note very short. Try using sustain pedal for legato effects.

**Range:** This lets you arpeggiate across a specified number of extra octaves. You can choose *Normal* (no additional octaves) or +1, +2, or +3 octaves.

**Cycle through device group assignments:** This is similar to the Echo effect setting, but it has no affect over controllers. The Arpeggiator always sends all controllers to all output assignments in the MIDI device group. When this option is

checked, each arpeggiated note will be sent to a different output assign. You can create all sorts of interesting effects with this. The tricks with panning mentioned in the Echo section also apply here. Try a MIDI device group with several slightly different guitar patches for a "League of Crafty Guitarists" in a box. Try a group consisting of several different horn patches, or percussion instruments. Great fun.

**Melodic Pattern:** This setting determines the order in which the held notes are played back. There are several built-in patterns. You can also define your own custom patterns.

**Built-in patterns:** In each of the following examples, assume a 6 note chord, with each note numbered 1 to 6, 1 being the lowest and 6 being the highest.

**Up:** plays the notes in order, starting with the lowest, and moving to the highest. Note order: 1,2,3,4,5,6.

**Down:** Plays the notes in order, starting with the highest and moving to the lowest. Note order: 6,5,4,3,2,1.

**Up - Down:** First plays Up, then plays Down: Note order 1,2,3,4,5,6,6,5,4,3,2,1

**Down - Up:** First plays Down, then plays Up: Note order 6,5,4,3,2,1,1,2,3,4,5,6

**Staircase Up:** Walks up the notes in a zig-zag pattern: Note order 1,3,2,4,3,5,4,6

**Staircase Down:** Walks down the notes in a zigzag pattern: Note order 6,4,5,3,4,2,3,1.

**Staircase Up - Down, Staircase Down - Up:** Same idea as Up - Down and Down - Up.

**Spiral In:** Starting at the outside edges alternately walks into the center. Note order 1,6,2,5,3,4.

**Spiral Out:** Starting in the middle, alternately walks to the edges. Note order 4,3,5,2,6,1.

**Spiral In and Out, Spiral Out and In** You get the idea.

Random: Randomly picks the note order.

**As Played:** This option takes into account the order in which you play the notes of a chord and plays them back in the same order as played. The pattern is repeated for each additional octave (if any) specified by the *Range* option.

**Chord Play:** This option plays notes as repeated chords instead of arpeggios.

**Custom Melodic Patterns:** When *custom* is selected, the window expands to show controls similar to those for creating and picking Custom Rhythmic Patterns. To create a Custom Melodic Pattern, select some notes in a single track, enter a name, and press "Learn". The Arpeggiator analyzes the selected note data and remembers the order that the pitches are in. This order is then applied to the notes that you hold down. Note that the built in patterns work well no matter how many notes you are holding down. This is not as true of Custom Melodic Patterns. Custom patterns work best if you play the same number of notes as were in the learned pattern. (Note: There currently is no way to edit or retrieve the patterns after-the-fact, so you should save your source notes somewhere so you can tweak and relearn later on.) You can use Custom Melodic Patterns to mimic all sorts of finger picking, and even strumming styles.

**Repeat bottom/top note:** These check boxes only apply to the following melodic patterns: Up-Down, Down-Up, Staircase Up-Down, Staircase Down-Up, Spiral In and Out, and Spiral Out and In. Therefore, these new check boxes are grayed out unless one of these patterns is chosen in the *Melodic Pattern* menu. **Double strike notes at \_\_% velocity:** This option causes each note to be played twice. The on-velocity of the second note can be specified from 0-200% of the first note's velocity.

**Hold Notes:** This option causes notes to be held even after you release them. They remain held (and will continue to arpeggiate) until you release all notes and play a new note.

# Applying the echo and arpeggiator effects as Region menu commands

Both the Echo and Arpeggiator effects are available as MIDI effects plug-ins in the Region menu, which allows you to render the effect permanently to a track. This is great for editing the effect further. For details, see "MIDI Effects Plugins" on page 644.

# Fun things to do with the Echo and Arpeggiator effects

Add a Transpose effect before the Arp effect. (Apply Transpose in Insert A and Arpeggiator in Insert B). Set the Transpose effect to Harmonize and transpose an octave up or down. This doubles the notes sent to the Arp effect, and gives it more notes to play with.

Learn bits of your song, both as melodic patterns, and as rhythmic patterns. Mix and match for Arpeggiator and Echo effects that compliment the rhythm and melodies of your music.

Use the Arpeggiator with a drum kit. Set the rhythm to a Poly 3 against 2. Hold down a big clump of drum note. Try using different melodic patterns. (Random works great.)

Echo your Arpeggiator. Add an Echo effect after the Arpeggiator, and set it for a long delay. Set the Arpeggiator to play with a grid that has an interesting rhythmic relationship to the echo. For example, set the Arpeggiator to a straight eighth note grid an the Echo to Tuplets, 3 in the time of 2 [quarter note]. Now, set the Echo effect to 2 repeats, and transpose up an octave (C3 to C4) with the Feedback Transpose section.

The Arpeggiator effect uses the velocities of the notes that you played in its arpeggiation. This can be used to great effect. Play a clump of notes with a medium velocity, then strike a new note with force. The new note will stand out in the arpeggiation in an interesting fashion. If desired, add a Change velocity effect after it to keep the velocities in a normalized range.

#### **GROOVE QUANTIZE**

Groove Quantize is a real-time version of the Groove Quantize region operation found under the Region menu. For more information, see "Groove Quantize" on page 621.

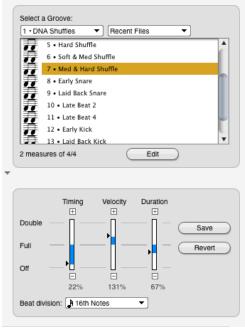

Figure 76-6: The Groove Quantize effects processor.

#### HUMANIZE

Humanize is a real-time version of the Humanize Region command found under the Region menu.

The Humanize command lets you add a "random" element—or "humanized" feel—to your music. With this command, you can randomize any combination of the following elements of your music:

- Note placement
- Note durations
- Velocities
- Pitches
- Tempo

In addition, you can create a unique blend of these *humanize* elements and save it as a humanize style, which you can recall and use at any time. You can use the Humanize command to create arpeggiation effects, hi-hat (or other percussion instrument) grooves, and other dramatic musical effects.

For more information, see "Humanize" on page 630.

| ■ ↓ On Velocity ■ ↑ Off       | Velocity                           |
|-------------------------------|------------------------------------|
| Pitch     Temp                | 2                                  |
| t Onset                       | ↔ Duration                         |
| by ± 10 % of current duration | O by ± 0 % of current value        |
| 🔿 by ± 01000 🔳                | by ± 0:00.10      of current value |
| Emphasis: 0                   | Emphasis: 0                        |
| On Velocity                   | ↑ Off Velocity                     |
| O by ± 11 % of current value  | O by ± 0 % of current value        |
| O by ± 0 of current value     | by ± 15 of current value           |
| From 91 To 126                | O From 1 To 127                    |
| Emphasis: 0                   | Emphasis: 0                        |
| Pitch                         |                                    |
| Blues                         |                                    |

Figure 76-7: The Humanize effects processor.

#### **INVERT PITCH**

The Invert pitch processor allows you to specify an axis point around which your MIDI note data will be inverted. For example, if C3 is specified as the center pitch, C#3 will sound as B3 and B3 will sound as C#3. The Invert Pitch MIDI plug-in

functions as a non-destructive version of the Invert Pitch region operation detailed in "Invert Pitch" on page 643.

Center pitch: C3

Figure 76-8: The Invert Pitch effects processor.

#### QUANTIZE

The Quantize effects processor is identical to the Quantize command in the Region menu, except, of course, that it has no permanent effect on the data in the track. Since it only affects data upon playback, it can be adjusted and even turned off (bypassed) at any time. For details on Quantize options, see "Quantize" on page 615.

| Attacks Rel                                                                              | leases             |
|------------------------------------------------------------------------------------------|--------------------|
| <ul> <li>Don't change duratie</li> </ul>                                                 | ons                |
|                                                                                          | Clear Set All      |
| Notes                                                                                    | Mono pressure      |
| Pitch bend                                                                               | ☐ ±± Poly pressure |
| 🖣 Patch/song changes                                                                     | System exclusive   |
|                                                                                          | Tune request       |
|                                                                                          | Mode changes       |
| Automation and Cont                                                                      | rollers            |
| All O All Except:                                                                        |                    |
|                                                                                          |                    |
|                                                                                          | Remove             |
|                                                                                          | Remove             |
|                                                                                          | <b>v</b>           |
| Tuplet: 3 In time of                                                                     |                    |
| Tuplet: 3 in time of Offset grid by E                                                    | ↓ ↓ ↓              |
| Tuplet: 3 In time of                                                                     |                    |
| Tuplet: 3 in time (<br>Offset grid by ±<br>Swing: 100 %                                  |                    |
| Tuplet: 3 in time (<br>Offset grid by 1)<br>Swing: 100 %                                 | ▼ ▼                |
| Tuplet: 3 in time (<br>Offset grid by ±<br>Swing: 100 %                                  | ▼ ▼                |
| Tuplet: 3 In time 4     Offset grid by 3     Swing: 100 %  stons:     Sensitivity: 100 % |                    |
| Tuplet: 3 in time (<br>Offset grid by ±<br>Swing: 100 %                                  |                    |

Figure 76-9: The Quantize effects processor.

#### **REASSIGN CONTINUOUS DATA**

This real-time effect is very similar to the Region menu command with the same name (page 650), except that it modifies only MIDI continuous data (but not audio volume, audio pan or audio plug-in automation).

As shown in Figure 76-10 below, notice that this plug-in can also generate registered and non-registered parameters (RPN's and NRPN's).

| Change Copy                                                                                                    |                              |     |
|----------------------------------------------------------------------------------------------------|------------------------------|-----|
| From                                                                                                    |                              |     |
| <ul> <li>∽ Pitch bend</li> <li>★ Mono pressure</li> <li>▲ Registered Contro<br/>Pitch Bend Sensit</li> <li>▲ Assignable Contro</li> </ul> | O ±± Poly pressure<br>ller 0 | 0   |
|                                                                                                    |                              |     |
|                                                                                                    |                              |     |
| Pitch bend                                                                                                    | ○ ▲ Controller               | 0   |
| 🔘 生 Mono pressure                                                                                                    | ○ ± Poly pressure            | C-2 |
| A Registered Contro<br>Pitch Bend Sensit                                                                                                  |                              |     |
| Assignable Contro                                                                                                    | ller O                       |     |
|                                                                                                    |                              |     |

Figure 76-10: The Reassign Continuous Data MIDI plug-in, which can generate RPN and NRPN data.

#### **REMOVE DUPLICATES**

Remove Duplicates is a real-time plug-in that eliminates duplicate notes on the fly. This is useful for situations when quantization creates a 'chord' consisting of the exact MIDI note. Placing Remove Duplicates in line after Quantize helps eliminate this problem.

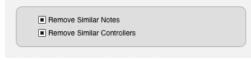

Figure 76-11: The Remove Duplicates effects processor.

#### TIME SHIFT

The Time Shift effects processor is identical to the Shift command in the Edit menu, except, of course, that it has no permanent effect on the data in the track. Since it only affects data upon playback, it can be adjusted and even turned off (bypassed) at any time. For details on Shift, see "Shift" on page 597.

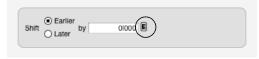

Figure 76-12: The Time Shift effects processor. Click the button circled above to change the time format used to specify the amount of time.

#### TRANSPOSE

Choose the type of transposition you would like: either by a single interval or using a custom transpose map you have created with Transpose command in the Region menu (page 606). With interval transposition, enter any interval you like in the value boxes provided by editing the pitch text box (type, drag up/down, or use MIDI entry). The specific pitches do not matter: the interval between them determines the degree of transposition. For example, to transpose an octave up or down, choose C4 or C2, respectively.

The Harmonize option causes the newly transposed data to be combined with the original data, so that they both play simultaneously.

| <ul> <li>Transpose</li> <li>Harmonize</li> </ul> | by Interval 💌                  |  |
|--------------------------------------------------|--------------------------------|--|
| ±± Transp                                        | ose poly pressure              |  |
| 🗌 🛦 Transpo                                      | se portamento controller (#84) |  |
|                                                  |                                |  |
| Tranenose fro                                    | m C3 to G4                     |  |

Figure 76-13: The Transpose effects processor.

### CHAPTER 77 Audio File Conversion

#### **OVERVIEW**

The *Convert Audio File* command in the Soundbites window mini-menu allows you to change the sample rate, sample format (bit depth), file format, and interleave format of an audio file or soundbite.

You can change:

- sample rate: any sample rate between 1 kHz and 200 kHz
- sample format: 16-bit integer, 24-bit integer, or
  32-bit floating point
- file format: Broadcast WAVE, AIFF, or Sound Designer II
- interleave format: interleaved or deinterleaved

Like Digital Performer's other "constructive" DSP processes, these conversions can occur in the background.

| Performing conversions           | .933 |
|----------------------------------|------|
| Converting the sample rate       | .933 |
| Converting the sample format     | .934 |
| Converting the file format       | .934 |
| Converting the interleave format | .934 |
| Converting entire audio files    | .934 |
| Soundbite replacement options    | .934 |
| Automatic Conversions            | .934 |

#### **PERFORMING CONVERSIONS**

To open the Audio File Conversion window, select a soundbite or audio file and choose *Convert Audio File* from the Soundbite window minimenu.

| Audio File Conversion                                                                 |
|---------------------------------------------------------------------------------------|
| Convert The Witch                                                                     |
|                                                                                       |
| Sample Rate<br>from 44100 Hz to 96000 Hz                                              |
|                                                                                       |
| Only change the flie's recognized sample rate but<br>do not process the flie's audio. |
| do not process the nie's addio.                                                       |
| Sample Format                                                                         |
| from 24 Bit to 32 Bit Float                                                           |
|                                                                                       |
| File Format                                                                           |
| from AIFF to Broadcast WAVE                                                           |
| Interleave Format                                                                     |
| O Use one file for all channels. (Interleaved)                                        |
| Use one file for each channel. (Non-Interleaved)                                      |
|                                                                                       |
|                                                                                       |
| Convert entire soundfile                                                              |
| Move the original file to the trash                                                   |
| Only convert audio in the selected soundbites                                         |
| O Create new soundbites                                                               |
| Replace soundbites                                                                    |
|                                                                                       |
|                                                                                       |
| Cancel                                                                                |

Figure 77-1: The Audio File Conversion dialog

Using the checkbox next to each section, each conversion operation can be turned on or off to perform any combination of operations.

#### **CONVERTING THE SAMPLE RATE**

Digital Performer uses a highly precise, efficient, and transparent sample rate conversion algorithm, with a 138 dB signal-to-noise ratio. To sample rate convert some audio, select one or more soundbites in the Soundbites window and choose *Convert Audio File* from the Soundbites window mini-menu. The Audio File Conversion dialog appears.

## Changing the recognized sample rate for an audio file

When checked, the *Only change the file's recognized sample rate but do not process the file's audio* option changes the sample rate attribute for the audio file, but it does not actually process or otherwise alter the audio data in the file. Use this command in situations where the sample rate being reported by the file (as listed in Digital Performer's Soundbites window, or the info window in other audio applications) erroneously does not match the actual sample rate of the audio contained in the file.

#### **CONVERTING THE SAMPLE FORMAT**

The *Convert Sample Format* section of the Audio File Conversion, as shown below in Figure 77-1, allows you to change the sample format of an audio file or soundbite. You can change to 16 bit integer, 24 bit integer, or 32 bit floating point. Like Digital Performer's other file-based "constructive" DSP processes, sample format conversion can occur in the background.

#### Dither

Digital Performer incorporates dither when converting to a lower bit depth— rather than truncating the extra bits — to ensure the smoothest possible conversion.

#### **CONVERTING THE FILE FORMAT**

In the *File Format* section of the Audio File Conversion window, you can convert the file format of your audio files between Broadcast WAVE, AIFF, and Sound Designer II. You can convert from any format to any other. Note that if a file's sample format is 32-bit floating point, when converting the file format to Sound Designer II the resulting file's sample format will be converted to 24-bit integer (32-bit floating point is not supported with Sound Designer II files).

#### **CONVERTING THE INTERLEAVE FORMAT**

Interleaved audio uses one file for all channels, whereas deinterleaved uses one file for each channel. In the *Interleave Format* section of the Audio File Conversion window, you can convert the interleave format of your audio files between interleaved and deinterleaved.

#### **CONVERTING ENTIRE AUDIO FILES**

When you choose a soundbite for conversion, you can choose between converting only the soundbite itself (the portion of the audio file that falls within the soundbite) or the entire parent audio file. If you will need to use other parts of a audio file (edge editing the converted soundbites, for example), you should choose to convert the whole file.

#### SOUNDBITE REPLACEMENT OPTIONS

In Digital Performer, sample rate and sample format conversion is a "constructive" editing process, which means that it always generates new audio files and preserves the original ones. Several options are provided to specify what to do with the old audio, and how to replace existing soundbites.

If the *Replace soundbites* and *Convert entire audio file* options are chosen, you may also enable the *Move the original file to the trash* option.

#### AUTOMATIC CONVERSIONS

Digital Performer can perform certain conversions automatically. For more information, see "Automatic Conversions" on page 89.

## CHAPTER 78 Time-stretching and pitch-shifting

#### **OVERVIEW**

This chapter gives you a brief overview of Digital Performer's audio time-scaling and pitch-shifting capabilities. It then discusses the following important topics that are common to all of Digital Performer's Digital Signal Processing (DSP) tasks:

| ZTX <sup>™</sup> audio processing | .935 |
|-----------------------------------|------|
| Selecting audio for processing    | .935 |
| Editing MIDI and audio together   | .936 |
| Constructive editing              | .936 |
| Audio quality is preserved        | .936 |
| Handling lengthy processing tasks | .937 |
| ZTX Preferences                   | .938 |
| Soundbite preferences             | .940 |

#### ZTX<sup>™</sup> AUDIO PROCESSING

Digital Performer's ZTX<sup>™</sup> time-stretching and pitch-shifting technology has been developed by (and licensed from) Zynaptiq GmbH (zynaptiq.com). ZTX represents cutting edge, state-of-the-art audio time-stretching and pitchshifting DSP technology developed and refined through years of advanced research and development by the renowned audio DSP engineering team at Zynaptiq.

With very high quality results, Digital Performer's ZTX capabilities give you the ability to:

- Change the pitch of audio without changing its tempo
- Change the length or tempo of audio without affecting the pitch
- Change the tonal quality (the formants) of audio without affecting pitch or tempo
- Transpose pitched audio with or without the traditional "sampler" effect

Digital Performer can use these basic abilities to make it easier for you to do more complicated things:

- Apply a tempo map (*e.g.*, ritards and rubato) to audio that was recorded at a fixed tempo
- Change audio that was recorded with a tempo map to play back at a constant tempo, or with a new tempo map

• Easily make the sequence play at the tempo of imported audio

Quantize or groove-quantize audio

Transpose audio and MIDI together in a single operation

 Quantize or groove-quantize audio and MIDI in a single operation

These operations are discussed in detail in the next few chapters. The rest of this chapter explains several important things you should know that are common to all DSP operations.

#### SELECTING AUDIO FOR PROCESSING

Most of the DSP commands allow you to select audio data in all of the usual ways. Unless stated otherwise in the chapters that follow, all commands work with all these types of selections:

• Selections of whole soundbites, in the Event List or Sequence Editor.

• Time-range selections, in the time ruler of the Sequence Editor or the Track Overview. If a soundbite crosses the start or end of the selection time range, only the part of the soundbite within the selection is affected.

- Selections within a pop-edited soundbite in the Sequence Editor.
- Soundbites selected in the Soundbites window.

You are not limited to thinking about your edits one soundbite at a time. If you want to transpose a whole track, or even your entire sequence, it's no problem. On the other hand, if you just want to correct the pitch in a small section of a soundbite, make a pop-edit selection. If a soundbite appears in many different places in several tracks or even several sequences, and you want it transposed or time-scaled in all those instances, just select it in the Soundbites window and make the edit there.

All of Digital Performer's DSP commands make sure they don't create any more new audio files than they need to. If you transpose a selection that includes the same soundbite 10 times, Digital Performer only transposes the soundbite once, and replaces all 10 occurrences with the new soundbite. Or if you have selected several soundbites that come from neighboring or overlapping parts of the same audio file, they are all processed together, and only a single new audio file is created.

On the other hand, if you are applying a *rubato* tempo map to 40 repetitions of a drum loop, Digital Performer is perfectly happy to create how ever many new soundbites are necessary – whether it's 2, 10, or 40 – as a result of a single command.

#### EDITING MIDI AND AUDIO TOGETHER

As a digital audio sequencer, Digital Performer is designed to give you a seamless, integrated environment in which to create music using both digital audio and MIDI data. Accordingly, most of Digital Performer's DSP operations can be applied to MIDI data in the same operation, so that you do not necessarily need to be concerned with the type of data being edited, and so that you do not have to do two separate operations to achieve a single effect. For example, if you want to transpose your entire piece of music up a whole step, you can select all tracks, MIDI and audio, and choose Transpose from the Region menu.

#### **CONSTRUCTIVE EDITING**

All of Digital Performer's DSP functions are "constructive" edits. Digital Performer never modifies your original audio files. When you transpose, time-scale, spectral-shift, or tempoadjust an audio selection, Digital Performer creates new audio files to hold the new audio data (except when using the Transpose window's "Transpose audio by adjusting pitch automation" option – see "Audio transpose options" on page 608). This means you can always go back to the original if need be; it's always your decision, if

In order to help you work faster, Digital Performer doesn't waste your time with dialog boxes asking you where you want to put the new files, and what you want to call them. Audio files are automatically created in the same folder as the original, with a name that indicates which soundbite or audio file it is based on. If you want to rename or move the file, you can feel free to do so at your leisure.

you want to delete original source material.

#### **AUDIO QUALITY IS PRESERVED**

Digital Performer keeps track of where a soundbite came from. For example, if you timestretch a soundbite, creating a new audio file at the new tempo, Digital Performer remembers its original soundbite. If you then time-stretch the already stretched soundbite, instead of just stretching the already-stretched soundbite again, Digital Performer refers back to the original soundbite to create the very latest version. The same is true for pitch-shifting. This allows you to freely time-stretch and pitch-shift audio consecutively as many times as you like without worry about artifacts that may arise due to multiple time-stretch or pitch-shift operations applied to the same audio. The results will always be the same as if you time-stretched or pitchshifted the original soundbite.

The link between soundbites and their original source soundbites can be viewed in the Soundbites window. For details, see "Viewing soundbite sources hierarchically with 'By Folder' view" on page 46.

# HANDLING LENGTHY PROCESSING TASKS

Digital Performer's DSP processing requires a great deal of computation, and may be applied to audio files containing millions of samples, so it may take many seconds or even minutes to complete a single command. However, to prevent you from staring at progress bars, Digital Performer has features that allow you to be as productive as possible during lengthy processing tasks:

Background processing

• Audio file analysis that is done separately before the actual processing and saved on disk so that it does not need to be recalculated every time you invoke a DSP task

The following sections further discuss these features.

# **Background Processing**

Because audio processing can take time, Digital Performer does all of its file-based processing in the background, allowing you to continue editing, playing, or even recording while it's working.

When you use one of the commands that initiates background processing, such as Transpose or Scale Time, Digital Performer immediately creates new Soundbites for the resulting audio. As long as the new soundbites are "under construction," their waveforms appear as an empty outline in the Sequence Editor as shown in Figure 78-1, so you can tell at a glance when they have finished being constructed.

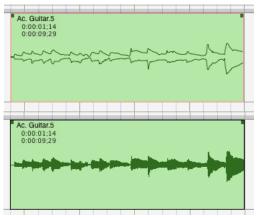

Figure 78-1: Audio that is being processed in the background is drawn with a hollow waveform.

When processing is complete, the waveform fills in solid to indicate that it is finished and ready to be played back. You can do just about any type of editing on a hollow waveform, such as cut, copy, paste, split, and even edge editing. The only commands that don't work are ones that require knowledge of the sample data, such as Strip Silence.

Editing audio that is "under construction" After the new constructed soundbites appear, the Background Processing window will open so that you can see the progress of the transposition. However, you do not need to wait; you can continue editing, recording (audio or MIDI), playing back, or whatever. It is perfectly fine to move, duplicate, split, trim, or even edge edit these unfinished soundbites. However, commands such as Strip Silence, which need to know the actual sample data, will not work on these soundbites until they are done being constructed. This is described in more detail in chapter 79, "Background Processing" (page 941).

## The Background Processing window

The Background Processing window shows the status of tasks being completed by background processing. You can see the queue of tasks waiting to be done. For more information, see chapter 79, "Background Processing" (page 941).

# Audio file analysis

Before pitch-shifting or time-scaling a soundbite, Digital Performer needs to perform a sophisticated analysis of the audio data. The actual pitch-shifting or time-scaling is relatively fast, but the analysis can take a while. Therefore, Digital Performer saves the results of the analysis in an *analysis file*, so that any given audio file only needs to be analyzed once. Analysis files are created automatically, and are kept in a folder called "Analysis Files" in the project folder.

## Automatic background analysis

By default, Digital Performer will analyze audio only when needed. However, analysis can be set to automatically analyze any audio files used by your project that have not been analyzed yet. This analysis goes on in the background, so it does not interfere with your work. By the time you need to pitch-shift or time-scale a soundbite, it will probably already be analyzed, so the processing will take a fraction of the time.

In the Background Processing preferences, you have the option of turning on automatic analysis, which may be desirable if you do a lot of pitch shift and/or time-stretching. See "Background processing preferences" on page 942 for details.

## Analysis Files

For the most part, you don't need to think much about analysis files. Digital Performer creates them automatically, and uses them to do DSP functions. They are stored in a folder called Analysis Files in your project folder. If you use the same audio file in multiple projects, you should be aware that Digital Performer knows not to create multiple analyses for the same audio file.

Digital Performer attempts to delete the analysis file when you delete a audio file. However, if you delete audio files in the Finder or Explorer, rather than with the Delete command in the Soundbites window, Digital Performer has no way of knowing this. In this case, you will probably want to delete the analysis file yourself. Since Digital Performer can always reanalyze an audio file, there is no harm in throwing out an analysis file, except that you may need to wait for the audio file to be analyzed again later.

# **ZTX PREFERENCES**

In Preferences > Audio Options (Figure 7-30 on page 95), the *Pitch and Stretch Playback Options* let you choose the quality of the ZTX processing, which in turn impacts your computer's CPU performance during playback (for real-time processing) or the time it takes to complete the processing (for offline tasks). Generally speaking, higher quality settings take more time and more CPU load.

Separate settings can be made for new projects and the current project you have open.

## Default Transpose Mode for New Soundbites

The *Default Transpose Mode for New Soundbites* menu (Figure 7-30 on page 95) determines which pitch shift mode will be assigned to new soundbites when they are first created.

## **Pitch Automation Playback**

The *Pitch Automation Playback* setting (Figure 7-30 on page 95) controls the ZTX playback quality level for any pitch automation edits you make in the Sequence Editor pitch editing layer (Figure 81-2 on page 951 and Figure 81-4 on page 952). Pitch layer edits are always rendered in real time (not written to disk), so this setting can have a fairly dramatic impact on the CPU load of your computer. If you find that making pitch edits causes your computer to have difficulty during playback, try choosing a lower quality setting (*Better* or *Good*). This setting pertains only to pitch layer edits and has no effect on the quality of time-stretching edits.

# **Offline Processing**

The *Offline Processing* setting controls the ZTX time stretching and pitch shifting quality level for new audio files created by offline audio processing operations such as Time Scaling, Tempo Adjustments, Spectral Effects and Transpose (when creating new soundbites). In other words, any time new audio is written to disk as a result of time stretching or pitch shifting, this settings controls the quality of the operation. Higher quality settings increase the amount of time the operation takes. Other factors that impact how long it takes include the length of audio selected and the CPU power of your computer.

# **ZTX quality settings**

The ZTX quality settings (Figure 78-2) appear at the bottom of the pitch mode menu (Figure 81-1 on page 949). They also appear in the ZTX quality menus in the *Audio Options* preferences (Figure 7-30 on page 95).

|   | Efficient – Good   |                                       |
|---|--------------------|---------------------------------------|
|   | Efficient – Better |                                       |
| 1 | Efficient – Best   |                                       |
|   | Solo - Good        |                                       |
|   | Solo – Better      |                                       |
|   | Solo – Best        |                                       |
|   | Standard – Good    |                                       |
|   | Standard – Better  |                                       |
|   | Standard – Best    |                                       |
|   | Detailed - Good    |                                       |
|   | Detailed - Better  | Available for offline processing only |
|   | Detailed - Best    | ر<br>ا                                |
|   |                    |                                       |

Figure 78-2: ZTX quality settings.

The categories (*Efficient, Solo, Standard* and *Detailed*) are meant to serve as general guidelines: *Efficient* for fast processing, *Solo* for monophonic

audio material, *Standard* for normal quality and *Detailed* for higher quality, CPU-intensive processing. Results, however, can vary significantly depending on the audio material. Don't hesitate to experiment. For example, the *Standard* setting may produce better results than *Detailed* on a certain polyphonic audio clip.

# Efficient (Good, Better, Best)

These three modes require the least amount of CPU power. They are recommended if you desire quick audio rendering times.

## Solo (Good, Better, Best)

Zynaptiq describes this algorithm as "full time localization". This mode is recommended for dry monophonic audio material or dry percussive audio material.

## Standard (Good, Better, Best)

Zynaptiq describes this algorithm as "50% time localization and 50% frequency localization". This mode is recommended for polyphonic audio material and will yield satisfactory results on most audio material.

## Detailed (Good, Better, Best)

Zynaptiq describes this algorithm as "full frequency localization". This mode is recommended for complex full mixes and will require the most CPU power. This mode may not produce the best results for solo voice or rhythmic audio material. See "CPU strain" below.

## For best results, experiment with the settings

There is no setting that will automatically yield the best results for all audio material. It is recommended that you spend a moment to experiment with the different settings to find the most desirable result.

## Best mode

*Best* mode may not always produce the best results, depending on the audio material. If you are not fully satisfied with the quality of the results you are getting when applying pitch-shifting or time-stretching in a particular case, undo and try again with *Good* or *Better*, which may produce better results. You can change the settings on the fly at any time, as you work.

## Time versus frequency localization

Technically speaking, *Solo* mode employs maximum ZTX time localization, *Standard* mode employs equal time and frequency localization, and *Detailed* mode employs maximum frequency localization. *Efficient* mode employs variable time and frequency localization, depending on the material, which can sometimes produce the best results (in addition to being the most CPU efficient).

# CPU strain

Generally speaking, processing gets more intensive as you go down the list from *Efficient* to *Detailed*. Due to their intensive CPU processing requirements, the *Detailed* settings (Figure 78-2) are only available for file-based processing, as explained earlier in "Offline Processing".

# SOUNDBITE PREFERENCES

As shown in Figure 37-22 on page 379, the popup menus in the Sound File Information window show the Transpose preference and the Time Compress/Expand preference for the selected soundbite or soundbites. For complete information about setting these preferences, see "Soundbite preferences for transposing and timestretching" on page 378.

# CHAPTER 79 Background Processing

# **OVERVIEW**

This chapter explains what background processing is, how to control it with the Background Processing preferences, and, finally, how to set it up the way you like and then forget about it.

| Background processing               | .941 |
|-------------------------------------|------|
| The Background Processing window    | .941 |
| Background processing and Undo/Redo | .942 |
| Background processing preferences   | .942 |

# **BACKGROUND PROCESSING**

As explained in "Handling lengthy processing tasks" on page 937, all of Digital Performer's DSP processing is done in the background. This means that the computer is splitting its time up between working on the background task, responding to your commands, and playing or recording audio and MIDI. Digital Performer tries to be as responsive as possible while you are actively editing, playing or recording, and tries to give as much time as possible to background tasks when you are not.

# THE BACKGROUND PROCESSING WINDOW

The main purpose of the Background Processing window is to show you how many tasks are pending, which task is being processed, and how much work is left to do for that task. You may also see a list of all pending tasks, and cancel or reorder the tasks.

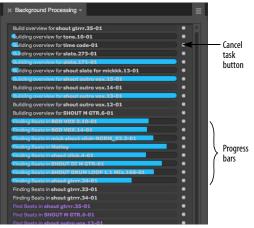

Figure 79-1: The Background Processing window displays a queue of tasks that are being processed or analyzed. Tasks are automatically prioritized: "preemptive" analysis tasks, for example, are always suspended for higher priority tasks such as processing you've initiated with editing commands such as Transpose, Scale Time or sample transfers.

# **Background Tasks**

There are many types of background processing tasks: analyzing audio files (for future effects processing, beat-based editing or tempo manipulation), generating new audio files from "constructive" audio edits such as sample rate conversion, copying audio files, and more.

# Task priority

Tasks for "preemptively" analyzing audio files are less important that those that are working on a command that you initiated. For this reason, Digital Performer will always work on these higher-priority commands first. Digital Performer is capable of interrupting the analysis of an audio file and continuing it later. So if you use the Transpose command to transpose a soundbite while another audio file is being analyzed, Digital Performer will interrupt the analysis to do your transposition first.

# The task list

You can enlarge the window with the grow box or the zoom button to see a list of tasks being processed, or waiting to be processed. There is one line for each task, which gives the name of the soundbite or audio file to be processed. (Some tasks only affect one soundbite, but if the selection contains soundbites that overlap or are neighboring within the audio file, Digital Performer is able to process them all in a single task.)

# **Tasks in progress**

Tasks that are currently in progress are displayed at the top of the list in black text. In addition, a progress bar proceeds from left to right behind the task name, as shown in Figure 79-1 on page 941. Even when low-priority preemptive tasks are being processed, they will be temporarily suspended until all high-priority tasks are completed.

# **Queued tasks**

Tasks waiting to be processed are displayed in lavender.

# **Cancelling tasks**

The *cancel task* buttons (Figure 79-1 on page 941) allow you to cancel the execution of a background task.

# **Running stopped tasks**

If a task was stopped due to an error, you can click it in the Background Processing list to select it and choose *Run Stopped Task Again* from the minimenu to restart the task.

# **BACKGROUND PROCESSING AND UNDO/REDO**

The Undo/Redo command works as usual with background processing: if you do something that initiates background processing, you can undo and redo it as much as you like.

# **BACKGROUND PROCESSING PREFERENCES**

Digital Performer's background processing features are fine-tuned for your computer's advanced real-time thread priority management features. Therefore, background processing tasks never have an impact on Digital Performer's overall performance. You may, however, still wish to fine tune Digital Performer's background processing operation to fit your exact needs. Therefore, several background processing preferences have been added.

Choose *Background Processing Preferences* from the Background Processing window mini-menu. The Background Processing preferences dialog has the following options:

|                       |   | Preferences and Settings                                            |
|-----------------------|---|---------------------------------------------------------------------|
|                       |   |                                                                     |
| General               | A | Background Processing                                               |
| Audio Files           |   |                                                                     |
| Audio Plug-ins        |   | Wait until DSP analysis is needed                                   |
| Background Processing |   | <ul> <li>Analyze audio files for DSP as soon as possible</li> </ul> |
| Document              |   | Phalyze audio liles for DOP as soon as possible                     |
| Run Command Window    |   | <ul> <li>Mute soundbites under construction</li> </ul>              |
| Shortcuts             |   |                                                                     |
| Display               |   | Play the old, unprocessed soundbites                                |
| Auto Scroll           |   |                                                                     |
| Consolidated Window   |   | Open and close Background Processing window automatically           |
| Control Panel         |   |                                                                     |
| Data Display          |   |                                                                     |
| Themes                |   | Beat and Tempo Analysis                                             |
| Track Colors          |   |                                                                     |
| Editing               |   | In this project:                                                    |
| Automatic Conversions |   | Automatically analyze beats and tempo                               |
| Chord Symbols         |   |                                                                     |
| Continuous Data       |   | Default for new projects:                                           |
| Edit Windows          |   | Automatically analyze beats and tempo                               |
| Information Bar       |   |                                                                     |
| Lyrics                |   |                                                                     |
| MIDI Editing          |   |                                                                     |
| Region Commands       |   |                                                                     |
|                       |   |                                                                     |

Figure 79-2: Background processing preferences.

# Analyze audio files for DSP as soon as possible *vs.* Wait until analysis is needed

Choose Analyze audio files for DSP as soon as possible to make Digital Performer "preemptively" analyze all audio files, as soon as they are recorded, generated or imported. If you intend to do a lot of pitch shifting and time stretching, this option is highly recommended because those operations will happen more quickly, since the analysis has already been done. Choose *Wait until DSP analysis is needed* to cause analysis to occur at the moment you apply pitch-shifting or timestretching to the audio. This conserves your computer's CPU resources but adds to the time required to complete pitch-shifting and timestretching operations.

# Mute soundbites under construction vs. Play the old, unprocessed soundbites

By default, Digital Performer will not play any audio for a soundbite that is still under construction by Background Processing. In general, this is preferable, since the old audio is likely in the wrong key or at the wrong tempo to be played with the rest of the sequence. However, if you would prefer to hear the old, unprocessed audio, you can choose *Play the old, unprocessed soundbites*.

# Open and close Background Processing window automatically

This preference is off by default. If enabled, Digital Performer will open the Background Processing window whenever there are tasks to be done, and close it automatically when there are no tasks. If you would rather keep the window closed all the time, or open all the time, you may want to leave this feature disabled.

# Beat and tempo analysis

There are two checkbox settings in the *Beat and Tempo Analysis* section of the Background Processing preferences that control automatic beat and tempo analysis (Figure 79-2 on page 942).

The first checkbox, *In this project: Automatically analyze beats and tempo*, sets whether automatic beat and tempo analysis is enabled in the current project, and the second checkbox (*Default for new projects*) sets whether automatic beat and tempo analysis is enabled in all newly created projects. This setting does not affect the first setting in the current project, or any other existing projects. Having both of these settings available is useful for situations where you would like to alter the analysis setting for an individual project without then applying it to all newly created projects from that point.

For example, perhaps you have created a project in which you are certain you will not use Digital Performer's beat or tempo related features. You then have the ability to turn off beat and tempo detection for that project while maintaining the detection setting enabled for all new projects.

In general, if you plan to use Digital Performer's beat and tempo related features for audio, you should enable automatic beat and tempo analysis. Even if you don't plan to use these features, leaving these options turned on is a good idea because your audio will be ready to go, if you later decide to take advantage of beat and tempo related features. The background processing involved will not affect your other work in Digital Performer.

If you turn off these options, then preemptive beat and tempo analysis does not occur. The result is that some beat- and tempo-related features won't work unless you manually request analysis first (see "Manually applying beat and tempo detection" on page 695).

# CHAPTER 80 Spectral Effects

# **OVERVIEW**

Digital Performer combines formant-corrected pitch shifting, standard pitch shifting, and time scaling to allow some rather surprising effects. The Spectral Effects command (Audio menu) allows you to shift the formants of a audio independently from its pitch. This effect lets you turn a female voice into a male one or vice versa. It also can be used more subtly, to make a soprano sound more like an alto while singing the same pitches, for instance. Spectral Effects can be applied to any pitched monophonic or polyphonic audio material.

| The Spectral Effects command          | 945 |
|---------------------------------------|-----|
| What is a formant?                    | 945 |
| What does Spectral Effects do?        | 946 |
| Gender-bending                        | 946 |
| Special effects such as "chipmunking" | 946 |
| Any pitched audio can be used         | 946 |
| Spectral Effects dialog controls      | 946 |
| Spectral Effects presets              | 946 |
| Applying Spectral Effects to audio    | 947 |

# THE SPECTRAL EFFECTS COMMAND

The Spectral Effects command lets you independently modify the pitch, *formants*, and tempo of selected soundbites (or parts of soundbites).

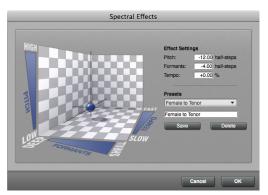

Figure 80-1: The Spectral Effects dialog (in the Audio menu) lets you transpose, time-scale, and gender-bend audio all in one operation. Just drag the globe to the desired position within the space, or type in values as desired. You can save favorite settings for future recall.

# WHAT IS A FORMANT?

When you speak (or sing), there are two factors that combine to give your voice its sound. Your vocal cords vibrate at some frequency, and this determines the pitch of the sound. If your vocal cords could somehow vibrate in free space, they would have a buzzy, sawtooth-wave sound to them. The sound contains the fundamental frequency, as well as all of its harmonics, or overtones.

However, your vocal tract (mouth, tongue, and lips) also has a very significant effect on the sound of your voice. Depending on what you are saying, there are different resonant frequencies that are boosted, and other frequencies that are damped. These resonant frequencies are called formants. There are typically three or four formants, which are constantly changing, depending on whether you are saying "ee," or "oo," or "ah," et cetera. These formants are what determine the vowel or consonant sound that is perceived.

As you can see, the voice is very much like an analog synthesizer. The vocal cords are a sawtooth oscillator, whose output is fed through a series of filters. The words you are speaking determine the resonant frequencies of those filters, *i.e.*, the formants.

# WHAT DOES SPECTRAL EFFECTS DO?

The Spectral Effects command lets you change the pitch of a sound and its formants independently. Changing the pitch and the formants by the same amount is identical to Standard pitch shifting. Changing just the pitch is identical to formantcorrected pitch-shifting. Changing both by different amounts produces results that are, to say the least, even more interesting.

# **GENDER-BENDING**

For example, if you leave pitch and tempo alone, and only change the formants by a half-step or two, you can make a soprano sound more like an alto, or make an adult have a more child-like voice. More dramatically, lower the pitch by an octave and the formants by a third or a fourth, and a female voice sounds remarkably like a male voice. This can be a very useful effect for creating a chorus of different sounding voices.

# SPECIAL EFFECTS SUCH AS "CHIPMUNKING"

The Spectral Effects command also allows you to get more carried away. If you shift the formants up an octave without changing the pitch or the tempo, you get the famous "chipmunk" effect, without having to sing an octave lower! Obviously this isn't something you want to do all the time, but it's there if you need it.

# ANY PITCHED AUDIO CAN BE USED

Spectral shifting works best on pitched sounds. (Note that the spoken voice falls within this category.) Our explanation this far has dealt with voice only, but the concept carries through to other sounds. Many sounds are formed by applying resonances to a pitched source. For example, the strings and fretting of a guitar determine the pitch, but the shape of the body gives it its resonances. You can use Spectral Effects to change the tone of a guitar recording without transposing it.

# SPECTRAL EFFECTS DIALOG CONTROLS

As shown in Figure 80-1 on page 945, the Spectral Effects window has a 3-D controller that lets you see at one glance the effect you are applying to all three parameters: pitch, formants, and tempo. The position of the ball within the space provided shows the current setting. You can drag it up and down to change the pitch, left and right to change formants (left is lower), and front and back to change the tempo (front is slower). There are also boxes showing the current settings, and you may type in new values (or drag vertically in the text box to change them).

# SPECTRAL EFFECTS PRESETS

The controls are useful for fine-tuning an effect, or trying something brand new, but in general you will probably want to use the presets. The preset menu has a number of built-in "factory" presets, with fairly descriptive names. Just choose one from the menu, and it will set the controls. You will probably want to try out some of these presets first to get a feeling for how the controls work.

If you come up with a new setting you'd like to use again, you may save it as a new preset. Just type in a name for it, and hit Save. If you want to delete a preset, select it from the menu, and then hit Delete. Presets are saved in your Preferences file.

# APPLYING SPECTRAL EFFECTS TO AUDIO

Like Transpose and Scale Time, the Spectral Effects command works with all the different ways of selecting audio as summarized in "Selecting audio for processing" on page 935. Unlike these other commands, however, Spectral Effects is an Audio-only command; it has no effect on selected MIDI data. Also, unlike the other commands, it is not affected by the settings of the DSP preferences in the Soundbites window. Spectral Effects always processes all selected soundbites.

# CHAPTER 81 Transposing Audio

# **OVERVIEW**

| Pitch Shifting mode                           | 949  |
|-----------------------------------------------|------|
| Pitch automation                              | .950 |
| Using the Transpose command                   | 957  |
| Transposing audio and MIDI together           | .958 |
| Temporarily disabling pitch modifications     | 958  |
| Converting audio pitch to MIDI data           | 958  |
| Formant-corrected vs. standard pitch shifting | .959 |
| ZTX processing preferences                    | .959 |
| Background processing                         |      |

# **PITCH SHIFTING MODE**

When transposing audio in Digital Performer, there are four possible modes to choose from:

- ZTX Formant-Corrected
- ZTX Standard
- PureDSP Solo Vocal
- No Pitch Shift

The Pitch shifting mode is chosen in a menu on the soundbite title bar (Figure 81-1) or in the Sound File Information pane (Figure 37-22 on page 379). Each soundbite can be assigned its own mode. You can also access this menu by rightclicking on the soundbite. To assign multiple soundbites to the same setting at one time, select them and then do one of the following:

- press option/alt while accessing the pitch-shift mode menu (Figure 81-1) on one of the selected bites, or
- press option/alt while right-clicking one of the selected bites (in any edit layer).

Alternately, select them in the Soundbite list or Sequence Editor and change their setting in the Sound File Info pane (Figure 37-22 on page 379).

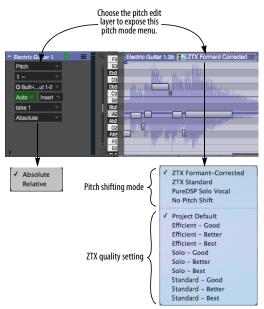

Figure 81-1: Choosing the pitch-shifting mode for a soundbite.

# **ZTX Formant-Corrected**

Formant-corrected pitch shifting preserves the original character of the sound by separately transposing the pitch and formants (resonant frequencies) by different amounts. This type of pitch shifting avoids the classic "sampler" effect. For example, vocals transposed up will not get the "chipmunk" effect or, when transposed down, the "Darth Vader" effect. Instead, the quality remains the same and just sounds higher or lower. The advantage of formant-corrected shifting is that results are more true to the original audio's tone or timbre.

ZTX formant-corrected pitch shifting works well on just about any material, including polyphonic material, such as keyboard tracks, and even full mixes.

# **ZTX Standard**

Standard pitch-shifting transposes pitch and formants by the same amount, producing the classic "sampler" effect described above. It can be applied as desired to any audio material.

# PureDSP Solo Vocal

Digital Performer's PureDSP Solo Vocal formantcorrected pitch shifting (carried forward from earlier versions of Digital Performer) often works exceptionally well on solo vocal material. If you are transposing or pitch-correcting solo vocals, try this mode (instead of ZTX Formant-Corrected) to see if it produces the best results.

 Pure DSP Solo Vocal does not work on polyphonic material. Use one of the ZTX modes instead for polyphonic material.

When tuning monophonic audio, you may find that PureDSP Solo Vocal often works better than ZTX, especially when fine-tuning vocals.

# No Pitch Shift

Us the *No Pitch Shift* setting for any audio that you would never want to pitch-shift. For example, you would likely not want to transpose audio in dialog tracks, sound effects tracks or percussion tracks. This setting ensures that you won't accidentally transpose the audio (when making multi-track time range selections, for example).

# **ZTX quality setting**

For information about the ZTX quality setting (Figure 81-1 on page 949), see "ZTX Preferences" on page 938 and "ZTX quality setting" on page 950.

# PITCH AUTOMATION

Digital Performer allows you to manipulate the pitch of audio material in the form of pitch automation data that can be edited directly in the track where the audio resides. Like volume and pan, pitch automation is applied non-destructively to track output in real-time during playback. A wide variety of pitch-related operations can be performed on audio data, from simple pitch correction using the Pencil tool, to individual note transposition, to wholesale transposing of an entire track from one mode or key to another using the Transpose command. The success of these operations depends highly on the nature of the audio material itself.

Pitch automation can be applied to mono, stereo and even surround audio files, and it can be applied to any pitched audio material, including the spoken human voice.

# Pitch analysis

Pitch automation is based on ZTX processing (page 935). Therefore, if you plan to use pitch automation and you've disabled preemptive file analysis, you will find it more convenient to reenable background file analysis. To do so, choose *Preferences* from the Digital Performer menu (macOS) or Edit menu (Windows) and click the *Background Processing* item in the list. See "Background processing preferences" on page 942.

# Latency compensation

Pitch automation requires Digital Performer's latency compensation features, so be sure that the *Automatic Plug-in Latency Compensation* option is enabled in the *Setup menu> Configure Audio System> Configure Studio Settings* dialog. See "Automatic plug-in latency (delay) compensation" on page 34 in the DP Getting Started Guide.

# Pitch automation note range

Pitch automation edits are limited to the note range C0 through C6.

# Pitch edits are bound to soundbites

Even though they look just like volume, pan and other track-based automation data types, pitch automation edits are bound to the specific soundbite on which you perform the edit. This means that if you then move the soundbite, the pitch edits move with it. In addition, all instances of the soundbite in the project are affected. Conversely, you can create harmonies from the same source audio by creating different soundbites from the same parent audio file region. Each separate soundbite can have unique pitch edits.

## Pitch adjustments are non-destructive

Any adjustments that you make to the pitch of audio are *non-destructive* and *non-constructive*. In other words, the original audio data is not modified in any way, nor is any new audio data generated on disk. Instead, pitch modifications are rendered in real-time by Digital Performer's processing engine. Therefore, they can be quickly applied, modified and removed, even during playback. In fact, you might find it most useful to keep playback going — and even loop sections when you are editing pitch, as you will enjoy the benefit of instant feedback as you work. Pitch adjustments can, however, be permanently applied to audio by merging the soundbite or (unlike other forms of automation) exporting the soundbite.

## Viewing pitch automation

To access pitch automation, choose *Pitch* from the Sequence Editor track layer menu (Figure 81-2). You can also view pitch automation in the Waveform Editor by clicking the Pitch tab as explained in "Edit Layers" on page 543. This chapter uses the Sequence Editor for its examples, but pitch automation in the Waveform Editor works similarly to the way it works in the Sequence Editor.

The pitch layer represents the pitch of the audio in two forms, superimposed on top of the waveform: 1) as a blue line (the *pitch curve*) and 2) as bars or *pitch segments*. Both are measured by the pitch ruler along the left edge of the track. You can expand the vertical size of the track, zoom the vertical resolution and scroll the vertical position of the pitch layer information, all independently of

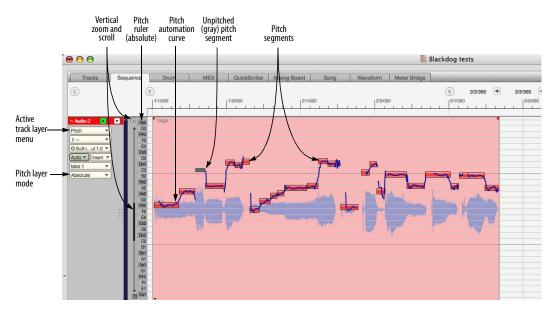

Figure 81-2: Pitch automation.

the waveform display. This allows you, for example, to position the pitch information above or below the actual waveform, rather than directly on top of it.

# Absolute vs. relative pitch editing

There are two modes for editing pitch: *Absolute* and *Relative*, chosen from the *Pitch layer mode* menu (Figure 81-2). These two modes do not change how the audio plays back, just how it is viewed and edited.

# Absolute

*Absolute* mode displays pitches as directly editable bars in a piano roll style edit layer with a vertical, multi-octave pitch ruler along left edge of the track lane (as shown in Figure 81-2). This mode is best for tuning monophonic audio (i.e. solo vocals, solo instruments, etc.)

# Relative

Editing in *Relative* mode simply allows pitch to be offset by some amount. The pitch ruler keyboard shows interval offsets, mirrored above and below a center (root) line, rather than absolute pitches from top to bottom (Figure 81-3). The root pitch in the pitch ruler is indicated by the track color.

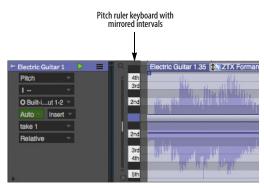

Figure 81-3: Relative pitch editing mode.

Initially, Relative mode displays a single bar for the entire soundbite (Figure 81-3), which you can drag up and down. Use the scissor tool to split the bar into segments, which can then be individually dragged up or down (Figure 81-4), similar to Absolute mode. The scissor tool responds to grid snapping, if enabled. When dragged vertically, pitch bars snap to the chromatic scale in the pitch ruler. For fine-tuned adjustments, hold down command/ctrl to override pitch snapping while dragging vertically.

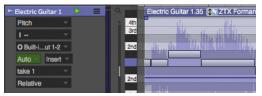

Figure 81-4: Use the scissor tool to create and drag pitch segments.

Relative mode can be used for monophonic material, but it also works well for full mixes and polyphonic audio, which cannot be represented with single pitch bars.

# The pitch curve

The *blue pitch curve* (Figure 81-2) represents the original pitch. If you modify the pitch curve in any way, the modified portions of the curve are

displayed in red. You can select and edit the pitch curve directly using the Arrow tool and the Pencil tool, as follows:

| To do this to the pitch curve                     | Do this                                                                                                    |  |
|---------------------------------------------------|----------------------------------------------------------------------------------------------------|--|
| To redraw the pitch curve                         | Set the Pencil/Reshape curve<br>menu in the Tool palette to <i>Free</i><br>and drag over the pitch curve with<br>the Pencil tool.                                                             |  |
| To select the pitch curve                         | Drag over it with the Arrow tool<br>(lasso cursor), or click a pitch<br>segment to select the part of the<br>curve that it represents.                                                        |  |
| To get rid of any red portions<br>(modifications) | Select the curve and hit delete, or<br>choose <i>Audio menu&gt; Pitch and</i><br><i>Stretch &gt; Clear Pitch</i> .                                                                            |  |
| To scale the existing curve                       | Option/Alt-click the curve and<br>then drag vertically. See "Scaling<br>the pitch curve" below for further<br>details.                                                                        |  |
| To reshape the curve                              | Choose the desired shape from the<br>Pencil/Reshape curve menu in the<br>Tool palette, set the edit grid<br>resolution (if desired) and drag<br>over the pitch curve with the<br>Pencil tool. |  |

# Pitch curve control points

Control points can be added to the pitch curve to modify it as follows:

| To do this                                                                         | Do this                                                                                                    |
|------------------------------------------------------------------------------------|----------------------------------------------------------------------------------------------------|
| To add a control point                                                             | Double-click the pitch curve with the Arrow tool.                                                                  |
| To modify the pitch curve with the control point                                   | Drag the control point with the Arrow tool.                                                                        |
| To anchor the pitch curve on<br>either side of a control point when<br>you drag it | Add control points on either side of<br>it at the locations where you want<br>to anchor the curve.                 |
| To select a control point                                                          | Drag over it with the Arrow tool (lasso cursor).                                                                   |
| To delete a control point                                                          | Select the portion of the pitch curve<br>and choose Audio menu> Pitch and<br>Stretch > Clear Pitch Control Points. |

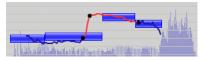

Figure 81-5: Pitch curve control points.

#### For best results

Although you can make precise pitch adjustments on the pitch curve with the Pencil tool and control points, often you will achieve more natural results by simply transposing and scaling the original curve as described in the following sections.

## Scaling the pitch curve

Option/Alt-drag vertically on the pitch curve to scale it. Dragging upwards accentuates the existing curve; dragging down flattens it. The portion of the curve that is affected by the scaling operation is determined by:

• the end points of the pitch segment at the location where you click, or

• the currently selected portion of the pitch curve, if any.

You can also scale the pitch curve by selecting the portion you wish to scale and choosing *Audio menu> Pitch and Stretch > Scale Expression*.

Scaling the pitch curve can be used for a variety of applications. Here are a few examples:

- To produce more or less vibrato in audio that already has some vibrato
- To reduce unwanted variations in pitch
- To enhance variations in pitch

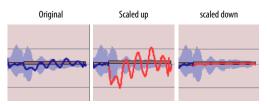

Figure 81-6: Option/Alt-drag vertically to scale the existing pitch curve. In this example, vibrato is being reduced and increased.

## Editing the pitch curve in relative mode

You can edit the pitch curve in both absolute and relative modes. If you don't see the pitch curve, try zooming in horizontally. Keep in mind that Absolute and Relative modes are different views of the same pitch curve. If edits are made in Absolute mode, Relative mode's pitch bar(s) will move accordingly (and vice versa).

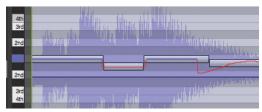

Figure 81-7: Editing the pitch curve in Relative mode.

## **Pitch segments**

In Absolute mode, *Pitch segments* (Figure 81-2) represent the detected average root pitch of each note in the audio. In *Relative* mode (Figure 81-4), they represent deviations from the original pitch. They are displayed in the color assigned to the track. These segments can be fine-tuned in a variety of ways to accurately represent individual notes in the audio — without changing the audio itself. You can then use the pitch segments to modify the pitch of the audio in a wide variety of ways, from micro-tonal tuning adjustments to wholesale transposition and key changes. You can even copy and paste pitch segments into a MIDI track to create MIDI notes that match the source audio.

## **Fine-tuning pitch segments**

In Absolute mode, pitch segments are most useful when they accurately represent the pitch and duration of each individual note in the audio. Digital Performer does its best to detect the root pitch, beginning and end of each note. But further adjustment may be necessary. For example, a singer may bend the pitch of a held note, causing DP to represent the audio as two different pitch segments. To accurately represent them as one continuous segment, you can go in by hand to merge them together into a single pitch segment. As another example, you might want to slightly adjust where the transition from one segment to another occurs.

Fine-tuning pitch segments does not affect audio It is crucial to understand that the types of changes to the pitch segments being discussed so far have no effect whatsoever on the audio signal itself. Instead, the purpose of these changes is to represent as accurately as possible the notes in the original audio signal itself. The more accurate the pitch segment representation, the more successfully you will be able to modify the pitch of the audio using the pitch segments (via several techniques discussed later).

## Setting the pitch mode

Before you make individual adjustments to pitch segments, you should first choose an overall pitch mode for the audio. There are two different pitch modes: *vocals* and *instruments*. Choosing the appropriate pitch mode for the audio material you are working with can dramatically improve the initial representation of the pitch segments, so that you'll have much less tweaking to do by hand, if any. To set the pitch mode for a track or soundbite, select it (in either the Sequence Editor or the Waveform Editor) and then choose *Audio menu> Pitch and Stretch*, and then choose the desired submenu command:

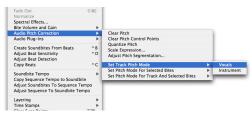

Figure 81-8: Setting the pitch mode for a soundbite or track.

Here is a summary of how these three pitch mode commands affect pitch segments:

| Pitch mode command                            | What it does                                                                                                    |
|-----------------------------------------------|----------------------------------------------------------------------------------------------------|
| Set Track Pitch Mode                          | Sets the default pitch mode for any audio<br>material newly recorded into that track. It<br>does NOT affect existing soundbites<br>already in the track, or soundbites dragged<br>into the track. |
| Set Pitch Mode for<br>Selected Bites          | Sets the pitch mode and modifies the pitch segments accordingly for the currently selected audio in the Soundbites window or in any tracks.                                                       |
| Set Pitch Mode for Trac<br>and Selected Bites | k Applies the pitch mode to both the track<br>and any currently selected soundbites as<br>described above in one operation.                                                                       |

# Adjusting pitch segmentation

Another way to control overall pitch segmentation accuracy is to select the desired audio and then choose *Audio menu> Pitch and Stretch > Adjust Pitch Segmentation*:

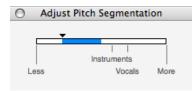

Figure 81-9: Adjust Pitch Segmentation.

Move the slider to the right for more detailed segmentation; move it left for less detail. The *Instruments* and *Vocals* settings along the slider match their corresponding menu settings shown in Figure 81-8 on page 954 and produce the same results and the respective menu setting.

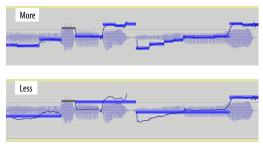

Figure 81-10: Adjusting pitch segmentation.

# Adjusting pitch segments while playing back

It can help to loop a section and make pitch segment adjustments during playback to match what you are seeing with what you are hearing. This goes for all pitch segment editing.

# Editing pitch segments

After you've chosen the pitch mode for the track or soundbite, you can further modify the pitch segments to more accurately reflect the notes in the audio as follows:

| To do this                                      | Do this                                                                                                    | Example | ! |
|-------------------------------------------------|----------------------------------------------------------------------------------------------------|---------|---|
| To join<br>adjacent<br>segments                 | Click between them with the Mute tool.                                                                     | Before  |   |
|                                                 | _                                                                                                    | After   |   |
| To split<br>adjacent<br>segments                | Click with the<br>Scissor tool.                                                                            | Before  |   |
|                                                 |                                                                                                    | After   |   |
| To move the<br>boundary between<br>two segments | Drag one of the<br>adjacent segment<br>edges with the Arrow<br>tool (using the trim<br>cursor shown below) | Before  |   |
|                                                 | ▶ ↔                                                                                                    | After   |   |

## Trimming pitch segments

As noted above, you can position the Arrow tool over the edge of a pitch segment to get the trim cursor (shown in the table). Drag horizontally with the trim cursor to move the edge of the segment. If the pitch segment you are trimming lies adjacent to silence (at the beginning or end of the audio signal), you are not allowed to extend the segment into the silence, as segments only represent portions of the soundbite that have audio signal of some kind.

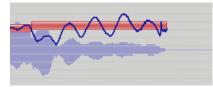

Figure 81-11: The right edge of this pitch segment cannot be dragged to the right because there is silence there.

# Gray pitch segments

Gray pitch segments represent portions of the audio signal that have no detectable pitch. For example, a percussive drum sound, such as a cymbal, has no clearly defined root pitch. Another example are the *sibilants* found in vocal tracks: these are sounds such as "s" or "ch" that do not have pitch to them.

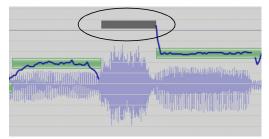

Figure 81-12: Gray (unpitched) segments.

Gray segments are displayed to indicate that there is signal present in the audio, but that the signal has no detectable pitch. Gray segments cannot be modified (since there is no pitch information to transpose).

# Dangling segments

A *dangling segment* is a portion of a segment for which there is no pitch curve. This is most often the result of unpitched material that is not yet split into its own gray segment. In the example below, the dangling segment on the left has been split into a gray segment using the Scissor and Trim tools. There may be situations, however, where dangling segments are preferred, such as when you convert pitch segments into MIDI notes ("Converting audio pitch to MIDI data" on page 958).

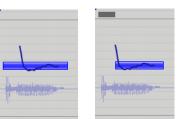

Figure 81-13: A dangling segment that has been converted to an unpitched gray segment via segment editing.

# Reverting to the default pitch segmentation

If you edit the pitch segments and then decide you want to start over, select the soundbite and choose *Audio menu> Pitch and Stretch > Set Pitch Mode for Selected Bites>* and then choose either *vocals* or *instruments*. Doing so recomputes the pitch segments and restores them to their original state, before any modifications.

# Modifying pitch using pitch segments

After the pitch segments accurately reflect the notes in the audio, as explained in the previous sections, you can use the pitch segments to transpose the audio as follows:

| To do this                                                                                                    | Do this                                                                                                    |  |  |
|----------------------------------------------------------------------------------------------------|----------------------------------------------------------------------------------------------------|--|--|
| To transpose a note<br>chromatically                                                                                                    | Drag its pitch segment vertically.<br>The note snaps to the root pitches<br>in the pitch ruler, but also<br>maintains its relative position to<br>the root pitch (if its a little sharp or<br>flat). |  |  |
| To correct the pitch slightly or<br>perform other micro-tonal<br>adjustments                                                              | Command/Ctrl-drag the pitch segment vertically.                                                                                                    |  |  |
| To select the pitch segment (and Click the pitch segment with the the portion of the pitch curve that Arrow (finger) tool. it represents) |                                                                                                    |  |  |
| To select multiple pitch segments                                                                                                    | s Shift-click them or drag over them<br>with the Arrow (lasso) tool.                                                                                                    |  |  |
| To drag multiple pitch segments                                                                                                    | Select them first and then drag them.                                                                                                    |  |  |
| To return a pitch segment to its original pitch                                                                                           | Select it and hit delete, or choose<br>Audio menu> Pitch and Stretch ><br>Clear Pitch.                                                                                                    |  |  |

When you modify pitch segments, the pitch curve reflects those changes. In fact, the pitch segments are essentially "note-bound" handles for the pitch curve itself, so when you edit the segments, you are really editing the pitch curve. The segments merely provide a musical way to manipulate the curve, including smooth pitch transitions between notes when transposing individual notes.

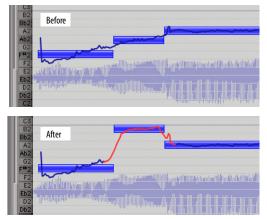

Figure 81-14: Editing pitch by dragging a pitch segment.

# **Quantizing pitch**

If you would like to "center" one or more pitch segments, so that they are tuned exactly to their relative root pitch (to fix any notes that are a little sharp or flat), select their pitch segments and choose *Audio menu> Pitch and Stretch > Quantize Pitch*. Doing so centers each pitch segment with its corresponding root pitch (or relative interval) in the pitch ruler. In general, you achieve best results from this operation if you first edit pitch segments with the Mute and Scissor tools, as explained in "Editing pitch segments" on page 955.

# Setting the pitch reference

By default, pitch editing is based on the standard "A 440" tuning reference, where the A above middle C is 440 Hz. However, you can adjust this tuning reference as desired in the Data Display preferences (Figure 7-9 on page 81). See "Audio pitch automation reference" on page 82.

# USING THE TRANSPOSE COMMAND

You can use Digital Performer's standard Transpose command (Region menu) to apply a wide variety of transpose operations on the pitch segments and the audio data they represent. Select the pitch segments you wish to transpose (using any of the techniques discussed in the previous section) — or just select the audio itself — and choose *Region menu> Transpose*. Make sure the *Transpose audio* check box is checked, and the *Transpose audio by adjusting pitch automation* option is chosen, as demonstrated in Figure 81-15 below:

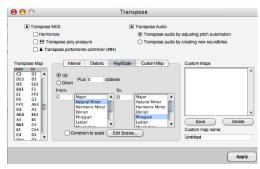

Figure 81-15: Check the 'Transpose audio' check box to transpose audio data.

You can then choose any form of transposition option you wish, including *Interval*, *Diatonic*, *Key/ Scale* and even *Custom Map*. This is a very powerful feature because it gives you the same level of complete control when transposing audio as you do when transposing MIDI data. Keep in mind, however, that the success of audio transposition operations like this, as with all pitchshifting, depends on the size of the intervals involved and the nature of the audio material being transposed. Some types of audio material transpose better than others.

Another important factor for successful transposition is the accuracy with which the pitch segments in the pitch layer of the track represent the actual notes in the audio, as explained in the previous sections. So before using the Transpose command to transpose audio, it is a good idea to spend some time reviewing the pitch segments for accuracy.

In the example above (Figure 81-15), audio is being transposed from one key and mode (C minor) to an entirely different key and mode (D Phrygian).

# TRANSPOSING AUDIO AND MIDI TOGETHER

When using the Transpose command (Figure 81-15), you can of course select both audio and MIDI tracks together to transpose them in one operation. Just be sure to check both the MIDI and audio check boxes as shown in Figure 81-15.

# TEMPORARILY DISABLING PITCH MODIFICATIONS

Any modifications you make to the pitch of audio in the Pitch Layer of an audio track can be temporarily disabled using the techniques described below. When you disable pitch modification in this way, all pitch edits are fully preserved, and you can re-enable them at any time:

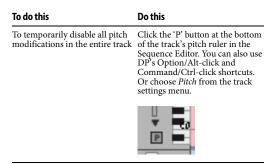

To temporarily disable a specific In the Sound File Info window, set soundbite's pitch modifications the soundbite's Transpose

attribute to Don't Pitch Shift.

When pitch edits are disabled, you cannot edit the track pitch layer information.

When pitch automation is bypassed using the 'P' button, the data is still processed in real-time so that you can immediately hear the results when you unbypass. In this case, the bypassed pitch automation takes up just as much computer processing resources as when it is unbypassed (playing).

When pitch automation is bypassed via the *Don't Pitch Shift* soundbite setting, the pitch data is completely ignored, therefore conserving your computer's processing resources.

# CONVERTING AUDIO PITCH TO MIDI DATA

Pitch segments (Figure 81-2) can be copied and pasted into MIDI tracks, essentially allowing you to convert the pitch information in the audio into MIDI data. This powerful feature can be used for a wide variety of applications. For example, you could layer a vocal part with MIDI parts, or sing a melody and then convert it to MIDI data for further development. The possibilities are endless.

The accuracy of the MIDI transcription is entirely dependent on the accuracy with which the pitch segments represent the notes in the audio. The more accurately the pitch segments represent the actual audio, the more accurate the MIDI transcription.

# Preparing for MIDI pitch transcription

Pitch segments are copied and pasted as is, so if you have made any modifications to the pitch segments — or changes to the pitch curve that are reflected by the pitch segments — the changes will be carried over into the MIDI track.

For best results, try these preparations on the pitch segments before you copy and paste them:

 Quantize pitch (Audio menu> Pitch and Stretch) > Quantize Pitch) to ensure that each note is centered on its root pitch.

• Make sure there is a one-to-one correspondence between each pitch segment and each note that you hear in the audio.

• Review the timing of the pitch segments — where they start and end — to accurately reflect the full duration of each note.

These preparations will help a lot, but it is important that you realize that the resulting MIDI notes will not match the pitch segments exactly. See "What you see is not what you'll necessarily get" below.

# Copying and pasting pitch segments

After making the preparations listed above, copy and paste pitch segments as follows. This procedure assumes that you want the resulting MIDI notes to play in time with the original audio, so you will be pasting the MIDI data at the location where the first pitch segment begins:

**1** Select the pitch segments with the Arrow tool (lasso cursor).

**2** Choose *Copy* from the Edit menu.

**3** To paste the resulting MIDI notes so that they play in time with the original audio, leave the pitch segments selected and choose *Set to Selection Bounds* from the Selection Information window's Set To menu as shown below in Figure 81-16.

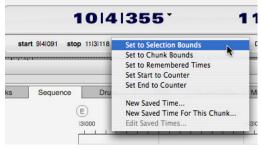

Figure 81-16: Setting the selection to match the currently selected pitch segments.

**4** Click the name of the MIDI track you wish to paste into to create a time range selection in the destination track that matches the current selection start time (which now matches the start time of the first pitch segment you copied).

**5** Choose *Paste* from the Edit menu.

# What you see is not what you'll necessarily get

When you copy pitch segments and paste them into a MIDI track, the resulting MIDI notes will likely not exactly match the original pitch segments. This is because Digital Performer interprets the pitch segments with respect to the waveform to create a MIDI performance that matches the audio as closely as possible.

To further refine the timing of the resulting MIDI notes, try quantizing them. Best results are often achieved by quantizing both attacks and releases of the MIDI notes.

# FORMANT-CORRECTED VS. STANDARD PITCH SHIFTING

In the Sound File Information window (Figure 37-21 on page 378), each soundbite can be configured for either formant-corrected pitch shifting or standard pitch shifting (Figure 37-22 on page 379). This setting affects real-time pitch automation. If you wish to preserve the original character of the sound, such as for harmonizing or pitch correction, use the (default) formantcorrected setting. For special pitch effects, experiment with standard pitch shifting. For further information about these modes, see "Soundbite preferences for transposing and timestretching" on page 378.

# ZTX PROCESSING PREFERENCES

In Preferences > Audio Options (Figure 7-30 on page 95), the *Pitch and Time Stretch Options* let you adjust the quality and speed of the ZTX

processing. Try experimenting with different settings here for best results. You can change the settings on the fly at any time.

# **BACKGROUND PROCESSING**

As soon as you OK the Transpose dialog, the selected soundbites (or pieces of soundbites, for a time-ruler selection) are replaced with new soundbites, which are analyzed and processed in the background as described in "Background Processing" on page 937.

# CHAPTER 82 Scale Time

# TIME SCALING

Time scaling means you can change the length of recorded digital audio without changing the frequency. As with pitch-shifting, there are limits as to how far you can shift and still have a musically useful result. The limits are not hard and fast, however. They depend on the audio, and on the intended use (*e.g.*, soloed versus buried in a mix). Some audio sounds fine after its tempo has been halved or doubled, but most will start sounding a little unusual before such an extreme compression or expansion is reached.

# THE SCALE TIME COMMAND

The Scale Time command (in the Region menu) now allows you to compress or expand soundbites. It also has an improved, more flexible interface.

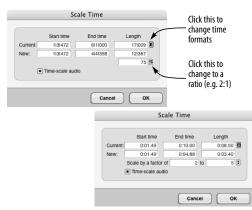

Figure 82-1: The Scale Time command supports MIDI data, audio data, and both at the same time. Two examples are pictured: scaling by SMPTE frame times and by measures, beats, and ticks. Note that you can also enter the amount as a percentage, or as a ratio (by clicking the scale factor button).

The Scale Time dialog shows the current start and end times and duration of the selection. Below that are values for the new start and end times and duration. A button to the right lets you choose whether to display these times as measures, real time, or SMPTE time. If you know the new duration or end time, you can just type in either field and hit OK. If you'd rather enter the scale factor as a ratio or a percentage, you may do that as well, as shown in Figure 82-1.

The Scale Audio checkbox determines whether selected soundbites (or pieces of soundbites) should be time-scaled. If it is not checked, only the start times are changed. When scaling audio, you may not expand by a factor of more than 10 to 1, or compress by more than 1 to 10. (This is not much of a practical limitation — very few soundbites will sound good when stretched by a factor of 2, let alone 10.) If the Scale Audio checkbox is not checked, you may scale by up to a factor of 100.

# **SELECTING A REGION TO TIME SCALE**

As with Transpose, the Scale Time command works with any of the methods of selection discussed in "Selecting audio for processing" on page 935, and it allows you to scale audio and MIDI data together. It can also be used to change the duration of a single soundbite, selected in the Event List, Sequence Editor, or Soundbites window.

# THE "DON'T TIME SCALE" PREFERENCE

The Scale Time command checks each selected soundbite's Time Compress/Expand preference (as shown on page 378) to determine what to do. Only soundbites set to Allow Time Scale will be timescaled. Soundbites set to Don't Time Scale will only have their start time changed.

# **AUDIO AND TEMPO**

See chapter 52, "Tempos and Audio" (page 685).

# GRAPHICALLY TIME-SCALING AUDIO

See "Graphic time stretching of audio" on page 408.

# CHAPTER 83 VocAlign

# **OVERVIEW**

VocALign is an audio alignment tool from SynchroArts (http://www.synchroarts.co.uk) which will automatically synchronize two audio signals at the touch of a button. You can control most VocAlign functions from Digital Performer while VocAlign runs in the background.

VocAlign works by automatically "micro-editing" the new or replacement audio signal to align the timing of its modulations to match a guide signal. This can be useful for lip-syncing, foreign dialogue replacement, tightening-up of doubletracking, backing vocals and instruments and modifying the timing of one music track to match another.

# **HOW IT WORKS**

**1** Be sure VocAlign is running in the background.

**2** In Digital Performer, select a soundbite that will serve as the guide file for the audio you wish to align.

**3** Under the Audio menu, select *Set Guide File* from the VocAlign sub-menu:

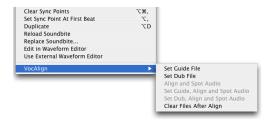

**4** Select the soundbite you wish to align to the guide file.

**5** Under the audio menu, select *VocAlign* > *Set Dub File*. VocAlign first analyzes the two signals' time-varying energy through filter banks.

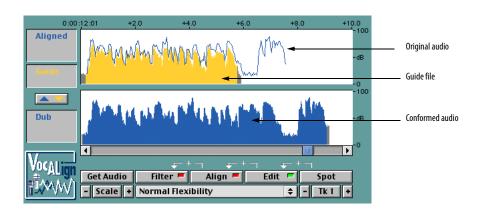

Figure 83-1: VocAlign from SynchroArts.

**6** Under the audio menu, select *VocAlign* > *Align and spot audio*.

Using the guide and dub energy patterns, VocAlign automatically generates a best-fit alignment path, and "micro-edits" the waveform of the dub or replacement audio so it's energy modulations matches those of the original signal. When VocAlign is finished, it will replace the dub file with the newly aligned audio in exactly the same place in Digital Performer.

If you plan to use VocAlign extensively on your project, you may want to consider adding keyboard shortcuts with the Commands window (see chapter 9, "Commands" (page 105)). If you would like more information concerning the deeper operations of VocAlign, consult the VocAlign manual.

| Commands                              | mands     |           |
|---------------------------------------|-----------|-----------|
| vocali                                |           | Search    |
| NAME                                  | MAC KEY 1 | MAC KEY 2 |
| <ul> <li>VocAlign Commands</li> </ul> |           |           |
| Set Guide File                        |           |           |
| Set Dub File                          |           |           |
| Align and Spot Audio                  |           |           |
| Set Guide, Align and Spot Audio       |           |           |
| Set Dub, Align and Spot Audio         |           |           |
| Clear Files After Align               |           |           |

Figure 83-2: The VocAlign commands.

# Set Dub, Align and Spot Audio

The *Set Dub*, *Align and Spot Audio* command allows you to quickly align dub files to the current guide file in a very simple two-step process:

# SET GUIDE FILE

# SET DUB, ALIGN AND SPOT AUDIO

The *Set Dub, Align and Spot Audio* command also allows you to quickly align multiple dub files to the current guide file with one easy keyboard shortcut per dub file. According to Synchro Arts, the company that developed VocAlign, this is the tightest integration currently available for VocAlign in any host workstation product on the market. This new command, as well as all of the VocAlign sub-menu commands, work with both VocAlign Pro and VocAlign Project.

# Part 9 Mastering

# CHAPTER 84 Bounce To Disk

# OVERVIEW

Bounce to Disk lets you mix down an output (or outputs) to an audio file (or set of audio files). Original tracks are preserved and new audio files are created. A bounce operation can be done offline (faster than real-time) or in real-time (so you can listen to audio playback of your mix during the bounce process).

Bouncing is commonly used for creating a final mix of a project for mastering and delivery. Bouncing can also be used:

- to create a single, contiguous audio file out of a track composed of many smaller ones
- to temporarily bounce down multiple tracks to conserve CPU resources

• to export a project as multiple "stems" (separate audio files) for import into other audio apps

Since bouncing occurs in the digital realm, no noise or sonic degradation is introduced. You can bounce as many times as you like without introducing any artifacts as a result of bouncing.

When bouncing, you can choose to create a single resulting audio file or multiple separate files (*stems*) generated from multiple tracks or audio outputs in your system.

You can also use the Bounce to Disk feature to burn a CD, create a disk image or to export a movie with your Digital Performer sound track.

| Previewing                                | 967 |
|-------------------------------------------|-----|
| Bouncing to Disk                          | 967 |
| Bounce to Disk settings                   | 968 |
| Bouncing to MP3                           | 974 |
| Bouncing to a CD or disk image (Mac only) | 975 |
| Bouncing to a Movie                       | 980 |
| Bouncing stems                            | 981 |
| The Bounce Settings menu                  | 981 |

# PREVIEWING

When bouncing, what you hear on each output when you play back the sequence is what you will get in the resulting mixdown of that output. To preview the results of the bounce, solo the tracks you wish to include in the bounce and play back the sequence.

# **BOUNCING TO DISK**

Bouncing to disk is a simple three step process:

- 1 Select any portion of one or more audio tracks.
- **2** Choose Bounce to Disk from the File menu.

**3** Adjust the settings in the Bounce to Disk dialog as desired (Figure 84-1 on page 967) and click OK.

You'll then see the progress window shown below.

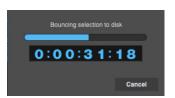

Figure 84-1: The progress window for the Bounce command.

The resulting audio file will sound exactly the same as the output of the track(s) you selected, including volume/pan automation, mute/solo settings, real time MAS, VST and AU effects, EQ

and any other real time processing that is applied to the selected output. Here is a summary of what is included:

# Audible tracks

All audible tracks that are routed to the output which is selected as the source of the bounce are included in the bounce. Muted tracks are not included. If you solo one or more tracks, only the soloed tracks are included in the bounced mix.

# Automation

All enabled automation is played back and incorporated in the bounced mix.

## Inserts and sends

All active inserts, including real-time plug-ins and hardware inserts, are applied to the bounced mix.

# **Selection length**

The bounced mix will be the length of the selection you made before initiating Bounce to Disk.

# Time stamps

Bounced material is automatically time stamped so that you can drag it into a track and place it at the same location as the original material. For more information about time stamping, see "Timestamps" on page 663.

# **Delay compensation**

Bounce to Disk compensates for any bus and plug-in delays. If a bounced file is imported back into a session and aligned with the source mix, it will be correctly aligned with the original source mix.

# **BOUNCE TO DISK SETTINGS**

The Bounce to Disk dialog (Figure 84-2) provides the following settings.

# File Format

The File Format menu (Figure 84-2) lets you bounce to variety of file formats or destinations (Figure 84-3).

To use the project's current file format and interleaved format, choose *Project Format*.

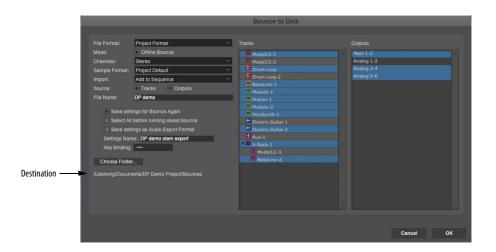

Figure 84-2: Digital Performer's Bounce to Disk feature (File menu).

For details about bouncing to an audio CD or audio CD disk image, see "Bouncing to a CD or disk image (Mac only)" on page 975.

The Core Audio file formats, which are supplied by macOS, always create interleaved files.

For details about bouncing to the MP3 format, see "Bouncing to MP3" on page 974.

For details about bouncing to a QuickTime movie (on macOS), see "Bouncing to a Movie" on page 980.

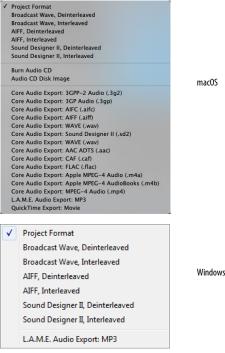

Figure 84-3: The Bounce to Disk File Format menu.

# **Offline Bounce**

When *Offline Bounce* is enabled, processing occurs faster than real time. Therefore, there is no playback during the bounce operation. Factors that affect the speed of offline bouncing include: • The speed of your computer's CPU — The faster your computer is, the faster the offline bounce.

• The number of tracks selected — If what you have selected can be played by your computer in real time, then offline bouncing will probably occur faster than real time. If you have selected more tracks than you can play at one time, then the operation may not occur faster than real time.

• **Disk speed** — Potentially large amounts of audio data are pulled from your hard drive during offline bouncing. The performance of your storage device can therefore impact offline speed.

• Third-party plug-ins —Some third-party plugins may slow down offline bounce operations due to their CPU requirements.

■ If you experience issues with third-party plug-ins during bounce operations, first try doing a real-time bounce (with Offline Bounce disabled). If that doesn't help, use another method to render the track as audio, such as Freeze Tracks (see page 156).

# Limitations of Offline Bounce

When using Offline Bounce, the following are not included in the resulting mixdown:

- Hardware inserts
- External audio sources monitored by aux tracks
- Any audio source that is synchronized externally

**Real-time bounce (Offline bounce disabled)** When Offline Bounce is turned off, the bounce operation proceeds exactly as if it were playing back in real time. This offers several advantages:

• You can listen to the results of the bounce as it processes.

• You can include external live inputs in the mixdown, including monitored inputs, aux tracks and virtual instrument hosting environments like Vienna Ensemble Pro, as well as hardware synthesizers. See "Bounce Includes Audio Patch Thru" on page 983.

• You can include hardware inserts.

# Channels

The *Channels* menu (Figure 84-2) lets you choose the channel format for the bounced material with four choices (*Figure 84-4*):

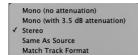

Figure 84-4: The Bounce to Disk Channels menu.

## Mono (no attenuation)

*Mono* (Figure 84-4) creates a single monophonic audio file. Digital Performer simply sums the left and right channels of the outputs of the source tracks, so there is a possibility that the resulting mono mix might clip, even when the source material does not. If this is the case, undo the bounce operation, adjust the levels of the source tracks and bounce again.

## Mono (with 3.5 dB attenuation)

When bouncing to mono, the *with 3.5 dB attenuation* option (Figure 84-4) preserves the level when bouncing a signal that is panned center. The attenuation compensates for the 3.5 dB boost you get from summing the left and right channels of a centered signal with equal-power panning.

# Stereo

The *Stereo* option (Figure 84-4) creates a stereo file. If you've chosen a multi-channel bundle as the source, it will be folded down to stereo.

If an interleaved format is chosen, *Stereo* creates an interleaved stereo file. If a deinterleaved format is chosen, *Stereo* creates two mono audio files with the same file name, but with ".L" or ".R" appended to the end of the file names.

### Same as Source

The *Same as Source* option (Figure 84-4) creates a file with the same channelization as the Source bundle (see "Source" below). The resulting file can be interleaved or deinterleaved, depending on the format chosen.

# Match Track Format

The number of channels for a track's output may not match the track's channel format. For example, a mono track might be assigned to a stereo output, so the track output is stereo, even though the track format is mono. When you choose the *Match Track Format* option (Figure 84-4), the resulting bounce mix is folded down to match the track channel format, such that mono tracks will result in mono files, even if they are assigned to stereo outputs.

## Sample Format

The *Sample Format* menu (Figure 84-2) lets you choose the bit depth for the bounced audio (Figure 84-5):

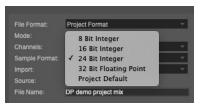

Figure 84-5: The Bounce to Disk Sample Format menu.

Supported fixed bit depths include 8, 16 or 24 bit integer. You can also choose *32 bit Floating Point*, if the format you've chosen (Figure 84-3) supports this resolution. If not, this menu choice is grayed out. Choose *Project Default* to use the current project sample format. If you choose 8 bits (a sample format not supported by Digital Performer for playback), the *Import* option below will force you to choose the *Do not import* setting.

# Supported resolutions

8-bit resolution it typically applied to audio that will be used in multimedia and internet applications because it significantly reduces the size of the audio files, halving the bandwidth required to deliver the sound. When you are bouncing down to 8-bit audio, you may want to apply Digital Performer's MasterWorks Compressor (or a third-party dynamics plug-in of your choice) to the mix to counteract the effect of halving the dynamic range that results from going to 8 bits.

16-bit resolution is the standard resolution for compact disc audio.

24-bit audio provides greater resolution and headroom and is used by many mastering systems.

32-bit floating point audio file resolution is an emerging standard used for high-end recording, mixing and mastering applications. Digital Performer's mix engine employs 32-bit floating point precision throughout, as do other advanced digital audio workstation systems. If you plan to use the bounced material with Digital Performer or another system that supports 32-bit floating point processing, this option is a good way to preserve and carry over the floating point precision employed by these systems.

## Import

The *Import* menu (Figure 84-2) lets you choose what to do with the audio files generated by the bounce operation. If you choose *Do not import*, the file will be created on the hard drive but it will not be imported into Digital Performer. Otherwise, you can import the audio file into the

Soundbites window or into the current sequence as a new audio track. If you have chosen a format not supported by Digital Performer, you will not be allowed to choose either of these import options.

# Source

There are two types of sources you can select to capture in a bounce: *Tracks* and *Outputs*. Multiple tracks and outputs can be selected, resulting in multiple mixdown files (to export stems, for example). Selecting an output captures the audio from that output in the resulting mixdown file. Selecting a track captures the audio from the track's output.

When more than one source is selected, each resulting mixdown audio file is given a unique name as follows: the base name entered in the File Name field (Figure 84-2 on page 968), plus the name of the track or output appended to the end of the file name.

# Source tracks

Disk tracks, instrument tracks and aux tracks appear in the Tracks list as possible sources. Master faders do not: choose their corresponding outputs instead. For instrument tracks, if there are any MIDI tracks assigned to the instrument track, make sure they are play-enabled during the bounce operation.

If you prefer to monitor virtual instrument output through the input of a disk track (with Patch Thru enabled), select the disk track and make sure that *Bounce Includes Audio Patch Thru* (Figure 84-17 on page 981) is checked (enabled). This works for both real-time and Offline bounce operations (for virtual instruments instantiated within the DP project).

# Source outputs

Any outputs or busses available in your project (in the Bundles window Outputs tab) are available as source outputs.

# External sources

External audio sources, such as hardware synthesizers or outboard processors, can be included in real-time bounce operations. For offline bounces, record the external source to a disk track beforehand (because its real-time performance cannot be faithfully reproduced in the faster-than-realtime offline mixdown).

If an external source is being monitored through an aux track, make sure that the aux track (or the output it is assigned to) is selected as a source. If the external source is being monitored through the input of a disk track, select the disk track (or the output it is assigned to) and enable the *Bounce Includes Audio Patch Thru* option (Figure 84-17 on page 981).

# **File name**

In the *File Name* field (Figure 84-2), type in the desired name for the resulting audio files. If multiple files are generated (due to a deinterleaved stereo or surround bounce operation), appropriate extensions will be appended to the end of each file name to indicate its channel (".L.", ".R", etc.)

# Saving bounce settings

The *Save Settings for Bounce Again* check box (Figure 84-6) lets you save the current bounce settings. When you check this box, the Settings Name and Key Binding options become available (ungrayed), as shown in Figure 84-6. Type in a name and (optionally) enter a custom key binding.

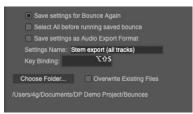

Figure 84-6: Naming the bounce settings and assigning a key binding.

When you eventually click OK to initiate the bounce operation, all settings in the Bounce to Disk window are saved, including the source tracks and/or outputs and the destination folder. In addition, the current time range selection in the current Digital Performer project is also saved with the settings (unless the *Select All before running Saved Bounce* option is enabled — see below). This means that saved bounce settings are bound to specific material in a specific project. They are not general in nature. This is very powerful, as it allows for the many time-saving features described in the following sections. See "The Bounce Settings menu" on page 981.

# Select All before running Saved Bounce

When saving the settings for a Bounce session, enable the *Select All before running Saved Bounce* option (Figure 84-6) to specify that all data should be selected before running the saved Bounce next time. This is useful because it lets you save bounces even though the track list and sequence length may have changed since you first saved the bounce settings. When this option is checked, the next time the saved bounce is run, all data will be selected, regardless of what data was selected when the bounce settings were created.

#### Saving an audio export preset

To create and save an audio export preset that matches the current settings in the Bounce to Disk window, check the *Save Settings as Audio Export Format* option (Figure 84-7). Type in the desired name in the *Settings Name* field. Since, audio export presets are global, they include only the format settings in the Bounce to Disk window (not source settings).

| Save settings f                  | or Bounce Again<br>re running saved bounce |
|----------------------------------|--------------------------------------------|
| Save settings a                  | as Audio Export Format                     |
| Settings Name: S<br>Key Binding: | tem export (all tracks)<br>℃☆S             |
| Choose Folder                    | Overwrite Existing Files                   |
| /Users/4g/Documents/I            | DP Demo Project/Bounces                    |

Figure 84-7: Saving an audio export preset.

#### Using an audio export preset

Saved audio export presets appear in all audio export format menus in Digital Performer, including the Bounce to Disk dialog (Figure 84-8 below) and the audio export dialog (Figure 2-6 on page 40). To use an export preset, simply choose it from the menu when bouncing or exporting. These presets are saved as a preference, so they are not project-specific. They are global to all projects.

| ile Format:      | Project Format                                    |
|------------------|---------------------------------------------------|
| lode:            | Broadcast Wave, Deinterleaved                     |
| hannels:         | Broadcast Wave, Interleaved                       |
| ample Format:    | AIFF, Deinterleaved                               |
|                  | AIFF, Interleaved                                 |
| nport:           | Sound Designer II, Deinterleaved                  |
| ource:           | Sound Designer II, Interleaved                    |
| ile Name:        | -                                                 |
|                  | Burn Audio CD                                     |
| Save settir      | Audio CD Disk Image                               |
| Select All       | Core Audio Export: 3GPP-2 Audio (.3g2)            |
| 0                | Core Audio Export: 3GP Audio (.3gp)               |
| Settings Nam     | Core Audio Export: AIFC (.aifc)                   |
| Key Binding:     | Core Audio Export: AIFF (.aiff)                   |
| Choose Folder.   | Core Audio Export: WAVE (.wav)                    |
| 01100361 0/061.  | Core Audio Export: Sound Designer II (.sd2)       |
| Jsers/jim4g/Docu | Core Audio Export: WAVE (.wav)                    |
| ouncés           | Core Audio Export: AAC ADTS (.aac)                |
|                  | Core Audio Export: CAF (.caf)                     |
|                  | Core Audio Export: FLAC (.flac)                   |
|                  | Core Audio Export: Apple MPEG-4 Audio (.m4a)      |
|                  | Core Audio Export: Apple MPEG-4 AudioBooks (.m4b) |
|                  | Core Audio Export: MPEG-4 Audio (.mp4)            |
|                  | L.A.M.E. Audio Export: MP3                        |
|                  | QuickTime Export: Movie                           |
|                  | Stem export (all tracks)                          |

Figure 84-8: Export presets appear in the format menu in the Bounce to Disk dialog and the audio export dialog.

## Editing audio export presets

To rename or get rid of audio export presets, choose *File menu> Bounce Settings> Edit Audio Export Formats*:

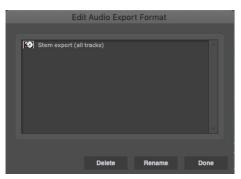

Figure 84-9: Editing audio export presets.

#### Destination

The destination (Figure 84-2) displays the disk location for the resulting audio files created by the bounce operation. Click the *Choose* button to change it.

#### **Overwrite Existing Files**

Normally when you Bounce to Disk, Digital Performer generates a new file name — one that does not conflict with existing files on your disk. However, if you check the *Overwrite Existing Files* option (Figure 84-2), then Digital Performer will overwrite any file (or set of files for split stereo and split surround files) of the same name.

This option can be especially useful in the final stages of mastering. Suppose you have several sequences that go into making an album, where each sequence represents one track. You can then create a separate DP project that is the "album master" project, which includes the final bounce of each component track sequence (track). With the Overwrite Existing Files option unchecked, you would need to re-create the "album master" project each time you performed a bounce on any of the component track sequences, since the bounce results would go into new (different) files. However, if Overwrite Existing Files is checked, the existing files are overwritten, and the album master project file references will therefore remain in tact, as they will still point to the latest exported data with the same name (and file path).

If the "Import" option on page 971 is currently set to *Add to sequence* or *Add to soundbites window*, then the OverWrite Existing Files option is grayed out.

## **BOUNCING TO MP3**

As shown in the menus in Figure 84-3 on page 969 and Figure 2-6 on page 40, Digital Performer can export audio to the MP3 audio file format, either using the *Bounce to Disk* command or the *Export Selected Soundbites* command in the Soundbites window mini-menu.

#### **MP3 export options**

To bounce or export an MP3, choose the *L.A.M.E. audio export: MP3* format, as shown in Figure 84-3 and Figure 2-6 on page 40. When you choose this format, you will see the following MP3 export options:

| L.A.M.E. N            | IP3 Export Optio  | ins      |
|-----------------------|-------------------|----------|
|                       |                   |          |
| Using the L.A.M.E. En | coding Engine     |          |
| Channels:             | Auto              | <b>*</b> |
| Stereo Mode:          | Joint Stereo      | <b>*</b> |
| Output Sample Rate:   | Auto              | -        |
| Encoding Mode:        | Constant Bit Rate | <b>.</b> |
| Encode Quality:       | High              | <b>*</b> |
| Bit Rate:             | 256 kbps (High)   | -        |
| Filter Frequence      | cies Below 10 hz  |          |
|                       |                   |          |
|                       |                   |          |
|                       | Cancel            | ок       |
| 57                    |                   |          |

Figure 84-10: The MP3 export options.

If you don't have any specific needs or requirements for your MP3 file, the default settings in the MP3 export options window will give you very good results. If you have specific needs, the export options give you the following choices:

**Channels:** The choices here are *Mono, Stereo* or *Auto.* This option lets you force the MP3 to be either Mono or Stereo. If you want the MP3 to automatically match the channel format (mono or stereo) of the source material, use the Auto setting. Mono files are about half the size of stereo files. Mono is appropriate if you don't have stereo speakers or if your audio files are monaural. If you'll be listening to your MP3 files using your stereo system, choose Stereo or Auto.

**Stereo mode**: The two choices here are *Normal* and *Joint Stereo*. In Normal mode, your MP3 files contain one track for the right stereo channel and one track for the left. In many cases, the two channels contain related information. In Joint Stereo mode, one channel carries the information that is identical on both channels, and the other

channel carries the unique information. At bit rates of 128 kbps and below, this can improve the sound quality of your converted audio. Generally, Joint Stereo mode is the best choice.

**Output Sample Rate:** The choices here are *Auto*, and a list of specific bit rates. The best choice is usually the *Auto* setting, which makes the MP3 match the source material sample rate automatically. The *sample rate* is the number of times per second that the music waveforms are captured digitally. The higher the sample rate, the higher the quality and the larger the file size. Be sure to choose a sample rate that is no higher than the rate used to originally store the music, or you'll waste disk space and streaming bandwidth. CD quality, for example, is 44.1 kHz, so choosing a higher rate when you're encoding from a CD is unnecessary.

**Encoding mode:** This option lets you specify the bit rate (number of bits per second). This is an important setting because it has a high degree of impact on both the file size and quality of the sound. The four choices are summarized below:

| Encoding mode                       | What it does                                                                                                    | Explanation                                                                                               |
|-------------------------------------|----------------------------------------------------------------------------------------------------|----------------------------------------------------------------------------------------------------|
| Variable Bit Rate<br>(VBR) Standard | Varies the bit rate as<br>needed, depending on<br>the material.                                                                                                    | In general, you'll get the<br>best results with this<br>option (the best sound<br>and the smallest file). |
| Variable Bit Rate<br>(VBR) Fast     | Same as above, except<br>that the encoding<br>process will be faster.                                                                                                    | The results will still be<br>good, but perhaps not<br>quite as good as the<br>standard VBR above.         |
| Average Bit Rate                    | The bit rate is still<br>variable, but the<br>encoder restricts the<br>overall average bit rate<br>of the entire file to the<br>specific value chosen<br>in the Bit Rate menu. | overall bandwidth.                                                                                        |
| Constant Bit Rate                   | Forces the same bit<br>rate throughout the<br>file, regardless of the<br>material.                                                                                             | This gives you the most<br>control over the file size<br>and streaming<br>bandwidth.                      |

**VBR (variable bit rate) quality:** This option appears if you've chosen one of the two VBR encoding modes above. If so, this option lets you control the quality of VBR encoding on a scale from 10 (good) to 100 (best).

**Bit Rate:** This option appears if you've chosen either the *average* or *constant* bit rate encoding modes above. If so, this option lets you specify the desired bit rate in kilo bits per second (kbps). The range is from 16 kbps (lowest quality but smallest file size) to 320 kbps (best quality but largest file size). For internet distribution of reasonably highquality music, 128-160 kbps are common bit rates.

Filter frequencies below 10 hz: Humans can't hear frequencies below 10 hertz (cycles per second). But these inaudible frequencies can unnecessarily increase the file size and adversely affect quality, so you'll get better results when these frequencies are filtered out.

# BOUNCING TO A CD OR DISK IMAGE (MAC ONLY)

The Bounce to Disk window lets you bounce directly to an audio CD (or and audio CD disk image) in one convenient operation. This feature can be used to burn a quick reference CD for one track or to master a complex, full-length CD with many tracks.

# Preparing material for a multi-track CD

If you are creating a CD with just one track perhaps as a quick reference disc to play in the car — then all you need to do is select the material you wish to "bounce and burn".

If you are going to create a CD with multiple tracks, however, you may want to assemble them together into a separate DP project that serves as your "CD master" project. This project can be very simple: one stereo track, with the desired gap between each track. Here is a suggested quick way to assemble a CD master sequence: **1** Bounce each song to disk to create a master stereo mix for each song.

**2** Create a new DP project with one stereo track.

**3** Select all your master stereo mix audio files and drag them together into the new project sequence while holding the Control/Win key. Doing so places them end to end with no gaps.

**4** Choose *Edit menu> Select All* and then choose *Region menu> Set Gap Between Soundbites* to set the desired gap between the soundbites. (Note that this command does not place a gap in front of the very first audio file at the beginning of the sequence.)

This procedure produces a typical CD with individual tracks and a gap between them. You'll learn more about positioning track start times, applying crossfades, if desired, and other additional CD mastering techniques later in this chapter.

If you are likely to continue making changes to the material on the CD as you refine it, be sure to enable the *Overwrite Existing Files* option (Figure 84-2) when bouncing each song to disk. This will maintain the link between the bounced song files and the master CD project you've created. For a further explanation, see "Overwrite Existing Files" on page 974.

## The bounce and burn procedure

To bounce and burn an audio CD:

**1** Make sure the tracks you wish to include are assigned to the same output bundle.

**2** Make a selection over all the material you wish to include on the CD.

- **3** Choose *File menu*> *Bounce to Disk*.
- **4** Choose *Burn Audio CD* from the Format menu:

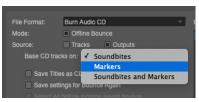

Figure 84-11: Burning and audio CD.

**5** See "Base CD Tracks on" on page 977 and "CD Text" on page 979 for further information about these two audio CD burning options.

**6** After you've set the CD burning options as desired, click OK to initiate the bounce and burn.

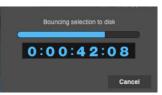

Figure 84-13: The audio CD disk image is bounced first.

7 Next, you'll see the macOS "burn disc" dialog:

| Burn Disc                                                                 |      |
|---------------------------------------------------------------------------|------|
| Burn Disc In: PIONEER DVD-RW DVR-109<br>Waiting for a disc to be inserted |      |
| Close                                                                     | Burn |

Figure 84-14: Burning the audio CD.

8 Insert a blank disc and click *Burn*.

# CD track info panels

When you first choose the *Burn Audio CD* option (Figure 84-11), you will see shaded areas in the Tracks Overview or Sequence Editor (behind the Bounce to Disk window), as shown in Figure 84-12. These shaded areas indicate the gaps between tracks. You will also see a CD track info panel at the beginning of each track (Figure 84-12) to visually indicate where the track boundaries will occur on the audio CD. Each info panel displays the CD track's name, pre-gap, start time and duration.

#### **Base CD Tracks on**

In the Bounce to Disk window, the *Base CD Track On* menu (Figure 84-11) determines where the start of each track will occur on the resulting audio CD. This menu provides three choices: *Soundbites*, *Markers*, or *Soundbites and Markers*.

# Soundbites

In *Soundbite* mode (Figure 84-11), a CD track start will be placed at the beginning of each soundbite encountered in the selection, as long as it is not connected to the previous soundbite with a crossfade. Using crossfades allows you to "stitch together" several soundbites into a single track.

#### Markers

In *Markers* mode (Figure 84-11), a CD track start will be placed at each marker encountered in the selection.

If you have a complex sequence in which the soundbite boundaries have nothing to do with how you want the audio to be divided into tracks, enter a marker at each point where a track should begin and use *Markers* mode. A new track will begin at each marker location, and the soundbite boundaries will be ignored.

# Soundbites and Markers

In *Soundbites and Markers* mode (Figure 84-11), a CD track start will be placed at each soundbite and marker encountered in the selection, as long as the soundbites are not connected to the previous soundbite with a cross fade.

Suppose you have two or more soundbites that you have faded into one another, but you want them to show up as separate tracks. Simply add a marker where you want the new CD track to begin, and select *Soundbites and Markers* mode.

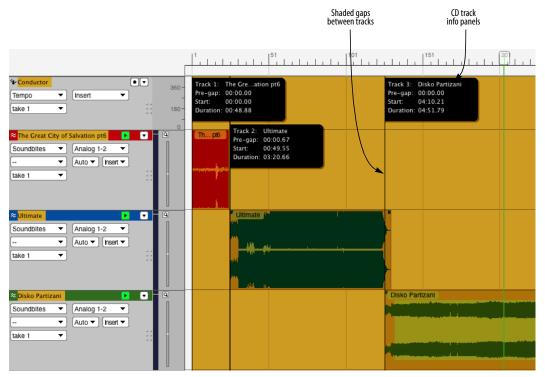

Figure 84-12: When you choose Burn Audio CD or Audio CD Disk Image from the Bounce to Disk window Format menu (Figure 84-11)

## Track Pre-gap

A subtle yet important feature of an audio CD is the notion of *pre-gap*. This is audio that plays before a track begins, but it is not part of the previous track. For example, you could have one track that ends with some echo spill-over, creating a short period of additional ambient noise, and then the next track begins. You might not want that short period of ambient noise to be part of either the previous song or the next song. This material can be categorized as pre-gap. In many audio CD players, the track number will increment while the pre-gap is being played, and you will see negative times in the "time remaining" display to indicate that the next track has yet to begin.

# How DP determines track pre-gap

If a Soundbite was used to determine a CD track start, then the pre-gap amount is simply the space between the last soundbite's end and the new soundbite. (So, if you use *Region menu* > *Set Gap Between Soundbites*, you will notice the pre-gap in the track boundary display is the same as you just applied.)

If a marker is used to determine a CD track start, the default pre-gap is zero (since markers are used in situations where the audio is continuous). You can override the default pre-gap time for a marker (or more than one marker) by selecting them in the Markers window, and choosing *Set Marker/ Streamer options*. In the dialog that appears, choose *Custom pre-gap for CD burn* and enter the pre-gap amount (as minutes:seconds: hundredths of a second).

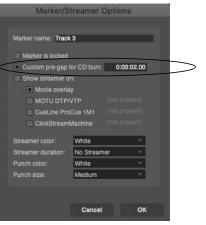

Figure 84-15: Setting the pre-gap for a marker.

# Setting the gap between CD tracks

The Set Gap Between Soundbites command (Region menu) lets you specify the amount of silence between CD tracks. (See "Set Gap Between Soundbites" on page 656.)

For example, you could *Select All*, choose *Set Gap Between Soundbites* and then specify two seconds in the dialog. This would insert a gap of two seconds between each soundbite in the selection. Then, suppose you decide that you want a tighter transition between the first and second tracks. Simply select the second soundbite and enter one second in the Set Gap Between Soundbites dialog. The resulting gap between the first and second and the following soundbites will all move earlier in the track to retain their existing two second gaps.

The *Set Gap Between Soundbites* command does not affect the very first soundbite in the track. This lets you *Select All* and set a gap of two seconds, for example, without a gap appearing at the beginning. The redbook CD specification calls for an automatic pre- gap of 2 seconds at the beginning of all audio CDs. This pre-gap is automatically inserted when you burn the CD, so your sequence should simply begin at time zero (measure 1), unless you want additional pre-gap.

# CD Text

Although the original audio CD specification did not allow for the inclusion of track names or other information in the data on the disk, a mechanism known as *CD Text* has been developed over the years. It allows for the embedding of some text data on the CD, most notably track names.

If you check the *Save Titles as CD Text* box in the Bounce to Disk dialog (Figure 84-11 on page 976), the track titles will be added to the burned disc. Each track's name is taken from the soundbite or marker used to determine its start time. If the track start time is being specified by the soundbite start, the track name will be the name of the soundbite. Similarly, if a marker is used to determine the track start, the marker name is used. These names are displayed in the track info panels (Figure 84-12 on page 977).

iTunes does not automatically read in track names from CD Text. (With commercially available CDs, the track names come from an online database rather than the disc itself.) Fortunately, however, there are free scripts available on the internet that can import your audio CD track names into iTunes.

# Audio CD Disk Images

Along with the *Burn Audio CD* choice in the Bounce to Disk dialog, there is also an *Audio CD Disk Image* option in the Format menu (Figure 84-11 on page 976) that lets you save the bounce as an image on your hard drive to be burned to a CD at a later time. This is useful when you want to burn more than one CD or to simply save a snapshot of your work. These image files can be burned by Digital Performer using the *Burn CD from Disk Image* menu item in the *Bounce Settings* menu. Image files have the extension *acdi* (Audio CD Image). Double clicking an acdi file in the Finder or Explorer will launch Digital Performer and present the burn dialog.

# "Enhanced" CDs

You can use Digital Performer's CD burning features in combination with macOS X's Disk Utility to create an *Enhanced CD*: a hybrid audio CD and data disc. Insert it into a CD player and it plays your sequence as an audio CD. Insert it into a Mac and it mounts on the desktop as a data CD volume with a backup copy of your DP project data files.

The audio portion of the CD must be burned first by Digital Performer, followed by the data portion by Disk Utility.

1 Choose *File menu* > *Bounce To Disk* and choose the desired settings for your CD burn. Click OK to begin the bounce.

**2** When the bounce finishes and you are prompted to insert a CD and configure the burn options, expand the dialog to show all settings and then check the *Leave disc appendable* box.

|           | Burn I                                                                  | Disc               |    |
|-----------|-------------------------------------------------------------------------|--------------------|----|
|           | Burn Disc In: HL-DT-S <sup>*</sup><br>Ready to burn.                    | T DVD-RW GWA-4082B |    |
| $\langle$ | Burn Options<br>Speed: 4x<br>Erase disc before bi<br>Leave disc appenda | \                  |    |
|           | After Burning<br>Verify burned data<br>Eject disc                       | • Mount on Desktop |    |
|           | Eject                                                                   | Cancel Bu          | rn |

3 Click Burn.

**4** When the burn finishes, you will have an audio CD. However, the disc is not closed so it is still possible to add further disk images to it.

**5** Launch Disk Utility (found in /Applications/ Utilities).

**6** Choose File menu > New > Disk Image from Folder.

**7** Select the folder containing the data you wish to burn to the CD and click *Image*.

8 Specify where the image file will be saved on your hard drive and choose a name for it. Make sure the *Image Format* menu is set to "compressed". Click *Save*.

**9** The image file (ending in .dmg) will be created on your hard drive. This may take some time, as the data must be copied into the image file.

**10**After the .dmg file is created, it will appear in the list along the left of the window. Select it and choose *Images menu > Burn*.

**11**In the Burn Settings dialog, uncheck *Leave disc appendable*.

**12**Press the *Burn* button and insert the CD you burned with Digital Performer.

**13**When the burn finishes and your CD is complete, it will mount on the Mac desktop as two CDs: one audio and one data.

If you would like to add more than one data session to the disc, keep the *Leave disc appendable* box checked in Step 11, then repeat Step 6 through Step 10 as many times as you would like. When you add the final session, uncheck the *Leave disc appendable*.

# **BOUNCING TO A MOVIE**

You can bounce an audio output bundle (mono, stereo or any surround format), together with video, to a movie file. This allows you to export a complete movie from Digital Performer in one easy operation, complete with a sound track that you've created in Digital Performer. To do so:

**1** Open a project that has a sequence with a movie.

**2** Assign the audio tracks you wish to include in the movie to the same audio output bundle. It can be any channel format, from mono to 10.2 surround.

**3** Turn on any streamers, punches and flutters that you wish to include in the exported movie. See chapter 66, "Streamers, Punches and Flutters" (page 799) for details.

**4** Select the audio tracks over the range you wish to bounce in the usual fashion.

**5** Choose *File menu*> *Bounce to Disk*.

**6** Choose *QuickTime Export: Movie* (Mac) or *Windows Video Exporter: H.264 MP4* (Windows) from the *Format* menu.

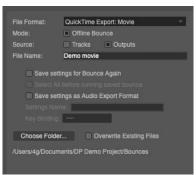

Figure 84-16: Exporting audio plus video to a movie.

**7** Choose the appropriate output bundle from the *Source* menu, and specify a destination folder as usual.

**8** If you wish to replace the existing movie, check the *Overwrite Existing Files* option.

9 Click OK.

**10***Mac only:* The QuickTime export options appear. If you are running MacOS 10.7 or later, set *Include film scoring events track* as desired.

# 11 Click OK.

*Mac only*: Exported audio tracks are encoded as Apple AAC in the sample rate of the Digital Performer project. Apple's AAC encoder only supports sample rates up to 48 kHz, so Digital Performer will downsample, if necessary, during the bounce operation.

# Video black

If the audio starts before the source video begins or extends past where the source video ends, Digital Performer appends the movie with video black so that the resulting movie matches the length of the audio.

## Include film scoring events track

Under MacOS 10.7 or later, this option lets you include film scoring events as part of the video. See "Exporting visual cues" on page 804 for more details.

# **BOUNCING STEMS**

To bounce stems, the basic procedure is as follows:

**1** Preview your mix to make sure all tracks to be mixed down are unmuted.

- 2 Select All.
- **3** Choose Bounce to Disk.

**4** For the source options, choose both *Tracks* and *Outputs*.

**5** Select each track for which you wish to create a stem file.

**6** If you wish to include a full stereo mix as part of your stem export, select your primary output pair (e.g. *Main Outs*).

**7** Enter an appropriate file name as a base name for all the stems.

**8** Make the other settings in the Bounce to Disk dialog as desired.

9 Click OK.

# THE BOUNCE SETTINGS MENU

After you have saved one or more bounce settings, you can use the commands in the Bounce Settings sub-menu (File menu):

| Bounce to Disk                   | ^J       |                                                                           |
|----------------------------------|----------|---------------------------------------------------------------------------|
| Bounce Settings                  |          | Run Last Bounce Again へてJ                                                 |
| Import Audio<br>Import<br>Export | ೫F1<br>► | Burn CD From Disk Image<br>Multi Bounce ^쇼J<br>Edit Bounce Again Settings |
| Page Setup                       |          | Edit Audio Export Formats                                                 |
| Print Window                     | ЖР       | Bounce Includes Audio Patch Thru                                          |

Figure 84-17: Bounce settings menu.

## **Run Last Bounce Again**

Choose *Run Last Bounce Again* to redo the last bounce operation. This command can be used even if you did not save the last bounce settings.

This command is convenient for bouncing again after you make some further tweaks to your source material. Just remember that the original time range still applies, so if you need to change the length of the bounce time range, or the tracks to be included, you'll need to choose Bounce to Disk to create a new bounce operation.

# **Burn CD From Disk Image**

This command burns an existing Audio CD Image File (with ".acdi" extension) to a CD. See "Audio CD Disk Images" on page 979 for more details.

# Multi Bounce

The *Multi Bounce* command lets you run multiple saved bounce operations in one batch operation. For example, you could save bounce settings for each track for a CD, and then bounce all of the tracks together in one operation, while you get coffee. You could even let a lengthy multi-bounce operation run overnight, if necessary.

The Multi Bounce window can also batch process saved bounce settings from multiple DP projects.

When you choose Multi Bounce, a window appears:

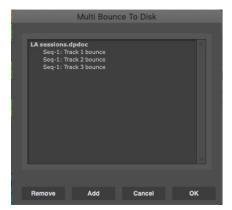

Figure 84-18: Multi Bounce.

If you open the Multi Bounce window while a DP project is currently open, the Multi Bounce window displays all of the bounce operations you have saved in the project (displayed in bold text in Figure 84-18).

# Choosing which bounce settings to include

Use Shift-click and/or Command/Ctrl-click to select the bounce settings you would like to process. Highlighted items will be included in the batch process; unhilighted items will not.

# Add

Click *Add* to include bounce settings from other DP documents. When you click *Add*, you'll see the standard file dialog. Choose the project that contains the bounce operations you wish to include, and then click *Open*. The saved bounce settings from that document then appear in the Multi Bounce window list, as demonstrated below:

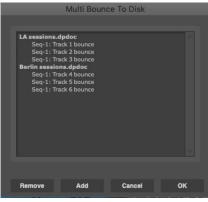

Figure 84-19: Multi Bounce from multiple DP documents.

## Remove

If you are viewing bounce settings from multiple DP documents in the list (Figure 84-19), use the *Remove* button to eliminate a file's bounce settings from the list. Just click one of the file's bounce settings to highlight it and click *Remove*.

# OK/Cancel

Click *OK* to initiate the multi bounce operation, or click *Cancel* to abort. During the multi-bounce operation, each file will open (if necessary), and you'll see a status panel that gives you a running update of the progress of the operation:

> Running Multi Bounce Session Bouncing Seq-1: Track 5 bounce (5 of 6)

> > 9|1|000 B se

Figure 84-20: Multi Bounce status panel.

#### Multi bounce summary report

When a multi bounce operation is completed, a summary window reports the success of each bounce operation, or errors, if any.

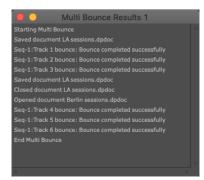

Figure 84-21: Multi Bounce summary report.

# Initiating Multi Bounce when no DP document is current open

The Multi Bounce command can be chosen even when no DP project file is currently open. This allows you to initiate a multi bounce operation without first opening a DP document. With no DP document currently open, choose *File menu> Bounce Settings> Multi Bounce*. The Multi Bounce window appears (Figure 84-18) with no items yet listed.

Click the Add button to load in the desired bounce settings from any number of DP documents. When you are finished, the list will show the bounce settings for each document, as demonstrated earlier in Figure 84-19. Shift-click and/or Command/Ctrl-click to select the bounce settings you wish to include in the batch operation, and then click OK.

## **Edit Bounce Again Settings**

Choose *Edit Bounce Again Settings* (Figure 84-17 on page 981) to rename, delete or assign a key binding to the saved bounce settings in the current DP project.

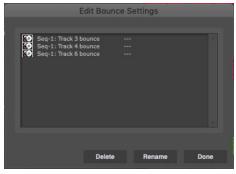

Figure 84-22: Editing saved bounce settings.

#### Running a saved bounce setting

To run a saved bounce setting, choose it by name from the Bounce Settings sub-menu (Figure 84-17 on page 981) or press its assigned keyboard shortcut, as displayed next to its name in the menu. To assign a keyboard shortcut to it, or change the current keyboard shortcut, use the *Edit Saved Bounce Settings* command described above.

## **Edit Audio Export Formats**

*Edit Audio Export Formats* lets you delete and rename saved audio export formats. See "Editing audio export presets" on page 973 and "Saving an audio export preset" on page 40.

#### **Bounce Includes Audio Patch Thru**

Normally, the inputs of voice tracks are muted during Bounce to Disk operations so that you don't have to take the time to disable live monitoring on any tracks that may have it, prior to conducting a bounce. However, there may be situations where it is convenient to include a track's monitored input in the mixdown. When enabled (checked), the *Bounce Includes Audio Patch Thru* menu item in the Bounce Settings menu (Figure 84-17 on page 981) leaves track inputs active during the bounce process. Be careful not to accidentally include unwanted live signals, such as microphones and other live audio inputs.

# CHAPTER 85 Mastering

# **OVERVIEW**

Mastering is the process of preparing your mix for final delivery on audio compact disc, in MP3 format, or any other delivery medium of your choice. This chapter discusses several topics related to mastering that are specific to Digital Performer. However, there is much more to know about the art of mastering and the many engineering techniques involved. The internet is an excellent resource for further information. As you learn more about general mastering principles, keep in mind that Digital Performer provides all of the tools you need to achieve even the most advanced mastering objectives.

| Master fader                | .985 |
|-----------------------------|------|
| Allocating processing power | .985 |
| Real-time bounce to disk    | .986 |
| Rendering audio             | .987 |
| Bounce to disk              | .988 |
| Delivery                    | .988 |

# **MASTER FADER**

The master fader is the most important element in your mix. If you are not using a master fader on your mix and are encountering distortion, chances are, you are overloading the mix bus. The solution for this is very simple. Create a master fader and assign its output to the same output as the rest of your faders. This allows you to pull down the over all level of your mix to avoid distortion.

## **MasterWorks Limiter**

The next step is to apply the MasterWorks Limiter to the master fader to control the overall average level of your mix. For complete details, see "MasterWorks Limiter" on page 55 in the *DP Plugin Guide*. Here is a brief overview of how to get started:

- **1** Set the master fader at unity gain (0.0 dB).
- **2** Lower the MasterWorks Limiter ceiling to -0.5dB.
- **3** Set the MasterWorks look-ahead to 1ms.
- **4** Set the MasterWorks release to 0.10ms.
- **5** Be sure dithering is on.
- 6 Press play in Digital Performer.

7 Gradually bring the threshold down until you see gentle gain reduction in the area of -2 to -4dB. You may have to use the input gain to bring the mix into the range of the limiter.

At this point, you have accomplished a gentle normalization of your audio with dithering.

Experiment with the threshold control to bring up the overall average level of your mix.

## Long-throw metering for mastering

Long throw metering is available in the Meter Bridge ("Meter Bridge" on page 899). In addition, the range of the meters in this window can be adjusted, allowing you to focus on a specific amplitude range as explained in "Meter scale" on page 900.

# ALLOCATING PROCESSING POWER

When using a native audio system such as MOTU Audio System, you may find it necessary to juggle buffer settings depending on what you wish to accomplish. When finalizing a mix and then mastering it, your goal should be to maximize the amount of processing power available for real time MOTU Audio System effects. One way to do this is to raise the buffer settings for your audio system. 1024 is a good setting at which to mix.

Higher buffer settings free up more processing power for mixing at the expense of increased input monitoring latency. This may or may not be an issue for you, depending on how go about mixing and mastering your project. In many cases, input monitoring latency only comes into play at the beginning of a recording project when you are first laying down tracks. While monitoring live input during recording, you can reduce the buffer size to eliminate monitoring delay and afterwards raise it again for increased processing power during mixing and mastering.

While mastering, however, your mix may include real-time elements (software synths or MIDI triggered effects, for example) that require that you maintain low buffer settings. In this case, you need to do the best you can to balance your system resources with the demands of these real-time elements of your mix.

If your project contains only audio and MIDI assigned to virtual instruments (e.g. no real-time input from aux tracks from external sources), then you are ready to bounce your project to disk. If your project contains any external real-time sources (MIDI tracks assigned to hardware MIDI Instruments, external processing, virtual instruments, etc.) you have two strategies for finishing your mix:

- Real-time bounce to disk
- Rendering

These techniques are discussed in the next few sections.

# **REAL-TIME BOUNCE TO DISK**

Let's say you have a fairly complex project with MIDI tracks submixed externally and their combined audio signal entering Digital Performer via an aux track. You may also have some external virtual instruments (like Propellerhead's Reason) coming into some aux tracks as well. If your mix sounds good at this point, you can perform a real time bounce to disk as follows:

**1** Reassign the outputs of all your audio and aux tracks to an unused stereo bus. You may have to create one if one does not exist. It might help to use an audio bundle and give it a name such as 'my mix bus'.

**2** Create a new stereo audio track and set the input of the audio track to the newly created bus ('my mix bus'). You may also set the output of your audio track to your original monitor outs so you can monitor the progress.

**3** One final touch: rename the new audio track 'final mix'. When Digital Performer writes the new file to disk, the file will assume the track name.

If you open up the Audio Monitor and hit play in the transport, you should see level representing your mix on your mix bus. Now you can rewind to the beginning, and record the entire mix.

## **External virtual instrument compensation**

If you are using a virtual instrument that runs as a stand-alone application alongside Digital Performer (like Propellerhead's Reason), you may wish to compensate for latency by pushing the MIDI tracks assigned to that instrument ahead in time. This can easily be accomplished with the non-destructive Time Shift MIDI plug-in. If your virtual instrument MIDI track has data starting at 1|1|000, you can shift your entire project later by one measure to avoid having the first note of that track disappear. For virtual instrument plug-ins, Digital Performer provides automatic latency compensation.

# **External effects compensation**

Externally processed tracks can also benefit from latency compensation. For example, you may decide to send a drum submix out to a vintage compressor and feed the result back into Digital Performer's mixing board. If the input buffers are set at 256 samples, for example, you can used the Shift command (Edit menu) to advance your drum tracks by 256 samples.

# **RENDERING AUDIO**

Another strategy for finishing your mix is to render all elements of your mix as audio. This procedure requires more disk space, but these commodities are quite affordable these days. One strong advantage of this approach is complete portability. For example, you may open up the project in the future and find that you don't have access to the same outboard processing gear or virtual instruments. If this is a concern for you, it may be a good idea to render these elements. After all the elements of your mix are rendered as audio, then you can perform a normal, non-real time bounce to disk.

# **Rendering software MIDI instruments**

In most cases, Bounce to Disk can be used to render your virtual instruments as audio. See "Source tracks" on page 971 for more details.

# **Rendering external MIDI instruments**

Recording the audio output of MIDI modules as audio exactly preserves the performance of that instrument.

Some MIDI modules include digital outputs which you may want to take advantage of. If you own many instruments with digital outputs, it may be a good idea to consider a MOTU 308 digital interface. In addition to functioning as a digital patchbay, it allows you to keep all your digital gear wired directly into Digital Performer. This means you can record the output of a sound module without disconnecting the analog outputs.

If you use multiple MIDI modules, chances are good that you are already using a mixer to sum the outputs of these devices. You can render the entire MIDI submix by recording the output of the mixer. Another method is to use an alternative set of outputs or busses to avoid re-patching the outputs of your mixer.

Under some circumstances, you may want to record the outputs of your MIDI tracks individually for more flexibility when mixing in Digital Performer. If you find yourself doing this frequently, you may want to dedicate a set of sends to inputs on your audio interface. Another technique is to employ a patchbay so you can quickly route signals from the mixer to the audio interface. This also eliminates unnecessary additional gain stages between the output of your MIDI module and the input of your audio interface.

Recording individual MIDI tracks presents some opportunities to enhance your mix. You may own an outboard processor that has a certain 'magic'. Recording individual MIDI tracks through this processor one at a time effectively multiplies the number of instances that you have of this processor.

# **Rendering external processors**

Recording the output of a signal processor does not require any latency compensation as discussed earlier because it does not involve real-time monitoring. This is another advantage to rendering, as it leaves you with one less thing to worry about.

If you feed a Digital Performer disk track to an external signal processor and then feed the processor output back into Digital Performer as a live input, you can precisely compensate for the delay. See "External effects compensation" on page 987.

# **Rendering MIDI triggered effects**

In a bounce to disk operation, MIDI elements are ignored because bouncing is not a real time process. If you used MIDI triggering of effects in Digital Performer, such as with MasterWorks Gate or Multimode Filter, you will need to capture the real time output of that effect. Create a new audio track and set the output of the original track to a bus assigned to the input of the new track. Lower the hardware buffer setting and record the result. Be sure to mute the original track before you bounce to disk.

# **BOUNCE TO DISK**

Now that you have rendered all elements of your mix to audio tracks, you can now touch up your final mix and bounce to disk. See chapter 84, "Bounce To Disk" (page 967) for complete details. Be sure the *Add to soundbites window* option is enabled. Name your mix something memorable, such as 'final mix'.

# DELIVERY

Digital Performer supports a variety of native file formats: interleaved and deinterleaved Broadcast WAVE and AIFF files at 16-bit, 24-bit, or 32-bit floating point. When you need to export your mix out of Digital Performer, open the Soundbites window, select your 'final mix' file and choose *Export Selected Soundbites* from the mini-menu. You can export the mix in all of Digital Performer's supported formats and more.

## Create an MP3 file

Use Digital Performer's Bounce feature or the *Export Selected Soundbites* feature mentioned above to export directly to MP3 file format.

## Burn a CD

You can bounce and burn to CD in one step from within Digital Performer. See "Bouncing to a CD or disk image (Mac only)" on page 975.

You can also export interleaved files for use with another audio CD burning software, such as Roxio's Toast or Apple's iTunes.

# Part 10 Synchronization

# CHAPTER 86 Receive Sync

# **OVERVIEW**

The Receive Sync command (Setup menu) allows you to 'slave' Digital Performer to a wide variety of 'master' timing sources. Digital Performer supports all standard MIDI synchronization formats, including MIDI Time Code and MIDI beat clocks with Song Position Pointer data for synchronization with drum machines, hardware sequencers, and other MIDI devices. With a SMPTE-to-MIDI converter such as MOTU's MIDI Express XT, Digital Performer can sync to audio tape, video, or film, ensuring that events in your sequence happen at exactly the same spot on tape or film every time. Digital Performer also supports sample-accurate digital audio synchronization with devices that support the ADAT and Tascam sample-accurate digital audio synchronization protocols. Digital Performer also has a Tap Tempo feature for synchronizing to prerecorded music, conducting a sequence as it plays back, or simply recording a tempo map in real time.

| Receive Sync basics991                                |
|-------------------------------------------------------|
| Basic types of sync991                                |
| Using Receive Sync992                                 |
| Choosing a SMPTE frame format992                      |
| Choosing a SMPTE start frame                          |
| Sync to port menu                                     |
| Record while still-framed993                          |
| Sample-accurate sync994                               |
| MTC (MIDI Time Code)995                               |
| MIDI Beat Clocks                                      |
| Тар Тетро997                                          |
| Slaving to external sync998                           |
| Using Tap Tempo999                                    |
| Using Tap Tempo while slaved to external sync 1001    |
| Recording with a multitrack analog tape recorder 1002 |
| Converting a click track into a tempo map 1004        |
| Slaving to VITC 1006                                  |
|                                                       |

#### 

#### **RECEIVE SYNC BASICS**

Digital Performer supports all standard modes of synchronization: Sample Accurate Sync, MIDI Time Code, MIDI Beat Clocks, and Tap Tempo. These modes are selected in the Receive Sync settings window. When MIDI Beat Clock or Tap Tempo is selected, other parameters appear in the Receive Sync settings window and must be set correctly; the MIDI Time Code and Sample Accurate modes have no other parameters (except for the frame rate). The mode you use depends on the equipment to which you are synchronizing.

#### **BASIC TYPES OF SYNC**

The following section describes the common forms of synchronization and the corresponding modes in Digital Performer.

#### Sample Accurate

Sample-accurate synchronization is the tightest possible synchronization between two devices. It offers the strong advantage of exactly preserving the phase relationship between digital audio tracks in a multitrack project, even when they are not transferred at the same time. For example, if you transfer 8 tracks from the ADAT into Digital Performer, sample accurate sync ensures that they will maintain their exact phase relationship to one another, even if you record them into Digital Performer one at a time.

#### **SMPTE time code**

*SMPTE time code* is an international standard that was developed for film and video work but has proven to be very useful in normal audio work as well. This is an absolute time code, expressing hours, minutes, seconds and divisions of the

second in digital form. It can be recorded on tape or film and read by a special device to convert it to MIDI.

Since SMPTE has no intrinsic tempo information, the sequencer or device converting SMPTE to MIDI must generate its own tempo. Digital Performer's flexible tempo map and frame time display make it ideal for work with SMPTE time code. Because of its accuracy and wide-spread acceptance, SMPTE is the most powerful of the time code formats.

Depending on your converter, you can use the MIDI Beat Clock or MIDI Time Code modes. MIDI Time Code is the easiest and most accurate mode. MIDI Time Code allows the use of Digital Performer's tempo maps, and is far superior to the MIDI Beat Clocks mode.

In addition, MOTU Audio interfaces can slave directly to SMPTE timecode – consult your MOTU Audio interface user guide.

## **MIDI beat clocks**

*MIDI Beat Clocks* are produced by most MIDI compatible drum machines and sequencers, and by some synthesizers (particularly those with built-in sequencers).

MIDI beat clocks are transmitted 24 times a beat. If the master device changes tempo, the MIDI beat clocks slow down or speed up accordingly; any slave device will follow this tempo change. Most devices that generate MIDI beat clocks also send Start, Stop, and Continue messages; slave devices will start playback, pause, rewind, or play from the current location according to the combination of these messages received. In addition, many devices send Song Position Pointer data. These messages set the current location for playback, much like setting the Counter in Digital Performer. To sync Digital Performer to devices using these MIDI messages, use the MIDI Beat Clock mode in the Receive Sync settings window.

# Tap Tempo

Tap Tempo is Digital Performer's real-time tempo control facility. This form of synchronization slaves Digital Performer to a 'tap' entered from your MIDI controller. Digital Performer receives a MIDI event for each tap and computes a tempo based on the current meter, the click value, and each event's distance in time from the previous event. Any tempo information in the sequence is ignored while Digital Performer is slaved to Tap Tempo. Tap Tempo supports both recording and playback, so your tap can conduct or be recorded into any sequence, empty or finished. When you record in Tap Tempo, each tap becomes a tempo event in the Conductor Track. Even if you have a minimal MIDI setup, you have everything you need to use Tap Tempo synchronization.

# **USING RECEIVE SYNC**

The following sections explain the Receive Sync settings (opened from the Setup menu).

# **CHOOSING A SMPTE FRAME FORMAT**

If you are slaving to any sync type that involves SMPTE time code, or if the work you are doing in Digital Performer requires that you reference SMPTE time code, be sure to choose the correct SMPTE frame format at the top of the Receive Sync settings window as shown below in Figure 86-1. This setting is the same setting as the Frame Rate selection in the Setup menu.

All standard SMPTE frame rates are provided: 23.976, 24, 25, 29.97 drop, 29.97 non-drop, and 30 fps. There are also some nonstandard frame rates available (see "Nonstandard frame rates" on page 100 for details).

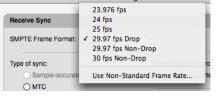

Figure 86-1: Choosing a SMPTE time code frame format.

# **CHOOSING A SMPTE START FRAME**

When slaving Digital Performer to SMPTE Time Code (via MTC or LTC), you need to specify a SMPTE start time for the sequence. This is the frame location at which the sequence begins to play. See "Setting the start time" on page 211.

# SYNC TO PORT MENU

The *Sync to Port* menu lets you choose the source from which Digital Performer will receive MIDI timing information (beat clocks, MIDI Time Code, etc.)

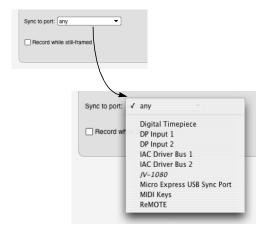

Figure 86-2: The Sync to Port menu.

Any device in your your MIDI device configuration (Setup menu > Bundles > MIDI Devices tab) that has the MIDI Beat Clock or MIDI Time Code attribute checked will appear in this menu. Choose *Any Port* to allow Digital Performer to slave to any timecode that it receives, regardless of its source.

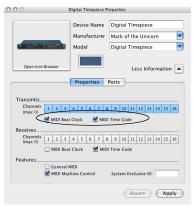

Figure 86-3: Any device that has the Transmits MIDI Beat Clock' or Transmits MIDI Time Code' properties checked will appear in the Sync to Port menu in Digital Performer's Receive Sync settings window.

# **RECORD WHILE STILL-FRAMED**

The Receive Sync preferences has an option called Record while still-framed. Without this option checked, Digital Performer drops out of record as soon as you stop the tape after a record pass while slaved to tape; Digital Performer will not record again until you press the Record button. This prevents unintentional recording while cueing and accidental loss of Undo Record. When this option is checked, Digital Performer stays in record when you stop the tape so that you can record a hit while parked on a frame. This is particularly useful when frame-advancing while slaved to a VITC-compatible synchronizer such as a MOTU Video Timepiece or Digital Timepiece, which provides accurate frame-advancing. Unless you are recording while frame-advancing, we recommend that you leave this option unchecked.

# SAMPLE-ACCURATE SYNC

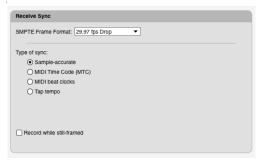

Figure 86-4: Sample-accurate sync settings. Notice that there is no 'Sync to Port' setting for sample-accurate sync, since Digital Performer directly accesses the audio hardware for sample address information.

If you are using Digital Performer with a MOTU PCI-424 system, MOTU 828mkII, or any other sample-accurate audio interface, Digital Performer can achieve sample-accurate synchronization with ADATs or any external recording device that supports sample-accurate synchronization.

This allows you to transfer digital audio — entirely in the digital domain - between Digital Performer and an ADAT (or similar ADATcompatible digital audio recorder) via ADAT optical cables (or other digital audio format) with single-sample accuracy. For example, if you record some audio from the ADAT into Digital Performer, and then send it back to the ADAT, it will be placed at exactly the same location — to the very sample - from where it originated (assuming you don't move it while it's in Digital Performer). You could transfer audio back and forth digitally between Digital Performer and the other device as many times as you like, and the audio will not drift even one sample earlier or later, no matter how many times it is transferred between the two devices.

Sample-accurate transfers like this can also be achieved with Tascam family tape decks (such as the DA-38, DA-88, or DA-98) via a 2408mk3/PCI-424 system. A MOTU Digital Timepiece is required.

## Digital audio I/O is required

Sample-accurate digital transfers require a digital audio interface such as a MOTU 828x, which supports sample-accurate sync. MOTU's audio interfaces provide a variety of digital audio formats, including 8-channel ADAT optical, AES/EBU and S/PDIF. For details, visit www.motu.com/products.

#### MOTU PCI-424/FireWire hardware setup

If you have MOTU PCI-424 or FireWire Audio system, refer to your hardware manual for specific details about how to connect your system for sample-accurate sync to an ADAT or Tascam tape deck.

# **Digital Performer settings**

For sample-accurate sync, choose the *Sample-accurate* sync setting as shown above in Figure 86-4. No additional sync settings are required. Notice that the Sync to Port setting disappears when you choose Sample-accurate sync. This is because Digital Performer accesses the sample address information directly in the hardware (via the hardware driver, e.g. the PCI-424 driver for the MOTU 2408mk3, or the MOTU FireWire Audio driver for the MOTU 828mkII FireWire audio interface).

## Hardware driver settings

Choose Setup menu>Configure Audio System>Configure Hardware Driver and make the appropriate clock source setting for the hardware you are using. For the 2408mk3, choose PCI-424: ADAT from the Clock Source menu as shown below.

| Configure            | e Ha            | rdware Driver                         |
|----------------------|-----------------|---------------------------------------|
| CoreAudio            |                 | <b>_</b>                              |
|                      |                 |                                       |
| Built-in Audio       |                 | *                                     |
| Digidesign HW ( HD ) |                 |                                       |
| Soundflower (2ch)    |                 |                                       |
| Soundflower (16ch)   |                 |                                       |
| PCI-424              |                 |                                       |
|                      |                 |                                       |
|                      |                 | <b>v</b>                              |
| Marine De            |                 |                                       |
| Master De            | wice:           | PGI-424 •                             |
| Sample               | Rate:           | [44100 <b>v</b> ]                     |
| Clock Modes:         |                 | PCI-424: Internal                     |
| PCI-424              | হা              | ✓ PCI-424: ADAT                       |
|                      |                 | PCI-424: SMPTE                        |
| Buffer               | Size:           | 250 2408mk3: Video                    |
| Host Buffer Multi    | plier:          | 2408mk3: Word Clock In                |
|                      |                 | 2408mk3: Bank B Optical               |
| Work Pr              | ority:          | 2408mk3: SPDIF                        |
|                      |                 |                                       |
|                      |                 |                                       |
|                      |                 |                                       |
|                      |                 | Cancel OK                             |
|                      |                 |                                       |
|                      |                 |                                       |
|                      |                 |                                       |
| PCH4                 | 24:A            | ADAT V                                |
| 44.1                 | kH <sub>2</sub> | · · ·                                 |
| 44.1                 | 14112           | · · · · · · · · · · · · · · · · · · · |
| 24 B                 | it Int          | teger 👻                               |

Figure 86-5: The clock source setting for sample-accurate sync. If you have multiple interfaces, make sure that these two settings match.

#### Transport control from Digital Performer via MMC

29.97 fps df

If you have a MIDI Timepiece AV or other MMCcapable ADAT synchronizer and would like to control everything from Digital Performer's transport controls via MMC, open the MMC window and enable MMC. This puts Digital Performer in *Slave to External Sync* mode. Make sure your MIDI Timepiece AV (or other MMC synchronizer) is on-line.

## **Optical input/output settings**

To transfer audio digitally from another device to Digital Performer, be sure to choose a digital input for the track you will be recording into. Conversely, when you want to transfer audio from Digital Performer to the other device, make sure you've chosen digital output assignment of the track you want to transfer.

# MTC (MIDI TIME CODE)

| Receive Sync                      |
|-----------------------------------|
| MPTE Frame Format: 29.97 fps Drop |
| ype of sync:                      |
| Sample-accurate                   |
| MIDI Time Code (MTC)              |
| O MIDI beat clocks                |
| ○ Tap tempo                       |
| sync to port: any                 |
| Record while still-framed         |
|                                   |

Figure 86-6: Slaving to SMPTE time code. As you can see, there are no extra options for SMPTE timecode sync.

Use the *MTC* mode when you are slaving Digital Performer to SMPTE time code via a converter that supports MTC (MIDI Time Code).

SMPTE time code (an analog audio signal) is fed from a master source such as an audio tape recorder, video tape recorder, or SMPTE generator into a SMPTE-to-MIDI converter such as a MOTU MIDI Express XT, which translates the SMPTE time code into MIDI timing information. This MIDI timing information is produced in the form of MIDI time code (MTC), an industry standard format.

MTC sync mode is a simple and direct way to slave Digital Performer to an external source generating SMPTE time code. Digital Performer is able to lock to the frame times of the master, insuring precise synchronization between devices. In addition, Digital Performer remains under its own tempo control, allowing you to program sophisticated tempo maps while slaved to time code.

To use MTC sync mode, you must have a SMPTEto-MIDI converter that supports MTC, such as a MIDI Express XT from MOTU. There are no special options to select in the Receive Sync settings window: when in MTC mode, Digital Performer simply responds to timing data directly.

After Digital Performer is locked to the master, there is no need to use Digital Performer's main transport controls unless you wish to record. Digital Performer will start, stop and locate under control of the master. Also upon lockup, if Click is enabled, Digital Performer will click in the meter specified at 1/1/000 or will default to 4/4.

You can put Digital Performer into play or record either before or after you start rolling tape. In either case, Digital Performer will lock up quickly.

# Using MTC sync mode

After you have chosen MTC mode, slave Digital Performer as explained in "Tap Tempo" on page 997.

# MIDI BEAT CLOCKS

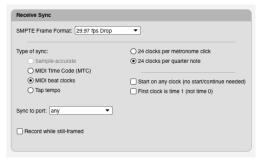

Figure 86-7: The MIDI Beat Clock options.

This is a standard form of synchronization between two MIDI devices. When the MIDI Beat Clocks option is selected, Digital Performer can sync to a master device that is generating MIDI clock signals. If you want to slave Digital Performer using a drum machine, external sequencer or other MIDI device as master, use this mode. This mode may also be used with a SMPTE converter that generates its own tempo map. In MIDI Beat Clocks mode, Digital Performer's tempo will match that of the master device; Digital Performer's tempo features are disabled.

Implementations of MIDI have evolved over the years. As a result, not all devices transmit and send MIDI clock signals in the same way. Digital Performer provides several options for maximum synchronization compatibility with your master device:

# 24 clocks per metronome click/ 24 clocks per quarter note

Some manufacturers make devices which send 24 clock signals per beat (one click of the device's metronome) instead of the standard 24 clocks per quarter note. This method is very useful when there are meters which do not use the quarter note as the beat unit: 3/8, 5/16, etc. In 6/8, for example, there might be a metronome click every three eighth notes; in 4/1, the metronome would click once every whole note. If you were using a less common meter such as 5/32 or 3/16 + 4/16, using the quarter note as the timing base would not be very useful. Instead, use the 24 clocks per metronome click option.

# Start on any clock

When this option is checked, Digital Performer will automatically start if it receives a time clock even if no start or continue command was received. This option is necessary when using some early MIDI devices which don't send start or continue commands, only timing clocks.

# First clock is time 1

When this option is checked, Digital Performer interprets the first MIDI clock signal it receives as the *second* timing clock of the sequence, 1/24th of a beat after the beginning. Devices manufactured recently send the first clock signal (time 0) after the start command for the sequence. Some earlier devices assume the start command to be the first clock signal. The first clock signal they send would be 1/24th of a beat after the beginning. If you are using one of these devices, you should check this option.

Since manufacturers rarely explain this aspect in their documentation, you may not know if your device behaves this way. The best way to find out is to experiment: set the metronome to the slowest possible tempo, play both devices (with Digital Performer as slave) and listen for discrepancies in attacks and beat alignment. The difference of 1/ 24th of a beat is very audible at a slow tempo. If Digital Performer seems slightly behind the master device, try checking this option.

## **Default beat clock settings**

The default settings reflect the most commonly used MIDI standards. It is best to set them this way before choosing to alter them:

- 24 clocks per *quarter note*
- start on any clock: unchecked
- first clock is time 1: unchecked

## **Using MIDI Beat Clocks mode**

After you have made the *MIDI Beat Clock* settings as needed, slave Digital Performer as explained in "Tap Tempo" on page 997.

# ΤΑΡ ΤΕΜΡΟ

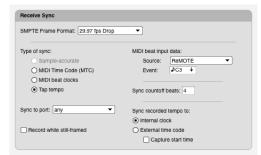

Figure 86-8: Tap Tempo settings.

Tap Tempo is Digital Performer's real-time tempo control feature. Tap Tempo lets you slave Digital Performer to a tap entered from any MIDI controller before, during, or after the recording of your sequence. You can 'conduct' an existing sequence by tapping the tempo, complete with accelerandos, ritards, and rubato passages; Digital Performer will follow precisely. More importantly, you can record your tap into the Conductor Track for use in subsequent playback and recording.

Tap Tempo can be used during virtually any stage in the creation of a sequence. For example, if you have acoustic music on tape, two completed tracks in Digital Performer, and three more Digital Performer tracks to record, you can 'teach' the two existing tracks to follow the prerecorded music. Your remaining tracks will be recorded into a sequence that has all of the temporal nuances of the prerecorded music.

#### Preparing for Tap Tempo

The following are general points to consider when preparing to use Tap Tempo sync.

#### Establish a meter

When slaving to Tap Tempo, Digital Performer must know how many of your taps to group as one measure. Before recording or playing back a passage in Tap Tempo mode, make sure you've entered the correct meter using the Change Meter command (Project menu>Conductor Track>Change Meter).

#### Establish a metronome click value

Your taps correspond to the current metronome click value, specified using the Change Meter command. For example, the tempo of a 4/4 passage can be tapped and expressed in whole notes, one tap per measure, or in sixteenth notes, sixteen taps per measure. Each tap becomes a tempo change event, so the smaller the click value, the higher the resolution of the resulting tempo map.

#### Choose a tap source

You can use any standard MIDI event as your tap source. Digital Performer will interpret this MIDI event as a tap whenever it occurs on the specified input channel. If you plan to record music while slaved to Tap Tempo, choose a combination of MIDI event and channel that won't be needed in the musical passage. For example, let's say you're tapping C3 on a controller keyboard, transmitting on channel 1. The result? *Any other C3's transmitted on the same channel* will not be recorded. Again, this is only true for C3's transmitted on channel 1. C3's transmitted on other channels will be recorded normally.

Note that although pitch bend and controller events are acceptable as tap sources, the most common controls for sending them (wheels, joysticks) make reproduction of a single, specific value difficult. For example, to define your tap you enter a pitch bend value of 392 using a pitch bend wheel. To slave Digital Performer, you'll need to generate values of 392 or higher - you send a 392 value by going precisely to it, but also by going past it. That much is easy, but remember that Digital Performer will treat only the events with 392 values as taps. All other values sent by your mod wheel will be recorded and interpreted as normal pitch bend events. This makes bend and controller events less practical tap choices than events with precise triggers or more limited values, such as a note or a Controller #64 (sustain pedal) event.

#### **MIDI beat input data**

#### Source

Choose the MIDI device you will be tapping from in the menu provided.

## Event

Specify the MIDI event you wish to use as a tap. Tab to the Event box or click in it, then enter a MIDI event from any MIDI controller connected to the specified port (play a note, tap a sustain pedal, etc.). The event appears, highlighted; click on the highlighted event if you wish to change it. You can use any standard MIDI event as a tap source.

## **Countoff beats**

Specify the number of times you wish to tap as a countoff. The default number of sync countoff beats is four, but the countoff can be any number between 1 and 127. If you enter a number outside this range, the computer will beep when you click the OK button and the number will be highlighted. If this happens, click on the highlighted value and enter a new one.

#### Using Tap Tempo mode

After you have made the *Tap Tempo* settings as needed, follow the steps explained in "Using Tap Tempo" on page 999.

# **SLAVING TO EXTERNAL SYNC**

After you have chosen one of the desired sync modes already discussed in this chapter, slave Digital Performer to an external source as follows (refer to the next section for Tap Tempo):

**1** Select Slave to External Sync from the Setup menu.

This puts Digital Performer into slave mode, waiting for sync information from an external device.

**2** Click on the Play or Record button in the main transport controls.

The Play button will flash on and off, meaning that Digital Performer is waiting for sync information to start.

**3** To start Digital Performer, start the external device.

When Digital Performer is locked and playing, the Play button will turn blue. When locked, Digital Performer will follow, start, stop and rewind under control of the master.

**4** To terminate the lock up with the master, click on the Stop button.

Clicking on the Stop button will both stop Digital Performer and remove it from the master's control. This can be done at any time. To return to normal operation, turn off Slave to External Sync by reselecting it from the Studio menu.

# **USING TAP TEMPO**

To use Tap Tempo mode:

**1** Choose Slave to External Sync from the Setup menu.

This puts Digital Performer in slave mode; it is now waiting for sync information from an external source.

**2** If you wish to record the tap into your sequence, record-enable the Conductor Track. Your tap will be stored as tempo change events in the Conductor Track and used in subsequent playback and recording. Existing tempo changes will be replaced. Other Conductor Track information will be unaffected.

**3** If you wish to record music into your sequence, record-enable the desired tracks.

If you wish to record the tapped tempo and music simultaneously, or record music onto more than one track, choose Multi Record from the Studio menu. Specify the record device for each track that is record-enabled. The Conductor Track will record from the device specified in the Receive Sync settings window.

**4** Press the Play or Record button in the main transport controls.

The Play button will flash, meaning that Digital Performer is waiting to receive sync information. Overdub mode will not function on the Conductor Track; that is, recording in either normal or overdub mode will erase any existing tempo events.

**5** If you will be tapping along with a prerecorded passage, start playback of the recording.

Ideally, the prerecorded music will have a sufficient countoff so that you can tap the number of countoff beats specified in the Receive Sync settings window.

**6** Begin 'tapping' the MIDI event that you designated in the Receive Sync settings window.

Digital Performer will listen for the specified number of countoff beats to predetermine the tempo for the beginning of playback or recording. When Digital Performer has received the countoff, playback or recording will begin.

7 Tap the desired tempo and tempo changes.

Make your tap as expressive and dynamic as you wish; Digital Performer will follow. The Counter display will update as you tap.

**8** To end recording or playback, press the Stop button in the main transport controls.

Don't be alarmed if the computer pauses after you stop recording. Digital Performer is calculating precise tempo changes from the taps you just recorded.

**9** Take Digital Performer out of slave mode by choosing Slave to External Sync from the Setup menu.

**10**If you recorded your tap, you can hear the results by rewinding the sequence, making sure the metronome under Conductor Track tempo control, and pressing Play.

Your sequence will play back using the tempo that you tapped. If you are not satisfied with the results, you can use the Undo Record command in the Edit menu and then repeat the above process. You can make adjustments by rerecording certain sections and by editing individual tempo changes in one of the Conductor Track's edit windows.

# Tapping to prerecorded music on tape

You can use Tap Tempo to record a tempo map while Digital Performer is slaved to tape—or, more accurately, *referenced* to external time code. You can record a tempo map that matches the music on tape, allowing you to perfectly synchronize your sequence to the prerecorded music. This process is explained in detail in "Using Tap Tempo while slaved to external sync" on page 1001.

## Hints for using Tap Tempo

Here are some ways to use Tap Tempo.

#### Recording music simultaneously

If you plan to record music simultaneously with your tap, choose a tap event that doesn't require use of your hands. Controller #64, sustain, is usually triggered by a foot pedal and is a good choice for a tap because it has only two values: On or Off.

Further, Digital Performer will let you use either value for your tap.

Using alternative tap values and sources You can set the tap as an Off value for a particular note or controller:

**1** In the Receive Sync settings window with Tap Tempo chosen, Tab to the Event box.

**2** Depress the note or controller, leaving it depressed.

For example, push a modulation wheel away from its 'zero' location. The controller number and its value will appear in the box, highlighted.

**3** Without releasing the note or pedal, click on the highlighted Event value.

**4** Release the note or pedal.

To continue the example, let the mod wheel spring back to its zero location. The Event box will show Off or 0 as the tap value.

So far, our examples of using Tap Tempo have involved tapping a MIDI instrument to 'teach' Digital Performer the temporal details of a sequence. When you tap, you simply send a MIDI event and Digital Performer does the rest. This means you can use any MIDI sequencer to load its own tempo map into Digital Performer — just program the sequencer to play a song's worth of quarter notes while Digital Performer is slaved to Tap Tempo sync.

Yet another way of sending Digital Performer a tap is to use a device that converts an audio click into a MIDI event. A click or other regular, amplified signal (a click track on tape, a miked rim shot, etc.) can be fed into such a device and converted into MIDI events from which Digital Performer can generate a tempo map.

## Punching in a tempo

AutoRecord can be used with Tap Tempo to 'punch in' tempo changes for a section while preserving the tempi outside that section. Enter the Punch In and Out times in the Auto-Record bar, found in the Control Panel, click on the Auto-Record button, then follow the applicable steps above. (Don't be alarmed if both the Play and Record buttons go grey at first; the Play button is waiting for sync information, and the Record button is waiting for the Counter to reach the punch In location.)

Remember also that slaving Digital Performer to Tap Tempo disables the sequence's existing tempo map. So when you start playback in Auto-Record mode, even though Digital Performer will only record taps from the In location to just before the Out location, you will have to tap throughout the pass. Give yourself the most accurate temporal 'context' — the tempi before and after the punchin passage — as is possible, so that the recorded section will fit smoothly into the rest of the sequence. As always, you can fine-tune all tempo change events in the Conductor Track.

# USING TAP TEMPO WHILE SLAVED TO EXTERNAL SYNC

You can use Tap Tempo to record a tempo map while Digital Performer is slaved to tape—or, more accurately, *referenced* to external time code. You can record a tempo map that matches the music on tape, allowing you to synchronize your sequence to the prerecorded music.

This process can be performed in a more precise fashion if you have an audio click track recorded on the tape and a click-to-MIDI converter such as a MOTU MIDI Express XT.

## Preparation

The following are general points to consider before tapping tempo to prerecorded music:

Before you begin, establish SMPTE synchronization to tape. This is necessary for two reasons: 1) Digital Performer needs to receive a timing reference from the tape while creating the tap tempo map, and 2) later on, after you successfully record the tempo map, you will be using the SMPTE to lock the sequence to the tape. To establish SMPTE synchronization, see chapter 86, "Receive Sync" (page 991). After you have set up SMPTE sync, set up Tap Tempo. To do so, simply follow the directions in the Receive Sync chapter for setting up Tap Tempo, as explained in "Tap Tempo" on page 997. Test it to be sure that when you tap, Digital Performer does indeed follow your taps. This will ensure that you have the proper channel and event for Tap Tempo mode. Remember, you may also need to set up a meter map in the sequence that matches the meter map of the music on tape.

If possible, set up two full measures of countoff on the tape before the first downbeat of music. This will be extremely helpful to your accuracy when tapping the first downbeat, which is the most important downbeat because all subsequent taps—the entire tempo map—will be referenced to its exact location.

# Setting up Tap Tempo

After you have made these preparations, you are ready to begin. To Tap Tempo to prerecorded music on tape:

1 Open the Receive Sync settings (Setup menu).

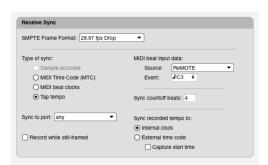

Figure 86-9: Receive Sync settings for Tap Tempo while slaved to external time code.

- **2** Set the *Sync to port* option to *Any Port*.
- **3** Select the Tap Tempo option.

**4** Choose the Tap Tempo settings as described earlier in "Preparing for Tap Tempo" on page 997.

If you are feeding a click track through a click-to-MIDI converter, make sure that the Tap Tempo *event* setting matches the MIDI event being generated by the converter.

Also be sure that the number of countoff beats you choose here corresponds in a useful way to the number of countoff beats on tape. For example, ideally, you should have 2 measures of countoff on tape; if so, set the countoff beats here to 1 measure. When you roll the tape, you can get ready during the first measure of countoff, tap along for the second measure, and hit the downbeat right on the money. If you don't have an countoff on the tape, you will have to develop a system that works best for you. You might try just one countoff beat.

**5** Check the *External time code* option.

Digital Performer will now reference your taps to incoming timecode.

**6** Select the *Capture start time* option.

This option makes Digital Performer remember the exact SMPTE frame of your first tap (excluding the countoff beats) so the sequence will start at the correct SMPTE time.

## The procedure

Now you are ready to go:

- **1** Record-enable the Conductor Track.
- 2 Choose Slave to External Sync (Setup menu).
- **3** Press the Record button.
- **4** Get ready to tap, and roll the tape.

**5** Listen for the countoff, and 'tap' along with it such that the first downbeat of the sequence corresponds to the first downbeat of music on tape.

Digital Performer automatically remembers the exact SMPTE time of your tap on the first downbeat of the sequence and saves it as the Chunk start time. When you later slave the sequence to tape, Digital Performer will automatically start the sequence at the correct SMPTE time.

**6** Tap along with the music as accurately as possible.

Remember that synchronization later on will only be as accurate as the accuracy with which you tap in this procedure.

**7** To end recording, press the Stop button in the main transport controls.

Don't be alarmed if the computer pauses for a while after you stop recording. Digital Performer is calculating precise tempo changes from the taps you just recorded.

## Listening to what you have done

Now that you have recorded the tempo map, try slaving Digital Performer to the tape using your usual method of synchronization, such as Direct Time Lock or MIDI Time Code, in the Receive Sync window. Also, make sure that the Metronome is under Conductor track tempo control. You will now be able to playback, rewind, or fast forward anywhere in the song on tape, and your Digital Performer sequence will exactly reproduce your tapping performance with respect to the music on tape. If you tapped accurately, Digital Performer will play along accurately. If you are not satisfied with your tapping performance, just try again.

# RECORDING WITH A MULTITRACK ANALOG TAPE RECORDER

Let's look at an example that illustrates how you might go about recording a Digital Performer project with a multitrack analog tape recorder. You are recording a five-minute song in the studio. You've preproduced the drum and synthesizer track with Digital Performer. Now you want to record guitar and vocal tracks onto tape using live players. You plan to use a synchronization code conversion box (a converter) to translate audio synchronization code recorded on tape into MIDI timing data. Let's assume that you are using a SMPTE-to-MIDI converter such as the MOTU MIDI Express XT.

#### Synchronizing with SMPTE

The first thing you should do when you get to the studio is to "stripe" (i.e. record) one track of your multi-track tape with an audio sync signal. For this example, let's assume you are using SMPTE time code. Start striping the tape at time 0:59:00:00. We recommend that you use 30 frames per second, non-drop-frame code, unless you have a specific reason to use one of the other frame rates. Continue for at least 7 minutes; you should always have at least a minute of time code on the tape prior to the start of your song, and you should record plenty of extra time code at the end in case you decide to lengthen the song at some point. Many people stripe the whole reel straight out of the box with one continuous time code track. Striping may take some time; get it started first thing upon arriving at the studio, so that it will be finished by the time you get everything else set up for recording.

Now, set up Digital Performer to play in sync with the multi-track. Feed the time code from the tape into your SMPTE to MIDI converter. Connect the converter to the computer; some converters connect directly, others have a MIDI Out which must go to the MIDI In of an interface connected to the computer. If you have a MIDI Express XT, no additional connections are necessary beyond the normal connection to the computer. Use a converter that supports MIDI Time Code and set the appropriate mode on the converter (to lock to SMPTE). Choose *Receive Sync* from the Setup menu. Choose the correct port (*Sync to port*:) and *MTC*. Close the Receive Sync preferences window.

Let's start the song at time 1:00:00:00 on the tape (this is a minute after the start of the time code). Change the Chunk Start Time to 1:00:00:00 + 0 time code bits for the frame time. Set the other values as you wish. OK the dialog box.

Set the frame rate correctly in Digital Performer in the Receive Sync settings window. Choose the correct frame rate; use 30 frames per second unless you have a specific reason to use another format.

Enable *Slave to External Sync* in the Setup menu. Press the play button in the transport; it will begin to flash. At this point, Digital Performer should be slaved to the tape. Display frame time in the counter, and roll the tape from before the time code. Make sure Digital Performer starts, stops, and follows the tape when you wind through the tape.

For overdubbing, you need to provide your players with a reference mix of the song. You can have Digital Performer sync live to the tape and send the players a cue mix. Or, you might find it easier to just place a scratch mix on one or two of the tracks of the multi-track. That way, you won't have to worry about Digital Performer while recording. If your session is spread out over several dates, putting a scratch mix on the tape will save you having to set up your computer and synthesizers every time.

When you get to the final mix, you have two choices. You can mix from Digital Performer playing slaved to the tape. This provides better sound quality, as the synthesizers are first recorded on the master tape. On the other hand, you may wish to record each synthesizer part on a separate track of the multi-track. This has several benefits. Since the tracks are recorded one at a time, each track can use all of your synths to create a sound. Blending several synthesizers together often creates a more full-bodied sound. Also, if you have limited outboard effects gear, you can record each track with effects, allowing you to reuse what equipment you have.

When recording a single part to tape, we recommend you *turn off the play-enable buttons* in the tracks window for all tracks except the one you are recording. When you do this, Digital Performer completely ignores the other tracks, letting it concentrate all of the computer's processing power on playing one part. *If you use the Solo button instead*, Digital Performer will scan the other parts while playing. If you have dense, complicated music, or lots of continuous data, this may cause the computer to become bogged down during playback.

When recording each part separately, you can slide individual parts slightly ahead or behind to compensate for delays in your synthesizers, or the specific sounds. For example, string parts often need to be attacked ahead of the beat in order to sound on the beat.

With sampling synthesizers, you may find that some sounds have as much as 100 milliseconds of "dead air" at the beginning of the sample, which results in that much delay between turning the note on and hearing any sound.

To slide a part, just adjust the start time relative to the start time the other parts were recorded with. For example, if you did have a sample with 100 milliseconds of dead air at the start, you could set the start time to 0:59:59:27 + 0 time code bits. That's 3 frames ahead of the other parts, and at 30 frames per second, 3 frames is 1/10th of a second, or 100 milliseconds. Your sample's audible attack times will now be aligned with those of the other parts.

It's best to slide parts by ear — just keep trying different start times until the part seems most lined up.

# CONVERTING A CLICK TRACK INTO A TEMPO MAP

With a click-to-MIDI converter, such as MOTU's MIDI Express XT you can convert an audio click track into a MIDI event. This allows you to convert the click track into a tempo map in a Digital Performer sequence's Conductor track. You can even record the tempo map while Digital Performer's time base is referenced to SMPTE time code, allowing you to accurately synchronize a Digital Performer sequence to prerecorded music.

Before attempting to convert the click track into a tempo map, make sure that the MIDI Express XT is successfully converting the audio click into MIDI data and transmitting the data to Digital Performer and the computer.

# Verifying incoming MIDI clicks with the MIDI monitor

To verify incoming MIDI clicks from the MIDI Express XT:

**1** Make sure that an audio cable is plugged into the Pedal A jack on the rear panel of the MIDI Express XT.

**2** Use the ClockWorks utility to configure the Pedal A jack for click-to-MIDI conversion.

**3** Roll the click track on tape.

As the click is being received by the MIDI Express XT and converted to MIDI, the COMPUTER OUT LED should begin to blink, indicating that the MIDI Express XT is sending the MIDI click event to the computer and Digital Performer.

**4** Open Digital Performer's MIDI Monitor window.

**5** A channel light will flash if the MIDI click is being successfully received by Digital Performer.

If none of the channel lights flash, check your connections and try again.

# Setting up Tap Tempo

The next step is to set up Tap Tempo for external sync. See "Using Tap Tempo while slaved to external sync" on page 1001.

# **Checking Tap Tempo**

Before recording anything, check to make sure Digital Performer will follow the MIDI clicks sent by the MIDI Express XT.

**1** Choose *Slave to external sync* from the Setup menu.

**2** Press the Play button.

**3** Roll the tape.

After a few measures or so of countoff click, the sequence will begin to play back, following the clicks on tape. If not, check the MIDI Monitor window to make sure Digital Performer is receiving the MIDI click. Also check the Tap Tempo options in the Receive Sync settings window.

**4** Stop the tape and rewind it to the beginning of the cue.

You are now ready to record the tempo map.

# **Recording the Tempo Map**

If you will be synchronizing the sequence containing the new tempo map to the click track using SMPTE time code, make sure that you:

 already have SMPTE time code recorded on one track and the click recorded on another

• already have Digital Performer and the MIDI Express XT set up for SMPTE synchronization such that when you roll the tape, Digital Performer is receiving both the MIDI click and MIDI Time Code at the same time

• have selected the *External time code* and *Capture start time* options in the Receive Sync settings window

Please note: if you want to be able to synchronize the sequence to the click track via SMPTE, it is absolutely necessary that Digital Performer is receiving both the MIDI click and MTC when you record the tempo map.

To record the tempo map:

**1** Record-enable the Conductor track in the Tracks window.

**2** Press the Record button in the main transport controls.

**3** Roll the tape.

If you chose the *Capture start time* option and are referenced to time code, Digital Performer will remember the exact SMPTE frame of the tap that is the first downbeat and automatically remember to start the sequence at that SMPTE frame when you lock the sequence to SMPTE afterwards.

**4** When you are finished recording, stop the tape.

Digital Performer may take a few moments to process the new tempo data.

You now have a new tempo map the matches the click track on tape.

# Locking the recorded tempo map to tape

If you recorded the tempo map referenced to time code, you can now lock the sequence to tape. Just choose the MTC option in the Receive Sync settings window, make sure the Metronome is under Conductor track tempo control, and roll the tape. The Capture start time option automatically sets the Chunk SMPTE start time, so the first downbeat of the sequence should occur at exactly the first click downbeat (not including countoff beats, of course).

# **SLAVING TO VITC**

VITC (*Vertical Interval Time Code*) is SMPTE time code that is recorded directly in the video signal, freeing up both audio tracks and allowing lockup to be maintained while freeze-framing or frame-advancing the video. To slave to VITC, you need a VITC synchronizer, such as a MOTU Digital Timepiece.

# SYNCHRONIZATION HINTS

When locking to external SMPTE synchronization, you can shift parts forward and backward in time to compensate for the numerous time delays in a complex system (each device used in a MIDI path introduces at least 2 milliseconds of delay) or to adjust for envelope delays in certain synthesizer patches (such as strings or any other slow-attack patch).

When recording in external sync, the Record button is turned off every time the master device stops or rewinds. This is a safety precaution, to prevent accidental erasure of previously recorded data. To record in external sync, start the master device, wait for Digital Performer to lock up, and then press the record button. Many digital effects devices, like reverbs, delays, equalizers, and even mixers, allow MIDI control. By using Digital Performer with a time code converter to sync to your multi-track tape recorder, you can automate effects changes and other aspects of mixing accurately and flexibly. Read cue points from Digital Performer's counter, or use the Record Hits feature in the Markers window to find locations to insert patch changes and controller information to control your MIDI devices. Alternatively, use the sliders, switches and pedals of your controller keyboard or MIDI mixer to record your mix in real time, then use Digital Performer's editing features to correct any problems.

# Setting a countoff before sequence start while slaved to tape

If you are working in a studio situation where you need a countoff before the beginning of the sequence while slaved to tape, here is how you can set up the Digital Performer's countoff feature:

**1** Choose an option in the Click preferences that will enable the click during Digital Performer's countoff.

For example, choose the *Always Click* or *Only during countoff* option.

**2** Set the number of measures you would like for the Countoff.

Do so by Option/Alt-clicking the Countoff button and typing in the number of measures.

**3** Make sure that the Click is enabled.

The Click item on the Studio menu must be checked.

If you now rewind well before the sequence start time and roll the tape, Digital Performer, as it counts down, will begin the countoff at the appropriate number of measures before the downbeat of the first measure.

### CHAPTER 87 Audio Sync

#### **OVERVIEW**

Digital Performer has a complete range of synchronization capabilities, from sampleaccurate sync to tap tempo sync. However, the accuracy with which you can synchronize audio tracks in Digital Performer to external devices depends on the audio hardware you are using with Digital Performer. Can the audio hardware continuously resolve to an external time base such as word clock? Does it support sample accurate sync? In regards to synchronization, audio hardware falls into the general categories shown below. These three synchronization scenarios are discussed in this chapter.

| Sample-accurate sync 1                   | 010 |
|------------------------------------------|-----|
| Frame-accurate sync 1                    | 011 |
| Sync and the computer's built-in audio 1 | 012 |

| Audio hardware<br>category | Description                                                                                                | Example                      | Sync formats                         | ls audio<br>resolved? | Precision                                                                             |
|----------------------------|----------------------------------------------------------------------------------------------------|------------------------------|--------------------------------------|-----------------------|---------------------------------------------------------------------------------------|
| Sample-accurate            | Digital Performer and its audio<br>engine both slave to sample address<br>provided by the external sample- | MOTU 2408mk3<br>MOTU 828mkII | Digital Performer:<br>sample address | Yes                   | Sample-accurate                                                                       |
|                            | accurate device via a sample-<br>accurate synchronizer.                                                    |                              | Audio: ADAT sync                     |                       |                                                                                       |
| Frame-accurate             | Digital Performer's audio engine<br>resolves to word clock while Digita<br>Performer slaves to MIDI Time   | MOTU 24I/O<br>al             | Digital Performer:<br>MIDI Time Code | Yes                   | Usually a quarter of a SMPTE frame or better.                                         |
|                            | Code, both provided by a word<br>clock/SMPTE synchronizer                                                  |                              | Audio: word clock                    |                       | better.                                                                               |
| Unresolved                 |                                                                                                    |                              | Digital Performer:<br>MIDI Time Code | No                    | Drifts over time—the<br>longer playback<br>continues, the further<br>audio may drift. |
|                            |                                                                                                    |                              | Audio: none                          |                       |                                                                                       |

#### SAMPLE-ACCURATE SYNC

Figure 87-1 below shows how to set up sampleaccurate synchronization with ADATs via a MOTU 828mkII and a sample-accurate synchronizer such as a MOTU MIDI Timepiece AV. The basic setup, as well as the software settings, are similar for the MOTU 2408mk3/PCI-424 card or other sample-accurate audio hardware. Connect the MOTU 828mkII (or 2408mk3's PCI-424 card) to the end of the ADAT chain and make the software settings shown below. If you have a MIDI Timepiece AV or other MMC-compatible synchronizer, you can set it up as the master of the ADAT sync chain and then use Digital Performer's MIDI Machine Control features to give you control over everything from Digital Performer's transport controls.

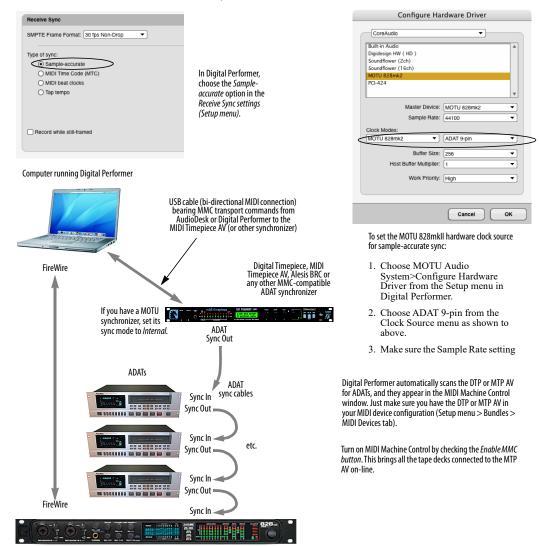

Figure 87-1: Sample-accurate sync between one or more ADATs and Digital Performer via the MOTU 828mkll.

#### FRAME-ACCURATE SYNC

With frame-accurate sync, synchronization is handled as shown below in Figure 87-2. The master clock source drives both Digital Performer and the audio hardware independently, and the two stay in sync with each other because they are resolved to the same timing source. This form of synchronization requires a synchronizer that can generate both MIDI Time Code (MTC) and word clock, such as a MOTU MIDI Timepiece AV.

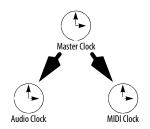

Figure 87-2: Frame-accurate sync.

#### Frame-accurate sync to blackburst

If you are working with video, you need hardware that can convert *video blackburst* (a master video timing source)—referred to as *house sync*—into word clock. The word clock is then passed onto the digital audio hardware.

The MOTU MIDI Timepiece AV synchronizer serves as an excellent, affordable, dependable example of such a device: it has a video input that allows it to resolve to blackburst, while at the same time synchronizing Digital Performer and your word-clock-equipped audio hardware. Figure 87-3 below shows how a system like this can be configured with a MOTU 24I/O analog audio interface. In this scenario, slave Digital Performer to SMPTE time code as explained in "MTC (MIDI Time Code)" on page 995. Slave the audio interface to its word clock input.

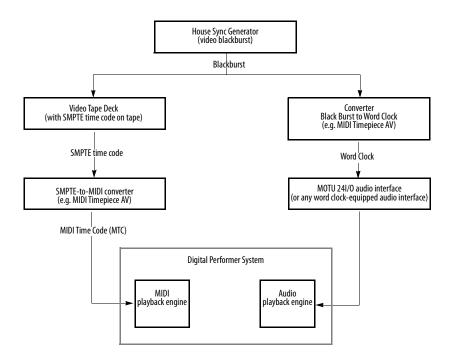

Figure 87-3: Frame-accurate audio sync using video house sync and word clock.

#### Frame-accurate sync to SMPTE time code

If you use SMPTE time code as a master sync source (such as LTC recorded on an analog multitrack tape machine), you can use a MOTU MIDI Timepiece AV<sup>™</sup> to convert the SMPTE time code into word clock and MIDI Time Code. Figure 87-4 below shows how a system like this is can be configured with a MOTU HD192 analog audio interface. In this scenario, slave Digital Performer to SMPTE time code as explained in "MTC (MIDI Time Code)" on page 995. Slave the audio interface to its word clock input.

#### SYNC AND THE COMPUTER'S BUILT-IN AUDIO

Digital Performer can play audio tracks via the computer's built-in audio hardware while Digital Performer is slaved to external time code. Setup is done in the usual way as described in "MTC (MIDI Time Code)" on page 995.

However, because the computer's built-in audio hardware has no way of continuously resolving to an external source, Digital Performer has no way to continuously resolve audio tracks to external time code — or the MIDI tracks they are playing along with. MIDI and audio tracks will always *start* exactly at the correct position when external time code is first received. But after playing for a while, audio tracks may drift out of sync with MIDI tracks.

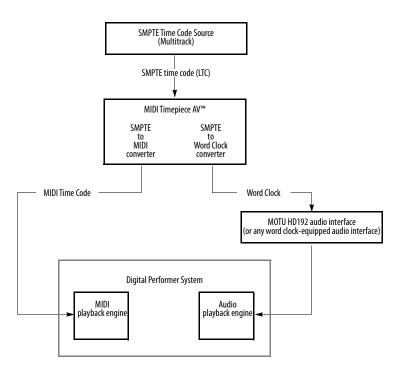

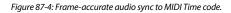

MIDI tracks, on the other hand, will always remain continuously resolved to the incoming time code. The discrepancy between MIDI and audio tracks is caused by the fact that the audio tracks, after they begin, resolve to the computer's internal timing hardware, not external time code. So, in essence, there are two independent clock sources: external time code and the computer's internal clock. MIDI is slaving to the external time code and audio is slaving to the computer. The inevitable result of two clocks running independently of each other is that they will drift, no matter how accurate they are. Practically speaking, the issue is: how long will it take for them to noticeably drift apart?

When using the computer's built-in audio, the time it takes for MIDI and audio tracks to noticeably drift apart depends on the accuracy of the time code that Digital Performer is slaving to. If you have an extremely accurate time code source, such as a time code generator or other crystal clock-based time code source, you might be able to play MIDI and audio for minutes at a time with no noticeable drift. If, however, the time code being received is not accurate (such as time code from an analog tape deck with its varispeed control adjusted several percent high or low), you might hear drift after only a few measures.

In most situations, you will probably be able to play for at least several minutes without noticeable drift. However, if you are using Digital Performer in a professional situation, we strongly recommend that you invest in a hardware-based digital audio recording system that can be properly and continuously resolved to time code as described earlier in this chapter.

#### AUDIO SYSTEM CLOCK

If the audio hardware you are using with Digital Performer doesn't support multiple clock sources, the *Audio System Clock* menu item (Setup menu) will be grayed out. If your audio hardware does support multiple clock sources, they appear in the *Audio System Clock* sub-menu. The current clock source is checked; to change it, choose another clock source. Be sure to choose the correct clock source for the situation in which you are running Digital Performer. See your Digital Performer manual for details. Using the proper clock source will prevent clicks, pops, and other undesirable artifacts during digital transfers. It will also ensure that your digital audio is properly resolved with external clock sources, such as SMPTE time code or word clock.

## CHAPTER 88 Transmit Sync

#### **OVERVIEW**

The Transmit Sync settings, available from the Setup menu, allow you to configure Digital Performer as a master time source. When being used as a master, Digital Performer sends synchronization signals to which other MIDI devices can slave. Digital Performer can generate these types of MIDI timing and synchronization data:

- Standard MIDI beat clocks
- MIDI Time Code (MTC)
- Analog SMPTE timecode (LTC); requires a MOTU Audio interface

For more information on synchronization, see chapter 86, "Receive Sync" (page 991).

You may use Digital Performer as a master of some devices while Digital Performer itself is slaved to another device. This is especially useful when slaving Digital Performer to SMPTE time code; Digital Performer (slaved to the tape) can generate tempos for other sequencers slaved to Digital Performer.

| MIDI Time Code 10                                | 15 |
|--------------------------------------------------|----|
| MIDI Beat Clocks 10                              | 16 |
| Turn off Transmit Sync when you don't need it 10 | 17 |

#### **MIDI TIME CODE**

MIDI Time Code (MTC) is the MIDI equivalent of SMPTE Time Code. It is a steady stream of MIDI events that expresses time in hours, minutes, seconds and frames. (For further explanation, see "Basic types of sync" on page 991.) MIDI Time Code provides the following two basic components of synchronization: • Time base — a common reference for the passage of time that devices can follow

• Address — an indication of *where* playback is at any moment

MIDI Time Code does not provide tempo or beat information. Devices that slave to MIDI Time Code will either have no need for tempo and beat information, or they have their own idea of tempo and meter. (MIDI Beat Clocks, however, *do* provide tempo and meter beat information. See "MIDI Beat Clocks" on page 1016.)

#### Transmitting MTC to another device

When you transmit MIDI Time Code from Digital Performer to a device that can slave to MTC, such as a tape deck of some kind or a mixing console, Digital Performer serves as the timing *master* and the other device follows as the *slave*.

On macOS, the other "device" doesn't necessarily have to be hardware: it could be other Core MIDIcompatible software running at the same time as Digital Performer.

To slave a device to Digital Performer via MIDI Time Code, choose Transmit Sync from the Setup menu, and choose it as a destination for MTC from the menu.

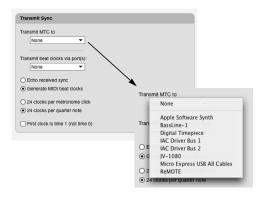

Figure 88-1: Transmitting MTC to another device. If you are also running another Core MIDI-compatible program (on MacOS) that can slave to MTC, it will appear in this menu, allowing you to transmit MTC to it from Digital Performer.

#### **Choosing multiple MTC destinations**

You can choose more than one destination by clicking on the menu as many times as needed. Choose the destination again from the menu to turn off MTC transmission (and uncheck the destination in the menu). On MacOS, you can also send MTC to other Core MIDI-compatible applications.

#### Setting the SMPTE frame rate

Choose the appropriate SMPTE format from the Frame Rate command in the Setup menu.

Make sure both Digital Performer and the other device is set to the same SMPTE frame rate.

#### **Choosing a SMPTE start time**

Choose "Set Chunk Start Time" from the sequence menu in the Control Panel to set the chunk's SMPTE start frame. See "Setting the start time" on page 211 for details. The start frame is the hour, minute, second, and frame which Digital Performer (and the other device) consider to be the beginning of the sequence (on the first downbeat). Other devices may refer to this as the *SMPTE offset*.

#### Transmitting MTC while slaved to external Sync

When Digital Performer is set to Slave to External Sync and is receiving MTC, incoming MTC is echoed directly, rather than being regenerated by Digital Performer.

#### **MIDI BEAT CLOCKS**

When you tell Digital Performer to transmit beat clocks, Digital Performer becomes a master time source: any MIDI devices (that can slave to beat clocks) connected to Digital Performer will follow Digital Performer's tempo changes, and start or stop along with the program. If the slave devices respond to MIDI Song Position Pointer data, then they will also follow Digital Performer when the Counter location is changed or the Rewind button is used.

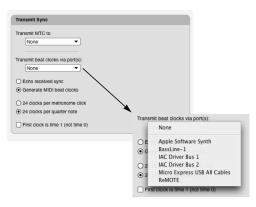

Figure 88-2: Transmitting MIDI beat clocks to other devices. Choose the desired USB interface from the Transmit beat clocks menu.

# Choosing a USB interface to transmit beat clocks to

Unlike MIDI Time Code, which can be routed to specific devices on a multi-port interface like the MIDI Express XT, beat clocks are not channel or port specific, as defined by the MIDI specification. As a result, they are sent to all devices connected to the USB interface that you choose in the Transmit Sync settings window. You can choose more than one USB interface in the menu by clicking on the menu as many times as needed. Choose the port again from the menu to turn off beat clock transmission (and uncheck the port in the menu). If no USB interface is selected, Digital Performer will not generate or echo MIDI beat clocks.

#### Echo received sync vs. Generate MIDI beat clocks

Digital Performer can transmit beat clock information in two ways: it can simply pass on (or echo) any beat clock messages it receives, or it can generate new beat clocks based upon its own tempo map and controls. These options are described below:

#### Echo received sync

This option echoes beat clocks that are received by Digital Performer from some other source. No processing is performed. The reception port must be selected in the Receive Sync settings window, and Digital Performer must be in External Sync mode for beat clocks to be echoed. Beat clocks are echoed to the ports selected in the Transmit Sync settings window. There is less delay between reception and re-transmission using this mode than if *Generate MIDI beat clocks* is selected.

Use this mode if you wish to slave Digital Performer and another device to a master that generates MIDI beat clocks. However, for best results, you should use a MIDI thru box and connect both Digital Performer and the other slave directly to the master. Echoing sync through Digital Performer results in a small delay.

#### Generate MIDI beat clocks

Digital Performer generates MIDI beat clocks in tandem with the other MIDI information being played back. Use this mode when Digital Performer is the master. You may also find this mode useful when slaving Digital Performer to SMPTE using one of the time lock modes. Digital Performer will generate MIDI beat clocks according to its tempo map in sync with the SMPTE code, so you can slave a sequencer, drum machine or device that doesn't support SMPTE through Digital Performer.

#### 24 clocks per metronome click/24 clocks per quarter note

Some MIDI devices expect 24 clock signals per beat (one click of the device's metronome) instead of the standard 24 clocks per quarter note. This method is very useful when there are meters which do not use the quarter note as the beat unit: 3/8, 5/16, etc. In 6/8, for example, there might be a metronome click every three eighth notes; in 4/1, the metronome would click once every whole note. If you were using a less common meter such as 5/32 or 3/16 + 4/16, using the quarter note as the timing base is not very useful. Instead, use this option to make the metronome click value the timing base.

#### First clock is time 1

When this option is checked, Digital Performer interprets the first MIDI clock signal it sends as the *second* timing clock of the sequence, 1/24th of a beat after the beginning. Recently manufactured devices expect to receive the first clock signal (time 0) after the start command for the sequence. Some earlier devices assume the start command to be the first clock signal; the first clock signal would thus be 1/24th of a beat after the beginning. If you are using one of these older devices, you should check this option.

#### TURN OFF TRANSMIT SYNC WHEN YOU DON'T NEED IT

If you are not slaving external devices to Digital Performer, set both of the Transmit Sync settings window menus to *None* to improve performance.

## CHAPTER 89 MIDI Machine Control

#### **OVERVIEW**

MIDI Machine Control (MMC) is a significant addition to the original MIDI specification. MMC consists of an extensive set of system exclusive commands that allow multiple recording devices to be remotely controlled from a single source. MMC expands Digital Performer's ability to serve as "a recording studio at your fingertips" by allowing you to control the transport and recording functions of your recording hardware entirely from within Digital Performer.

This chapter explains how to use Digital Performer with hardware devices that support the MIDI Machine Control (MMC) specification, such as:

- The Alesis ADAT<sup>™</sup> digital multitrack recorder (with the BRC or other MMC interface)
- The Tascam DA-88<sup>™</sup> or MX-2424<sup>™</sup> digital hard disk recording systems
- Any other MMC-compatible device

Digital Performer serves as a computer-based front end for MMC devices, causing them to play, stop, rewind, and otherwise follow Digital Performer's control panel functions. In addition, you can record-enable tracks on a MMC device remotely from within Digital Performer (for MMC devices that support this capability).

▲ As you begin working with Digital Performer and your MMC gear, keep the following in mind. Digital Performer provides features that are supported by most MMC devices. However, not all MMC devices support every feature explained here. In addition, there can be slight variations in the way each device handles MMC that cause it to behave differently than described. Try to familiarize yourself as much as possible with the features your device supports via MMC. Also, check for "Read Me" files and update booklets that accompany your Digital Performer manual; they may include further information about specific devices.

| Setting up MMC hardware10                         | 19 |
|---------------------------------------------------|----|
| Setting up Digital Performer10                    | 21 |
| Setting up a MOTU MTP AV or Digital Timepiece 102 | 21 |
| Activating MMC in Digital Performer10             | 22 |

#### SETTING UP MMC HARDWARE

MIDI Machine Control requires two-way MIDI communication between Digital Performer and the MMC device. Digital Performer sends control commands (in the form of system exclusive messages) to the MMC hardware, and the MMC hardware sends SMPTE time code back to Digital Performer.

Some MMC devices can generate SMPTE time code in the form of MIDI Time Code (MTC). (Some MMC devices support other forms of MIDI timing information as well, including standard MIDI beat clocks.) Other devices generate SMPTE time code in the form of longitudinal time code (LTC), an audio signal that must be converted to MIDI Time Code by way of a SMPTE-to-MIDI converter such as the MIDI Express XT. These two hardware setups are shown below. Other devices generate Sample-accurate time code (for example the Alesis ADAT<sup>™</sup>). See "Sample-accurate sync" on page 1010.

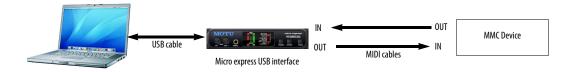

Figure 89-1: If the MMC device can generate MIDI Time Code (MTC), the MIDI connections shown here are all that are necessary. Be sure the MIDI interface internally routes the MTC to the computer.

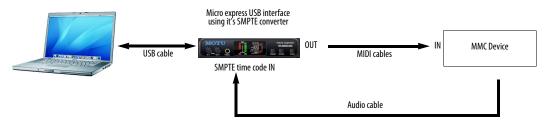

Figure 89-2: If the MMC device generates SMPTE Time Code, connect its time code output to a SMPTE-to-MIDI converter like the Micro express USB as shown here, which converts it to MTC. Route the resulting MTC to the computer.

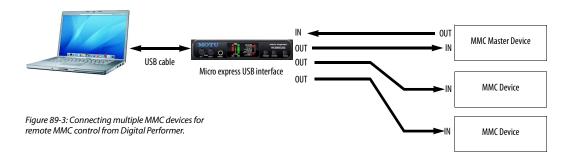

#### Connecting multiple MMC devices

If you have more than one piece of MMC gear, decide which one will be the time code master. Hook up the master device as shown in either Figure 89-1 or Figure 89-2 (whichever is required by the device), and then feed the time code from the master device to the other MMC devices in your setup. Doing so establishes one time code source, which keeps all devices (and Digital Performer) in sync with one another. Connect the remaining devices to your MIDI interface as shown in Figure 89-3.

#### Open-loop versus closed-loop systems

The hardware setups shown in Figure 89-1 and Figure 89-2 support open-loop MMC configurations. Digital Performer does not currently support closed-loop MMC communication. Closed-loop communication is not necessary for accurate synchronization between Digital Performer and MMC hardware.

#### SETTING UP DIGITAL PERFORMER

Setting up Digital Performer for MMC is simple. All you need to do is create a MMC device in your MIDI device configuration.

- **1** Choose Setup menu > Bundles.
- **2** Click the MIDI Devices tab.

**3** If the MMC device does not yet exist in the list, use the Add button to create it.

**4** Double-click the device to edit its properties, or click it once to select it and click the Edit button.

**5** Make sure that "MIDI Machine Control" option is checked, as well as the "MIDI Time Code" properties in both the Transmit and Receive sections.

**6** Make sure that the SysEx Device ID setting correctly matches the setting in the device itself.

**7** If you are creating the device for the first time, set the rest of the device information as needed.

8 Click OK.

**9** Make sure that both the MIDI IN and MIDI OUT ports of the MMC device are connected to the MIDI interface.

The presence of a MMC device in the MIDI configuration activates the MMC features in Digital Performer.

#### SETTING UP A MOTU MTP AV OR DIGITAL TIMEPIECE

The MOTU MIDI Timepiece AV and Digital Timepiece universal synchronizer have ADAT sync out ports on them. This allows them to serve as an MMC master of an ADAT sync chain (a series of ADATs or ADAT-compatible devices that are chained together via their ADAT sync ports). The Digital Timepiece provides this feature for Tascam DA-88 sync as well. For details about how to set up the hardware, consult the MIDI Timepiece AV or Digital Timepiece manuals.

If Digital Performer sees a MIDI Timepiece AV or Digital Timepiece in your MIDI configuration, it automatically scans the ADAT and Tascam sync ports for any connected ADAT- and Tascamcompatible devices. Any devices that are found are then displayed in Digital Performer's MMC window automatically. This means that you do not need to create a separate device in the MIDI Devices tab (in the Bundles window) for each device connected to the Digital Timepiece or MIDI Timepiece AV. Instead, just make sure that the Digital Timepiece (or AV) is included in your MIDI configuration. Then, in Digital Performer, the Digital Timepiece (or AV) appears as a single panel in the list of MMC devices. The Digital Timepiece (or AV) panel then displays each connected ADAT or Tascam device, along with record-enable buttons for each track.

#### ACTIVATING MMC IN DIGITAL PERFORMER

Each MMC device that you have defined in your MIDI configuration appears in Digital Performer's MIDI Machine Control window, which can be opened from the Studio menu.

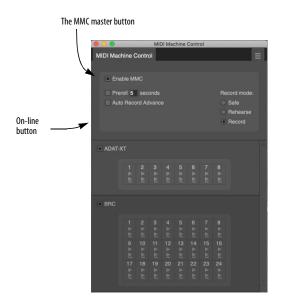

#### **The MIDI Machine Control window**

The area at the top of the window contains several important MMC-related controls.

#### The Enable MMC button

The Enable MMC button activates all of Digital Performer's MMC features. When this button is on, MMC is activated. In addition, Digital Performer is placed in *Slave to External Sync* mode. For more information about external sync mode, see "Setting Digital Performer's Receive Sync options" on page 1024.

#### The Record mode

There are three Record mode options: Safe, Rehearse, and Record.

• **Safe:** no recording can occur in any MMC device

• **Rehearse:** this mode depends on the MMC device. Usually, it causes the device to act as if it is recording, punching in, punching out, etc. but no recording actually occurs.

 Make sure that your deck supports rehearse mode before attempting to use this record feature. If it doesn't, rehearse mode may actually record.

• **Record:** allows recording on the currently record-enabled tracks for any MMC device. To actually record, press the record button in Digital Performer's main control panel.

#### Preroll

When this option is checked, MIDI Machine Control devices get cued to 5 seconds before the location you specify with Digital Performer's transport functions. Click the preroll value in the box to change it (1-99 seconds).

Preroll saves you the trouble of figuring out preroll time in your head. Preroll lets you cue Digital Performer to musically intuitive locations or hit points while giving the hardware and Digital Performer enough time to fully synchronize by the time they reach the cue location you chose.

#### Auto Record Advance

When the Auto Record Advance button is checked, Digital Performer will automatically record-enable the next higher track (or set of tracks for stereo recording) during Memory Cycle recording. As Digital Performer loops the same section over and over, each pass is recorded on a new track (or set of tracks), preserving all previous takes. For example, when you begin cyclerecording, you could record a section on track 1. The second time around the loop, Digital Performer releases track 1 and record-enables track 2, and the second pass gets recorded on track 2. The third time around, Digital Performer record-enables track 3, and the third pass gets recorded there. Digital Performer will continue to record-enable the next track until it records on the highest available track.

Make absolutely sure that the consecutive tracks in line for recording do not have material on them that you wish to keep.

When this check box is unchecked, the same track (or tracks) remain record-enabled until you change them manually by clicking the recordenable buttons in the MIDI Machine Control window.

The Auto Record Advance option requires the following preparations in Digital Performer:

**1** Memory Cycle must be enabled.

**2** Auto-Record must be enabled.

**3** The Record mode setting in the MIDI Machine Control window must be set to *Record* mode. (It does not advance in *Safe* or *Rehearse* mode.)

**4** Digital Performer must punch-in at some point before cycling back to the beginning of the Memory Cycle loop.

#### Setting up each MMC device

The MIDI Machine Control window provides a list of MMC devices in your MIDI configuration. Any connected device that has the *MIDI Machine Control* option checked appears in this window. Several settings are provided for each device.

#### Device name and icon

The name and icon of the device comes from its name in your MIDI configuration. You can change the name in the MIDI Devices tab (in the Bundles window).

#### Bringing a MMC device on line

When the *Online* check box is selected, the device is on line, which means that it will respond to Digital Performer's control panel commands. When a device is offline, Digital Performer won't drive the device.

#### Specifying the number of tracks

The Set number of tracks mini-menu command sets the number of tracks that the MMC device has. Keep in mind that in some situations, a single device in Digital Performer's MIDI Machine Control window actually represents several physical devices. For example, an Alesis BRC may be connected to several ADAT's, each with 8 tracks. In this example, you'd want to include the tracks for all of the ADAT's. Be sure to set the number of tracks accordingly.

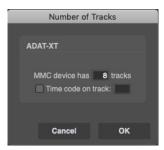

#### Setting a time code track

The time code track option in the *Set number of tracks* command lets you specify one of the tracks as a time code track. The time code track becomes record-protected, and it cannot be record-enabled by the arrow keys (discussed below) or Auto Record Advance. You can record-enable the time code track manually by clicking it, but a warning appears to confirm that you would like to do so.

**Changing the order of the devices in the window** To change the order of the devices in the window, drag the panels up or down.

#### Ejecting a tape

The *Eject* mini-menu command ejects the tape from the currently selected MIDI Machine Control device in the list. To select a device, click its name. The device must be on line and the master MIDI Machine Control button must be active for this to work.

#### Keyboard shortcuts for record-enabling tracks

Option/Alt-click a track to record-enable it and at the same time turn off all other record-enabled tracks. Command/Ctrl-click a track to turn it off and record-enable all others.

Selecting a MMC device in the MMC window To select a device, click anywhere in its pane.

#### Digital Timepiece option

There is a mini-menu command in the MIDI Machine Control window called *DTP Adat forcedetect*. If your Digital Timepiece is connected directly to an ADAT-sync compatible audio interface, such as an 828mkII or PCI-424 system, check this mini-menu item. If your Digital Timepiece is connected to one or more ADATs, uncheck it.

#### Setting Digital Performer's Receive Sync options

While controlling external MMC devices, Digital Performer actually slaves to time code generated by the MMC hardware to remain synchronized with the hardware during playback and recording, as explained in Figure 89-4.

Digital Performer governs the transport control functions, and the MMC device serves as the master timing source to keep them synchronized.

As a result, when you activate MMC control in Digital Performer, Digital Performer is automatically placed in *Slave to external sync* mode, in which Digital Performer slaves to external time code. To successfully slave Digital Performer to the time code, make sure that the settings in Digital Performer's Receive Sync command in the Setup menu match the time code being generated by the MMC master device. For complete information on the Receive Sync settings window, see chapter 86, "Receive Sync" (page 991).

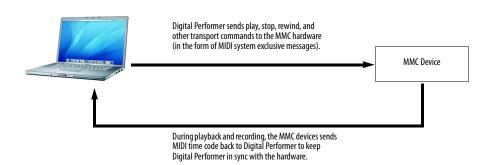

Figure 89-4: When Digital Performer controls the transport functions of MMC hardware, Digital Performer simultaneously slaves to time code from the MMC hardware.

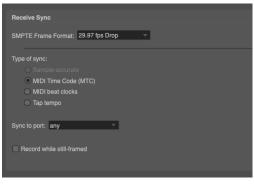

Figure 89-5: Make sure that Digital Performer's Receive Sync window settings (Setup menu) match the time code generated by the master MMC device.

## Setting Digital Performer's SMPTE start time (offset)

Because MMC control involves SMPTE synchronization, be sure to set Digital Performer's SMPTE start time (SMPTE *offset*) to a value that is appropriate for the time code being generated by the MMC device. To set the start time, choose *Set Chunk Start Time* from the sequence menu in the Control Panel, or select *Set Chunk Start* from the Chunks window mini-menu. For more information, see "Setting the start time" on page 211.

# Using Digital Performer's transports to control MMC devices

After you activate MMC and set up each device as described in the previous sections, Digital Performer will shuttle the transport controls on each on-line MMC device in sync with Digital Performer's own control panel. For example, when you press play, stop, and rewind in Digital Performer's main control panel, each MMC device will do the same.

All of Digital Performer's transport control functions are supported. For example, if you use Memory Cycle to loop over a time range, the MMC device will follow. Keep in mind, however, that Digital Performer's transport functions are virtually instantaneous, whereas MMC hardware devices are mechanical devices that take time to cue. As a result, Digital Performer will stop and wait at times when the MMC device is cueing to a new location. The longer the cue time, the longer the wait will be. After the MMC device has finished cueing, Digital Performer will resume at the same time as the MMC device.

Transport features that are supported include: Play, Stop, Rewind, Pause, Record and Autopunch in/out.

Cueing functions include the following:

- Typing a time into the Main Counter
- Using fast-forward and rewind cueing buttons below the main transports
- Clicking a marker in the Markers window
- Double-clicking in any time ruler
- Memory bar features such as Auto-Stop, Auto-Rewind, Memory Cycle
- Dragging the scrolling wiper

All of these functions behave normally, except for the waiting period mentioned above.

# Recording into Digital Performer while using MMC

After you have set up MMC in Digital Performer as described in this chapter, you can record MIDI data into Digital Performer in the usual fashion (as described in chapter 24, "Recording"). Recordenable a MIDI track in Digital Performer's Track List, press record, and play your controller. All of Digital Performer's MIDI recording features work normally, including Multi Record, Auto punch-in, etc. Since Digital Performer is slaved to the external MMC device, there may be an occasional wait during cuing.

#### Using Digital Performer to record a track on a MMC device

To record to a track on a MMC device:

**1** Make sure that the device you wish to record on is online in the MIDI Machine Control window.

If not, click the Offline button to bring it on line.

**2** Choose either *Record* or *Rehearse* from the menu in the MIDI Machine Control window.

For details about Rehearse mode, see "The Record mode" on page 1022.

**3** Record-enable one or more tracks on the device by clicking the appropriate track buttons in the MIDI Machine Control window.

 Note: some devices do not support remote record-enabling. If so, record-enable the track directly on the device.

Until you actually begin recording, the recordenable button flashes. When you begin recording, it becomes solid.

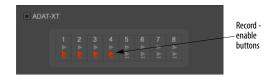

**4** If you would like to loop a section to record several passes, click the Memory Cycle button in the Control Panel and set the Start and End points in the Track Overview.

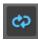

For information about using Memory Cycle, see "The Memory Cycle button" on page 215.

**5** If you are going to loop a section with Memory Cycle as described in the previous step, and you would like to record each pass on a new track to

preserve each take, check the Auto Record Advance box in the MIDI Machine Control window.

For details, see "Auto Record Advance" on page 1022. Make sure that Auto-record and Memory Cycle are enabled. Also, make sure that the record mode in the MIDI Machine Control window is set to *Record*. Auto Record Advances doesn't work in Rehearse or Safe mode.

**6** If you would like to set punch-in and punchout points, click Digital Performer's Auto-Record button below the main transports, and set the punch-in and out times in the Memory bar.

You can even set punch locations while looping a section with Memory Cycle. The punch location can be set independently from the loop points. If you want, you can set the in and out times on the fly by clicking the In and Out buttons in the Memory bar during playback. For more information, see "Auto-Record" on page 218.

**7** To begin recording, cue Digital Performer's counter to a point that is at least 5 seconds before the punch-in point, or set the pre-roll time in the MIDI Machine Control window to at least 5 seconds.

The amount of pre-roll depends on the device; some may require longer.

**8** Press Digital Performer's record button, record at the punch in location, and press stop to end recording.

# Part 11 Appendices

## APPENDIX A Control Surfaces

#### **OVERVIEW**

The Control Surface Setup command (Setup menu) lets you configure Digital Performer for use with a variety of hardware and virtual control surfaces. Multiple control surfaces are supported, including expansion units added to a base control surface unit, or even completely different control surface products operating at the same time. Expansion units attached to a base unit will operate as a single, unified control surface as long as the driver (control surface plug-in) supports this feature. The Mackie Control supports this feature for its expander units (as demonstrated in Figure 89-2 on page 1030); for other control surface products, contact the developer.

#### **MIDI DEVICE CONFIGURATION**

Before you can configure your hardware control surface in Digital Performer, you must add it to your MIDI device configuration (Setup menu > Bundles > MIDI Devices tab). You can use the preset device supplied (if there is one), or you can create a generic device and simply give it the appropriate name. No special device properties are required for the device. Just make sure that MIDI channel 1 is enabled to transmit and receive. Be sure its virtual MIDI connections in your MIDI Device tab configuration match device's physical connection to your MIDI interface.

Configuration for virtual control surface devices varies; refer to the product's documentation for details.

#### **ENABLING A CONTROL SURFACE DRIVER**

When you first open the Control Surface Setup dialog, click the "+" button to add a driver, as shown in Figure 89-1.

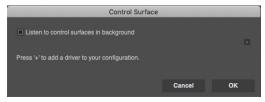

Figure 89-1: The Control Surface Setup dialog before adding a driver.

To add additional drivers (for multiple independent units), click the "+" button outside of the driver box. If you are adding additional units to a single driver that supports multiple units, click the "+" button inside the driver box. Doing so creates one unified control surface that will scroll tracks and track banks together as one unit. The top-to-bottom order inside the driver box corresponds to a left-to-right ordering of the tracks. So be sure that the top-to-bottom order of each unit corresponds properly with the left-toright positioning of your hardware units.

If you don't see your control surface in the menu, it probably means that its plug-in is not properly installed. Consult the installation instructions for your control surface software.

#### **CONFIGURING A DRIVER**

Choose the desired driver from the menu on the left, and then choose the corresponding control surface device from the input and output menus on the right. You must have a separate device in the MIDI device tab (Bundles window) that corresponds to each hardware unit. Some products provide a connection via USB (instead of standard MIDI cables). Refer to the control surface's documentation for details.

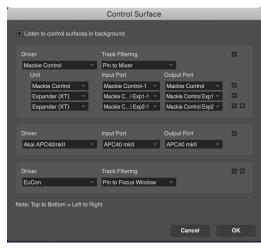

Figure 89-2: Multiple control surfaces.

#### WORKING WITH MULTIPLE CONTROL SURFACES

The Mackie Control is an example of a control surface driver that supports multiple units. In the example shown in Figure 89-2, the driver is configured for one base unit (Mackie Control) and two expander units (Expander XT), all residing within the same "Mackie Control" driver box. This causes them to operate as a single unit: tracks and track banks will scroll seamlessly across all units.

The HUI driver does not support multiple units, so you need to set up separate driver boxes for each HUI as shown in Figure 89-2. The only difference is that they don't scroll their channels as one unit. But in all other respects, you can easily work with multiple independent units, even products from different manufacturers. But pay attention to what you're doing: you need to manage which tracks are being controlled by each device. It is actually possible to control the same tracks from two different units. This might be useful in some situations, but potentially confusing if you're not aware of what's going on.

#### CUEMIX CONSOLE CONTROL SURFACE

If you use your control surface to control your MOTU audio interface no-latency CueMix monitoring (via the CueMix Console software), then uncheck the Listen to control surfaces in background option (Figure 89-2). This causes Digital Performer to relinquish the control surface when Digital Performer goes to the background and you switch to CueMix Console to independently tweak your CueMix monitor mix from the control surface. Otherwise, with this option left enabled (checked), changes you make in CueMix Console (via the control surface) would also be made to your Digital Performer Mixing Board mix. Or, conversely, if your Digital Performer project has mix automation, that automation would be applied to your CueMix when CueMix is in the foreground. By unchecking this option, the control surface is kept completely independent from the background application and correctly controls just the current foreground application.

If you don't use your control surface to control your CueMix monitoring, then leave the *The Listen to control surfaces in background* option checked (enabled). This allows you to control your Digital Performer mix, even when Digital Performer is in the background.

#### SUPPORTED DEVICES

Digital Performer provides native support for many work-surface devices on the market.

| Device                     | For more information                                              |
|----------------------------|-------------------------------------------------------------------|
| Mackie HUI & compatible    | Help menu > Control Surfaces Help                                 |
| Mackie Control Universal   | Help menu > Control Surfaces Help                                 |
| Mackie Control compatible  | "MCU Generic" on page 1031                                        |
| Avid EuCon                 | "EuCon" on page 1031                                              |
| iCON Control series        | "Icon Control" on page 1031                                       |
| Novation Launchpad series  | "Novation Launchpad" on page 309                                  |
| Akai APC series            | "Akai APC40 mkII" on page 308                                     |
| Native Instruments Kontrol | "Native Instruments Komplete Kontrol<br>mk2" on page 1032         |
| Open Sound Control         | "Working with an Open Sound Control<br>(OSC) device" on page 1034 |

#### ICON CONTROL

Digital Performer's *Icon Control* plug-in includes full support for the entire iCON family, including the QCon Pro G2, QCon Pro X, and Platform Nano. iCON provides specialized DP overlays, included in the box. With a connected QCon Pro X/XS, DP also takes advantage of the secondary display to provide digital readouts of track volume and pan levels.

The Icon Control plug-in is based on the MCU Generic plug-in, and functionally speaking, it is nearly identical. The only difference is that the iCON plug-in displays readouts for track pan and track volume on the secondary display. For further details, see "MCU Generic" below.

• The iCON device itself should be run in *Mackie Control* mode.

#### EUCON

EuCon is Avid's protocol for controlling all EuCon compatible control surfaces. This plug-in has been substantially updated to include support for Avid's S series consoles, including the S6.

#### **EMULATED DEVICES**

Some devices emulate one of the control surface protocols supported by Digital Performer. For example, the Behringer BCF2000 emulates the Mackie Control and Mackie HUI protocols. Digital Performer treats this devices just as if it was a real Mackie Control or HUI. For best results, use DP's MCU Generic control surface plug-in when setting up HUI-compatible devices. See the next section for details. For further details about how to operate devices such as these, consult their documentation.

#### **MCU GENERIC**

For best results when using Mackie Control Universal (MCU) compatible devices, choose DP's *MCU Generic* plug-in from the Driver menu (Figure 89-1 on page 1029).

For complete information about Mackie Control functionality with your MCU-compatible worksurface, consult the *Mackie Control.pdf* (Help menu > Control Surfaces Help). The following sections cover a few differences from the PDF that apply to MCU-compatible (non-Mackie) devices.

#### Jog Wheel

When *Scrub* is disabled, the jog wheel moves the transport back and forward by one-beat increments and snaps to the nearest beat. With Scrub enabled, it functions as described in the Mackie Control PDF.

#### Master (M) Fader

The Master (M) Fader is always pinned to the first Master Fader if there is one, regardless of track visibility.

#### **Function Keys**

The function keys have the following mappings:

F1 [shift]: Sequence editor [Tracks Overview]

F2 [shift]: QuickScribe [MIDI Editor]

F3: Mixing Board

F4 [shift]: Toggle Clip Editor [Clips Window]

F5: New Marker

**F6** [shift]: Track Groups Window [Chunks/Set list]

F7: New Track Group

**F8:** Track Group Suspend - Hold the suspend button to move faders independently, or hold + Select Group to disable.

#### Send Mode

When in Send Mode, the LED screen shows the Send Assignment.

#### Automation

Turning automation playback on/off when in Latch or Touch preserves Latch or Touch mode.

Going to a Read state from any writable Touch or Latch state goes to the closest corresponding read state (Read Touch or Read Latch).

#### Loop button

The Loop button toggles Memory Cycle on/off. Shift + Loop sets the cycle start point to the current location of the wiper. Control + Loop button sets the cycle end point to the current location of the wiper. Holding down Loop + moving the jog wheel will move the memory cycle strip back and forth by one-bar increments.

#### Using knobs to reset to default values

Double-press knobs to reset pan/send value to default. In plug-in/effects mode, a long-press will open/close the selected plug-in.

#### NATIVE INSTRUMENTS KOMPLETE KONTROL MK2

#### **Transport controls**

Loop Enables and disables DP's Memory Cycle.

Holding the loop button and turning the 4D encoder shifts the memory cycle in/out points by one bar.

Metronome Enables and disables the metronome click.

#### Tempo

Enables itself/lights up when the current sequence is not in Conductor Track mode.

When enabled, tap to set the tempo of the current sequence. To tap a new tempo without being affected by previous taps, wait for a few seconds and start tapping again.

#### Play

Plays the currently play-enabled sequence. When playing, press again to stop.

#### Restart [shift Play]

Restarts the play-enabled sequence from the beginning

When Loop (memory cycle) is enabled, the counter will restart from the beginning of the memory cycle.

#### Record

Equivalent of pressing/toggling record on the currently play-enabled sequence.

#### Count-in [shift Record]

Enables/disables DP's countoff.

#### Stop

Stops playback/recording. When the transport is not rolling, *Stop* rewinds to the sequence start. If memory cycle is enabled, it rewinds to the memory cycle start.

Undo/Redo Triggers undo/redo in DP.

#### Quantize

Single press to toggle input quantize. Double-press to open/close input quantize settings.

#### Auto [shift Quantize]

Toggles the automation recording state of the currently selected track.

When the selected track is record-armed, the automation button will:

- Remain solid if the transport is not rolling
- Blink if the transport is rolling and automation record is not punched in

• Remain solid if the transport is rolling and automation is punched in

#### Play Head (4D encoder)

Move the play head left and right in one-beat increments, snapping to the nearest beat.

#### **Navigation controls**

Push the 4D encoder to navigate tracks, clips or scenes in the currently active DP window.

#### Prev/Next track [4D]

Move selected track to previous/next track relative to the current selection.

#### Prev/Next scene [4D]

Moves the selection between scenes (Clips window only, disabled when the Clips window is not in focus)

#### Prev/Next

Scrolls banks of tracks visible on the controller.

#### **Mixer controls**

#### Select track

The selected track is always automatically recordarmed.

If you're in any window other than the Clips Window, only MIDI and voice tracks will be visibly record-armed in DP. In the Clips Window, all tracks will reflect their record-arm state.

#### Auto-Record Arming

When selecting tracks from Komplete Kontrol, the newly selected track is always automatically armed.

If a different track is selected in DP, you can create a state where the selected track on the Komplete Kontrol is not the track that is record-armed. This is a valid state, and would reset itself when another track is selected on the Komplete Kontrol.

#### Selected track

The selected track will always be the "Active Track" as far as DP is concerned. When there is no active track, the Komplete Kontrol selects the first track in the sequence to be active by default.

#### Selection restoration

When a MIDI track is selected with the device, the record-arm state of the track prior to being selected is saved. When the track is later deselected from the device, the state should be restored.

DP's selection takes precedence. If a track is selected on the controller but the state is modified from DP, then this overrides the controller and the controller responds to DP's selection settings. In other words, changing selection from DP breaks the "restoration" state from the controller. The controller's "restoration" state only affects when selection is changed multiple times from the controller.

#### Komplete Kontrol editing

When a MIDI track is selected with the device, DP automatically traces the MIDI track's output connection. If the MIDI track is connected to exactly one VI destination, DP will connect the Komplete Kontrol to the destination for VI editing (activating the Komplete Kontrol editing ability, if applicable). If the MIDI track is connected to something else, such as a MIDI group or another MIDI track's input, DP will deactivate the Komplete Kontrol's plug-in editing.

When an Instrument track is selected with the device, DP will connect the Komplete Kontrol to the VI on the current instrument track.

When selecting between MIDI tracks, a MIDI track without a traceable VI instance of Komplete Kontrol assigned to it will not replace or erase the selected instance of Komplete Kontrol on the keyboard. This is intentional behavior, designed to enable users of MIDI groups or more complex connections to Komplete Kontrol VI instances to first select the desired Komplete Kontrol instance by selecting the VI track, then select the MIDI track in the group in order to record it.

#### **Clips Window**

When a track is selected, DP will automatically move the clip selection to the currently selected track (column). If no row is selected, DP will select the first row.

When a track is hidden by the track selector, DP simply selects nothing if it's chosen from the controller (the controller never has "invisible" tracks).

**Volume control 1-8** Edit volumes in slots 1-8 on the keyboard.

#### Pan control 1-8

Edit pan in slots 1-8 on the keyboard.

Selected volume

Edit volume of currently selected track on keyboard.

Selected pan Edit pan of currently selected track on keyboard.

**Track name** Displays the track name, limited to 33 characters.

**Track pan readout** Displays DP's readout of Pan values.

**Track volume readout** Displays DP's readout of Volume value.

**Track mute (1-8, selected track mute)** Toggles mute state of the selected track

**Track solo** (1-8, selected track solo) Toggles solo state of the selected track. No effect on any track which is Solo Exempted.

#### **SOFTUBE CONSOLE 1**

Digital Performer fully supports the Softube Console 1 series of control surface products, including Console 1, Console 1 mkII and Console 1 Fader. To get started, follow Softube's instructions for installing, registering, activating and connecting your Console 1 product. Then, simply instantiate the Console 1 plug-in on the desired track in Digital Performer. From there, you can control the plug-in from the hardware unit, DP's plug-in window or the Console 1 window. For further details, consult your Console 1 product documentation.

#### WORKING WITH AN OPEN SOUND CONTROL (OSC) DEVICE

Digital Performer supports the Open Sound Control (OSC) protocol via a control surface plugin. OSC is used in a variety of software and hardware devices, such as the DP Control App for iOS devices, Max MSP, Pure Data, CSound, TouchOSC, Monome 40h, and more. For information on the OSC protocol, please see www.opensoundcontrol.org.

To use an OSC device with Digital Performer, choose *Setup menu* > *Control Surface Setup*. Click the + button to add a control surface, then choose "Open Sound Control" from the Driver menu, as shown in Figure 89-3.

|                                 | Control Sur     | face        |    |
|---------------------------------|-----------------|-------------|----|
| Listen to control surfaces in   | background      |             |    |
| Driver<br>Open Sound Control    | Input Port<br>0 | Output Port |    |
| Note: Top to Bottom = Left to R | ight            |             |    |
|                                 |                 | Cancel      | ок |

Figure 89-3: Configuring an OSC device

Input Port defaults to zero, which means that an arbitrary, non-conflicting network port will be assigned internally and published via Bonjour. If you would like to use a specific port, enter the desired port instead of zero. (This may be necessary when the OSC client does not support Bonjour discovery.)

#### **OSC implementation documentation**

Digital Performer's implementation of the OSC protocol is described in the OSC Programming Guide for Digital Performer, available via Help menu > Control Surfaces Help. This information is needed only if you are creating your own OSC application or hardware device; it is not needed if you are simply using a hardware or software device which supports OSC.

#### **TRACK PINNING OPTIONS**

Most control surfaces can be pinned (anchored) to one of three track selections: *Mixer*, *Focus Window* or *All Tracks*. • Not all surfaces support this functionality. If not, they function in *All Tracks* mode, which includes all enabled V-Racks (except for pad controllers, which are bound to the tracks currently displayed in the Clips window).

| Listen to control surfaces in l | background          |
|---------------------------------|---------------------|
| Driver                          | Track Filtering     |
| Icon Control                    | ✓ Pin to Mixer      |
| Unit                            | Pin to Focus Window |
| Icon Control                    | Show All Tracks     |
|                                 |                     |

Figure 89-4: Track pinning

#### Mixer

When you first add a control surface, *Mixer* is the default setting. When pinned to *Mixer*, V-Rack tracks appear following the visibility in the mixer. Mixer allows you to show/hide tracks from the control surface using the Mixing Board's track selector.

#### All Tracks

*All Tracks* shows all tracks available in the sequence. V-Rack tracks appear at the end, after all other tracks.

#### **Focus Window**

*Focus Window* sets the track selector based on the currently active window or focus cell in the consolidated window. This allows you to show/ hide tracks from the control surface by using the current Track Selector. Tracks on the control surface follow the focused window.

#### **Track indicator lights**

In the Sequence Editor and Mixing Board, indicator lights appear in a strip to show which tracks are currently active on any control surface. In the Sequence Editor, this vertical strip appears on the left of the track strip. In the Mixing Board, it appears as a horizontal strip at the bottom of each channel strip. If a track is active on one or more control surfaces, this strip will light up with the selection color of the theme. If the track is selected, the strip turns to the color of the track itself.

## APPENDIX B Troubleshooting and Support

#### **OVERVIEW**

| Preventing Catastrophe  | 1037 |
|-------------------------|------|
| General troubleshooting | 1037 |
| MIDI troubleshooting    | 1038 |
| Audio troubleshooting   | 1038 |
| Technical support       | 1040 |

#### **PREVENTING CATASTROPHE**

Keep up-to-date backups of your sequences as you work, so that you always have copies of the most recent work you have done. Almost any software problem is survivable as long as you have kept backups of your work. Refer to "Helpful project and disk hints" on page 32 for detailed suggestions about file management.

*Keep plenty of free space* on any disk containing sequences which you are actually working on. This will prevent the computer from running out of disk space. Running out of disk space can result in an unreadable and irretrievable sequence.

#### **GENERAL TROUBLESHOOTING**

Troubleshooting is always simplest and most effective when the exact problem can be specified clearly and concisely. If you are surprised by an error message or by seemingly erratic behavior in the program, take a moment to jot down the relevant details: exactly what the error message said (including any error ID numbers), what actions were done on-screen just before the problem occurred, what kind of file you were working with, how you recovered from the problem, and any unusual conditions during the occurrence of the problem. This may not enable you to solve the problem at once, but will greatly aid in isolating the problem should it reoccur. If the problem you are encountering seems inconsistent, try to determine what the necessary pattern of actions are that will cause it to occur. Genuine bugs in application software like Digital Performer are almost always consistent in their manifestation: the same set of actions under the same conditions invariably brings about the same results. Determining the exact cause of a bug often requires experiments which replicate the problem situation with one factor changed: working with a new sequence instead of an existing one, trying a different plug-ing, etc.

If the problem is truly inconsistent, then it is likely to be a hardware problem: improper disk drive alignment, a loose connection, overlong cables, signal 'aliasing', etc. For example, if you play a sequence several times consecutively from 1|1|000 without making any changes to it, and on one pass you hear a wrong note at 3|1|043, and on another pass you hear a different wrong note at 6|2|332, and the other times it plays back without any errors, the problem is almost certainly external to Digital Performer. At this point you will want to experiment with changes in your MIDI hardware configuration (where possible) to attempt to isolate the source of the problem.

#### Isolate the problem

One of the best troubleshooting techniques is to try to isolate the problem. If you can whittle down a complicated setup or scenario to a much simpler case, chances are you'll zero in on the problem more quickly.

#### Simplify your setup

One of the most common causes of problems is a conflict with other software in the system. Run Digital Performer by itself, with no other plug-ins or virtual instruments, and see if the problem you are having still happens.

#### Check the 'Read Me First'

It's human nature to blow right past the Read Me First, but you'll probably be glad you took the time. If you experience problems with Digital Performer, check the Read Me notes that ship with the current version you are using.

#### If you cannot open a particular file

First try opening other existing files, or a new file, to be sure Digital Performer is working at all. If a file is opened and seems damaged, will not let you save changes, etc., you still may be able to save some or all of its musical information by using the Clipboard to copy the tracks and paste them into another file.

#### MIDI TROUBLESHOOTING

The most important tools for tracking down MIDI input/output problems are the MIDI Monitor window and the Event Lists. The MIDI Monitor window indicates the type and channel assignments of all MIDI data being sent to Digital Performer. If there is a hardware problem, or if your channel assignments are wrong, the problem should be apparent in the MIDI Monitor window.

On the other hand, the Event Lists show all the MIDI data being sent from Digital Performer. If you're hearing something unusual in your sequence, the first thing to do is to bring up the Event Lists for the tracks in question. Go to the points in the track at which you are hearing the discrepancy and look for events that may correspond to what you are hearing. Use the View Filter if necessary to clearly isolate the events you are interested in. If the problem is visible in the Event List, you can erase or edit the events in question. If an audible problem does not correspond to anything in the Event List, its cause is likely to be something external to Digital Performer: the computer, interface, cables, instruments, or other equipment.

## If Digital Performer starts correctly, but you are unable to record (or play) any MIDI data

Double-check your cable connections and MIDI instrument settings. Check your MIDI device configuration (Setup menu > Bundles > MIDI Devices tab) and the connections to the computer. Often only A/B tests will reveal the source of the problem. It may be necessary to switch your MIDI cables, and if possible, to try using a different MIDI interface or MIDI instrument for input/ output. The easiest way to test if MIDI data is actually getting to Digital Performer is to open the MIDI Monitor window. Make sure that any recording channel assignments in the Tracks window and Input Filter correspond to the MIDI channels set in the controlling keyboard or device.

#### If you're having problems synchronizing Digital Performer with other equipment

Refer carefully to chapter 86, "Receive Sync" (page 991). Try to deduce exactly which signals are not being sent or are being misinterpreted by which pieces of equipment. The MIDI Monitor window is helpful in determining if timing information is being sent: the RT (real time) indicator will highlight for the ports receiving beat clocks or other timing data. The Co (system common) light illuminates when Digital Performer is receiving MIDI Time Code.

#### AUDIO TROUBLESHOOTING

Here are some additional issues related specifically to audio recording and playback.

#### If Digital Performer can't find the audio card

If you launch Digital Performer and see a warning box that says that there is no audio hardware, when actually there is, quit Digital Performer, shut down your computer, and make sure that the audio recording card is seated properly in its slot. Make sure you have the correct versions of the drivers.

#### If you record and get nothing

If you record but don't get anything, the track you are recording on may be set to the wrong channel. Set it to another channel and try again.

#### If you don't hear sound

If you don't hear sound, check the following things:

- Make sure the volume is turned up on the audio hardware units.
- Make sure you have cables connected to the correct plugs on inputs and outputs for the audio recording hardware
- Try setting the volume in the Mixing Board. See chapter 70, "Mixing Board" (page 835) for details.
- If you don't hear sound while recording, make sure the Audio Patch Thru is on.

# If you see an error message after playback or recording

Digital Performer keeps close track of whether or not it had any trouble processing the audio data during the last record or playback pass. If conditions prevent Digital Performer from successfully handling all of the digital audio information, it presents an error message letting you know how many errors occurred. These errors can be due to conditions such as these:

- Highly fragmented audio files on the hard disk
- A hard disk with an access time that is too slow
- Other background software interruptions
- Other third party software

If you are running under the MOTU Audio System, you may also get an error message if available RAM is tight. If you get such an error message, try optimizing the hard disk with defragmentation software. You can also try adjusting the buffer size of the MOTU Audio System as described below.

# Adjusting buffer sizes to avoid playback error messages

Sometimes adjusting the size of the MOTU Audio System disk buffers can help. For details, see "Configure Studio Settings" on page 33 in the *DP Getting Started* Guide.

# *If you experience a crash or other interruption while playing or recording*

When Digital Performer begins recording or playback, it allocates a large amount of the free space on your audio hard disk to the current take files in the Audio Monitor. If audio recording (or playback with at least one track record-enabled) is ever interrupted at this point due to a power failure or system error, this free space will remain allocated to the interrupted takefiles. When this happens, The next time Digital Performer is launched, it displays the Rescued Takefiles dialog.

This dialog shows partially recorded takefiles and allows you to recover or delete these files. You can click the takefile to audition it and determine whether there is useful audio data in it. In most cases, you should choose to delete the files. If you believe that important audio data exists in the files, use the Recover button to move the file into the Trash. You can then drag the file out of the Trash and then use Digital Performer's Waveform Editor to extract the important audio data from the file. You should choose to either recover or delete these files. Otherwise, they will needlessly take up hard disk space.

Before auditioning soundbites in this window, turn down the volume of your sound system or headphones, as the results can sometimes be random noise at full volume (0 dB). *If you suddenly have very little hard disk space free* See the previous section regarding the rescue of takefiles after a crash or other interruption during playback and recording.

#### If the screen redisplay gets jerky

During playback, Digital Performer does its best to update items on the computer screen, such as the Counter and scrolling windows. However, audio recording, playback and effects processing can place a high demand on the computing power of the machine, and Digital Performer makes playback a higher priority than refreshing the screen display. Therefore, you may find at times that the counter will stop and start during playback or recording. This effect is minimized on faster computers.

#### If you run out of disk space

If you run out of hard disk space, compact existing audio files and delete unused audio files. For details, see "Compacting audio files" on page 58.

#### **TECHNICAL SUPPORT**

We are happy to provide customer support to our registered users. If you haven't already done so, please take a moment to visit motu.com/ registration (or complete and mail the Competitive Upgrade envelope if you purchased the Digital Performer Competitive Upgrade). Then you'll be properly registered for technical support.

Registered users who are unable, with their dealer's help, to solve problems they are encountering with Digital Performer may contact our technical support department in one of the following ways:

- Phone: (617) 576-3066
- Online: www.motu.com/support
- Web site (for information, tech support database and downloads): www.motu.com

Technical support is staffed Monday through Friday 9 AM to 6 PM, Eastern Time.

If you decide to contact technical support, please have your Digital Performer manual at hand, and be prepared to provide the following information to help us solve your problem as quickly as possible:

• The serial number of the program. This is printed on the cardboard page at the front of the User Guide. (If you purchased Digital Performer as an upgrade, your manual won't have this cardboard page. Instead, MOTU will have notified you separately of your serial number.) Be sure to retain this page in the manual for your reference. You must be able to supply this number to receive technical support.

• The version of Digital Performer you are working with. This is displayed briefly in the start-up screen when Digital Performer is started; it is also available through the *About Digital Performer* command in the Digital Performer menu from within Digital Performer.

#### • A brief explanation of the problem, including the exact sequence of actions which cause it, and the contents of any error messages which appear on the screen. It is often very helpful to have brief written notes to refer to.

• The pages in the manual which refer to the parts of the program which you are having trouble with.

• The version of the system software.

We're not able to solve every problem immediately, but a quick call to us may yield a suggestion for a problem which you might otherwise spend hours trying to track down.

Our technical support telephone line is dedicated to helping registered users solve their problems quickly. In the past, many people have also taken the time to write to us with their comments, criticism and suggestions for improved versions of our software. We thank them; many of those ideas have been addressed in this version of Digital Performer. If you have features or ideas you would like to see implemented in our music software, we'd like to hear from you. Please visit motu.com/ other/feedback/suggestions, or write to the Digital Performer Development Team, MOTU Inc., 1280 Massachusetts Avenue, Cambridge, MA 02138.

Although we do not announce release dates and features of new versions of our software in advance, we will notify all registered users immediately by mail as soon as new releases become available. If you move or otherwise change your mailing address, please send us a note with your change of address so that we can keep you informed of future upgrades and releases.

## APPENDIX C Menus reference

#### **OVERVIEW**

This chapter provides a list of all Digital Performer main menu commands and the page in this *User Guide* (or the *Getting Started* guide) where you can find more information.

Items display in *italics* represent dynamic menu choices that depend on your system or the circumstances (such as recent files opened).

| Digital Performer menu (Mac only) 1044 |
|----------------------------------------|
| File menu 1045                         |
| Edit menu 1047                         |
| View menu 1049                         |
| Region menu 1052                       |
| Audio menu 1054                        |
| Project menu 1057                      |
| Studio menu 1060                       |
| Setup menu 1062                        |
| Text menu 1064                         |
| Window menu 1065                       |
| Help menu 1066                         |

#### DIGITAL PERFORMER MENU (MAC ONLY)

| Menu item               | Sub-menu               | Notes                                                                        | More information                   |
|-------------------------|------------------------|------------------------------------------------------------------------------|------------------------------------|
| About Digital Performer |                        |                                                                              | page 49 (Getting<br>Started Guide) |
| Preferences             |                        |                                                                              | page 77                            |
| Services (Mac only)     | list of MacOS services | Not applicable to Digital Performer                                          | n/a                                |
| Hide Digital Performer  |                        | Switches out of Digital Performer and hides all DP windows in the background | -                                  |
| Hide Others             |                        | Hides the windows of all other open applications, except Digital Performer   | -                                  |
| Show All                |                        | Unhides all open windows in all currently open applications                  | -                                  |
| Quit Digital Performer  |                        |                                                                              | page 31                            |

#### **FILE MENU**

| Menu item            | Sub-menu                       | Notes    | More information |
|----------------------|--------------------------------|----------|------------------|
| New                  | New                            |          | page 24          |
|                      | New Document and Create Tracks |          | page 24          |
|                      | templates                      |          | page 25          |
| Open                 |                                |          | page 25          |
| Open Recent          | recent files                   |          | page 25          |
|                      | Clear Menu                     |          | page 25          |
| Load                 |                                |          | page 29          |
| Close 'project name' |                                |          | page 31          |
| Save                 |                                |          | page 25          |
| Save As              |                                |          | page 25          |
| Save A Copy As       |                                |          | page 26          |
| Revert to Saved      |                                |          | page 28          |
| Save As Template     |                                |          | page 28          |
| Compact Project      |                                |          | page 60          |
| Bounce to Disk       |                                |          | page 967         |
| Bounce Settings      | Run Last Bounce Again          |          | page 981         |
| -                    | Burn CD From Disk Image        | Mac only | page 982         |
|                      | Multi Bounce                   |          | page 982         |
|                      | Edit Bounce Again Settings     |          | page 983         |
|                      | Edit Audio Export Formats      |          | page 973         |
|                      | List of saved bounces          |          | page 983         |
| Import Audio         |                                |          | page 47          |
| Import               | MIDI File As Sequence          |          | page 33          |
|                      | Clipping File As Sequence      |          | page 33          |
|                      | OMF/AAF As Project             |          | page 33          |
|                      | Final Cut Pro 7 XML            |          | page 67          |
|                      | Reveal Sequence After Import   |          | page 33          |
| Export               | Selected Soundbites            |          | page 40          |
|                      | Selection As MIDI File         |          | page 36          |

|              | Selection As Clipping File  |              | page 36  |
|--------------|-----------------------------|--------------|----------|
|              | Project As AAF              |              | page 62  |
|              | Project As OMF              |              | page 62  |
|              | Selected Tracks As MusicXML |              | page 534 |
|              | Score As MusicXML           |              | page 534 |
|              | Final Cut Pro XML           |              | page 67  |
| Page Setup   |                             |              | page 30  |
| Print Window |                             |              | page 30  |
| Exit         |                             | Windows only | page 31  |

#### EDIT MENU

| Menu item               | Sub-menu                 | Notes                                          | More information |
|-------------------------|--------------------------|------------------------------------------------|------------------|
| Undo                    |                          |                                                | page 585         |
| Redo                    |                          |                                                | page 585         |
| Redo Next/Select Branch |                          | Hold down Option/Shift key to see this command | page 586         |
| Undo History            |                          |                                                | page 586         |
| Cut                     |                          |                                                | page 592         |
| Сору                    |                          |                                                | page 592         |
| Copy to Clipping Window | list of clipping windows |                                                | page 593         |
| Paste                   |                          |                                                | page 593         |
| Paste Multiple          |                          | Hold down Option/Shift key to see this command | page 594         |
| Paste Repeat            |                          |                                                | page 594         |
| Paste Repeat Multiple   |                          | Hold down Option/Shift key to see this command | page 594         |
| Erase                   |                          |                                                | page 594         |
| Duplicate               |                          |                                                | page 594         |
| Repeat                  |                          |                                                | page 595         |
| Merge                   |                          |                                                | page 595         |
| Merge Multiple          |                          |                                                | page 596         |
| Merge Together          |                          |                                                | page 596         |
| Merge Repeat            |                          |                                                | page 596         |
| Merge Repeat Multiple   |                          |                                                | page 596         |
| Merge Repeat Together   |                          |                                                | page 596         |
| Snip                    |                          |                                                | page 597         |
| Splice                  |                          |                                                | page 597         |
| Splice Multiple         |                          |                                                | page 597         |
| Shift                   |                          |                                                | page 597         |
| Layering                | Move Forward             |                                                | page 405         |
|                         | Move to Front            |                                                | page 405         |
|                         | Move Backward            |                                                | page 405         |
|                         | Move to Back             |                                                | page 405         |
| Continuous Data         |                          |                                                | page 415         |

|                     | Edit Previous Type         | page 393 |
|---------------------|----------------------------|----------|
|                     | Edit Next Type             | page 393 |
|                     | Edit Volume                | page 393 |
|                     | Edit Pan                   | page 393 |
|                     | Edit Track Mute            | page 393 |
| Heal Separation     |                            | page 599 |
| Split               |                            | page 600 |
| Split Audio         |                            | page 600 |
| Split at Counter    |                            | page 600 |
| Trim                |                            | page 601 |
| Trim Audio          |                            | page 601 |
| Trim End            |                            | page 601 |
| Trim Start          |                            | page 601 |
| Show Clipboard      |                            | page 602 |
| Search              | New Search                 | page 575 |
|                     | Search Again               | page 580 |
|                     | Next Search Result         | page 581 |
|                     | Previous Search Result     | page 581 |
|                     | Edit Saved Search Settings | page 581 |
|                     | list of saved searches     | page 581 |
| Select All          |                            | page 602 |
| Select All in Range |                            | page 602 |
| Deselect All        |                            | page 603 |
| Smart Selections    |                            | page 603 |
| Preferences         | Windows only               | page 77  |

#### **VIEW MENU**

| Filters<br>Show Tracks | All<br>Selected<br>Empty | Hold down option/alt to access Event List<br>View Filter | page 342<br>page 341 |
|------------------------|--------------------------|----------------------------------------------------------|----------------------|
| Show Tracks            | Selected                 |                                                          | page 341             |
|                        |                          |                                                          | 1-8                  |
|                        | Fmpty                    |                                                          | page 341             |
|                        | Empty                    |                                                          | page 341             |
|                        | Soundbites or Notes      |                                                          | page 341             |
|                        | Play Enabled             |                                                          | page 341             |
|                        | Record Enabled           |                                                          | page 341             |
|                        | Input Monitored          |                                                          | page 341             |
|                        | Enabled                  |                                                          | page 341             |
|                        | Audio                    |                                                          | page 341             |
|                        | MIDI                     |                                                          | page 341             |
|                        | Aux                      |                                                          | page 341             |
|                        | Instrument               |                                                          | page 341             |
|                        | Master Fader             |                                                          | page 341             |
|                        | VCA                      |                                                          | page 341             |
| Show Only Tracks       | Selected                 |                                                          | page 341             |
|                        | Empty                    |                                                          | page 341             |
|                        | Soundbites or Notes      |                                                          | page 341             |
|                        | Play Enabled             |                                                          | page 341             |
|                        | Record Enabled           |                                                          | page 341             |
|                        | Input Monitored          |                                                          | page 341             |
|                        | Enabled                  |                                                          | page 341             |
|                        | Audio                    |                                                          | page 341             |
|                        | MIDI                     |                                                          | page 341             |
|                        | Aux                      |                                                          | page 341             |
|                        | Instrument               |                                                          | page 341             |
|                        | Master Fader             |                                                          | page 341             |
|                        | VCA                      |                                                          | page 341             |
| Hide Tracks            | All                      |                                                          | page 341             |

|                                            | Selected                               | page 341 |
|--------------------------------------------|----------------------------------------|----------|
|                                            | Empty                                  | page 341 |
|                                            | Soundbites or Notes                    | page 341 |
|                                            | Play Enabled                           | page 341 |
|                                            | Record Enabled                         | page 341 |
|                                            | Input Monitored                        | page 341 |
|                                            | Enabled                                | page 341 |
|                                            | Audio                                  | page 341 |
|                                            | MIDI                                   | page 341 |
|                                            | Aux                                    | page 341 |
|                                            | Instrument                             | page 341 |
|                                            | Master Fader                           | page 341 |
|                                            | VCA                                    | page 341 |
| Track Layouts                              | Save Track Layout As                   | page 341 |
|                                            | Edit Track Layouts                     | page 341 |
| Show Only the Active Edit Type             |                                        | page 341 |
| Show Only Selected Types (Quicl<br>Filter) | x                                      | page 341 |
| Show All Lanes with Data                   |                                        | page 341 |
| Show/Hide Lanes                            |                                        | page 341 |
| Show Per Note Events                       |                                        | page 444 |
| Grid                                       | Edit Lines                             | page 342 |
|                                            | Edit Lines While Snapping              | page 342 |
|                                            | Marker Lines                           | page 342 |
|                                            | Beat Lines                             | page 342 |
| Colors                                     | Edit Track Color Schemes               | page 87  |
|                                            | Track Color Preferences                | page 85  |
|                                            | Assign Track Colors                    | page 89  |
|                                            | Set Continuous Data Color              | page 437 |
|                                            | Clear Continuous Data Color            | page 437 |
|                                            | Reset Continuous Data Color to Default | page 437 |
|                                            | Set VCA Volume Color                   | page 174 |
|                                            |                                        |          |

|        | Set VCA Mute Color               | page 174 |
|--------|----------------------------------|----------|
|        | Reset VCA Colors to Default      | page 174 |
|        | list of color schemes            | page 87  |
| Scroll | Auto Scroll                      | page 234 |
|        | Scroll To Selection Start Or End | page 348 |
|        | Scroll To File Start or End      | page 348 |
| Zoom   | Zoom In Horizontally             | page 346 |
|        | Zoom Out Horizontally            | page 346 |
|        | Zoom In Vertically               | page 346 |
|        | Zoom Out Vertically              | page 346 |
|        | Zoom To Default Zoom             | page 346 |
|        | Zoom to Selected Time Range      | page 346 |
|        | Zoom To Selection                | page 346 |
|        | Zoom to Track                    | page 346 |
|        | Zoom Back                        | page 346 |
|        | Zoom Forward                     | page 346 |
|        | Auto Zoom Track                  | page 346 |
|        | Zoom to Setting 1                | page 347 |
|        | Zoom to Setting 2                | page 347 |
|        | Zoom to Setting 3                | page 347 |
|        | Set Zoom Setting 1               | page 347 |
|        | Set Zoom Setting 2               | page 347 |
|        | Set Zoom Setting 3               | page 347 |
| Scale  | Scale All Windows Up/Down 10%    | page 98  |
|        | Scale All Windows Down/Down 5%   | page 98  |
|        | Scale settings                   | page 98  |

#### **REGION MENU**

| Menu item                    | Sub-menu           | Notes  | More information |
|------------------------------|--------------------|--------|------------------|
| Transpose                    |                    |        | page 606         |
| Quantize                     |                    |        | page 615         |
| Groove Quantize              |                    |        | page 621         |
| Create Groove                |                    |        | page 627         |
| Smart Quantize               |                    |        | page 630         |
| Humanize                     |                    |        | page 630         |
| De Flam                      |                    |        | page 633         |
| Change Velocity              |                    |        | page 634         |
| Change Duration              |                    |        | page 637         |
| Split Notes                  |                    |        | page 640         |
| Invert Pitch                 |                    |        | page 643         |
| Change MIDI Channel          |                    |        | page 644         |
| Set Articulation             |                    |        | page 644         |
| Apply MIDI Plug-in           | Echo               |        | page 926         |
|                              | Arpeggiator        |        | page 926         |
|                              | Transpose          |        | page 932         |
|                              | Reassign Continuou | s Data | page 932         |
|                              | Remove Duplicates. |        | page 932         |
| Insert Continuous Data       |                    |        | page 648         |
| Thin Continuous Data         |                    |        | page 645         |
| Change Continuous Data       |                    |        | page 649         |
| Reassign Continuous Data     |                    |        | page 650         |
| Reverse Time                 |                    |        | page 650         |
| Retrograde                   |                    |        | page 650         |
| Scale Time                   |                    |        | page 651         |
| Scale Tempos                 |                    |        | page 653         |
| Pack into Clips              |                    |        | page 654         |
| Unpack Clips                 |                    |        | page 655         |
| Set Sequence Tempo from MIDI |                    |        | page 655         |
|                              |                    |        |                  |

| Capture Realtime MIDI Effects |                               | page 655 |
|-------------------------------|-------------------------------|----------|
| Retrospective Record          | Retrospective Record          | page 291 |
|                               | Re-Run Retrospective Record   | page 294 |
|                               | Retrospective MIDI Record     | page 291 |
|                               | Retrospective Audio Record    | page 291 |
|                               | Preserve Realtime Performance | page 292 |
| Take Automation Snapshot      |                               | page 878 |
| Take Automation Snapshot A    | gain                          | page 878 |
| Set Gap Between Soundbites    |                               | page 656 |
| Insert Mute Automation        |                               | page 877 |
| Clear Mute Automation         |                               | page 877 |
|                               |                               |          |

Audition Selection

page 352

#### **AUDIO MENU**

| Menu item                | Sub-menu                                    | Notes                                            | More information |
|--------------------------|---------------------------------------------|--------------------------------------------------|------------------|
| Dither                   |                                             |                                                  | page 658         |
| Fade                     |                                             |                                                  | page 670         |
| Fade Again               |                                             | Hold down Option/Shift key to se<br>this command | e page 670       |
| Delete Fades             |                                             |                                                  | page 675         |
| Freeze Selected Tracks   |                                             |                                                  | page 156         |
| Unfreeze Selected Tracks |                                             |                                                  | page 156         |
| Merge Soundbites         |                                             |                                                  | page 658         |
| Strip Silence            |                                             |                                                  | page 658         |
| Smooth Audio Edits       |                                             |                                                  | page 660         |
| Smooth Audio Edits Again |                                             |                                                  | page 661         |
| Spectral Effects         |                                             |                                                  | page 945         |
| Bite Volume and Gain     | Set Bite Gain                               |                                                  | page 662         |
|                          | Clear Bite Gain                             |                                                  | page 662         |
|                          | Toggle Bite Volume Bypass                   |                                                  | page 662         |
|                          | Adjust Bite Volume +.5 dB                   |                                                  | page 662         |
|                          | Adjust Bite Volume5 dB                      |                                                  | page 662         |
|                          | Clear Bite Volume                           |                                                  | page 662         |
| Pitch and Stretch        | Clear Pitch                                 |                                                  | page 950         |
|                          | Clear Pitch Control Points                  |                                                  | page 950         |
|                          | Quantize Pitch                              |                                                  | page 957         |
|                          | Scale Expression                            |                                                  | page 953         |
|                          | Adjust Pitch Segmentation                   |                                                  | page 955         |
|                          | Set Track Pitch Mode                        |                                                  | page 954         |
|                          | Set Pitch Mode for Selected Bites           |                                                  | page 954         |
|                          | Set Pitch Mode for Track and Selected Bites |                                                  | page 954         |
|                          | Enable Track Stretch                        |                                                  | page 153         |
|                          | Disable Track Stretch                       |                                                  | page 153         |
|                          | Clear Bite Stretch                          |                                                  | page 704         |
|                          | Enable Track Pitch and Stretch Cache        |                                                  | page 154         |

|                                      | Disable Track Pitch and Stretch Cache  | page 154 |
|--------------------------------------|----------------------------------------|----------|
| Apply Plug-in                        | list of audio effects plug-ins         | page 912 |
| Audio Beats                          | Analyze Soundbite Tempo                | page 695 |
|                                      | Find Beats                             | page 697 |
|                                      | Clear Beats                            | page 697 |
|                                      | Disable Beats under Strength Threshold | page 698 |
|                                      | New Soundbites from Beats              | page 699 |
|                                      | Copy Beats                             | page 702 |
|                                      | Copy Beats as MIDI                     | page 698 |
| Soundbite Tempo                      | Set Soundbite Tempo                    | page 687 |
|                                      | Clear Soundbite Tempo                  | page 688 |
|                                      | Halve Soundbite Tempo                  | page 688 |
|                                      | Double Soundbite Tempo                 | page 688 |
|                                      | Find Tempo Factor Near Sequence Tempo  | page 688 |
| -                                    | Copy Sequence Tempo to Soundbite       | page 688 |
|                                      | Adjust Soundbites to Sequence Tempo    | page 688 |
| -                                    | Adjust Sequence to Soundbite Tempo     | page 689 |
| Timestamps                           | Move to Original Timestamp             | page 663 |
|                                      | Move to User Timestamp                 | page 663 |
| -                                    | Set User Timestamp from Sequence       | page 663 |
| Sync Points                          | Set Sync Point At Insertion Point      | page 411 |
|                                      | Set Sync Point at First Beat           | page 411 |
|                                      | Reset Sync Points                      | page 411 |
| Duplicate Soundbite                  |                                        | page 664 |
| Reload Soundbite                     |                                        | page 664 |
| Replace Soundbite                    |                                        | page 667 |
| Reveal in Finder<br>Show in Explorer |                                        | page 667 |

| Edit in Waveform Editor        |                                 |          | page 668 |
|--------------------------------|---------------------------------|----------|----------|
| Use External Wavefor<br>Editor | m                               |          | page 668 |
| VocAlign                       | Set Guide File                  | Mac only | page 963 |
|                                | Set Dub File                    | Mac only | page 963 |
|                                | Align and Spot Audio            | Mac only | page 963 |
|                                | Set Guide, Align and Spot Audio | Mac only | page 963 |
|                                | Set Dub, Align and Spot Audio   | Mac only | page 964 |
|                                | Clear Files After Align         | Mac only | page 964 |

#### **PROJECT MENU**

| Menu item          | Sub-menu                            | Notes                                          | More information |
|--------------------|-------------------------------------|------------------------------------------------|------------------|
| Add Track          | MIDI Track                          |                                                | page 187         |
|                    | Multiple MIDI Tracks                | Hold down Option/Shift key to see this command | page 187         |
|                    | Mono Audio Track                    |                                                | page 187         |
|                    | Multiple Mono Audio Tracks          | Hold down Option/Shift key to see this command | page 187         |
|                    | Stereo Audio Track                  |                                                | page 187         |
|                    | Multiple Stereo Audio Tracks        | Hold down Option/Shift key to see this command | page 187         |
|                    | Surround (formats)                  |                                                | page 187         |
|                    | Instrument Track                    |                                                | page 159         |
|                    | Instruments with Options            |                                                | page 159         |
|                    | Unassigned Instrument               |                                                | page 159         |
|                    | Aux Track                           |                                                | page 187         |
|                    | Multiple Aux Tracks                 |                                                | page 187         |
|                    | Master Fader Track                  |                                                | page 187         |
|                    | VCA Track                           |                                                | page 171         |
|                    | VCA Track And Group                 |                                                | page 171         |
| Create Tracks      |                                     |                                                | page 129         |
| Add Similar Tracks |                                     |                                                | page 188         |
| Duplicate Tracks   |                                     |                                                | page 188         |
| Delete Tracks      |                                     |                                                | page 188         |
| Conductor Track    | Change Key                          |                                                | page 767         |
|                    | Change Meter                        |                                                | page 761         |
|                    | Change Tempo                        |                                                | page 753         |
|                    | Adjust Beats                        |                                                | page 773         |
|                    | Record Beats                        |                                                | page 777         |
|                    | Insert Measures                     |                                                | page 771         |
| Track Folders      | New Track Folder                    |                                                | page 188         |
|                    | New Track Folder from Selected Trac | ks                                             | page 188         |
|                    | Deleted Track Folders               |                                                | page 195         |
| Track Groups       | Track Groups Window                 |                                                | page 196         |

|                      | New Track Group                          | page 196 |
|----------------------|------------------------------------------|----------|
|                      | Ungroup Tracks                           | page 196 |
|                      | Suspend Track Grouping                   | page 196 |
| Sequences            | New Sequence                             | page 807 |
|                      | New V-Rack                               | page 818 |
|                      | Move Selected Tracks to V-Rack           | page 819 |
|                      | Rename Sequence                          | page 805 |
|                      | Set Chunk Start Time                     | page 211 |
|                      | Copy Selection to New Sequence           | page 813 |
|                      | Duplicate Track Layout                   | page 807 |
|                      | Duplicate Chunk                          | page 808 |
|                      | Delete Sequence                          | page 808 |
|                      | list of sequences                        | -        |
| Chunks               |                                          | page 805 |
| Content Browser      |                                          | page 55  |
| Tracks               |                                          | page 177 |
| Sequence Editor      |                                          | page 25  |
| Clips                |                                          | page 295 |
| MIDI Editor          |                                          | page 423 |
| Drum Editor          |                                          | page 463 |
| QuickScribe Editor   |                                          | page 491 |
| Event List           |                                          | page 449 |
| Mixing Board         |                                          | page 835 |
| Effects              |                                          | page 905 |
| Markers              |                                          | page 783 |
| Lyrics               |                                          | page 519 |
| Project Notes        |                                          | page 30  |
| Soundbites           |                                          | page 41  |
| Articulation Map Set | up                                       | page 331 |
| Clippings            | New Digital Performer<br>Clipping Window | page 717 |

|          | New Project<br>Clipping Window | page 717 |
|----------|--------------------------------|----------|
|          | New Startup<br>Clipping Window | page 717 |
|          | Delete Clipping Window         | page 719 |
|          | View By Large Icon             | page 719 |
|          | View By Small Icon             | page 719 |
|          | View By Name                   | page 719 |
|          | list of clippings windows      | page 718 |
| Consoles | New Console                    | page 724 |
|          | Learn Controller               | page 921 |
|          | list of consoles               | -        |
| -        |                                |          |

Movie

I

page 323

#### **STUDIO MENU**

| Menu item              | Sub-menu | Notes | More information  |
|------------------------|----------|-------|-------------------|
| Control Panel          |          |       | page 203          |
| Counter                |          |       | page 213          |
| Tools                  |          |       | page 359          |
| Shortcuts              |          |       | page 80           |
| Background Processing  |          |       | page 941          |
| Audio Performance      |          |       | page 918          |
| Effect Performance     |          |       | page 919          |
| Meter Bridge           |          |       | page 899          |
| MIDI Keys              |          |       | page 145          |
| Step Record            |          |       | page 279          |
| POLAR                  |          |       | page 311          |
| Snap Information       |          |       | page 367          |
| Cursor Information     |          |       | page 370          |
| Event Information      |          |       | page 371          |
| Selection Information  |          |       | page 372          |
| Sound File Information |          |       | page 378          |
| Track Selector         |          |       | page 376          |
| Track Inspector        |          |       | page 373          |
| Channel Strip          |          |       | page 374          |
| Audio Monitor          |          |       | page 273          |
| MIDI Monitor           |          |       | page 271          |
| MIDI Machine Control   |          |       | page 1019         |
| Input Quantize         |          |       | page 241          |
| Bundles                |          |       | page 131          |
| Frack Assignments      |          |       | page 155/page 142 |
| MIDI Device Groups     |          |       | page 142          |
| Remap MIDI Devices     |          |       | page 144          |
| Click                  |          |       | page 263          |
| Click Preferences      |          |       | page 264          |

| Multi Record             |            | page 141 |
|--------------------------|------------|----------|
| MIDI Patch Thru          |            | page 246 |
| Audio Patch Thru         | Auto       | page 250 |
|                          | Blend      | page 250 |
|                          | Input Only | page 250 |
|                          | Off        | page 250 |
| Stop Sounding MIDI N     | otes       | page 237 |
| Clear All Clipping India | cators     | page 277 |

#### SETUP MENU

| Menu item              | Sub-menu                   | Notes    | More information                   |
|------------------------|----------------------------|----------|------------------------------------|
| Run Command            |                            |          | page 107                           |
| Commands               |                            |          | page 105                           |
| Input Filter           |                            |          | page 241                           |
| Event Chasing          |                            |          | page 232                           |
| Automation Setup       |                            |          | page 867                           |
| Legend                 |                            |          | page 357                           |
| Time Formats           |                            |          | page 100                           |
| Frame Rate             | 23.976 fps                 |          | page 100                           |
|                        | 24 fps                     |          | page 100                           |
|                        | 25 fps                     |          | page 100                           |
|                        | 29.97 fps Drop             |          | page 100                           |
|                        | 29.97 fps Non-Drop         |          | page 100                           |
|                        | 30 fps Non-Drop            |          | page 100                           |
|                        | Use Nonstandard Frame Rate |          | page 100                           |
| Receive Sync           |                            |          | page 991                           |
| Transmit Sync          |                            |          | page 1015                          |
| Slave to External Sync |                            |          | page 998                           |
| Open Audio MIDI Setup  |                            | Mac only | page 22 (Getting<br>Started Guide) |
| Interapplication MIDI  |                            | Mac only | page 20 (Getting<br>Started Guide) |
| Control Surface Setup  |                            |          | page 1029                          |
| Live Performance Mode  |                            |          | page 918                           |
| Audio System           | MOTU Audio System          |          | page 25 (Getting<br>Started Guide) |
|                        | MIDI Only                  |          | page 25 (Getting<br>Started Guide) |
| Configure Audio System | Configure Hardware Driver  |          | page 27 (Getting<br>Started Guide) |
|                        | Configure Studio Settings  |          | page 33 (Getting<br>Started Guide) |
|                        | Input Monitoring Mode      |          | page 251                           |

Fine-tune Audio I/O Timing...

Audio System Clock

I

list of clock sources for selected hardware driver

page 35 (Getting Started Guide)

page 29 (Getting Started Guide)

#### **TEXT MENU**

| Menu item  | Sub-menu Notes          | More information |
|------------|-------------------------|------------------|
| Show Fonts |                         | page 516         |
| Plain      |                         | page 516         |
| Bold       |                         | page 516         |
| Italic     |                         | page 516         |
| Underline  |                         | page 516         |
| Bigger     |                         | page 516         |
| Smaller    |                         | page 516         |
| Left       |                         | page 516         |
| Center     |                         | page 516         |
| Right      |                         | page 516         |
| Display    | This Page Only          | page 516         |
|            | Title Page Only         | page 516         |
|            | Body Pages Only         | page 516         |
|            | Both Title & Body Pages | page 516         |
|            | Time Anchor Left        | page 516         |
|            | Time Anchor Center      | page 516         |
|            | Time Anchor Right       | page 516         |
|            | On Linear Score Only    | page 516         |
|            | On Arranged Score Only  | page 516         |
|            | On These Parts Only     | page 517         |
|            | On Single Part Only     | page 517         |

#### WINDOW MENU

I

| Menu item                         | Sub-menu            | Notes    | More information                   |
|-----------------------------------|---------------------|----------|------------------------------------|
| Enter Fullscreen                  |                     |          |                                    |
| Close                             |                     | Mac only | page 66 (Getting<br>Started Guide) |
| Close All Windows                 |                     | Mac only | page 67 (Getting<br>Started Guide) |
| Close All Edit Windows            |                     |          | page 66 (Getting<br>Started Guide) |
| Close All Effect Windows          |                     |          | page 67 (Getting<br>Started Guide) |
| Bring All to Front                |                     |          | page 66 (Getting<br>Started Guide) |
| Push Window to Back               |                     | Mac only | page 66 (Getting<br>Started Guide) |
| Next Edit Window                  |                     | Mac only | page 66 (Getting<br>Started Guide) |
| Previous Edit Window              |                     | Mac only | page 66 (Getting<br>Started Guide) |
| Previous Target in Editor         |                     |          | page 356                           |
| Next Target in Editor             |                     |          | page 356                           |
| Show/Hide Left Sidebar            |                     |          | page 114                           |
| Show/Hide Right Sidebar           |                     |          | page 114                           |
| Set Focus to Next Cell            |                     |          | page 116                           |
| Set Focus to Previous Cell        |                     |          | page 116                           |
| Close Cell                        |                     |          | page 117                           |
| Pop Out of Consolidated<br>Window |                     |          | page 117                           |
| Pop Into Consolidated<br>Window   |                     |          | page 117                           |
| Window Sets                       | Save Window Set     |          | page 119                           |
|                                   | Edit Window Sets    |          | page 119                           |
|                                   | list of window sets |          | page 119                           |
| list of open windows              |                     |          | page 66 (Getting<br>Started Guide) |

#### **HELP MENU**

| Menu item                              | Sub-menu | Notes                                 | More information                    |
|----------------------------------------|----------|---------------------------------------|-------------------------------------|
| About Digital Performer                |          | Windows only                          | page 49 (Getting<br>Started Guide)  |
| Search                                 |          | Mac only                              | page 194 (Getting<br>Started Guide) |
| Show Help Tags                         |          |                                       | page 98                             |
| Check for Updates Now                  |          |                                       | page 98                             |
| Check for Updates<br>Automatically     |          |                                       | page 98                             |
| Welcome to Digital Performer           |          |                                       | page 76 (Getting<br>Started Guide)  |
| New Features in Digital<br>Performer   |          |                                       | n/a                                 |
| Digital Performer Getting Started      |          |                                       | n/a                                 |
| Digital Performer User Guide           |          |                                       | n/a                                 |
| Digital Performer Plug-ins Guide       |          |                                       | n/a                                 |
| Control Surfaces Help                  |          |                                       | n/a                                 |
| Visit motu.com                         |          | Opens motu.com in default web browser | n/a                                 |
| Register Digital Performer             |          |                                       | n/a                                 |
| Open Source and Third-Party<br>Credits |          |                                       | n/a                                 |
| Download Digital Performer<br>Updates  |          |                                       | n/a                                 |
| Get Technical Support                  |          |                                       | n/a                                 |

10.2 (TMH) 888 1176 compressor plug-in (see FET-76 in the DP Plug-ins Guide) 16-bit 78, 260, 971 24-bit 78, 260, 971 32-bit 78, 260, 971 5.1 (Dolby Digital and DTS) 888 6.1 (Dolby EX) 888 7.1 (SDDS) 888 8-bit 971

## A

AAF interchange 61-63 exporting 36, 62-63 importing 33, 61-62 About Digital Performer Version number 1040 Absorb Selected Tracks options 678 Accelerando 755-760, 997 Accidentals 510 acdi disk image file extension 979 ACE-30 (see DP Plug-ins Guide) Acid files importing 38, 39 Action menu (Search window) 574 Active sensing 272 Activity Meters 180, 185 ADAT Sync sample-accurate 1010 ADAT<sup>™</sup> 1019 Add chunk selection commands automatically 107 Add Clipping Group 56 Add instrument track 159 Add Instruments with Options command 159 Add new sequences option (Final Cut Pro import) 70 Add Pitch Range 473 Add Place 55 Add Selection to Group 199 Add Similar Tracks 129 Add Track 129, 139, 152, 187, 253 Add Unassigned Instrument 160 Adding measures 597, 766 Adjust Beats 773 Adjust Bite Volume +/- 0.5dB 662 Adjust durations 761, 764 Adjust Pitch Segmentation 662, 955 Adjust Sequence To Soundbite Tempo 689 Adjust Soundbites to Sequence Tempo 688 Advanced Authoring Format (see AAF interchange) AIFF files 78 exporting 40 importing 38 Akai APC 308 Alesis ADAT<sup>™</sup> 1019 Align controls 725 All Selections command 561 All Takes sub-menu option 678

Allow Measure Selection 495 Alternate Tool 204, 226 Always click option 265 Always show all note names 93 Always Show All Notes 468 Analog Chorus (see DP Plug-ins Guide) Analog Delay (see DP Plug-ins Guide) Analog Flanger (see DP Plug-ins Guide) Analog Phaser (see DP Plug-ins Guide) Analysis Files Folder 24 Analyze audio files for DSP as soon as possible 942 Analyze Soundbite Tempo 691 Anchoring tempos 753, 756 Any MIDI channel 141, 142 Any Port 993 APC (Akai) 308 Apple Loops 38 Apply Plug-in sub-menu 662, 912 Arc Panner 894 Arpeggiator effect 926 Arrangement Palette 494, 526 Arranging a score 523 Articulation 640 Articulation Maps 331-??, 514 Articulation Maps<\$endtrange 335 Articulations palette 513 As Played 929 Ask before closing preference 79 Assign Target 727 Assign Track Colors 89 Assignable controller 453, 647 ATO (Automation menu) column in Tracks window 186 Attach MIDI Controller command 839, 858 Attach Mixer MIDI Controller 298, 307 Attack times Shift 598-599 AU (see Audio Units) Audible Mode 351 Event List window 351-352 MIDI Editor 433 scrubbing Movies with 325 scrubbing with 237 Soundbites window 48 speaker icon 352, 352 System Exclusive 352 Audio (see also Soundbites) Beats sub-menu 663 CD burning 975 CD Disk Image option 979 click 264 converting on import 52 export presets 40, 973 exporting 40, 42 importing 36 menu (see Audio menu) metering is post-pan 96 MIDI Setup 1010 Device properties 1021 how it provides playback devices 142

Monitor 273-277 Patch Thru 249, 277 plug-ins preferences 915 preferences 95 region (see Soundbites) track freezing 156, 658 playback 151-157 troubleshooting 1038-1040 Audio data how it is recorded 253 selecting 408 Audio file defaults 78 Audio File locations 78 Audio files Audio Monitor 273 compacting 51 creation of 253 deleting 50-51, 57 editing basics 349 exporting 40, 42 folder 57 how recorded 253 importing 37 managing 57-60 moving 57 record file (takefile) 273 region editing 339 renaming 57 scrubbing 409 stereo 47 Audio Loop settings 380 Audio menu 657-668 Apply Plug-in sub-menu 662, 912 Audio Beats Clear Beats 699 Clear beats 663 Copy Beats 663 Copy Beats as MIDI 663 Disable Beats under Strength Threshold 663 Find Beats 663, 697, 699 New Soundbites from Beats 663 Audio Beats sub-menu 663 Bite Volume and Gain 662 Bounce Settings 981 Bounce to Disk 967-983 clear sync point 664 Copy Beats 702 Copy Beats as MIDI 698, 702 Delete Fades 658 Disable Beats under Strength Threshold 698, 699 Dither 658 Duplicate Soundbite 664 Edit in Waveform Editor 668 Fade 658, 669 Freeze Selected Tracks 156, 658 Merge Soundbites 658 New Soundbites from Beats 699 Pitch and Stretch 555, 662, 953, 954, 957 pitch and stretch

clear bite stretch 704 Reload Soundbite 664 Replace Soundbite 667 Reveal In Finder 667 Set Sync Point 664 show in explorer 667 Smooth Audio Edits 660 Soundbite Layering 599 Soundbite Tempo 663 Adjust Sequence To Soundbite Tempo 689 Adjust Soundbites to Sequence Tempo 688 Copy Sequence Tempo to Soundbite 688 Double Soundbite Tempo 688 Find Tempo Factor Near Sequence Tempo 688 Half Soundbite Tempo 688 Set Soundbite Tempo 687 Spectral Effects 661, 945 Split 600 Strip Silence 658-660 Sync Points Reset Sync Points 411 Set Sync Point at First Beat 411 Set Sync Point at Insertion Point 411 Timestamps 663 Move to Original Timestamp 663 Move to User Timestamp 663 Set User Timestamp from Sequence 663 timestamps 410 Use External Waveform Editor 668 VocALign sub-menu commands 668, 963 Audio MIDI Setup Open Audio MIDI Setup 142 Audio Monitor available record time (rec time) 274 Base file names on input names 274 Base file names on track names 274, 275 checking hard disk space 245 clip indicator 276 Custom take names 274, 275 Level Range 274 mini-menu 274 naming takefiles 275 Patch Thru 249 Retain Clip 274 Scroll to Record Enabled Inputs 274 setting up for recording 244 Take Folder 274 Takefiles 273 Audio Monitor window 274 Audio Options preferences 95 Audio Patch Thru 249 Audio Performance window MAS 857, 918

Audio System configuring MOTU Audio System 244 MIDI Only 139 MOTU Audio System 244 Audio System Clock 1013 Audio track bouncing 156 channel assignment 244 creating 152 explained 151 max you can hear at once 156 muting & unmuting 231 pitch and stretch 97, 154, 186 record channel 244 Record-Enable button 153 record-enabling 244 stretch 97, 153, 186 transpose exclude 129 Audio Units 914, 918 duplicate 916 examining 916 multiple outputs 165, 922 passed/failed/skipped 916 presets 908 virtual instruments 159-165, 855 AudioDesk exporting projects to 36 importing projects from 33 sync settings 1010 Audition Active Loop 551 Audition Active Soundbite 549 Audition Click option 265 Audition Selection 232, 352, 547, 560 Audition volume 48, 96, 352, 408, 410, 548, 913 Auditioning 351 importing audio 37 Auralizer 896 Auto (patch thru) 249 Auto (Snap to Grid) 367 Auto button 222 in Mixing Board window 851 Auto Channelize 247 Auto Punch Out Delay command 734, 859 Auto Record 205, 255-256 Advance option 1023 color 84 Drum Editor strip 466 MIDI Editor strip 425, 429 Punch Guard 256 Sequence Editor strip 179, 385, 391, 476 Auto Resize (Mixing Board) 838 Auto Resize command 839 Auto Rewind (see Auto-Rewind) Auto Scroll 234, 234-236 Continuous Scroll 235 disable 236 MIDI Editor 447 Paging 235 Tracks window 191-192 Auto Zoom Track 346

Auto/Manual end time 806, 807, 810-811, 814, 831-832 Auto-Detect Video Mode 328, 330 Automated mixing 855, 865 Automatic Conversions 42, 52, 89 preferences 89 Automatic Conversions Settings 42 Automatic Plug-in Latency Compensation 912 Automatic tempo mode 753 Automatically Add Inserts 839 Automatically analyze beats and tempo 690, . 943 Automation 386 modes 870 show lanes 415 snapshot 878 volume and pan data 386 Automation Setup window 867, 882 AutoPan (see DP Plug-ins Guide) Auto-Record 208, 218-219, 221 Bar 205, 221 Button 205 loading remembered times 568 Tap Tempo 1000-1001 Auto-Rewind 207, 214-215, 221 button 205 Autosave preference 79 Auto-Step button 279, 284-285 Auto-Stop button 205, 214, 221 Aux tracks 167-168, 858 applying effects to 918 using inside of songs 167 Auxiliary Counters 214 Auxiliary Time rulers 390, 426, 428-429, 466 Available rec time 274 Average Bit Rate 975 Avid EuCon 1031 Avid Xpress exporting to 61

### B

Background processing 941-943 preferences 942 Backstep button 279, 285, 286 Backup copies of files 25, 1037 Bank select 452 Barlines 527 Base 274 Base CD Tracks On menu 977 Base file names on input names 274 Base file names on track names 274, 275 Base settings on current selection option 574 Bass Manager (see DP Plug-ins Guide) Bassline instrument plug-in (see DP Plugins Guide) Beat and Tempo Analysis 943 Beat button 279, 286 Beat click 747 defined 263 Beat Click Preferences 266, 698 Beat clocks (see MIDI beat clocks) Beat Detection Engine 693

disable/enable beats Beat division (in Groove Ouantize) 626 Beat Grid 385, 702 Beat value 224 Counter window 213 meters 761 tempo 753, 755 Beats per minute 224 Beats within Soundbites Waveform Editor 555 Beats within soundbites 615, 616 BIAS Peak (waveform editor) 668 Bite Gain 380, 405, 419, 554, 662 Volume Bypass 380 Bite volume 419 Blend (patch thru) 249 Bounce Again saving settings for 972 Bounce Includes Audio Patch Thru option 971, 972, 983 Bounce Settings 981 Bounce to Disk 967-983 bounce includes audio patch thru 971, 972, 983 Bounce Settings menu 981 in real time 986 movies 980 MP3 format 974 offline bounce 969 outputs 971 QuickTime movies 330 Sample Format 970 saving settings 972 saving settings for Bounce Again 972 source 971 stems 967, 971 track bouncing 156 tracks 971 bpm 222 Break Phrases After \_\_\_\_\_ Ticks option 190 Brightness 147 Broadcast WAVE 38, 78 Organization Code 78 Unique Source Identifier 78 Brush tool (see Rhythm Brush tool) Buffy (see DP Plug-ins Guide) Built-in audio input monitoring 249 Bundles window 131 importing/export bundles 133 instruments tab 135, 165 MIDI Devices tab 136 MPE setup 148 surround bundles 885 Burn Audio CD option 976 Burn CD from Disk Image 979 Bus applying audio effects to 918 defined 857 viewing level in Audio Monitor 274 Byte 709

#### С Cache meter 918 Calibration plug-in (see DP Plug-ins Guide) Capture Real Time MIDI Effects command 655 Capture start time 1002 Cascade overlapping markers option 503 CC74 147 CD burning 975, 988 importing 38 Cell focus 116 color 84 Chaining Chunks 806, 814-815, 823-832 sequences and songs 806, 814-815, 823-832 Change Continuous Data 649-650 Change Duration 637-640 plug-in 925 Change Key 746, 767-769 custom key signatures 768 QuickScribe Editor 514 Change Meter 746, 761-766, 779 Adjust durations 761, 764 denominator 761 meter maps 751, 762 numerator 761 Only move barlines 761, 764 partial measures 751 QuickScribe Editor 514 Realign music automatically 761, 763-764 Change MIDI Channel 144, 163, 644 Change Selected Notes to Automatic Durations 509 Change Selected Notes to Manual Durations 509 Change Tempo 746, 753-760 Anchor indicators 753, 756 beat value 753, 755 curves 756-758 density 754, 756 mid-beat 758 Options 754, 760 QuickScribe Editor 514 Change Velocity 634-637, 853 compress 635 expand 635 limiting velocities 634-635 Step Record 290 Channel audio 151-157 Audio Monitor 273 takefile 273 Channel Strip window 374 Channels 123-126 activity 271 playback 123-126, 128, 230, 243 recording 241, 246, 253-254 Tap Tempo 998 Chase Graphical Edits 326 Chase Numeric Edits 327

Chord Play 929 Chord symbols 510-512 Enter Chord Symbol command 510, 519 Event List 511 hiding 512 preferences 512 QuickScribe Editor Chord Symbols options 493 suffixes 511 transposing 511 Chords 352 Chorus plug-in (see DP Plug-ins Guide) Chunk Add chunk selection commands automatically 107 Control Buttons 806, 814 Controls 806, 814 loading 29-??, 814 merging to sequence 824-825, 830 naming 806, 809 play-enabling 805, 806, 808-809, 814-815 size in Song window 823 skipping 814, 815 synchronization 830-831 Chunks window 805-813 Auto/Manual end time 806, 807, 810-811, 814, 831-832 Chunk Control Buttons 806, 814 color 806 comments 714, 806, 810 copying 808 Tracks between Sequences 812-813 current playback Chunk 805, 808-809 Delete 807 Delete Selection 808 Duplicate Track Layout 807, 808 End time 806, 807, 810-811, 813 loading Chunks 814 loading Chunks into 29-?? mini-menu 806-807 naming 806, 809 New 807-808 New Folder 806, 811 New Folder From Selection 806, 811 New Playlist 806, 807, 811, 812 New Sequence 806 New Song 806 New V-Rack 806 Open Chunks 807, 809 opening 807 play-enabling 805, 806, 808-809, 814-815 printing 30 rearranging Chunks 809 selecting 807 Set Chunk Start 807 song select message 805-806, 809 Split View 806, 807 type icon 805, 809, 812 Clear

all clipping indicators 277, 854, 901 Arrangement 495 Beats 697 Bite Gain 662 Bite Stretch 704 Bite Volume 662 Continuous Data Color 438 default patch 181 Keyboard button 642 MIDI Controller command 839 Movie 326 Mute Automation 404, 656, 877 Pebble (see DP Plug-ins Guide) Pitch 662, 953, 956 Pitch Control Points 662, 953 Sync Point 664 top hits 80 Clear Beats 663, 699 Clear Mixer MIDI Controller 298, 307 Clear Track Transpose Exclusion 129 Click 263-267 accented 263, 265 Audio click 264 beat click 747 change event 746 Defaults 266 MIDI click 265 pattern click 747 sound 263 tacet 747 value 263, 746, 761, 762, 763 Tap Tempo 997 Visual Punches 265 volume 265 Click preferences 264 audition click 265 gate 265 No accent 265 pitch 265 velocity 265 Click with Each Step 285 Clicks per frame (display) 81, 224, 746, 755 ClickStreamMachine 800 Click-to-MIDI converter 1001 Clip color 85 Clip Detune 304 Clip Editor 304 opening 415 Clip Quantize 304 Clip Transpose audio clips 304 MIDI clips 304 Clipboard 602, 602 Show/Hide Clipboard 602 Clipping avoiding 276 indicator in Audio Monitor 276 indicators in Mixing Board 854 Clippings 717-721 Content Browser 56 plug-in presets 909 Clips color 84, 304

editing 412-??, 415, ??-415 event list 457 looping 414 MIDI clip 386 Sequence Editor 412-415 tracks overview 190 Clips window 295-310 Editor 304 link Clip to Master 301, 304 MIDI binding 304 Cloning 401 Close All Effect Windows command 907 Close Cell 111 Closed-loop (MIDI Machine Control) 1021 Cntrl column in Tracks window 186 Coalesced 919 Coarse tuning 453, 647 Color schemes 86 Colors 85 Assign Track Colors 89 Clear Continuous Data Color 438 color scheme 86 Edit Track Color Schemes 87 Preferences 85 Reset Continuous Data Color To Default 438 Set Continuous Data Color 437 waveforms 86 Column setup Soundbites window 42 Columns 824, 825 Columns Setup 42, 540 Commands Run command 107 preferences 80 Tap to Enter Tempo 222, 223 window 105 Comments Chunks window 714, 806, 810 Conductor Track 745 Tracks Window 129, 178-179, 714 Comp takes 678-682 Comp tool 366, 680 Compact 42, 51, 58-60 Compact disc burning 975 Compact disc (see CD) Compact Project 60 Compare 909 Compare Import Source To (Final Cut Pro import) 71 Composite tracks 156 Conductor Track 178, 187, 745-751 click change 746 Copy Conductor Tracks 824, 831 Delete Markers 824, 830 Edit commands 749-750 Edit Conductor Track 824 flutter events 749 Graphic Editor 447-448 key changes 746 looping 751 Markers 746

meter changes 746 partial measures 750-751 meter maps 751, 762 punch events 749 Record-enable Conductor 824, 828-829 recording 999 tempo changes 746 tempo maps 753, 754-755, 828-829 tempo mode 222 View Filter 765-766 Configure Audio System Input Monitoring Mode 251 Configure Hardware Driver 81 Configure Studio Settings 81 Configure Surround Panner Joystick 839 Console 1 (Softube) 1034 Consoles 723-742 deleting 726 loading from another file 741 Consolidate Rests 495, 527 Consolidated Window 109-118 cell focus 116 cell focus color 84 Close Cell 111 Pop Out of/Into Consolidated Window 111 preferences 112 Set Focus to Next/Previous Cell 111 Show/Hide Left/Right Sidebar 111 Constant Bit Rate 975 Constrain to scale 611-612 Cont. Data Icons 437 Content Browser 55-56 Continuous data 645-647 assignable controllers 453, 647 audio pan and volume 456 Change Continuous Data 649-650 Insert Continuous Data 648-649 names (Legend) 358 preferences 427, 467 Reassign Continuous Data 650 registered controllers 453, 647 Remapping in real time w/sliders 740-741 Ruler 435-436 setting initial values in tracks 233 Continuous Data command 599 Continuous Scroll 235 Control Assignment 725 Control Panel 203-214 Audible mode button 206 Auto Record 205 Auto Scroll button 206 Auto-Record 208, 218-219, 221 Auto-Rewind 205, 214-215, 221 Auto-Stop button 205, 214, 221 Buffer Size 206 Click button 206 Clock Mode 206 Countoff 205, 267 Current Beat 205 Current Meter 205

Current Tempo 206 Frame rate 206 keypad controls 226 Link Playback to Memory button 205 Link Selection to Memory 205 Main Counter Display 204 Marker menu 205 Memory Bar 205, 214-216, 221-?? Memory Cycle 205, 215-??, 215, ??-216, 221 Overdub 219-220, 256-257 Overdub record button 205 Pause button 207-208 Play button 207 Pre/Post Roll 206 Record button 208, 218-219 Remote Controls for 226 Rewind button 207 Sample Format 206 Sample Rate 206 Set Countoff 267 Slave to External Sync button 205 Solo Mode button 206 Stop button 207, 208 Sub Counter Display 204 Tempo Control menu 206 Tempo Slider 205, 222 time format menu 204 transport controls 204 Wait button 205 Control points 415 deleting 419 dragging 418 inserting a curve 418 Control Surface Setup 1029 Controller chasing 232 Controllers see Continuous Data Convert file format 933 interleaved format 933 Legacy Instrument Track 163 sample format 933 sample rate 933 Convert Audio File command 42, 933 Converters 992, 1003 Copy 592 Chunks in the Song window 827 text between DP and other programs 602 Tracks between Sequences 812-813 Copy all tracks option 824 Copy Beats 663, 702 Copy Beats as MIDI 663, 698, 702 Copy Conductor Tracks 824, 831 Copy selection to new sequence 813 Copy Sequence Tempo to Soundbite 688 Copy to Clipping Window 593 plug-in effects 861 Copy to New Sequence 813 Tracks window 183 Counter 209-214 display 210

during countoff 267 formats 99 Go To 181 Playback dashes 210 Round on Entry 210 screen update 213-214 Scroll To 357 time format menu 204 Counter window 213 auxiliary 214 frame time 100, 211-212 measure time 99, 211-212 real time 99, 211-212 Set Chunk Start 211-212 Set Display 214 Countoff 267 beats 1002 indefinite 220, 267 length 269 movie window 267 n measures 269 only when recording 269 preferences 267 While slaved to tape 1006-1007 CPU 918 CPU meter 918 Create fixed-length fades option 675 Create Groove command 627 Create new bus bundles when importing track data clippings 91, 720 Create new crossfades option 675 Create new fade-ins/outs options 675 Create New Folder 42 Create Scale 614 Create Tracks 129 Crescendos 634, 637 Crossfades 669, 866 Crosshair selection 560 CSH (Pitch and Stretch Cache) column in Tracks Window 186 Cubase grooves 629 Cue Mix™ 251 Cue sheet 783, 792 CueLine ProCue 1m1 800 Cuing 97, 207, 208, 237 Chunks 806, 808-809, 814-815 sequences 806, 808-809, 814-815 songs 806, 808-809, 814-815 using the counter 209-210 Current Take sub-menu option 678 Cursor Coordinates 385 Cursor Information 370-371 Waveform Amplitude 542 Cursor Selection Mode 94, 560, 562, 564 Curvature 635-636, 757-758 editing in Edit windows 362-363 Curves Change Tempo 756-758 Change Velocity 635-636 Edit windows 362-363 Insert Continuous data 648 Custom '59 (see DP Plug-ins Guide)

Custom consoles 723-742 deleting 726 Custom edit filter 615, 616 Custom Maps list 607 Custom Scale button 614 Custom take names 274, 275 Custom transpose map 612-613 Customer support 1040 Customizing key signatures 768 New file 28-29 Cut 827 Cycle (see Memory Cycle) Cycle through device group assignments 928 Cycle to Next Tool 360 Cycle-recording 215, 257

### D

D Plus (see DP Plug-ins Guide) D+ (see DP Plug-ins Guide) Data Display Preferences 81 rectified waveform display 82 DC Notch plug-in (see DP Plug-ins Guide) Decrescendos 634, 637 De-Esser (see DP Plug-ins Guide) Default Author 78 Default Copyright 78 Default patch 145, 180, 186 Default Transpose Mode for New Soundbites 938 DeFlam 621, 633-634 Delay compensation 912 pitch automation 950 Delay plug-in (see DP Plug-ins Guide) Delete Markers 789, 824, 830 Markers window 785 Pattern command (click) 266 Selection (Chunks window) 807 Selection Chunks window 808 Soundbites window 42, 50, 540 Tracks window 130 Delete Board Layout command 839 Delete Fades command 658 Delete if before start of chunk option 790 Delete Mix command 863 Delete Selected Disabled Beats 698 Delete Track Folders 195 Delete Track Group 199 Delete Tracks 130 Delta Fuzz (see DP Plug-ins Guide) Denominator 761 Density Threshold 190 Deselect All 603 Destructive waveform editing 537 Detune audio track setting 155 clip editor setting 304 Device Default Patch 180 group 141, 143 Patch 145, 186 Diamond Drive (see DP Plug-ins Guide)

Diatonic transposition 610-611 Digital Performer as master sync device 1015-1017 as MIDI merger 248 Clipping Window 717 Cycle-record 258 opening files created in earlier versions 33 project 23-32 sync settings 1010 version number 1040 Digital Performer menu Quit 31 Digital Timepiece 1010 flutters 801 MMC option for ADATs 1024 streamers 800 Digital video (see Movie Window) Diminuendo 634, 637 Direct Echo 247 Direct hardware playthrough option 251 Direct line outs 134 Disable Beats under Strength Threshold 663, 698, 699 Disks errors 32 keeping enough free space 1037 Display menu 516 Display Resolution 487-488, 496-497 Display-only notes 494, 528 Distortion (See Clipping) Dither command 658 Divide Comp At Selected Soundbite Boundaries 682 Divide Comp at Selection Boundaries 682 Divide Comp at Wiper 682 Do not import option (Bounce to Disk) 971 Do to Selected Measures Hide 495, 525 Move 495, 526 Pop Out 495, 526 Don't move locked markers 764, 791 Don't Pitch Shift 958 Dot boxes 279, 282 Double Clip Loop 301 Double Soundbite Tempo 688 Double strike notes 930 DP Control App 1034 Dragging & dropping soundbites 51, 401 Drop frame 29.97 992 Drum Editor 463-483 Auto Record strip 466 Drum kit presets 473 Grid resolution 465 Median strip 465 Memory Cycle 466, 476 mini-menu 467-468 note events 466 Note grid 466 Time ruler 466 Drum kit presets 473 Drum machine

Patch Thru 248 short note durations 640 transposing 613-614 DTP Adat force-detect 1024 Duplicate 594 Chunk 808 Sequence 807 Track Layout 807, 808 Duplicate audio data and copy shared samples to project 26 Duplicate Mix command 863 Duplicate Soundbite 664, 664-?? Duplicate Take 678 Duplicate Tracks 130 Duplicates, Remove 932 Duration 430, 433, 451 adjusting short durations 640 Change Duration 637-640 Change Duration plug-in 925 changing individual note 459 drum machines 640 editing Notation Editor 489 Scale Time 651 soundbites 44 Step Record 280 DV video playback offset 327, 328, 330 Dyna Squash (see DP Plug-ins Guide) Dynamic Equalizer (see DP Plug-ins Guide) Dynamic Phrase Parsing option 190 **Dynamics** 848 audio 866 Dynamics (Mixing Board) 848 Dynamics Palette 494 Dynamics plug-in 849 Dynamics plug-in (see DP Plug-ins Guide)

### E

EBU 78 Echo applying to your playing 248 creating echo effect Song window 829-830 MIDI echo 246-248 synchronization 248, 1017 Echo data from source to target 728 Echo effect 926 Echo plug-in (see DP Plug-ins Guide) Edge Edit Copy 388, 406 Edit Audio Export Formats 42, 983 Bounce Again Settings 983 grid 385 Resolution 385 Saved Times 220 scales button 607 Edit commands Clipboard 602, 602 Edit Conductor Track 824 Edit windows 349 Event List window 458, 561 Markers 789 selecting region 429, 432

Song window 824, 827, 829 Edit Conductor Track 824 Edit Console 725 Edit in Waveform Editor 53, 668 Edit Layer menu 393 Edit menu 585-603 Continuous Data 599 Copy 592, 827 Copy to Clipping Window 593 Cursor Selection Mode 94, 562, 564 Cut 592, 827 Deselect All 603 Duplicate 594 Erase 594 Heal Separation 599 Merge 595-596 At Original Time 596 At Original Time Multiple 596 At Wiper 596 At Wiper Multiple 596 Multiple 596 Repeat 596 Repeat Multiple 596 Repeat Together 596 Together 596 Paste 593-594 At Original Time 594 At Original Time Multiple 594 At Wiper 594 At Wiper Multiple 594 Multiple 594 Repeat 594 Repeat Multiple 594 Paste Multiple 594 Perform New Search 575 Redo 585 Redo Next Select Branch 586 Repeat 595 Conductor track 751 Event List window 458 versus looping 595 Search 573 Search Again 580 Select All 602-603 Shift 597-598 attack times 598-599 Show/Hide Clipboard 602 Smart Selections 603 Snip 597 Song window 824, 827, 829 Splice 597 At Original Time 597 At Original Time Multiple 597 At Wiper 597 At Wiper Multiple 597 Multiple 597 Split 600 Split at Counter 600 Split Audio 600 Trim 601 Trim Audio 601 Trim End 601

Trim Start 601 Undo 585 Undo History 339, 586 Edit Per Note Events 416 Edit Per-Note Event 444 Edit resolution box 349, 367-369 Edit System Margins 493 Edit Window Sets command 119 Edit windows 189 editing 348-349 opening from Tracks Window 189 selecting events Note grid 348 Shift key 348 Editing Chunks 807-808, ??-808, 809-811, 812-813, 813-?? during playback 32, 207, 230, 339 Edit Conductor Track 824 Markers 746, 786-787, 789, 790 MIDI events 458-460, 561 selecting 508 selecting data for editing 559 System Exclusive 453-454, 458, 710-712 tracks 189, 192, 563, 565, 812-813 EDL (creating with Find Tempo) 793 Effect performance window 919 Effects accessing 842 freezing 156, 658 Next/Previous Preset 909 side chain input 921 window 912 Effects window 905 and Patch Thru 248 applying effects 859 closing 907 compare presets 909 copying & pasting parameters 860 opening 907 plug-ins 911 Presets menu 907 quick reference 905 User Presets 908 Eject command 1024 Emphasis 654 Humanize 633 quantizing 620 tempos 759 velocities 636 Enable Mouse Wheel for Sliders and Knobs 839 Enable Multi-Queue 298 Enable Preview (Content Browser) 56 Enable Surround Panner Joystick 839 Encoding mode 975 End time 825 Auto/Manual 810-811, 814, 831-832 Chunks window 806, 807, 810-811, 813 MIDI note end time 101, 451 Endings 527 Ensemble Chorus (see DP Plug-ins Guide)

Enter Chord Symbol 510, 519 EO 905 EQ (Mixing Board) 848 Equal Gain fade 673 Equal power fade 673 Erase 594 Song window 827 Error messages 1037, 1038 audio playback/recording 1039 Errors disk 32 file 32, 1037, 1038 fonts 519 system 1037, 1040 EuCon 1031 Event & Phrase Selections Only command 560 Event Chasing 232-?? forward chasing CCs 233 importance for automated mixing 855 Event Information 371-372 Event List window 449-461 Audible Mode 351-352 clips 457 Conductor track 456-457, 745 editing 458-460, 561 Insert 457-458 Insertion cursor 457 key changes 457 Markers 456, 789 meters 457 note events 451 opening from Sequence Editor 390 opening from Tracks Window 189 patch change 452 printing 30 ReInsert 450 selecting a region 458 System Exclusive 453-454, 712 tempo changes 457 text size 83 View Filter 342, 344 Events Event List window 451-457 MIDI Editor 423 selecting 561-563 Tap Tempo 998 Events may match any settings option 577 Events must match all settings option 577 eVerb plug-in (see DP Plug-ins Guide) Exclude soundbites 615, 616 Exclude Tracks From Transpose 129 Expand loops and capture effects option 35 Expand loops option 655 Expansion board setup 137 Export directly to Final Cut Pro option 69 Export Final Cut Pro XML 67 Export key bindings 108 Export Selected Soundbites 40, 42, 540, 988 Export to XML file option 69 Exporting audio export presets 40, 973 bundles 133

Final Cut Pro XML 67-74 movies 980 MP3 files 40, 974 MusicXML notation file 534 POLAR session 319 project 33 QuickTime movies 330 search results as text 583 selection as MIDI file 36 Expression Maps (see Articulation Maps) Extend releases to closest attack 639 External time code option 1002 Extracting grooves 627 Extracting parts 643

F

Factory presets (plug-ins) 908 Fade command 658 Fade In/Out commands 548 Fader Height 838 Faders temporarily removing from group 199 Fades command 669 Fast forward/rewind 97, 208, 237 FCP XML(see Final Cut Pro XML) FET-76 plug-in (see DP Plug-ins Guide) File Format 78 conversion 933 File menu Compact Project 60 Exit 31 Export Final Cut Pro XML 67 Export MusicXML notation file 534 Import Audio 42 Import Final Cut Pro 7 XML 67 Load 29-??, 814 New 24, 29 Open 25 Open Recent 25 Page Setup 30 Print 30 Revert to Saved 28 Save 25 Save a Copy As 26 Save As 25-26 Save As Template 28-29 Files 32 errors 32, 1037, 1038 loading Chunks 29-??, 814 opening new file 25 Revert to Saved 28 Save As 25-26 Save As MIDI File 33-35, 187 Save As Template 28-29 Film Cues Only 498, 532 Film Cues View 530 Film Scoring Events 324, 801 Film/video hit points 783, 789, 791, 792 Markers 783-792 partial measures 750-751 Song window 830-831

synchronization 790-791, 830-831, 991-992, 1003-1004 tempo maps 754-755, 830-831 Filter frequencies below 10 Hz 975 Filter Selected Continuous Data 427, 467 Filters Input Filter 241 Patch Thru 248 System Exclusive 710 Quick-Filter 436 View Filter 430-439, 446-447, 765-766 Conductor Track 750 Markers 792 meter changes 765-766 MIDI controllers 343-344 Final Cut Pro XML 67-74 comparing 71-74 export 67, 68 import 67, 69-74 volume and pan information 74 Find (see Search command) Find Beats 663, 697, 699 Find Tempo command 793 for Locked Markers 785, 794 Find Tempo Factor Near Sequence Tempo 688 Fine tuning 453, 647 FireWire video playback 327, 329 video playback offset 327, 328, 330 Fix partial measures automatically 91, 766 Fixed (Snap to Grid) 367 Flanger (see DP Plug-ins Guide) Float Effects by Default 906 Floating 906 Flush Undo commands 592 Flutters 324, 749, 799 Digital Timepiece 801 Video Time Piece 801 Focus 116 color 84 Fold down (surround) 890 Folders soundbites (see Soundbites window) tracks (see Track folders) Fonts installing in text menu 519 Frame click metronome values 224 Frame Rate 992 Frame time 100, 211-212 Frame-click tempo display 81, 224, 746, 755 Freeze Selected Tracks 156, 658

## G

Gain (in velocity compressor) 925 Gate Click preferences 265 Generate Streamer Track for 785, 803 Generate VTP Streamers option 785 Global View Filter 342 Go To 181 Counter 181

Marker 787, 788 Tracks window 181 Grand staff bracket 500 Graphic Editor Conductor Track 447-448 Median strip Conductor Track 447 Grid Chunk Grid 823 Continuous data 434-445 Drum Editor Note Grid 466 MIDI Editor Note Grid 425, 429-439 offset 618 Quantize 615, 617-618 Step Record 287-290 Groove Editor 628 Groove Quantize 621-630 applying a groove 622 creating a groove 627 deleting, moving, duplicating 624 Groove folder 624 grooves defined 622 Move Controllers and Automation 62.3 renaming a groove 624 Grouping (see Track Groups) Grouping Custom Console sliders 736-738

## Η

Half solo mode 231-232 Halve Soundbite Tempo 688 Hand tool 366, 387, 427, 467 Handshake 714-715 Hard disk access time 261, 1039 checking available space 245 compacting audio files 58-60 deleting audio files 57-58 fragmentation 261, 1039 managing audio files 57-60 running out of space 1040 spreading audio over several drives 57 Hardware Insert (see DP Plug-ins Guide) Harmonic transposition 611 Harmonies creating 610 Harmonizing 607 HD Express video playback 327 HD Express video playback 327 HDX-SDI video playback 327 HDX-SDI video playback 327 Heal Separation 599 Hexadecimal 709, 710-711 Hide Clipboard 602 Hide Lanes 415 Hide markers when showing \_ or more bars per line 503 Hide measures in sequential bars 525 Hide Other Tracks When Opening to Selection 93

Hide Selected Pitches 468 High-density track segment 190 Highlight border color 84 Hit points 783, 791, 792 Hit range before/after 794 Hi-Top Booster (see DP Plug-ins Guide) Hold Notes 930 Humanize 630-633 existing tempos 654 tempos 758-760

I-Beam tool 361 iCON Control 1031 Ignore Mistakes 500 Import Audio command 42, 540 Import directly from Final Cut Pro option 70 Import Final Cut Pro 7 XML 67 Import from XML File option 70 Import key bindings 108 Import Movie Audio 326 Import option (Bounce to Disk) 971 Importing Acid files 38, 39 AIFF files 38 Apple Loops 38 audio (entire file) 37 audio (Soundbites) 36-40, 42, 540 bundles 133 CD audio 38 Final Cut Pro XML 67-74 MP3 files 38 REX files 38 Sound Designer II files 38 WAVE files 38 Importing audio 36 Include Audio option (Final Cut Pro Import) 70 Include in Find Tempo Range 785, 794 Include video option 70 Include video track option 69 Information Bar Edit grid 367 Edit resolution box 349 preferences 381 Information windows 367-382 Input Filter 241 Input from MMC devices option 241 Patch Thru 248 System Exclusive 710 Input from MMC devices option 241 Input monitoring 152, 153, 177, 184, 249, 392 Input Monitoring Mode 251 Input Only (patch thru) 249 Input Quantize 241-242 Inputs (IN) 273 Insert Event List window 457-458 inserting multiple events Event List window 461 notation editing 488-489 Song window 825

Insert Column 824, 825, 829 Insert Continuous Data 648-649, 875 Insert Measures 771 Insert Mute Automation 404, 877 Insert Mute Automation command 656 Insert/Reshape Curve 362 Inserting measures 597, 766 Insertion cursor 457 Inserts 841 choosing an effect 907 Inspectors (see Information windows) Instant 623 Instant Preview 623 Instrument plug-ins 159-165 freezing 156, 658 mixing board 855 playing from computer keyboard 145 Instruments tab (Bundles window) 135, 165 Intelligent Noise Gate (see DP Plug-ins Guide) Interface echo options with Patch Thru 248 Interleaved Format 78 conversion 933 Interval transposition 609 Invert Phase (see DP Plug-ins Guide) Invert Pitch 643-644 iOS 1034 iPhone OS (see iOS)

#### **J** Joystick surround panning 887

## Κ

Keep tool Palette Visible When Displaying Editor Tools 226 Key changes 746, 767-769 Conductor track 746-769 custom key signatures 768 Edit windows 769 editing 769 Event List window 457, 769 Graphic Editor 447 MIDI Editor 391 Sequence Editor 391 Key/scale transposing 611-612 Keyboard controller 246 changing values from 433, 441, 459-460 Native Instruments Kontrol 1032 Roli 147 Keyboard durations diagram 290 Keyboard note entry (computer) 145 Keyboard parts, splitting into right/left hand 641,643 Keypad 209-210 controls 290 Keypad controls 226 Kontrol (Native Instruments) 1032

### L

Lasso selection 560 Latch mode 870 Latency compensation 912 pitch automation 950 Launchpad 309 Layering soundbites 599 LCRS (Dolby Surround) 888 Lead line enhancing 643 extracting 643 Learn Controller 859 Learn controller 905, 906, 921 Legato 638-639 Legend 357 Length in Time 380 Level meters 185, 273 adjusting range 276 Mixing Board window 853 setting input level 277 Level Range 274 Level Range mini-menu command 853 Lift 147 Link Clip to Master 301, 304 Link Memory to Selection 218 Link Playback to Memory 217 Link sub-option 814 Linking 814 Listen to control surfaces in background 1030 Listen to MPE Configuration Message 96, 149 Live performance cuing Chunks 808-809, 814-815 linking Chunks 814 Live Performance Mode 912, 918 Live Room B (see DP Plug-ins Guide) Live Room G (see DP Plug-ins Guide) Live Stage (see DP Plug-ins Guide) Load 814 Chunks 29-?? Consoles 741 Soundbites 37 Load Board Layout command 839 Local control 455 Locate menu 178, 205 Lock 784, 790 Lock Lavout to Track Order command 839 Lock Marker 785 Lock to Transport 326 Locked tracks 393 Locking markers 784, 785, 790 Logic Pro exporting to 61 Loop Indicator 181 Loop recording (see Cycle-recording) Loop Tune setting 380 Loop Type setting 380 Loops Conductor Track 751 graphic editing of 415 meter changes 751 recording (see Cycle-recording)

versus Repeat 595 Loops (clips) 414 Low-density track segment 190 Lower zone 148 Lyrics 519-523 arranged score 522 hiding 522 preferences 522 QuickScribe Editor lyrics options 493

### М

Mac keyboard shortcuts 226 Mackie Control 1031 HUI 1031 Magnifying glass tool (see Zoom tool) Make Arrangement Markers 495 Manual button 222 Manual end time 806, 807, 810-811, 814, 831-832 Manual tempo mode 753 Margins 505 Marker menu 205 Marker strip MIDI Editor 425, 429 Sequence Editor 385, 390 Song window 824, 830-831 Markers 783-792 changing font in notation window 503 changing location 447, 787, 790-791 Conductor Track 447, 746, 790 creating in Tracks window 179 Delete Markers 824, 830 Deleting 785, 789 deleting in Tracks Overview window 179 displaying in QuickScribe window 503 Edit windows 789 Event List window 456, 789 Find Tempo 793 Generate Streamer Track for 785, 803 Generate VTP Streamers 785 Graphic Editor 447 hit points 783, 791 hit range before/after 794 locating with 787 Lock 784, 790 Lock Marker 785 Make Arrangement Markers 495 Marker well in Tracks window 179 Merge Markers 830 mini-menu 785 naming 784, 786 New 786 New Marker 785 New Marker with Options 785, 786 Notation Editing window 789 NUM (locate number) 784, 787 opening Markers window 786 position indicator 784, 787 printing 30

QuickScribe Editor marker options 497 Record hits 785, 791 selecting 788 Set Marker/Streamer Options 785 setting Counter location 787 Shift locked markers 785, 790 show streamers 785 snapping to 391 Song window 824, 824, 830-831 streamers 801 text size in Markers list 83 time display 784 Toggle Streamer On/Off 785 Tracks window 179 Unlock 785, 790 weight 794 Marquee Selection preference 93 MAS plug-ins 913 Master faders 858 applying effects to 918 priority with V-Racks 821 tracks 168 Master sliders 736-738 Master track selector 377 Mastering 985 MasterWorks Compressor 849 (see also DP Plug-ins Guide) MasterWorks EQ 849 MasterWorks EQ plug-in (see also DP Plug-ins Guide) MasterWorks FET-76 849 MasterWorks FET-76 (see DP Plug-ins Guide) MasterWorks Gate 849 (see also DP Plug-ins Guide) MasterWorks Leveler 849 (see also DP Plug-ins Guide) MasterWorks Limiter 849 (see also DP Plug-ins Guide) Matching sliders 736 Maximum number of Top Hits to Show 80 Maximum total memory 96 MCU Generic 1031 Measure button 279, 286 Measure numbers 493 display options 504 Measure range Change Key 763, 767, 768 Change Meter 761, 763 selecting 372-373, 458 Measure spacing 493, 494, 504 Measure time 99 MIDI Editor 428-429 Median strip 425, 445, 465 Conductor Track 447 MegaSynth (see DP Plug-ins Guide) Melodic Pattern 929 Melody enhancing 643 extracting 643 Memory Bar 214-216, 221 loading Remembered Times 568

Memory Cycle 215, 215-216, 221 button 205 color 84 Drum Editor strip 466, 476 MIDI Editor strip 425, 429 selecting the region 217 Sequence Editor strip 216, 219, 385, 391 setting end points 216, 219 Tracks window strip 179 when applying a groove 622 Merge 595-596 At Original Time 596 At Original Time Multiple 596 At Wiper 596 At Wiper Multiple 596 Multiple 596 Repeat 596 Repeat Multiple 596 Repeat Together 596 Together command 596 Tracks with MPE 149 Merge by Channel 144, 162 Merge Chunks to Sequence 824-825, 830 Merge Markers 824, 830 Merge Soundbites 260, 658 Merge Together 596 Merge Tracks with identical names option 825 Meter display 224 Meter Bridge 899 Meter changes 746, 761-766 Conductor Track 746 editing 765 Event List window 457, 765 Graphic Editor 447 inserting measures 766 looping 751 MIDI Editor 391 partial measures 750-751 Sequence Editor 391 View Filter 765-766 Meter color 84 Meter maps 751, 762 Metronome (see Click) MicroB (see DP Plug-ins Guide) Mid-beat 758 MIDI Activity meters 185 arpeggiator 926 Auto Zoom preference 83 beat clocks (see MIDI beat clocks) binding (Clips) 304 channels 123, 126, 185 activity 271 any 141, 142 playback 123-126, 128, 230, 243 recording 126, 185, 253-254 Tap Tempo 998 click 264 controller names 358 controllers 645-647

Audible Mode 352 controlling volume 637 Event List window 452-453, 453, 459-460, 460, 646-?? Input Filter 241 Tap Tempo 998, 1000 View Filter 343, 344 Controllers and Track Automation option 617 data stream 232 Device Groups 143 Device Properties 137 Devices tab (Bundles window) 136 echo 246-248 echo options with Patch Thru 248 Edit 427, 431-432, 433, 441, 467 editor options 92 Effects plug-ins 644 event icons 358 events 371-372 Event List window 451-455 file export from selection 36 files exporting 33, 187 Keys 145 Learn 905, 906, 921 Learn (clips) 306 mapper 248 merger 248 MIDI 1 protocol 148 Monitor window 271-272 note display preferences 92 note end time 101, 451 note entry from computer keyboard 145 **Options preferences 96** Patch Thru 246-248 Auto Channelize 247 Direct Echo 247 MIDI merge 248 ports 137 rechannelizer 248 Set Sequence Tempo from MIDI 655 Song Position pointer 271, 992 Song Select 805-806, 809 System Reset 271 thru 246-248 Time Code 991-992 Track Annotations command 181, 187 Track Protocol Settings 147, 148 tracks creating 139 transpose exclude 129 transmission rate 647 VCA track 174 MIDI beat clocks 271, 992, 996-999, 1015 converted from SMPTE 996 start/ stop clocks 992, 996, 1017 transmitting 1015-1017 MIDI click 265 MIDI Device Groups 143 MIDI Device Properties 137

MIDI Editor 423-448 Articulation Maps 427 Audible Mode 433 Auto Record strip 425, 429 Auxiliary Time rulers 426, 428-429 Continuous data grid 434-445 Ruler 434, 435-436 editing 446 Marker strip 425, 429 Median strip 425, 445 Move handles 430, 445 Memory Cycle 425, 429 meter/key changes 391 MIDI Edit 427, 431-432, 433, 441 mini-menu 427 Mute tool note events 426, 430-433, 438-439 Note grid 425, 429-433 Pitch ruler 426, 430-431, 446 listening to 431 selecting all notes of one pitch 432 Quick-Filter 436 Record Beats example 777 selecting events Note grid 432 Time ruler 426, 428-429 View Filter 446-447 zooming 431 MIDI Editor Preferences 427, 467 MIDI Effects Plug-ins 644 MIDI Express XT SMPTE sync with 995 MIDI Keys 145 MIDI Machine Control 1019-1026 Auto Record Advance option 1023 DTP Adat force-detect option 1024 MIDI Monitor window 271-272, 1038 MIDI Mute tool MIDI Only 139 MIDI Panic 237 MIDI Polyphonic Expression 147-150, 416, 443 MIDI processing arpeggiator 926 as region operations 644 change duration 925 echo 926 quantize 931 Reassign Continuous Data 932 time shift 932 transposer 932 velocity compressor 925 MIDI Solo & Patch Thru preferences 96 MIDI Time Code 992, 1015 transmitting from Digital Performer 1015 MIDI Timepiece AV 780, 1010, 1011 SMPTE sync with 995 MIDI Track Protocol Settings 147, 148

Min Time and Value Change command 839 Min Time and Value Range command 874 Min(imum) Time and Value Change 725 Mini-menu Audio Monitor 277 Chunks window 806-807 Drum Editor 467-468 Markers 785 MIDI Editor 427 Mixing Board window 838 Notation Editor 487 Sequence Editor 388 Song window 824-825 Step Record window 280 Mini-menus Audio Monitor 274 Movie Window 326 Soundbites window 42 Mix automation 865 taking a snapshot 878 Mix Mode pop-up menu 836 Mix mode 862 Mixdowns (see Mix mode) Mixing 835-863 Mixing Board 848 Enable Mouse Wheel for Sliders and Knobs 839 EO 848 Mixing Board window 835-863 audio plug-ins 911 auto buttons 851 automated mixing 855 grouping (see Track Groups) inserts 841 level meters 853 mute buttons 851 opening 840 pan knobs 852 quick reference 836 renaming board layouts 841 re-ordering tracks 840 saving custom layouts 840 showing/hiding sections 838, 840 showing/hiding tracks 840 solo buttons 851 surround panner dish 886 surround tracks 889 switching board layouts 841 switching sequences 841 track strip described 841 volume faders 852 MMC (see MIDI Machine Control) Mode changes Event List window 454-455 MIDI Editor 445 Model 12 using for the MIDI click 265 Model 12 instrument plug-in (see DP Plugins Guide) Modes transposing 611 Module 246, 248

Modulo instrument plug-in (see DP Plugins Guide) Monitor record-enabled tracks through effects option 251 Monitoring button 152, 153, 177, 184, 392 problems 167 Mono (no attenuation) 970 Mono (with 3.5 dB attenuation) 970 Mono key pressure 147, 646 Mono mode 454 Mono Sum 847 MOTU Digital Timepiece 1010 Instruments soundbank 923 MIDI Timepiece AV 1010 video hardware playback 327 MOTU Audio System Audio Performance window 918 Configuring 244 configuring 244 input monitoring 249 Mouse techniques 348 dragging in Song window 827 Move audio effect plug-in automation with soundbites option 616 Move Controllers and Automation 623 Move handle Chunks window 805, 809, 812 Median strip 430, 445 Track Window 181, 184 Move MIDI controller events with notes 616 Move releases to closest attack 638-639 Move Selected Tracks to V-Rack 819 Move to Original Timestamp 663 Move to User Timestamp 663 Movie track 325, 385, 421 Movie Window 323-330 Audio Output 327 bouncing to disk 330, 980 Chase Graphical Edits 326 Chase Numeric Edits 327 Clear Movie 326 controls 325 during countoff 267 exporting 330, 980 FireWire output 329 FireWire video playback 329 flutters 324, 749, 799 Import Movie Audio 326 improving performance 327 Lock to Transport 326 mini-menu 326 Movie Floats On Top 327 multiple 323 No External Video Output 327 Open Movie window 326 opening opening & closing 323 punches 324, 749, 799 Reveal Movie in Finder 326 scrubbing with the slider 237 Set Movie 326

Set Movie Start Time 326 show movie in explorer 326 Size 326 streamers 324, 748, 799 Use Same Movie for All Sequences 323. 326 video hardware playback 327 Video output 327 Video output playback offset 327, 328, 330 Movie window Movie Overlay option 800 MP support (see Multi-processor support) MP3 988 bounce to disk 974 file export 40 importing files 38 MPE (MIDI Polyphonic Expression) 147-150, 416, 443 MS Decoder (see DP Plug-ins Guide) MTC (see MIDI Time Code) Multi Bounce 982 Multi mode 454 Multi Record 141, 253-254 Tap Tempo 999 Multi-channel audio (editing) 544 MultiFuzz (see DP Plug-ins Guide) Multimode Filter plug-in (see DP Plug-ins Guide) Multi-processor support 858 Multirecord is always on for audio tracks 96 Multi-track audio recording 1002-1004 MusicXML export 534 articulations 514 Mute automation 445 Mute soundbites under construction 943 Mute tool 364, 404, 426, 434 deleting soundbite tempo map events 691 disabling beats 697 edit pitch segments 955 Muting audio tracks 231 mute buttons in mixing board 851 MW Compressor (see MasterWorks Compressor) MW EQ (see MasterWorks EQ) MW FET-76 (see MasterWorksFET-76 in DP Plug-ins GuideEQ) MW Gate (see MasterWorks Gate) MW Leveler (see MasterWorks Leveler) MW Limiter (see MasterWorks Limiter) MX4 (see separate MX4 Guide) MX4 instrument plug-in (see DP Plug-ins Guide) MXF 61

### Ν

Naming Chunks 806 Files 25 Markers 784, 786 Song window 824

Tracks 126, 178 Nanosampler instrument plug-in (see DP Plug-ins Guide) Native Instruments Kontrol 1032 New 29 New Audio File 42, 540 New Audio File from Selection 42, 540 New Device Group 141, 142 New Empty Clips Scene 302 New Folder 806, 811 New Folder From Selection 806, 811 New Marker 785, 786 New Marker with Options 785, 786 New Markers have a Streamer 802 New Mix command 863 New Playlist 806, 811 New Playlist From Selection 807, 812 New Saved Time 220 New Saved Time for This Chunk 220 New search command 574 New Sequence 806, 807 New Song 806, 807, 825 New Soundbite Folder 42, 540 New Soundbite from Active Beat 698 New Soundbites from Beats 663, 699 New Take 677 New Track Folder 195 New Track Folder from Selected Tracks 195 New Track Group 196, 199 New Track Group command 196, 839 New V-Rack 806, 807 Next Time Format 102 Next/Prev follows Marker Nums 785 Next/Previous Preset 909 Next/Previous Target in Editor 356 No accent option 265 No External Video Output 327 No pitch shift 950 Non-destructive editing 401 explained 350 Non-registered parameter number 453, 647 Normal noteheads 510 Normal QuickScribe 498, 532 Notation (see QuickScribe Editor) Notation Editor 81, 485-490 editing 490 inserting notes 488-489 mini-menu 487 Note events doubling 643 Drum Editor 466 Event List window 451 mapping to single pitch 613 MIDI Editor 426, 430-433, 438-439 QuickScribe Editor 506 randomizing 630-632 setting preference for the display of 81 Note grid Drum Editor 466 MIDI Editor 425, 429-433 Step Record 287-290 Notehead size 510 Novation Launchpad 309

n-Panner 894 NRPN 453, 647, 932 Nudge Amount 385 Nudging 370 in the MIDI Editor 433 in the Tracks Overview 192 Sequence Editor 385 Null Point 736-737, 738 Null Point, Set to 725 Numerator 761 Numeric Base 107, 787, 788

### 0

Octave range transposing 612-613 Octave Up/Down buttons 486, 488 Odd Meters 779 Off velocities 634, 642 Event List window 451 MIDI Editor 436, 438 Offline Bounce 969 Offline Processing setting 939 Offset grouped sliders 736 SMPTE bit 212 Chunk start time 211-212, 826, 1003 Offset grid option 618 Offset option (Step Record) 280 OK is first beat option 778 OMF interchange 61-63 exporting 36, 62-63 import via drag & drop 33 importing 33, 61-62 OMFI (see OMF interchange) Omni mode 454 On any MIDI activity option 97 On velocities 634, 642 Event List window 451 MIDI Editor 436, 438 One new track option 641 One track option 641 Only during countoff option 265 Only follow source when selected 728 Only move barlines 764 Only when recording option 265 Onset 631 Open and close Background Processing window automatically 943 Open Audio MIDI Setup command 142 Open Chunks 807, 809 Open Edit Windows command 181 Open Final Cut Pro project option 69 Open Media Framework Interchange (see OMF interchange) Open Movie window 326 Open one editor for each track/sequence 92 **Open Protocol Settings 147** Open Recent sub-menu 25 Open Selected Ending Bracket 495 Open Sound Control (see OSC) Open-loop (MIDI Machine Control) 1021

Options 754, 760 Original time 44 Original Timestamp 380, 410 OSC 1034 DP Control App 1034 Programming Guide 1035 Output column 141 Overdub 219-220, 256-257 Overwrite Existing Files option 974 Overwrite mode 870 Overwrite Mode changes to Touch after pass 882

### Р

Pack Events into Notes 150 Pack into Clips 413, 654 Pack MPE Events into Notes 150 Pad controllers 309 Akai APC 308 Page numbers 517 Page Setup 30 Page size 505 Paging 235 Palette 506 Panic 237 Panning 852 audio 456 curve, removing 419 curves, inserting 418 curves, reshaping 418 cut, copy, paste 419 deleting and event (point) 419 disabling automation temporarily 419 graphic editing of 386, 415 surround 886 ParaEQ 849 (see also DP Plug-ins Guide) Parametric EQ (see ParaEQ) Partial measures 750-751 Partial solo mode 231-232 Parts per quarter note 99 Paste 593-594 At Original Time 594 At Original Time Multiple 594 At Wiper 594 At Wiper Multiple 594 Conductor track 749-750 Event List window 458 measure relative pasting 569, 593 Multiple 594 Repeat 594 Repeat Multiple 594 Smart Selections 569, 593 Song window 827 Paste Multiple 594 Patch change Event List window 452 Patch chasing 232-?? Patch Lists 145, 186 expansion boards 137 printing 30 Patch Thru applying MIDI effects 860

Audio (Audio Monitor) 249 in Background option 249 Input Filter 248 MIDI interfaces 248 Song Window 248 timing information 248 Pattern click 747 Pattern Gate (see DP Plug-ins Guide) Pattern tool (see Rhythm Brush) Patterns see Memory Cycle see the Song window Pause button 207-208 Peak waveform editor 668 Pencil tool 362 Per Note Event Scale Tool 366, 444 Per note events 147-150, 416, 443 Perform New Search command 575 Performance meter 919 Performer files opening 33 PG/RT column 919 Phaser plug-in (see DP Plug-ins Guide) Phrase Detail option 190 Phrase Setup 190 phrases auditioning 352 Piano parts splitting into right/left hand 641, 643 Pick-up beats 780 measures 212-213, 780 Pitch automation 950 Automation Playback setting 938 Click preferences 265 transposing 950 Pitch (Track settings menu) 394, 958 Pitch and Stretch 555, 662, 953, 954, 957 Pitch and Stretch Cache 97, 154, 186 Pitch and Time Stretch options 97 Pitch bend 646 determining value range 460 Event List window 452 MIDI Editor 434, 435-436, 437 MPE 147 sensitivity 453, 647 Pitch Display 81 Pitch Fraction setting 380 Pitch ruler 426, 430-431, 446 Always show all note names 93 listening to 431 Pitch segments 954 Pitch-shifting 935-940 Pixel offsets 500 Places 55 Plate plug-in (see DP Plug-ins Guide) Platform Nano 1031 Play Beats as Clicks 698 Play button 207 Play on Clip Queue 297 Play the old, unprocessed soundbites 943

Plavback 127, 229-236 and Scrub Wiper preference 95 audio 151-157 channels 128, 230, 243 chasing during 232-?? Chunk 808-809 controller chasing 232-?? features active during 207, 230 locating with mouse 191, 429 Protocol 148 scrubbing 237 selecting a device 141 sequence 808-809 song 808-809, 826 System Exclusive 709-710 track play assignment 141 Playback dashes 210 Playback-only notes 494, 528 Play-Enable button 127, 178, 229, 229, 231 Chunks window 805, 808-809 Play-enabling chunks 805 Playlists 806, 811 building in an event list 459 building in Sequence Editor 402 Playlists From Selection 807, 812 Plug-in management 915 Plug-ins 911 (see also DP Plug-ins Guide) accessing 842 Audio Units (see Audio Units)VST plug-ins delay compensation 912 effects presets 907 floating windows preference 918 freezing 156, 658 instruments 159-165, 855 latency compensation 912 Learn controller 905, 906, 921 management 915 MAS 913 MIDI effects 644 MIDI Learn 905, 906, 921 performance 919 preferences 915 ramp event density 918 surround panners 891 virtual instruments 159-165, 855 VST (see VST plug-ins) Pointer Coordinates (see Cursor Information) Pointer tool 361 POLAR Export Options 319 POLAR window 311-320 Undo history 590 Polarity 736 Poly key pressure 148, 443, 646 Event List window 453 Poly mode 454 PolySynth instrument plug-in (see DP Plugins Guide) Pop Out of/Into Consolidated Window 111 Ports (MIDI) 137

Post-fader sends 847 Postroll file-based plug-in previewing 913 Link Playback to Memory option 217, 373 PPQ resolution 102 Pre gen meter 918 Pre generation (pre gen) 918 PreAmp-1 plug-in (see DP Plug-ins Guide) Precision Delay (see DP Plug-ins Guide) Predelav Reverb 923 Pre-fader sends 847 Preferences 77, 83, 89 Ask before closing 79 Audio file defaults 78 Audio Options 95 audio plug-ins 915 audition volume 48, 96, 352, 408, 410, 548,913 Auto Scroll 234 Autosave 79 Background Processing 942 Chord Symbols 512 Click 264 Click Defaults 266 Colors 85 Consolidated Window 112 Continuous Data 91 Control Panel 81 Countoff 267 Create new bus bundles when importing track data clippings 91, 720 Cursor Selection Mode 560 data display 81 Edit Windows 91 Film Scoring Events 324, 801 Fix partial measures automatically 91, 766 Information Bar 381 Lyrics 522 MIDI Auto Zoom 83 MIDI Editing 92 MIDI Options 96 MIDI Solo & Patch Thru 96 pitch display 81 Project File Format and Default File Format 78 Punch Guard 96, 938, 959 Receive Sync 992 Record MIDI in Tracks as Clips 243, 292, 413 rectified waveform display 82 Region Commands 606 Retrospective Audio Record 96 scrolling and zooming 83 Scrolling and Zooming Sensitivity 83 Shortcuts 80 Soundbite List 43 Startup options 32 Streamers, Punches & Flutters 324, 801

text size 83 Themes 83 time display 102 Tool palette 94 Tools 94 Tracks List Columns Setup 184 Tracks Overview 95 Transmit Sync 1015 Transport 97 transport 220 Undo Pruning 590 Waveform Editor 556 Preferences & Settings command 77 Pre-generation (pre-gen) 912 Preroll file-based plug-in previewing 913 Link Playback to Memory option 217, 373 MIDI Machine Control window 1022 Preserve current frame time option 790 Preserve length of time from start of chunk option 790 Preserve Realtime Performance 292 Preserve realtime performance option 598 Presets drum kits 473 effects 907 Region menu 606 Preview check box 606 Preview Stays on when Window Not in Front 606 Previous/Next Target in Editor 356 Primary external plug-in format 918 Primary Tool 205 Print Individual Parts 494 Printing 30-31, 491 instrument parts 533 keyboard part 533 list windows 30 margins 505 page size 505 score 534 title page 499 Pro Tools exporting projects to 61 importing AAF file 33 importing OMF file 33 sync points 411 Timestamps 664 ProCue 1m1 800 Program change (see Patch change) Project 23 Content Browser 55 creating new 24 exporting 33 opening 25 saving 25 Project Clipping Window 717 Project File Format and Default File Format 78 Project folder 23 Project menu Add Instruments with Options 159

Add Similar Tracks 129 Add Track 129, 139, 152, 187, 253 Adjust Beats 773 Change Key 746, 767-769 Change Meter 746, 761-766 Change Tempo 746, 753-760 Chunks 805-815 Clippings 717-721 Consoles 723-742 Content Browser 55 Create Tracks 129 Delete Tracks 130 Drum Editor 463-483 Duplicate Tracks 130 Effects 161, 911 Event List 449-461 Insert Measures 771 Markers 783-792 MIDI Editor 423-448 Mixing Board 835-863 Modify Track Groups 196, 858 Movie 323 New Track Group 196 Project Notes 30 QuickScribe Editor 491-536 Record Beats 777-781 Sequence Editor 383-421 Soundbites 41-53 Suspend Track Grouping 199 Track folders 195 Track Groups 196, 858 Tracks window 177-194 Ungroup Tracks 196 Project Notes 30 Proton instrument plug-in (see DP Plug-ins Guide) ProVerb (see DP Plug-ins Guide) Pruning preferences 590 Punch Guard 256 preferences 96, 938, 959 Punches 324, 749, 799 Punches in sync with click 269 Punch-In Punch Guard 256 recording with sliders 734 Punch-In (see Auto Record) 205 PureDSP solo vocal 950

### Q

QCon Pro 1031 Quan Jr. plug-in (see DP Plug-ins Guide) Quantize 615-621 Attacks 615-616 beats within soundbites 615, 616 custom edit filter 615, 616 Don't change note durations option 616 Durations 615-616 Exclude soundbites 615, 616 for notation 496 freely played music 777 grid 615, 617-618 Input 241-242

MIDI clip setting 304 MIDI Controllers and Track Automation option 617 MIDI track setting 145 Move audio effect plug-in automation with soundbites option 616 Move MIDI controller events with notes 616 non-destructive (without changing actual data) 931 Offset grid option 618 Quantize MIDI controller events to grid 616 Releases 615-616 Sensitivity option 618-619 Strength 619-620 Swing 618 tuplets 617 Quantize (MIDI effects processor) 931 Quantize MIDI controller events to grid 616 Quantize Pitch 662, 957 Question mark icon (on move handle) 43 Quick-Filter 436 QuickScribe Exporting as MusicXML notation file 534 QuickScribe Editor 81, 279, 491-536 Allow Measure Selection 495 Arrangement 523 Arrangement palette 494, 526 Barlines 527 Change Meter/Key/Tempo 514 chord symbols 510-512 Chord Symbols options 493 Clear Arrangement 495 Consolidate Rests 495, 527 date 517 displaying markers 503 Display-only notes 494, 528 Do to Selected Measures Hide 495, 525 Move 495, 526 Pop Out 495, 526 dragging notes 509 Dynamics palette 494 Edit System Margins 493 Endings 527 Film Cues Only 498, 532 Ignore mistakes 500 inserting notes 506 Lyrics options 493 Make Arrangement Markers 495 margins 505 Marker options 493 markers 503 Measure numbers 493 measure numbers 504 Measure spacing 493, 494 Normal QuickScribe 498, 532 Open Selected Ending Bracket 495 opening, opening multiple 495 Options 498

page numbers 517 page scaling 499 page size 505 Pixel offsets 500 Playback-only notes 494, 528 Print Individual Parts 494 QuickScribe+Film Cues 498, 532 Repeat barlines 526 Score Options 493, 499 scrubbing with the wiper 237 Segno 527 Set Score Length 493 show alternate bar menus 494 show arranged score 494 show film cues 530 show film tools 494 show lyrics 494, 522 show tools 494 slurs 514 Split Selected Normal Notes 494 Switch Staff 494 Text 515 Tool palette 506 Track Options 493 track splitting 501 QuickTime Export 980 QuickTime video (see Movie Window) Quitting Digital Performer 31

### R

Ramp event density 918 Random Pitch Map 631-632 Randomize quantizing 620 tempos 654, 758-760 velocities 636 Range Latch mode 870, 873 Range Selections Only 560 Range Touch mode 870, 873 Range Trim Latch mode 870 Range Trim Touch mode 870 Ratio (in velocity compressor) 925 Real time 99 building a song 825 editing 32, 207, 230, 339 Real time meter 918 Realign music automatically 763-764 Reassign Continuous Data 650, 932 Receive Sync 991-1007 MIDI Machine Control 1024 preferences 992 Recent Files pop-up menu 623 Record Beats 777-781 Record hits 785, 791 Record MIDI in Tracks as Clips 243, 292, 413 Record MIDI in Tracks as Clips option 96 Record Obsolete MIDI Types 96 Record Poly Touch into Notes option 148, 444 Record Protocol 148 Record time (Audio Monitor) 274 Record while still-framed 260, 993 Record With Overdub Off 257

Record With Overdub On 257 Record-enable Conductor 824, 828-829 Recording 208, 218-219, 221, 239-260 audio 244-261 audio with MIDI 254 Auto-Record 205, 208, 218-219, 221 Bar 208, 218-219, 221 button 208, 218-219, 221 Tap Tempo 1000-1001 Chunk 808 Conductor Track 999 hits 785, 791 in a sequence 808, 824, 827-828 in a song 827-828 in external sync 260 Input Filter 241 Multi Record 243-254 Tap Tempo 999 Overdub 256-257 Punch Guard 256 quantizing on input 241-242 real-time 243-254 record channel 244 Record channels 241, 253-254 Record-Enable button 141, 153, 181, 184, 243 Retrospective MIDI Record 242 Retrospective Record 291-294 Set Record sequence 824, 827-828 Sliders 734 step recording 260, 279-290 stereo 253 surround 253 System Exclusive 709-710, 713-714 Tap Tempo 999, 1000 time available 274 Undoing 208 Recording on option (Step Record window) 279 Recover Takefiles dialog 1039 Rectified waveform display 82 Recycle importing files 38 Red outline (soundbites) 401 Redo 585 Redo Next/Select Branch 586 Redo/Undo Edit windows 349 Song window 827 Refresh command 583 Region (of audio - see Soundbites) Region Commands preferences 606 Region menu 605-656 Audition Selection 232, 352, 547, 560 Capture Real Time MIDI Effects command 655 Change Continuous Data 649-650 Change Duration 637-640 Change MIDI Channel 144, 163, 644 Change Velocity 634-637 compressing 635 limiting 635

limiting velocities 634-635 Clear Mute Automation 656 Create Groove 627 DeFlam 621, 633-634 editing on audio 340 Groove Quantize 622 Humanize 630-633 Insert Continuous Data 648-649 Insert Mute Automation 656 Invert Pitch 643-644 MIDI Effects Plug-ins 644 Pack into Clips 413, 654 Presets 606 Ouantize 615-621 Reassign Continuous Data 650 Retrograde 650-651 Retrospective MIDI Record 242 Retrospective Record 291-294 Reverse Time 650-651 Scale Tempo 653-654 Scale Time 651-653 Set Articulation 644 Set Gap Between Soundbites 656 Set Sequence Tempo from MIDI 655 Smart Quantize 630 Split Notes 640-643 Take Automation Snapshot 656 Transpose 606-614 Unpack Clips 413, 655 windows that stay open 605 Region selection MIDI Editor 429, 432 Tracks window 563 using Markers 789 with the Tracks window 192-565 Registered controller 453, 647 parameter 453, 647 Registration card 1040 number 1040 Rehearse mode 1022 ReInsert Event List window 450 Releases Extend Releases to Closest Attack 639 Move Releases to Closest Attack 638-639 Ouantize 615-616 Reload 53, 664, 664-?? Remap MIDI Devices 144 Remember Times 568, 789 Remote Controls cuing with 808 Cycle-record control 258 Enter Counter options 373 Play-enabling chunks 814 Play-enabling with 808 printing 30 Remove Duplicates 932 Remove from Find Tempo Range 785, 794 Remove from list 42, 50-51, 60, 540 Remove Tracks from Group 199

Rename Pattern command (click) 266 Rename Mix command 863 Rename Take 678 Renumber by Name 785 Renumber by Time 785, 788 Repeat 595 Conductor track 751 Event List window 458 versus looping 595 Repeat barlines 526 Repeat bottom/top note 929 Replace 53, 667 Replace sequences option (Final Cut Pro import) 70 Reset Continuous Data Color To Default 438 Reset Sync Points 411 Reshape Mode menu 362 Reshape tool 362 Resolution 99 Retain Clip 246, 274, 277 Retrograde 650-651 Event List window 458 Retrospective MIDI Record 242 Retrospective Record 291-294 preferences 96 Preserve Realtime Performance 292 Reveal In Finder 401, 667 Reveal Movie in Finder 326 Reveal Presets in Finder/Explorer 606 Reveal Sequence After Import 33 Reverb 905 Reverb (see DP Plug-ins Guide) Reverb plug-in (see DP Plug-ins Guide) Reverse plug-in (see DP Plug-ins Guide) Reverse Time 650-651 Revert to Saved 28 Rewinding 207, 214-216, 221 Markers 784, 787 REX files importing 38 Rhythm Brush 363 Rhythm Brush tool 467, 479-482 Ring Modulator (see DP Plug-ins Guide) Ritard 756, 997 Roli 147 Roll tool 366 Round on Entry 210 RPN 453, 647, 932 Rubato 997 Run command 107 preferences 80 Run last Bounce Again 981 Run Stopped Task Again 942 RXT (see DP Plug-ins Guide)

#### S

Safe option in MMC window 1022 Sample format conversion 933, 934 Pitch setting 380 rate conversion 38, 933 Sample Format 78, 260, 970

Sample Format Conversion 934 Sample rate column in Soundbites window 44 Sample Rate Conversion 933 Sample-accurate editing 351 sync 991, 1010 Samples 100 Save 25 Board Layout command 839 Pattern command (click) 266 Settings as Audio Export Format 40, 973 Settings for Bounce Again option 972 Window Set 119 Save a Copy As 26 Save As 25-26 Menu CategoryMenu Category 844 MIDI File 33-35, 187 Template 28 Save Settings command 907 Save Transpose maps 609 Saved Patterns sub-menu (click) 266 Scale all windows up/down 98 Scale Expression 662, 953 Scale page contents by \_\_% (QuickScribe Editor) 499 Scale Tempo command 653-654 Scale Time 651-653 Scale/key transposing 611-612 Scaling Sliders 736 Scissors tool 364, 427, 955 Score Length 493, 505 Score Options 493, 499 Screen updating 213-214, 1040 Scroll To 357 Counter 181, 357 edit windows 357 File Start or End 348 Selection Start or End 348 Scroll to Record Enabled Inputs 274, 277 Scroll tool 540 Scroll wheel zooming 345 Scrolling and Zooming Preferences 83 and Zooming Sensitivity 83 with trackpad preference 83 Scrolling (see Auto Scroll) scrolling with trackpad 83 Scrub tool 364, 426 Scrubbing 237, 409 with Movie window slider 325 SD2 (see Sound Designer II) SDII (see Sound Designer II) Seamless chaining 814, 815, 815, 823-832 Search 46 Search Again command 580 Search command 573-584 Search in all sequences option 575 Search Results window 582 Secondary Tool 205

Segments 190-191 Segno 527 Select All 602-603 Select All in Range 602 Select Branch 586 Select Notes 642 Select unused soundbites 42 Selecting 508, 559 all notes of a single pitch 432 Chunks 807, 823, 827 crosshair 560 events 561-563 Notation Editing window 508 Notation Editor 489 Note grid 348, 426, 432, 466 lasso 560 Markers 788 Notation window 508 Search command 573 Select subset of current selection option 576 time range 563-568 Tracks 188, 192, 563-565 Selecting a region all notes of a single pitch 432 Markers 789 MIDI Editor 429, 432 Song window 823, 827 Tracks window 192-565 Selection Bar 789 Selection color 84 Selection Information 372-373 Sends 846 assigning 846 configuring number of 848 level 847 mono sum 847 muting 847 panning 847 pre/post fader 847 remote control via MIDI controller 853 Send From Channel 847 Sensitivity 618-619 Separate tracks by pitch option 641 Sequence creating a new sequence 182 defined 123 deleting 183 duplicating 183 renaming 183 Sequence controls 814-815 Sequence Editor 383-421 Auto Record strip 385, 391, 476 Auxiliary Time rulers 390 editing 408 Information Bar 390, 428, 469, 487, 505, 542 loops 415 Marker strip 429 marker strip 390 Memory Cycle 216, 219, 385, 391 meter/key changes 391

mini-menu 388 mix automation data 415 movie track 385, 421 moving soundbites vertically 403 moving tracks 389 pop-editing soundbites 409 quick reference 384 replacing a soundbite 402 Time ruler 390 track display 386 track folders 389 View Mode 395 viewing initial track settings 856 Sequence pop-up menu (in Tracks window) 178 Serial number 1040 Session (see project) Set Articulation 644 Set Bite Gain 662 Set Chunk Start 211-212, 780, 831, 1003 Chunks window 807 preserving locked markers 790 Set Console Name 725 Set Continuous Data Color 437 Set Countoff 267 Set Default Surround Panners 839 Set Display 213, 214 Set Focus to Next/Previous Cell 111 Set Gap Between Soundbites 656 Set Grid Spacing 725 Set Hit Range 785 Set lists 806, 811 Set Marker/Streamer Options 785 Set Movie 326 Set Movie Start Time 326 Set Nudge Amount 370 Set Number of Effect Inserts 839 Set Number of Sends 839 Set number of tracks command 1023 Set Pitch Mode for Selected Bites 662, 955, 956 for Track and Selected Bites 662, 955 Sequence Editor settings menu 394 Set Preset Key Bindings 606 Set Record sequence 824, 827-828 Set Score Length 493, 505 Set Sequence Tempo from MIDI 655 Set Soundbite Tempo 687 Set Source 725 Set Sync Point 664 Set Sync Point at First Beat 411 Set Sync Point at Insertion Point 411 Set Take Folder 274 Set Target 725 Set Temporary Group Type to Custom Type 199 Set Temporary Group Type to Edit 199 Set Temporary Group Type to Edit & Mix 199 Set Temporary Group Type to Mix 199 Set to Null Point 725 Zero 725

Set Track Pitch Mode 662, 955 Set User Timestamp from Sequence 663 Set Zoom Setting 347 Setup menu Audio Performance 918 Audio System MIDI Only 139 MOTU Audio System 244 Auto Scroll 234 Automation Setup 867, 882 Colors 85-89 Assign Track Colors 89 Clear Continuous Data Color 438 Color schemes 87 Edit Track Color Schemes 87 Reset Continuous Data Color To Default 438 Set Continuous Data Color 437 Track Color Preferences 85 Commands 105 Configure Audio System Audio System Clock 1013 Input Monitoring Mode 251 MOTU Audio System 244 Control Surface Setup 1029 Event Chasing 232 Frame Rate sub-menu 992 Input Filter 241 Patch Thru 248 System Exclusive 710 Live Performance Mode 912, 918 Open Audio MIDI Setup 142 Preferences 32, 77 Data display 81 Pitch display 81 time display 102 Receive Sync 991-1007 Time Formats 100 Transmit Sync 1015-1017 View Filter 342-345 Shade Noes using Velocity 93 Shift 597-598 attack times 598-599 non-destructive (without changing actual data) 932 Shift data to option 778 Shift locked markers 785, 790 Shortcuts window 80 preferences 80 Show Active Layer Only 341, 394 alert when available memory is running low 96 alert when disk(s) can't keep up with record 95 alert when playback overloads the processor(s) 95 Alternate Bar Menus 494 Arranged Score 494 Articulation Labels in Lanes 93 beat grid lines 92, 695 Clip Editor 298

Clipboard 602 current DP Sequence option 69 edit grid lines 92 Film Cues 494, 530 Frame Time 102 in Explorer 401, 667 in Tool Palette 94 Lanes 415 Lyrics 494, 522 marker grid lines 92, 391 Measure Time 102 Mixer (Clips window) 298 Movie in Explorer 326 note pitch 92 Notes When Scrolling Offscreen 93, 430 notes with colorized borders when zoomed out 93 notes with gradient 93 notes with rounded corners 93 Per Note Events 93, 444 Pitches for All Notes 467 Presets in Finder/Explorer 908 Sample Time 102 Streamers 785, 802 Times 388, 410 Tools 494 Top Hits 80 velocity as bar 93 show frame time 102 Show Realtime Time 102 Show/Hide Clipboard 602 Show/Hide Left/Right Sidebar 111 Show/hide takes 678 Side chain input 921 Skins (see Themes) Skip buttons 814, 815 Skip Master Fader tracks 156 Slave sliders 736-738 Slave to External Sync 998, 1003 Record Beats 780-781 Tap Tempo 1001-1002 Slide tool 366 Sliders 723-742 loading from another file 741 Slip tool 366 Slow forward/rewind 97, 208, 237 Slurs 514 Small noteheads 510 Smart Quantize 630 Smart Selections 369, 568-572, 593, 603 helping with editing conductor track 751 helping with meter editing 765 how it affects pasting 569, 593 SMF (see Standard MIDI File) Smooth Audio Edits 660 Smooth Audio Edits Again 660 SMPTE 99, 991-992, 1002-1004 29.97 drop & non-drop 992 bit offset 212 bits per frame 212

converters 992, 1003 Drop frame 992 Frame Rate 992 frame time display 99, 213, 428-429 MIDI beat clocks 996 multi-track audio recording 1002-1004 offset 212, 214 Set Chunk Start 211-212, 831 Slave to External Sync 1003 sliding synchronized parts 1004 start time 831, 1025 tape striping 1003 SMPTE-Z (see DP Plug-ins Guide) Snap Information 367-370 Snap Relative 369 Snap to Beat 369 Snap to Grid 367 Snap to Markers 369 Snap Relative 369 Snap the wiper to the edit grid preference 95 Snap to Beat 369 Snap to Grid 367, 703 Snap to Markers 369, 385, 391 Snapshot to set initial levels with 855 Snapshot automation 878 Snapshot button 837 Snip 597 Event List window 458 Softube Console 1 1034 Solo & Play Phrase override mute automation 883 Solo button exemption 127, 180, 392, 397, 854 in Mixing Board 851 Solo exemption 127, 180, 392, 397, 854 Solo front-most edit window 232 Solo Playback option (Step Record) 280 Soloing tracks 231-232 exemption 127, 180, 392, 397, 854 partial solo mode 231-232 Soloist (see DP Plug-ins Guide) Song Change 271, 452 Song Position pointer 271, 992 Song Select 805-806, 809 Song window 823-832 chasing 234 Chunk Grid 823 Chunk size 823 Columns 824, 825 Copy all tracks option 824 Copy Conductor Tracks 824, 831 creating a song 825-826 Delete Markers 789, 824, 830 dragging in 827 echo effect with 829-830 Edit commands 824, 827 Edit Conductor Track 824 End times 825, 831-832 event chasing 234 Insert Column 824, 825 Markers 824, 824, 825, 830-831

matching chunk times 831 Merge Chunks to Sequence 824-825, 830 Merge Markers 824, 830 Merge Tracks with identical Names 825 mini-menu 824-825 name 824 names 823 New Song 806, 807 opening 807, 809, 826 Patch Thru 248 playing a song 826 Record-enable Conductor 824. 828-829 recording into a sequence 824, 827-828 selecting 827 Set Record sequence 824, 827-828 song defined 123 song description 123 Sonic Modulator (see DP Plug-ins Guide) Sort by file name 48 Sort by name Soundbites 48 Sort by size 48 Sound Designer II files 78 exporting interleaved 40, 42 importing 38 Sound effects stutter 404 Sound file defaults (see Audio file defaults) Sound File Information 378-380 Sound module 248 Soundbanks MOTU Instruments 923 Soundbite Tempo sub-menu 663 Soundbite List preferences 43 Soundbites 41-53, 455, 664-668 'X' icon 49 "throwing" 403 applying Region operations 340 Automatic Conversions 52 beat enable/disable Bite Volume 380, 405, 419, 554 compacting 51 converting ones that can't play 38 copying while dragging 403 creating 47 deleting 50 dragging & dropping in event list 458 dragging and dropping 51 dragging and dropping in Sequence Editor 401 Duplicating 664 duplicating end to end 404 duration 455 edge editing 405 editing basics 349 Editing with MIDI 350 exporting 40, 42 extending a selection 568

gain 380, 405, 419, 554, 662 icon for lost soundbites 48 in audio tracks 349 inserting in Edit window 402 inserting in Event List 455 layering 599 loading 37 managing 47-51 moving 402 moving multiple 403 moving vertically in Sequence Editor 403 name 43, 455 naming 48, 460 playback 151-157 playing with Audible mode 48 pop-editing 409 question mark icon 48 red outline 401 region editing 339 Reloading 664 removing from list 50-51 renaming in Sequence Editor 402 Replacing 667 replacing 460 replacing in Sequence Editor 402 scrubbing 409 selecting 408 selecting regions of 340 selecting unused 49-50 Set Gap Between Soundbites 656 snapping to grid while moving 403 snapping to next/previous 403 Sort by file name 48 Sort by name 48 Sort by size 48 stutter effect 404 tempo 685 that can't be played 49 timestamping 663 trimming 405 Soundbites window Audible Mode 48 folders 45-46 renaming audio files 57 waveform editor 537 Spatial Maximizer (see DP Plug-ins Guide) Speaker button 351 Speaker icon (See Audible Mode) Spectral Effects 661, 945 Spectrogram display 395 Spiral In/Out 929 Splice 597 At Original Time 597 At Original Time Multiple 597 At Wiper 597 At Wiper Multiple 597 Multiple 597 Splice Multiple 597 Split 600 Split At Counter 600 Split Audio 600 Split by Channel 144, 163

Split Notes 640-643 Split Selected Normal Notes 494, 529 Split Tracks with MPE 149 Split View 806, 807 Spot Erase 258 Springamabob (see DP Plug-ins Guide) Staccato 640 Staff names changing font in QuickScribe Editor 500 Staff system bracket 500 spacing 500 Staircase Up/Down 929 Stand-alone streamer 801 Standard beat clocks (see MIDI beat clocks) Standard MIDI files exporting 33, 187 exporting from selection 36 opening 33 Startup Clipping Window 717 Startup options 32 STC (Stretch) column in Tracks Window 186 Stem bounce 967, 971 Step button 279, 284-285 Step Duration buttons 279 Step Record 260, 279-290 Auto Step 279, 284-285 Backstep button 279, 285, 286 Beat button 279, 286 Click with Each Step 285 dot boxes 279, 282 duration 280 keyboard diagram 290 manual stepping 285, 290 Measure button 279, 286 Mini-menu 280 Offset Option 280 selecting durations 282-283, 287-290 Solo Playback option 280 Step button 279, 284-285 Step Duration buttons 279 Tick box 279 tick box 282 Transport Lock button 279 tuplet box 279, 282-283 Stereo creating a stereo track 152 recording 253 soundbites 47 Stereo audio files converting 38 Stop button 207, 214 Stop Sounding MIDI Notes 237 Straighten Swing 501 Streamers 324, 748, 799 Generate Streamer Track for 785, 803 Set Marker/Streamer Options 785 stand-alone 801 Toggle Streamer On/Off 785 Strength 619-620 Stretch 97, 153, 186 Strike 147

Strip Silence 658-660 Striping SMPTE 1003 Studio menu Audio Monitor 273-277 Audio Patch Thru 249 Audio Performance MAS 857 Background Processing 941 Bundles 131 Clear all clipping indicators 277 clear all clipping indicators 854, 901 Click 263, 264 value 263, 746, 761, 762, 763 volume 265 Click Preferences 264 Control Panel 203-227 Counter 213 Cursor Information 370-371 Event Information 371-372 Input Quantize 241-242 Meter Bridge 899 MIDI Device Groups 143 MIDI interface echo options with Patch Thru 248 Patch Thru 248 MIDI Keys 145 MIDI Machine Control 1019-1026 MIDI Monitor 271-272 MIDI Patch Thru 246-248 Multi Record 141 POLAR 311-320 Remap MIDI Devices 144 Selection Information 372-373 Shortcuts 80 Slave to External Sync 998, 999, 1003 Snap Information 367-370 Sound File Information 378-380 Step Record 260, 279-290 Stop Sounding MIDI Notes 237 Tools 359 Track Assignments 142, 155 Track Selector 376-377 Subkick (see DP Plug-ins Guide) Surround 885-897 bundles 885 file editing 544 fold down 890 joystick panning 887 mixing 885-897 panner plug-ins 891 panning 886 recording 253 tracks 889 Suspend Track Grouping 199 Sustain pedal 453 Tap Tempo 1000 Swing Quantize 618 Switch Staff 494, 510 Switches are Cont. Data 91 Sync (see also Synchronization) Sync points 411, 664

Sync Recorded MIDI to Patch Thru 249 Sync to Port menu 993 Synchronization basic types 992 Chunks in Song window 830-831 MIDI beat clocks 271, 992 converted from SMPTE 996 start/ stop clocks 992, 996, 1017 transmitting 1015-1017 MIDI Monitor window 271-272 multi-track audio recording 1002-1004 Record Beats 780-781 recording in external sync 260 sample-accurate 991, 1010 Slave to External Sync 998, 999, 1003 SMPTE 991-992, 1002-1004 Song window 830-831 Tap Tempo slaved to tape 1001-1002 Tempo Slider 225 VITC 1006 System troubleshooting 1037 System common MIDI data 271 System errors 1037, 1040 System Exclusive 709-715 Audible Mode 352 editing Event List window 453-454, 458, 712 MIDI Editor 445 SysEx editing window 711-712 generating with slider 738-740 handshake 714-715 Input Filter 710 inserting in the Event List 712 insertion mode 711, 712 playback 709-710 recording 709-710, 713-714 replacement mode 711-712 viewing Event List window 453-454 System real time MIDI data 271 System Reset 271

## T

Tacet click 747 Take Automation Snapshot Again 882 Take Automation Snapshot command 656 Take Folder 274 Takefiles Audio Monitor 273 changing location before recording 275 checking current location 276 checking location 245 definition 273 folder 274 naming 274, 275 relocating 273 removing unwanted 51 renaming 57, 273, 275 selecting in Audio Monitor 273

Takes 178, 677-683 Absorb Selected Tracks options 678 Comp tool 680 Delete all except current take command 678 Delete Take command 678 Divide Comp 682 At Selected Soundbite Boundaries 682 at Selection Boundaries 682 at Wiper 682 Duplicate Take command 678 hide takes 678 New Take command 677 Rename Take command 678 show takes 678 Turn Takes into Tracks option 678 while cycle recording 216 Tap first beat 779 Tap Pad 222 Tap Tempo 992, 997-1001 channel 998 click value 997 Conductor Track 999, 1001 countoff 998 event 998 recording 828-829, 999 recording music 999 slaved to tape 1001-1002 tap source 998 tempo maps 753, 828-829, 1000 Tap to Enter Tempo command 222, 223 Target track 727 Technical support 1040 Template files 28-29 Tempo Anchor indicators 753, 756 automatic mode 753 basics 224 beat value 224 Change Tempo 753-760 curves 756-758 density 754, 756 display preferences 81, 224, 746, 755 editing conductor track during playback 749 frame-click display 81, 224, 746, 755 humanize 654 in a Song 828-829 manual mode 753 maps 753, 754-755, 1000 audio files 690 marking 500 mid-beat 758 randomize 654 randomizing 758-760 recording 999 resolution 224, 755 scaling 653-654 searching for (Find Tempo) 793 Set Sequence Tempo from MIDI 655 setting 224 synchronization 997-1001

Tap Pad 222 Tap to Enter Tempo 222, 223 Tempo changes 746, 753-760 Anchoring tempos 753, 756 beat value 753, 755 Change Tempo 746, 753-760 display preferences 81, 224, 746, 755 editing 760 Event List window 457, 746 Graphic Editor 448 modifying during playback 749 recording into a song 828-829 resolution 224, 755 Tempo Controls 221-223 Tempo Slider 205, 222, 225 Remote Control 223 resolution 224, 755 Temporarily Group Selection 199 Temporarily Group Visible Tracks 199 Temporarily Toggle Track Grouping 199 Tempos and audio 685 Text 515 box defined 516 copy between DP and other programs 602 pasting into QuickScribe from other programs 518 size 83 typing and editing 518 Text menu display 516 Themes 83 preferences 83 Thin Continuous Data 647 Threshold (in velocity compressor) 925 Tick box 279, 282 Ticks 99 per quarter note 102 Time anchored text 516 compress/expand preference 379 Display 102 display 210 Drum Editor 466 Event List window 451 format menu 204 formats 99 frame time 99, 211-212, 451, 824 measure|beat|tick time 99, 451, 824 MIDI Editor 426, 428-429 of Max column 919 range selecting 563-568 real time 99, 451, 824 Sequence Editor 390 Shift (MIDI effects processor) 932 Signature setting (soundbite info pane) 380, 412 specification 99 step time 239, 260, 279-290 Time Formats 99, 102 Frame time 100

Measure time 99 Next Time Format 102 Real time 99 Samples 100 Show Measure Time 102 show realtime time 102 show sample time 102 Time Formats window 100 Time ruler 179, 385 Drum Editor 466 MIDI Editor 426, 428-429 locating playback 429 Sequence Editor 390 Song window 824, 825 Tracks window 190 locating playback 191 Time to capture per track 96 Timecode bits 212 Timecode track option 1023 Timestamps 410, 663 show times 410 User Timestamp 663 Time-stretching 935, 940 Timing clocks (see MIDI beat clocks) Timing resolution beats per minute 224, 755 frames 212 ticks 99 Title page 499 Toggle Bite Volume Bypass 662 Toggle Selected Beats 698 Toggle Streamer On/Off 785 Tool palette 359, 384, 406, 424, 464, 492 Drum Editor 467 MIDI Editor 426, 439 preferences 94 Primary/Secondary 205 QuickScribe Editor 506 Sequence Editor 387, 417 Studio menu 359 Waveform Editor 538 Tools Comp tool 366, 680 Cycle to Next Tool 360 Hand tool 366, 387, 427, 467 I-beam tool 361 Insert/Reshape Curve 362 Mute tool 364, 426, 434 palette 359 Pencil tool 362 Per Note Event Scale Tool 366, 444 Pointer tool 361 preferences 94 Primary 205 Reshape Mode menu 362 Reshape tool 362 Rhythm Brush tool 363, 479-482 Roll tool 366 Scissors tool 364 Scroll tool 540 Scrub tool 364 Secondary 205 Slide tool 366

Slip tool 366 Trim tool 365 Velocity tool 366, 387, 427, 467 Zoom tool 363 Top hits results 80 Touch mode 870 Track 125, 195 color 85 display 386 enable/disable 154, 186 folders (see Track folders) locked 393 name underlined 393 options 493 selector list 356 Stretch 686 Track Assignments command 142, 155 Track Color 85 Track Detune 155 Track folders 195 contents overview 191 Delete Track Folders 195 in the Sequence Editor 389 in the track selector 377 New Track Folder 195 New Track Folder from Selected Tracks 195 Track Group Enable 199 Track Groups 171, 196, 858 Add Selection to Group 199 Delete Track Group 199 Modify Track Groups 196 New Track Group 196, 199, 839 Remove Tracks from Group 199 Set Temporary Group Type to Custom Type 199 Set Temporary Group Type to Edit 199 Set Temporary Group Type to Edit & Mix 199 Set Temporary Group Type to Mix 199 Suspend Track Grouping 199 Temporarily Group Selection 199 Temporarily Group Visible Tracks 199 temporarily overriding 199 Temporarily Toggle Track Grouping 199 Track Group Enable 199 Track Groups window 196 Ungroup Tracks 196, 199 Track Inspector window 373 Track layouts 341 Track pad zooming 345 Track Quantize 145 Track Selector 376, 377, 385 Track Transpose audio tracks 155 MIDI tracks 145 Tracks 177 (see also Audio tracks) annotations 181, 187 color 85

creating a MIDI track 139 enable/disable 154, 186 folders (see Track folders) freezing 156, 658 grouping (see Track Groups) instrument tracks 159-165 List Columns Setup command 181, 184 naming 180 splitting in QuickScribe Editor 501 surround tracks 889 types of tracks 125 virtual instrument tracks 159-165, 855 Tracks Overview 178, 189-194 Auto Record strip 179 colors 85 controlling phrasing 190 Memory Cycle 179 preferences 95, 185 scrubbing with the wiper 95, 192, 237 Tracks window 177-194 adding audio track 152 adding tracks 187 Auto Scroll 191-192 blocks, controlling phrasing 190 colors 85 comments 129, 178-179 Conductor Track 178, 745-751 Copy to New Sequence 183 copying Tracks between Sequences 812-813 creating a new sequence 182 customizing 194 Default Patch 180 deleting 130 Device Patch 145, 186 ellipsis in play assignment 142 enable/disable track 154, 186 folders 195 Go To 181 hiding columns 183 Locate menu 178 Lock toggle 181 Markers 179 Move handle 181, 184 naming 126, 178 opening 182 opening a new Tracks window 182-183, 807, 809 opening in Song window 823 partial soloing 231-232 pasting 812-813 playback channels 123-126, 230, 243 playback devices 128 Play-Enable button 127, 178, 231 printing Track List 30 Record-Enable button 181, 184, 243, 254 recording channels 123-126, 241, 253-254 renaming a track 180 re-ordering columns 184 Scroll To Counter 181

scrubbing with the wiper 237 selecting 188, 192, 563-565 selecting a region 372-373 sequence pop-up menu 178 soloing 231 surround tracks 889 switching sequences 182 Takes 178, 677 Time Ruler 179, 190 Tracks Overview preferences 181 View Filter 193 Wiper 179 Transcription 777 Transfer In SoundBites setting 380 Transmit Sync 1015-1017 echoing sync 1017 generate sync 1017 generating MIDI beat clocks 1016 generating MIDI Time Code 1015 preferences 1015 Transport cuing 97, 208, 237 preferences 97, 220 Transport controls 204 Transport Lock button Step Record 279 Waveform Editor 538 Transpose 606-614 audio 950, 957 audio by adjusting pitch automation 608,957 audio by creating new soundbites 608 audio preference 379 audio track setting 155 chord symbols 511 clip editor setting 304 Exclude 129 key/scale transposing 611-612 Map 608-609 MIDI clip setting 304 MIDI effects processor 932 MIDI track setting 145 non-destructive (without changing actual data) 932 poly pressure option 608 portamento controller option 608 saving maps 609 Tremolo plug-in (see DP Plug-ins Guide) Trigger plug-in (see DP Plug-ins Guide) Triggering MIDI notes 145 Trim 601 Trim Audio 601 Trim End/Trim Start 601 Trim Latch mode 870 Trim plug-in (see DP Plug-ins Guide) Trim tool 365 Trim Touch mode 870 Trimming soundbites 405 TriPan 895 Triplets notating 497 Quantize 617 Step Record 282-283

Troubleshooting 1037-1041 audio 1038-1040 disk errors 1037 error messages 1037, 1040 file errors 1037, 1038 fonts 519 input monitoring delays 250 MIDI Monitor window 271-272 monitoring problems 167 system errors 1037, 1040 TRX column (Track List) 129 Tube Wailer plug-in (see DP Plug-ins Guide) Tune request 271, 454 Tuner plug-in (see DP Plug-ins Guide) Tuplet box 279, 282-283 Tuplets notating 497 Quantize 617 Step Record 279, 282-283 Turn Takes into Tracks 678 Type icon 805, 809 Type of click 264 Typing MIDI note entry 145

### U

Über Tube plug-in (see DP Plug-ins Guide) UFS files MOTU Instruments 923 UI scaling 98 Unassigned (instrument track) 160 Unconsolidate Rests 495, 527 Undo 585 Undo History 339, 586 preferences 590 Undo/Redo 592, 607 Edit windows 349 Record 208 Song window 827 Ungroup Tracks 199 Ungroup Tracks command 196 Unique Source Identifier 78 Unlock 790 Unlock Marker 785 Unlocking markers 785, 790 Unmuting audio tracks 231 Unpack Clips 413, 655 Unpack Per Note Events 150 Update existing fades option 675, 676 Upper zone 148 Urei metronome click 264 Use custom track colors 85 Use External Waveform Editor 53, 668 Use Learned Duration 481 Use Learned Velocity 481 Use Memory As Pattern Endpoints 481 Use Narrow view 838 Use Same Movie for All Sequences 323, 326 Use Soundbite Color Bar 86 User interface themes 83 User Presets 908

User time (see User timestamp) User Timestamp 380, 663

# V

V4HD video playback 327 V4HD video playback 327 Variable Bit Rate (VBR) Fast 975 Variable Bit Rate (VBR) Standard 975 VBR (variable bit rate) quality 975 VCA track 126, 171-175, 858 track group 171, 196, 197 Velocities Change Velocity 634-637 Click preferences 265 compressing 635, 925 expanding 635 limiting 634-635 Off Velocities 436, 438, 451, 634, 642 On Velocities 436, 438, 451, 634, 642 randomizing 636 Velocity compressor (MIDI effects processor) 925 Velocity tool 366, 387, 427, 467 Version numbers Digital Performer 1040 Vertical Interval time code (see VITC) Video FireWire video playback 329 hardware playback 327 Video Output command 327 Video Output playback offset 327, 328, 330 Video Time Piece 800 flutters 801 Video Window (See Movie Window) View by menu (Soundbites window) 45 View Filter 342-345, 430-439, 446-447, 1038 Conductor Track 750 Event List 344 Markers 792 meter changes 765-766 MIDI controllers 343-344 Tracks window 193 with Sequence Editor 420 View menu 340-342 scale scale all windows up/down 98 Track Layouts 341 View Mode 395 Virtual instruments 159-165, 855 freezing 156, 658 playing from computer keyboard 145 Visual click 265 countoff 269 punches 265 Visual punches 264 VITC 1006 VocALign sub-menu commands 668, 963 Volume audio 456 Click 265

creating volume changes 637 curve, removing 419 curves, inserting 418 curves, reshaping 418 cut, copy, paste 419 deleting an event (point) 419 disabling automation temporarily 419 faders 852 generating volume curves 875 graphic editing of 386, 415 V-Rack Edit 906 V-Racks 817-821 defined 123 in Chunks window 123 instrument plug-ins 165 loading 29 V-Rack Edit command 837, 838 VST 918 VU meter 273

### W

Wah Pedal plug-in (see DP Plug-ins Guide) Wait button 205, 220 indefinite countoff 220 preferences 97, 220 Wait until DSP analysis is needed 942 Warning streamer at end of countoff 269 before countoff 269 WAVE files 78 importing 38 Wave64 78 Waveform Amplitude 542 Waveform Editor 537 Beat Click 266 Fade In/Out 548 preferences 540, 556 tempo menu 691 tempos tab 691 Transport Lock button 538 Undo history 590 Waveform Amplitude 542 Waveforms colors 86 explained 400 What to quantize 615 When a note is played 97 or controller is played 97 Window menu Close All Effect Windows 907 Close Cell 111 Edit Window Sets 119 Pop Out of/Into Consolidated Window 111 Save Window Set 119 Set Focus to Next/Previous Cell 111 Show/Hide Left/Right Sidebar 111 Window Sets 119 Window Sets 119 capturing/saving 119 choosing 119 editing 119

Windows Video Exporter 980 Wiper scrubbing with 237 snapping preference 95 Tracks window 179 zooming 236 Word clock sync 1011 Write XML version 68

### Х

X icon (on soundbite move handle) 43 X tool (see Mute tool) XML (see Final Cut Pro XML) XMPT (see Solo exemption)

### Ζ

Zero, Set to 725 Zones (MPE) 148 Zoom 391, 392, 416 auto zoom track 346 back/forward 346 buttons 345 Edit windows 345-348 in/out 346 keystroke shortcuts 346 menu 346 MIDI Editor 446 Notation Editor 490 Pitch ruler 431 playback wiper 236 scroll wheel 345 Sequence Editor 386 settings 347 shortcuts 364 to default zoom 346 to selected time range 346 to selection 346 to track 346 tool 347, 363 track pad 345 Tracks window 192 wiper zoom 345 formant-corrected 949

ZTX

Pitch and Time Stretch Options 97 preferences 97 standard 950 technology explained 935